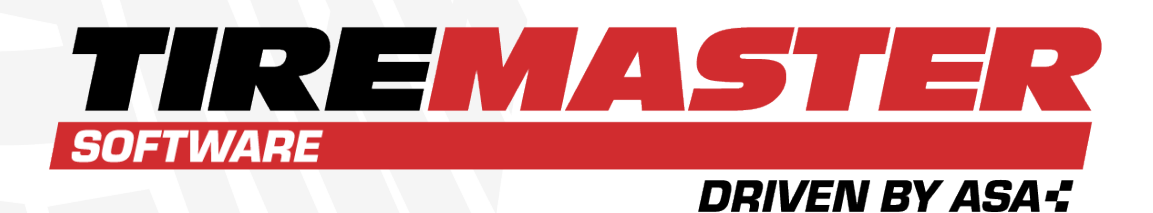

# **USER GUIDE**

*TireMaster Plus 9.3.0*

Copyright 2020 byASA Automotive Systems Inc.

All Rights Reserved

No part of this document may be reproduced by any means—written, graphic, electronic or otherwise—without the written permission of ASA. ASA assumes no responsibility for any error or omissions occurring in this documentation. Program and documentation updates are subject to change without notice.

# **CONTENTS**

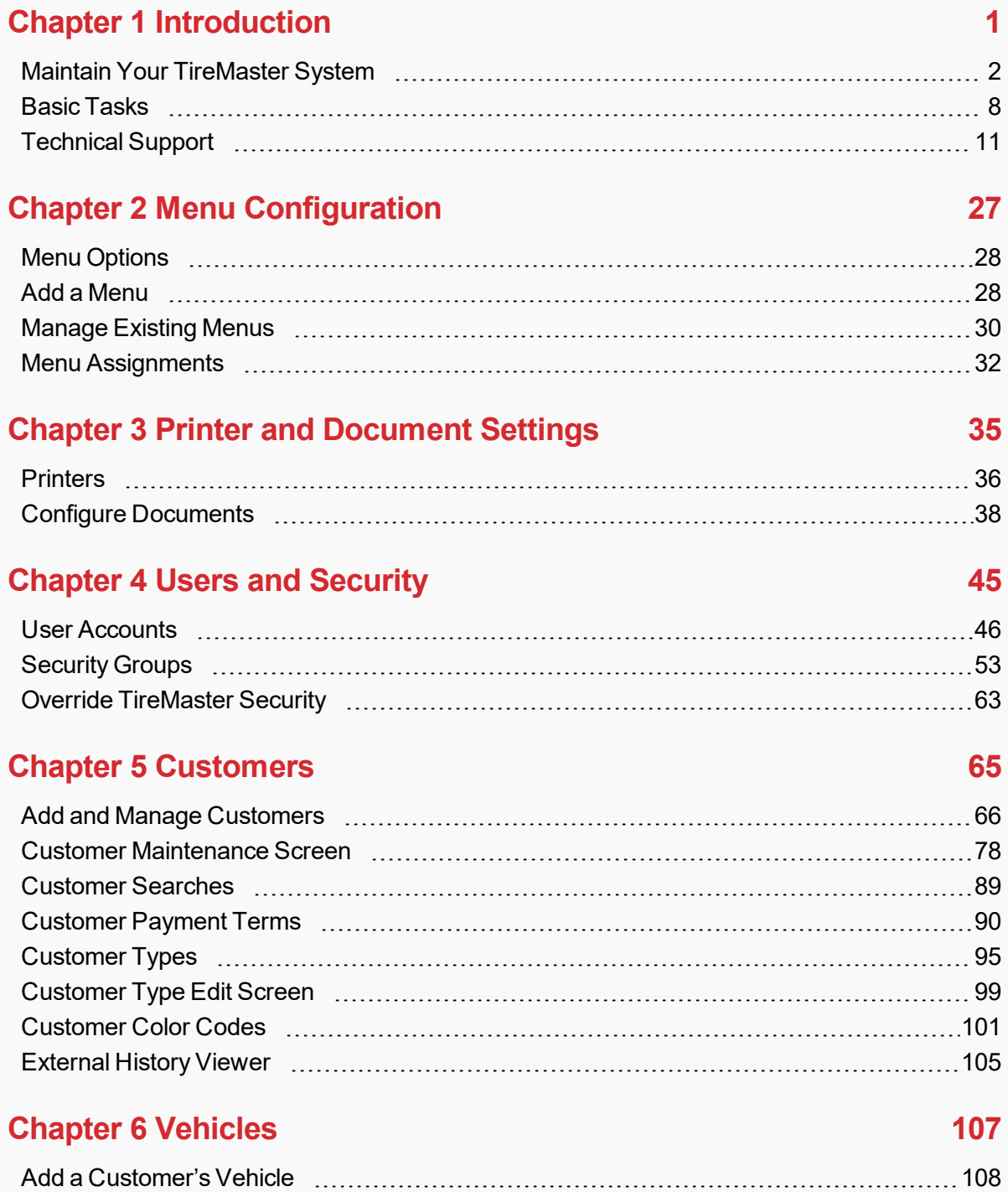

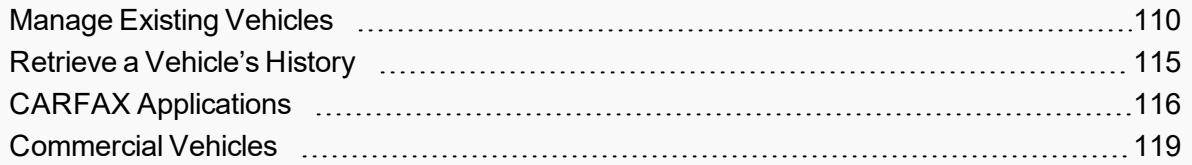

# **[Chapter](#page-130-0) 7 Text and Email [121](#page-130-0)**

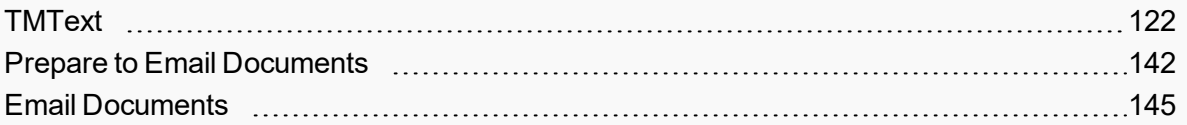

# **Chapter 8 Contact [Information](#page-160-0) [151](#page-160-0)**

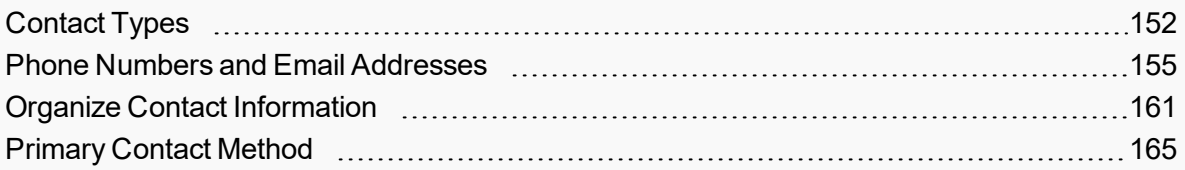

# **Chapter 9 [Vendors](#page-176-0) [167](#page-176-0)**

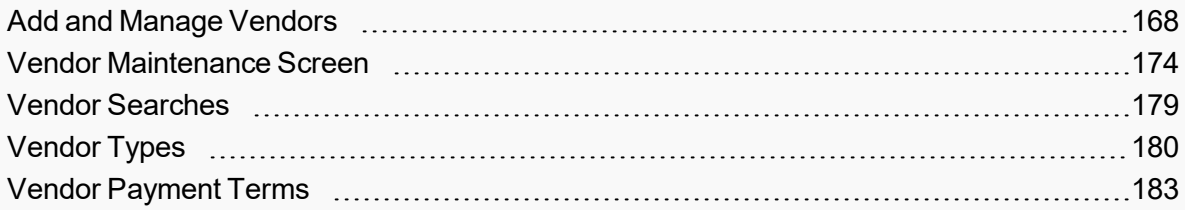

# **Chapter 10 [Inventory](#page-198-0) Control [189](#page-198-0)**

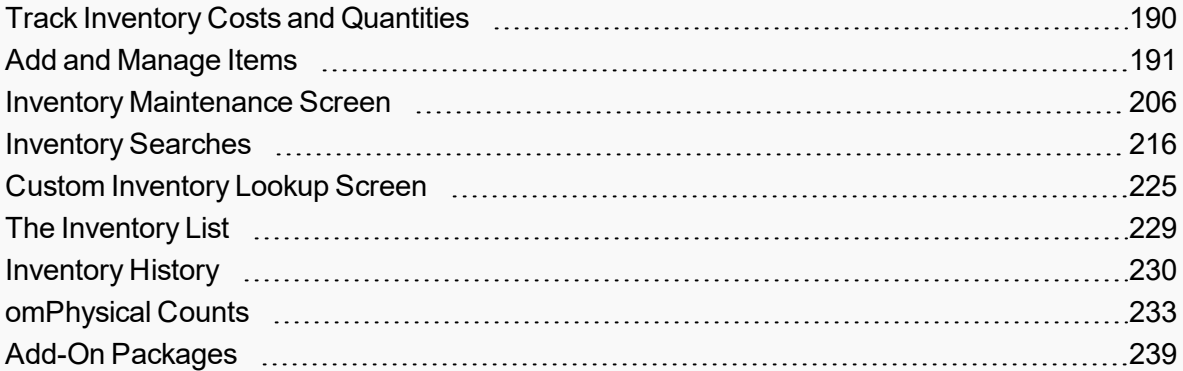

# **Chapter 11 Inventory [Replenishment](#page-258-0) [249](#page-258-0)**

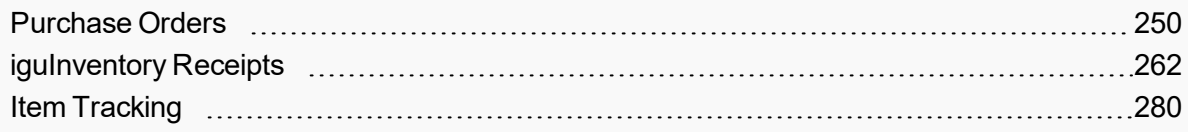

#### ii

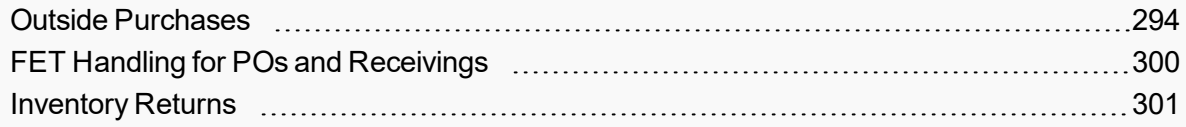

# **Chapter 12 [Inventory](#page-322-0) Codes and Settings [313](#page-322-0)**

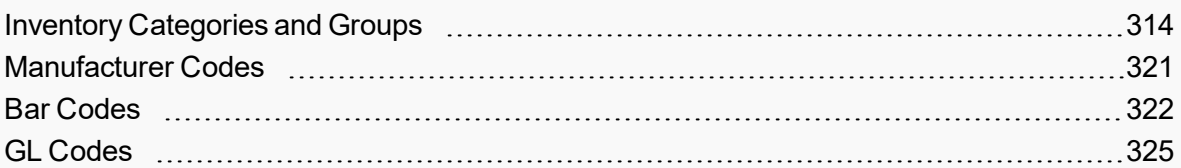

# **[Chapter](#page-340-0) 13 Special Items [331](#page-340-0)**

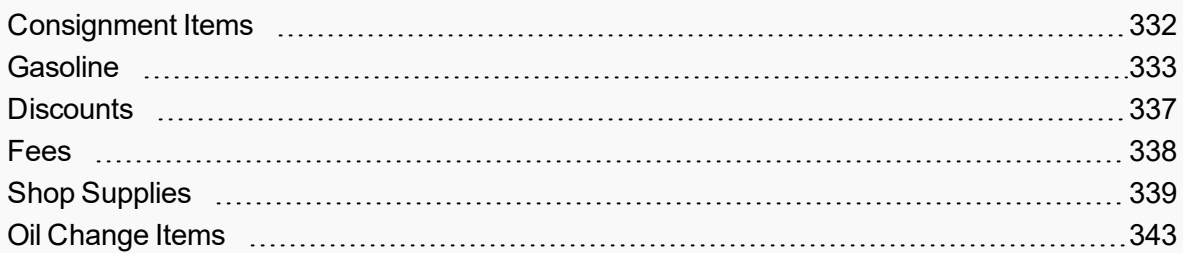

# **Chapter 14 Costing [Methods](#page-354-0) [345](#page-354-0)**

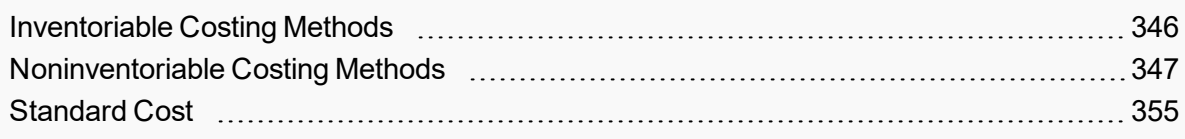

# **[Chapter](#page-366-0) 15 Pricing [357](#page-366-0)**

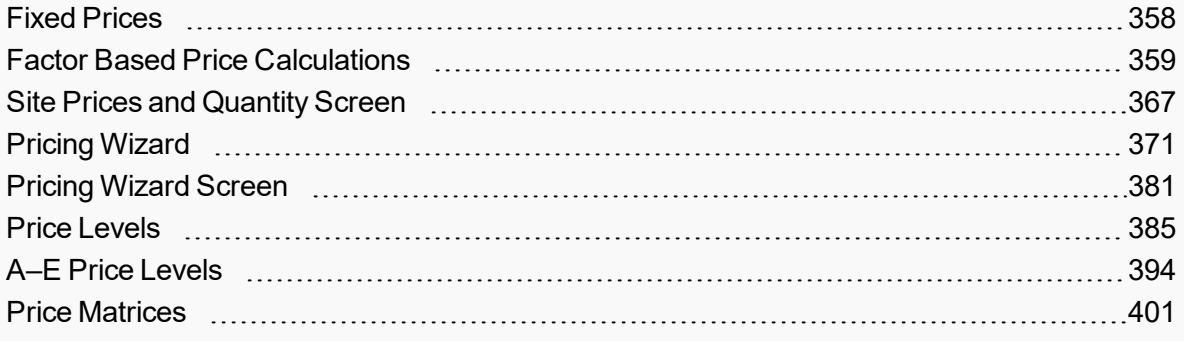

# **[Chapter](#page-418-0) 16 Point of Sale [409](#page-418-0)**

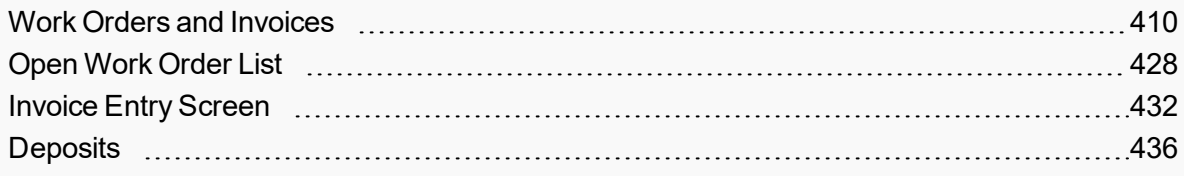

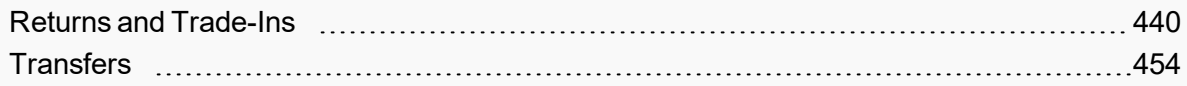

# **Chapter 17 Quotes and [Estimates](#page-468-0) [459](#page-468-0)**

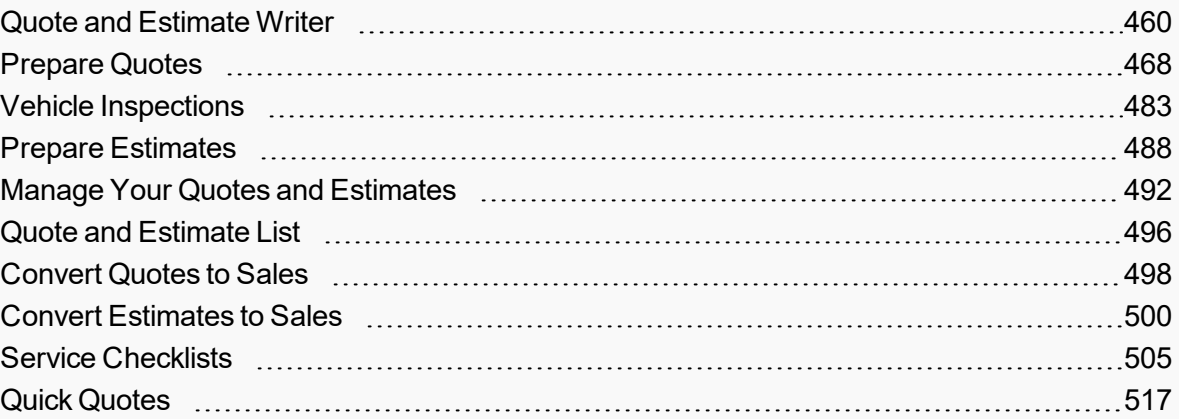

# **Chapter 18 Tire Fitment and [Registration](#page-528-0) [519](#page-528-0)**

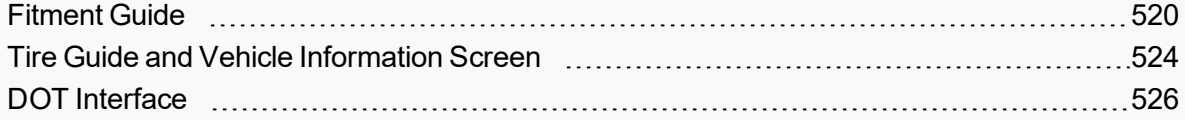

# **Chapter 19 Manage Your [Workload](#page-540-0) [531](#page-540-0)**

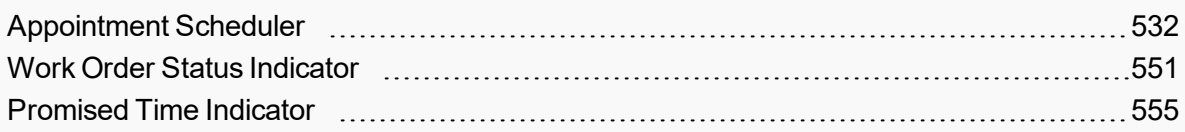

# **Chapter 20 [Marketing](#page-568-0) [559](#page-568-0)**

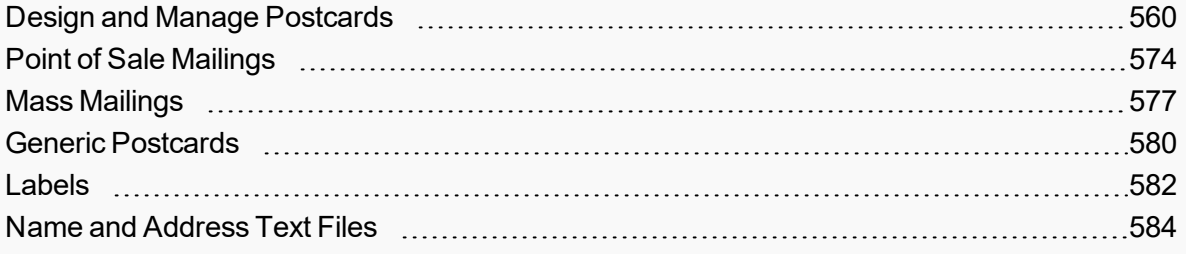

# **[Chapter](#page-596-0) 21 Sales Tax [587](#page-596-0)**

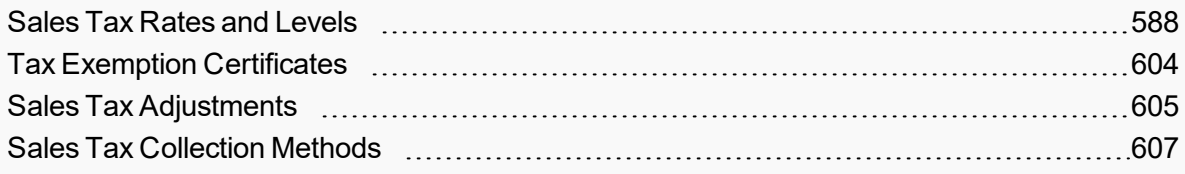

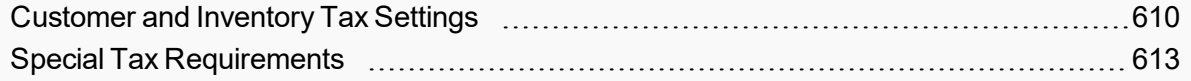

# **Chapter 22 [Accounting](#page-634-0) [625](#page-634-0)**

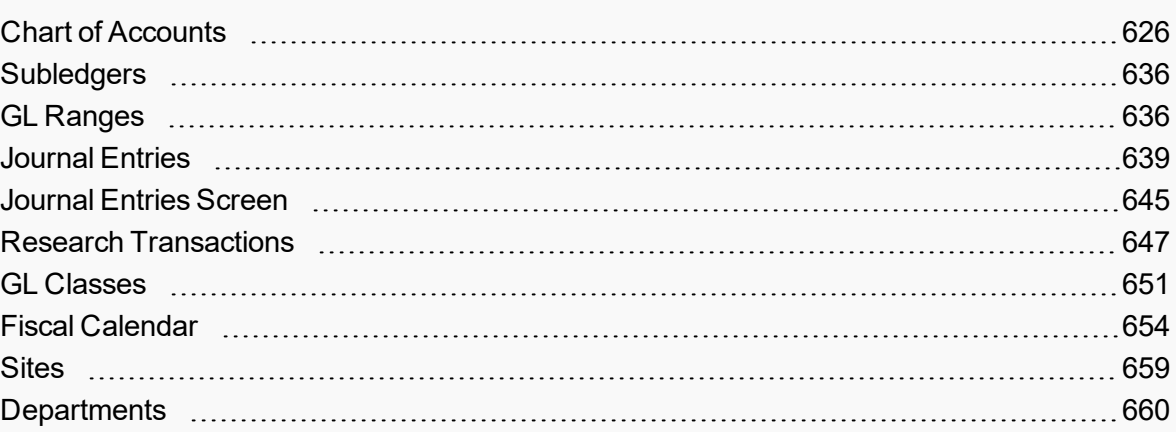

# **Chapter 23 Accounts [Receivable](#page-676-0) [667](#page-676-0)**

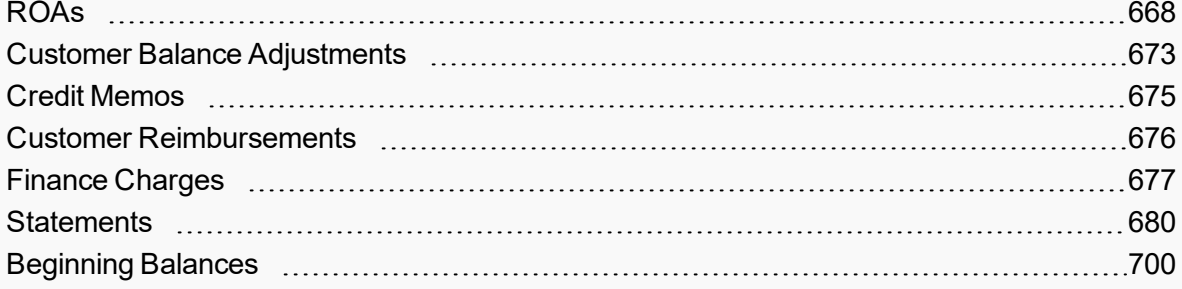

# **Chapter 24 [Accounts](#page-712-0) Payable [703](#page-712-0)**

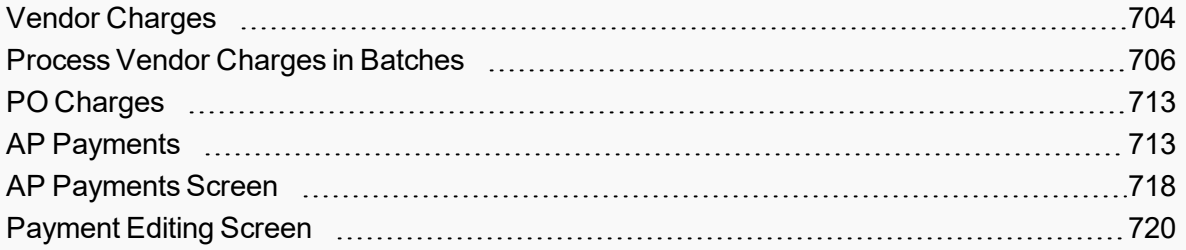

# **Chapter 25 [Banking](#page-732-0) [723](#page-732-0)**

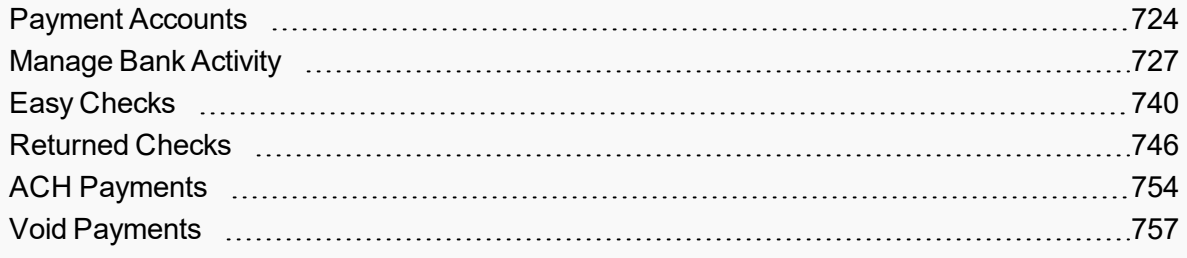

#### **[Chapter](#page-776-0) 26 Credit and Debit Cards [767](#page-776-0)**

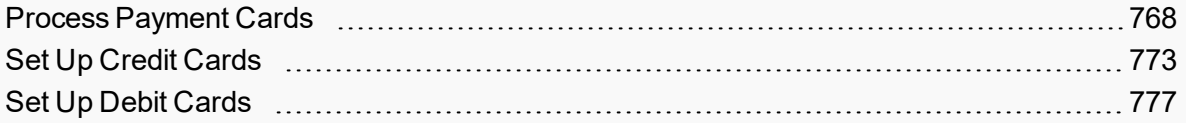

### **[Chapter](#page-790-0) 27 Special Sales [781](#page-790-0)**

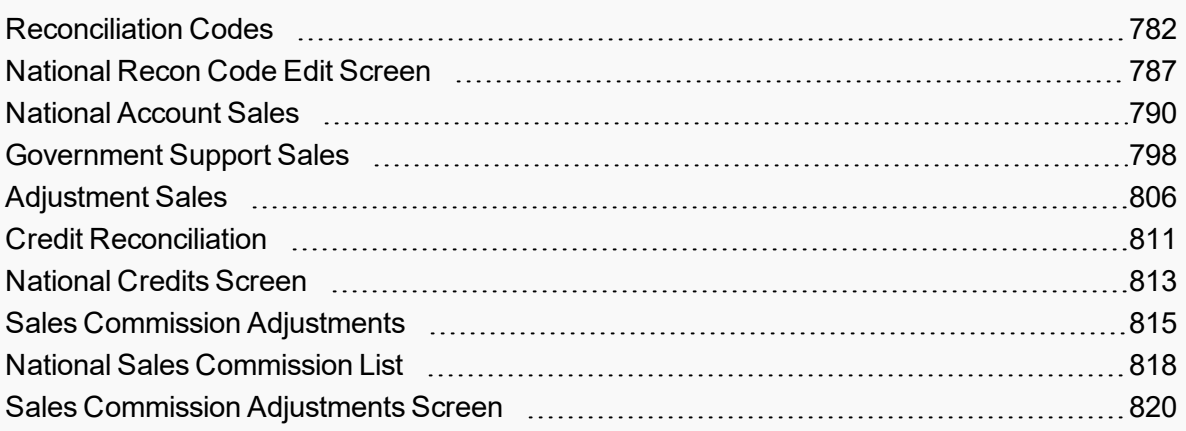

# **Chapter 28 [Productivity](#page-830-0) [821](#page-830-0)**

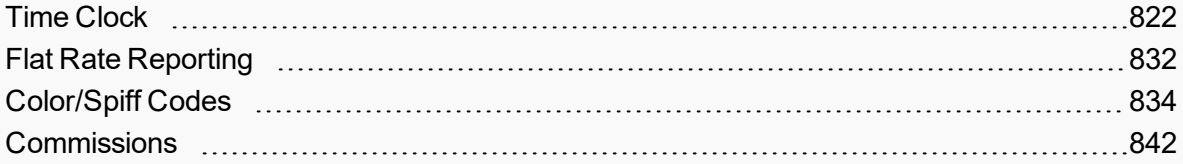

# **Chapter 29 [Casings](#page-866-0) [857](#page-866-0)**

#### Retread [Scenarios](#page-867-0) material contracts and the Retread Scenarios material contracts and the set of the set of the Add Casings to the Casing [Manager](#page-870-0) mature contain contained contained and [861](#page-870-0) Send Casings to a [Retreader](#page-872-0) measured contain and contained and casings to a Retreader measured and contained a Prepare to Track [Casings](#page-874-0) measured by the content of the Casings of Section 2005 ( $865$ Mark Casings as [Defective](#page-878-0) measured and the control control of the casings as  $869$ Record [Retreading](#page-880-0) Service Fees (and the continuum continuum matrix and the service of the service of the servi Example [Credits](#page-882-0) (and the control of the case of the casing Credits (and the control of the case of the case of the case of the case of the case of the case of the case of the case of the case of the case of the case of the Casing [Manager](#page-887-0) Reports (and according continuum of the state of the state of the state of the state of the sta User Accounts in [TireMaster](#page-890-0) Corporate [881](#page-890-0)

# **[Chapter](#page-892-0) 30 Cores [883](#page-892-0)**

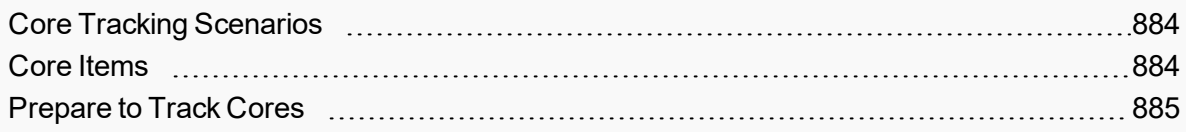

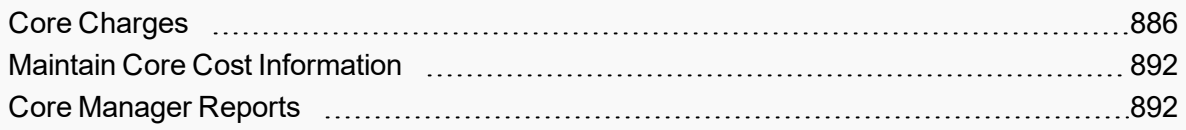

# **[Chapter](#page-904-0) 31 Closing [895](#page-904-0)**

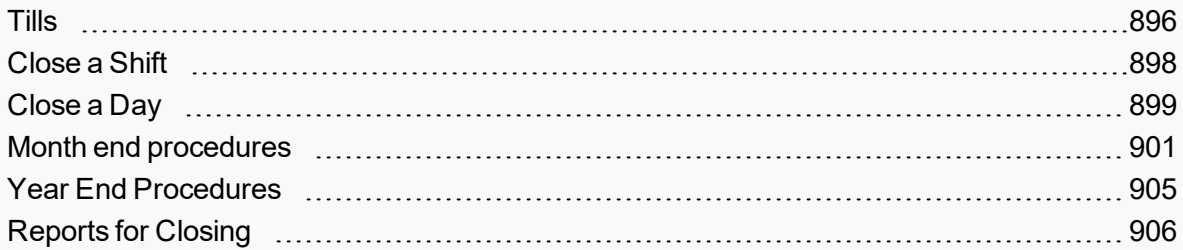

# **Chapter 32 [Reports](#page-918-0) [909](#page-918-0)**

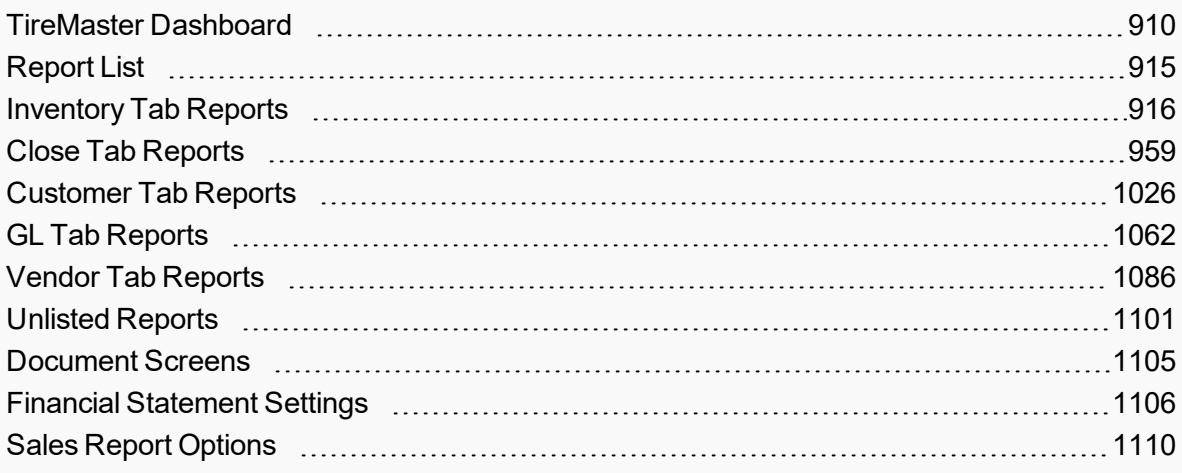

# **Appendix A [Permissions](#page-1120-0) [1111](#page-1120-0)**

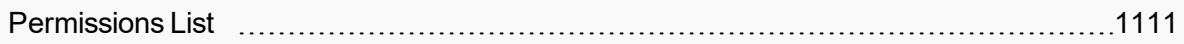

# **[Appendix](#page-1130-0) B System Controls [1121](#page-1130-0)**

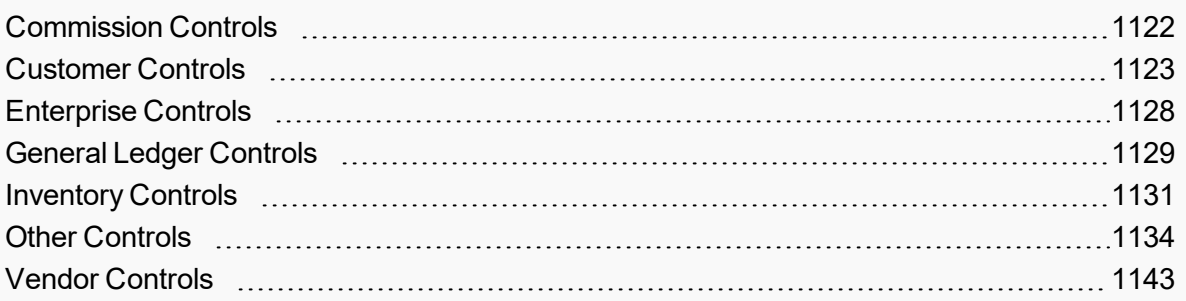

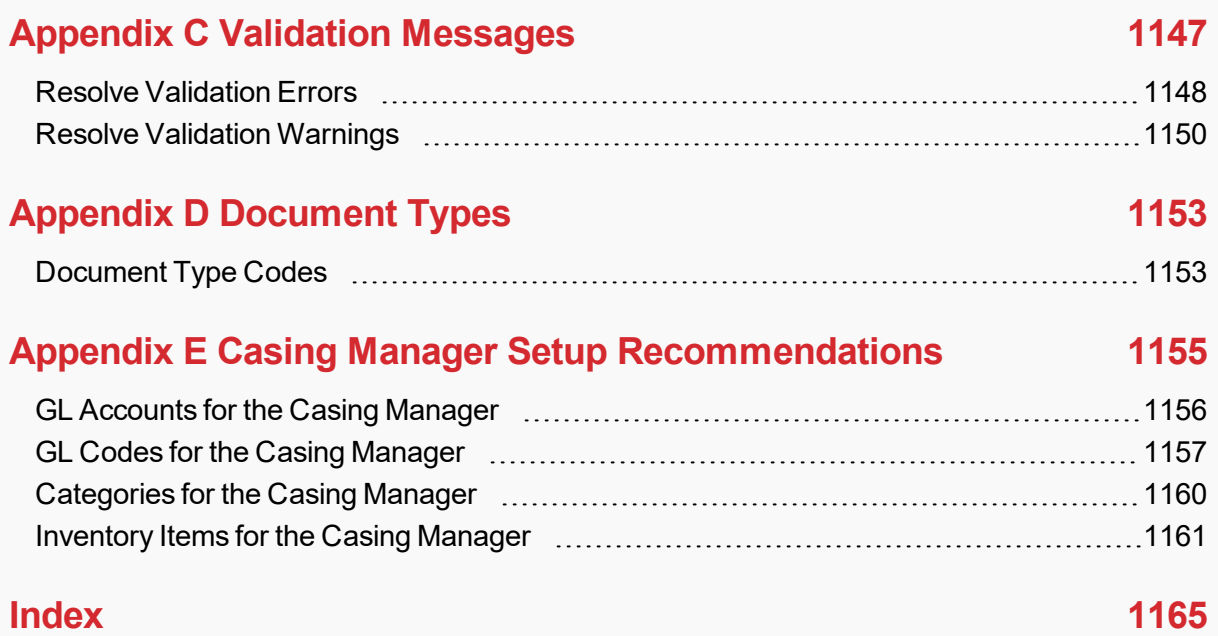

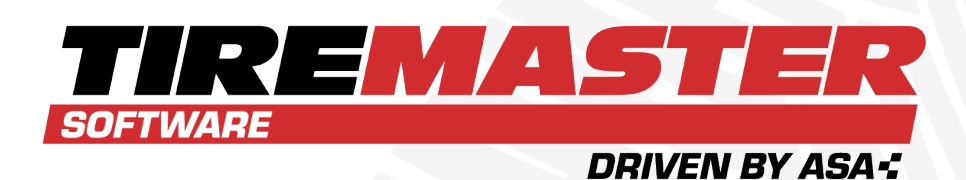

# <span id="page-10-0"></span>**CHAPTER 1**

# **INTRODUCTION**

Thank you for purchasing TireMaster. This guide includes information about daily TireMaster operations and procedures for less frequently performed tasks, along with additional reference information. This chapter includes the following sections:

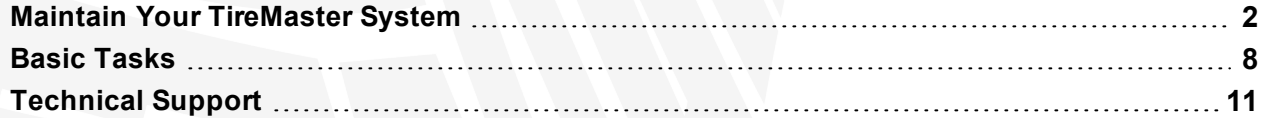

# <span id="page-11-0"></span>**MAINTAIN YOUR TIREMASTER SYSTEM**

To ensure your TireMaster system runs properly, you need to maintain it. Proper maintenance include performing updates, making backups, and reviewing system messages.

### **UPDATES AND PATCHES**

ASA recommends that you install regularly released updates and patches. You should keep TireMaster up to date for a number of reasons:

- Keeping up to date on updates and patches is a requirement of the TireMaster support contract, and it helps ASA Support provide the best service to you.
- **Updates and patches resolve performance issues and often include additional features and** enhancements.
- **Staying up to date on updates and patches ensures that upgrading to future releases of** TireMaster requires less work.

When a new version of TireMaster or an interface for an add-on program becomes available to you, a new installer will be placed in your TireMaster program folder during the nightly backup. When you're ready to update your server or workstations, you can access the installer from the **apps** directory.

#### **Note:** Typically the location is **c:\TireMaster\apps**, **d:\TireMaster\apps**, **c:\QDSTM\apps**, **d:\QDSTM\apps**, **c:\tmpos\apps**, or **d:\tmpos\apps**.

Installers are downloaded to the **apps** folder by default. To download installers to a different folder, change the setting of the control **TM Install - Auto download location** (**Other** tab).

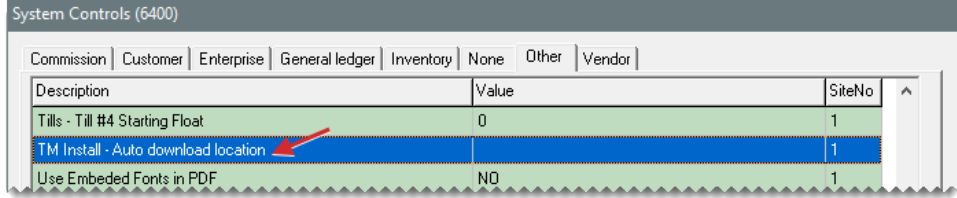

*Figure 1-1: Auto Download Location Control*

**Note:** By default, automatic downloads are enabled. For more information, see "TM [Install](#page-1150-0) - Auto download location" on [page 1141](#page-1150-0).

If you do not want to enable automatic downloads or do not have enough disk space to manage automatic downloads, you can download installers from the TireMaster Support site (**http://support.tiremaster.com**).

### **REGISTER TIREMASTER**

After most TireMaster updates, you'll need to register the program to continue using it. If you don't register TireMaster during the update process, you can access the registration program from within TireMaster.

#### **To register TireMaster**

**1.** Select **Help > Registration**. The TireMaster - Registration Wizard opens.

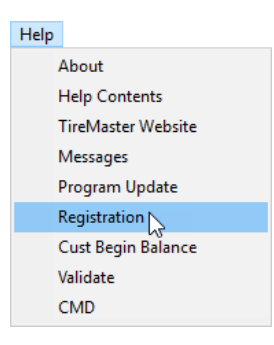

- **2.** Read the information on the **Welcome** tab, and click **Next**.
- **3.** Read the end user license agreement (EULA). Then select the check box at the bottom of the screen, and click **Next**.
- **4.** Type the customer number and password provided by ASA, along with your contact information. Then click **Next**. Required fields are labeled in red text.
- **5.** Review the information on the **Licensing** tab, and click **Register**. A confirmation message appears.
- **6.** Close the confirmation message.
- **7.** Click **Finish**.

#### **TIREMASTER MESSAGE CENTER**

The TireMaster message center is used to let you know when TireMaster updates are available and provide you with troubleshooting and promotional information. To access the message center, you need to be assigned all four of the following permissions:

- **Message Critical Notice**
- **Message Support Notice**
- **Message Update Notice**  $\mathcal{L}_{\mathcal{A}}$
- $\blacksquare$ **Message Marketing Notice**

When a new notice is sent to you, the message indicator appears at the bottom of the TireMaster screen. Messages remain in TireMaster until 30 days after they're sent.

#### **To view TireMaster messages**

- **1.** Do one of the following:
	- Double-click the message indicator on the status bar at the bottom of the screen.
	- From the **Help** menu, select **Messages**.

The Messages from TireMaster screen opens.

- **2.** Do one of the following:
	- To read a new message, select it and click **View Message**.
- **Note:** If you want to wait until later to view a new message, select the message, and click **Mark Read**. To retrieve the message, select the **Viewed Messages** check box.
- To view an existing message, select the **Viewed Messages** check box. Then select the message you want to read, and click **View Message**.
- **3.** For a hard copy of the message, click **Print**.
- **4.** Close the Display TireMaster Message screen.
- **5.** Close the Messages from TireMaster screen.

#### <span id="page-13-0"></span>**DATA VALIDATION**

After you run updates, validate TireMaster. The data validation checks to see that all required System Controls settings have been completed and other necessary configuration has been performed. Until you validate your database, you cannot create invoices or purchase orders. In TireMaster Plus and TireMaster Corporate, you also cannot make payments or access the general ledger.

#### **VALIDATE YOUR DATA**

To verify that required TireMaster configuration has been done, validate your TireMaster database. The data for both the live TireMaster and practice programs can be validated. Perform the validation on the TireMaster server.

**Note:** If you are using a co-located database, validate all sites that use the shared database.

#### **To validate TireMaster**

**1.** Select **Help > Validate**. The Data Validation screen opens.

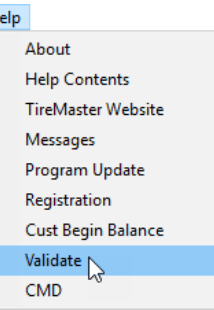

**2.** Click **Validate**. The validation utility displays the status of various TireMaster settings.

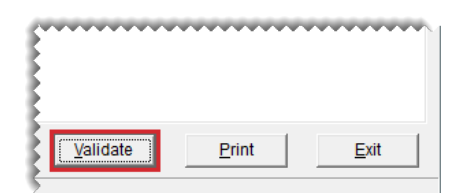

**3.** For a copy of the validation log, click **Print**.

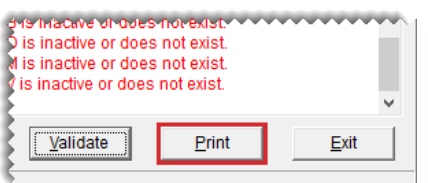

- **4.** If errors (red) appear on the TM Data Validation screen, check the settings in the applicable program areas and rerun the validation. Resolving warnings (green) is optional.
	- **Note:** Until validation errors are resolved, you won't be able to create invoices, purchase orders, and perform various transactions. For more information, see ["Validation](#page-1156-0) [Messages"](#page-1156-0) on page 1147.
- **5.** When you can run the validation with no errors, click **Exit**.

#### **VALIDATION MESSAGES**

When the validation identifies program areas that are not set up, it generates errors or warnings ([Figure](#page-14-0) 1-2).

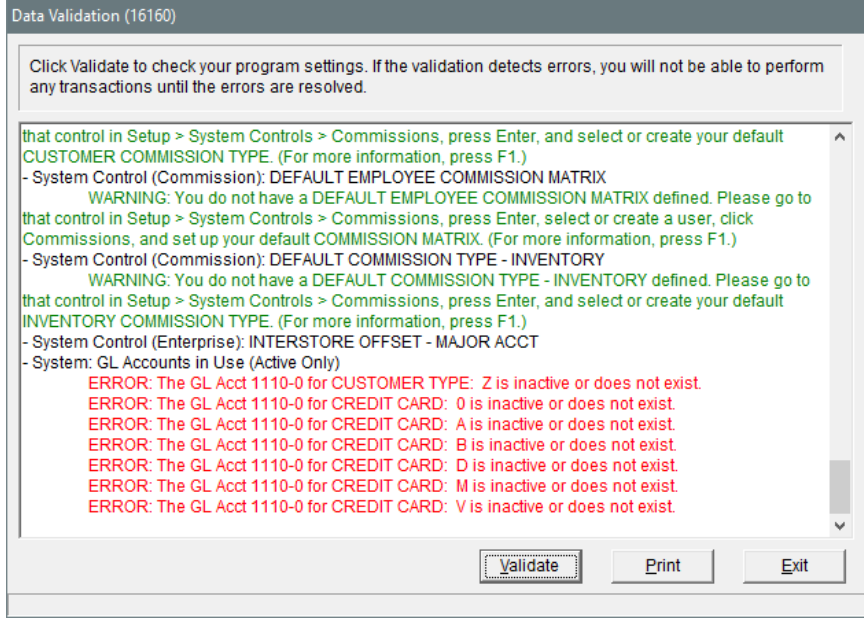

<span id="page-14-0"></span>*Figure 1-2: Validation Warning and Error Messages*

#### **VALIDATION ERRORS**

Validation errors identify settings that *must* be completed before you can access various areas of TireMaster. These errors appear when the validation program identifies required settings that do not exist, are no longer valid, or are inactive.

Validation errors are displayed in red, indented text. These error messages describe settings that must be corrected and direct you to the program area where you can make corrections.

If the validation process generates errors, you need to resolve the errors before you can create invoices and perform other transactions. For detailed information about these messages, see "Resolve Validation Errors" on [page 1148](#page-1157-0)

#### **VALIDATION WARNINGS**

Validation warnings are displayed in green, indented text. They identify settings that can be corrected and where you can find those settings in the program.

Because validation warnings do not prevent you from accessing any program areas, correcting them is optional. For detailed information about these messages, see ["Resolve](#page-1159-0) Validation Warnings" on [page 1150](#page-1159-0).

#### **BACKUPS**

Backups give you the ability to restore your data in the event of a system failure or other emergency. To ensure the safety of your data and to protect your business, back up your database regularly. ASA recommends that you back up your data to a storage device or removable media at least once a week if not more frequently. Ideally, you should back up your data to a storage device or removable media daily.

When you begin setting up your system, start running daily backups. Once you go live, also run month end and year end backups.

**Note:** If you are running a TireMaster Corporate system, contact TireMaster Support for information about data backups.

#### **REDUNDANT BACKUPS**

TireMaster automatically backs up your data daily at 2:00 a.m. This automatic backup is called the redundant backup. For redundant backups to occur, leave the main server turned on overnight.

On Monday through Saturday, the log file (enterprise.log) is copied from the **data** folder to the **backup** folder. On Sunday, both the log file and the database file (enterprise.db) are saved to the **backup** folder. These automatic backups are stored in subfolders named after the appropriate day of the week and are overwritten each week.

**Note:** If you need to change the location for saving backup files, call TireMaster Support.

Redundant backups are not a suitable substitute for regular backups to removable media. With removable media, you can store your backups off site and easily recover your data if your building or computers are destroyed.

The redundant backup includes an automated database validation process that scans your data for corruption. Results of the validation will be available for you to check on the TireMaster Support site. If ASA's support representatives identify a problem with your data, they'll contact you.

- **Note:** If you do not want the automated database validation to run during the redundant backup, set the System Control **Validate Database** to **No**. If the control is not set, the automated database validation is enabled.
- **Tip:** The automated database validation is a different process than running the validation. For more information, see "Data [Validation"](#page-13-0) on page 4.

#### **MANUAL BACKUPS**

TireMaster includes a manual backup program that you can run at any time. Performing a manual backup places a copy of your TireMaster database (enterprise.db) and log (enterprise.log) in the **dbak** folder (usually **c:qdstm\dbak**, **d:qdstm\dbak** , **c:\dbak**, **d:\dbak**, **c:tmpos\dbak**, or **d:tmpos\dbak**).

**Note:** The contents of the **dbak** folder can be copied to a storage device or removable media.

To perform a manual backup, double-click the **TM Backup** icon on the desktop of the TireMaster server. To verify the backup was successful, view the contents of the **dbak** subfolder.

#### **DAILY BACKUPS**

In addition to the redundant backups that TireMaster runs, you also need to schedule daily backups. If your TireMaster system goes down or is destroyed, you can restore your data from the daily backup.

You can use one of the following backup methods for your daily backups:

**• Option 1:** Back up your data to an off-site computer.

This type of backup is performed over the internet. If you're interested in using this type of backup, contact your ASA sales representative.

**• Option 2:** Back up your data to a storage device or removable media.

Examples of storage devices and removable media include, external hard drives, thumb drives, DVDs, and CD-Rs. With this method, you should have a device or media for each day your store is open. For example, if your store is open Monday through Saturday, you'd have six pieces of devices or removable media.

Once you've performed the daily backup, store that day's device or media in a secure, off-site location.

**Option 3:** Combine Option 1 and Option 2.

Option 3 is the safest method, because you have two copies of your data. One copy is on an offsite computer, and the other is on a storage device or removable media.

#### **To ensure successful backups**

- Run backups on the servers at Corporate and at the stores (TireMaster Corporate only).
- Back up all the files and subfolders in the backups folder (**c:\QDSTM\backups**, **d:\QDSTM\backups**, **c:\backups**, **d:\TireMaster\backups**, **c:\TMPOS\backups**, or **d:\TMPOS\backups**).
- Assign a device or piece of media for each day your store is open.
- **Change the device or media every day.**
- Store the backup device or media in a secure location away from the place of business.

#### **MONTH END BACKUPS**

ASA recommends that you add general ledger accounts, GL codes, inventory categories, and inventory items (in that order) that will be used only by the Casing Manager. The benefit of these settings is that they help to simply research and reconciliation of general ledger activity for the retreading process. This appendix includes the following sections:

#### **YEAR END BACKUPS**

Before you close a fiscal year, you should perform a year end backup to a piece of removable media or a recordable memory device. You can then store this backup as an archive for tax purposes. You should save your TireMaster year end backups for your income tax records for at least six years. For additional recommendations concerning data archives, consult your accountant.

Year end backups are handled in the same way as daily backups. As with all of your backup media, you should store your year end backup off site.

# <span id="page-17-0"></span>**BASIC TASKS**

Some tasks performed in TireMaster occur during other activities, and others can make working in TireMaster easier.

#### **LOG IN TO TIREMASTER**

You can start TireMaster from the icon on the desktop or the Windows **Start** menu.

#### **To log in to TireMaster**

- **1.** Do one of the following:
	- Double-click on the computer's desktop.
	- Click **4 and scroll to the TireMaster folder. Then click the down arrow and select TireMaster** from the list of TireMaster applications.

The login screen opens.

**2.** Type your user name and password.

- **Tip:** Passwords are case sensitive. If you can't log in, make sure you're using the correct case for the letters in your password.
- **3.** Click **OK**.

#### **HOT KEYS**

Like many Windows-based programs, TireMaster lets you select buttons, menus, and items by pressing **Alt** and a designated letter. For menu items, the hot key appears after you press the **Alt** key. For most buttons, the hot key is underlined.

TireMaster also has one unique hot key feature. Yellow fields indicate that a list or lookup screen is available for a field. Pressing  $\lceil \cdot \rceil$  displays the list or lookup screen.

**Tip:** The hot keys for the **Prev** and **Next** buttons on the Customer Maintenance and Vendor Maintenance screens do not require use of the **Alt** key. To move to the previous customer or vendor, press **PgUp**. To move to the next customer or vendor, press **PageDown**.

#### **FUNCTION KEYS**

By pressing the function keys ([Table](#page-18-0) 1-1), also known as the F keys, you can quickly access several program areas in TireMaster.

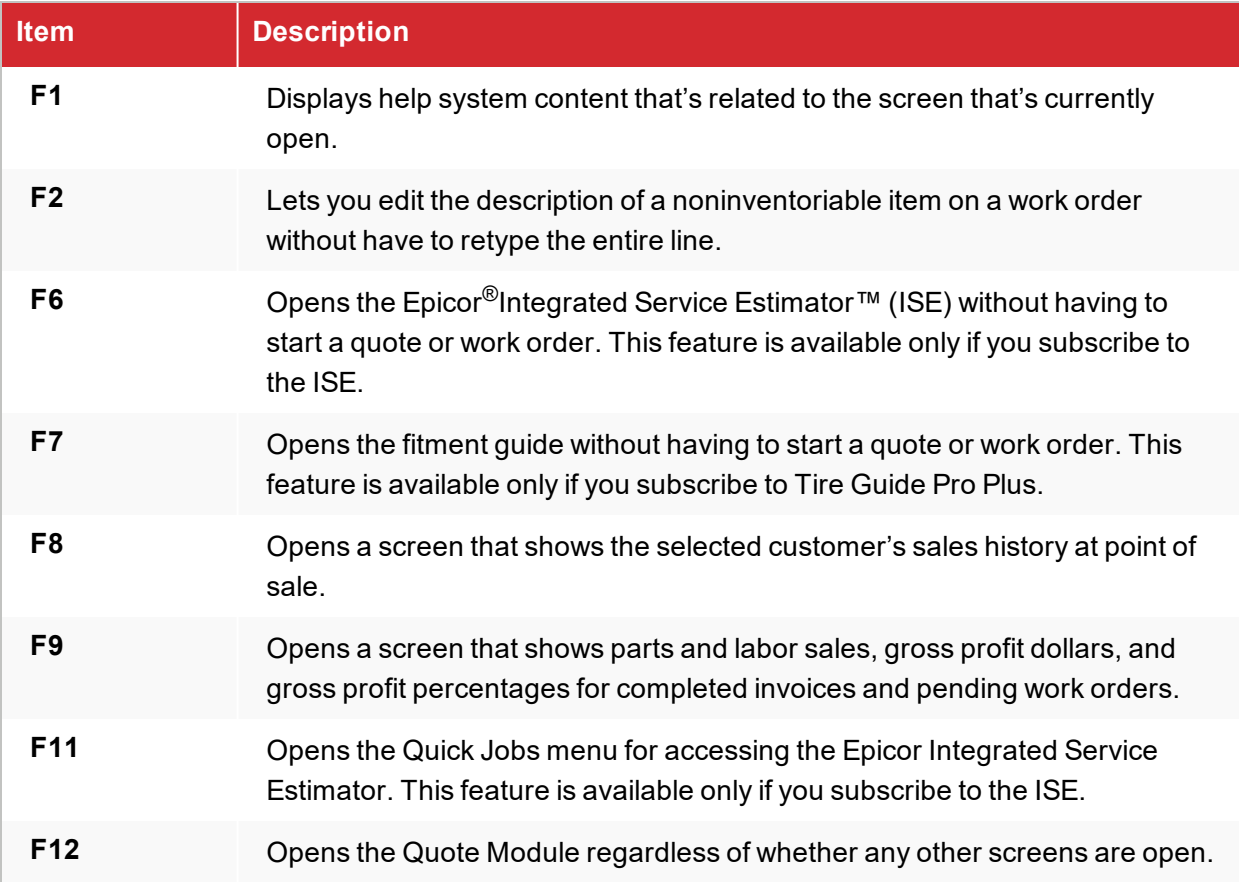

<span id="page-18-0"></span>*Table 1-1: TireMaster's Function Keys*

### **DOWN ARROW LOOKUP METHOD**

When you add items to a work order, purchase order, or receiving document, you can search for inventory by pressing  $\Box$  and typing a code (such as a quick look code) or scanning a bar code.

Here's how the down arrow lookup method works. When you're using the Purchase Order, Receiving Documents, or Invoice Entry screen, press  $\mathbf \Pi$  to add a line.

You can use either full or partial codes when searching for items with the down arrow lookup method. In some instances, typing the full code results an in an exact match. For searches in which you use a partial code, or when multiple items share a code, the Inventory List displays all items that match.

- **Note:** The order in which TireMaster looks for items depends on how the **Sort** field is set up on the first tab of the Custom [Inventory](#page-234-0) Lookup screen. For example, when the codes **R3B** are entered in the **Sort** field, TireMaster looks for items that match the rim size, followed by those that match the quick look code, and those with the best price.
- **Tip:** Because the order for the down arrow lookup method is determined by the settings on the first tab on the Custom Inventory Lookup screen, you can customize the search order for each workstation. For more information, see ["Configure](#page-237-0) the Custom Inventory Lookup Screen" on [page 228](#page-237-0).

### **RESIZE SCREENS**

The following TireMaster screens can be resized:

- **Den Work Order List**
- **Invoice Entry**
- **Inventory List Editing**
- **Appointment Calendar**

To resize a screen, move the pointer  $\mathbb Q$  to the edge or corner of the screen. When it becomes a double-ended arrow (+), drag the screen to a new size.

### **REARRANGE TABLE COLUMNS**

Some screens have extensive tables for displaying data. Therefore, you might want to rearrange a table's columns so it's easier to see the information you need. To move a column, click its heading and drag it to a different position. You can rearrange columns on the following screens:

- **Den Work Order List**
- **Inventory List**
- List Editing (Customer, Vendor, and Inventory)  $\blacksquare$

Whether you're allowed to save the changes depends on which screen you're using. For more information, see "Move and Resize Open Work Order List [Columns"](#page-440-0) on page 431 and ["Move](#page-238-1) and Resize Inventory List [Columns"](#page-238-1) on page 229. Layout changes to the List Editing screens cannot be saved.

# <span id="page-20-0"></span>**TECHNICAL SUPPORT**

When technical problems arise, you might need to perform some basic troubleshooting or submit a support request.

#### **TROUBLESHOOTING TIPS**

Before you request support, you might be able to resolve some problems on your own. If you are getting error messages from Windows instead of TireMaster, you might simply need to reboot your system. Rebooting can also help if you're having network problems (that is, problems getting the workstations and server to interact).

When you're troubleshooting, write down or take screen shots of *all* error messages and any strange behavior by TireMaster. If you have to submit a support request, this information can help the support analysts identify the source of the problem.

If you need to contact Support, having the remote desktop application installed on the server and each workstation allows ASA's support analysts to quickly access your computer to diagnose and resolve problems. For more information, see "Remote Desktop [Application"](#page-32-0) on page 23.

### <span id="page-20-1"></span>**INFORMATION TO INCLUDE IN SUPPORT REQUESTS**

When you submit support requests, include the following information:

- The version of TireMaster
- **The Windows operating system version and service pack number**
- Whether the Remote Desktop [Application](#page-32-0) is installed
- **Num** Whether you're experiencing the problem on the server or a workstation

Also describe the area of TireMaster that seems to be affected, and explain *precisely* what you were doing when you encountered the problem. These extra details can help ASA Support isolate the problem more quickly.

#### **IDENTIFY THE TIREMASTER VERSION**

To identify the TireMaster version, select **Help > About**. When the About screen opens, write down the EXE version information listed on the screen.

#### **IDENTIFY THE WINDOWS VERSION AND SERVICE PACK**

For the Windows version and service pack information, type **winver** in the search field ([Figure](#page-21-0) 1-3) and press **Enter**. If the search bar isn't visible, right-click **and select Search**.

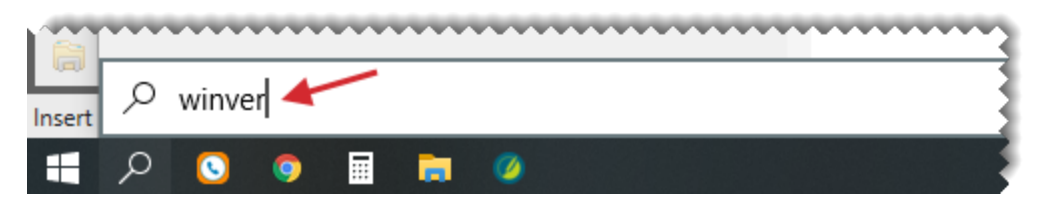

#### <span id="page-21-0"></span>*Figure 1-3: Windows Version Search*

When the About Windows screen opens, write down the operating system version and service pack information.

#### **REQUEST SUPPORT**

When you need assistance from ASA Support, submit a support request by [email](mailto:portal_tm@asaauto.com) or via the Autotask client [portal](https://ww14.autotask.net/ClientPortal/Login.aspx?ci=305582). The Autotask portal is available 24/7. With Autotask, you can do the following:

- Submit electronic support requests
- $\blacksquare$  Track the status of your requests
- Add information to your support requests

### **REGISTER FOR AN AUTOTASK ACCOUNT**

To log a support request, you must be a registered Autotask user. Employees who will use Autotask can register for their own accounts as long as they each register with different email addresses.

#### **To register for an Autotask account**

- **1.** To access the Autotask registration form, go the TireMaster Support site [support.tiremaster.com](http://support.tiremaster.com/) and click the support account registration link.
- **2.** Type your name and contact information.

**Note:** The fields marked with a red asterisk are required.

**3.** Click **Submit**.

#### **SUBMIT SUPPORT REQUESTS**

With Autotask, you can submit support requests, also called tickets, via a web portal or by email. When you submit a support request, include information about your TireMaster system and provide a description of the problem you're reporting, along with troubleshooting information, error messages, and supporting documentation such as attachments of screenshots. For more information, see ["Information](#page-20-1) to Include in Support Requests" on the previous page.

**Note:** If you need to request support on a Saturday, assistance is available on a *best effort* basis for *[critical](#page-30-0)* issues. Therefore, to ensure your Saturday support requests are added to the queue as critical tickets, log them through the [Autotask](https://ww14.autotask.net/ClientPortal/Login.aspx?ci=305582) portal instead of by email.

#### **REQUEST SUPPORT VIA THE CLIENT PORTAL**

When you log a support request via the Autotask client portal, you fill out a form that prompts you for information about the issue you're reporting.

**Note:** The following information describes basic steps for submitting a support request in Autotask. For detailed Autotask information, click when you're logged in to Autotask.

#### **To log a support request via the client portal**

- **1.** To access the Autotask client portal, go to https://ww14.autotask.net/ClientPortal/Login.aspx.
	- **Note:** You can also access the portal from the TireMaster Support site. Go to [support.tiremaster.com](http://support.tiremaster.com/) and click the link for submitting an online support request.
- **2.** Type your user name and password. Then click **Login**.

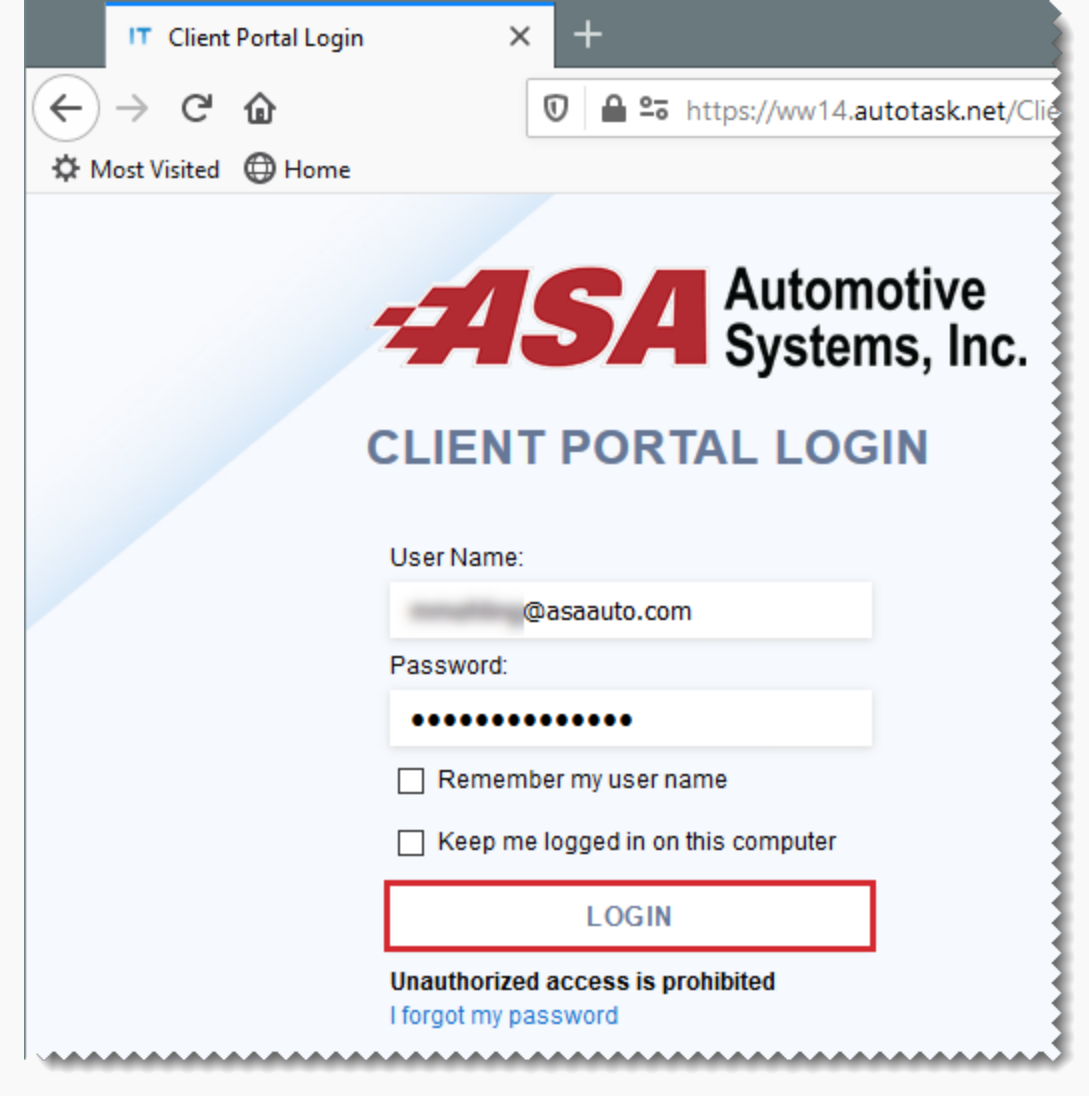

**3.** Click **New Ticket**.

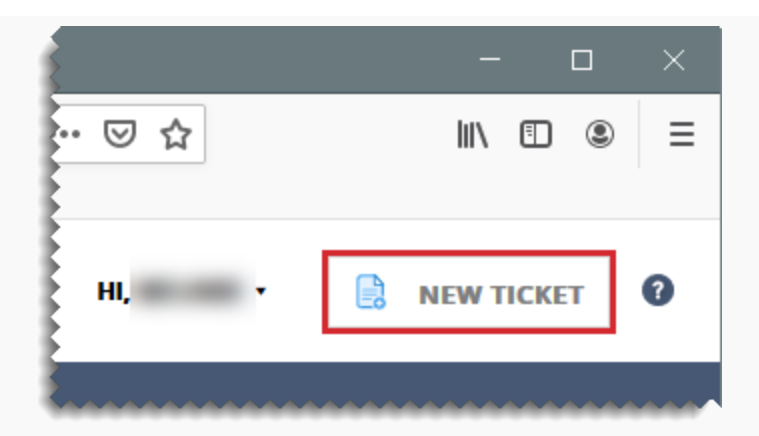

**4.** When prompted for the **Request Type**, select TM Request from the drop-down. Then click **Continue**.

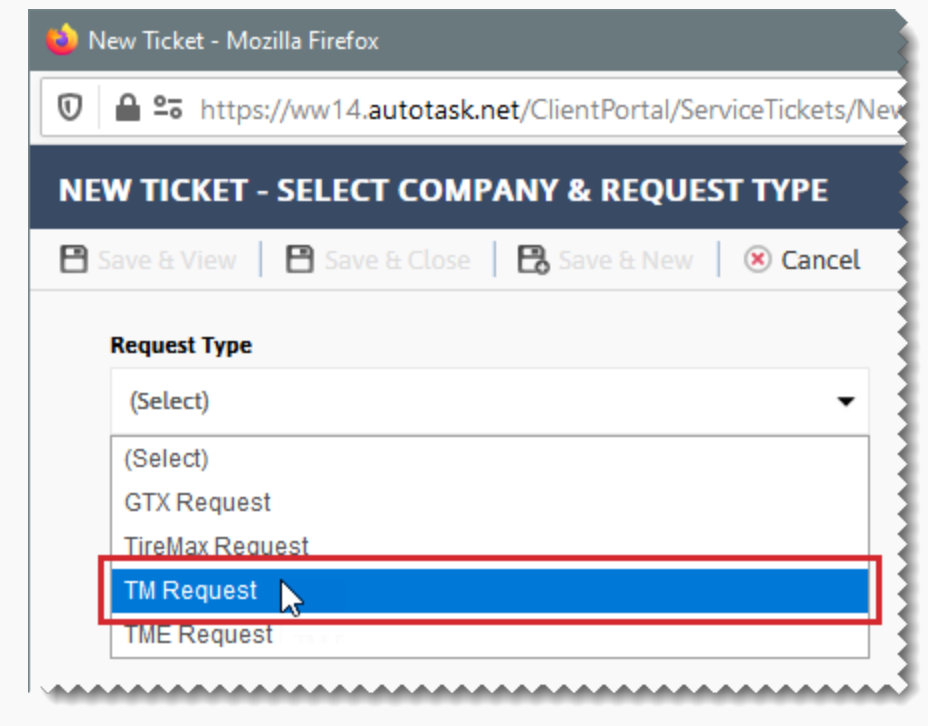

**5.** Type a title for your request.

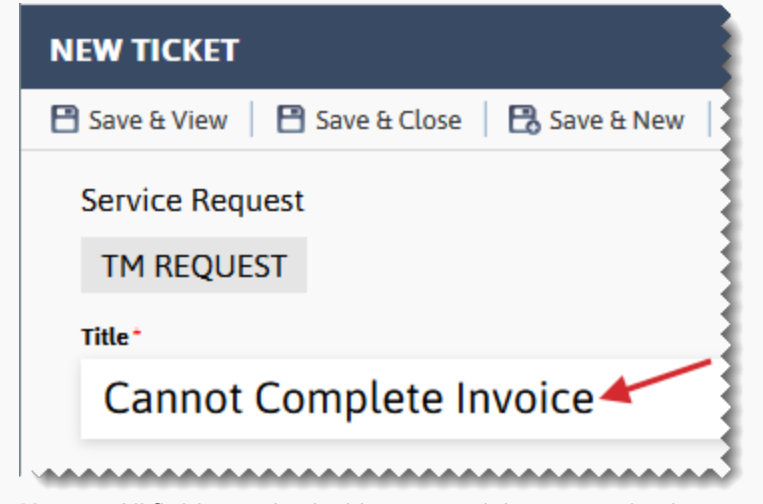

**Note:** All fields marked with an asterisk are required.

- **6.** Under **Ticket Details**, do the following.
	- **a.** Type a description of your issue.
	- **b.** Select the priority level for your request from the **Service Provider Priority** dropdown. If the drop-down isn't visible, scroll down. For more information, see ["Support](#page-30-0) Priority Levels" on page 21.

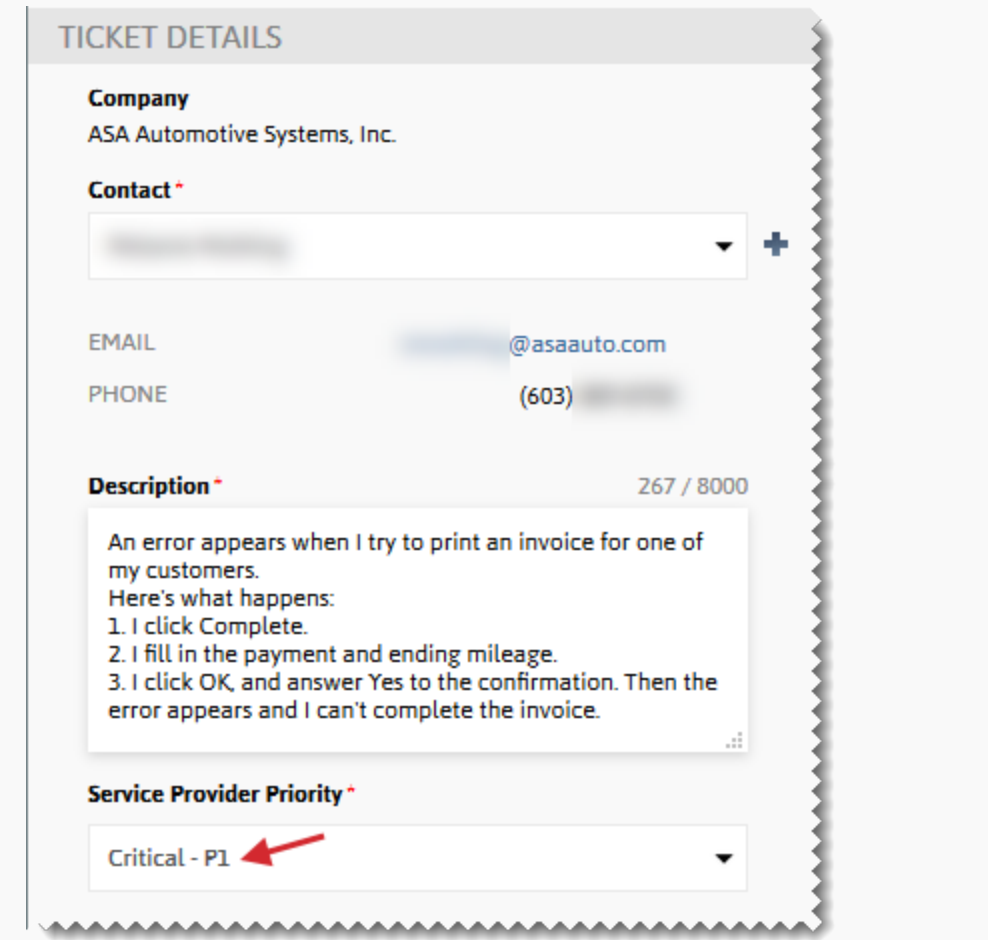

- **7.** Answer the background questions. For more information, see ["Information](#page-20-1) to Include in Support [Requests"](#page-20-1) on page 11.
- **8.** Do one of the following:
	- If you have no attachments, click **Save Ticket**, and go to step [10](#page-26-0).
	- If you need to attach one or more documents, click **Save & Attach**. The New Ticket Attachments screen opens.

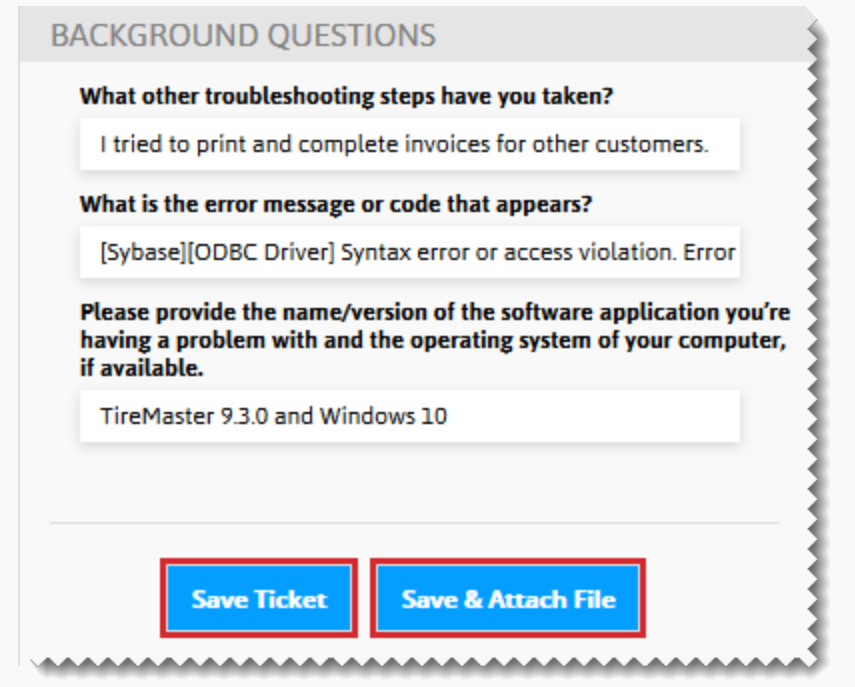

**Note:** Attachments can also be added to the request after it's saved.

- **9.** For each attachment, do the following:
	- **a.** Type a name.
	- **b.** Click **Browse** and select the file you want to attach.
	- **c.** Click **Attach File**. The file name is added to a list of files to attach to the support request.

**Note:** If you decide to remove a file, click **X**.

- <span id="page-26-0"></span>**d.** Click **Save & Close**.
- **10.** When Autotask displays your request on the screen, review the information. Then click **Close**.
- **11.** Log out of the Autotask portal.

#### **REQUEST SUPPORT BY EMAIL**

To submit a support request by email, send it to portal tm@asaauto.com.

When you request support by email, the subject line becomes the ticket title and the email body is used as the ticket description. When you submit a request in this manner, your original email is also attached to the ticket.

Tickets submitted by email are logged as P3 (normal) requests. Therefore, if you have a higher priority issue, include words such as *High* or *Critical* in email subject line. This

notation will help to ensure that ASA Support can escalate the ticket, according to our priority guidelines. For more information, see ["Support](#page-30-0) Priority Levels" on page 21.

**Note:** If you need to log a support call on a Saturday, assistance is available on a *best effort* basis for *[critical](#page-30-0)* issues. Therefore, to ensure your Saturday support requests are added to the queue as critical calls, log them through the [Autotask](https://ww14.autotask.net/ClientPortal/Login.aspx?ci=305582) portal instead of by email.

#### **REVIEW AND EDIT SUPPORT REQUESTS**

After a support request has been created, you can check the status, read comments, add comments, and add attachments.

**Note:** The following information describes basic steps for reviewing and editing a support request in Autotask. For detailed Autotask information, click ? when you're logged in to Autotask.

#### **To review or edit an existing support request**

- **1.** To access the Autotask client portal, go to https://ww14.autotask.net/ClientPortal/Login.aspx.
	- **Note:** You can also access the Autotask client portal from the TireMaster Support site. Go to [support.tiremaster.com](http://support.tiremaster.com/) and click the link for submitting an online support request.
- **2.** Type your user name and password. Then click **Login**. Your Autotask dashboard opens.

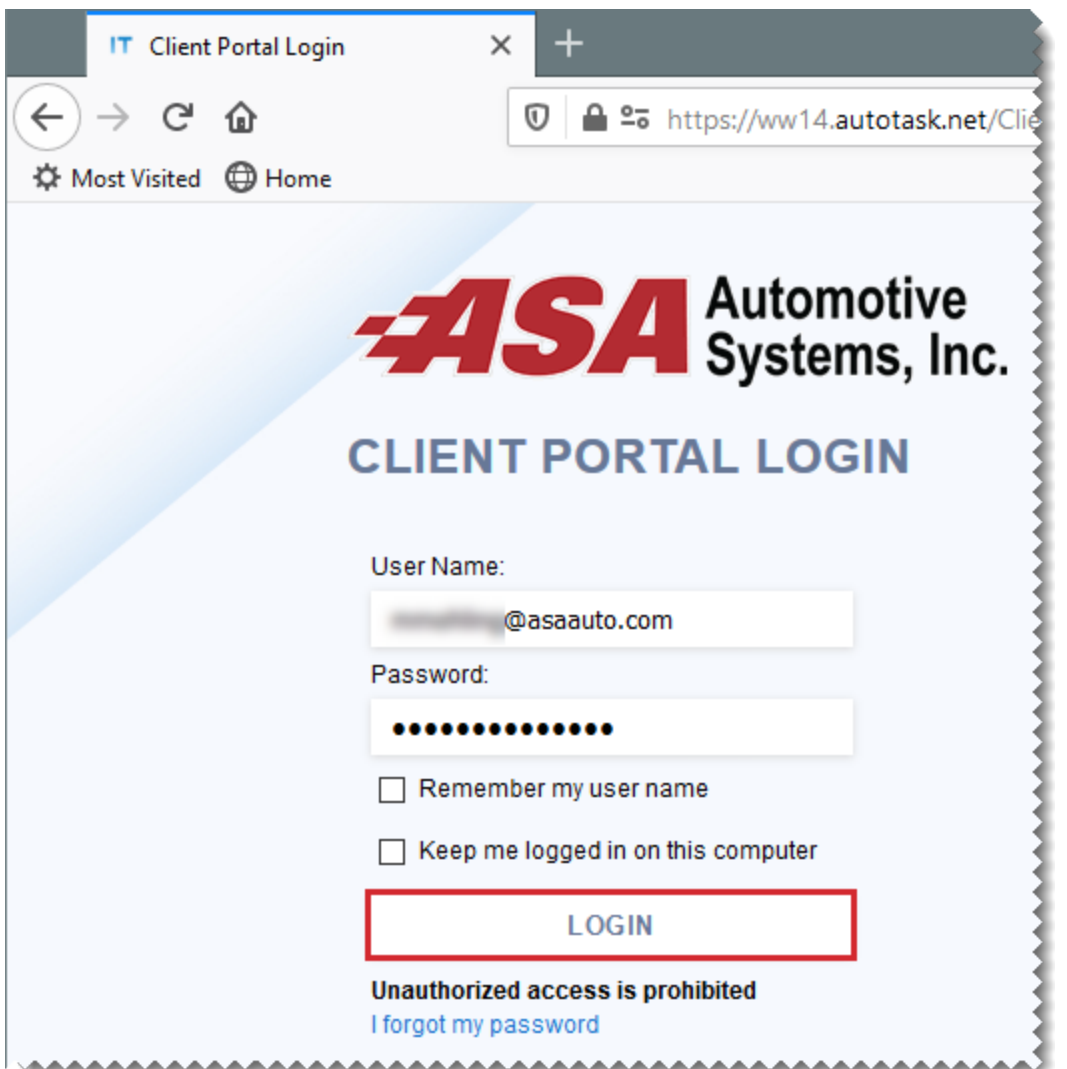

**3.** Under **Tickets**, click the number for a ticket category. Typically, you'll be looking for a new or open ticket. A list of tickets in the selected category opens.

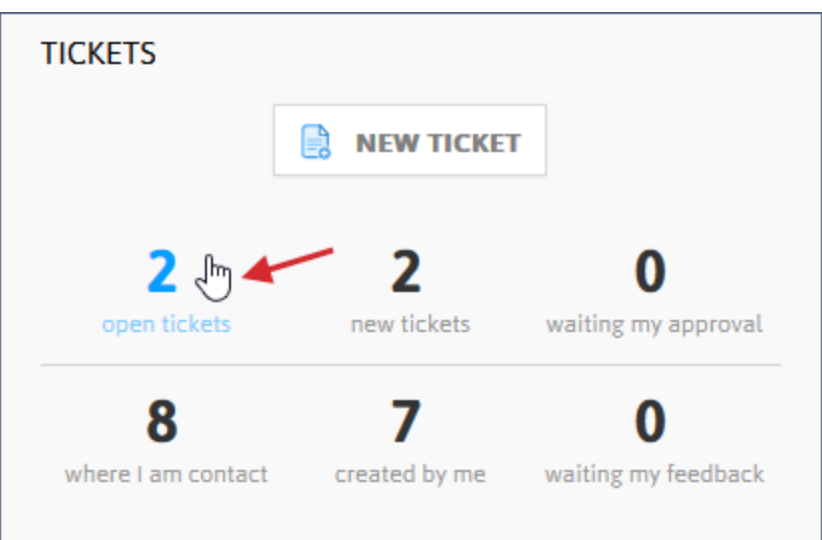

**4.** Click the ticket number for the request you want to review or edit.

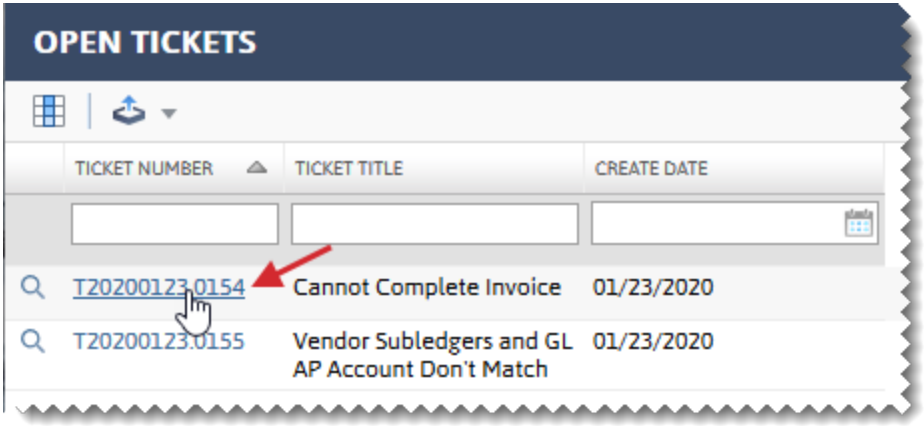

- **Tip:** You can use the filters to narrow down the number of tickets listed by ticket number, ticket title, and date created.
- **5.** Do the following as needed:
	- **Type a quick note and click Submit.**
	- Click **Note** and add a detailed note. Then click **Save**.
	- Click **Attachment** and look up a file to add to the ticket. Then click **Save & Close**.
- **6.** To return to the open ticket list, click **Close**.
- **7.** To return to your dashboard, click **Home**.
- **8.** Log out of the Autotask portal.

#### **SATURDAY SUPPORT POLICY**

Saturday support is available on a best effort basis for critical tickets logged via the [Autotask](https://ww14.autotask.net/ClientPortal/Login.aspx?ci=305582) client [portal](https://ww14.autotask.net/ClientPortal/Login.aspx?ci=305582). When you log a Saturday support request in Autotask, we will do our best to find an available analyst to help you. If an analyst can't be found, your call will be first in the queue on Monday morning. For information about critical support requests, see ["Support](#page-30-0) Priority Levels" below.

To ensure your Saturday support requests are added to the queue as critical calls, log them through the [Autotask](https://ww14.autotask.net/ClientPortal/Login.aspx?ci=305582) portal instead of by email. When a support request is logged with the portal, you can classify it as critical. Requests made by email, however, are all added to the queue as normal calls. Therefore, the only way Support will receive a critical call on a Saturday is to log the call with the portal.

#### <span id="page-30-0"></span>**SUPPORT PRIORITY LEVELS**

ASA has established priority levels for various types of support requests, along with the response times for each level.

**Note:** Whether an item on this list affects your system depends on which ASA products are used by your business.

#### **PRIORITY LEVEL 1**

Critical issues are classified as P1. The response time for P1 issues is one hour.

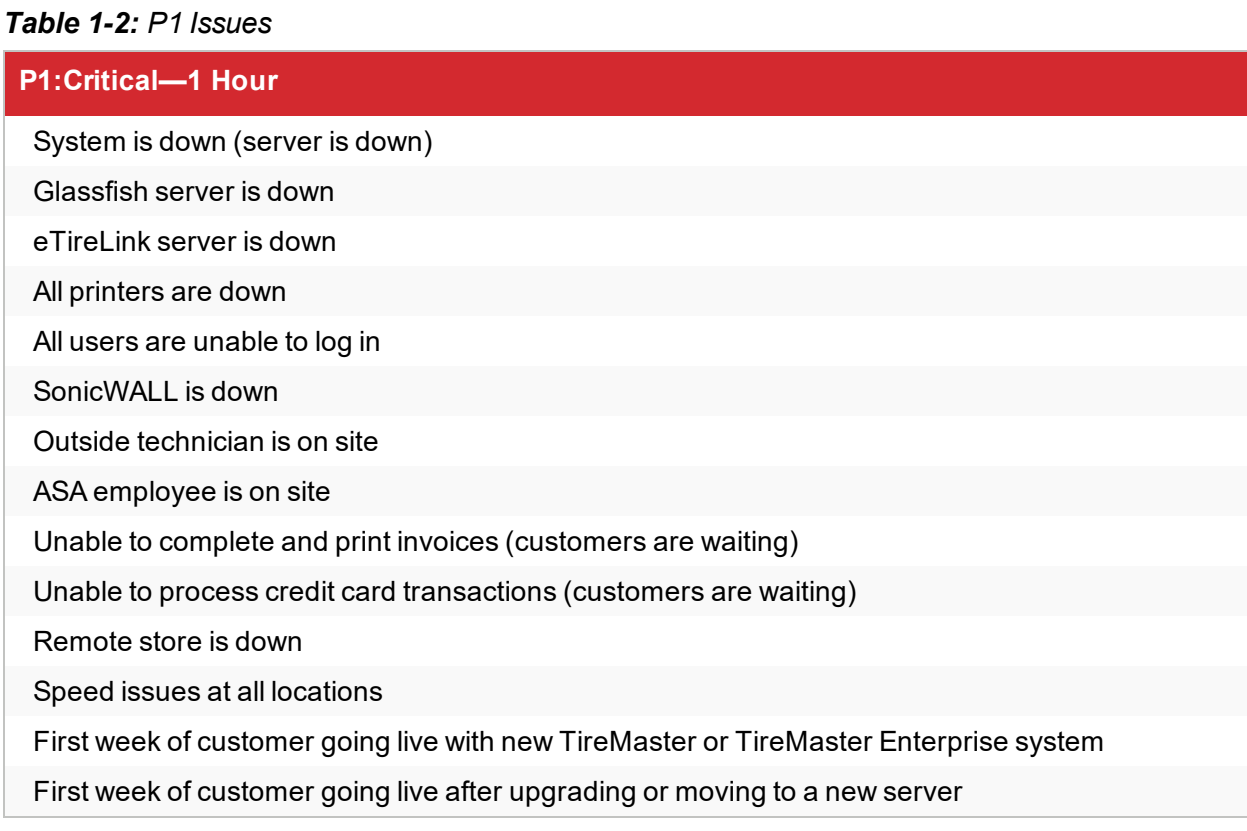

#### **PRIORITY LEVEL 2**

High priority issues are classified as P2. The response time for P2 issues is four hours.

#### *Table 1-3: P2 Issues*

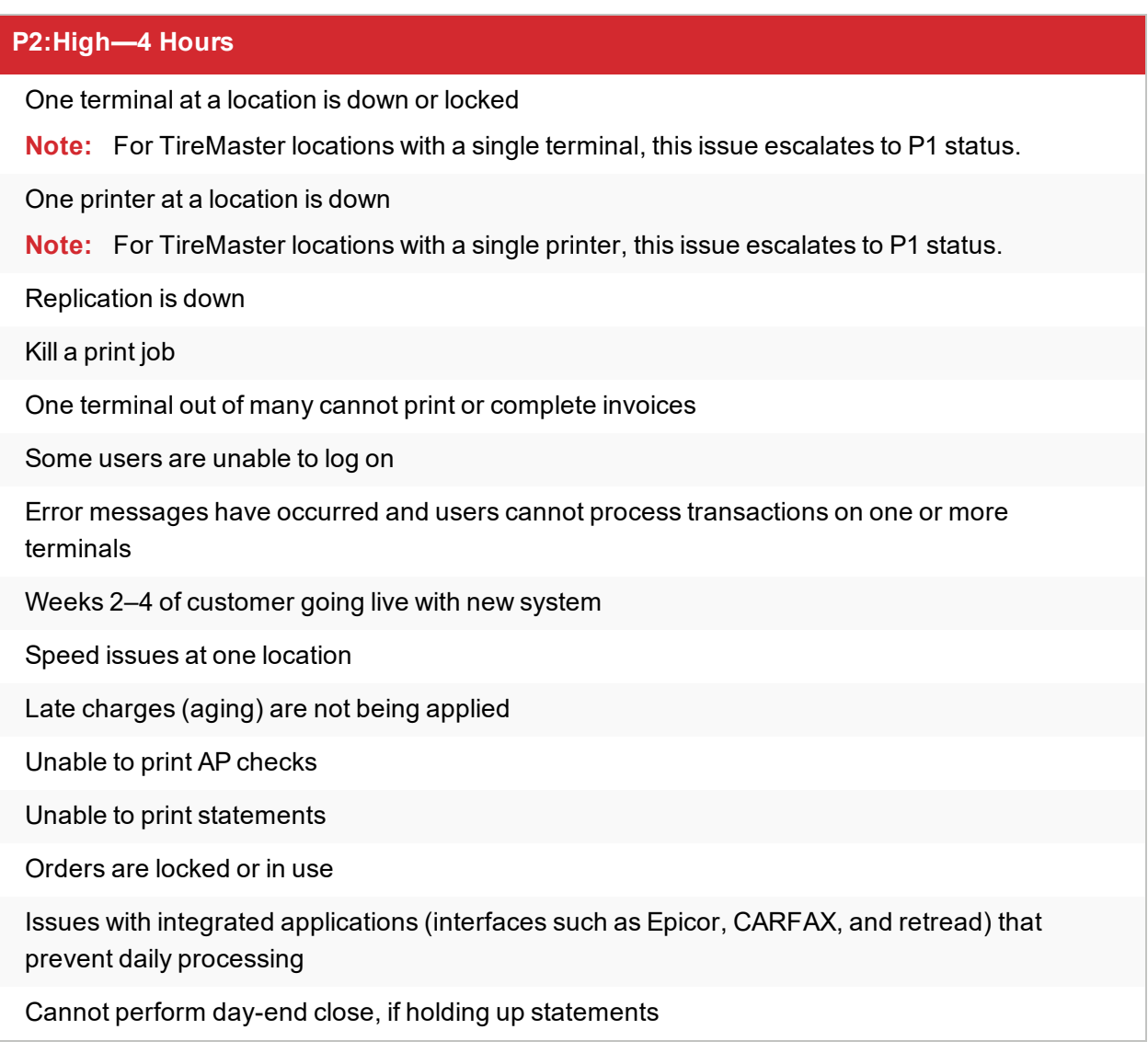

### **PRIORITY LEVEL 3**

Normal priority issues are classified as P3, which is the default priority level. ASA Support makes its best effort to respond to these issues.

#### *Table 1-4: P3 Issues*

#### **P3—Normal: Best Effort (Default Priority Level)**

Printer issues (TireMaster Enterprise only)

One of many terminals is down or locked (TireMaster Enterprise only)

ODBC connection is down, ODBC query is not working, or both

#### **P3—Normal: Best Effort (Default Priority Level)**

Other issues not considered critical or high

General ledger is out of balance to subledgers

Inventory issues, pricing issues, or both

Unable to complete day-end or month-end processing (unless holding up statements)

Batch is out of balance

Schedule an upgrade or update

#### **PRIORITY LEVEL 4**

Issues that do not fall into the first three priority levels are classified as P4 issues. Priority level 4 issues are responded to when possible.

*Table 1-5: P4 Issues*

**P4—Other: When Possible**

*For each* issues or *for each* queries are needed

**Note:** *For each* queries that take more than 15–20 minutes of work are billable.

**Documentation** 

Training questions

**Note:** Calls expected to last more than 20 minutes are billable and must be scheduled.

#### <span id="page-32-0"></span>**REMOTE DESKTOP APPLICATION**

ASA Support uses the remote desktop application FixMe.IT to establish a direct connection between your computer and the computer of the support analyst who is helping you. The connection allows the support analyst to see your system, making it easier to address your issues and answer your questions.

You can access the FixMe.IT installer from the TireMaster Support web site. Log on to [http://support.tiremaster.com](http://support.tiremaster.com/login.php) and click **Support FixMe IT Connection Application** on the login page ([Figure](#page-33-0) 1-4).

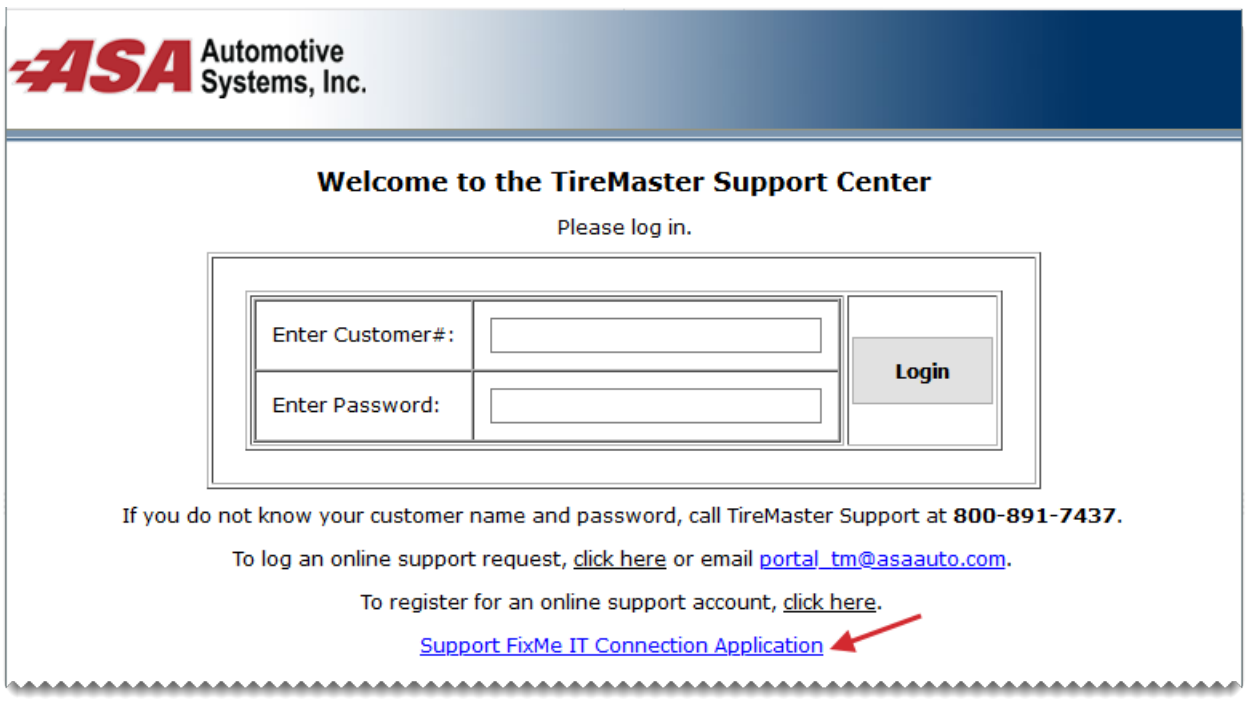

<span id="page-33-0"></span>*Figure 1-4: FixMe.IT Installer Link*

Depending on your browser, you'll be able to click the file name (**FixMeitClient.exe**) and begin the installation right away or you'll have to save the installer on your computer first. At the end of the installation, the client ID screen will appear ([Figure](#page-33-1) 1-5). Give the ID number to the support technician who is assisting you, so he or she can complete the connection.

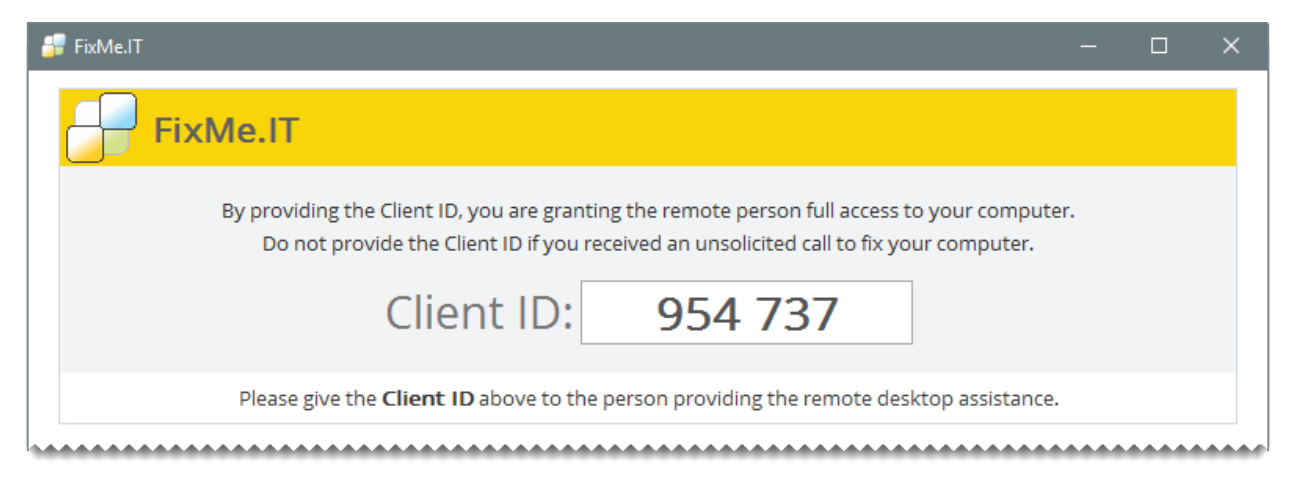

*Figure 1-5: FixMe.IT Client ID*

<span id="page-33-1"></span>At the end of the installation, a FixMe.IT *client* icon is added to the computer's desktop ([Figure](#page-34-0) 1-6). During subsequent contact with ASA Support, double-click that icon to retrieve client ID numbers for your support calls.

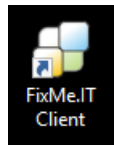

*Figure 1-6: FixMe.IT Client Icon*

#### **ENHANCEMENT REQUESTS**

ASA is always interested in improving TireMaster. Your enhancement requests can greatly assist us in meeting your needs. You can share your enhancement requests with either a sales representative or a support technician.

When you request an enhancement, do the following:

- **Describe the area in TireMaster (from your perspective) that the enhancement would affect.**
- **Explain how the enhancement would help you do your work more efficiently or more** successfully.

Although we may not be able to fulfill all requests, we attempt to implement those requests that meet the needs of the majority of our customers.

<span id="page-34-0"></span>**Note:** Once the FixMe.IT installation is complete, you can delete the icon for the FixMe.IT installer (**FixMeitClient.exe**).

*User Guide*
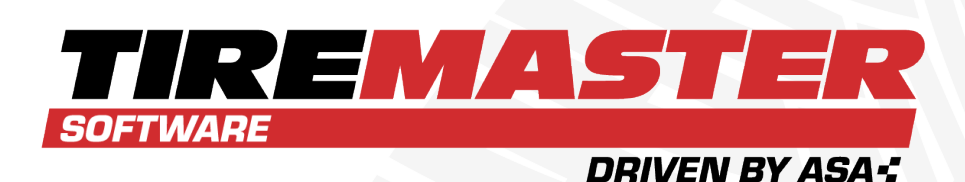

# **CHAPTER 2**

# **MENU CONFIGURATION**

You can customize the TireMaster menu to give different groups of employees easy access to the program areas they use the most. This chapter includes the following sections:

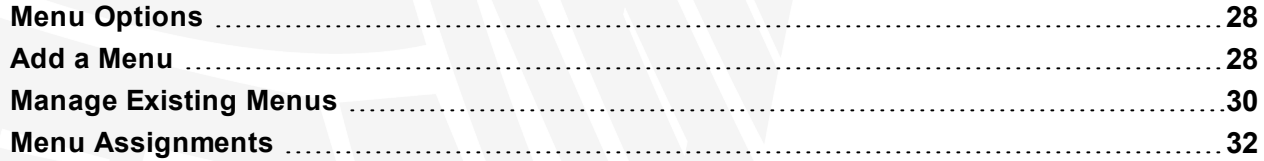

# <span id="page-37-0"></span>**MENU OPTIONS**

The TireMaster menu includes a fixed bar along the top of the screen and customizable elements that you can configure based on employee roles.

**Example:** A menu for salespeople might include buttons to open the quote screen, Open Work Order List, and fitment guide, while the menu for an inventory manager would access the PO System, Inventory Maintenance, and the Qty Adjustment Wizard.

Creating a menu includes the following:

- **Choosing which buttons are available on the menu.** 
	- **Note:** To ensure all buttons are displayed when the screen is resized, a maximum of eight menu buttons is recommended for the resolution of 1024 x 768.
- **Defining where to place the buttons.**
- **Assigning the menu to a site, a security group, or specific employees.**

The menu configuration also includes the option to put a clock on the screen. The clock can be placed in the upper-right, bottom-left, or bottom-right corner of the screen.

Users who belong to security groups assigned the permission **Setup Users/Permission** are allowed to work with the menu configuration.

# <span id="page-37-1"></span>**ADD A MENU**

Adding a menu includes defining which buttons it will have and which locations, employees, or both are allowed to use it. You can add menus at both the corporate site and the stores.

### **To add a menu**

**1.** Select **Setup > Menu Configuration**. The Menu Setup screen opens.

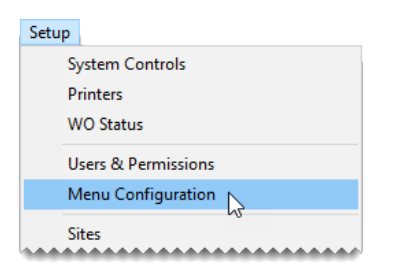

**2.** Click **Add**. TireMaster prompts you for the name of the new menu.

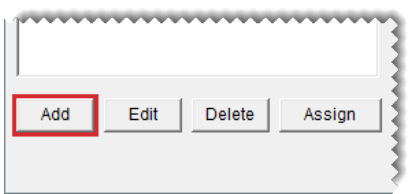

**3.** Type the menu's name and click **OK**.

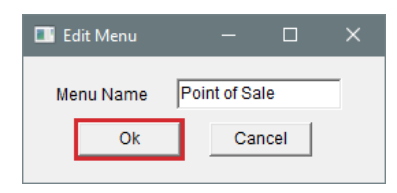

- **4.** Select the name of the new menu (left side of screen) and assign buttons to it.
	- **a.** For *each* screen that should be opened with a button, select its name from the **Menu Choices** list and click **Add**. The screen name is added to the **Menu Item** list.

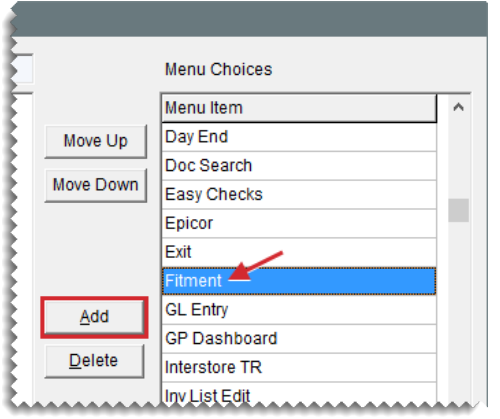

**b.** Rearrange the screen names as needed. To move a screen, select the screen name and click **Move Up** or **Move Down** repeatedly until the name is where you want it.

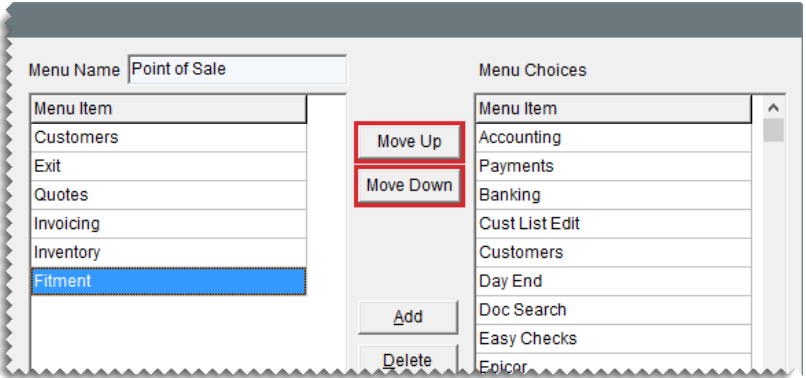

**Note:** To ensure all buttons are displayed when the screen is resized, a maximum of eight menu buttons is recommended for the resolution of 1024 x 768.

**5.** If you accidentally added a screen to the menu, select the screen name and click **Delete**.

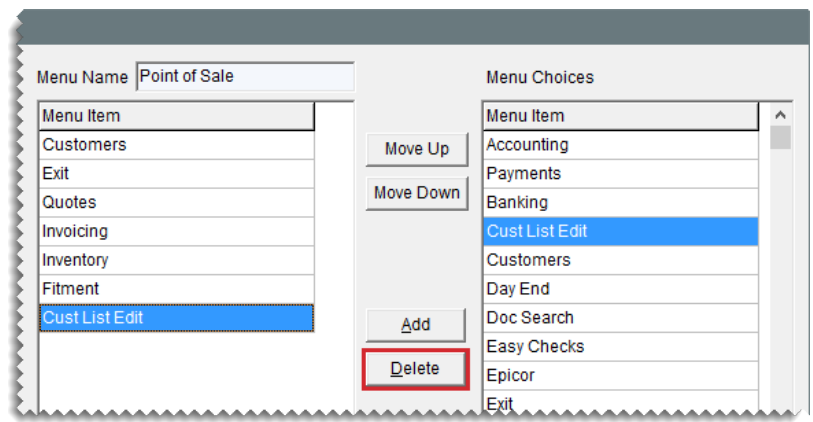

**6.** To display the menu at the top of the screen, make sure **Top** is selected. To display it along the left side, select **Left** instead.

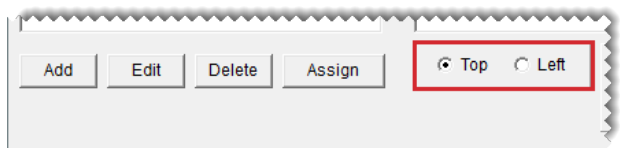

**7.** To include a clock with the menu, select the **Clock** check box. Then define the clock position by selecting **Top Right**, **Bottom Left**, or **Bottom Right**.

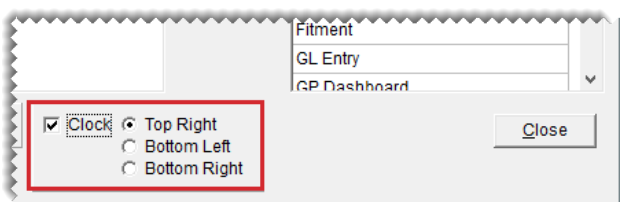

- **8.** Assign the menu to locations, security groups, and groups as needed. For more information, see "Assign Menus" on [page 32](#page-41-1).
- **9.** To see the new menu, exit TireMaster. Then restart the program, and log in with the credentials for a user who is assigned to the menu.

# <span id="page-39-0"></span>**MANAGE EXISTING MENUS**

Managing your menus includes making changes to them or removing them from TireMaster.

## **UPDATE A MENU**

Occasionally, you might need to make changes to a menu. These changes can include updating the name, changing the position or button assignments, and adding or removing the clock.

**Note:** You can make changes to menus created at your store and those added at other sites.

### **To update a menu**

**1.** Select **Setup > Menu Configuration**. The Menu Setup screen opens.

- **2.** Change the name if needed. Otherwise, disregard this step.
	- **a.** Select the menu name you want to change, and click **Edit**. The Edit Menu screen appears.
	- **b.** Type the new menu name, and click **OK**.
- <span id="page-40-1"></span><span id="page-40-0"></span>**3.** Assign additional buttons to the menu. Otherwise, disregard this step.
	- **a.** Select the menu you want to work with.
	- **b.** On the **Menu Choices** list, select the name of the screen you want to assign and click **Add**.
	- **c.** Repeat step [3](#page-40-0)[b](#page-40-1) as needed to assign additional buttons.
- <span id="page-40-3"></span><span id="page-40-2"></span>**4.** Remove buttons from the menu. Otherwise, disregard this step.
	- **a.** Select the menu you want to work with.
	- **b.** Select the name of the screen whose button you want to remove, and click **Delete**. A confirmation message appears.
	- **c.** Click **Yes**.
	- **d.** Repeat steps [4](#page-40-2)[b](#page-40-3) and [4](#page-40-2)[c](#page-40-4) as needed to remove additional buttons.
- <span id="page-40-4"></span>**5.** Change the position of the menu buttons. Otherwise, disregard this step.
	- **a.** Select the menu you want to work with.
	- **b.** Select **Top** or **Left**.
- **6.** Add a clock. Otherwise, disregard this step.
	- **a.** Select the menu you want to work with.
	- **b.** Select the **Clock** check box.
	- **c.** To identify where to put the clock, select **Top Right**, **Bottom Left**, or **Bottom Right**.
- **7.** Remove the clock. Otherwise, disregard this step.
	- **a.** Select the menu you want to work with.
	- **b.** Clear the **Clock** check box.
- **8.** Close the Menus Setup screen.
- **9.** To see the changes, exit TireMaster. Then restart the program, and log in with the credentials for a user who is assigned to the menu.

### **DELETE A MENU**

If there is a menu you no longer use, you can remove it.

**Note:** You can delete a menu regardless of which site created it.

#### **To delete a menu**

- **1.** Select **Setup > Menu Configuration**. The Menu Setup screen opens.
- **2.** On the list of menus, select the one you want to remove and click **Delete**. A confirmation message appears.
- **3.** Click **Yes**. The menu is removed from the menu list.

<span id="page-41-0"></span>**4.** Close the Menu Setup screen.

# **MENU ASSIGNMENTS**

Menu assignments define which menu appears when users log in to TireMaster.

## <span id="page-41-1"></span>**ASSIGN MENUS**

You can assign a menu to an entire location, one or more security groups, one or more users, or a combination of locations, groups, and users.

- **Note:** Menu assignments can be made at the site that added the menu or any of the other sites. If a user is assigned to multiple menus, the menu that the user was assigned to first will be used.
- **Tip:** Set up a general default menu and assign it to your location to ensure that a set of buttons appears for users who are not assigned a menu.

### **To assign menus**

**1.** If the Menu Setup screen isn't already open, select **Setup > Menu Configuration**.

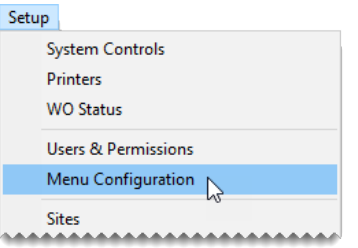

**2.** Select the menu you want to work with, and click **Assign**. The Menu Assignments screen appears.

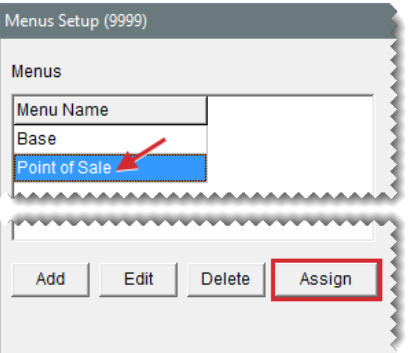

- **3.** Do the following as needed:
	- To assign locations, make one or more selections from the **Locations** list and click **Add Location**.

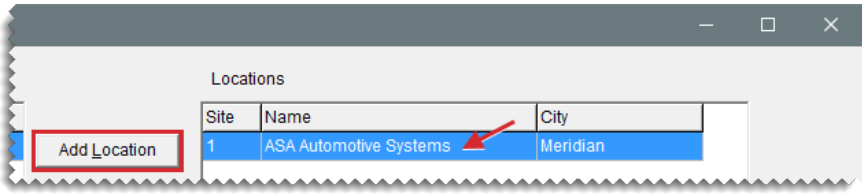

To assign security groups, make one or more selections from the **Security Group** list and click **Add Group**.

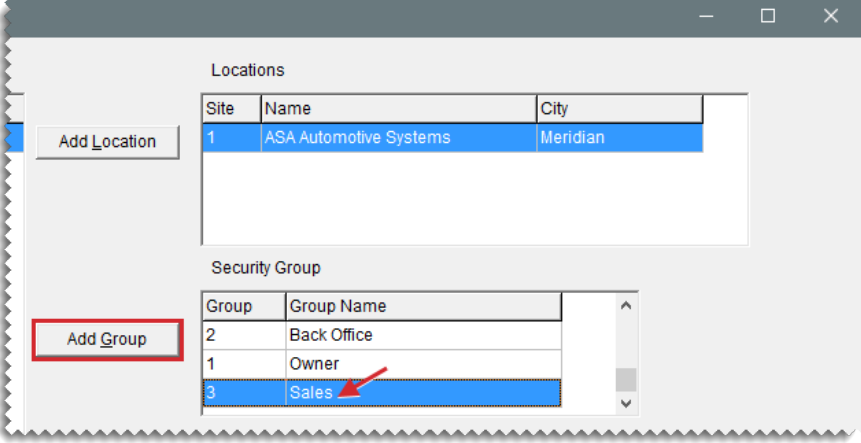

To assign employees, make one or more selections from the list and click **Add Employee**.

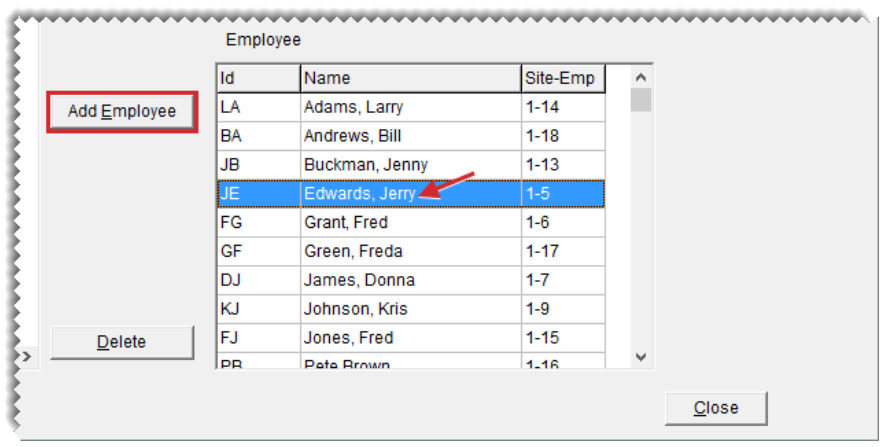

**4.** Close the Menu Assignment screen.

### **DELETE MENU ASSIGNMENTS**

When a menu should no longer be assigned to a location, security group, or one or more users, you can undo the assignment.

**Note:** You can delete menu assignments, even if they were originally made at other locations.

### **To delete a menu assignment**

**1.** If the Menu Setup screen isn't already open, select **Setup > Menu Configuration**.

- <span id="page-43-0"></span>**2.** Select the menu you want to work with, and click **Assign**. The Menu Assignments screen appears.
- **3.** Select the name of the location, security group, employee whose assignment you want to remove, and click **Delete**. A confirmation message appears.
- <span id="page-43-1"></span>**4.** Click **Yes**. The assignment is removed.
- **5.** To remove additional assignments, repeat steps [2](#page-43-0) through [4](#page-43-1).

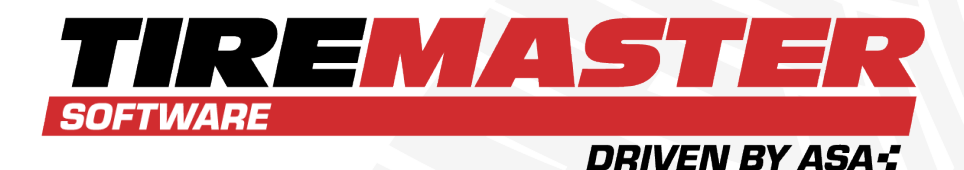

# **CHAPTER 3**

# **PRINTER AND DOCUMENT SETTINGS**

You can generate a variety of documents with TireMaster. Before you generate these documents, however, you need define how they will look and where they will print. If you use a cash drawer, you also need to set it up. This chapter includes the following sections:

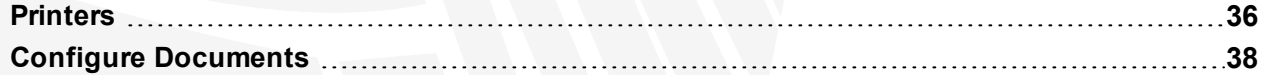

# <span id="page-45-0"></span>**PRINTERS**

Before you print documents, define which printer to use for each document type. For example, you might print reports on a laser printer and invoices on a dot matrix printer. See "Printer [Guidelines"](#page-46-0) on the [facing](#page-46-0) page for a list of which printers to use for various document types.

# **SET UP PRINTERS**

Printers need to be set up for each workstation. However, before you can assign printers in TireMaster, you need to set them up on your network and on the individual computers connected to your network.

**Note:** TireMaster Corporate's reports can be generated with only specific printers and print drivers. To ensure that you can consistently generate documents from TireMaster, use printing hardware and software that has been tested by ASA Automotive Systems. If you need to purchase printers, call ASA Support or your account manager for information about recommended printers. ASA Support can also help you identify which print drivers you might need.

### **To set up printers**

**1.** Select **Setup > Printers**. The Printer Selection screen opens.

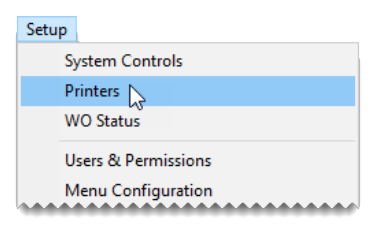

<span id="page-45-1"></span>**2.** To select a printer for reports, click **Reports** field. The Print screen opens.

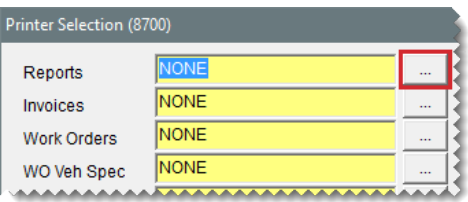

**Note:** Some reports print using the default Windows printer regardless of the printer you select.

- <span id="page-45-2"></span>**3.** From the **Name** drop-down, select a printer and click **OK**.
- **4.** Do one of the following:
	- If you always use this printer for a document type, make sure the **Selectable** check box is clear.

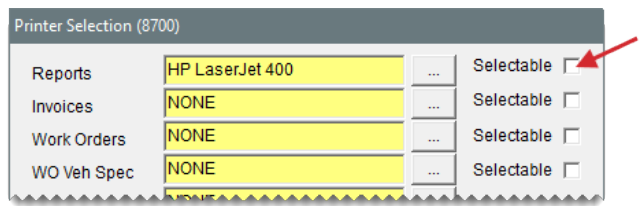

If you want to choose a printer when you print, make sure the **Selectable** check box for the document type is selected.

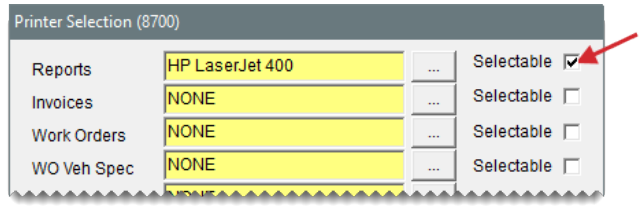

**Note:** Because some documents disregard this setting, you'll always be prompted to select a printer when printing.

- **5.** Repeat steps [2](#page-45-1) through [4](#page-45-2) for the remaining printers and cash drawer (if needed).
	- **Note:** The first time you access the Quote Module, TireMaster will prompt you to define the type of printer to use for quotes.
- **6.** Close the Printer Selection screen.

# <span id="page-46-0"></span>**PRINTER GUIDELINES**

TireMaster lets you set up a printer for each document type and the cash drawer. [Table](#page-46-1) 3-1 lists the printer guidelines for each document type.

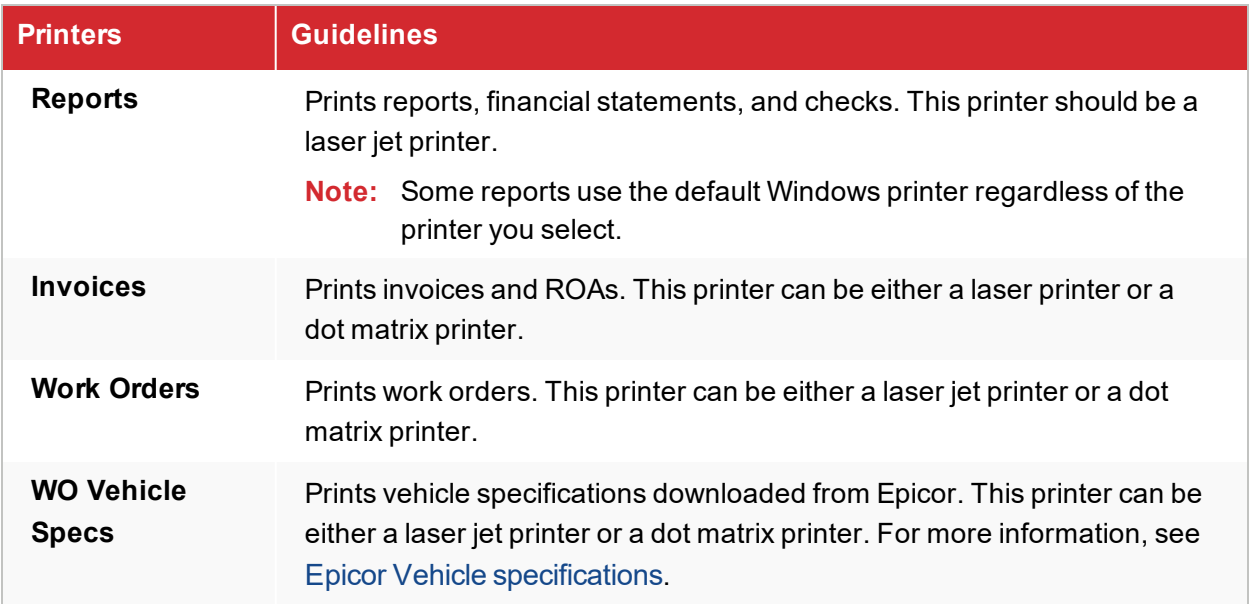

<span id="page-46-1"></span>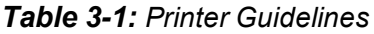

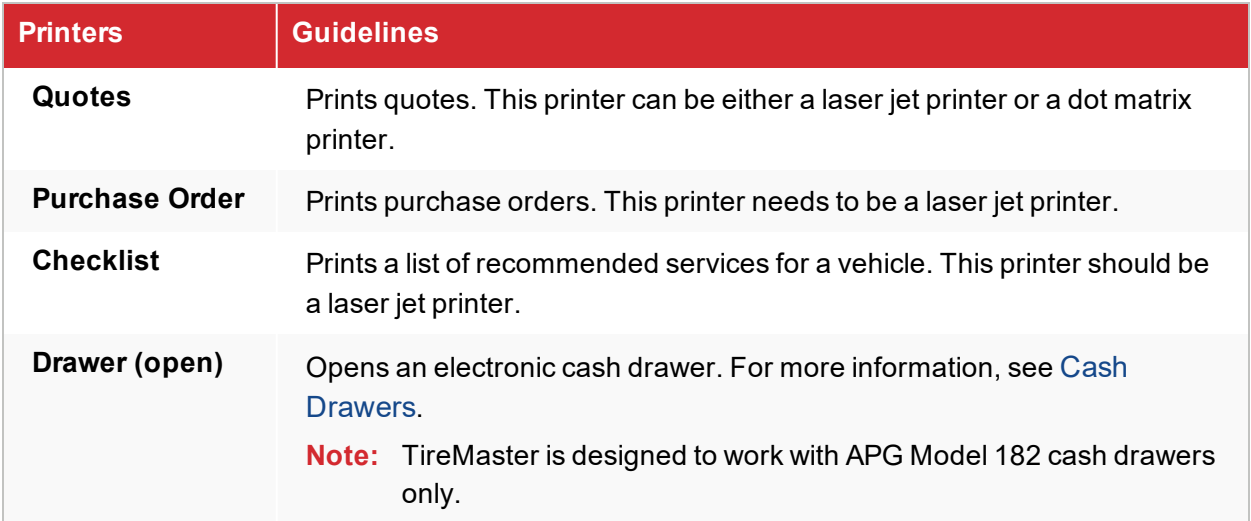

# <span id="page-47-0"></span>**CONFIGURE DOCUMENTS**

You can control the appearance of several documents by completing various settings. For example, you can define how much text should fill a page, which information is printed, how information is organized, and whether to include global messages.

## <span id="page-47-1"></span>**SET THE TEXT LENGTH FOR FORMS**

You have the option to print text on the entire page for work orders, invoices, and ROAs, or you can leave space for preprinted disclaimers or logos in the middle of a page instead.

### **To set the form text length**

**1.** Select **Setup > Printers**. The Printer Selection screen opens.

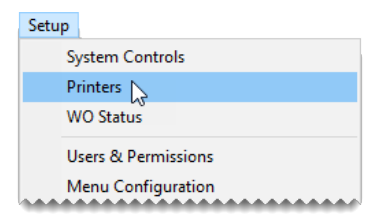

**2.** Click **Forms**. The Form Selections opens.

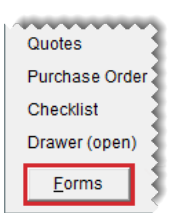

**3.** Select one of the following:

To print text on only part of the page, select **Normal**. Then select one of the **Set Inch** options to define the amount of white space that will separate the text from the totals. With this setting, preprinted areas are untouched and any remaining information is printed on subsequent pages.

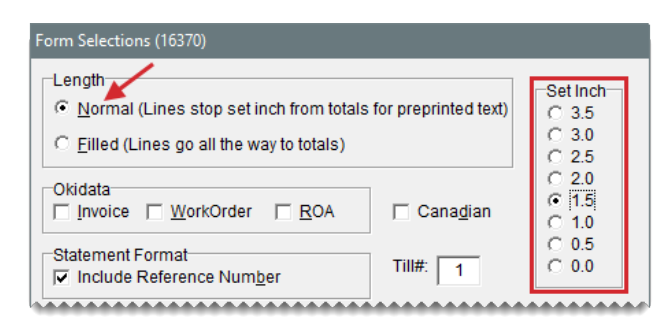

■ To print text on the entire page, select **Filled**.

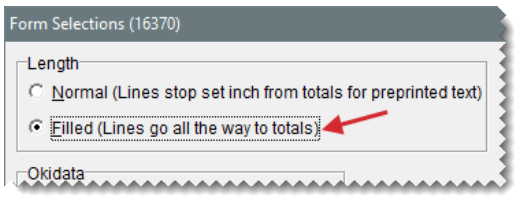

**4.** If you want to print documents on dot matrix printers, select the **Invoice**, **Work Order**, and **ROA** check boxes as needed. Otherwise, leave them clear.

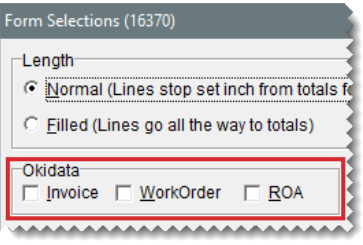

- **Note:** To include global comments on invoices that use OKI forms, the text length needs to be set to **Normal**.
- **5.** If you operate a business in Canada, select the **Canadian** check box.
	- **Note:** Disregard the **Include Reference Number** check box under **Statement Format**. As of TireMaster 9.3.0, statement settings have been consolidated on a single setup screen. For more information, see "Statement [Configuration"](#page-694-0) on page 685.
- **6.** When you're finished, click **Save Setup**.

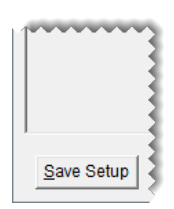

**7.** Close the Form Selection screen.

# **DESIGN WORK ORDERS AND INVOICES**

You can choose which information, such as salesperson number, comments, and customer terms, prints on work orders and invoices.

**Note:** Additional settings for invoices are available in System Controls. For more information, see "Invoice - Print Header" on [page 1138](#page-1147-0) and "Invoice - Print Signature Line" on [page 1138](#page-1147-1).

### **To design work orders and invoices**

**1.** Select **Setup > Printers**. The Printer Selection screen opens.

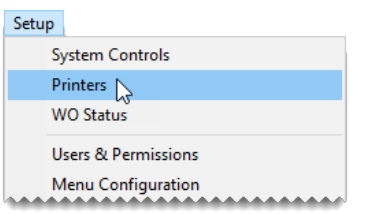

**2.** Click **Form Options**. The Form Options screen opens.

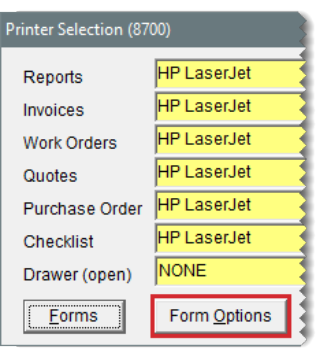

- **3.** Select the check boxes for the information types you want to include on work order and invoices.
	- **Note:** Disregard the settings under **Statements**. As of TireMaster 9.3.0, statement settings have been consolidated on a single setup screen. For more information, see ["Statement](#page-694-0) [Configuration"](#page-694-0) on page 685.
- **4.** Click **Save**. A confirmation message appears.

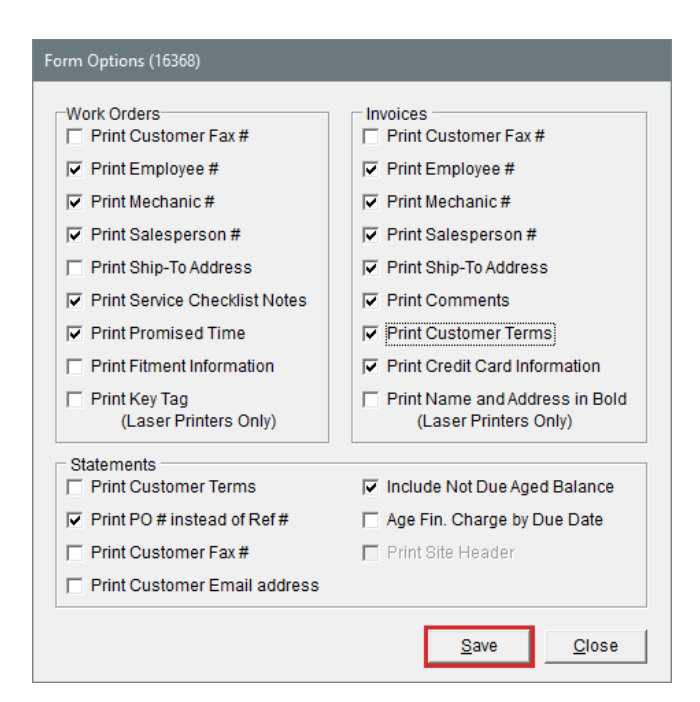

- **5.** Click **OK**.
- **6.** Close the Form Options and Printer Selection screens.

### **DESIGN FINANCIAL STATEMENTS**

You can organize information on income statements and balance sheets by setting up groups for each account type The groups can be general or detailed.

With general groups, all of your asset, liability, equity, income, and expense accounts are displayed under a single heading for each account type.

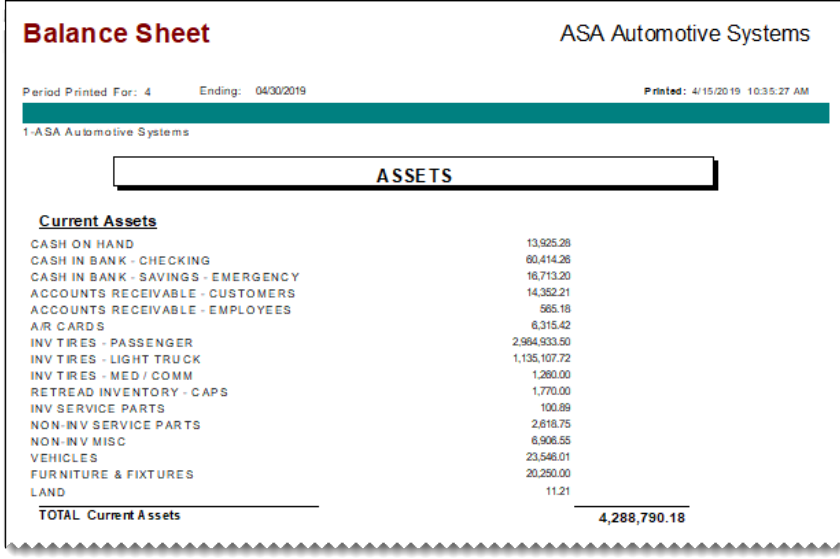

*Figure 3-2: Balance Sheet with General Account Type Groups*

For detailed financials, set up a general group for each account type and one or more secondary groups. These secondary groups enable you to see totals for specific general ledger accounts.

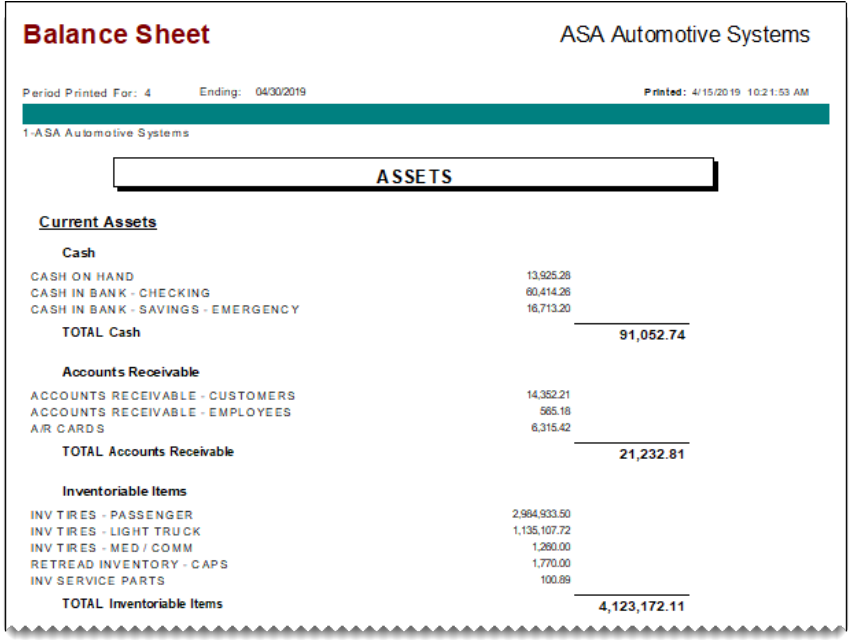

*Figure 3-3: Balance Sheet with Detailed Account Type Groups*

**Tip:** By creating secondary account groups, you can calculate account totals for different areas of your business without setting up departments.

# **UPDATE FINANCIAL STATEMENT ACCOUNT GROUPS**

When you need to reorganize information on your financial statements, you can change the account groups. There is no limit to how often you can update the settings for financial statements.

**To update a financial statement account groups**

**1.** Select **Setup > GL Financial Statement Design**. The GL Financial Statement Design screen opens.

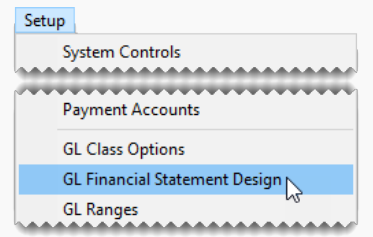

**2.** Select the account group you want to change, and click **Edit**. The GL Report Description Edit screen opens.

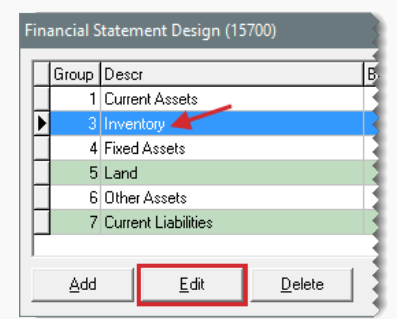

- **3.** Change the description, level, and account ranges as needed.
- **4.** To save your changes, click **OK**.

Print the income statement, balance sheet, or both to see whether the changes had the intended effect.

## **DELETE FINANCIAL STATEMENT ACCOUNT GROUP**

If you no longer want to include an account group on the financial statements, you can delete it. To delete an account group, open the Financial Statement Design screen, select the group you want to remove, and click **Delete**.

### **CREATE GLOBAL MESSAGES**

You can create custom messages that print on all work orders, invoices, quotes, and statements (both monthly and real-time). You can use these messages to thank customers for their business, wish them a happy holiday, and encourage them to make payments on time. To create global messages, you need to belong to a security group assigned

- **Note:** When a document is reprinted, it displays the global comment currently set up in TireMaster instead of the comment that printed on the original.
- **Note:** Each store can have unique work order, invoice, and quote comments. Because statements can only be generated at the corporate site, set up statement messages at that location only.

#### **To create global messages**

**1.** Select **Setup > Edit Global Comments**. The Global Comments and Messages screen opens.

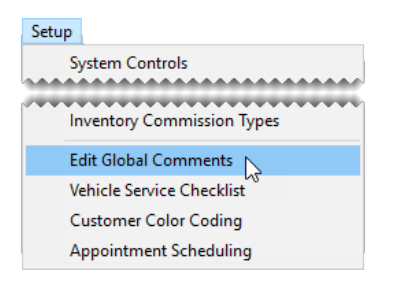

**2.** Click the tab for the type of global message you want to create.

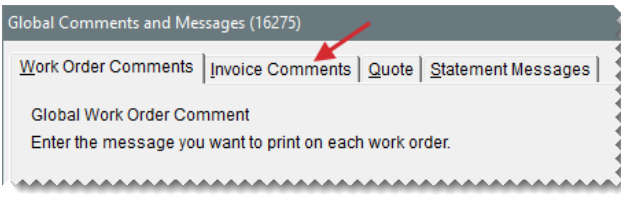

**3.** Type the message. There is one text field for work orders, invoices, and quotes. For statements, you can use the same or different messages for each aging breakdown. The due date for a customer's oldest aged balance determines which message to use. If the text field for a document type is empty, there is no global message for that document type.

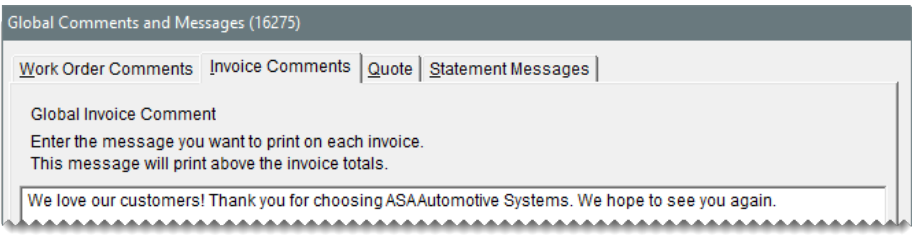

- **Note:** To include global comments on invoices that use OKI forms, set the text length to normal. For more information, see "Set the Text Length for Forms" on [page 38](#page-47-1).
- **4.** To save your changes, click **OK**.

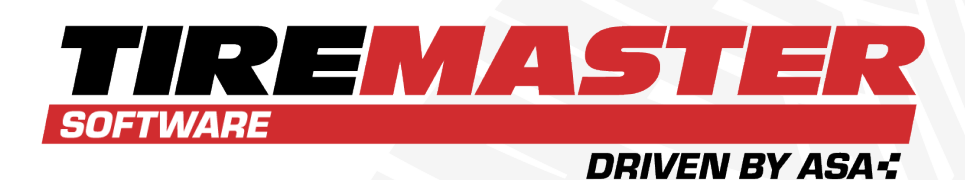

# **CHAPTER 4**

# **USERS AND SECURITY**

TireMaster protects your business information by securing your data from tampering and limiting who is allowed to view documents. This chapter includes the following sections:

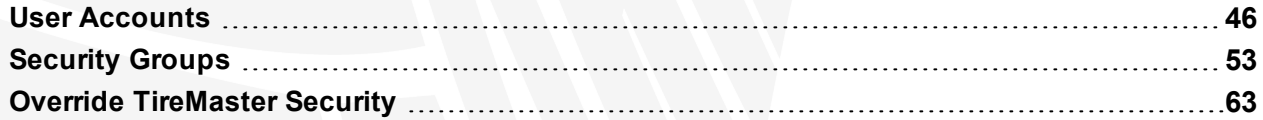

# <span id="page-55-0"></span>**USER ACCOUNTS**

Each person who uses TireMaster or does any sales or mechanic work needs to have a user account. User accounts allow you to capture the following information:

- Who started or completed an invoice
- Who worked on a vehicle
- $\blacksquare$  . Who paid expenses with cash out of the till

Employees who need to use TireMaster are required to log in with a user ID and corresponding password.

**Note:** To maintain privacy, only the system-generated employee number or a combination of the User ID and the system-generated employee number appear on documents.

Once users are logged in, they can work in the program areas they're allowed to access. For more information, see ["Security](#page-62-0) Groups" on page 53.

## **USER ACCOUNT PROPERTIES**

For tracking and access purposes, you need to define various properties for each user. You can set these properties on the Employee/User Edit screen ([Figure](#page-55-1) 4-1).

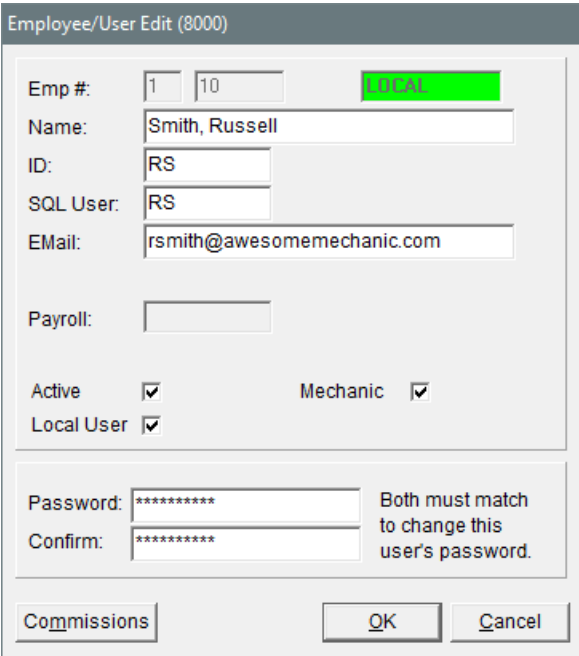

<span id="page-55-1"></span>*Figure 4-1: Employee/User Edit Screen*

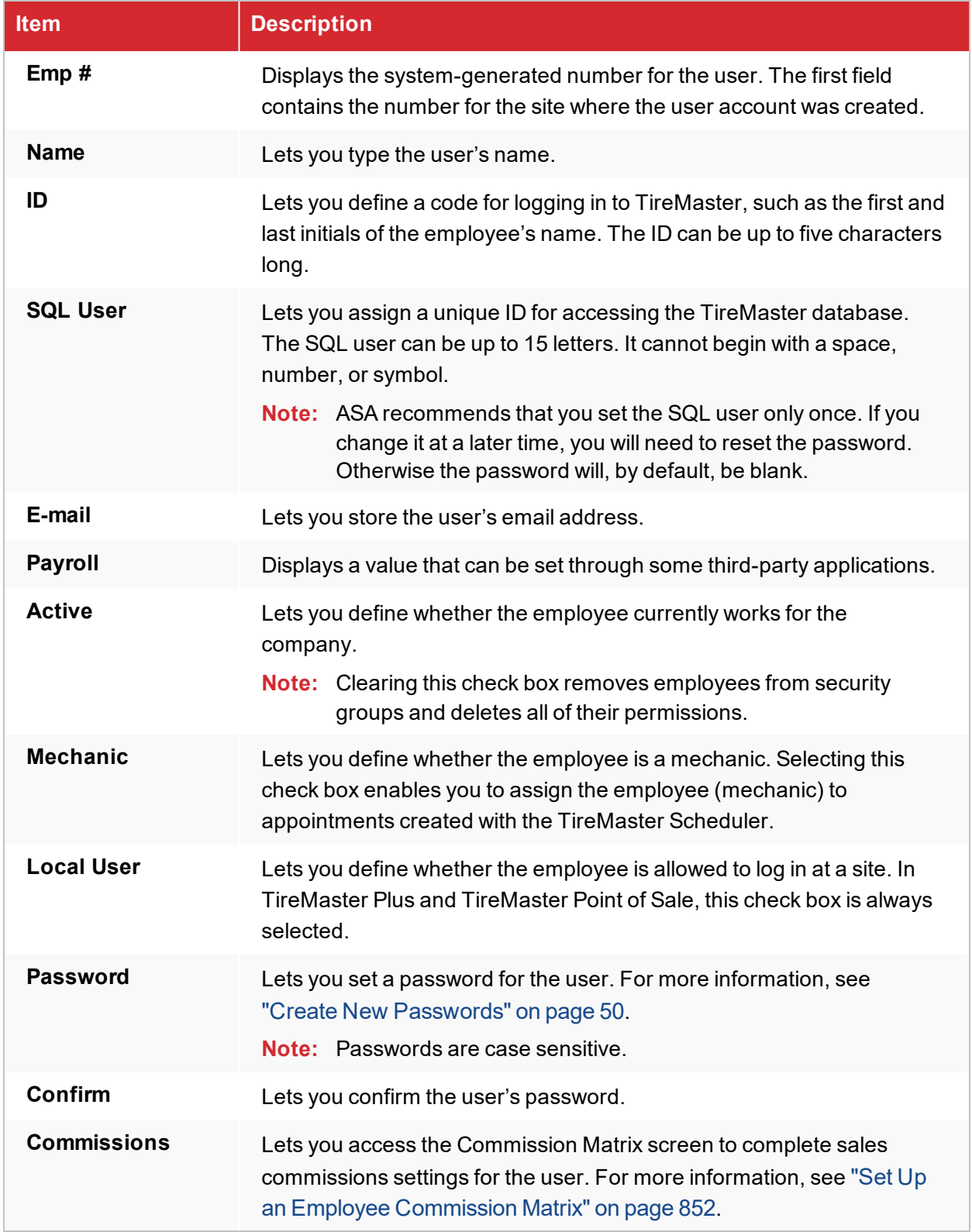

# **ADD USER ACCOUNTS**

You need to create user accounts for employees who use TireMaster and those whose work needs to be tracked by TireMaster, such as mechanics. Depending on how you run your business, you might want to set up a single user account that multiple employees can use to log in to the program. For more information, see ["Group](#page-58-0) Users" on the facing page.

**Note:** For some employees, you should set up two user accounts. For more information, see "Multiple Accounts for [Employees](#page-58-1) " on the facing page.

### **To add a user account**

**1.** Select **Setup > Users & Permissions**. The User List opens.

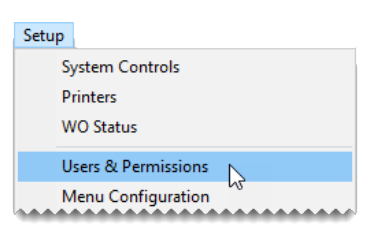

**2.** Click **Add**. The Employee/User Edit screen opens.

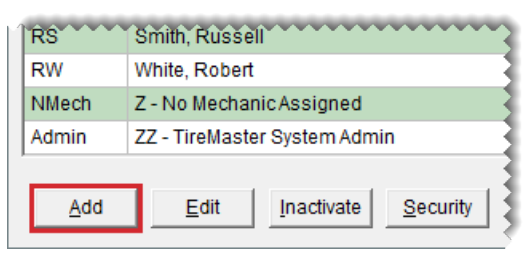

- **Note:** TireMaster generates the employee number automatically. The system-generated employee numbers 1 and 2 are reserved for use by the TireMaster system administrator and ASA Support.
- **3.** Type the name of the employee or group user.
- **4.** Type an ID for the employee or group to use to log in to TireMaster.

**Note:** The ID can be up to five characters long. The user's initials are often good choice for an ID.

- **5.** In the **SQL User** field, type a password for logging in to the TireMaster database.
- **6.** Type the user's e-mail address (optional).
- **7.** If the user is a technician, make sure the **Mechanic** check box is selected. Otherwise, leave it clear. When the check box is selected, the employee's name will be added to the Scheduler's appointment calendar. For more information, see "Define [Mechanics](#page-541-0) " on page 532.
- **8.** Type a password for the user. For information about creating secure passwords, see ["Create](#page-59-0) New [Passwords"](#page-59-0) on page 50.
- **9.** Type the password again in the **Confirm** field.

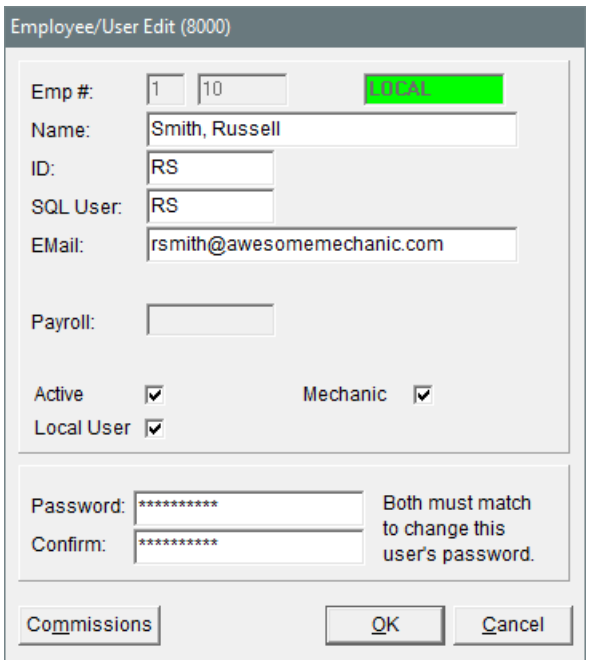

**10.** To save the new user, click **OK**.

**Note:** New users are automatically saved as active employees and as local users.

### <span id="page-58-1"></span>**MULTIPLE ACCOUNTS FOR EMPLOYEES**

Some employees, such as the owner and system administrator, should have two user accounts. One account should provide access to all program areas and the other should be for performing every day, low-security functions.

Having two accounts for these employees reduces the chance that they will leave the system open while logged in as the owner or system administrator, exposing high-security areas to unauthorized employees.

**Note:** TireMaster comes with a default user account (Admin) for the system administrator. This user is assigned to the administrator security group. When you begin the going-online process, change the default password for the Admin account to ensures that your administrator privileges are available only to you.

### <span id="page-58-0"></span>**GROUP USERS**

**Example:** If you don't want employees to log in and out of TireMaster repeatedly, you can set up a group user account (which is not the same as a security group). You could create a user account called "Sales" for all of your salespeople.

## **MANAGE EXISTING USER ACCOUNTS**

With regular maintenance, your data remains secure and your User List is easy to manage.

## <span id="page-59-0"></span>**CREATE NEW PASSWORDS**

To maintain the security of your system, each account in TireMaster needs to have a password. Whenever users start TireMaster, they need to type the user IDs and passwords. If a user needs to log in at multiple sites, assign a for each site.

When you create passwords, use caution and common sense:

- Choose a password that is six to eight characters long. Short passwords are too easy to break, and long passwords take too long to type.
- Don't use a word or phrase that would be easy for someone to guess, such as a birthday, a family member's name, or a pet's name.
- **Change your password on a regular basis.**

#### **To create new passwords**

**1.** Select **Setup > Users & Permissions**. The User List opens.

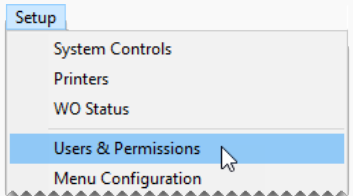

**2.** Select the name of the user whose password you want to change, and click **Edit**. The Employee/User Edit screen appears.

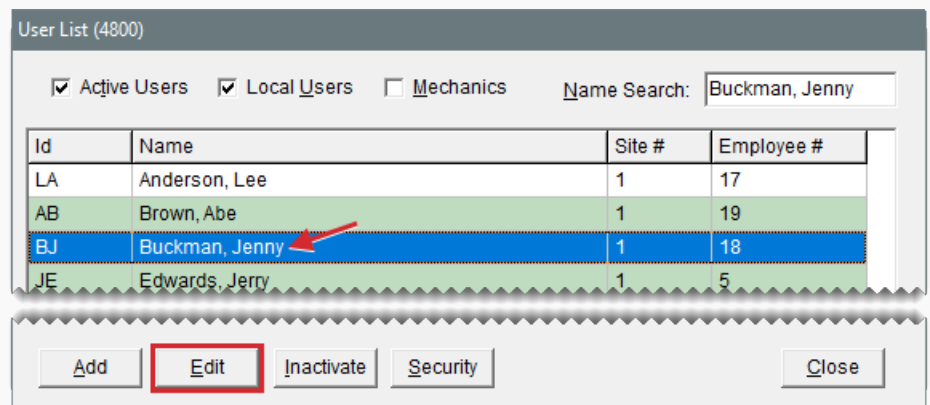

**3.** Type the new password in both the **Password** and **Confirm** fields.

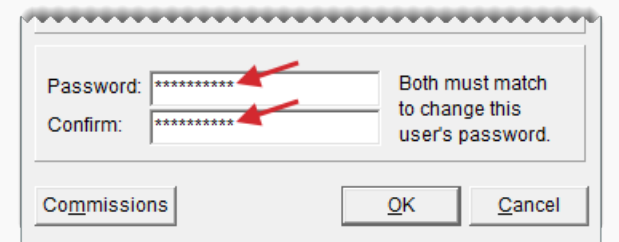

**Note:** Passwords are case sensitive.

**4.** To save the new password, click **OK**.

## **MAKE USER ACCOUNTS INACTIVE**

When an employee no longer works for you, inactivate his or her user account. Inactivating a user account results in the following:

- $\blacksquare$  It removes the user from security groups.
- It removes any permissions and reports associated with that user.
	- **Note:** Inactivating user accounts helps you manage the number of names displayed on the User List. To display the names of inactive users, clear the **Active Users Only** check box.

### **To inactivate user accounts**

**1.** Select **Setup > Users & Permissions**. The User List opens. The User List appears.

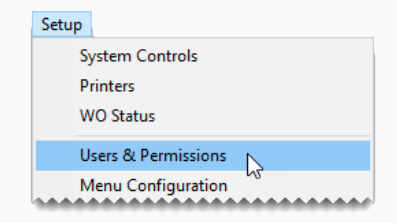

- **2.** Select the name of the user who you want to make inactive.
- **3.** Click **Inactivate**.

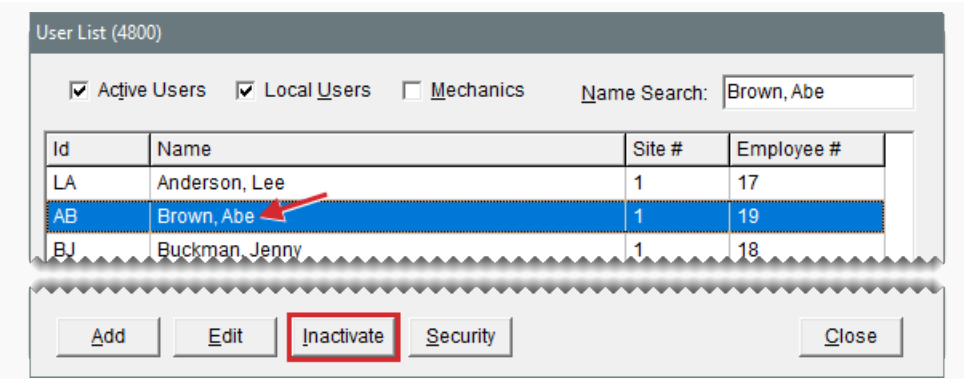

**4.** To confirm that you want to inactivate the user, click **Yes**.

# **MAKE USER ACCOUNTS ACTIVE**

If you inactivate a user account by accident or if a former employee comes back to work for you, you can activate his or her user account.

**Note:** Once you activate a user account, you need to reassign the user to one or more security groups.

### **To activate a user account**

**1.** Select **Setup > Users & Permissions**. The User List opens.

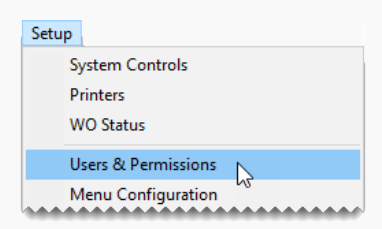

**2.** Clear the **Active Users Only** check box to display the names of both inactive and active users.

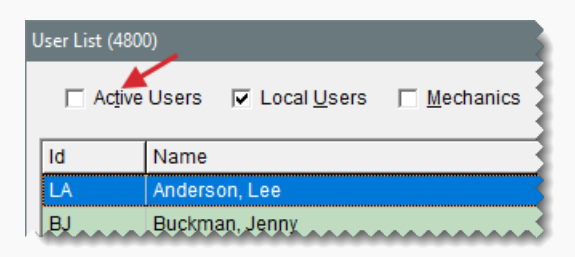

**3.** Select the name of the user account you want to make active and click **Edit**. The Employee/User Edit screen appears.

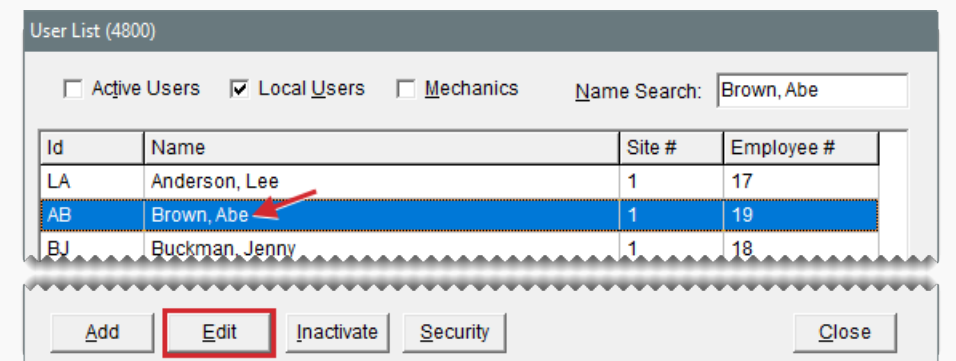

**4.** Select the **Active Only** check box. A confirmation message appears.

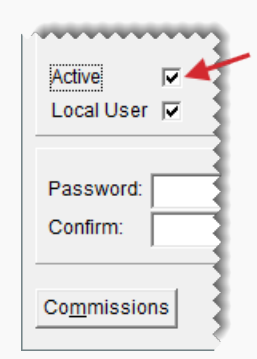

- **5.** To verify that the user is now active, click **OK**.
- **6.** To save your changes, click **OK**.

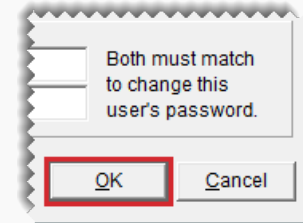

**7.** Close the User List.

# <span id="page-62-0"></span>**SECURITY GROUPS**

Security groups define which program areas employees are allowed to access and which reports they're allowed to print. Security groups are set up based on the different roles of employees. Each security group is assigned the following:

- **Permissions**, which define the program areas users in that group are allowed to access. For a list of permissions, see ["Permissions](#page-1120-0) List" on page 1111.
- **Reports**, which define the documents users in that group are allowed to print. For more information, see Reports.

# **DEFAULT SECURITY GROUPS**

New TireMaster systems ship with the following security groups.

- **Administrator** is for the person responsible for maintaining and supporting TireMaster. The user account for the system administrator is automatically assigned to this security group. Typically, all permissions are assigned to the administrator.
- **Dwner** is for the person who owns the store. Typically, all permissions and reports are assigned to the owner security group.
- **Accountants** is for your accountants or bookkeepers. Typically, the users in this security group are assigned permissions for all accounting functions, along with reports for generating accounts payable, accounts receivable, and financial information.
- **Sales** is for users who work at point of sale. Typically, invoicing and some customer permissions are assigned to the sales security group.

Once the permissions and reports for a security group are set, you can assign users to that group.

# **ADD OR RENAME SECURITY GROUPS**

If the settings for an existing security group don't meet your needs, you can rename it or create a new one.

### **To add or rename a security group**

**1.** Select **Setup > Users & Permissions**. The User List opens.

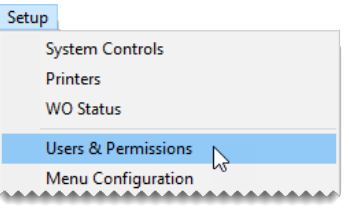

**2.** Click **Security**. The Security Assignments screen opens.

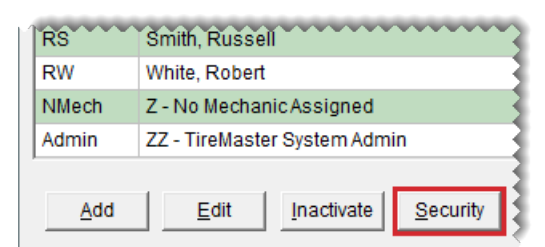

**3.** Click **Group Maintenance**. The Security Group Maintenance screen opens.

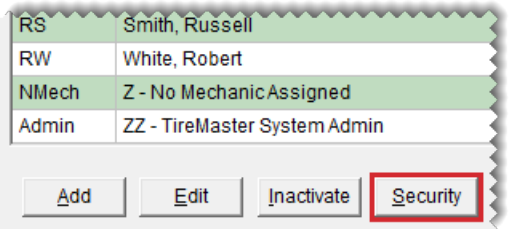

- **4.** Do one of the following:
	- **For a new group, click Add.**
	- To rename an existing group, select the group's name and click **Edit**.

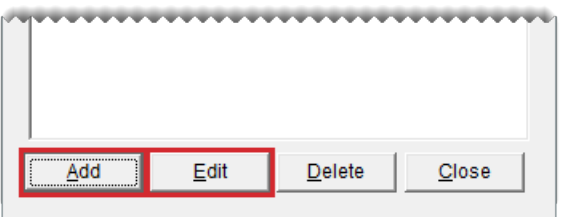

The Security Group Add/Edit screen opens.

**5.** Type a name for the group and click **OK**. The name of the new group is added to the list of security groups.

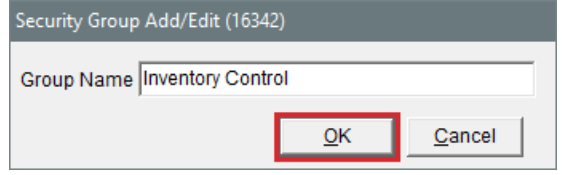

**6.** Close the Security Group Maintenance screen and the User List.

### **ASSIGNING PERMISSIONS TO A SECURITY GROUP**

You can control which program areas users can access by assigning permissions to the security groups.

### **To assign permissions to a security group**

**1.** Select **Setup > Users & Permissions**. The User List opens.

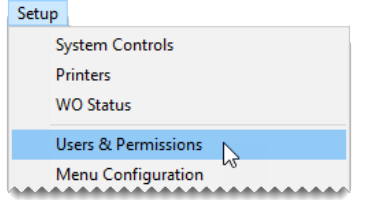

**2.** Click **Security**. The Security Assignments screen opens.

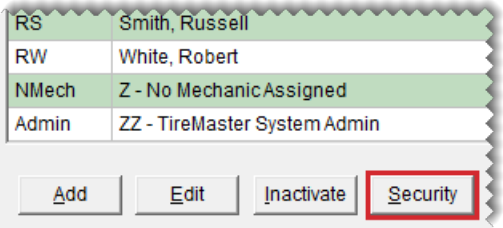

**3.** On the **Groups** list, select the security group you want to assign permissions to.

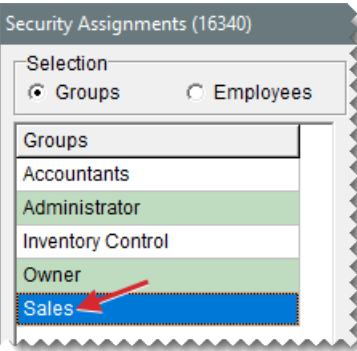

**4.** Under **Assignments**, select **Permissions**. The assigned permissions for the group, if any, appear on the **Assigned** list.

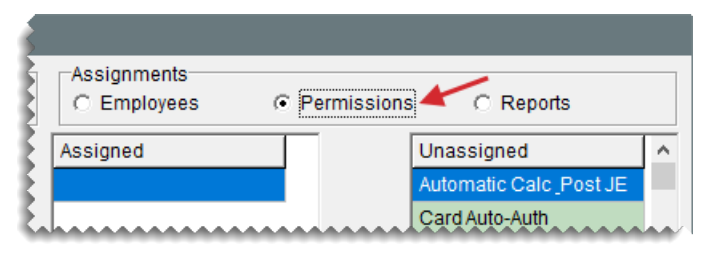

- **5.** To assign permissions to the group, do one of the following on the **Unassigned** list:
	- **For an individual permission, double-click the permission's name.**
	- For an individual permission, select the permission's name and click  $\leq$ .
	- **F** For multiple permissions, press Ctrl while you select each permission that you want to assign. Then click  $\leq$ .

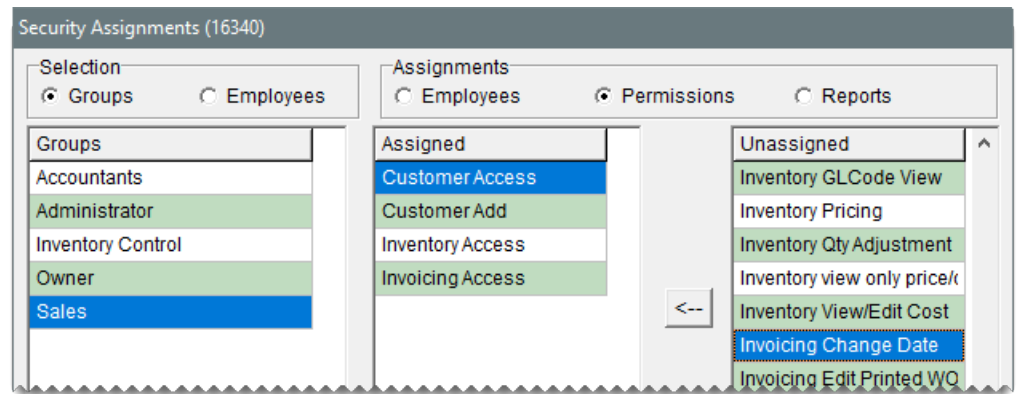

**6.** Close the Security Assignments screen and the User List.

## **ASSIGN REPORTS TO A SECURITY GROUP**

You can control which documents users are allowed to print by assigning reports to security groups.

**Note:** Assigning reports to security groups affects only those documents that can be generated from the Report List.

### **To assign reports to a security group**

**1.** Select **Setup > Users & Permissions**. The User List opens.

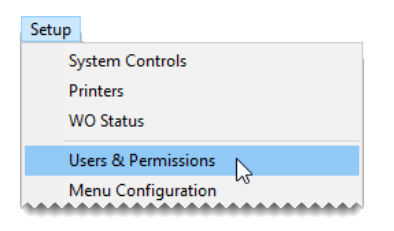

**2.** Click **Security**. The Security Assignments screen opens.

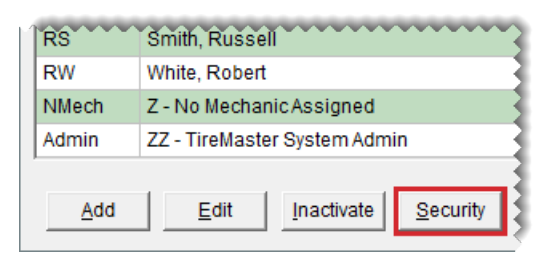

**3.** On the **Groups** list, select the security group you want to assign reports to.

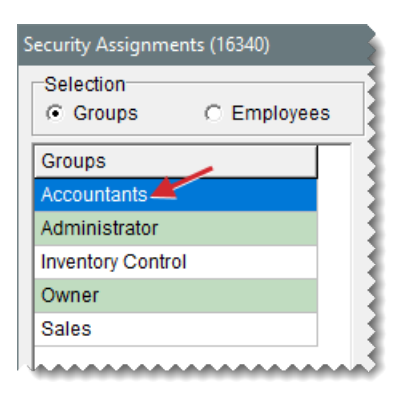

**4.** Under **Assignments**, select **Reports**. The assigned reports for the group, if any, appear on the **Assigned** list.

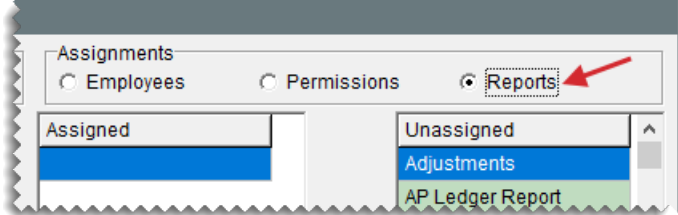

- **5.** To assign reports to the group, do one of the following in the **Unassigned** list:
	- For an individual report, double-click the report's name.
	- For an individual report, select the report's name, and click  $\leftarrow$ .
	- For multiple reports, press **Ctrl** while you select each report that you want to assign. Then  $click$   $\leftarrow$   $\leftarrow$

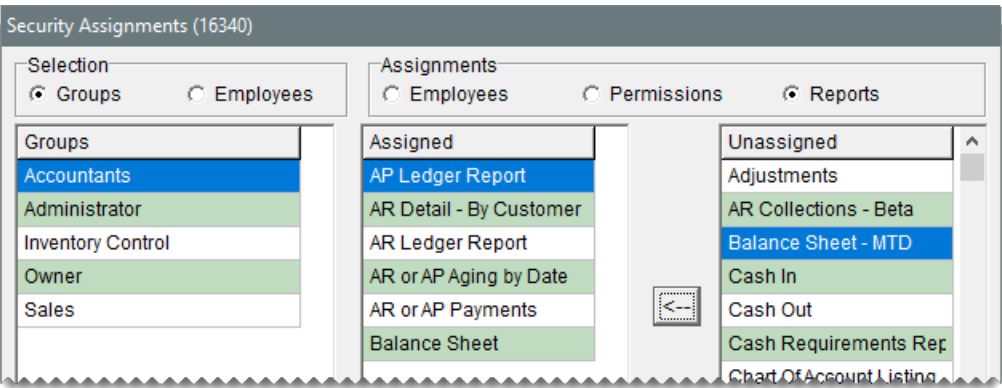

**6.** Close the Security Assignments screen and the User List.

## **ASSIGN USERS TO A SECURITY GROUP**

Before you can give users access to program areas and reports, you need to assign them to one or more security groups.

### **To assign users to a security group**

**1.** Select **Setup > Users & Permissions**. The User List opens.

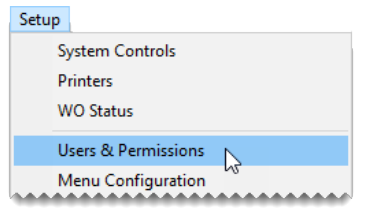

**2.** Click **Security**. The Security Assignments screen opens.

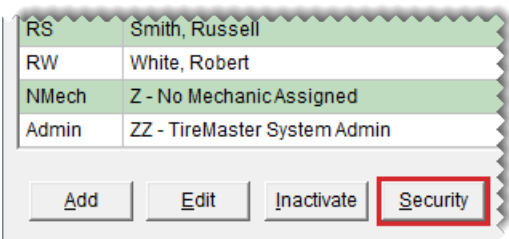

**3.** On the **Groups** list, select the security group you want to assign users to.

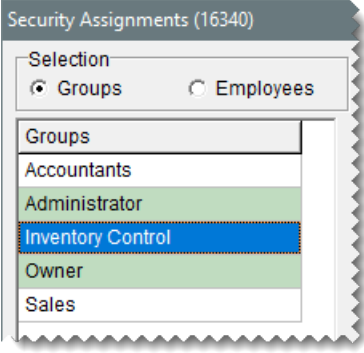

**4.** Under **Assignments**, make sure **Employees** is selected. The names of the assigned users for the group, if any, appear on the **Assigned** list.

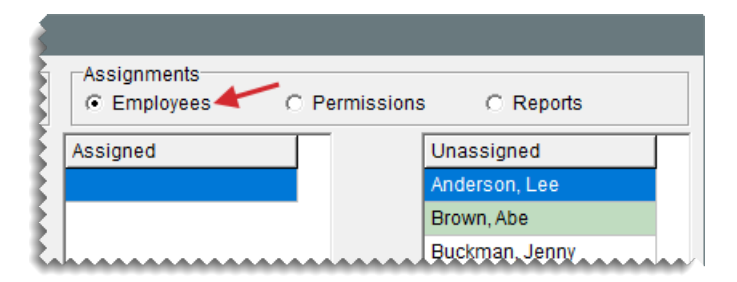

- **5.** To assign users to the security group, do one of the following in the **Unassigned** pane:
	- For an individual user, double-click the user's name.
	- For an individual user, select the user's name, and click  $\leq$ .
	- **F** For multiple users, press Ctrl while you select each user that you want to assign. Then click  $\left\langle \cdots \right\rangle$

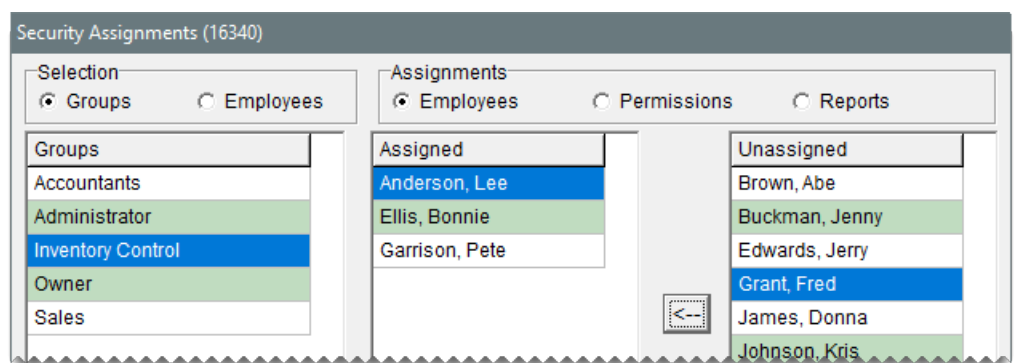

**6.** Close the Security Assignments screen and the User List.

## **REVIEW SECURITY ASSIGNMENTS**

Occasionally, you might need to review the assignments for a security group or an employee, or you might want to check the assignments for a report or a permission. TireMaster makes it easy to view and generate a printout of this information.

**Note:** Permissions and reports are assigned only to active employees.

### **To review an employee's permissions & reports**

**1.** Select **Setup > Users & Permissions**. The User List opens.

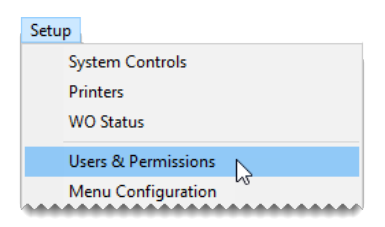

**2.** Click **Security**. The Security Assignments screen appears.

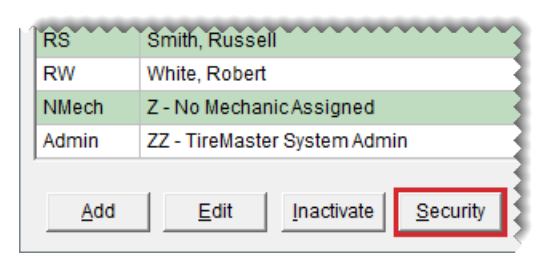

**3.** Click **View Security Assignments**. The View Security Assignments screen appears.

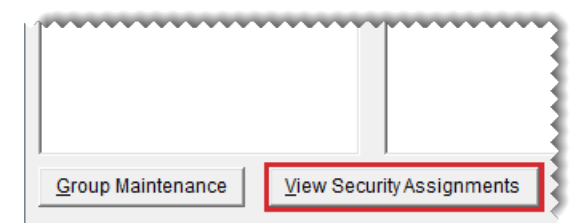

<span id="page-69-0"></span>**4.** Select one of the following from the **View Assignments by** drop-down:

- To see which permissions, users, and reports are assigned to a security group, select **Security Group**.
- To see which groups, permissions, and reports, are assigned to a user, select **Employee**.
- To see the users and groups a permission is assigned to, select **Permission**.
- To see the users and groups a report is assigned to, select **Report**.

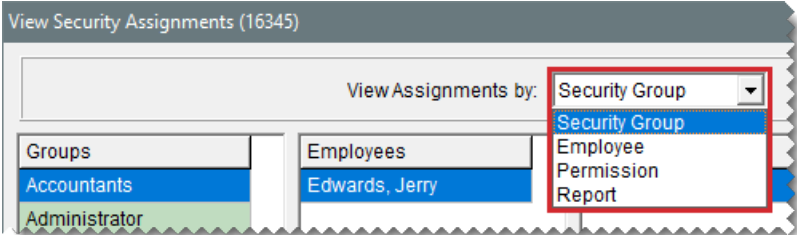

- **5.** Depending on your selection in step [4](#page-69-0), select a group, employee, permission, or report.
- **6.** To print the information displayed on the screen, click one of the following:
	- **Print assignments for the selected group**

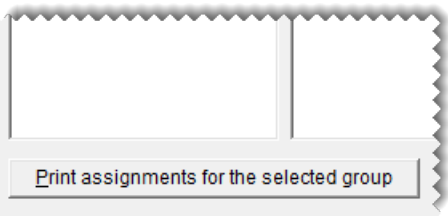

**Print assignments for the selected employee**

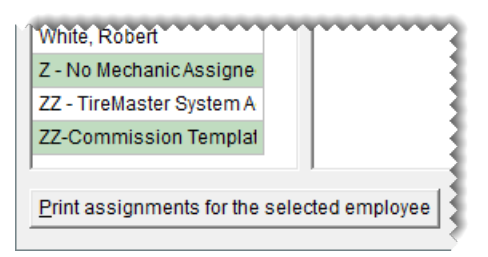

**Print assignments for the selected permission**

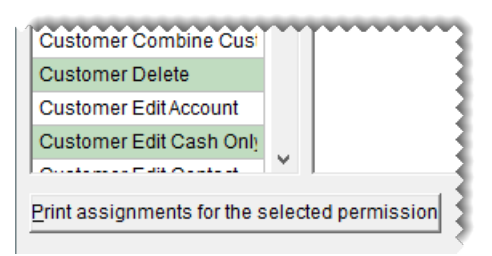

**Print assignments for the selected report**  $\blacksquare$ 

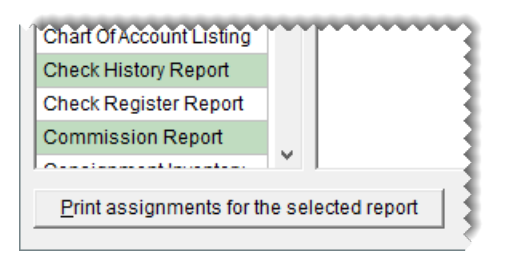

The Report Window opens and displays the Security Assignments Report.

- **7.** Print the report and then close the Report Window.
- **8.** Close the open screens.

## **REMOVE SECURITY GROUP ASSIGNMENTS**

If you decide that a permission, report, or user should no longer be assigned to a particular security group, you can remove it from the group.

### **To remove security group assignments**

**1.** Select **Setup > Users & Permissions**. The User List opens.

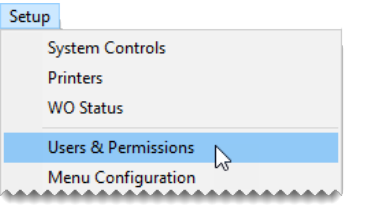

**2.** Click **Security**. The Security Assignments screen appears.

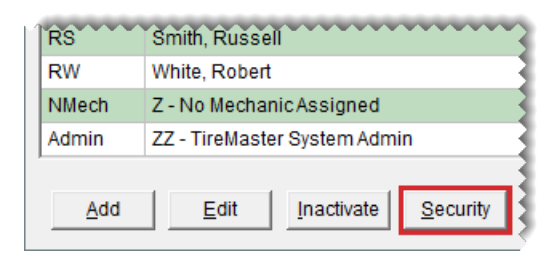

**3.** Select the name of the group whose assignments you want to change.
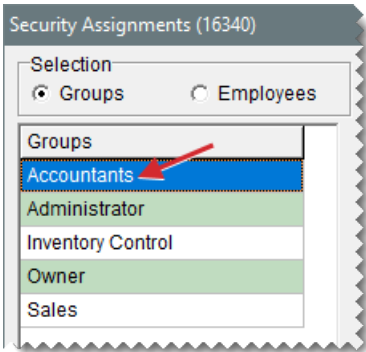

- **4.** Do one or more of the following as needed:
	- To remove a user from the group, select **Employees** in the **Assignments** area. Then select the user's name, and click .
	- To remove a permission from the group, select **Permissions** in the **Assignments** area. Then select the permission name, and click .
	- To remove a report from the group, select **Reports** in the **Assignments** area. Then select the report name, and click .

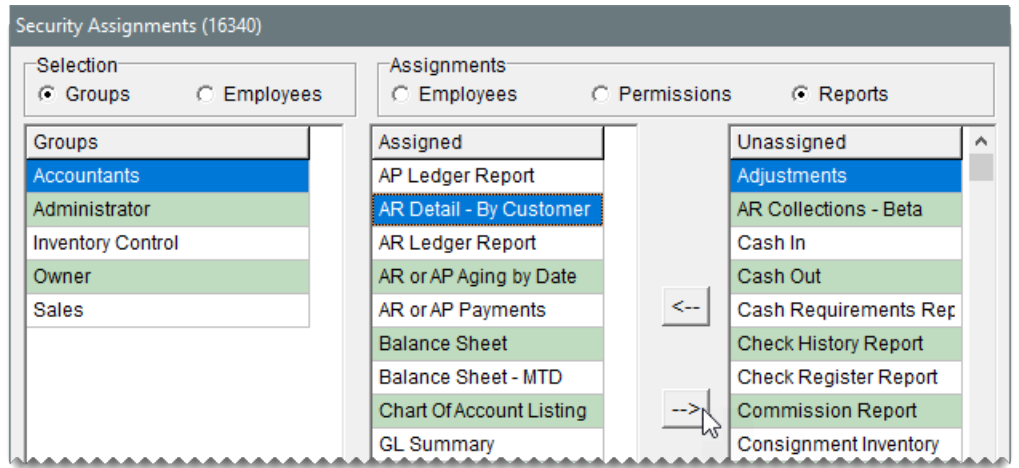

- **Note:** To remove multiple users, permissions, or reports, press the **Ctrl** key while making each selection.
- **5.** Close the Security Assignments screen.
- **6.** Close the User List.

## **OVERRIDE TIREMASTER SECURITY**

If you are logged in as a regular user and come across a restricted area, TireMaster displays a warning ([Figure](#page-73-0) 4-2).

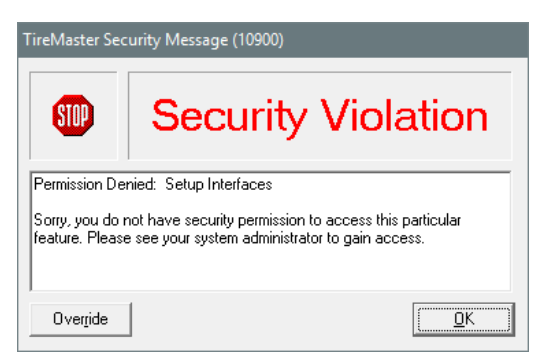

*Figure 4-2: Restricted Feature Warning*

<span id="page-73-0"></span>The warning states that you aren't assigned the permission needed to use the feature in question. When the warning appears, you need to have a manager or another user with the required permission override the restriction. This topic describes the buttons and options available on the Security Assignments screen.

**Note:** Any user who has the permission in question can also override the restriction. This override lasts until the affected screen is closed.

#### **To override a permission restriction**

When the TireMaster Security Message screen appears, click **Override**. Then type the user name and password for the user who has the appropriate permission on the override verification screen, and click **OK**.

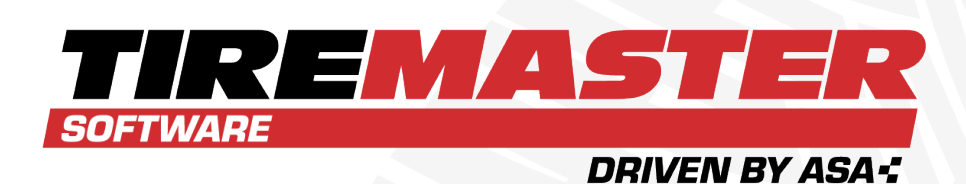

## **CHAPTER 5**

# **CUSTOMERS**

With TireMaster, you can track sales and payment activity for walk-in customers and those who have in-store charge accounts. This chapter includes the following sections:

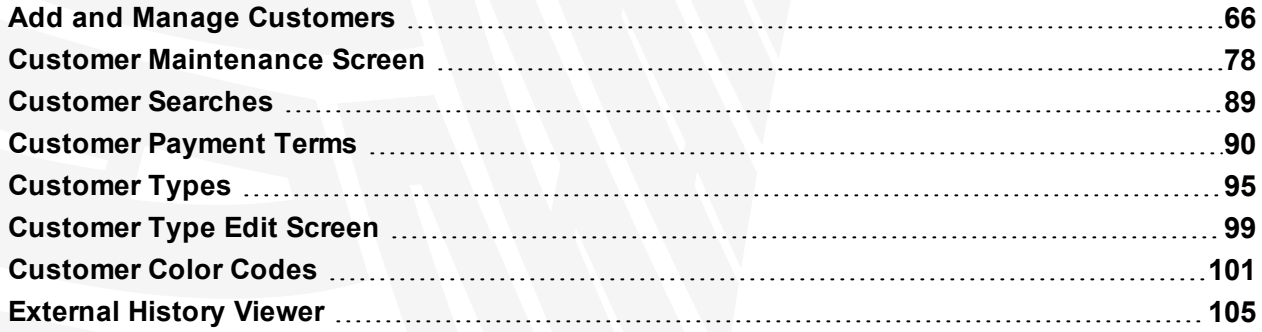

## <span id="page-75-0"></span>**ADD AND MANAGE CUSTOMERS**

Adding new customers and managing existing customer records are two of the most commonly performed tasks in TireMaster. For information about adding and managing vendor accounts, see "Add and Manage [Vendors"](#page-177-0) on page 168.

### <span id="page-75-1"></span>**ADD A CASH CUSTOMER**

In TireMaster, *cash customer* is a classification for those clients who are required to pay upon completion of a sale. Clients classified as cash customers can pay with cash, check, or payment cards. Cash customers are typically those clients who walk into your store to inquire about products and services.

Customers can be added at either the corporate site or the stores. The site where a customer is added is included in the system-generated customer number.

#### **To add a cash customer**

- **1.** Start a work order or a quote. TireMaster prompts you for the customer's name. For more information, see "Create a Regular Work Order" on [page 410](#page-419-0), or "Basic Tire [Quotes"](#page-478-0) on [page 469](#page-478-0).
- **2.** To close the Name Lookup/Entry screen, click **Cancel** .

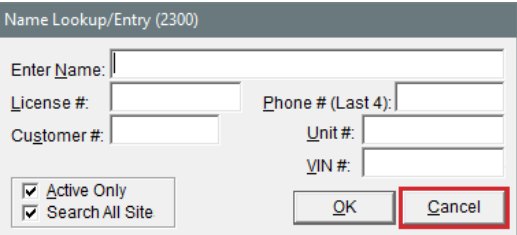

**3.** On the Customer [Maintenance](#page-87-0) screen, click **Add**. TireMaster prompts you for the new customer's name.

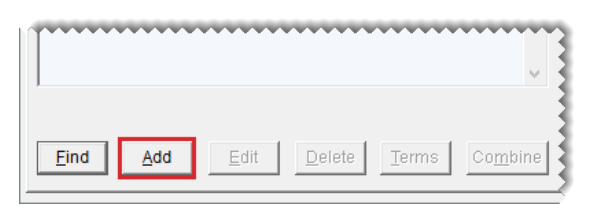

- **4.** Type the new customer's last name or the customer's business name and click **OK**. One of the following occurs:
	- **The Customer Maintenance screen opens, with the customer's last name filled in.**
	- $\blacksquare$  If a customer with the same last name already exists, TireMaster asks if you want to continue. To add the customer, click **Yes** . To see if the customer already exists in the database, click

**No**. The customer record will open for editing, or you'll be prompted to select the name from the customer list.

**5.** After the new customer's last name, type a comma, a space, and the customer's first name. (For example. CARLSON, STUART.)

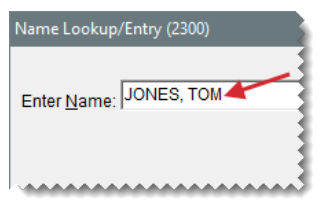

- **Note:** For businesses, disregard the comma before the abbreviation *Inc*. Otherwise, Inc. will be treated as a last name (Inc., My Company).
- **6.** Type the new customer's street or mailing address.
- **7.** Type the customer's zip code. If the zip code has already been used, the Zip Codes screen appears.
- **8.** Click **OK**. The city and state are added to the customer's contact information.

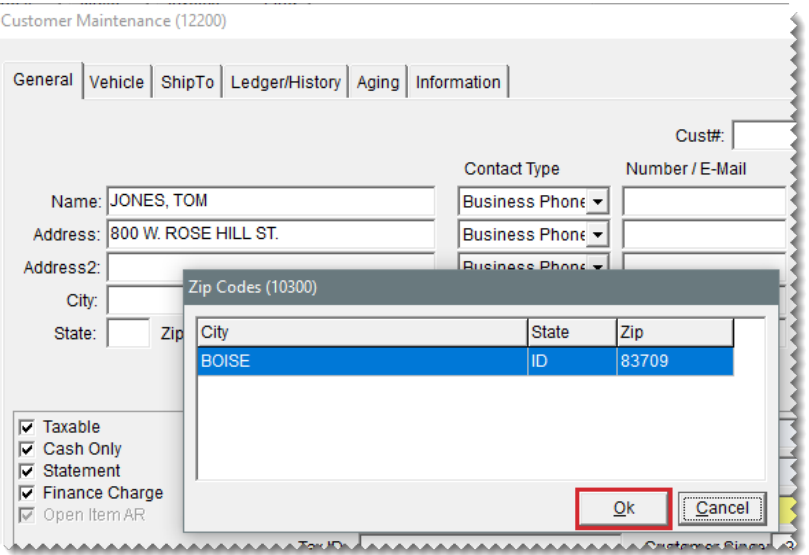

**9.** Add the phone numbers and e-mail address you want to have on record for the customer. For more information, see "Add Phone Numbers and Email [Addresses"](#page-164-0) on page 155.

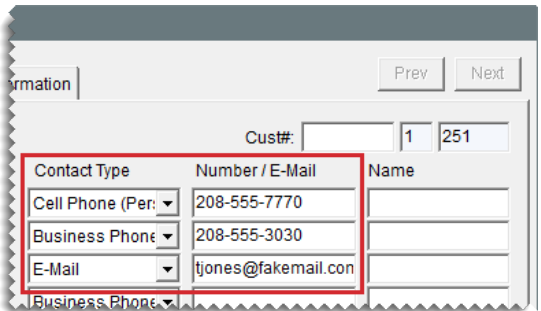

**10.** To accept the remaining default settings for the customer, click **OK**. For more information, see ["General](#page-87-1) Tab" on page 78.

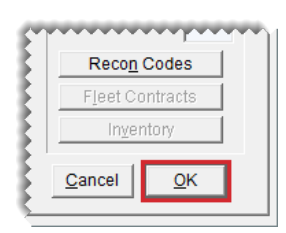

**Note:** Most walk-in customers will have the same tax level, customer type, price level, and payment settings. To save time, the customer default settings in System Controls should match the profile of your typical customer.

### <span id="page-77-0"></span>**ADD AN AR CUSTOMER**

When management agrees to extend in-store charges privileges to a business or individual, create a customer record for the client that includes the credit limit and payment terms. Customers can be added at either the corporate site or the stores. The site where a customer is added is included in the system-generated customer number.

**Note:** If you need to create a record for a national account or government support customer, see "Add a National Account [Customer"](#page-802-0) on page 793 or "Add a [Government](#page-810-0) Support Customer" on [page 801](#page-810-0).

#### **To add an AR customer**

**1.** Select **Customers > Maintenance**. TireMaster prompts you for the customer's name.

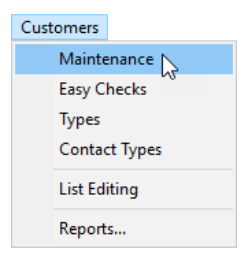

**2.** To close the Name Lookup/Entry screen, click **Cancel** .

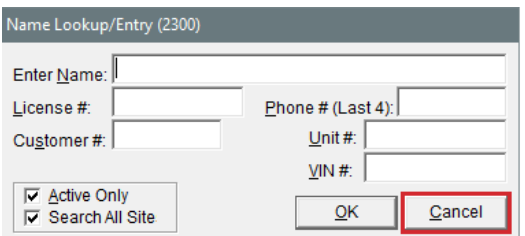

**3.** On the Customer Maintenance screen, click **Add**. TireMaster prompts you for the new customer's name.

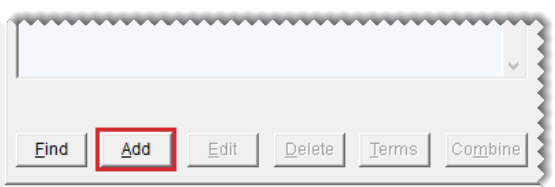

- **4.** Type the new customer's name, using the following guidelines, and click **OK**:
	- **For individuals, type the last name, a comma, a space, and the first name. (For example,** CARLSON, STUART.)

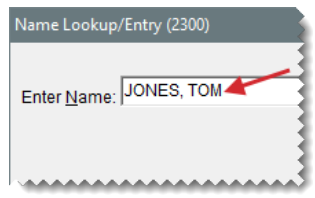

**For businesses, disregard the comma before the abbreviation** *Inc***. Otherwise, Inc. will be** treated as a last name (Inc., My Company).

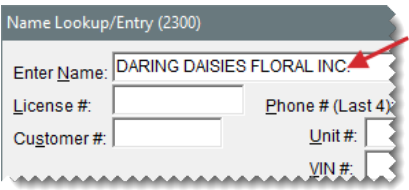

- **5.** Add the customer's address and contact information:
	- **a.** Type the new customer's street or mailing address.
	- **b.** Type the customer's zip code. If the zip code has already been used in TireMaster, the Zip Codes screen appears.
	- **c.** Click **OK**. The city and state are added to the customer's contact information.

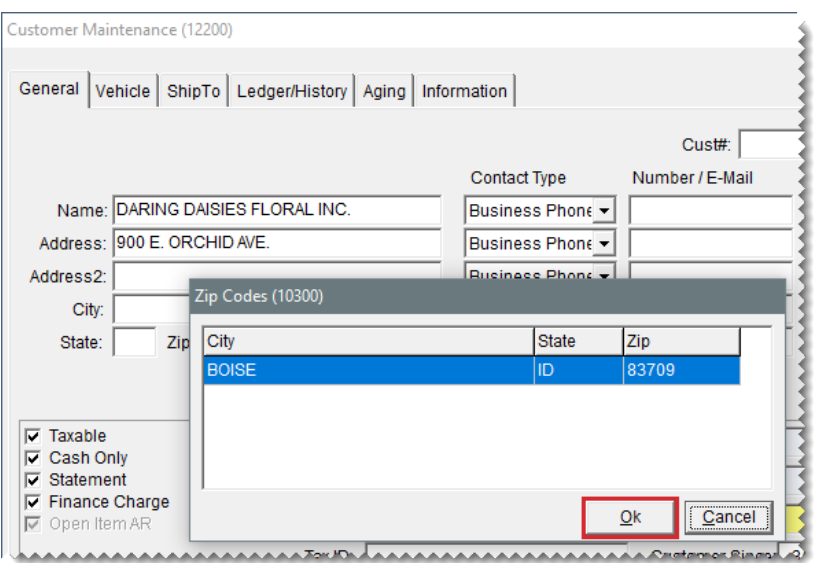

**d.** Add the phone numbers and e-mail address you want to have on record for the customer. For more information, see . "Add Phone Numbers and Email [Addresses"](#page-164-0) on page 155.

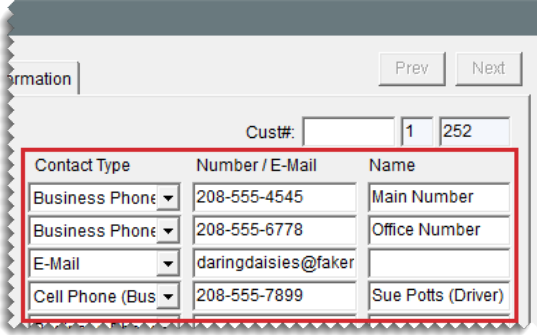

- **6.** To classify the customer as an AR account, do the following:
	- Clear the **Cash Only** check box.
	- Select or clear the **Statement** and **Finance Charge** check boxes as needed.
	- Type the credit limit. For unlimited credit, type **0.00**.

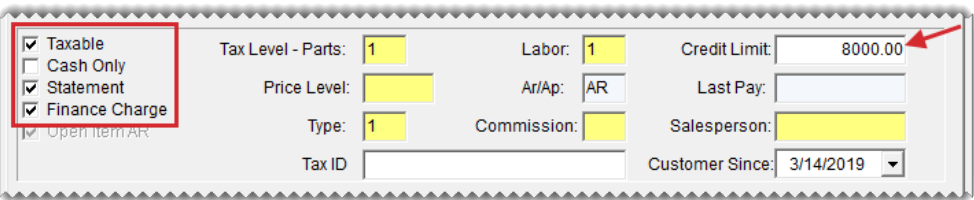

- **7.** Update the remaining costumer settings (such as tax level, price level, customer type) as needed. For more information about customer account settings, see ["General](#page-87-1) Tab" on page 78.
- **8.** Click **OK** to save your changes.

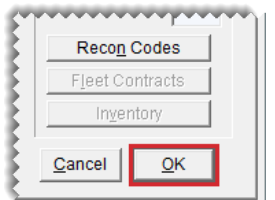

**9.** Set the customer's payment terms. For more information, see "Set a [Customer's](#page-102-0) Payment Terms" on [page 93](#page-102-0).

### **UPDATE CUSTOMER RECORDS**

Occasionally you need to update customer information, such as address, phone number, or tax level. You can modify the information for a single customer or you can update a range of customer records.

### **UPDATE ONE CUSTOMER RECORD**

Most of the time, you'll need to make changes to one customer record at a time. You can make these changes on the Customer Maintenance screen. Customer information can be updated at either the corporate site or the stores.

#### **To update a customer record**

- **1.** Look up the customer whose settings you need to update. The Customer Maintenance screen appears. For more information, see ["Customer](#page-98-0) Searches" on page 89.
- **2.** Make sure the **General** tab is selected, and do one of the following:
	- If you have permission to update the entire customer record, click **Edit**.

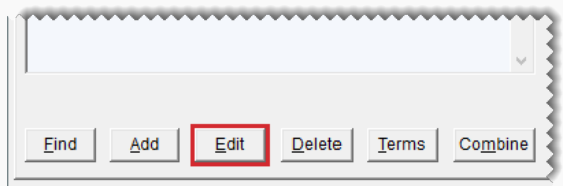

■ If you're allowed to update the contact information and notes only, click **Edit Contact**.

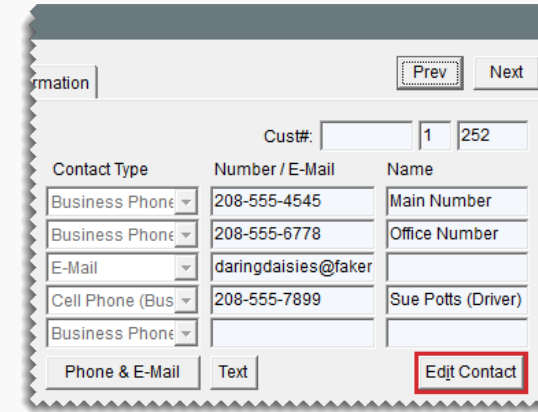

- **3.** Make the needed changes. For information about the settings on this screen, see "Customer [Maintenance](#page-87-0) Screen" on page 78.
- **4.** To save your changes, click **OK**.

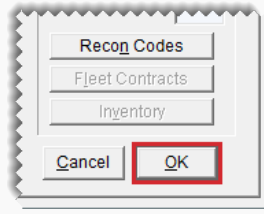

### **UPDATE MULTIPLE CUSTOMER RECORDS**

You can update the information for a range of customer records with Customer List Editing. Customer information can be updated at either the corporate site or the stores. If you need to update a range of vendor records instead, see Update Multiple Vendor [Records](#page-180-0).

#### **To update multiple customer records**

**1.** Select **Customers > List Editing**. The Customer Range Lookup screen opens.

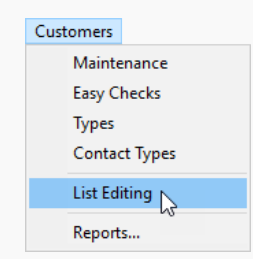

- **2.** To search for a range of records to edit, use one or more of the following:
	- **Starting and ending name**
	- $\blacksquare$  . Customer ID (starting and ending)
	- Area code (starting and ending), city, state, or zip code
- Blank zip codes
- Site (for the corporate site of TireMaster Corporate systems only)  $\mathbb{Z}^{\mathbb{Z}}$
- $\mathbb{Z}^{\mathbb{Z}^{\times}}$ Salesperson, customer type, price level, commission type, or tax level
- **Active, inactive, or both**
- Cash, credit, or both
- **Customers who are assessed finance charges, those who aren't, or both**
- **Customers who receive statements, those who don't, or both**

**Tip:** To return to the screen's original settings, click **Reset**.

**3.** Click **OK**. The Customer List Editing screen opens.

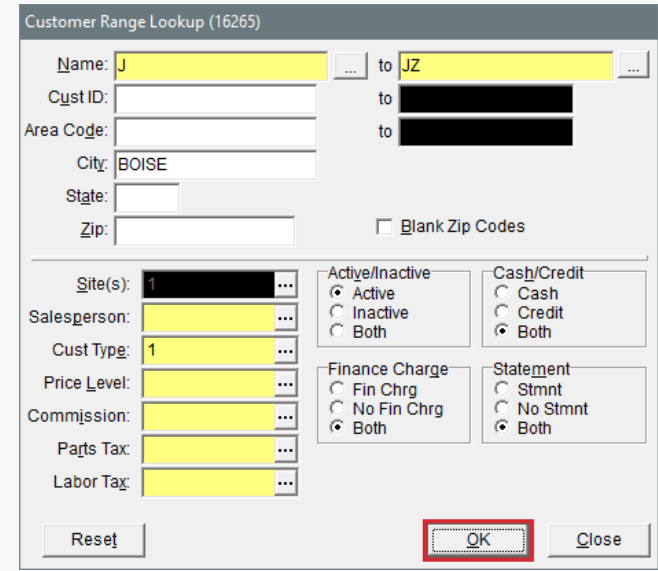

**Note:** For a hard copy of the information listed on the screen, click **Print** to generate the List Editing Report.

**4.** Select a column and update the records as needed. You can type your changes or make a selection from a list. To select a setting from a list, click or press  $\lceil \cdot \rceil$ .

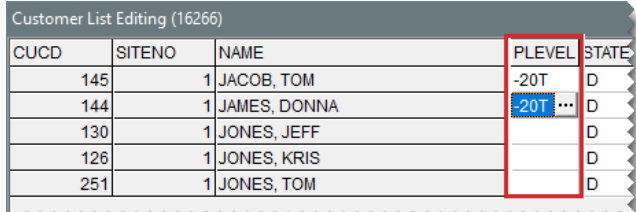

**Tip:** You can rearrange the columns on this screen. For more information, see ["Rearrange](#page-19-0) Table Columns" on page 10.

**5.** When you're finished updating the records, click **Close**.

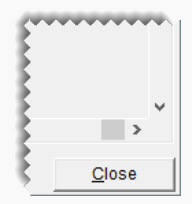

### **ADD A SHIPPING ADDRESS**

TireMaster lets you store additional shipping or billing addresses for each customer. When you create new work orders, you can select one of the addresses.

#### **To add a separate shipping address**

- **1.** Search for the customer whose shipping address you're going to add. For more information, see ["Customer](#page-98-0) Searches" on page 89.
- **2.** On the Customer Maintenance screen, click the **ShipTo** tab.

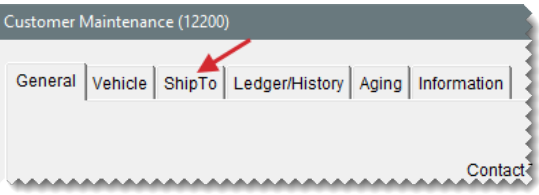

**3.** Click **Add**. The Ship-To Maintenance screen appears.

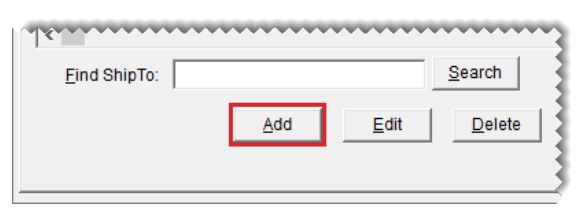

- **4.** Type a unique name for the address and the address information.
- **5.** To save the new address, click **OK**.

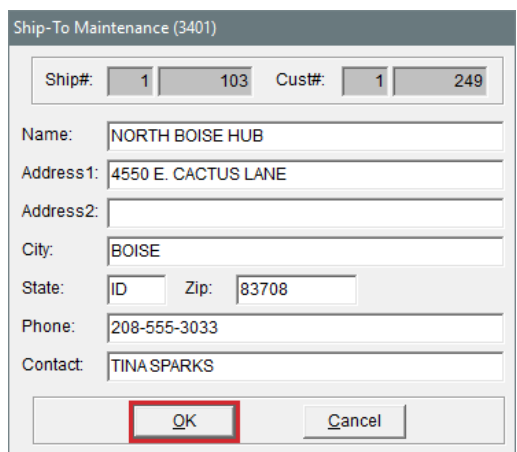

### **MANAGE ADDITIONAL CUSTOMER INFORMATION**

If you need to store additional information in a customer's record, you can add it to the **Information** tab. Types of information that can be added to the tab include additional contact names and billing instructions.

- **Note:** Content on the **Information** tab can be updated only by users assigned the permission **Customer Edit Information Tab**.
- **Tip:** The content on the **Information** tab can also be viewed at point of sale.

#### **To add content to the Information tab**

- **1.** Search for the customer for whose information you want to add. For more information, see ["Customer](#page-98-0) Searches" on page 89.
- **2.** Click the **Information** tab.

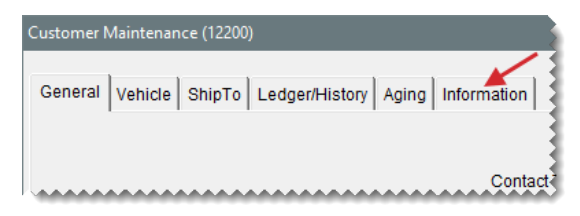

**3.** Click **Edit**.

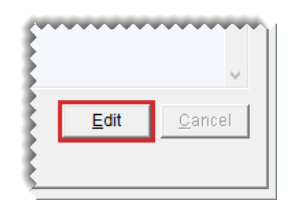

**4.** Type the new information, and click **Save**.

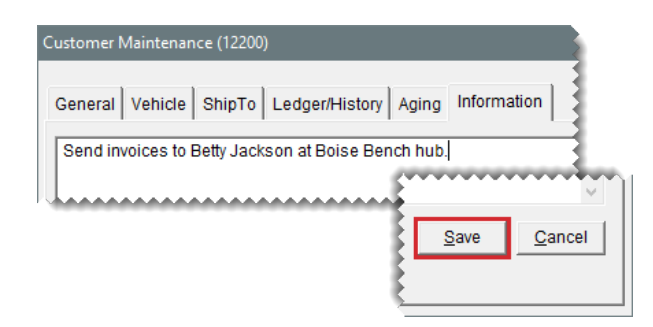

### **COMBINE CUSTOMERS**

In some cases, such as marriage or duplicates, you might need to combine two customer records. When you combine customers, TireMaster makes one record inactive and adds that customer information to an existing customer record which is maintained.

#### **To combine customers**

- <span id="page-85-0"></span>**1.** Search for the customer whose record you want to *keep*. For more information, see ["Customer](#page-98-0) [Searches"](#page-98-0) on page 89.
- **2.** On the Customer Maintenance screen, make sure the **General** tab is selected and click **Combine**. TireMaster prompts you for a name.

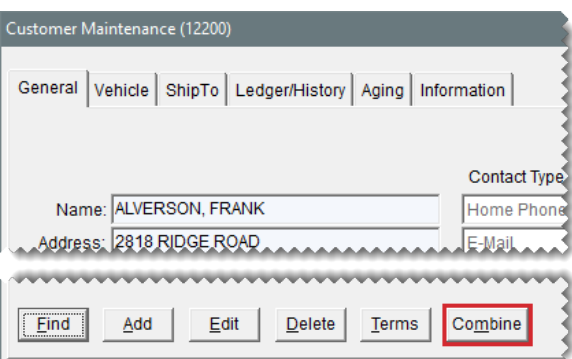

**3.** Type all or part of the name of the customer whose record you want to combine with the record you selected in step [2](#page-85-0) and click **OK**. The Customer List opens.

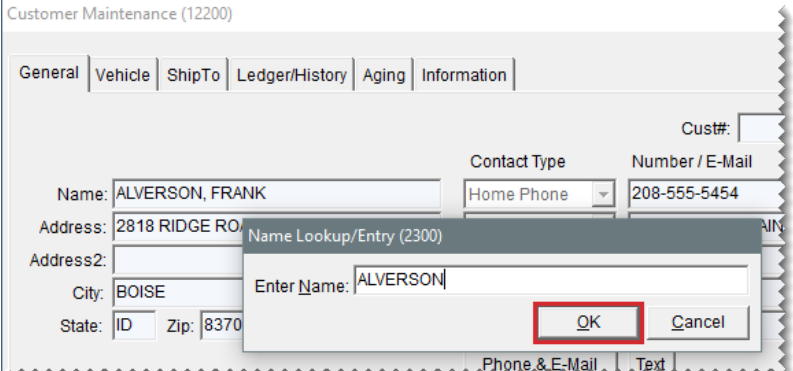

**4.** Select the customer's name, and click **OK**.

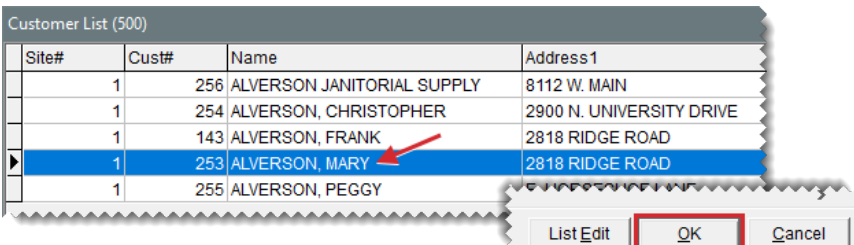

**5.** A message similar to the following appears:

"About to delete and combine ALVERSON, MARY with ALVERSON, FRANK. Continue?"

- **6.** Click **Yes**. TireMaster inactivates the record and adds the customer information to the record you selected in step [2](#page-85-0).
- **7.** Update the customer record that you kept as needed.

**Example:** If you combined the customer records for Frank Alverson (husband) and Mary Alverson (wife), you could change the name from **Alverson, Frank** to **Alverson, Frank and Mary**.

#### <span id="page-86-0"></span>**MAKE A CUSTOMER INACTIVE**

If a customer is no longer doing business at your store, you can inactivate corresponding the customer record. Inactive customer records can be excluded from customer searches.

#### **To make a customer inactive**

- **1.** Search for the customer whose record you want to make inactive. For more information, see ["Customer](#page-98-0) Searches" on page 89.
- **2.** On the Customer Maintenance screen, make sure the **General** tab is selected and click **Edit**.

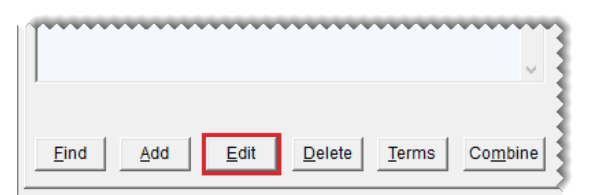

**3.** Clear the **Active Customer** check box.

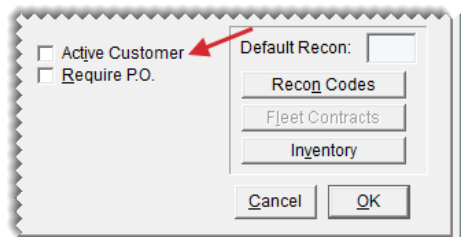

**4.** Click **OK** to save your changes, and close the Customer Maintenance screen.

### **DELETE A CUSTOMER**

Customer records that have never been used can be deleted from the TireMaster database.

**Note:** If you want to delete a customer record but cannot due to transactional history, inactivate the customer record instead. For more information, see "Make a [Customer](#page-86-0) Inactive" on the [previous](#page-86-0) page.

#### **To delete a customer record**

- **1.** Search for the customer whose record you want to delete. For more information, see ["Customer](#page-98-0) [Searches"](#page-98-0) on page 89.
- **2.** On the Customer Maintenance screen, make sure the **General** tab is selected and click **Delete**. A confirmation messages appears.
- <span id="page-87-0"></span>**3.** Click **Yes**. The customer is removed from the database.

## **CUSTOMER MAINTENANCE SCREEN**

You can store and track information about customers and their vehicles on the Customer Maintenance screen. This screen appears when you add a [customer](#page-75-0) and at point of sale.

### <span id="page-87-1"></span>**GENERAL TAB**

The **General** tab ([Figure](#page-88-0) 5-1) includes contact and account information for the selected customer.

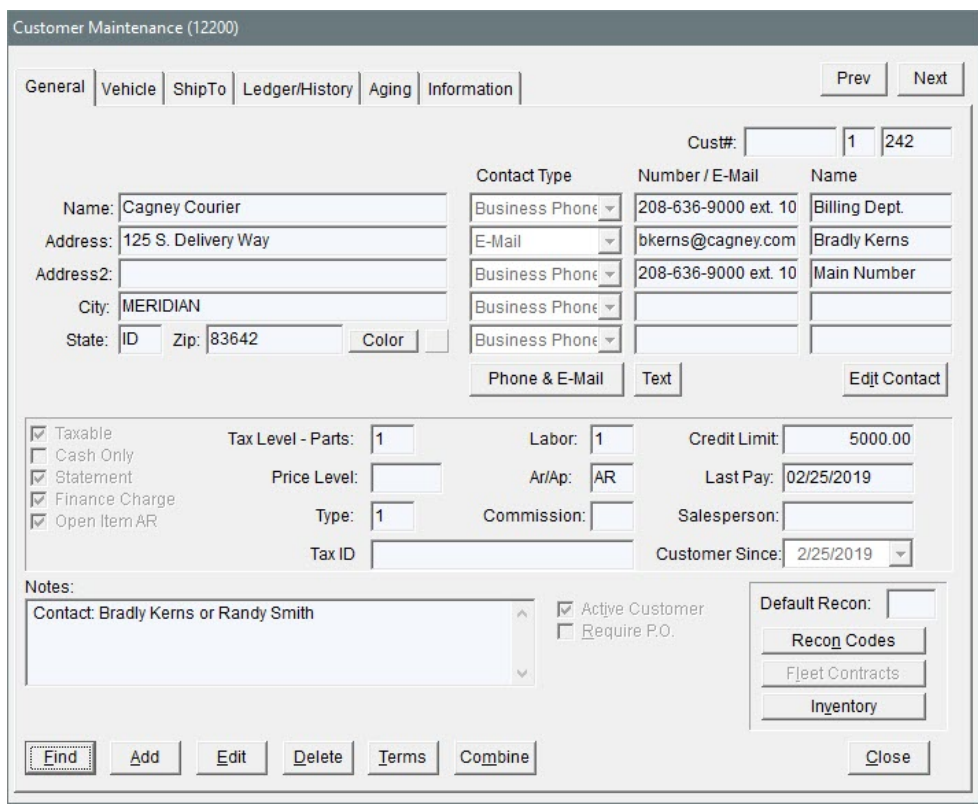

<span id="page-88-0"></span>*Figure 5-1: Customer Maintenance Screen General Tab*

| <b>Item</b>         | <b>Description</b>                                                                                                    |  |  |  |  |
|---------------------|----------------------------------------------------------------------------------------------------|--|--|--|--|
| Prev<br><b>Next</b> | Lets you move to the record for the previous or next customer on the<br>Customer List. The shortcut key for Prev is PageUp, and the shortcut<br>key for <b>Next</b> is <b>PageDown</b> . To move to the next or previous customer,<br>you need to be out of edit mode.                                                                      |  |  |  |  |
|                     | <b>Note:</b> Customer records for inactive customers are retrieved only by<br>clicking Prev or Next when they're included in the initial<br>customer search. To include inactive customers in a search,<br>clear the Active Only check box on the Name Lookup/Entry<br>screen. For more information, see "Customer Searches" on<br>page 89. |  |  |  |  |
| Cust#               | Lets you enter the customer number, if any, from your previous system.<br>The customer number generated by TireMaster is also listed here. The<br>second number identifies the site where the customer was added. The<br>third digit is a unique, system-generated number assigned to the<br>customer.                                      |  |  |  |  |
| <b>Name</b>         | Lets you enter the name of the customer as you want it to appear in your<br>searches. When typing a customer's name, do the following:                                                                                                    |  |  |  |  |

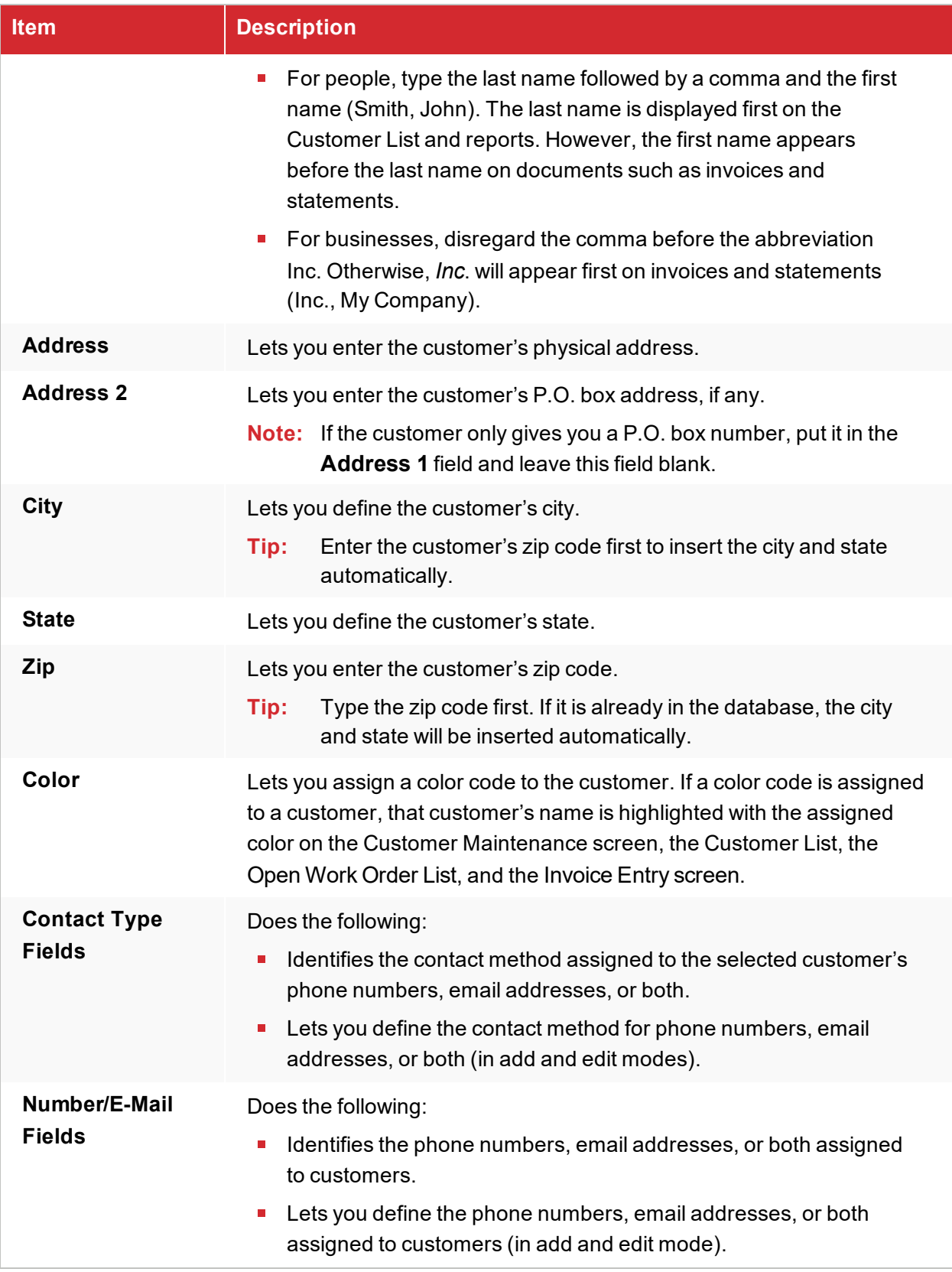

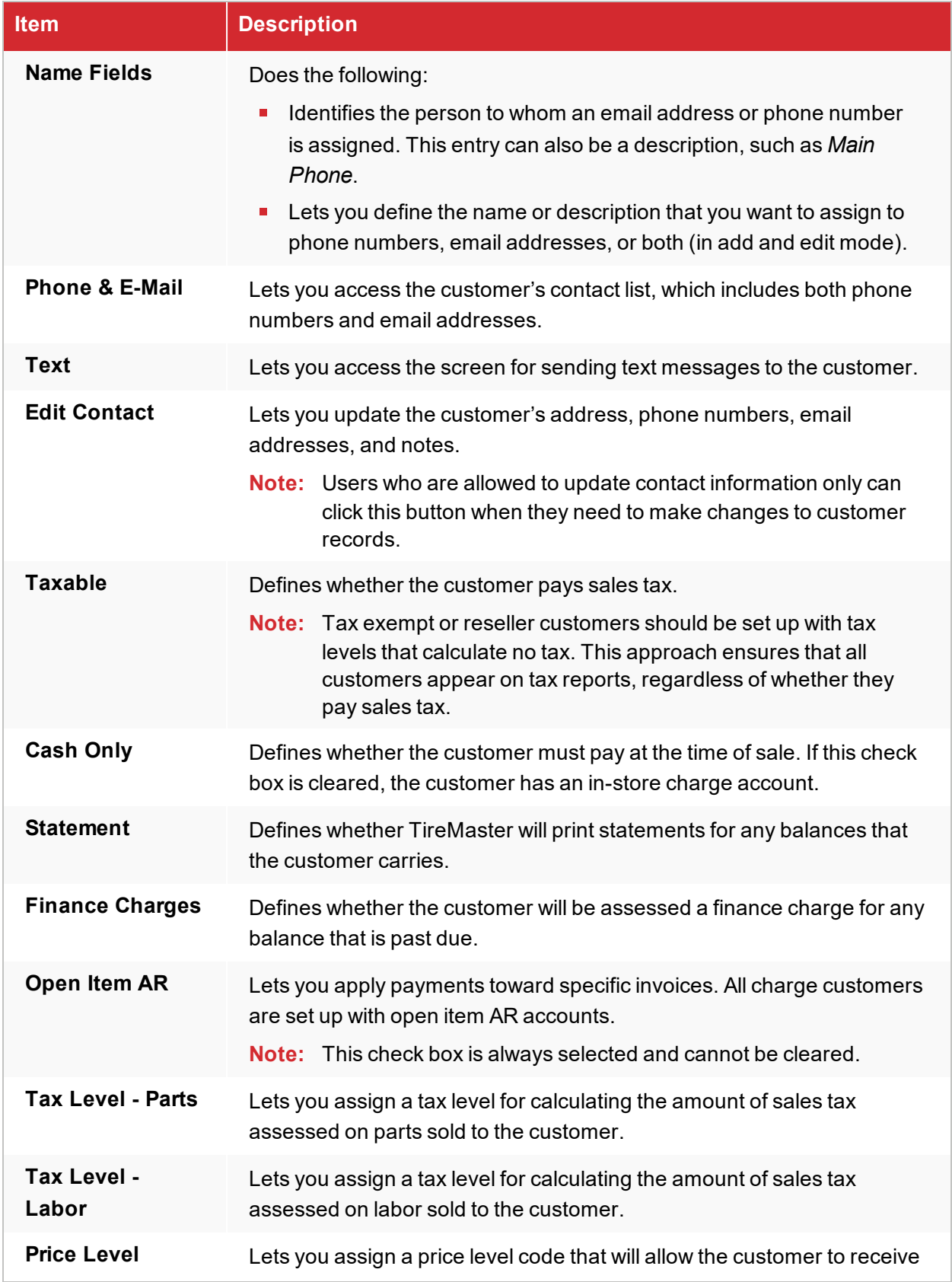

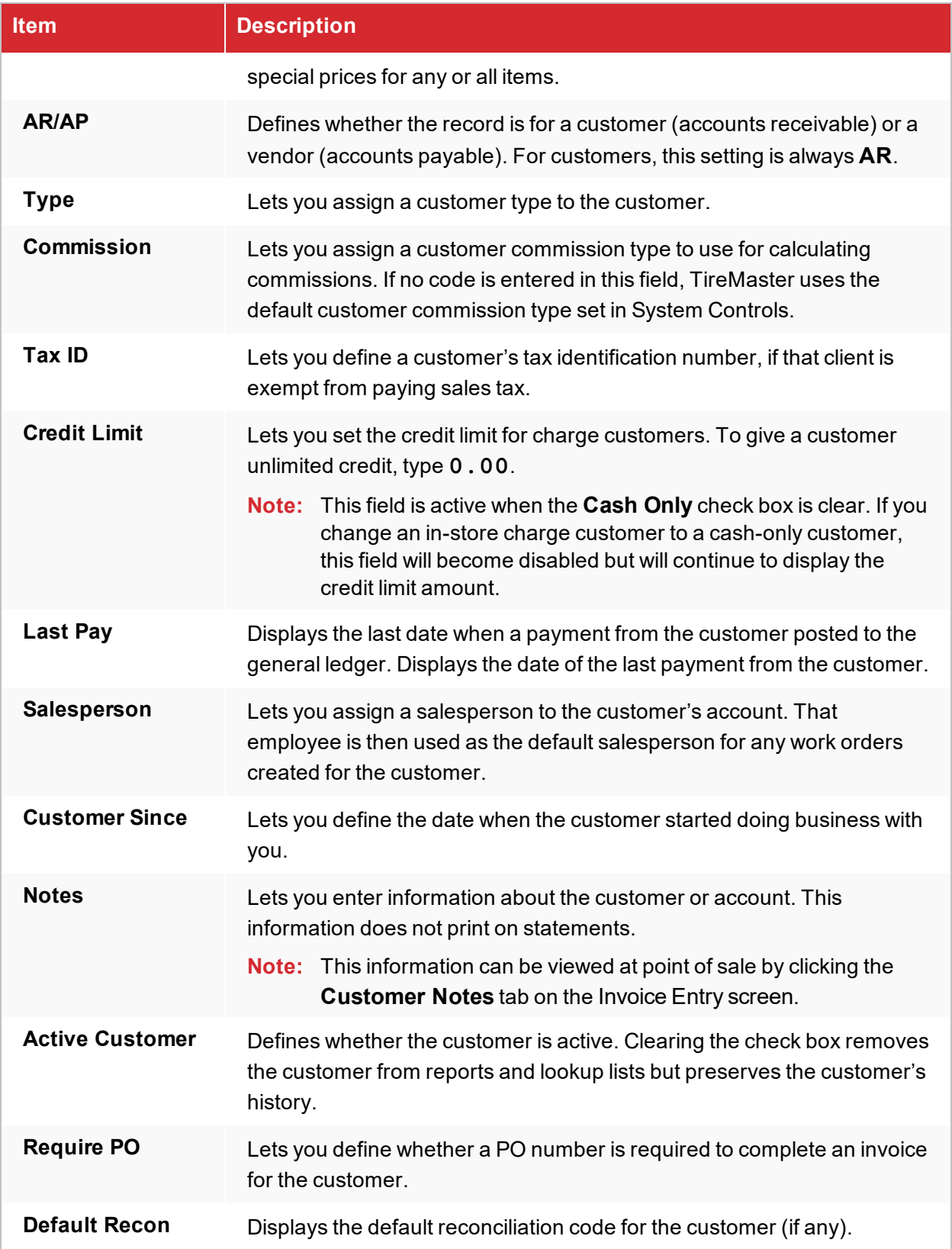

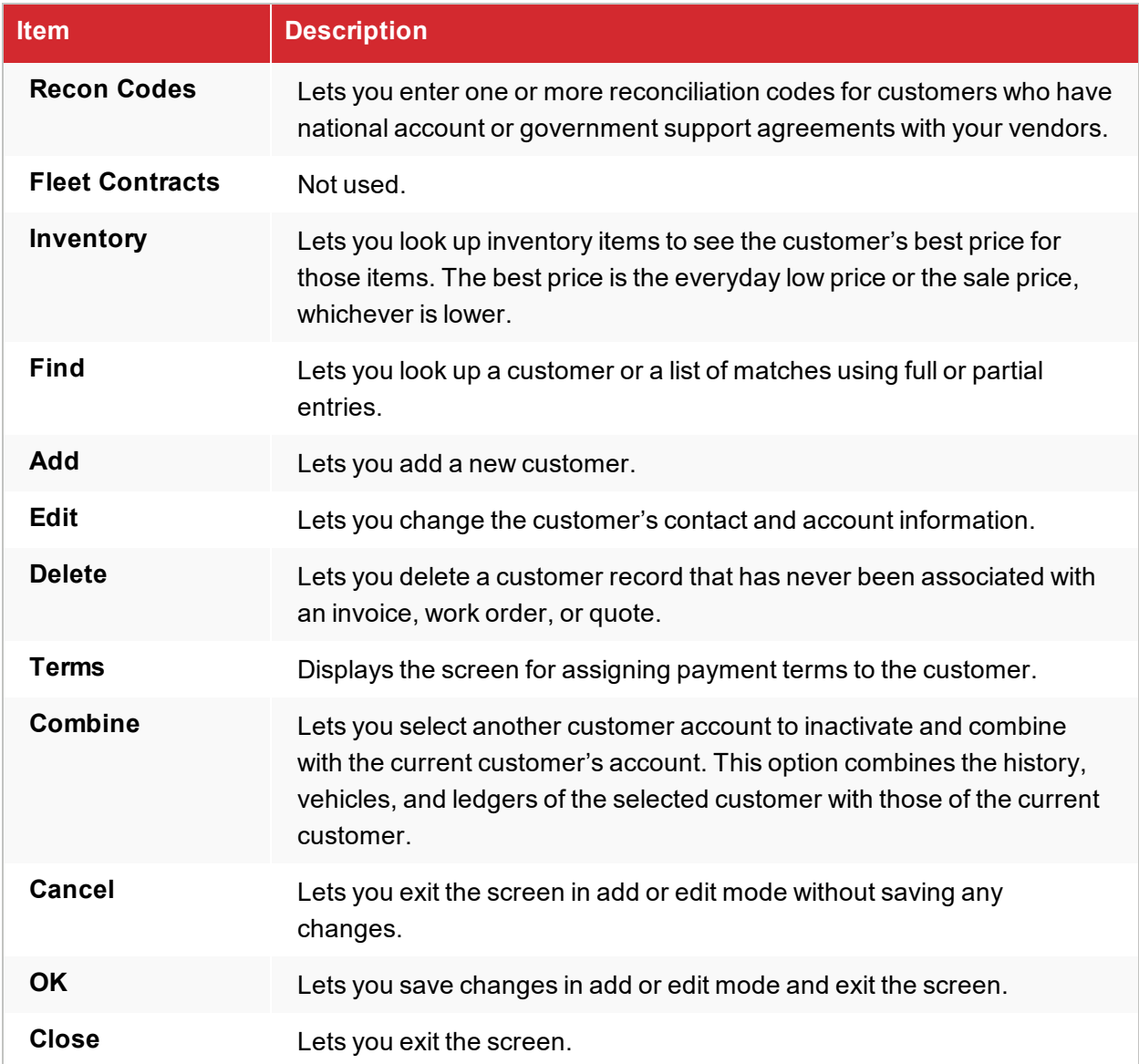

### **VEHICLE TAB**

The **Vehicle** tab ([Figure](#page-93-0) 5-2) lists a customer's vehicles. From this tab, you can also initiate vehicle transfers and access service history.

|           | G Retail       | C Commercial   |                |              |                                  |              |                                                  |                 |
|-----------|----------------|----------------|----------------|--------------|----------------------------------|--------------|--------------------------------------------------|-----------------|
|           | Cagney Courier |                |                |              |                                  |              |                                                  |                 |
|           | Year Make      | Model          | Unit#          | License      | Mileage                          | Site         | <b>VIN</b>                                       | Veh#            |
| 17        | <b>FORD</b>    | TRANSIT-250    | 5              | CAGENY5      | 86135                            | 1            | 1XXZZ01JJMM101321                                | 194             |
| 17        | <b>FORD</b>    | TRANSIT-250    | 6              | CAGNEY6      | 99254                            | 1            | 1XXZZ22YYMM202311                                | 195             |
| 18        | <b>FORD</b>    | TRANSIT-250    | 3              | CAGNEY3      | 50499                            | $\mathbf{1}$ | 1XXZZ99PPKK305511                                | 192             |
| 18        | <b>FORD</b>    | TRANSIT-250    | 4              | CAGNEY4      | 75892                            | 1            | 1ZZLL88BBRR525256                                | 193             |
| 19        | FORD           | TRANSIT-250    | $\overline{1}$ | CAGENY1      | 3027                             | $\mathbf{1}$ | 1TTFF99HHDD987123                                | 190             |
| 19        | <b>FORD</b>    | TRANSIT-250    | $\overline{2}$ | CAGNEY2 6457 |                                  | 1            | 1TTFF55VVEE7298200                               | 191             |
| $\langle$ | Find Vehicle:  |                |                | Search       | Active Only                      |              |                                                  | Y.<br>Checklist |
|           | Add            | Edit<br>Delete | Transfer       | Combine      | <b>CARFAX History</b><br>History |              | mystante<br><b>CUSTOMER</b><br>SIGNUP<br>Expense | Other Checklist |

<span id="page-93-0"></span>*Figure 5-2: Customer Maintenance Screen Vehicle Tab*

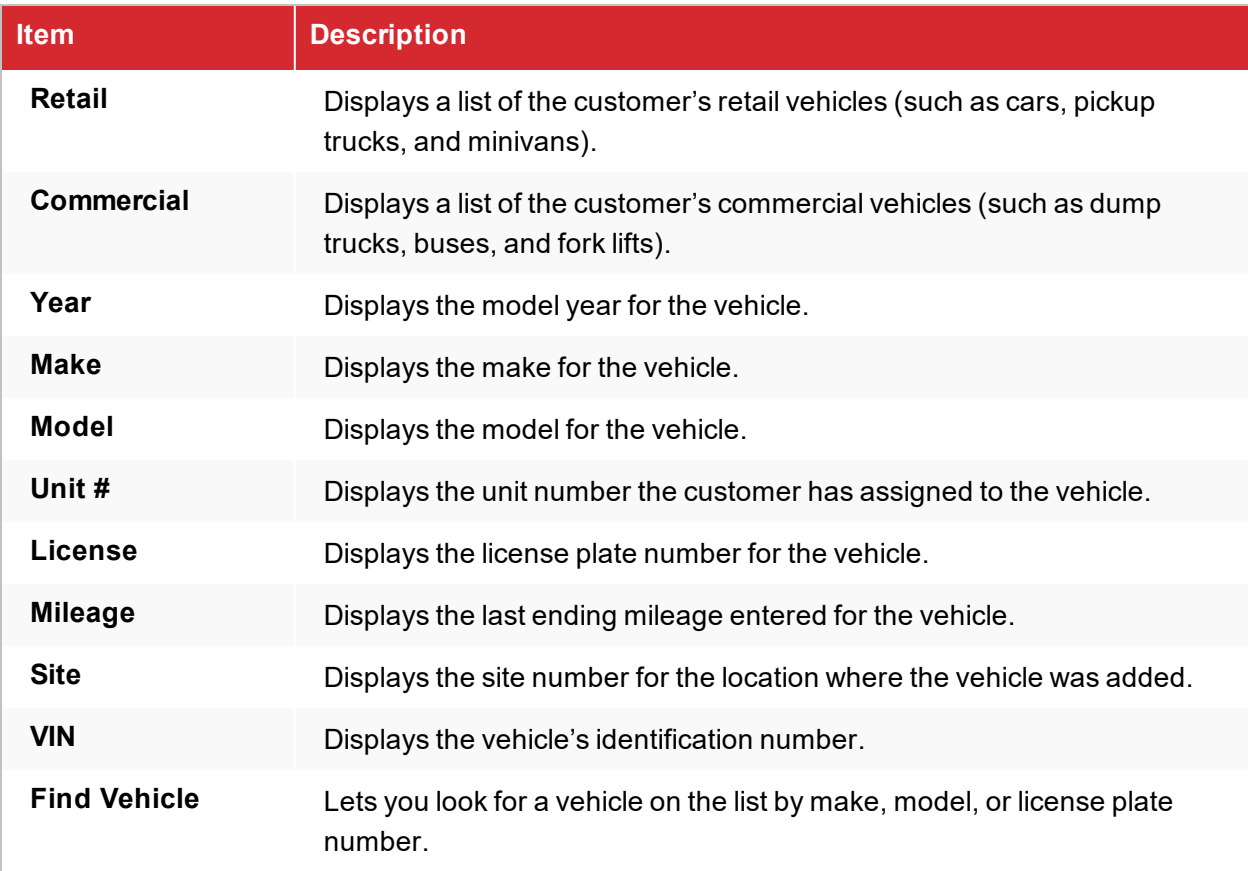

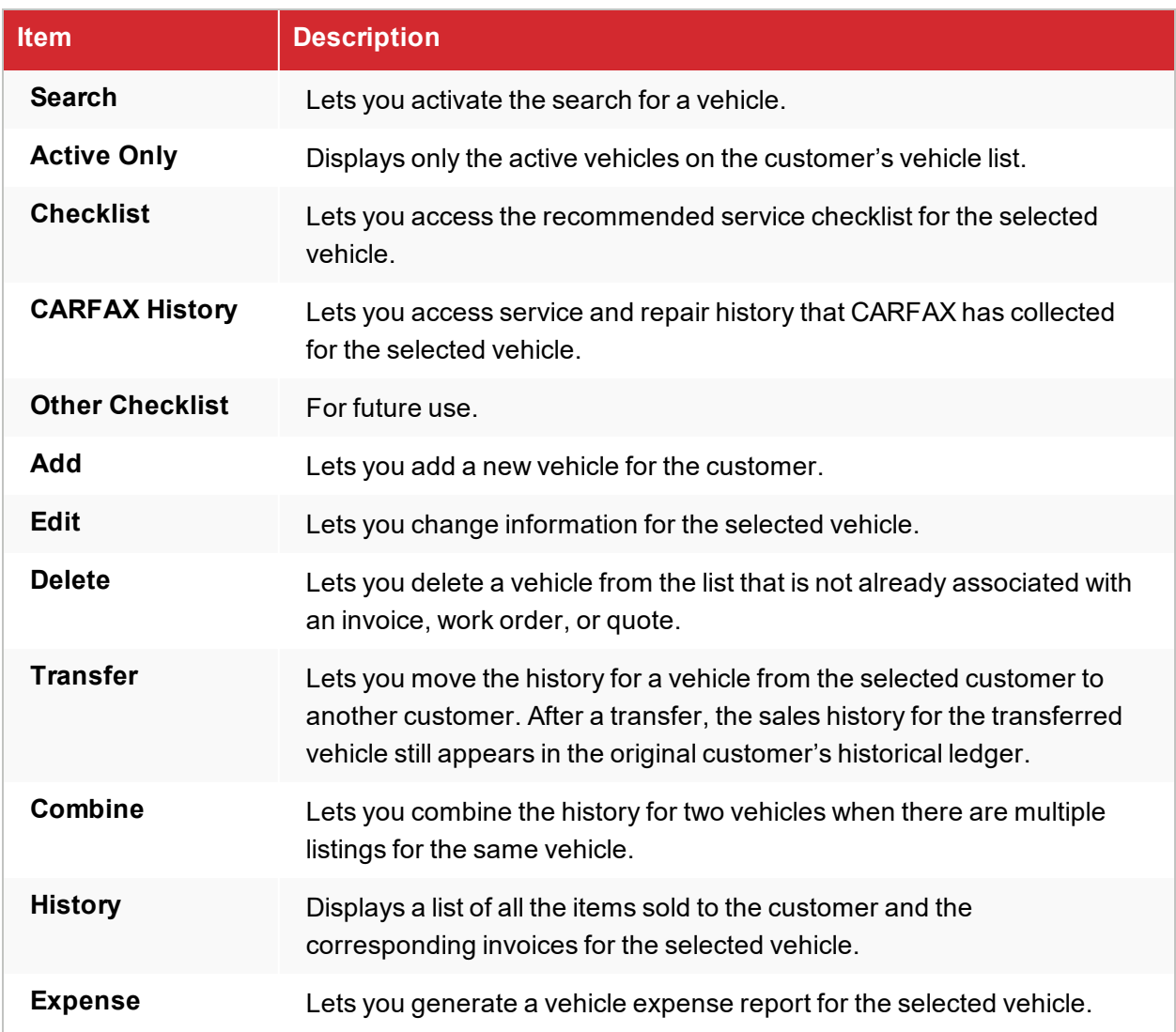

### **SHIPTO TAB**

The **ShipTo** tab list separate shipping or billing addresses for the selected customer. When you create new work orders, you can select one of the addresses.

**Tip:** To quickly find the address you need from a list of multiple addresses, type all or part of the address name in the **Find ShipTo** field. Then click **Search**.

### **CUSTOMER LEDGER/HISTORY TAB**

The **Ledger/History** tab ([Figure](#page-95-0) 5-3) displays a customer's subledger account activity and provides access the open item ledger. For more information, see Open Item Ledger.

**Tip:** You can limit the number of documents retrieved when looking up a customer's history by setting a system control. For more information, see "AR/AP Lookup Date " on [page 1134](#page-1143-0).

|                                                   | Cagney Courier |           |                  | Search | 1                | 242        |       | Sort By: C Ref# C Date C Invoice #           |
|---------------------------------------------------|----------------|-----------|------------------|--------|------------------|------------|-------|----------------------------------------------|
| Date                                              |                |           | Site Mod Invoice | Ref    | <b>Total Amt</b> | Charge Amt | PO    | Check#                                       |
| 02/27/19                                          | 1              |           | 186              |        | 117.94           | 117.94     |       |                                              |
| 02/27/19                                          | $\mathbf{1}$   |           | 185              |        | 29.94            | 29.94      |       |                                              |
| 02/27/19                                          | 1              |           | 184              |        | 1071.84          | 1071.84    |       |                                              |
| 02/25/19                                          | $\mathbf{1}$   |           | 183              |        | 515.30           | 515.30     |       |                                              |
| 02/25/19                                          | $\mathbf{1}$   |           | 182              |        | 117.94           | 117.94     |       |                                              |
| 02/25/19                                          | 1              |           | 181              |        | 789.96           | 789.96     |       |                                              |
| 02/25/19                                          | $\mathbf{1}$   | <b>RO</b> | 117              |        | 500.00           | 0.00       |       | 12356                                        |
| $\left\langle \right\rangle$<br>View: C AR Ledger |                |           |                  |        | Credit Memo      | Open Item  | Print | $\rightarrow$<br>$\mathbf{I}$ ax<br>Research |

<span id="page-95-0"></span>*Figure 5-3: Customer Maintenance Screen Ledger/History Tab*

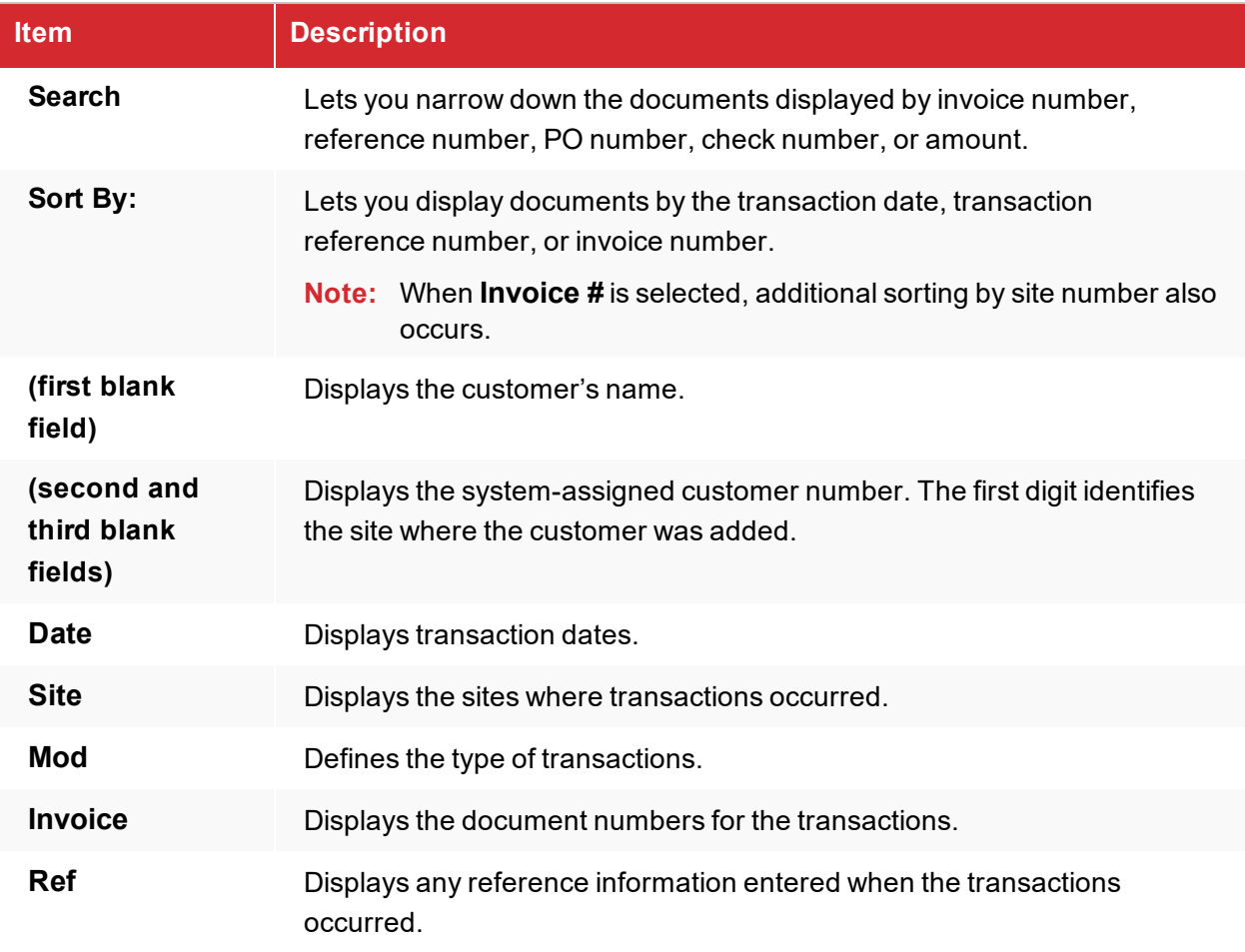

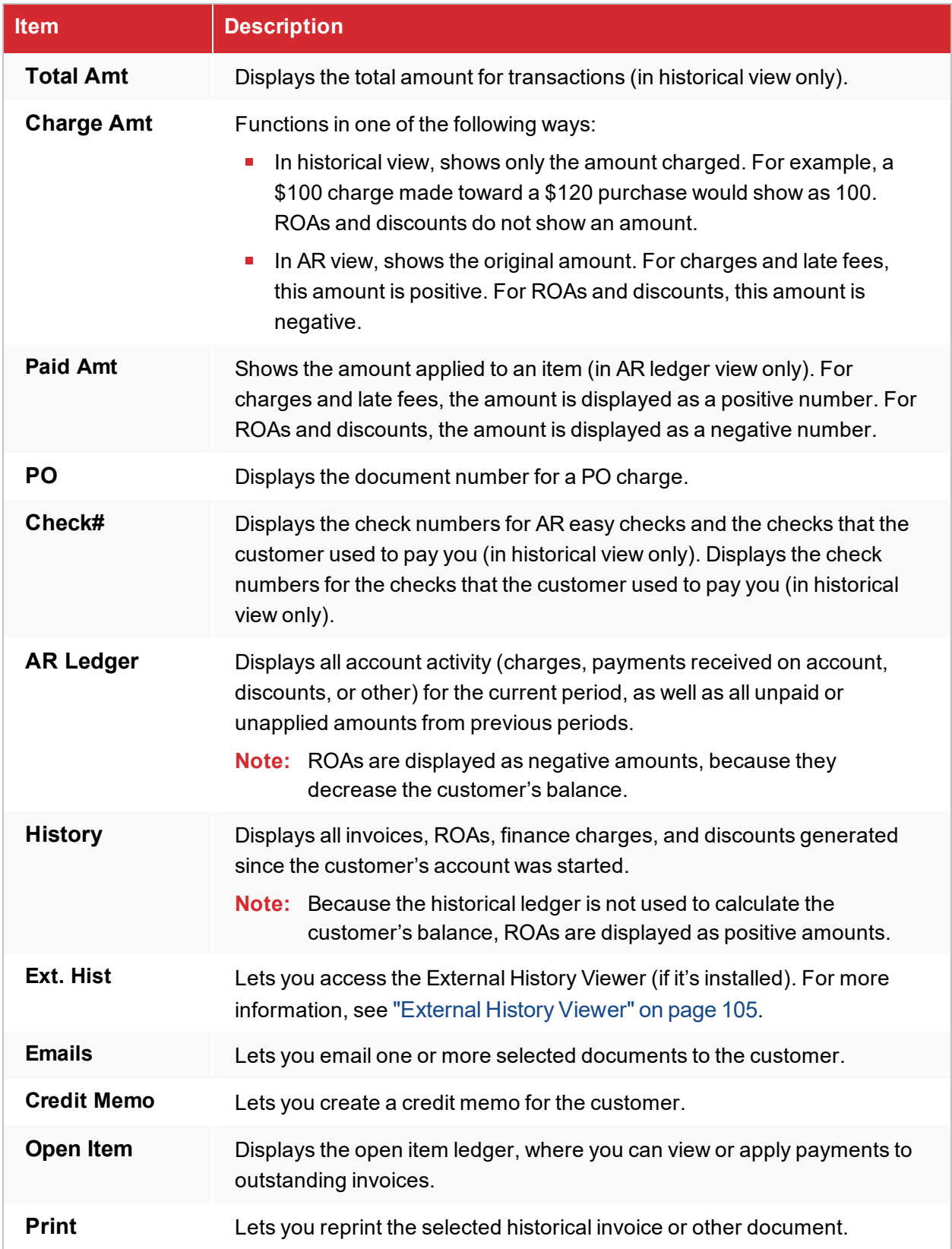

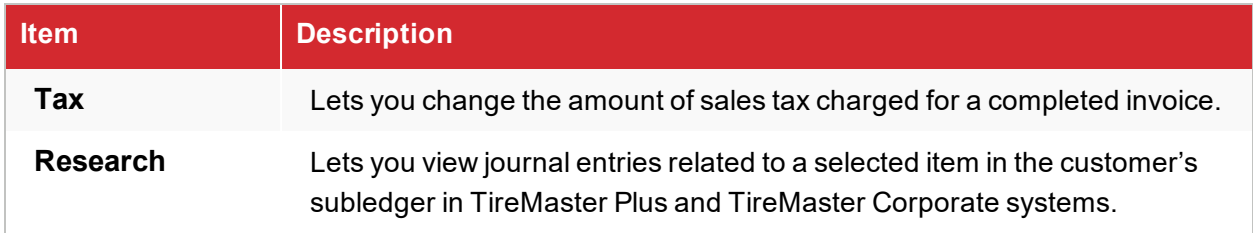

### **CUSTOMER AGING TAB**

The **Aging** tab ([Figure](#page-97-0) 5-4) displays a customer's balances and information about unapplied credits or unpaid finance charges.

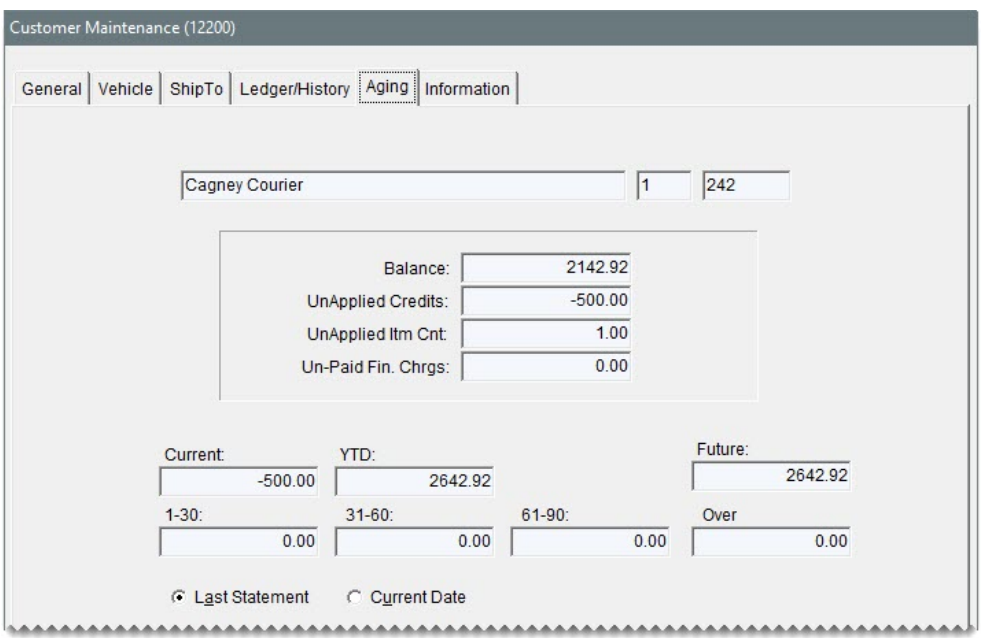

<span id="page-97-0"></span>*Figure 5-4: Customer Maintenance Screen Aging Tab*

| <b>Item</b>                            | <b>Description</b>                                                                                                    |
|----------------------------------------|----------------------------------------------------------------------------------------------------|
| <b>Balance</b>                         | Displays the total amount owed to you.                                                                                                    |
| <b>Unapplied</b><br><b>Credits</b>     | Displays the total of any amounts received on account (ROAs) that have<br>not been applied to a specific invoice. Unapplied amounts affect the<br>customer's balance but remain in the open item ledger until you apply<br>them. |
| <b>Unapplied Itm</b><br>$\mathsf{Cnt}$ | Displays the number of payment and credit items in the customer's ledger<br>that have not been applied.                                                                                                    |
| <b>Unpaid Fin</b><br>Chrgs             | Displays any finance charges that have not been paid.                                                                                                    |

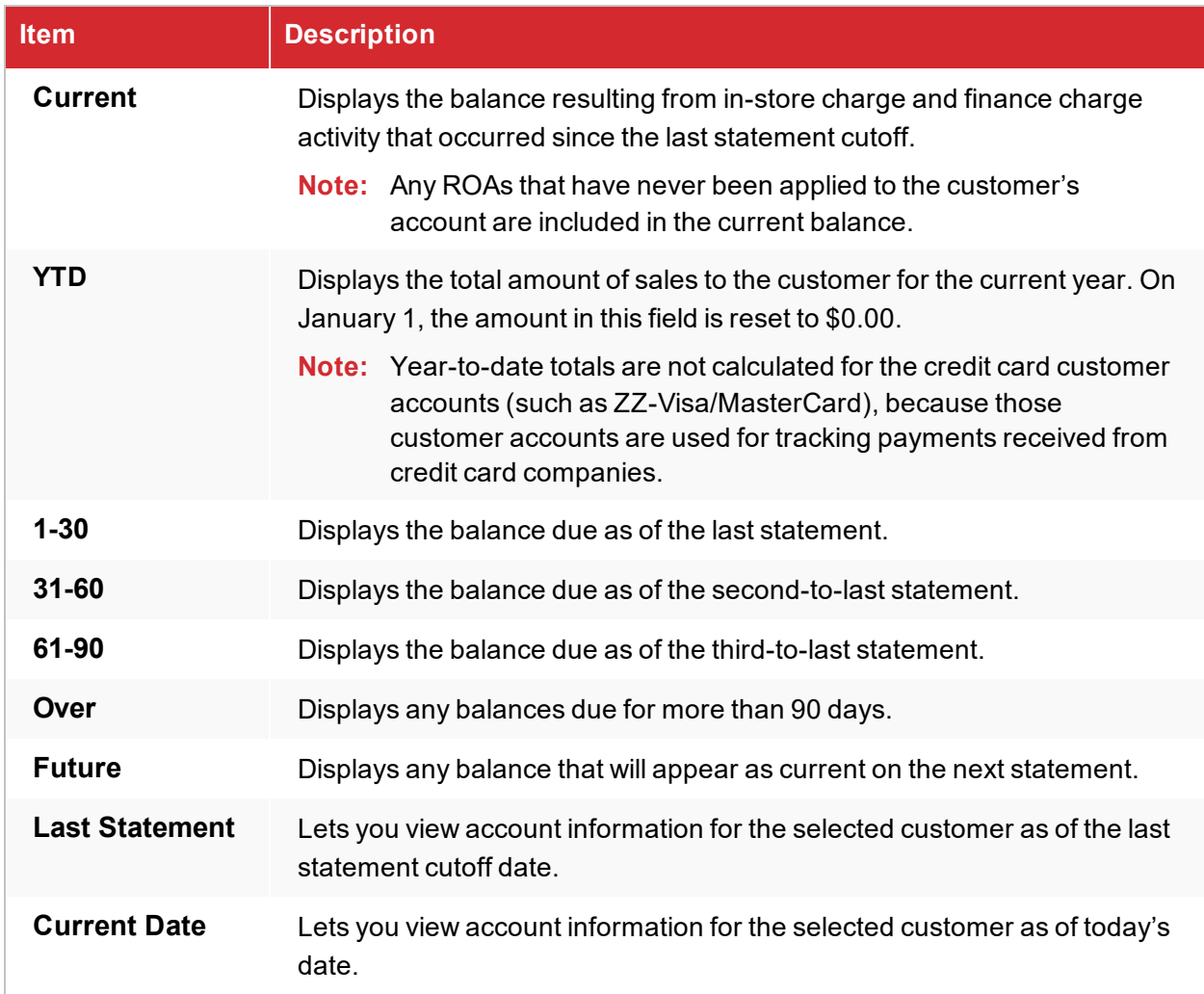

### **INFORMATION TAB**

The **Information** tab for storing further details about a customer's account. For example, you could post additional contacts or billing instructions on it.

**Note:** Users who are responsible for managing the content on the **Information** tab need to be assigned a permission. For more information, see "Customer Edit [Information](#page-1121-0) Tab" on [page 1112](#page-1121-0).

## <span id="page-98-0"></span>**CUSTOMER SEARCHES**

Searching for customers is one of most commonly performed tasks in TireMaster. Customer searches typically occur when starting various transactions and when you need to review information such as a customer's account balance or history.

#### **To search for a customer**

**1.** Start a task that requires you to search for a customer or select **Customers > Maintenance**. TireMaster prompts you for the customer's name.

- **2.** Type one of the following, or leave the **Enter Name** field blank to retrieve all customers.
	- **Name** 
		- **Tip:** You can use the percent sign (%) to replace an unknown portion of the customer's name.
	- **License plate number**
	- System-generated customer number (disregard the site)
	- **Phone number (last four digits of home, business, fax, or cell numbers)**
	- **Unit number**
	- **•** Vehicle identification number

**Note:** Partial entries are allowed for names, license plate numbers, unit numbers, and VINs.

- **3.** To include inactive customers in the search, clear the **Active Only** check box.
- **4.** Clear the **Search All Site** check box to limit the search to customers added at your site.

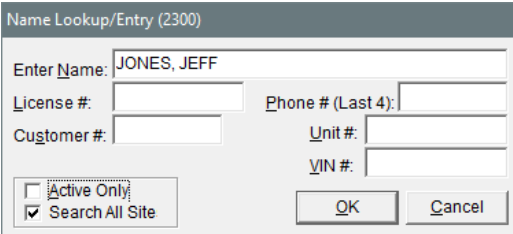

- **5.** Click **OK**. One of the following occurs:
	- If the search finds an exact match, the Customer [Maintenance](#page-87-0) screen opens to the customer's record.
	- **If more than one customer matches the lookup, the Customer List appears. In this scenario,** select the appropriate customer's name, and click **OK**.
	- **Tip:** If you selected the wrong customer, click the **Prev** or **Next** button on the Customer Maintenance screen move to the correct customer record.

## <span id="page-99-0"></span>**CUSTOMER PAYMENT TERMS**

If you offer in-store charge accounts, you need to assign payment terms to your customers. Payment terms include due dates, discounts for early payments, and the number of installments.

### **SET DEFAULT CUSTOMER TERMS**

Default payment terms are those terms which you extend to the majority of your customers who have in-store charge accounts. To define your default payment terms, you need to set a variety of system controls.

#### **To set default customer payment terms**

- **1.** Select **Setup > System Controls**. The System Controls screen opens.
- **2.** Click the **Customer** tab.
- **3.** Make sure **Corporate Controls** is selected.
- **4.** Set the requirements for the default due date:
	- **a.** Select **Default AR Due (D=#Days or T=Date)** and press **Enter**.

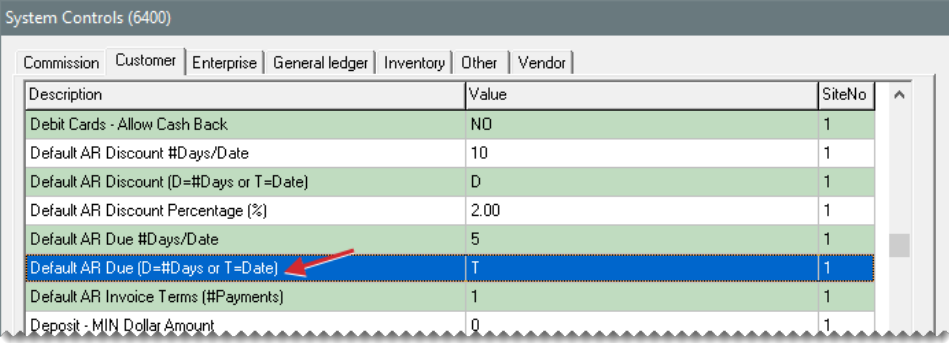

- **b.** If the payment is due by a specific number of days after the purchase, select **Days**. If the payment is due by a specific day of the month instead, select **Th**. Then click **OK**.
- **c.** Select **Default AR Due #Days/Date** and press **Enter**.

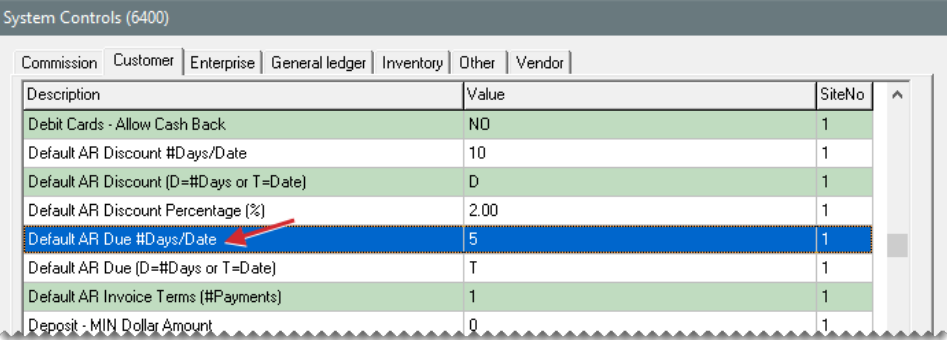

- **d.** Type the number that represents the number of days after the purchase or the day of the month. Then click **OK**.
- **5.** Set the default number of payments for an invoice:
	- **a.** Select **Default AR Terms (#Payments)** and press **Enter**.

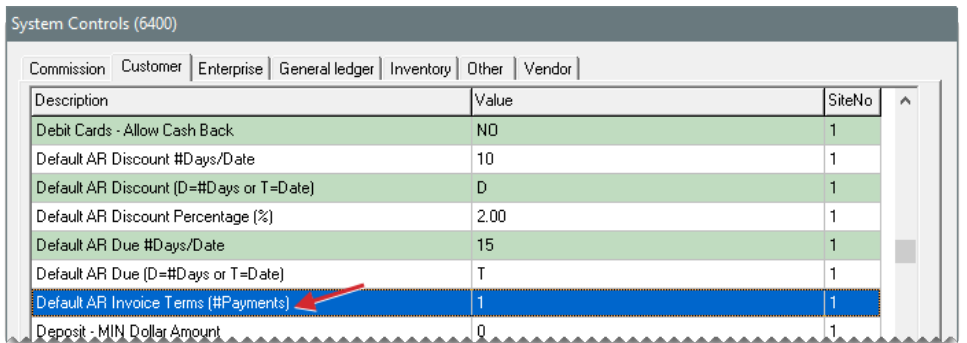

- **b.** Type the number of installments and click **OK**.
- **6.** Set the default early pay discount percentage:
	- **a.** Select **Default AR Discount Percentage (%)** and press **Enter**.

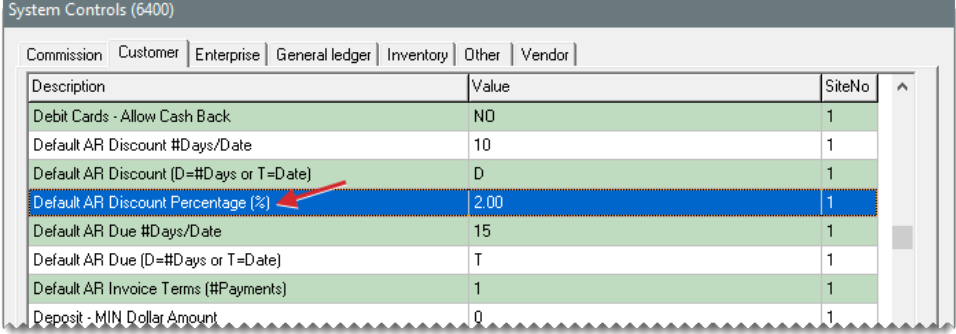

- **b.** Type the percentage amount and click **OK**.
- **7.** Set the requirements for receiving the early pay discount:
	- **a.** Select **Default AR Discount (D=#Days or T=Date)** and press **Enter**.

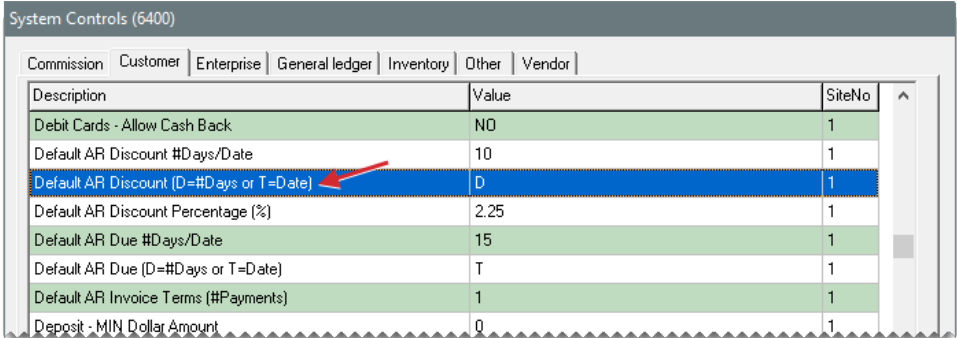

- **b.** If you need to receive the payment by a specific number of days after the purchase, select **Days**. If you need to receive the payment by a specific day of the month instead, select **Th**. Then click **OK**.
- **c.** Select Default **AR Discount #Days/Date** and press **Enter**.

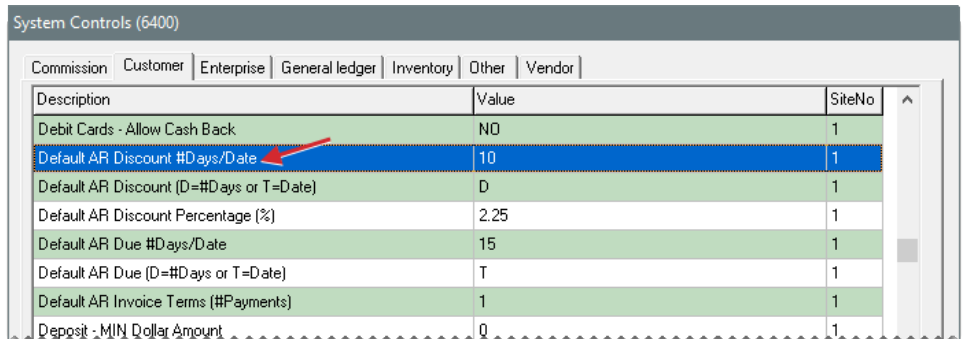

- **d.** Type the number that represents the number of days after the purchase or the day of the month. Then click **OK**.
- <span id="page-102-0"></span>**8.** Close the System Controls screen.

### **SET A CUSTOMER'S PAYMENT TERMS**

When you add a customer, the default payment terms are assigned automatically. If you want to offer different terms to a customer instead, you can set custom payment terms for that client.

#### **To set custom payment terms**

- **1.** Look up the customer for whom you want to set custom terms. For more information, see ["Customer](#page-98-0) Searches" on page 89.
- **2.** On the Customer [Maintenance](#page-87-0) screen, make sure the **General** tab is selected.

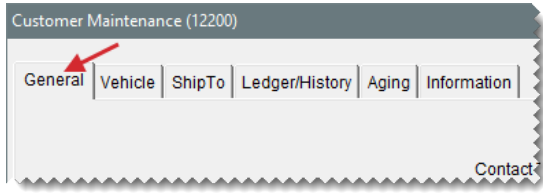

**3.** Click **Terms**. The Terms screen opens.

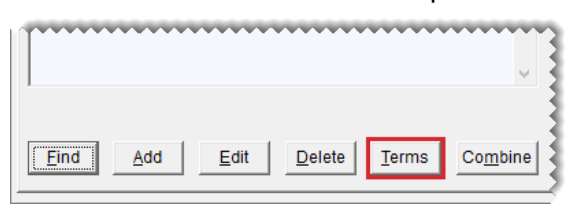

- <span id="page-102-1"></span>**4.** To enable early pay discounts, select the **Give Early Pay Discounts** check box.
- **5.** To set a unique early pay discount, due date, or both, clear the **Use Above Defaults** check box. TireMaster disables the default terms.

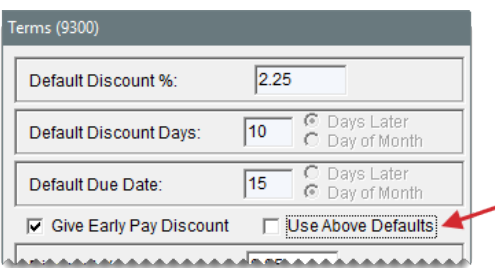

- **6.** If you selected the **Give Early Pay Discount** check box in step [4](#page-102-1), do the following:
	- **a.** Type the discount percentage in the **Discount %** field.

**Example:** To subtract 2% from invoices for which you receive early payment, type **2** in the **Discount** field.

- **b.** If the payment must be received a specific number of days after the purchase to give the discount, type the number of days in the **Discount Days** field and select **Days Later**. If the payment must be received by a specific day of the month instead, type the day of the month and select **Day of Month**.
- **7.** If the payment is due a specific number of days after the purchase, type the number of days in the **Due Date** field and select **Days Later**. If the payment is due by a specific day of the month instead, type the day of the month and select **Day of Month**.

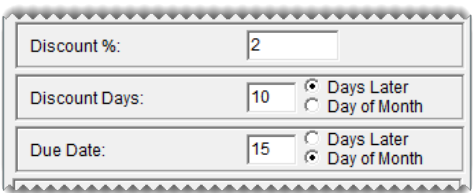

- **Note:** If payments are due on the last day of the month, type **31**. TireMaster adjusts due dates for months with fewer than 31 days.
- **8.** Under **Invoice Terms**, select the maximum number of payments the customer can make on an invoice.

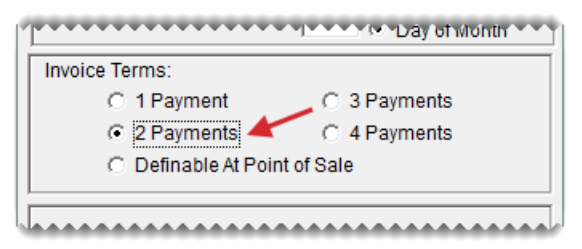

- **9.** Under **Future Due**, define whether to include future due invoices and balance adjustments on the customer's statements.
	- To use the future due setting defined on the Statement Setup screen, select **Default**. For more information, see "Define [Statement](#page-697-0) Print Options" on page 688.
	- To always include future due items on the customer's statements, select **On**.

To always exclude future due items from the customer's statement, select **Off**.

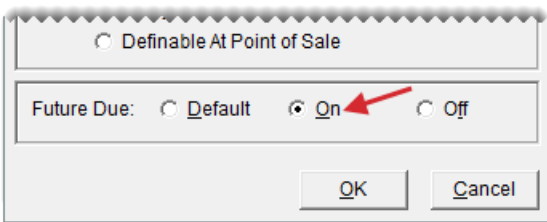

<span id="page-104-0"></span>**10.** To save your changes, click **OK**.

## **CUSTOMER TYPES**

Customer types classify customers and ensure that special handling occurs at point of sale. You can also use customer types to organize information on several reports.

When you start a work order, TireMaster looks at the customer's type code to determine the following:

- Whether you'll be prompted to select a vehicle
- Whether you'll be prompted to select a tax level
- **Nidella Exercise 1** Whether to include add-on items on the work order
- Which general ledger accounts the completed sale will post to

TireMaster comes with several customer types that you can customize and you can add your own. If you're looking for information about vendor types, see "Vendor Types" on [page 180](#page-189-0).

### **ADD A CUSTOMER TYPE**

Although TireMaster comes with several customer types, you can create additional types to further classify your clients. Before you set up your customer types, talk to your accountant about which general ledger accounts any new types should post to.

#### **To add a customer type**

**1.** Select **Customers > Types**. The Customer/Vendor Type List opens.

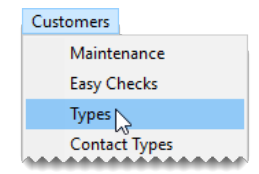

**2.** Click **Add**. The Customer/Vendor Type Edit screen opens.

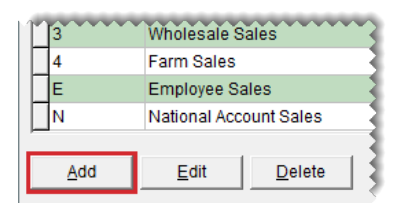

**3.** Define a unique code for the customer type in the **Type** field.

**Note:** For ease of use, use only letters or numbers.

- **4.** In the **AP or AR** field, type **AR**.
- **5.** Type a description for the customer type.

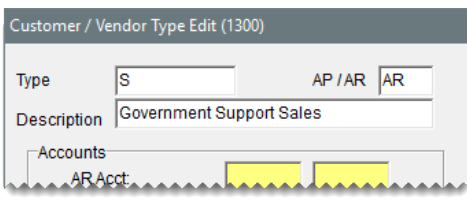

**6.** Assign the general ledger accounts for posting sales for the new customer type. To assign an account, click the account field, press  $\lceil \cdot \rceil$ , and select an account from the list that appears.

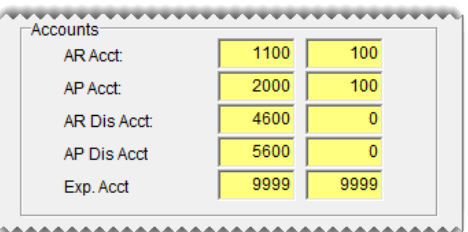

- **7.** Select any options that you want to enable for the customer type. For more information, see ["Customer](#page-108-0) Type Edit Screen" on page 99.
- **8.** To assign a department to the type, click the **Department** field, press  $\leq$ , and select an account from the list that appears (optional).

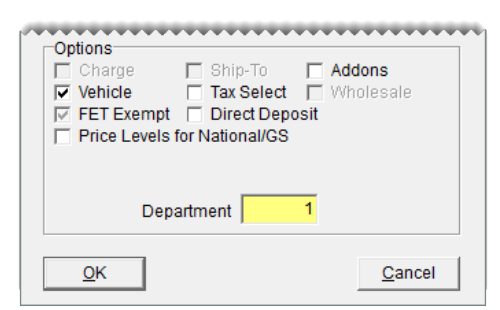

**9.** To save the customer type, click **OK**.

### **SET THE DEFAULT CUSTOMER TYPE**

The default customer type is the setting that identifies your typical customer. For example, if most of

your customers buy tires and services for their personal vehicles, you would define the retail customer type as the default. The default customer type is automatically assigned each time you add a new customer. The default customer type is defined with a system control.

#### **To set the default customer type**

- **1.** Select **Setup > System Controls**. The System Controls screen opens.
- **2.** Click the **Customer** tab.
- **3.** Select **Customer Default Type** and press **Enter**. The Customer/Vendor Type List opens.

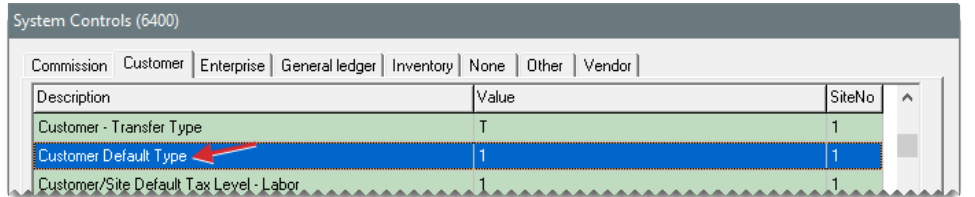

- **4.** Select the type you want to use as the default, and click **OK**.
- **5.** Close the System Controls screen.

### **ASSIGN A CUSTOMER TYPE**

When you create a customer record, the default customer type is automatically assigned to the new customer. You can leave this setting alone or change it. You can also change the type assigned to existing customers.

#### **To assign a customer type**

- **1.** Add a customer or look up the customer whose type you want to change. For more information, see "Add a Cash [Customer"](#page-75-1) on page 66, "Add an AR [Customer"](#page-77-0) on page 68, or ["Customer](#page-98-0) [Searches"](#page-98-0) on page 89
- **2.** When the Customer [Maintenance](#page-87-0) screen opens, make sure the **General** tab is selected.

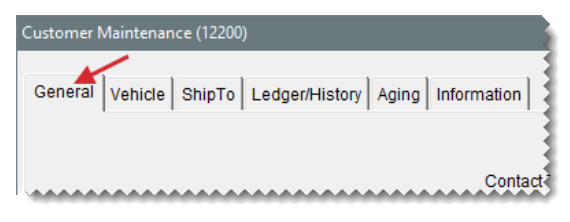

**3.** Click **Edit**.

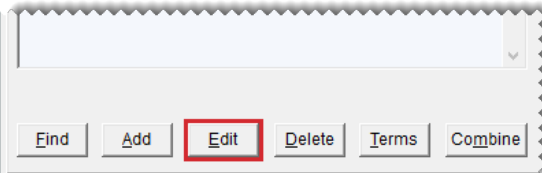

**4.** Click the **Type** field and press  $\lceil \cdot \rceil$ . Then select a type from the list that appears.

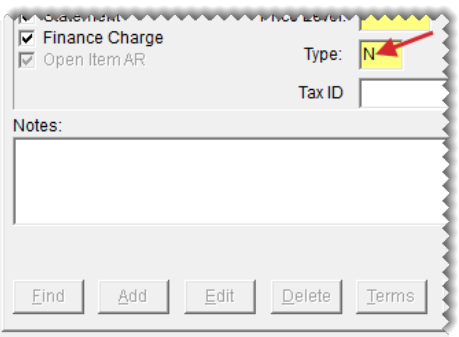

**5.** To save the change, click **OK**.

### **UPDATE A CUSTOMER TYPE**

If you need to update customer types, you can easily adjust the options for handling point of sale and received on account activity. In TireMaster Plus and TireMaster Corporate, you can also choose to post sales activity to different GL accounts.

#### **To update a customer type**

**1.** Select **Customers > Types**. The Customer/Vendor Type List opens.

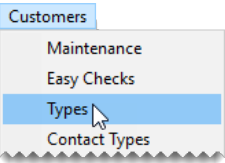

**2.** Select the type you want to updated and click **Edit**. The Customer/Vendor Type Edit screen opens.

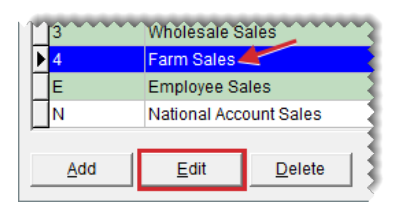

- **3.** Do the following as needed:
	- Change the GL accounts.
	- Select different options.
	- Change the department.

To update the GL accounts or department, click the field that needs to be changed. Then press  $\boxed{\tilde{\cdot}}$  and make a selection from the list that appears.

**4.** To save your changes, click **OK**.

### **DELETE A CUSTOMER TYPE**

If a customer type is not assigned to any customers, it can be deleted.
#### **To delete a customer type**

- **1.** Select **Customers > Types**. The Customer/Vendor Type List opens.
- **2.** Select the type you want to remove and click **Delete**. A confirmation message appears.
- **3.** Click **Yes**.

## **CUSTOMER TYPE EDIT SCREEN**

The settings for customer types are defined on the Customer/Vendor Type Edit screen ([Figure](#page-108-0) 5-5). Vendor types are also set up and maintained with this screen. For more information, see ["Vendor](#page-189-0) Types" on [page 180](#page-189-0).

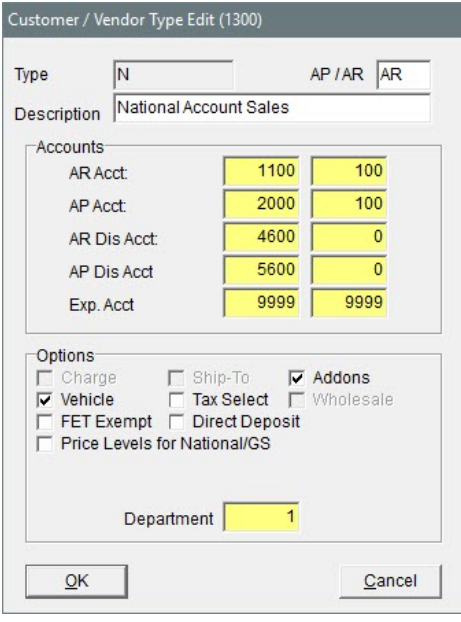

<span id="page-108-0"></span>*Figure 5-5: Customer Type Edit Screen*

| <b>Item</b>        | <b>Description</b>                                                                                     |
|--------------------|----------------------------------------------------------------------------------------------------|
| Type               | Lets you define a number or letter for identifying the customer or vendor<br>type. (In add mode only.) |
|                    | <b>Note:</b> Vendor types are used only in TireMaster Plus and TireMaster<br>Corporate.                |
| AP or AR           | Defines whether the type is for accounts payable (vendors) or accounts<br>receivable (customers).      |
|                    | <b>Note:</b> Vendor types are used only in TireMaster Plus and TireMaster<br>Corporate.                |
| <b>Description</b> | Lets you enter a description for the type.                                                             |

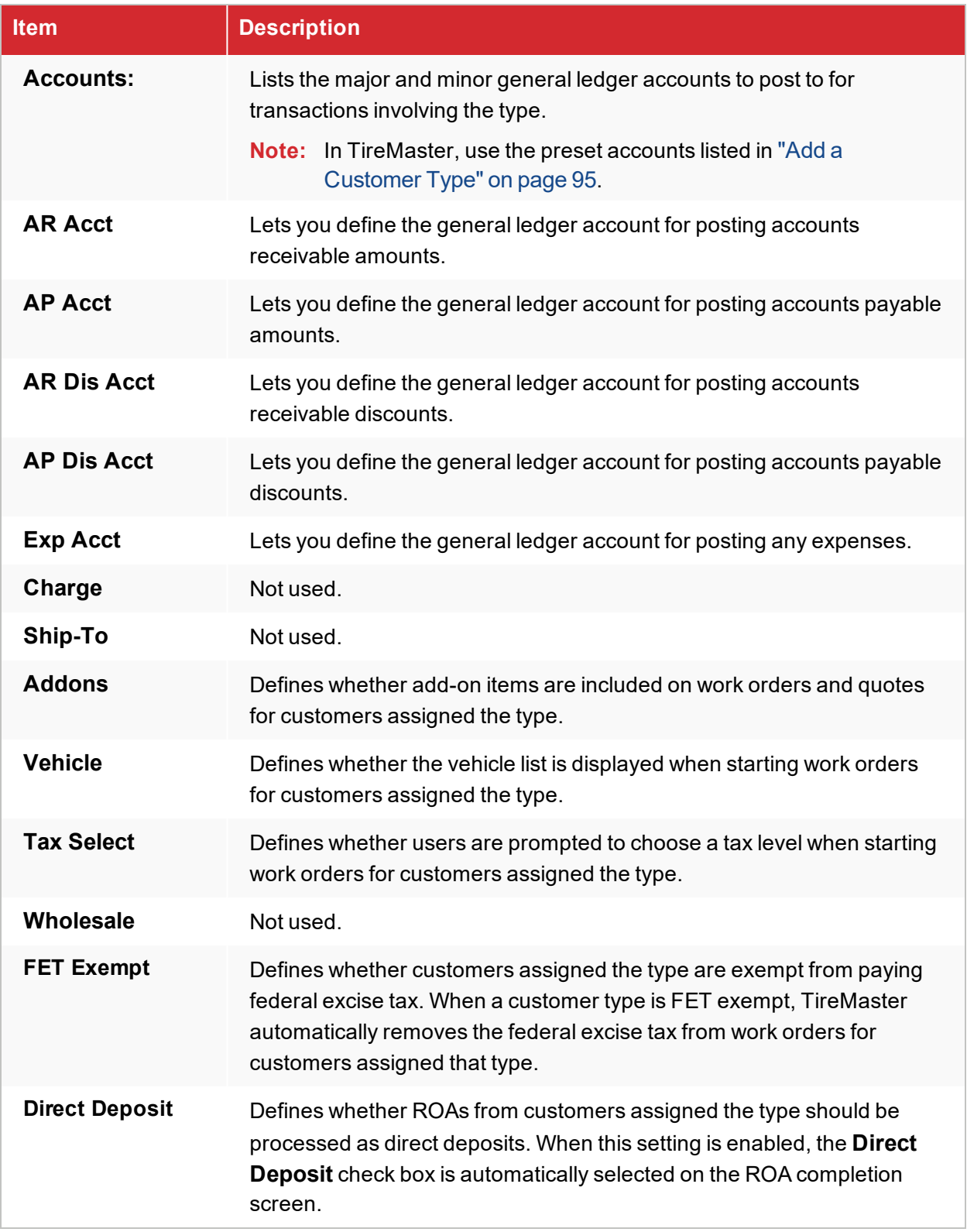

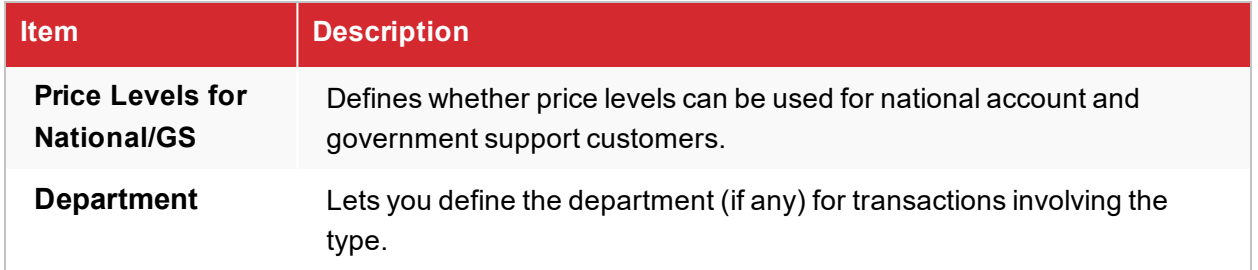

## **CUSTOMER COLOR CODES**

You can use color codes to easily identify customers who meet certain characteristics, such as those for whom you've written off bad debt. Color codes are displayed in customer records, on the Customer List, on the Open Work [Order](#page-437-0) List, and on the [Invoice](#page-441-0) Entry screen.

## **CREATE A COLOR CODE**

Before you can assign color codes to customers, you need to create them. Customer color codes can be created at the Corporate site only.

#### **To create a color code**

**1.** Select **Setup > Customer Color Coding**. The Customer Color Codes screen opens.

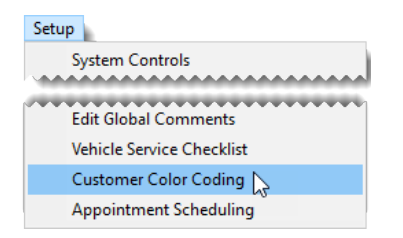

**2.** Click **Add**. The Add/Edit Color Codes screen opens.

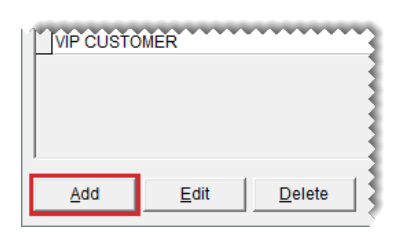

- **3.** Type a description for the color code.
- **4.** Assign a color to the code.
	- **a.** Click **Select**. The Color screen opens

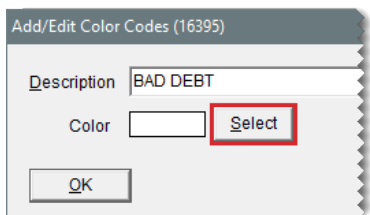

**b.** Select the color you want to use and click **OK**.

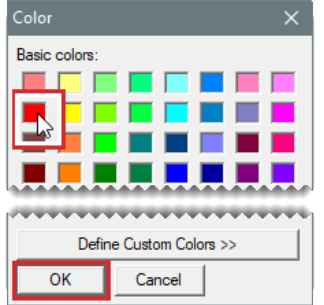

**c.** To save the new color code, click **OK** (again). The new color code is added to the list of color codes.

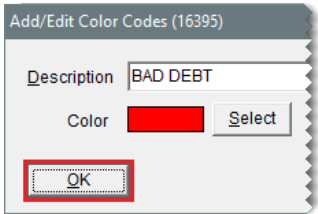

**5.** Close the Customer Color Codes screen.

## **UPDATE A COLOR CODE**

In some instances, you might want to change the description or color for an existing code.

#### **To edit a color code**

**1.** Select **Setup > Customer Color Coding**. The Customer Color Codes screen opens.

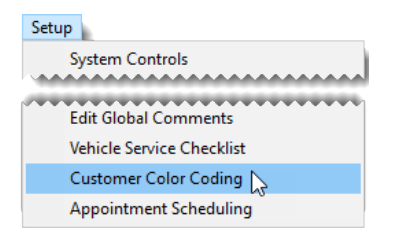

**2.** Select the code that you want to update, and click **Edit**. The Add/Edit Color Codes screen opens.

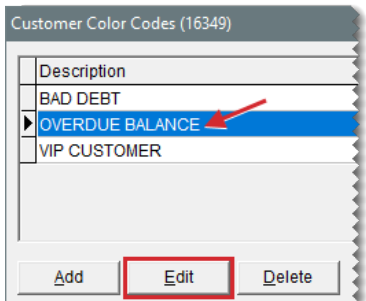

- **3.** Type a new description if needed.
- **4.** To change the color, click **Select**. Then choose a new color and click **OK**.

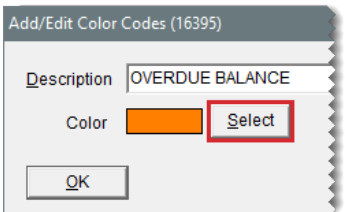

**5.** Click **OK** (again).

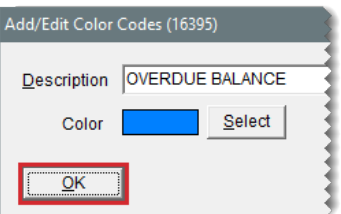

**6.** Close the Customer Color Codes screen.

### **DELETE A COLOR CODE**

If you no longer use a color code, you can delete it.

#### **To delete a color code**

- **1.** Select **Setup > Customer Color Coding**.
- **2.** Select the color you want to remove and click **Delete**. A confirmation message appears.
	- **Note:** If a color code has been assigned to customers, it will be removed from those customer records when it is deleted.
- **3.** Click Yes. The color code is deleted.

### **ASSIGN COLOR CODES TO CUSTOMERS**

When you assign a color code to a customer, the customer's name is highlighted with the assigned color on the Customer [Maintenance](#page-87-0) screen, the Customer List, the ["Open](#page-437-0) Work Order List" on [page 428](#page-437-0), and the [Invoice](#page-441-0) Entry screen.

#### **To assign a customer color code**

- **1.** Add a customer or look up the customer whose type you want to change. For more information, see "Add a Cash [Customer"](#page-75-0) on page 66, "Add an AR [Customer"](#page-77-0) on page 68, or ["Customer](#page-98-0) [Searches"](#page-98-0) on page 89.
- **2.** On the Customer Maintenance screen, make sure the **General** tab is selected and click **Color**. The Customer Color Codes screen opens.

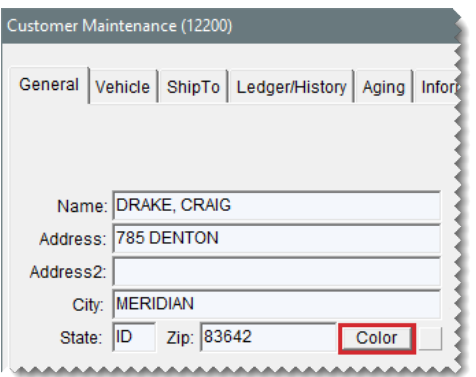

**3.** Select the code you want to assign to the customer, and click **OK**. The selected color is added to the name field and is displayed in a swatch next to the **Color** button.

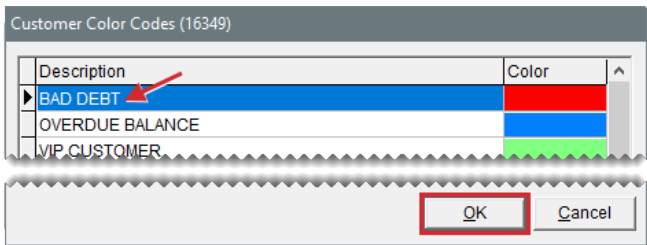

**4.** Close the Customer Maintenance screen.

### **REMOVE COLOR CODES FROM CUSTOMER RECORDS**

If a color code should no longer be associated with a customer, remove the code from the customer's record.

#### **To remove a customer color code**

- **1.** Look up customer whose color code you want to remove. For more information, see ["Customer](#page-98-0) [Searches"](#page-98-0) on page 89.
- **2.** On the Customer [Maintenance](#page-87-0) screen, make sure the **General** tab is selected and click **Color**. The Customer Color Codes screen opens.

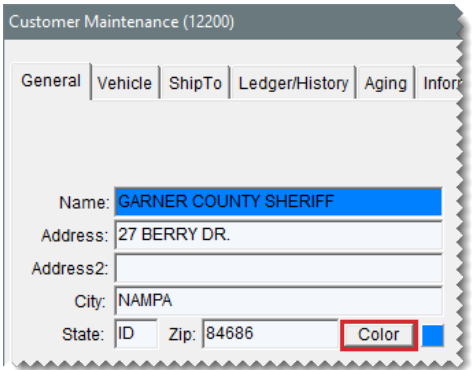

**3.** Click **Cancel**. A confirmation message appears.

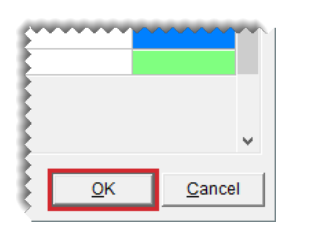

- **4.** Click **Yes**. The color is removed from the **Name** field and the swatch.
- **5.** Close the Customer Maintenance screen.

## **EXTERNAL HISTORY VIEWER**

With the External History Viewer, you can look up and print copies of invoices from sales that occurred in TireMasterDOS or TireMaster Lite. You can access the viewer from a customer's ledger history and vehicle history.

**Note:** The External History Viewer displays invoices only if you've had ASA Client Services load TireMaster DOS or TireMaster Lite data into your current TireMaster system.

### **VIEW DOS AND LITE CUSTOMER HISTORY**

You can access the External History Viewer from the **Ledger/History** tab on the Customer Maintenance screen. This function lets you view invoices for all sales to the selected customer that occurred in TireMaster DOS or TireMaster Lite.

#### **To view DOS and Lite customer history**

- **1.** Look up the customer whose history you want to view. For more information, see ["Customer](#page-98-0) [Searches"](#page-98-0) on page 89.
- **2.** When the Customer [Maintenance](#page-87-0) screen opens, click the **Ledger/History** tab.
- **3.** Click **Ext. Hist**. The General External History Viewer opens.
- **4.** Select an invoice in the top pane. TireMaster lists the items sold on that invoice in the bottom pane.
- **5.** To print invoice history, do one of the following:
- **For a copy of the selected invoice only, click Print.**
- For a copy of all previous-system invoices, select the **Print external history for this cus** check box, and click **Print**.

The Report [Window](#page-1114-0) opens.

**6.** Click **Print** and then close the Report Window.

## **VIEW DOS AND LITE VEHICLE HISTORY**

You can use the External History Viewer to look up invoices associated with a particular vehicle. This function lets you see which parts and services were sold for the selected vehicle in transactions performed in TireMaster DOS or TireMaster Lite.

#### **To view DOS and Lite vehicle history**

- **1.** Look up the customer whose vehicle history you want to view. For more information, see ["Customer](#page-98-0) Searches" on page 89.
- **2.** When the Customer [Maintenance](#page-87-0) screen opens, click the **Vehicle** tab.
- **3.** Select the vehicle whose history you want to view and click **History**. The Vehicle History screen opens.
- **4.** Click **Ext. Hist**. The General External History Viewer screen opens.
- **5.** Select an invoice in the top pane. TireMaster lists the items sold on that invoice in the bottom pane.
- **6.** To print a list of all invoices associated with the selected vehicle, click **Print**. The Report Window opens.
- **7.** Click **Print** and then close the Report Window.

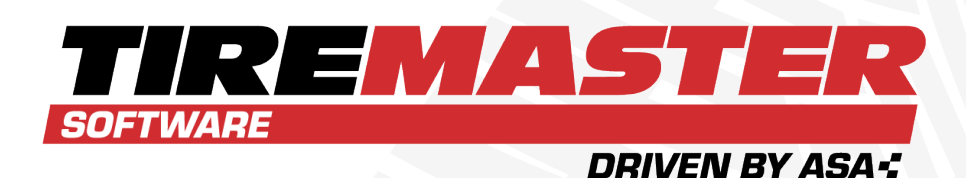

## **CHAPTER 6**

# **VEHICLES**

TireMaster includes a variety of tools for managing your customers' vehicles. Along with adding new vehicles and updating existing vehicles, you can also retrieve vehicle service history. This chapter includes the following sections:

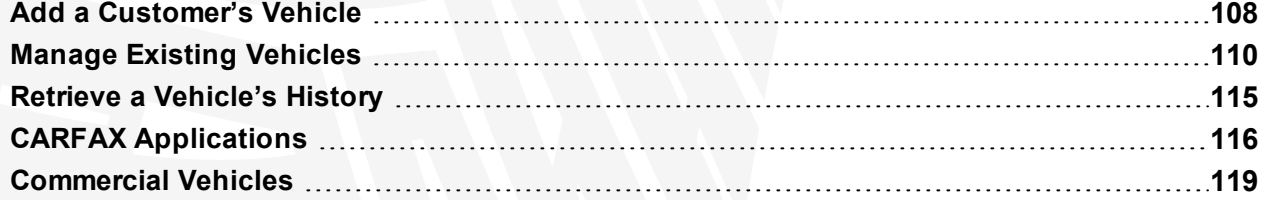

## <span id="page-117-0"></span>**ADD A CUSTOMER'S VEHICLE**

You can add a customer's vehicle as a standalone task or at point of sale when starting a quote or a work order.

#### **To add a customer's vehicle**

- **1.** Look up the customer or start a work order or a quote. For more information, see ["Customer](#page-98-0) [Searches"](#page-98-0) on page 89, "Create a Regular Work Order" on [page 410](#page-419-0) or "Basic Tire [Quotes"](#page-478-0) on [page 469](#page-478-0).
- **2.** Do one of the following:
	- If the Customer [Maintenance](#page-87-0) screen is open, click the **Vehicle** tab. Then click **Add**.
	- **If the Vehicle List is open, click Add.**

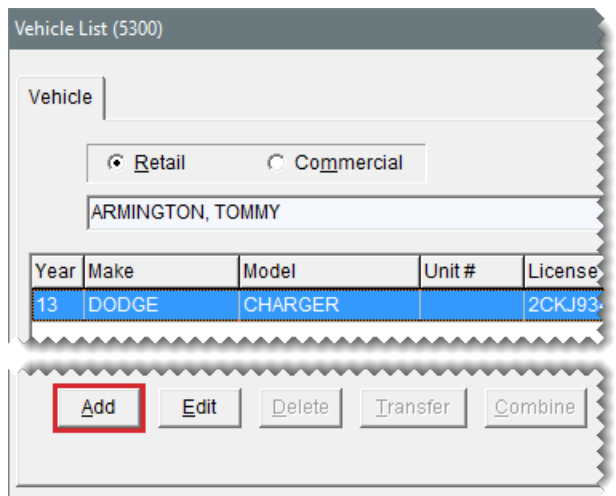

The Retail Vehicle screen opens.

**3.** Click **Choose**. The Standard Vehicle Selection screen opens.

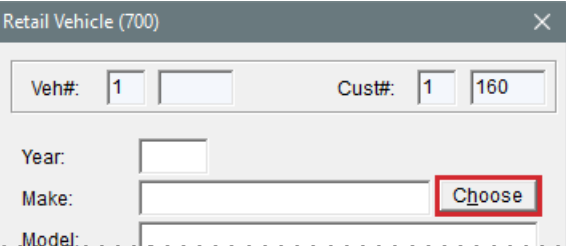

**Note:** Depending on a system control setting, the year for the vehicle will be added as a two digit (such as 16) or four digit (such as 2016) number. For more information, see ["Vehicle](#page-1136-0) Year Format" on [page 1127](#page-1136-0).

**Tip:** If you know the vehicle's VIN or license plate number and state, you can skip this step. VIN and plate numbers can be used to retrieve year, make, and model information from CARFAX. For more information, see "CARFAX [Applications"](#page-125-0) on page 116.

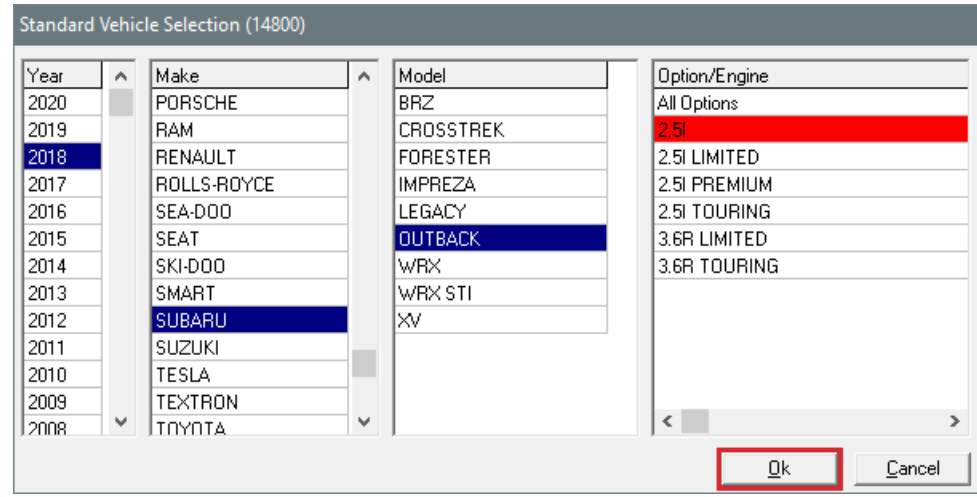

**4.** Select the vehicle's year, make, model and option/engine. Then click **OK**.

- **Note:** If the vehicle isn't on the list, click **Cancel** and type the vehicle information on the Retail Vehicle screen.
- **5.** Type the vehicle's license number, VIN, and unit number (when applicable).

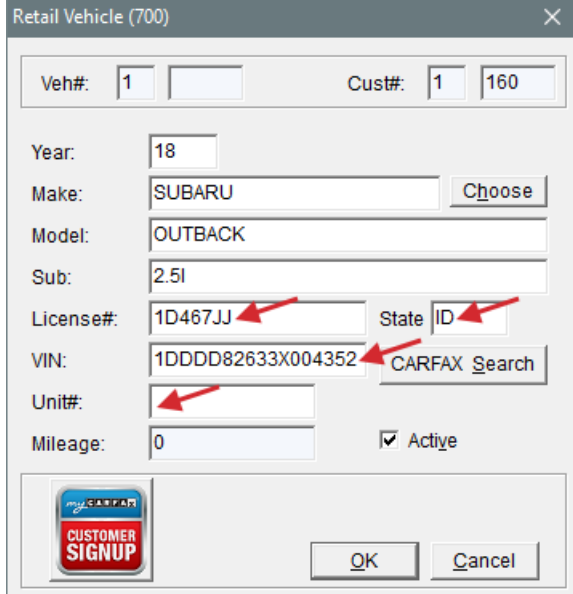

**6.** To save the new vehicle, click **OK**.

## <span id="page-119-0"></span>**MANAGE EXISTING VEHICLES**

Occasionally, you might need to correct an error, such as a typo in the license plate number, or remove a duplicate vehicle entry. If one customer sells a vehicle to another customer, you can also update your records to reflect the change in ownership.

## **UPDATE VEHICLE INFORMATION**

If the information about a customer's vehicle contains errors, you can correct the inaccuracies by editing the customer's record.

#### **To update vehicle information**

- **1.** Do one of the following:
	- **L** cook up the customer whose vehicle information you want to edit. When the [Customer](#page-87-0) [Maintenance](#page-87-0) screen opens, click the **Vehicle** tab. For more information, see ["Customer](#page-98-0) [Searches"](#page-98-0) on page 89.

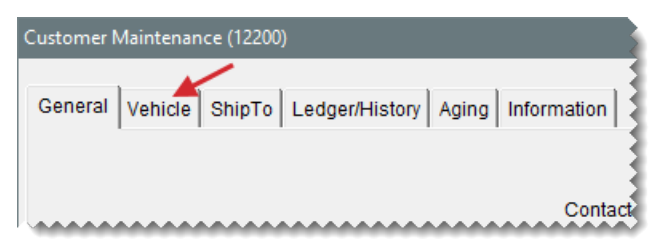

**Retrieve a customer's work order. Then click Vehicle** on the [Invoice](#page-441-0) Entry screen. For more information, see "Retrieve a [Customer's](#page-428-0) Work Order" on page 419.

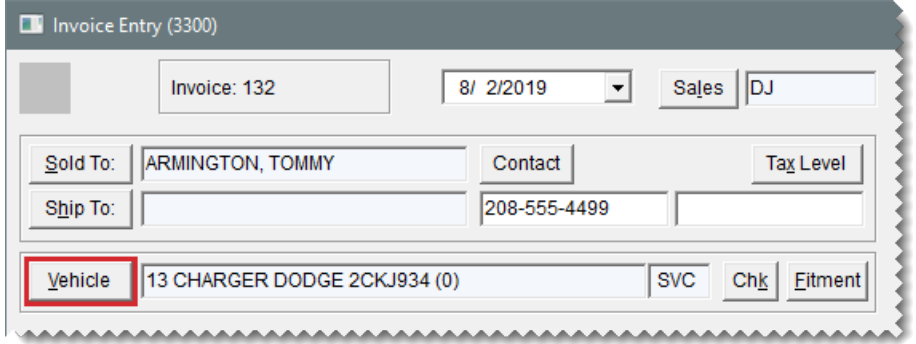

**2.** Select the vehicle and click **Edit**. The Retail Vehicle screen opens.

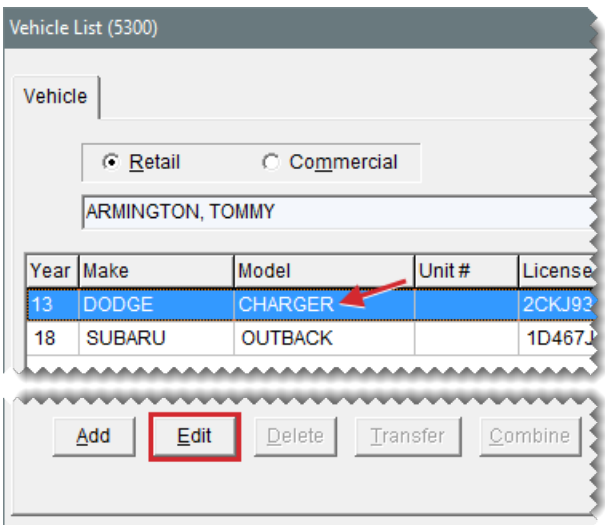

- **3.** Do one of the following:
	- **Type the needed changes.**
	- Click **Choose** to select a different vehicle.
	- Type the VIN or license plate number and state, and click **CARFAX Search** (on TireMaster systems integrated with CARFAX).
- **4.** To save your changes, click **OK**.

## **COMBINE A CUSTOMER'S VEHICLES**

If the same vehicle is listed in a customer's record two or more times, you can remove the entries by combining the vehicles. When vehicles are combined, history from the deleted vehicle is added to the history for the vehicle that you keep.

#### **To combine vehicles**

- **1.** Look up the customer whose vehicles you want to combine. The Customer [Maintenance](#page-87-0) screen appears. For more information, see ["Customer](#page-98-0) Searches" on page 89.
- **2.** Click the **Vehicle** tab.

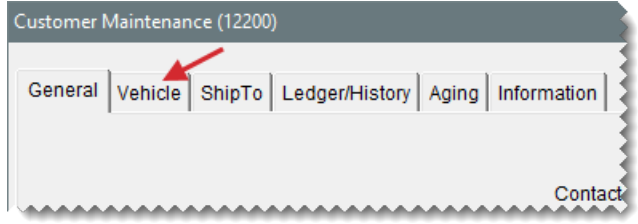

**3.** Select the vehicle you want to keep and click **Combine**. The Customer Vehicle Selection screen opens.

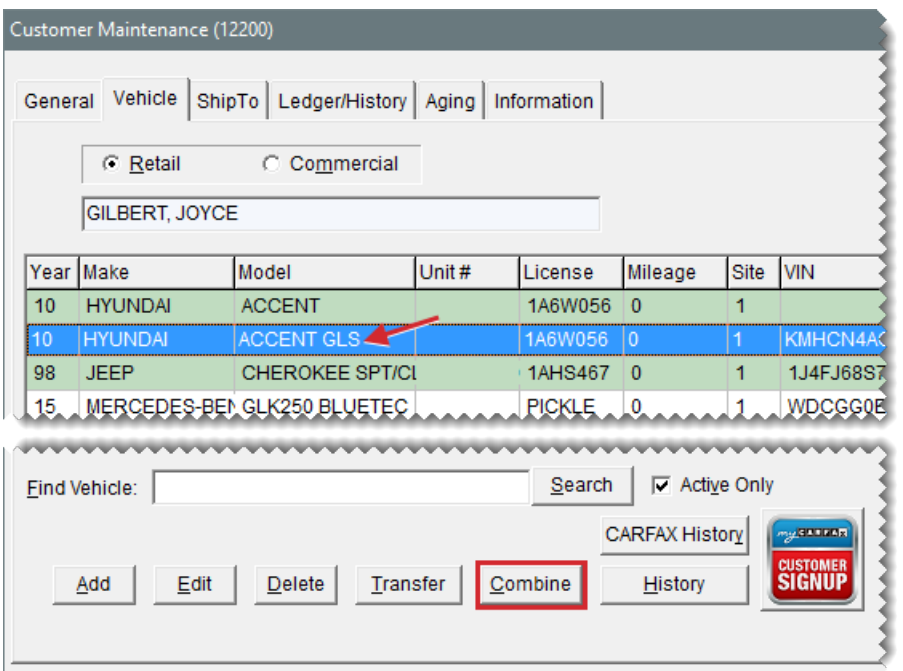

**4.** Select the vehicle that you want to remove from the customer's record, and click **OK**. A confirmation message appears.

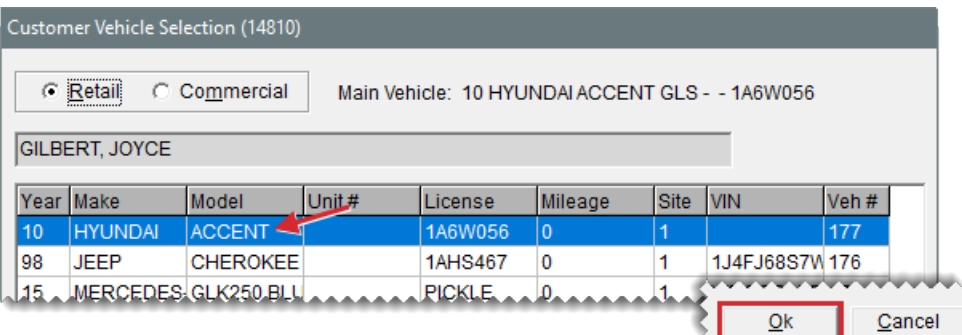

**5.** Click **Yes**. The extra vehicle is inactivated.

## **TRANSFERRING A VEHICLE TO ANOTHER CUSTOMER**

In some cases, such as a vehicle sale, you might need to transfer a vehicle from one customer to another.

#### **To transfer a vehicle to another customer**

- **1.** Look up the customer who sold the vehicle. For more information, see ["Customer](#page-98-0) Searches" on [page 89](#page-98-0).
- **2.** When the Customer [Maintenance](#page-87-0) screen opens. click the **Vehicle** tab.

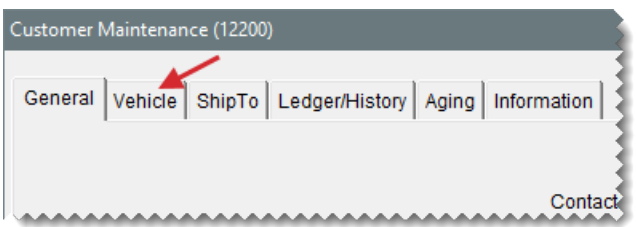

**3.** Select the vehicle you need to transfer and click **Transfer**. TireMaster prompts you for the customer's name.

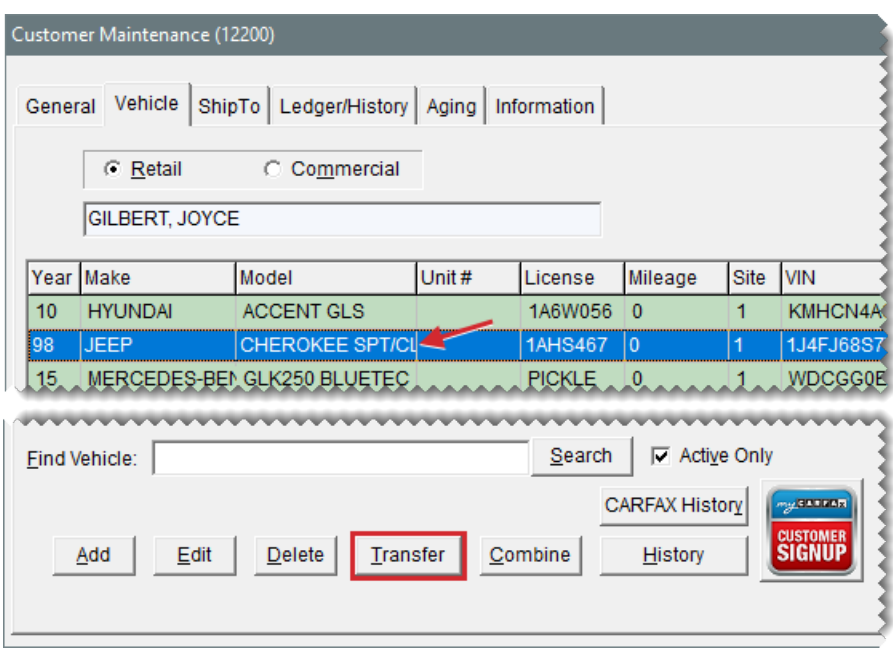

- **4.** Look up the name of the customer who purchased the vehicle. TireMaster prompts you to confirm the transfer.
- **5.** Click **Yes**. The vehicle is removed from the customer record for the seller and is added to the customer record for the buyer.

### **DELETING VEHICLES**

You can delete a vehicle from a customer's record, regardless of whether any history is associated with that vehicle. First, look up the customer whose vehicle you want to delete. Then click the **Vehicle** tab on the Customer [Maintenance](#page-87-0) screen, select the vehicle you want to remove, and click **Delete**.

**Note:** If a vehicle has history and you no longer want to display it on the Vehicle List, you can inactivate it instead. For more information, see "Make [Vehicles](#page-122-0) Inactive " below.

## <span id="page-122-0"></span>**MAKE VEHICLES INACTIVE**

In some cases, you might need to remove a customer's vehicle from the list of active vehicles but maintain the vehicle's history. On such occasions, you can inactivate a vehicle, which lets you save the historical information while hiding the inactive vehicle on the Vehicle List.

#### **To inactivate a customer's vehicle**

- **1.** Do one of the following:
	- **Look up the customer whose vehicle you want to inactivate. Then click the Vehicle tab on the** Customer [Maintenance](#page-87-0) screen. For more information, see ["Customer](#page-98-0) Searches" on [page 89](#page-98-0).

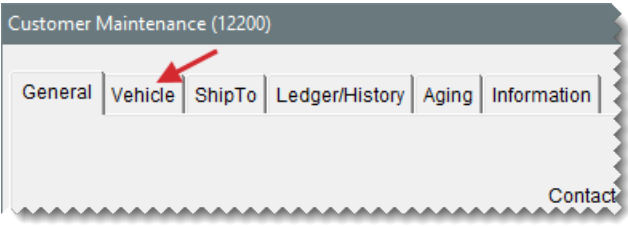

At point of sale, click the **Vehicle** button on the [Invoice](#page-441-0) Entry screen.

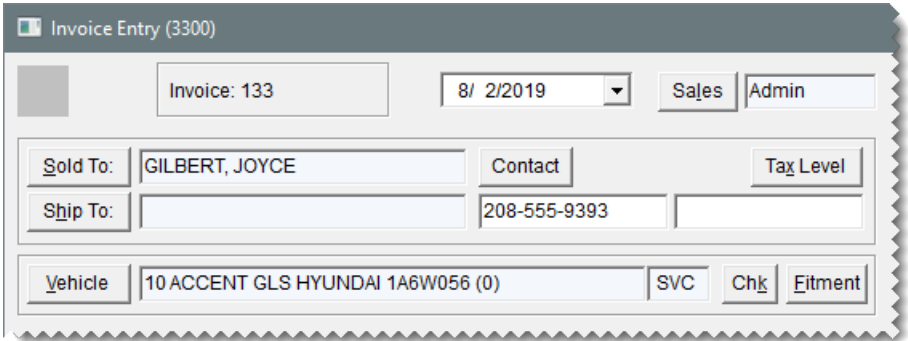

**2.** Select the vehicle you want to make inactive and click **Edit**. The Retail Vehicle history screen appears.

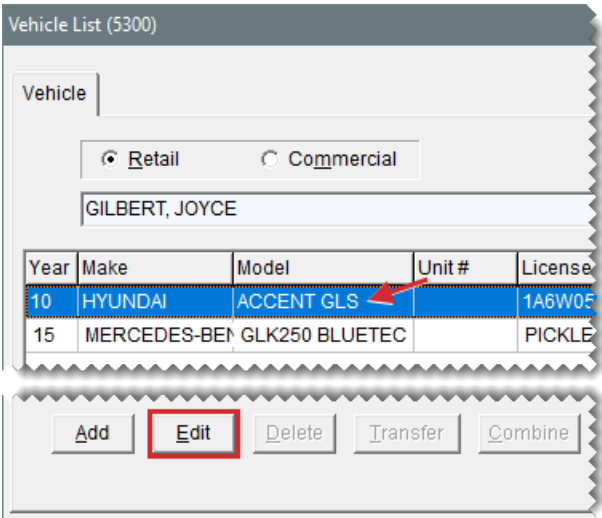

**3.** Clear the **Active** check box.

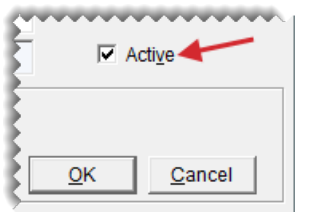

**4.** To save your changes, click **OK**.

When you need to display the inactive vehicle on the **Vehicle** tab or the Vehicle List, clear the **Active Only** check box.

## <span id="page-124-0"></span>**RETRIEVE A VEHICLE'S HISTORY**

You can view a vehicle's service history at point of sale or by looking up the customer record for the vehicle's owner.

#### **To retrieve a vehicle's history**

- **1.** Do one of the following:
	- At point of sale, click the **Vehicle** button on the [Invoice](#page-441-0) Entry screen.

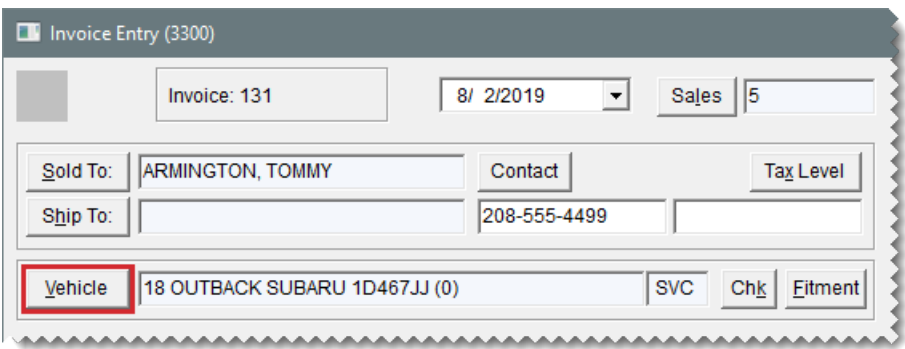

**Look up the customer record for the vehicle's owner. When the Customer [Maintenance](#page-87-0)** [screen](#page-87-0) opens, click the **Vehicle** tab. For more information, see ["Customer](#page-98-0) Searches" on [page 89](#page-98-0).

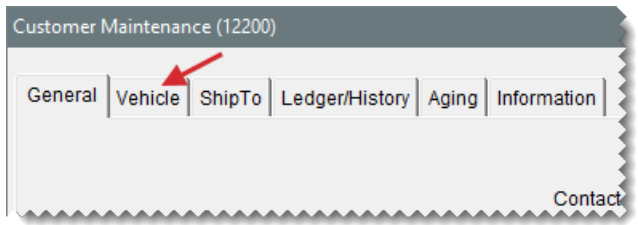

**2.** Select the vehicle whose history you want to view and click **History**. The Vehicle History screen appears. It lists the parts and services that were previously sold for the vehicle, along with the ending mileage at the time the items were sold.

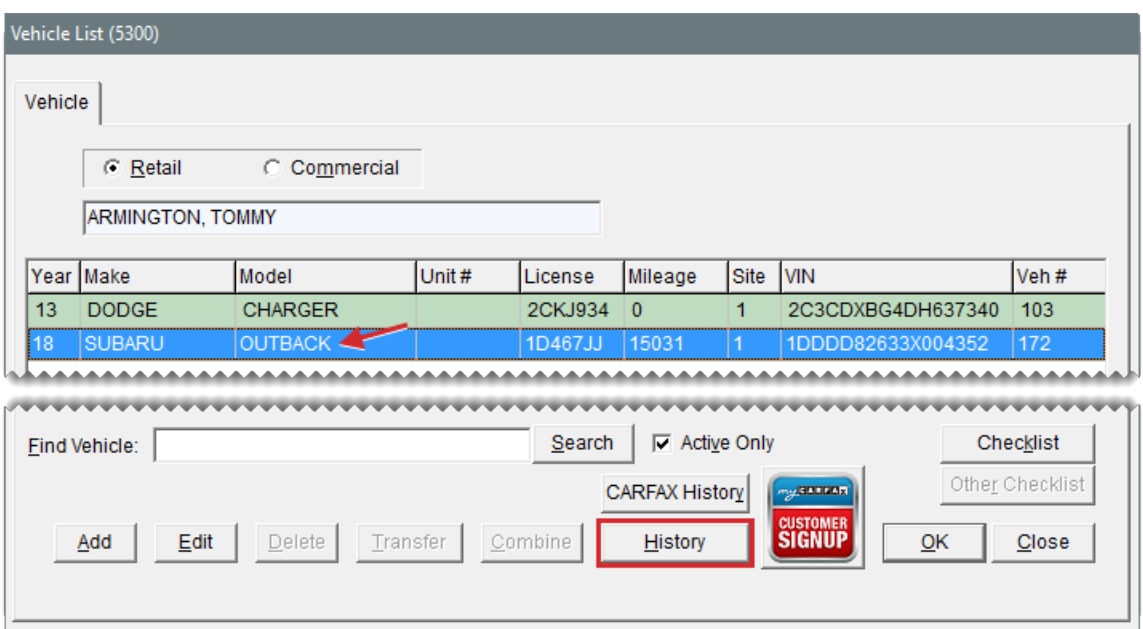

**3.** To print a duplicate invoice for a previous visit, select a line for that visit and click **Reprint**.

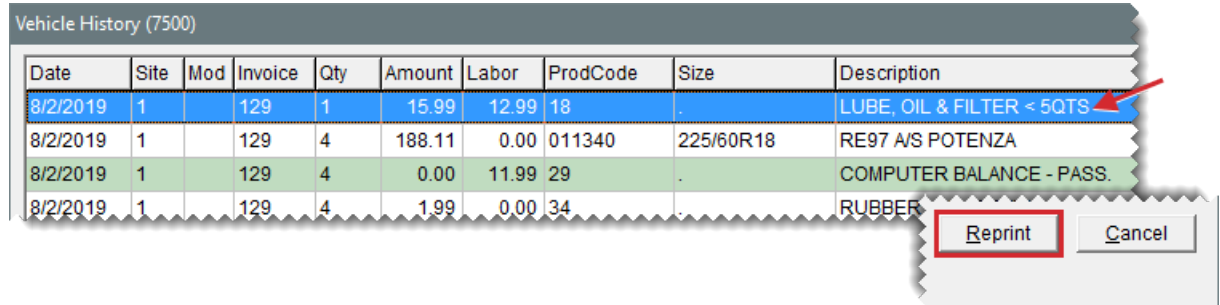

<span id="page-125-0"></span>**4.** To close the Vehicle History screen, click **Cancel**.

## **CARFAX APPLICATIONS**

TireMaster is integrated with various CARFAX® Service Network applications. If you're a CARFAX subscriber, you can use TireMaster's CARFAX Interface to easily retrieve a vehicle's year, make, and model information and its service history. The CARFAX Interface also gives you the ability to submit repair information from your shop to CARFAX, along with the means to register customers for the myCARFAX service reminder mobile app.

## <span id="page-125-1"></span>**RETRIEVE VEHICLE INFORMATION WITH CARFAX**

With TireMaster's integration to the CARFAX<sup>®</sup> QuickVIN™ application, you can look up a vehicle's year, make, and model based on its VIN or license plate number. You can retrieve vehicle information in this manner when adding new vehicles or updating existing vehicle records in TireMaster.

#### **To look up vehicle information**

- **1.** Begin the process of adding a new vehicle or updating an existing vehicle record. FFor more information, see or .
- **2.** On the Retail Vehicle screen, type one of the following:
	- The license plate number and state
	- The VIN
- **3.** Click **CARFAX Search**. One of the following happens:
	- If you filled in the license plate number and state, the VIN, year, make, model, and submodel information appears.
	- If you filled in the VIN, the year, make, model, and submodel information appears.
- **4.** To save the vehicle information, click **OK**.

## **SUBMIT SERVICE INFORMATION TO CARFAX**

The CARFAX Interface is used to submit repair data to CARFAX. That data is used on reports for consumers and the CARFAX Service History Check for service shop technicians. Vehicle data from TireMaster is electronically submitted to CARFAX daily at 2:00 AM.

## **RETRIEVE CARFAX SERVICE HISTORY**

With TireMaster's integration to the CARFAX<sup>®</sup> Service History Check™, you can retrieve service and repair history that CARFAX has collected for a customer's vehicle. With this information, you can learn about services performed on the vehicle at other shops that also submit repair data to CARFAX.

#### **To look up a vehicle's CARFAX history**

- **1.** Do one of the following:
	- **Look up the customer whose CARFAX vehicle history you want to retrieve. When the** Customer [Maintenance](#page-87-0) screen opens, click the **Vehicle** tab. For more information, see ["Customer](#page-98-0) Searches" on page 89.
	- **Den the work order for the customer whose CARFAX vehicle history you want to retrieve.** Then click **Vehicle** on the [Invoice](#page-441-0) Entry screen.
- **2.** Select the vehicle.
- **3.** Click **CARFAX History**. The service history opens in another screen.
- **4.** For a hard copy of the CARFAX history, click **Print**.
- **5.** When you're done reviewing the CARFAX service history, close all of the open screens.

### **REGISTER CUSTOMERS FOR MYCARFAX**

You can offer to register both new and existing customers for myCARFAX<sup>®</sup>. This tool is a mobile app that helps you increase customer loyalty and return visits to your shop. Customers who sign up for

myCARFAX will receive service reminders and a list of shops they've previously visited, including yours. A perk of signing up customers for myCARFAX is that your store is listed as their favorite shop on those service reminders. You must receive verbal authorization from customers to register them for a myCARFAX account.

#### **To register customers for myCARFAX**

- **1.** Add a new customer or look up an existing customer. For more information, see "Add a [Cash](#page-75-0) [Customer"](#page-75-0) on page 66, "Add an AR [Customer"](#page-77-0) on page 68, or ["Customer](#page-98-0) Searches" on [page 89](#page-98-0).
- **2.** On the Customer [Maintenance](#page-87-0) screen, click the **Vehicle** tab.
- **3.** Do one of the following:
	- **F** For new vehicles, click **Add** and retrieve the vehicle information with CARFAX. For more information, see and "Retrieve Vehicle [Information](#page-125-1) with CARFAX" on page 116.
	- **For existing vehicles, select the vehicle you want to register.**
- **4.** Click myCARFAX **Customer Signup**. The myCARFAX Signup screen appears.
- **5.** Type the customer's email address. If the customer's contact information includes an email address, it's already entered for you.
- **6.** To indicate that the customer has given you verbal authorization to sign up for myCARFAX, make sure the check box is selected.
- **7.** Click the myCARFAX **Customer Signup** icon. A field with a confirmation message appears.
- **8.** Close the myCARFAX Signup screen. If you just added a vehicle, close the Retail Vehicle screen too.

## **SET UP THE CARFAX INTERFACE**

Before you can use the CARFAX Interface, you need to complete a variety of settings that will connect your TireMaster system to CARFAX. If you plan to offer myCARFAX registration to customers, review the end user license agreement for myCARFAX at <https://service.carfax.com/csn/csnTerms>.

#### **To set up the CARFAX Interface**

- **1.** Select **Interfaces > Interface Setups**. The Interface Setup screen appears.
- **2.** Click **CARFAX Interface**. The CARFAX Settings screen appears.
- **3.** Enter the following information:
	- The address for the store web site in the **URL** field.
	- The name of the business contact for your store. By default, this field displays the name of the store contact that was entered on the site setup screen. You can change the name, if needed.
	- The name of the technical contact for your store.
	- The email address to which correspondence from CARFAX should be sent.
- **4.** Update the location name and contact information if needed.
- **5.** Click **Authorize**.
	- **Note:** The information you entered can be authorized only once. If you need to change the information, contact the CARFAX Service Network Support Team at **888-655-5362** and select **option2**.
- **6.** If you want to offer myCARFAX registration to customers, accept the myCARFAX end user license agreement. Otherwise, skip this step.
	- **a.** Click **myCARFAX Authorization**. The myCARFAX Signup EULA screen appears.

**Note:** For the full end user license agreement, visit <https://service.carfax.com/csn/csnTerms>.

- **b.** Click **Accept**.
- **c.** Close the myCARFAX sign up screen.
- **7.** Click **OK**.
- <span id="page-128-0"></span>**8.** Close the Interface Setup screen.

## **COMMERCIAL VEHICLES**

Commercial vehicles are those vehicles which are designed to perform a specific task. Examples of commercial vehicles include buses, forklifts, and dump trucks.

While information about retail vehicles is listed by model, vehicle subclass, and engine size, commercial vehicle information is based on function. Commercial vehicle settings include the following:

- **Type:** Identifies the kind of vehicle (cement mixer or a refrigerated van)
- **Application:** Identifies how or where the vehicle is used (Light commercial, over the road, or pick up and delivery)
- **Miles/Hours:** Identifies the last recorded mileage or last recorded hours of use

## **ADD A COMMERCIAL VEHICLE**

The manner in which commercial vehicles are added to a customer's record is similar to that for adding retail vehicles.

#### **To add a commercial vehicle**

- **1.** Look up the customer start a work order or a quote. For more information, see ["Customer](#page-98-0) [Searches"](#page-98-0) on page 89, "Create a Regular Work Order" on [page 410](#page-419-0), or "Basic Tire [Quotes"](#page-478-0) on [page 469](#page-478-0).
- **2.** Do one of the following:
	- **If the Customer [Maintenance](#page-87-0) screen is open, click the Vehicle tab. Then select Commercial**.
	- **If the Vehicle List is already open, select Commercial.**

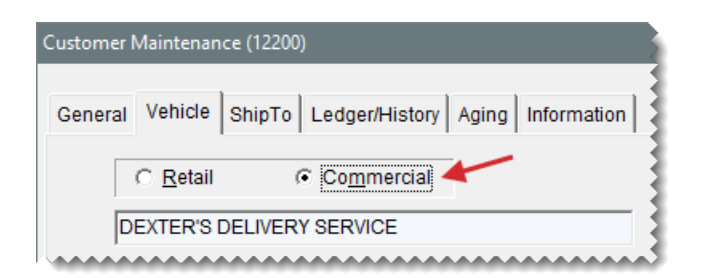

**3.** Click **Add**. The Commercial Vehicle screen opens.

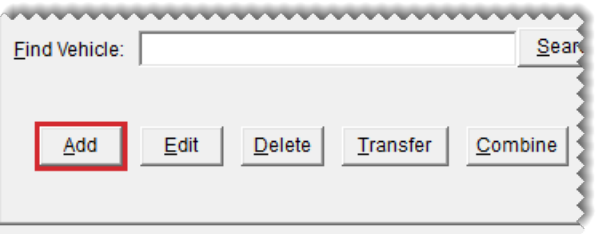

**4.** Type the vehicle's information.

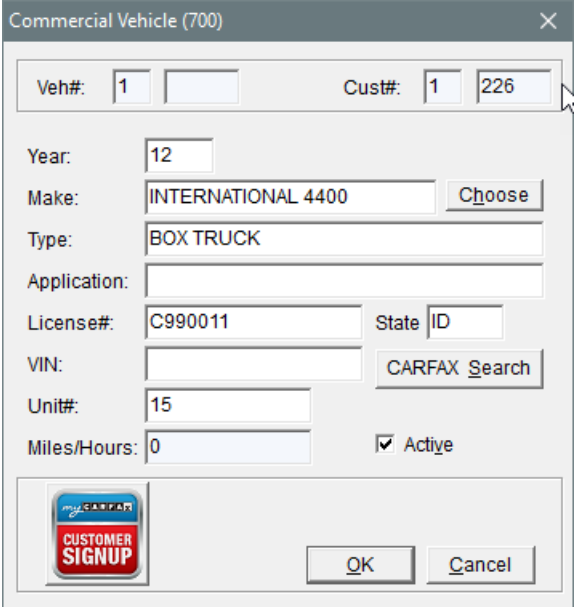

**5.** To save the new vehicle, click **OK**.

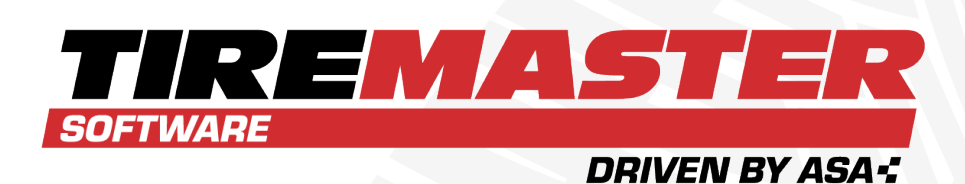

## **CHAPTER 7**

# **TEXT AND EMAIL**

With TireMaster's text and email applications, you can send messages and various documents to customers and vendors. This chapter includes the following sections:

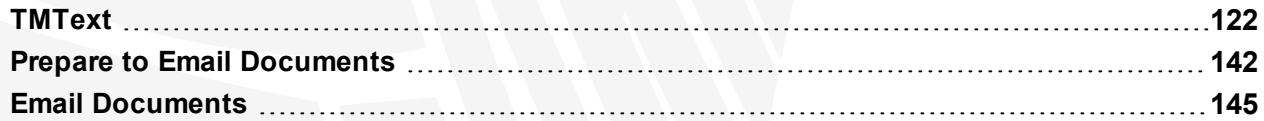

## <span id="page-131-0"></span>**TMTEXT**

With the TMText application, you can send text messages to customers and vendors. If you use TireMaster's Scheduler, you can also use TMText to send appointment reminders to customers.

## **PREPARE TO USE TMTEXT**

Before you can use TMText, you need to complete settings that make texting available at point of sale and define whether to send automated appointment reminders to customers. You can also create predefined messages (such as thank you notes and reminders) that can be reused.

## **DEFINE THE SOURCE NUMBER**

With the source number for TMText, you define the phone number from which text messages are sent. This setting allows you to display a ten digit phone number (such as 111-222-3333) on devices receiving text messages instead of SMS (short message service) short codes (such as 111-00).

#### **To define the source number**

- **1.** Access the TireMaster Texting screen.
	- **a.** If the Open Work Order List isn't already open, click **Invoicing**.
	- **b.** Click **Text**. The TireMaster Texting screen opens.

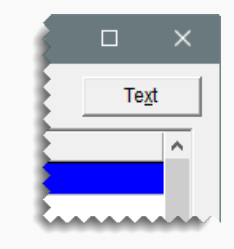

**2.** Click **Text Setup**. The Text Message Setup screen opens.

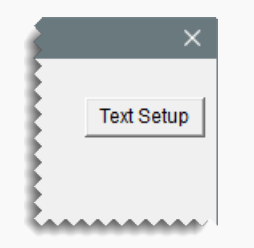

**3.** Click **Source Num**.

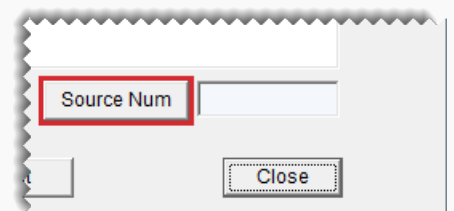

**4.** Type the ten digit phone number for sending text messages in the **Source Number** field, and click **OK**.

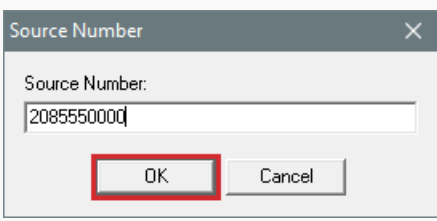

- **Note:** To ensure text messages send, exclude hyphens from the entry for the source number. (**Example:** 2085550000.)
- **5.** Close the Text Message Setup screen.
	- **Note:** Since you're already working in the Text Message Setup screen, you can create predefined messages (such as thank you notes, service reminders, and an appointment notification) now or you can wait until later. For more information, see "Add Predefined [Messages"](#page-134-0) on page 125.

## **ENABLE TEXTING FOR WORK ORDER STATUS CHANGES**

You can send text messages to customers when there are status changes for their work orders (such as when the status goes from *In Progress* to *Done*). You can indicate whether texting is available for each work order status. For more information, see ["Send](#page-145-0) Text [Messages](#page-145-0) for Work Order Status Changes" on page 136.

#### <span id="page-132-0"></span>**To enable texting for work order status changes**

- **1.** Select **Setup > WO Status**. The Work Order Status Options screen opens.
- **2.** Select a status for which you want to enable texting, and click **Edit**. The WO Status screen opens.
- **3.** Select the **Send Text** check box.

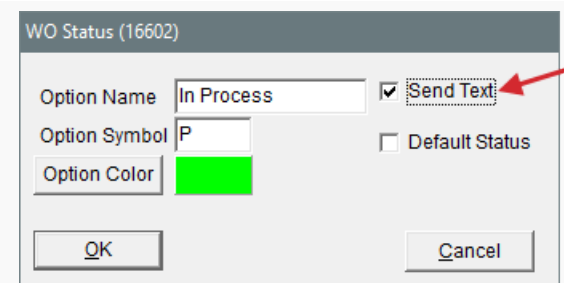

- <span id="page-133-0"></span>**4.** To save your changes, click **OK**.
- **5.** Repeat steps [2](#page-132-0) through [4](#page-133-0) to enable texting for another status, or close the Work Order Status Options screen.

#### **ENABLE TEXTING FOR COMPLETED INVOICES**

You have the option to send text messages to customers when you complete their sale invoices. By setting a system control, you can define whether the texting screen opens as part of the invoice completion process.

#### **To enable text messaging for completed invoices**

**1.** Select **Setup > System Controls**.

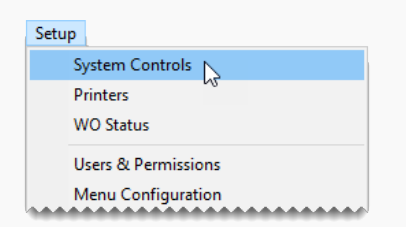

- **2.** Click the **Other** tab.
- **3.** Select Texting Send Thank You Text at Completion and press **Enter**.

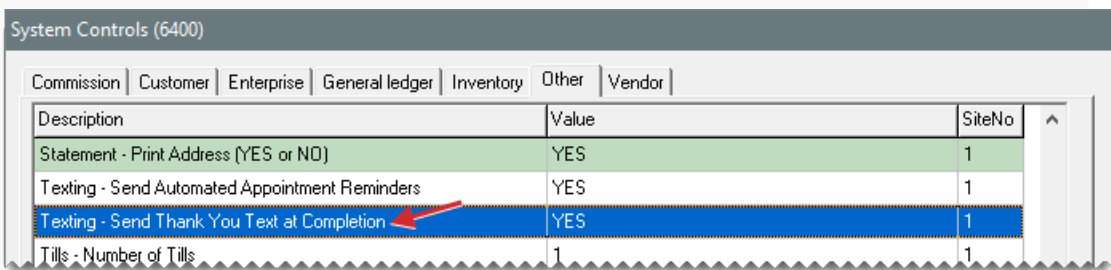

- **4.** For the option to send text messages, select **Yes** and click **OK**. Otherwise, select **No** and click **OK**.
- **5.** Close the System Controls screen.

### **ENABLE AUTOMATED APPOINTMENT REMINDERS**

When automated appointment reminders are enabled, TireMaster sends notifications to customers every afternoon. Automated appointment reminders are enabled by setting a system control. For more information, see "Send Automated [Appointment](#page-148-0) Reminders" on [page 139](#page-148-0).

#### **To enable automated appointment reminders**

**1.** Select **Setup > System Controls**.

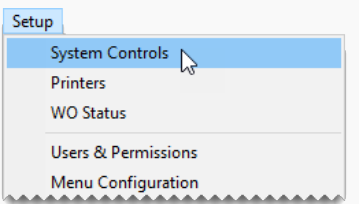

- **2.** Click the **Other** tab.
- **3.** Select Texting Send Automated Appointment Reminders and press **Enter**.

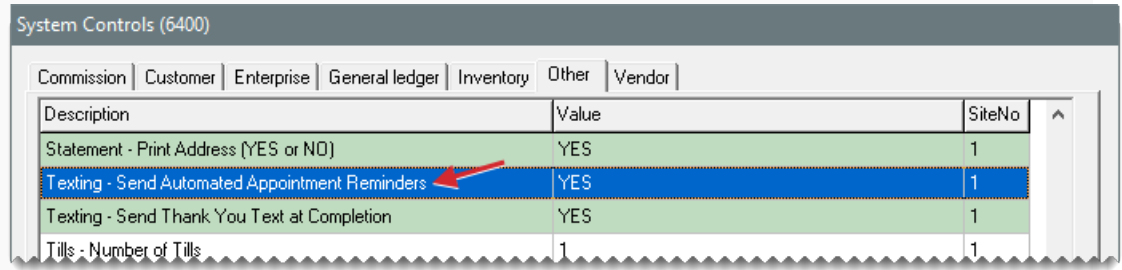

- **4.** Select **Yes**, and click **OK**.
- **5.** Close the System Controls screen.

### **PREDEFINED MESSAGES**

Predefined messages simplify texting, because they require you to do little or no typing when sending a text. Examples of predefined messages include thank you notes, oil change reminders, and the appointment notification.

**Note:** You can have only one appointment notification, because that message type is sent via an automated process.

## <span id="page-134-0"></span>**ADD PREDEFINED MESSAGES**

You can set up predefined messages that can be used in various scenarios. Predefined

messages are classified as Text or Reminder. *Text* is for messages that are sent immediately, and *Reminders* is for messages that are sent on a specific date. You can set up a maximum of five reminder messages.

**Note:** In TireMaster Corporate, messages need to be set up at each site. Also, messages from one site are not available at the other sites.

#### **To add a predefined message**

- **1.** Access the TireMaster Texting screen.
	- **a.** If the Open Work Order List isn't already open, click **Invoicing**.
	- **b.** Click **Text**. The TireMaster Texting screen opens.

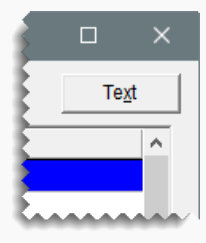

**2.** Click **Text Setup**. The Text Message Setup screen opens.

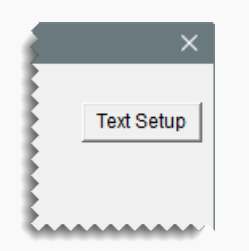

**3.** Click **Add**.

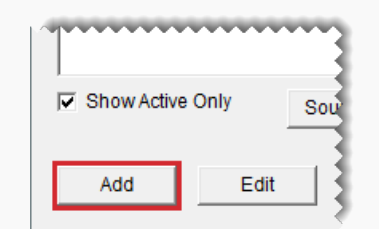

<span id="page-135-0"></span>**4.** Type the name of the message. (If there is an existing name, type over it.)

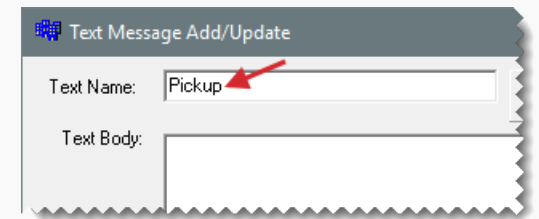

**5.** Type the message in the **Text Body** field. To personalize the message, click the applicable button under **System Words** to insert placeholders for name and vehicle information.

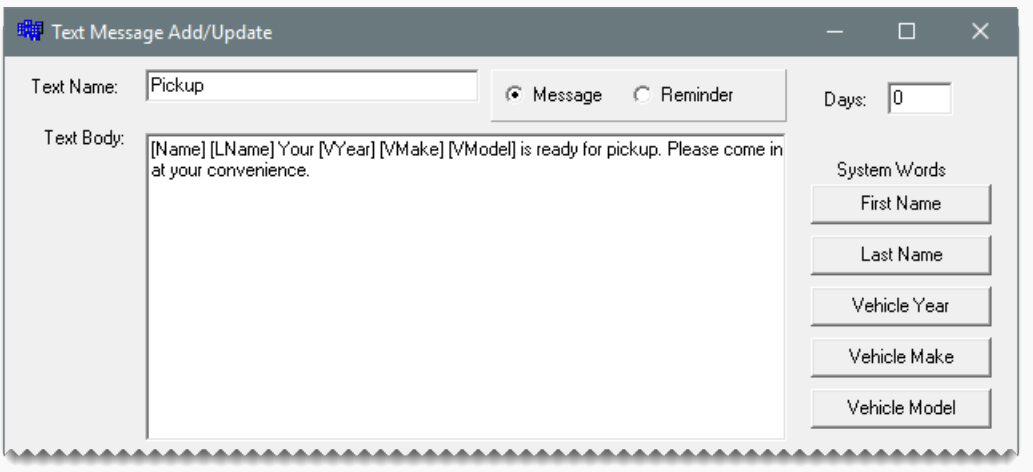

**Example:** Hi [Name]. Your [VMake] [VModel] vehicle is ready to be picked up.

- **Note:** Web site URLs can be used in the body of text messages. However, ASA recommends that you avoid using quotation marks.
- **6.** Identify the text message type.
	- $\mathbb{Z}^{\mathbb{Z}}$ For unscheduled text messages, select **Messages**.

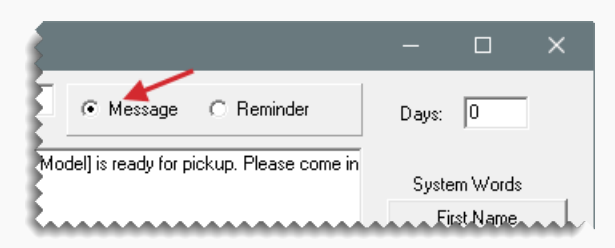

For scheduled text messages, select **Reminder**. Then type the number of days in  $\mathbb{R}^n$ which the message will be sent.

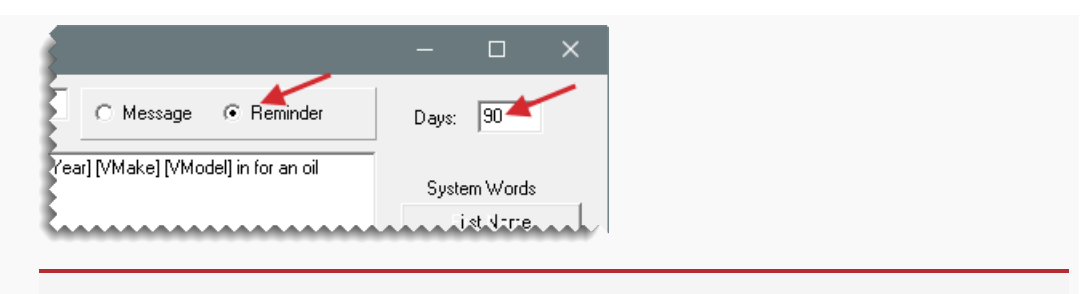

**Example:** If you want to send oil change reminders to customers in three months, you'd type **90** in the **Days** field.

 $\mathbb{R}^n$ For the appointment notification (you can have only one), select **Message** and the **Appointment** check box. If you don't use the Scheduler, disregard adding this text message type.

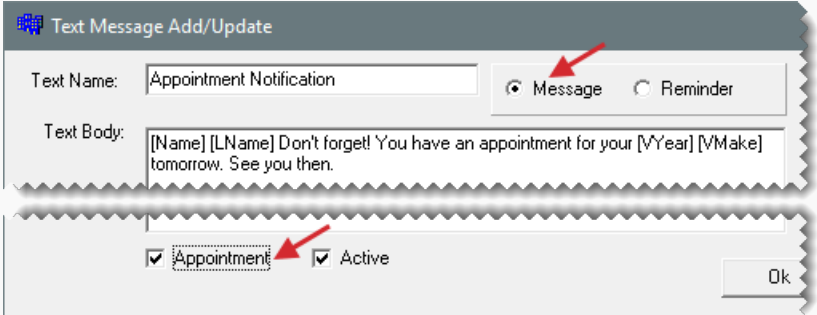

<span id="page-137-0"></span>**7.** Click **OK**. The name of the new message is added to the list on the left side of the screen.

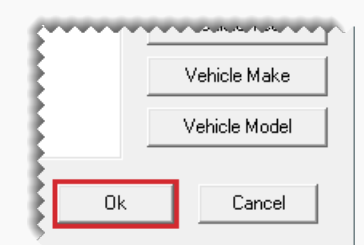

**8.** Repeat steps [4](#page-135-0) through [7](#page-137-0) to create additional messages if needed. Otherwise, close the open screens.

## **UPDATE PREDEFINED MESSAGES**

Predefined messages are typically updated when you want to vary the text or correct mistakes.

#### **To update predefined messages**

**1.** Access the TireMaster - Texting screen.

- **a.** If the Open Work Order List isn't already open, click **Invoicing**.
- **b.** Click **Text**. The TireMaster Texting screen opens.

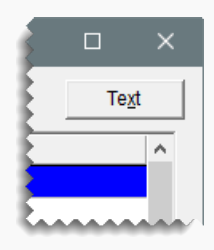

**2.** Click **Text Setup**. The Text Message Setup screen opens.

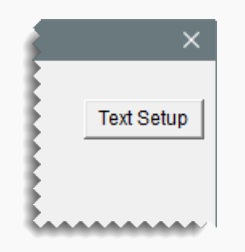

<span id="page-138-0"></span>**3.** Select the name of the message you want to update, and click **Edit**.

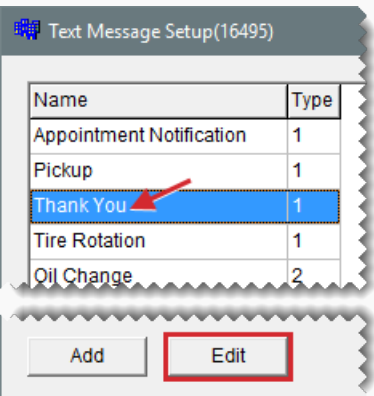

- **4.** Do the following as needed:
	- **Change the name (by typing over the existing name).**
	- Add, change, and delete body text and customer name and vehicle placeholders as needed. To remove text and placeholders, select them and press **Delete** on the keyboard.
	- Change the number of days (for sending reminders).
- <span id="page-138-1"></span>**5.** Click **OK**.

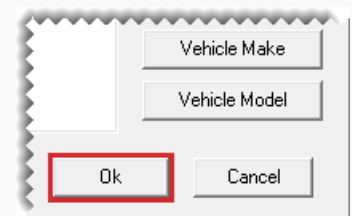

**6.** Repeat steps [3](#page-138-0) to [5](#page-138-1) to update additional messages if needed. Otherwise, close the open screens.

## **MAKE PREDEFINED MESSAGES INACTIVE**

If you no longer use a predefined message, you can make it inactive. When a message is inactive, it is no longer listed on the screen for texting customers and vendors.

#### **To make a message inactive**

- **1.** Access the TireMaster Texting screen.
	- **a.** If the Open Work Order List isn't already open, click **Invoicing**.
	- **b.** Click **Text**. The TireMaster Texting screen opens.

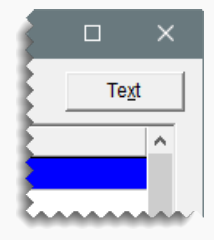

**2.** Click **Text Setup**. The Text Message Setup screen opens.

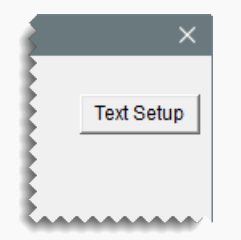

**3.** Select the name of the message you want to make inactive, and click **Edit**.

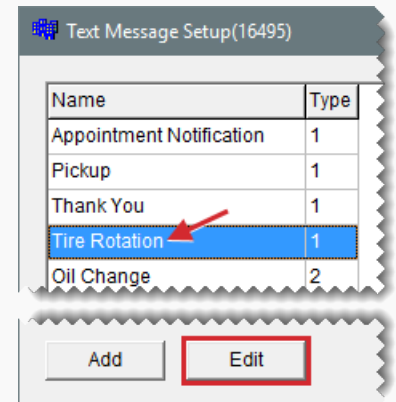

**4.** Clear the **Active** check box.

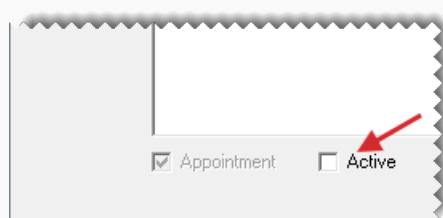

**5.** Click **OK**.

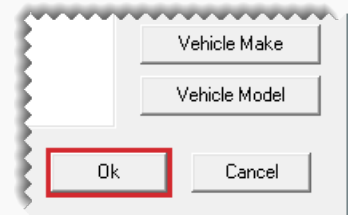

**6.** To remove the inactive message from list on the Text Message Setup screen, select the **Show Active Only** check box.

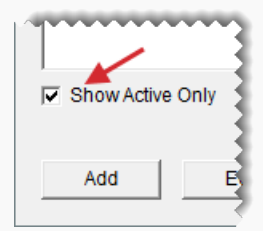

**7.** Close the Text Message Setup screen

## **MAKE PREDEFINED MESSAGES ACTIVE**

You can resume using a predefined message by making it active once again.

**To make a predefined message active**

- **1.** Access the TireMaster Texting screen.
	- **a.** If the Open Work Order List isn't already open, click **Invoicing**.
	- **b.** Click **Text**. The TireMaster Texting screen opens.

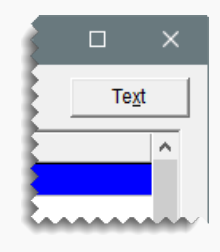

**2.** Click **Text Setup**. The Text Message Setup screen opens.

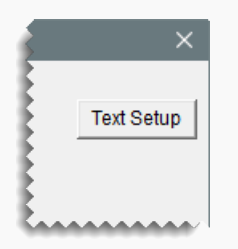

**3.** Clear the **Show Active Only** check box.

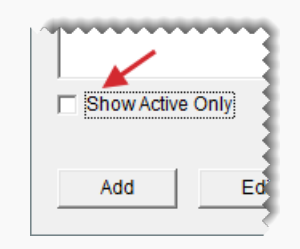

**4.** Select the name of the message you want to make active, and click **Edit**.

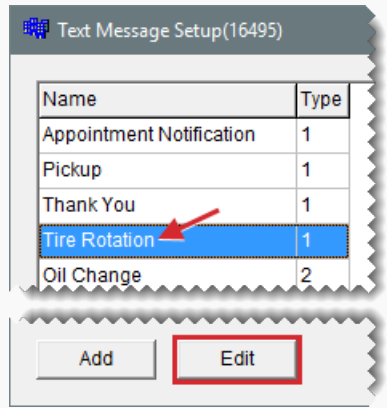

**5.** Select the **Active** check box.

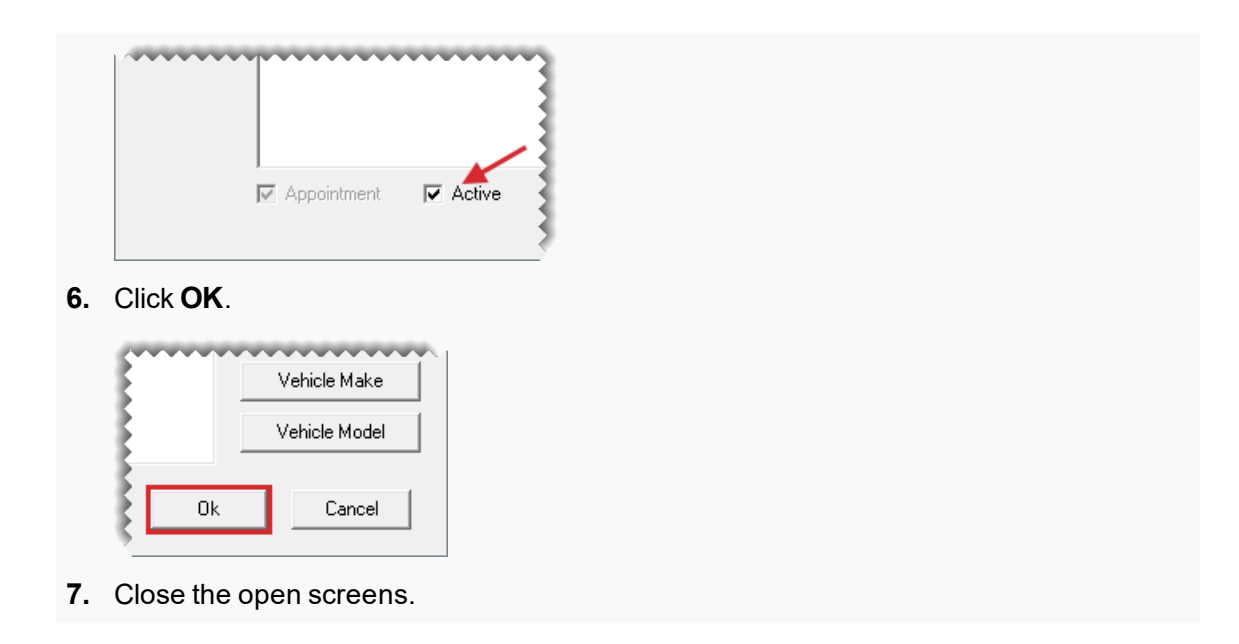

## **SEND TEXT MESSAGES**

TireMaster's texting functionality is available for individual customer and vendor records, at point of sale, and in the Appointment Scheduler.

### **TEXT CUSTOMERS**

You can send text messages directly from a client's customer record or the Open Work Order List.

#### **To send a text message to a customer**

- **1.** Do one of the following:
	- **Look up the customer to whom you want to send a text message. When the** Customer Maintenance screen (**General** tab) opens, click **Text**.

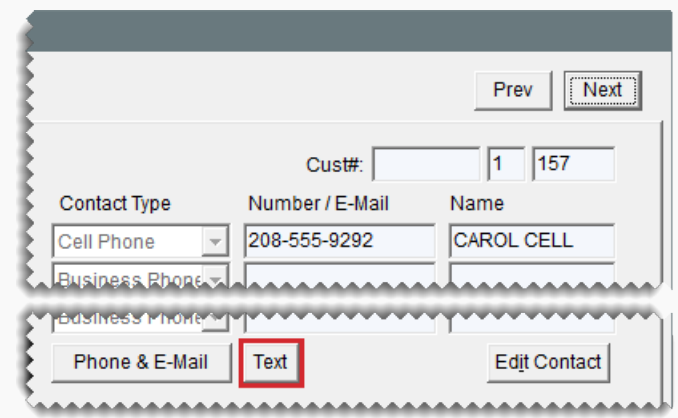

 $\blacksquare$  . If the Open Work Order List isn't already open, click **Invoicing**. Then select the customer's name and click **Text**.

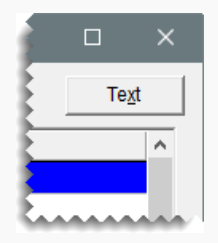

The TireMaster - Texting screen opens.

- **2.** Do one of the following if needed:
	- If you want to change the entry in the **Number** field, type the phone number you want to use instead.
	- **Note:** Cell phone numbers that allow texting are automatically entered in the **Number** field. If the customer has multiple cell phone numbers, the entry is the cell phone number that's closest to the top of the Contact List.
	- If the **Number** field is empty, type the customer's cell phone number.  $\mathbb{Z}^{\mathbb{Z}^{\times}}$
	- $\blacksquare$  . If you change your mind about sending a text, click **Close** and disregard the remaining steps.
- **3.** Select one or more predefined messages, reminders, or both. To type your own message, select **Custom Message** instead.

**Note:** If the customer has multiple vehicles and you're sending a predefined message, also select a vehicle.

- **4.** Select the time when the message(s) will be sent.
- **5.** Click **Send Text**. If you selected the custom message type, compose the message and click **OK**.
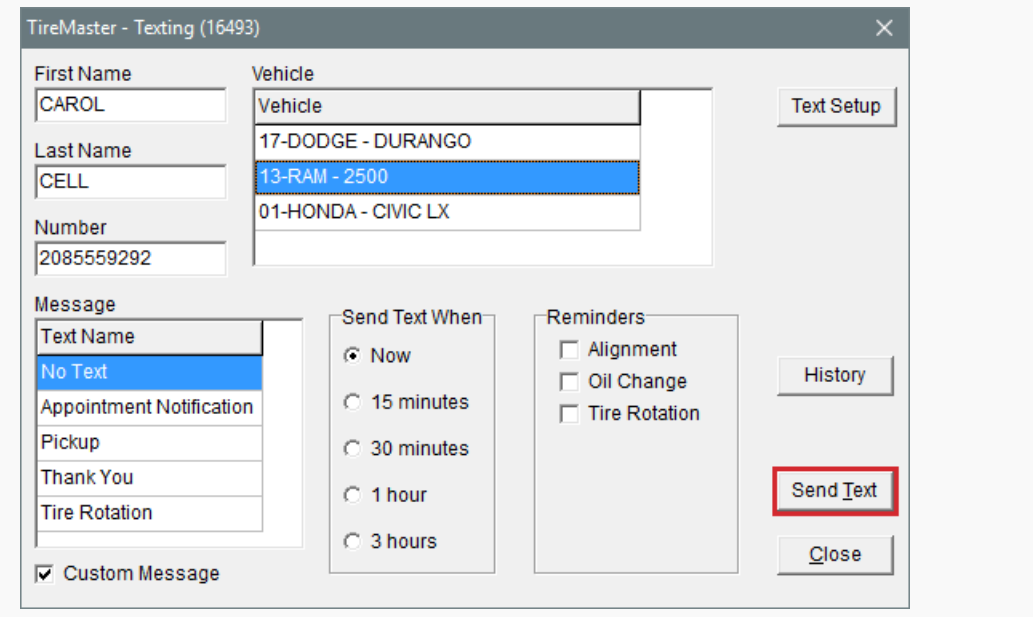

**6.** Close the open screens.

## **TEXT VENDORS**

When you need to text a vendor, you can send the message directly from that supplier's vendor record.

#### **To send a text message to a vendor**

- **1.** Look up the vendor to whom you want to send a text.
- **2.** On the Vendor Maintenance screen (**General** tab), click **Text**. The TireMaster Texting screen opens.

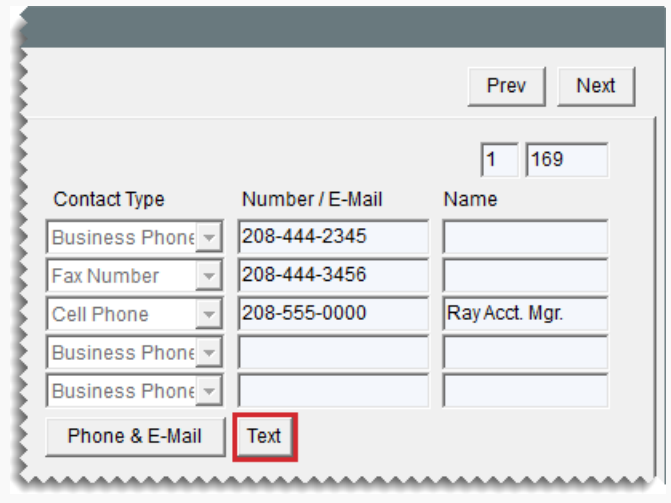

**3.** Do one of the following if needed:

- If you want to change the entry in the **Number** field, type the phone number you want to use instead.
	- **Note:** Cell phone numbers that allow texting are automatically entered in the **Number** field. If the vendor has multiple cell phone numbers, the entry is the cell phone number that's closest to the top of the Contact List.
- $\blacksquare$  . If the **Number** field is empty, type the vendor's cell phone number.
- If you change your mind about sending a text, click **Close** and disregard the remaining steps.
- **4.** Select one or more predefined messages, reminders, or both. To type your own message, select **Custom Message** instead.
- **5.** Select the time when the message(s) will be sent.
- **6.** Click **Send Text**. If you selected the custom message type, compose the message and click **OK**.

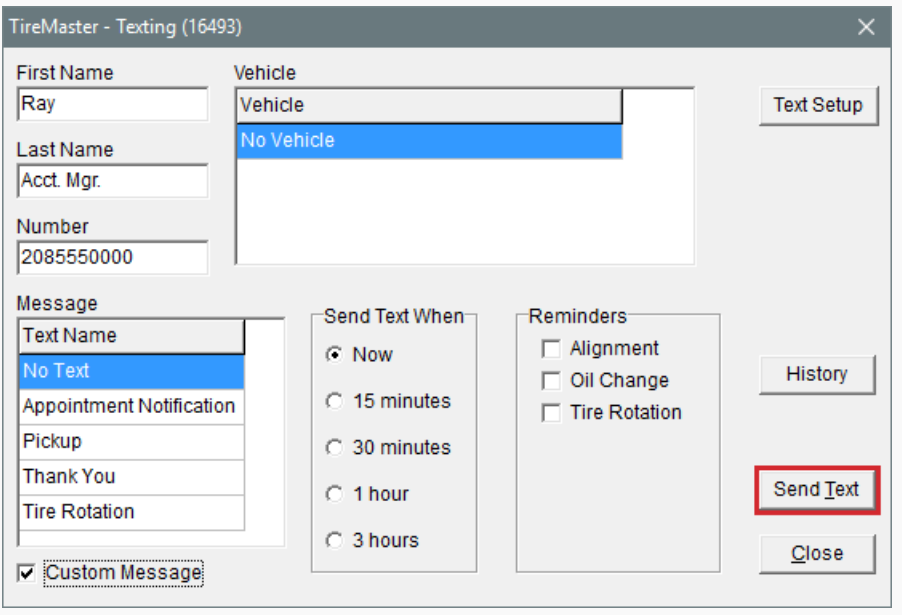

### **SEND TEXT MESSAGES FOR WORK ORDER STATUS CHANGES**

If texting is enabled for a work order status, you can text customers when that status is selected at point of sale. For example, if texting is enabled for the status *Done*, TireMaster prompts you to send a text message when the status of a work order changes from *In Progress* to *Done*. In this scenario, you'd text customers to let them know that their vehicles are ready for pickup.

#### **To send text messages for work order status changes**

**1.** If the work order isn't already open, complete the following steps.

- **a.** Click **Invoicing**.
- **b.** Select the work order whose status you want to change and click **Select**. The Invoice Entry screen opens.
- **2.** Select a status on the lower-left corner of the screen. The TireMaster Texting screen opens.

**Note:** If the TireMaster - Texting screen does not appear, texting is not enabled for the status you selected.

- **3.** Do one of the following if needed:
	- If you want to change the entry in the **Number** field, type the phone number you want to use instead.
		- **Note:** Cell phone numbers that allow texting are automatically entered in the **Number** field. If the customer has multiple cell phone numbers, the entry is the cell phone number that's closest to the top of the Contact List.
	- **If the Number** field is empty, type the customer's cell phone number.
	- If you change your mind about sending a text, click **Close** and disregard the remaining steps.
- **4.** Select one or more predefined messages, reminders, or both. To type your own message, select **Custom Message** instead.

**Note:** If the customer has multiple vehicles and you're sending a predefined message, also select a vehicle.

- **5.** Define when to send the message.
- **6.** Click **Send Text**. If you selected the custom message type, compose the message and click **OK**.

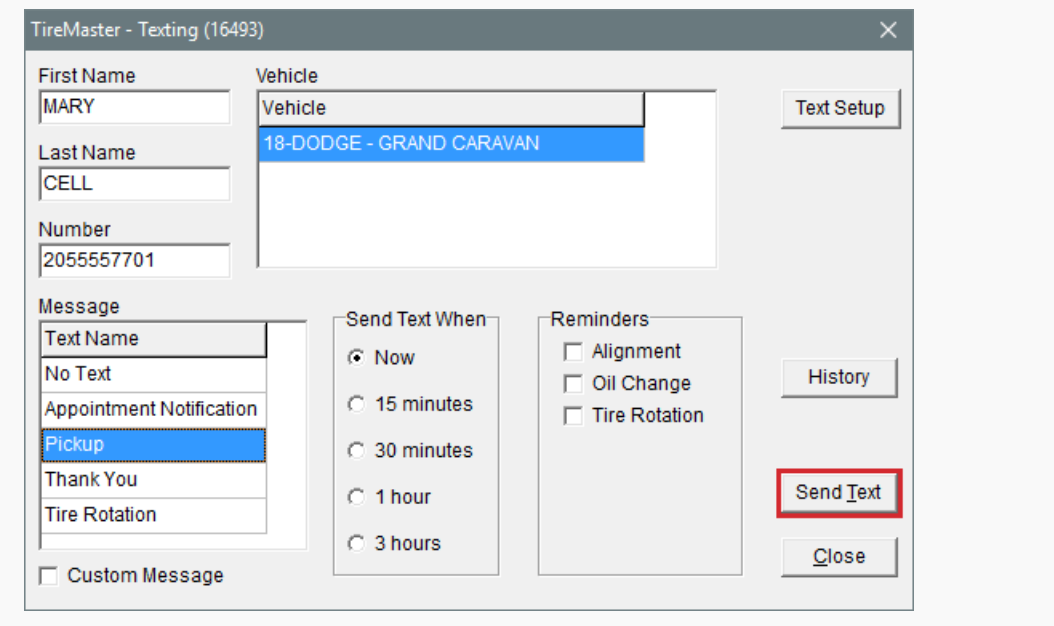

**7.** Close the open screens.

### **SEND TEXT MESSAGES FOR COMPLETED INVOICES**

You have the option to send customers messages during the invoice completion process. When text messaging is enabled for completed invoices, you'll be prompted to send a text message after entering the customer's payment. You can then send a thank you message, service reminder, or both.

#### **To send text messages for completed invoices**

- **1.** Begin the invoice completion process as usual.
- **2.** On the Invoice Completion screen, enter the payment information and click **OK**. The TireMaster - Texting screen opens.
- **3.** Do one of the following if needed:
	- If you want to change the entry in the **Number** field, type the phone number you  $\blacksquare$  . want to use instead.
		- **Note:** Cell phone numbers that allow texting are automatically entered in the **Number** field. If the customer has multiple cell phone numbers, the entry is the cell phone number that's closest to the top of the Contact List.
	- If the **Number** field is empty, type the customer's cell phone number.  $\blacksquare$
	- If you change your mind about sending a text, click **Close** and disregard the  $\blacksquare$ remaining steps.
- **4.** Select one or more predefined messages, reminders, or both. To type your own message, select **Custom Message** instead.
- **Note:** If the customer has multiple vehicles and you're sending a predefined message, also select a vehicle.
- **5.** Select the time when the message(s) will be sent.
- **6.** Click **Send Text**. If you selected the custom message type, compose the message and click **OK**.

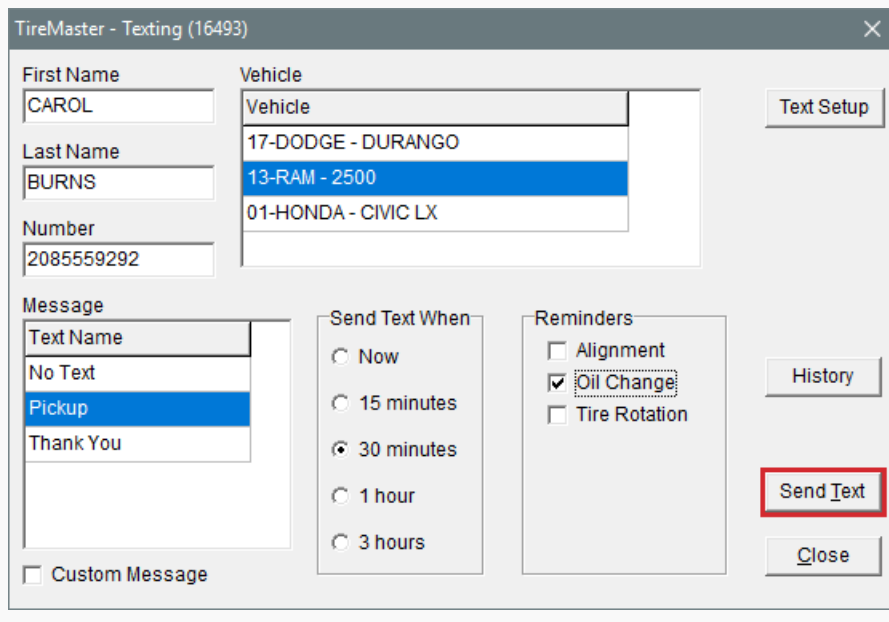

**7.** Complete and print the invoice as usual.

## **SEND AUTOMATED APPOINTMENT REMINDERS**

TireMaster can be set up to automatically send appointment reminders to customers at 4:05 p.m. daily. Messages are sent one day before appointments are scheduled.

**Example:** Reminders for Wednesday appointments are sent on Tuesday afternoons.

**Note:** To ensure that reminders for Monday appointments are sent, the server needs to be running on Sunday afternoon.

On the Appointment List, the entries in the **Text** column indicate the following:

- Text messages are ready to be sent for appointments.
- **Text messages have been sent for appointments.**
- **Texting for appointments has been turned off.**
- **Note:** To disable texting for an appointment select the **Do not send Text** check box on the Appointment Maintenance screen when you're scheduling the appointment.
- Texting for appointments is not available. (The customer doesn't have a cell phone.)

Before automated appointment reminders can be sent to customers, texting of this information needs to be enabled. For more information, see ["Enable](#page-132-0) Texting for Work Order Status [Changes"](#page-132-0) on page 123.

## **TEXT MESSAGE STATUS**

When TMText is installed, the Open Work Order List has an additional column labeled **Text**. It displays codes that identify the most recent type of activity that occurred in the texting history for customers who have open work orders.

**Note:** If you cannot see the **Text** column, scroll to the far right of the screen. If you want to move the **Text** column, click the column heading and drag it to a different position. Then click **Save Layout**.

The following status codes are used for text messages:

- Sent indicates that you sent a text message to the customer
- Rcvd indicates that you received a reply from the customer.
- Read indicates that you've read a reply from the customer.

The text message status updates every two minutes. For more information, see "Text [Message](#page-149-0) [History"](#page-149-0) below.

**Tip:** To manually update the status, select **Name** and type all or part of a customer's name in the **Find** field. Then clear the entry in the **Find** field to display to the full list of open work orders.

#### <span id="page-149-0"></span>**TEXT MESSAGE HISTORY**

Text message history is available on the Text Message Tracking screen.

**Note:** Message history is available for two weeks. Then it is automatically deleted.

#### **To view text message history**

- **1.** Open the TireMaster Texting screen using one of the following methods:
	- Select the customer's name on the Open Work Order List, and click **Text**.
	- **Look up the customer or vendor. When the Customer Maintenance or Vendor Maintenance** screen opens (**General** tab), click **Text**.
	- Change the status of a work order. The texting screen opens automatically when texting is enabled for the status you just selected.
- **Begin the invoice completion process. The texting screen opens automatically when texting is** enabled for completed invoices.
- **2.** Click **History**. The Text Message Tracking screen opens. A list of sent and received messages appears on the left side of the screen.

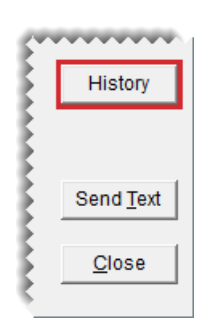

**Note:** A new entry is created on the list each time a text message is sent from TireMaster.

**3.** To see threads for a message, select the message. The threads are displayed on the right side of the screen.

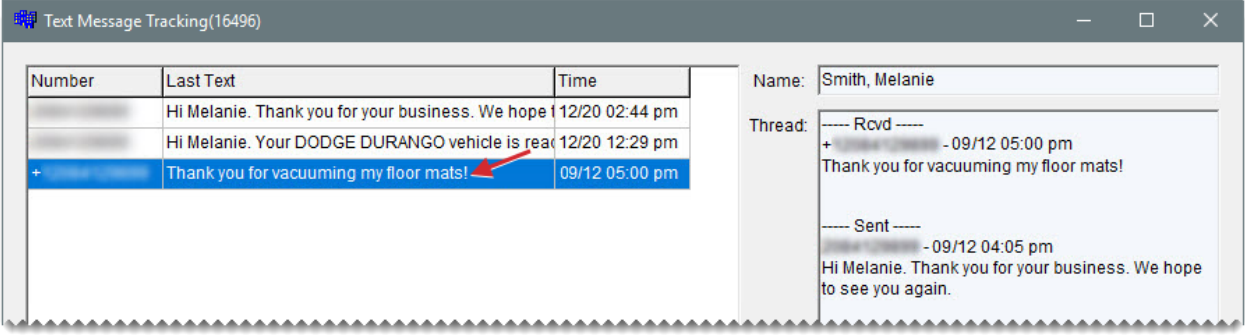

- **4.** Do the following as needed:
	- To list all text messages (instead of those for the selected customer), select the **All Messages** check box.
	- For a hard copy of the messages listed, click **Print Texts**.
		- **Note:** When the messages for multiple customers and vendors are listed, they're grouped by recipient on the Text Log Report.
	- To indicate you've read a message, select it and click **Mark Read**. The status of the message will change to *Read* on the Open Work Order List.
		- **Note:** Because the text message status updates every two minutes, you might not see the status change right away.

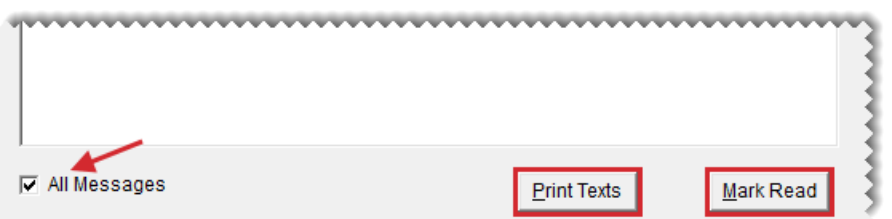

**5.** Close the open screens.

## **PREPARE TO EMAIL DOCUMENTS**

Before you can email documents from TireMaster, you need to do the following:

- **Connect TireMaster with your email provider, which includes defining the host and port for your** outgoing mail server and your account credentials.
	- **Note:** For this information, contact your internet service provider or the company that provides your email service. For free email services, information about outgoing mail server settings is available on the internet. However, your ability to email documents from TireMaster via a free email service may be limited. Other factors, such as network configurations, firewalls, and virus protection programs, can affect whether documents can be emailed from TireMaster. If you use Gmail™, you might need to change your Google® account settings to allow TireMaster to access your Gmail account.
- **Define the email address for each employee who will be emailing documents from TireMaster.**
- Create a predefined subject line and email address for the documents that you'll send from TireMaster.

Before you can send emails from TireMaster, you also need to include valid email addresses in the customer and vendor records for your clients. For more information, see .

#### **To set up email**

**1.** Select **Setup > Printers**. The Printer Selection screen opens.

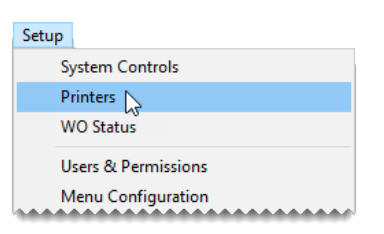

**2.** Click **E-Mail Options**.

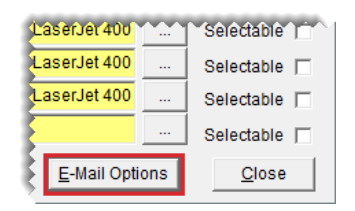

**3.** Click **Add**.

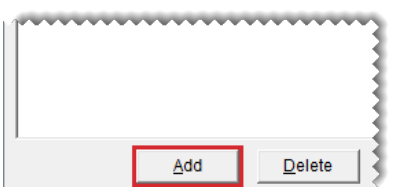

- **4.** Define the outgoing server settings:
	- **Type the address of the SMTP mail server in the Host field.**
	- **Type the port for the SMTP mail server.**
	- If you're using an email server that is not inside your domain, select the **Secure Host** check box.

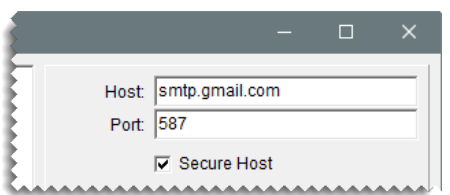

- **5.** Enter the login information that you use to access your email account.
	- **Type the user name for your email account.**
	- **Type the password that you use to log in to your email account.**

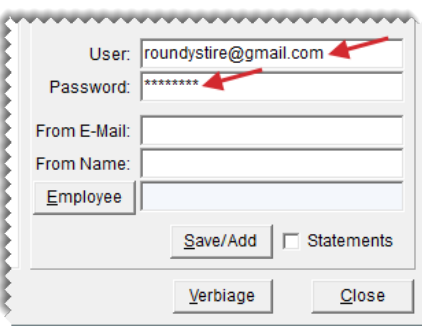

**Example:** If your email account is roundystire@gmail.com, and the password to log in is cooltires1, you would type **roundystire@gmail.com** in the **User** field and **cooltires1** in the **Password** field.

- **Note:** The **Statements** check box visible in the image above is used in the configuration for statement email. For more information, see ["Configure](#page-699-0) Statement Email" on [page 690](#page-699-0).
- **6.** To save the outgoing server and email account settings, click **Save/Add**.
- **7.** Add *each* employee who will be sending emails from TireMaster
	- **a.** Type the employee's email address in the **From E-Mail** field.
	- **b.** Type the employee's name in the **From Name** field.
- **c.** To assign the email addresses to a specific user, click **Employee** and select a name from the User List (optional).
	- **Note:** When an email address is assigned to a specific user, TireMaster will know which account to send the message from when that employee is logged in to the program.
- **d.** Click **Save**. The employee's name and email address are added to the list on the left side of the screen.

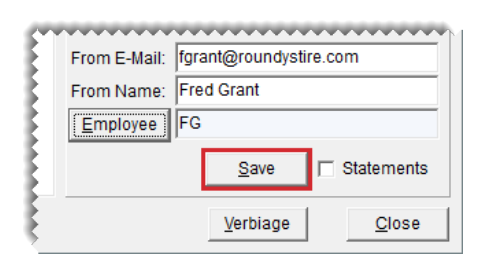

- <span id="page-153-0"></span>**8.** Define the subject line and body text for each of the documents emailed from TireMaster.
	- **a.** Click **Verbiage**. The Email Verbiage Setup screen appears.

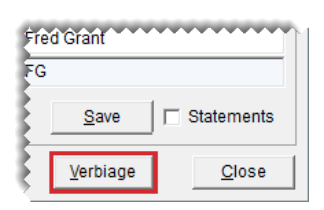

<span id="page-153-1"></span>**b.** Select a document name.

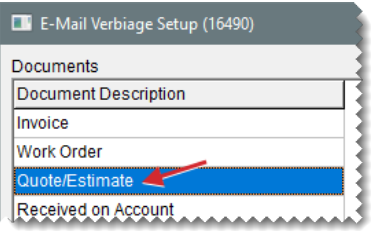

- **c.** If you want to use a different subject line when the document is emailed, type your changes in the **Subject** field.
- <span id="page-153-2"></span>**d.** If you want to modify the email body text that's listed, type your changes in the **Body** field.
- **e.** Click **Save**.

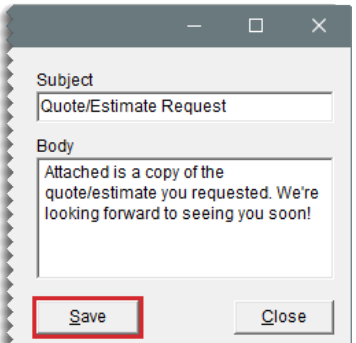

- **f.** To define the subject line and body text for additional documents, repeat steps [8](#page-153-0)[b](#page-153-1) through [8](#page-153-0)[e](#page-153-2).
- **9.** Close the open screens.

## **EMAIL DOCUMENTS**

Various documents can be emailed to customers or vendors as soon as they're created, or you can retrieve duplicates to send. The ability to email a group of historical sale invoices is also available. Work orders, invoices, quotes/estimates, ROAs, purchase orders, receiving documents, and vendor invoice documents can be distributed by email. Documents that are emailed to customers are converted into the portable document format (PDF).

**Note:** When you prepare customer account statements, you have the option to deliver them by email. For more information, see ["Statements"](#page-689-0) on page 680.

### **EMAIL DOCUMENTS UPON COMPLETION**

A variety of documents can be sent to customers or vendors by email when you complete the related transactions.

#### **To email documents when transactions are completed**

- **1.** Begin to print the document as usual. This process varies, depending on the document. The report screen appears.
	- **Note:** For work orders, invoices, deposits, and ROAs make sure the entry in the **# Copies** field (upper-right corner) is set to 0.
- **2.** Click **E-mail**. Depending on the document, the button is either along the top or the bottom of the screen. The Select Email screen appears.

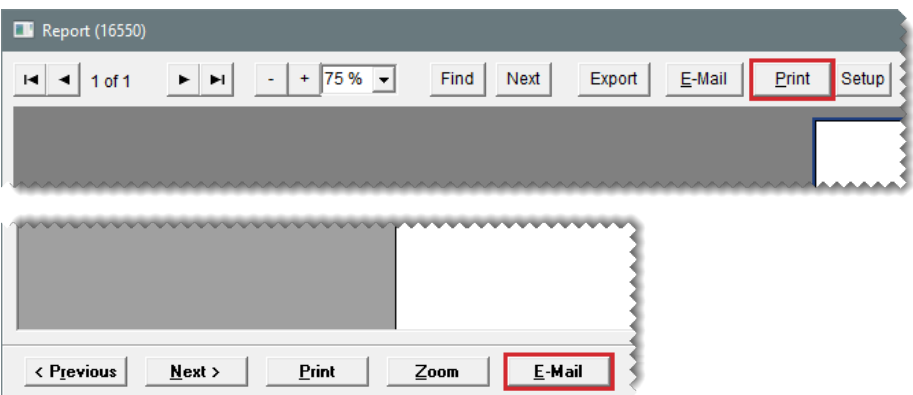

- **Note:** The **E-Mail** button is active only when an email address has been set up for the customer or vendor to whom you want to send the document.
- **3.** At the top of the screen, select the email address that the document will be sent from.

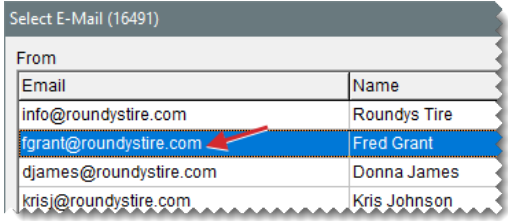

- **4.** Select one or more email addresses to send the document to. For multiple addresses, press **Ctrl** while making your selections.
- **5.** If you need to send the document to additional email addresses, type them at the bottom of the screen, separating them with commas.

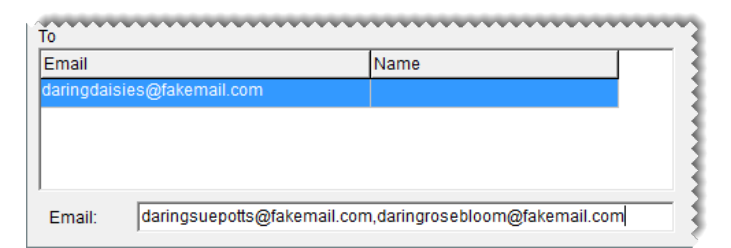

**6.** For documents that include the option to edit subject and body text, make changes as needed.

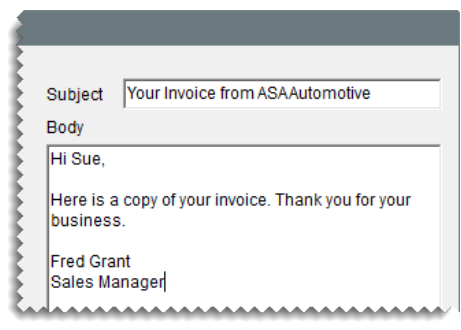

**Note:** Subject and body text editing is available for work orders, invoices, deposits, and ROAs.

**7.** Click **OK**, and wait until the system busy indicator disappears.

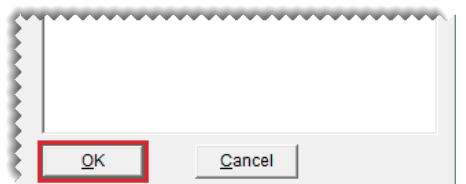

- **8.** Print a hard copy of the document, if needed.
- **9.** Close the report screen.

## **EMAIL MULTIPLE HISTORICAL INVOICES**

When a customer needs copies of previously completed sale invoices, you can retrieve and send a group of these documents from the customer's subledger. Documents that can be emailed as a group from a customer's subledger include normal sale invoices (document type code is blank), national-account invoices (document type code NA), and government-support invoices (document type code GS).

**Note:** If a vendor record includes sale invoices, those documents can be emailed as a group as well. In this scenario, you need to access the vendor's AR subledger to retrieve and email the documents.

#### **To email multiple historical documents**

- **1.** Look up the customer. For more information, see ["Customer](#page-98-0) Searches" on page 89.
- **2.** On the Customer Maintenance screen, click the **Ledger/History** tab.

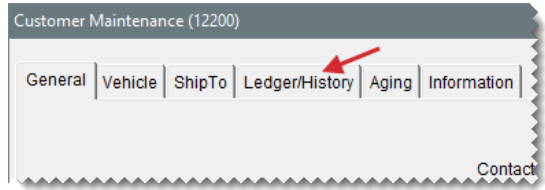

- **3.** Select **History** (lower left of screen). TireMaster lists the customer or vendor's historical documents.
- **4.** Click **E-Mails**. Various buttons on the screen become inactive.

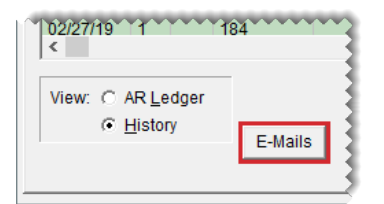

**5.** Press the **Ctrl** key and select each invoice you want to include in the email.

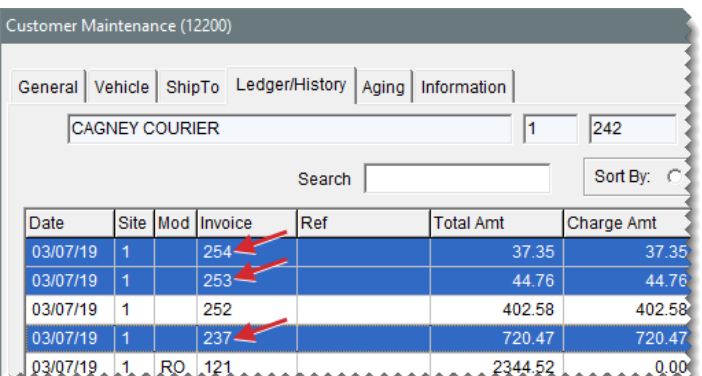

- **6.** Click **E-Mails** again. The Select E-Mail screen appears.
- **7.** At the top of the screen, select the email address that the documents will be sent from.

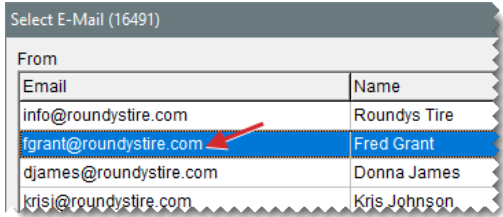

- **8.** Select one or more email addresses to send the documents to. For multiple addresses, press **Ctrl** while making your selections.
- **9.** If you need to send the documents to additional email addresses, type them at the bottom of the screen, separating them with commas.

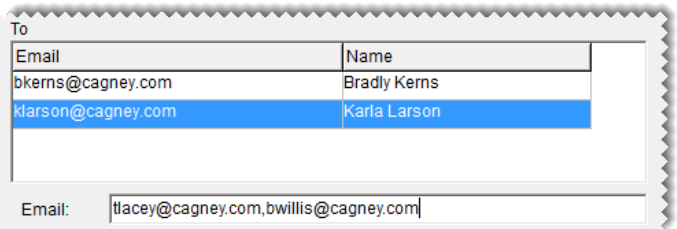

**10.** Update the subject and body text as needed.

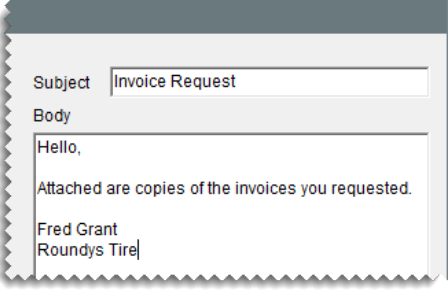

**11.** Click **OK**, and wait until the system busy indicator disappears.

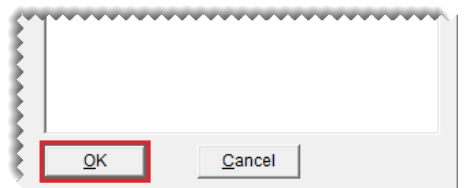

**12.** Close the open screens.

## **GENERATE A LIST OF SENT EMAILS**

The sent box for your email account doesn't include entries for invoices emailed from TireMaster. Therefore, you need to generate a report to verify which customers and vendors received emailed documents. For more information, see "Sent [Email/Text](#page-1030-0) List" on page 1021.

*User Guide*

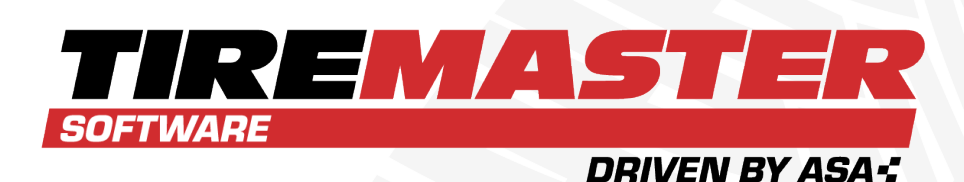

## **CHAPTER 8**

# **CONTACT INFORMATION**

In TireMaster, you can assign multiple phone numbers and email addresses to customer and vendor records and classify contact information with a setting called *contact types*. This chapter includes the following sections:

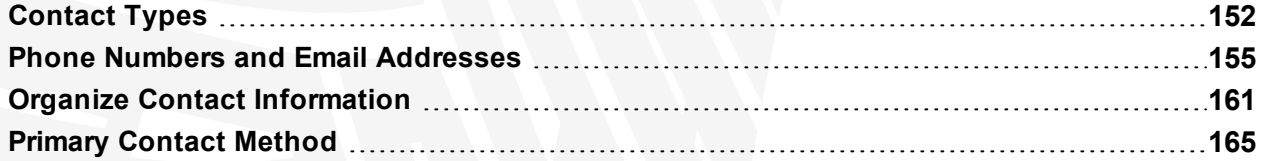

## <span id="page-161-0"></span>**CONTACT TYPES**

Phone numbers and email addresses are classified with settings called contact types. In other words, a contact type is a means of describing a contact method. Examples of contact types include cell phone and email. Contact types are used for both customers and vendors.

## <span id="page-161-1"></span>**ADD CONTACT TYPES**

TireMaster includes five default contact types: business phone, cell phone, email, fax number, and home phone. You can use these contact types as is, modify them, or remove them. If you need contact types that aren't available, you can add your own.

**Note:** When you set up contact types, you can define whether they're shown in the same spot on the maintenance screens for all customers and vendors, or you can vary the order in which they're displayed for individual customers and vendors. For more information, see ["Organize](#page-170-0) Contact [Information"](#page-170-0) on page 161.

#### **To add a contact type**

**1.** Select **Customers > Contact Types**. The Contact Type screen opens.

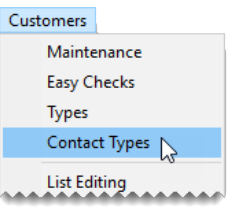

**Note:** Although the setup screens for contact types are accessed from the **Customers** menu, contact types are used for both customers and vendors.

**2.** Click **Add**. The Add/Edit Contact Type screen opens.

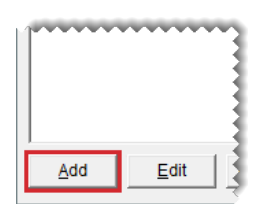

- **3.** For a new contact type, enter a name. For an existing type, change the name if needed.
- **4.** To define the type of contact method you're adding, select **Fax**, **E-mail**, **Cell**, or **Phone** (for land lines).
- **5.** Define the position in which the contact type is shown on the Customer [Maintenance](#page-87-0) screen.
	- To list contact types in the same order for all customers, type the position **1**, **2**, **3**, **4**, or **5** in the **Cust Order** field. For more information, see "Organize Contact [Information](#page-171-0) Globally " on [page 162](#page-171-0).
- To vary the order of contact types from customer to customer, type **0** in the **Cust Order** field. For more information, see "Organize an Individual's Contact [Information"](#page-172-0) on page 163.
- **6.** Define the position in which the contact type is shown on the "Vendor [Maintenance](#page-183-0) Screen" on [page 174](#page-183-0).
	- To list contact types in the same order for all vendors, type the position **1**, **2**, **3**, **4**, or **5** in the **Vend Order** field. For more information, see "Organize Contact [Information](#page-171-0) Globally " on [page 162](#page-171-0).

**Note:** If you have more than five contact types, leave the rest set to 0.

- To vary the order of contact types from vendor to vendor, type **0** in the **Cust Order** field. For more information, see "Organize an Individual's Contact [Information"](#page-172-0) on page 163.
- **7.** To save the new contact type, click **OK**.

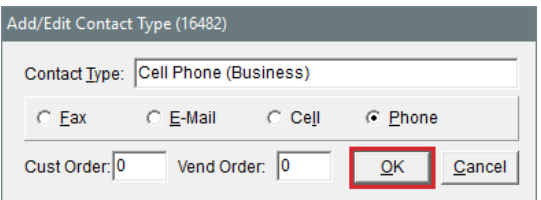

**8.** Close the Contact Type screen.

### **MANAGE EXISTING CONTACT TYPES**

You can manage existing contact types by updating them and removing those that are no longer needed.

### **UPDATE A CONTACT TYPE**

TireMaster includes five default contact types: business phone, cell phone, email, fax number, and home phone. You can use these contact types as is, modify them, or remove them. If you need contact types that aren't available, you can add your own.

**Note:** When you set up contact types, you can define whether they're shown in the same spot on the maintenance screens for all customers and vendors, or you can vary the order in which they're displayed for individual customers and vendors. For more information, see "Organize Contact [Information"](#page-170-0) on page 161.

#### **To update a contact type**

**1.** Select **Customers > Contact Types**. The Contact Type screen opens.

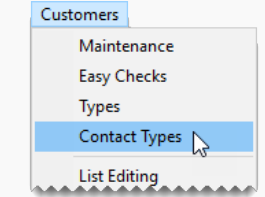

**Note:** Although the setup screens for contact types are accessed from the **Customers** menu, contact types are used for both customers and vendors.

**2.** Select the contact type you want to update and click **Edit**. The Add/Edit Contact Type screen opens.

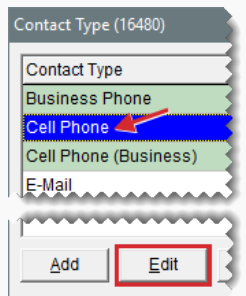

- **3.** Do the following as needed:
	- Change the name of the contact type.
	- Select a different contact method type.
- **4.** Change the position in which the contact type is shown on the Customer [Maintenance](#page-87-0) [screen](#page-87-0) if needed.
	- To list contact types in the same order for all customers, type the position **1**, **2**, **3**, **4**, or **5** in the **Cust Order** field. For more information, see ["Organize](#page-171-0) Contact [Information](#page-171-0) Globally " on page 162.
	- To vary the order of contact types from customer to customer, type **0** in the **Cust Order** field. For more information, see "Organize an [Individual's](#page-172-0) Contact [Information"](#page-172-0) on page 163.
- **5.** Change the position in which the contact type is shown on the Vendor [Maintenance](#page-183-0) [screen](#page-183-0) if needed.
	- To list contact types in the same order for all vendors, type the position **1**, **2**, **3**, **4**, or **5** in the **Vend Order** field. For more information, see ["Organize](#page-171-0) Contact [Information](#page-171-0) Globally " on page 162.

**Note:** If you have more than five contact types, leave the rest set to 0.

- To vary the order of contact types from vendor to vendor, type **0** in the **Cust Order** field. For more information, see "Organize an Individual's Contact [Information"](#page-172-0) on [page 163](#page-172-0).
- **6.** To save your changes, click **OK**.

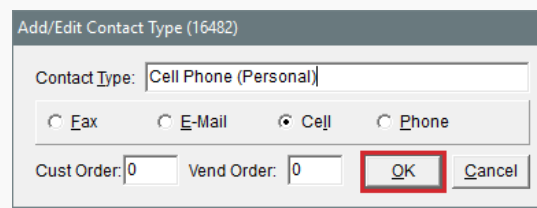

**7.** Close the Contact Type screen.

## **DELETE A CONTACT TYPE**

If there is a contact type you don't use, you can remove it from TireMaster.

**Note:** Removing a contact type makes it unavailable for both customers and vendors.

#### **To remove a contact type**

**1.** Select **Customers > Contact Types**. The Contact Type screen opens.

**Note:** Although the screens for working with contact types are accessed from the **Customers** menu, contact types are used for both customers and vendors.

- **2.** Select the type you no longer want to use and click **Remove**. A confirmation message appears.
- **3.** Click **Yes**.
- **4.** Close the Contact Type screen.

## <span id="page-164-0"></span>**PHONE NUMBERS AND EMAIL ADDRESSES**

<span id="page-164-1"></span>Phone numbers and email addresses can be classified by assigning contact types.

## **ADD PHONE NUMBERS AND EMAIL ADDRESSES**

You can add multiple phone numbers and email addresses to customer and vendor records.

**Note:** When you add a phone number or email address, you can associate a name with it. For example, the customer record for Rex and Mary Jones could have one phone number associated with the name Rex and another associated with the name Mary. In this scenario, you could also include phone numbers for the couple's teenage children. At point of sale, both the phone number (or email address) and the associated name are displayed on the [Invoice](#page-441-0) Entry screen.

#### **To add phone numbers and email addresses**

- **1.** If you haven't already done so, add a new customer or vendor or look up an existing customer or vendor. For more information, see "Add a Cash [Customer"](#page-75-0) on page 66, "Add an AR [Customer"](#page-77-0) on [page 68](#page-77-0), ["Customer](#page-98-0) Searches" on page 89, "Add a Vendor" on [page 168](#page-177-0), or ["Vendor](#page-188-0) [Searches"](#page-188-0) on page 179.
- **2.** To add up to *five* contact methods, complete the following steps. If you want to enable texting for cell phone numbers, add those phone numbers using the method described in step [3](#page-166-0).
	- **a.** If the phone number and email fields are not active, click **Edit Contact** on the [Customer](#page-87-0) [Maintenance](#page-87-0) screen or click **Edit** on the Vendor [Maintenance](#page-183-0) screen.

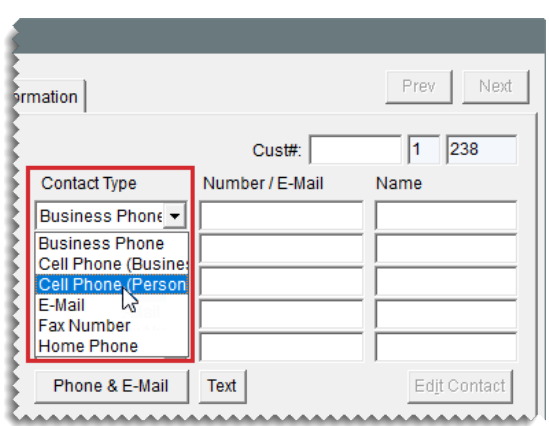

**b.** If you need to change the contact type, select it from the drop-down.

- **Note:** If your TireMaster system is set up to display contact information in the same order for all customers and vendors, the phone numbers and email addresses will be arranged in that order once you click **OK**, regardless of how you enter them here. For more information, see "Organize Contact [Information"](#page-170-0) on page 161.
	- **Tip:** If the drop-down doesn't include the contact type you want to assign, you can add your own. For more information, see "Add Contact Types" on [page 152](#page-161-1)
- **c.** Type the phone number or email address.
	- **Note:** When you initially add contact information, the phone number or email address at the top of the list is designated as the primary contact method, and the second one is designated as the alternate contact method. For customers, the primary contact method is assigned to work orders by default. If you want to use a different phone number or email address as the primary contact method, you can change it. For more information, see "Update the Primary Contact [Methods"](#page-174-1) on page 165.
		- **Tip:** Hyphens are automatically inserted in phone numbers. If a phone number includes an extension, type it as well. For example, **208-333-6000 ext. 102**.

**d.** Type a description or the name of the person or business to whom the phone number or email address belongs.

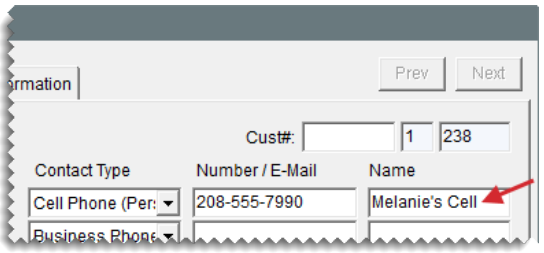

- <span id="page-166-0"></span>**3.** For each additional phone number and email address you need, complete the following steps.
	- **a.** Click **Phone & E-mail**. The Contact List appears.

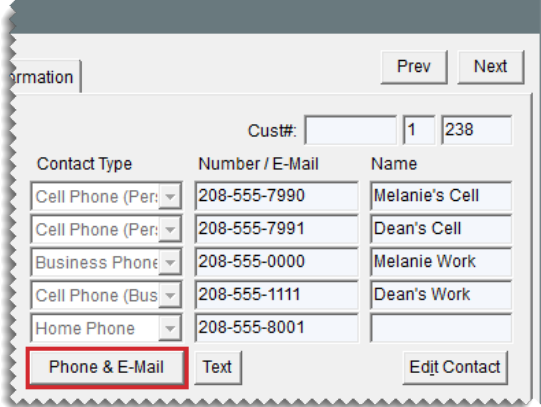

**b.** Click **Add**. The Add/Edit Phone Number screen appears.

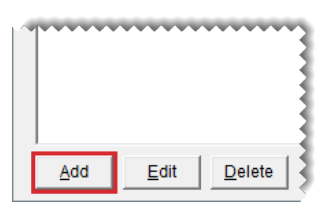

- **c.** Do the following as needed:
	- Select a different method of defining the contact type from the drop-down.
	- **Type the phone number or email address in the Number/E-Mail field.**
	- **Type a description or the name of the person or business to whom the phone number or** email address belongs.
	- For cell phone numbers that are allowed to receive text messages, select the **Send Text** check box. This check box is available only when a contact type for cell phones is selected.
	- For the email address you want to set as the customer's default, select the **Default E-mail** check box. This check box is available only when a contact type for emails is selected.
- **Note:** If you use third party marketing applications, the default email address is the one to which promotional messages for customers will be sent.
- **d.** To save the new number or email address, click **OK**.

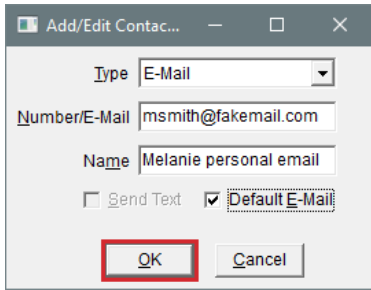

**e.** Change the position for the phone number or email address if needed. To change the position, select the number or email address and click **Move Up** or **Move Down** as needed.

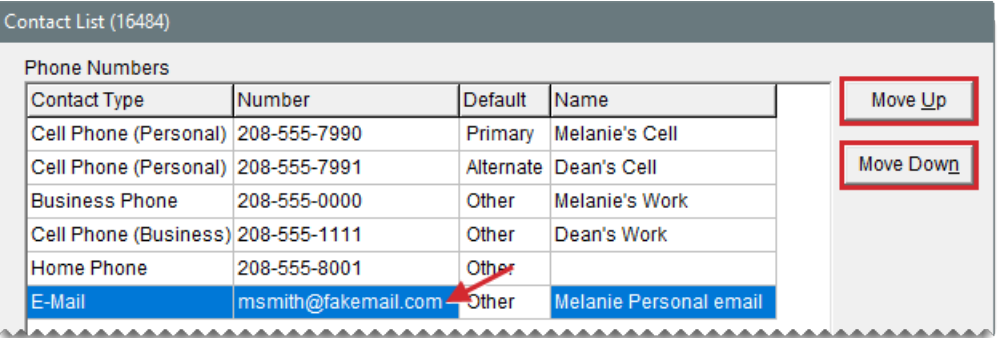

**4.** Make any other needed changes to the customer or vendor record. Otherwise, close the Customer Maintenance or Vendor Maintenance screen.

## **MANAGE EXISTING CONTACT INFORMATION**

When the contact information for customers or vendors changes or is no longer relevant, you can ensure that those details are up-to-date in TireMaster.

### **UPDATE PHONE NUMBERS AND EMAIL ADDRESSES**

When a customer's or vendor's phone number or email address changes, you can update the contact information in TireMaster.

**Note:** Depending on how your customer types are set up, contact information is ordered the same for all customers and vendors or its organized on an individual basis. For more information, see "Organize Contact [Information"](#page-170-0) on page 161.

#### **Updating a phone number or email address**

- **1.** If you haven't already done so, look up the customer or vendor whose phone number needs to be updated. For more information, see ["Customer](#page-98-0) Searches" on page 89 or "Vendor [Searches"](#page-188-0) on page 179.
- **2.** To update one of the five numbers or email addresses listed on the **General** tab of the Customer Maintenance or Vendor Maintenance screen, complete the following steps. To update the customer or vendor's additional numbers and email addresses, go to step [3](#page-168-0) instead. To enable texting for cell phone numbers, use the update method described in step [3](#page-168-0) as well.
	- **a.** For customers, click **Edit Contact**. For vendors, click **Edit** instead.
		- **Note:** Depending on your security settings, you can also click the **Edit** button on the Customer Maintenance screen.
	- **b.** Do the following, as needed.
		- Select a different contact type from the drop-down.
		- **Note:** If your TireMaster system is set up to display contact information in the same order for all customers and vendors, the phone numbers and email addresses will be arranged in that order once you click **OK**, regardless of how you enter them here. For more information, see ["Organize](#page-170-0) Contact [Information"](#page-170-0) on page 161.
		- **Type a different phone number or email address.**
		- Type a different name or description for the phone number or email address.

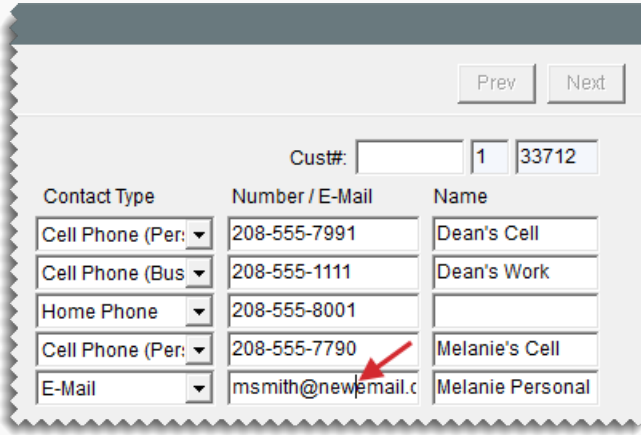

- <span id="page-168-0"></span>**3.** To update a phone number or email addresses that is not listed on the **General** tab, complete the following steps.
	- **a.** Click **Phone & E-mail**. The Contact List opens.

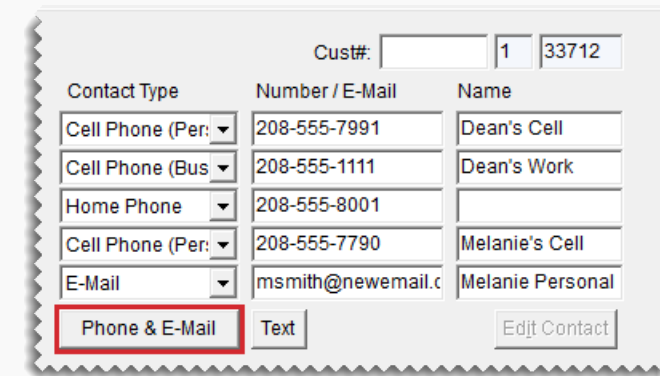

**b.** Select the phone number or email address you want to update, and click **Edit**. The Add/Edit Phone Number screen opens.

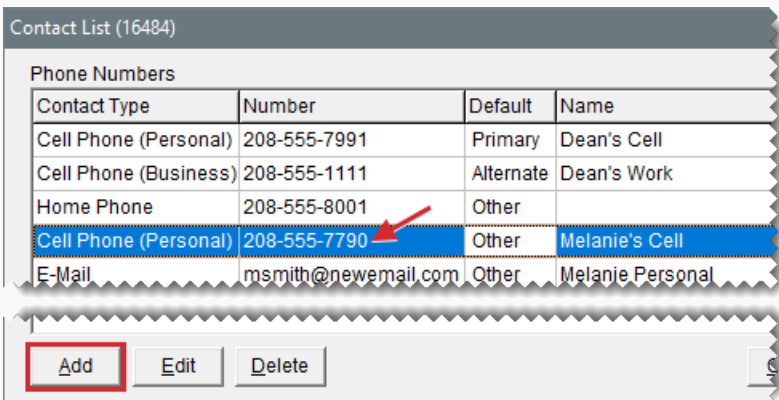

- **c.** Select a different contact type from the drop-down, type a different number or email address, or type a different name as needed.
- **d.** If you need to enable or disable texting for cell phone numbers, select or clear the **Send Text** check box. This check box is available only when the cell phone contact type is selected.
- **e.** If you need to change the default status for an email address, select or clear the **Default E-Mail** address. This check box is available only when the email contact type is selected.
- **f.** Click **OK** to save your changes.

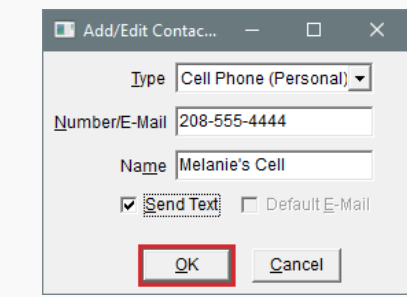

**4.** Close the Contact List.

### **DELETE PHONE NUMBERS AND EMAIL ADDRESSES**

When a customer or vendor no longer uses a phone number or an email address, you can delete it.

#### **To delete a phone number or email address**

- **1.** If you haven't already done so, look up the customer or vendor whose phone number or email address needs to be deleted. For more information, see ["Customer](#page-98-0) [Searches"](#page-98-0) on page 89 or "Vendor [Searches"](#page-188-0) on page 179.
- **2.** On the Customer Maintenance or Vendor Maintenance screen, make sure the **General** tab is selected. Then click **Phone & E-mail**. The Contact List opens.
- **3.** Select the phone number or email address you need to remove and click **Delete**. A confirmation message appears.
- **4.** Click **Yes**. The phone number or email address is removed from the list.
- **5.** If the deleted phone number or email address was the main or secondary contact method, define a new primary or alternate contact number. For more information, see "Organize Contact [Information"](#page-170-0) below.
- **6.** Close the Contact List.

## <span id="page-170-0"></span>**ORGANIZE CONTACT INFORMATION**

Contact information can be organized on the Customer Maintenance and Vendor Maintenance screens in one of the following ways:

- **The order can differ for each customer and vendor. For example, for some vendors you might** list the business number first and for others the cell phone would be first.
- A global order for displaying phone numbers and email addresses can be used for all customers, and another global order can be used for all vendors. For example, for customers, you could always list the cell phone first, followed by home phone, email address, business phone, and fax number.

**Note:** When global ordering is used, each contact type is displayed on the Customer Maintenance or Vendor Maintenance screen once. For example, if two or more cell phone numbers are associated with a single customer record (such as one for a married couple who has teenage children) one of the cell numbers is on the Customer Maintenance screen and the rest are on the customer's Contact List.

The way in which you define the order depends on which method you use:

- To use the same order for everyone, define a position (1 through 5) in the settings for up to five contact types. For instructions, see "Organize Contact [Information](#page-171-0) Globally " below.
- To set the order on an individual basis, make sure the position is 0 for all contact types. Then arrange the contact information on the customer's or vendor's Contact List. For instructions, see "Organize an Individual's Contact [Information"](#page-172-0) on the facing page.

## <span id="page-171-0"></span>**ORGANIZE CONTACT INFORMATION GLOBALLY**

With global ordering, contact information for all of your customers is listed in the same order on the Customer Maintenance screen and contact information for all of your vendors is listed in the same order on the Vendor Maintenance screen. Global ordering is defined in the settings for contact types. Therefore, when the customer order or vendor order for a type is assigned to position 1, 2, 3, 4, or 5, it's put in the corresponding spot on the applicable maintenance screen. If a contact type is not assigned a position, it's set to 0 and is displayed on the maintenance screens wherever a spot is available.

**Note:** When the position is set to 0 for all contact types, the order of phone numbers and email addresses can differ for each customer or vendor. For more information, see ["Organize](#page-172-0) an Individual's Contact [Information"](#page-172-0) on the facing page.

#### **To globally organize contact information**

**1.** Select **Customers > Contact Types**. The Contact Type screen appears.

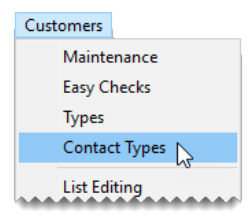

- **2.** For *each* contact type, do the following:
	- **a.** Select the type and click **Edit**. The Add/Edit Contact Type screen appears.

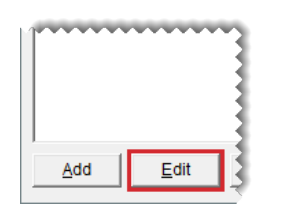

- **b.** For customers, type the number that corresponds with the position you want to assign in the **Cust Order** field. For example, type **1** to list the contact type first on the Customer Maintenance screen.
- **c.** For vendors, type the number that corresponds with the position you want to assign in the **Vend Order** field. The position can be the same as the one used for customers or it can be different.
- **d.** Click **OK**.

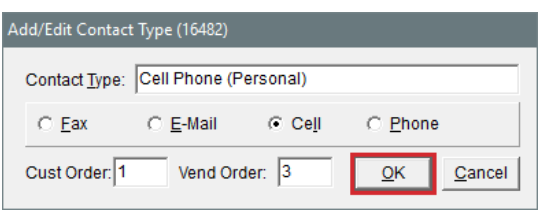

**3.** When you're done assigning positions, close the open screens.

## <span id="page-172-0"></span>**ORGANIZE AN INDIVIDUAL'S CONTACT INFORMATION**

Contact information can be organized on a customer-by-customer or vendor-by-vendor basis, instead of using the same order for everyone. With this method, you define how phone numbers and email addresses for individual customers or vendors are ordered on the maintenance screens by changing their placement on the Contact List. Therefore, if you move up a phone number down on a customer's Contact List, it also moves to the corresponding spot on the customer's maintenance screen.

When you organize phone numbers and email addresses on an individual basis, the following occurs:

- **The contact method designated as primary moves to the top of the list. For customers, the** primary contact method is used by default on work orders.
- **The alternate contact method is shown beneath the primary contact method. Therefore, it's** the second phone number or email address listed.
- **The remaining numbers and email addresses, if any, are below the primary and alternate** contact information.

When customers and vendors have more than five phone numbers and email addresses, the additional contact information is available only on the Contact List.

To organize contact information differently for each customer and vendor, the position needs to be set to 0 in the settings for *all* contact types. To verify that the position is 0 for all contact types go to **Customers > Contact Types** and review the entries in the **Position** column.

#### **To organize an individual's contact information**

- **1.** Look up the customer or vendor whose contact information you want to organize. For more information, see ["Customer](#page-98-0) Searches" on page 89 or "Vendor [Searches"](#page-188-0) on page 179.
- **2.** On the Customer Maintenance or Vendor Maintenance screen, make sure the **General** tab is selected. Then click **Phone & E-Mail**. The Contact List opens.

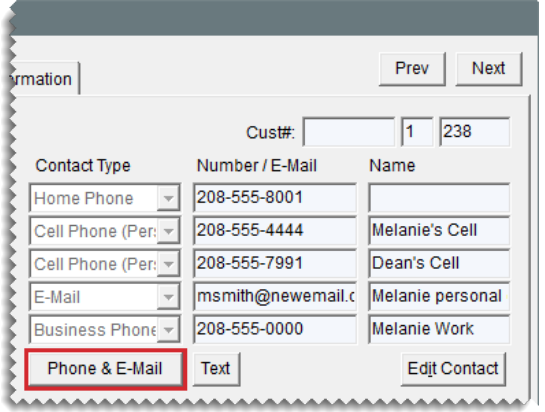

- **3.** Define the primary contact method. If you don't need to change the primary contact method, disregard this step.
	- **a.** Select the row for the phone number or email address you want to designate as the primary contact method.
	- **b.** Click **Move Up** repeatedly, until the phone number or email address is at the top of the list and the word *Primary* is shown next to it.

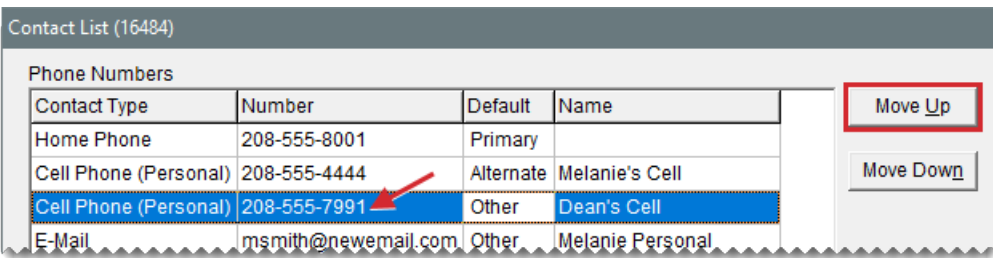

- **4.** Define the alternate contact method. If you don't need to change the alternate contact method, disregard this step.
	- **a.** Select the row for the phone number or email address you want to designate as the alternate contact method.
	- **b.** Click **Move Up** repeatedly, until the phone number or email address is on the second row of the list and the word *Alternate* is shown next to it.

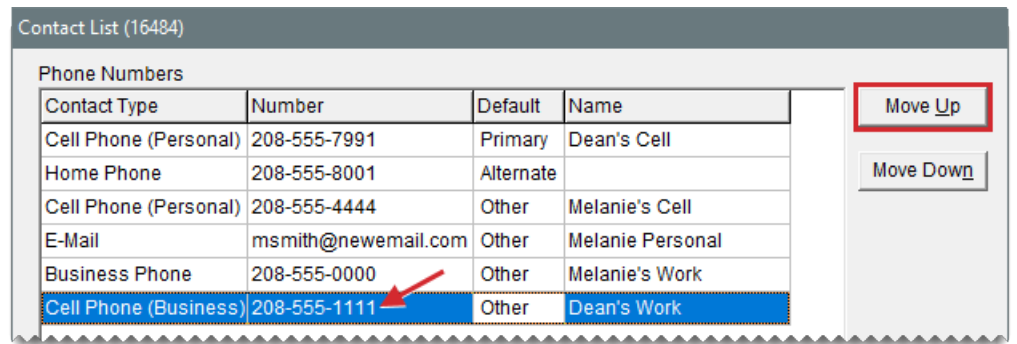

- **5.** Define the position for the customer's remaining phone numbers and email addresses.
	- **a.** Select the row for the contact method you want to move.
	- **b.** Click **Move Up** or **Move Down** repeatedly, until the phone number or email address is where you need it to be.

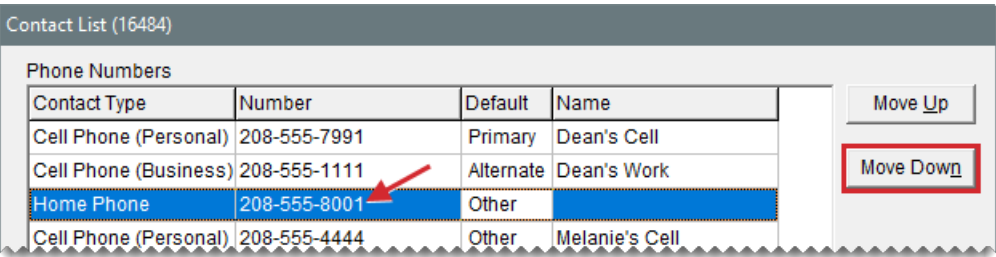

<span id="page-174-0"></span>**6.** Close the Contact List.

## **PRIMARY CONTACT METHOD**

When you initially add contact information, the phone number or email address at the top of the list is designated as the primary contact method, and the second one is designated as the alternate contact method. For customers, the primary contact method is assigned to work orders by default. If you want to use a different phone number or email address as the primary contact method, you can change it.

### <span id="page-174-1"></span>**UPDATE THE PRIMARY CONTACT METHODS**

If contact information is ordered in the same manner for all customers and vendors, you don't have to use the phone number or email address in the first position (on the maintenance screens) as the primary contact method. In this scenario, you can choose the primary contact method from the Contact List.

**Note:** For customers, the primary contact method is assigned to work orders by default.

#### **To update the primary contact method**

**1.** Search for the customer or vendor to whom you want to assign a primary contact method. For more information, see ["Customer](#page-98-0) Searches" on page 89 or "Vendor [Searches"](#page-188-0) on page 179.

**2.** On the Customer Maintenance or Vendor Maintenance screen, click **Phone & E-Mail**. The Contact List appears.

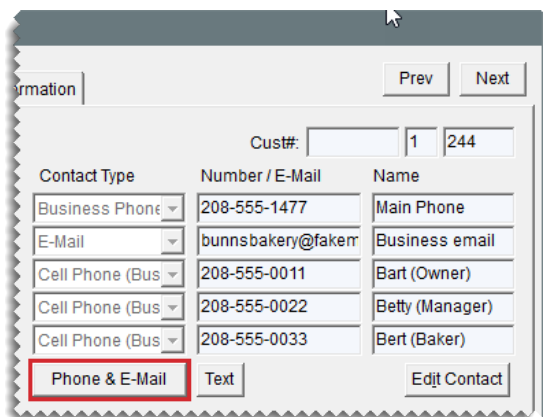

**3.** Select the phone number or email address that you want to use as the primary contact method, and repeatedly click **Move Up** until it is at the top of the list.

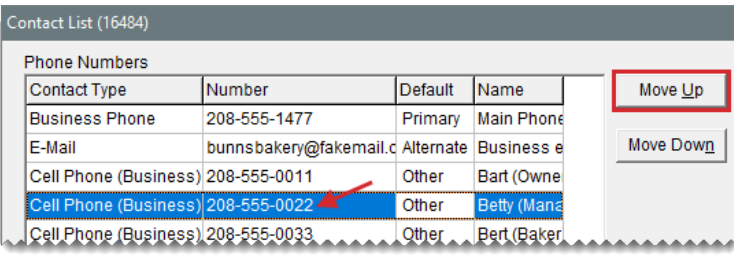

- **4.** If you also need to update the alternate contact method, select the phone number or email address you want to use and repeatedly click **Move Up** or **Move Down** until it is second on the list. Otherwise, disregard this step.
- **5.** Close the open screens.

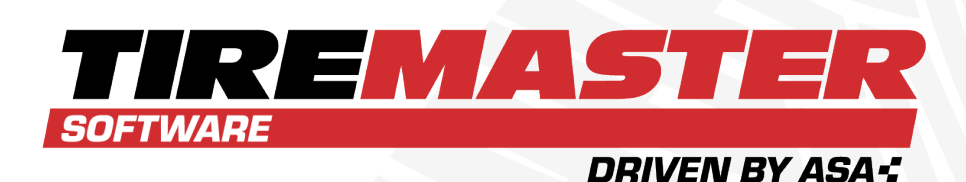

## **CHAPTER 9**

# **VENDORS**

TireMaster's vendor management tools help to you track purchases from your suppliers, and you can track the balances you carry with your vendors. This chapter includes the following sections:

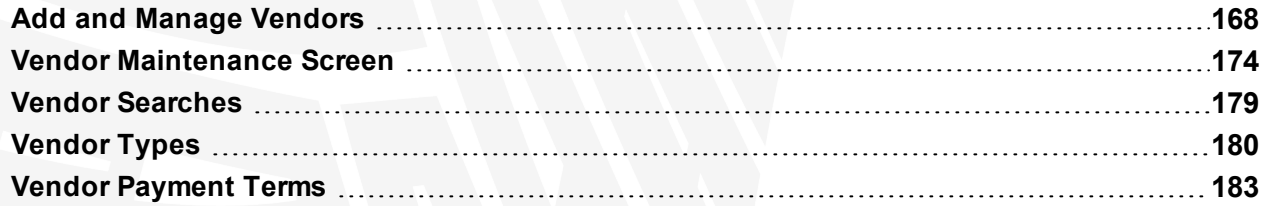

## <span id="page-177-1"></span>**ADD AND MANAGE VENDORS**

With vendor records, you can track the purchases of tires and service parts from your suppliers.

### <span id="page-177-0"></span>**ADD A VENDOR**

Before you can order items from a vendor, a vendor record must exist in TireMaster

**Note:** Users can add and update vendor records at both the corporate site and the stores.

#### **To add a vendor**

**1.** Select **Vendors > Maintenance**. TireMaster prompts you for the vendor's name.

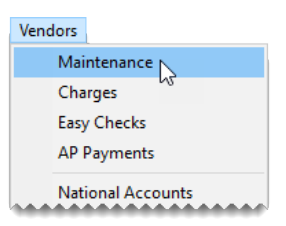

**2.** Click **Cancel** to close the Name Lookup/Entry screen.

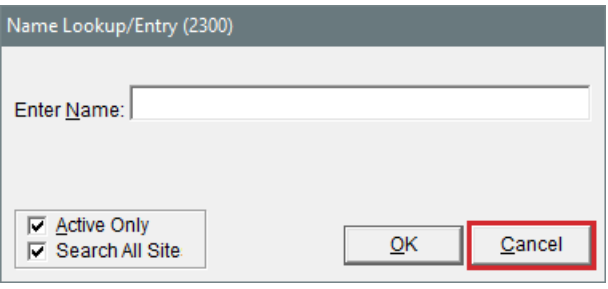

**3.** When the Vendor [Maintenance](#page-183-0) screen opens, click **Add**. TireMaster prompts you for the vendor's name.

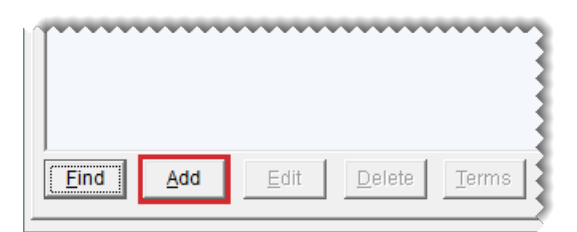

**4.** Type the vendor's name and click **OK**. The new vendor record is created.

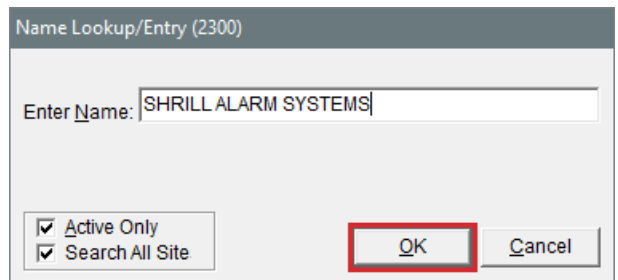

- **5.** Enter the vendor's contact information.
	- **a.** Type the vendor's street or mailing address.
	- **b.** Type the vendor's zip code. If the zip code has already been used in TireMaster, the Zip Codes screen appears.
	- **c.** Click **OK**. The city and state are added to the vendor's contact information.
	- **d.** Add the phone numbers that you want to have on record for the vendor. For more information, see "Add Phone Numbers and Email [Addresses"](#page-164-1) on page 155.

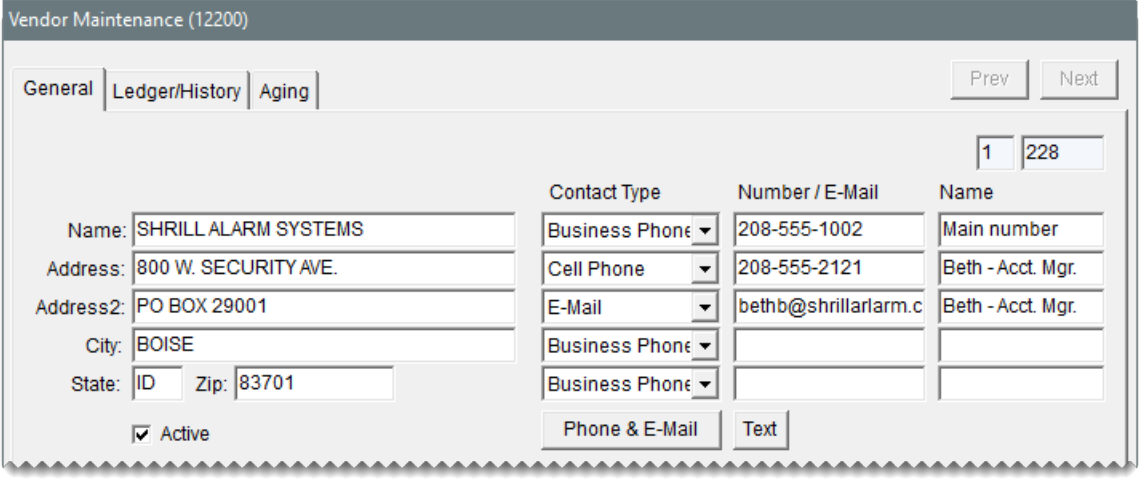

**6.** If you need to assign a different type to the vendor, click the **Acct Type** field, press  $\lceil \cdot \rceil$ , and select a type from the list. Otherwise, leave the vendor type set to **V**.

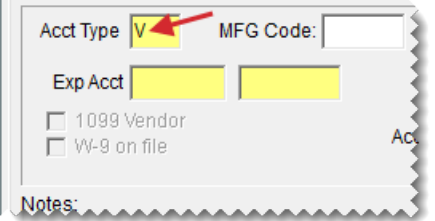

**7.** If the vendor has given you a credit limit, type it in the **Credit Limit** field.

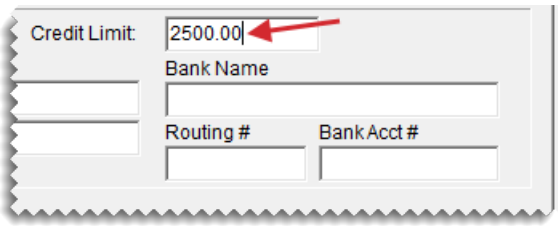

**8.** To assign a default expense account to the vendor, click the **Exp Acct** field. Then press  $\lceil \cdot \rceil$  and select an account from the list that appears.

**Note:** This setting is used to automatically add offsetting journal entry lines for the selected account to vendor charges created for this vendor.

- **9.** Enter the vendor's tax reporting information if needed.
	- **a.** Type the vendor's Tax Identification number or Social Security number in the **TIN#** field. The **1099 Vendor** and **W-9 on file** check boxes become active.
	- **b.** If you need to complete a 1099-Misc form for the vendor, select the **1099 Vendor** check box.
	- **c.** If you have IRS form W-9 in your possession for the vendor, select the **W-9 on file** check box.
- **10.** Type the account number the vendor has assigned to you in the **Account#** field if needed.
- **11.** Add the name of the vendor's bank, the bank's routing number, and the account number if needed.
- **12.** If you have any notes about the vendor that you want to save, type them in the **Notes** field.

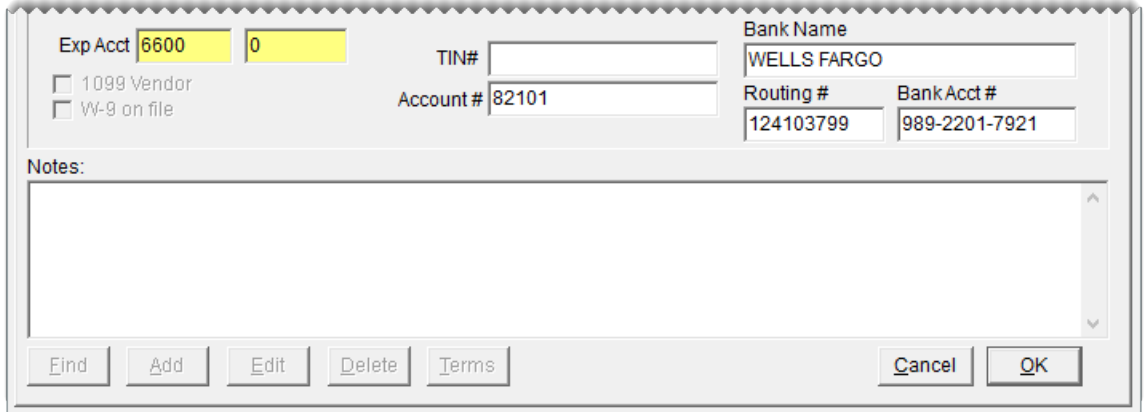

**13.** To save the new vendor's record, click **OK**.

## **MANAGE EXISTING VENDOR INFORMATION**

Occasionally, you might need to make changes to vendor records because their account information has changed or you're no longer business partners.
### **UPDATE A VENDOR RECORD**

You can change details for a vendor record, such as the address or a phone number.

**Note:** If you need to update the information for several vendors, you can use list editing for customers and vendors. For more information, see "Update Multiple [Customer](#page-81-0) [Records](#page-81-0) " on page 72.

#### **To change a vendor record**

- **1.** Search for the vendor whose information you want to update. For more information, see "Vendor [Searches"](#page-188-0) on page 179.
- **2.** When the Vendor Maintenance screen opens, make sure the **General** tab is selected. Then click **Edit**.

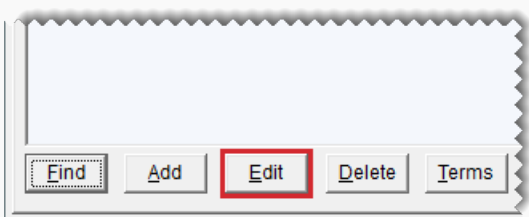

- **3.** Make the needed changes. For information about settings on this screen, see ["Vendor](#page-183-0) [Maintenance](#page-183-0) Screen" on page 174.
- **4.** To save your changes, click **OK**.

### **UPDATE MULTIPLE VENDOR RECORDS**

When you need to update settings for more than one vendor, you can update the information for a range of vendor records.

**Note:** Vendor information can be updated at either the corporate site or the stores.

#### **To update multiple vendor records**

**1.** Select **Vendors > List Editing**. The Vendor Range screen opens.

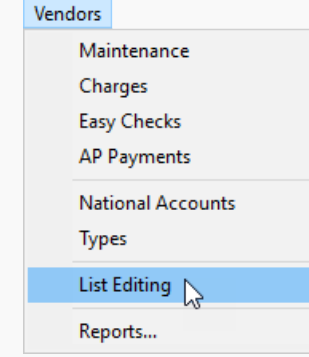

**2.** To search for a range of records to edit, use one or more of the following:

- Staring and ending name
- **Area code (starting and ending), city, state, or zip code**
- Blank zip codes  $\blacksquare$  .
- Site (for the corporate site of TireMaster Corporate systems only)  $\mathcal{L}_{\text{max}}$
- Account type
- **Active, inactive, or both**

**Tip:** To return to the screen's original settings, click **Reset**.

**3.** Click **OK**. The Vendor List Editing screen opens.

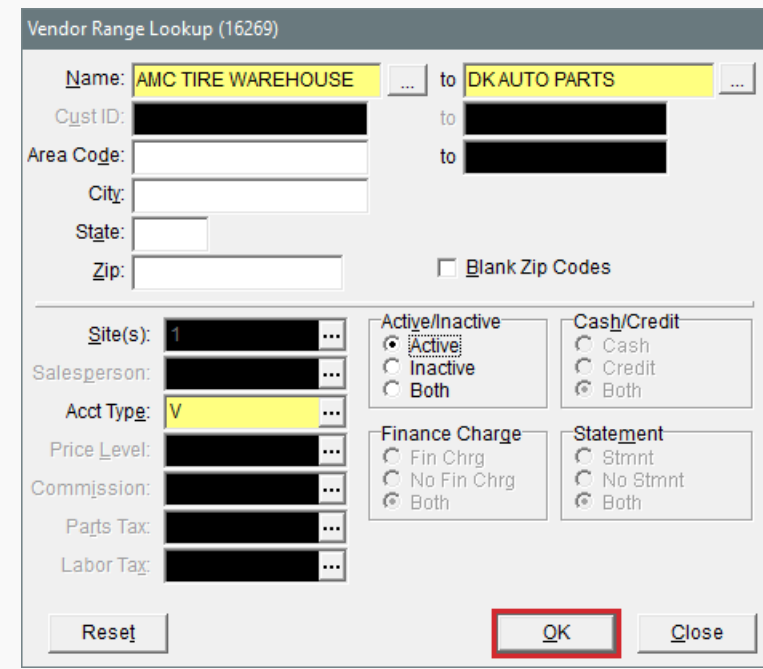

**Note:** For a hard copy of the information listed on the screen, click **Print** to generate the List Editing Report.

**4.** Select a column and update the records as needed. You can type your changes or make a selection from a list. To select a setting from a list, click or press  $\lceil \cdot \rceil$ .

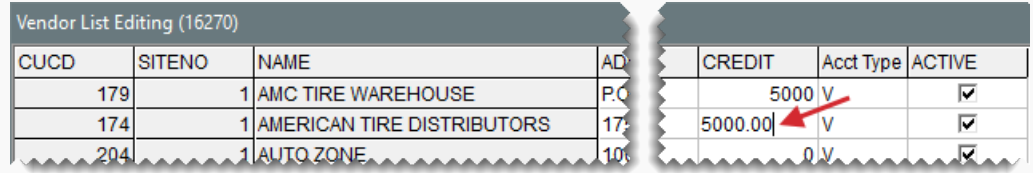

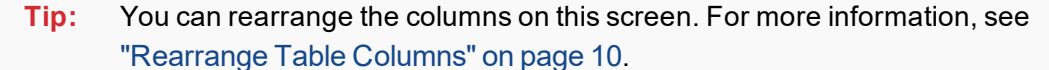

**5.** When you're finished updating the records, click **Close**.

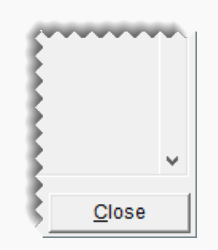

## **MAKE A VENDOR RECORD INACTIVE**

If you have vendors with whom you no longer do business, you can remove them from the list of active vendors. Doing so makes your vendor list easier to manage and use.

#### **To make a vendor record inactive**

- **1.** Search for the vendor you want to make inactive. For more information, see ["Vendor](#page-188-0) [Searches"](#page-188-0) on page 179.
- **2.** When the Vendor [Maintenance](#page-183-0) screen opens, make sure the **General** tab is selected. Then click **Edit**.

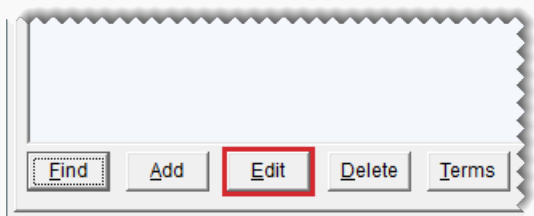

**3.** Clear the **Active** check box.

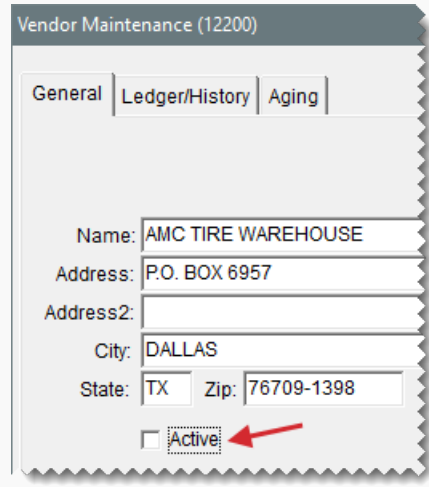

**4.** To save your changes, click **OK**.

### **DELETE A VENDOR RECORD**

If you've never used a vendor record for purchasing products, you can delete it.

**Note:** Vendor records only be deleted at the corporate site.

#### **To delete a vendor**

- **1.** Search for the vendor whose record you want to delete. For more information, see "Vendor [Searches"](#page-188-0) on page 179.
- **2.** When the Vendor [Maintenance](#page-183-0) screen opens, make sure the **General** tab is selected and click **Delete**. A confirmation messages appears.
- **3.** Click **Yes**. The vendor is removed from the database.

## <span id="page-183-0"></span>**VENDOR MAINTENANCE SCREEN**

The Vendor Maintenance screen is used for adding [vendors](#page-177-0) and storing vendor account information.

### **VENDOR GENERAL TAB**

The **General** tab ([Figure](#page-183-1) 9-1) contains basic information about the selected vendor. This is where you can add, edit, and delete vendor records, and access the selected vendor's payment terms.

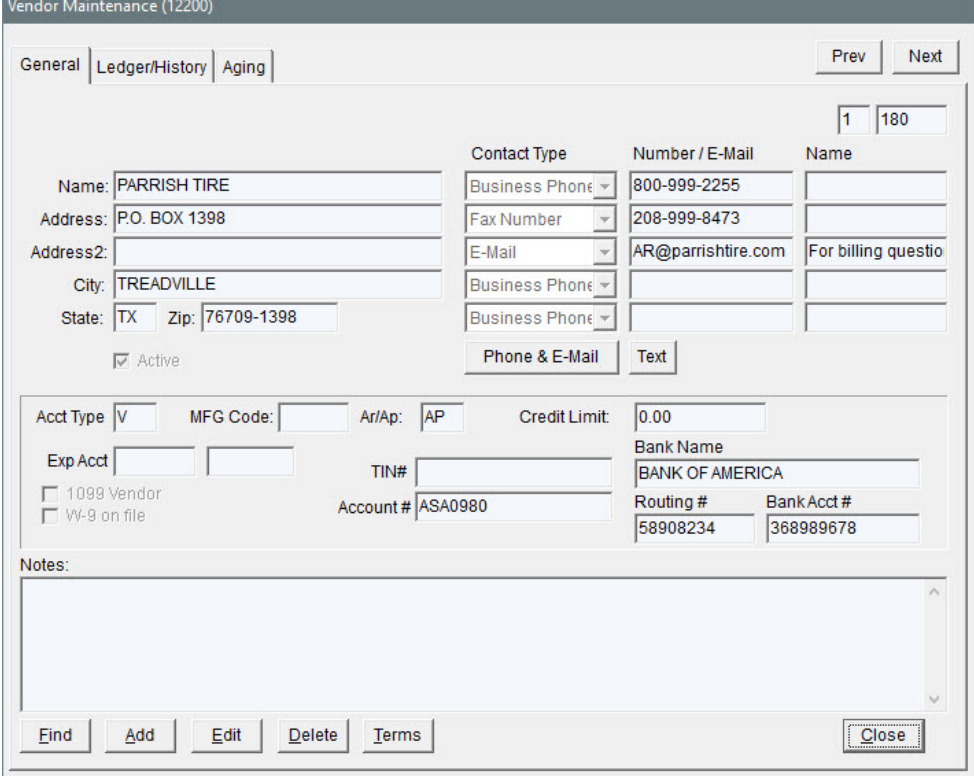

<span id="page-183-1"></span>*Figure 9-1: Vendor Maintenance Screen General Tab*

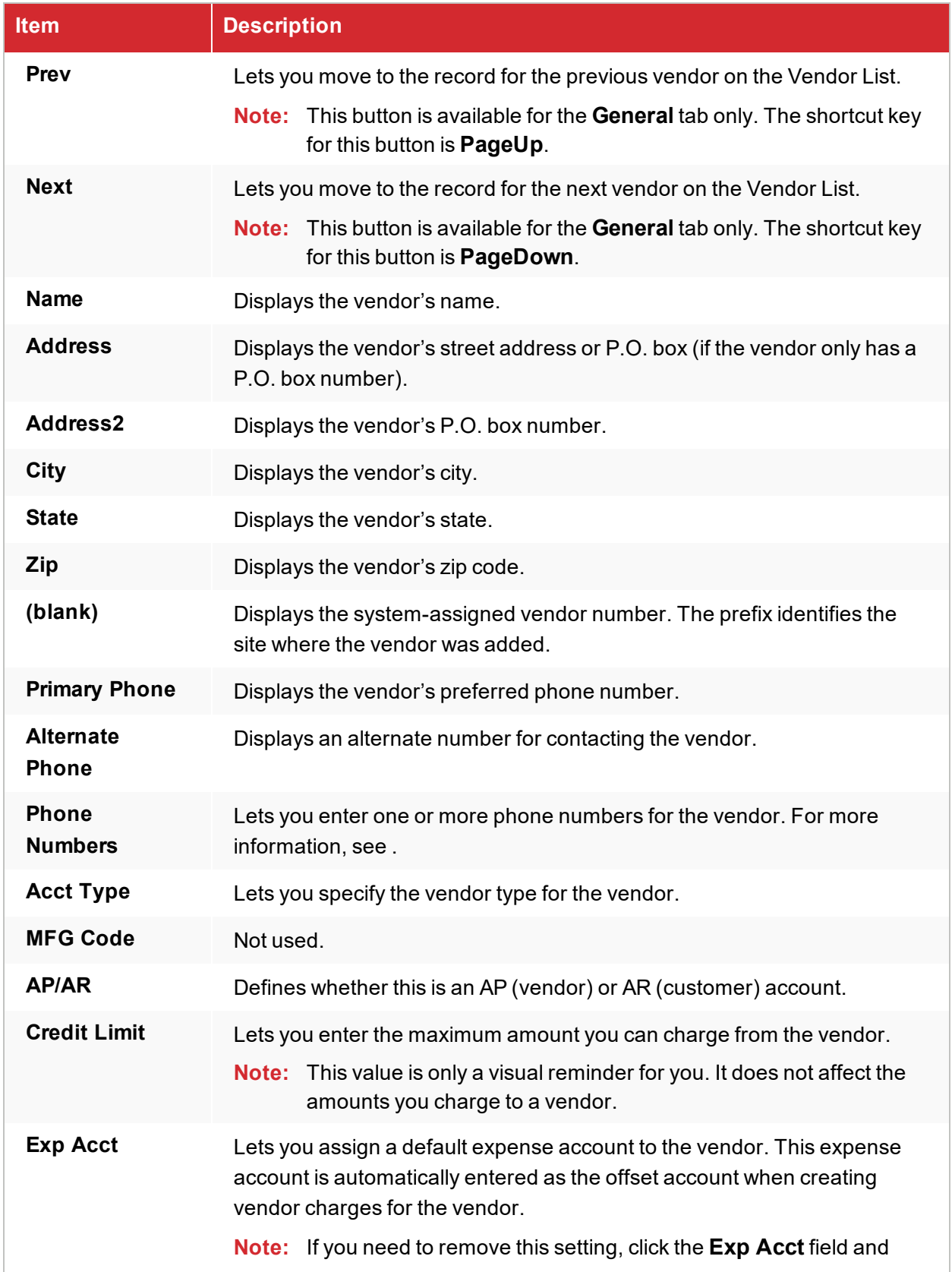

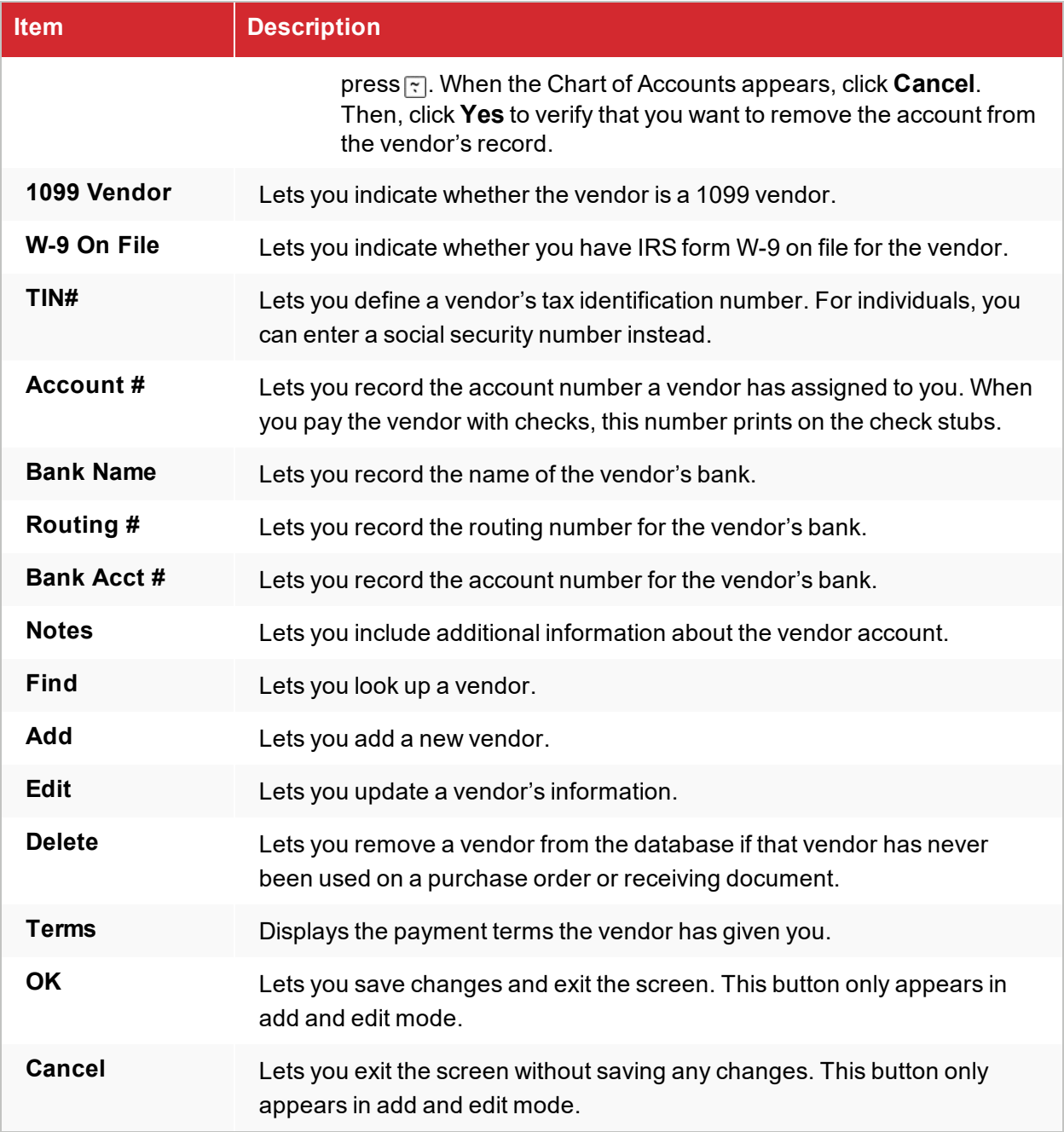

## **VENDOR LEDGER/HISTORY TAB**

The **Ledger/History** tab ([Figure](#page-186-0) 9-2) lists the vendor's transactional activity, which includes purchases, returns, payments, and vendor charges.

|                                                               | <b>PARRISH TIRE</b> |           |             |        | 11               | 180             |           |                    |
|---------------------------------------------------------------|---------------------|-----------|-------------|--------|------------------|-----------------|-----------|--------------------|
|                                                               |                     |           |             | Search |                  | Sort By: C Ref# |           | C Date C Invoice # |
| Date                                                          | Site                |           | Mod Invoice | Ref    | <b>Total Amt</b> | Charge Amt      | <b>PO</b> | Check#             |
| 03/02/19                                                      | 1                   | PO        | 162         | 523317 | 2387.12          | 2387.12         | 47        |                    |
| 03/01/19                                                      | 1                   | <b>VC</b> | 163         | Rebate | $-20.00$         | $-20.00$        |           |                    |
| 02/28/19                                                      | 1                   | <b>PY</b> | 128         |        | 25.98            | 0.00            |           |                    |
| 02/28/19                                                      | 1                   | <b>PO</b> | 161         | 123688 | 1299.24          | 1299.24         | 46        |                    |
| 02/28/19                                                      | $\mathbf{1}$        | <b>PY</b> | 127         |        | 1253.26          | 0.00            |           | 26                 |
| 02/25/19                                                      | 1                   | <b>PY</b> | 122         |        | 443.52           | 0.00            |           | 22                 |
| 02/20/19                                                      | $\mathbf{1}$        | VC.       | 142         | Return | $-185.60$        | $-185.60$       |           |                    |
| $\left\langle \mathcal{L} \right\rangle$<br>View: C AP Ledger |                     |           |             |        |                  | Open Item       | Print     | Research           |

<span id="page-186-0"></span>*Figure 9-2: Vendor Maintenance Screen Ledger/History Tab*

**Tip:** You can limit the number of documents retrieved when looking up a vendor's history by setting a system control. For more information, see "AR/AP Lookup Date " on [page 1134](#page-1143-0).

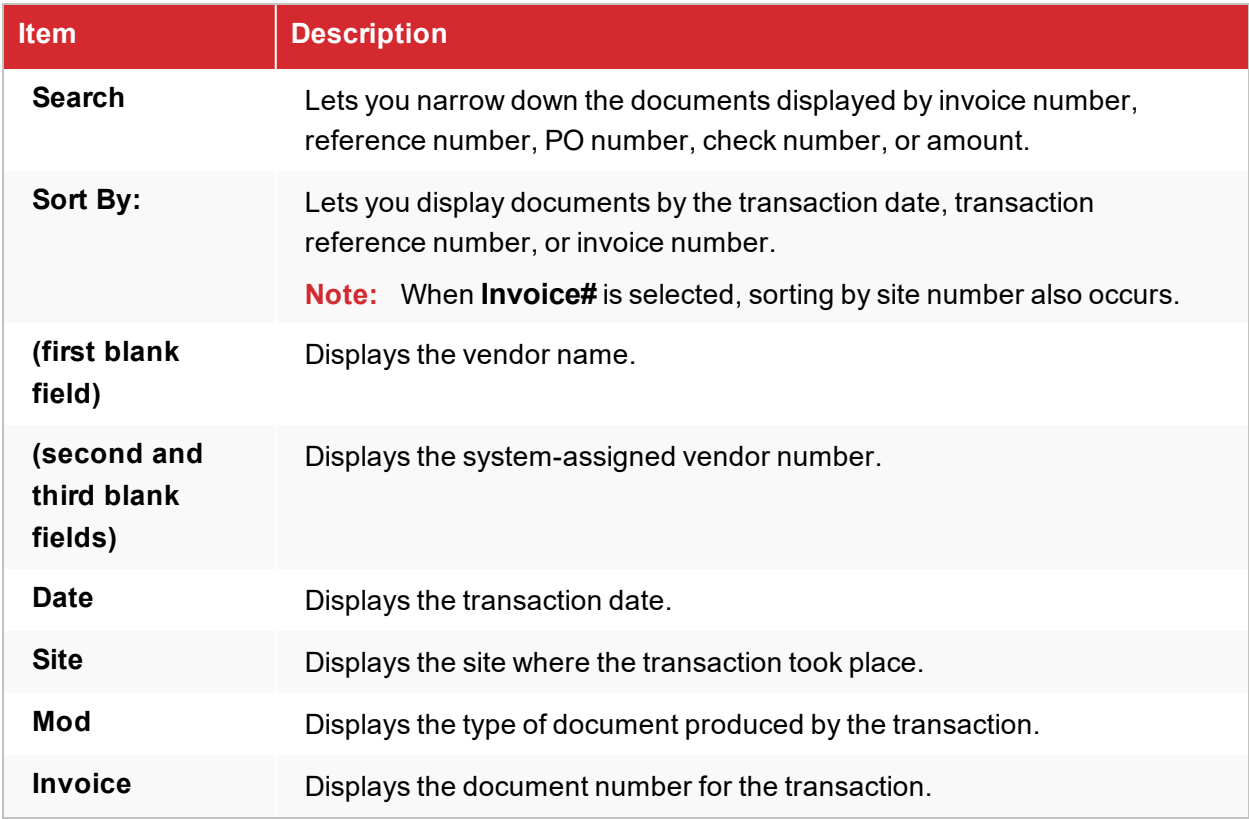

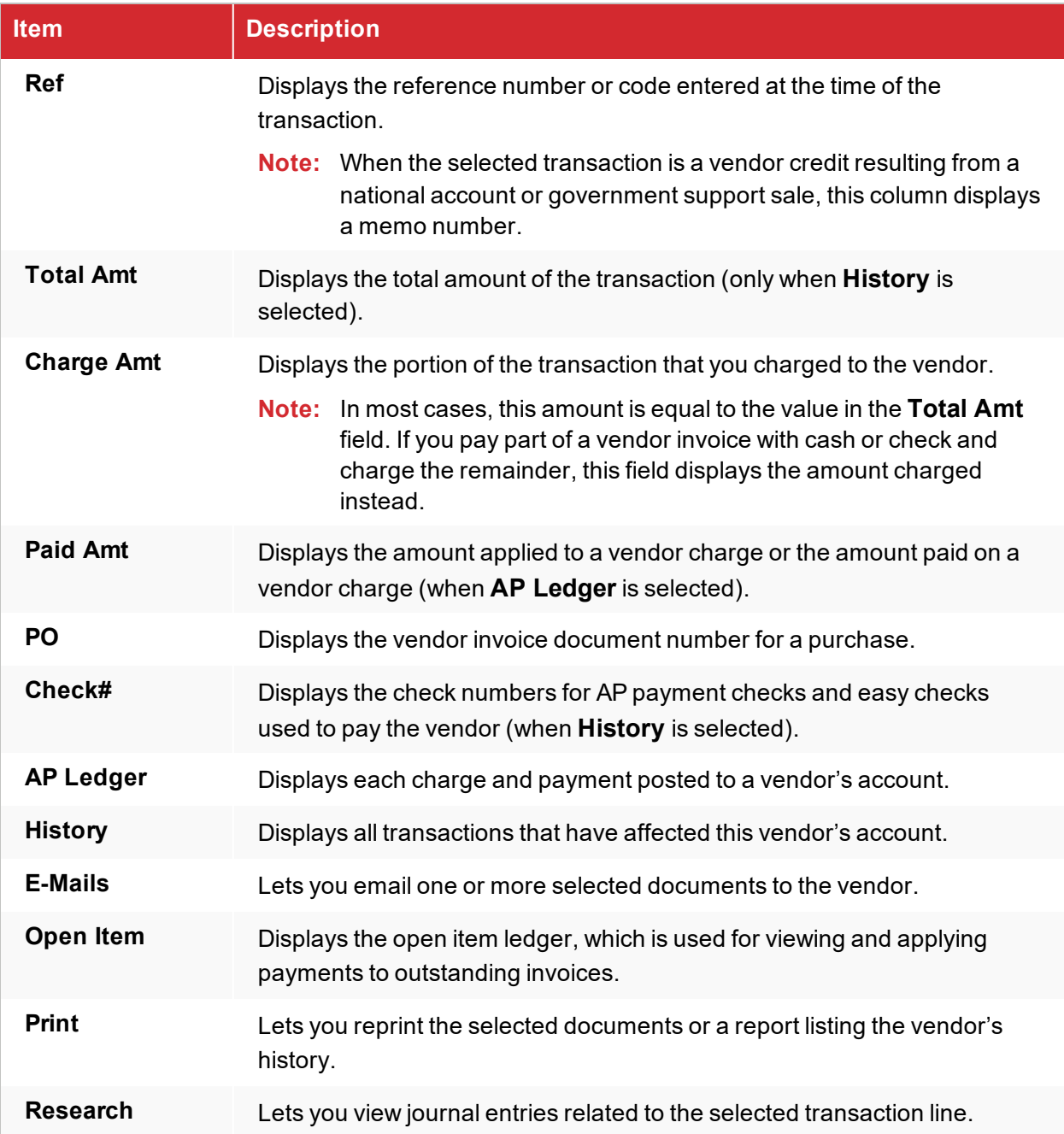

## **VENDOR AGING TAB**

The **Aging** tab ([Figure](#page-188-1) 9-3) displays the balance you owe to the vendor, along with any past-due balances.

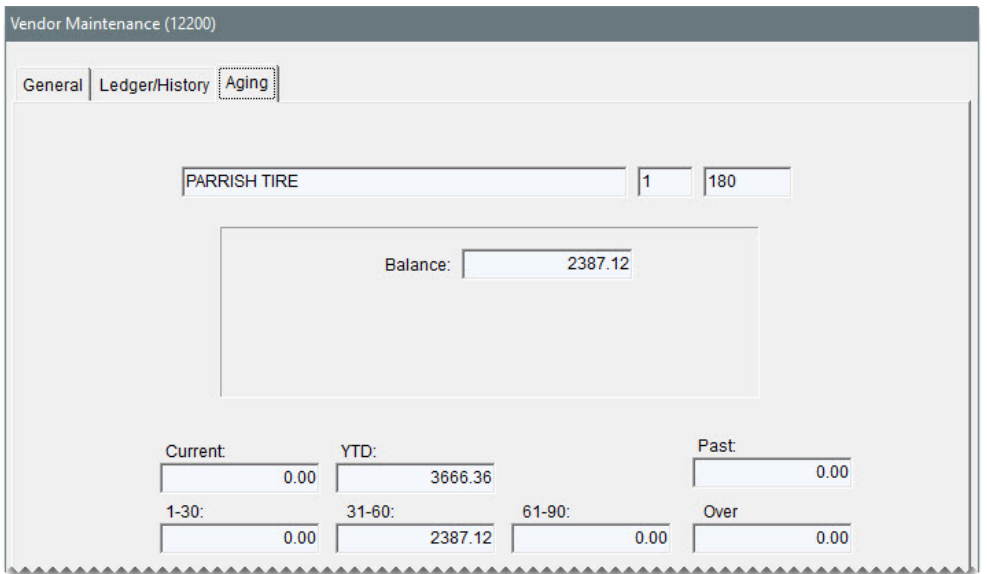

<span id="page-188-1"></span>*Figure 9-3: Vendor Maintenance Screen Aging Tab*

**Note:** The vendor's total balance for all sites is displayed at the corporate site and any stores that share a database with the corporate site. At a remote store, however, the balances for only that site are available.

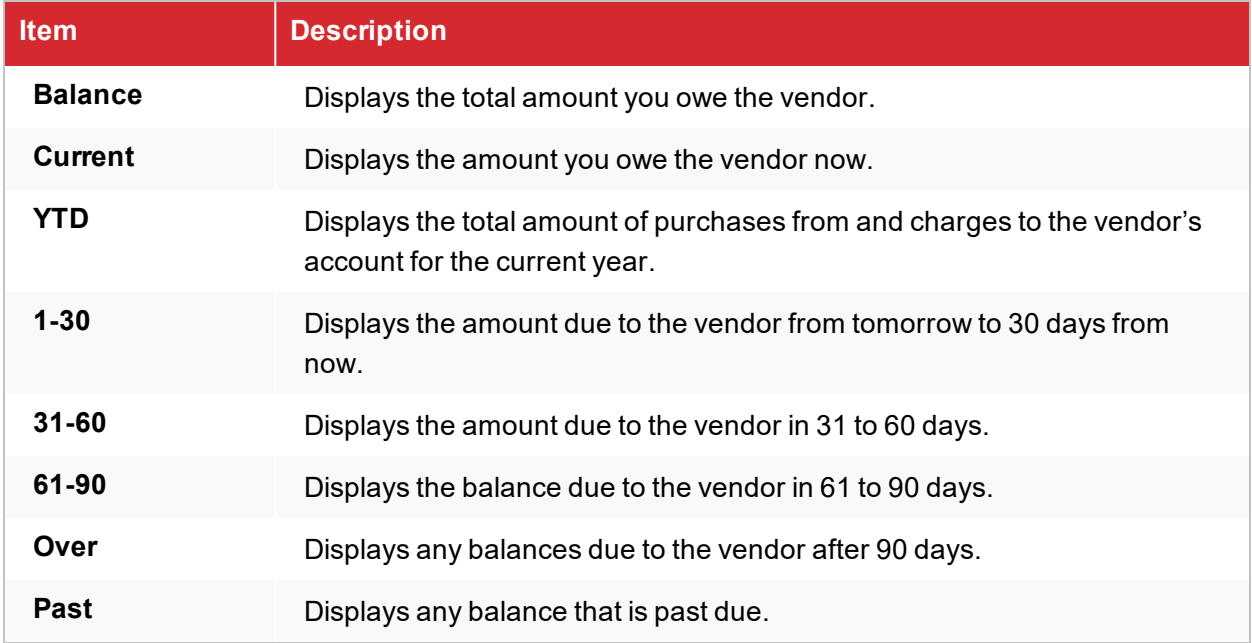

## <span id="page-188-0"></span>**VENDOR SEARCHES**

Searching for vendors is one of most-commonly performed tasks in TireMaster. Vendor searches typically occur when starting various transactions and when you need to look at the vendor's account balance or history.

### **To search for a vendor**

**1.** Start a task that requires you to search for a vendor or select **Vendors > Maintenance**. TireMaster prompts you for the vendor's name.

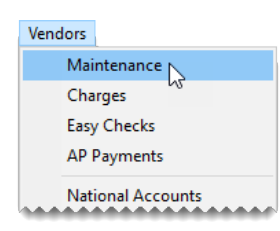

**2.** Type all or part of the vendor's name. If you want to retrieve all vendors instead, leave the **Enter Name** field blank.

**Tip:** You can use the percent sign (%) to replace an unknown portion of the vendor's name.

- **3.** To include inactive vendors in the search, clear the **Active Only** check box.
- **4.** Clear the **Search All Sites** check box if you want to limit the search to vendors added at your site.

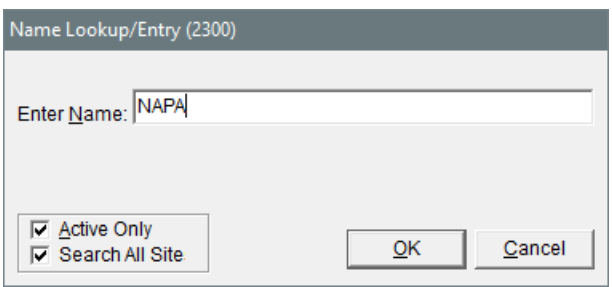

- **5.** Click **OK**. One of the following occurs:
	- If the search finds an exact match, the Vendor [Maintenance](#page-183-0) screen opens to the vendor's record.
	- **If more than one vendor matches the lookup, the Vendor List appears. In this scenario, select** the appropriate vendor's name, and click **OK**.
	- **Tip:** If you selected the wrong vendor, click the **Prev** or **Next** button on the Vendor Maintenance screen move to the correct vendor record.

## **VENDOR TYPES**

Vendor types are used to classify vendors. Vendor types are set up and managed on the same screen as customer types. For more information, see ["Customer](#page-108-0) Type Edit Screen" on page 99.

## **ADD A VENDOR TYPE**

TireMaster comes with several vendor types ready for you to use as is. However, you might want to create your own vendor types for reporting purposes or for tracking sales differently.

### **To add a vendor type**

**1.** Select **Vendors > Types**. The Customer/Vendor Type List opens.

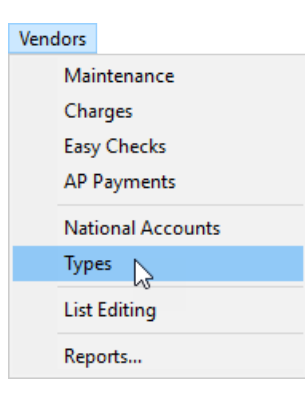

**2.** Click **Add**. The **Customer/Vendor Type Edit** screen opens.

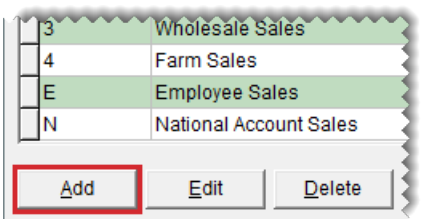

**3.** Define a unique code for the vendor type in the **Type** field.

**Note:** For ease of use, use only letters or numbers.

- **4.** In the **AP or AR** field, type **AP**.
- **5.** Type a description for the vendor type.

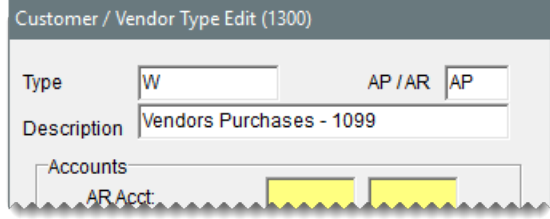

**6.** Assign GL accounts to the vendor type. To assign an account, click the account field, press  $\lceil \cdot \rceil$ , and select an account from the list that appears.

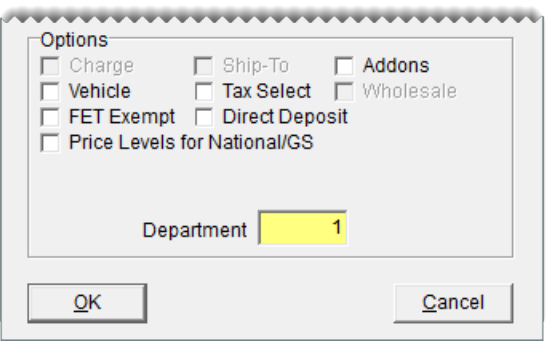

**Example:** Using the TireMaster's default accounts, the AP Account would be 2000-100.

**7.** To save the vendor type, click **OK**.

**Note:** For vendor types, disregard the settings listed under **Options**.

### **SET THE DEFAULT VENDOR TYPE**

The default vendor type is automatically assigned each time you add a new vendor to TireMaster. When you set the default vendor type, select one that best represents the vendors from whom you buy products and services.

### **To set the default vendor type**

**1.** Select **Setup > System Controls**. The System Controls screen opens.

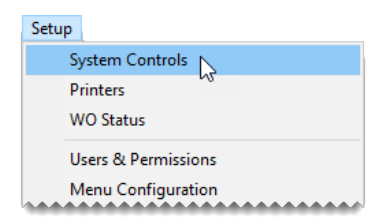

- **2.** Click the **Vendor** tab.
- **3.** Select **Vendor Default Type** and press **Enter**.

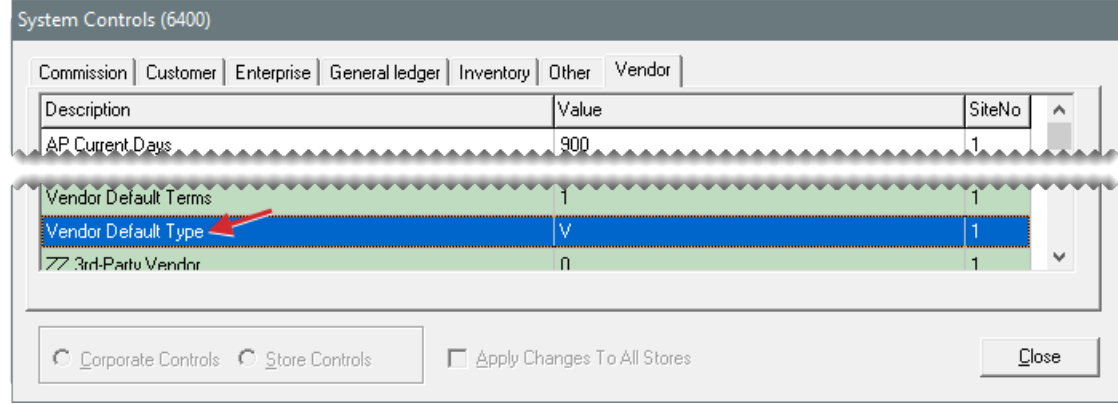

**4.** Select the type that you want to use as the default vendor type, and click **OK**.

**5.** Close the System Controls screen.

### **UPDATE A VENDOR TYPE**

At some point, you might need to change one or more of the GL accounts assigned to a vendor type or you might want to change its description.

### **To update a vendor type**

**1.** Select **Vendors > Types**. The Customer/Vendor Type List opens.

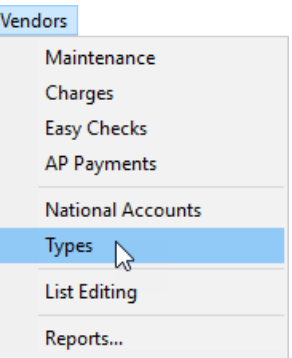

**2.** Click **Edit**. The Customer/Vendor Type Edit screen opens.

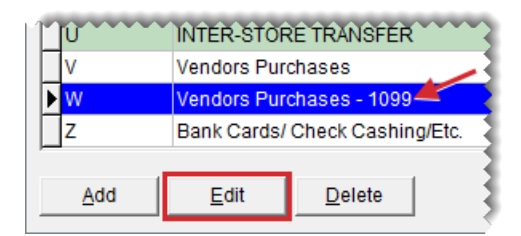

- **3.** Select different GL accounts or change the description.
- **4.** To save your changes, click **OK**.

### **DELETE A VENDOR TYPE**

If a vendor type is not assigned to any suppliers, it can be deleted.

### **To delete a vendor type**

- **1.** Select **Vendors > Types**. The Customer/Vendor Type List opens.
- **2.** Select the type you want to remove, and click **Delete**. A confirmation message appears.
- **3.** Click **Yes**.

## **VENDOR PAYMENT TERMS**

Vendor terms define when payments are due and they affect purchase order processing.

## **SET DEFAULT VENDOR PAYMENT TERMS**

Default terms are automatically applied to all new vendor accounts. If a vendor's terms do not match the default terms, you change the vendor record for that supplier as needed. Default vendor payment terms are set in System Controls.

### **To set default vendor payment terms**

**1.** Select **Setup > System Controls**. The System Controls screen opens.

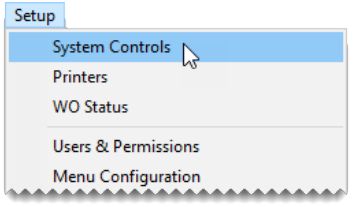

- **2.** Click the **Vendor** tab.
- **3.** Set the requirements for the default due date:

### **a.** Select **Default AP Due (D=#Days or T=Date)** and press **Enter**

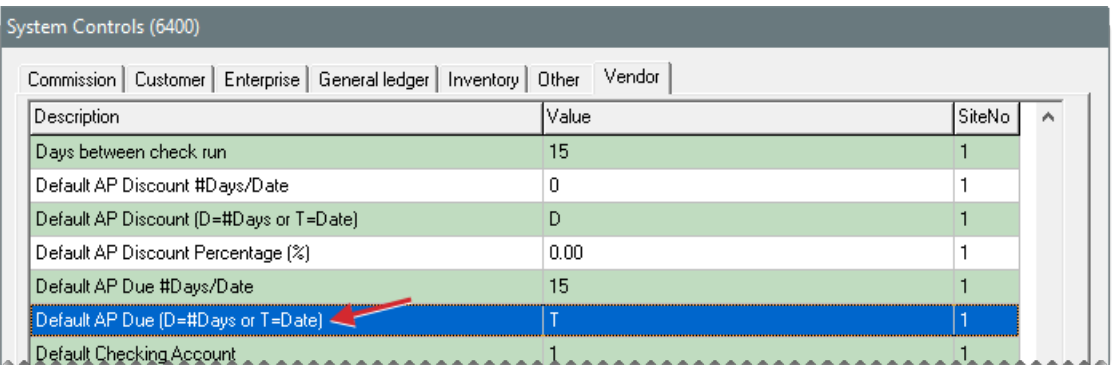

- **b.** If the payment is due by a specific number of days after the purchase, select **Days**. If the payment is due by a specific day of the month instead, select **Th**. Then click **OK**.
- **c.** Select **Default AP Due #Days/Date** and press **Enter**.

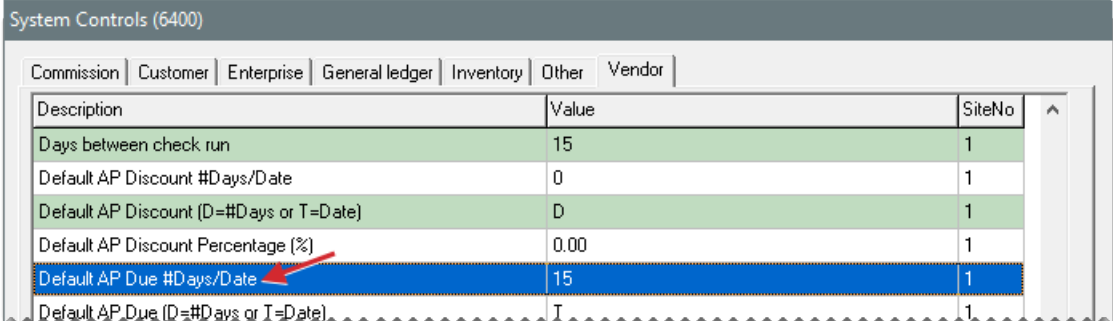

**d.** Type the number that represents the number of days after the purchase or the day of the month. Then click **OK**.

- **4.** Set the early pay discount percentage:
	- **a.** Select **Default AP Discount Percentage (%)** and press **Enter**.

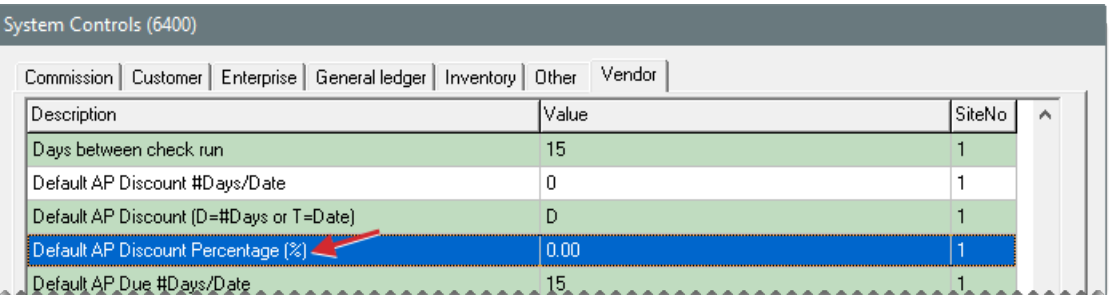

- **b.** Type the percentage amount and click **OK**.
- **5.** Set the requirements for receiving the early pay discount:
	- **a.** Select **Default AP Discount (D=#Days or T=Date)** and press **Enter**.

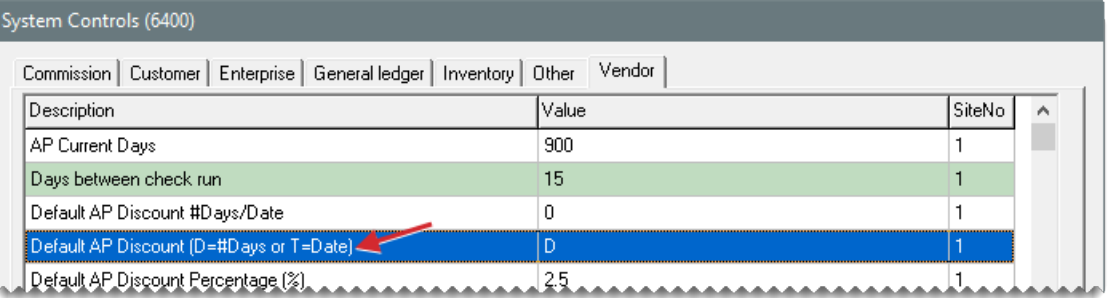

- **b.** If the vendor needs to receive the payment by a specific number of days after the purchase to offer the early pay discount, select **Days**. If the vendor needs to receive the payment by a specific day of the month instead, select **Th**. Then click **OK**.
- **c.** Select **Default AP Discount #Days/Date** and press **Enter**.

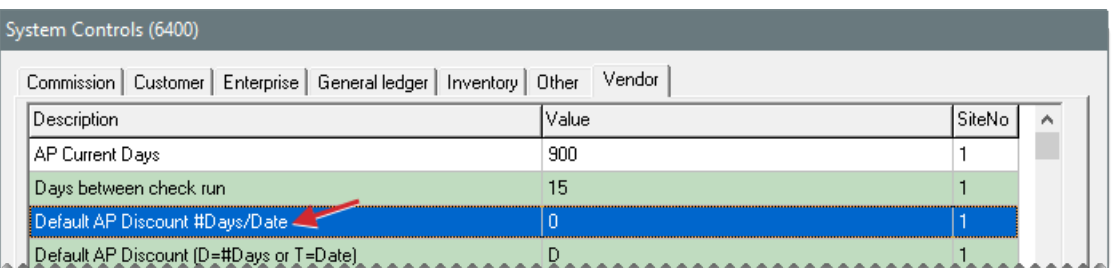

- **d.** Type the number that represents the number of days after the purchase or the day of the month. Then click **OK**.
- **6.** Set the default number of payments made to your vendors.
	- **a.** Select **Vendor Default Terms** and press **Enter**.

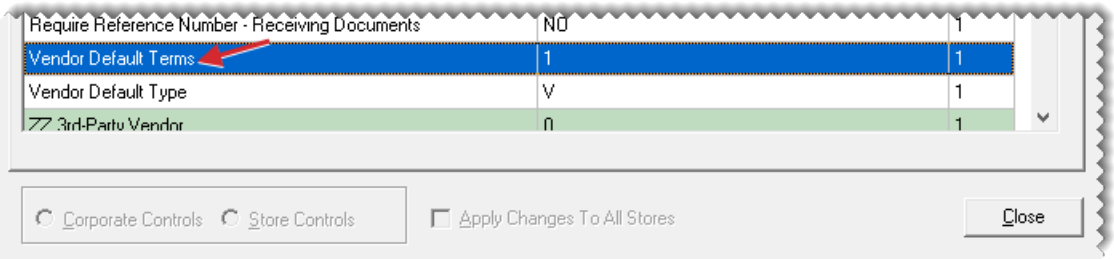

- **b.** Select the number of payments (installments) vendors typically allow per invoice, and click **OK**.
- **7.** Close the System Controls screen.

## **SET A VENDOR'S PAYMENT TERMS**

If a vendor's payment terms are not the same as the default terms, you can set individual terms for that vendor.

#### **To set a vendor's payment terms**

- **1.** Look up the vendor whose terms you want to set. For more information, see "Vendor [Searches"](#page-188-0) on [page 179](#page-188-0).
- **2.** On the Vendor [Maintenance](#page-183-0) screen, make sure the **General** tab is selected.
- **3.** Click **Terms**. The Terms screen opens.

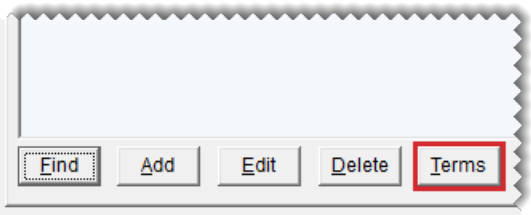

- <span id="page-195-0"></span>**4.** To enable early pay discounts, make sure the **Give Early Pay Discounts** check box is selected.
- **5.** To set up a unique early pay discount, due date, or both, clear the **Use Above Defaults** check box. TireMaster disables the default terms.

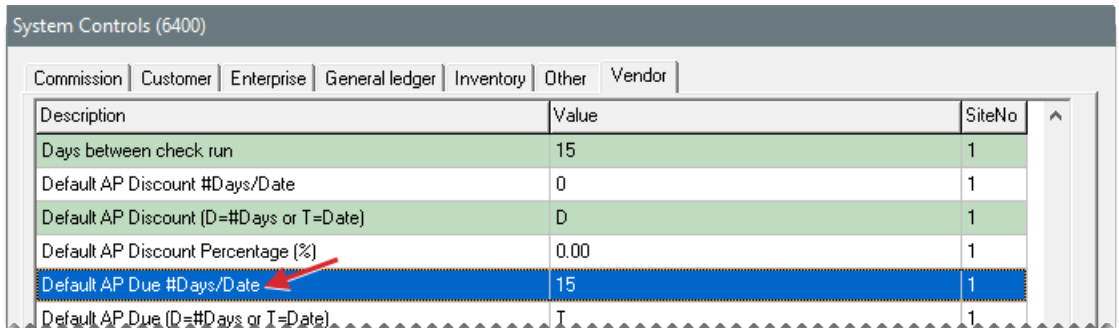

- **6.** If you selected the **Give Early Pay Discount** check box in step [4](#page-195-0), do the following:
	- **a.** Type the discount percentage in the **Discount %** field.

**Example:** To subtract 5% from an invoice for which you receive early payment, type **5** in the **Discount** field.

- **b.** If the payment must be received a specific number of days after the purchase to give the discount, type the number of days in the **Discount Days** field and select **Days Later**. If the payment must be received by a specific day of the month instead, type the day of the month and select **Day of Month**.
- **7.** If the payment is due a specific number of days after the purchase, type the number of days in the **Due Date** field and select **Days Later**. If the payment is due by a specific day of the month instead, type the day of the month and select **Day of Month**.

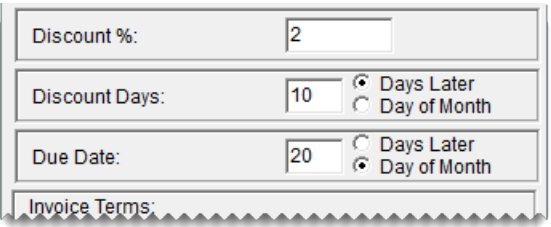

- **Note:** If payments are due on the last day of the month, type **31**. TireMaster will adjust due dates for months with fewer than 31 days.
- **8.** Under **Invoice Terms**, select the maximum number of payments the vendor allows you to make on an invoice.

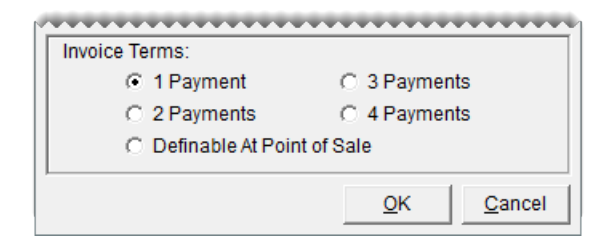

**9.** To save your changes, click **OK**.

*User Guide*

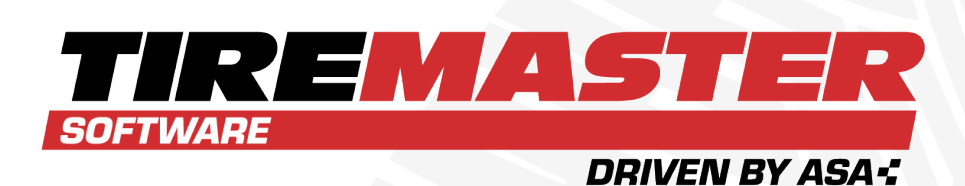

## **CHAPTER 10**

# **INVENTORY CONTROL**

TireMaster includes a variety of tools for managing your inventory. This chapter includes the following sections:

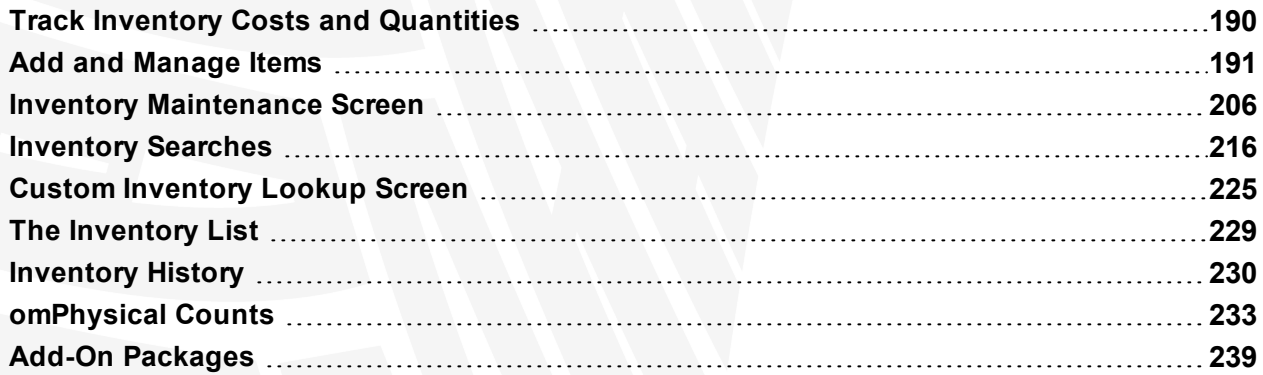

## <span id="page-199-0"></span>**TRACK INVENTORY COSTS AND QUANTITIES**

Before you add an item to the inventory, you need to decide whether you want to track its cost and quantities. Depending on the choice you make, you'll classify the item as either inventoriable or noninventoriable.

**Note:** Inventoriable and noninventoriable items are not the same as stock and nonstock items. The term *stock* means an item is carried in inventory. *Nonstock* refers to items that are purchased for specific jobs. Inventoriable and noninventoriable define whether you track an item's quantities and cost.

### <span id="page-199-1"></span>**INVENTORIABLE ITEMS**

If you need to keep track of an item's cost and quantities, set it up as an inventoriable item. Inventoriable items include the items that you typically keep in stock and include in your physical inventory counts. If you want your sales reports to show the profit or loss for an item, set it up as inventoriable.

To classify an item as inventoriable, type the letter **Y** in the **Inventory (Y/N)** field on the [Inventory](#page-215-0) [Maintenance](#page-215-0) screen. To track changes in an inventoriable item's cost, you need to select one of three inventoriable costing methods. For more information, see ["Inventoriable](#page-355-0) Costing Methods" on [page 346](#page-355-0).

| Inventory Maintenance (12300)                                   |                                                                              |                                                                                              |                                                                                                    |
|-----------------------------------------------------------------|------------------------------------------------------------------------------|----------------------------------------------------------------------------------------------|----------------------------------------------------------------------------------------------------|
| General                                                         | Qty/Pricing<br>History<br><b>Notes</b>                                       |                                                                                              | Next<br>Prev                                                                                                    |
| Product Code:<br>Size:<br>Description:<br>Quick Look:<br>Group: | 744826802<br>LT235/75R15/6<br><b>HT WRANGLER</b><br>23575156<br><b>TIRES</b> | 15.00<br>Rim Size:<br>$\nabla$ Active<br>$\Box$ Discontinued<br>Charge Shop: □ Parts □ Labor | 4045<br>Part#:<br>i۷۰<br>Inventory (Y/N):<br>Type (G,C,F,D):<br>Color/Spiff:<br>Commission:<br>Force Option Cost |

*Figure 10-1: Classifying an Item as Inventoriable*

## <span id="page-199-2"></span>**NONINVENTORIABLE ITEMS**

If you need to track an item's cost but not its quantities, set it up a noninventoriable item. Noninventoriable items typically include labor, nonstock items such as service parts, and hard-totrack items such as valve stems.

To classify an item as inventoriable, type the letter **N** in the **Inventory (Y/N)** field on the [Inventory](#page-215-0) [Maintenance](#page-215-0) screen. When you set up a noninventoriable item, you also need to decide the following:

If you want to post the item's cost to general ledger at point of sale (Option Cost Method).

- If you want to post the item's cost to the general ledger when you buy it from a vendor (Expense Method).
- **If you want to post the item's cost to the general ledger when it's sold (Relief Percent Method).**

For more information, see ["Noninventoriable](#page-356-0) Costing Methods" on page 347.

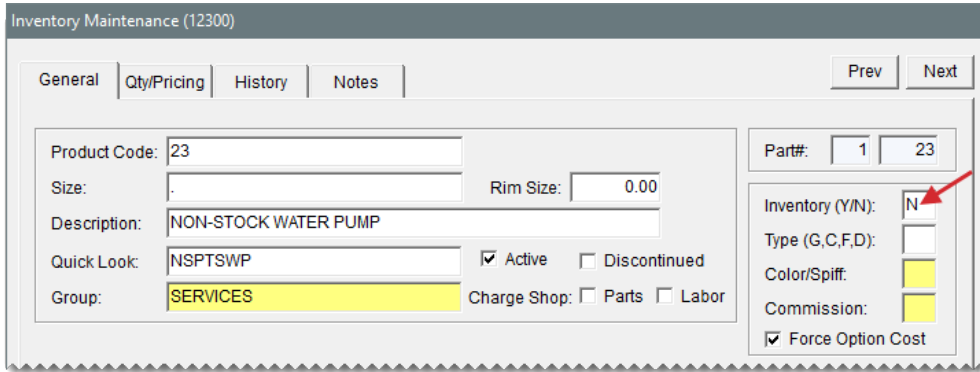

<span id="page-200-0"></span>*Figure 10-2: Classifying an Item as Noninventoriable*

## **ADD AND MANAGE ITEMS**

Because tracking inventory activity is an ongoing task, TireMaster includes tools for gathering information about the products and services you sell.

## <span id="page-200-1"></span>**ADD AN INVENTORY ITEM**

When you add an item to the inventory, you need to complete settings that will help you distinguish it from the other products and services you sell. Completing all of the available inventory settings is not necessary, however, each item must be assigned the following:

- A unique product code
- **An inventory category**
- A GL code

You also need to define whether an item is inventoriable or noninventoriable.

**Note:** Most items should be added at the corporate site. Stores, however, can add and manage items that won't be sold by other locations. An item added by a store cannot be viewed or changed by another store.

### **To add an item**

**1.** Select **Inventory > Maintenance**. TireMaster prompts you to search for an item.

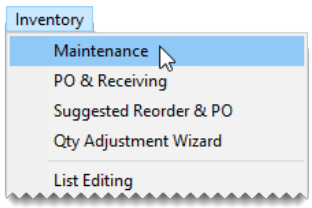

- **2.** Do one of the following:
	- **Search for an item that's similar to the one you're adding. For more information, see** "Inventory [Searches"](#page-225-0) on page 216.

**Tip:** By looking up a similar item, you can reuse many of its settings for the new item.

- Click **Cancel**.
- **3.** When the Inventory [Maintenance](#page-215-0) screen opens, click **Add**. TireMaster prompts you for a product code.

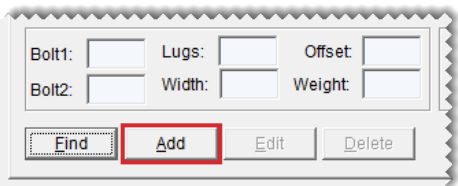

**4.** Type a unique product code for the new item and click **OK**.

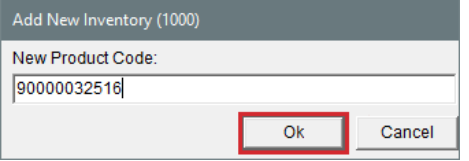

- **5.** Enter the item's basic information:
	- **a.** Type the size, description, and quick-look code. For tires, also type the rim size.

**Note:** For items that do not have a size, type a period (.) in the **Size** field. The period ensures that the item's information prints properly on work orders and invoices.

- **b.** Click the **Group** field, press  $\leq$ . Then select a group from the list that appears, and click **OK**.
- **c.** Make sure the **Active** check box is selected.
- **6.** Define whether to assess shop charges for the item.
	- For shop charges based on the sum of the item's parts price and FET, select the **Charge ShopParts** check box.
	- For shop charges based on the item's labor price, select the **Charge Shop Labor** check box.
	- For shop charges based on both the item's parts price and labor price, select both of the **Charge Shop** check boxes.

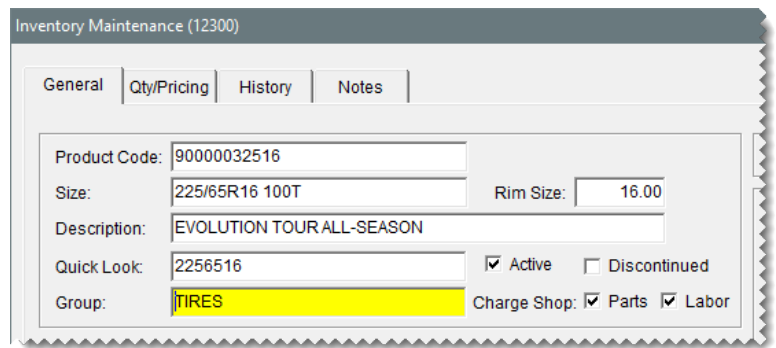

**Note:** To assess shop supplies, other settings also need to be completed. For more information, see "Shop [Supplies"](#page-348-0) on page 339.

- **7.** Define how the item should be handled.
	- **a.** If the item is inventoriable, type the letter **Y** in the **Inventory (Y/N)** field. For noninventoriable items, type the letter **N** instead. For more information, see ["Inventoriable](#page-199-1) Items" on page 190 and ["Noninventoriable](#page-199-2) Items" on page 190.
	- **b.** Define the item's type in the **Type (G, C, F, D)** field:
		- For normal items, leave the field blank.
		- For gasoline, type the letter **G**. For more information, see "Add Gasoline to the [Inventory"](#page-342-0) on [page 333](#page-342-0).
		- For consignments, type the letter **C**. For more information, see "Set Up [Consignment](#page-341-0) Items" on [page 332](#page-341-0).
		- For fees, type the letter **F**. For more information, see "Set Up Fees" on [page 338](#page-347-0)
		- **For discounts, type the letter <b>D**. For more information, see "Set Up [Discounts"](#page-347-1) on [page 338](#page-347-1).
	- **c.** If you'll record the cost of the item at point of sale, select the **Force Option Cost** check box.

**Note:** This setting is only for noninventoriable items obtained through outside purchases. For more information, see ["Noninventoriable](#page-356-0) Costing Methods" on page 347

- **d.** If the item is noninventoriable and you want to track it, select the **Track** check box. For more information, see "Item [Tracking"](#page-289-0) on page 280.
- **8.** Enter employee incentive information (optional).
	- **a.** To assign a spiff color to the item, click the **Color/Spiff** field and press  $\lceil \cdot \rceil$ . Then select a color from the list that appears and click **OK**.
	- **b.** If you pay sales commission for the item, click the **Commission** field and press  $\lceil \cdot \rceil$ . Then select the inventory commission type and click **OK**.

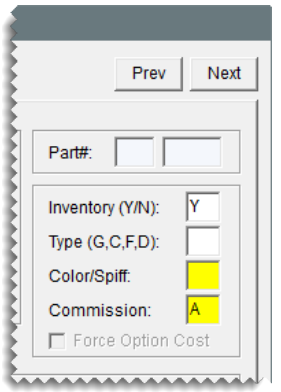

- **9.** Enter up to three bar codes (optional). For more information, see ["Prepare](#page-331-0) to Use Bar Codes" on [page 322](#page-331-0).
- **10.** Enter the vendor part number and reconciliation code for the item's *main* vendor or manufacturer.
	- **a.** Type the part number in the **Vendor Part Number 1** field.
	- **b.** Click the **Recon Code 1** field and press  $\leq$ . Then select the reconciliation code for the item's main vendor or manufacturer and click **OK**.

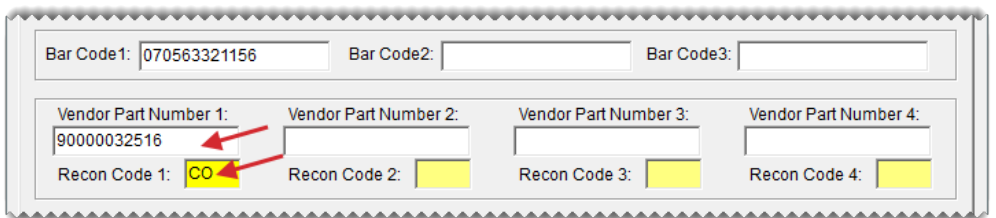

**Note:** The **Vendor Part Number 1** and **Recon Code 1** fields are used together. Therefore, if the vendor part number is for Goodyear, the reconciliation code needs to be the one for Goodyear.

- **11.** Enter up to three additional vendor part numbers and reconciliation codes for *other* vendors who distribute the item.
	- **Note:** The additional vendor part numbers and reconciliation codes are used together as well. For example, if the Michelin vendor part number is entered in the **Vendor Part Number 2** field, the Michelin reconciliation code needs to be entered in **Recon Code 2** field.
	- **Tip:** To see which vendor part numbers and reconciliation codes are assigned to items, generate a Vendor Part Number List. This report is on the **Inventory** tab on the Report List.
- **12.** Enter the following tire and wheel details as needed.
	- **a.** For tires, enter the load index/speed rating, UTQG rating, load range, sidewall style, and treadlife warranty. For information on using the **Core Item** field, see ["Prepare](#page-893-0) to Track Core Items" on [page 884](#page-893-0).

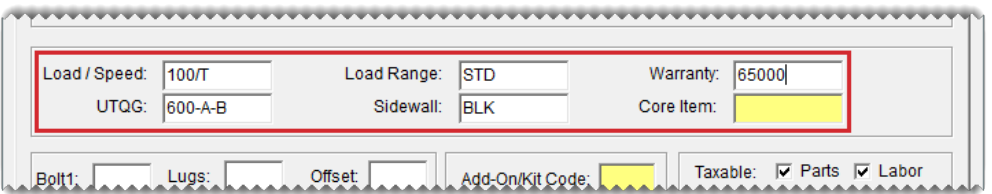

- **b.** For wheels, enter the number of lugs, the bolt pattern, the rim width, and the rim offset.
- **c.** Type a minimum weight requirement (optional).
- **13.** Assign the following codes and tax settings:
	- **a.** Click the **Add On/Kit Code** field and press  $\lceil \cdot \rceil$ . Then select an add-on code and click **OK**.
	- **b.** Click the Mfg Code field and press  $\leq$ . Then select the code for the item's manufacturer and click **OK**.
	- **c.** If the item's price excluding labor is taxable, make sure the **Parts** check box is selected. Otherwise, clear the check box.
	- **d.** If the item's labor price is taxable, make sure the **Labor** check box is selected. Otherwise, clear the check box.
	- **e.** Click the **Category** field and press  $\lceil \cdot \rceil$ . Then select a category code and click **OK**.
	- **f.** Click the GL field and press  $\lceil \cdot \rceil$ . Then select a GL code and click OK. or one of the three preset GL codes and click **OK**.

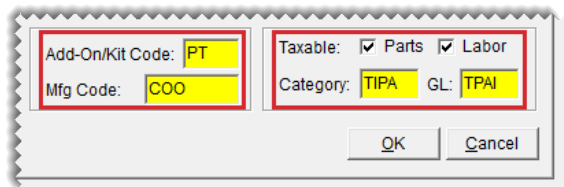

**14.** To save the new item, click **OK**. TireMaster prompts you to edit the prices for the new item.

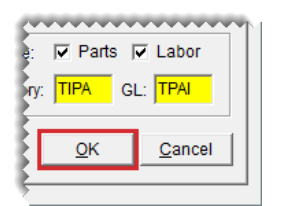

**15.** To add prices for the item, click **Yes**. For instructions, see "Fixed Prices" on [page 358](#page-367-0). Otherwise, click **No** and close the Inventory Maintenance screen.

### **UPDATE INVENTORY INFORMATION**

When you need to update information for items, you have two options. You can update items one at a time or in bulk by with Inventory List Editing.

### **UPDATE INFORMATION FOR A SINGLE ITEM**

When you need to update the information for a single item, you can make the needed changes in the record for that item.

#### **To update an item's settings**

- **1.** Look up the item you need to update. For more information, see "Inventory [Searches"](#page-225-0) on [page 216](#page-225-0).
- **2.** Do one of the following on the Inventory [Maintenance](#page-215-0) screen:
	- To change codes assigned to the item, make sure the **General** tab is selected. Then click **Edit**.

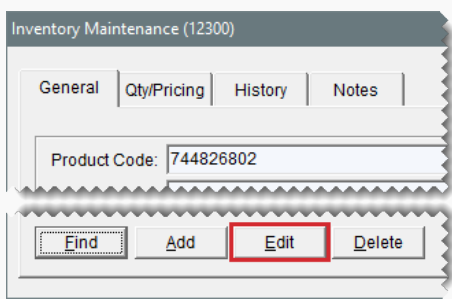

■ To change price, cost, and stocking-level settings, click the **Qty/Pricing** tab. Then click **Detail/Edit** to open the Site Prices and [Quantity](#page-376-0) screen.

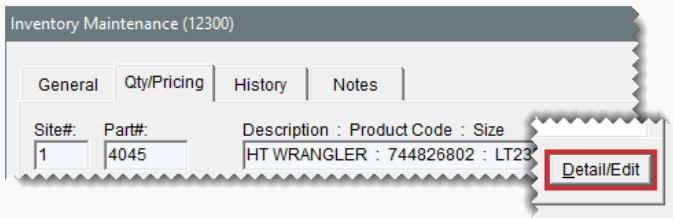

■ To change the item's notes or link to a web site, specifications sheet, or product photo click the **Notes** tab. Then click **Edit Note**.

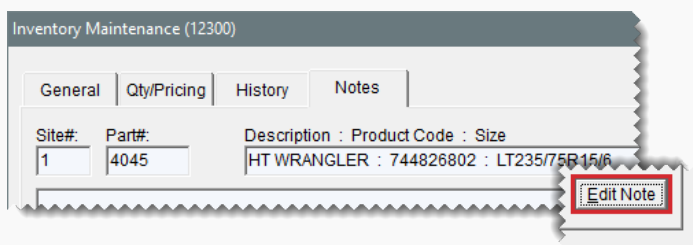

- **3.** Update the settings that need to be changed.
- **4.** To save the changes, click **OK**.

### <span id="page-206-1"></span>**UPDATE INFORMATION FOR MULTIPLE ITEMS**

With Inventory List Editing, you can update the settings for a group of items. The Inventory List Editing screen is similar to a spreadsheet and is split into two panes. The top pane lists basic properties for items, such as size, product code, and group. The bottom pane is for price, cost, and stocking-level settings. List Editing is available only that the corporate site.

### **To update information for multiple items**

**1.** Select **Inventory > List Editing**. TireMaster The Custom Inventory Lookup screen appears.

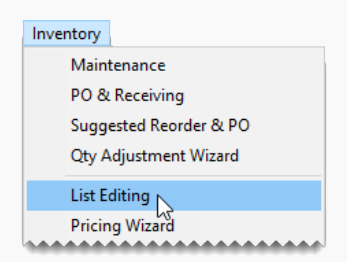

- **2.** Search for a group of items to update. For more information, see "Inventory [Searches"](#page-225-0) on [page 216](#page-225-0).
- **3.** Resize screen and rearrange the columns (one on or both of the panes) if needed. For more information, see "Resize [Screens"](#page-19-1) on page 10 and ["Rearrange](#page-19-0) Table Columns" on [page 10](#page-19-0).

<span id="page-206-0"></span>**Note:** If you belong to a security group that's assigned the permission **Save Screen Layout**, you can save your changes by clicking **Save Layout**.

**4.** In the top pane, select the row for the item you want to update. The corresponding row for that item is automatically selected in the bottom pane.

**Note:** For a hard copy of the information listed on the screen, click **Print**.

**5.** In the top pane, make changes by typing them, selecting or clearing check boxes, and selecting codes from a list. To access the various code lists, click the cells colors yellow. Then press or click  $\lceil \cdot \rceil$ . Your changes are saved instantly.

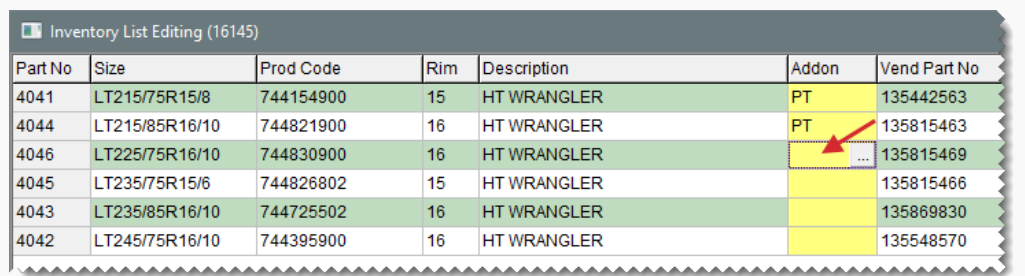

**Note:** Because an item's product code cannot be blank, TireMaster will re-enter it if it has been deleted.

- <span id="page-207-0"></span>**Tip:** Press the arrow keys to move from cell to cell and press **Tab** to move between panes.
- **6.** In the bottom pane, click the row for the selected item and make changes as needed. In the **Price By** and **Operator** columns, press  $\lceil \cdot \rceil$  repeatedly to see your choices.

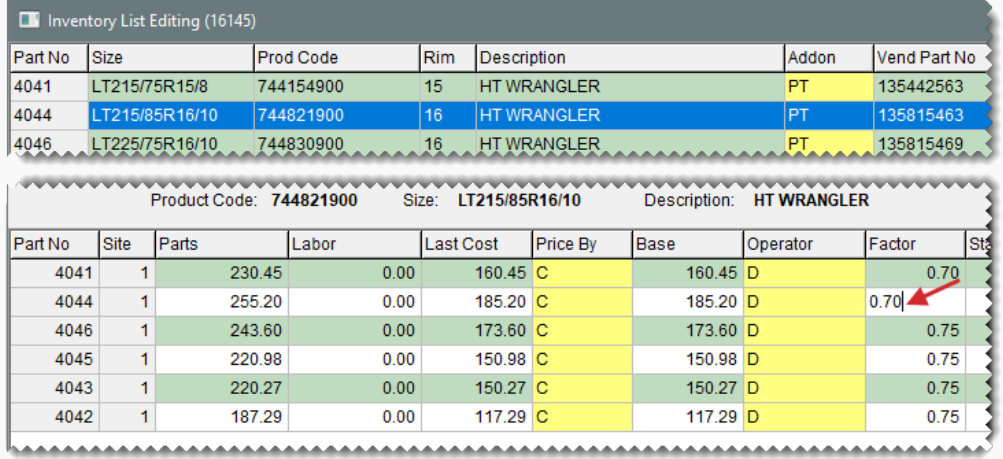

**Tip:** To copy and paste settings, click the cell with the number or code you want to copy. Then click the cell again and press **Ctrl+C**. Next, click the cell where you want to paste the data. Click the cell again and press **Ctrl+V**.

- **7.** To change additional items, repeat steps [4](#page-206-0) through [6](#page-207-0).
- **8.** If you want to edit another group of items, click **Select Inventory**.

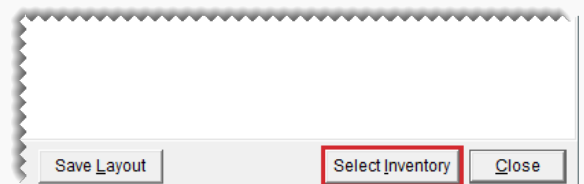

**9.** Close Inventory List Editing screen.

### **UPDATE ITEMS WITH SPREADSHEETS**

You can update price, cost, and bar code settings for existing items by importing data from an XML spreadsheet into TireMaster. Updating items in this manner helps you save time, because information for multiple items can be updated at once.

**Note:** To ensure items can be updated, the spreadsheet needs to meet certain requirements. For information on creating spreadsheets for inventory updates, see ["Spreadsheet](#page-209-0) [Requirements](#page-209-0) " on the next page.

#### **To update items with an XML spreadsheet**

**1.** Select **Inventory > Spreadsheet Updates**. TireMaster prompts you to update items with an XML spreadsheet.

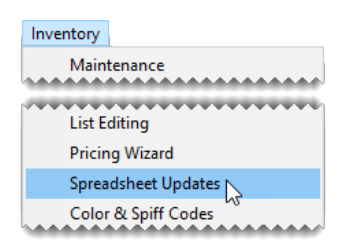

**2.** Depending on how your spreadsheet is set up, select **Vendor Part Number** or **Product Code**. TireMaster checks your inventory for any items that have been assigned duplicate part numbers or product codes.

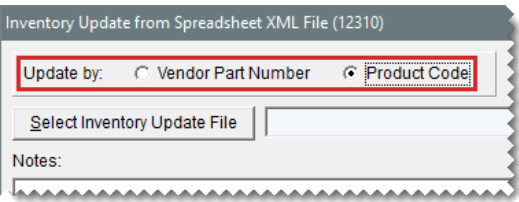

- **Note:** Items with duplicate part numbers or product codes will not be updated. Therefore, you might want to verify that unique part numbers and product codes are assigned to items before updating the prices.
- **Tip:** To generate a hard copy of the notes at any time, click **Print Notes**.
- **3.** Look up the spreadsheet with the price information:
	- **a.** Click **Select Inventory Update File**. The Load Inventory Update File screen appears.

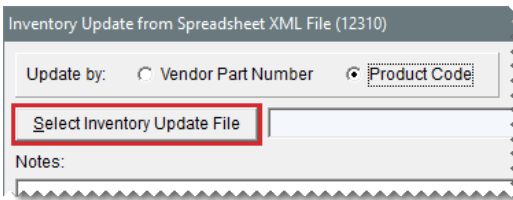

**b.** Select the file that you want to use for the update and click **Open**.

**Note:** If you don't see the file you want to use, select it from the **Look in** drop-down.

**4.** To view the pending changes, click **Preview**. If TireMaster cannot access the data file, make sure the spreadsheet is no longer open in Excel.

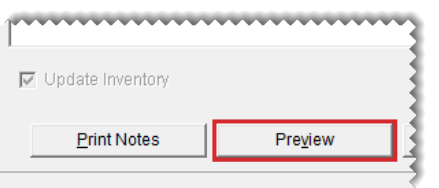

- **Note:** Although prices on the update screen might extend to more than four decimal points in some instances (such as BASE=.047399999999999998), those values will be displayed properly on TireMaster's setup screens for the updated items (such as 0.474).
- **5.** To complete the update, click **Process Inventory Update**. The following message appears: "Inventory update is complete."

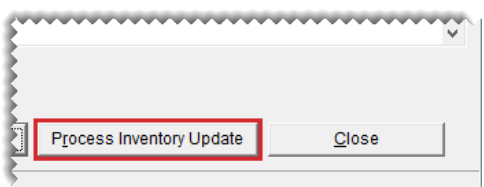

- **Note:** Although prices on the update screen might extend to more than four decimal points in some instances (such as BASE=.047399999999999998), those values will be displayed properly on TireMaster's setup screens for the updated items (such as 0.474).
- **6.** Click **OK** to close the message.
- **7.** Close the Inventory Update from Spreadsheet XML File screen.
- **8.** Verify that the price, cost, or bar code fields were updated by looking up a sample of individual items or by looking up multiple items in Inventory List Editing.

### <span id="page-209-0"></span>**SPREADSHEET REQUIREMENTS**

XML spreadsheets ([Figure](#page-210-0) 10-3) used for updating inventory need to meet the following requirements:

It must be saved in the XML spreadsheet format.

**Tip:** In Microsoft® Excel® , select **Save As** from the **File** menu. Then select **XML Spreadsheet** from the **Save as Type** drop-down list.

- Each column heading must include the TireMaster database column name in parenthesis. (For example, INVPRICE.DBILL.)
- It must have a column for vendor part numbers, product codes, or both.
- If an amount is 0.00, type **0.00**. Cells cannot be blank.

|                | Example.xml                        |                                    | The file is saved in the XML format.  |                              |                                         |                      |
|----------------|------------------------------------|------------------------------------|---------------------------------------|------------------------------|-----------------------------------------|----------------------|
| A              | A                                  |                                    | B                                     | C                            | D                                       |                      |
|                | <b>Product Code</b><br>(inv.invno) |                                    | <b>Base Price</b><br>(invprice.Dbill) | <b>EDL</b><br>(invprice.EDL) | <b>Last Cost</b><br>(INVPRICE.LASTCOST) |                      |
| $\overline{2}$ | 000098                             |                                    | 140.00                                | 170.00                       |                                         | $-0.00$              |
| 3              | 000215                             |                                    | 158.31                                | 188.31                       |                                         | 0.00                 |
| 4              | 000266                             |                                    | 200.27                                | 220.27                       |                                         | 200.27               |
| 5              | 000428                             |                                    | 115.16                                | 145.16                       |                                         | 115.16               |
|                |                                    |                                    |                                       |                              |                                         |                      |
|                |                                    |                                    |                                       |                              |                                         |                      |
|                | At least one of the                |                                    |                                       | Database column              |                                         | The number $0.00$ is |
|                | required columns is                |                                    |                                       | names are in                 |                                         | entered instead of   |
|                |                                    | included. For this<br>part number. | example, it's vendor                  | parenthesis.                 |                                         | leaving cells blank. |

<span id="page-210-0"></span>*Figure 10-3: XML Spreadsheet Example*

The **Pricing** folder in the TireMaster program directory (**c:\TireMaster\Pricing** or **d:\TireMaster\Pricing**) includes two spreadsheets that you can modify, or you can create your own. [Table](#page-210-1) 10-1 lists the fields in TireMaster that can be updated with an XML spreadsheet, along with the corresponding database column names.

<span id="page-210-1"></span>*Table 10-1: XML Requirements*

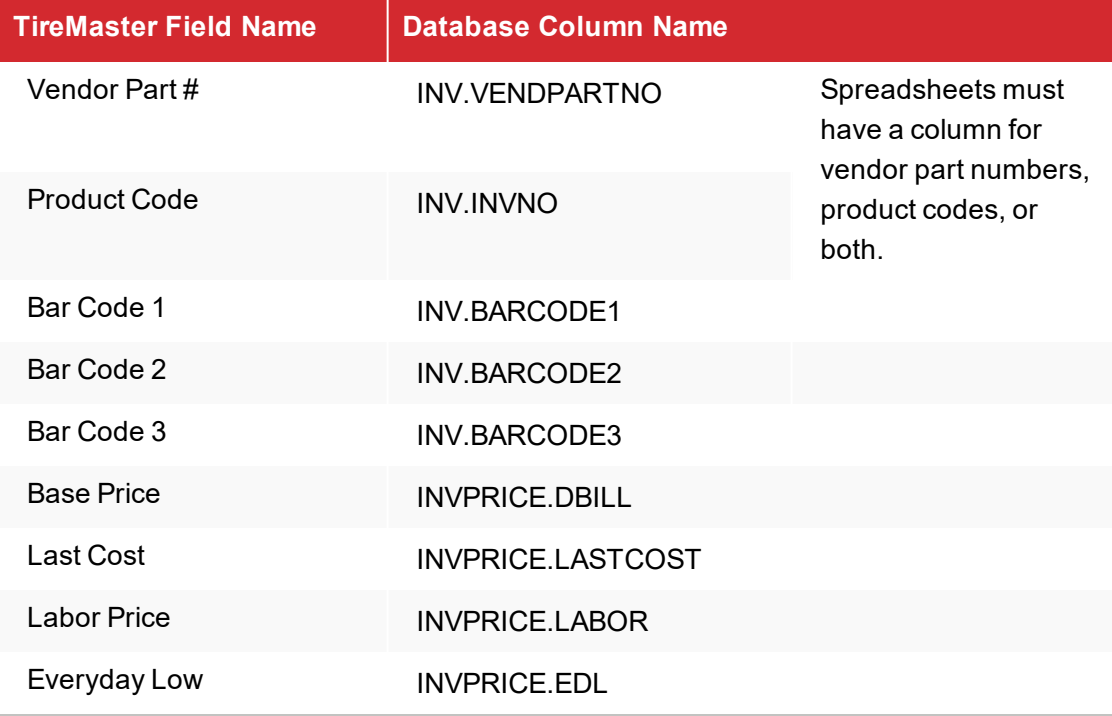

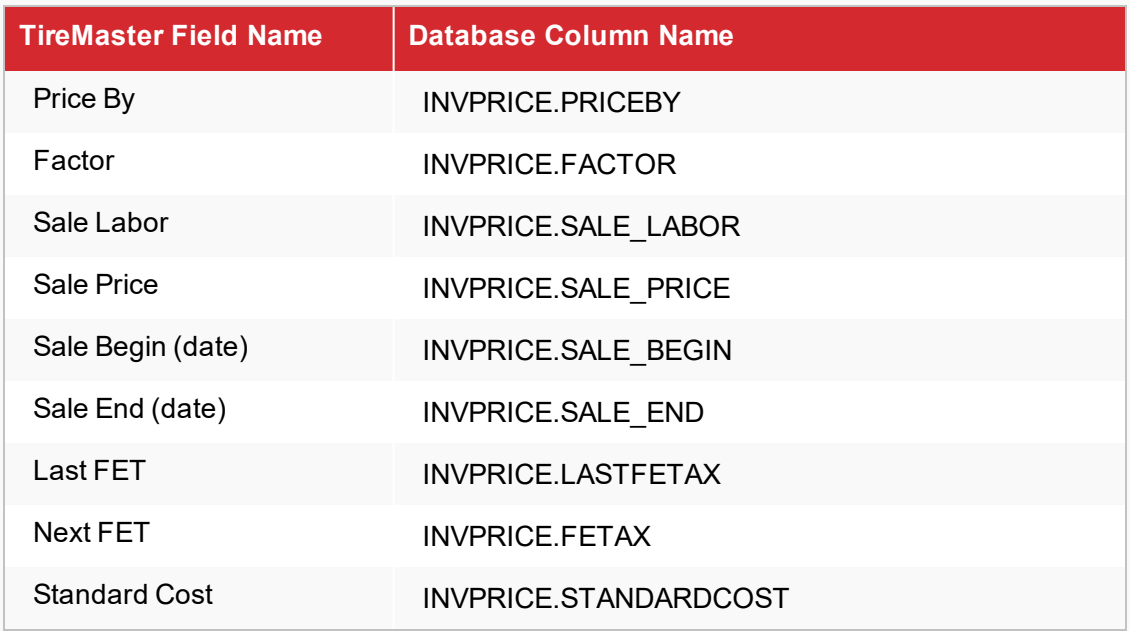

## **ASSIGN STOCKING LEVELS TO A GROUP OF ITEMS**

With the Pricing Wizard, you can assign *the same* minimum stocking level, *the same* maximum stocking level, or both to a group of items. You'll most likely use the Pricing Wizard to assign stocking levels in conjunction with another task. For example, in one session of using the Pricing Wizard, you could do the following to the tires in a specific product line:1) set the minimum stocking level, 2) set the maximum stocking level, and 3) update the cost.

**Note:** Stocking levels can also be defined in the settings for individual items and for groups of items with Inventory List Editing. With Inventory List Editing, you can *vary* the minimum and maximum stocking levels assigned. For more information, see "Update [Information](#page-206-1) for Multiple Items " on [page 197](#page-206-1)

### **To assign stocking levels with the Pricing Wizard**

**1.** Select **Inventory > Pricing Wizard**.

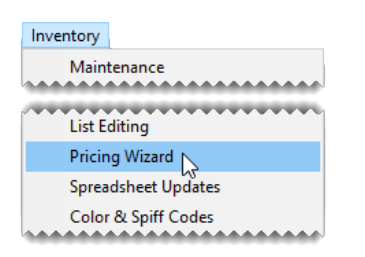

**2.** Make sure **Price Change** is selected.

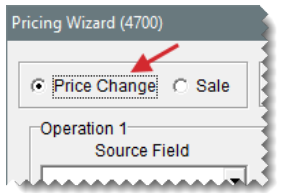

- **3.** Update the minimum stocking level if needed. Otherwise, skip this step.
	- **a.** Select Min Stock from the **Field to Update** drop-down for the operation being used to update the minimum stocking level. The **Value** field appears and replaces the price change fields.

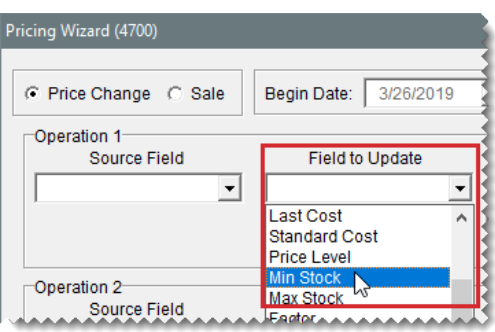

**b.** Type the number you want to assign as the minimum stocking level in the **Value** field.

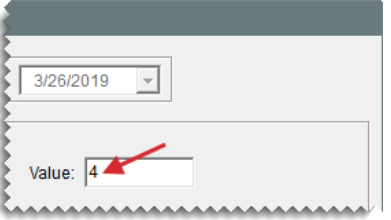

- **4.** Update the maximum stocking level if needed. Otherwise, skip this step.
	- **a.** Select Max Stock from the **Field to Update** drop-down for the operation being used to update the maximum stocking level. The **Value** field appears and replaces the price change fields.

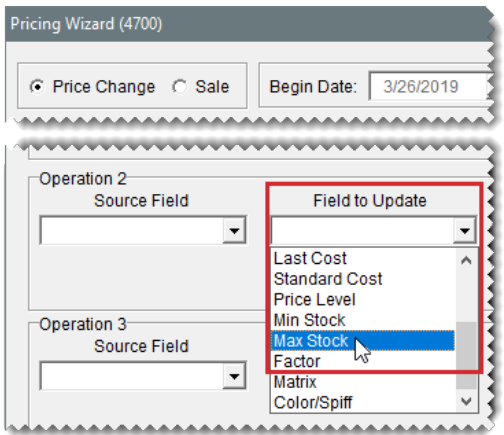

**b.** Type the number you want to assign as the maximum stocking level in the **Value** field.

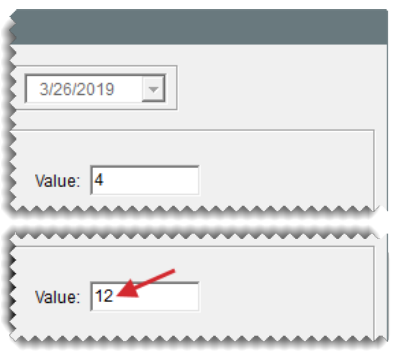

**5.** Click **Inventory**, and look up the item or items to which you want to assign stocking levels. For more information, see "Inventory [Searches"](#page-225-0) on page 216.

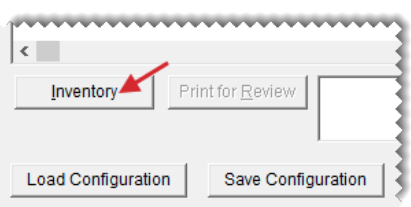

- **6.** Review the pending changes.
	- **a.** Click **Print for Review**. The Report Window opens and displays the Pricing Wizard Report.

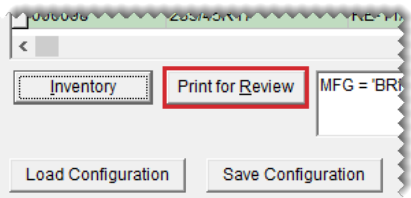

- **b.** Verify that the changes you want will be made.
- **c.** Print the report if needed, and close the Report Window.
- **7.** Click **Apply**. A confirmation message appears.

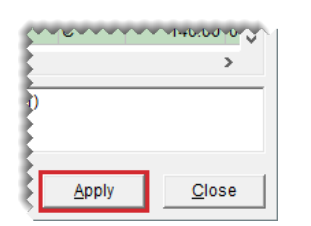

- **8.** Click **Yes**. A second message verifies the update has been completed.
- **9.** Click **OK** to close the confirmation message.

To view the changed stocking level for a single item, look at either the **Min Stock** or **Max Stock** field on the Site Prices and [Quantity](#page-376-0) screen. For multiple items, select **List Editing** from the **Inventory** menu, and look up the same items you just updated. Stocking levels are listed in the lower-right half of the Inventory List Editing screen. If you can't see them, scroll to the right.

### **DISCONTINUE AN ITEM**

When you stop selling a particular item or when a manufacturer no longer makes an item, you can classify that item as discontinued. Once a discontinued item reaches a quantity of zero, TireMaster changes the item's status to inactive when you cut off the month.

### **To discontinue an item**

- **1.** Search for the item you want to discontinue. For more information, see "Inventory [Searches"](#page-225-0) on [page 216](#page-225-0).
- **2.** On the Inventory [Maintenance](#page-215-0) screen, make sure the **General** tab is selected and click **Edit**.
- **3.** Select the **Discontinued** check box.
- <span id="page-214-0"></span>**4.** To save you changes, click **OK**.

### **MAKE AN ITEM INACTIVE**

By making an item inactive, you can exclude it from inventory searches and reports.

**Note:** When you close the month, TireMaster changes the status of any discontinued items with a quantity of zero to inactive. To determine whether an item's quantity is zero, TireMaster adds the item's quantity on-hand to the item's quantity on order.

#### **To make an item inactive**

- **1.** Search for the item you want to discontinue. For more information, see "Inventory [Searches"](#page-225-0) on [page 216](#page-225-0).
- **2.** On the Inventory [Maintenance](#page-215-0) screen, make sure the **General** tab is selected and click **Edit**.

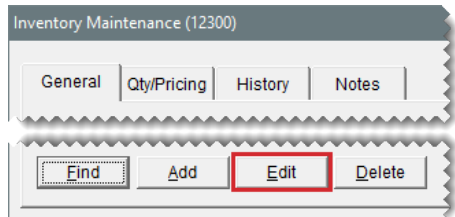

**3.** Clear the **Active** check box.

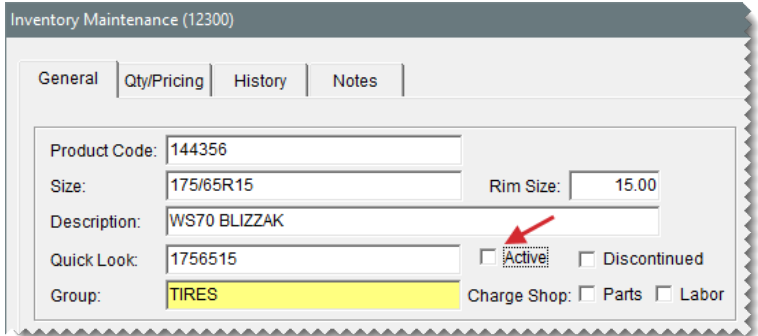

**4.** To save you changes, click **OK**.

## **DELETE AN ITEM**

Inventory items cannot be deleted. You can make them inactive instead. For more information, see "Make an Item Inactive" on the [previous](#page-214-0) page.

## <span id="page-215-0"></span>**INVENTORY MAINTENANCE SCREEN**

The Inventory Maintenance screen is used to store and track information about the products and services you sell. Tasks commonly performed with this screen include [adding](#page-200-1) items and [viewing](#page-239-1) an item's history.

## **GENERAL TAB**

The **General Tab** ([Figure](#page-215-1) 10-4) stores an item's basic information, as well as several codes that are part of its settings.

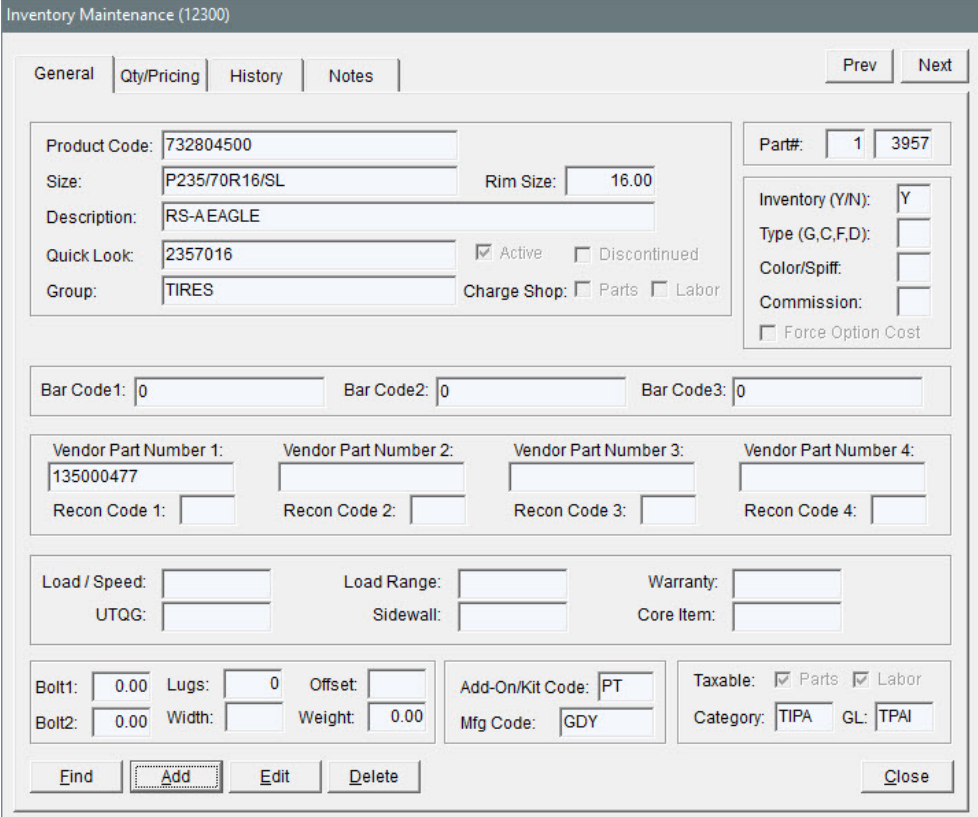

<span id="page-215-1"></span>*Figure 10-4: Inventory Maintenance Screen General Tab*
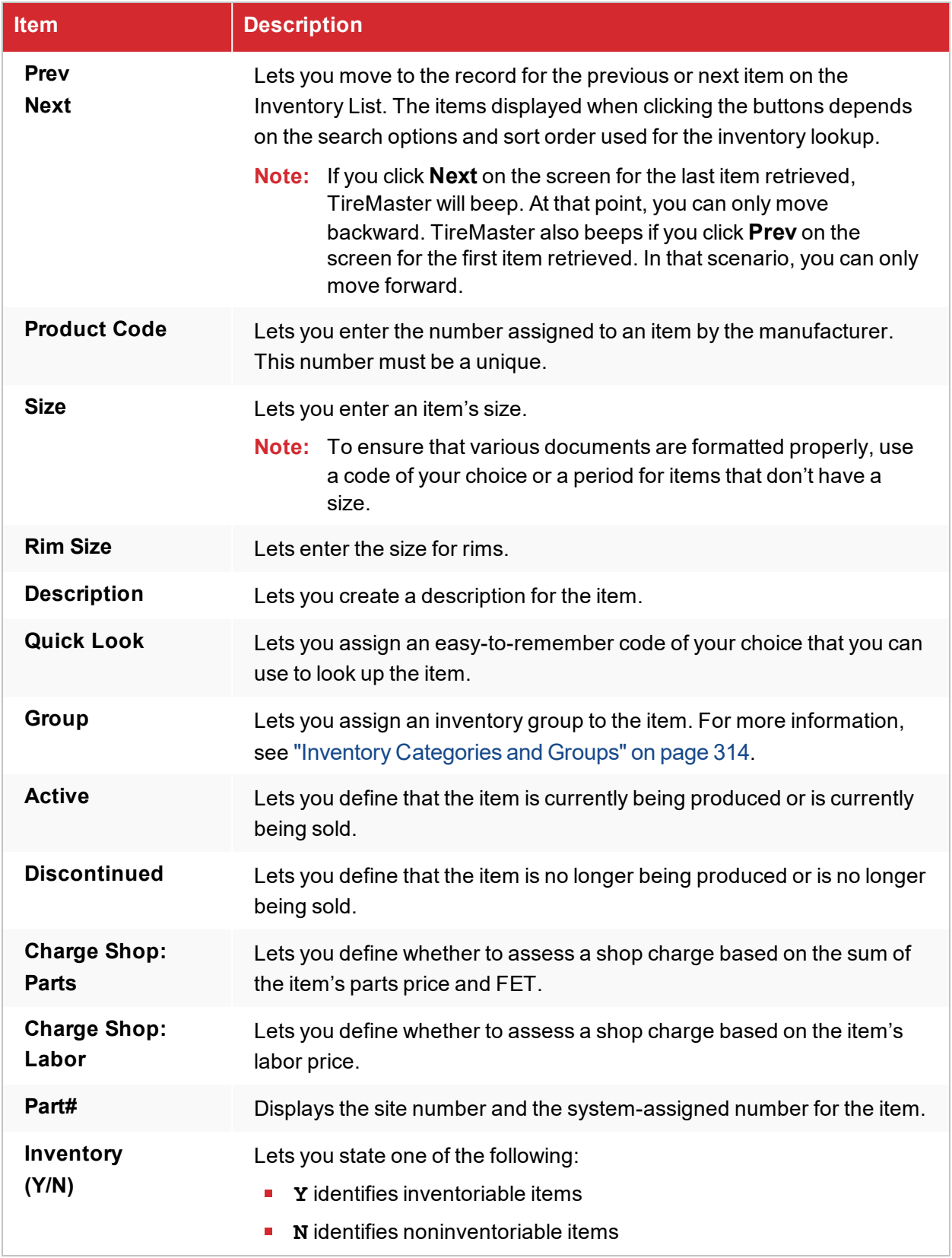

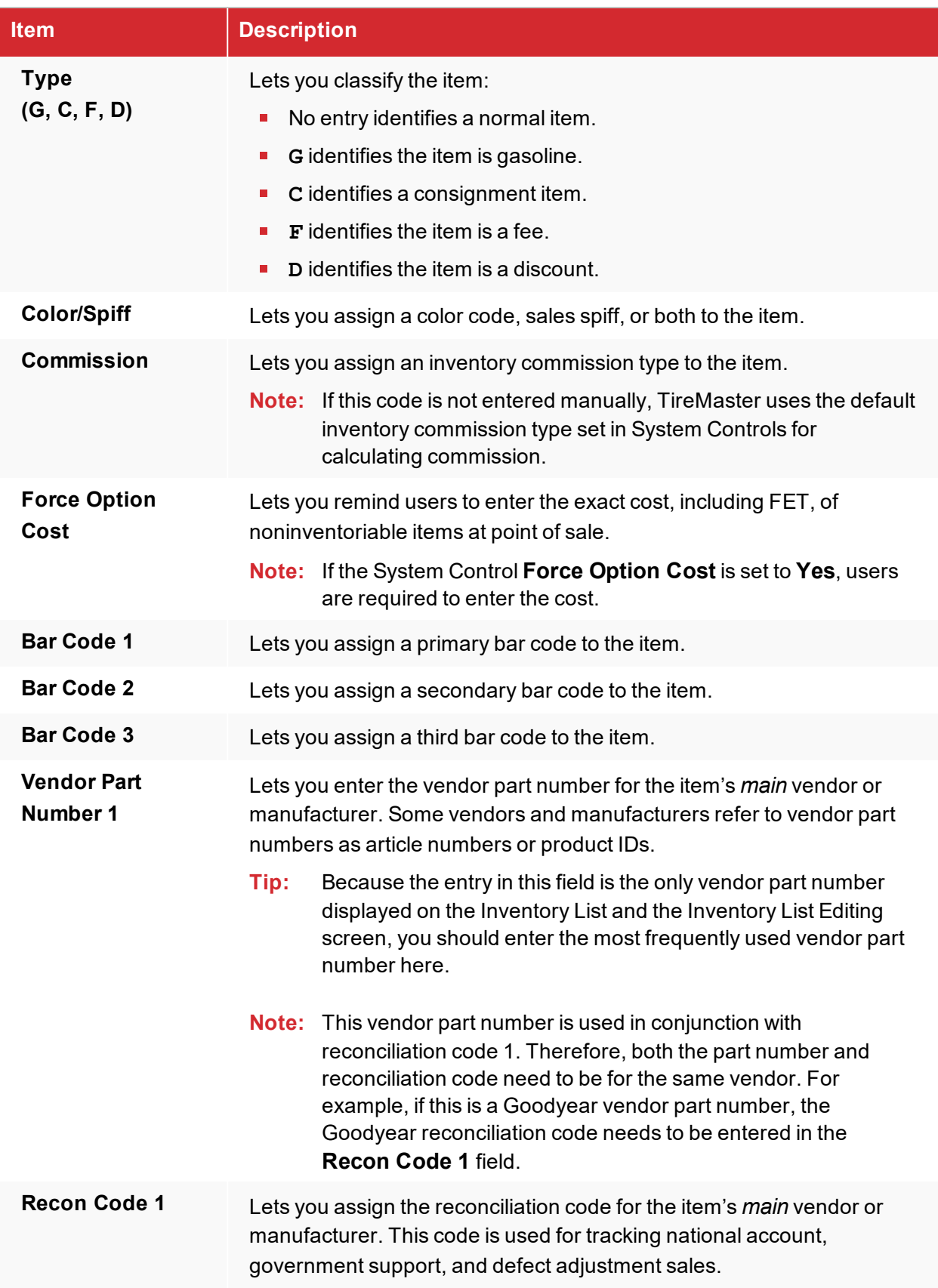

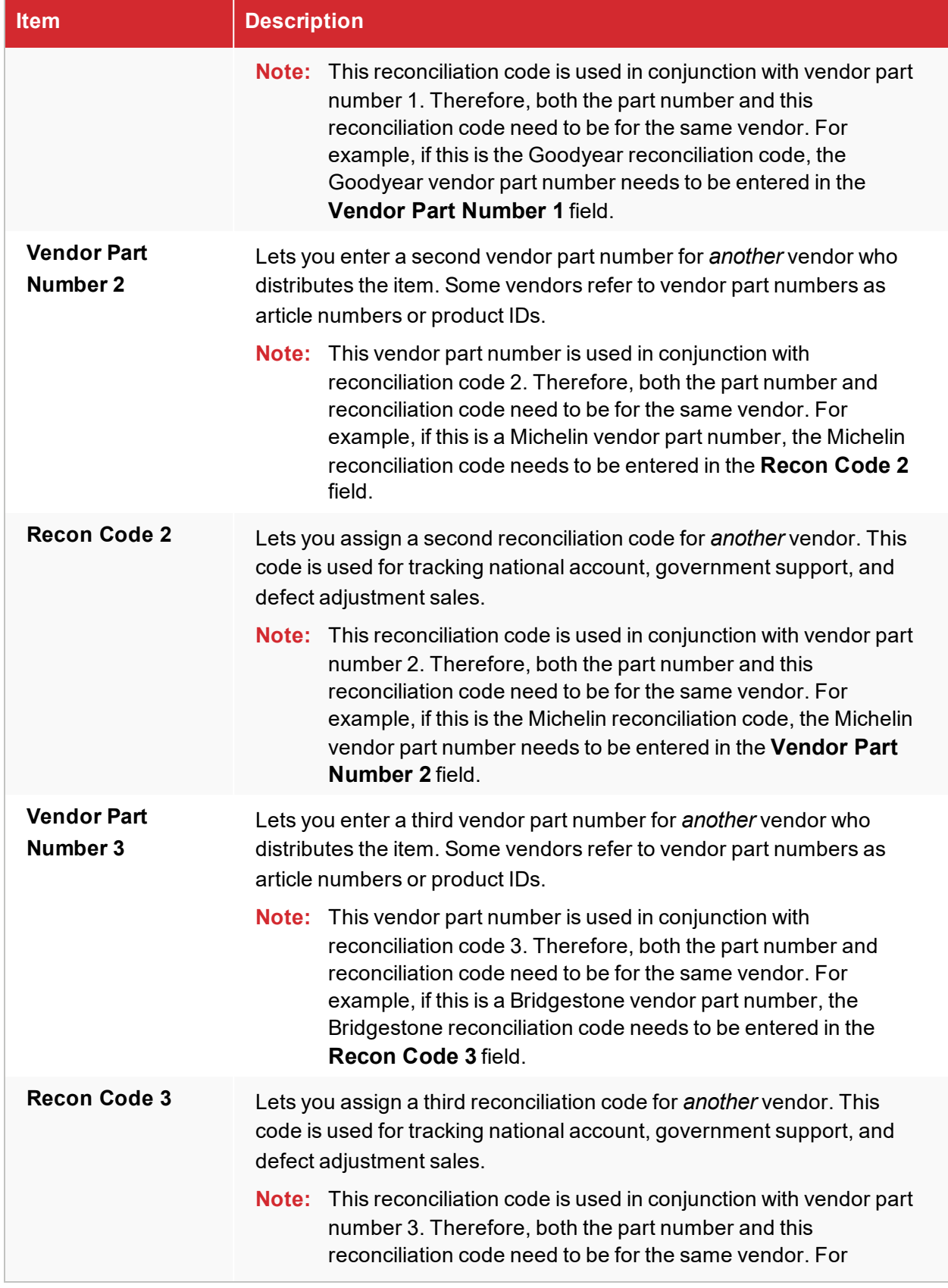

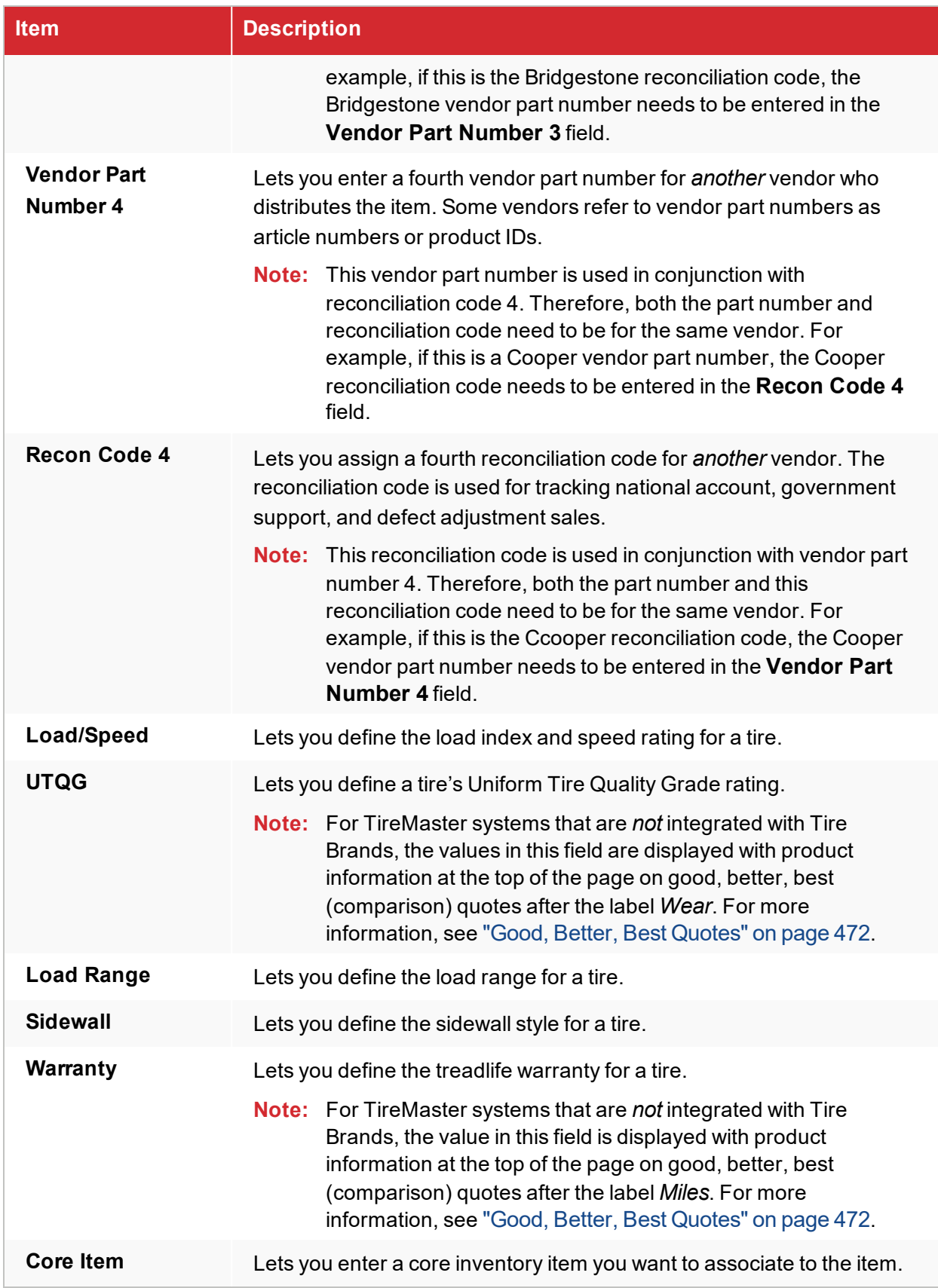

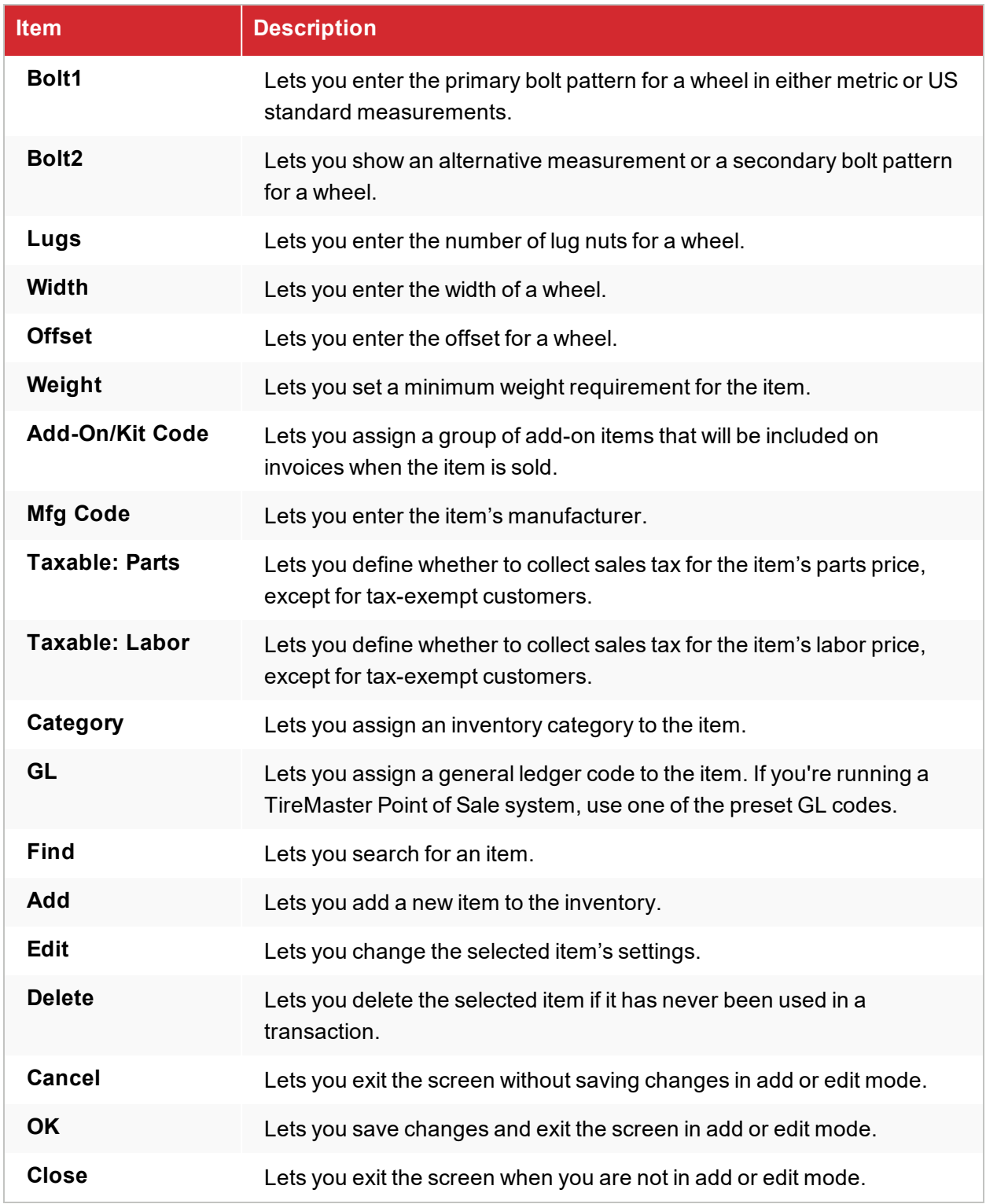

# **QTY/PRICING TAB**

The **Qty/Pricing** tab ([Figure](#page-221-0) 10-5) displays information about an item's quantities and prices. To

update an item's stocking quantities, prices, and cost settings, click **Detail/Edit**.

**Note:** The available quantity is the total of the item's quantity on hand and the quantity not priced.

**Tip:** To view addition information about an item, press  $\rightarrow$  repeatedly.

|             |          | History   |             |                                     |                 |       |          |        |
|-------------|----------|-----------|-------------|-------------------------------------|-----------------|-------|----------|--------|
| Site#:      | Part#:   |           |             | Description: Product Code: Size     |                 |       |          |        |
|             | 3957     |           |             | RS-AEAGLE: 732804500: P235/70R16/SL |                 |       |          |        |
| <b>Site</b> | Location | Available | <b>Best</b> | OnHand                              | <b>UnPriced</b> | On WO | On Order | EDL    |
|             |          | 8.00      | 212.42      | 8.00                                | 0.00            | 0.00  | 0.00     | 212.42 |
|             |          |           |             |                                     |                 |       |          |        |

<span id="page-221-0"></span>*Figure 10-5: Inventory Maintenance Screen Qty/Pricing Tab*

# **HISTORY TAB**

The **History** tab ([Figure](#page-222-0) 10-6) shows an item's sales and receiving history. It also shows whether an item is currently on any work orders:

- **Select Sales History** for a list of both sale and return invoices. The sales history shows how much you previously charged customers for the item.
- **Select Receiving History** for a list of vendor invoice documents (VIDs) created when the item was priced. The receiving history shows what you paid a vendor when you previously bought the item.
- Select **Work Orders** to see whether the item is currently on any work orders.

You can control how many historical documents (also referred to as records) are displayed on the screen by selecting one of the radio buttons in the lower-right corner of the screen. For a duplicate copy of a document, select the line for it and click **Reprint**. To see how a transaction posted to the general ledger, select the line for it and click **Research**.

| General                                                 |                | Qty/Pricing | History                        | <b>Notes</b>                        |      |          |                      |            |      |          |
|---------------------------------------------------------|----------------|-------------|--------------------------------|-------------------------------------|------|----------|----------------------|------------|------|----------|
| Site#:                                                  | Part#:         |             |                                | Description : Product Code : Size   |      |          |                      |            |      |          |
| 1                                                       | 3957           |             |                                | RS-AEAGLE: 732804500: P235/70R16/SL |      |          |                      |            |      |          |
| Date                                                    | <b>Site</b>    |             | Mod Invoice                    | Customer                            | Qtv  | Parts    | Labor                | <b>FET</b> | Line |          |
| 02/27/19                                                | $\overline{1}$ |             | 188                            | <b>Cagney Courier</b>               | 4.00 | 212.42   | 0.00                 | 0.00       |      |          |
| 02/27/19 1                                              |                |             | 200                            | Turner, Johnny & Anne               | 4.00 | 212.42   | 0.00                 | $0.00$ 1   |      |          |
| 02/27/19                                                | $\overline{1}$ |             | 203                            | Walker, Dan                         | 4.00 | 212.42   | 0.00                 | 0.00       |      |          |
| 02/27/19 1                                              |                |             | 184                            | <b>Cagney Courier</b>               | 4.00 | 212.42   | 0.00                 | $0.00$ 1   |      |          |
|                                                         |                |             |                                |                                     |      |          |                      |            |      |          |
|                                                         |                |             |                                |                                     |      |          |                      |            |      |          |
| Document Types:                                         |                |             |                                |                                     |      |          | Number of Documents: |            |      |          |
| C Work Orders<br>C Sales History<br>C Receiving History |                |             |                                |                                     |      | $G = 40$ |                      | $C$ 120    |      | $C$ All  |
|                                                         |                |             | Invoice Description: RS-AEAGLE |                                     |      |          |                      | Reprint    |      | Research |

<span id="page-222-0"></span>*Figure 10-6: Inventory Maintenance Screen History Tab*

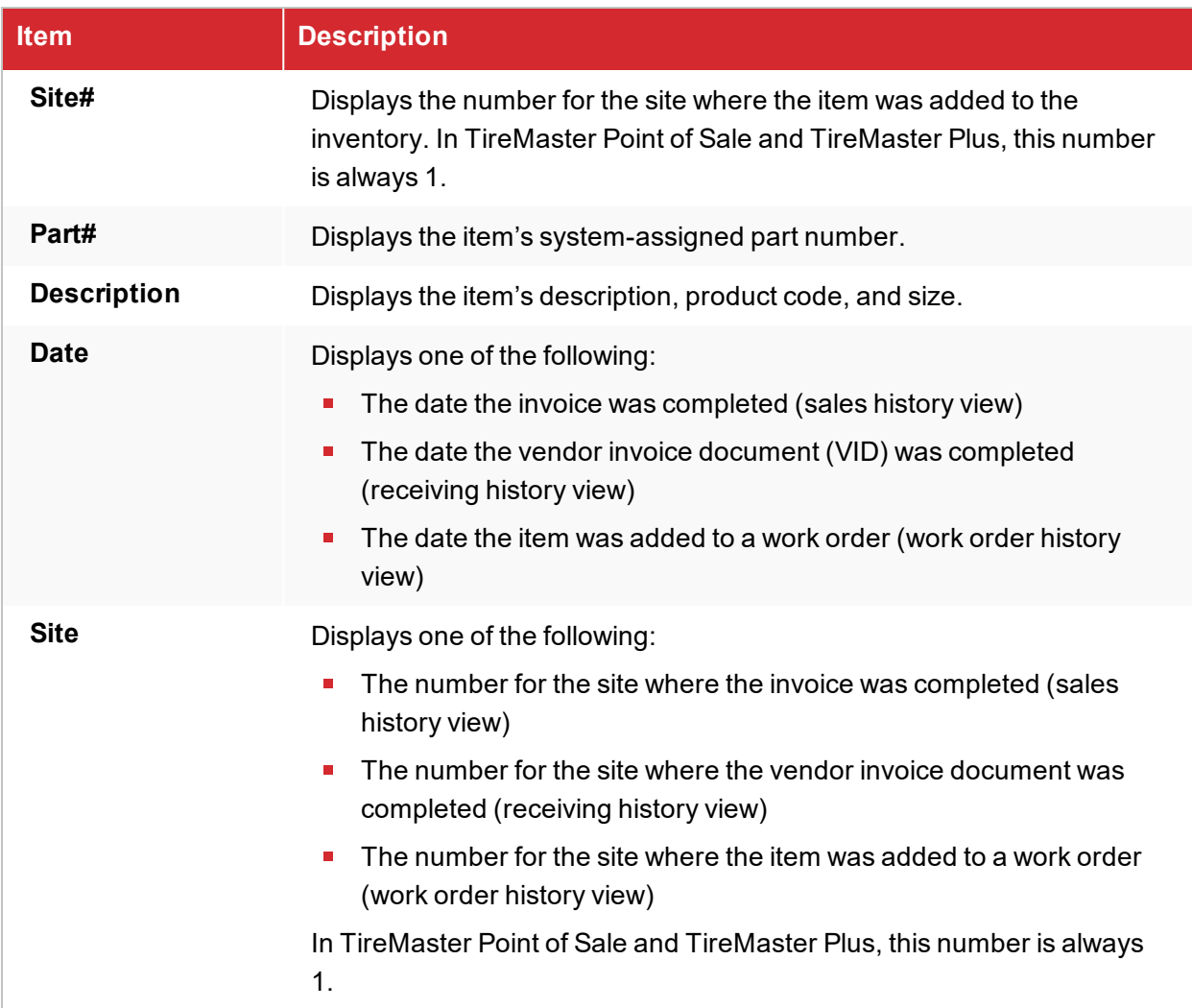

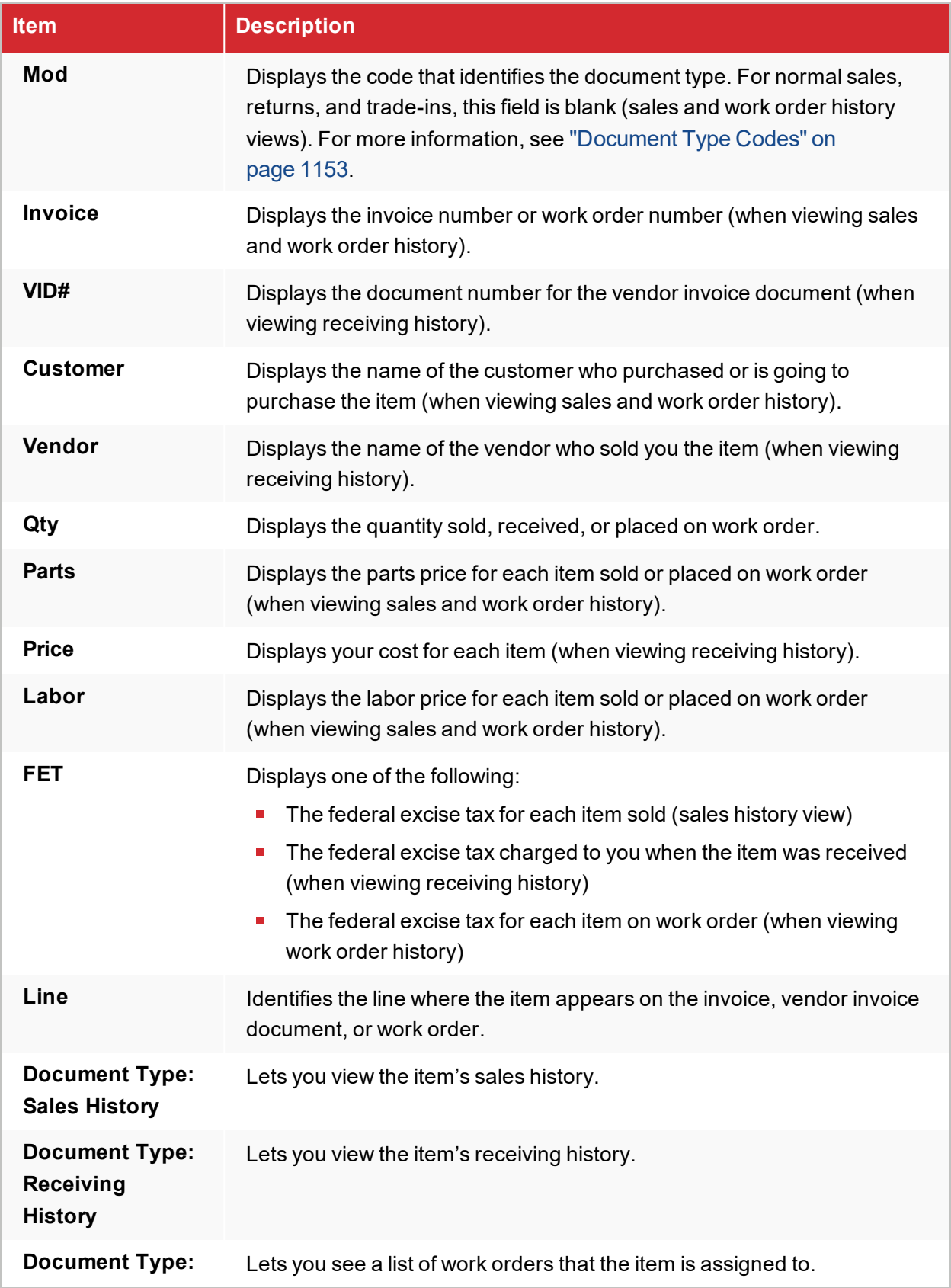

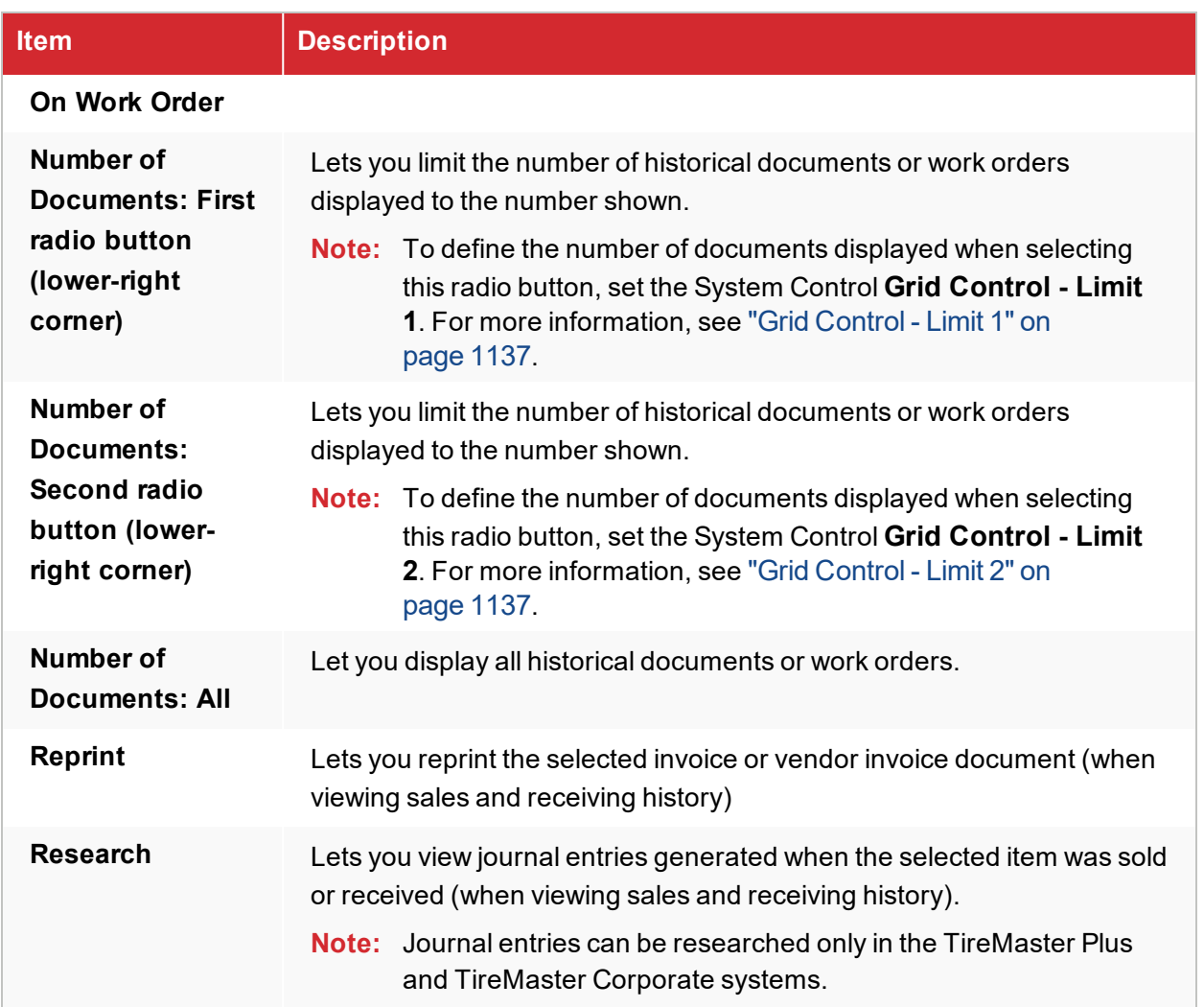

## **NOTES TAB**

The **Notes** tab provides a space for including information, such as warranty disclaimers, in an item's inventory record. Notes entered on this screen print on work orders and invoices.

You can also use the **Notes** tab to link an item to a web site or a file, such as a product specifications sheet or a photo, that's stored on your computer or network.

- To add a note to an item, click **Edit Note** and type the text for your note. To save the note, click **OK**.
- To link an item to a Web site, click **Edit Note** and type the web site's URL in the **External Specifications** field. Then click **OK**.
- To link an item to a file on your computer or network, click **Edit Note** and type the path and file name (such as **c:\tirephotos\Cooper\trendsetter** or **\\mynetwork\specsheets\Goodyear\Wrangler**.

# <span id="page-225-0"></span>**INVENTORY SEARCHES**

When looking up items, you can use various search options—referred to as prompts in TireMaster to narrow your search and control how the items you find are displayed on the Inventory List.

# **SEARCH WITH QUICK LOOK CODES**

A quick look code can be any combination of numbers or letters that's easy to remember. Many dealers use quick look codes as a way to look up tire sizes without having to type slashes or letters. Searching with quick look codes is helpful at point of sale.

#### **To search with quick look codes**

**1.** Select **Inventory > Maintenance**. TireMaster prompts you to search for an item.

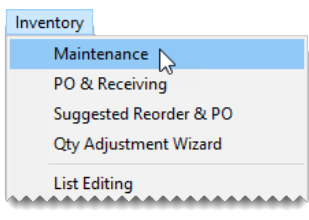

- **Tip:** To reuse the codes from a previous search, click **Past Lookups** and make a selection from the drop-down list.
- **2.** Click the tab you want to use for the search.
- **3.** In the **3-Quick Look** row, click the **Start** field and type a full or partial quick look code.

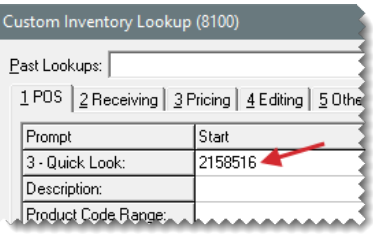

**Tip:** Clicking **Clear** removes the quick look code from the screen.

**4.** To use different sort codes for the search, type the letters or numbers for the codes in the **Sort** field.

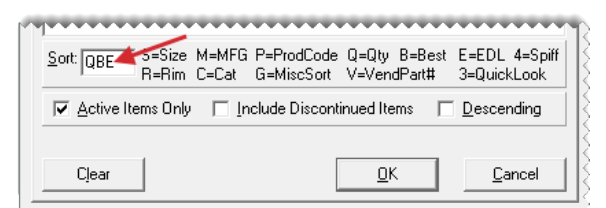

**Note:** You can use up to four of the sort codes displayed to the right of the **Sort** field. When a sort code cannot be used to perform a task or organize information on a report, it's disabled.

- **5.** Select or the following check boxes as needed:
	- To include active items in the search, make sure the **Active Items Only** check box is selected.
	- To include discontinued items in the search, make sure the **Include Discontinued Items** check box is selected.
	- To display the items from the highest to lowest order on the Inventory List, select the **Descending** check box.

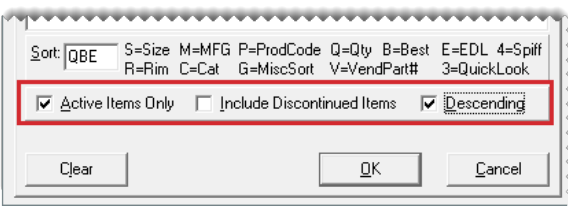

- **Note:** Because TireMaster is designed to always display quantities from highest to lowest, the **Descending** check box is disabled when the letter **Q** is the only code entered in the **Sort** field.
- **6.** Click **OK**. The Inventory List opens.

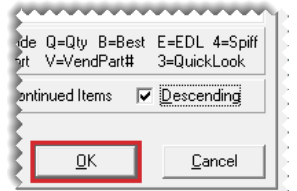

**7.** Select an item and click **OK**.

**Note:** To see available and on-order quantities for another site, click **Other Site**.

#### **SEARCH BY MANUFACTURER**

You can narrow your search to items that are made by a particular manufacturer. This method of searching for items is helpful when you create purchase orders.

#### **To search for items by manufacturer**

**1.** Select **Inventory > Maintenance**. TireMaster prompts you to search for an item.

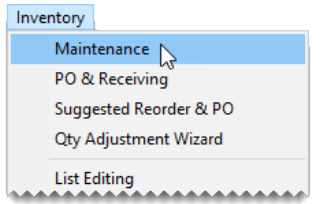

**Tip:** To reuse the codes from a previous search, click **Past Lookups** and make a selection from the drop-down.

- **2.** Click the tab you want to use for the search.
- **3.** In the **Manufacturer** row, click in the **Start** field and press  $\boxed{\tau}$ . Then select the manufacturer code from the list that appears and click **OK**.

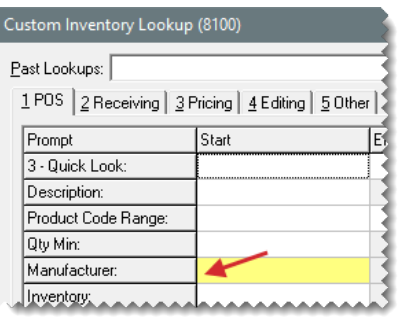

- **Tip:** Clicking **Clear** removes the manufacturer code from the screen.
- **4.** If you want to use different sort codes for the search, type the letters or numbers for the codes in the **Sort** field.

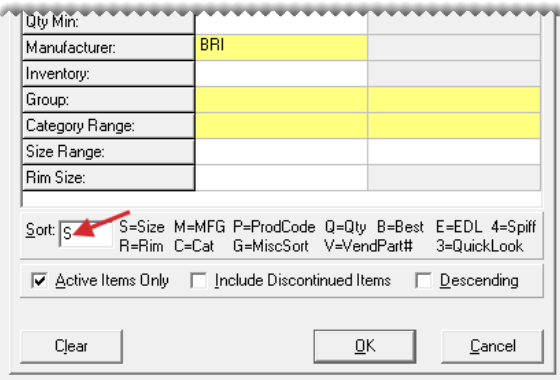

- **Note:** You can use up to four of the sort codes displayed to the right of the **Sort** field. When a sort code cannot be used to perform a task or organize information on a report, it's disabled.
- **5.** Do one or more of the following as needed:
	- To include active items in the search, make sure the **Active Items Only** check box is selected.
	- To include discontinued items in the search, make sure the **Include Discontinued Items** check box is selected.
	- To display the items from the highest to lowest order on the Inventory List, select the **Descending** check box.

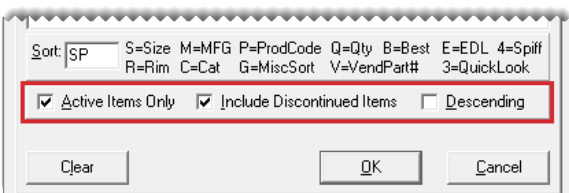

- **Note:** Because TireMaster is designed to always display quantities from highest to lowest, the **Descending** check box is disabled when the letter **Q** is the only code entered in the **Sort** field.
- **6.** Click **OK**. The Inventory List opens.

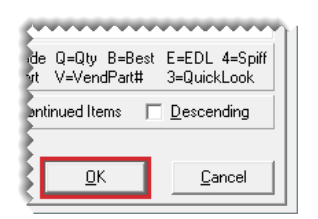

**7.** Select an item, and click **OK**.

**Note:** To see available and on-order quantities for another site, click **Other Site**.

### **SEARCH FOR A RANGE OF ITEMS**

With some prompts, you can look for a range of items. For example, you can search for all of the items that fall within a particular product code range. Using a range lets you narrow your search. The prompts that you can use to search for a range of items have active (white or yellow) fields in the **End** column of the Custom Inventory Lookup screen.

#### **To search for a range of items**

**1.** Select **Inventory > Maintenance**. TireMaster prompts you to search for an item.

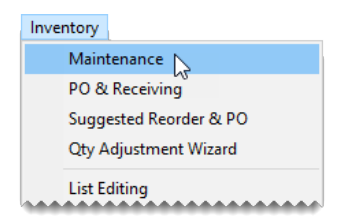

- **Tip:** To reuse the codes from a previous search, click **Past Lookups** and make a selection from the drop-down.
- **2.** Click the tab you want to use for the search.
- **3.** Define the beginning and end of the range:
	- **a.** Click the **Start** field for the row you're using and type a code, number, letter, or description. For group and category ranges, click  $\lceil \cdot \rceil$  and make a selection from the list that appears.
- **Note:** You can use both full and partial entries for the following search options to look up a range of items: quick look code, product code, group, category range, size range, vendor part number range, bolt pattern, wheel width, wheel offset, and the number of lug nuts.
- **b.** Click the **End** field for the same row and type a code, number, letter, or description. For category and size ranges, click  $\lceil \cdot \rceil$  and make a selection from the list that appears.

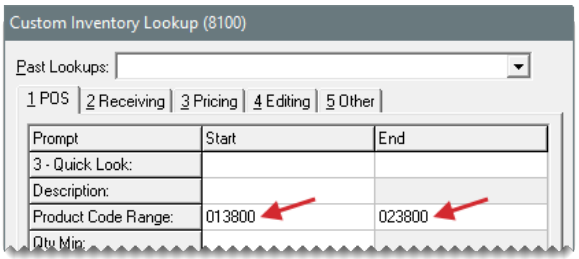

- **Tip:** Clicking **Clear** removes the codes from the screen.
- **4.** If you want to use different sort codes for the search, type the letters or numbers for the codes in the **Sort** field.

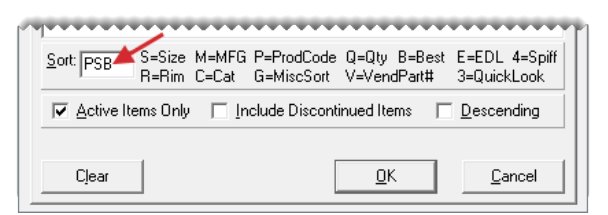

- **Note:** You can use up to four of the sort codes displayed to the right of the **Sort** field. When a sort code cannot be used to perform a task or organize information on a report, it's disabled.
- **5.** Select or clear the following check boxes as needed:
	- To include active items in the search, make sure the **Active Items Only** check box is selected.
	- To include discontinued items in the search, make sure the **Include Discontinued Items** check box is selected.
	- To display the items from the highest to lowest order on the Inventory List, select the **Descending** check box.

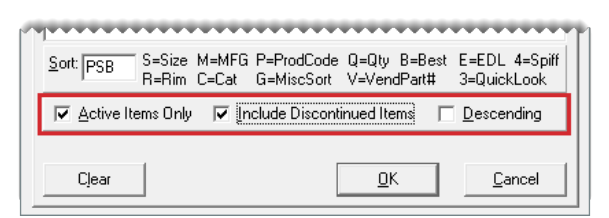

**Note:** Because TireMaster is designed to always display quantities from highest to lowest, the **Descending** check box is disabled when the letter **Q** is the only code entered in

#### the **Sort** field.

**6.** Click **OK**. The Inventory List opens.

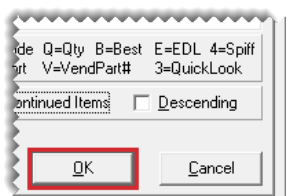

**7.** Select an item, and click **OK**.

**Note:** To see available and on-order quantities for another site, click **Other Site**.

### **SEARCH WITH BAR CODES**

You can look up an item by scanning its bar code or typing its bar code on the Custom Inventory Lookup screen.

**Note:** Up to three different bar codes can be assigned to a single item.

#### **To search for items with bar codes**

**1.** Select **Maintenance** from the **Inventory** menu. The Custom Inventory Lookup screen appears.

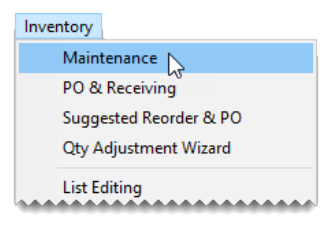

- **2.** Click the tab you want to use for the search.
- **3.** In the **6-Bar Code** row, click the **Start** field. Then scan the item's bar code or type the numbers in the item's bar code.

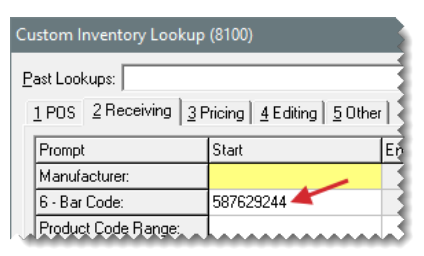

- **Note:** You can also type a partial bar code. In this scenario, TireMaster retrieves all items whose bar codes include the sequence of numbers you typed.
- **4.** Click **OK**. The Inventory List appears.

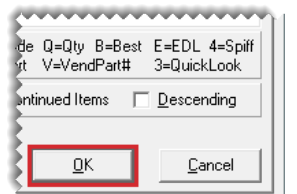

**5.** To open the item's record, click **OK**.

**Note:** To see available and on-order quantities for another site, click **Other Site**.

## **SEARCH FOR STAGGERED FITMENT TIRES**

When you need to look up tires for a vehicle that accepts staggered fitments, use the Split Look option to define the differing front and rear tire sizes. The Split Look option allows you to search with two different quick look codes.

#### **To search for staggered fitment tires**

**1.** Select **Inventory > Maintenance**. TireMaster prompts you to search for an item.

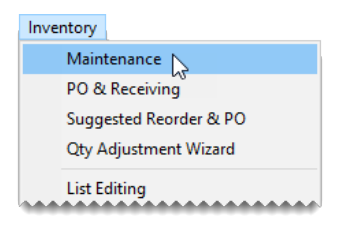

- **2.** Click the tab you want to use for the search.
- **3.** In the **Split Look** row, click the **Start** field and type the quick look code (typically the size without letters or slashes) for the first size you need to find.

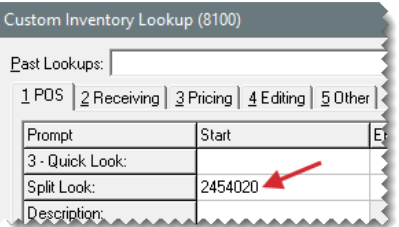

**Note:** It doesn't matter if the front or rear size is used first.

**4.** In the **Split Look** row, click the **End** field and type the quick look code for the second size you need to find.

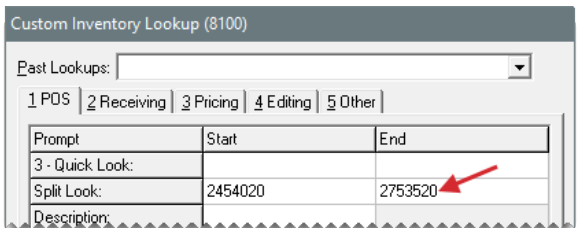

- **5.** To narrow down the search, do the following as needed:
	- Click in the **Start** field for the **Description** row and type a full or partial description.

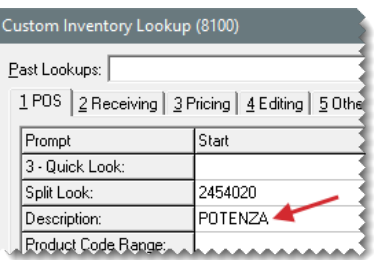

Click in the **Start** field for the **Manufacturer** row and press . Then select the manufacturer code from the list that appears and click **OK**.

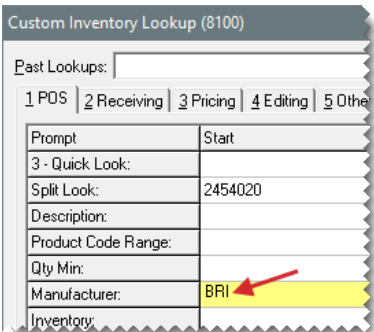

**6.** Click **OK**. The Inventory List appears.

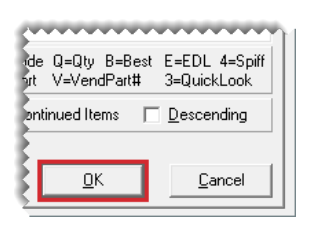

- **Note:** If you don't define the description, manufacturer, or both, sort the Inventory List by description or manufacturer to simplify finding the same kind of tire in both sizes.
- **7.** Select an item, and click **OK**.

**Note:** To see available and on-order quantities for another site, click **Other Site**.

**8.** To access the information about the other tire for the staggered fitment, click the **Prev** or **Next** buttons as needed.

# **SEARCH WITH MULTIPLE CODES**

For some searches, you can use more than one code to look for items. For example, you can search for all Goodyear tires that fall within a particular size range.

#### **To search for items using multiple codes**

**1.** Select **Inventory > Maintenance**. TireMaster prompts you to search for an item.

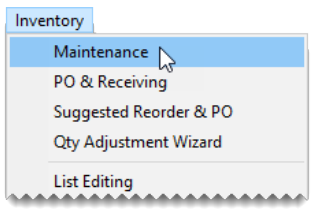

- <span id="page-233-0"></span>**Tip:** To reuse the codes from a previous search, click **Past Lookups** and make a selection from the drop-down.
- **2.** Click the tab you want to use for the search.
- **3.** Click the **Start** field for the first row you're using, and type a code. For manufacturers, groups, and categories, you can click  $\lceil \cdot \rceil$  and select a code from a list. If the row can be used to search by range, you can also enter a code in the **End** field.

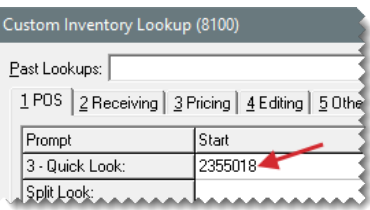

**4.** Repeat step [3](#page-233-0) for the additional codes that you're using for the search.

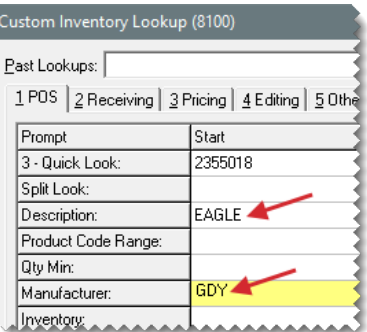

- **Tip:** Clicking **Clear** removes the codes from the screen.
- **5.** If you want to use different sort codes for the search, type the letter or number for the codes in the **Sort** field.

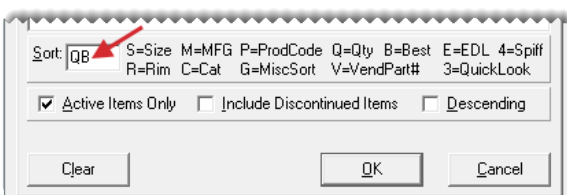

- **Note:** You can use up to four of the sort codes displayed to the right of the **Sort** field. When a sort code cannot be used to perform a task or organize information on a report, it's disabled.
- **6.** Select or clear the following check boxes as needed:
	- To include active items in the search, make sure the **Active Items Only** check box is selected.
	- To include discontinued items in the search, make sure the **Include Discontinued Items** check box is selected.
	- To display the items from the highest to lowest order on the Inventory List, select the **Descending** check box.

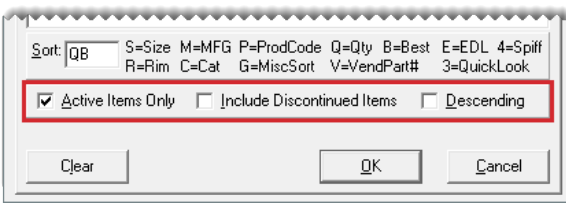

- **Note:** Because TireMaster is designed to always display quantities from highest to lowest, the **Descending** check box is disabled when the letter **Q** is the only code entered in the **Sort** field.
- **7.** Click **OK**. The Inventory List appears.

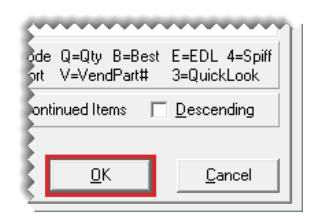

**8.** Select an item, and click **OK**.

**Note:** To see available and on-order quantities for another site, click **Other Site**.

# **CUSTOM INVENTORY LOOKUP SCREEN**

The Custom Inventory Lookup screen is used to find inventory items in the TireMaster database. You define the requirements for inventory searches by entering one or more codes in the fields on the Custom Inventory Lookup screen. The screen also has five tabs that you can customize for various circumstances in which you look up items.

# **CUSTOM INVENTORY LOOKUP SCREEN PROPERTIES**

The Custom Inventory Lookup screen ([Figure](#page-235-0) 10-7) includes a set of customizable tabs and settings that affect the way in which items retrieved by a search are displayed. For information about the tabs, see ["Configure](#page-237-0) the Custom Inventory Lookup Screen" on page 228.

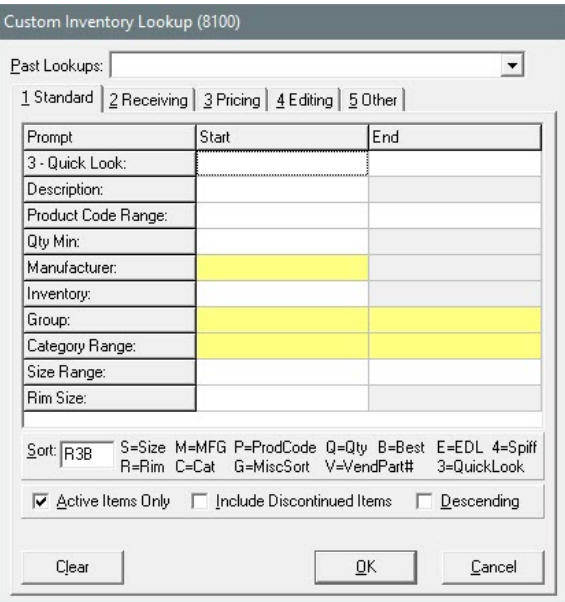

<span id="page-235-0"></span>*Figure 10-7: Custom Inventory Lookup Screen*

| <b>Item</b>         | <b>Description</b>                                                                                                    |  |  |  |  |
|---------------------|----------------------------------------------------------------------------------------------------|--|--|--|--|
| <b>Past Lookups</b> | Lets you select the codes used for a previous search from a drop-down<br>and reuse them in a new search.                                                                                                    |  |  |  |  |
| Prompt              | Displays the names of the search options for the selected tab. The<br>search options are actually various settings assigned to items, including<br>size, product code, and bar code.                                                                                                    |  |  |  |  |
| <b>Start</b>        | Lets you type a code, number, letter, or description to use for searches:<br>When searching for a range of items, set the beginning of the<br>range in this column.<br>When searching by manufacturer, group, and category, click $\lceil \cdot \rceil$<br>and make a selection from a list.<br>When using the Split Look option to search for staggered<br>fitments, type one size in this column and the other size in the<br>End column. |  |  |  |  |
| End                 | Lets you type the code, number, letter, or description for the end of a                                                                                                    |  |  |  |  |

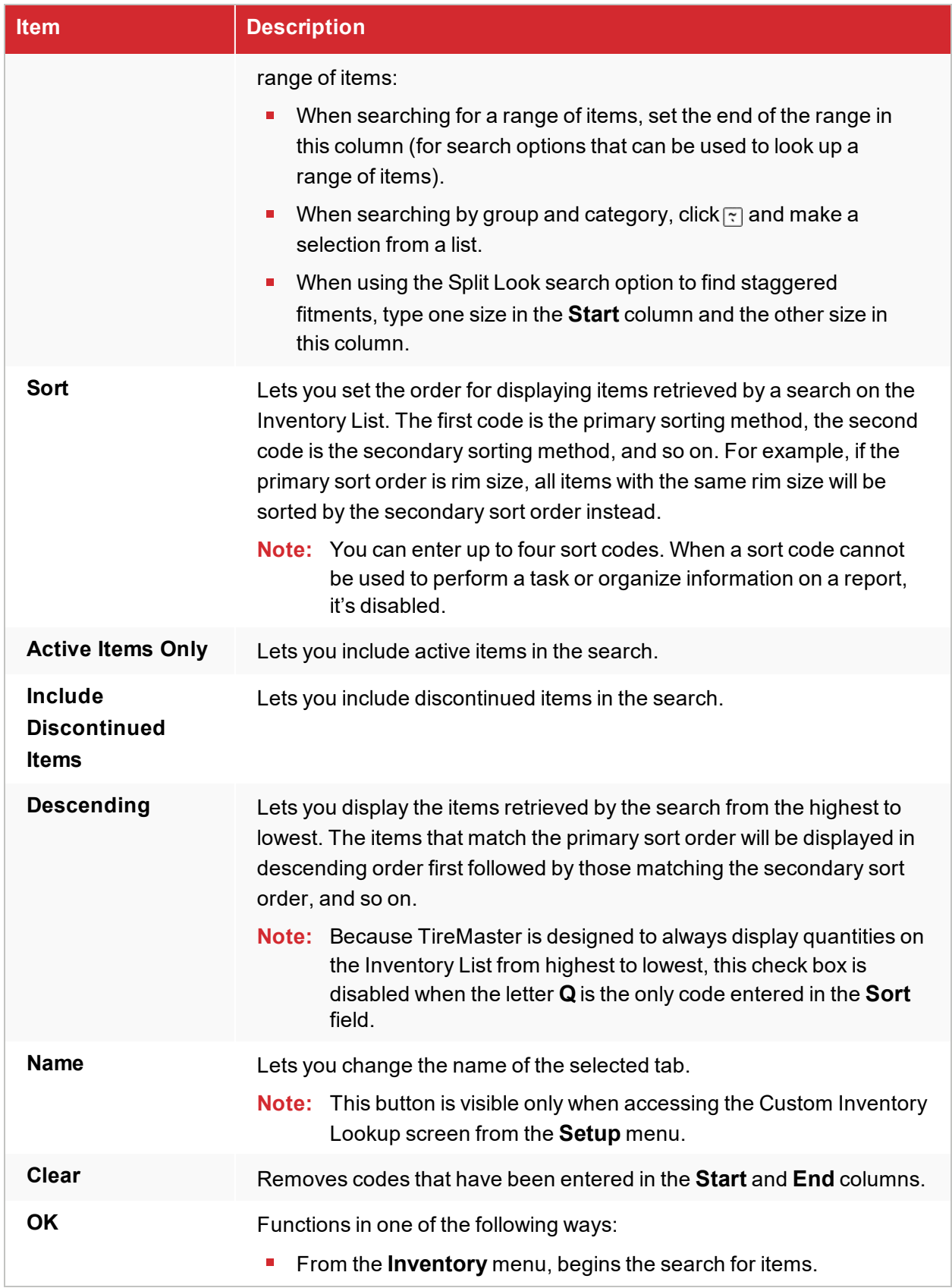

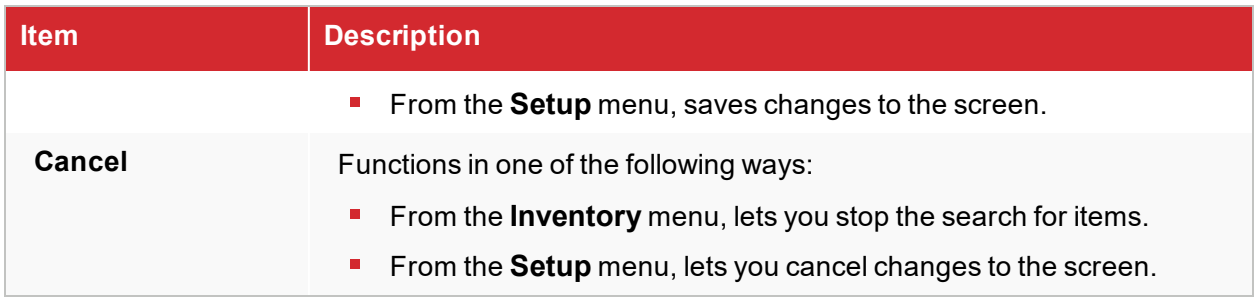

# <span id="page-237-0"></span>**CONFIGURE THE CUSTOM INVENTORY LOOKUP SCREEN**

The TireMaster startup database includes the following tabs: **Standard**, **Receiving**, **Pricing**, **Editing**, and **Other**. You can tailor each tab for the various tasks in which you search for items. For example, you can set up one tab for point of sale and another for ordering from vendors. The settings for the Custom Inventory Lookup screen can differ for each workstation.

**Note:** The settings on the first tab determine how items are retrieved when searching with the down-arrow lookup method. For more information, see "Down Arrow Lookup [Method"](#page-19-0) on [page 10](#page-19-0).

#### **To configure the Custom Inventory Lookup Screen**

- <span id="page-237-3"></span>**1.** Select **Setup > Inventory Lookup**. The Custom Inventory Lookup screen opens.
- **2.** To rename a tab, click the tab and then click **Name**. TireMaster prompts you to name for a name.
- **3.** Type the new name for the tab and click **OK**.

<span id="page-237-1"></span>**Tip:** To avoid having to scroll right to see the name of tab 5, use short names for all of the tabs.

- **4.** To modify the rows on a tab, click the row you want to change. Then click  $\mathbf{v}$ , and select a search option from the drop-down.
- **5.** Repeat step [4](#page-237-1) until the search options you want to use are listed.
	- **Tip:** To save time at the counter, set up the Custom Inventory Lookup screen so the prompts are listed in order of importance for each task. For example, you could list the **Size Range** prompt first for a point of sale tab, while **Product Code Range** could be used first a tab for receiving inventory.
- <span id="page-237-2"></span>**6.** Using the codes to the right of the **Sort** field, type the sort order. For example, to sort by rim size, quick look code, and best price, type **R3B**.
- **7.** Select or clear the following check boxes as needed:
	- To include active items in searches by default, select the **Active Only** check box.
	- To include discontinued items in searches by default, select the **Include Discontinued Items** check box.
	- **The display items from the highest to lowest order by default, select the Descending check** box.
- **Note:** Descending order is associated with the first code typed in the **Sort** field (step [6](#page-237-2)). For example, if you type in the code **BR3**, best price will be displayed in descending order.
- **8.** To set up the remaining tabs, repeat steps [2](#page-237-3) through [6](#page-237-2).
- **9.** To save the screen configuration, click **OK**.

### **ENABLE THE CUSTOM INVENTORY LOOKUP SCREEN**

Before you can use the Custom Inventory Lookup screen, you need to enable it in System Controls.

#### **To enable the Custom Inventory Lookup Screen**

- **1.** Select **Setup > System Controls**. The System Controls screen opens.
- **2.** Click the **Inventory** tab.
- **3.** Scroll down to the **Custom Inventory Lookup** setting and see if it is set to **Yes**. If it is not, press **Enter** and select **Yes**.
- <span id="page-238-0"></span>**4.** Close the System Controls screen.

# **THE INVENTORY LIST**

The Inventory List displays the items retrieved by inventory searches. This screen includes several details about retrieved items, including size, description, quantities, and price and cost information. Because there is much information on the screen, you can make it easier to work with by adjusting the layout and sorting the columns.

### **MOVE AND RESIZE INVENTORY LIST COLUMNS**

Although you can view various columns on the Inventory List by scrolling, you might prefer to change the layout by moving and resizing some columns. When you're done changing column size, position, or both, you can save the updated layout.

**Note:** The new layout affects only the workstation on which changes were made. Therefore, the columns on the Inventory List can be moved and resized differently for each computer.

#### **To move and resize Inventory List columns**

- **1.** Search for an item. The Inventory List opens. For more information, see "Inventory [Searches"](#page-225-0) on [page 216](#page-225-0).
- **2.** To move a column, click the column heading. When the thick, black line appears, drag the column to a different position.

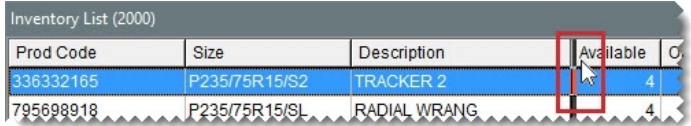

**3.** To resize a column, move the pointer  $\mathbb{Q}$  to the boundary line for the column heading. When the pointer turns into  $\mathbf{t}$  + drag the boundary to the new width.

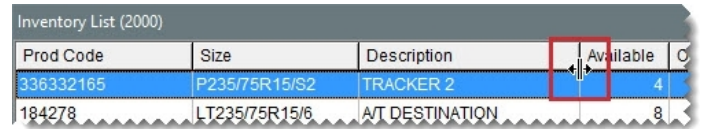

- **4.** When you're done moving and resizing the columns, click **Save Layout**. The Inventory List columns will be displayed in the new arrangement until the layout is changed.
	- **Note:** The **Save Layout** button is available only to users who belong to security groups that are assigned the **Save Screen Layout** permission.

### **SORT THE INVENTORY LIST**

When you look up items, you can use sort codes to define how they should be organized on the Inventory List. Once the items have been retrieved, however, you might want to sort the items again. To sort items retrieved in a search, click one of the column headings on the Inventory List ([Figure](#page-239-0) 10- [8](#page-239-0)). To change the order from highest to lowest or the other way around, click the heading again.

| Inventory List (2000) |               |                     |           |        |  |  |  |  |
|-----------------------|---------------|---------------------|-----------|--------|--|--|--|--|
| Prod Code             | Size          | Description         | Available | Best N |  |  |  |  |
| 312008027             | LT235/75R15/6 | <b>DURATRAC WRG</b> |           |        |  |  |  |  |
| 85672                 | LT235/75R15/6 | KM2 MUD-TERRAIN T/A |           | 228.01 |  |  |  |  |

<span id="page-239-0"></span>*Figure 10-8: Sorting Inventory List Columns*

# **INVENTORY HISTORY**

Sales and receiving history is available for inventory items in TireMaster. Sales history lists invoices created when items were sold or returned, and receiving history includes vendor invoice documents created when items were priced. When looking at an item's history, you can also see if the item is currently on work orders or set aside for upcoming appointments. Item history is can be viewed on the Inventory Maintenance screen and the [Inventory](#page-238-0) List.

## **VIEW HISTORY IN AN ITEM'S INVENTORY RECORD**

One way to view an item's history is to retrieve the inventory record for that item. Looking up history in this manner offers the following advantages:

- **•** You can reprint each of the sale and vendor invoices associated with the item.
- **•** You can view journal entries generated when the item was sold or received.

**P** You can see the description included on each of the sale and vendor invoices associated with the item.

**Note:** For noninventoriable items, these descriptions can vary.

#### **To view an item's history in its inventory record**

**1.** Select **Inventory > Maintenance**. TireMaster prompts you to search for an item.

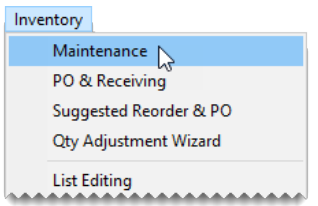

- **2.** Search for the item whose history you want to view. For more information, see ["Inventory](#page-225-0) [Searches"](#page-225-0) on page 216.
- **3.** On the Inventory [Maintenance](#page-215-0) screen, click the **History** tab.

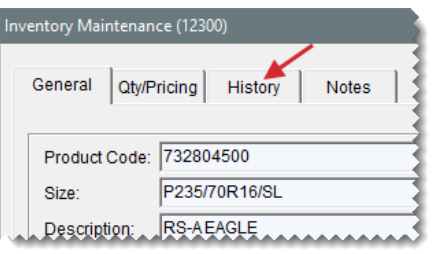

**4.** Select **Sales History**, **Receiving History**, or **Work Orders**.

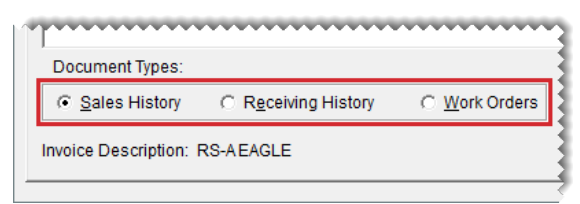

- **Note:** Work order history includes items that have been set aside for scheduled appointments. The document type code SA is assigned to those items. If an appointment expires without becoming a completed invoice, the item's appointment quantity will continue to affect the quantity on work order until the appointment is deleted.
- **5.** To define the maximum number of documents displayed, select one of the radio buttons in the lower-right corner of the screen.

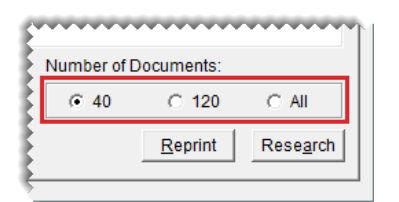

**Note:** The numbers assigned to the first two buttons are defined by a pair of system controls. For more information, see "Grid Control - Limit 1" on [page 1137](#page-1146-0) and "Grid [Control](#page-1146-1) - Limit

#### 2" on [page 1137](#page-1146-1).

**6.** Select a document.

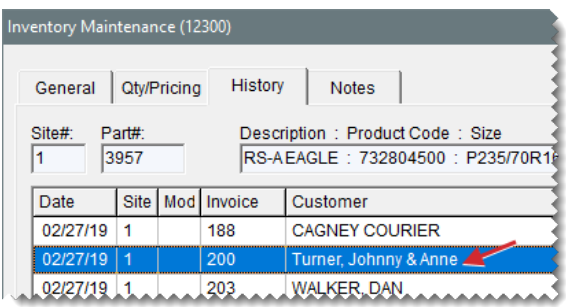

**7.** To view and reprint the selected document (for sales history and receiving history only), click **Reprint**.

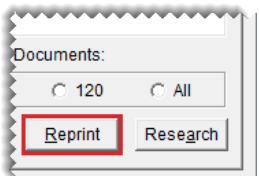

In some instances, the following occurs:

- If both a purchase order and a vendor invoice document were created for the item, TireMaster prompts you to select which document to print (receiving history only).
- If the item was returned to a vendor, TireMaster prompts you to define whether you want to print the vendor invoice document or inventory return document (receiving history only).
- **8.** To view journal entries generated when the item was sold or received, click **Research**.

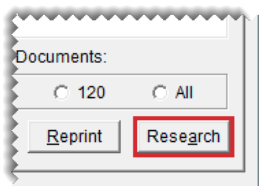

## **VIEW HISTORY FROM THE INVENTORY LIST**

You can access an item's history from the [Inventory](#page-238-0) List. Therefore, you can look at the item's historical details as you're placing it on a work order, quote, purchase order, or receiving document. With this method of viewing an item's history, you can see the following:

- How much you previously charged customers for the item
- **Nhat you paid a vendor when you bought the item**
- **The work orders and appointments to which the item is assigned**
- **Note:** To view the cost and federal excise tax in an item's receiving history, you need to be assigned the **Inventory View/Edit Cost** permission.

#### **To view an item's history from the Inventory List**

- **1.** Search for an item as a standalone operation or as part of a another task. For more information, see "Inventory [Searches"](#page-225-0) on page 216.
- **2.** When the [Inventory](#page-238-0) List opens, select the item and click **History**. The Inventory History screen opens.

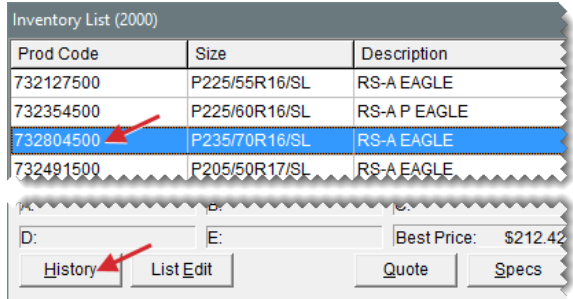

**3.** Select **Sales History**, **Receiving History**, or **Work Orders**.

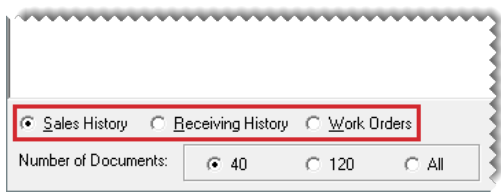

- **Note:** Work order history includes items that have been set aside for scheduled appointments. The document type code SA is assigned to those items. If an appointment expires without becoming a completed invoice, the item's appointment quantity will continue to affect the quantity on work order until the appointment is deleted.
- **4.** To define the maximum number of historical documents or work orders displayed, select one of the radio buttons (bottom left).
- **5.** Close the Inventory History screen.
- **6.** On the Inventory List, select an item and continue the task you initially started.

# **OMPHYSICAL COUNTS**

Taking a physical count is a multi-step process. It includes generating a list of items, counting the items, and making adjustments when there are discrepancies between the number of items counted and the number of items in TireMaster.

#### **PRINT AN INVENTORY COUNTING DECK**

A counting deck is a list of items from your TireMaster system. When you take inventory, you can print one large counting deck or you might find it easier to generate separate lists for groups of items, such as those from a specific manufacturer or product line.

Whether you include quantities on your counting deck depends on who will use it. For control clerks, you might want to include on-hand quantities so they can compare the physical count to the system count. For counters, ASA recommends excluding on-hand quantities.

**Note:** The following instructions describe printing a counting deck from the Quantity Adjustment Wizard. For instructions on printing it from the Report List, see ["Inventory](#page-935-0) Counting Deck" on [page 926](#page-935-0) or ["Inventory](#page-936-0) Counting Deck w/ QTY" on page 927.

#### **To print a counting deck**

**1.** Select **Inventory > Qty Adjustment Wizard**. The Qty Adjustment Wizard opens.

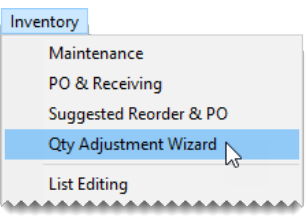

- <span id="page-243-0"></span>**2.** Make sure the **Select Items** tab is selected.
- **3.** Click **Select Items** and look up the items you want to count. TireMaster displays the number of items retrieved by the search in the **Number of Items Selected** field. For more information, see "Inventory [Searches"](#page-225-0) on page 216.

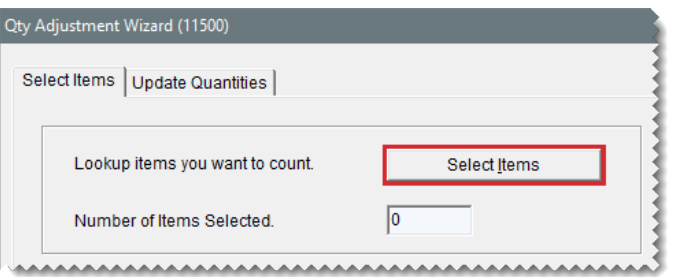

- **Note:** Look up only the items that you can count before the store opens for business. Otherwise, the count will be off for any items that are sold or put on work orders.
- **Tip:** Write down the range and sort order used for the counting deck. If you need to adjust inventory quantities, you'll be able to list items on the screen in the same order as the printed report.
- **4.** Click **Inventory Counting Deck**. TireMaster prompts you to print on-hand quantities.

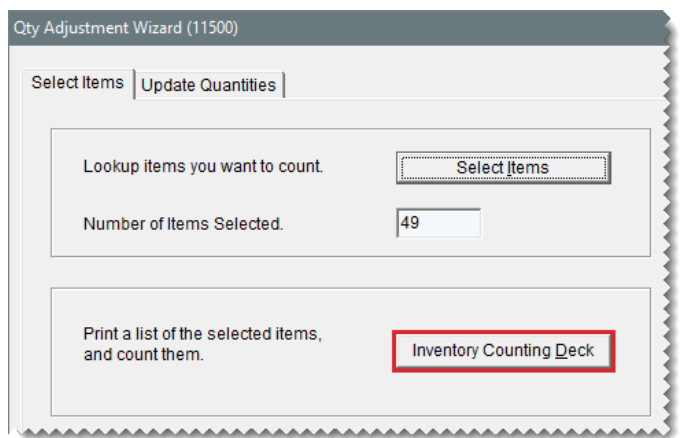

- **5.** Depending on whether you want to include on-hand quantities, click **Yes** or **No**. The [Report](#page-1114-0) [Window](#page-1114-0) opens.
- <span id="page-244-0"></span>**6.** Print the counting deck and close the Report Window.
- **7.** To print a counting deck for an additional group of items, repeat steps [3](#page-243-0) through [6](#page-244-0).
- **8.** To exit the Qty Adjustment Wizard screen, click **Cancel**.

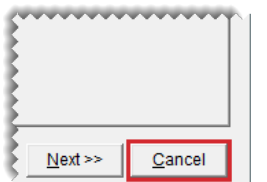

**9.** When the confirmation message appears, click **Yes** to cancel the wizard.

#### **COUNT THE ITEMS**

The second part of taking inventory is the physical count, the step in which you count items to see how many you actually have. An item's actual count includes the following:

- The number of items received into inventory (both priced or not priced)
- The number of items on work orders and in the shop
- **The number of the items on work orders but not in the shop (for example, items that have been** loaded on a service truck)
- **Note:** If an item is still in the shop, but it has already been paid for, do not include it in the physical count.

#### <span id="page-244-1"></span>**To count the items**

- **1.** Starting with the first item on the counting deck, count the number of units, and write down the actual quantity.
	- **Note:** The actual count includes items on work order (both mounted and not mounted) and items not on work order. These items can be either in the shop or at another location. If

an item is still in the shop but has already been paid for, do not include it in the physical count.

- **Tip:** If you included quantities on the counting deck, remember that the number in the **On W/O** column is included in the **Quantity** column.
- **2.** Repeat step [1](#page-244-1) for each remaining item.
- **3.** Go through the counting deck and circle any items whose system quantity does not match your count. You need to make a quantity adjustment for these items before you resume business.

# **ADJUST INVENTORY QUANTITIES**

If the number of items from the physical count don't match the system generated count in TireMaster, adjust the quantities with the Inventory Quantity Adjustment Wizard. When an adjustment is performed, the updated on-hand quantity is difference between the physical count and the quantity on work order.

- **Note:** ASA recommends printing an Inventory Checkup Report before making quantity adjustments. If the report identifies discrepancies between the system-generated inventory quantities and the sales, receiving, and adjustment activity for items, contact TireMaster Support.
- **Warning:** The Inventory Quantity Adjustment Wizard is only to be used during the process of taking inventory or on other occasions when an item's quantities need to be changed. *Do not* use it to enter start-up quantities, return items to vendors, correct purchase orders, or set up consignment items. Doing so permanently invalidates the system-calculated cost for each item.

#### **To adjust inventory quantities**

**1.** Select **Inventory > Qty Adjustment Wizard**. The Qty Adjustment Wizard opens.

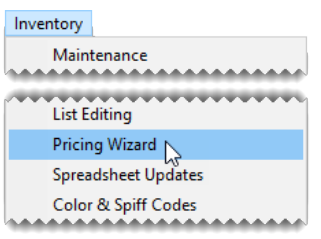

- **Note:** Inventory quantities must be adjusted *after* taking the physical count, but *before* you receive items and sell items. Otherwise the adjustment will not correct the item's on-hand quantity.
- <span id="page-245-0"></span>**2.** Make sure the **Select Items** tab is selected.
- **3.** Click **Select Items** and look up the items or a group of items that were counted. For more information, see "Inventory [Searches"](#page-225-0) on page 216.

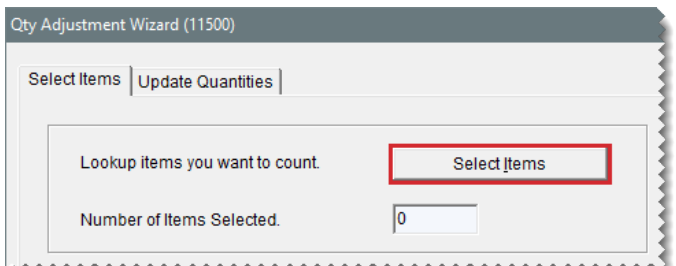

- **Tip:** Look up the items with the range and sort order that were used for printing the counting deck. Using the same search parameters helps to ensure that product codes and descriptions will be listed on the screen in the same order as the counting deck.
- **4.** Click **Next** to move to the **Update Quantities** tab.

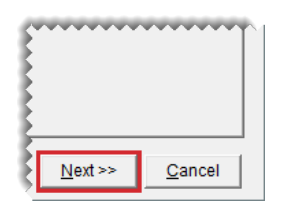

**5.** If an item's system-generated count differs from the actual count, type its *actual* count and press **Enter**. The item's row turns blue.

| Qty Adjustment Wizard (11500)            |               |                    |                     |           |
|------------------------------------------|---------------|--------------------|---------------------|-----------|
| <b>Update Quantities</b><br>Select Items |               |                    | Import Qty          |           |
| ProdCode                                 | <b>Size</b>   | <b>Description</b> | <b>Actual Count</b> | $\lambda$ |
| 732170500                                | P205/55R16/S2 | <b>RS-A EAGLE</b>  | 1.0000              |           |
| 732401500                                | 195/60R15/SL  | <b>RS-A EAGLE</b>  | 0.0000              |           |
| 732051500                                | 205/55R16/SL  | <b>RS-A EAGLE</b>  | 0.0000              |           |
| 732674500                                | P205/55R16/SL | <b>RS-A EAGLE</b>  | 5.0000              |           |
| 732127500                                | P225/55R16/SL | <b>RS-A EAGLE</b>  | 0.0000              |           |
| 732354500                                | P225/60R16/SL | <b>RS-APEAGLE</b>  |                     |           |
| 732804500                                | P235/70R16/SL | <b>RS-A EAGLE</b>  | 0.0000              |           |
| 732491500                                | P205/50R17/SL | <b>RS-A EAGLE</b>  | 0.0000              |           |

**Note:** Do not type the difference between the system-generated count and the actual count. If an item's actual count needs to be adjusted to zero, type a **0**.

**6.** If you need to undo an adjustment, select the item and click **Cancel Line**. The blue highlighting disappears.

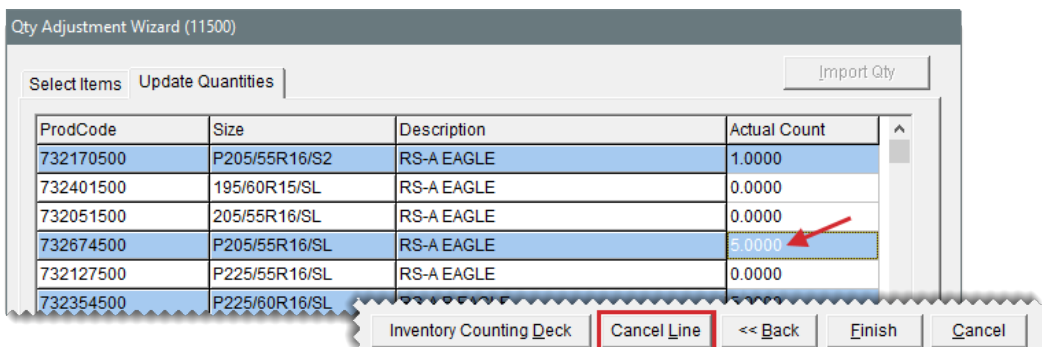

- <span id="page-247-0"></span>**7.** Compare the numbers entered on the screen to the counting deck to ensure you've entered the correct quantities for the items that needed to be adjusted.
- **8.** Adjust quantities for another group of items if needed.
	- **a.** Click **Back** to return to the **Select Items** tab.

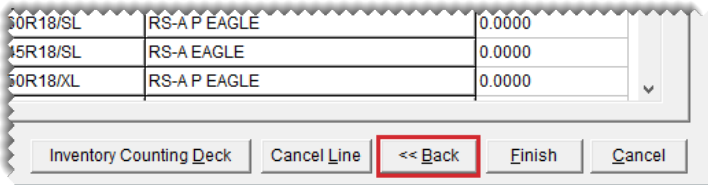

- **b.** Repeat steps [3](#page-245-0) through [7](#page-247-0).
- **9.** Once you've entered all of the necessary adjustments, click **Finish**. The Report [Window](#page-1114-0) appears.

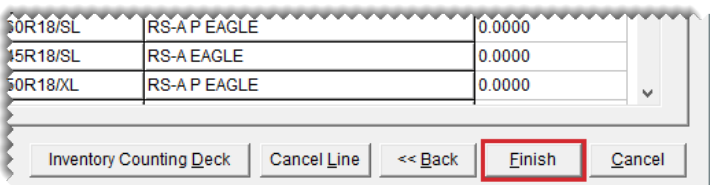

- **10.** Print and review the Physical Count Edit report.
- **11.** Close the Report Window. A confirmation message appears.
- **12.** Do one of the following:
	- To complete the adjustment, click **Yes**. Clicking **Yes** will update the system-generated onhand quantities and adjust the item's value in the general ledger.

**Note:** Once an adjustment is completed, you can view adjustment details in the subledger for the Inventory Quantity Adjustment vendor.

- To complete the adjustment, click **Yes**. Clicking **Yes** will update the system's on-hand quantities.
- If you don't want to adjust the quantities, click **No**.

# **ADD-ON PACKAGES**

With add-on packages (referred to as add-ons), you can automatically include additional items and services such as alignments, warranties, and disposal fees on a customer's work order. Using add-on packages includes the following benefits:

- It reduces the amount of time needed to create work orders, because you don't have to add each item one at a time.
- It can help you increase sales, because add-on packages remind you to suggest additional items and services to customers.
- It can help to prevent liability by prompting you to recommend services that, if declined, might compromise a customer's safety.
- **Note:** Whether add-ons are included on a work order depends on the customer type assigned to the customer. For some customer types, add-ons are disabled. For more information, see ["Customer](#page-104-0) Types" on page 95 and ["Customer](#page-108-0) Type Edit Screen" on page 99.

# **ANATOMY OF AN ADD-ON PACKAGE**

An add-on is made up of an add-on code and one or more items. Add-on codes are displayed at the top of the Add-On Code List, and the items assigned to each of the add-on codes are listed toward the bottom ([Figure](#page-248-0) 10-9). The items assigned to an add-on code are called add-on items.

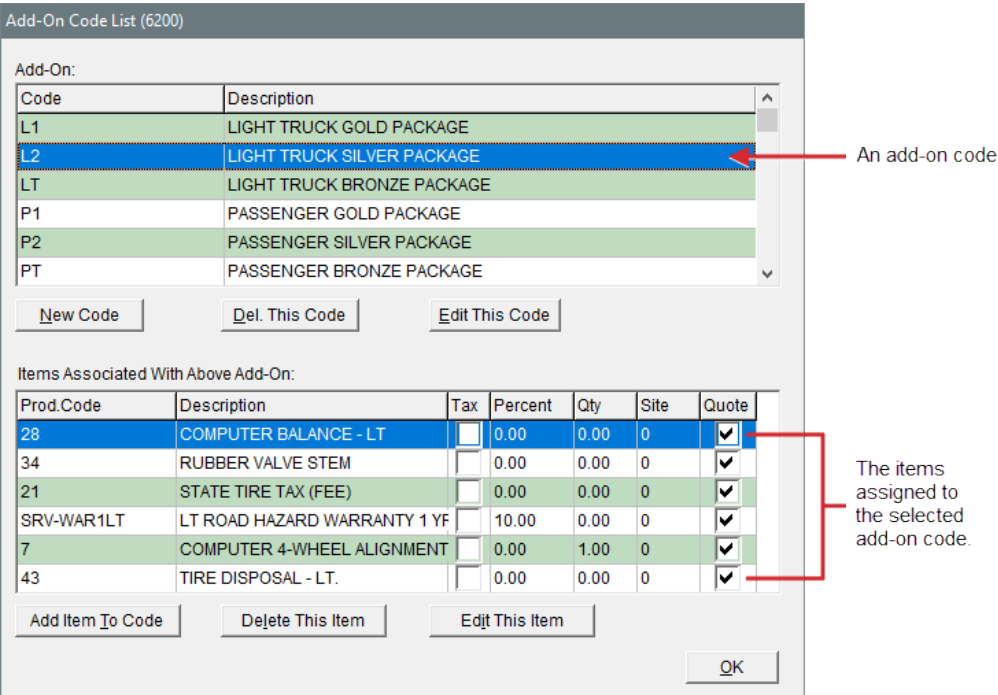

<span id="page-248-0"></span>*Figure 10-9: The Add-On Code List*

Add-on codes can be assigned to one or more items in your inventory. In the following image ([Figure](#page-249-0) [10-10](#page-249-0)), the add-on code LT is assigned to a tire.

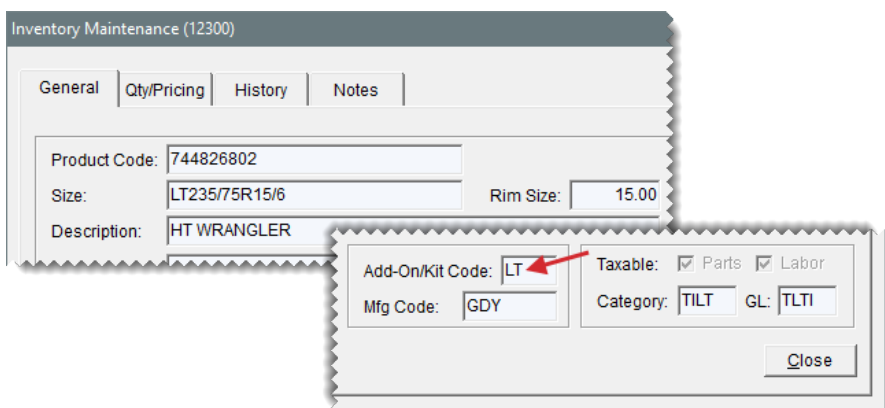

<span id="page-249-0"></span>*Figure 10-10: The Add-On Code Assigned to a Tire*

The items that add-on codes are assigned to are referred to as parent items, and they are the main items put on work orders. Tires and oil changes are two examples of parent items. When you put a parent item on a work order, the items linked to its add-on code (the add-on items) are also added to the work order automatically. If a customer doesn't want to purchase an add-on item, you can delete it from the work order. On the [Invoice](#page-441-0) Entry screen, the lines for parent items are green and lines for add-on items are white ([Figure](#page-249-1) 10-11).

| Quantity | Size                | <b>Description</b>           | Parts  | Labor | FET |              |
|----------|---------------------|------------------------------|--------|-------|-----|--------------|
|          | 4 00 1 T235/75R15/6 | <b>HT WRANGLER</b>           | 220.98 | 0.00  |     | Parent Item  |
| 4.00     |                     | <b>COMPUTER BALANCE - LT</b> | 0.00   | 12.99 |     |              |
| 4.00     |                     | <b>RUBBER VALVE STEM</b>     | 1.99   | 0.00  |     |              |
| 4.00     |                     | STATE TIRE TAX (FEE)         | 3.00   | 0.00  |     | Add-On Items |
| 4.00     |                     | LT ROAD HAZARD WARRANT       | 22.10  | 0.00  |     |              |
| 4.00     |                     | TIRE DISPOSAL - LT.          | 3.00   | 0.00  |     |              |
|          |                     |                              |        |       |     |              |

<span id="page-249-1"></span>*Figure 10-11: A Parent Item and It's Add-On Items*

## **CREATE ADD-ON CODES**

The first step in setting up add-ons is creating the add-on codes that can be assigned to (parent) items. The items that add-on codes are assigned to are called parent items. When parent items are sold, the add-on codes prompt TireMaster to automatically include additional items on work orders.

#### **To create an add-on code**

**1.** Select **Inventory > Add-On Codes**. The Add-On Code List opens.

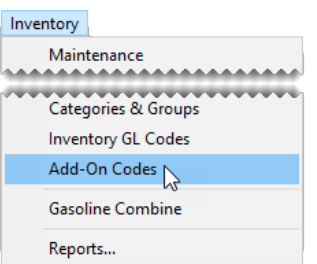

**2.** Click **New Code**. The Add-On Header Edit screen opens.

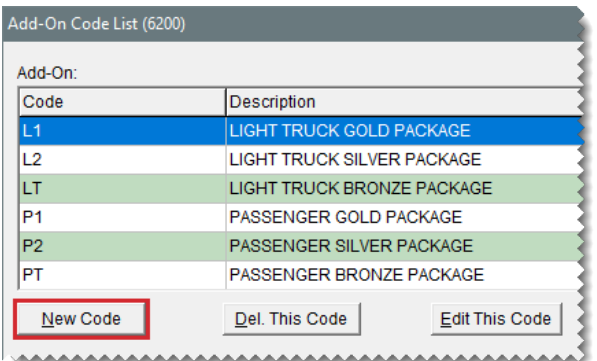

**3.** Type a two-character code in the **Add-On Code** field.

**Note:** Once you click **OK**, this code cannot be changed.

- **Tip:** Name add-on codes based on the type of parent items they'll be assigned to, such as light-truck tires. This naming method helps others understand which add-on codes to assign to parent items.
- **4.** Type a description for the add-on code.

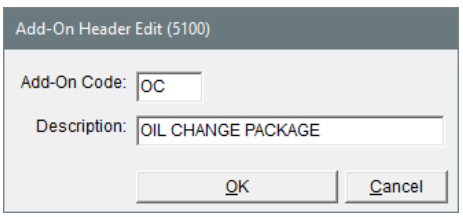

**5.** Click **OK.** Now you can assign items to the new add-on code. For more information, see ["Assign](#page-252-0) Items to Add-On Codes" on [page 243](#page-252-0).

### **MANAGE EXISTING ADD-ON CODES**

You can change the description of existing add-on codes and delete add-on codes that are unused.

#### **CHANGE AN ADD-ON CODE'S DESCRIPTION**

If you don't like the description for an add-on code, you can change it. However, the add-on

code itself cannot be edited.

#### **To change an add-on code's description**

**1.** Select **Inventory > Add-On Codes**. The Add-On Code List opens.

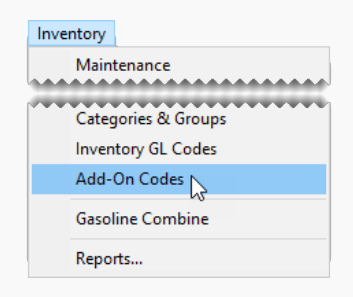

**2.** Select the code whose description you want to change, and click **Edit This Code**.

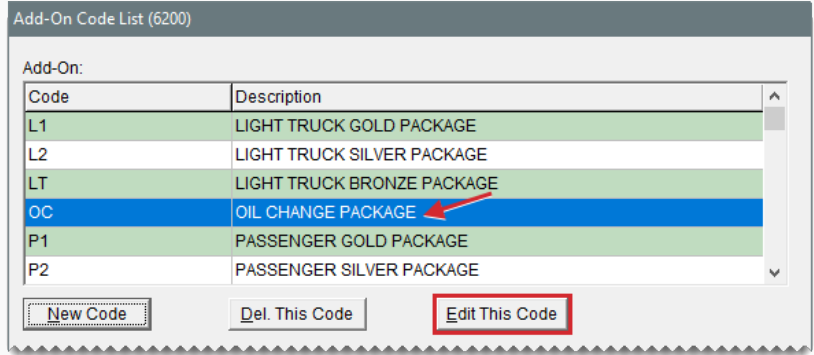

**3.** Type the new description, and click **OK**.

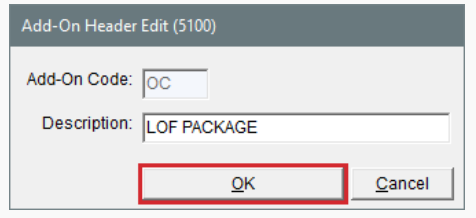

## **DELETE AN ADD-ON CODE**

Add-on codes that are not assigned to any items can be deleted.

#### **To delete an add-on code**

- **1.** Select **Inventory > Add-On Codes**. The Add-On Code List opens.
- **2.** Select the code you want to delete, and click **Delete**.
- **3.** When the confirmation message appears, click **Yes**. The code is removed from the database.
- **4.** Close the Add-On Code List.
### **ASSIGN ITEMS TO ADD-ON CODES**

The second step in creating add-on packages is assigning items to the add-on codes. When you assign items to an add-on code, you need to define whether they'll be sold at the same quantity as the parent item or at a fixed quantity. For example, although you sell a set of four tires, you perform only one alignment check.

You also need to decide whether to sell add-on items at their regular prices or a percentage of the parent item's price. The prices and quantities of add-on items can be overridden at point of sale if needed.

**Note:** You can assign items to an add-on code as soon as the code is created. However, if you are in the process of going online, you need to wait until all your items are set up before you can assign items to add-on codes.

#### **To assign items to an add-on code**

**1.** Select **Inventory > Add-On Codes**. The Add-On Code List opens.

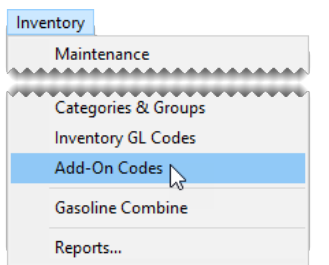

<span id="page-252-0"></span>**2.** Select the code to which you'll assign items (top of screen), and click **Add Item to Code** (lower left). The Add-On Item Edit screen opens.

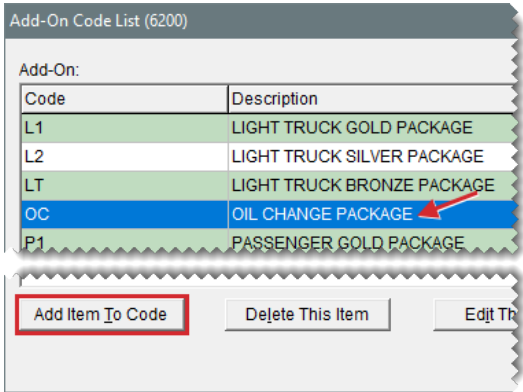

**3.** Click **Lookup**, and search for the item you want to assign to the add-on code. For more information, see "Inventory [Searches"](#page-225-0) on page 216.

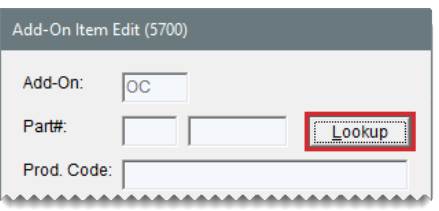

- **4.** Define whether the settings for an add-on item are only applicable for a particular site, if needed. Click the **Site** # field, press  $\neg$ , and select the site from the Site List. Otherwise disregard this step.
- **5.** Set a price percentage and fixed quantity as needed:
	- To sell the add-on item at a percentage of the parent item's price, type the percentage in decimal form (such as **5.5**) in the **Percent** field. Otherwise, leave the percentage set to 0.00.
	- To sell the add-on item at a fixed quantity, type the quantity in the **Fixed Qty** field. Otherwise, leave the quantity set to 0.

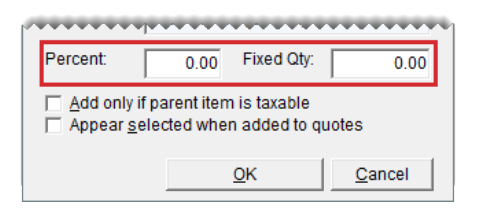

- **6.** To exclude the add-on item from tax-exempt invoices, select the **Add only if parent item is taxable** check box. Otherwise, leave the check box alone.
- **7.** To include the add-on item in quoted prices, select the **Appear selected when added to quotes** check box. Otherwise, leave the check box alone.

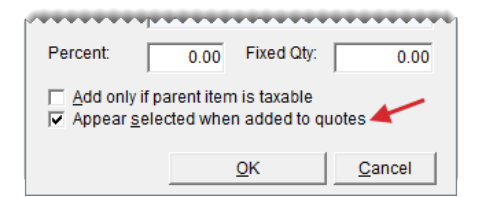

- <span id="page-253-0"></span>**8.** Click **OK**.
- **9.** To assign additional items to the add-on code, repeat steps [2](#page-252-0) through [8](#page-253-0).
- **10.** Close the Add-On Code List.

### **UPDATE AN ADD-ON ITEM**

If you need to change the percentage, quantity, or tax settings for an add-on item, update its settings.

#### **To update an add-on item**

**1.** From the **Inventory** menu, select **Add-On Codes**. The Add-On Code List appears.

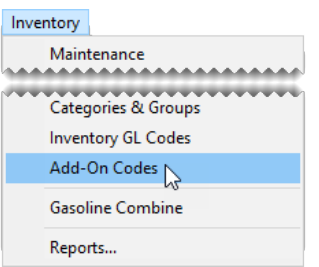

**2.** Select the code that's assigned the add-on item you want to update (top list).

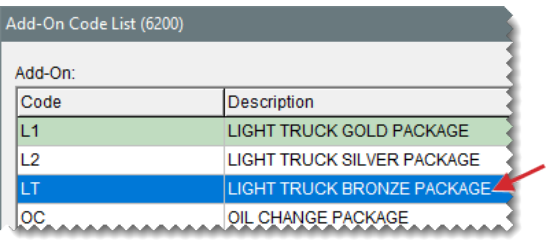

**3.** Select the item (lower list), and click **Edit This Item**. The Add-On Item Edit screen opens.

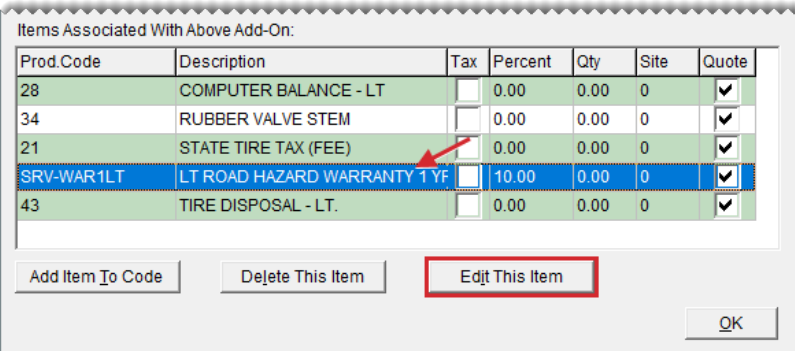

- **4.** Make the needed changes to the percentage, quantity, and tax settings.
- **5.** Click **OK**.

### **REMOVE AN ADD-ON ITEM FROM AN ADD-ON CODE**

If an item should no longer be assigned to an add-on code, you can remove the add-on item from the add-on code.

#### **To remove an add-on item from an add-on code**

**1.** Select **Inventory > Add-On Codes**. The Add-On Code List opens.

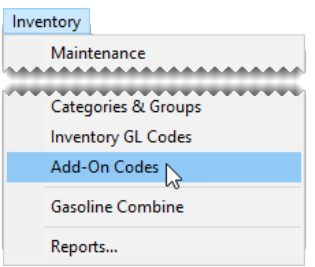

**2.** Select the code that is assigned the add-on item you want to remove (top list).

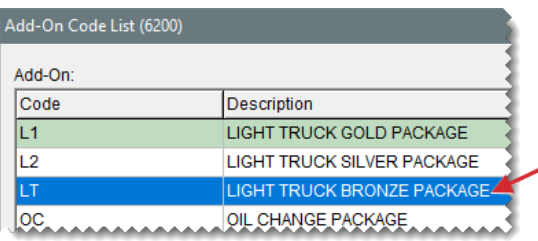

**3.** Select the add-on item (lower list), and click **Delete This Item** A confirmation message appears.

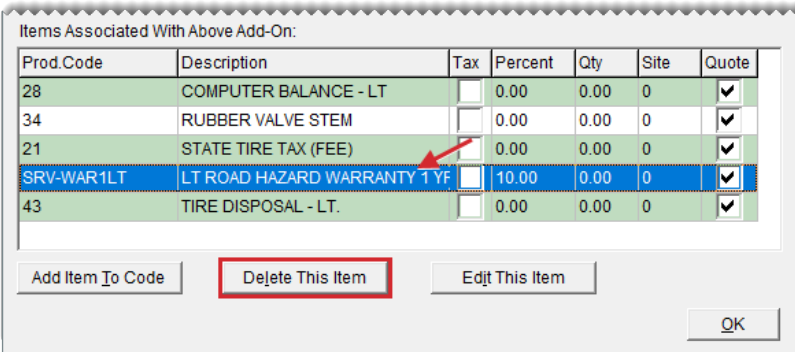

**4.** Click **Yes**. The add-on item is removed from the add-on code.

### **ASSIGN ADD-ONS TO PARENT ITEMS**

An add-on code defines which additional items to sell when an item is sold. The add-on code is one of many settings that you can assign to an item on the Inventory Maintenance screen.

**Note:** Although an add-on code may be assigned to an item, the add-on items might excluded from the work orders for some customers. This happens when the add-ons are disabled for a customer type. For more information, see ["Customer](#page-104-0) Types" on page 95 and ["Customer](#page-108-0) Type Edit [Screen"](#page-108-0) on page 99.

#### **To assign an add-on code to an item**

- **1.** Look up the item you want to assign the add-on code to. For more information, see ["Inventory](#page-225-0) [Searches"](#page-225-0) on page 216.
- **2.** On the Inventory [Maintenance](#page-215-0) screen, make sure the **General** tab is selected and click **Edit**.

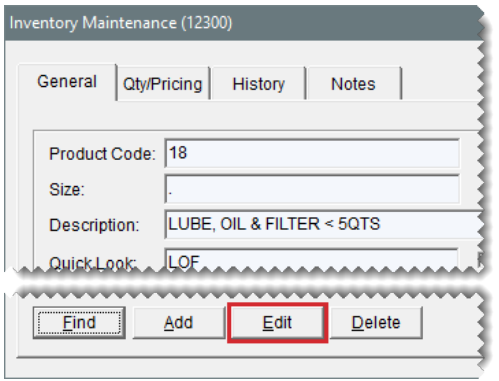

**3.** Click the Add-On/Kit Code field, press  $\boxed{\cdot}$ , and select an add-on code from the list.

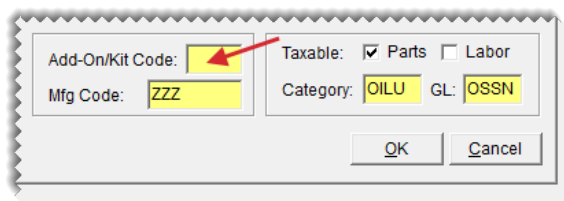

- **4.** To save your changes, click **OK**.
- **5.** Close the Inventory Maintenance screen.

*User Guide*

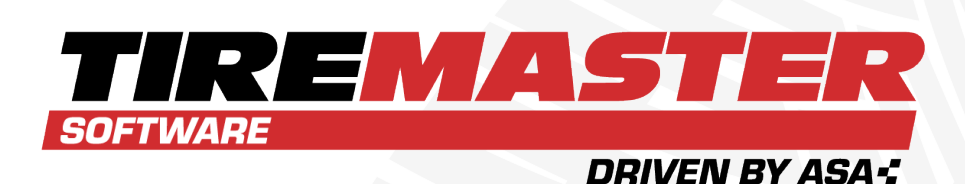

# **CHAPTER 11**

# **INVENTORY REPLENISHMENT**

In TireMaster, items are ordered and received into inventory with the PO system. This chapter includes the following sections:

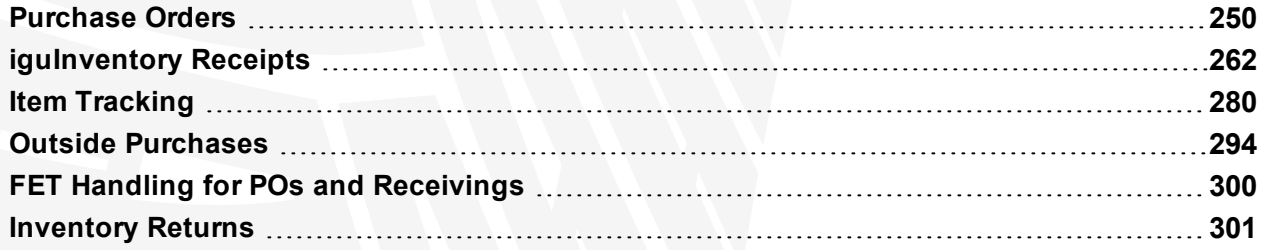

# <span id="page-259-0"></span>**PURCHASE ORDERS**

To order items, you need to create a purchase order and add items to it. For the purposes of replenishing inventory, the corporate site and the stores can each have different levels of control.

**Example:** The corporate site could be authorized to create purchase orders for all stores, while a store would only be allowed to create purchase orders for itself. For more information, see Purchasing in TireMaster Corporate .

### <span id="page-259-1"></span>**CREATE A PURCHASE ORDER**

The first step in the inventory replenishment process is creating a purchase order. The information on a purchase order defines which items you want to buy from a vendor and is used to produce receiving documents when your vendors deliver items.

#### **To create a purchase order**

**1.** Select **Inventory > PO & Receiving**. The PO System opens.

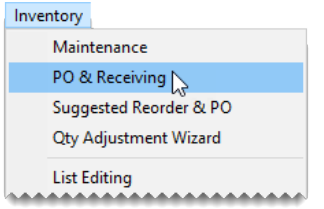

**2.** Make sure the **Purchase Orders** tab is selected.

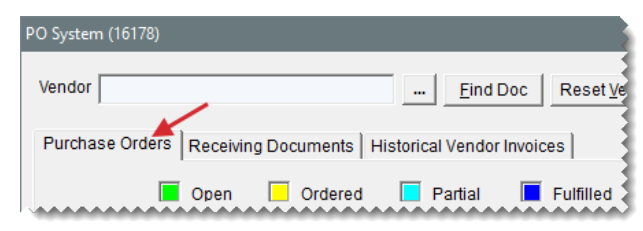

**3.** Click **Add**. TireMaster prompts you for the vendor's name.

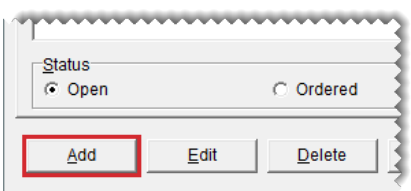

- **4.** Search for the vendor you want to order from and click **OK**. The Purchase Order screen opens. For more information, see "Vendor [Searches"](#page-188-0) on page 179.
- **5.** If you have it, type the reference number for the purchase order.

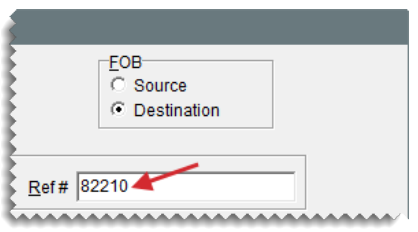

**6.** For each item you want to order, click **Add** and look up the item or scan its bar code. For more information, see "Inventory [Searches"](#page-225-0) on page 216 or "Enter Bar Codes on [Purchase](#page-334-0) Orders and Receiving [Documents](#page-334-0) " on page 325.

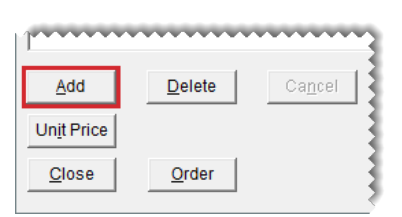

- **Tip:** You can also use the down-arrow lookup method to add items to purchase orders. For more information, see "Down Arrow Lookup [Method"](#page-19-0) on page 10.
- **7.** For each item added to the purchase order, do the following:
	- **a.** Type the quantity.
	- **b.** Change the price (your cost) if needed.
		- **Note:** If you're ordering items in bulk, such as valve stems, TireMaster can calculate the cost for each item. For more information, see ["Calculate](#page-264-0) an Item's Per-Unit Cost" on [page 255](#page-264-0).
	- **c.** Change the federal excise tax if needed.

| <b>SIProduct Code</b> | <b>Size</b>   | VendPartNo | lName               | Qtv                | Price  | <b>FETax</b> | Extended |
|-----------------------|---------------|------------|---------------------|--------------------|--------|--------------|----------|
| 1403105174            | P235/65R17/SL | 135646741  | <b>HP WRANGLER</b>  |                    | 182.34 | 0.00         | 3099.78  |
| 112187344             | 205/55R16/SL  | 135001306  | <b>EFFICENT ROF</b> | 16                 | 194.65 | 0.00         | 3114.40  |
| 1732170500            | P205/55R16/S2 | 135000140  | <b>RS-A EAGLE</b>   | ------------------ | 91.24  | 0.00         | 273.72   |
|                       |               |            |                     |                    |        |              |          |

**Note:** A system control defines whether the **FETax** column displays the average cost of an item's federal excise tax or the FET used the last time the item was received. For more information, see "Use Next FET for [POS/Receivings"](#page-1143-0) on page 1134.

- **8.** Add shipping and handling information as needed:
	- **a.** Type the shipping method or courier's name, along with the tracking number.
	- **b.** Under **FOB**, select **Source** if you will pay for the freight or **Destination** if the vendor will pay for the freight.
	- **c.** Type the contact person's name.

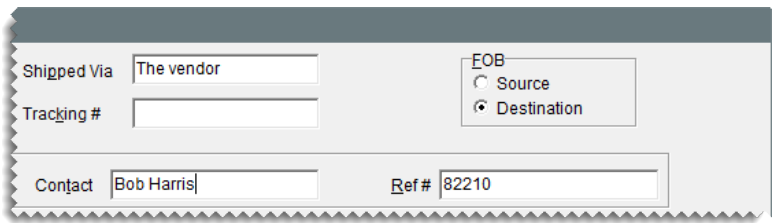

- **9.** When you're done adding items to the order, do one of the following:
	- **To complete the order, click Order.**
	- To close the order and complete it later, click **Close**.

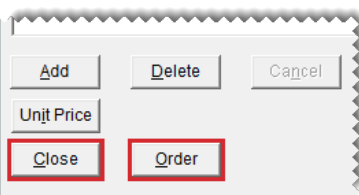

**Note:** An order that will be completed later is called an open order.

### **ADD AND ORDER NEW ITEMS AT THE SAME TIME**

If you need to order an item that isn't in your inventory, you can add it to TireMaster and the purchase order at the same time. Because this process is the almost the same as adding items to TireMaster and a receiving document, see "Add and Receive New Items at the Same Time" on [page 274](#page-283-0) for instructions.

### **REMOVE AN ITEM FROM A PURCHASE ORDER**

If you decide that you don't want to order an item on a PO, you can remove the item.

#### **To remove an item from a purchase order**

- **1.** If the purchase order isn't already open, do the following.
	- **a.** Select **Inventory > PO & Receiving**. The PO System opens.

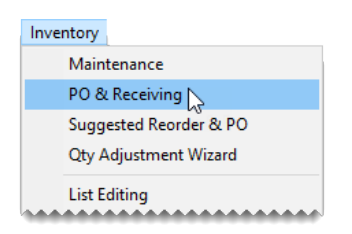

**b.** Make sure the **Purchase Orders** tab is selected.

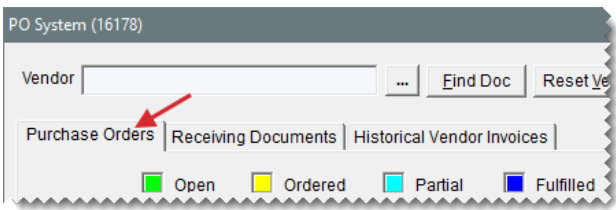

**c.** To display all orders that haven't been placed, select the status **Open**.

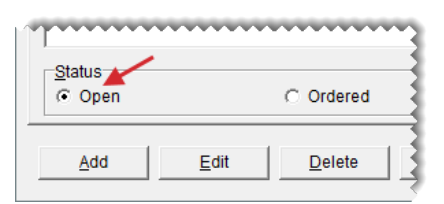

**d.** Select the purchase order with the item you want to delete, and click **Edit**.

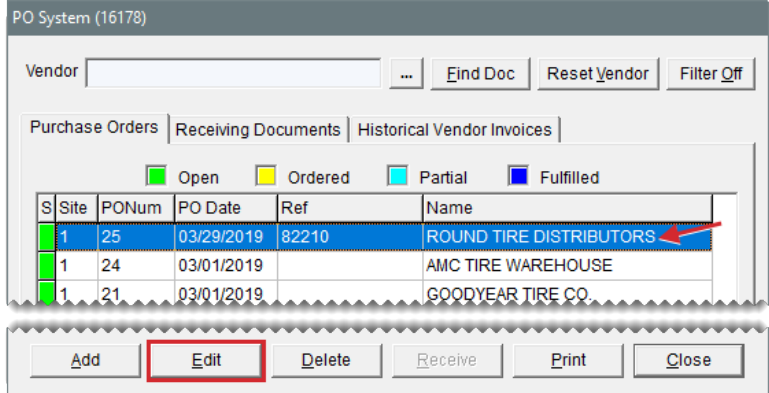

**2.** Select the item you want to remove and click **Delete**.

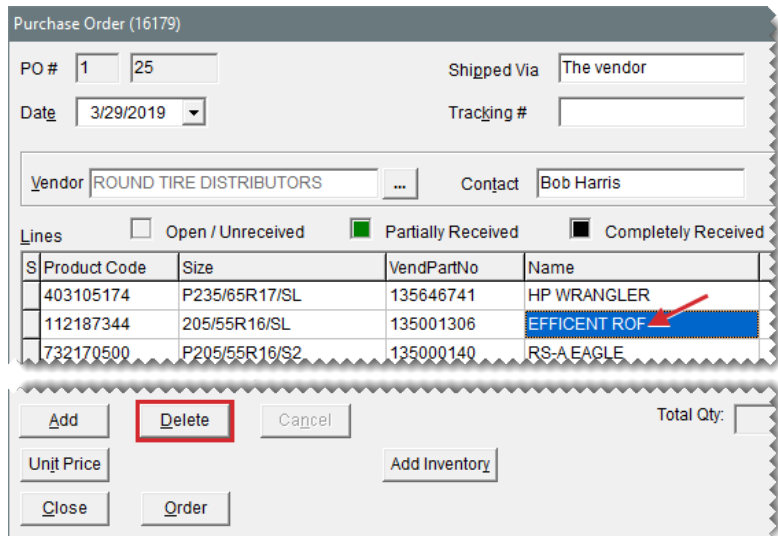

- **3.** When the confirmation message appears, click **Yes**.
- **4.** Add new items to the purchase order if needed or close the Purchase Order screen.

### **UPDATE AN OPEN PO**

If an order hasn't been placed, you can update the vendor, items, and other information on the open PO.

#### **To update an open PO**

**1.** Select **Inventory > PO & Receiving**. The PO System opens.

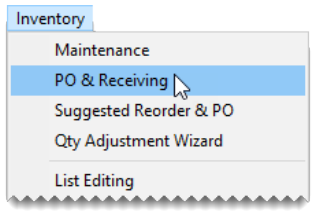

**2.** Make sure the **Purchase Orders** tab is selected.

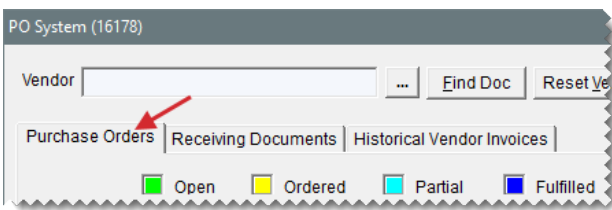

**3.** To display all open purchase orders, select the status **Open**.

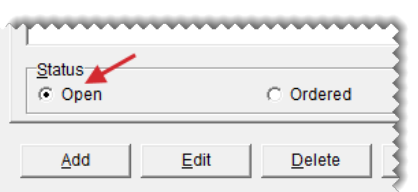

**4.** Select the purchase order you want to update and click **Edit**.

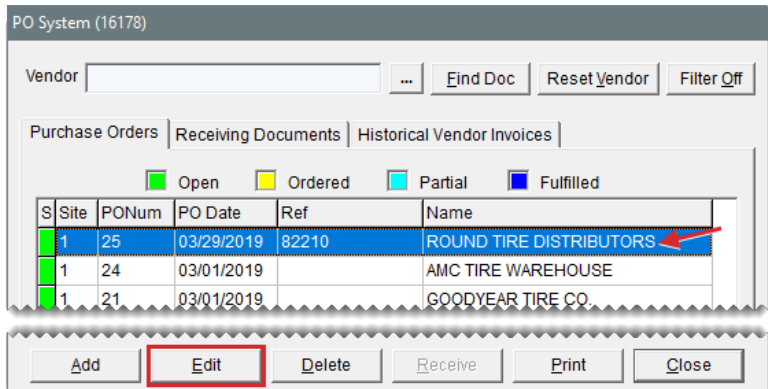

- **5.** Do the following as needed:
	- Click  $\frac{m}{n}$  and look up a different vendor.
	- **EXT** Change the quantity for an item on the order. If you want to use the per-unit cost for bulk items, see ["Calculate](#page-264-0) an Item's Per-Unit Cost" on the facing page.
- **Click Add** and search for an additional item to put on the order.
- Select an item you want to remove from the order and click **Delete**.
- Change the reference number, contact name, and shipping information.
- **6.** If you want to place the order, click **Order** and print a copy of the PO. Otherwise, click **Close**.

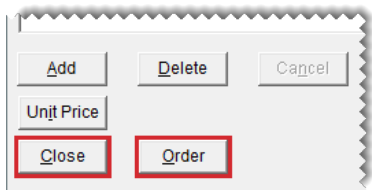

### <span id="page-264-0"></span>**CALCULATE AN ITEM'S PER-UNIT COST**

When you buy items in bulk, such as valve stems, TireMaster can calculate the per-unit cost for each item.

#### **To calculate an item's per-unit cost**

- **1.** Start a purchase order or receiving document. For more information, see "Create a [Purchase](#page-259-1) Order" on [page 250](#page-259-1) or "Create a Receiving [Document"](#page-281-0) on page 272.
- **2.** Select the item whose per-unit cost you want to calculate, and click **Unit Price**. The Per Unit Price screen opens.

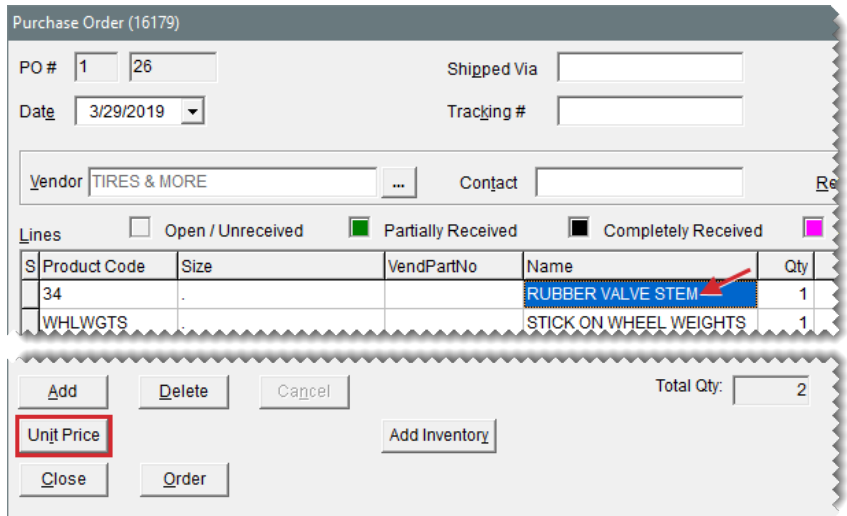

- **3.** Type your cost for a case of the item in the **Parts Price** field.
- **4.** Type the number of items *in the case* in the **Quantity** field. TireMaster displays the cost of each item in the **Per Unit Price** field.

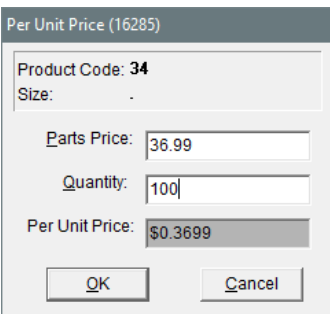

**5.** Click **OK**. The per-unit quantity and cost information is added to the purchase order.

### **CANCEL AN ITEM ON A PURCHASE ORDER**

If you've placed an order and then find out that an item won't be shipped, you can cancel the item on the order.

#### **To cancel an item on a PO**

**1.** Select **Inventory > PO & Receiving**. The PO System opens.

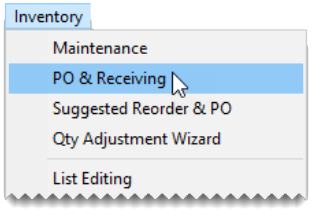

**2.** Make sure the **Purchase Orders** tab is selected.

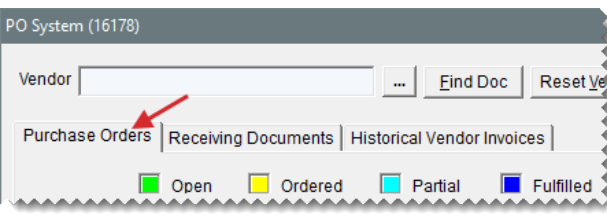

**3.** To display the POs for orders that have been placed, select the status **Ordered**.

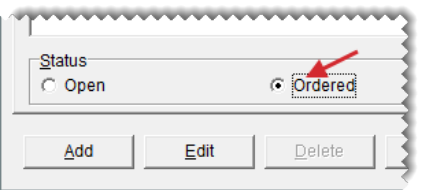

**4.** Select the order with the item that won't be shipped, and click **Edit**. The Purchase Order screen opens.

|  |               | PO System (16178)      |                                                  |         |                         |                           |                   |  |
|--|---------------|------------------------|--------------------------------------------------|---------|-------------------------|---------------------------|-------------------|--|
|  | Vendor        |                        |                                                  |         | <br><b>Find Doc</b>     | <b>Reset Vendor</b>       | <b>Filter Off</b> |  |
|  |               | <b>Purchase Orders</b> | Receiving Documents   Historical Vendor Invoices |         |                         |                           |                   |  |
|  |               |                        | Open                                             | Ordered | Partial                 | <b>Fulfilled</b>          |                   |  |
|  | <b>S</b> Site | PONum                  | PO Date                                          | Ref     | Name                    |                           |                   |  |
|  |               | 26                     | 03/29/2019                                       | 80059   | <b>TIRES &amp; MORE</b> |                           |                   |  |
|  |               | 23                     | 02/28/2019                                       |         |                         | SORUM'S TIRE DISTRIBUTION |                   |  |
|  |               |                        |                                                  |         |                         |                           |                   |  |
|  |               | Add                    | Edit                                             | Delete  | Receive                 | Print                     | Close             |  |

**Note:** Items can be canceled only from purchase orders with the status color yellow (for ordered).

**5.** Select the item that won't be shipped, and click **Cancel**. A confirmation message appears.

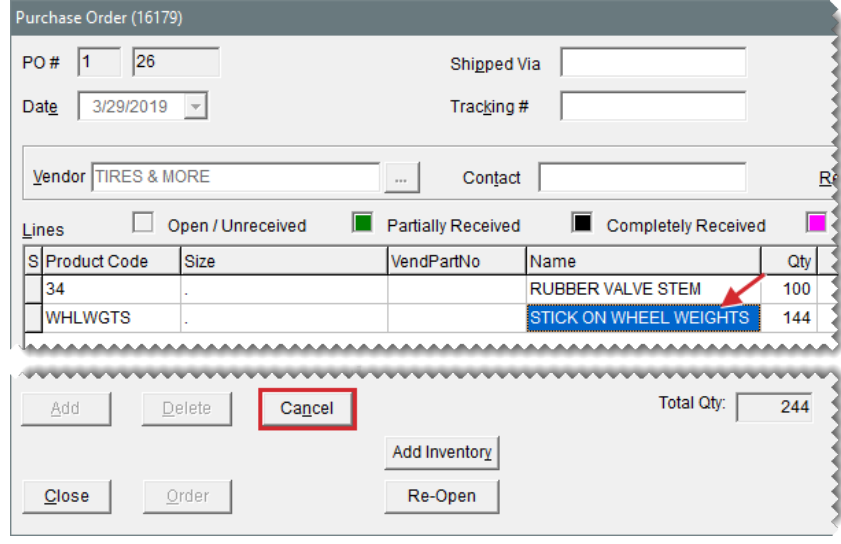

- **6.** Click **Yes**. The status of the item changes to Canceled (<sup>C</sup>).
- **7.** Close the Purchase Order screen. When you create a receiving document for this order, the canceled item will no longer be on the order.

#### **REOPEN AND UPDATE ORDERS**

If your TireMaster system is set up to allow purchase orders to be reopened and edited, you can make changes to an order that has already been placed. By reopening and updating an order, you can ensure that the purchase order data in TireMaster matches any changes the vendor has made to a pending shipment. Reopening a PO reduces the amount of time it takes to receive an order, because you won't need to back order items or add items to the receiving document.

**Note:** The ability to reopen and update orders is defined by a system control. For more information, see "PO System - Re-Open Ordered POs" on [page 1133](#page-1142-0) .

#### **To reopen and update an order**

**1.** Select **Inventory > PO & Receiving**. The PO System opens.

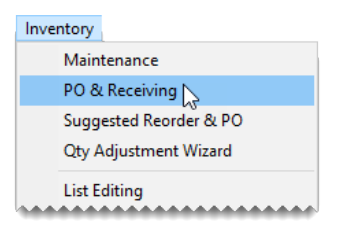

**2.** Select the status **Ordered**.

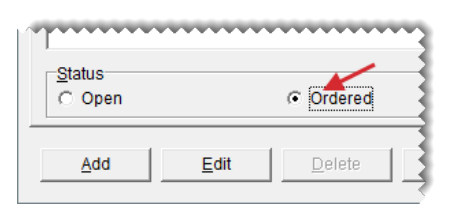

**3.** Select the purchase order you want to update, and click **Edit**. The Purchase Order screen opens.

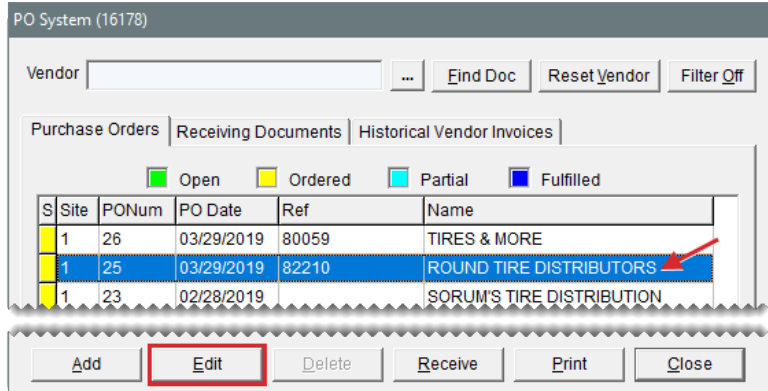

**4.** Click **Re-Open**. TireMaster closes the Purchase Order screen and returns to the main PO System screen.

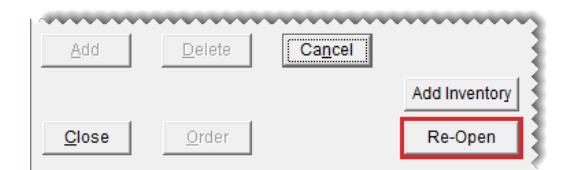

**5.** Make sure the purchase order you want to update is selected, and click **Edit** (again).

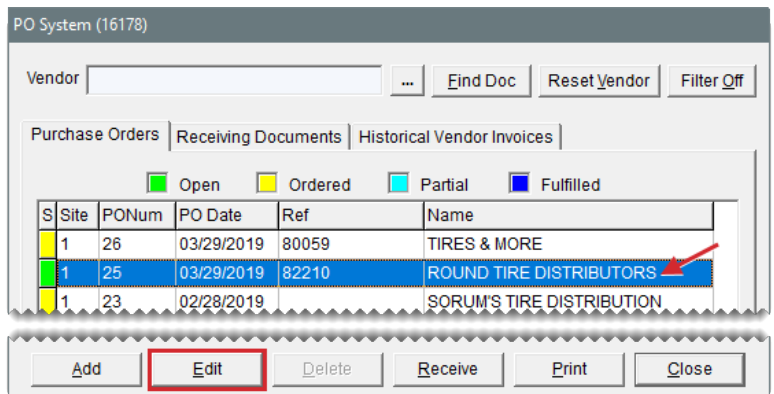

**Note:** The status of the PO changed from ordered (yellow) to open (green) when you reopened it.

- **6.** Do the following as needed:
	- Add items to the reopened order.
	- Delete items from the reopened order.
	- **Update the prices of items on the order.**
- **7.** Click **Order**. The Report Window opens and displays a copy of the purchase order.

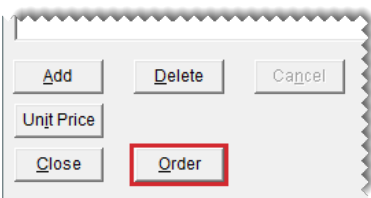

**8.** Print the purchase order and close the Report Window.

#### **REORDER INVENTORY**

You can simplify the reordering process by creating a suggested purchase order. Creating a suggested purchase order includes generating a report that shows the difference between the minimum quantities you've set for your items and the actual quantities you have on hand. Once you've generated the report, you can create a purchase order based on its results.

#### **To generate a suggested reorder**

**1.** Select **Inventory > Suggested Reorder & PO**. TireMaster prompts you to search for items.

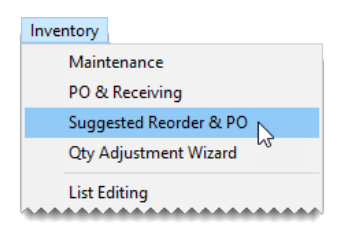

- **2.** Look up a group of items that you to include on the report. For more information, see ["Inventory](#page-225-0) [Searches"](#page-225-0) on page 216. The Suggested Reorder Report appears in the Report Window.
- **3.** Print the report.

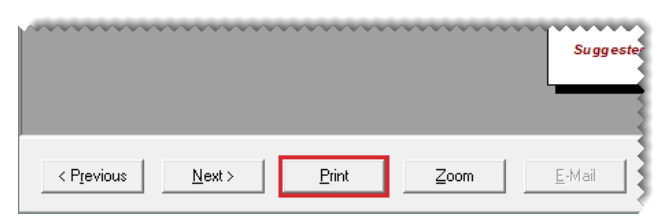

**4.** Write the quantities you want to order on the report.

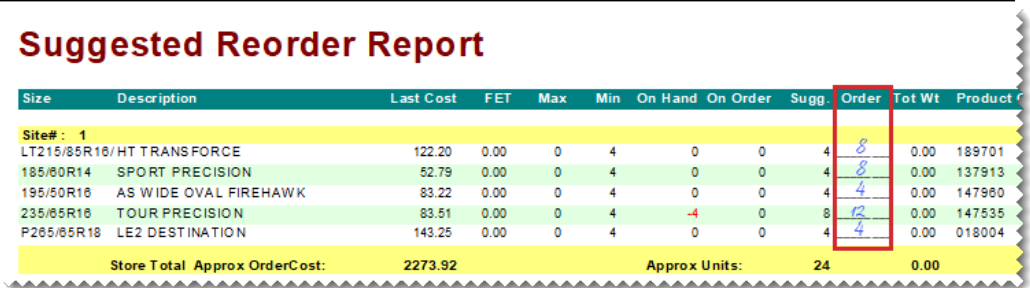

**5.** Close the Report Window. A confirmation message appears.

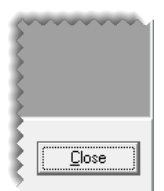

- **6.** Do one of the following:
	- To create a purchase order based on the Suggested Reorder Report, click **Yes**. TireMaster prompts you to look up a vendor.
	- **If you do not want to create a PO yet, click <b>No** and disregard the rest of this procedure.
- **7.** Search for the vendor you want to order from. For more information, see "Vendor [Searches"](#page-188-0) on [page 179](#page-188-0). The Purchase Order screen opens. All of the items from the Suggested Reorder Report are included on the order at the recommended reorder quantities.
- **8.** Make the following changes as needed:
	- Add items to the PO.
	- Delete items from the PO.
- Change quantities and prices.
- **Fill in the shipping information, contact name, and reference number.**
- **9.** When you're finished making changes to the purchase order, do one of the following:
	- To complete the order, click **Order**. The purchase order appears in the Report Window so you can print it.
	- To save the purchase order without completing it, click **Close**.

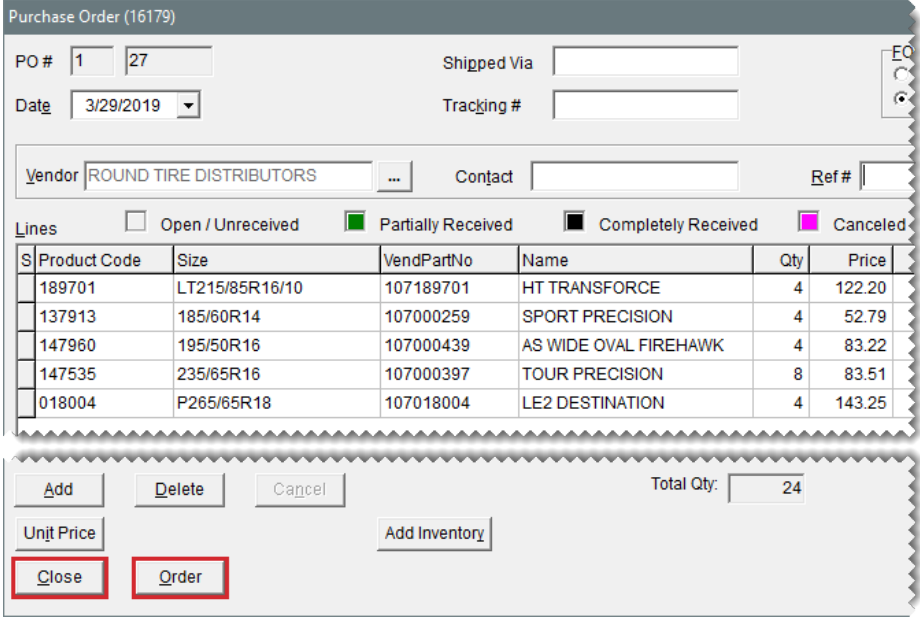

### **CANCEL A PURCHASE ORDER**

In some cases, you might start an order only to find that it is unnecessary later. You can cancel purchase orders if the items on it have not been ordered or received.

#### **To cancel a purchase order**

**1.** Select **Inventory > PO & Receiving**. The PO System opens.

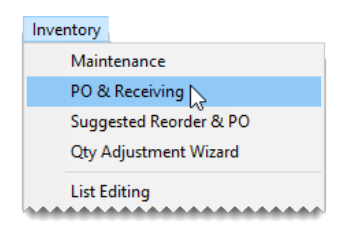

**2.** Make sure the **Purchase Orders** tab is selected.

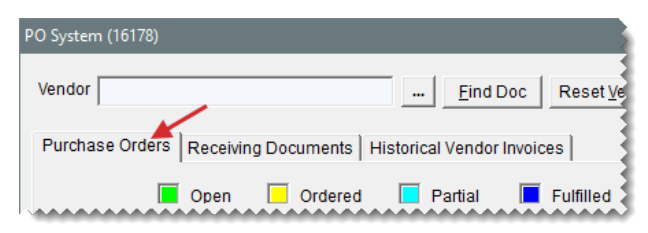

**3.** Select the status **Open**. All open purchase orders appear on the screen.

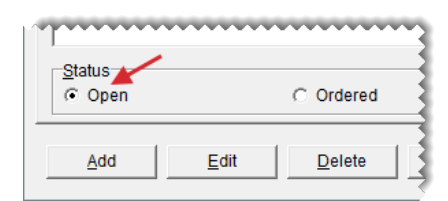

**4.** Select the purchase order you want to cancel and click **Delete**. A confirmation message appears.

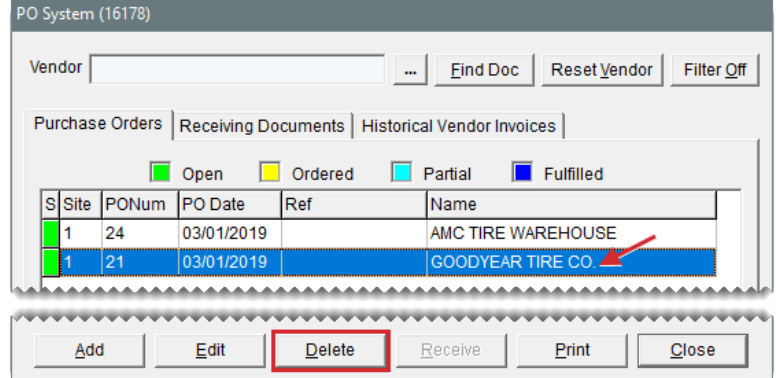

- **5.** Click **Yes**.
- <span id="page-271-0"></span>**6.** Close the PO System screen.

# **IGUINVENTORY RECEIPTS**

When an order is delivered, you need to receive the items in TireMaster's PO System. Deliveries typically have a corresponding purchase order. Sometimes, however, you might need to receive items that were not put on a purchase order. In that scenario, you can create a receiving document.

**Note:** Your system control settings define whether you're allowed to create a receiving document without a corresponding purchase order. For more information, see "Force PO [System](#page-1146-0) to Create New PO" on [page 1137](#page-1146-0).

### <span id="page-271-1"></span>**RECEIVE ITEMS ON A PURCHASE ORDER**

When you receive an order, TireMaster creates a receiving document that duplicates the items and quantities on the original PO. You can create a receiving document regardless of whether the order was delivered with a packing slip or a vendor invoice.

**Note:** When you do not have a purchase order for a shipment, you need to create a receiving document from scratch. For more information, see "Create a Receiving [Document"](#page-281-0) on [page 272](#page-281-0).

#### **To receive items on a purchase order**

**1.** Select **Inventory > PO & Receiving**. The PO System opens.

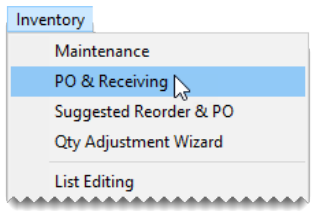

**2.** Make sure the **Purchase Orders** tab is selected.

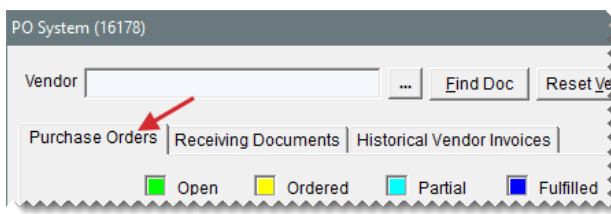

**3.** Select the status **Ordered**. TireMaster displays the purchase orders for items that have not been received.

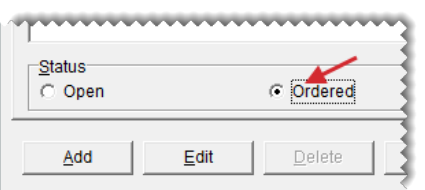

**4.** Select the PO with the items you want to receive and click **Receive**. The Receiving Document screen opens.

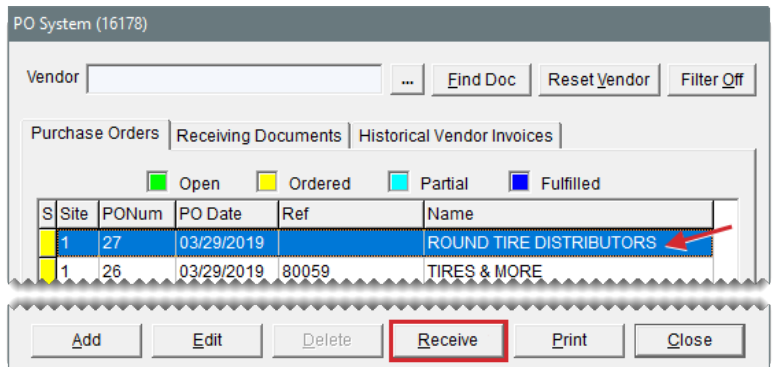

**Note:** If a receiving document already exists for an order, TireMaster asks if you want to create another receiving document. Write down the RD number on the message and click **No**. Then click the **Receiving Documents** tab and select the receiving document that was referenced on the message.

**5.** Update the reference number and the shipping and contact information if needed.

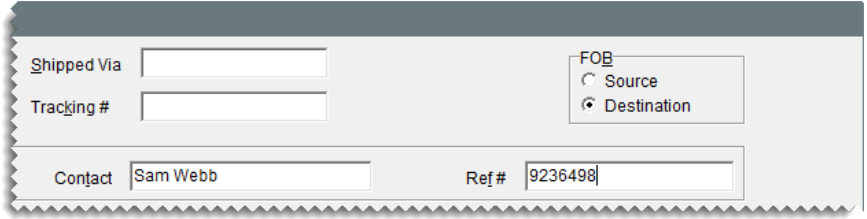

**6.** Update the quantities, cost, and federal excise tax for the items if needed.

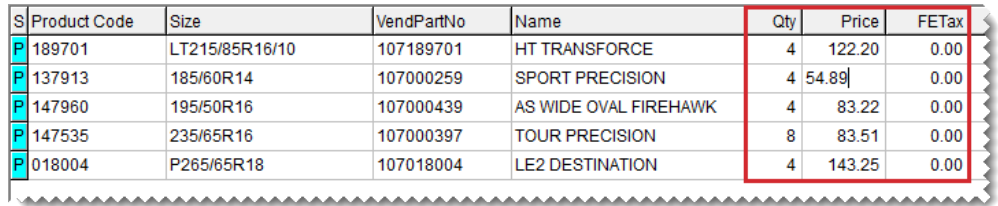

- **Note:** If you've ordered items in bulk, such as valve stems, TireMaster can calculate the cost for each item. For more information, see ["Calculate](#page-264-0) an Item's Per-Unit Cost" on page 255.
- **Tip:** To view the quantity and cost used for an item on the original purchase order, select the item and click **Order Info**.
- **7.** If you want to receive items (from the selected vendor) that are on a different purchase order, click **Add PO**. Then select the purchase order that includes those items and click **OK**.

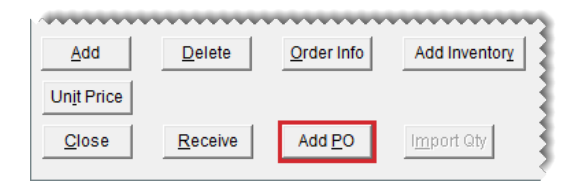

- **8.** Enter shipping charges if needed, using one of the following methods:
	- If there is shipping charge for individual items, type the amount in the **Freight** column for each line item. The value entered here is included in the item's cost when it posts to the general ledger.

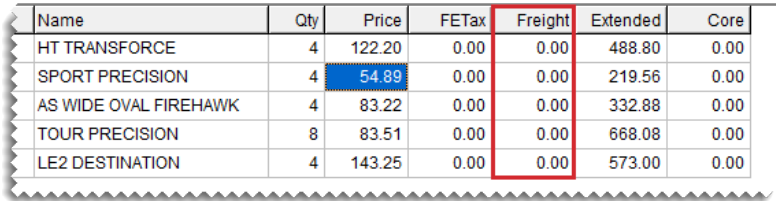

If there is a shipping charge for the entire order, type the amount in the **Freight** field (lowerright corner of the screen). The value entered here posts to the general ledger's freight account). You can select the freight vendor when you enter the vendor invoice.

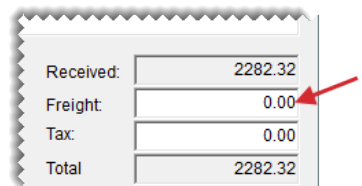

**9.** Click **Receive**. The following message appears: Do you want to price this RD now?"

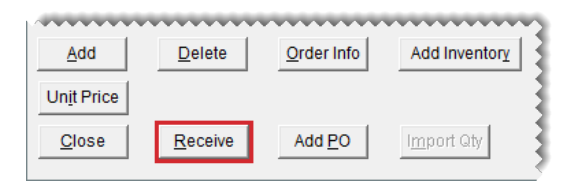

**Note:** Depending on your system control settings, you might be required to add a reference number if you haven't already.

**10.** Do one of the following:

- **If you have an invoice from the vendor, click <b>Yes** to price the items. For further instructions, see "Price Items on a Receiving [Document"](#page-274-0) below.
- If the shipment included a packing slip but no vendor invoice, click **No**. When the receiving document appears in the Report Window, print a copy of it. The items that you just received will not be added to the inventory until you price them.

### <span id="page-274-0"></span>**PRICE ITEMS ON A RECEIVING DOCUMENT**

When a vendor sends you an invoice, you can enter the prices (your cost) for the items on a receiving document. This process, referred to as pricing items, updates the last cost and next cost tracked by TireMaster. Items should be priced before you sell them.

**Note:** Users at a store can price items for their store only, as long as settings in System Controls allow it.

#### **To price items on a receiving document**

**1.** Select **Inventory > PO & Receiving**. The PO System opens.

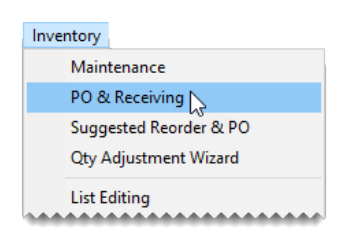

**2.** Select the **Receiving Documents** tab.

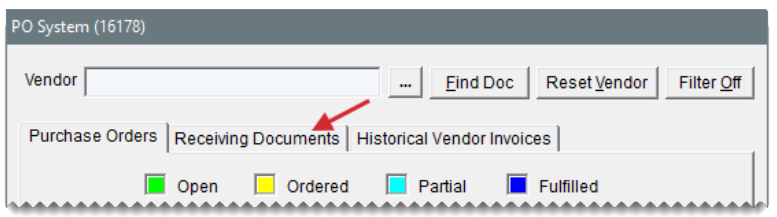

**3.** Select the status **Received (Un-Priced)**. TireMaster displays the receiving documents with items that have not been priced.

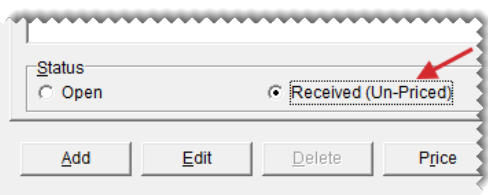

**4.** Select the receiving document for the items you want to price and click **Price**. The Vendor Invoice screen appears.

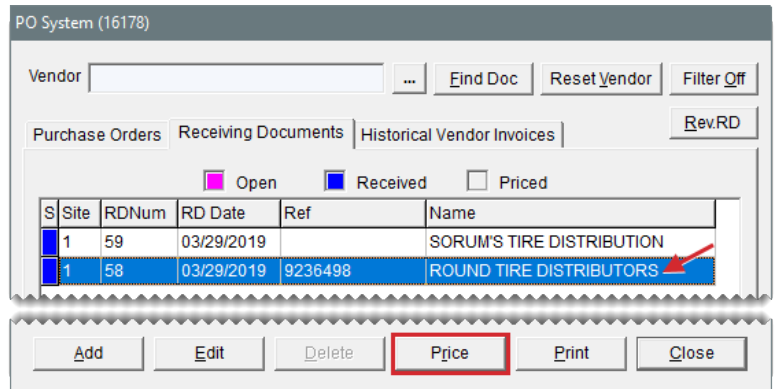

**5.** Update the receiving date, default due date, discount date, discount amount, and reference number if needed.

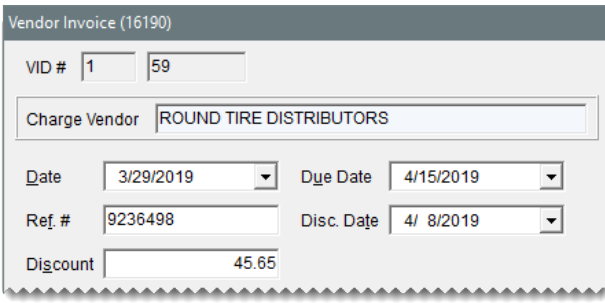

- **Note:** Discount terms are used only in TireMaster Plus and TireMaster Corporate. Depending on how the system controls are set, you might be required to add a reference number if you haven't already.
- **6.** If you need to update the prices (your cost) for any of the items, click **Edit Prices**. Then type the new amounts on the Vendor Invoice Price Editing screen. TireMaster automatically recalculates the extended prices along with the total and discount amount.

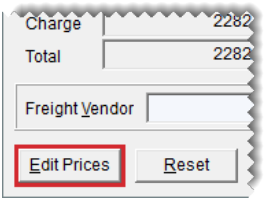

- **7.** Define the payment method:
	- To pay with cash, type the amount of the cash payment in the **Cash** field. TireMaster recalculates the amount in the **Charge** field.
	- To charge the total amount of the vendor invoice, leave the amount in the **Charge** field alone and disregard any system-calculated discounts.

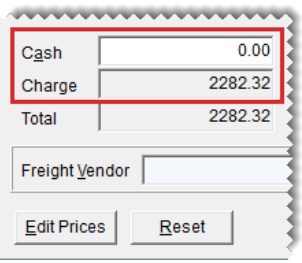

**8.** If you need to change the number of payments, select **1**, **2**, **3**, **4**, or select **Define** and type the number of payments.

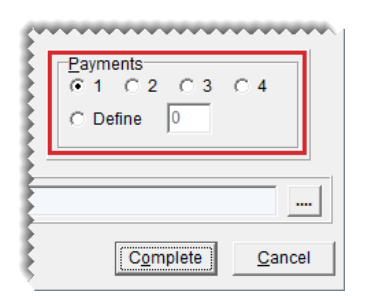

**9.** If you entered a shipping charge when receiving the items, click <u>weed</u> and look up the freight vendor. For more information, see "Vendor [Searches"](#page-188-0) on page 179.

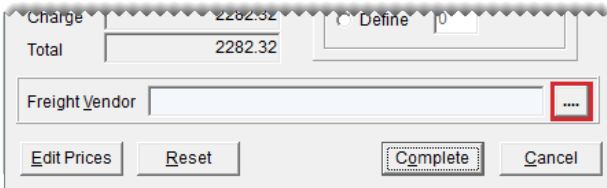

- **Note:** A vendor charge (for the amount entered when you received the order) posts to the freight vendor's subledger and the freight account in the general ledger.
- **10.** Click **Complete**.

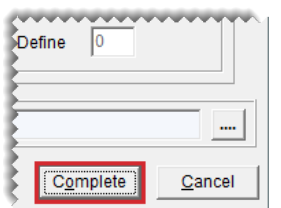

One of the following happens:

- If you must pay the entire amount at one time, the vendor invoice document (VID) appears in the Report Window.
- If you'll make multiple payments, the Vendor Payment Schedule screen opens. Change the payment amounts and dates if needed and click **OK**.The vendor invoice document (VID) appears in the Report Window.
	- **Note:** The totals of the **Payment Amt** and **Discount Amt** columns must equal the payment and discount amounts on the vendor invoice document before the order can be priced.
- **11.** Print the vendor invoice document (VID). TireMaster adds the VID to the **Historical Vendor Invoices** tab, and the receiving document's status color changes to gray (**S** column of the **Receiving Documents** tab) to indicate the items have been priced.

### **BACK ORDER ITEMS**

When the number of items delivered doesn't match the number of items ordered, you can receive the portion of the order that was shipped and place the unreceived quantities on back order.

### **PUT PARTIAL QUANTITIES ON BACK ORDER**

When you receive a partial order, you can receive the quantities that were delivered and place the remaining quantities on back order.

#### **To put partial quantities on back order**

**1.** Select **Inventory > PO & Receiving**. The PO System opens.

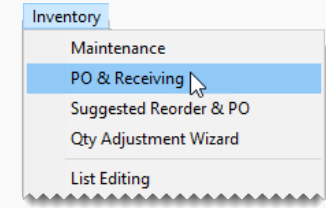

**2.** Select the **Purchase Orders** tab.

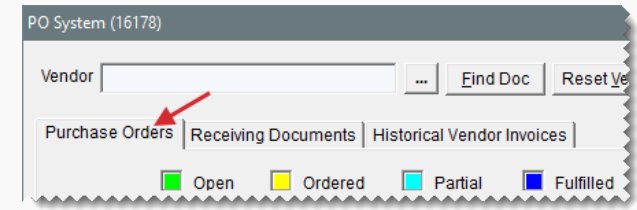

#### **3.** Select the status **Ordered**.

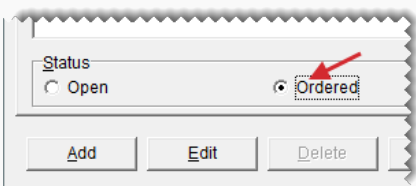

**4.** Select the purchase order with the back ordered items and click **Receive**. The Receiving Document screen opens.

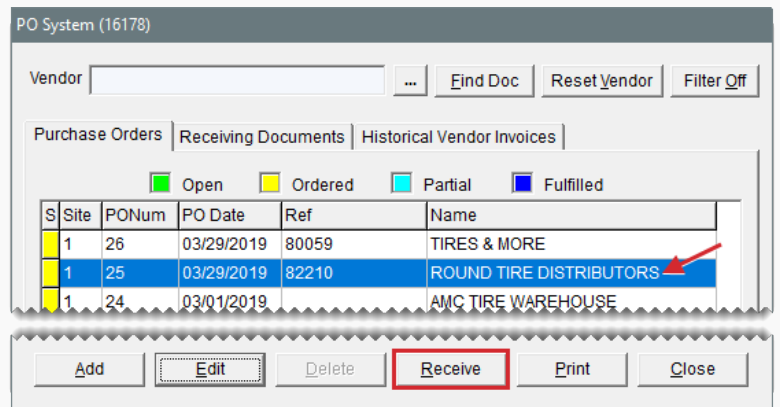

**5.** For each item that you need to put on back order, enter the quantity that was *actually* received.

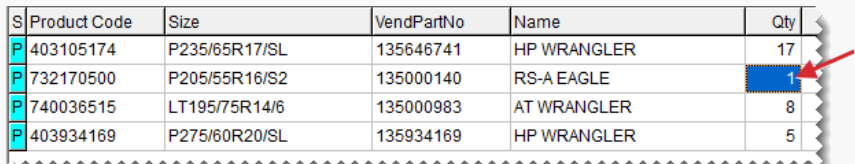

- **Tip:** To see the quantity and cost used for an item on the original purchase order, select the item and click **Order Info**.
- **6.** Click **Receive**. TireMaster prompts you to price the receiving document.

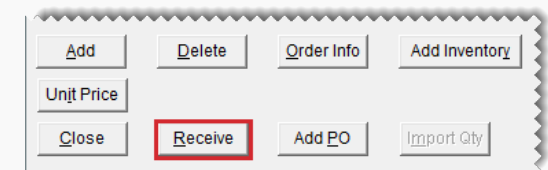

**Note:** Depending on how the system controls are set, you might be required to add a reference number if you haven't already.

- **7.** Do one of the following:
	- $\mathbb{Z}^{\mathbb{Z}}$ If you have an invoice from the vendor, click **Yes**. The Vendor Invoice screen opens, and you can price the items. For more information, see ["Price](#page-274-0) Items on a Receiving [Document"](#page-274-0) on page 265.
	- If you only have a packing slip, click **No** and print the receiving document. When TireMaster prompts you to cancel the remaining quantities, click **No** to back order (instead of canceling) the items.
- **8.** Close the PO System screen.

### **PUT ALL QUANTITIES ON BACK ORDER**

When one of the items on a purchase order is not delivered, you can place all quantities of that item on back order.

#### **To place all quantities of an item on back order**

**1.** Select **Inventory > PO & Receiving**. The PO System opens.

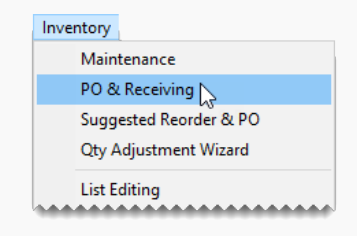

**2.** Select the **Purchase Orders** tab.

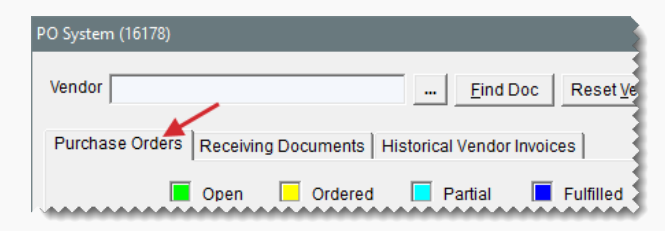

**3.** Select the status **Ordered**.

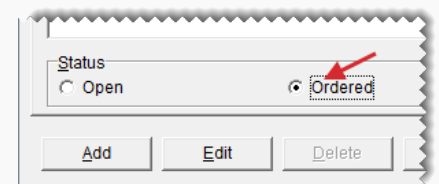

**4.** Select a purchase order and click **Receive**. The Receiving Document screen appears.

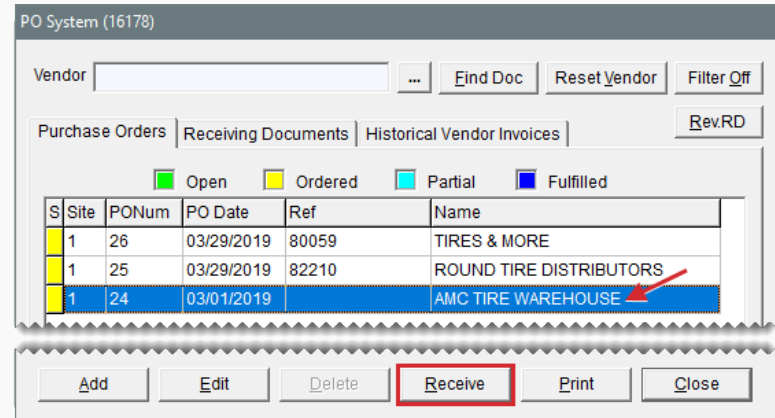

**5.** Select the item you need to put on back order and click **Delete**. A confirmation message appears.

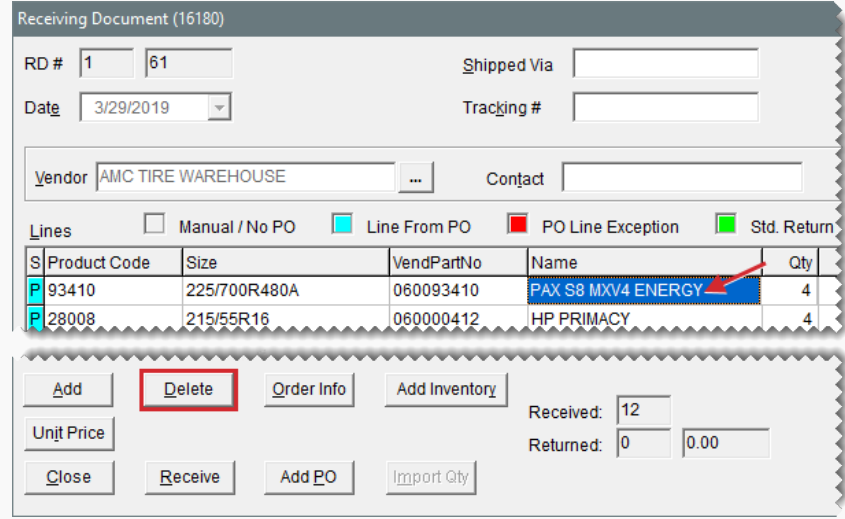

- **Tip:** To view the quantity and cost used for an item on the original purchase order, select the item, and click **Order Info**.
- **6.** Click **Yes**. TireMaster prompts you to cancel the item.
- **7.** To place the item on back order (instead of canceling it), click **No**. The item is removed from the receiving document.

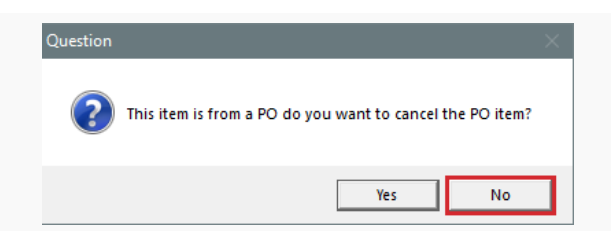

**8.** To receive the remaining items on the receiving document, click **Receive**. TireMaster prompts you to price the receiving document.

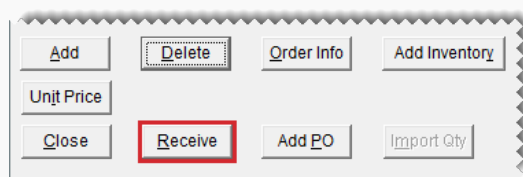

**Note:** Depending on how the system controls are set, you might be required to add a reference number if you haven't already.

- **9.** Do one of the following:
	- $\blacksquare$ If you have an invoice from the vendor, click **Yes**. The Vendor Invoice screen opens, and you can price the items. For more information, see ["Price](#page-274-0) Items on a Receiving [Document"](#page-274-0) on page 265.
	- If you only have a packing slip, click **No** and print the receiving document. The receiving document is added to the **Receiving Documents** tab.

### <span id="page-281-0"></span>**CREATE A RECEIVING DOCUMENT**

When a delivery is comprised of items you didn't order, you can skip the ordering stage and create a receiving document from scratch.

**Note:** Your system control settings define whether you're allowed to create a receiving document without a corresponding purchase order. For more information, see "Force PO [System](#page-1146-0) to Create New PO" on [page 1137](#page-1146-0) .

#### **To create a receiving document**

**1.** Select **Inventory > PO & Receiving**. The PO System opens.

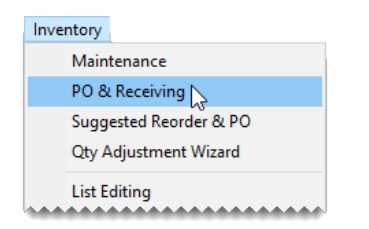

**2.** Select the **Receiving Documents** tab.

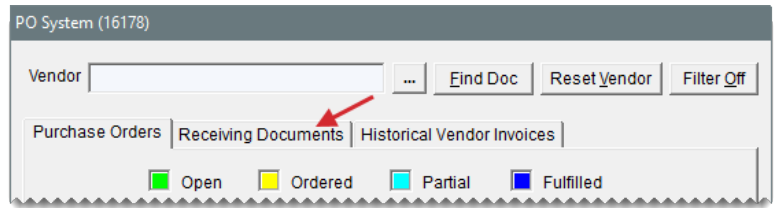

**3.** Click **Add**. TireMaster prompts you to search for a vendor.

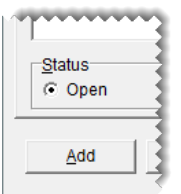

**4.** Look up the vendor who sent you the shipment. The Receiving Document screen opens. For more information, see "Vendor [Searches"](#page-188-0) on page 179.

**Note:** You can change the vendor for a receiving document until you complete the receiving.

**5.** If it's available, type the reference number for the delivery.

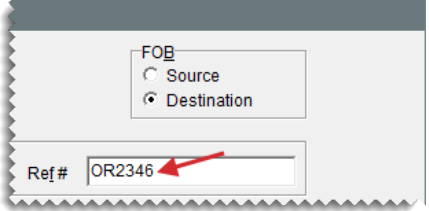

**6.** For each item delivered, click **Add** and search for the item or scan its bar code. For more information, see "Inventory [Searches"](#page-225-0) on page 216 or "Enter Bar Codes on [Purchase](#page-334-0) Orders and Receiving [Documents](#page-334-0) " on page 325.

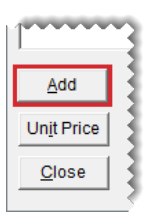

- **7.** For each item added to the receiving document, do the following:
	- **Update the description (noninventoriable items)**
	- **Type the quantity.**
	- **Update the price (your cost)** 
		- **Note:** If you're receiving items in bulk, such as valve stems, TireMaster can calculate the cost for each item. For more information, see ["Calculate](#page-264-0) an Item's Per-Unit Cost" on [page 255](#page-264-0).
	- **Update the federal excise tax (FET)**

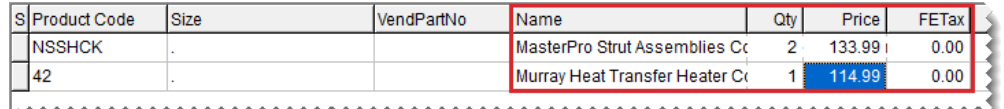

- **Note:** A system control setting defines whether the **FETax** column displays either the average cost of an item's federal excise tax or the FET used the last time the item was received. For more information, see "Use Next FET for [POS/Receivings"](#page-1143-0) on [page 1134](#page-1143-0).
- **8.** Complete the following shipping and handling information:
	- **a.** Under **FOB**, select **Source** if you will pay for freight or **Destination** if the vendor will pay for freight.
	- **b.** If it's available, type the contact person's name.

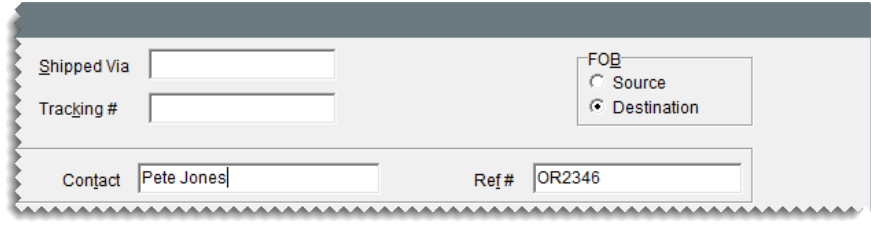

**9.** Click **Receive**. TireMaster prompts you to price the receiving document.

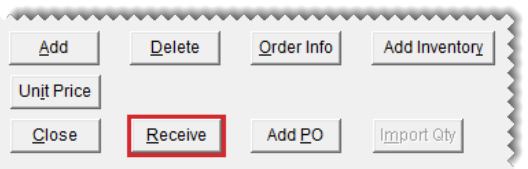

**Note:** Depending on how the system controls are set, you might be required to add a reference number if you haven't already.

**10.** Do one of the following:

- **If you have an invoice from the vendor click Yes.** The Vendor Invoice screen appears, and you can price the items. For more information, see "Price Items on a Receiving [Document"](#page-274-0) on [page 265](#page-274-0).
- **If you only have a packing slip, click <b>No** and print the receiving document. The receiving document is added to the **Receiving Documents** tab.

<span id="page-283-0"></span>**11.** Close the PO System screen.

### **ADD AND RECEIVE NEW ITEMS AT THE SAME TIME**

If you need to receive an item that isn't in your inventory, you can add it to TireMaster and an open receiving document at the same time.

**Note:** You can also add items to TireMaster when creating a purchase order by following steps [2](#page-284-0) through [9](#page-285-0) of this process.

#### **To add items while creating a receiving document**

- **1.** Create a receiving document for the vendor if one hasn't already been created. For more information, see "Receive Items on a [Purchase](#page-271-1) Order" on page 262 or "Create a [Receiving](#page-281-0) [Document"](#page-281-0) on page 272.
- <span id="page-284-0"></span>**2.** Click **Add Inventory**. TireMaster prompts you to search for items.

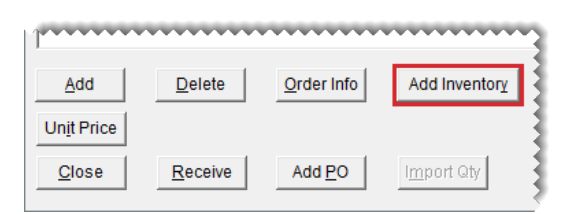

- **3.** Do one of the following:
	- **Look up an item with settings similar to the item you need to add. For more information, see** "Inventory [Searches"](#page-225-0) on page 216.
		- **Tip:** Looking up a similar item saves time, because you can reuse many of its settings for the new item.
	- **E** Click **Cancel**, and then click **Add** on the Inventory [Maintenance](#page-215-0) screen.
- **4.** Type the product code for the new item and click **OK**.

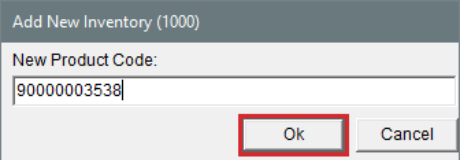

**5.** On the Inventory Maintenance screen, complete the settings for the new item. Then click **OK**. TireMaster prompts you to view and edit the prices for the new item. For more information, see "Add an [Inventory](#page-200-0) Item" on page 191.

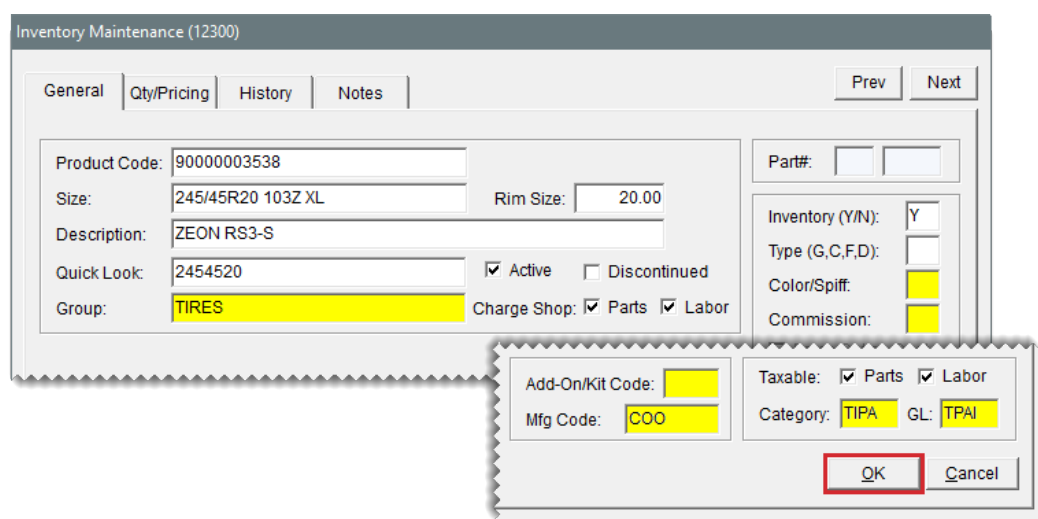

- **6.** Click **Yes**. The Site Prices and [Quantity](#page-376-0) screen opens.
- **7.** Complete the price settings for the item. Then click **OK**. For more information, see "Fixed [Prices"](#page-367-0) on [page 358](#page-367-0) or "Factor Based Price [Calculations"](#page-368-0) on page 359.

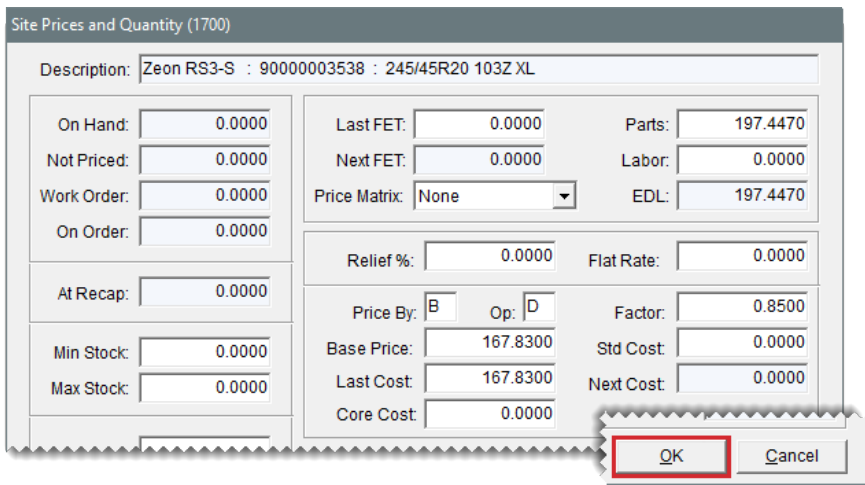

**8.** To exit the Inventory Maintenance screen, click the **General** tab. Then click **Close**. The new item is added to the receiving document.

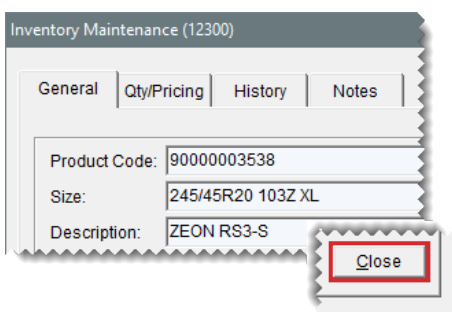

<span id="page-285-0"></span>**9.** Type the quantity for the new item.

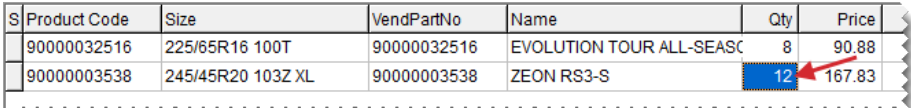

- 
- **10.** Update items previously added to the receiving document, along with the shipping and handling information, if needed.
- **11.** Receive the items and price the receiving document. For more information, see ["Receive](#page-271-1) Items on a [Purchase](#page-271-1) Order" on page 262 and "Price Items on a Receiving [Document"](#page-274-0) on page 265.

### **REVERSE A RECEIVING DOCUMENT**

If a shipment was incorrectly received, you can reverse the receiving document for it as long as the items have not been priced.

**Note:** Negative receiving documents that have been created to return items to vendors can also be reversed as long as they haven't been priced.

#### **To reverse a receiving document**

**1.** Select **Inventory > PO & Receiving**. The PO System opens.

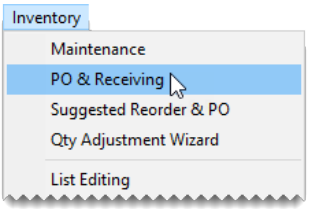

**2.** Click the **Receiving Documents** tab.

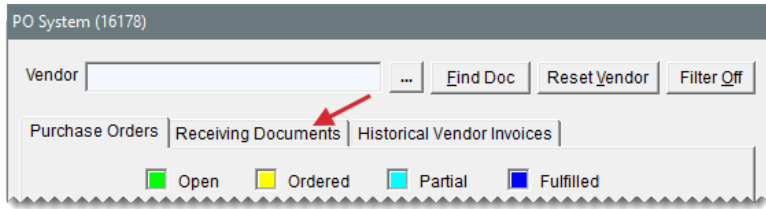

**3.** To display receiving documents that haven't been priced, select **Received (Un-priced)**. The **Rev. RD** button appears in the upper-right corner of the screen.

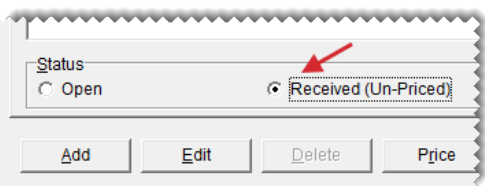

**4.** Select the receiving document you want to reverse and click **Rev. RD**. A confirmation message appears.

| PO System (16178) |                                                                                                    |              |                |        |  |                        |                                |  |  |  |  |
|-------------------|----------------------------------------------------------------------------------------------------|--------------|----------------|--------|--|------------------------|--------------------------------|--|--|--|--|
|                   | <b>Vendor</b><br><b>Find Doc</b><br><b>Reset Vendor</b><br><b>Filter Off</b><br>$\cdots$                   |              |                |        |  |                        |                                |  |  |  |  |
|                   | <b>Rev.RD</b><br><b>Receiving Documents</b><br><b>Historical Vendor Invoices</b><br><b>Purchase Orders</b> |              |                |        |  |                        |                                |  |  |  |  |
|                   | Received<br>Open<br>Priced                                                                                 |              |                |        |  |                        |                                |  |  |  |  |
|                   | SSite                                                                                                    | <b>RDNum</b> | <b>RD</b> Date | Ref    |  | <b>Name</b>            |                                |  |  |  |  |
|                   |                                                                                                    | 64           | 04/01/2019     | 266    |  | <b>NAPA AUTO PARTS</b> |                                |  |  |  |  |
|                   |                                                                                                    | 62           | 03/29/2019     | OR2346 |  | <b>O'REILLY</b>        |                                |  |  |  |  |
|                   |                                                                                                    | 61           | 03/29/2019     |        |  | AMC TIRE WAREHOUSE     |                                |  |  |  |  |
|                   |                                                                                                    | 60           | 03/29/2019     | 82210  |  |                        | <b>ROUND TIRE DISTRIBUTORS</b> |  |  |  |  |

**Tip:** If you cannot see the **Rev. RD** button, make sure (**Received Un-priced** is selected.

- **Note:** Receiving documents that include tracked items cannot be reversed. In this scenario, retrieve the receiving document and complete the vendor invoice (VID). Next, create a new receiving document, add the tracked item with a negative quantity, and enter its cost. If you need a corrected receiving for the tracked item, add it to the receiving document as well, with a positive quantity and cost. Then complete the vendor invoice document. If the tracked item uses the option cost method and has been sold to a customer, include the original invoice number in the receiving document's reference number and item descriptions. This will help you identify the original sale invoice on the item tracking screen.
- **5.** Click **Yes**.
	- **Note:** No vendor invoice documents are created for the original receiving or the reversal. To view the original and reversed receiving documents, click the **Receiving Documents** tab. Then select the status **All**. The reference number for the reversal includes the letters REV and the reference number for the original receiving.

### **SEARCH FOR HISTORICAL VENDOR INVOICES**

If you want to research your purchase history, you can view all historical invoices on the **Historical Vendor Invoices** tab. You can search for invoices by vendor name, reference number, or document number.

#### **To look up a historical vendor invoice**

**1.** Select **Inventory > PO & Receiving**. The PO System opens.

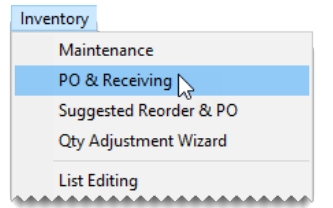

**2.** Click the **Historical Vendor Invoices** tab.
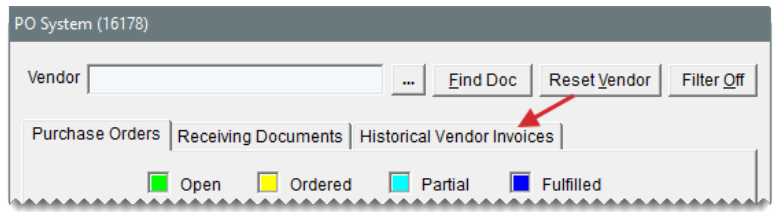

- **3.** To look up the document by vendor, do the following.
	- **a.** Click **and look up the vendor. For more information, see** "Vendor [Searches"](#page-188-0) on [page 179](#page-188-0).

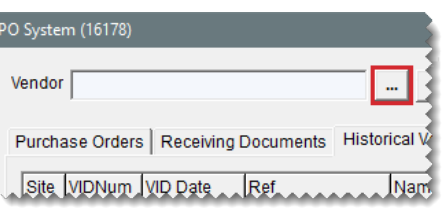

**b.** Select the vendor invoice that you want to view and click **Print**. The Report Window opens.

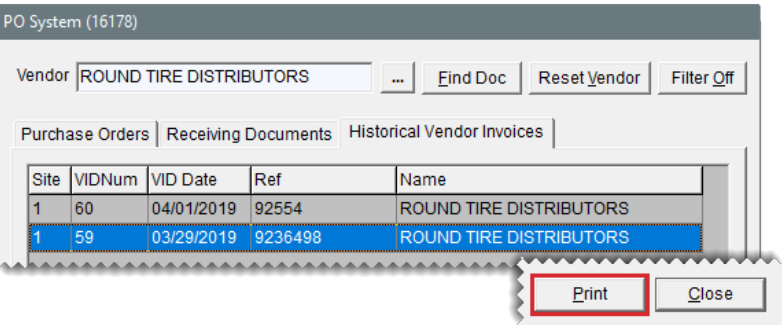

- **c.** Print a copy of the vendor invoice document, if needed, and close the Report Window.
- **4.** To look up a document by document number or reference number, do the following.
	- **a.** Click **Find Doc**.

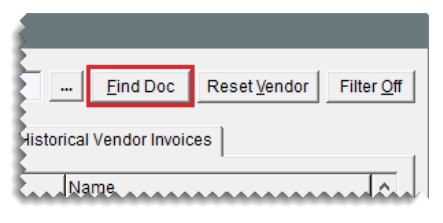

**b.** Type the document number or a reference number when prompted for that information, and click **OK**.

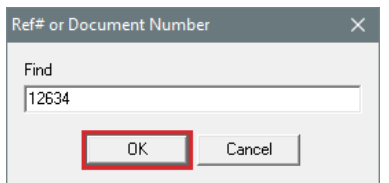

**c.** Click **Print**. The Report Window opens.

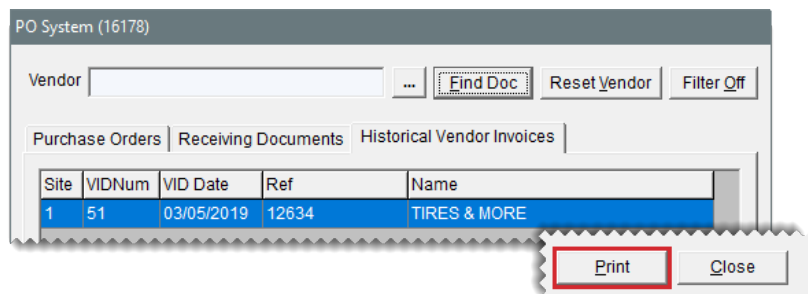

- **d.** Print a copy of the vendor invoice, if needed, and close the Report Window.
- **5.** To display historical invoices for all vendors again, click **Reset Vendor**.

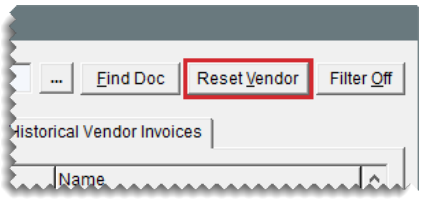

## <span id="page-289-0"></span>**ITEM TRACKING**

With item tracking, you can match *noninventoriable* items on customer work orders to the receiving documents for those same items.

The purpose of item tracking is to prevent fraud. Item tracking helps to ensure that when a noninventoriable item is returned, it's an item you actually sold to a customer. Item tracking also allows you to verify that an outside purchase was not stolen by an employee.

Items can be tracked regardless of whether they're assigned the option cost, expense, or relief percent costing methods. However, the items you'll mostly likely track are those assigned the option cost costing method.

#### **HOW TRACKING WORKS**

Item tracking is initiated at point of sale. When you add a tracked item to a work order, you also identify which receiving document is for the item. The method for linking an item on a customer's work order and a receiving document, depends on the item's costing method:

**Option Cost Items:** When you add a tracked option cost item to a work order, you are required to define the item's cost and identify the vendor who delivered the item. When you do this, TireMaster generates the receiving document for the item. Items assigned the option cost method are typically obtained via outside purchases and then sold to customers. For more information, see "Track Option Cost Items" on [page 283](#page-292-0) and "Outside [Purchases](#page-304-0) for Tracked Items" on [page 295](#page-304-0).

- **Expense Method and Relief Percent Items:** When you add a tracked item assigned the expense or relief percent costing method to a work order, a list of receiving documents appears. Then you select the corresponding receiving document on the list. For more information, see "Track [Expense](#page-291-0) Method and Relief Percent Items" on the next page.
	- **Note:** If you enable tracking for an expense or relief percent item with available quantities, any receiving documents created before the start of tracking will be excluded from the list of receiving documents. Therefore, in this scenario, you'll assign the item to unknown receiving documents until you've depleted the quantities received before tracking began. These unknown receiving documents can be removed from the Item Tracking screen, which is used for researching the purchases and sales of noninventoriable items. For more information, see Item Tracking Screen.

Once an item's work order and a receiving document are linked, you can use the Item Tracking screen to do the following when a customer returns a noninventoriable item:

- $\blacksquare$ Identify the vendor who sold you the item
- $\blacksquare$ Identify the receiving document that was processed when the item was delivered

This information helps you verify that the noninventoriable item being returned is an item you actually purchased from a vendor and then sold to the customer, because you can easily find the supporting documentation.

### **PREPARE FOR ITEM TRACKING**

Before you can track a *noninventoriable* item, you need to enable tracking for it. The track item setting is on the Inventory Maintenance screen (**General** tab).

**Note:** Tracking is intended for specific noninventoriable items, such as Nonstock Brake Pads, Nonstock Starter, and Nonstock Water Pump. Avoid using tracking for multipurpose noninventoriable items such as *Nonstock Parts*.

#### <span id="page-290-0"></span>**To enable item tracking**

- **1.** Add or look up the item for which you want to enable tracking. For more information, see ["Add](#page-200-0) an [Inventory](#page-200-0) Item" on page 191 or"Inventory [Searches"](#page-225-0) on page 216.
- **2.** On the Inventory [Maintenance](#page-215-0) screen (**General** tab), click **Edit**.
- **3.** Select the **Track** check box. If the check box is disabled, the item is inventoriable and cannot be tracked.

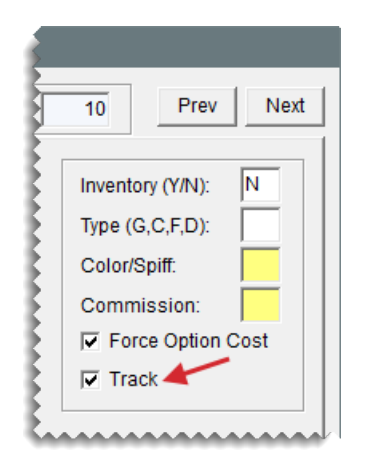

- <span id="page-291-1"></span>**4.** Click **OK**.
- **5.** To enable tracking for additional items, repeat steps [1](#page-290-0) through [4](#page-291-1).
	- **Tip:** If you're enabling tracking for multiple items that are organized sequentially on the Inventory List (for example, the items are organized by their descriptions, which all begin with the prefix *non*), don't close the Inventory Maintenance screen and search for another item. Click **Next** repeatedly until you locate the next item for which you need to enable tracking, and then click **Edit**.

## <span id="page-291-0"></span>**TRACK EXPENSE METHOD AND RELIEF PERCENT ITEMS**

To track an item that's assigned the expense costing method or the relief percent costing method, you need to identify the receiving document that includes the item when you add it to a work order.

#### **To track expense method and relief percent items**

- **1.** Start a work order. For more information, see "Create a Regular Work Order" on [page 410](#page-419-0).
- **2.** Add the item to the work order. Then type the quantity and press **Enter**. The Track Parts screen opens. It lists receiving documents that include the item that was just added to the work order.

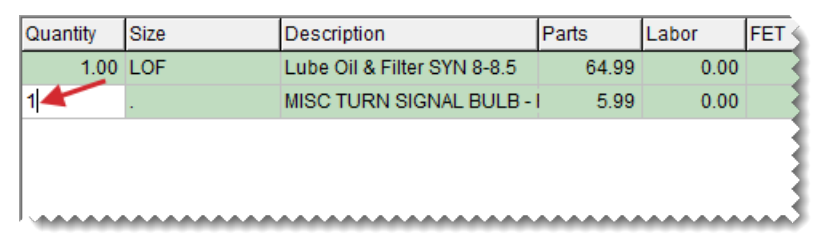

**Note:** When you receive multiple quantities of an item on a receiving document, the same item and the same receiving document are listed multiple times on the Track Parts screen.

- **3.** Do one of the following:
	- **Select the receiving document that includes the item you put on the work order, and click OK.** If there are multiple lines for a receiving document, press **Ctrl** and select a line for each item.

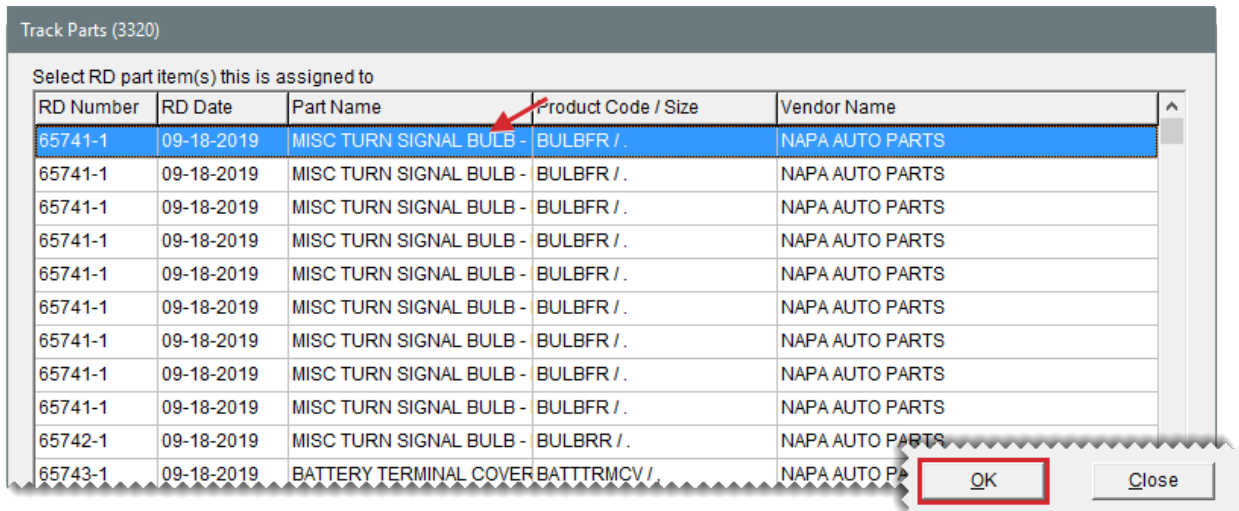

- If there is no receiving document for the item on list, click **Close**. When TireMaster prompts you to assign the item to an unknown receiving document, click **Yes**.
	- **Note:** The lack of a receiving document occurs when an item already had available quantities when tracking was enabled. (In other words, the item was received **before** tracking began.)
- **4.** Do one of the following as needed:
	- $\blacksquare$  Put additional items on the work order.
	- **Update items that were already on the work order (for example, change prices, edit** descriptions, assign technicians).
	- **Click Quit** to close the work order.
	- **Complete the invoice. For more information, see ["Complete](#page-433-0) an Invoice" on page 424.**

### <span id="page-292-0"></span>**TRACK OPTION COST ITEMS**

To track an item that's assigned the option cost costing method, you create the receiving document for the item when you define its cost at point of sale. Option cost items cannot be linked to receiving documents that were already created in the PO System. The option cost method is used for recording the cost of nonstock parts and tires obtained through outside purchases. For more information, see "Outside [Purchases"](#page-303-0) on page 294.

#### **To track option cost items**

- **1.** Start a work order. For more information, see "Create a Regular Work Order" on [page 410](#page-419-0).
- **2.** Add one or more items to the work order. When an option cost item is added to a work order, the item's line turns pink. The line remains pink until the item's cost is entered.

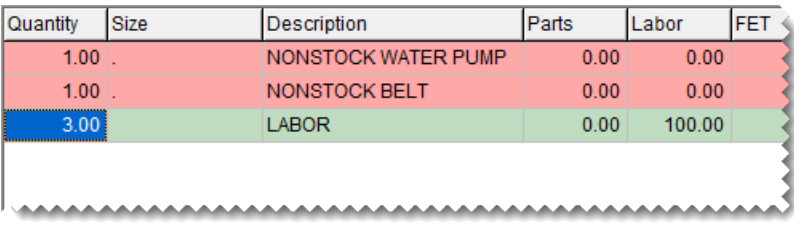

- **3.** For each option cost item, update the description on the work order so it matches the description of the item you're getting from the vendor. You can also update the description of other noninventoriable items if needed.
	- **Note:** Using detailed descriptions for option cost items makes the purchase of those items easier to track, because the work order descriptions are used on receiving documents and vendor invoice documents.
- **4.** Update selling prices for the items as needed.

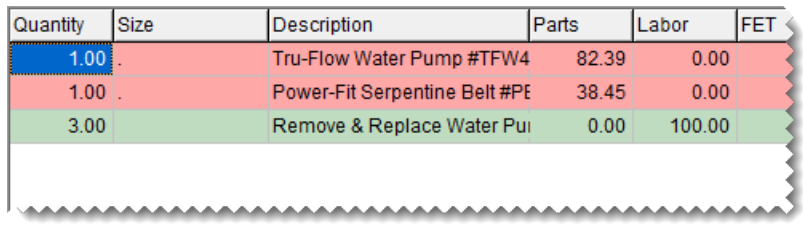

- **5.** Define an item's cost and put it on a receiving document.
	- **a.** Select an item and click **Option Cost**. The Option Cost screen opens.

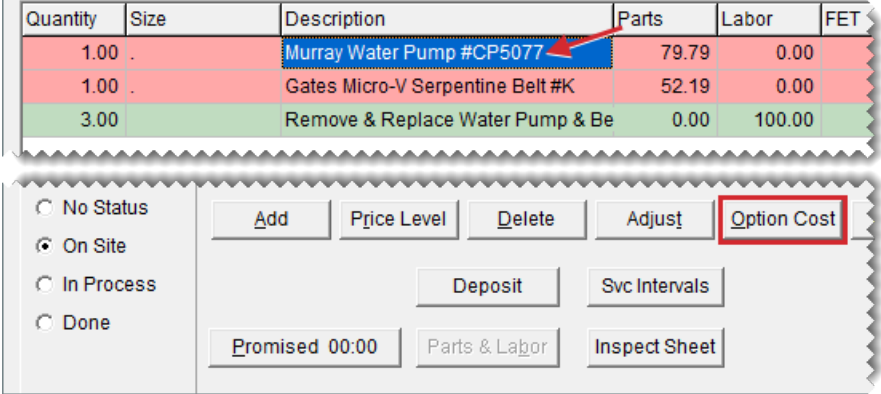

- **b.** Type your cost for the item in the **Option Cost** field.
- **c.** To put the item on a receiving document, click **Vendor** and look up the vendor who sold you the item.

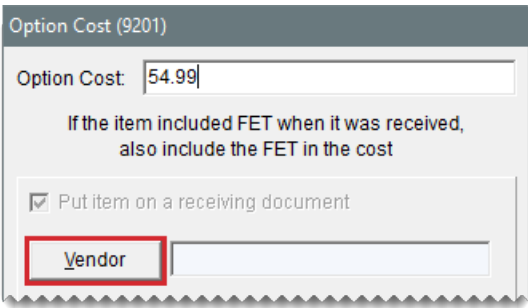

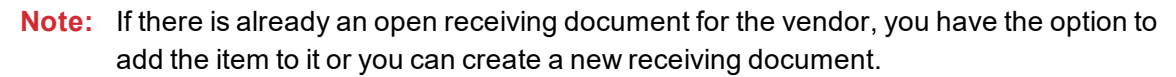

- **d.** Do one of the following:
	- If the shipment included only a packing slip, leave the **Receive and Price** check box clear and click **OK**. The item or items in the shipment will be received now and can be priced later, when the vendor sends you an invoice.
	- If there is one option cost item on the work order and the vendor sent you an invoice, select the **Receive and Price** check box and click **OK**. TireMaster prompts you to receive and price the item before returning to work order.
	- If there are multiple option cost items on the work order and the vendor sent you an invoice, leave the **Receive and Price** check box alone *until you've entered the cost for the last item*. Then click **OK**. When you enter the price for the last item and select the check box, TireMaster prompts you to receive and price the items before returning to work order.
- **6.** Do one of the following as needed:
	- $\blacksquare$  Put additional items on the work order.
	- **Update items that were already on the work order (for example, change prices, edit** descriptions, assign technicians).
	- **Click Quit** to close the work order.
	- Complete the invoice. For more information, see ["Complete](#page-433-0) an Invoice" on page 424.

### **PREVIOUSLY-RECEIVED TRACKED, OPTION COST ITEMS**

When you add a tracked, option cost item to a work order, you are typically required to add the item to a receiving document. This happens because the **Put item on a receiving document** check box ([Figure](#page-295-0) 11-1) is automatically selected on the Option Cost screen and cannot be changed.

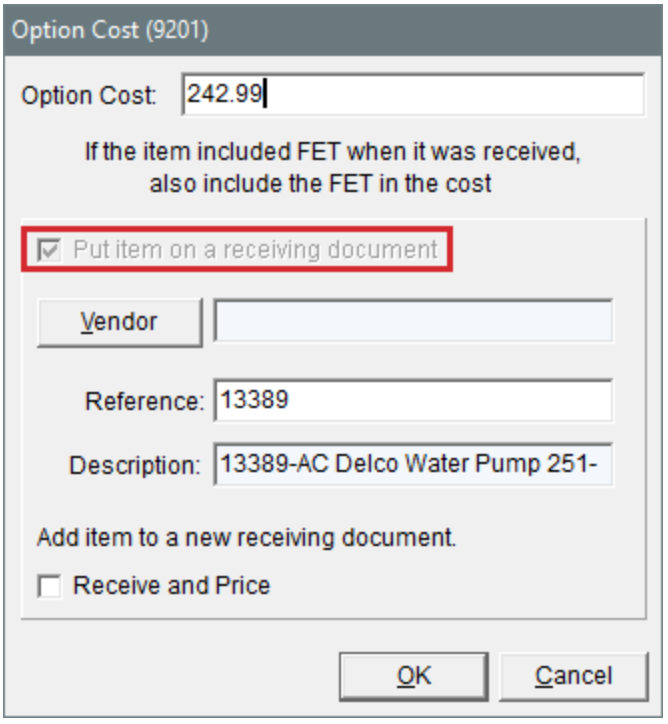

<span id="page-295-0"></span>*Figure 11-1: Automatically Selected Receiving Document Check Box*

There is, however, an instance which you can clear the check box for a tracked, option cost item. This occurs when the item is already in your inventory, because it was not sold or it was returned by a customer.

In this scenario, you have the following options:

- If the available item can be sold on the new work order, enter its cost and clear the check box. Then click **OK**. Because the item was previously received, there is no need to create a receiving document.
- If the available item cannot be sold on the new work enter, enter its cost and leave the check box selected. Then define the vendor and create the receiving document.

## <span id="page-295-1"></span>**VERIFY NONINVENTORIABLE ITEM RETURNS**

When a customer wants to return a tracked noninventoriable item, you can use the Item Tracking screen to identify the receiving document for the item being returned. With this information, you can do the following:

- Verify that you actually purchased the item from a vendor and then sold it to the customer
- **Determine how much you paid the vendor for the item (You need to know your cost for the item** to process the return to the vendor.)

#### **To verify a noninventoriable item return**

**1.** Select **Inventory > Item Tracking**. The Item Tracking screen opens.

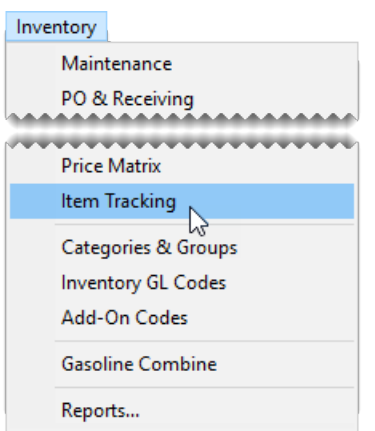

- **2.** Do one of the following:
	- If the customer provides the original sale invoice, type the document number in the **Invoice #** field and click **Query**.

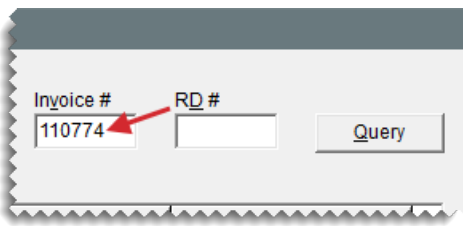

If the customer does not have the original sale invoice, click the **Customer** field and press  $\leq$ . Then search for the customer. For more information, see ["Customer](#page-98-0) Searches" on page 89.

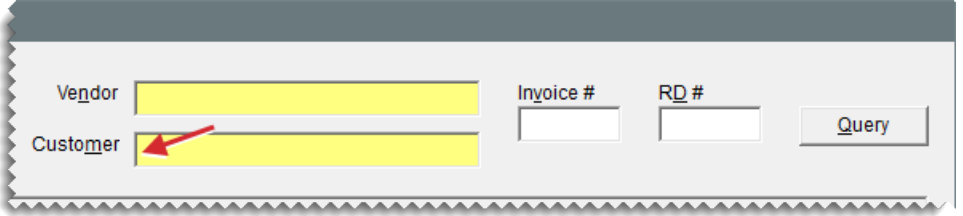

Depending on the search method, TireMaster retrieves the item sold on the specified invoice or a list of the items sold to the customer.

**3.** Take note of the entries in the **RD#**, **RD Date**, and **Vendor** columns. You will use this information to find the item's receiving document.

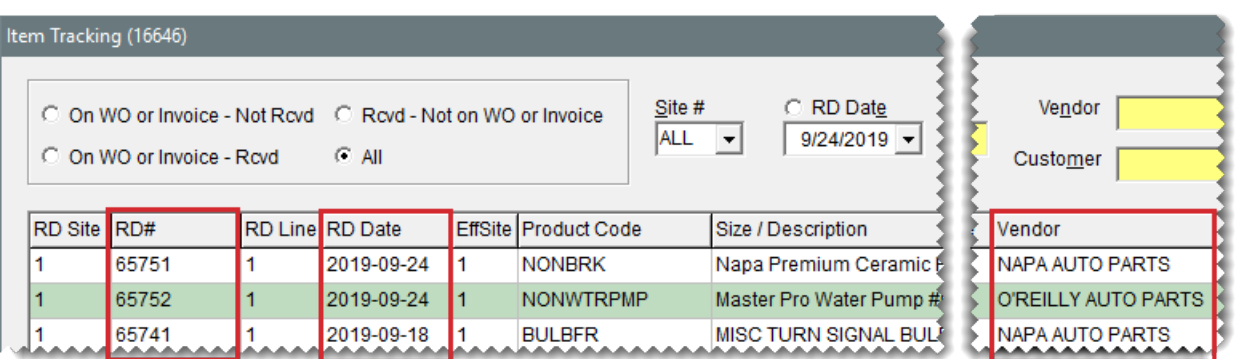

- **4.** For a hard copy of the entries on the screen, click **Print**. When the Report Window opens, print the report. Then close the Report Window.
- **5.** Close the Item Tracking screen.
- **6.** Locate the receiving document for the item being returned.
	- **a.** Click **PO List** or select **Inventory > PO & Receiving**.
	- **b.** Click the **Receiving Documents** tab.

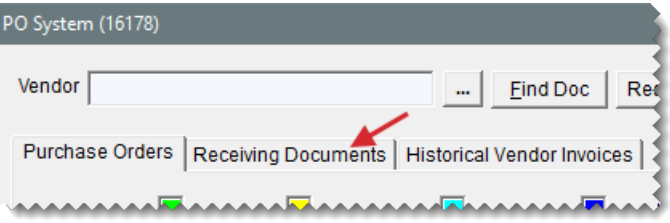

- **c.** Do one of the following:
	- Click **Find Doc**. Then type the receiving document number and click **OK**.

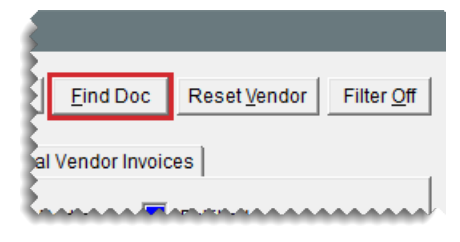

Select the status **All**. Then click **and look** up the vendor. For more information, see "Vendor [Searches"](#page-188-0) on page 179.

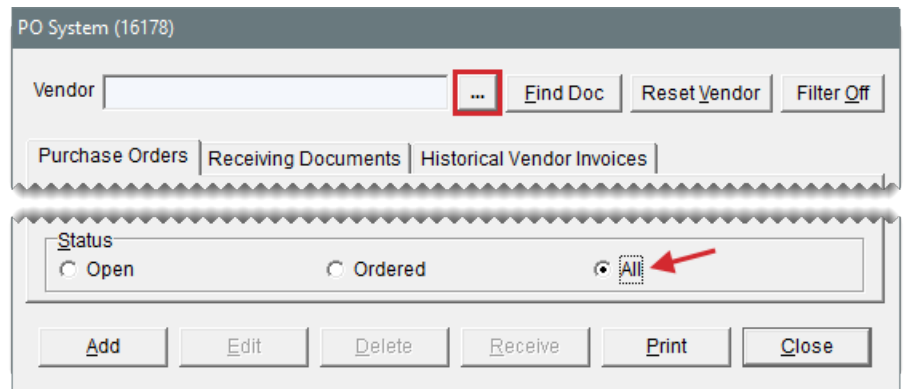

**7.** Select the receiving document and click **Print**. The Report Window opens and displays the receiving document.

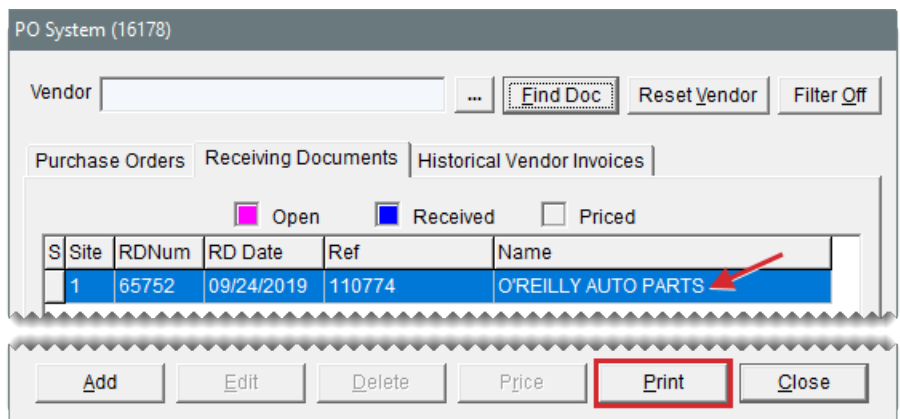

- **Tip:** If you searched by vendor and there are multiple receiving documents, refer to the receiving document date or reference number. When a receiving document is created for an option cost item at point of sale, TireMaster uses the sale invoice number as the reference number.
- **8.** Take note of the item's price. You need that amount for the negative receiving document that will be used to return the item to the vendor.

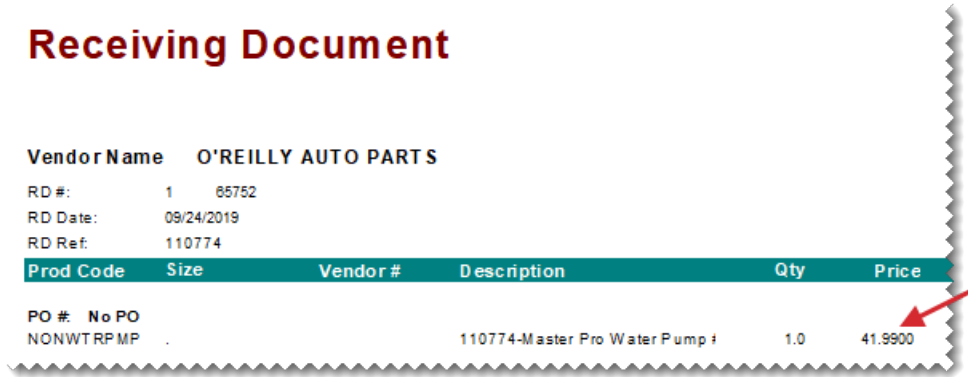

## **ITEM TRACKING SCREEN CLEANUP**

You can reduce the number of entries on the Item Tracking screen by removing the items that were assigned to unknown receiving documents. Items assigned to unknown receiving documents are those items that already had available quantities when tracking was enabled. (In other words, those items were received *before* tracking began.)

**Note:** To delete items from the Item Tracking screen, you must belong to a security group assigned the permission **Invoicing WO Delete**.

#### **To delete items from the tracking screen**

- **1.** If the Item Tracking screen isn't already open, select **Inventory > Item Tracking**.
- **2.** Select the item you want to remove and click **Delete**. The item is removed. When there are multiple lines for an item (because the item's quantity on the RD was higher than 1), all of the lines are removed.
	- **Note:** If the **Delete** button is inactive, the selected item was not assigned to an unknown receiving document.

## **TRACKED OUTSIDE PURCHASE ITEM RETURNS**

When a customer returns tracked parts or tires that you obtained through an outside purchase, process the return and create a negative receiving document at point of sale. The return invoice is for refunding the customer and the negative receiving document is for sending the returned item back to the vendor. Because outside purchase items are assigned the option cost costing method, TireMaster requires you to record item costs prior to creating the negative receiving documents. For more information, see "Option Cost Method" on [page 350](#page-359-0) and "Outside [Purchases](#page-304-0) for Tracked Items" on [page 295](#page-304-0)

#### **To process tracked outside purchase returns**

- **1.** Review the customer's original sale invoice and the item's receiving document. With this information, you can:
	- Confirm the item was sold to the customer.
	- I Identify the vendor who sold you the item and the price you paid for it.

For more information, see "Verify [Noninventoriable](#page-295-1) Item Returns" on page 286.

- **2.** Start a work order for the customer who is returning the outside purchase item.
- **3.** Add the returned item to the work order.
	- **a.** Click **Add** and look up the item.

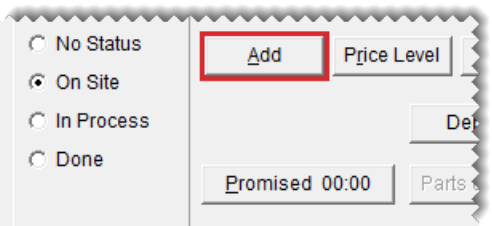

**b.** Type the quantity as a negative number (-) and press **Enter**.

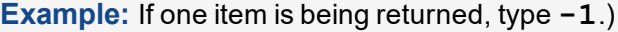

The Customer Sales History screen opens. It lists the items the customer previously bought, returned, or traded-in. Items highlighted in yellow were flagged during previous returns.

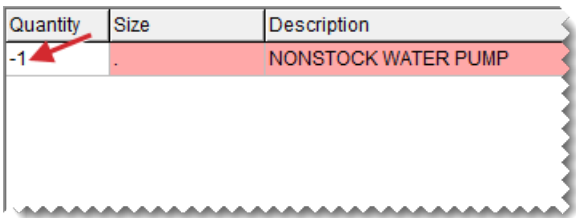

**c.** Select the item being returned and click **Return**.

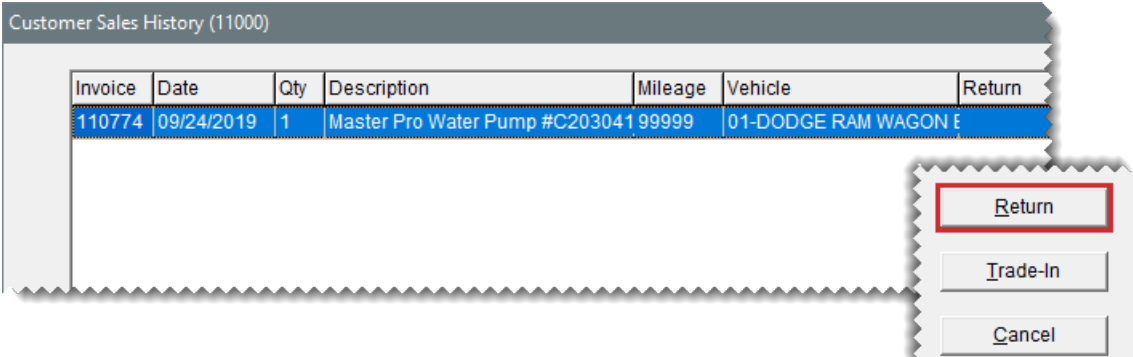

**Note:** If you do not see the item being returned, select the **Match Inventory** check box (upper-right corner).

**d.** Type the returned item's description and original selling price.

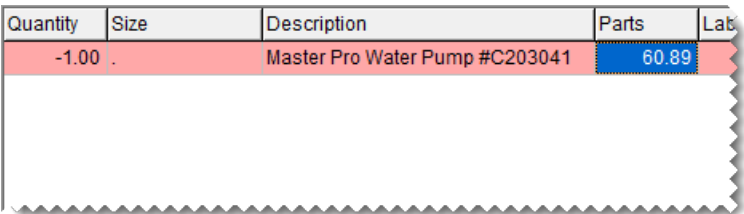

- **4.** Enter the returned item's cost.
	- **a.** Click **Option Cost**. The Option Cost screen opens.

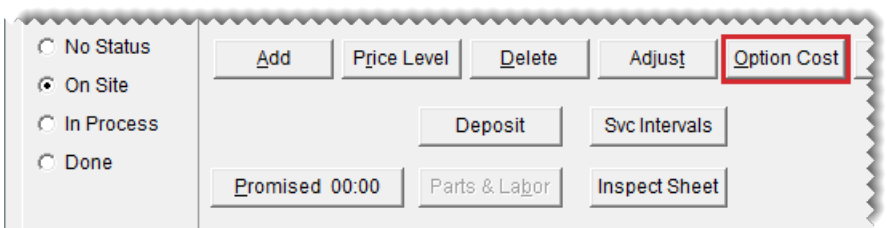

**b.** Type the item's cost.

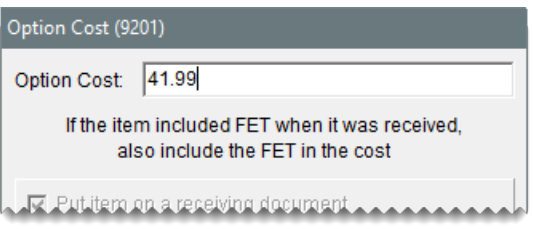

- **5.** Create the negative receiving document
	- **a.** Click **Vendor** and search for the vendor who sold you the item.
	- **b.** Select the **Receive and Price** check box.
	- **c.** Click **OK**. The Receiving Document screen opens.

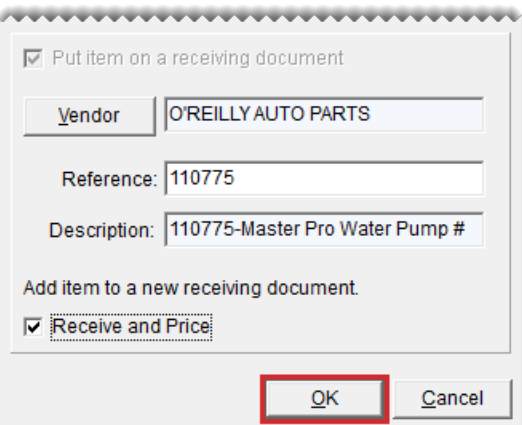

**d.** Click **Receive**. TireMaster prompts you to price the receiving.

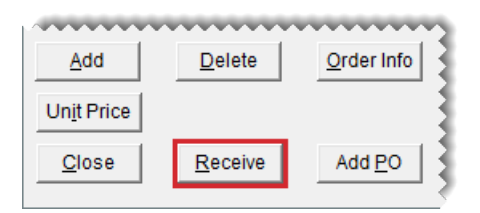

- **e.** Do one of the following:
	- $\mathbb{Z}^n$ If the vendor has issued a return invoice to you, click **Yes**. The Vendor Invoice screen opens.
- **If you do not have a return invoice from the vendor, click No. The Report Window opens** and displays the receiving document screen opens. Print it if needed, and close the Report Window. Then go to step [7](#page-302-0). You can price the item and create the negative charge later.
- **6.** To price the negative receiving document, click **Complete**. The Correcting VC screen opens.

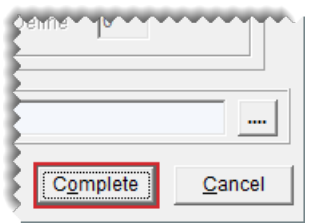

- <span id="page-302-0"></span>**7.** Complete the return invoice.
	- **a.** Click **Complete**.
	- **b.** Process the customer's reimbursement with the same payment method used for the original invoice.

### **TRACKED EXPENSE METHOD AND RELIEF PERCENT ITEM RETURNS**

When a customer returns a tracked item that's assigned the expense or relief percent costing method, the item is put on an unknown receiving document. Depending on what the item is, you could sell it to another customer or return it to the vendor.

#### **To process tracked expense and relief percent item returns**

- **1.** Review the customer's original sale invoice and the item's receiving document. With this information, you can:
	- Confirm the item was sold to the customer.
	- $\mathbb{Z}^{\mathbb{Z}}$ Identify the vendor who sold you the item and the price you paid for it.

For more information, see "Verify [Noninventoriable](#page-295-1) Item Returns" on page 286.

- **2.** Start a work order for the customer who is returning the outside purchase item.
- **3.** Click **Add** and look up the item being returned.

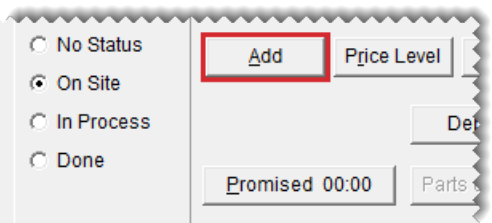

**4.** Type the quantity as a negative number (-) and press **Enter**.

**Example:** If one item is being returned, type **-1**.)

The Customer Sales History screen opens. It lists the items the customer previously bought, returned, or traded-in. Items highlighted in yellow were flagged during previous returns.

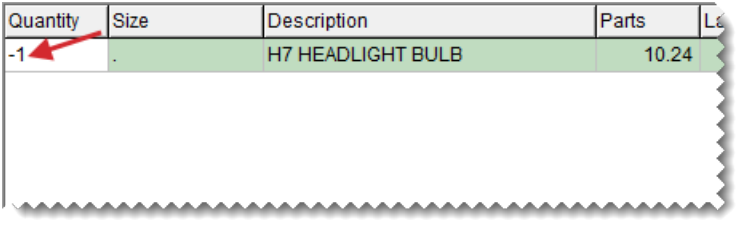

**Note:** If you do not see the item being returned, select the **Match Inventory** check box.

**5.** Select the item being returned and click **Return**.

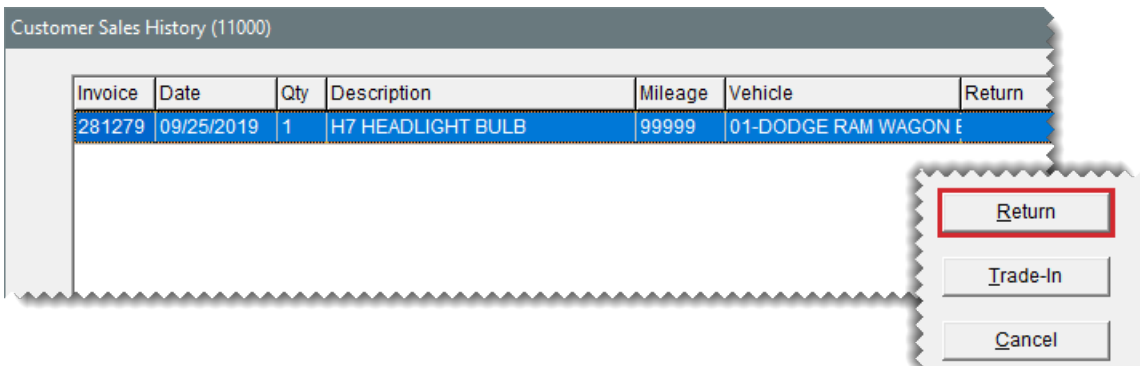

**6.** Click **OK**. A message tells you that the item will be assigned to an unknown receiving document.

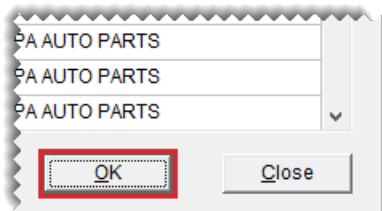

- **7.** Click **OK** to close the message.
- **8.** Complete the return invoice.
	- **a.** Click **Complete**.
	- **b.** Process the reimbursement with the same payment method used for the original invoice.

## <span id="page-303-0"></span>**OUTSIDE PURCHASES**

If you don't stock the parts needed to perform services or repairs, you can obtain them by making outside purchases. That is, you buy the items you need on a job-by-job basis. Special order tires are also secured through outside purchases.

### **OUTSIDE PURCHASE REQUIREMENTS**

Before you perform outside purchases, one or more generic nonstock items need to be set up in

TireMaster.

**Example:** Nonstock Water Pump, Nonstock Brake Pads, Nonstock Special Order Passenger Tire.

Generic nonstock items for outside purchases must include the following settings ([Figure](#page-304-1) 11-2):

- Classify the item as noninventoriable (Type **N** in the **Inventory Y/N** field.)  $\blacksquare$
- Assign the option cost costing method (Select the **Force Option Cost** check box.) With the option cost method, you enter an item's actual cost, including federal excise tax, at point of sale.

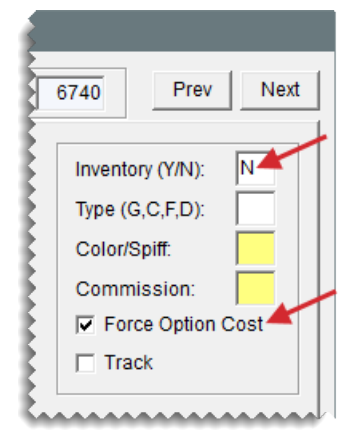

<span id="page-304-1"></span>*Figure 11-2: Outside Purchase Item Settings*

**Note:** Items assigned the option cost method are sometimes referred to as option cost items.

## **PERFORM OUTSIDE PURCHASES**

The process that you use for performing outside purchases depends on whether you have item tracking enabled for the items being sold. For more information, see "Item [Tracking"](#page-289-0) on page 280. When an option cost item is tracked, you are required to put it on a receiving document when you record its cost. For an option cost item that is not tracked, you have the *option* to put it on a receiving document when entering its cost.

## <span id="page-304-0"></span>**OUTSIDE PURCHASES FOR TRACKED ITEMS**

For outside purchases of option cost items that are tracked, you create the receiving document at point of sale when you enter the item's cost (instead of in the PO System).

**1.** Start a work order for the customer, taking note of any issues the customer is experiencing with the vehicle.

- **2.** When the technician identifies the needed service or repairs, add the applicable nonstock item and associated labor item to the work order. Because it's an option cost item, the line for the item will turn pink. The line will remain pink until you enter the item's cost.
- **3.** Locate a vendor who has the needed items on hand and order them.
- **4.** Retrieve the customer's work order, and do the following:
	- **Change the item's generic description to the description of the item you ordered.**

**Example:** If you ordered a Murray water pump, you could change the description to from *Nonstock Water Pump* to *Murray Water Pump #CP5077*. Detailed descriptions of outside purchase items are used on receiving documents and vendor invoice documents, making the purchase of specific items easier to track.

- <span id="page-305-0"></span>Update the selling price.
- **5.** When an item arrives, retrieve the customer's work order and record the nonstock item's cost. Then add the item to a receiving document. For more information, see "Retrieve a [Customer's](#page-428-0) Work Order" on page 419.
	- **a.** Select an item and click **Option Cost**. The Option Cost screen opens.

<span id="page-305-1"></span>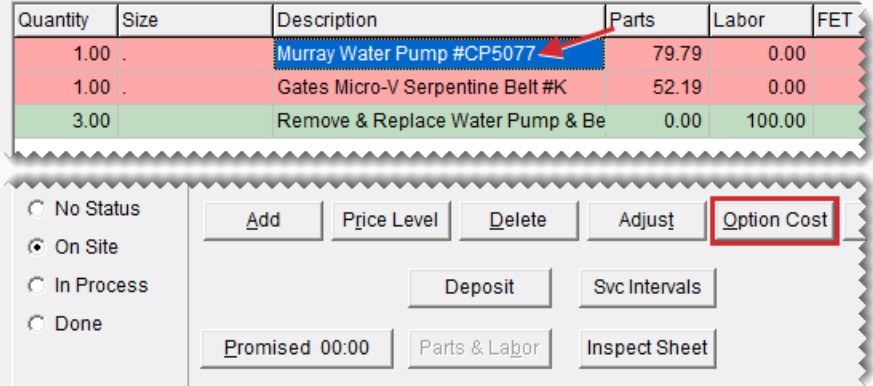

- **b.** Type your cost for the item in the **Option Cost** field.
- **c.** To put the item on a receiving document, click **Vendor** and look up the vendor who sold you the item.

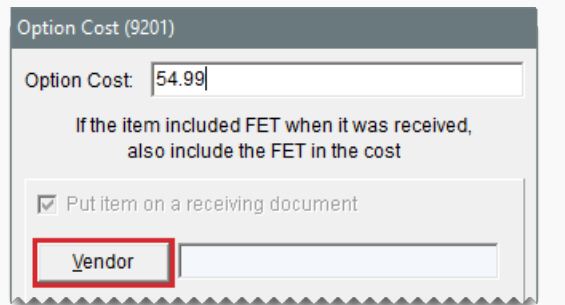

<span id="page-306-0"></span>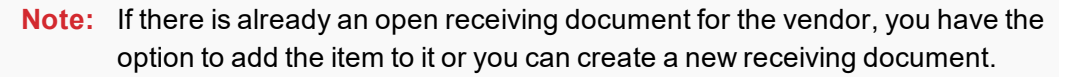

- **d.** Do one of the following:
	- If the shipment included only a packing slip, leave the **Receive and Price** check box clear and click **OK**. The item or items in the shipment will be received now and can be priced later, when the vendor sends you an invoice.
	- If there is one option cost item on the work order and the vendor sent you an invoice, select the **Receive and Price** check box and click **OK**. TireMaster prompts you to receive and price the item before returning to work order.
	- If there are multiple option cost items on the work order and the vendor sent you an invoice, leave the **Receive and Price** check box alone *until you've entered the cost for the last item*. Then click **OK**. When you enter the price for the last item and select the check box,TireMaster prompts you to receive and price the items before returning to work order.
- **6.** If there are multiple nonstock items on the work order, repeat steps [5](#page-305-0)[a](#page-305-1) through [5](#page-305-0)[d](#page-306-0).
- **7.** Do one of the following:
	- If work on the vehicle is still in progress, click **Quit** to exit the work order.  $\mathbb{R}^n$
	- If work on the vehicle is done and customer is ready to pay, complete the invoice. For more information, see ["Complete](#page-433-0) an Invoice" on page 424.

#### **OUTSIDE PURCHASES FOR UNTRACKED ITEMS**

For outside purchases of an option cost item that is not tracked, you can choose whether to put it on a receiving document when you enter the item's cost at point of sale, or you can create a receiving document for the item in the PO System.

#### **To perform an outside purchase for untracked items**

- **1.** Start a work order for the customer, taking note of any issues the customer is experiencing with the vehicle.
- **2.** When the technician identifies the needed service or repairs, add the applicable nonstock item and associated labor item to the work order. Because it's an option cost

item, the line for the item will turn pink. The line will remain pink until you enter the item's cost.

- **3.** Locate a vendor who has the needed items on hand and order them.
- **4.** Retrieve the customer's work order, and do the following:
	- **Change the item's generic description to the description of the item you ordered.**

**Example:** If you ordered a Murray water pump, you could change the description to from *Nonstock Water Pump* to *Murray Water Pump #CP5077*. Detailed descriptions of outside purchase items are used on receiving documents and vendor invoice documents, making the purchase of specific items easier to track.

- <span id="page-307-0"></span>Update the selling price.
- **5.** When an item arrives, retrieve the customer's work order and record the nonstock item's cost. Then, if you want, add the item to a receiving document. For more information, see "Retrieve a [Customer's](#page-428-0) Work Order" on page 419.
	- **a.** On the Invoice Entry screen, select the nonstock item and click **Option Cost**.

<span id="page-307-1"></span>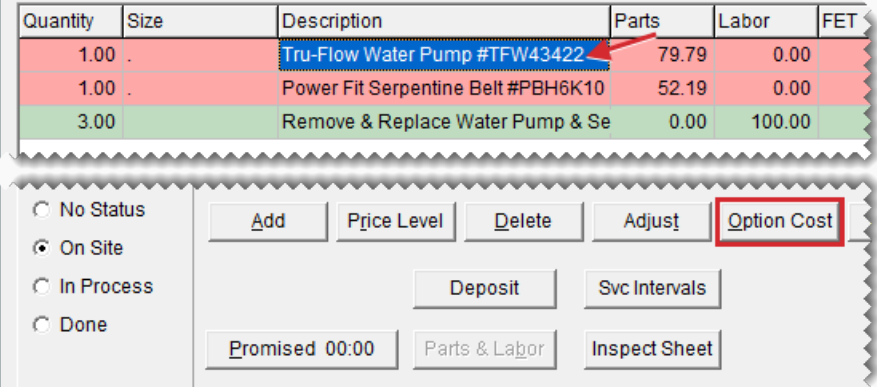

- **b.** Type your cost for the item in the **Option Cost** field.
- **c.** Do one of the following:
	- To put the item on a receiving document now, make sure the **Put item on a receiving document** check box is selected. Then click **Vendor** and look up the vendor who sold you the item.

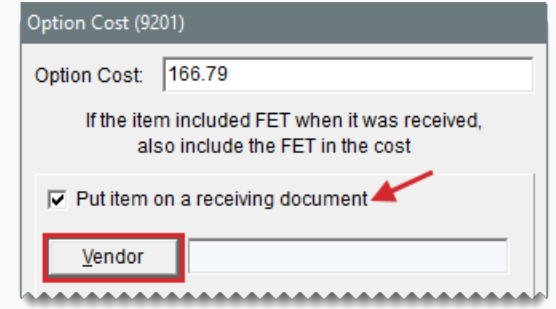

**If the item is already on a receiving document, or if you'll add it to a receiving** document later, clear the **Put item on a receiving document** check box. Then click **OK** and go to step [6](#page-309-0).

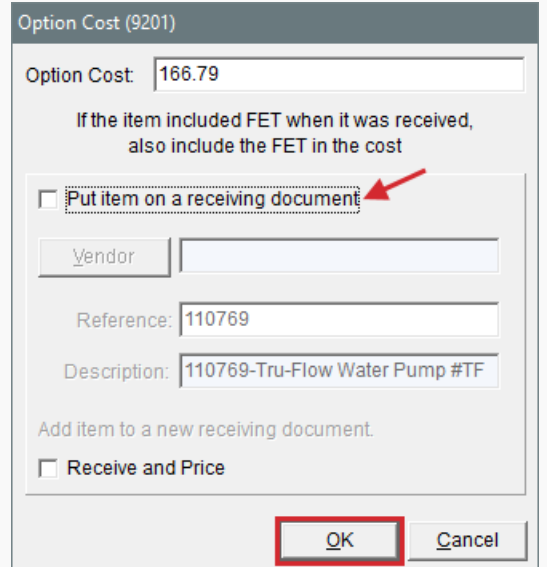

- <span id="page-308-0"></span>**d.** Do one of the following:
	- If the shipment included only a packing slip, leave the **Receive and Price** check  $\blacksquare$  . box clear and click **OK**. The item or items in the shipment will be received now and can be priced later, when the vendor sends you an invoice.
	- $\blacksquare$  . If there is one option cost item on the work order and the vendor sent you an invoice, select the **Receive and Price** check box and click **OK**. TireMaster prompts you to receive and price the item before returning to work order.
	- If there are multiple option cost items on the work order and the vendor sent you an invoice, leave the **Receive and Price** check box alone *until you've entered the cost for the last item*. Then click **OK**. When you enter the price for the last item and select the check box, TireMaster prompts you to receive and price the items before returning to work order.

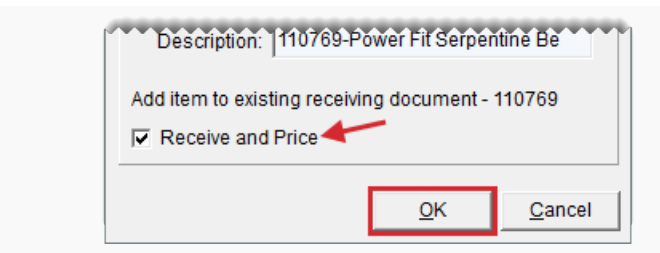

- <span id="page-309-0"></span>**6.** If there are multiple nonstock items on the work order, repeat steps [5](#page-307-0)[a](#page-307-1) through [5](#page-307-0)[d](#page-308-0)
- **7.** Do one of the following:
	- If work on the vehicle is still in progress, click **Quit** to exit the work order.
	- If work on the vehicle is done and customer is ready to pay, complete the invoice.  $\blacksquare$ For more information, see ["Complete](#page-433-0) an Invoice" on page 424.

## **FET HANDLING FOR POS AND RECEIVINGS**

If federal excise tax is assessed for an item, you need to track the cost of FET each time the item is received. When you place an item on a purchase order or receiving document, TireMaster uses one of the following values as the FET:

- The average of the item's federal excise tax  $\blacksquare$
- $\blacksquare$ The FET from the item's last receiving

To define which value to use, you need to set the system control **Use Next FET for POS/Receivings**. In addition to defining how FET is handled on purchase orders and receivings, this setting also determines which value to use as the FET for items added to quotes or work orders.

**Note:** By default, TireMaster uses the average cost of an item's federal excise tax as its FET.

#### **To set FET handling**

**1.** Select **Setup > System Controls**. The System Controls screen opens.

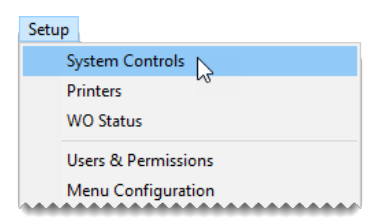

- **2.** Click the **Inventory** tab.
- **3.** Select **Use Next FET for POS/Receivings** and press **Enter**.

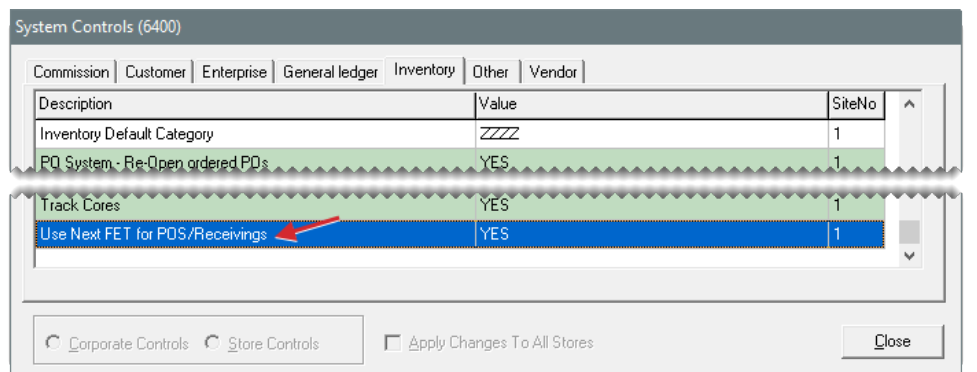

- **4.** Select one of the following:
	- To use the average cost of an item's federal excise tax, select **YES**.
	- To use the FET from an item's last receiving, select **NO**.
- **5.** Click **OK**.
- **6.** Close the System Controls screen.
- **Note:** You can view both the average cost of an item's FET and the last FET in an item's inventory record (on the Site Prices and Quantity screen). The last FET is the amount of federal excise tax you paid for the item the last time it was received, and the next FET is the average cost of the item's federal excise tax.

## **INVENTORY RETURNS**

When you need to send items back to a vendor, perform an inventory return. The inventory return process includes slight differences depending on whether items being returned are inventoriable or noninventoriable. You also have the option to return items and receive new items at the same time.

#### **THE INVENTORY RETURN PROCESS**

Returning items to a vendor includes the following tasks.

- **Create a negative receiving document,** which removes the item from the inventory and records the cost and federal excise tax of the returned item. When you create the negative receiving document, you can use the item's system-generated next cost and federal excise tax, or you can use the cost and FET or your choice.
	- **Note:** If you change the cost, FET, or both, the total of the inventory subledgers might not match the balance of the general ledger's inventory account. In such instances, you need to create adjusting entries.
- **Create a negative vendor charge (VC)**, which records the credit or reimbursement that will reduce the vendor's balance. TireMaster can create the charge automatically or you can create it manually.
	- **Note:** When the negative vendor charge is created automatically, it posts to the vendor's subledger and includes a reference number such as VID:1-13.

Once the negative vendor charge is created, either automatically or manually, you need to apply it to one or more invoices in the vendor's subledger. Before you can return items to a vendor, you need to define an inventory clearing account.

## **DEFINE AN INVENTORY CLEARING ACCOUNT**

To perform inventory returns, you need to include an inventory clearing account in your chart of accounts. This account can be an existing liability account (such as Accounts Payable – Expected Credits), or you can create an account solely for the purpose of tracking inventory returns. Once you decide which account to use, you need to define the inventory clearing account.

**Note:** Defining the inventory clearing account is required to successfully validate the database.

#### **To define the inventory clearing account**

**1.** Select **Setup > System Controls**. The System Controls screen opens.

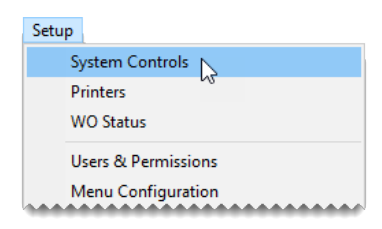

- **2.** Click the **General Ledger** tab.
- **3.** Select **Inventory Clearing Acct** and press **Enter**.

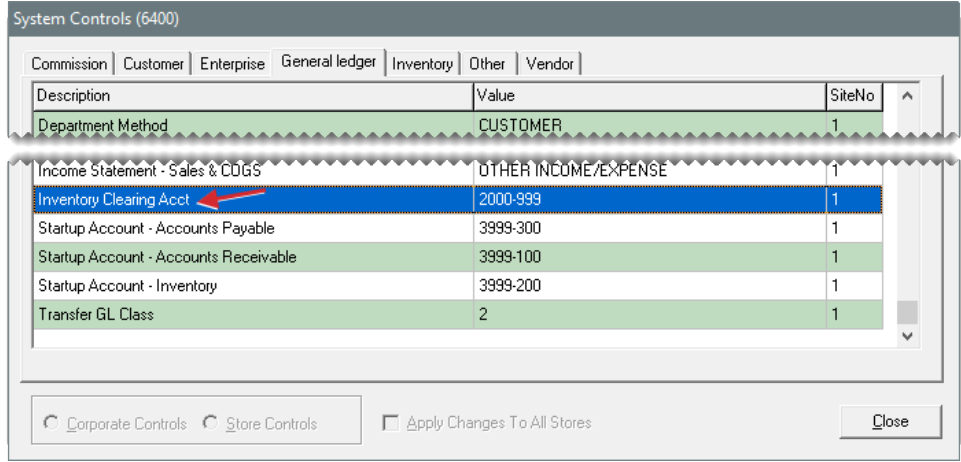

- **4.** Select the account you want to use for tracking inventory returns from the chart of accounts and click **OK**.
- **5.** Close the System Controls screen.

### <span id="page-311-0"></span>**RETURN INVENTORIABLE ITEMS**

When you return an inventoriable item to a vendor, you can post one of the following to the general ledger:

■ The item's next cost and next FET

- The cost and FET of your choice
- **Tip:** You can return both inventoriable and noninventoriable items on the same receiving document. For more information, see "Return [Noninventoriable](#page-314-0) Items" on page 305.

#### **To an return inventoriable item**

- **1.** Create a receiving document for the vendor who sold you the item. For more information, see "Create a Receiving [Document"](#page-281-0) on page 272.
- **2.** Enter a reference number for the return if needed.

<span id="page-312-0"></span>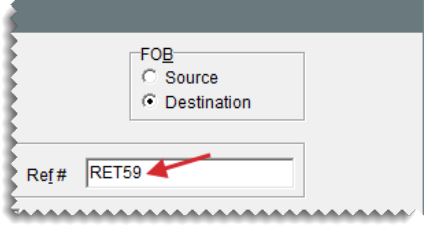

**3.** Click **Add** and look up the item you want to return or scan the item's bar code. For more information, see "Inventory [Searches"](#page-225-0) on page 216 or "Enter Bar Codes on [Purchase](#page-334-0) Orders and Receiving [Documents](#page-334-0) " on page 325.

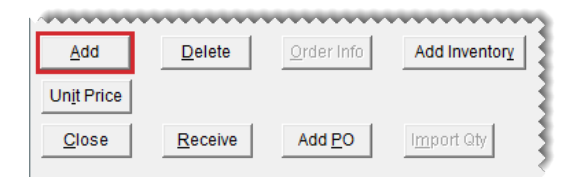

**4.** Type the returned item's quantity as a *negative* number and press **Enter**. The **Price** and **FETax** fields turn green.

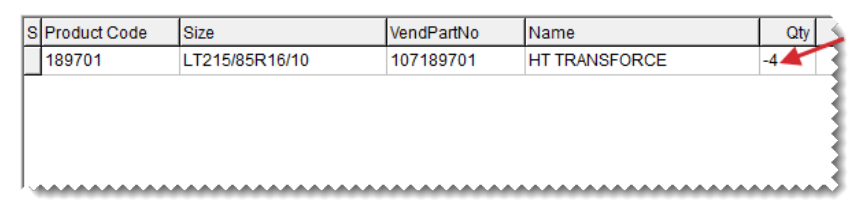

- <span id="page-312-1"></span>**5.** Define how to post the cost and FET of the returned item to the general ledger:
	- To post the next cost and next FET (if any) make sure the **Price** and **FETax** fields are green and the amount in both is \$0.00.

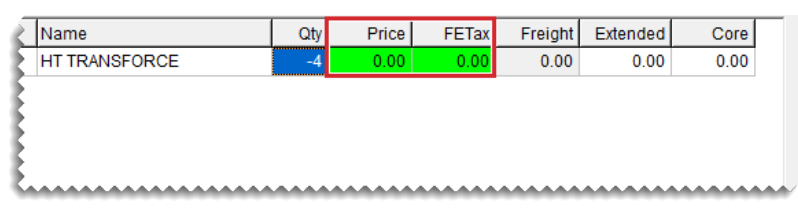

**Note:** Because an item's next cost and next FET are generated by TireMaster, posting these amounts reduces the potential for discrepancies between the inventory subledgers and the inventory accounts in the general ledger.

To post the cost and FET of your choice, change the values in the **Price** and **FETax** fields. Those fields turn pink to indicate you're no longer performing a standard return.

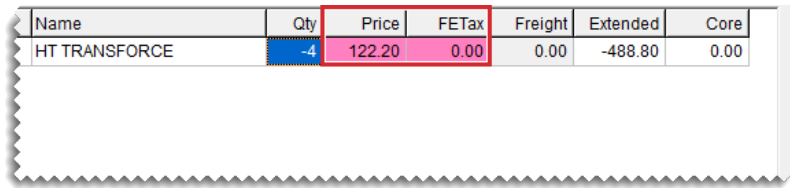

- **Note:** If you override the cost, federal excise tax, or both, you might need to make adjusting journal entries to ensure that the total of the inventory subledger accounts matches the value of the inventory accounts in the general ledger..
- **6.** To return additional items, repeat steps [3](#page-312-0) through [5](#page-312-1).
- **7.** Click **Receive**. TireMaster prompts you to price the RD.

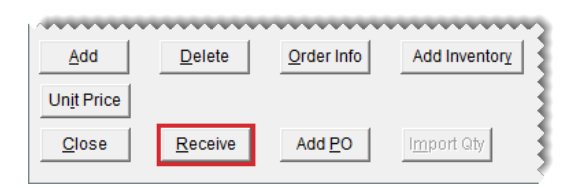

- **8.** Click **Yes**. The Vendor Invoice screen opens.
- **9.** Click **Complete**. The Create Correct VC screen opens.

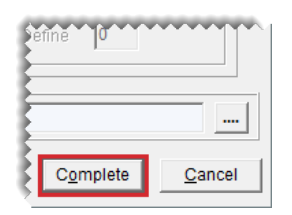

- **Note:** Depending on the system control settings, you might be required to add a reference number if you haven't already.
- **10.** Define whether the vendor charge will be a system-generated amount or an amount of your choice:
	- To base the vendor charge on the next cost and next FET calculated by TireMaster, select **Create VC with system generated amount**.
		- **Note:** The vendor charge number and amount listed are subject to change if other transactions involving returned items are completed before you finish the inventory return.
	- To use the amount of your choice, select **Create VC with User defined amount** and type the charge amount.

**11.** Select a method for processing the vendor charge:

To automatically create the vendor charge and post it to the vendor's subledger, select **Create and process a negative Vendor Charge when the VID is processed**.

- To create the vendor charge yourself, select **Create a negative Vendor Charge manually**. For more information, see "Enter a Vendor Charge" on [page 704](#page-713-0).
- To automatically create the charge and add it to an open batch of charges for the vendor, select **Create a negative Vendor Charge as part of an open batch**. When the AP Batch Charge screen appears, choose a batch or create a new batch.
	- **Note:** This option is not available when a user at the corporate site is pricing a receiving document for a store.
- **12.** Click **OK**. The Report Window opens and displays the Vendor Invoice Document.

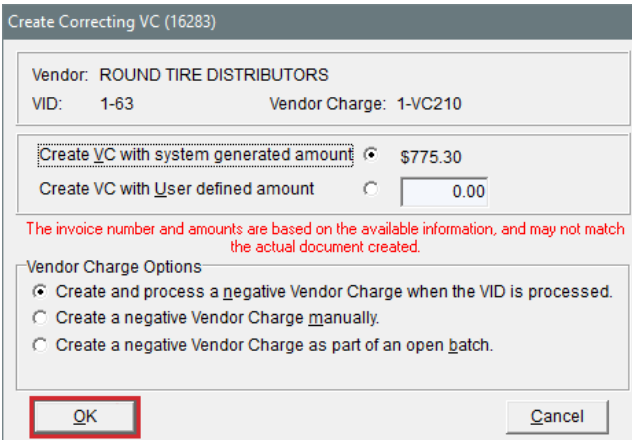

**Note:** If you click **Cancel** instead, you'll need to create the negative vendor charge manually.

- **13.** Print the VID and close the Report Window.
	- **Note:** On this copy of the VID, the returned item's cost is \$0.00. Once the transaction is completed, reprinted copies of the VID will display the cost that posted to the general ledger.

After the negative charge is created, apply it to the vendor's subledger to reduce the vendor's balance. For more information, see "Apply [Payments](#page-725-0) and Credits to Vendor Balances" on page 716.

#### <span id="page-314-0"></span>**RETURN NONINVENTORIABLE ITEMS**

When you return a noninventoriable item to a vendor, you need to enter your cost or an estimated cost for the item on the negative receiving document.

**Note:** If the item being sent back to a vendor is assigned the option cost costing method, performing the following steps might not be necessary because the negative receiving document and possibly a negative charge might already exist. This is always true for *tracked* option cost items that customers purchase and then return, because creating the negative receiving document during the return is required. It can also occur when a customer purchases and returns an untracked option cost item. In this scenario, you have the *option* to create the negative receiving document and negative vendor charge during the return. For more information, see "Return Tracked Option Cost Items" on [page 442](#page-451-0) and ["Return](#page-454-0) [Untracked](#page-454-0) Option Cost Items" on page 445.

**Tip:** You can return inventoriable items on the same receiving document as noninventoriable items. For more information, see "Return [Inventoriable](#page-311-0) Items" on page 302.

#### **To return noninventoriable items**

- **1.** Start a receiving document for the vendor who sold you the item. For more information, see "Create a Receiving [Document"](#page-281-0) on page 272.
- **2.** Enter a reference number for the return, if needed.

<span id="page-315-0"></span>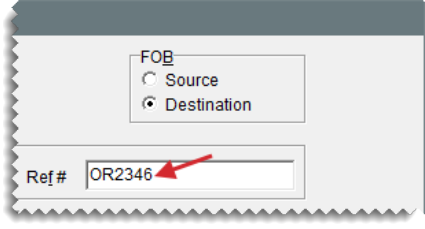

**3.** Click **Add** and look up the item you want to return or scan the item's bar code. For more information, see "Inventory [Searches"](#page-225-0) on page 216 or "Enter Bar Codes on [Purchase](#page-334-0) Orders and Receiving [Documents](#page-334-0) " on page 325.

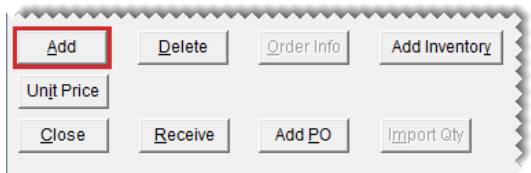

- **4.** Change the item's description if needed.
- **5.** Type the returned item's quantity as a *negative* number.

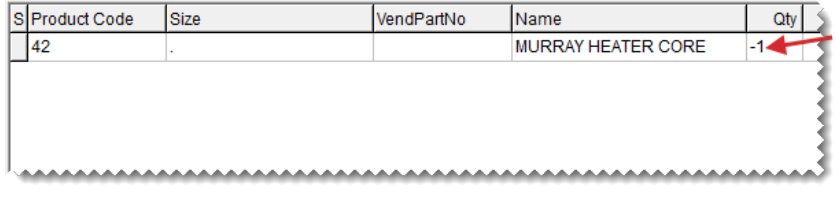

- <span id="page-315-1"></span>**6.** Enter the item's cost using one of the following methods:
	- For relief percent items, type the *estimated* cost (Parts Price x Relief Percent) in the **Price** field. For example, If an item's parts price is \$50 and its relief percent is 10%, type **\$5** in the **Price** field.
	- For option cost and expense method items, type *your* cost in the **Price** field.

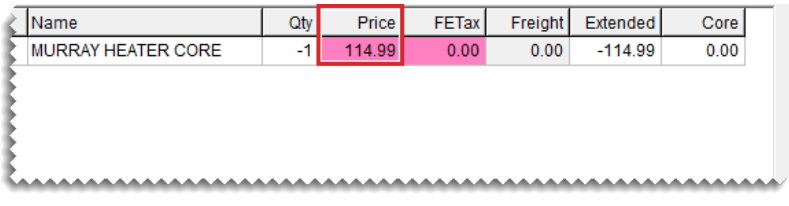

**Note:** The cost or estimated cost of a returned item is not included in the receiving document's total.

- **7.** To return additional items, repeat steps [3](#page-315-0) through [6](#page-315-1).
- **8.** Click **Receive**. TireMaster prompts you to price the RD.

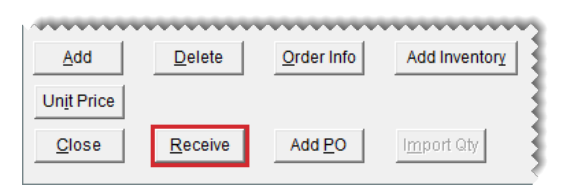

- **Note:** Depending on how the system controls are set, you might be required to add a reference number if you haven't already.
- **9.** Click **Yes**. The Vendor Invoice screen appears.
- **10.** Click **Complete**. The Create Correcting VC screen appears.

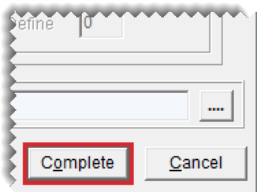

- **Note:** Depending on how the system controls are set, you might be required to add a reference number if you haven't already.
- **11.** Define whether the vendor charge will be a system-generated amount or an amount of your choice:
	- **For a vendor charge based on the next cost and next FET calculated by TireMaster, select Create VC with system generated amount**.
		- **Note:** The vendor charge number and amount listed are subject to change if other transactions involving returned items are completed before you finish the inventory return.
	- For a vendor charge amount of your choice, select **Create VC with User defined amount** and type the charge amount.
- **12.** Select a method for processing the vendor charge:
	- **To automatically create the vendor charge and post it to the vendor's subledger, select Create and process a negative Vendor Charge when the VID is processed**.
	- To create the vendor charge yourself, select **Create a negative Vendor Charge manually**. For more information, see "Enter a Vendor Charge" on [page 704](#page-713-0).
- **The automatically create the charge and put it in an open batch of charges for the vendor,** select **Create a negative Vendor Charge as part of an open batch**. When the AP Batch Charge screen appears, choose a batch or create a new batch.
	- **Note:** This option is not available when a user at the corporate site is pricing a receiving document for a store.
- **13.** Click **OK**. The Report Window opens and displays the Vendor Invoice Document.

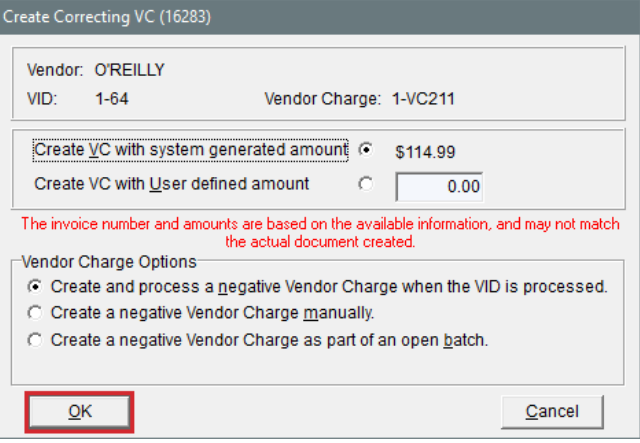

**Note:** If you click **Cancel** instead, you'll need to create the negative vendor charge manually.

**14.** Print the VID and close the Report Window.

Once the negative charge is created, apply it to the vendor's subledger to reduce the vendor's balance. For more information, see "Apply [Payments](#page-725-0) and Credits to Vendor Balances" on page 716.

## **COMBINE INVENTORY RETURNS AND RECEIVINGS**

You can perform an inventory return when you're receiving items from a vendor. The receiving document created in this scenario, includes items with both negative and positive quantities.

#### **To combine inventory returns and receivings**

- **1.** Start a receiving document for the vendor. For more information, see "Create a [Receiving](#page-281-0) [Document"](#page-281-0) on page 272.
- **2.** Type a reference number for the receiving.

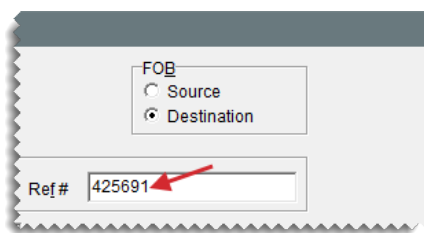

**3.** Add each item you're receiving from the vendor, along with its quantity, price (your cost), and FET.

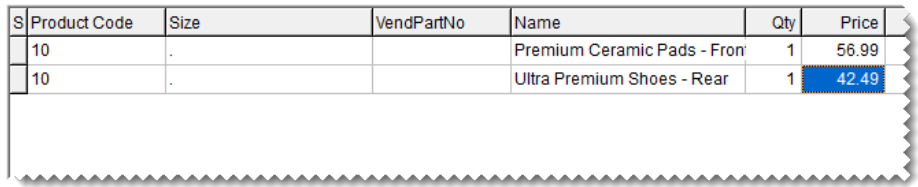

- **4.** Add each item you want to return to the vendor and its quantity entered as a negative number. Then enter the price (your cost) and FET using one of the following methods:
	- For an inventoriable item, leave \$0.00 in the **Price** and **FETax** fields or change the cost and federal excise tax to amounts of your choice. For more information, see "Return [Inventoriable](#page-311-0) Items" on [page 302](#page-311-0).
	- **For noninventoriable items, type your cost (expense or option cost method) or the estimated** cost (relief percent method) in the **Price** field. For more information, see ["Return](#page-314-0) [Noninventoriable](#page-314-0) Items" on page 305.

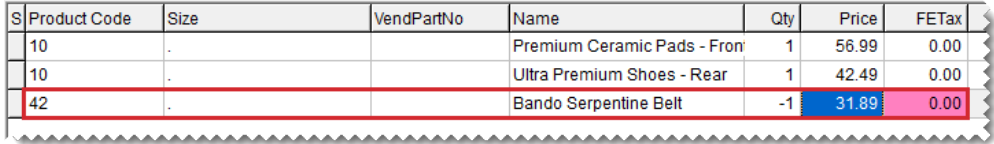

**5.** Click **Receive**. TireMaster prompts you to price the RD.

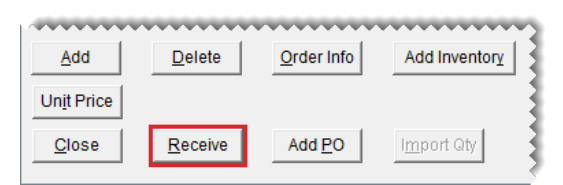

**Note:** Depending on how the system controls are set, you might be required to add a reference number if you haven't already.

- **6.** Click **Yes**. The Vendor Invoice screen appears.
- **7.** Click **Complete**.

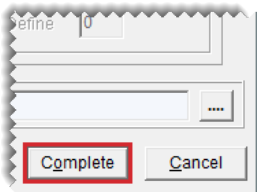

- **8.** The Combine PO & VC Documents screen appears. It lists the following:
	- $\blacksquare$  The total of the newly received items
	- $\blacksquare$  The total cost of the returned items
	- $\blacksquare$  The difference between those two amounts

**Note:** The amounts are subject to change if other transactions involving returned items are completed before you finish the combined receiving and return.

**9.** Define whether you want to combine the payable entries:

- To post the listed amounts to the GL and skip creating a vendor charge for the cost of the returned items, click **Yes**. Then print the vendor invoice document. The receiving is completed and you can disregard steps [10](#page-319-0) through [12](#page-319-1).
	- **Note:** When payables are combined in this manner, no inventory return (IR) entry is created in the general ledger.
- To create a vendor charge for the returned items instead, click **No**. The Create Correcting VC screen appears.

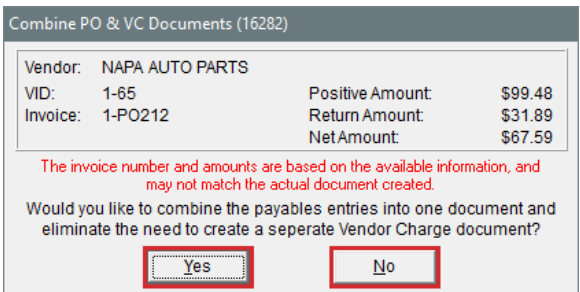

- <span id="page-319-0"></span>**10.** Define whether the vendor charge will be a system-generated amount or an amount of your choice:
- For a vendor charge based on the next cost and next FET of the returned items, select **Create VC with system generated amount**.

**Note:** The vendor charge number and amount listed are subject to change if other transactions involving returned items are completed before you finish the inventory return.

For a vendor charge amount of your choice, select **Create VC with User defined amount** and type the charge amount.

**11.** Select a method for processing the vendor charge:

- To automatically create the vendor charge and post it to the vendor's subledger, select **Create and process a negative Vendor Charge when the VID is processed**.
- To create the vendor charge yourself, select **Create a negative Vendor Charge manually**. For more information, see "Enter a Vendor Charge" on [page 704](#page-713-0).
- **The Step and Trangelly Construct** To have To have To have To have Steps and add it to an open batch of charges for the vendor, select **Create a negative Vendor Charge as part of an open batch**. When the AP Batch Charge screen appears, choose a batch or create a new batch.
	- **Note:** This option is not available when a user at the corporate site is pricing a receiving document for a store.
- <span id="page-319-1"></span>**12.** Click **OK**. The Report Window opens and displays the Vendor Invoice document.

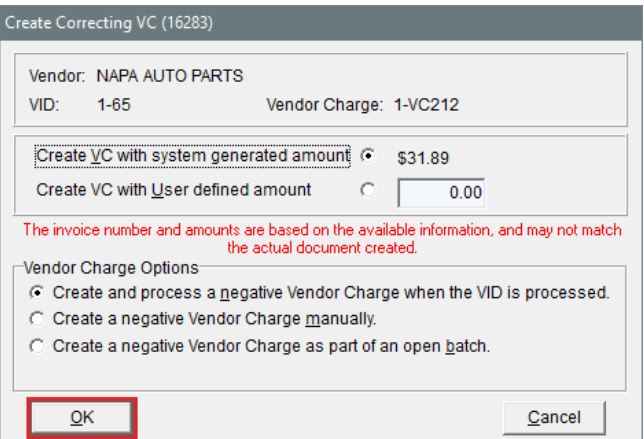

**Note:** If you clicked **Cancel** instead, you'll need to create the negative vendor charge manually.

**13.** Print the VID and close the Report Window.

After the negative charge is created, apply it to the vendor's subledger to reduce the vendor's balance. For more information, see "Apply [Payments](#page-725-0) and Credits to Vendor Balances" on page 716. *User Guide*

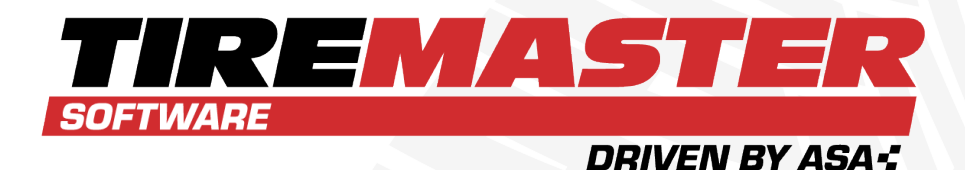

## **CHAPTER 12**

# **INVENTORY CODES AND SETTINGS**

You can assign a variety of codes to and enable various settings for each inventory item. You can use these codes and settings to classify items, search for items, and organize information on your inventory reports. This chapter includes the following sections:

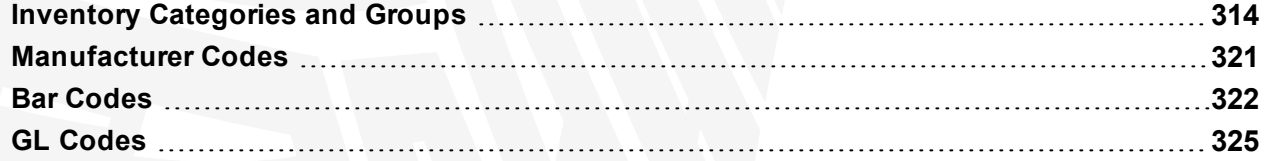

## <span id="page-323-0"></span>**INVENTORY CATEGORIES AND GROUPS**

Inventory categories and groups are used for organizing information on sales and inventory reports. Categories are the primary report organization method, and groups are the secondary method. The following image shows the difference between a report that's been organized by category and then by group. Categories and groups can also be used for looking up items.

ŝ

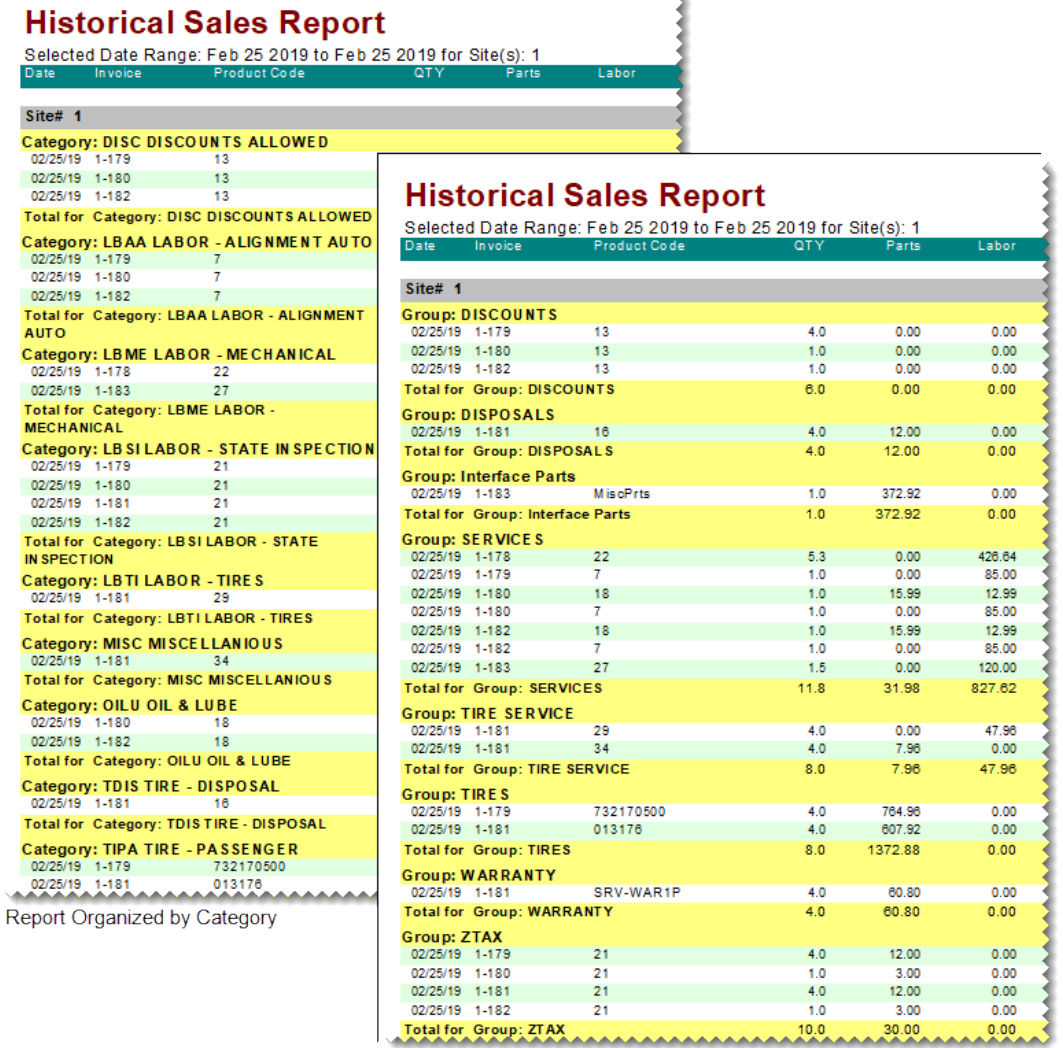

Report Organized by Group

*Figure 12-1: Historical Sales Reports Organized by Categories and Groups*

## **ADD INVENTORY CATEGORIES**

If you want to change the primary method for organizing information on your reports, you can add new categories.
**Note:** If you change the category assigned to an item after going live, the item will then have multiple histories. For example, if you change a tire's category from LTZZ to LTMS, tires sold before the change will fall under the category TLZZ, while tires sold after the change will fall under the category LTMS.

#### **To add an inventory category**

**1.** Select **Inventory > Categories & Groups**. The Inventory Category/Group List opens.

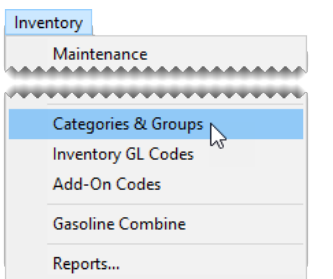

**2.** Make sure **Categories** is selected.

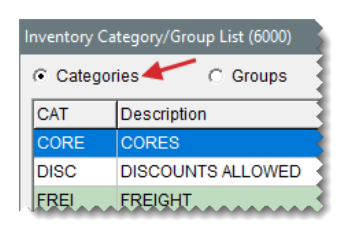

**3.** Click **Add**. The Inventory Category Edit screen opens.

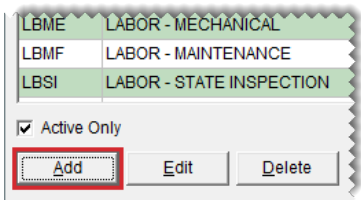

**4.** Type a code for it in the **Category** field.

**Note:** The category code can be up to four characters long.

**5.** Type a description for the category.

**Note:** You can disregard the labor cost percentage. This setting is no longer used.

- **6.** Make sure the **Active** check box is selected.
- **7.** If the category is for classifying tires, select the **Tire** check box.

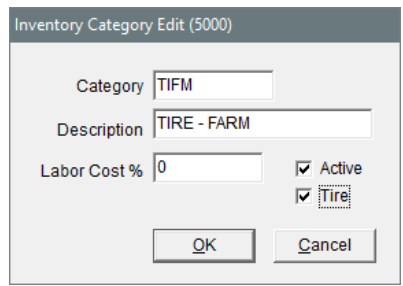

**Note:** To use some integrated products, including the DOT Interface and the Goodyear Point of Sale Interface (POSI), you need to define whether a category is used for tires.

- **8.** To save the category, click **OK**.
- **9.** Close the Inventory Category/Group List.

#### **SET THE DEFAULT INVENTORY CATEGORY**

The default inventory category is automatically assigned to new items that are added to TireMaster. Depending on the item, you can use the default category or assign a different one.

#### **To set the default inventory category**

**1.** Select **Setup > System Controls**. The System Controls screen opens.

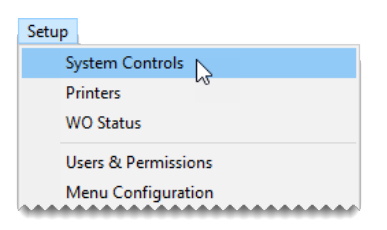

- **2.** Click the **Inventory** tab.
- **3.** Select **Inventory Default Category** and press **Enter**. The Inventory Category/Group List appears.

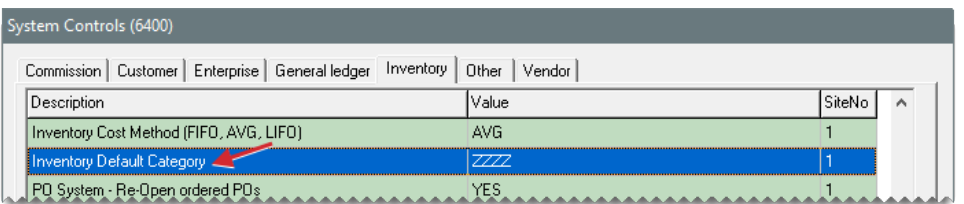

- **4.** Select the category you want to use as the default and click **OK**.
- **5.** Close the System Controls screen.

#### **MANAGE EXISTING INVENTORY CATEGORIES**

Managing categories includes changing settings as needed and eliminating unused categories.

#### <span id="page-326-0"></span>**UPDATE AN INVENTORY CATEGORY**

If you want to change a category's description or make a category inactive, you can update it.

#### **To update an inventory category**

**1.** Select **Inventory > Categories & Groups.** The Inventory Category/Group List opens.

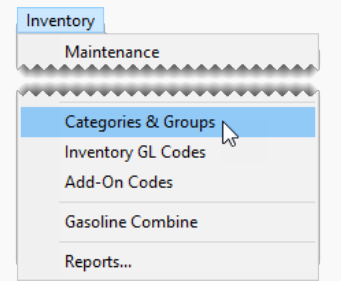

**2.** Make sure **Categories** is selected.

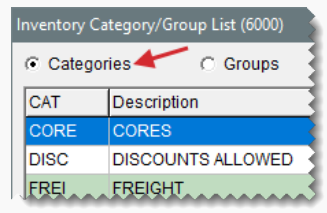

**3.** Select the category you want to change, and click **Edit**. The Inventory Category Edit screen opens.

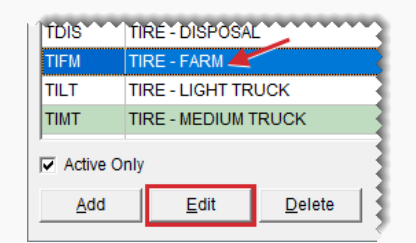

- **4.** Do the following as needed:
	- Change the category's description.
	- $\blacksquare$  . Select or clear the **Active** check box.
	- Select or clear the **Tire** check box.
- **5.** To save your changes, click **OK**.
- **6.** Close the Inventory Category/Group List.

### **DELETE AN INVENTORY CATEGORY**

If there is no transaction history associated with an inventory category, it can be deleted.

**Note:** If there is a category that you once used but no longer need, you can inactivate it instead. For more information, see "Update an Inventory [Category"](#page-326-0) on the [previous](#page-326-0) page.

#### **To delete a category**

- **1.** Select **Inventory > Categories & Groups.** The Inventory Category/Group List opens.
- **2.** Make sure **Categories** is selected.
- **3.** Select the category you want to delete and click **Delete**. A confirmation message appears.
- **4.** Click **Yes**. The category is removed.

# **ADD AN INVENTORY GROUP**

Inventory groups provide an alternative means of organizing information on your reports. Tires, services, warranties, disposals, and batteries are all examples of inventory groups.

#### **To add an inventory group**

**1.** Select **Inventory > Categories & Groups.** The Inventory Category/Group List opens.

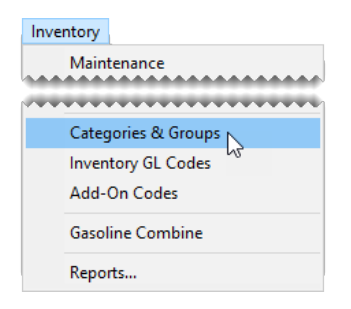

**2.** Select **Groups**.

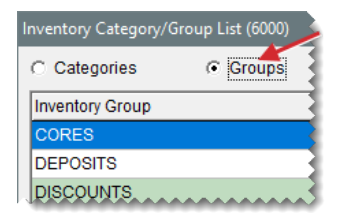

**3.** Click **Add**. The Inventory Group Edit screen opens.

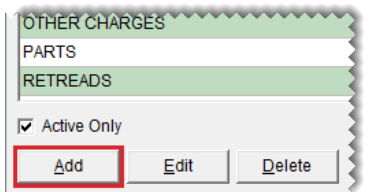

**4.** Type a name for the group and make sure the **Active** check box is selected.

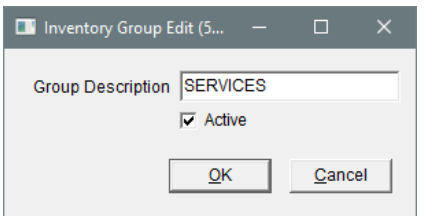

- **5.** To save the new group, click **OK**.
- **6.** Close the Inventory Category/Group List.

### **MANAGE EXISTING GROUPS**

Occasionally, you might need to change a group's settings and you can delete unused groups.

#### <span id="page-328-0"></span>**MAKE AN INVENTORY GROUP INACTIVE**

If you no longer use an inventory group, you can make it inactive.

#### **To update an inventory group**

**1.** Select **Inventory > Categories & Groups.** The Inventory Category/Group List opens.

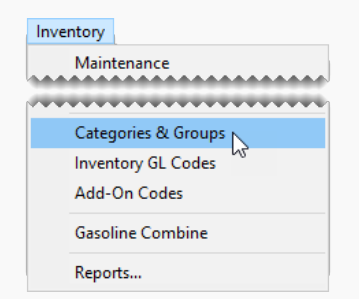

**2.** Select **Groups**.

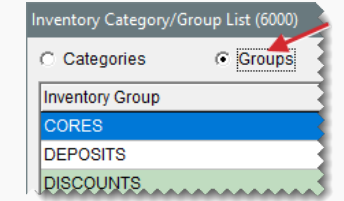

**3.** Select the group you want to make inactive, and click **Edit**. The Inventory Group Edit screen appears.

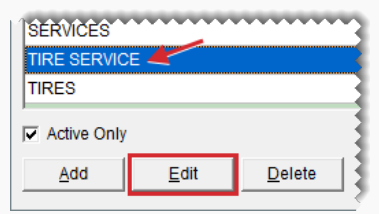

**4.** Clear the **Active** check box.

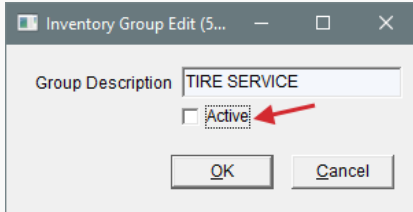

- **5.** To save your changes, click **OK**.
- **6.** Close the Inventory Category/Group List.

### **DELETE INVENTORY GROUPS**

If you have an unused inventory group.

**Note:** If there is a group that you once used but no longer need, you can inactivate it instead. For more information, see "Make an [Inventory](#page-328-0) Group Inactive" on the [previous](#page-328-0) page.

#### **To delete an inventory group**

- **1.** Select **Inventory > Categories & Groups.** The Inventory Category/Group List opens.
- **2.** Select **Groups**.
- **3.** Select the group you want to delete, and click **Delete**. A confirmation message appears.
- **4.** Click **Yes**. The group is removed.

# **MANUFACTURER CODES**

Manufacturer codes identify which manufacturer produced an item. They can be used to look up items and organize information on reports.

## **ADD A MANUFACTURER CODE**

Your available manufacturer codes are displayed on the Manufacturer List. You should set up manufacturer codes for all of the different product lines you sell.

#### **To add or update an existing manufacturer code**

**1.** Select **Setup > Manufacturer Codes**. The Manufacturer List opens.

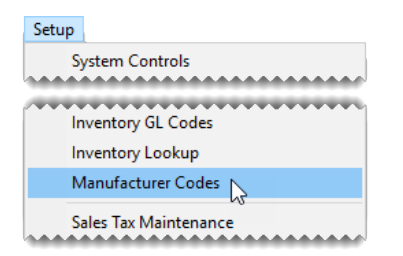

**2.** Click **Add**. The Manufacturer Detail Edit screen opens.

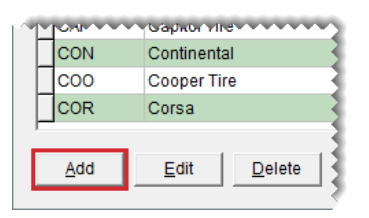

- **3.** Type a code for the manufacturer. It can be up to five characters long.
- **4.** Type a description or the manufacturer's name.

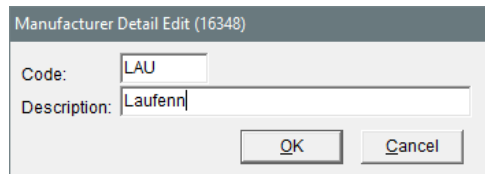

- **5.** To save the new code click **OK**.
- **6.** Close the Manufacturer List.

#### **UPDATE AN EXISTING MANUFACTURER CODE**

If you need to change the description of a manufacturer code, you can update it.

#### **To update an existing manufacturer code**

**1.** Select **Setup > Manufacturer Codes**. The Manufacturer List opens.

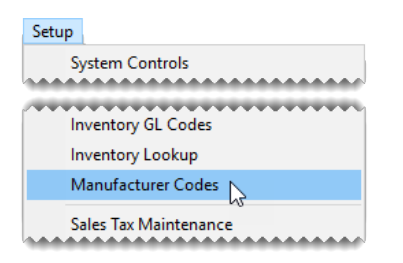

**2.** Select the code you want to update and click **Edit**. The Manufacturer Detail Edit screen opens.

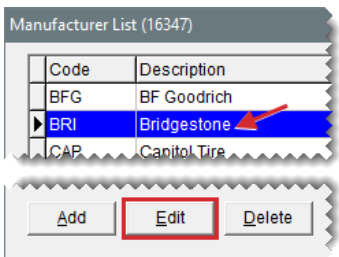

- **3.** Type a new description for the code.
- **4.** To save your changes, click **OK**.
- **5.** Close the Manufacturer List.

#### **DELETE A MANUFACTURER CODE**

If a manufacturer code has never been assigned to any items, you can delete it.

#### **To delete a manufacturer code**

- **1.** Select **Setup > Manufacturer Codes**. The Manufacturer List opens.
- **2.** Select the code you want to update and click **Delete**. A confirmation message appears.
- **3.** Click **Yes**. The code is removed from the database.

# **BAR CODES**

Up to three bar codes can be assigned to each item. You can use these bar codes to search for items at point of sale, when ordering and receiving inventory, and when making quantity adjustments. When you need to look up an item using a bar code, you can scan the bar code with a handheld device or type the bar code number. Scanners with USB connectors are compatible with TireMaster. For additional system requirement information, contact your TireMaster sales representative.

#### **PREPARE TO USE BAR CODES**

Before you can assign bar codes to items or search for items by scanning bar codes, you need to set up your scanner and add the bar code search option (prompt) to the first tab on the Custom Inventory Lookup screen.

**Note:** Assigning the bar code search option to the first tab enables you to put items on work orders, quotes, purchase orders, and receiving documents by pressing (for quotes, it's **Shift +** ) and scanning the bar code.

#### **To prepare to use bar codes**

- **1.** Set up your scanner.
	- **Note:** The setup process varies from device to device. Some scanners require installing and configuring software, while others need minimal setup. For more information, see the documentation that shipped with your scanner.
- <span id="page-332-0"></span>**2.** Add the bar code search option to the *first* tab on the Custom Inventory Lookup screen:
	- **a.** Select **Setup > Inventory Lookup**.

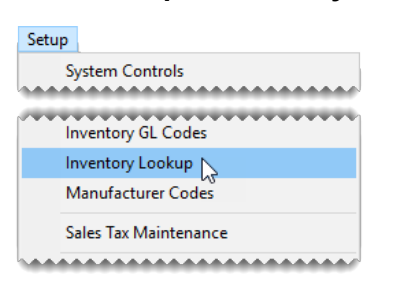

<span id="page-332-1"></span>**b.** Click the tab to which you want to assign the bar code search option.

<span id="page-332-2"></span>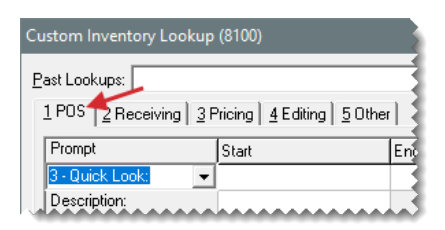

**c.** In the **Prompt** column, select the row you want to use for the bar code search option and select **6 - Bar Code** from the drop-down. Then update the search options for the other rows if needed.

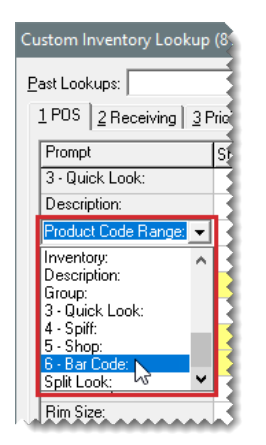

- **d.** To add the bar code search option to other tabs, repeat steps [2](#page-332-0)[b](#page-332-1) and [2](#page-332-0)[c](#page-332-2).
- **e.** To save the changes, click **OK**.

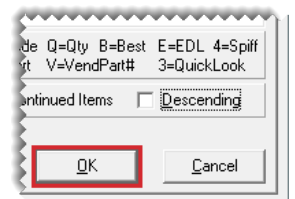

- **3.** Assign up to three bar codes to your items:
	- For a single item, open the Inventory [Maintenance](#page-215-0) screen, put the cursor in one of the bar code fields, and type or scan the bar code. For more information, see "Update [Information](#page-205-0) for a Single Item " on [page 196](#page-205-0)

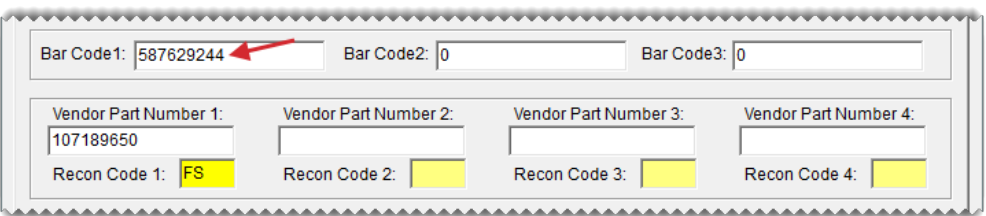

For a group of items, open the Inventory List Editing screen, select one of the bar code columns, and type or scan the bar codes. For more information, see "Update [Information](#page-206-0) for Multiple Items " on [page 197](#page-206-0).

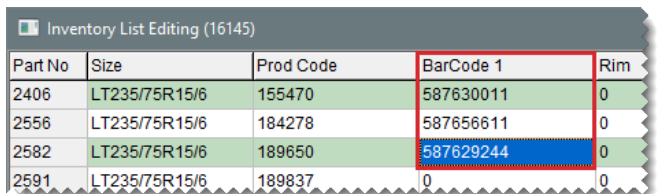

- **Tip:** To simplify this task, move the bar code column(s) next to the product code and description columns.
- **For a group of items, import the bar codes from an XML spreadsheet. For more information,** see "Update Items with [Spreadsheets"](#page-208-0) on page 199.

### **BAR CODE ENTRY**

You can use bar codes to search for items when creating work orders, quotes, purchase orders, receiving documents, and quantity adjustments. You can enter bar codes by scanning them or typing the bar code number.

Typing partial bar code numbers is allowed. In this scenario, TireMaster retrieves all of the items whose bar codes include the sequence of numbers used for the search. You can then select the item you need from the [Inventory](#page-238-0) List.

#### **ENTER BAR CODES ON WORK ORDERS**

There are two ways to add an item to a work order with a bar code:

- Press  $\mathbb{I}$  to add a line to the [Invoice](#page-441-0) Entry screen. Then type or scan the bar code.
- Click **Add** on the Invoice Entry screen. Then type or scan the bar code in the **6 - Bar Code** field on the Custom Inventory Lookup screen.

#### **ENTER BAR CODES ON QUOTES**

There are two ways to add an item to a quote with a bar code:

- **Click the Size** field and type or scan the item's bar code.
- Click **Inventory**. Then type or scan the bar code in the **6 - Bar Code** field on the Custom Inventory Lookup screen.

#### **ENTER BAR CODES ON PURCHASE ORDERS AND RECEIVING DOCUMENTS**

There are two ways to add an item to a purchase order or a receiving document with a bar code:

- **Phase 1** Press  $\mathbb{F}$  to add a line to the Purchase Order or Receiving Document screen. Then scan or type the bar code in the **InvNo** field (purchase orders) or **Product Code** field (receiving documents).
- **Click Add** on the Purchase Order or Receiving Document screen. Then type or scan the bar code in the **6 - Bar Code** field on the Custom Inventory Lookup screen.

# **GL CODES**

GL codes connect your inventory items to TireMaster's accounting system. GL codes specify which departments and GL accounts to post to when items are bought, sold, and included in other transactions.

**Example:** When an item assigned the GL code BATI is sold or received, an entry posts to the inventory account 1270–0. This posting occurs because the account 1270–0 is defined as the asset account in the GL code.

### **GL CODE DESIGN**

The manner in which you design your GL codes depends on a variety factors. If you're required to follow corporate accounting standards, refer to those guidelines to determine how many and what types of GL codes you need.

You also need to decide whether you want nonstock parts to post to the same sales and cost accounts as other similar items. [Table](#page-335-0) 12-1 shows you can post the inventory value of nonstock light truck tires to a general ledger account specifically for noninventoriable items, while the sales and cost amounts post to the same general ledger accounts as your inventoriable light truck tires.

<span id="page-335-0"></span>*Table 12-1: Posting to the Same Sales and Cost Accounts*

| <b>GL Code: TLTI (Tires Light Truck Inv.)</b> |          | <b>GL Code TLTN (Tires Light Truck Non-Inv.)</b> |          |  |
|-----------------------------------------------|----------|--------------------------------------------------|----------|--|
| <b>Inventory Account</b>                      | 1200–200 | <b>Inventory Account</b>                         | 1300-100 |  |
| Sales Account                                 | 4200-200 | Sales Account                                    | 4200-200 |  |
| <b>Expense Account</b>                        | 5200-200 | <b>Expense Account</b>                           | 5200-200 |  |

If you want noninventoriable items to post to different general ledger accounts than inventoriable items, create a GL code that uses different general ledger accounts for inventory, sales, and costs as shown in [Table](#page-335-1) 12-2.

<span id="page-335-1"></span>*Table 12-2: Posting to Different Sales and Cost Accounts*

| <b>GL Code: TLTI (Tires Light Truck Inv.)</b> |          | <b>GL Code TLTN (Tires Light Truck Non-Inv.)</b> |          |  |
|-----------------------------------------------|----------|--------------------------------------------------|----------|--|
| <b>Inventory Account</b>                      | 1200-200 | <b>Inventory Account</b>                         | 1300-100 |  |
| Sales Account                                 | 4200-200 | Sales Account                                    | 4300-100 |  |
| <b>Expense Account</b>                        | 5200-200 | <b>Expense Account</b>                           | 5300-100 |  |

When designing GL codes, keep in mind you need to specify which account federal excise tax posts to for some items. If your state collects a tire fee, you might need to post it to a liability account instead of a sales account. For inventory and cost accounts, the fee posts as usual.

# **INVENTORY GL CODE MAINTENANCE SCREEN**

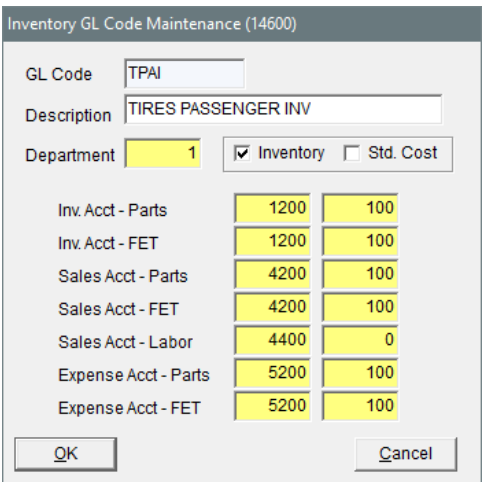

*Figure 12-2: GL Code Maintenance Screen*

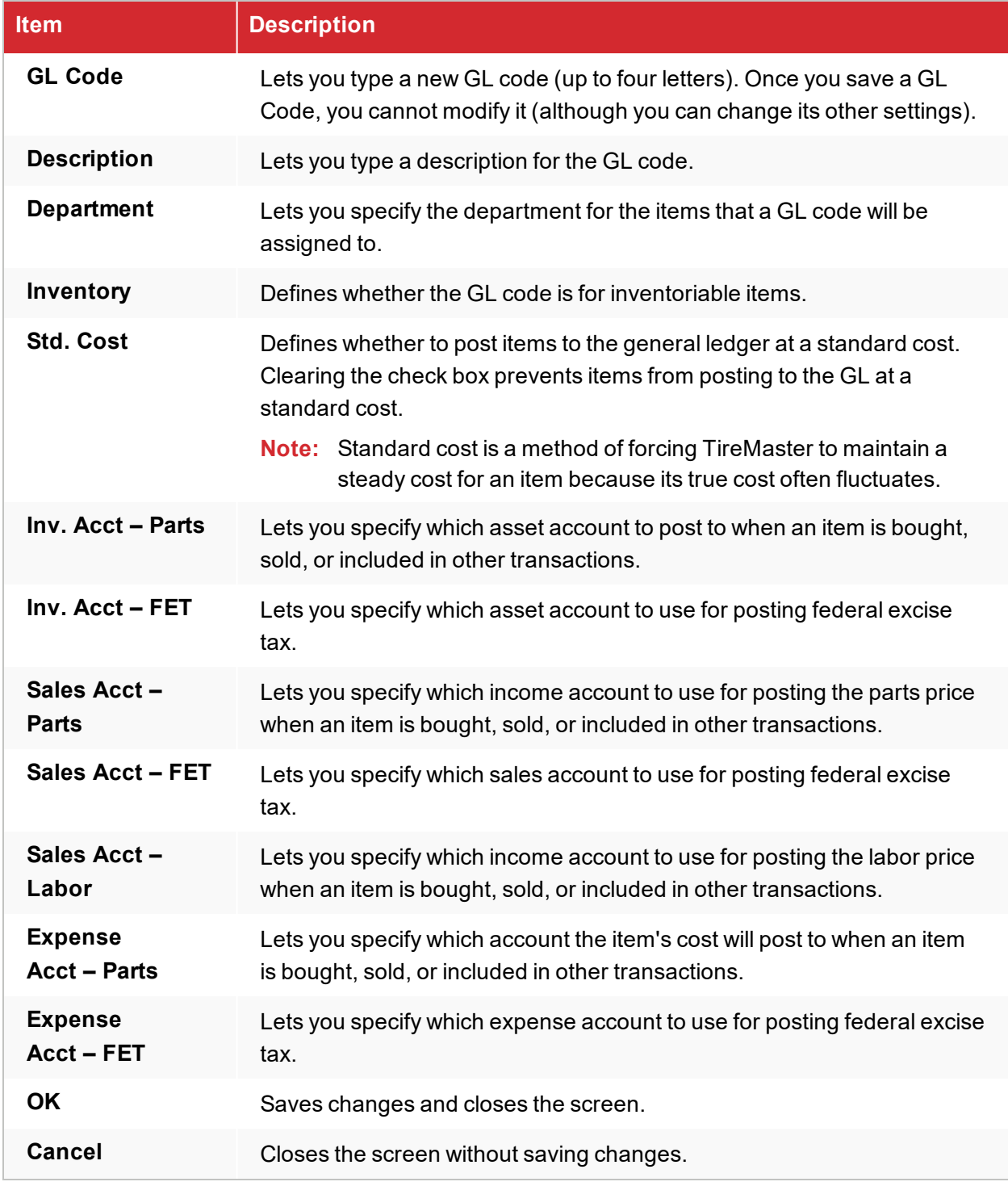

# **ADD GL CODES**

GL codes are typically created during the going online process. However, if you start selling different types of items and services, you might need to create additional GL codes. You can also change most settings for GL codes and delete them if they've never been used. Before you can create new

GL codes, make sure the chart of accounts is set up.

**Note:** The TireMaster startup database includes more than two dozen GL codes. You can use these codes as is, modify them, or delete them and create your own codes.

#### **To add a GL code**

**1.** Select **Inventory > Inventory GL Codes**. The Inventory GL Code List opens.

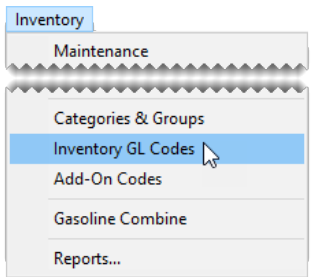

**Tip:** You can also access the Inventory GL Code List from the **Setup** menu.

**2.** Click **Add**. The Inventory GL Code Maintenance screen opens.

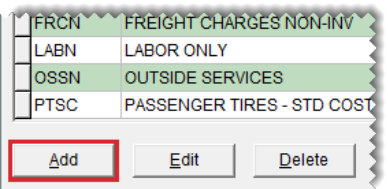

**3.** Type a unique code in the **GL code** field.

**Note:** GL codes can be up to four characters long. Once you save the code, it cannot be changed.

- **4.** Type a description for the GL code.
- **5.** If you have only one department, leave the department number alone. Otherwise, click the **Department** field and press  $\leq$ . Then select a department from the list that appears.
- **6.** If the GL code is for inventoriable items, leave the **Inventory** check box selected. If it's for noninventoriable items, clear the check box. For more information, see ["Inventoriable](#page-199-0) Items" on [page 190](#page-199-0) and ["Noninventoriable](#page-199-1) Items" on page 190
- **7.** To post items assigned the GL code to the general ledger at a standard cost, select the **Std Cost** check box. Otherwise, leave it alone.

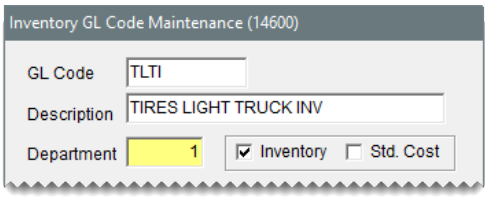

**Note:** Standard cost is a method of forcing TireMaster to maintain a steady cost for an item because the true cost fluctuates often.

**8.** Assign general ledger accounts to the GL code. For each account, click the account field and press  $\lceil \cdot \rceil$ . Then select an account from the chart of accounts.

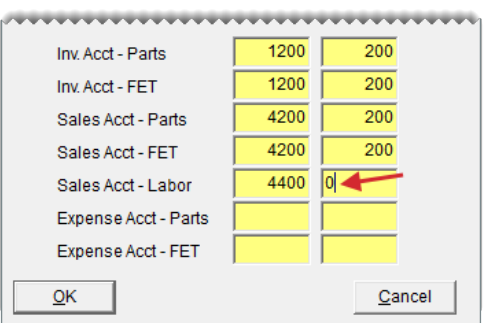

- **Note:** If the code will be assigned to a tax or a fee, assign a liability account in the **Sales Acct - FET** and **Sales Acct - Labor** fields.
- **Tip:** In the FET account fields, enter the same GL account that you used for the parts account entries. For example, if you entered GL account **5270-0** in the **Expense Acct - Parts** field, also enter GL account **5270-0** in the **Expense Acct - FET** field.
- **9.** To save the GL code, click **OK**.

#### **SET THE DEFAULT GL CODE**

The default GL code is automatically assigned to new items as they're added to TireMaster. Depending on the item, you can use the default GL code or assign a different one.

#### **To set the default GL code**

**1.** Select **Setup > System Controls**. The System Controls screen opens.

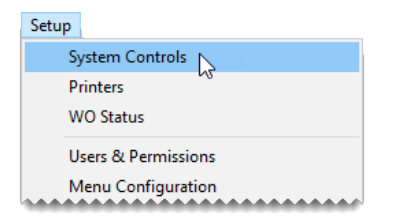

- **2.** Click the **General Ledger** tab.
- **3.** Select **Default Inventory GL Code** and press **Enter**. The Inventory GL Code List appears.

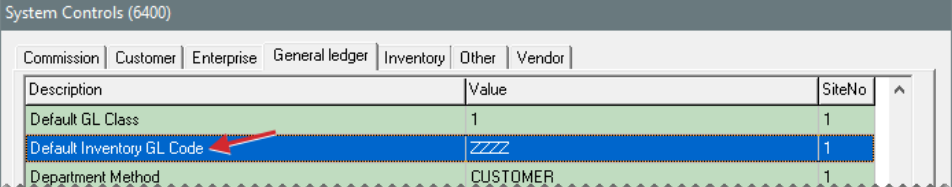

- **4.** Select the code that you want to use as the default GL code and click **OK**.
- **5.** Close the System Controls screen.

# **UPDATE A GL CODE**

If you change your chart of accounts, you might need to update the settings for some GL codes. You can change all of the settings for a GL code except the four-character code itself.

**Note:** If you update the accounts assigned to a GL code, you might need to make adjusting journal entries.

#### **To edit a GL Code**

**1.** Select **Inventory> Inventory GL Codes**. The Inventory GL Code List opens.

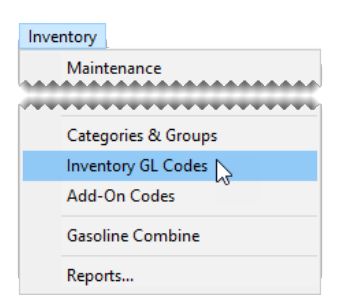

**Tip:** You can also access the Inventory GL Code List from the **Setup** menu.

**2.** Select the GL code you want to update and click **Edit**. The Inventory GL Code Maintenance screen opens.

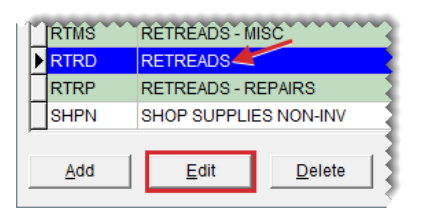

- **3.** Change the description, general ledger accounts, department, and inventory and standard cost check boxes as needed.
- **4.** To save your changes, click **OK**.

# **DELETE A GL CODE**

GL codes that have never been assigned to items can be deleted.

#### **To delete a GL code**

**1.** Select **Inventory > Inventory GL Codes**. The Inventory GL Code List opens.

**Tip:** You can also access the Inventory GL Code List from the **Setup** menu.

- **2.** Select the code you want to delete, and click **Delete**. A confirmation message appears.
- **3.** Click **Yes**. The GL code is removed from the database.

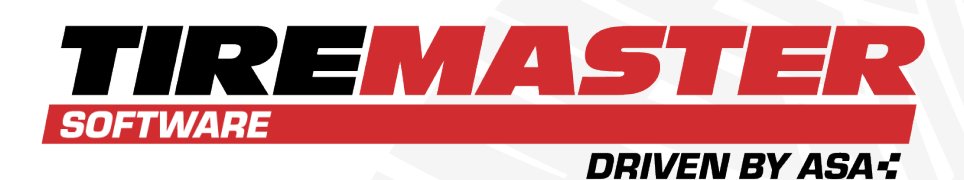

# **CHAPTER 13**

# **SPECIAL ITEMS**

Some items require special configuation so they can be distinguished from other types of items or to ensure they're handled properly at point of sale. This chapter includes the following sections.

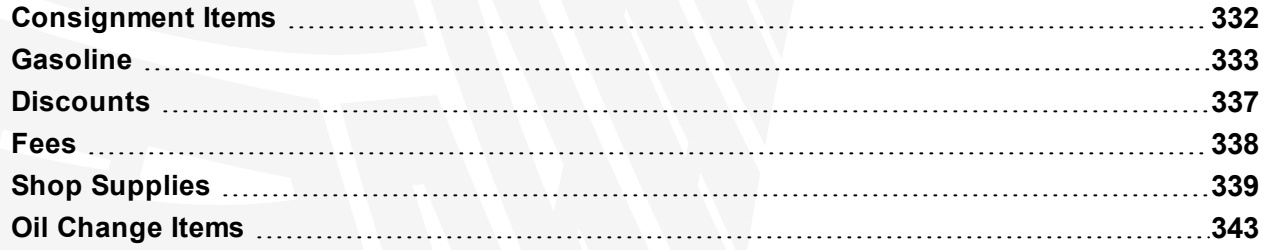

# <span id="page-341-0"></span>**CONSIGNMENT ITEMS**

A consignment is an item that you purchase from a vendor after you sell it.

### <span id="page-341-2"></span>**SET UP CONSIGNMENT ITEMS**

Consignments need to be set up as inventoriable items. To define that an item is a consignment, type the letter **C** in the **Type (G, C, F, D)** field on the Inventory [Maintenance](#page-215-0) screen ([Figure](#page-341-1) 13-1).

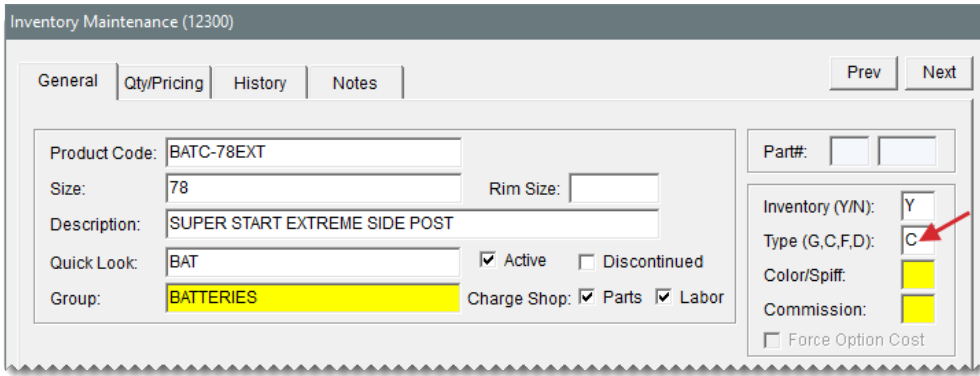

<span id="page-341-1"></span>*Figure 13-1: Classify an Item as a Consignment*

To establish a stocking level for a consignment item, create a receiving document for the vendor who supplies the item and define the quantity you have to sell. Then receive the item but *do not price it*. Establishing the stocking level in this manner ensures that the item's available quantity is shown on the [Inventory](#page-238-0) List. For more information, see "Create a Receiving [Document"](#page-281-0) on page 272.

Because the item is unpriced (you haven't bought it from the vendor), it will not affect the sales reports or post to the general ledger (in TireMaster Plus and TireMaster Corporate). The receiving document for establishing a consignment item's stocking level will *never* be priced. If the vendor discontinues the item, reverse the receiving document.

**Warning:** Do *not* use the Quantity Adjustment Wizard to manage quantities for consignment items.

### **BUY AND SELL CONSIGNMENT ITEMS**

When a customer buys a consignment item, put it on a work order and complete the invoice as usual. The sale will reduce the item's available quantity.

**Note:** The available quantity is established by putting the consignment item on a receiving document that is never priced. For more information, see "Set Up [Consignment](#page-341-2) Items" [above](#page-341-2).

When the vendor comes back to your store to replenish the item, put it on a new receiving document, change the quantity to the number sold, and price the receiving. This process increases the item's available quantity and creates a payable for the vendor. Once a consigned item is purchased from

the vendor, its cost posts to the general ledger and is included on sales reports. For more information, see "Create a Receiving [Document"](#page-281-0) on page 272.

# <span id="page-342-0"></span>**GASOLINE**

TireMaster includes the means to stock and sell gasoline.

#### **ADD GASOLINE TO THE INVENTORY**

You can track the amount of gasoline you sell by setting it up as an inventoriable item. To classify an item as gasoline, type the letter **G** in the **Type (G, C, F, D)** field on the Inventory Maintenance screen ([Figure](#page-342-1) 13-2). If you sell both full-serve and self-serve gasoline from the same reserve, you might want to set up a gas link.

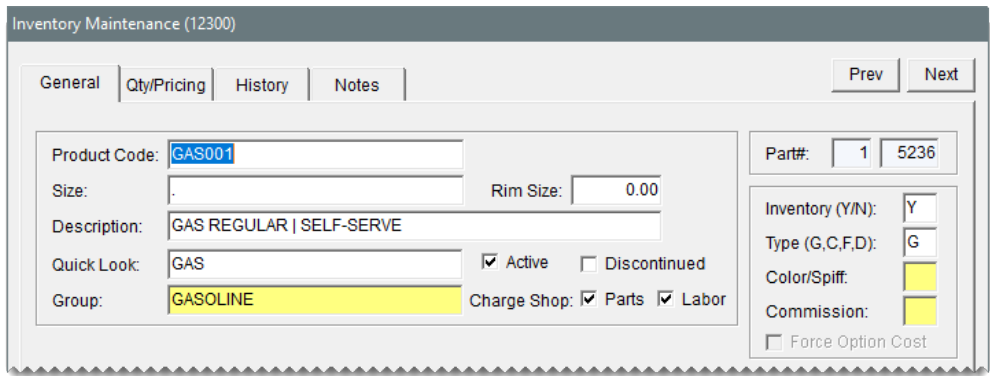

<span id="page-342-1"></span>*Figure 13-2: Assign the Letter G to Gas Items*

#### **GAS LINKS**

By linking two different gasoline items, such as self-serve and full-serve, you can maintain separate prices and sale data for each product when both come from the same tank.

### **GAS LINK MAINTENANCE SCREEN**

You can manage your gas links with the Gas Link Maintenance Screen.

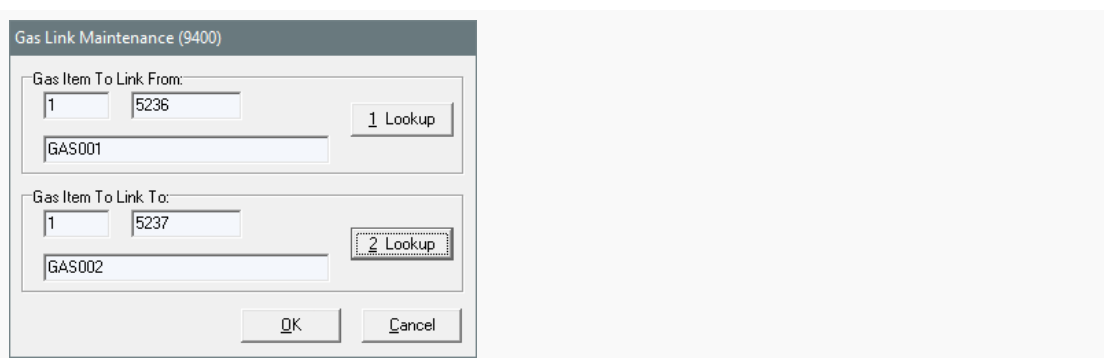

#### *Figure 13-3: Gas Link Maintenance Screen*

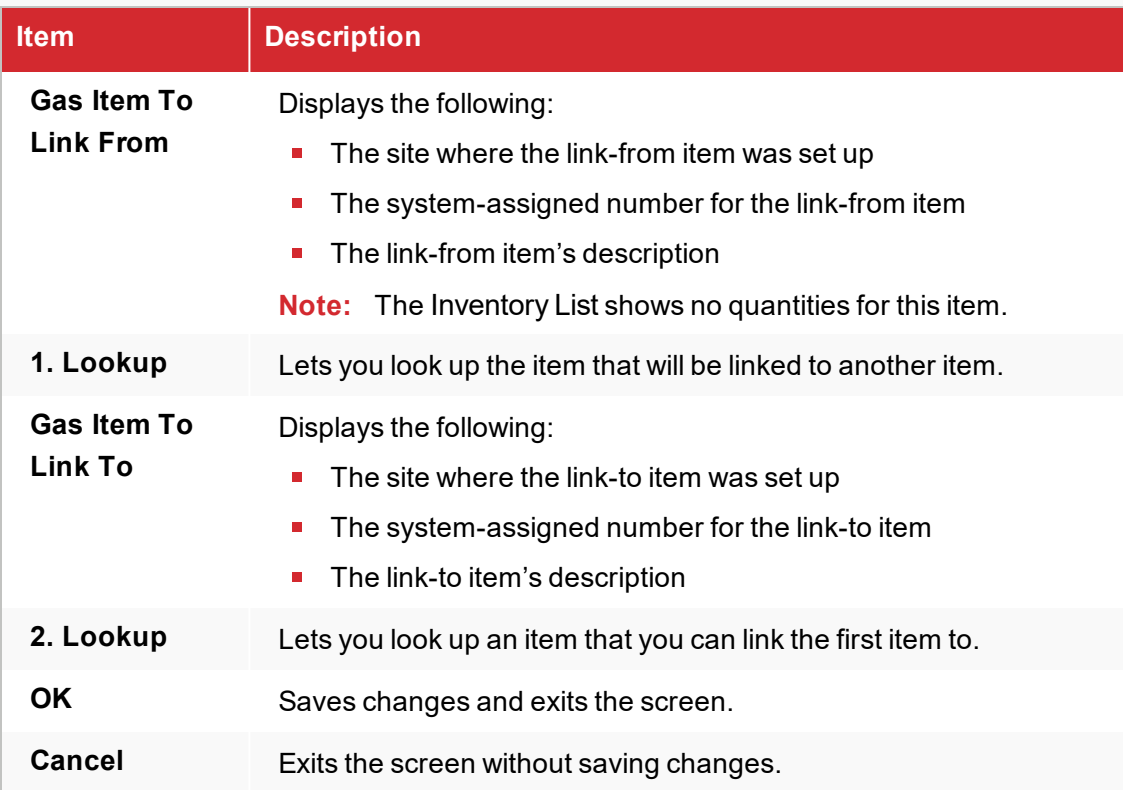

#### **LINK GAS ITEMS**

Linking gas items lets you maintain separate prices and sales data for full-serve and selfserve gas when it comes from the same tank. When one kind of gas item is linked to another, the total gallons available are displayed in the record for the item that one gas item is linked to. For example, if you link full-serve gas to self-serve gas, the number of gallons sold for both kinds of gas is displayed in the record for self-serve ([Figure](#page-344-0) 13-4).

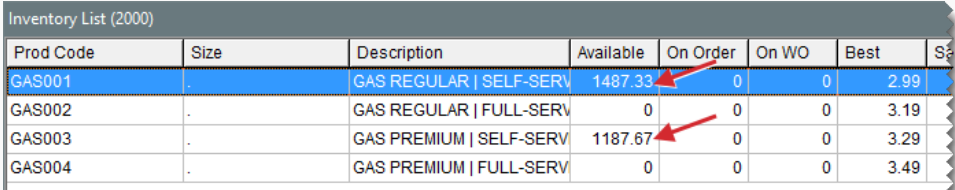

<span id="page-344-0"></span>

*Figure 13-4: Linked Gas Items*

**Note:** If you set up a gas link before any gas is sold, the number of gallons for the item that's linked to another item will be zero. If the **Available** column displays a quantity other than 0, the gas link was set up after some gas was already sold.

#### **To link gas items**

- **1.** Set up at least two gas items. Make sure the letter **G** is entered in the **Type (G, C, F, D)** field on the Inventory Maintenance screen for each gas item. For more information, see "Add an [Inventory](#page-200-0) Item" on page 191.
- **2.** Select **Inventory > Gasoline Combine**. The Gas Link Maintenance screen opens.

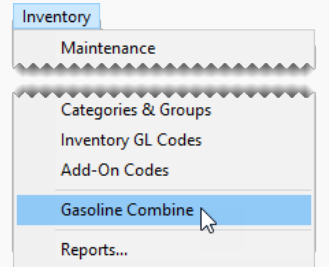

- **3.** Select the gas item that you want to link to another gas item.
	- **a.** Click **1. Lookup**, and search for the gas item. For more information, see ["Inventory](#page-225-0) [Searches"](#page-225-0) on page 216.

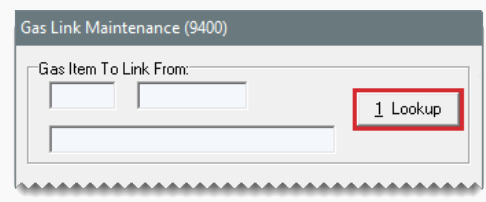

- **b.** When the [Inventory](#page-238-0) List appears, select the item and click **OK**. The item's information is displayed in the **Gas Item to Link From** fields.
- **4.** Select an item for the first gas item to link to.
	- **a.** Click **2. Lookup**. TireMaster prompts you to search for an item.

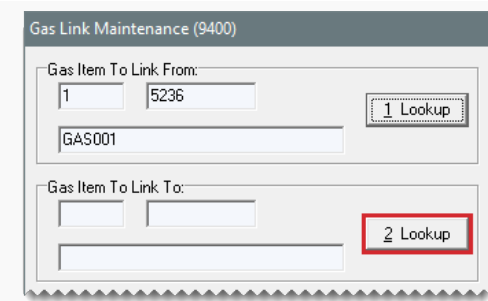

**b.** Type the gas item's product code and click **OK**.

**Note:** On the Inventory List, this item displays the number of gallons available.

- **c.** When the Inventory List appears, select the item and click **OK**. The item's information is displayed in the **Gas Item to Link To** fields.
- **5.** To save the gas link click **OK**.

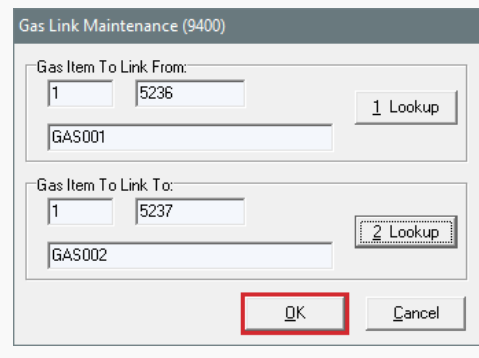

**Note:** Because TireMaster does not include a list of all gas links, you might want to keep a record of which gas items are linked or name the items in a way that will help you identify which ones are linked.

#### **VIEW GAS LINKS**

If you need to look at a gas link, search for the gas item that is linked to another gas item. Because TireMaster does not include a list of all gas links, you might want to keep a record of which gas items are linked or name the items in a way that will help you identify which ones are linked.

#### **To view a gas link**

- **1.** Select **Inventory > Gasoline Combine**. The Gas Link Maintenance screen opens.
- **2.** To find a gas item that is linked to another gas item, click **1. Lookup**. TireMaster prompts you to search for an item.
- **3.** Type the gas item's product code and click **Product Code**.
	- **Tip:** You can use partial size or product codes for the search.

**4.** Select the item that's linked to another gas item, and click **OK**. TireMaster displays the descriptions for both the link-from and link-to items on the Gas Link Maintenance screen.

### **BREAK GAS LINKS**

If you stop selling a particular type of gas (such as full serve) that is linked to another gas item, you can break the gas link. To break a gas link, make the item you no longer want to use for the gas link inactive. For more information, see "Make an Item [Inactive"](#page-214-0) on [page 205](#page-214-0).

### **SELL GASOLINE**

When selling gasoline, you don't need to know how many gallons customers have used to fill their tanks. TireMaster automatically calculates the number of gallons sold when you enter the price of the gas on the work order.

#### **To sell gasoline**

- **1.** Start a work order and add a gas item to it. For more information, see "Create a [Regular](#page-419-0) Work Order" on [page 410](#page-419-0).
- **2.** In the row for the gas item, type total amount of gas sold in the **Extend**field and press **Enter**. The number of gallons used appears in the **Quantity** field.

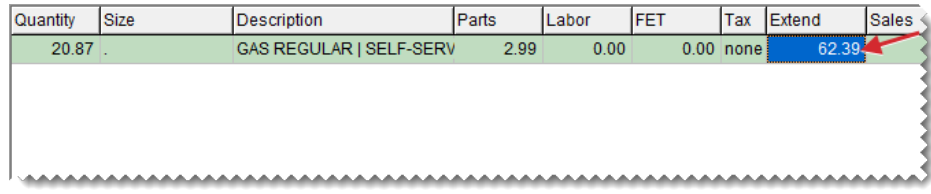

**3.** Add additional items to the work order if needed, and complete it as usual. For more information, see ["Complete](#page-433-0) an Invoice" on page 424.

# <span id="page-346-0"></span>**DISCOUNTS**

With discounts, you can sell items at reduced prices without having to set up a sale. On invoices, discounts have a positive quantity and a negative dollar amount. Sometimes, you might want to include discounts in add-on packages.

The price of a discount is the actually the discount amount.

**Example:** If a customer hands you a \$5 coupon, you would enter \$5 as the price of the discount. TireMaster then turns the \$5 into a negative amount.

Discounts can be useful in the following ways:

You can show the discount separately on reports (in a different category or group).

- **You can ensure that your employees collect a coupon for every discount given.**
- **You can show both the original selling price and the amount discounted on the invoice.**
- **You can track coupon discounts separately from advertisement discounts, which helps you** compare these two types of advertising.

### **SET UP DISCOUNTS**

Discounts are usually set up as noninventoriable items. To classify an item as a discount, type the letter D in the **Type (G, C, F, D)** field on the Inventory [Maintenance](#page-215-0) screen ([Figure](#page-347-1) 13-5).

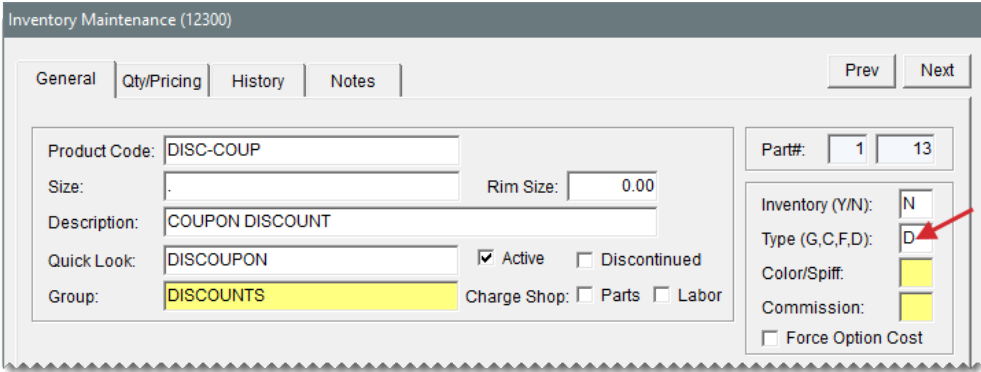

<span id="page-347-1"></span><span id="page-347-0"></span>*Figure 13-5: Classifying an Item as a Discount*

# **FEES**

With fees, you can track money that isn't a tax that's owed to a government entity. Examples of fees include state tire fees and state tire tax. Fees require special handling to ensure the money collected is not included in your income. Like sales tax, fees need to be treated as a payable.

**Note:** Fee are not same as charges. A charge is an amount you collect from your customers for services, such as tire disposals, to cover your own costs. Charges are income.

#### **SET UP FEES**

Fees are usually set up as noninventoriable items. To classify an item as a fee, type the letter **F** in the **Type (G, C, F, D)** field on the Inventory [Maintenance](#page-215-0) screen ([Figure](#page-348-1) 13-6).

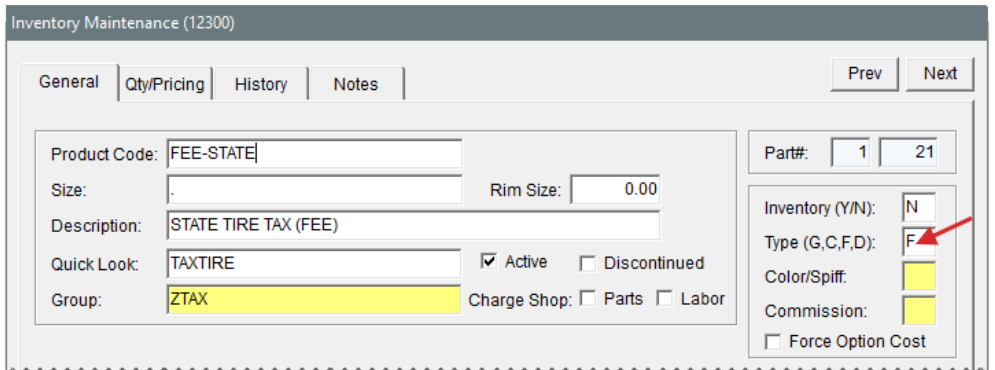

<span id="page-348-1"></span><span id="page-348-0"></span>*Figure 13-6: Classifying an Item as a Fee*

# **SHOP SUPPLIES**

You can automatically include shop charges on invoices. These fees, referred to as shop supplies in TireMaster, are used to cover expenses for items such as towels and grease.

You can assess shop charges for all of your inventory items, some of your inventory items, or you might not assess shop charges at all. If you do collect shop charges, the overall shop charge for an invoice is the total of the smaller fees calculated for individual items on the ticket. In TireMaster, those per-item fees are one of the following:

- A percentage of the parts price  $+$  FET (if any)
- A percentage of the labor price
- $\blacksquare$  Both of the above

You can define separate parts and labor percentages for calculating shop charges, or the percentage can be the same for both parts and labor. To ensure that your shop charges aren't too low or too excessive, you can set minimum and maximum amounts for them.

#### **SET UP SHOP SUPPLIES**

Setting up shop supplies is a three-step process that includes adding a shop supplies item to your inventory, configuring shop charge calculations, and identifying the items for which you'll assess shop charges.

#### **ADD A SHOP SUPPLIES ITEM**

The shop supplies item is used for tracking the sales of shop charges.

#### **To add a shop supplies item**

The shop supplies item is added to the inventory in the same manner as any other item. Once the producT code for the shop supplies item is defined and the Inventory [Maintenance](#page-215-0) screen opens, complete the settings listed below. For more information, see "Add an [Inventory](#page-200-0) Item" on page 191.

**Define basic settings, including product code, description, and group.** 

- **Note:** The entry in the **Description** field prints in the lower-right corner of invoices. For example, if you call the item *Shop Charge*, the label Shop Charge will appear on your invoices.
- Type **N**, for noninventoriable, in the **Inventory (Y/N)** field.
- Make sure the **Charge ShopParts** and **Labor** check boxes are clear. (Otherwise, you'll assess a shop charge for your shop charge item.)
- **Assign an inventory category and GL code.**

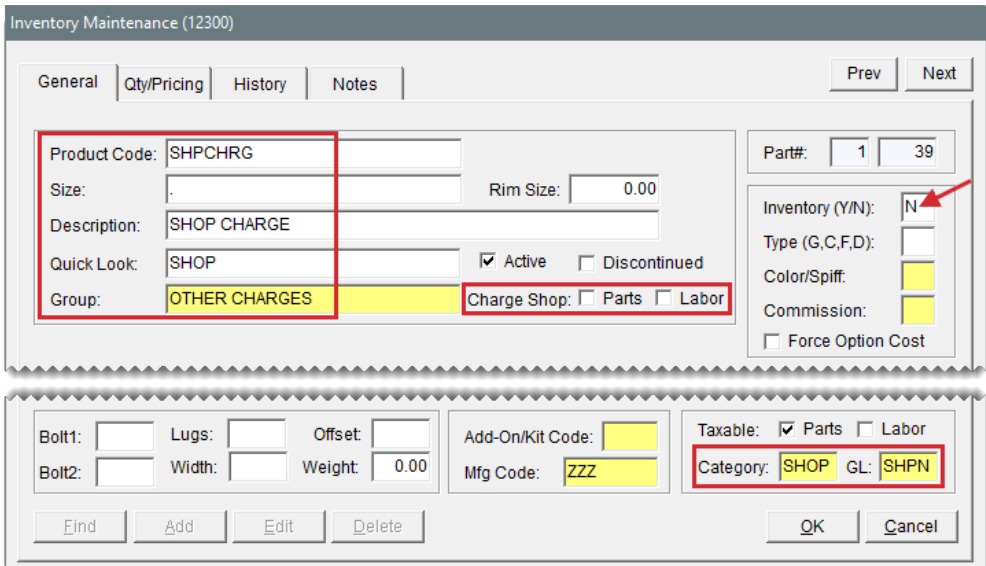

**Leave the parts and labor prices set to \$0.00.** 

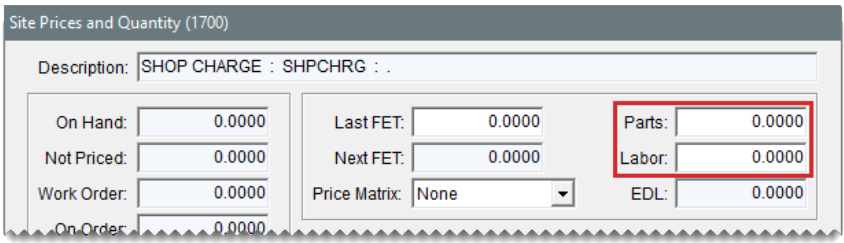

#### **SET THE SHOP SUPPLIES CONTROLS**

Most of the system controls for the shop supplies item define how shop charges are calculated.

#### **To set the shop supplies controls**

**1.** Select **Setup > System Controls**. The System Controls screen opens.

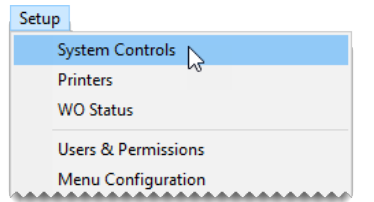

- **2.** Click the **Inventory** tab.
- **3.** Enable shop charges.
	- **a.** Select **Shop Supplies (Yes or No)** and press **Enter**.

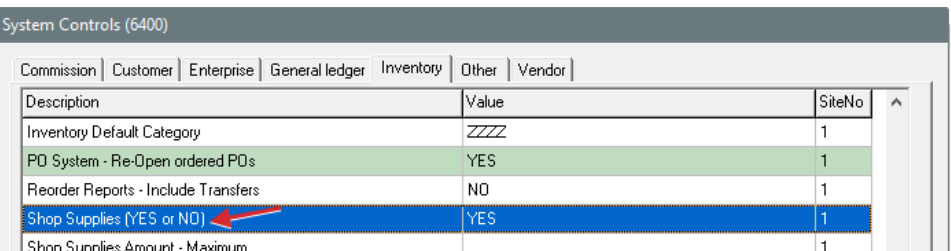

- **b.** Select **Yes** and click **OK**.
- **4.** Set the maximum and minimum amounts for shop charges.
	- **a.** Select **Shop Supplies Amount - Maximum** and press **Enter**.
	- **b.** Type the highest amount to charge and click **OK**.
	- **c.** Select **Shop Supplies Amount - Minimum** and press **Enter**.
	- **d.** Type the lowest amount to charge and click **OK**.

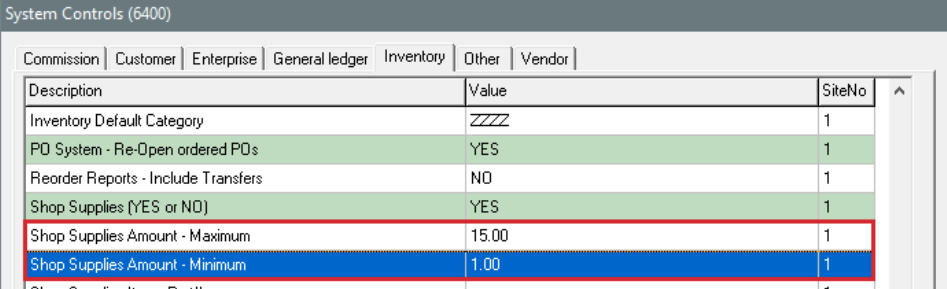

- **5.** Define the shop supplies item.
	- **a.** Select **Shop Supplies Item - Part#** and press **Enter**.
	- **b.** Look up the shop supplies item. For more information, see "Inventory [Searches"](#page-225-0) on [page 216](#page-225-0).

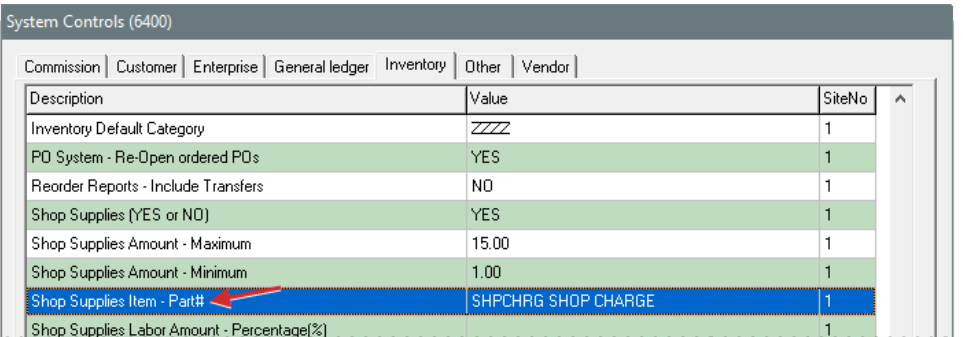

- **6.** Define the labor price percentage for calculating shop charges.
	- **a.** Select **Shop Supplies Labor Amount - Percentage (%)** and press **Enter**.
	- **b.** Type the percentage and click **OK**.
- **7.** Define the parts price percentage for calculating shop charges.
	- **a.** Select **Shop Supplies Parts Amount - Percentage (%)** and press **Enter**.
	- **b.** Type the percentage and click **OK**.

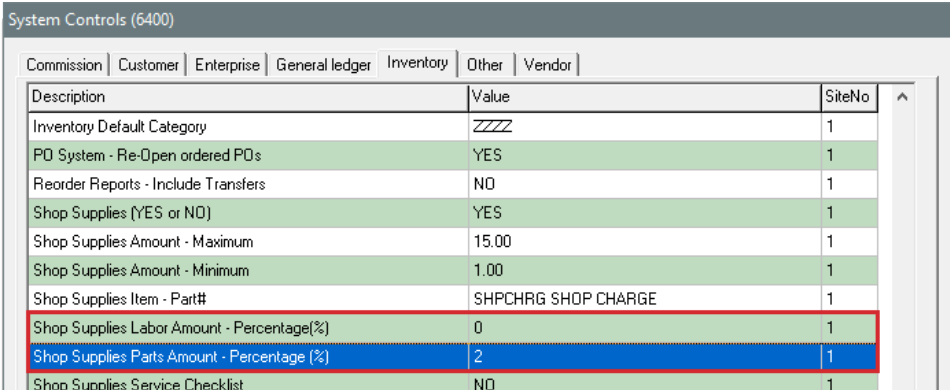

**8.** Close the System Controls screen.

### **ADD THE SHOP CHARGE TO ITEMS**

Once the shop supplies item has been added and the calculation defaults have been set, you can define whether to assess shop charges for inventory items. You can add shop supplies to individual items or a group of items:

**For a single item, look up the item. When the Inventory [Maintenance](#page-215-0) screen opens, click Edit** and select the **Shop Charge Parts** check box, the **Shop Charge Labor** check box, or both. For more information, see "Update [Information](#page-205-0) for a Single Item " on page 196.

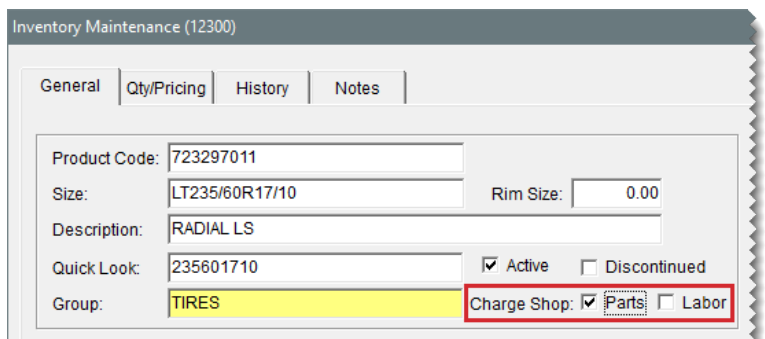

- 
- For multiple items, select **Inventory > List Editing** and look up a group of items. When the list editing screen opens, select the **Shop Parts** check box, the **Shop Labor** check box, or both for as many items as needed. For more information, see "Update [Information](#page-206-0) for Multiple Items " on [page 197](#page-206-0).

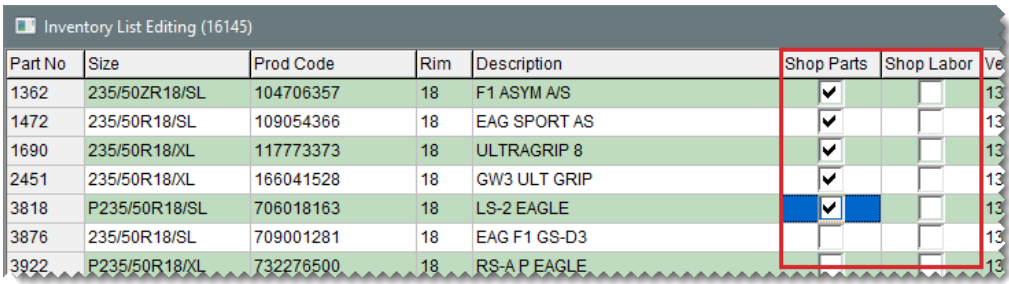

**Tip:** You can rearrange the columns on the Inventory List Editing screen so the **Shop Parts** and **Shop Labor** columns are closer to the columns for the items' descriptions.

# <span id="page-352-0"></span>**OIL CHANGE ITEMS**

When you add oil change items to the inventory, include the word *oil* in their product codes, descriptions, or both ([Figure](#page-352-1) 13-7). Setting up oil change items in this manner simplifies the process of creating oil change work orders, and it helps you to consistently use the same filter and engine oil every time customers come in for oil changes.

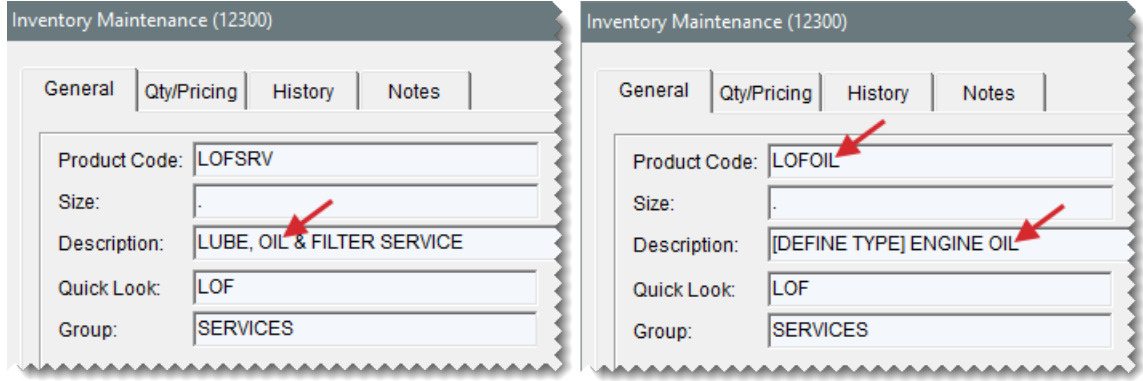

<span id="page-352-1"></span>*Figure 13-7: Items with the Word Oil*

Here's how it works. When you need to add an oil change to a work order, you can retrieve a list of oilchange items previously sold to the customer ([Figure](#page-353-0) 13-8). Then you can select items on the list that you want to reuse, and copy them onto the new work order. For more information, see "Oil [Change](#page-423-0) Work Orders" on [page 414](#page-423-0).

| <b>DE</b> Oil History Invoices (3310)         |            |         |                                               |                    |     |     |  |  |  |
|-----------------------------------------------|------------|---------|-----------------------------------------------|--------------------|-----|-----|--|--|--|
| Vehicle 06 ALTIMA S/SL NISSAN (0)<br>Customer |            |         |                                               |                    |     |     |  |  |  |
| Invoice                                       | Date       | Vehicle | Description                                   | Product Code/Size  | Qty | Add |  |  |  |
| 103 1                                         | 05-29-2019 |         | 06-NISSAN-ALTIMA S/LUBE, OIL & FILTER SERVICE | <b>LOFSRVI</b>     |     |     |  |  |  |
|                                               |            |         | 5W-30 ENGINE OIL                              | LOFOIL/            | 4.5 |     |  |  |  |
|                                               |            |         | WIX OIL FILTER #51358                         | LOFFILT/           |     |     |  |  |  |
| 622 1                                         | 09-09-2019 |         | 06-NISSAN-ALTIMA S/LUBE, OIL & FILTER SERVICE | LOFSR <sub>W</sub> |     |     |  |  |  |
|                                               |            |         | 5W-30 ENGINE OIL                              | <b>LOFOIL/</b>     | 4.5 |     |  |  |  |
|                                               |            |         | WIX OIL FILTER #51358                         | LOFFILT/           |     |     |  |  |  |
|                                               |            |         |                                               |                    |     |     |  |  |  |

<span id="page-353-0"></span>*Figure 13-8: List of Oil Change Items Previously Sold to a Customer*

When populating the list, TireMaster looks at the customer's prior sale invoices to see if any of them include items with the word *oil* in their product codes or descriptions. If the word *oil* exists, the items from those invoices are included on the list and they can be reused for new work orders.

# **OIL CHANGE ITEM EXAMPLES**

To be included on the Oil History Invoices screen, an item's product code, description, or both must include the word *oil*. Here are some examples of oil-change items that would be available for reuse:

- **Product Code** LOFSRV and **Description** Lube, Oil & Filter Service
- **Product Code** LOFOIL and **Description** 0W-20 Engine Oil
- **Product Code** LOFILT and **Description** Wix Oil Filter

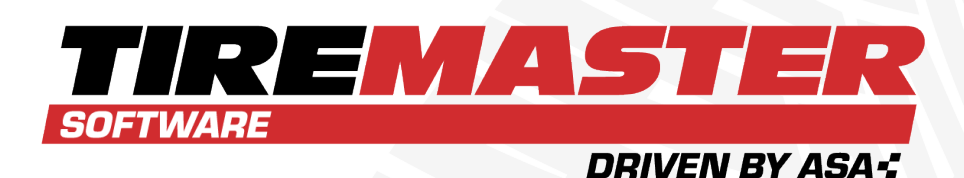

# **CHAPTER 14**

# **COSTING METHODS**

TireMaster includes a variety of options for tracking the cost of the items you sell. The costing method used depends on whether an item is classified as inventoriable or noninventoriable. This chapter includes the following sections:

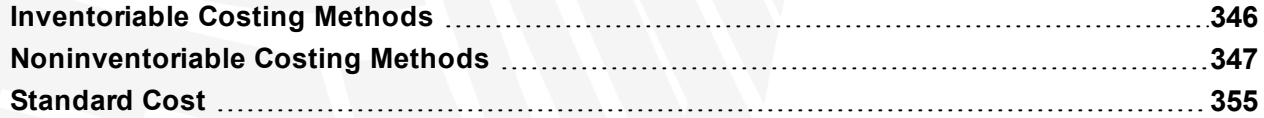

# <span id="page-355-0"></span>**INVENTORIABLE COSTING METHODS**

Inventoriable costing methods calculate changes in an item's value when it's sold and received. To determine an item's next cost, you need to use *one* of three inventoriable costing methods.

# **FIRST IN, FIRST OUT**

With the first in, first out (FIFO) costing method, TireMaster uses the cost of the first item received as the next cost of the item.

**Example:** If you receive a tire in January at a cost of \$50 and tire in February at a cost of \$60, the next cost of the item will be \$50—the cost of the tire that was received first. The next time you sell one of the tires, a \$50 cost is used to calculate the value of the tire and a \$50 cost posts to the general ledger.

# **LAST IN, FIRST OUT**

With the last in, first out (LIFO) costing method, TireMaster uses the cost of the last item received as the item's next cost.

**Example:** If you receive a tire in January at a cost of \$50 and a tire in February at a cost of \$60, the next cost of the item will be \$60—the cost of the tire that was received last. The next time you sell one of those tires, a \$60 cost is used to calculate the value of the tire and a \$60 cost also posts to the general ledger.

# **AVERAGE**

With the average (AVG) costing method,TireMaster averages the various costs at which an item is received and then uses that average as the item's next cost.

**Example:** If you receive a tire in January at a cost of \$50 and a tire in February at a cost of \$60, the next cost of the item will be \$55—the average of the two costs. The next time you sell one of those tires, a \$55 cost is used to calculate the value of the tire and a \$55 cost also posts to the general ledger.

# **DEFINE THE INVENTORIABLE COSTING METHOD**

To define the inventoriable costing method, you need to set a system control. The costing method that you choose is used to track the cost of *all inventoriable* items.

#### **To set the inventoriable costing method**

**1.** Select **Setup > System Controls**. The System Controls screen opens.

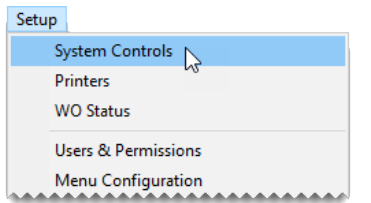

- **2.** Click the **Inventory** tab.
- **3.** Select **Inventory Cost Method (FIFO, AVG, LIFO)** and press **Enter**.

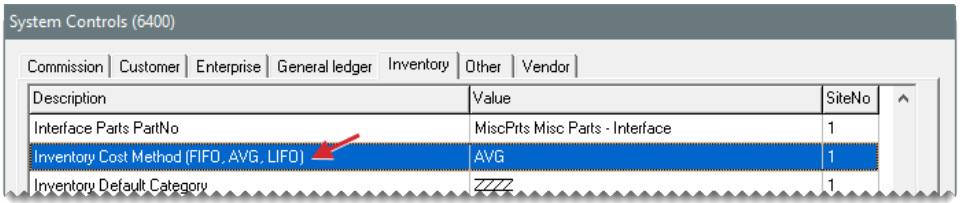

- **4.** Select one of the following:
	- **FIFO**
	- AVG
	- **LIFO**

**Note:** Once you set the inventoriable costing method, it cannot be changed.

- **5.** Click **OK**.
- <span id="page-356-0"></span>**6.** Close the System Controls screen.

# **NONINVENTORIABLE COSTING METHODS**

With noninventoriable costing methods, you define the amount to use as an item's cost. The costing method for noninventoriable items is defined in the inventory records for those items. Three noninventoriable costing methods are available, and you can use one, two, or all of them.

#### **EXPENSE METHOD**

The expense method is often used for low cost items and labor items.

#### **To set up an expense method item**

- **1.** Add the item to the inventory. For more information, see "Add an [Inventory](#page-200-0) Item" on page 191.
- **2.** On the Inventory [Maintenance](#page-215-0) screen, do the following.
	- **a.** Type the letter **N** in the **Inventory(Y/N)** field.
	- **b.** Make sure the **Force Option Cost** check box is clear.

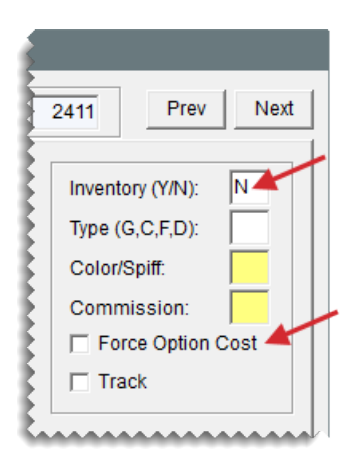

- **c.** If you want to track the item, select the **Track** check box. Otherwise, leave it alone. For more information, see "Item [Tracking"](#page-289-0) on page 280.
- **3.** Open the pricing [screen](#page-376-0).
	- **a.** Click the **Qty/Pricing** tab.

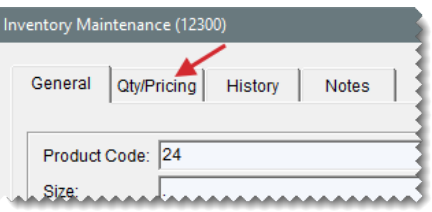

**b.** Click **Detail/Edit**.

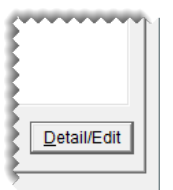

**4.** Make sure the entry in the **Relief %** field is set to **0.00**.

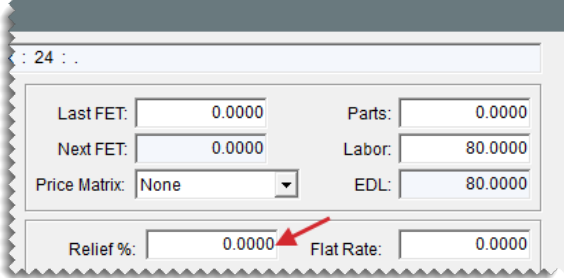

**5.** To save your changes, click **OK**.

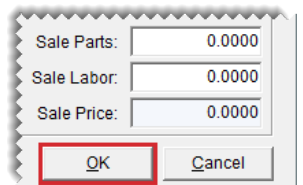

**6.** Close the open screens.

# **RELIEF PERCENT METHOD**

With the relief percent method, TireMaster calculates an estimated cost using the following formula: **Estimated Cost = Parts Price x Relief Percent**. The relief percent method is often used to handle the cost of small parts that you usually keep in stock but for which you don't track quantities.

#### **To set up a relief percent item**

- **1.** Add the item to the inventory. For more information, see "Add an [Inventory](#page-200-0) Item" on page 191.
- **2.** On the Inventory [Maintenance](#page-215-0) screen, do the following.
	- **a.** Type the letter **N** in the **Inventory(Y/N)** field.
	- **b.** Make sure the **Force Option Cost** check box is clear.

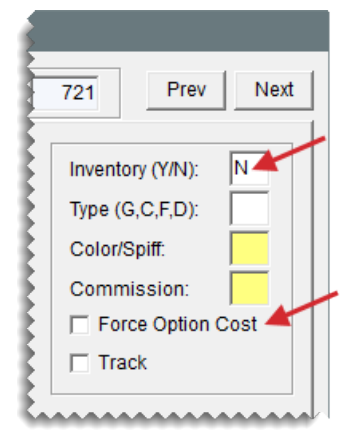

- **c.** If you want to track the item, select the **Track** check box. Otherwise, leave it alone. For more information, see "Item [Tracking"](#page-289-0) on page 280.
- **3.** Open the pricing [screen](#page-376-0).
	- **a.** Click the **Qty/Pricing** tab.

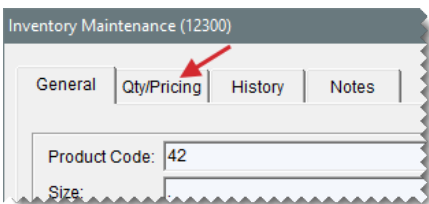

**b.** Click **Detail/Edit**.

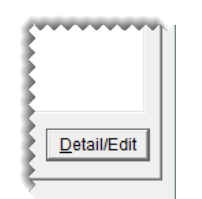

**4.** Type the percentage of the parts price that you want to use as the item's cost in the **Relief %** field.

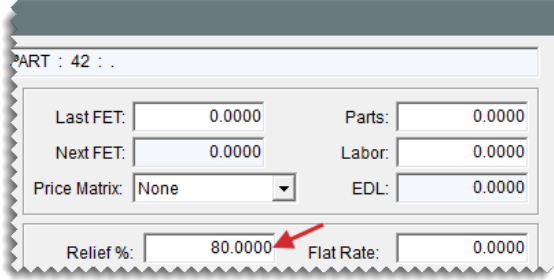

**Note:** This value needs to be as a whole number (for example, **80.00**).

**5.** To save your changes, click **OK**.

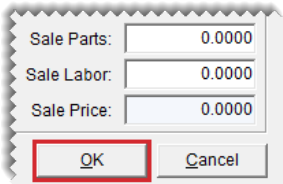

**6.** Close the open screens.

### **OPTION COST METHOD**

With the option cost method, you enter an item's actual cost, including federal excise tax, at point of sale. The option cost method should be used when you perform outside purchases. That is, when you buy items you normally don't stock, such as service parts and special order tires.

**Note:** If you've set up a cost replacement code, you can enter an item's cost at point of sale by typing the item's cost (numbers) or you can use letters from the cost replacement code. For more information, see "Cost [Replacement](#page-362-0) Codes" on page 353.

#### **To set up an option cost item**

- **1.** Add the item to the inventory. For more information, see "Add an [Inventory](#page-200-0) Item" on page 191.
- **2.** On the Inventory [Maintenance](#page-215-0) screen, do the following.
	- **a.** Type the letter **N** in the **Inventory(Y/N)** field.
	- **b.** Select the **Force Option Cost** check box.
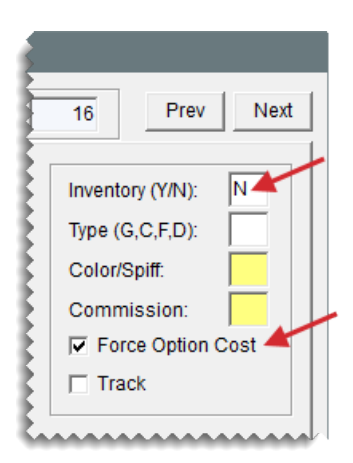

- **c.** If you want to track the item, select the **Track** check box. Otherwise, leave it alone. For more information, see "Item [Tracking"](#page-289-0) on page 280.
- **3.** Open the pricing [screen](#page-376-0).
	- **a.** Click the **Qty/Pricing** tab.

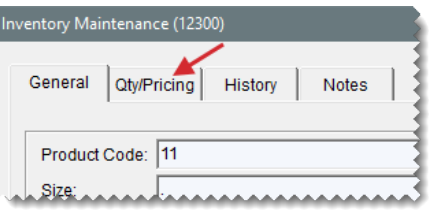

**b.** Click **Detail/Edit**.

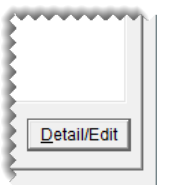

- **4.** Do one of the following:
	- Leave the **Relief %** set to **0.0000**.

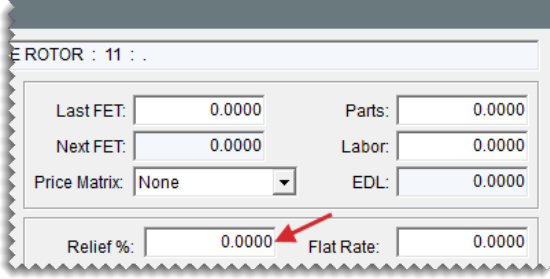

Type a relief percent for the item. This value will be used to calculate the item's cost when its cost is not entered at point of sale.

| 0.0000                                                                                                    | Parts: | 0.0000 |  |
|----------------------------------------------------------------------------------------------------|--------|--------|--|
| 0.0000                                                                                                    | Labor: | 0.0000 |  |
|                                                                                                    | EDL:   | 0.0000 |  |
| $\texttt{EROTOR}: 11:$<br>Last FET:<br>Next FET:<br>Price Matrix:<br>None<br>80.0000<br>0.0000<br>Flat Rate:<br>Relief %: |        |        |  |
|                                                                                                    |        |        |  |

**Note:** You can define whether entering an item's cost is mandatory by setting a system control. For more information, see "Force Option Cost [Control](#page-361-0) " below.

# <span id="page-361-0"></span>**FORCE OPTION COST CONTROL**

With a system control, you can force users to enter the cost of items for outside purchases at point of sale.

#### **To set the Force Option Cost control**

**1.** Select **Setup > System Controls**. The System Controls screen opens.

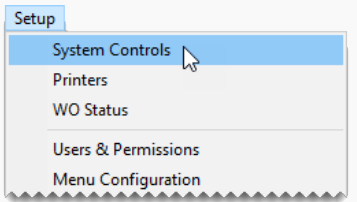

- **2.** Click the **Other** tab.
- **3.** Select **Force Option Cost Required** and press **Enter**.

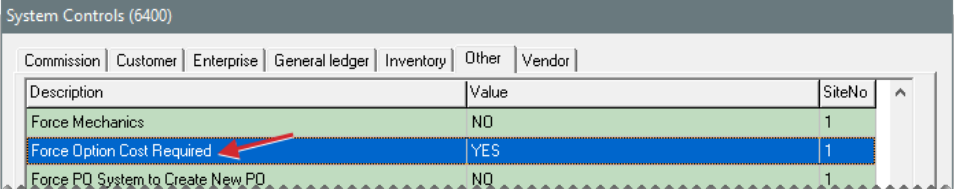

- **4.** Select one of the following:
	- To require users to enter an item's cost at point of sale, select **Yes**. This setting prevents users from entering a cost of **\$0.00**.
	- To allow users complete an invoice without entering an item's cost, select **No**. With this setting, users will receive a reminder about entering the item's cost.
- **5.** Close the System Controls screen.

### **ENTER AN ITEM'S COST AT POINT OF SALE**

If an item is assigned the option cost costing method, you need to enter its cost, including

federal excise tax, at point of sale. The option cost method is typically assigned to service parts and special order tires obtained through outside purchases.

When you add an option cost item to a work order, TireMaster prompts you for the cost by turning the item's line pink. To enter the cost, select the item and click **Option Cost**([Figure](#page-362-0) [14-1](#page-362-0)).

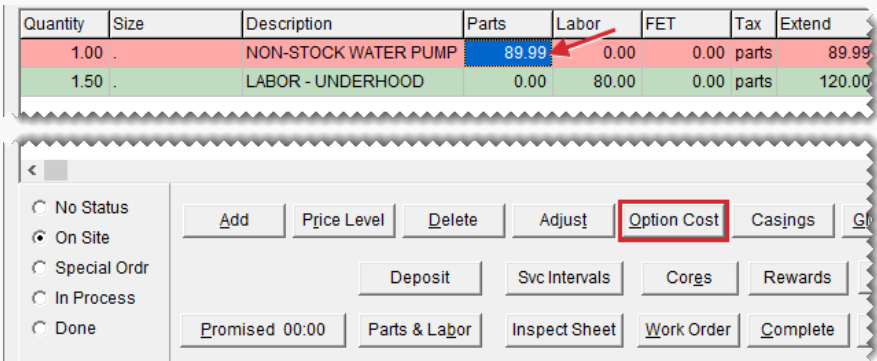

<span id="page-362-0"></span>*Figure 14-1: Option Cost Entry Prompt*

When the Option Cost screen opens, type the item's cost or its corresponding cost replacement code in the **Option Cost** field ([Figure](#page-362-1) 14-2). If entering the item's cost is required, the amount must be greater than **\$0.00**. For more information, see and ["Force](#page-361-0) Option Cost Control " on the [previous](#page-361-0) page.

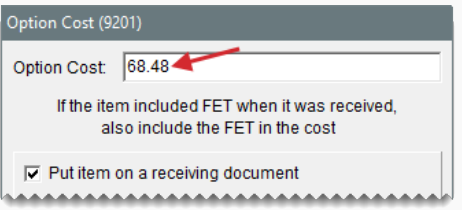

<span id="page-362-1"></span>*Figure 14-2: Entering an Item's Option Cost*

**Note:** If the item included FET when it was received, include the FET in the item's cost.

**Note:** Cost replacement codes are case sensitive.

Once the item's cost is entered, you can put the item on a receiving document. For items with tracking enabled, putting the item on a receiving document is required. For more information, see "Perform Outside [Purchases"](#page-304-0) on page 295 and "Outside [Purchases](#page-304-1) for Tracked Items" on [page 295](#page-304-1).

# **COST REPLACEMENT CODES**

A cost replacement code lets you print a noninventoriable item's cost on an invoice without revealing

the cost to the customer. If the customer returns the item, the code makes it easy for you to record the item's actual cost. Cost replacement codes can be used for items assigned the option cost and relief percent costing methods. For option cost items, you enter the cost replacement code at point of sale.

A cost replacement code is comprised of a series of ten letters that represent numbers. Each letter in the code must be unique. The same cost replacement code is used for all sites.

**Example:** For the code HEAVYSTOCK, the letter H is 0, the letter E is 1, the letter A is 2, and so on.

#### **Set Up a Cost Replacement Code**

The cost replacement code is configured in System Controls. First, create the code. Then define whether to print it on invoices and display it on the Option Cost screen at point of sale.

### **To set up a cost replacement code**

**1.** Select **Setup > System Controls**. The System Controls screen opens.

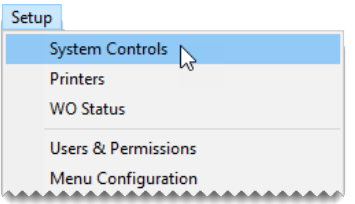

- **2.** Click the **Inventory** tab.
- **3.** Define the cost replacement code.
	- **a.** Select **Cost Replacement Code** and press **Enter**.

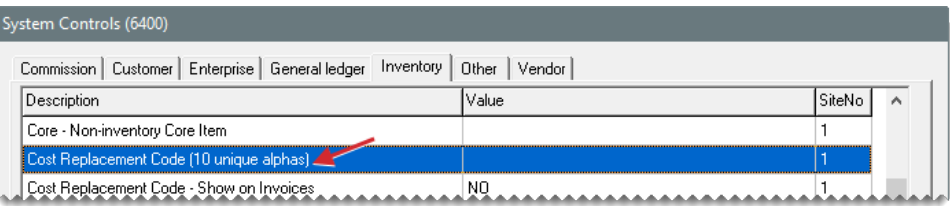

**b.** Type a ten letter code. Each letter in the code must be unique. (**Example**: **HEAVYSTOCK**.)

**Note:** Cost replacement codes are case sensitive, so whether you type uppercase or lowercase letters here affects how you enter the code at point of sale.

- **c.** Click **OK**.
- **4.** Define whether to print the code on invoices.
	- **a.** Select **Cost Replacement Code - Show on Invoices** and press **Enter**.

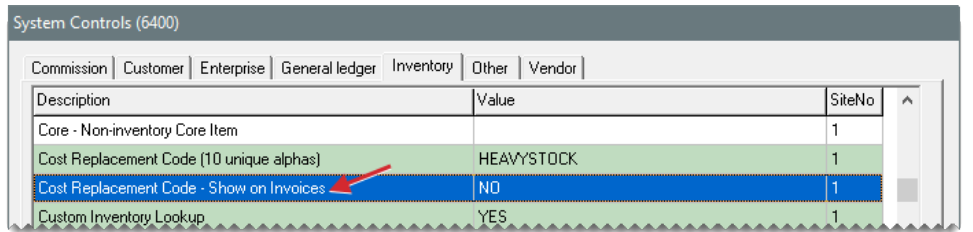

- **b.** Select **Yes** or **No**, and click **OK**.
- **5.** Close the System Controls screen.

# **STANDARD COST**

Standard cost is a method of forcing TireMaster to maintain a steady cost for an item because the item's true cost often fluctuates. When an item is sold, its standard cost posts to the general ledger.

TireMaster can also use an item's standard cost as the ordering price for purchase orders and receiving documents. This happens when **Base Price - Use Instead of Last Cost in PO/RD Line** is set to **No** in System Controls (**Inventory** tab). Unless the cost is changed on a receiving document or vendor invoice document, the standard cost posts to the general ledger when an item is received.

# **SET UP STANDARD COST ITEMS**

To maintain a standard cost for items, do the following:

- Define which GL codes can be used for tracking a standard cost.
- **Assign those GL codes to the items for which you want to track a standard cost.**
- **Define the standard cost amount for items that are assigned the GL codes for standard cost.**

#### **To set up standard cost items**

**1.** Select the **Std. Cost** check box (on the Inventory GL Code Maintenance screen) for each GL code that will be assigned to standard cost items. For more information, see "Add GL [Codes"](#page-336-0) on [page 327](#page-336-0) and Inventory GL Code Maintenance Screen.

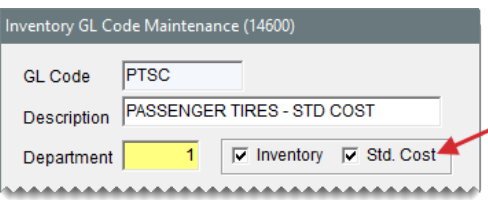

**2.** Assign a standard cost GL code to each item for which you want to maintain a standard cost. For more information, see "Add and Manage Items" on [page 191](#page-200-0) and "Inventory [Maintenance](#page-215-0) Screen" on [page 206](#page-215-0).

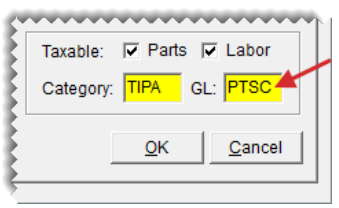

**3.** On the Site Prices and Quantity screen, type the standard cost in the **Std. Cost** field.

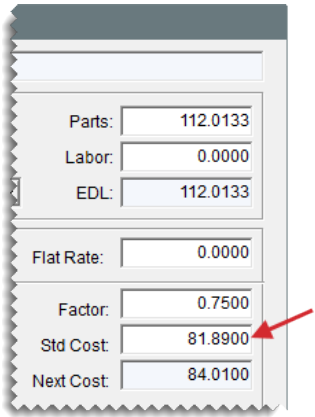

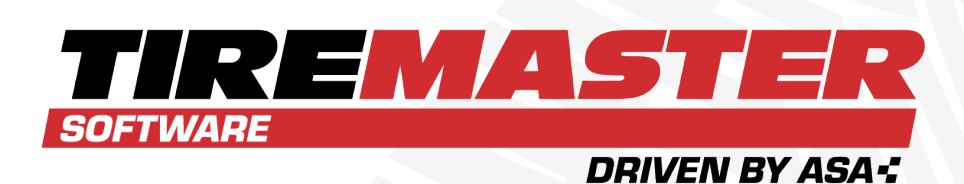

# **CHAPTER 15**

# **PRICING**

TireMaster includes a variety of options for pricing items and offering special prices to individual customers. This chapter includes the following sections:

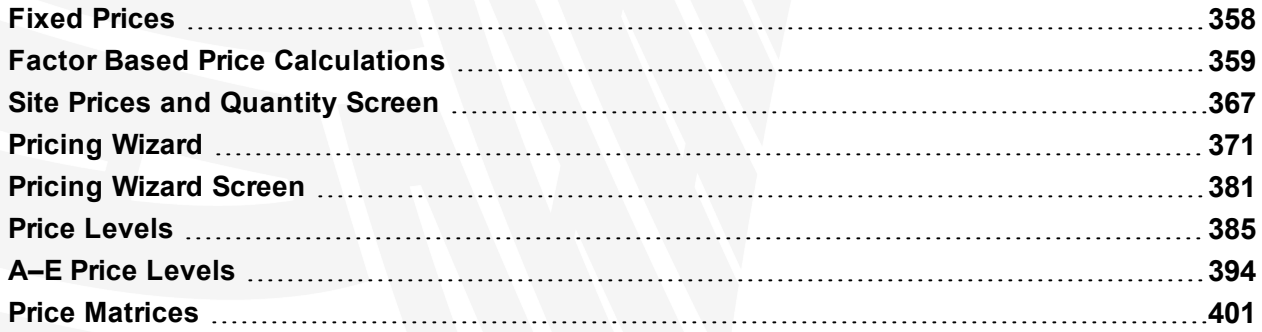

# <span id="page-367-0"></span>**FIXED PRICES**

When you add or update an item, you can set a fixed price for the it. A fixed price is an amount you type in a price field. The steps for setting fixed prices are the same for both inventoriable and noninventoriable items.

### **To set a fixed price an item**

- **1.** Look up the item whose price you want to set. For more information, see "Inventory [Searches"](#page-225-0) on [page 216](#page-225-0).
- **2.** On the Inventory [Maintenance](#page-215-0) screen, click the **Qty/Pricing** tab.

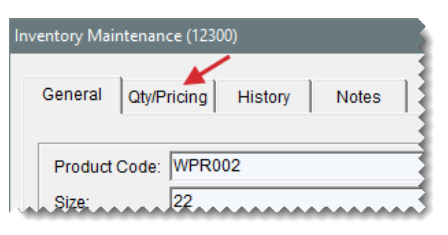

**3.** Click **Detail/Edit**. The Site Prices and [Quantity](#page-376-0) screen opens.

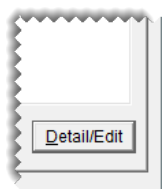

- **4.** Type the item's price, excluding labor, in the **Parts** field.
- **5.** Type the item's labor price, if any, in the **Labor** field. TireMaster displays the sum of the parts price and the labor price in the **EDL** field.

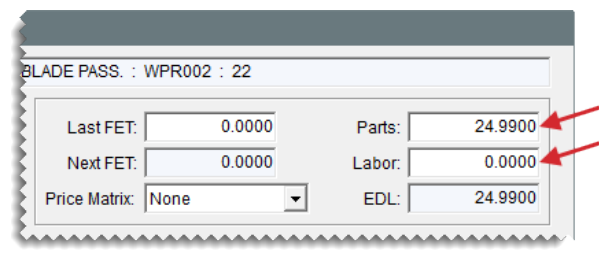

**Note:** EDL stands for everyday low.

**6.** To save the updated prices, click **OK**.

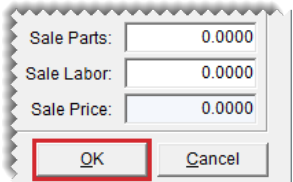

**7.** Close the Inventory Maintenance screen.

# <span id="page-368-2"></span><span id="page-368-0"></span>**FACTOR BASED PRICE CALCULATIONS**

You can calculate an item's parts price with a markup or a margin. For these types of price calculations, you need to specify a factor, which is the number that's used to compute the markup or margin. Depending on the pricing method, the factor is either multiplied or divided by an item's base price or last cost. Once a factor and an operator have been assigned to an item or a group of items, you need to recalculate the parts price.

# **MARKUPS**

A markup is an amount that's added to your cost for an item. To calculate an item's price with a markup, TireMaster uses the following formula: **Item Cost x Factor = Parts Price**.

For markups, enter the following in the item's price configuration on the Site Prices and [Quantity](#page-376-0) [screen](#page-376-0) ([Figure](#page-368-1) 15-1):

- In the **Op** (operator) field, type the letter **M**.
- In the **Factor** field, type the factor as a decimal.

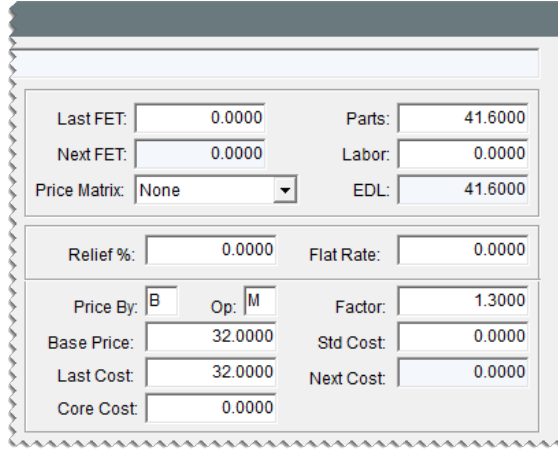

<span id="page-368-1"></span>*Figure 15-1: An Item's Markup Settings*

In [Figure](#page-368-1) 15-1, TireMaster calculates a 30% markup for an item. The **M**in the **Op** field tells TireMaster to multiply the item's cost of **\$32.00** (the base price) by the factor of **1.30**. The result is the new parts price of \$41.60.

To determine which number to type in the **Factor** field for markups, add 100% to the markup percent you want to use. The sum is the factor.

**Example:** If you want a 21% markup, use the following calculation: **100% + 21% Markup = 121% Factor**. Then change the factor to a decimal. In this instance, you'd type **1.21** in the **Factor** field for the item's price settings.

[Table](#page-369-0) 15-1 shows you the amount to type in the **Factor** field to calculate various markups:

### <span id="page-369-0"></span>*Table 15-1: Markup Factors*

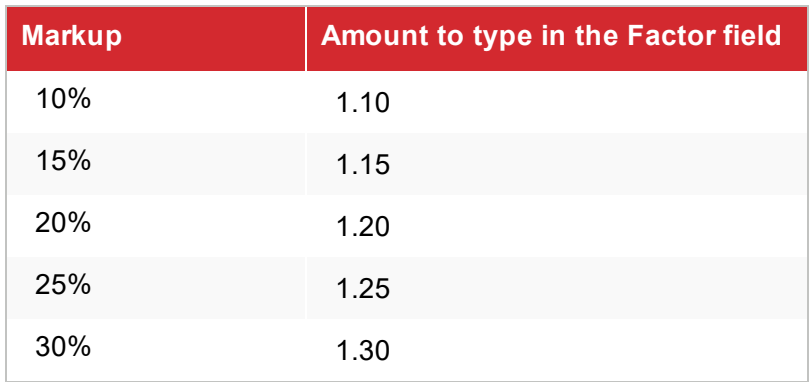

Once you have defined the operator and factor in an item's price settings, recalculate the item's parts price. For more information, see ["Recalculate](#page-372-0) Factor Based Prices" on page 363.

**Note:** For a group of similar items (such as those from the same product line), use Inventory List Editing to define the operator and factor. For more information, see "Update [Information](#page-206-0) for Multiple Items " on [page 197](#page-206-0). If you have a group of items for which only the factors need to be updated, use the Pricing Wizard instead. For more information, see ["Assign](#page-370-0) a Factor to a Group of [Items"](#page-370-0) on the facing page.

# **MARGINS**

A margin is the difference between your cost for an item and its selling price. In other words, it's the profit you want to make. To calculate an item's parts price with a margin, TireMaster uses the following formula: **Item Cost ÷ Factor = Parts Price**.

For margins, enter the following in the item's price configuration on the Site Prices and [Quantity](#page-376-0) [screen](#page-376-0) ([Figure](#page-369-1) 15-2):

- In the **Op** (operator) field, type **D**.
- In the **Factor** field, type the factor as a decimal.

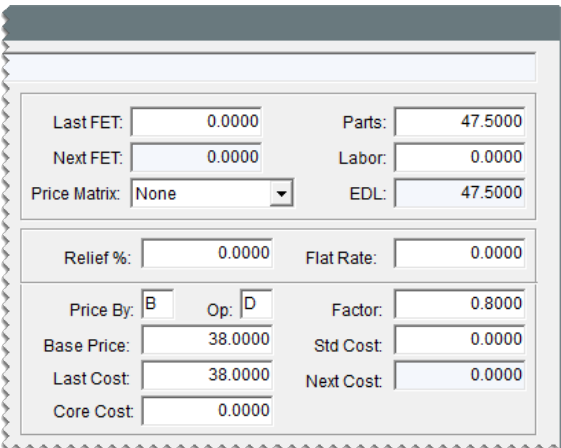

<span id="page-369-1"></span>*Figure 15-2: An Item's Margin Settings*

In [Figure](#page-369-1) 15-2, TireMaster calculates a 20% margin for an item. The **D**in the **Op** field tells TireMaster to divide the item's cost of **\$38.00** (the base price) by the factor of **.80**. The result is the new parts price of \$47.50.

**Example:** To determine which number to type in the **Factor** field for margins, subtract the margin percent from 100%. The difference is the factor. Therefore, if you want a 40% margin, use the following calculation: **100% - 40% Markup = 60% Factor**. Then change the factor to a decimal. In this scenario, you'd type **.60** in the **Factor** field.

<span id="page-370-1"></span>[Table](#page-370-1) 15-2 shows the amount to type in the **Factor** field to calculate various margins:

### *Table 15-2: Margin Factors*

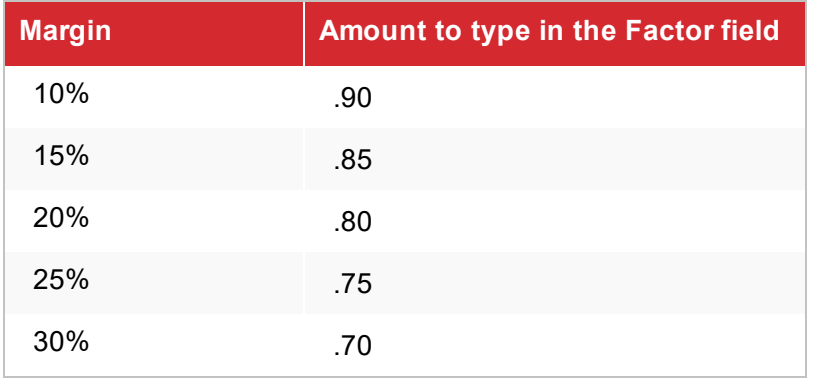

Once you have defined the operator and factor, recalculate the item's parts price. For more information, see ["Recalculate](#page-372-0) Factor Based Prices" on page 363.

**Note:** For a group of similar items (such as those from the same product line), use Inventory List Editing to define the operator and factor. For more information, see , see ["Update](#page-206-0) [Information](#page-206-0) for Multiple Items " on page 197. If you have a group of items for which only the factors need to be updated, use the Pricing Wizard instead. For more information, see ["Assign](#page-370-0) a Factor to a Group of Items" below.

# <span id="page-370-0"></span>**ASSIGN A FACTOR TO A GROUP OF ITEMS**

If you want to assign the same factor to a group of items, you can reduce the amount of time this task requires by using the Pricing Wizard.

**Note:** If you need to change both the factor and operator for a group of items, use Inventory List Editing instead. Only the factor can be updated with the Pricing Wizard.

### **To assign a factor to a group of items**

**1.** Select **Inventory > Pricing Wizard**.

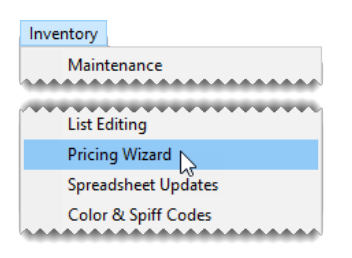

**2.** When the Pricing Wizard opens, make sure **Price Change** is selected.

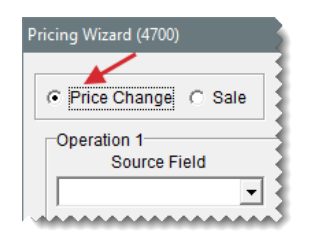

- **3.** Leave the **Source Field** field alone for the operation being used to update factors.
- **4.** From the **Field to Update** drop-down, select Factor. The **Value** field appears and replaces the price change fields.

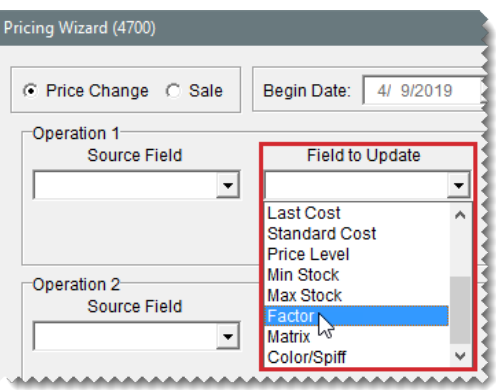

**5.** Type the factor you want to assign in the **Value** field. (**Example:** For a 30% margin, type **70**.)

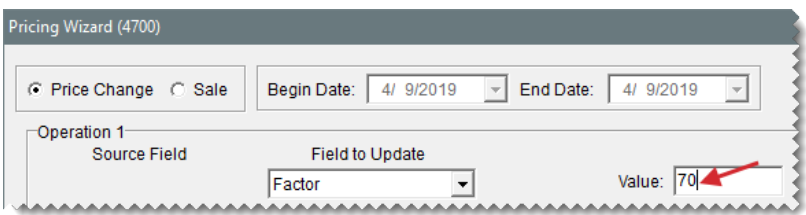

- **6.** If you want to recalculate the selling price now, select the **Item Factor** check box for the next operation. Otherwise, disregard this step. For more information, see ["Recalculate](#page-374-0) Prices for a Group of Items" on [page 365](#page-374-0).
- **7.** Click **Inventory**, and search for the item or items to which you want to assign the factor. For more information, see "Inventory [Searches"](#page-225-0) on page 216.

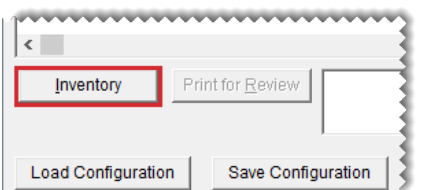

- **8.** Review the pending changes.
	- **a.** Click **Print for Review**. The Report [Window](#page-1114-0) opens and displays the Pricing [Wizard](#page-1113-0) Report.

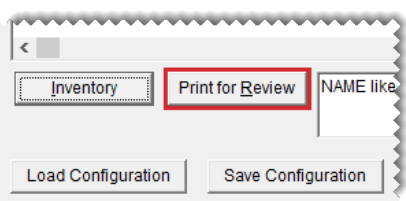

- **b.** Verify that the changes you want will be made.
- **c.** Print the report if needed, and close the Report Window.
- **d.** Make adjustments to the update criteria and the selected items if needed, and print the report again.
- **9.** Click **Apply**. A confirmation message appears.

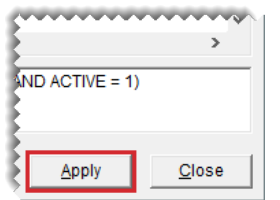

- **10.** Click **Yes**. A second message verifies the update has been completed.
- **11.** Click **OK**.

To view the factor for a single item, look at the **Factor** field on the Site Prices and [Quantity](#page-376-0) screen. For multiple items, select **Inventory > List Editing**, and look up the same items you just updated. The factor is listed in the lower-right half of the Inventory List Editing screen. If you can't see it, scroll to the right.

### <span id="page-372-0"></span>**RECALCULATE FACTOR BASED PRICES**

Once an item's factor is assigned or updated, you need to recalculate the item's price. You can recalculate factor based prices for an individual item or a group of items.

# **RECALCULATE PRICES FOR INDIVIDUAL ITEMS**

When the factor for a single item is changed, you can recalculate its selling price right away.

#### **To recalculate an item's factor based price**

- **1.** Search for the item whose price you want to update. For more information, see "Inventory [Searches"](#page-225-0) on page 216
- **2.** On the Inventory [Maintenance](#page-215-0) screen, click the **Qty/Pricing** tab.

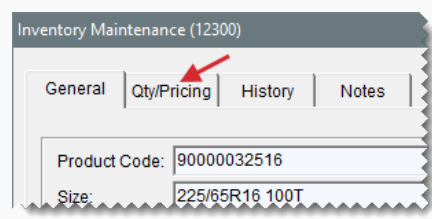

**3.** Click **Detail/Edit**. The Site Prices and [Quantity](#page-376-0) screen opens.

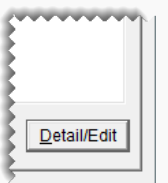

- **4.** Change the base price, last cost, price by method, and operator if needed. For more information, see "Site Prices and Quantity Screen" on [page 367](#page-376-0).
- **5.** Change the item's factor.

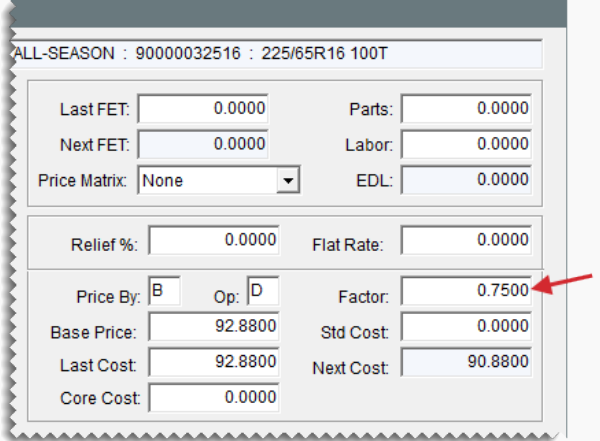

**6.** Click **Recalculate**. Depending on a system control setting, a confirmation message appears or the item's parts price updates immediately. For more information, see "Show [Recalculate/Update](#page-1142-0) EDL Message" on page 1133.

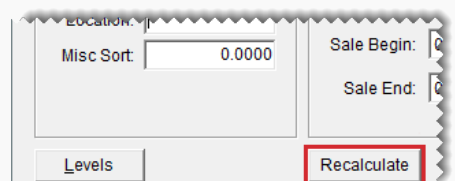

**7.** To save your changes, click **OK** .

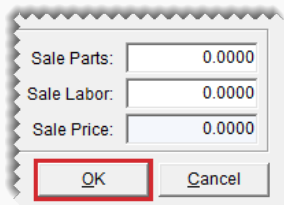

**8.** If you want to implement the changes at all of the other sites, click **Update All Sites** (in TireMaster Corporate). The changes will take effect at the stores after a replication cycle occurs

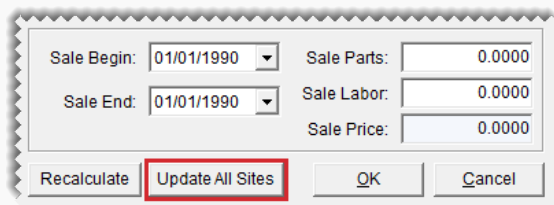

- **Note:** If you updated the item's factor, base price, or both, those changes can also be sent to the stores depending on a system controls setting. For more information, see "Update Factor and Base Price at All Sites" on [page 1129](#page-1138-0).
- **9.** Close the Inventory Maintenance screen.

### <span id="page-374-0"></span>**RECALCULATE PRICES FOR A GROUP OF ITEMS**

Once the factors have been updated for a group of items, you can use the Pricing Wizard to recalculate the parts prices for the items in that group.

#### **To recalculate factor based prices for a group of items**

- **1.** If you haven't already done so, define the operator, factor, or both for the items. For more information, see "Site Prices and Quantity Screen" on [page 367](#page-376-0)
- **2.** Select **Inventory > Pricing Wizard**.

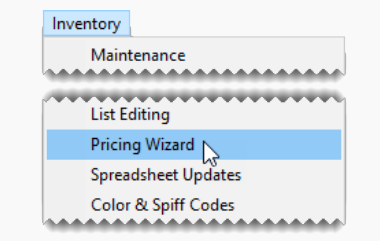

**3.** When the Pricing [Wizard](#page-390-0) opens, make sure **Price Change** is selected.

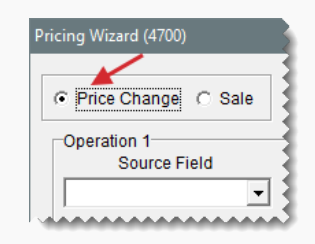

**4.** Select the **Item factor** check box for the operation being used to recalculate prices.

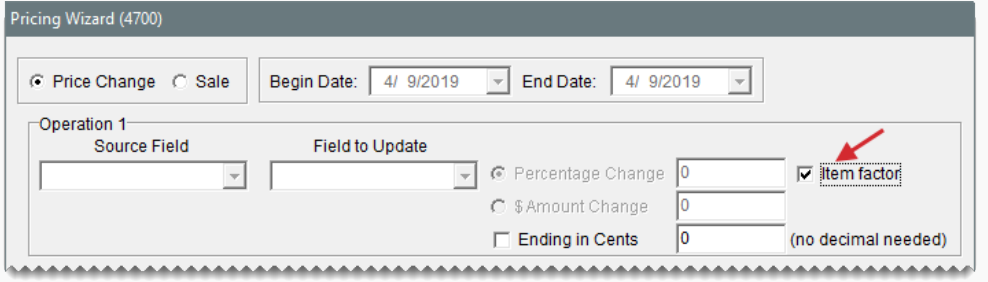

**5.** If you want to end the prices for all updated items with the same amount after the decimal, select the **Ending in Cents** check box. Then type the cents amount as a whole number. For example, if you type **99**, the prices of all updated items would end in 99 cents (\$5.99, \$34.99, and \$199.99).

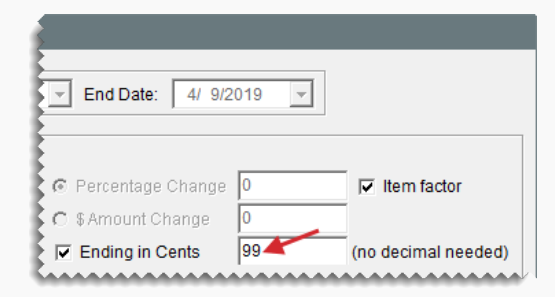

**6.** Click **Inventory**. TireMaster prompts you to search for items.

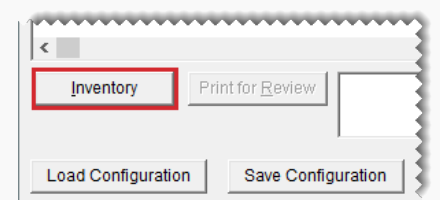

- **7.** Look up the items whose factor based prices you want to recalculate. For more information, see "Inventory [Searches"](#page-225-0) on page 216.
- **8.** Review the pending changes.
	- **a.** Click **Print for Review**. The Report [Window](#page-1114-0) opens and displays the [Pricing](#page-1113-0) [Wizard](#page-1113-0) Report.

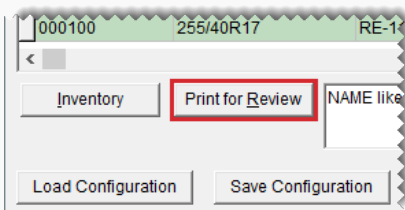

- **b.** Verify that the changes you want will be made.
- **c.** Print the report if needed, and close the Report Window.
- **9.** To change the prices, click **Apply**. A confirmation message appears.

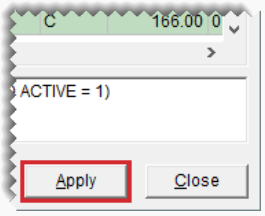

**10.** Click **Yes**. A second message verifies the update has been completed.

**11.** Click **OK**.

You can view the updated prices on the [Inventory](#page-238-0) List or by printing an Inventory Master List.

# <span id="page-376-0"></span>**SITE PRICES AND QUANTITY SCREEN**

With the Site Prices and Quantity screen ([Figure](#page-377-0) 15-3), you can manage stocking levels and set prices for items.

| On Hand:    | 7.0000 | Last FET:          | 0.0000                                 | Parts:            | 212.4200 |
|-------------|--------|--------------------|----------------------------------------|-------------------|----------|
| Not Priced: | 0.0000 | Next FET:          | 0.0000                                 | Labor:            | 0.0000   |
| Work Order: | 0.0000 | Price Matrix:      | None                                   | EDL:              | 212.4200 |
| On Order:   | 0.0000 |                    |                                        |                   |          |
|             |        | Relief %:          | 0.0000                                 | Flat Rate:        | 0.0000   |
| At Recap:   | 0.0000 | Price By: C        | $Op:$ $D$                              | Factor:           | 0.7500   |
| Min Stock:  | 4.0000 | <b>Base Price:</b> | 202.4200                               | <b>Std Cost:</b>  | 0.0000   |
| Max Stock:  | 0.0000 | Last Cost:         | 202.4200                               | <b>Next Cost:</b> | 202.4200 |
|             |        | Core Cost:         | 0.0000                                 |                   |          |
| Location:   |        |                    |                                        |                   |          |
| Misc Sort:  | 0.0000 | Sale Begin:        | 01/01/1990                             | Sale Parts:       | 0.0000   |
|             |        | Sale End:          | 01/01/1990<br>$\overline{\phantom{a}}$ | Sale Labor:       | 0.0000   |
|             |        |                    |                                        | Sale Price:       | 0.0000   |

<span id="page-377-0"></span>*Figure 15-3: Site Prices and Quantity Screen*

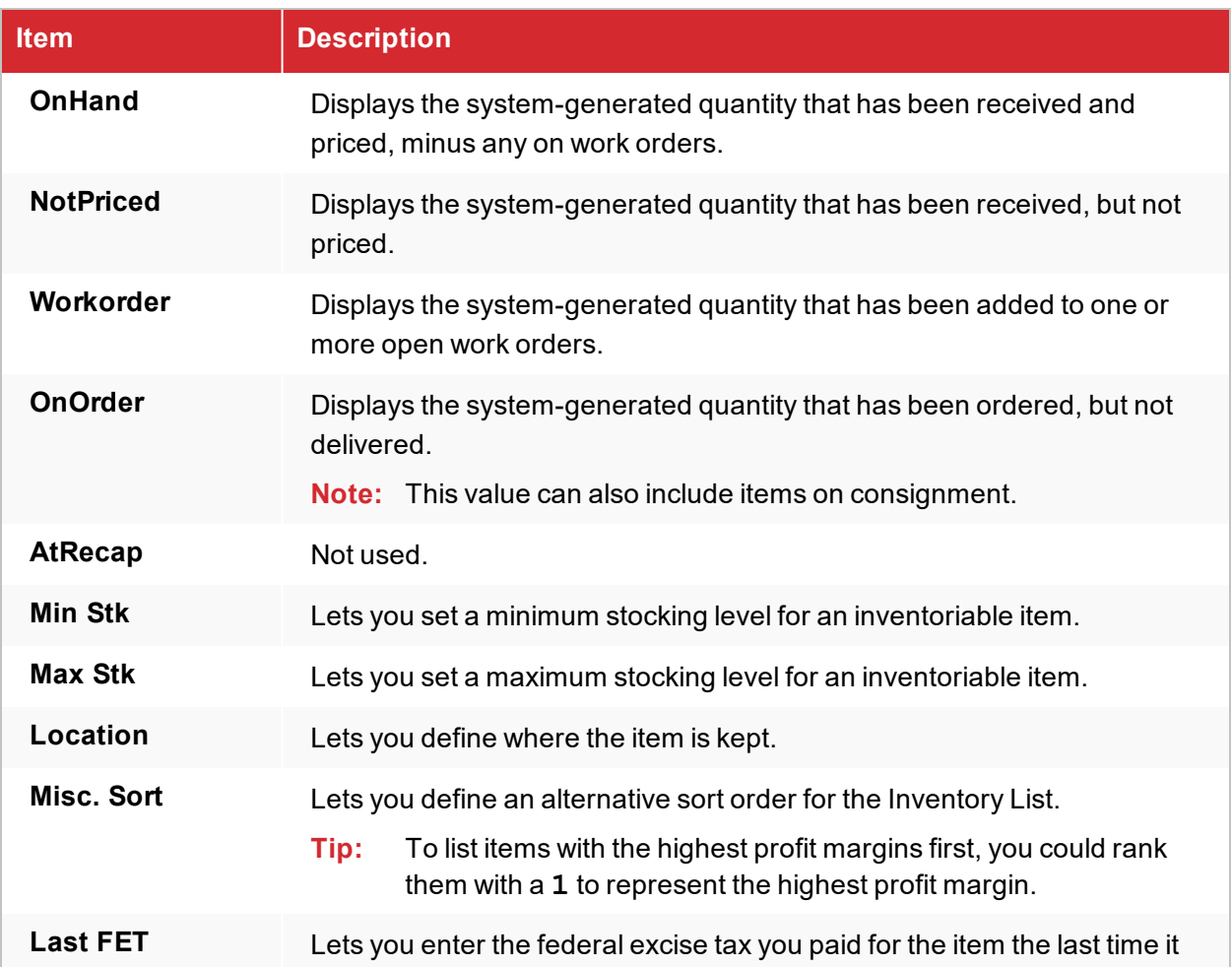

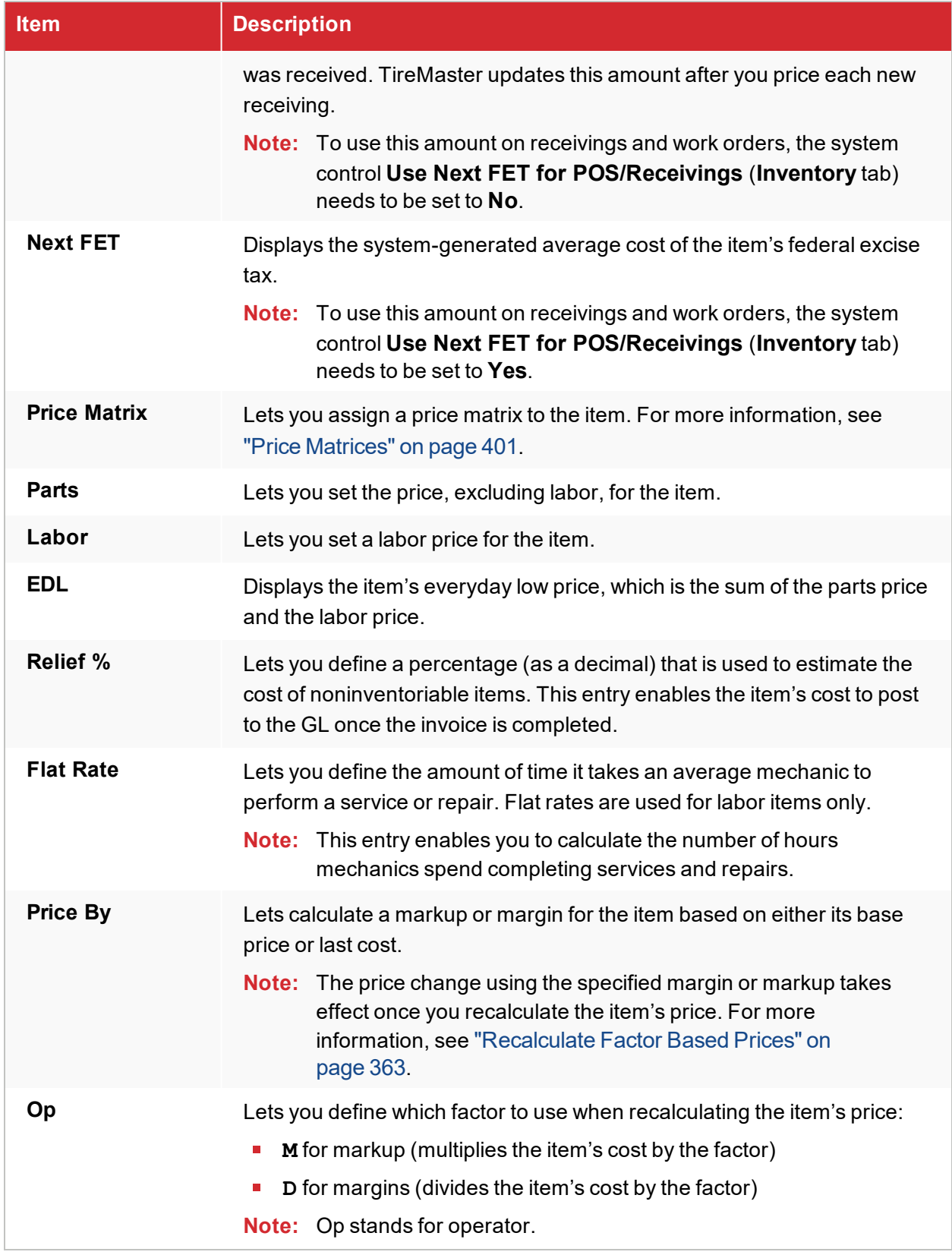

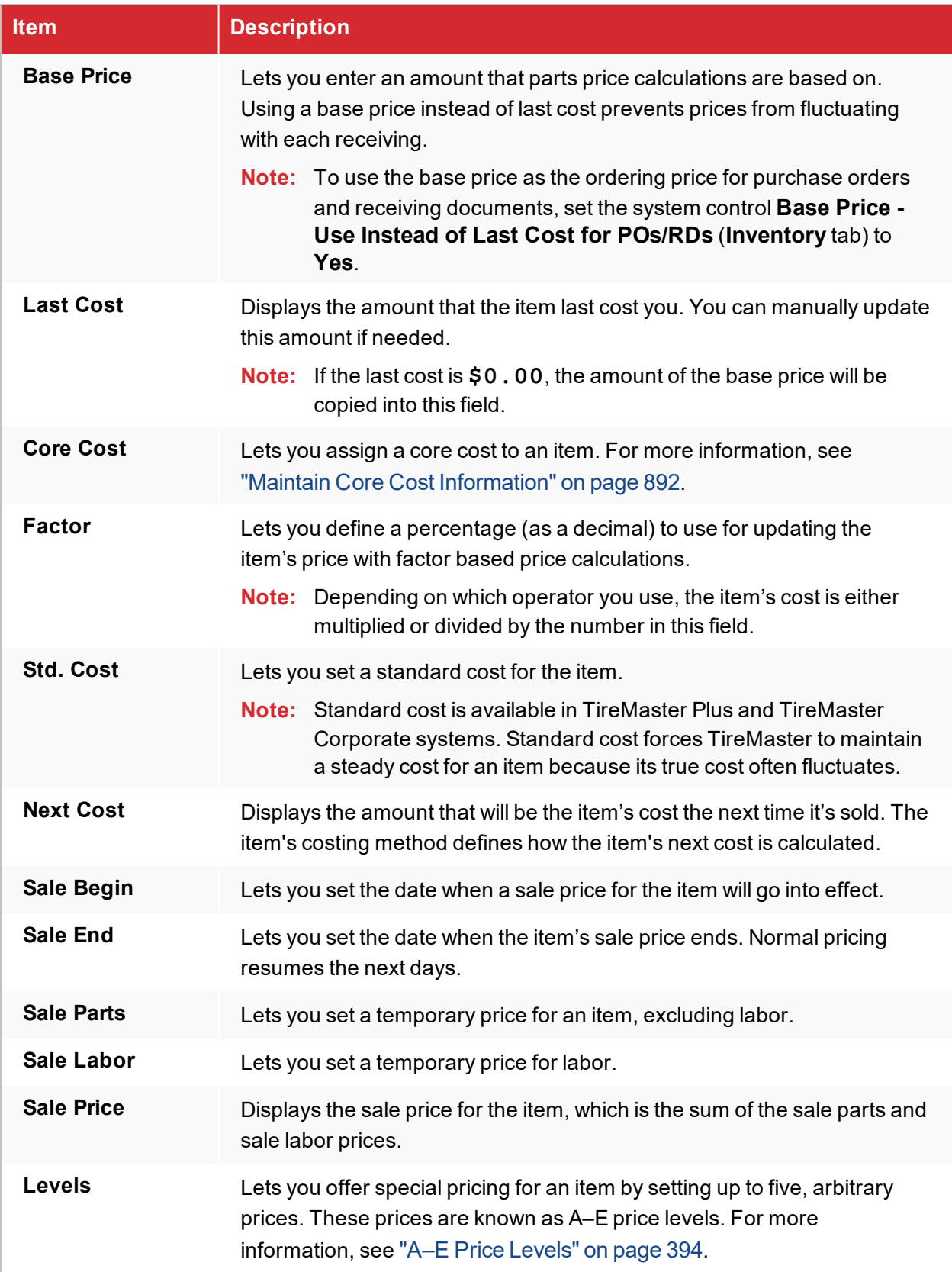

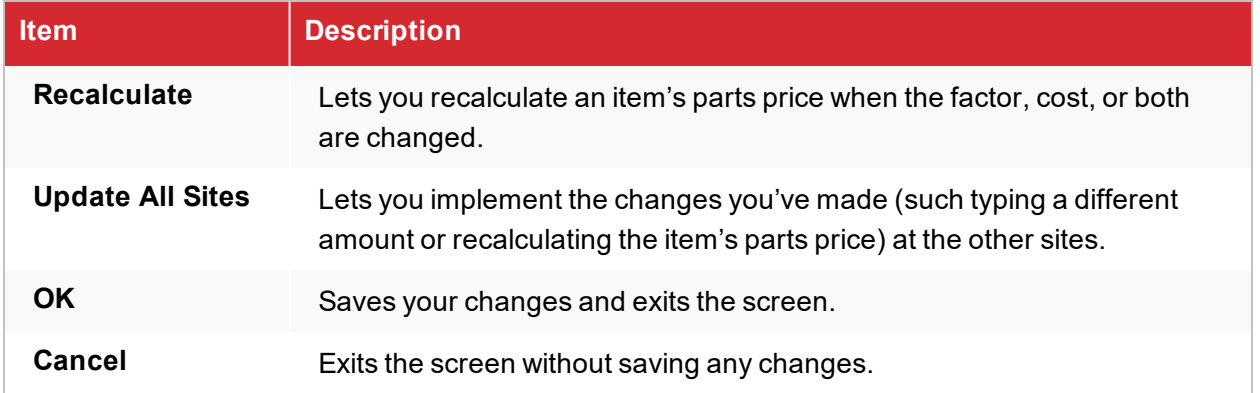

# <span id="page-380-0"></span>**PRICING WIZARD**

With the Pricing Wizard, you can update price and cost information for a single item or a group of items. The types of changes you can make include updating selling prices and vendor prices (your cost), assigning factors for calculating margins and markups, recalculating factor based prices, and putting items on sale.

In addition to price changes, the Pricing Wizard can be used to assign price matrices, set stocking levels, and assign color/spiff codes.

The Pricing Wizard allows you to make up to three changes, known as *operations*, at one time. For example, you could update cost information, assign a factor, and recalculate the selling prices for a group of items.

**Note:** The Pricing Wizard is available only at the corporate site.

# <span id="page-380-1"></span>**CHANGE PRICES FOR A GROUP OF ITEMS**

When you need to update selling prices, costs, or A–E price levels for a group of items, you can make the changes with the Pricing Wizard.

### **To make price changes to a group of items**

**1.** Select **Inventory > Pricing Wizard**.

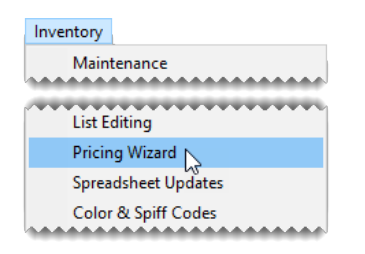

**2.** When the Pricing [Wizard](#page-390-0) screen opens, make sure **Price Change** is selected.

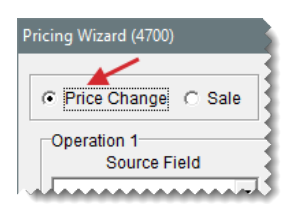

**3.** From the **Source Field** drop-down for the first operation, select the field that the changes will be based on.

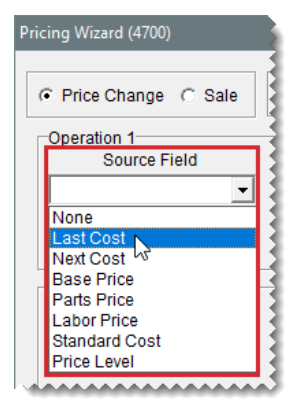

- **Note:** If you select Price Level, you'll be prompted to define which price level and whether to update the parts or labor price for that level
- **4.** From the **Field to Update** drop-down, select the field that will be updated.

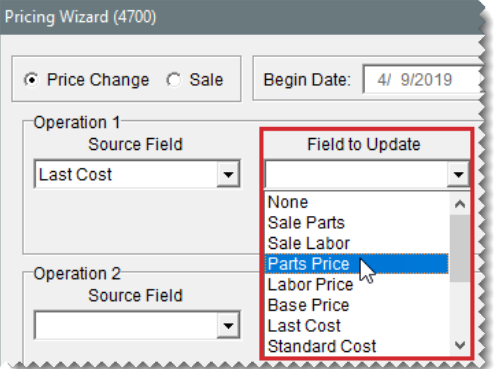

- **Note:** If you select Price Level, you'll be prompted to define which price level and whether to update the parts or labor price for that level
- **5.** Define whether the change will be a percentage or a fixed dollar amount:
	- For a percentage, select **Percentage Change** and type the percentage (with no decimals).

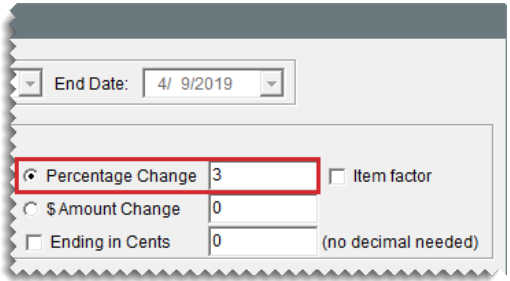

**For a fixed dollar amount, select \$ Amount Change and type the amount.** 

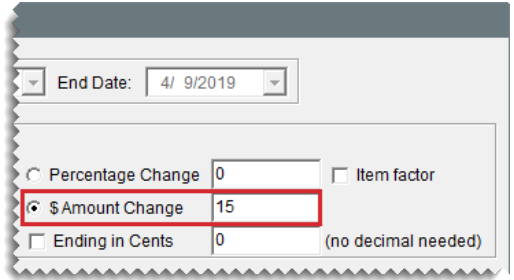

- **Note:** For increases, use positive numbers. For decreases, use negative numbers (such as **- 2**).
- **6.** To end the prices of all updated items with the same amount after the decimal, select the **Ending in Cents** check box. Then type the cents amount as a whole number.

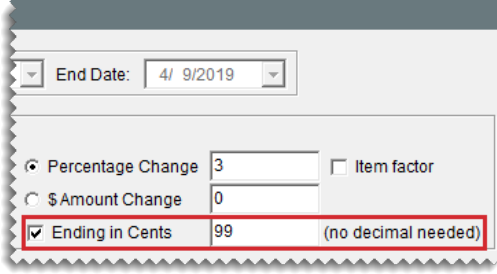

**Example:** By typing **99**, the prices of all updated items would end in 99 cents (\$5.99, \$34.99, and \$199.99).

**7.** Click **Inventory**, and look up the item or items you want to update. For more information, see "Inventory [Searches"](#page-225-0) on page 216.

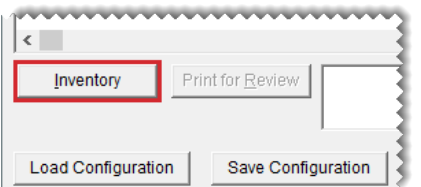

**Warning:** Search only for the items you want to update. Retrieving a set of items that's too broad can result in unwanted changes.

**8.** Review the pending changes.

**a.** Click **Print for Review**. The Report [Window](#page-1114-0) opens and displays the Pricing [Wizard](#page-390-0) Report.

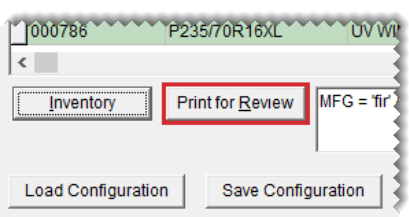

- **b.** Verify that the changes you want will be made.
- **c.** Print the report if needed, and close the Report Window.
- **d.** Make changes to the update criteria and look up different items if needed. Then print the report again.
- **9.** Implement the update.
	- **a.** Click **Apply**. A confirmation message appears.

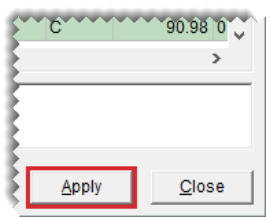

- **b.** Click **Yes**. A second message verifies the update has been completed.
- **c.** Click **OK**.

You can view the new prices on the [Inventory](#page-238-0) List or by printing an Inventory Master List.

# **MAKE MULTIPLE CHANGES TO A GROUP OF ITEMS**

With the Pricing Wizard, you can make up to three changes to a group of items. Each change is called an *operation*. Because TireMaster processes operations sequentially, define them in a logical order.

**Example:** You would update the cost of items before recalculating their parts prices.

**To make multiple changes to a group of items**

**1.** Select **Inventory > Pricing Wizard**.

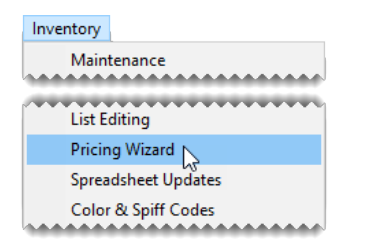

**2.** Make sure **Price Change** is selected.

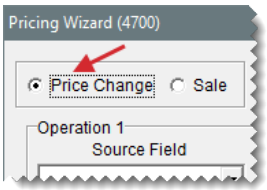

- **3.** Define the criteria for two or three operations. Depending on the types of changes you want to make, refer to the following:
	- "Change Prices for a Group of Items" on [page 371](#page-380-1)
	- " You can [calculate](#page-368-2) an item's parts price with a markup or a margin. For these types of price [calculations,](#page-368-2) you need to specify a factor, which is the number that's used to compute the markup or margin. [Depending](#page-368-2) on the pricing method, the factor is either multiplied or divided by an item's base price or last cost. Once a factor and an operator have been [assigned](#page-368-2) to an item or a group of items, you need to [recalculate](#page-368-2) the parts price." on page 359
	- "Assign a Price Matrix" on [page 405](#page-414-0)
	- "Update [Stocking](#page-385-0) Levels for a Group of Items" on the next page
	- "Update [Stocking](#page-385-0) Levels for a Group of Items" on the next page

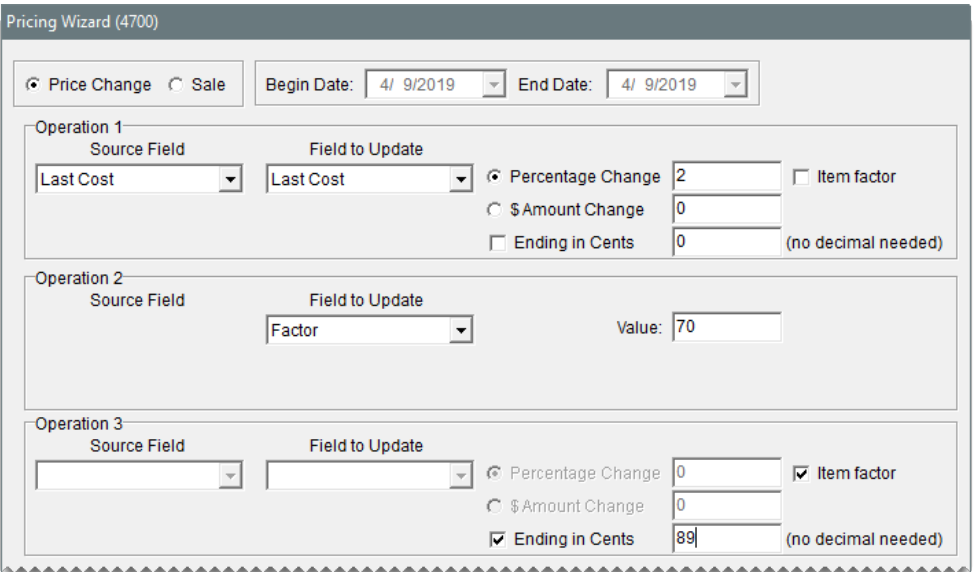

**4.** Click **Inventory** and look up the items you want to update. For more information, see ["Inventory](#page-225-0) [Searches"](#page-225-0) on page 216.

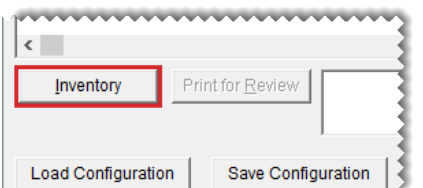

- **5.** Review the pending changes.
	- **a.** Click **Print for Review**. The Report [Window](#page-1114-0) opens and displays the Pricing [Wizard](#page-1113-0) Report.

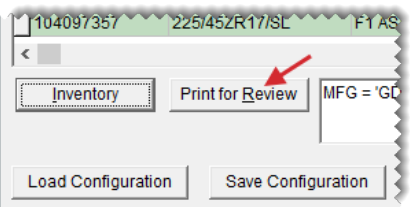

- **b.** Verify that the changes you want will be made.
- **c.** Print the report if needed, and close the Report Window.
- **d.** Make adjustments to the update criteria and the selected items if needed, and print the report again.
- **6.** Implement the changes.
	- **a.** Click **Apply**. A confirmation message appears.

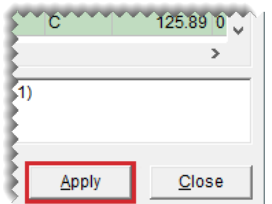

- **b.** Click **Yes**. A second message verifies the update has been completed.
- **c.** Click **OK**.

### **UPDATE THE FACTOR FOR A GROUP OF ITEMS**

The Pricing Wizard can be used to assign a factor (for a margin or markup) to a group of items and recalculate the selling prices of those items. For more information, see ["Assign](#page-370-0) a Factor to a Group of Items" on [page 361](#page-370-0) and ["Recalculate](#page-374-0) Prices for a Group of Items" on [page 365](#page-374-0).

# **UPDATE THE PRICE MATRIX FOR A GROUP OF ITEMS**

The Pricing Wizard can be used to assign a price matrix to a group of items. For more information, see "Assign a Matrix to a Group of Items " on [page 406](#page-415-0).

### <span id="page-385-0"></span>**UPDATE STOCKING LEVELS FOR A GROUP OF ITEMS**

The Pricing Wizard can be used to set minimum stocking levels, maximum stocking levels, or both for a group of items. For more information, see "Assign [Stocking](#page-211-0) Levels to a Group of Items" on [page 202](#page-211-0).

# **UPDATE THE COLOR/SPIFF CODE FOR A GROUP OF ITEMS**

The Pricing Wizard can be used to assign a color/spiff code to a group of items. For more information, see "Assign the Same [Color/Spiff](#page-849-0) Code to a Group of Items" on page 840.

# **PUT ITEMS ON SALE**

You can use the Pricing Wizard to set temporary selling prices for a group of items.

#### **To set up a sale with the Pricing Wizard**

**1.** Select **Inventory > Pricing Wizard**.

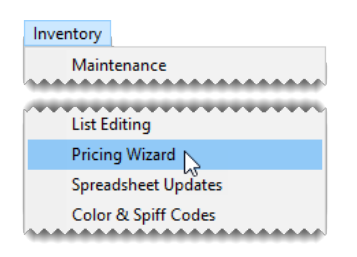

**2.** When the Pricing [Wizard](#page-390-0) opens, select **Sale**. The **Begin Date** and **End Date** fields become active.

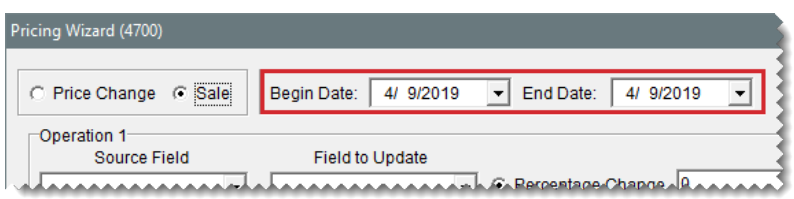

- <span id="page-386-0"></span>**3.** Enter the dates when the sale will start and end.
- **4.** From the **Source Field** drop-down for the first operation, select the field that the sale prices will be based on.

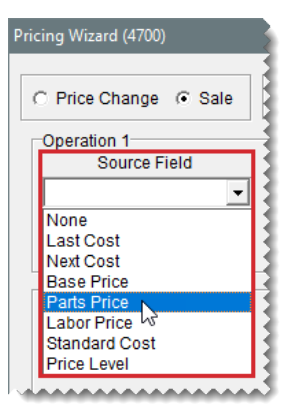

- **Note:** If you select Price Level, you'll be prompted to define which price level and whether to update the parts or labor price for that level
- **5.** From the **Field to Update** drop-down, select Sale Parts or Sale Labor.

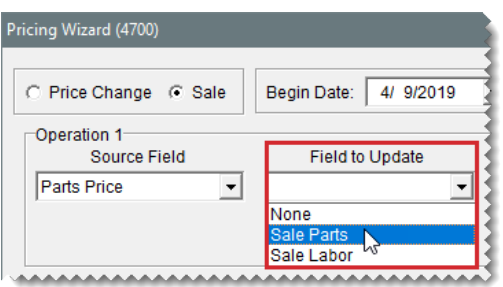

- **6.** Define whether the sale price will be calculated with a percentage or a fixed dollar amount:
	- For a percentage, select **Percentage Change** and type the percentage (with no decimals).

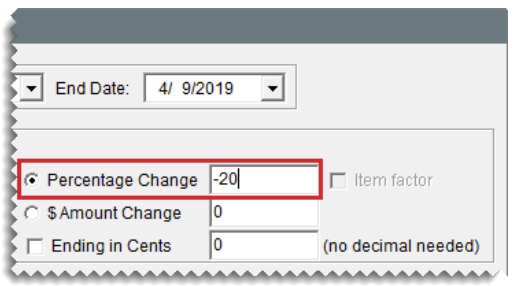

For a fixed dollar amount, select **\$ Amount Change** and type the amount.

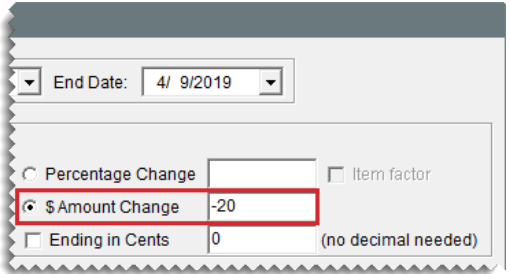

<span id="page-387-0"></span>**Note:** For increases, use positive numbers. For decreases, use negative numbers (such as **- 2**).

**7.** To end the prices of all sale items with the same amount after the decimal, select the **Ending in Cents** check box. Then type the cents amount as a whole number. For example, by typing **79**, the prices of all sale items would end in 99 cents (\$5.79, \$34.79, and \$199.79).

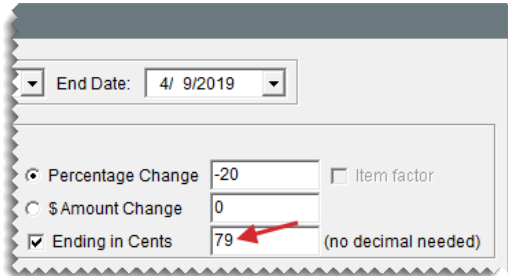

**8.** If you're putting both parts and labor on sale, repeat steps [4](#page-386-0) through [7](#page-387-0) for the second operation.

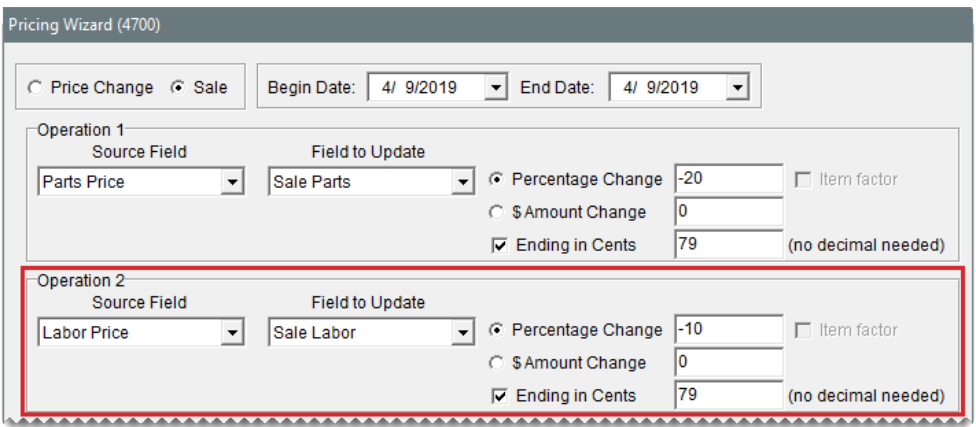

**9.** Click **Inventory** and look up the item or items you want to put on sale. For more information, see "Inventory [Searches"](#page-225-0) on page 216.

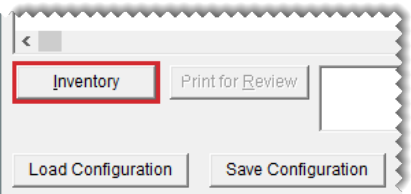

- **10.** Review the pending sale prices.
	- **a.** Click **Print for Review**. The Report [Window](#page-1114-0) opens and displays the Pricing [Wizard](#page-1113-0) Report.

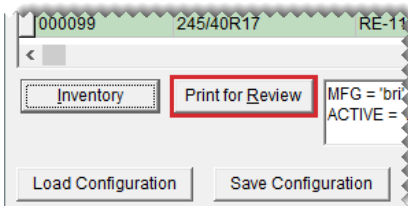

- **b.** Verify that the changes you want will be made.
- **c.** Print the report if needed, and close the Report Window.
- **d.** Make adjustments to the sale criteria and the selected items if needed, and print the report again.
- **11.** Implement the sale prices.
	- **a.** Click **Apply**. A confirmation message appears.

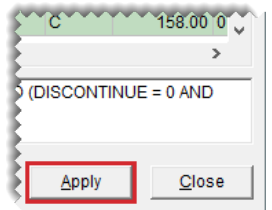

- **b.** Click **Yes**. A second message verifies the update has been completed.
- **c.** Click **OK**.

When the sale goes into effect, the sale items will be highlighted in cyan on the [Inventory](#page-238-0) List and they'll be included on the Items on Sale [Report](#page-962-0).

# **PRICING WIZARD CONFIGURATIONS**

If you frequently use the same parameters to update a group of items, you can simplify future Pricing Wizard updates by saving and reusing the settings selected for the current update.

### **SAVE PRICING WIZARD CONFIGURATIONS**

When you define the criteria for updating items with the Pricing Wizard, you can save those settings and the list of items updated by those settings for future use.

### **To save Pricing Wizard configurations**

- **1.** On the Pricing [Wizard](#page-390-0) screen, define the parameters you want to use and the items you want to update.
	- **Note:** If you don't look up any items, the Pricing Wizard retrieves all items from your inventory.
- **2.** Click **Save Configuration**. TireMaster The Save/Load Configuration screen opens.

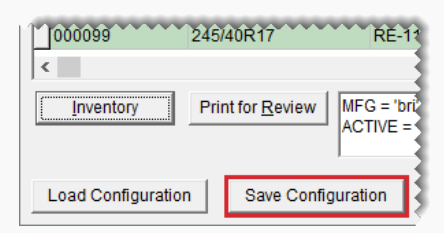

- **3.** Type a name for the configuration.
- **4.** Click **Save**. The Save/Load Configuration screen closes.

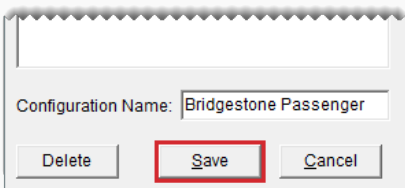

**5.** Finish updating the items as usual. The saved configuration is available for future updates.

# **REUSE PRICING WIZARD CONFIGURATIONS**

When you save Pricing Wizard configurations, you can easily retrieve and reuse them for updates that are the same or similar to past updates.

#### **To reuse pricing wizard configurations**

- **1.** If the Pricing [Wizard](#page-390-0) isn't already open, select **Inventory > Pricing Wizard**.
- **2.** Click **Load Configuration**. The Save/Load Configuration screen opens.

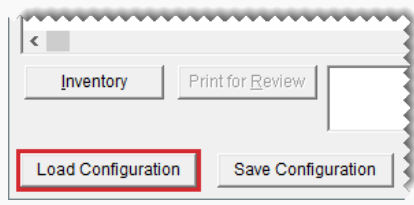

**3.** Select the configuration you want to reuse, and click **Load**. The Pricing Wizard is populated with the settings from the saved configuration.

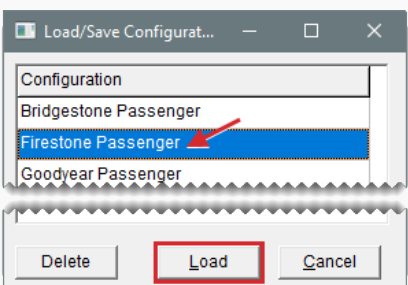

- **4.** Make adjustments to the update criteria or items if needed.
- **5.** To review the pending changes, click **Print for Review** and look at the report that's generated.
- **6.** Click **Apply** and finish updating the items as usual.

# **DELETE PRICING WIZARD CONFIGURATIONS**

If you no longer need a Pricing Wizard configuration, you can delete it.

#### **To delete a pricing wizard configuration**

- **1.** If the Pricing [Wizard](#page-390-0) isn't already open, select **Inventory > Pricing Wizard**.
- **2.** Click **Load Configuration**. The Save/Load Configuration screen opens.
- **3.** Select the configuration you want to remove, and click **Delete**. A confirmation message appears.
- **4.** Click **Yes**. The configuration is deleted.
- **5.** Close the Save/Load Configuration screen.

# <span id="page-390-0"></span>**PRICING WIZARD SCREEN**

The Pricing Wizard ([Figure](#page-391-0) 15-4) includes tools for updating price information and inventory settings.

| Pricing Wizard (4700)              |                         |                           |                                                                    |  |                          |             |                |              |                            |          |               |
|------------------------------------|-------------------------|---------------------------|--------------------------------------------------------------------|--|--------------------------|-------------|----------------|--------------|----------------------------|----------|---------------|
| C Price Change C Sale              |                         | Begin Date:               | 2/28/2019                                                          |  | End Date:                | 2/28/2019   |                | $\mathbf{v}$ |                            |          |               |
| Operation 1-                       |                         |                           |                                                                    |  |                          |             |                |              |                            |          |               |
| Source Field                       |                         |                           | <b>Field to Update</b>                                             |  |                          |             | 12             |              |                            |          |               |
| <b>Last Cost</b><br>$\blacksquare$ |                         | <b>Last Cost</b>          | $\overline{\phantom{a}}$                                           |  | C Percentage Change      |             |                |              | $\Gamma$ Item factor       |          |               |
|                                    |                         |                           |                                                                    |  | ○ \$ Amount Change       |             | O              |              |                            |          |               |
|                                    |                         |                           |                                                                    |  | $\Box$ Ending in Cents   |             | O              |              | (no decimal needed)        |          |               |
| Operation 2                        |                         |                           |                                                                    |  |                          |             |                |              |                            |          |               |
| Source Field                       |                         |                           | <b>Field to Update</b>                                             |  |                          |             |                |              |                            |          |               |
|                                    |                         | Factor                    | Value: 70<br>$\blacktriangledown$                                  |  |                          |             |                |              |                            |          |               |
| Operation 3                        |                         |                           |                                                                    |  |                          |             |                |              |                            |          |               |
| <b>Source Field</b>                |                         |                           | <b>Field to Update</b>                                             |  |                          |             |                |              |                            |          |               |
|                                    |                         |                           | C Percentage Change                                                |  |                          |             | Iо             |              | $\nabla$ Item factor       |          |               |
|                                    |                         |                           |                                                                    |  | C \$ Amount Change       |             | $\overline{0}$ |              |                            |          |               |
|                                    |                         |                           |                                                                    |  | $\nabla$ Ending in Cents |             | 89             |              | (no decimal needed)        |          |               |
| Prod Code                          | <b>Size</b>             |                           | <b>Name</b>                                                        |  |                          | Cat.        |                |              | Add-On Price By Base Price |          | P A           |
| 000174                             | LT245/70R17/10          |                           | <b>M/T DESTINATION</b>                                             |  |                          |             | TILT LT        | c            |                            | 193.56 0 |               |
| 000175                             | LT285/70R17/10          |                           | <b>M/T DESTINATION</b>                                             |  |                          | <b>TILT</b> | <b>LT</b>      | Ċ            |                            | 220.73 0 |               |
| 000176                             | LT315/70R17/10          |                           | <b>M/T DESTINATION</b>                                             |  |                          |             | <b>TILT LT</b> | Ċ            |                            | 273.21 0 |               |
| 155470                             | LT235/75R15/6           |                           | <b>M/T DESTINATION</b>                                             |  |                          |             | <b>TILT LT</b> | Ċ            |                            | 145.43 0 |               |
| 155543                             | IT245/75R16/10          |                           | <b>M/T DESTINATION</b>                                             |  |                          |             | <b>TILT LT</b> | c            |                            | 179.97 0 |               |
| 155586                             | LT235/85R16/10          |                           | <b>M/T DESTINATION</b>                                             |  |                          |             | <b>TILT LT</b> | Ć            |                            | 173.53 0 |               |
| 155594                             | 30X9.50R15/6            |                           | <b>M/T DESTINATION</b>                                             |  |                          |             | <b>TILT LT</b> | c            |                            | 157.76 0 |               |
| 155608                             | 31X10.50R15/6           |                           | <b>M/T DESTINATION</b>                                             |  |                          |             | <b>TILT LT</b> | Ć            |                            | 165.02 0 |               |
| 155616                             | 33X12.50R15/6           |                           | <b>M/T DESTINATION</b>                                             |  |                          |             | <b>TILT LT</b> | C            |                            | 200.06 0 |               |
|                                    |                         |                           |                                                                    |  |                          |             |                |              |                            |          | $\rightarrow$ |
| Inventory                          | <b>Print for Review</b> |                           | NAME like '%m/t destination%' AND (DISCONTINUE = 0 AND ACTIVE = 1) |  |                          |             |                |              |                            |          |               |
|                                    |                         |                           |                                                                    |  |                          |             |                |              |                            |          |               |
| <b>Load Configuration</b>          |                         | <b>Save Configuration</b> |                                                                    |  |                          |             |                |              | Apply                      | Close    |               |

<span id="page-391-0"></span>*Figure 15-4: Pricing Wizard*

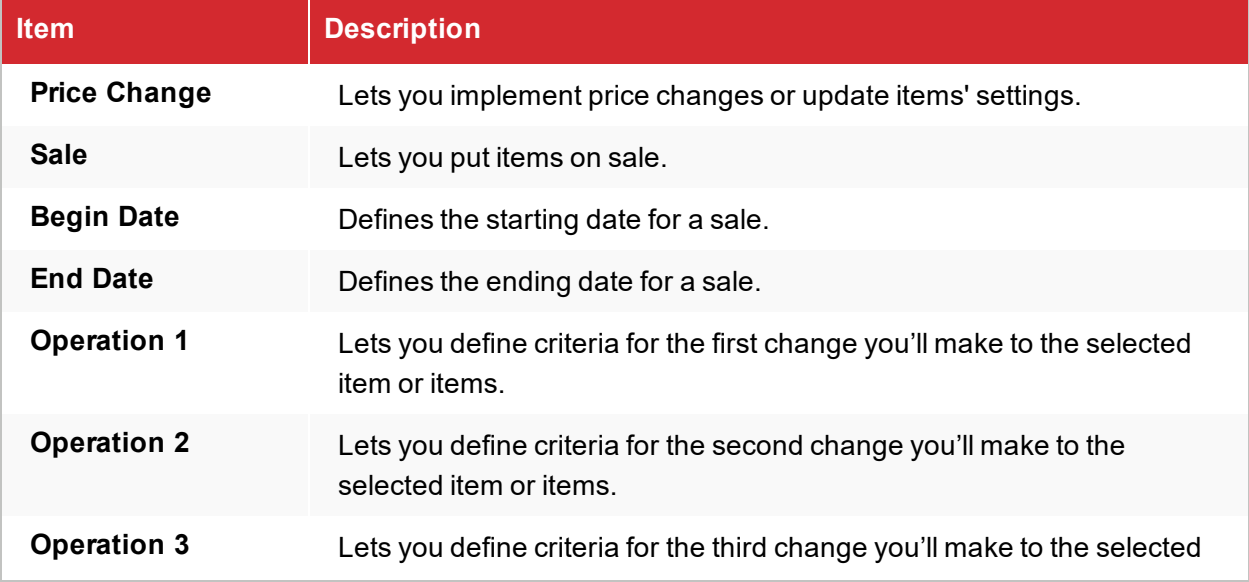

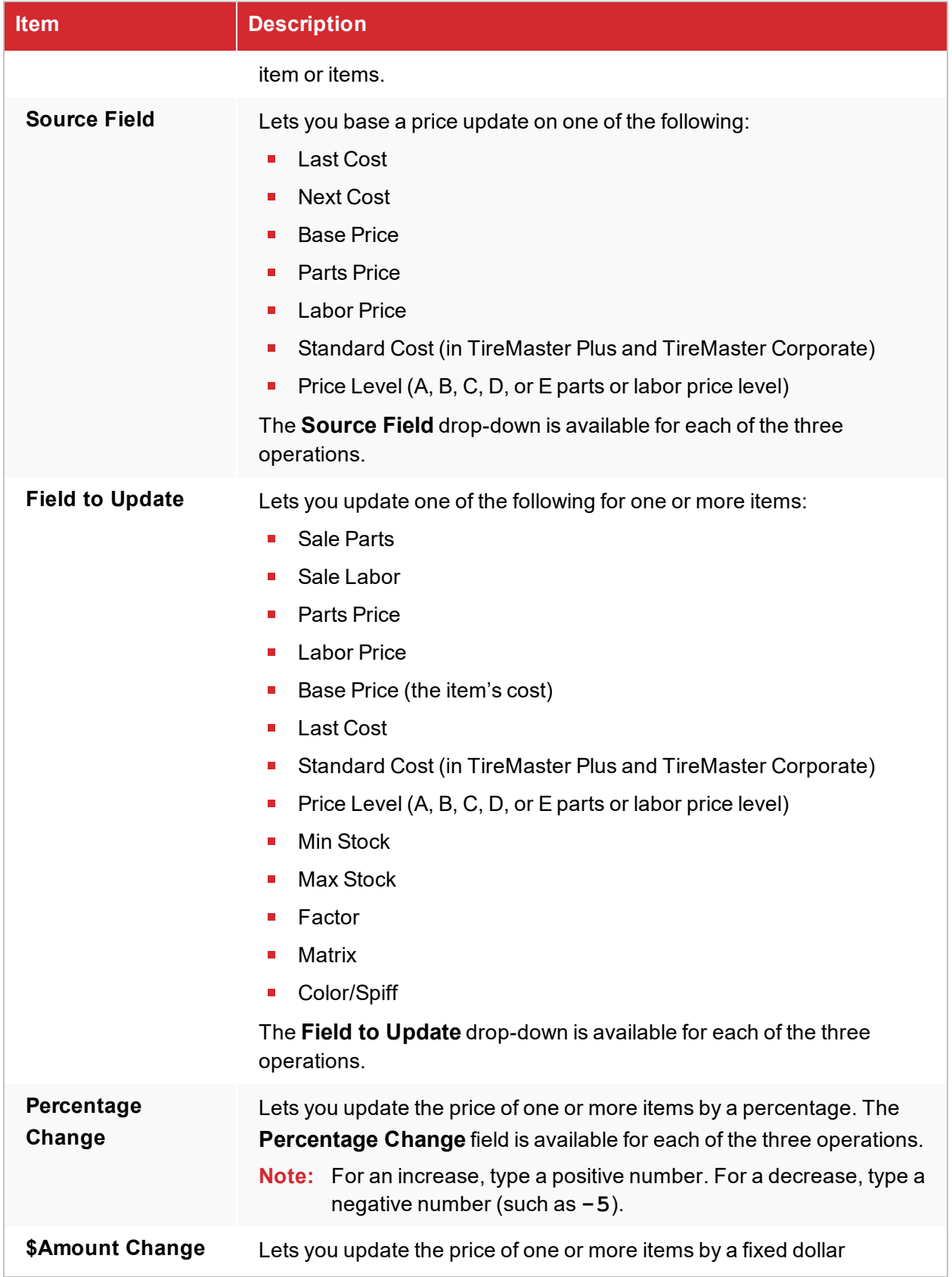

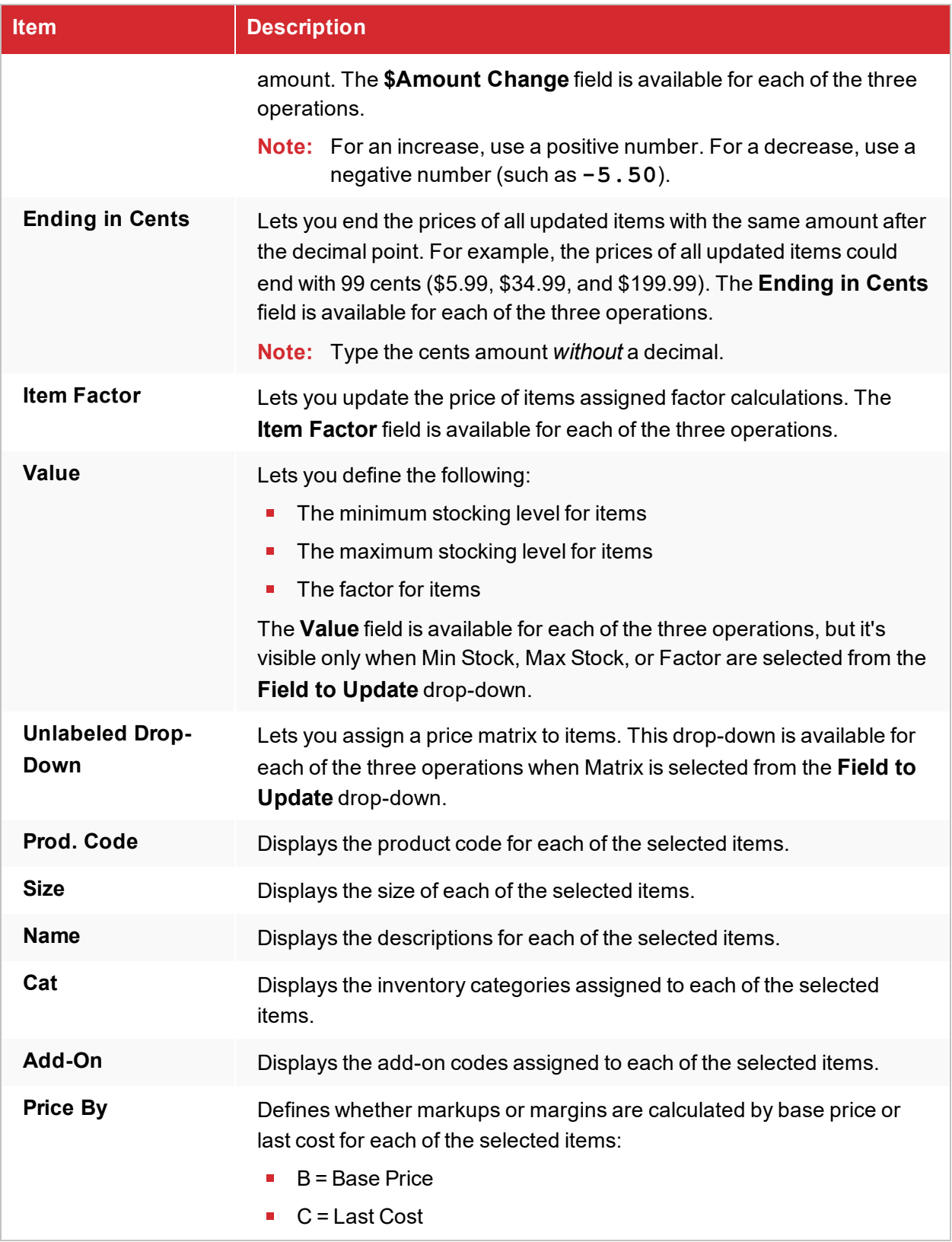

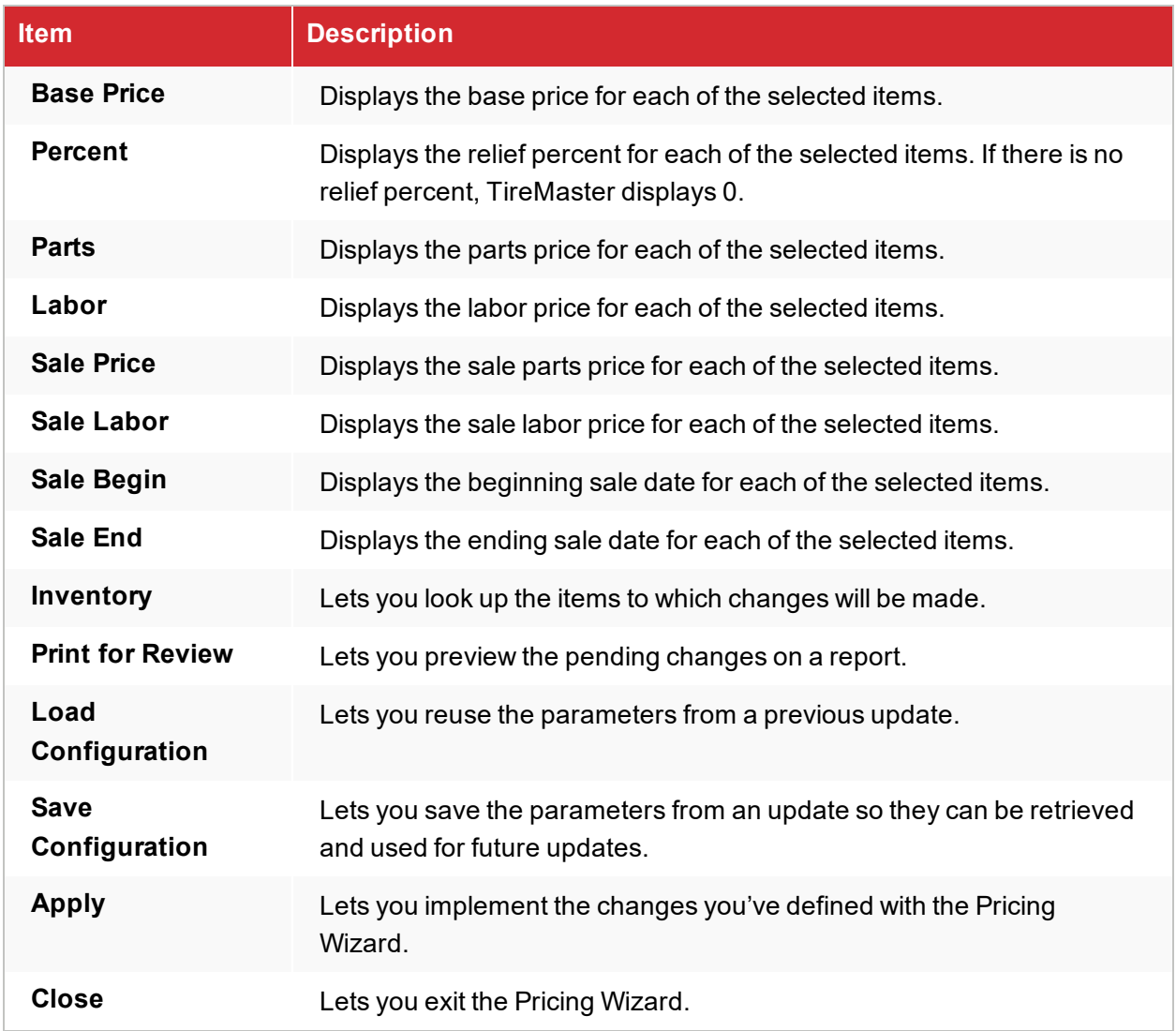

# <span id="page-394-0"></span>**PRICE LEVELS**

With price levels, you can offer customers special pricing for one item, a group of items, or all of the items you sell. You can assign price levels to individual customers or set up global price levels that are available to all customers at point of sale.

**Note:** Although price levels are typically used to give customers discounts, they can also be used to increase the prices some customers pay.

A price level includes a price level code and one or more price level discounts that are associated with the code. The purpose of price level discounts is to define which items to sell at special prices and how to calculate the special prices.

# **CREATE PRICE LEVEL CODES**

The first step in setting up a price level is to create the price level code.

### **To create a price level code**

**1.** Select **Inventory > Price Levels**. The Price Levels screen opens.

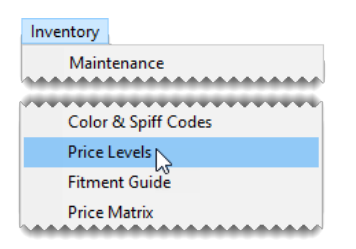

**2.** Click **Add**. The Price Level Edit screen opens.

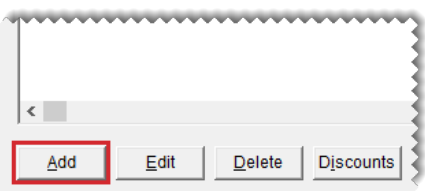

**3.** Type a code for the price level in the **Price Level** field.

**Note:** The price level code can be up to four characters long.

- **4.** If you want the price level to be available to all customers at point of sale, select the **Global** check box. Otherwise, leave it clear.
- **5.** Type a description for the price level.

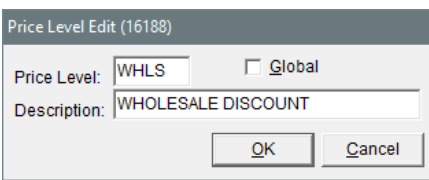

**6.** To save the new price level, click **OK**.

Now you can create one or more price level discounts for the code. For more information, see ["Add](#page-398-0) Price Level [Discounts"](#page-398-0) on page 389.

# **PRICE LEVEL DISCOUNT EDIT SCREEN**

On the Price Level Discount Edit screen ([Figure](#page-396-0) 15-5), you can define which item or items a price level discount applies to and whether the special pricing available with the price level discount is calculated by TireMaster or is a fixed dollar amount.
| <b>Type</b>                  |                        | Base <sup>-</sup> |
|------------------------------|------------------------|-------------------|
| C Product Code               | C Inventory Group      | $G$ EDL           |
| C Inventory Category         | C Manufacturer Code    | C Base            |
|                              |                        |                   |
| Search<br>C Range Search     | C Last Cost            |                   |
|                              | <b>G</b> Single Search | C Next Cost       |
| <b>TILT</b><br>Lower Range:  | 1 Lookup               | C Standard Cost   |
| Upper Range:                 | 2 Lookup               | $\subset$ Fixed   |
|                              |                        | Parts             |
| Parts Operator               | Labor Operator         |                   |
| C Divide<br>$\odot$ Multiply | C Multiply C Divide    | Labor             |
| 0.8<br>Parts Factor:         | Labor Factor: 0        |                   |

*Figure 15-5: Price Level Discount Edit*

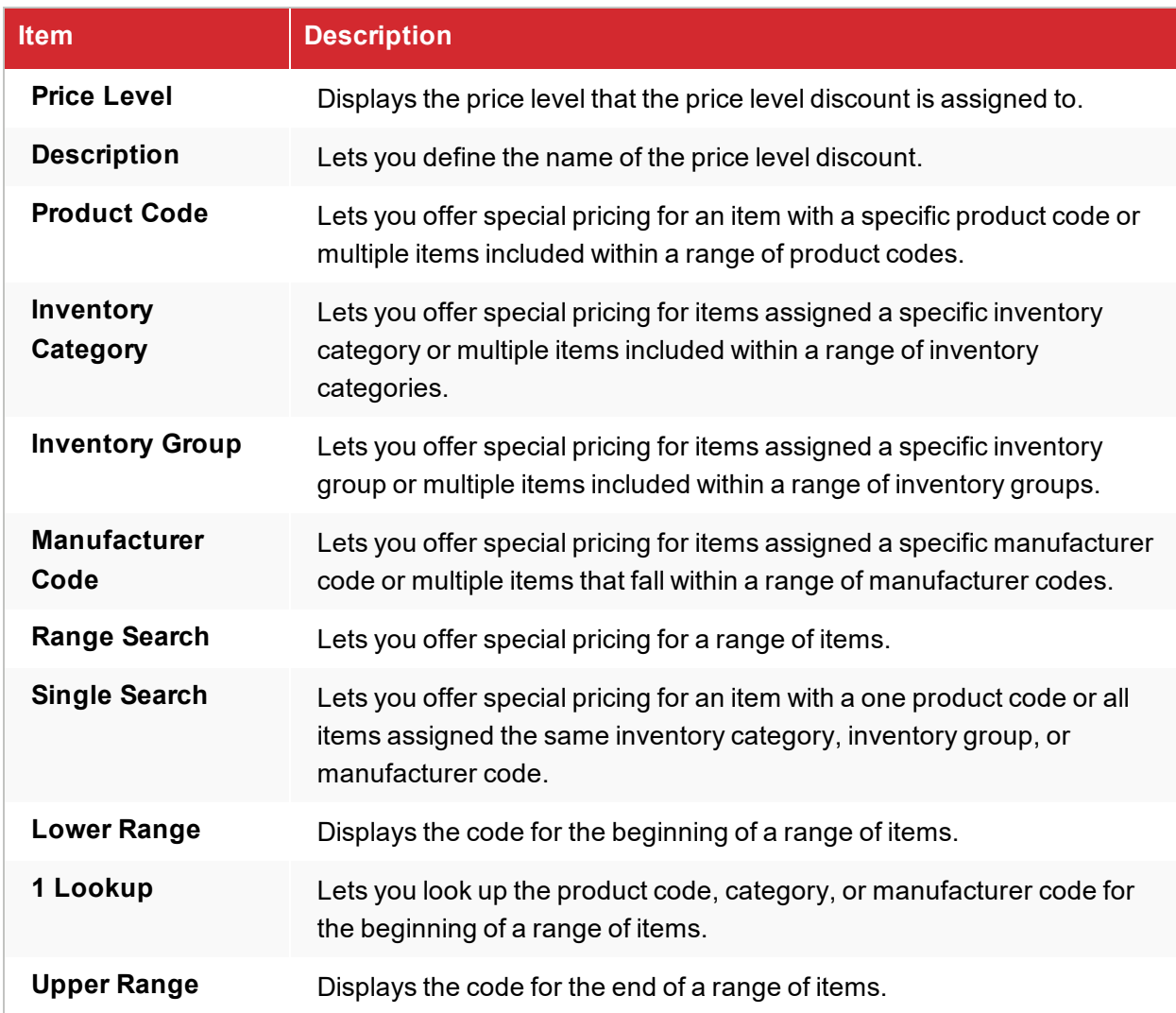

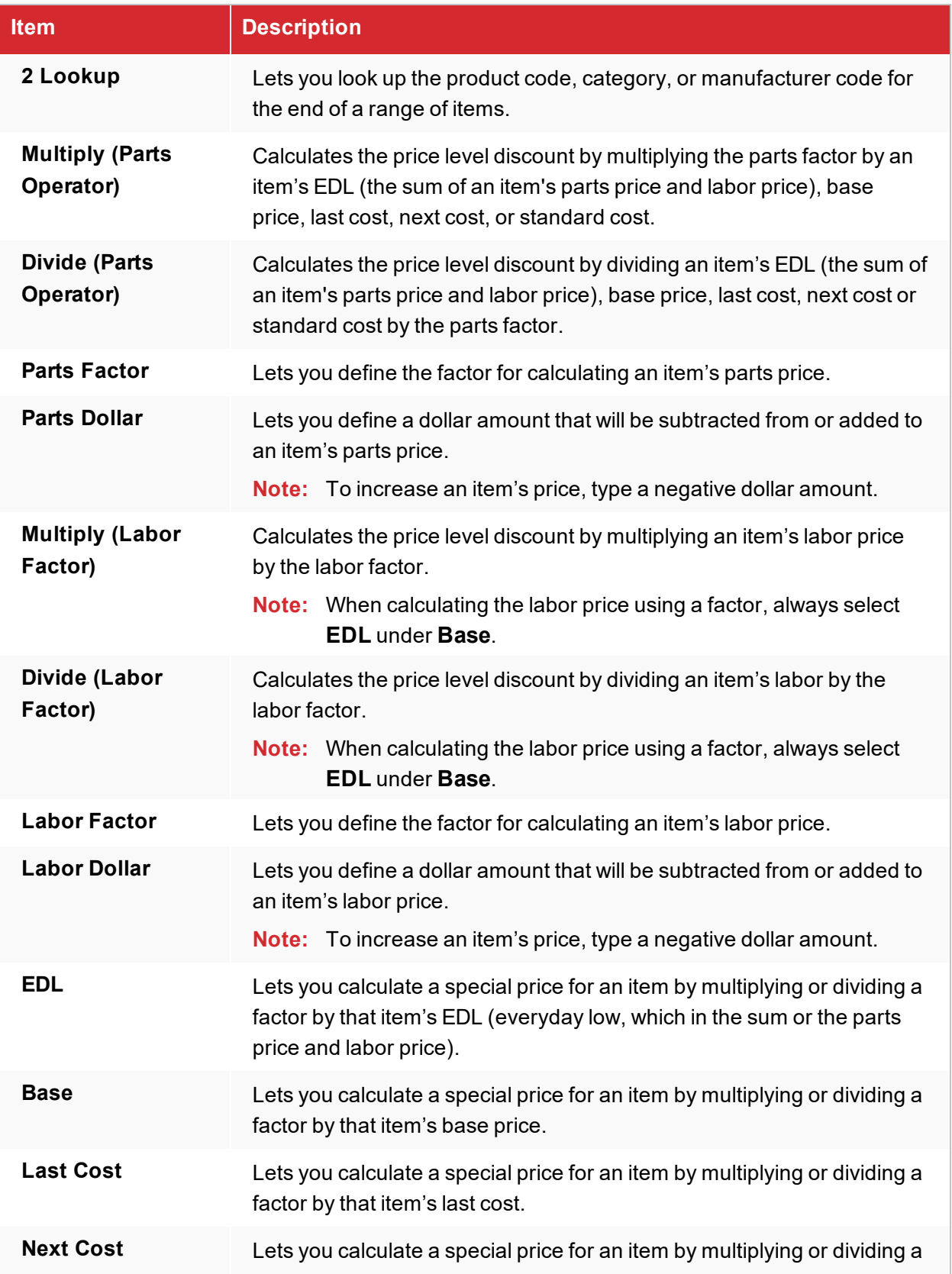

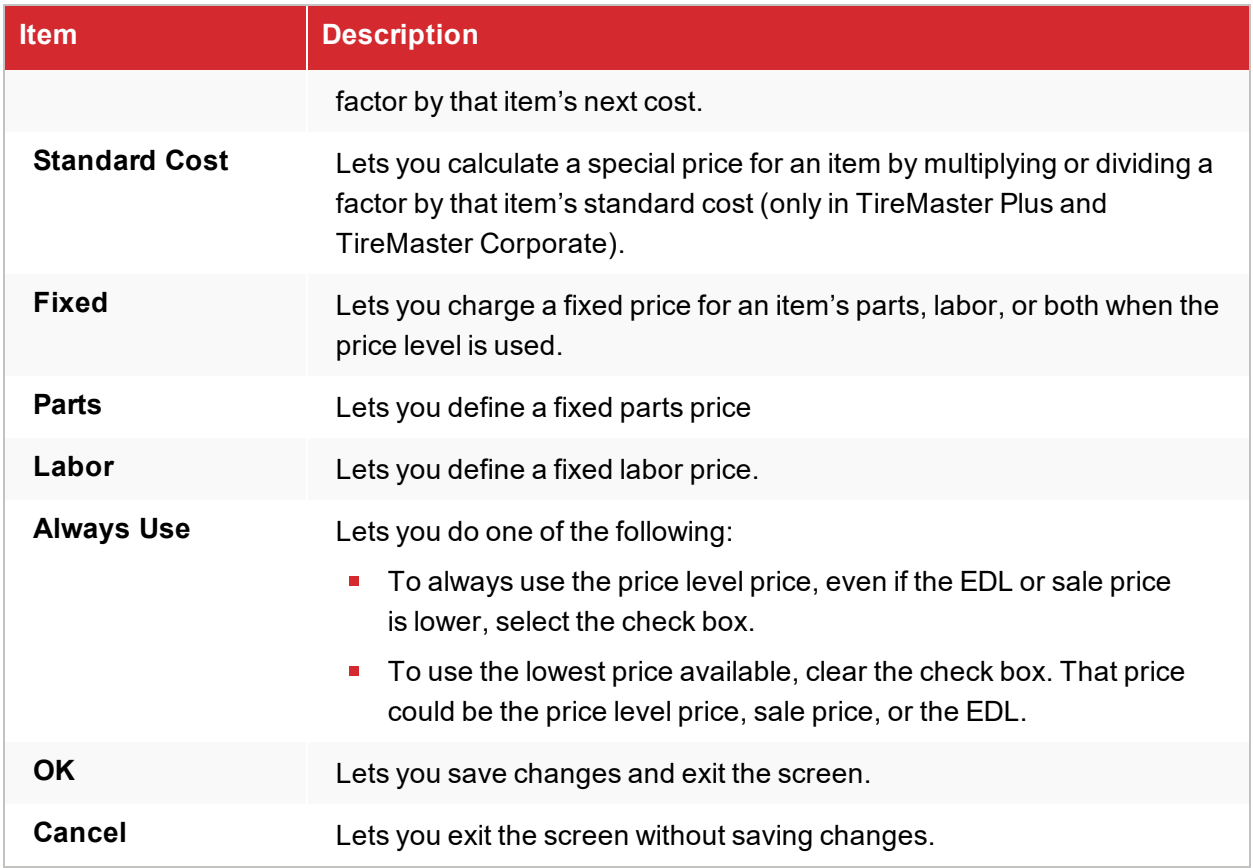

## <span id="page-398-0"></span>**ADD PRICE LEVEL DISCOUNTS**

Once you've created a price level code, you need to set up one or more price level discounts for the code. Price level discounts define which items to sell at a special price and how to set the pricing for those items. Price level discounts are typically used for giving customers discounts, however, they can be also used to charge some customers higher prices.

**Note:** Price level discounts can be added only at the corporate site.

There are three ways to set up a price level discount:

- You can add a markup or a margin to an item's regular price or cost.
	- **Note:** When calculations are based on last cost or next cost, the price one customer pays can vary from another customer's price, depending on how much and how often the item's receiving cost fluctuates. Therefore, ASA recommends that you talk to your accountant before setting up price level discounts using last cost or next cost.
- You can deduct a specific dollar amount from the item's regular price or cost.
- You can set a fixed price for parts, labor, or both.

#### **To create a price level discount**

**1.** If the Price Levels screen isn't already open, select **Inventory > Price Levels**.

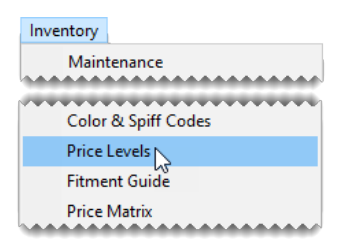

**2.** Select the price level for which you'll create a price level discount, and click **Discounts**. The Price Level Discounts screen opens.

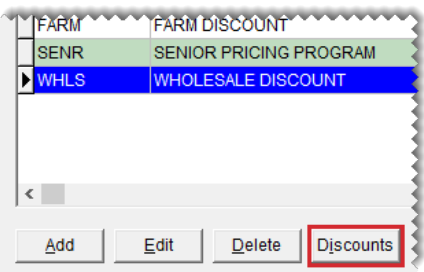

**3.** Click **Add**. The Price Level Discount Edit screen opens.

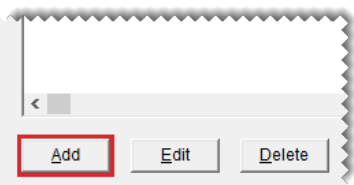

**4.** Type a description for the price level discount.

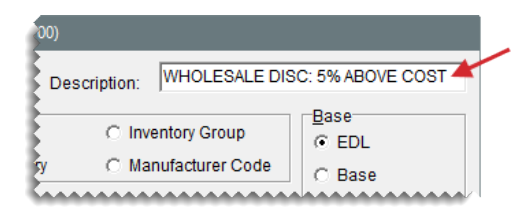

- **5.** Identify which items are eligible for the price level discount.
	- **a.** Select one of the options under **Type**, to search by product code, inventory category, inventory group, or manufacturer code.

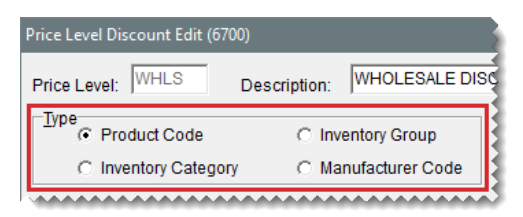

**b.** To define whether the price level discount is for a range of items or a single product code, category, group, or manufacturer, select **Range Search** or **Single Search**.

- **c.** Click **1 Lookup** and search for a specific item or select a category, group, or manufacturer code. If the price level discount is for a range of items instead, click **1 Lookup** to define the product code, category, group, or manufacturer for the beginning of the range.
	- **Note:** You can also type full or partial product codes, categories, groups, or manufacturer codes in the **Lower Range** and **Upper Range** fields.
- **d.** If the price level discount is for a range of items, click **2 Lookup** and select the product code, category, group, or manufacturer for the end of the range. Otherwise, disregard this step.

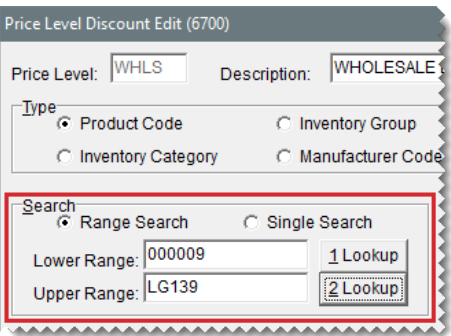

- **6.** For a price level discount that adds a markup or a margin to your cost, do the following. Otherwise, disregard this step.
	- **a.** Under **Base**, select **Base** (for base price), **Last Cost**, **Next Cost**, or **Standard Cost**. Standard cost is available only in TireMaster Plus and TireMaster Corporate.

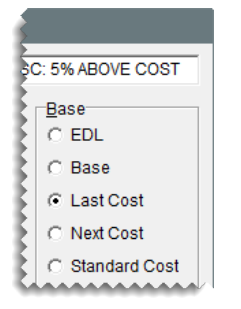

**b.** Select **Multiply** or **Divide** for the parts operator and then type the parts factor. For information about operators, see ["Markups"](#page-368-0) on page 359 and ["Margins"](#page-369-0) on page 360.

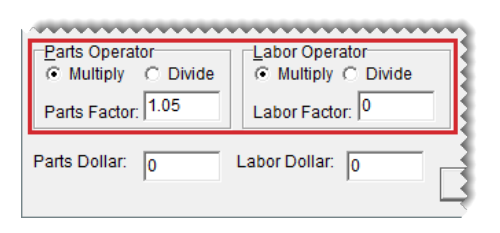

**Example:** To charge wholesale customers 5% above your cost, you'd select **Last Cost** as the base for the price level discount. Then, to define the parts operator, you'd select **Multiply** and type the factor **1.05**. With these settings, TireMaster would multiply an item's last cost by 1.05 to determine the price level discount.

- **Note:** Disregard the *labor* operator if the price level discount is based on base price, last cost, next cost, or standard cost.
- **7.** For a price level discount that subtracts a set dollar amount from an item's regular price, type the discount amount in the **Parts Dollar** field, **Labor Dollar** field, or both. Otherwise, disregard this step.

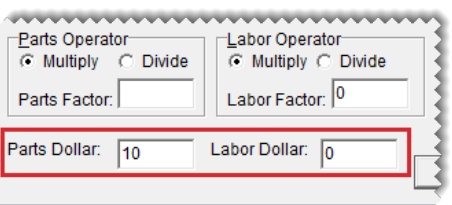

**Example:** To deduct \$10 from a tire's everyday low price (the sum of the parts and labor prices), you'd select **EDL** and type **10** in the **Parts Dollar** field. With these settings, TireMaster would subtract \$10 from the tire's selling price.

**Note:** If you want to increase an item's price instead, type a negative dollar amount.

**8.** For a price level discount that's a fixed dollar amount, select **Fixed** (right side of the screen). Then type the price that the customer will be charged in the **Parts** field, **Labor** field, or both.

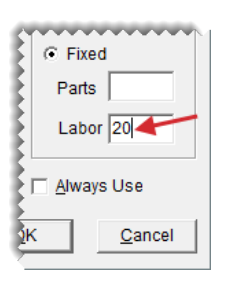

**Example: Example:** To charge a customer \$20 an hour for labor regardless of the kind of work being done, you'd select **Fixed** and type **20** in the **Labor** field.

**9.** To use the price level price, even if the EDL price or sale price is lower, select **Always Use**.

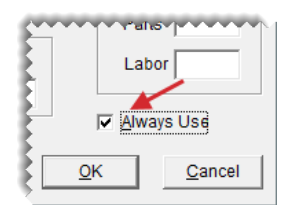

**10.** To save the price level discount, click **OK**.

## **ASSIGN PRICE LEVELS TO CUSTOMERS**

By assigning a price level to a customer, you can ensure that the customer is automatically charged

the price specified by the price level instead of the item's regular price. There are two ways you can assign price levels to customers:

**F** For a single customer, look up the customer. When the Customer [Maintenance](#page-87-0) screen opens, click **Edit**. Then click the **Price Level** field, press , and select a price level from the list. For more information, see ["Customer](#page-98-0) Searches" on page 89 and "Update Multiple [Customer](#page-81-0) [Records](#page-81-0) " on page 72.

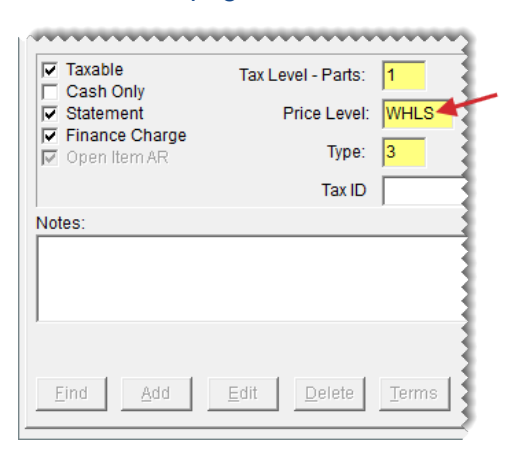

For multiple customers, select **Customers > List Editing** and look up a range of customers.  $\overline{\phantom{a}}$ When the Customer List Editing screen opens, scroll to the **PLEVEL** column and choose a price level from the list for each customer. For more information, see ["Update](#page-81-0) Multiple [Customer](#page-81-0) Records " on page 72.

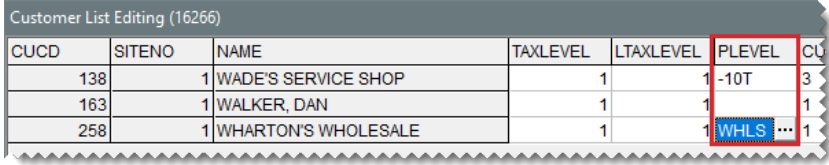

- **Note:** If you plan to assign price levels to national account customers, make sure prices levels have been enabled for this customer type. For more information, see "Price [Levels](#page-807-0) for National Account [Customers"](#page-807-0) on page 798.
- **Tip:** You can rearrange the columns on this screen. For more information, see ["Rearrange](#page-19-0) Table [Columns"](#page-19-0) on page 10.

## **SELECT PRICE LEVELS AT POINT OF SALE**

With global price levels, you can give customers special pricing at point of sale by selecting price levels for the items you've put on work orders.

#### **To select a price level at point of sale**

**1.** Start a work order and add one or more items to it. For more information, see "Create a [Regular](#page-419-0) Work Order" on [page 410](#page-419-0).

**2.** Select the item for which you want to use the price level, and click **Price Level**. The Global Price Levels screen opens.

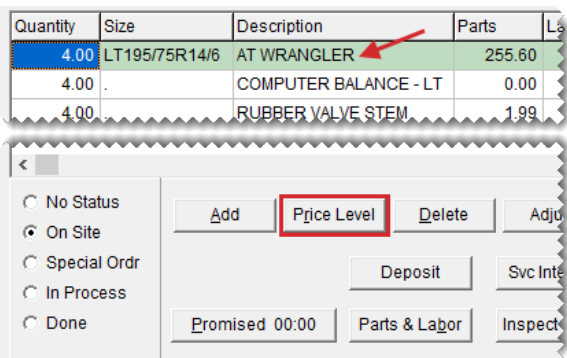

**Note:** If no price levels are listed, none of your price levels include the selected item.

**3.** Select the level with the price you want to charge the customer and click **OK**.

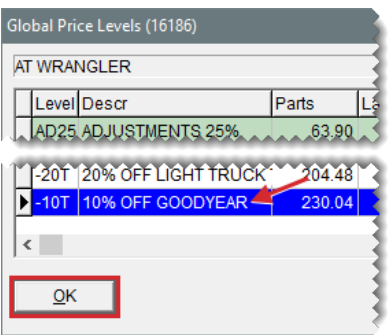

# **A–E PRICE LEVELS**

With A–E price levels, you can assign up to five arbitrary, fixed prices to the items you sell. Then, depending on which price level is assigned to customers, you charge them price A, price B, price C, price D, or price E instead of the item's regular price. In TireMaster, the regular price is referred to as EDL, which means everyday low price.

**Example:** Karen Oliver is assigned price level B. The regular price for a Goodyear Wrangler tire is \$250.95, and price B for that same tire is \$240. Because Karen is assigned price level B, she's charged \$240 dollars for the tire instead of \$250.95.

**Note:** If an item's sale price is lower than the A–E price level, customers receive the sale price instead.

To set up A–E price levels, you need to do the following:

- Assign A–E prices to the items for which you want to use A–E pricing.
- **Update the descriptions for price levels A, B, C, D, and E and define whether those price levels** are global (available to all customers at point of sale).

■ Assign an A–E price level to customers for whom you want to use A–E pricing

Once you complete these steps, customers who are assigned price levels A, B, C, D, or E will receive special pricing.

## **ASSIGN A–E PRICES TO ITEMS**

The first step in setting up A–E price levels is to assign A–E prices to items. You can assign A–E prices to individual items or a group of items. In TireMaster Corporate environments, A–E prices can be set up at the Corporate site only and are effective at all stores.

**Note:** The first time you set A–E prices for an item, TireMaster automatically creates up to five new price levels (named A, B, C, D, and E). These price levels are listed along with any other price levels that you use on the Price Levels screen.

#### **ASSIGN A–E PRICES TO A SINGLE ITEM**

If you need to assign A–E prices to a single item or only a few items, you can set the A–E prices for each item one at a time.

#### **To assign A–E prices to a single item**

- **1.** Search for the item to which you want to assign A–E price levels. For more information, see "Inventory [Searches"](#page-225-0) on page 216.
- **2.** On the Inventory [Maintenance](#page-215-0) screen, click the **Qty/Pricing** tab.

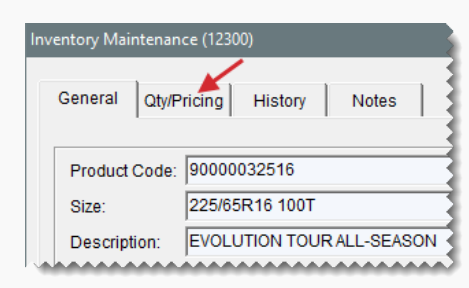

**3.** Click **Detail/Edit**. The Site Prices and [Quantity](#page-376-0) screen opens.

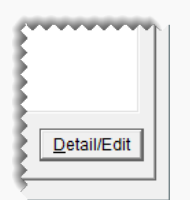

**4.** Click **Levels**. The A–E Price Levels screen opens.

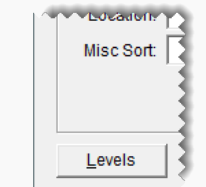

**5.** Type up to five parts and labor prices for the item.

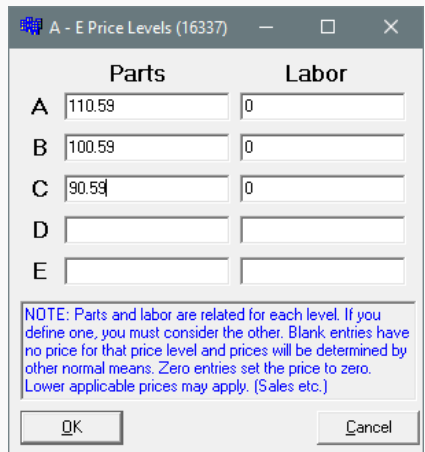

**6.** Click **OK**.

## **ASSIGN A–E PRICES TO MULTIPLE ITEMS**

When you need to assign A–E prices to many items, you can use Inventory List Editing.

#### **To assign A–E Prices to multiple items**

**1.** Select **Inventory > List Editing**. TireMaster prompts you to search for items.

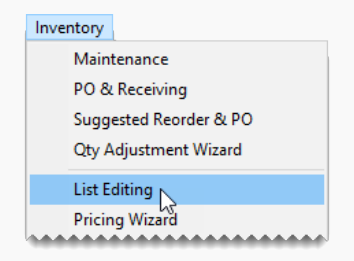

- <span id="page-405-0"></span>**2.** Look up the items whose A–E prices you want to set. For more information, see "Inventory [Searches"](#page-225-0) on page 216.
- **3.** When the Inventory List Editing screen opens, scroll to the **A Parts** column and type an item's level A parts price.

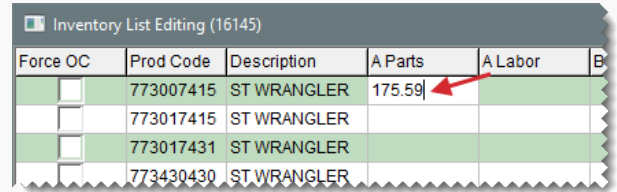

- **Tip:** Rearrange the columns so item descriptions, product codes, or some other identifying information is displayed next to the columns for the A–E prices. To move a column, click its heading and drag it to a different position
- <span id="page-406-0"></span>**4.** Move to the **A Labor** price column, and type the item's level A labor price.
- **5.** Type parts and labor prices in the B–E columns.
- **6.** Repeat steps [3](#page-405-0) through [5](#page-406-0) for each additional item whose A–E price levels you want to set.

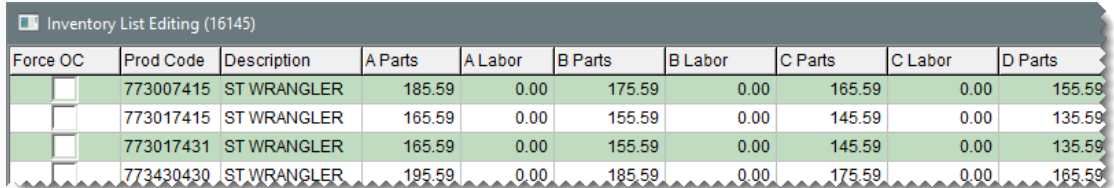

**7.** Close the Inventory List Editing screen.

## **UPDATE A–E PRICE LEVELS**

When you assign A–E prices to an item, TireMaster creates up to five new price levels (named A, B, C, D, and E). For ease of use, you might want to edit the descriptions for these new price levels. You can also define whether any of your A–E price levels should be available to all customers at point of sale.

#### **To edit A–E Price Levels**

**1.** Select **Inventory** > **Price Levels**. The Price Levels screen opens.

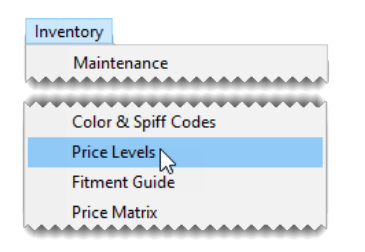

<span id="page-406-1"></span>**2.** Select price level **A** and click **Edit**. The Price Level Edit screen opens.

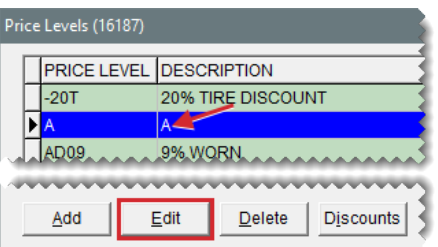

- **3.** Change the description as needed. **Example:Price Level A**.
- **4.** If you want to make the price level available to all customers at point of sale, select the **Global** check box. Otherwise, leave it alone.
- <span id="page-407-0"></span>**5.** Click **OK**.

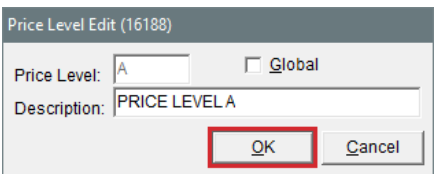

**6.** Repeat steps [2](#page-406-1) through [5](#page-407-0) for price levels B, C, D, and E.

## **CREATE PRICE LEVEL DISCOUNTS FOR A–E PRICE LEVELS**

Occasionally, you might want to create a price level discount for one of your A–E price levels. For example, if a vendor gives you a temporary discount on several items, you can pass the savings on to your customers by setting up price level discounts for one or more of your A–E price levels. For more information, see "Add Price Level [Discounts"](#page-398-0) on page 389.

The advantage of creating a price level discount for an A–E price level is that you don't have to manually update the A–E prices for each of the affected items. When you want to resume using price A, price B, price C, price D, or price E, you can delete the price level discount.

When the price generated by a price level discount is less than the A–E price assigned to the item, TireMaster highlights it in yellow and displays it at the bottom of the Inventory List instead of the A–E price.

| A: \$181.42/\$0.00          | B: \$175.59 / \$0.00 | C: \$165.59 / \$0.00 |              |
|-----------------------------|----------------------|----------------------|--------------|
| D: \$155.59 / \$0.00        | E: \$145.59 / \$0.00 | <b>Best Price:</b>   | \$201.42     |
| <b>List Edit</b><br>History |                      | Quote                | <b>Specs</b> |

*Figure 15-6: Price A Replaced by the Price Level Discount*

**Note:** Whether A–E prices are displayed on the Inventory Lists depends on a pair of system control settings. For more information, see "Show Price Levels" on [page 1133](#page-1142-0) and ["Show](#page-1142-1) Price Level Question" on [page 1133](#page-1142-1).

If an item has a sale price, an A–E price, and a price generated by a price level discount, the customer receives the lowest price available.

#### **ASSIGN A–E PRICE LEVELS TO CUSTOMERS**

Once you've established your A–E price levels, you can assign them to customers. While you can assign these price levels to customers individually, it's easier to assign them to a range of customers with Customer List Editing. For more information, see "Update [Customer](#page-80-0) Records" on page 71.

#### **VIEW AN ITEM'S A–E PRICES**

An item's A–E prices and best price can be displayed at the bottom of the Inventory List ([Figure](#page-408-0) 15-7) some of the time, all of the time, or never.

| A: \$195.59 / \$0.00<br>B: \$185.59 / \$0.00 |                  | C: \$175.59 / \$0.00 |                    |              |
|----------------------------------------------|------------------|----------------------|--------------------|--------------|
| D: \$165.59 / \$0.00                         |                  | E: \$155.59 / \$0.00 | <b>Best Price:</b> | \$206.51     |
| History                                      | <b>List Edit</b> |                      | Quote              | <b>Specs</b> |

<span id="page-408-0"></span>*Figure 15-7: A–E Prices Levels at the Bottom of the Inventory List*

If the **Show Price Level** check box is included on the Inventory List, you can show or hide price levels by doing either of the following:

- $\blacksquare$  Selecting or clearing the check box
- $\blacksquare$ Clicking each of the fields for the A–E prices and the best price

You can define whether the A–E prices are included on the Inventory by setting a pair of controls. For details on setting these controls, see "Show and Hide A–E [Prices"](#page-408-1) below.

#### <span id="page-408-1"></span>**SHOW AND HIDE A–E PRICES**

You can define when to show or hide A–E prices on the Inventory List by setting two controls.

#### **To show or hide A–E prices**

**1.** Select **Setup > System Controls**. The System Controls screen opens.

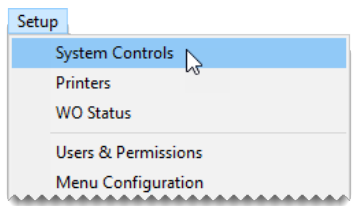

- **2.** Click the **Inventory** tab.
- **3.** Depending on what you want to show or hide, set the controls **Show Price Level Question** and **Show Price Levels** in one of the following ways:

If you want to show A–E price levels at all times, set **Show Price Level Question** to **No** and set **Show Price Levels** to **Yes**.

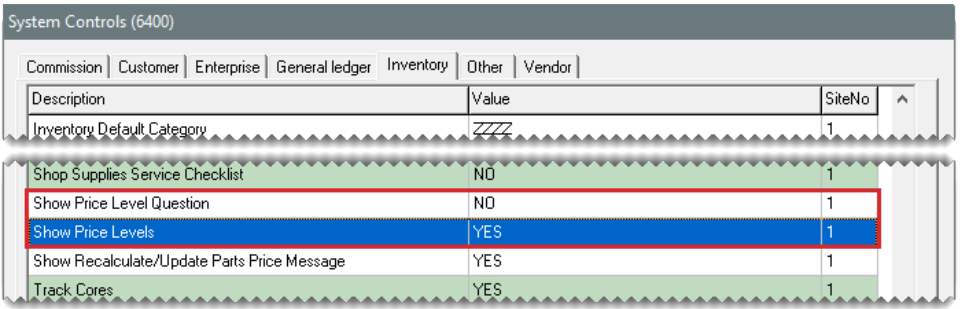

If you want hide price levels until the **Show Price Levels** check box is selected, set **Show Price Level Question** to **Yes** and set **Show Price Levels** to **No**.

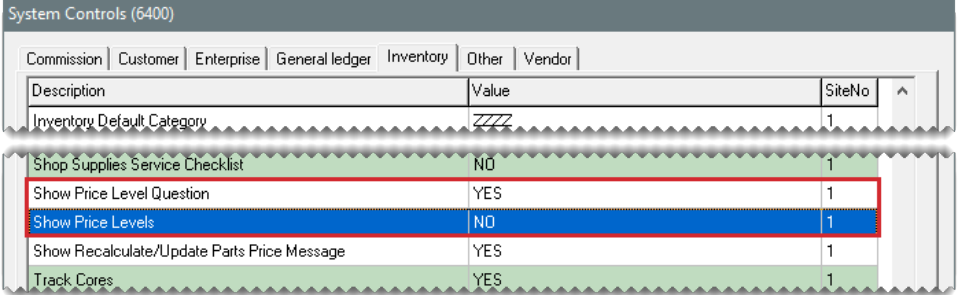

If you want to show price levels until the **Show Price Levels** check box is cleared, set **Show Price Level Question** to **Yes** and set **Show Price Levels** to **Yes**.

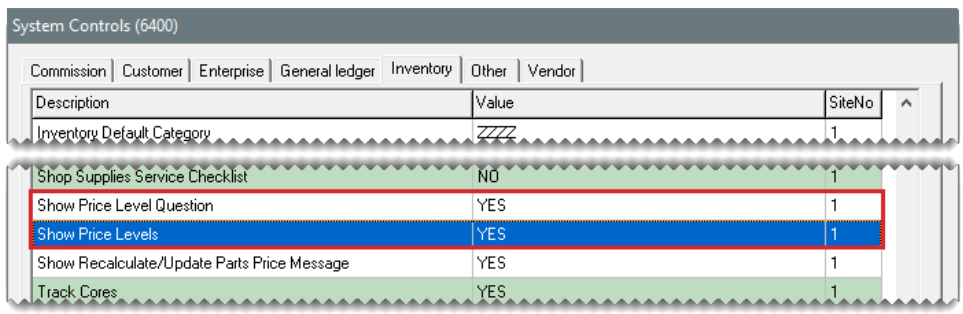

If you never want to show price levels, set **Show Price Level Question** to **No** and set **Show Price Levels** to **No**.

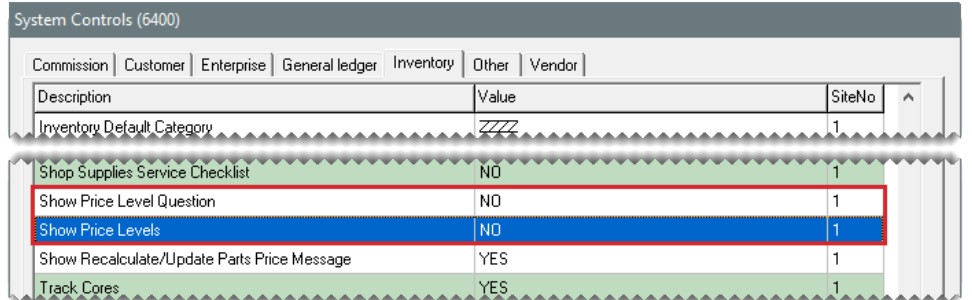

To set a control, select it and press **Enter**. Then select **Yes** or **No**.

**4.** Close the System Controls screen.

## **PRICE MATRICES**

With a price matrix, an item's selling price is updated by calculating a markup based on where the item's cost (the amount the vendor charges you) falls within a set of ranges.

**Example:** You could use a matrix to calculate a 30% markup for items that cost between \$1 and \$100 and a 20% markup for items that cost between \$100 and \$200.

**Note:** A markup is an amount that's added to an item's cost. Matrix price changes are calculated with the items' next cost. If an item doesn't have a next cost, its last cost is used for the calculation instead.

#### **SET UP A PRICE MATRIX**

Setting up a price matrix includes creating cost ranges and defining how prices will be calculated for those ranges. Each matrix can have up to seven cost ranges.

#### **To set up a price matrix**

**1.** Select **Inventory > Price Matrix**. The Price Matrix screen opens with the first matrix on the list selected (unless none have been set up).

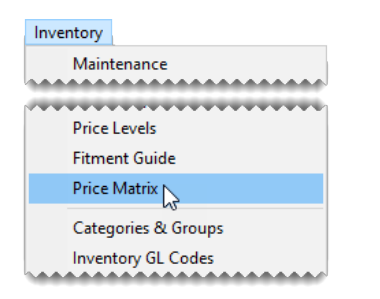

**2.** Click **Clear Matrix** to reset the screen.

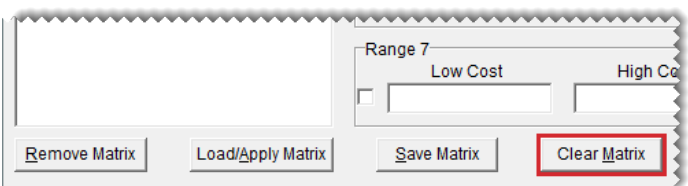

**Note:** This step is unnecessary if there are no existing price matrices in TireMaster.

**3.** Type a name for the matrix.

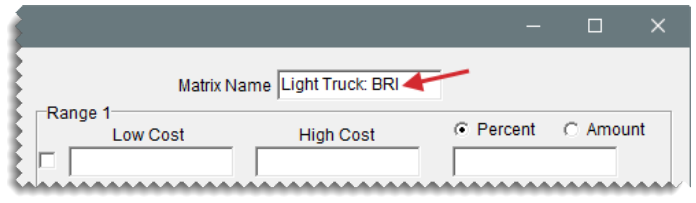

- **4.** For *each* range in the matrix, do the following.
	- **a.** Define the low and high cost amounts.
		- **Note:** Prices do not update when there are gaps between matrix ranges. Therefore, when you add the second range and any additional ranges to a matrix, the amount in the **Low Cost** field needs to match the amount in the **High Cost** field for the previous range.
	- **b.** For price changes based on a percentage, make sure **Percent** is selected. To change prices by a fixed dollar amount, select **Amount**.
	- **c.** Type the percentage or amount for the range.

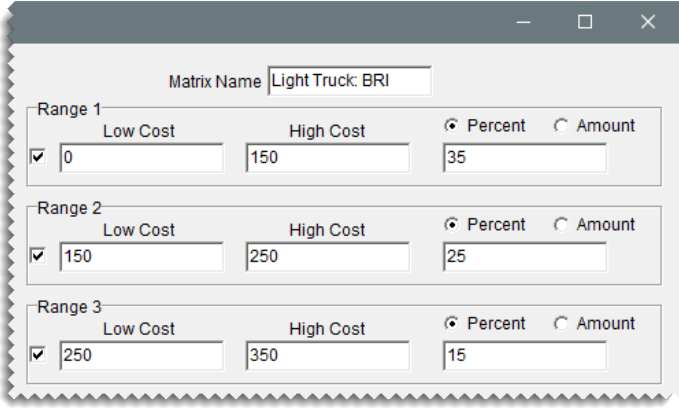

**5.** When you're finished setting up the matrix ranges, click **Save Matrix**.

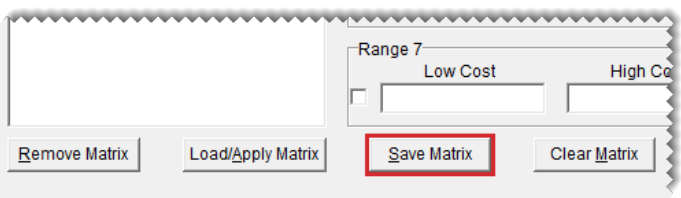

## **MANAGE EXISTING PRICE MATRICES**

When you decide to change price calculations or that a matrix is no longer needed, you can make changes to existing price matrices or delete them.

## <span id="page-412-0"></span>**UPDATE A PRICE MATRIX**

If you need to adjust the way in which a matrix calculates prices, update the matrix.

#### **To update a price matrix**

**1.** Select **Inventory > Price Matrix**. The Price Matrix screen opens.

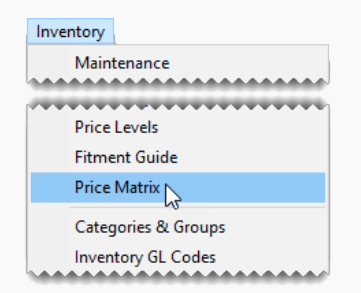

**2.** Select the name of the matrix you want to update. The cost ranges and price change information for the selected matrix appears.

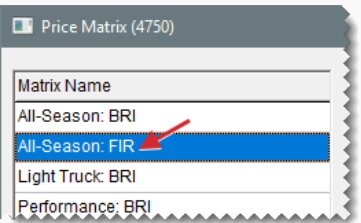

- **3.** For each existing range that needs to be updated, do the following as needed:
	- Change one or more cost amounts.
	- Change the pricing method to **Percent** or **Amount**.
	- **Change the percentage or fixed dollar amount.**

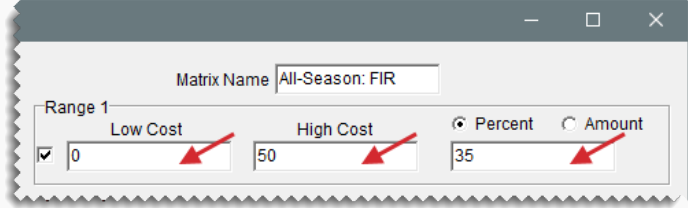

**4.** Add a new range if needed, define the cost amounts, the pricing method, and the percentage or dollar amounts.

**5.** To remove a range from the matrix, clear its check box.

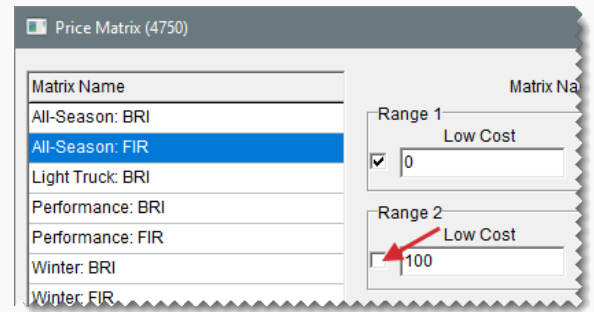

#### **6.** Click **Save Matrix**.

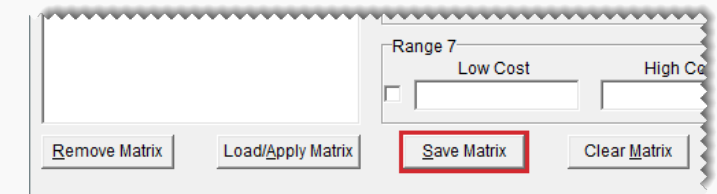

## **COPY A PRICE MATRIX**

If many of the settings for an existing price matrix are similar to those you want to assign to a new matrix, make a copy of the existing matrix and then make the needed changes.

#### **To copy a price matrix**

**1.** Select **Inventory > Price Matrix**. The Price Matrix screen opens.

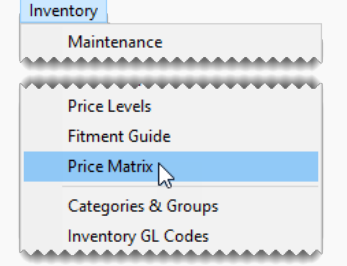

**2.** Select the name of the matrix you want to copy.

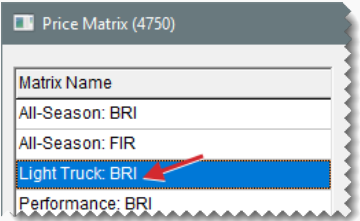

**3.** Change the matrix name to the name of the new matrix you're creating.

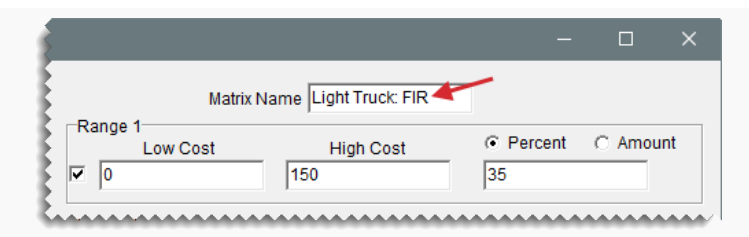

- **4.** Change the settings for one or more matrix ranges, add ranges, or remove ranges. For more information, see "Update a Price Matrix " on [page 403](#page-412-0).
- **5.** Click **Save Matrix**. The name of the new matrix is added to the list.

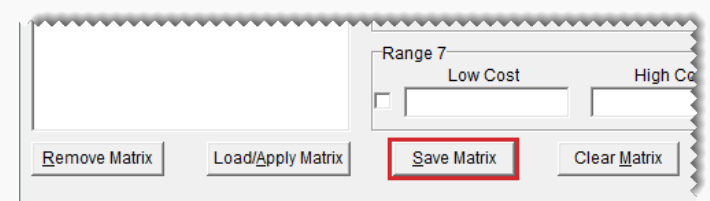

## **DELETE A PRICE MATRIX**

When you no longer use a price matrix, you can delete it. When a matrix is deleted, it is also removed from the items it was assigned to.

#### **To delete a price matrix**

- **1.** Select **Inventory > Price Matrix**. The Price Matrix screen opens.
- **2.** Select the name of the matrix you want to delete.
- **3.** Click **Remove Matrix**. A confirmation message appears.
- **4.** Click **Yes**. The matrix is removed from the database.

## **ASSIGN A PRICE MATRIX**

A matrix can be assigned to individual items or a group of items.

## **ASSIGN A MATRIX TO A SINGLE ITEM**

If a price matrix needs to be assigned to a single item or a just few items, you can define the matrix in the price and quantity settings.

#### **To assign a matrix to a single item**

- **1.** Search for the item to which you want to assign a matrix. For more information, see "Inventory [Searches"](#page-225-0) on page 216.
- **2.** On the Inventory [Maintenance](#page-215-0) screen, click the **Qty/Pricing** tab.

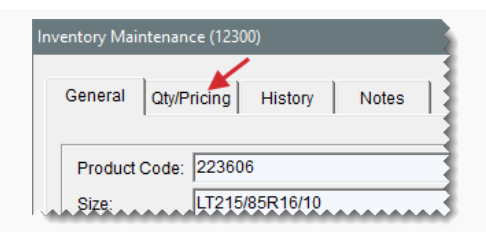

**3.** Click **Detail/Edit**. The Site Prices and [Quantity](#page-376-0) screen opens.

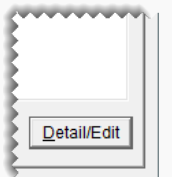

**4.** Select the matrix you want to assign from the **Price Matrix** drop-down.

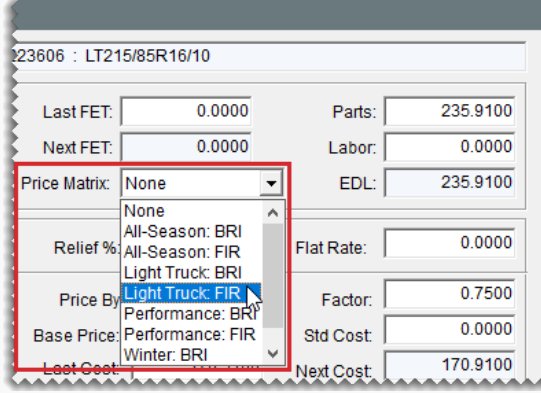

**5.** Click **OK** to save your changes. The screen closes and the item's part price is updated based on the calculation set up in the assigned matrix.

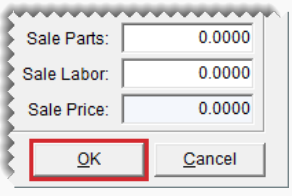

**Note:** To see the updated price, reopen the Site Prices and Quantity screen.

## **ASSIGN A MATRIX TO A GROUP OF ITEMS**

If assigning price matrices to individual items is not practical, you can assign a matrix to a group of items with the Pricing Wizard.

#### **To assign a matrix to a group of items**

**1.** Select **Inventory > Pricing Wizard**. The Pricing Wizard opens.

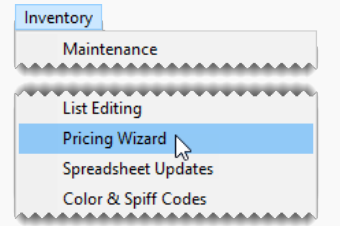

**2.** Make sure **Price Change** is selected.

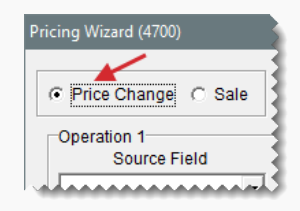

<span id="page-416-0"></span>**3.** Select Matrix from the **Field to Update** drop-down for the operation you're using to update matrices. A second drop-down with a matrix list appears.

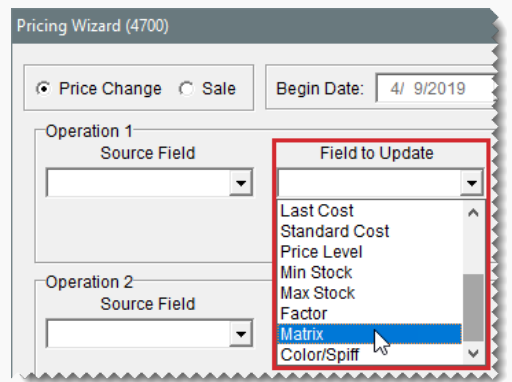

**4.** Select the matrix you want to assign from the second drop-down.

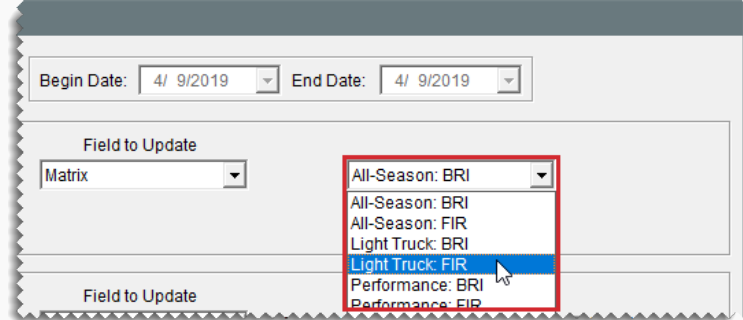

- **5.** Define the items to which you'll assign the matrix.
	- **a.** Click **Inventory**. TireMaster prompts you to search for items.

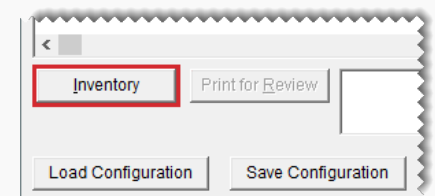

- <span id="page-417-0"></span>**b.** Look up the items. For more information, see "Inventory [Searches"](#page-225-0) on page 216.
- **6.** Implement the matrix assignments.
	- **a.** Click **Apply**. A confirmation message appears.

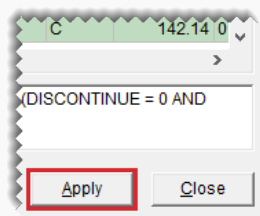

- **b.** Click **Yes**. The update notification message appears.
- **c.** Click **OK**. The parts prices for the selected items are updated based on the calculations set up in the assigned matrix.
- **7.** Close the Pricing Wizard, or repeat steps [3](#page-416-0) through [6](#page-417-0) to assign a matrix to other items.

**Note:** To verify price changes for a group of items, open Inventory List Editing and search for the items in the group. The updated prices are listed in the **Parts** column.

## **UPDATE SELLING PRICES WITH A PRICE MATRIX**

Updating prices with a price matrix is a hands-off process. Parts prices are automatically recalculated in the following scenarios:

- When you assign a price matrix to an individual item
- **Nhen you assign a matrix to a group of items**
- When you update your cost for items that you're receiving into inventory (In this scenario, price matrices were previously assigned to the items.)

To see price changes for a single item, look at the entry for the parts price. To see updated prices for a group of items, open Inventory List Editing and look up the items in that group. The updated prices are listed in the **Parts** column.

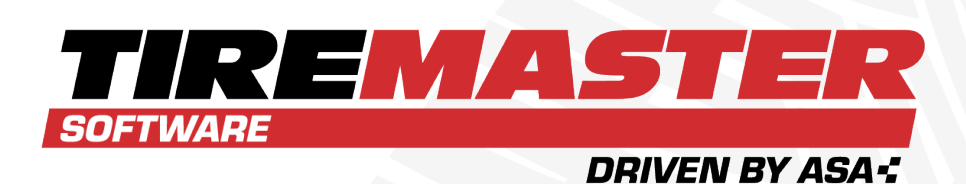

# **CHAPTER 16**

# **POINT OF SALE**

Many daily tasks performed in TireMaster occur at point of sale. This chapter discusses various parts of the Invoicing module and how to use them.

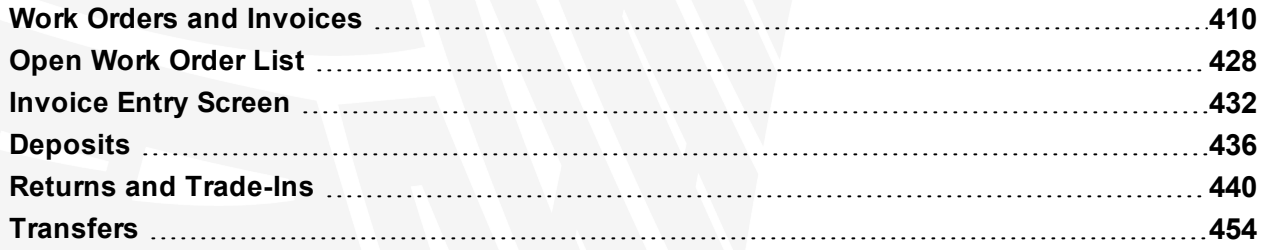

# <span id="page-419-1"></span>**WORK ORDERS AND INVOICES**

When a customer needs to purchase items and services, you'll usually start a work order, which will be turned into an invoice upon completion of the sale.

**Note:** If you've created a quote for a customer, you can turn that quote into a work order. You can also use information from a scheduled appointment to a create work order. For more information, see "Turn an [Appointment](#page-559-0) into a Work Order" on page 550 or "Turn a [Quote](#page-508-0) into a Work Order" on [page 499](#page-508-0).

## <span id="page-419-0"></span>**CREATE A REGULAR WORK ORDER**

When a sale requires little or no special handling, create a regular work order. Creating a work order includes gathering customer and vehicle information and defining which items to sell.

**Note:** Work orders can be created at stores only. However, invoices for completed sales can be viewed by users at the corporate site.

#### **To create a regular work order**

**1.** Click **Invoicing**. The Open Work [Order](#page-437-0) List opens.

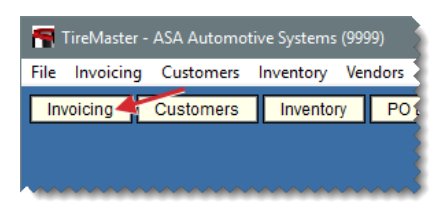

**2.** Click **New Work Order**. TireMaster prompts you for the customer's name.

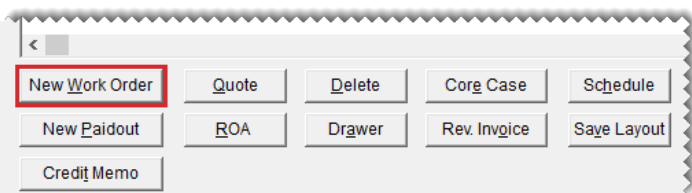

- **3.** Enter the customer information:
	- **F** For a returning customer, look up the customer. For more information, see ["Customer](#page-98-0)" [Searches"](#page-98-0) on page 89.
	- For a new customer, click **Cancel** and add the customer. For more information, see ["Add](#page-75-0) a Cash [Customer"](#page-75-0) on page 66 or "Add an AR [Customer"](#page-77-0) on page 68.
- **4.** Click **OK** to close the Customer [Maintenance](#page-87-0) screen. If TireMaster prompts you for a vehicle, go to step [5](#page-420-0). If the Work Order screen opens instead, go to step [6](#page-420-1).

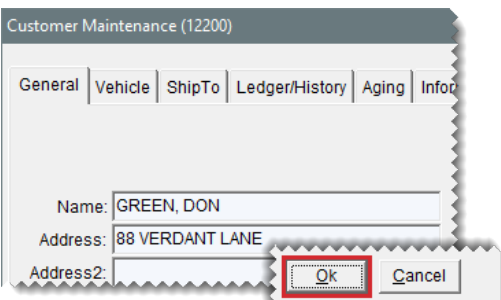

- <span id="page-420-0"></span>**Note:** If there is already at least one open work order for the customer, TireMaster prompts you to select an existing work order or to create a new work order.
- **5.** Enter vehicle information if needed:
	- **F** For an existing vehicle, select it from the list and click **OK**.

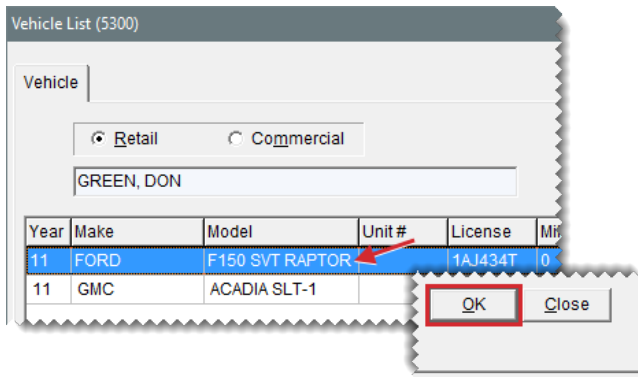

**F** For a new customer, click **Add** and set up the vehicle. Then click **OK** to continue. For more information, see .

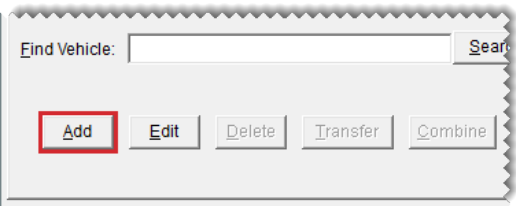

**If there is no vehicle, click OK** to continue.

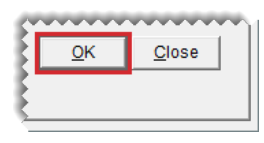

- **Note:** Whether the Vehicle List appears at point of sale depends on the customer type assigned to the customer. For more information, see "Add a [Customer](#page-104-0) Type" on [page 95](#page-104-0) and ["Customer](#page-108-0) Type Edit Screen" on page 99.
- <span id="page-420-1"></span>**6.** Do the following on the Work Order screen as needed. Then click **OK**.
	- **Enter your user ID (in the Starting Salesperson) field. To enter this information, press**  $\le$ and select a name from the list.
- Type the customer's PO number, reference number, the vehicle's mileage, and comments or notes about the job. (Up to four thousand characters are allowed.)
	- **Note:** Depending on how the system controls are set, you might be required to enter the mileage. For more information, see "Force in Mileage" on [page 1136](#page-1145-0).
- Select the **Print Vehicle Spec** check box if you want a hard copy of Epicor's specifications for the vehicle. The specs will print on a separate sheet of paper.
	- **Note:** Epicor's vehicle specs can be printed if they've already been retrieved and saved with the vehicle's information in TireMaster. Specifications are available for retrieval if your TireMaster system is integrated with the Epicor Integrated Service Estimator.

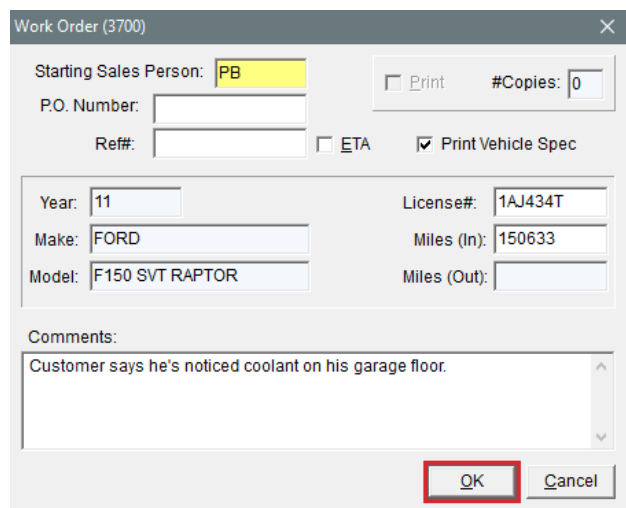

**7.** If you need to change the contact information, type the customer's phone number in the **Contact** field or click **Contact** and make a selection from the list that appears.

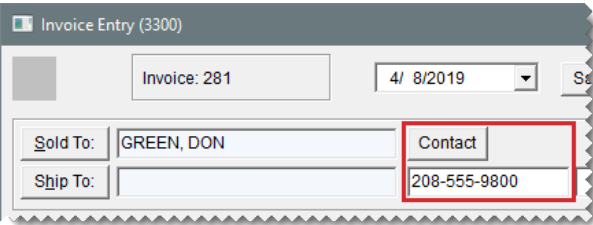

- **8.** Add one or more items to the work order, using the following methods as needed:
	- **Click Add** and look up an item or scan its bar code. For more information, see ["Inventory](#page-225-0)" [Searches"](#page-225-0) on page 216, or "Enter Bar Codes on Work Orders " on [page 325](#page-334-0).

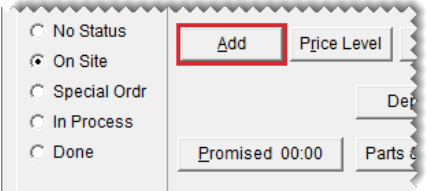

Click the **Size** field and type the item's quick look (or another) code or scan its bar code.

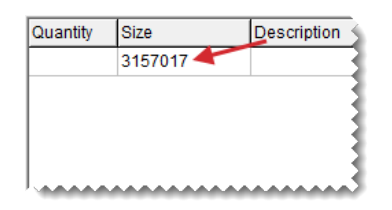

**Note:** To put additional items on the work order using this method, press  $\mathbf{I}$  to add a new line. For more information, see "Down Arrow Lookup [Method"](#page-19-1) on page 10.

Click **Fitment** to look up tires for the vehicle (if you have a subscription to Tire Guide Pro Plus). For more information, see "Look Up Tire Sizes at Point of Sale" on [page 521](#page-530-0).

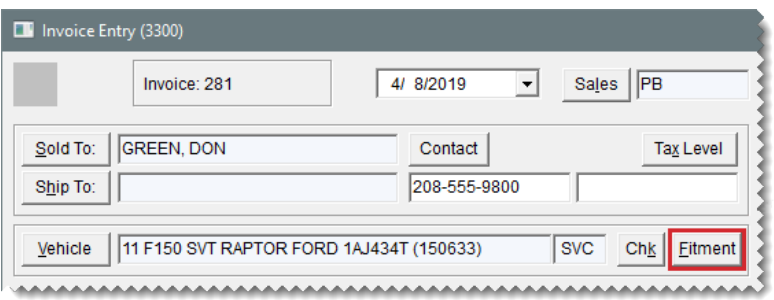

- **9.** For each item, type the quantity and press **Enter**. If add-ons are assigned to an item, they appear below the parent item. For more information, see "Add-On [Packages"](#page-248-0) on page 239.
	- **Note:** If you decide to remove an item from the work order, select the item and press the **Delete** key.
- **10.** Change the parts price, labor price, and FET for the items if needed.
	- **Note:** Depending on how the system controls are set, an item's FET is either the average cost of its federal excise tax or the FET used on its last receiving. For more information, see "Use Next FET for [POS/Receivings"](#page-1143-0) on page 1134.
- **11.** Assign salespeople and mechanics to the items if needed, using one or both of the following methods.
	- Type the employee's user ID in the top row for the **Sales**, **Mech 1**, or **Mech 2** column and press **Enter** or press  $\leq$  and make a selection from the list that appears. Depending on how a system control setting, the user ID will be entered for additional rows. For more information, see "Work Orders - Mechanic Autofill" on [page 1142](#page-1151-0).
	- Type the employee's user ID in the **Sales**, **Mech 1**, or **Mech 2** field for the applicable row or press  $\lceil \cdot \rceil$  and make a selection from the list that appears.

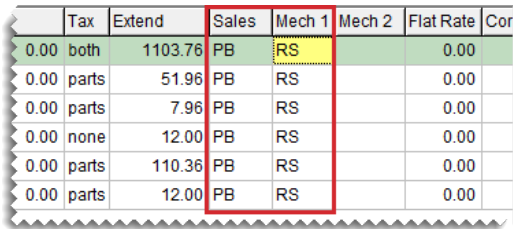

- **12.** Set the promised time and job status if needed. For more information, see "Set the [Promised](#page-564-0) Time" on [page 555](#page-564-0) and "Change a Vehicle's Job Status" on [page 554](#page-563-0).
- **13.** Follow the steps below to print a copy of the work order, or click **Quit**:
	- **a.** Click **Work Order**. The Work Order screen opens.

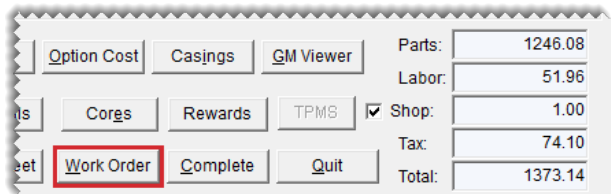

**b.** Make sure the **Print** check box is selected and type the number of copies you need.

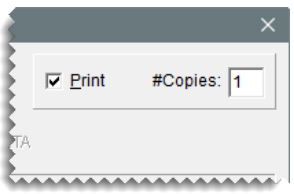

**Note:** If the number of copies is set to 0, TireMaster displays the work order on the screen.

- **c.** Update the remaining information on the screen if needed.
- **d.** Click **OK**.

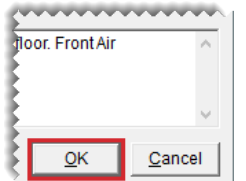

## **OIL CHANGE WORK ORDERS**

When you need to add an oil change to a customer's work order, you can copy oil change items from one of the customer's historical invoices to the new work order. Reusing oil change information from a previously-completed invoice helps to ensure that you consistently use the same oil filter, the same type of oil, and the correct amount of oil every time a customer comes in for oil changes.

**Note:** If you've never performed an oil change for the customer's vehicle, you need to add the oil change via an inventory search. Once the first oil change is sold, you'll be able to create subsequent work orders by copying items from the first oil change invoice.

#### **To reuse oil change work order information**

- **1.** Start a work order. For more information, see "Create a Regular Work Order" on [page 410](#page-419-0).
- **2.** On the Invoice Entry screen, click **Oil History**. The Oil History Invoices screen opens. It lists oil change items that were sold during the past two years.

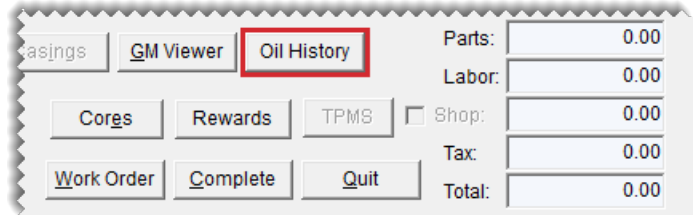

- **Note:** To be included on the Oil History Invoices screen, an item's product code, description, or both must include the word *oil*. For more information, see "Oil [Change](#page-352-0) Items" on [page 343](#page-352-0).
- **3.** To see additional items sold on an invoice with an oil change, select the **Show Invoice** check box.

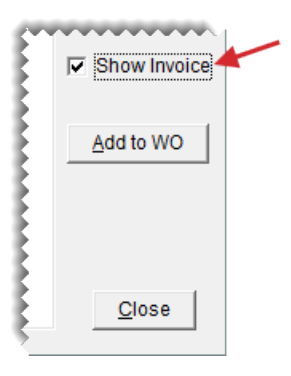

**Example:** If you sold a set of wiper blades on the same invoice as an oil change, selecting the check box would allow you to see the wiper blades along with the oil-change items.

**4.** Make sure the **Add** check boxes for the oil change items you want to copy to the work order are selected, and the check boxes for the items you want to exclude are clear. By default, the check boxes for only a single invoice are selected.

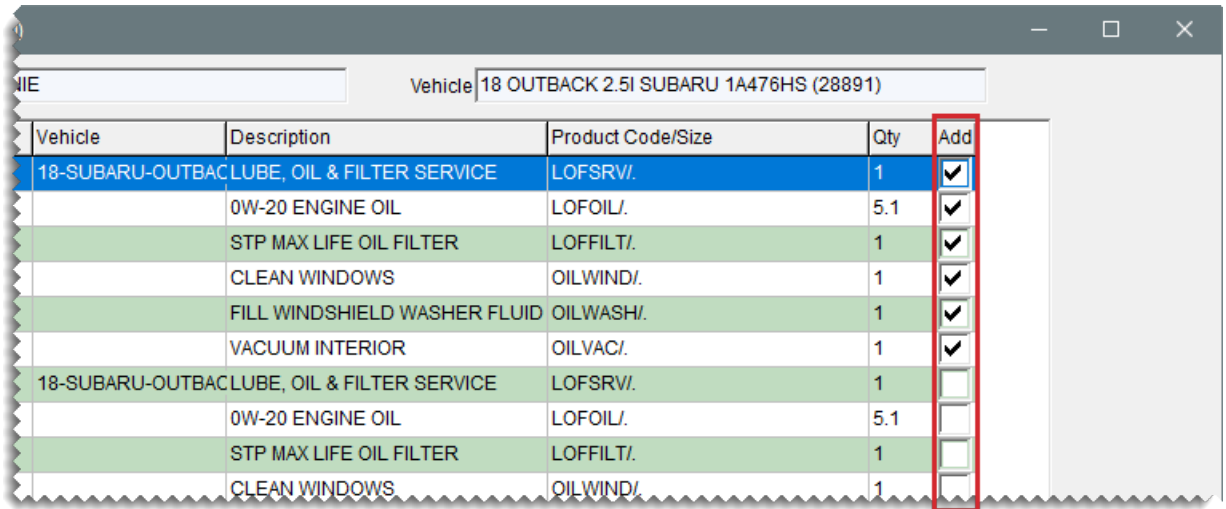

**5.** Click **Add to WO**. TireMaster adds the selected items to the work order.

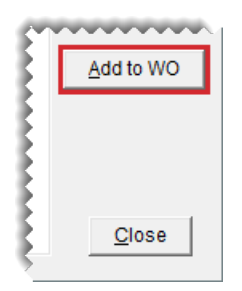

- **Note:** The items are all added to the work order as parent items, regardless of whether they were originally part of an oil change package with a single parent item and one or more add-on items.
- **Note:** If your TireMaster system is integrated with the Epicor Integrated Service Estimator, the Epicor ordering screen opens instead. If the vehicle uses a part (such as a filter) that is not stocked, you can check to see if a vendor has the item and order it.
- **6.** Update quantities, descriptions, and prices for the items you just added, if needed.

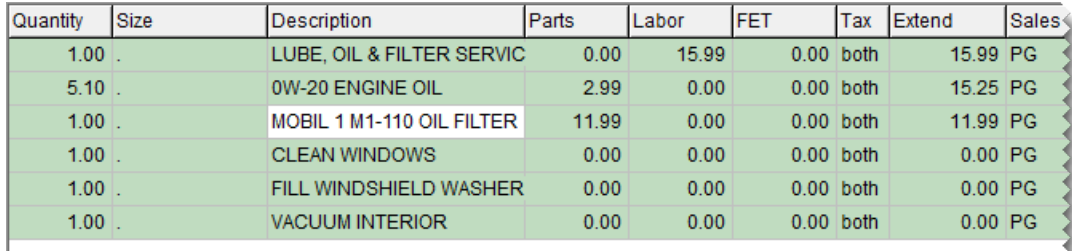

<u>Iyyaanaanaanaanaanaanaanaanaanaanaanaan</u>

- **7.** Do the following as needed:
	- Add other items to the work order.
	- **Click Quit** to close the work order.
	- Complete the invoice. For more information, see ["Complete](#page-433-0) an Invoice" on page 424.

## **CREATE A SERVICE CALL WORK ORDER**

Creating work orders for service calls differs from creating work orders in a store, because you need to record the address where the service call occurred. Including that address on the final invoice creates a paper trail that you can use for a tax audit. Depending on the service call location, you might also need to change the tax level to ensure the proper amount of sales tax is collected.

**Note:** On the completed invoice, the service call address is listed to the right of the customer's regular address.

#### **To create a service call work order**

- **1.** Start a work order and add items to it. For more information, see "Create a [Regular](#page-419-0) Work Order" on [page 410](#page-419-0).
- **2.** Record the address of the service call location:
	- **a.** Click **Ship To**. The Ship-To Type Selection screen opens.

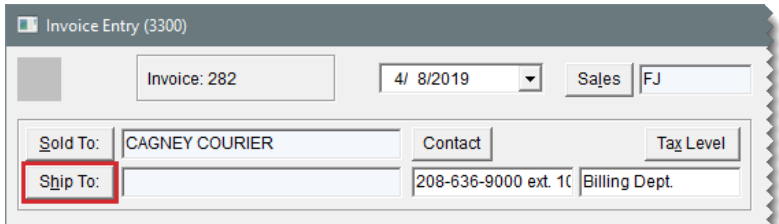

- **b.** Select one of the following:
	- If the service call occurred at a location that's on the customer's Ship-To List, such as a fleet warehouse or branch office, select **Reusable Address** and click **OK**. Then select the appropriate address from the list.

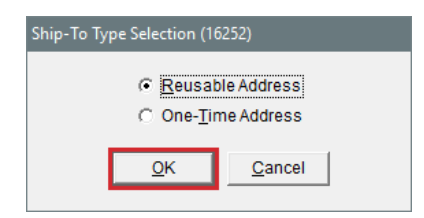

 $\blacksquare$ If the service call occurred at a location that's not on the customer's Ship-To List, select **One-Time Address** and click **OK**. Then type the temporary address on the Ship-To Maintenance screen, and click **OK**.

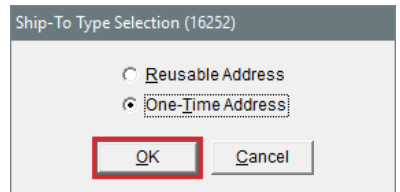

- **3.** Change the tax level if needed:
	- **a.** Click **Tax Level**. The Invoice Tax Level Selection screen opens.

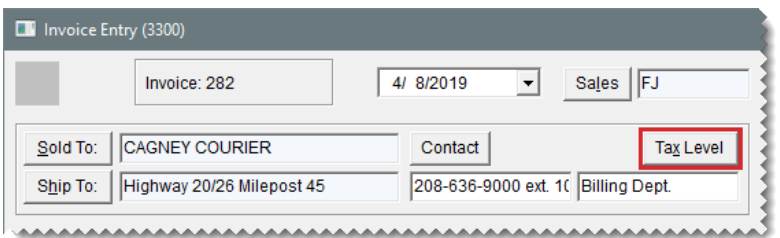

- **b.** For both the parts and labor levels, click **Lookup** and make a selection from the list.
	- **Note:** If the tax level for the service call location is different than the one assigned to the customer, you need to change the tax level. Selecting a different tax level for the work order does not affect the settings in the customer's record. To change tax levels, users need to be assigned the **Customer Edit** permission.
- **c.** Click **OK**. TireMaster recalculates the sales tax.
- **4.** Make additional changes to the work order if needed, print it, or complete the invoice. For more information, see ["Complete](#page-433-0) an Invoice" on page 424.

#### **GM VIEWER**

If you want to know the profit a sale will generate, you can view the gross profit margin for the corresponding work order.

**Note:** By setting a system control, you can define whether the viewer displays an item's last cost or next cost and whether that value includes FET. For more information, see "GM [Viewer](#page-1146-0) Cost Options" on [page 1137](#page-1146-0).

#### **To view a work order's gross profit margin**

- **1.** If the [Invoice](#page-441-0) Entry screen isn't already open, click **Invoices**. Then select the work order whose gross profit margin you want to view and click **Select**.
- **2.** On the Invoice Entry screen, click **GM**. The **GM Viewer** opens and provides the following information:

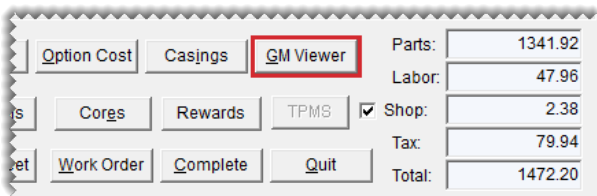

- The GM\$ and GM% columns display the gross margin for each item.
- The **GM\$** and **GM%** fields at the bottom of the screen display the total gross margin amount and percentage.
- **Note:** The cost displayed on the viewer is the cost of the item at the time it was added to the work order. Therefore, the cost displayed on an older work order might differ from the cost for that same item if you just added it to a new work order.
- **3.** To close the viewer, click **Cancel**.

## **RETRIEVE A CUSTOMER'S WORK ORDER**

When you need to print or make changes to an existing work order, you can retrieve it from the Open Work List.

#### **To retrieve a customer's work order**

**1.** If the Open Work Order List isn't already open, click **Invoicing**.

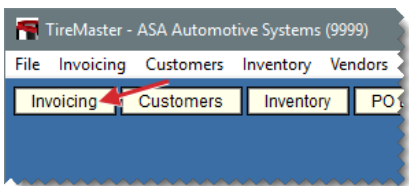

**2.** Select the work order, you want to update or print and click **Select**.

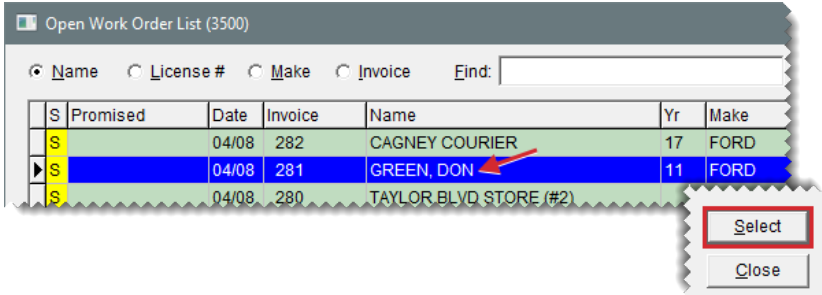

## **MANAGE EXISTING WORK ORDERS**

Once a work order is started, you will likely to need to make changes to it before turning it into a sale invoice or you might find that it's not longer needed.

## **UPDATE A WORK ORDER**

When you need to sell additional products or services, you can add those items to a work order. Likewise, when items aren't needed, you can delete them. You can also update a work order by making additional changes, such as changing the customer's tax level or changing the job status.

#### **To update the work order**

**1.** If the Open Work Order List isn't open, click **Invoicing**.

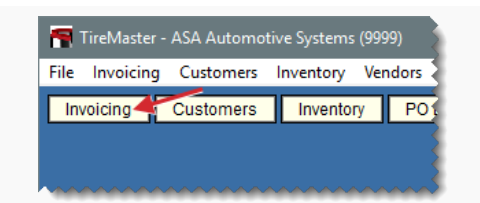

**2.** Select the work order, and click **Select**.

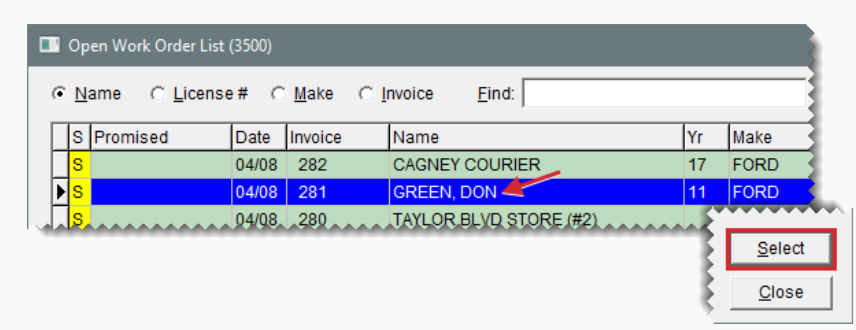

- **3.** Add an item to the work order, if needed, using one of the following methods. Then enter the quantity.
	- $\blacksquare$ Click **Add** and look up an item or scan its bar code. For more information, see "Inventory [Searches"](#page-225-0) on page 216, or "Enter Bar Codes on Work [Orders](#page-334-0) " on [page 325](#page-334-0).

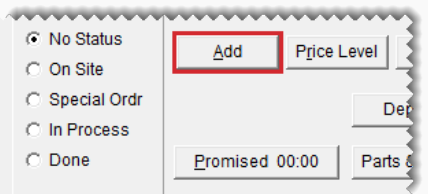

**Press**  $\Gamma$ , and type an item's quick look (or another) code in the **Size** field or scan its bar code. For more information, see "Down Arrow Lookup [Method"](#page-19-1) on page 10.

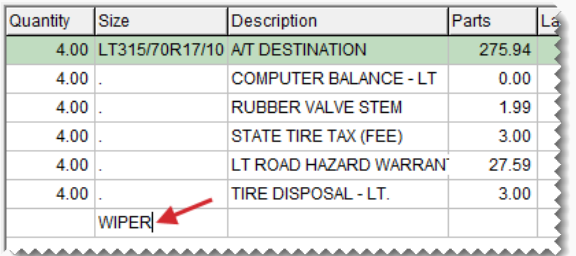

 $\mathcal{L}_{\mathrm{max}}$ Click **Fitment** to look up tires for the vehicle (if you have a subscription to Tire Guide Pro Plus). For more information, see ["Look](#page-530-0) Up Tire Sizes at Point of Sale" on [page 521](#page-530-0).

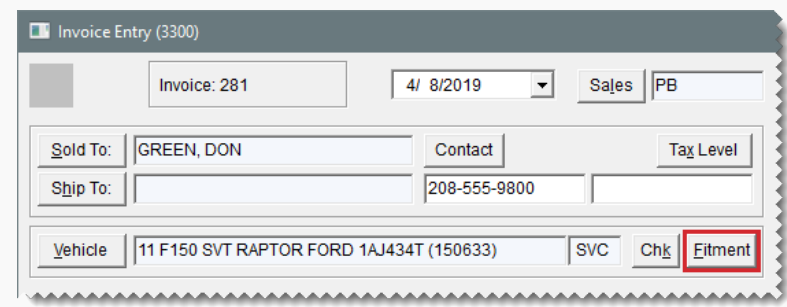

**4.** To delete an item select it and click **Delete**. Then click **Yes** when confirmation message appears.

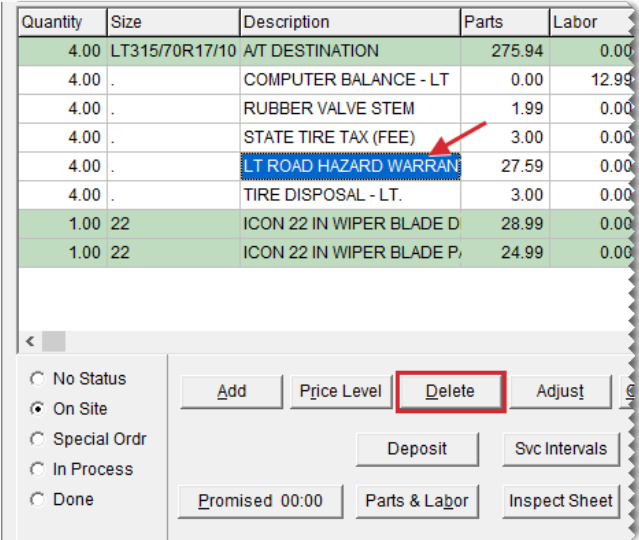

- **5.** Make additional changes to the work order if needed. For information about the options available, see "Invoice Entry Screen" on [page 432](#page-441-0).
- **6.** To close the Invoice Entry screen, click **Quit**.

## **BAR CHANGE ENTRIES**

If your state's Bureau of Automotive Repair requires you to notify customers of changes to their work orders, you can remind your employees to gather the information at point of sale.

**Note:** This feature is activated with a system control. For more information, see ["Enforce](#page-1145-1) BAR for Work Orders" on [page 1136](#page-1145-1).

#### **To complete a BAR change entry**

- **1.** After making a change to a work order, click **Quit** or **Complete**. The BAR Change Entry screen opens and displays the work order's original and updated prices.
- **2.** Type an explanation for the change in the **Reason** field.
- **3.** Type the name and phone number for the person who authorized the change.
- **4.** To verify that the customer approved the change, select the **Signature Acquired** check box.

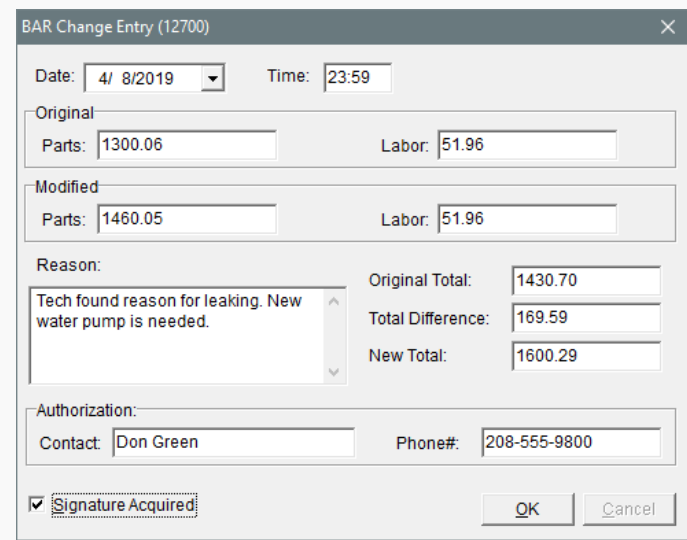

**5.** To save the BAR change entry, click **OK**.

## **DELETE A WORK ORDER**

If you have a work order for a sale that will not be completed, you can delete the work order.

**Note:** With system controls settings, you can require employees to document their reasons for deleting work orders, and you can specify whether to print deleted work orders automatically. For more information, see "Work Orders - [Require](#page-1152-0) [Comments](#page-1152-0) When Deleting" on page 1143 and "Work [Orders](#page-1151-1) - Print When Deleting" on [page 1142](#page-1151-1).

#### **To delete a work order**

**1.** If the Open Work Order List isn't already open, click **Invoicing**

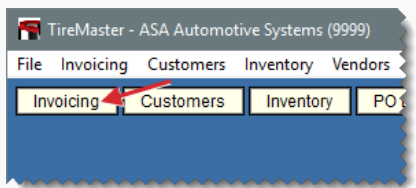

**2.** Select the work order you want to delete and click **Delete**.
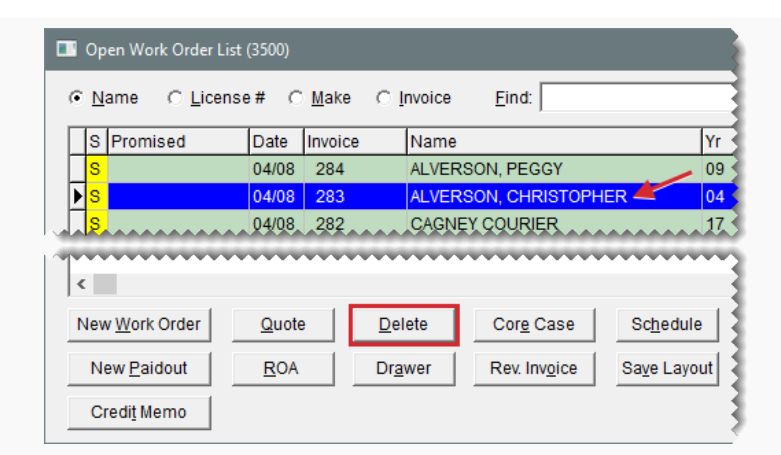

- **3.** If the Deleted Work Order Comment screen opens, type the reason for deleting the work order and click **OK**. If the confirmation message appears instead, click **Yes**. The deleted work order prints automatically or is displayed in the Report Window.
- **4.** If the Report Window is open, close it.
	- **Tip:** For additional copies of the deleted work order, click **Print** again before closing the Report Window.

# **AT-A-GLANCE SALES HISTORY**

By pressing a single key, you view a customer's sales history at point of sale. Having quick access to this information makes it easy to track down the date of the customer's last visit, along with a list of items the customer has already bought, returned, or traded-in.

**Note:** At-a-glance customer sales history is displayed on the same screen that's used for tracking returns and trade-ins.

### **To view at-a-glance sales history**

- **1.** If the customer's work order isn't open, click **Invoicing**. Then select the work order and click **Select**. The [Invoice](#page-441-0) Entry screen opens.
- **2.** Press **F8**. The Customer Sales History screen opens.
- **3.** To define which items are displayed, select the following as needed:
	- $\mathbb{Z}^2$ **Match Inventory** to display only the item selected on the Invoice Entry screen (if the customer previously bought, returned, or traded-in that item)
	- **Match Vehicle** to display only the vehicle selected for the current work order
	- **Under 90 Days** to display only invoices that are less than 90 days old
	- **Under 180 Days** to display only invoices that are less than 180 days old
	- **All** to displays all invoices

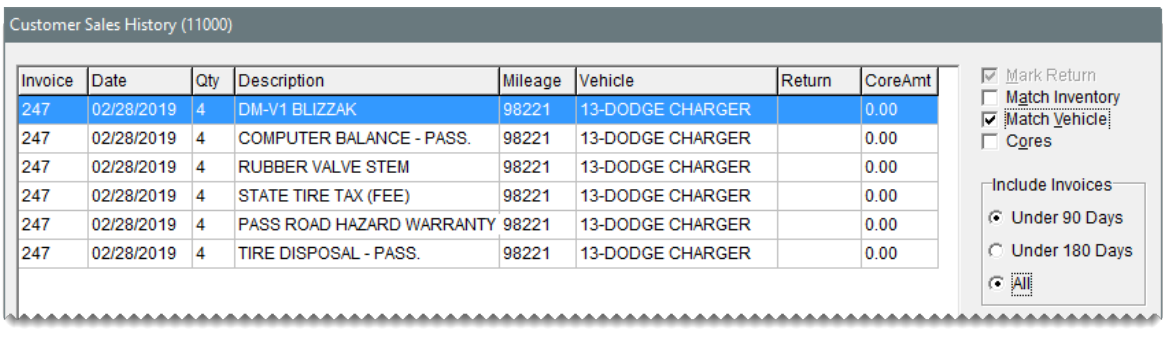

**4.** To exit the customer's history, click **Cancel**.

# <span id="page-433-0"></span>**COMPLETE AN INVOICE**

In most cases, you create a work order when a customer arrives and leave it open while the work is performed. When the work is finished, you need to complete the work order to create the final invoice.

### **To complete an invoice**

- **1.** Select the work order that you want to complete:
	- **a.** If the Open Work [Order](#page-437-0) List is not already open, click **Invoicing**.

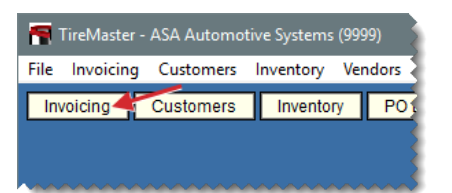

**b.** Select the work order and click **Select**. The [Invoice](#page-441-0) Entry screen opens.

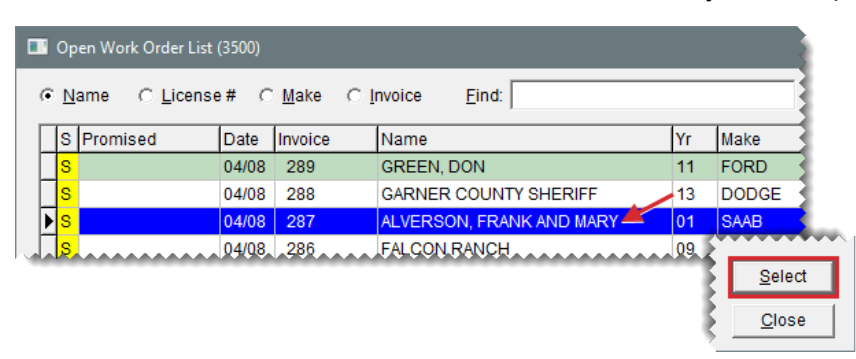

- **Tip:** To narrow your search for a work order, select **Name**, **License #**, or **Make**. Then type the customer's name, vehicle license plate number, or the manufacturer in the **Find** field.
- **2.** Update the work order if needed. This can include adding or removing items, making sure that quantities have been entered, assigning mechanics and salespeople for each item, updating the

comments in the **WO Notes** tab, or updating the amount in the **Flat Rate** column. For more information, see "Calculate Mechanic [Productivity"](#page-842-0) on page 833.

**3.** Click **Complete**. The Invoice Completion screen opens.

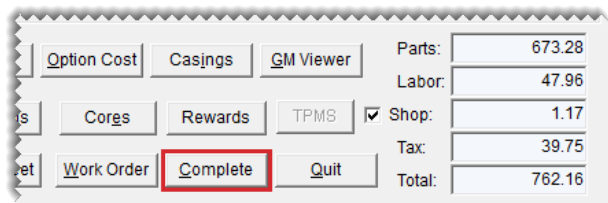

**Note:** If you use the DOT Interface, you'll be prompted to enter tire identification numbers for tire sales. For more information, see "Record Tire [Identification](#page-537-0) Numbers" on page 528.

- **4.** Enter the payment information:
	- **a.** Click the field for the type of payment the customer is using.
	- **b.** Type the payment amount or press to enter the invoice total.

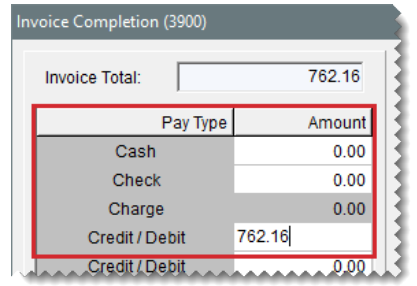

**Note:** If the customer is paying with a debit or credit card, see ["Complete](#page-777-0) a Credit or Debit Card Sale" on [page 768](#page-777-0) for more information.

**5.** Make sure the **Print** check box is selected and the number of copies is set.

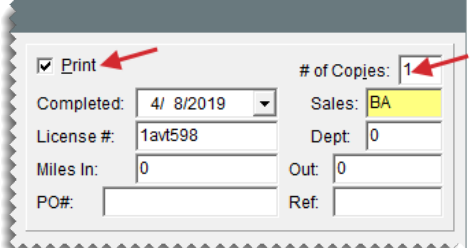

- **6.** Enter the following information as needed:
	- The vehicle's license plate number
	- **The ending salesperson's user ID (type it or press and select it from a list)**
	- The vehicle's beginning and ending mileage
		- **Note:** Entering the ending mileage is required if **Force in Mileage** is set to Yes. This setting is on the **Other** tab of the System Controls screen.
	- A PO or reference number
- A message for the customer
- **7.** If you need to include a tax exemption certificate on the invoice, select the **Tax Exempt Cert** check box. Otherwise, leave it blank.
- **8.** If you want to associate the invoice with up to three postcards, click **Marketing**. For more information, see ["Associate](#page-583-0) an Invoice with a Postcard" on page 574.

**9.** Click **OK**. TireMaster prompts you to complete and print the invoice.

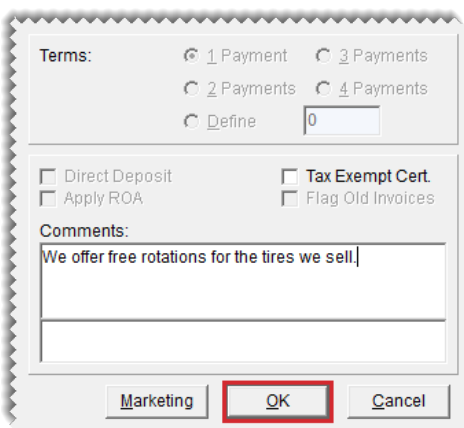

**10.** Click **Yes**.

# **REVERSE AN INVOICE**

If you make an error on a customer's invoice, you can reverse it. Then you can automatically create a new work order with the same items and quantities if needed.

**Note:** Invoices that included deposits need to reversed manually with a return. Invoices for transfer and interstore transfer sales cannot be reversed. For more information, see ["Deposits"](#page-445-0) on [page 436](#page-445-0), ["Transfers"](#page-463-0) on page 454, or Create an [Interstore](#page-59-0) Transfer Invoice.

### **To reverse an invoice**

**1.** Click **Invoicing**. The Open Work [Order](#page-437-0) List opens.

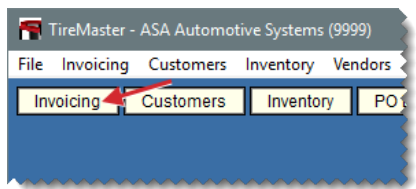

**2.** Click **Rev. Invoice**. TireMaster prompts you to look up an invoice to reverse.

**Note:** The Marketing Module is an optional program that can be used with TireMaster Point of Sale.

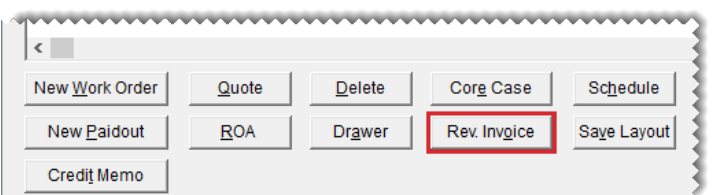

- **3.** Click **Yes**. The Name Lookup/Entry screen opens.
- **4.** Search for the customer whose invoice you want to reverse. The Customer [Maintenance](#page-87-0) screen opens. For more information, see ["Customer](#page-98-0) Searches" on page 89.
- **5.** Click the **Ledger/History** tab.

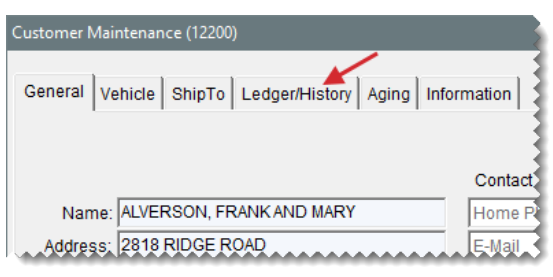

- **Note:** If the **AR Ledger** view is selected, the invoice you need to reverse might not be visible. Select the **History** view instead.
- **6.** Select the invoice you want to reverse and click **Reverse**. A confirmation message appears.

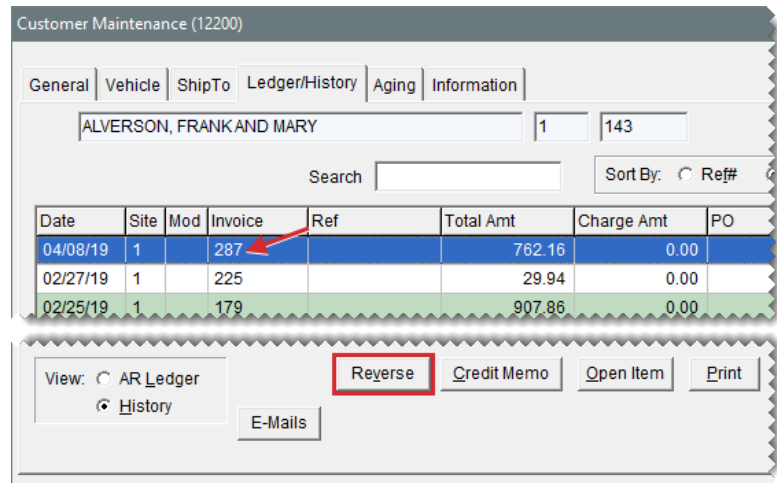

- **7.** Click **Yes**. TireMaster prompts you to create a new work order that is a duplicate of the reversed invoice.
	- **Note:** If any sales tax rates affecting the invoice have changed in the time since the original sale, you will not be allowed to reverse the invoice. In this scenario, create an invoice with negative quantities. Then make journal entries to account for the difference in the amount of sales tax collected.
- **8.** If you want to create a duplicate work order, click **Yes**. TireMaster reverses the current invoice and creates a work order with the same items and quantities. If you don't want to duplicate the

work order, click **No** instead. Regardless of whether you click **Yes** or **No**, all previous charges are reversed.

**Note:** Reversed invoices remain in the customer's historical subledger.

# <span id="page-437-0"></span>**OPEN WORK ORDER LIST**

All customer transactions can be started on the Open Work Order List.

# **OPEN WORK ORDER LIST PROPERTIES**

The Open Work Order List includes the following properties.

**Note:** Because the columns on the Open Work Order List can be moved and resized, the columns for your TireMaster system might be arranged differently than those described below. To see additional columns, scroll to the right.

| S Promised           | <b>Date</b> | Invoice | Name                    | Yr | Make              | Model                  |  |
|----------------------|-------------|---------|-------------------------|----|-------------------|------------------------|--|
| $\log$               | 02/27       | 246     | <b>SCOTT, JAMES</b>     | 00 | <b>HONDA</b>      | <b>PASSPORT EXILX</b>  |  |
| 05:30 PM 02/27       | 02/27       | 245     | NATIONAL AUTO RENTAL    | 14 | <b>JEEP</b>       | <b>WRANGLER SPORT</b>  |  |
| 04:00 PM 02/27<br>IP | 02/27       | 244     | <b>KELLER, FRANK</b>    | 06 | <b>FORD</b>       | F150                   |  |
| 10                   | 02/27       | 243     | <b>FORSBERG INC.</b>    | 97 | <b>ACURA</b>      | 2.5 TL                 |  |
| 04:00 PM 02/27       | 02/27       | 242     | <b>CITY OF MERIDIAN</b> | 98 | <b>CHEVROLET</b>  | G10 VAN                |  |
| 04:00 PM 02/27<br>Þ  | 02/27       | 241     | <b>PRICE, PENNY</b>     | 17 | <b>BUICK</b>      | <b>ENVISION</b>        |  |
| 05:30 PM 02/27       | 02/27       | 240     | <b>WALKER, DAN</b>      | 07 | <b>SATURN</b>     | <b>ION LEVEL 2</b>     |  |
| 04:30 PM 02/27       | 02/27       | 239     | QUILL, FREDA            | 80 | <b>OLDSMOBILE</b> | <b>CUTLASS SUPREME</b> |  |
| 04:30 PM 02/27       | 02/27       | 238     | ELLIS, HERBIE           | 09 | <b>CHRYSLER</b>   | <b>PT CRUISER</b>      |  |
| lo                   | 02/27       | 237     | <b>CAGNEY COURIER</b>   | 17 | <b>FORD</b>       | TRANSIT-250            |  |
| 04:30 PM 02/27       | 02/27       | 236     | <b>BUNN'S BAKERY</b>    | 17 | <b>FORD</b>       | TRANSIT-250            |  |
| 04:30 PM 02/27       | 02/27       | 146     | JONES, REX & MARY       | 11 | <b>BMW</b>        | 3251                   |  |
| s                    | 12/11       | 166     | <b>BURNS, CAROL</b>     |    |                   |                        |  |
| s.                   | 12/07       | 160     | JONES, JEFF             | 86 | <b>CHEVROLET</b>  | <b>CELEBRITY</b>       |  |

*Figure 16-1: Open Work Order List*

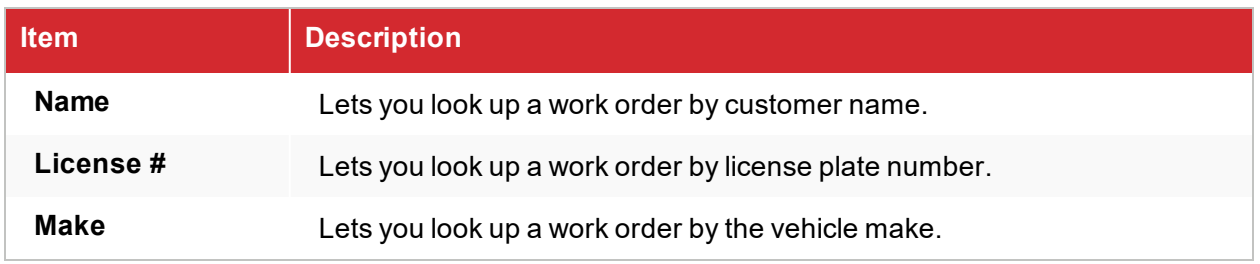

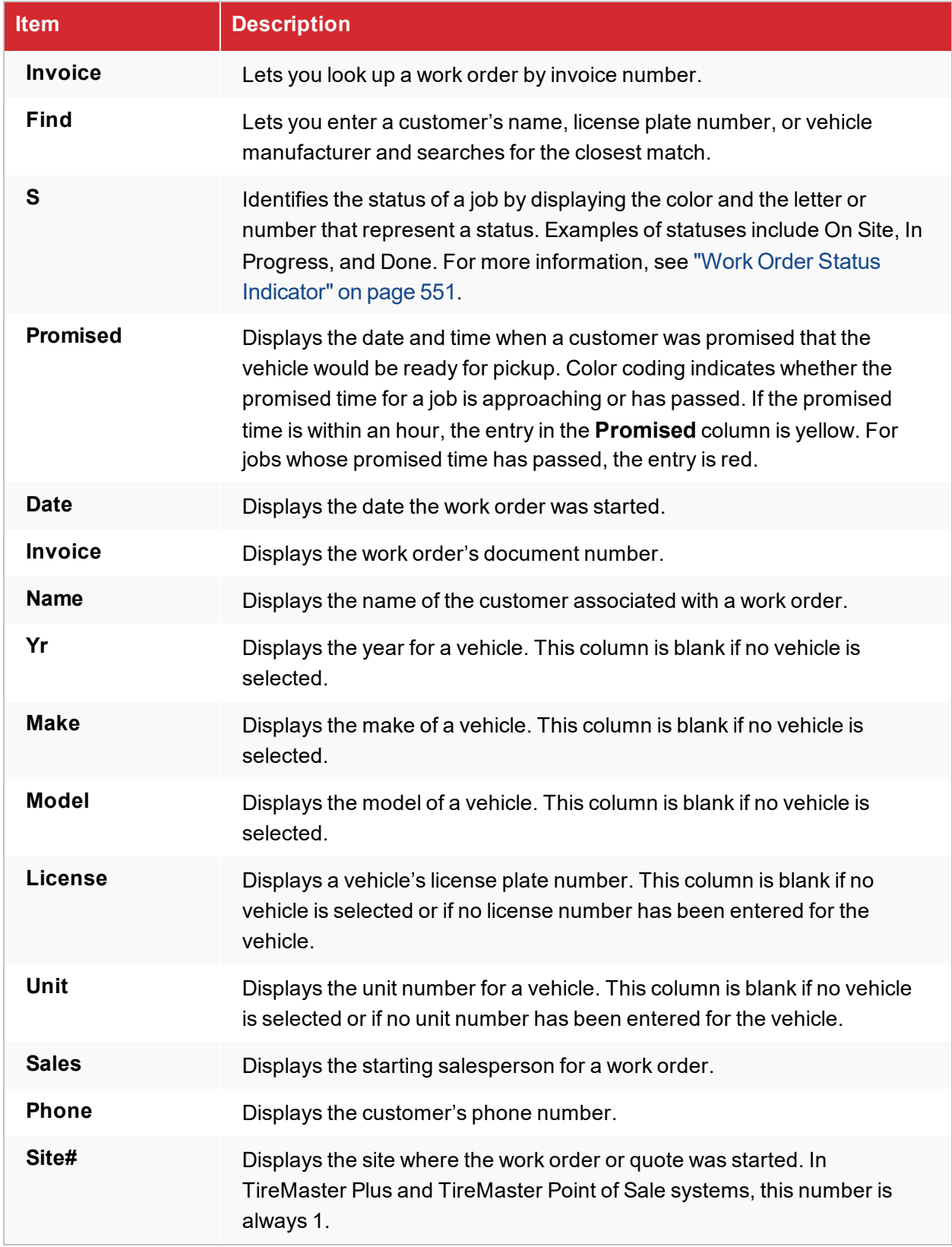

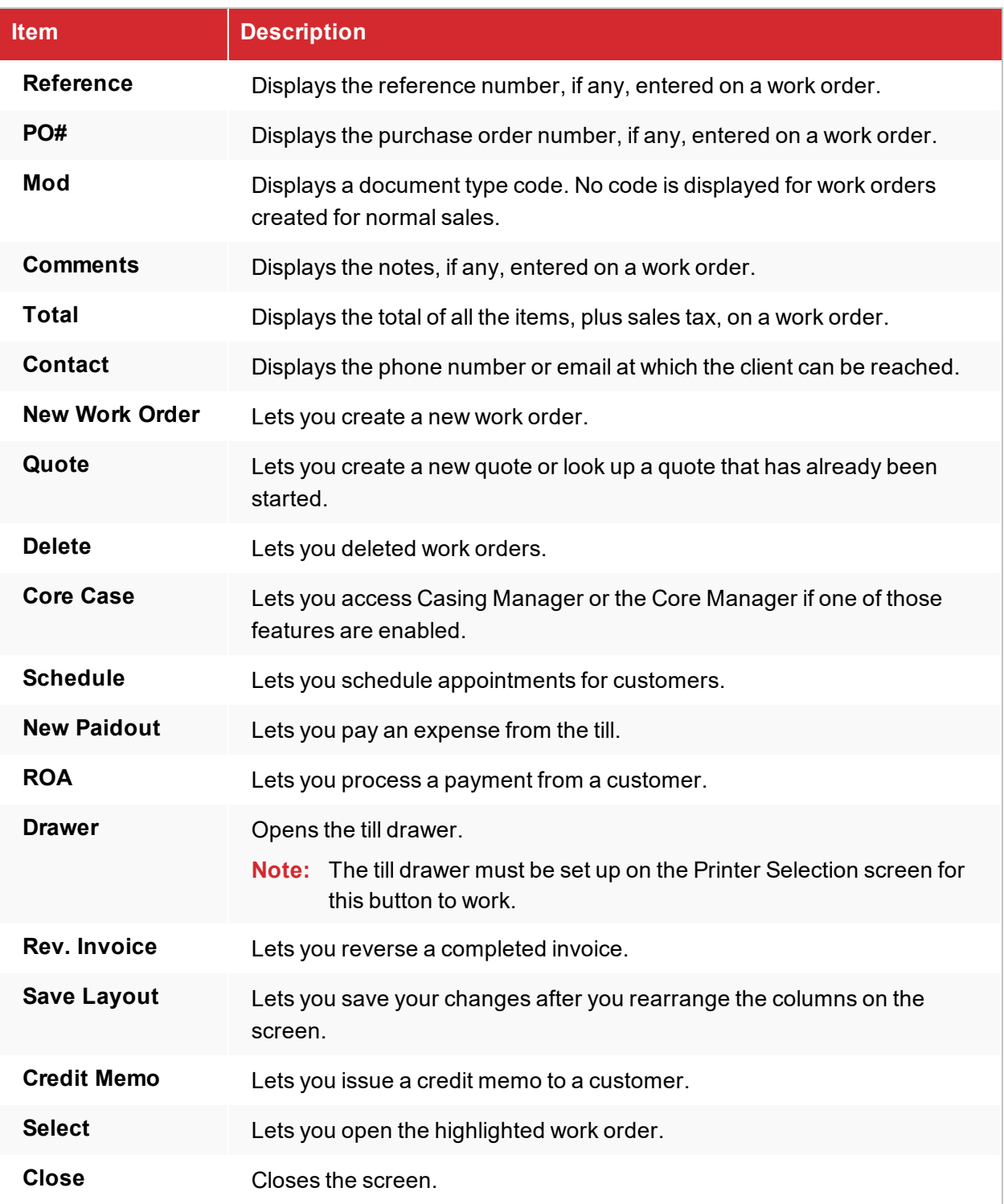

# **SORT THE OPEN WORK ORDER LIST**

To sort the Open Work Order List, click the column headings. For example, if you want to arrange work orders by document number, click the **Invoice** heading ([Figure](#page-440-0) 16-2). By default, the newest work orders are listed at the top of the screen.

| Open Work Order List (3500) |                    |      |           |  |
|-----------------------------|--------------------|------|-----------|--|
| $\odot$ Name                | C License # C Make |      |           |  |
| Promised                    |                    | Date | Invoice N |  |
|                             |                    |      |           |  |

<span id="page-440-0"></span>*Figure 16-2: Sorting the Open Work Order List*

# **MOVE AND RESIZE OPEN WORK ORDER LIST COLUMNS**

You can customize the layout of the Open Work Order List by moving and resizing the columns.

**Note:** The new layout affects only the workstation on which changes were made. Therefore, the columns on the Open Work Order List can be moved and resized differently for each computer.

### **To move and resize Inventory List columns**

**1.** To move a column, click the column heading. When the thick, black line appears, drag the column to a different position.

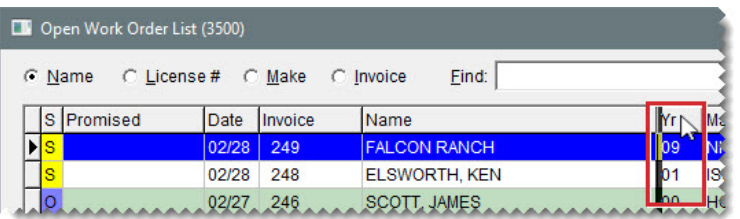

**2.** To resize a column, move the pointer  $\left(\frac{1}{N}\right)$  to the boundary for the column heading. When the pointer turns into  $\textbf{L}$ , drag the boundary to the new width.

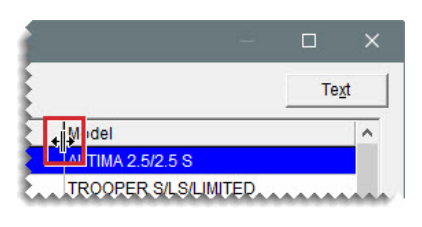

**3.** When you're done moving and resizing the columns, click **Save Layout**.

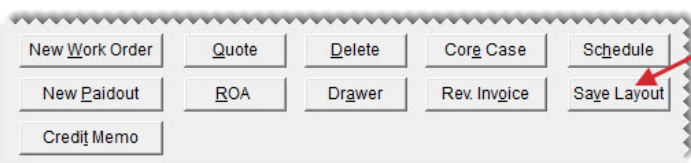

The Open Work Order List columns will be displayed in the new arrangement until their positions are changed.

**Note:** Users do not need to be granted permission to update the layout of the Open Work Order List.

# <span id="page-441-0"></span>**INVOICE ENTRY SCREEN**

Detailed information for a work order, including the items sold and their prices, is entered on the Invoice Entry screen.

| I Invoice Entry (3300)                                                                                                    |                |                                                                            |           |               |                |             |              |                                                              |                                                          |           |               | $\Box$        | $\times$      |  |
|----------------------------------------------------------------------------------------------------|----------------|----------------------------------------------------------------------------|-----------|---------------|----------------|-------------|--------------|--------------------------------------------------------------|----------------------------------------------------------|-----------|---------------|---------------|---------------|--|
|                                                                                                    | Invoice: 204   |                                                                            | 2/27/2019 | $\vert$       | Sales   DJ     |             |              | WO Notes   Customer Notes   Customer Infor ◀   ▶             |                                                          |           |               |               |               |  |
| Cagney Courier<br><b>Tax Level</b><br>Contact<br>Sold To:<br>208-636-9000 ext. 10 Billing Dept.<br>Ship To:                                                            |                |                                                                            |           |               |                |             |              | Torque: 148Front Air Pressure: 52 / Rear Air<br>Pressure: 71 |                                                          |           |               |               |               |  |
| 17 TRANSIT-250 FORD CAGNEY6 (0)<br><b>SVC</b><br>Chk<br>Fitment<br>Vehicle<br>2658.52<br>5000.00<br>Remainder:<br>Parent Item<br>Limit:<br>Needs OC<br>Adjustment Line |                |                                                                            |           |               |                |             |              |                                                              |                                                          |           |               |               |               |  |
| Quantity                                                                                                    | <b>Size</b>    | <b>Description</b>                                                         |           | Parts         | Labor          | <b>FET</b>  | Tax          | Extend                                                       | <b>Sales</b>                                             |           | Mech 1 Mech 2 | Flat Rate Cor |               |  |
|                                                                                                    | 4.00 235/65R16 | <b>NT TP TOURING</b>                                                       |           | 139.70        | 0.00           | $0.00$ both |              | 558.80 DJ                                                    |                                                          | <b>RS</b> |               | 0.00          |               |  |
| 4.00                                                                                                    |                | <b>COMPUTER BALANCE - PAS</b>                                              |           | 0.00          | 11.99          |             | $0.00$ parts | 47.96 DJ                                                     |                                                          | <b>RS</b> |               | 0.00          |               |  |
| 4.00                                                                                                    |                | <b>RUBBER VALVE STEM</b>                                                   |           | 1.99          | 0.00           |             | $0.00$ parts | 7.96 DJ                                                      |                                                          | <b>RS</b> |               | 0.00          |               |  |
| 4.00                                                                                                    |                | STATE TIRE TAX (FEE)                                                       |           | 3.00          | 0.00           |             | $0.00$ none  | 12.00 DJ                                                     |                                                          | <b>RS</b> |               | 0.00          |               |  |
| 4.00                                                                                                    |                | PASS ROAD HAZARD WARR.                                                     |           | 13.97         | 0.00           |             | $0.00$ parts | 55.88 DJ                                                     |                                                          | <b>RS</b> |               | 0.00          |               |  |
| 4.00                                                                                                    |                | <b>TIRE DISPOSAL - PASS.</b>                                               |           | 3.00          | 0.00           |             | $0.00$ parts | 12.00 DJ                                                     |                                                          | <b>RS</b> |               | 0.00          |               |  |
|                                                                                                    |                |                                                                            |           |               |                |             |              |                                                              |                                                          |           |               |               |               |  |
| $\left\langle \right\rangle$                                                                                                    |                |                                                                            |           |               |                |             |              |                                                              |                                                          |           |               |               | $\rightarrow$ |  |
| C No Status<br>G On Site                                                                                                    |                | <b>Price Level</b><br>Add<br><b>Delete</b><br><b>Option Cost</b><br>Adiust |           |               |                |             |              |                                                              | 646.64<br>Parts:<br><b>GM Viewer</b><br>Casings<br>47.96 |           |               |               |               |  |
| Labor:                                                                                                    |                |                                                                            |           |               |                |             |              |                                                              |                                                          |           |               |               |               |  |
| C Special Ordr<br>Deposit                                                                                                    |                |                                                                            |           | Svc Intervals | <b>Rewards</b> | <b>TPMS</b> | Shop:<br>г   |                                                              |                                                          | 0.00      |               |               |               |  |
| C In Process<br><b>Tax:</b>                                                                                                    |                |                                                                            |           |               |                |             |              | 38.08                                                        |                                                          |           |               |               |               |  |
| C Done<br>Promised 00:00<br>Parts & Labor<br><b>Inspect Sheet</b><br><b>Work Order</b><br>Complete<br>Quit<br>732.68<br>Total:                                         |                |                                                                            |           |               |                |             |              |                                                              |                                                          |           |               |               |               |  |

*Figure 16-3: Invoice Entry Screen*

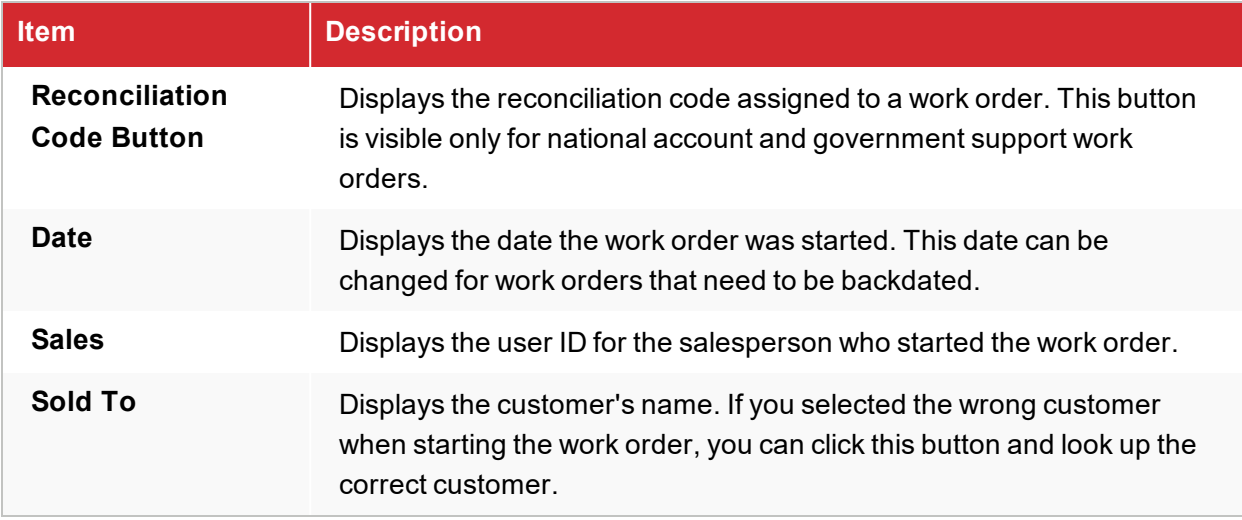

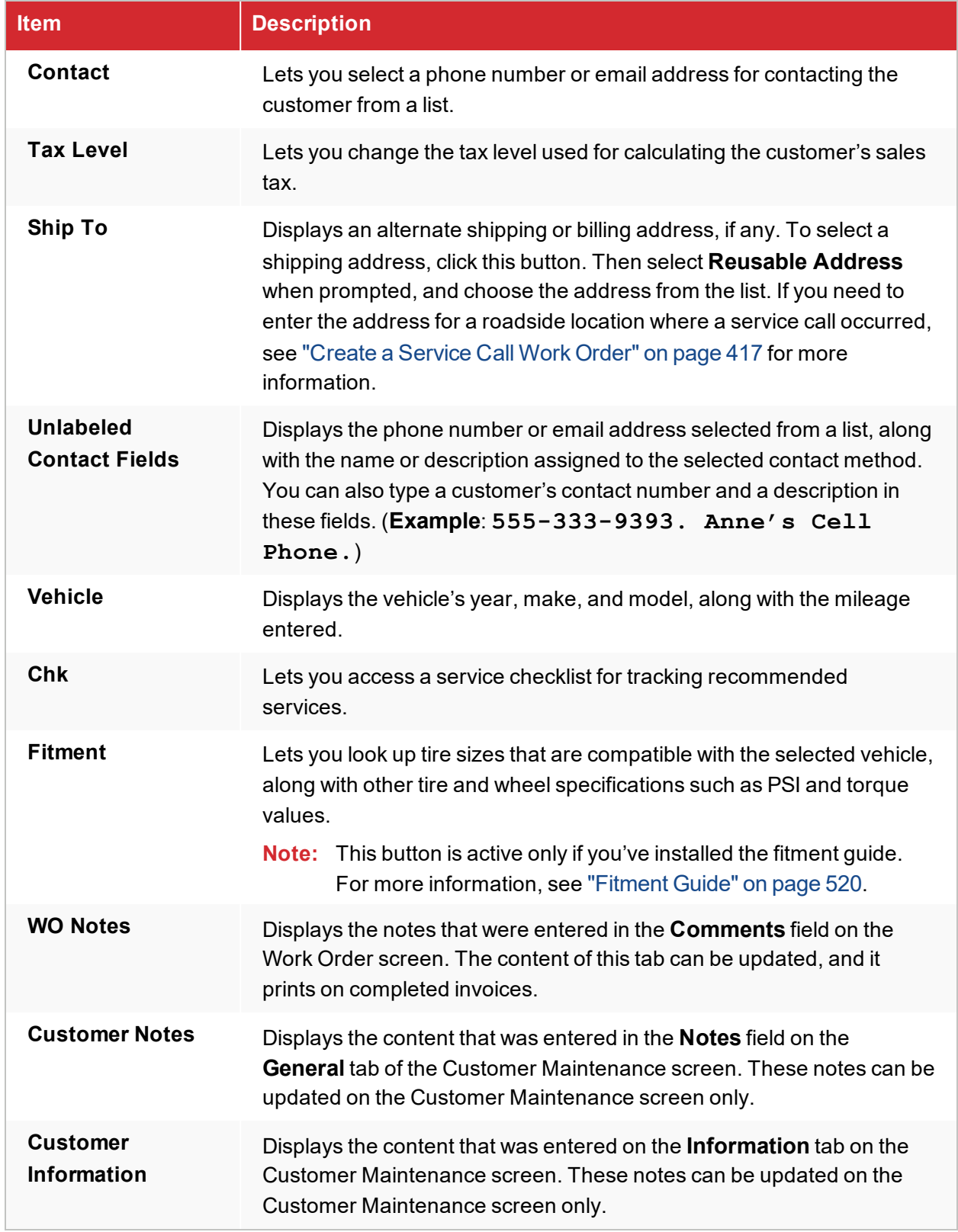

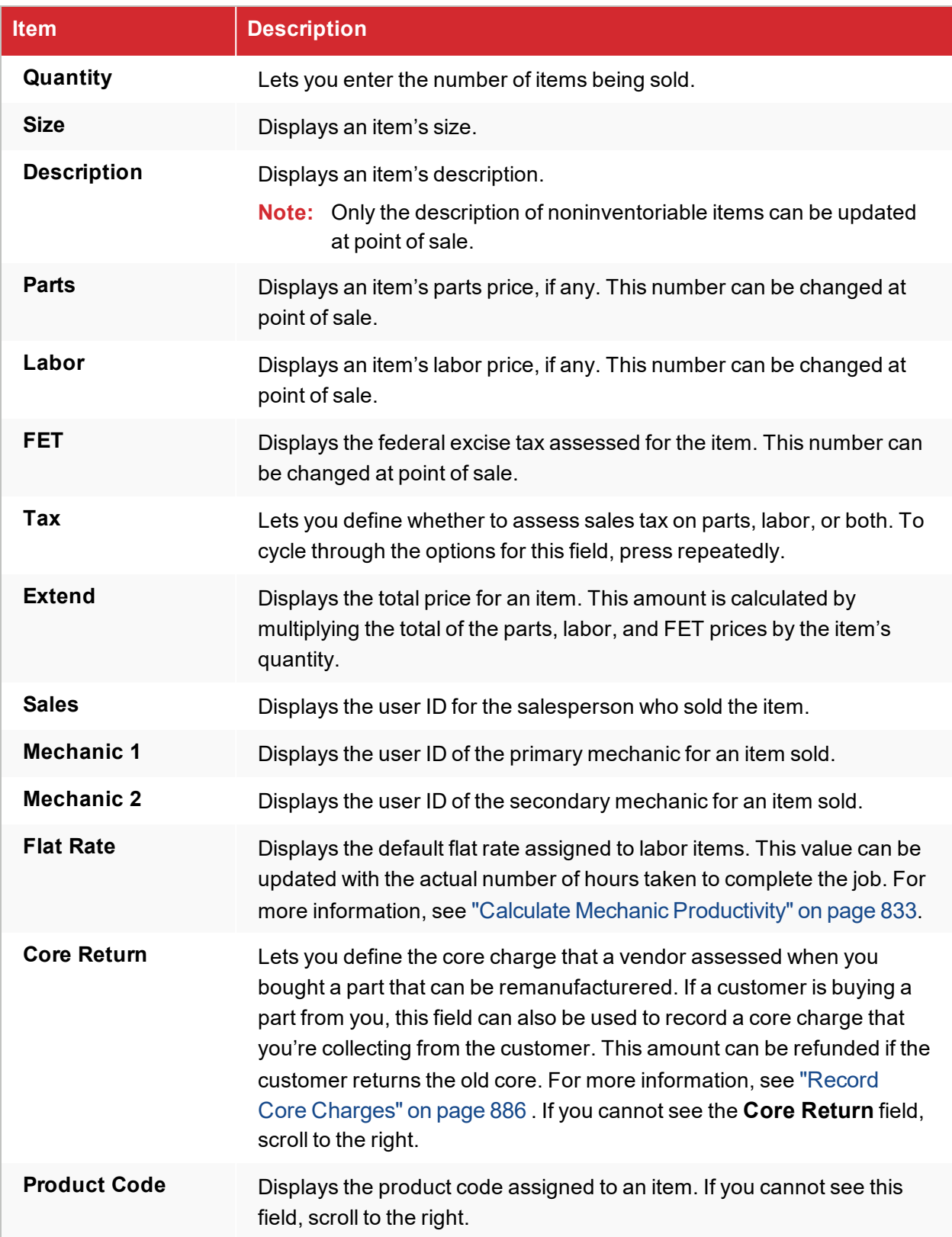

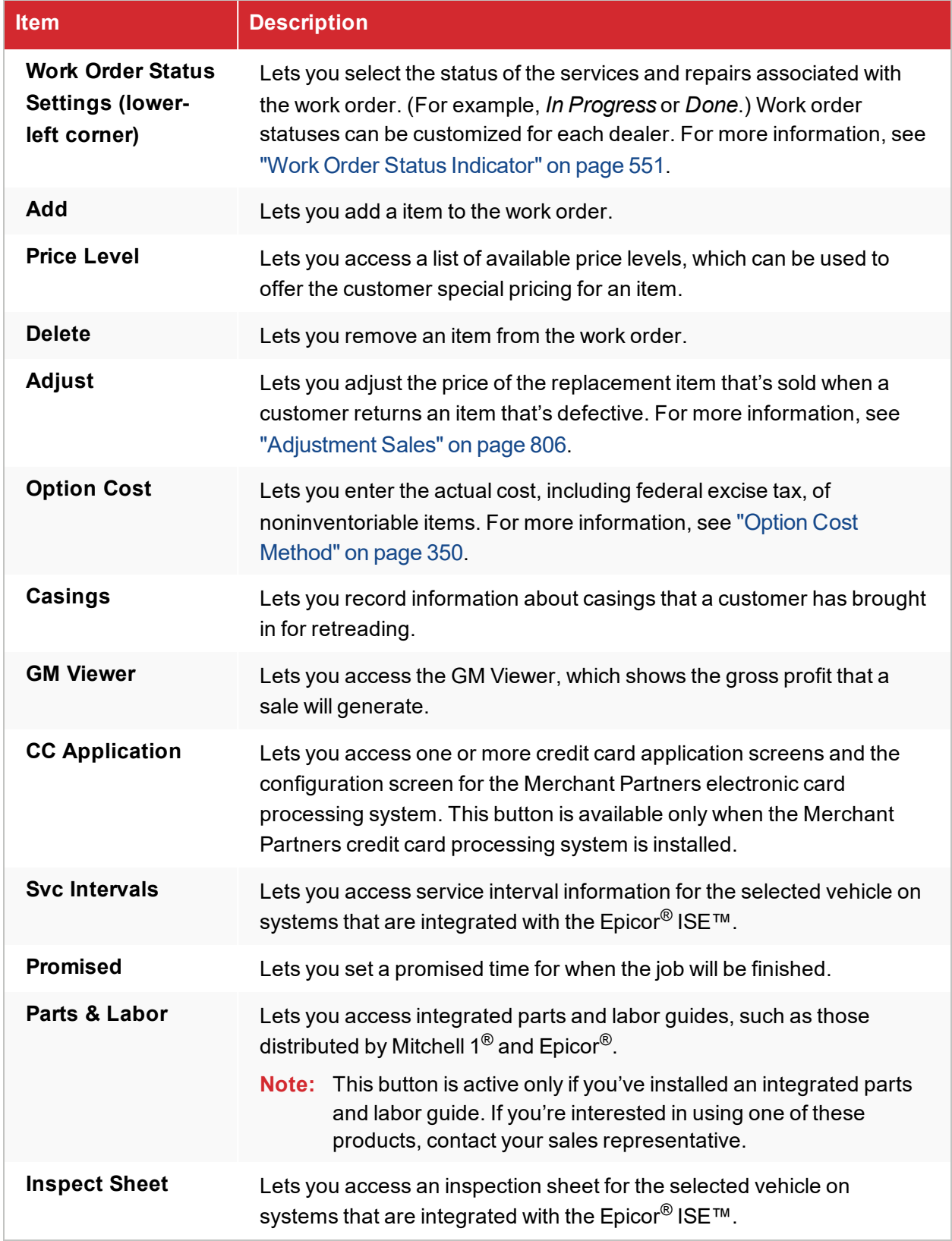

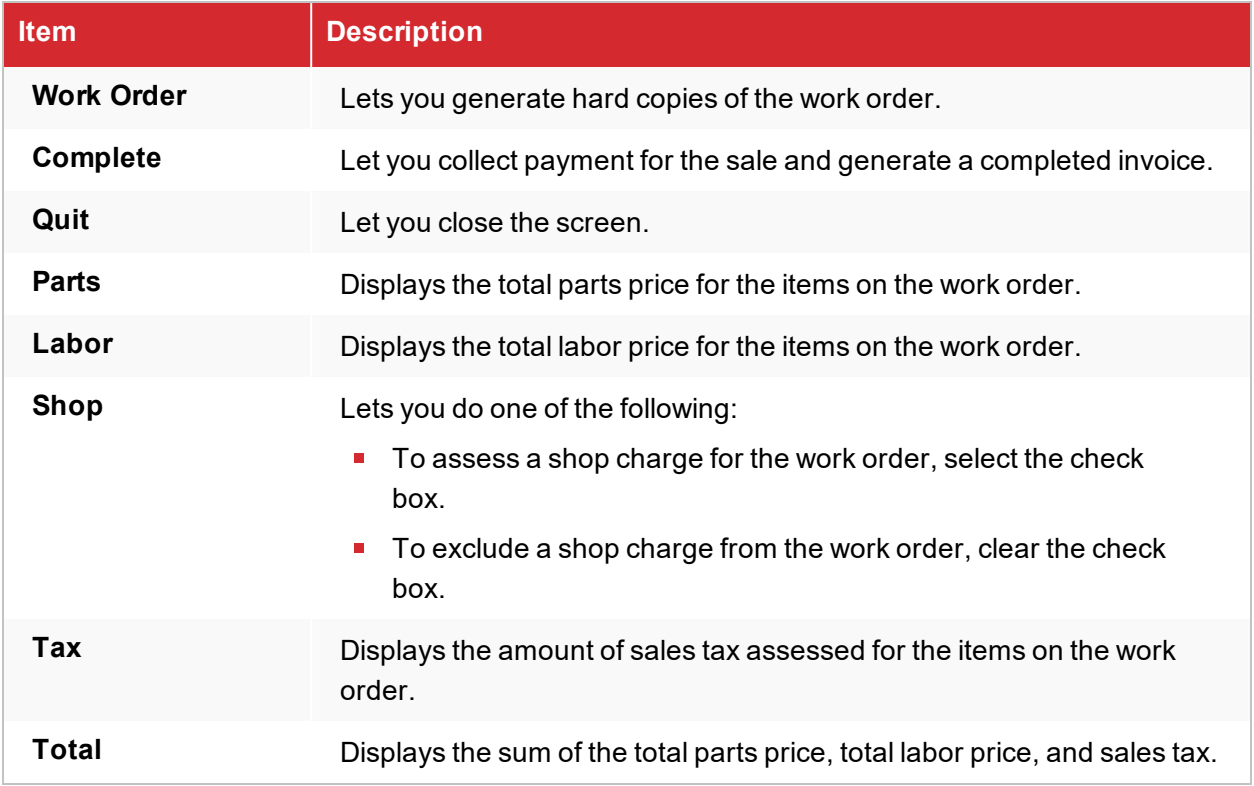

# <span id="page-445-0"></span>**DEPOSITS**

When a customer makes a partial payment or a prepayment toward a purchase, the transaction is processed as a deposit. Depending on the payment method, a deposit is added to the day end cash, check, or payment card totals. A deposit is also deducted from the sale total when the final invoice is completed. A single deposit or multiple deposits can be made toward a purchase.

# **PREPARE TO TAKE DEPOSITS**

Before you can accept deposits at point of sale, you need to do the following:

- **Define a minimum dollar amount for deposits in System Controls. For more information, see** "Deposit - MIN Dollar Amount" on [page 1124](#page-1133-0).
- **Define a minimum percentage for deposits in System Controls. For more information, see** "Deposit - MIN [Percentage](#page-1133-1) (%)" on page 1124.

**Note:** When the minimum deposit *percentage* for an invoice is less than the minimum dollar amount for deposits, the customer is required to pay the minimum deposit dollar amount.

**Add a clearing account for deposits to your general ledger. This account is typically a liability** account, because it's used for tracking unearned revenue. For more information, see ["Add](#page-638-0) a Liability Account " on [page 629](#page-638-0).

- Define the deposit clearing account in System Controls. For more information, see ["Deposit](#page-1139-0) Clearing Account" on [page 1130](#page-1139-0).
	- **Note:** To pass the data validation in TireMaster Plus and TireMaster Corporate, the deposit clearing account must be defined in System Controls.

In addition to completing these settings, you might want to add an inventory item for assessing a service charge (such as a restocking fee) when customers back out of purchases and ask for refunds of their deposits. For more information, see "Add an [Inventory](#page-200-0) Item" on page 191 and "Set Up [Fees"](#page-347-0) on [page 338](#page-347-0).

# **PROCESS DEPOSITS**

When a customer needs to make a partial payment or an advance payment toward a purchase, you can add a deposit to a new or existing work order. Multiple deposits can be collected for a single work order.

**Note:** Deposits need to meet or exceed a minimum percentage and a minimum dollar amount. Both of these values are defined in System Controls. For more information, see ["Deposit](#page-1133-0) - MIN Dollar Amount" on [page 1124](#page-1133-0) and "Deposit - MIN [Percentage](#page-1133-1) (%)" on page 1124.

## **To process deposits**

- **1.** Start a work order and add items to it, or look up an existing work order. For more information, see "Create a Regular Work Order" on [page 410](#page-419-0) or "Update a Work Order " on [page 419](#page-428-0).
- **2.** On the **WO Notes** tab, type a comment about the payment being collected.

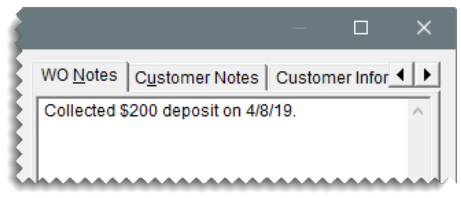

**Note:** Adding a comment about the deposit is not required. However, this type of note can be helpful, because the total on the screen does not include deposits.

**3.** Click **Deposit**. The ROA/Deposit Complete screen opens.

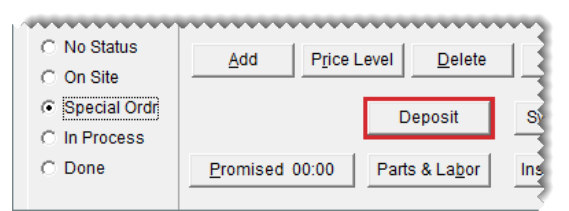

**4.** Click the field for the payment method the customer is using, and type the payment amount.

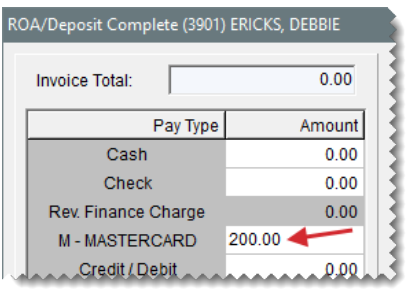

**5.** Make sure the **Print** check box is selected, and define the number of copies you want to print.

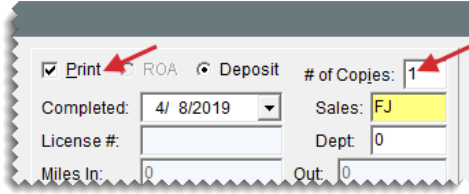

- **6.** If you need to include your user ID on the invoice, click the **Sales** field. Then press  $\lceil \cdot \rceil$  and select your name from the list that appears.
- **7.** Type a comment about the deposit invoice if needed.
- **8.** Click **OK**. A confirmation message appears.

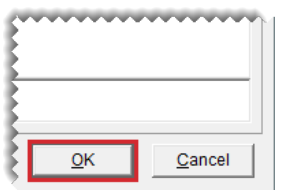

- **9.** Click **Yes** to complete the deposit and print the deposit invoice.
- **10.** Close the Invoice Entry screen. The work order for which you collected the deposit will remain on the Open Work Order List until the final sale invoice is completed.
	- **Note:** To see which customers have made deposits for pending purchases, generate an Open Work Order Deposits Report. For instructions, see "Open Work Order [Deposits"](#page-1008-0) on [page 999](#page-1008-0).

## **REFUND DEPOSITS**

When a customer no longer wants to buy layaway or special order items, refund all or part of the deposit. You can also charge the customer a restocking fee for the inconvenience of holding the items or placing a special order. When you refund a deposit, you can reimburse the customer with cash, credit, check, or payment card.

### **To refund deposits**

- **1.** Retrieve the work order that includes the deposit or deposits you need to refund.
- **2.** Type a note stating the customer has changed his or her mind on the **WO Notes** tab.

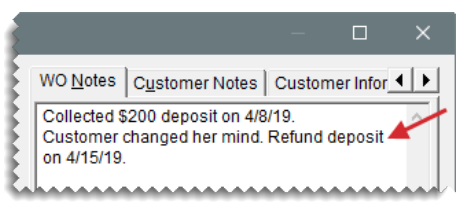

**Note:** Adding a comment is not required. However, this type of note can be helpful for research.

- **3.** Perform a return for each item the customer was going to purchase.
	- **a.** Look up the item and enter the quantity as a *negative* number. The Customer Sales History screen opens.

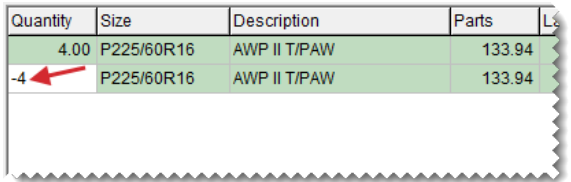

## **b.** Click **Return**.

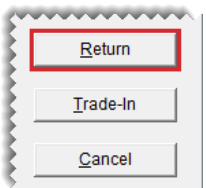

- **Note:** The items should be listed twice on the work order to show that the customer intended to buy them (positive quantities) and then backed out of the purchase (negative quantities).
- **4.** If you assess a service charge (such as a restocking fee), add it to the work order.

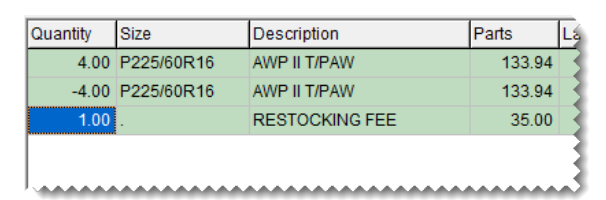

**5.** Click **Complete**.

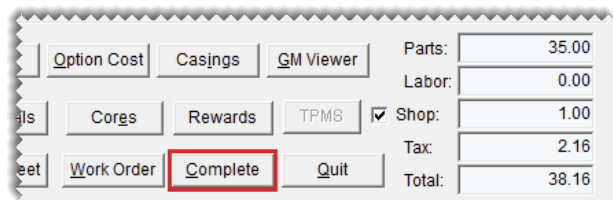

- **6.** On the Invoice Completion screen, define the reimbursement amount and method.
	- For cash reimbursements, click the **Cash** field and press  $\leq$  to fill in the amount.
	- For credit reimbursements, click the **Charge** field and press  $\leq$  to fill in the amount.
- For check reimbursements, click the **Charge** field and press  $\leq$  to fill in the amount.
- For payment card reimbursements, click the **Credit/Debit** field and press  $\leq$  to fill in the amount.
- **7.** Click **OK**. TireMaster prompts you to complete and print the invoice.
- **8.** Click **Yes**.
- **9.** Issue the refund, using one of the following methods:
	- **For cash reimbursement, give the customer change out of the till.**
	- For credit reimbursement, there is nothing else to do. The credit is available in the customer's open item ledger.
		- **Note:** Deposit refund credits post to the open item ledger regardless of whether the customer has a charge account or is classified as cash-only.
	- For check reimbursement, write an AR easy check to the customer. Then apply the easy check to the credit that posted to the customer's open-item ledger when you completed the invoice. For more information, see " AR Easy Checks" on [page 742](#page-751-0).
	- For payment card reimbursement, process the card. The customer's account with the card company will be credited for the refund amount.

# **RETURNS AND TRADE-INS**

Returns and trade-ins are started in the same way as regular sales. However, you need to enter negative quantities for the items being returned or traded in. When dealing with returns, the type of item being returned and its costing method affect how you perform the return.

**Note:** When customers return items, you can flag the products that are being returned. Items that were flagged during previous returns are highlighted in yellow on the screen for processing returns and trade-ins. Flagging items helps to prevent fraud, because you can quickly determine whether a customer is trying to return an item that was already returned in a previous transaction.

## **INVENTORIABLE ITEM RETURNS**

Returns of inventoriable items that you keep on hand are the simplest returns to perform.

### **To process the return of an inventoriable item**

- **1.** Start a work order for the customer who is returning the item. For more information, see ["Create](#page-419-0) a Regular Work Order" on [page 410](#page-419-0).
- **2.** Click **Add** and look up the item being returned.

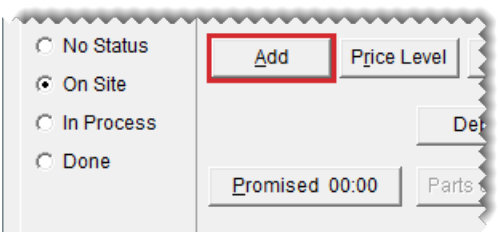

**3.** Type the quantity of the item being returned in as a negative number and press **Enter**.

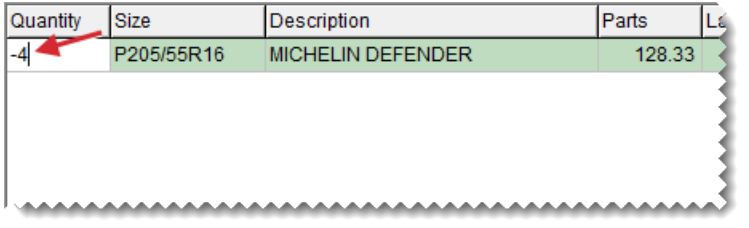

**Example:** If one item is being returned, type **-1**.)

The Customer Sales History screen opens. It lists items the customer previously bought, returned, or traded-in. Items highlighted in yellow were flagged during previous returns.

- **4.** If you want to flag the item being returned, make sure the **Mark Return** check box is selected. Otherwise, clear the check box and go to step [7](#page-450-0).
- **5.** Locate the item you want to flag.
	- To display only the item being returned, select **Match Inventory**.
	- To display the items sold for the vehicle selected for the current work order, select **Match Vehicle**.
	- **T** To display only items for which the core value has been defined, select the **Cores** check box.
	- To change the number of items displayed by invoice date, select **Under 90 Days**, **Under 180 Days** or **All**.
- <span id="page-450-0"></span>**6.** Select the returned item. It will be highlighted in yellow the next time you process a return for the same customer.
- **7.** Click **Return**. The Invoice Entry screen opens, and the returned item's add-ons (if any) are added to the work order.

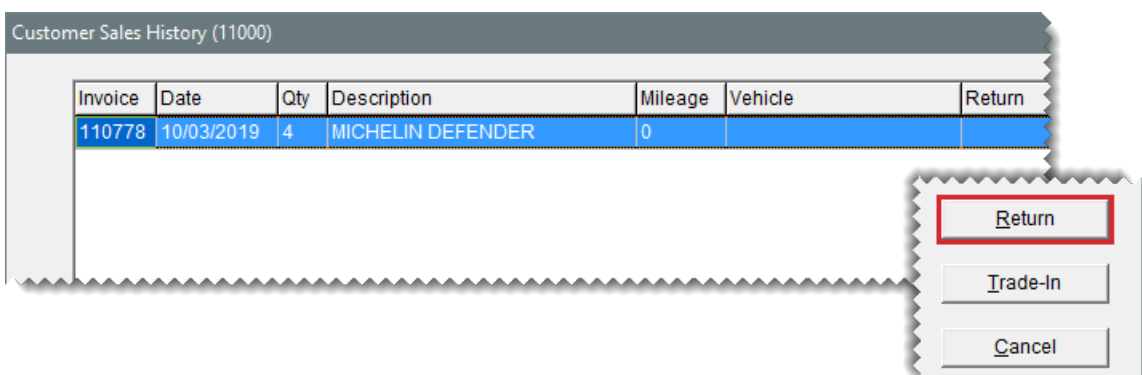

- **8.** Delete the add-on items as needed.
- **9.** Click **Complete**. Then complete the invoice and reimburse the customer with the original payment method. For more information, see ["Complete](#page-433-0) an Invoice" on page 424

## **NONINVENTORIABLE ITEM RETURNS**

The method for handling noninventoriable item returns depends on the returned item's costing method and whether it is tracked.

## **RETURN TRACKED OPTION COST ITEMS**

When a customer returns a tracked option cost item, you record its cost at point of sale and put it on a (negative) receiving document. Because negative receiving documents are used for returning items to vendors (negative RDs remove items from inventory), the returned item will not be available to sell to another customer. Option cost items are typically obtained through outside purchases before being sold to customers.

### **To process tracked outside purchase returns**

- **1.** Review the customer's original sale invoice and the item's receiving document. With this information, you can:
	- Confirm the item was sold to the customer.
	- Identify the vendor who sold you the item and the price you paid for it.

For more information, see "Verify [Noninventoriable](#page-295-0) Item Returns" on page 286.

- **2.** Start a work order for the customer who is returning the outside purchase item.
- **3.** Add the returned item to the work order.
	- **a.** Click **Add** and look up the item.

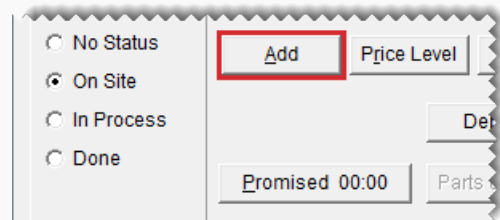

**b.** Type the quantity as a negative number (-) and press **Enter**.

```
Example: If one item is being returned, type -1.)
```
The Customer Sales History screen opens. It lists the items the customer previously bought, returned, or traded-in. Items highlighted in yellow were flagged during previous returns.

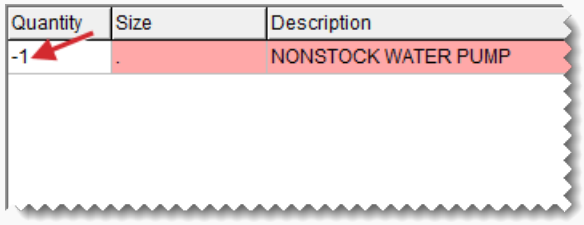

**c.** Select the item being returned and click **Return**.

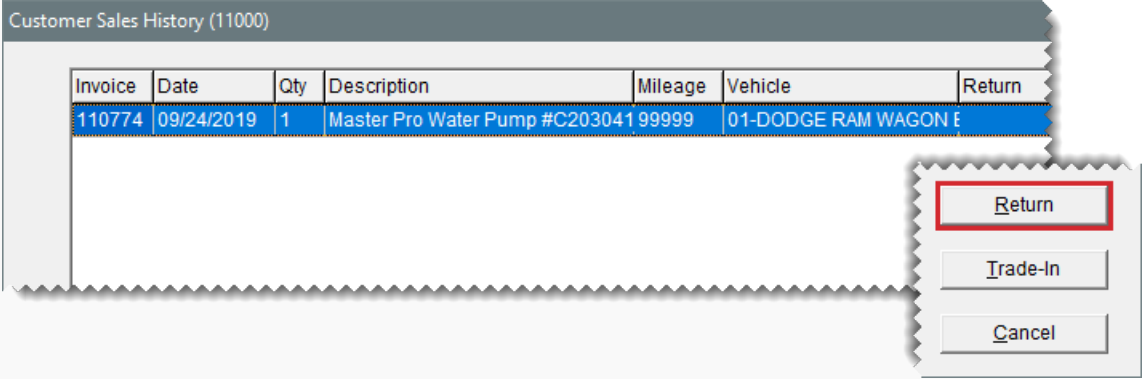

- **Note:** If you do not see the item being returned, select the **Match Inventory** check box (upper-right corner).
- **d.** Type the returned item's description and original selling price.

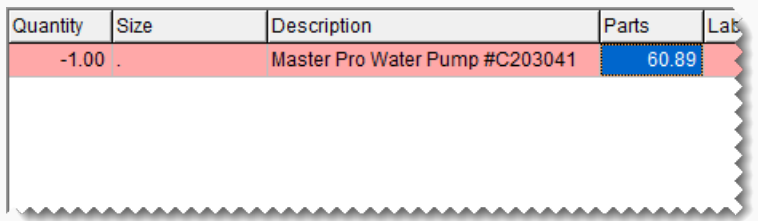

- **4.** Enter the returned item's cost.
	- **a.** Click **Option Cost**. The Option Cost screen opens.

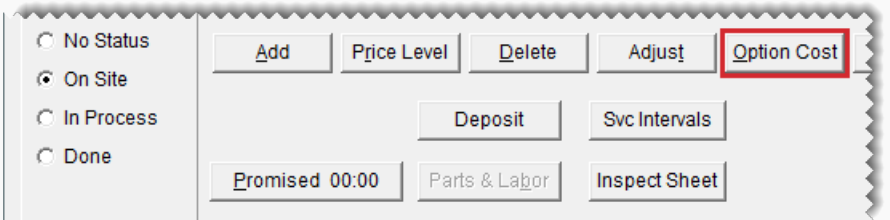

**b.** Type the item's cost.

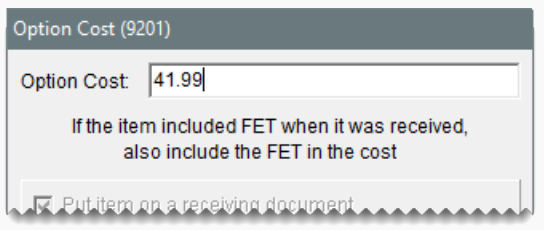

- **5.** Create the negative receiving document
	- **a.** Click **Vendor** and search for the vendor who sold you the item.
	- **b.** Select the **Receive and Price** check box.
	- **c.** Click **OK**. The Receiving Document screen opens.

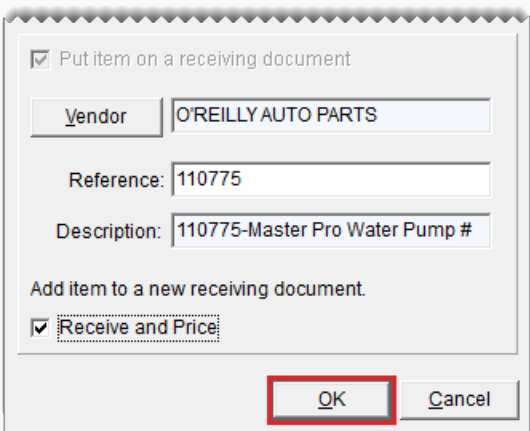

**d.** Click **Receive**. TireMaster prompts you to price the receiving.

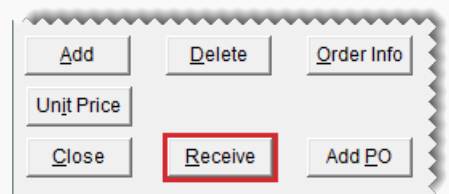

- **e.** Do one of the following:
	- If the vendor has issued a return invoice to you, click **Yes**. The Vendor Invoice screen opens.
	- If you do not have a return invoice from the vendor, click **No**. The Report Window opens and displays the receiving document screen opens. Print it if needed, and close the Report Window. Then go to step [7](#page-454-0). You can price the item and create the negative charge later.
- **6.** To price the negative receiving document, click **Complete**. The Correcting VC screen opens.

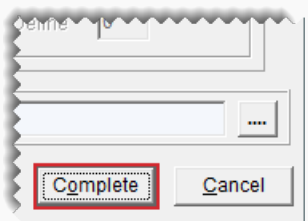

- <span id="page-454-0"></span>**7.** Complete the return invoice.
	- **a.** Click **Complete**.
	- **b.** Process the customer's reimbursement with the same payment method used for the original invoice.

# **RETURN UNTRACKED OPTION COST ITEMS**

When a customer returns an option cost item, you need to record its cost at point of sale and you have the option to put the item on a (negative) receiving document. Depending on what you do, once of the following occurs:

- **If you put the item on a negative RD, it will not be available to sell to another** customer (because the negative receiving document is used to return the item to the vendor)
- If you disregard putting it on a negative RD, the item will be added to available inventory and can then be sold to another customer

Option cost items are typically obtained through outside purchases before being sold to customers.

**To process the return of an untracked option cost item**

- **1.** Start a work order for the customer who is returning the item. For more information, see "Create a Regular Work Order" on [page 410](#page-419-0).
- **2.** Click **Add** and look up the item being returned. For more information, see ["Inventory](#page-225-0) [Searches"](#page-225-0) on page 216.

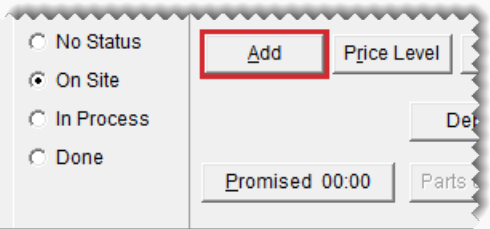

**3.** Type the quantity of the item being returned as a negative number, and press **Enter**.

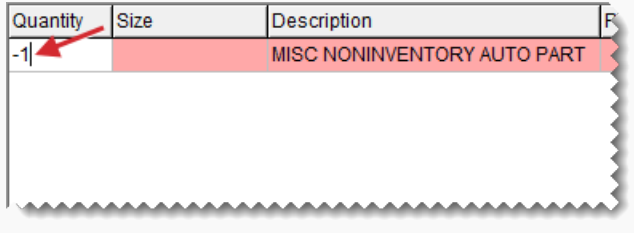

**Example:** If one item is being returned, type **-1**.)

The Customer Sales History screen opens. It lists items the customer previously bought, returned, or traded-in. Items highlighted in yellow were flagged during previous returns.

- **4.** If you want to flag the item being returned, make sure the **Mark Return** check box is selected. Otherwise, clear the check box and go to step [7](#page-455-0).
- **5.** Locate the item you want to flag.
	- To display only the item being returned, select **Match Inventory**.
	- To display the items sold for the vehicle selected for the current work order, select **Match Vehicle**.
	- To display only items for which the core value has been defined, select the **Cores** check box.
	- To change the number of items displayed by invoice date, select **Under 90 Days**, **Under 180 Days** or **All**.
- <span id="page-455-0"></span>**6.** Select the returned item. It will be highlighted in yellow the next time you process a return for the same customer.
- **7.** Click **Return**. The Invoice Entry screen opens, and the returned item's add-ons (if any) are added to the work order.

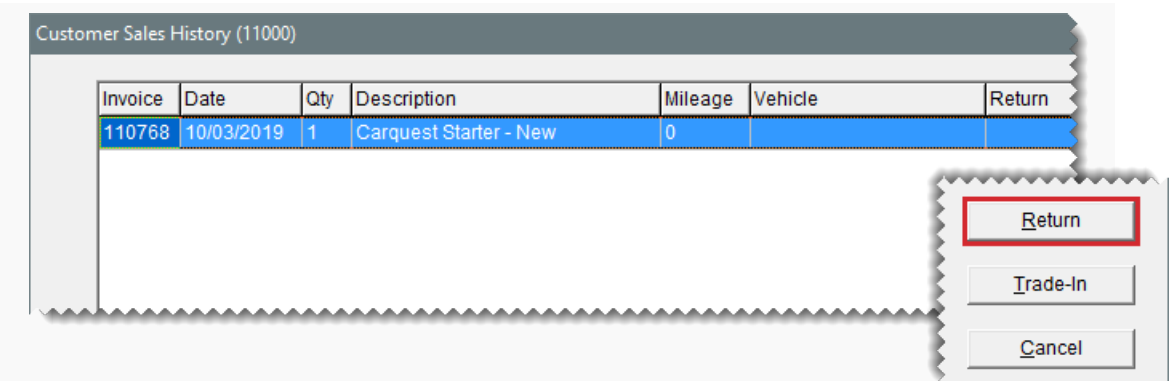

- **8.** Delete the add-on items as needed.
- **9.** Update the item's description and selling (parts) price so they match the original sale invoice.

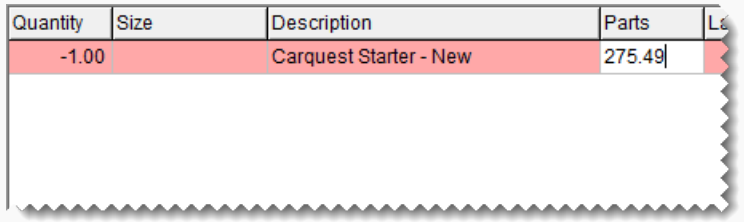

- **10.** Enter the item's cost.
	- **a.** Click **Option Cost**.

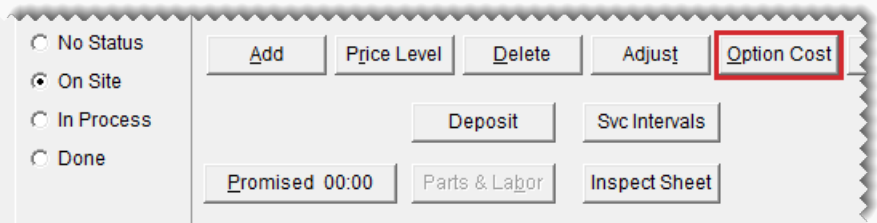

**b.** Type your cost for the item in the **Option Cost** field.

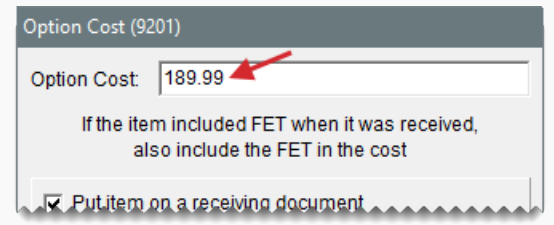

- **11.** If you want to put the item on a negative receiving document, do the following. Otherwise go to step #.
	- **a.** Make sure the **Put item on a receiving document** check box is selected.
- **b.** Click **Vendor** and look up the vendor who originally sold you the item. For more information, see "Vendor [Searches"](#page-188-0) on page 179.
- **c.** Select the **Receive and Price** check box.
- **d.** Click **OK**. The Receiving Document screen opens.

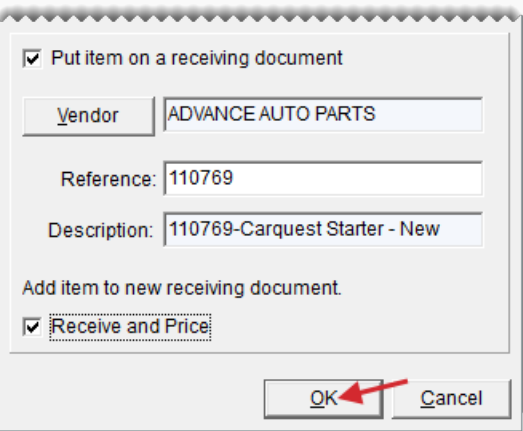

**e.** Click **Receive**. TireMaster prompts you to price the receiving document.

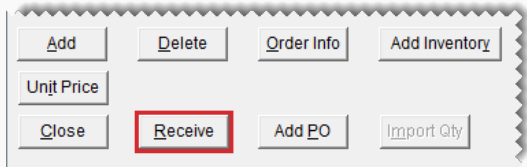

- **12.** Price the receiving document and create a negative vendor charge, which will reduce the vendor's balance.
	- **a.** Click **Yes**. the Vendor Invoice screen opens.
	- **b.** Click **Complete**. The Correcting VC screen opens.

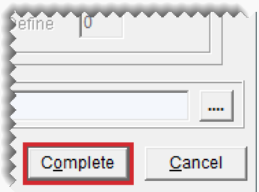

- **c.** Define whether the vendor charge will be a system-generated amount or an amount of your choice:
	- For a vendor charge based on the next cost and next FET calculated by TireMaster, select **Create VC with system generated amount**.

**Note:** The vendor charge number and amount listed are subject to change if other transactions involving returned items are completed before you finish the inventory return.

- For a vendor charge amount of your choice, select **Create VC with User defined amount** and type the charge amount.
- **d.** Select a method for processing the vendor charge:
	- To automatically create the vendor charge and post it to the vendor's subledger, select **Create and process a negative Vendor Charge when the VID is processed**.
	- To create the vendor charge yourself, select **Create a negative Vendor Charge manually**. For more information, see "Enter a Vendor [Charge"](#page-713-0) on [page 704](#page-713-0).
	- To automatically create the charge and put it in an open batch of charges for the vendor, select **Create a negative Vendor Charge as part of an open batch**. When the AP Batch Charge screen appears, choose a batch or create a new batch.

**Note:** This option is not available when a user at the corporate site is pricing a receiving document for a store.

**e.** Click **OK**. The Report Window opens and displays the Vendor Invoice Document.

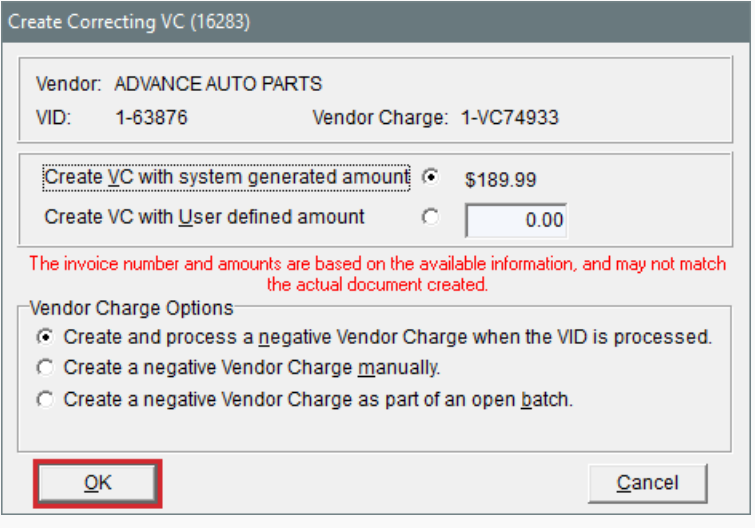

**Note:** If you click **Cancel** instead, you'll need to create the negative vendor charge manually.

- **f.** Print the VID if needed, and close the Report Window. Once the negative charge is created, apply it to the vendor's subledger to reduce the vendor's balance. For more information, see "Apply [Payments](#page-725-0) and Credits to Vendor Balances" on [page 716](#page-725-0).
- **13.** If you don't want to add the item to a negative receiving document, do the following:
	- **a.** Clear the **Put item on a receiving document** check box.
	- **b.** Click **OK**.
- **14.** Click **Complete**. Then complete the invoice and reimburse the customer with the original payment method. For more information, see ["Complete](#page-433-0) an Invoice" on [page 424](#page-433-0).

## **RETURN TRACKED EXPENSE AND RELIEF PERCENT ITEMS**

When a customer returns a tracked item that's assigned the expense or relief percent costing method, the item is put on an unknown receiving document. Depending on what the item is, you could sell it to another customer or return it to the vendor.

#### **To process tracked expense and relief percent item returns**

- **1.** Review the customer's original sale invoice and the item's receiving document. With this information, you can:
	- Confirm the item was sold to the customer.
	- Identify the vendor who sold you the item and the price you paid for it.

For more information, see "Verify [Noninventoriable](#page-295-0) Item Returns" on page 286.

- **2.** Start a work order for the customer who is returning the outside purchase item.
- **3.** Click **Add** and look up the item being returned.

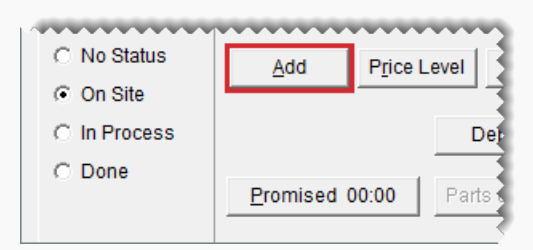

**4.** Type the quantity as a negative number (-) and press **Enter**.

**Example:** If one item is being returned, type **-1**.)

The Customer Sales History screen opens. It lists the items the customer previously bought, returned, or traded-in. Items highlighted in yellow were flagged during previous returns.

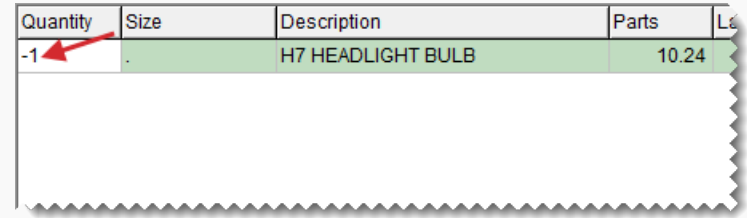

**Note:** If you do not see the item being returned, select the **Match Inventory** check box.

**5.** Select the item being returned and click **Return**.

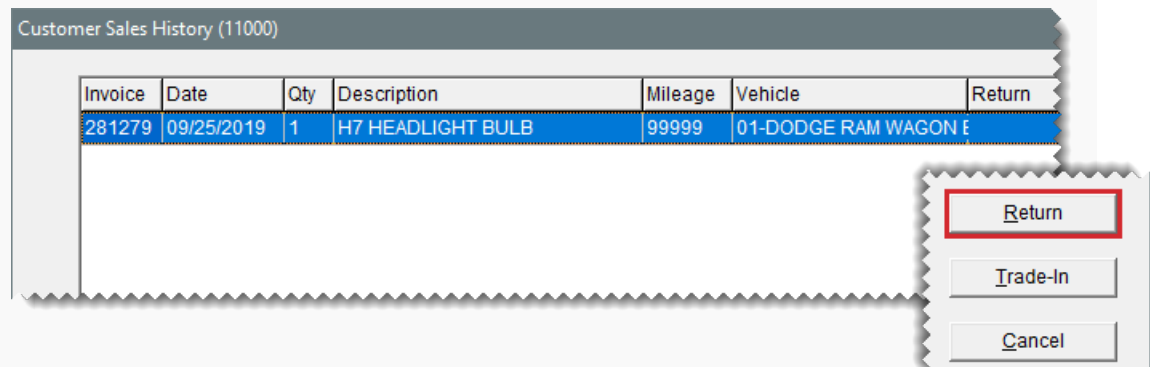

**6.** Click **OK**. A message tells you that the item will be assigned to an unknown receiving document.

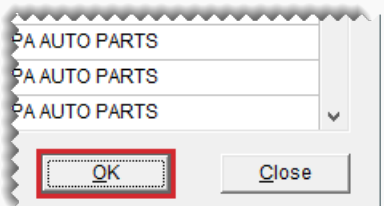

- **7.** Click **OK** to close the message.
- **8.** Complete the return invoice.
	- **a.** Click **Complete**.
	- **b.** Process the reimbursement with the same payment method used for the original invoice.

## **RETURN UNTRACKED EXPENSE AND RELIEF PERCENT ITEMS**

When a customer returns an untracked expense method or relief percent item, it's added back into inventory. Depending on what the item is, you could sell it to another customer or return it to the vendor.

### **To process untracked expense and relief percent item returns**

- **1.** Start a work order for the customer who is returning the item. For more information, see "Create a Regular Work Order" on [page 410](#page-419-0).
- **2.** Click **Add** and look up the item being returned. For more information, see ["Inventory](#page-225-0) [Searches"](#page-225-0) on page 216.

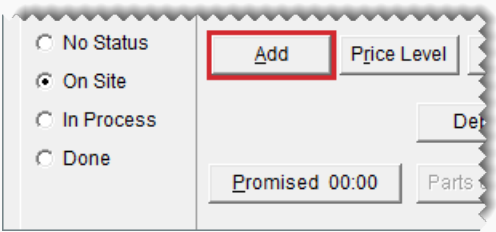

**3.** Type the quantity of the item being returned as a negative number, and press **Enter**.

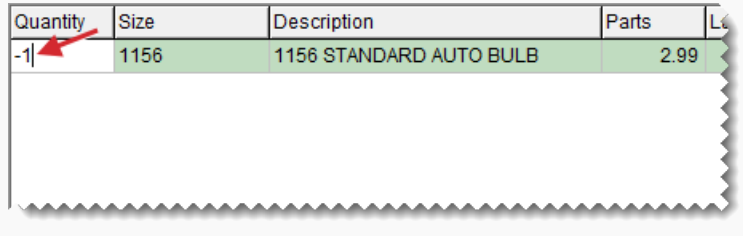

**Example:** If one item is being returned, type **-1**.)

The Customer Sales History screen opens. It lists items the customer previously bought, returned, or traded-in. Items highlighted in yellow were flagged during previous returns.

- **4.** If you want to flag the item being returned, make sure the **Mark Return** check box is selected. Otherwise, clear the check box and go to step [7](#page-455-0).
- **5.** Locate the item you want to flag.
	- To display only the item being returned, select **Match Inventory**.
	- To display the items sold for the vehicle selected for the current work order, select **Match Vehicle**.
	- To display only items for which the core value has been defined, select the **Cores** check box.
	- To change the number of items displayed by invoice date, select **Under 90 Days**, **Under 180 Days** or **All**.
- **6.** Select the returned item. It will be highlighted in yellow the next time you process a return for the same customer.
- **7.** Click **Return**.

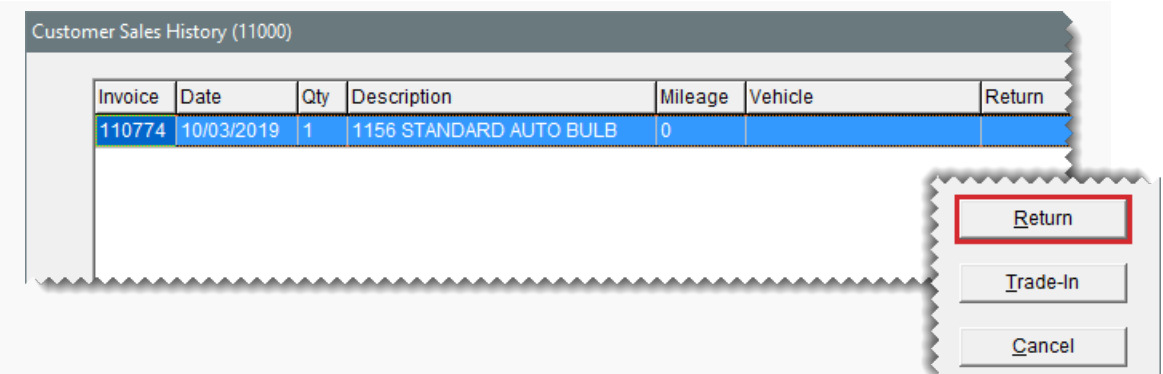

**8.** Click **Complete**. Then complete the invoice and reimburse the customer with the original payment method. For more information, see ["Complete](#page-433-0) an Invoice" on [page 424](#page-433-0)

## **TRADE-INS**

When a customer has an item to offer you as a payment or partial payment, add the trade-in to the customer's work order.

### **To take a trade-in**

- **1.** Start a work order for the customer who is returning the item. For more information, see ["Create](#page-419-0) a Regular Work Order" on [page 410](#page-419-0).
- **2.** Click **Add** and look up the item being traded in.

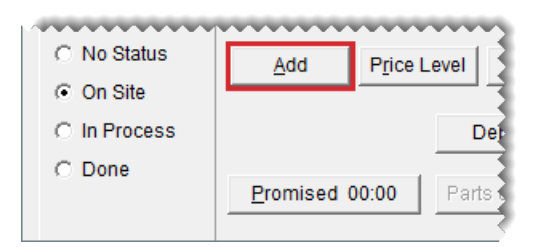

**3.** Type the quantity of the item being returned in as a negative number and press **Enter**.

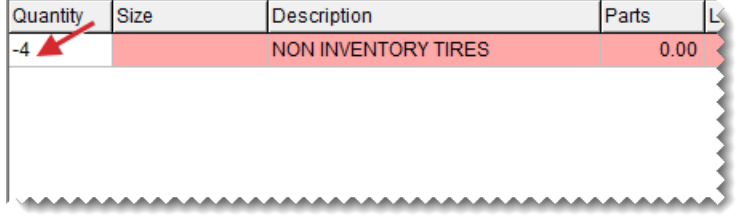

**Example:** If four items are being traded in type **-4**.)

The Customer Sales History screen opens.

**4.** Click **Trade-In**. The Invoice Entry screen opens, and the add-ons for the traded item (if any) are added to the work order.

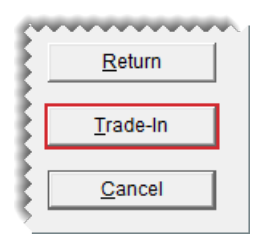

- **5.** Delete the add-ons.
- **6.** If the customer is trading-in a noninventoriable item, update the description.
- **7.** Type the amount you're offering the customer (per item) in the **Parts** price field.

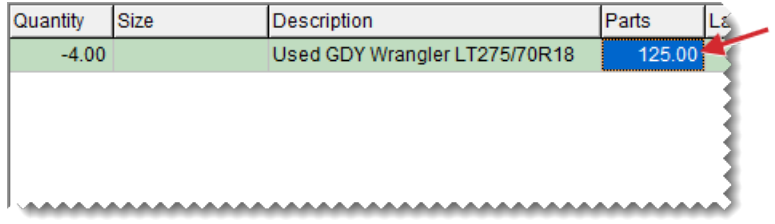

**8.** Add other items to the work order or complete the invoice. For more information, see ["Complete](#page-433-0) an Invoice" on [page 424](#page-433-0).

# <span id="page-463-0"></span>**TRANSFERS**

Stores that are part of a chain or work with buying groups often need to transfer inventory from one location to another. In TireMaster, transfers are handled as sales. In a transfer, you sell items at cost instead of the regular selling price.

**Note:** Charges for transfers post to a special GL account and transfer sales are separated from other sales on the income statement.

# **PREPARE FOR TRANSFER SALES**

Before you can create transfer invoices, you need to complete various settings.

# **TRANSFER CUSTOMER TYPE**

The startup database that ships with new TireMaster systems includes type T, which is a customer type for transfer customers. You can use this setting or add your own customer type to handle transfer customers. For more information, see "Add a [Customer](#page-104-0) Type" on [page 95](#page-104-0).

## **SET TRANSFER SALE CONTROLS**

Before you add transfer customers and perform any transfer sales, you need to define the default customer type for transfer customers. If you're running TireMaster Plus or TireMaster Corporate, you also need to define the GL class for transfers.

### **To set the transfer sale controls**

**1.** Select **Setup > System Controls**. The System Controls screen opens.

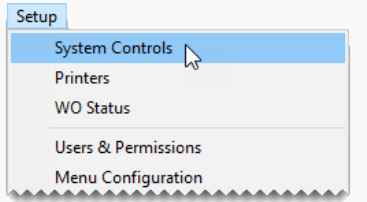

- **2.** Set the customer type control.
	- **a.** Click the **Customer** tab.
	- **b.** Select **Customer - Transfer Type**. By default, the control is set to type T.

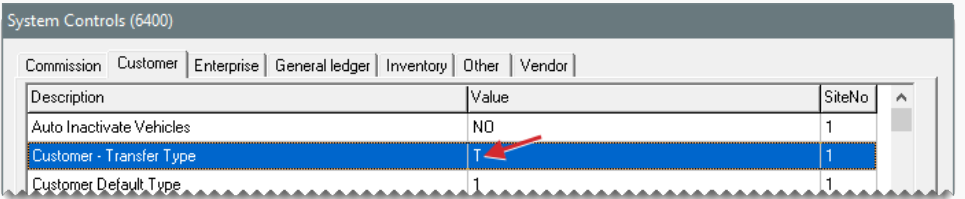

- **c.** If you do not want to use type T as the default transfer customer type, press **Enter** and select a different type from the list. Otherwise, leave it alone.
- **3.** Set the transfer GL class control. If you're running TireMaster Point of Sale, disregard this step.
	- **a.** Click the **General Ledger** tab.
	- **b.** Select **Transfer GL Class**. By default, the control is set to class 2.

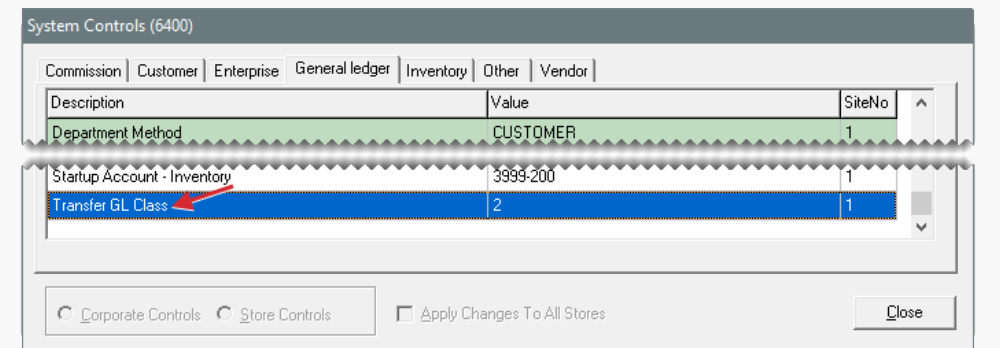

- **c.** If you do not want to use class 2 as the default class for transfer sales, press **Enter**. Then type the number for the class you want to use. Otherwise, leave it alone. For more information, see "GL Classes" on [page 651](#page-660-0).
- **4.** Close the System Controls screen.

## **ADD TRANSFER CUSTOMERS**

A transfer customer is usually a buying group or another store in a multistore chain.

**Note:** You should check with your accountant to determine whether transfer customers should be taxable or nontaxable. For transfer customers, ASA recommends leaving the **Taxable** check box selected on the Customer Maintenance screen and assigning an exempt tax level. The result is that all transactions appear on your sales tax reports.

#### **To add a transfer customer**

- **1.** Look up an existing AR customer, or add a customer record for the transfer customer. For more information, see ["Customer](#page-98-0) Searches" on page 89 or "Add an AR [Customer"](#page-77-0) on [page 68](#page-77-0).
- **2.** On the Customer Maintenance screen, make sure the **General** tab is selected.

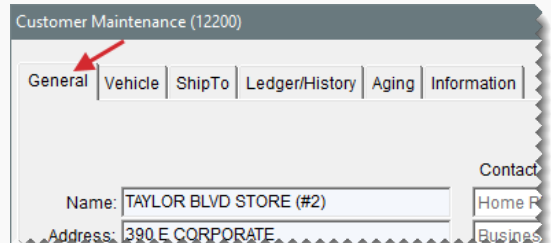

**3.** Click **Edit** (unless you just added the customer).

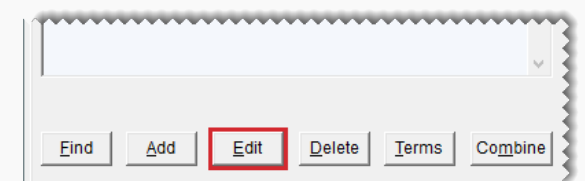

- **4.** Do the following:
	- **a.** To assign the transfer customer type, click the **Type** field and press  $\lceil \cdot \rceil$ . Then select the type for transfer customers from the list.
		- **Note:** T is the default customer type set up in TireMaster for transfer customers. However, you can add your own customer type to handle transfer customers. For more information, see "Add a [Customer](#page-104-0) Type" on page 95.

#### **b.** Clear the **Cash Only** check box.

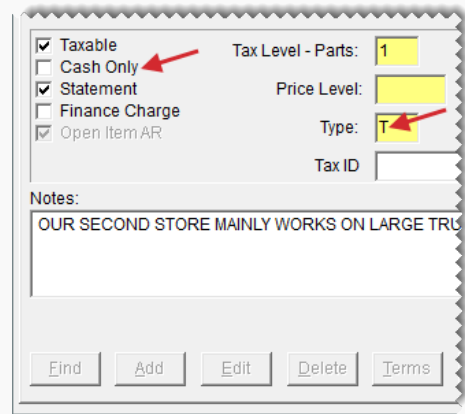

- **5.** Add additional information to the transfer customer's record if needed.
- **6.** To save the transfer customer, click **OK**.

## **PERFORM A TRANSFER SALE**

To transfer inventory from one store to another, start a work order as usual, looking up a transfer customer when prompted. When you add items to the work order, they're priced at your cost and don't include add-ons. Once you've added all of the items you need to transfer, you can complete the work order. For more information, see "Create a Regular Work Order" on [page 410](#page-419-0) and ["Create](#page-419-0) a Regular Work Order" on [page 410](#page-419-0).

## **RECEIVE TRANSFERRED ITEMS**

When you receive transferred inventory, create a work order and treat it like a trade-in. TireMaster prices trade-ins from transfer customers at your last cost.

## **To receive a transferred inventory**

- **1.** Start a work order for the transfer customer who sold you the items. For more information, see "Create a Regular Work Order" on [page 410](#page-419-0).
- **2.** On the Invoice Entry screen, click **Add** and look up transferred item.

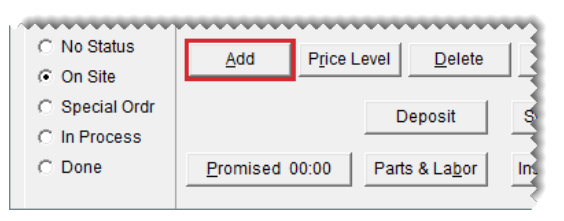

**3.** In the **Quantity** column, type **-** followed by the quantity of transfer items being received. (For example, to receive 2 tires, type **-2**.) The Customer Sales History screen opens.

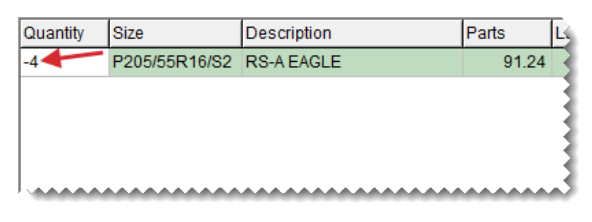

**4.** Click **Trade-In**. The item is added to the work order at your cost and includes federal excise tax, if any.

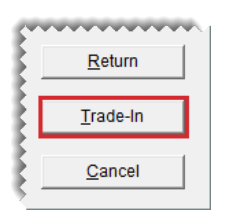

**5.** Complete the invoice as usual. For more information, see ["Complete](#page-433-0) an Invoice" on page 424.
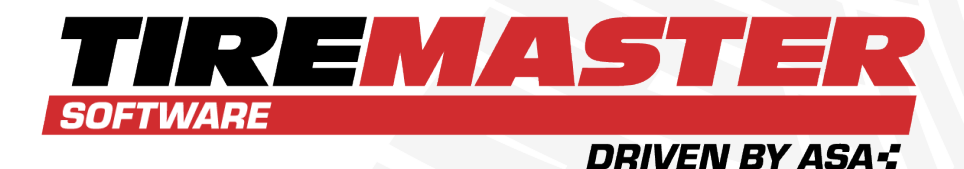

## **CHAPTER 17**

# **QUOTES AND ESTIMATES**

With TireMaster, you can prepare verbal quotes, basic quotes, and comparison quotes when customers request price information. You can also increase the sales of preventative maintenance and repairs by using vehicle inspection results to write estimates for recommended services. This chapter includes the following sections:

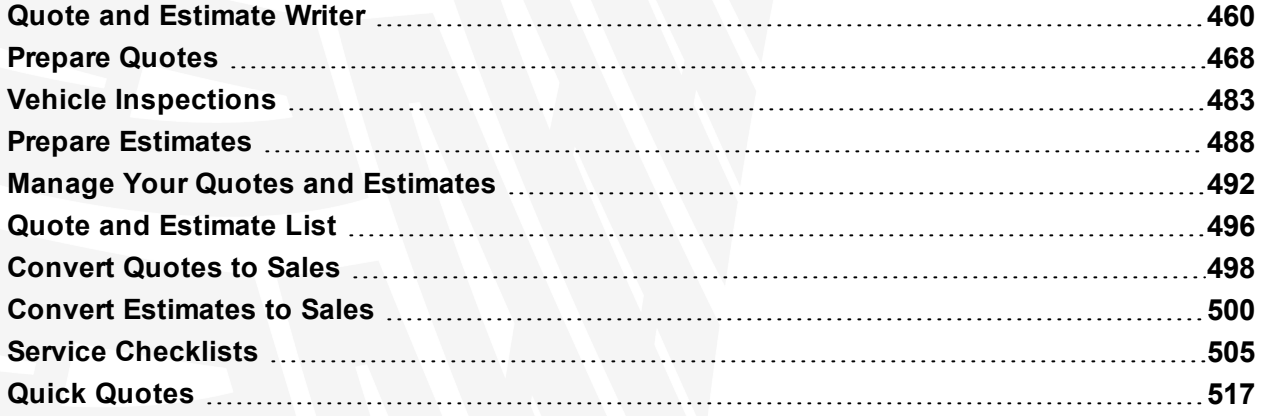

## <span id="page-469-0"></span>**QUOTE AND ESTIMATE WRITER**

With the Quote and Estimate Writer ([Figure](#page-469-1) 17-1), you can perform all of the following tasks on a single screen:

- [Create](#page-477-0) and save quotes
- Record and save the results of vehicle [inspections](#page-493-0)
- Create and save service and repair [estimates](#page-497-0)

The Quote and Estimate Writer is divided into two sections. The top panel is for writing quotes, and the lower panel is for recording the results of vehicle inspections and writing estimates. The Quote and Estimate Writer can be accessed when other screens are open by pressing **F12**.

|                                                                                                    |                                              |                          | Quote and Estimate Writer (16500) |                                                             |                                                                                     |                                        |                      |                                                  |                                                                                |             |                                  | □                                                                               | $\times$     |
|----------------------------------------------------------------------------------------------------|----------------------------------------------|--------------------------|-----------------------------------|-------------------------------------------------------------|-------------------------------------------------------------------------------------|----------------------------------------|----------------------|--------------------------------------------------|--------------------------------------------------------------------------------|-------------|----------------------------------|---------------------------------------------------------------------------------|--------------|
| <b>ELLIS, FABIEN</b><br>Customer<br>10 FORD FOCUS<br>Vehicle<br>Quote #: 31                                   |                                              |                          |                                   |                                                             | Contact<br>Fitment<br>$\nabla$ InclAdd-Ons $\nabla$ Incl Taxes $\nabla$ View Margin | 208-412-9899<br><b>Tax Level</b>       |                      |                                                  | Quote Notes:<br>Torque: 100<br>Front Air Pressure: 34<br>Rear Air Pressure: 34 |             |                                  | Cust Sale QDS<br>Quote/Est Sale FG<br>Good for Days 45<br>Exp. Date: 04/14/2019 |              |
|                                                                                                    | Q Auth Incl                                  |                          | Qty                               | Size                                                        | <b>Description</b>                                                                  | Parts                                  | Labor                | FET                                              | <b>Subtotal</b>                                                                | Tax         | Total                            | <b>Product Code</b>                                                             |              |
|                                                                                                    | $\overline{r}$                               | $\overline{r}$           | Good                              | 45,000 mile tread life                                      |                                                                                     |                                        |                      |                                                  |                                                                                |             |                                  |                                                                                 |              |
|                                                                                                    |                                              |                          |                                   |                                                             |                                                                                     |                                        |                      |                                                  | 832.50                                                                         | 46.36       | 878.86                           |                                                                                 |              |
|                                                                                                    | ए<br>÷                                       | $\overline{r}$           | Better                            | 50,000 mile tread life                                      |                                                                                     |                                        |                      |                                                  |                                                                                |             |                                  |                                                                                 |              |
|                                                                                                    |                                              |                          |                                   |                                                             |                                                                                     |                                        |                      |                                                  | 708.99                                                                         | 38.94       | 747.93                           |                                                                                 |              |
|                                                                                                    |                                              |                          |                                   |                                                             |                                                                                     |                                        |                      |                                                  |                                                                                |             |                                  |                                                                                 |              |
|                                                                                                    | $\overline{\phantom{1}}$                     | $\overline{\phantom{1}}$ | <b>Best</b>                       | 50,000 mile tread life                                      |                                                                                     |                                        |                      |                                                  |                                                                                |             |                                  |                                                                                 |              |
|                                                                                                    |                                              | $\overline{V}$           | $\overline{4}$                    | 205/50ZR16                                                  | <b>GTZ A/S TIGER PAW</b>                                                            | 125.03                                 | 0.00                 | 0.00                                             | 500.12                                                                         | <b>Both</b> |                                  | 47509                                                                           |              |
|                                                                                                    |                                              | ⊽                        | $\overline{4}$                    |                                                             | <b>COMPUTER BALANCE - PASS.</b>                                                     | 0.00                                   | 11.99                | 0.00                                             | 47.96                                                                          | Parts       |                                  | 29                                                                              |              |
|                                                                                                    |                                              | ⊽                        | $\overline{4}$                    |                                                             | <b>RUBBER VALVE STEM</b>                                                            | 1.99                                   | 0.00                 | 0.00                                             | 7.96                                                                           | Parts       |                                  | 34                                                                              |              |
|                                                                                                    |                                              | ⊽                        | $\overline{4}$                    |                                                             | <b>STATE TIRE TAX (FEE)</b>                                                         | 3.00                                   | 0.00                 | 0.00                                             | 12.00                                                                          | None        |                                  | 21                                                                              |              |
|                                                                                                    |                                              | $\overline{\mathbf{v}}$  | $\overline{A}$                    |                                                             | PASS ROAD HAZARD WARRANTY                                                           | 12.50                                  | 0.00                 | 0.00                                             | 50.01                                                                          | Parts       |                                  | SRV-WAR1P                                                                       | $\checkmark$ |
| <b>Add Quote Line</b><br><b>Duplicate Quote Line</b><br>Svc Intervals<br><b>Basic Inspection</b><br>Checklist |                                              |                          |                                   |                                                             |                                                                                     |                                        | <b>Inspect Sheet</b> | $\overline{\phantom{a}}$<br>$\blacktriangledown$ |                                                                                |             |                                  |                                                                                 |              |
|                                                                                                    | Q Auth Incl                                  |                          | Status/Qtv                        | <b>Inspection Area/Size</b>                                 | Description                                                                         | Parts                                  | Labor                | <b>FET/Miles</b>                                 | Sales/Sub                                                                      | Tech/Tax    | Date/Total                       | Notes/Product Code                                                              | $\land$      |
|                                                                                                    | $\ddot{}$                                    |                          | <b>OK</b>                         | <b>Battery Inspection</b>                                   | Check battery condition, cables, an                                                 |                                        |                      |                                                  | FG                                                                             | <b>RS</b>   | 2/28/2019                        |                                                                                 |              |
|                                                                                                    |                                              |                          |                                   |                                                             |                                                                                     |                                        |                      |                                                  | 0.00                                                                           | 0.00        | 0.00                             |                                                                                 |              |
|                                                                                                    |                                              |                          | <b>REC</b>                        | <b>Brake Inspection</b>                                     | Check linings, lines, hoses, and pa                                                 |                                        |                      |                                                  | FG                                                                             | RS          |                                  | 2/28/2019 Pads are severely worn                                                |              |
|                                                                                                    |                                              | $\overline{\mathbf{v}}$  | 1.2                               |                                                             | Break Job - Full                                                                    | 0.00                                   | 80.00                | 0.00                                             | 96.00                                                                          | Parts       |                                  | 9                                                                               |              |
|                                                                                                    |                                              | ⊽                        | $\overline{1}$                    |                                                             | Wagner Brake Pads - Front                                                           | 0.00                                   | 0.00                 | 0.00                                             | 0.00                                                                           | Parts       |                                  | 10                                                                              |              |
|                                                                                                    | ٠                                            | $\overline{V}$           | 11                                |                                                             | Wagner Brake Pads - Rear                                                            | 0.00                                   | 0.00                 | 0.00                                             | 0.00                                                                           | Parts       |                                  | 8                                                                               |              |
|                                                                                                    |                                              |                          |                                   |                                                             |                                                                                     |                                        |                      |                                                  | 96.00                                                                          | 0.00        | 96.00                            |                                                                                 |              |
|                                                                                                    | <b>Find Quote/Est</b><br><b>Reset Screen</b> |                          |                                   | <b>Delete</b><br>Inventory<br><b>Price Level</b><br>Add-Ons | Parts & Labor<br>Clear Mechanic                                                     | Create/Update Appt<br>Create/Update WO |                      | $\nabla$ WO and Auth<br>2290.33*                 |                                                                                | Shop 0.00   | <b>Authorized Total</b><br>Print | 2290.33<br>Save<br>Close                                                        |              |

<span id="page-469-1"></span>*Figure 17-1: Quote and Estimate Writer*

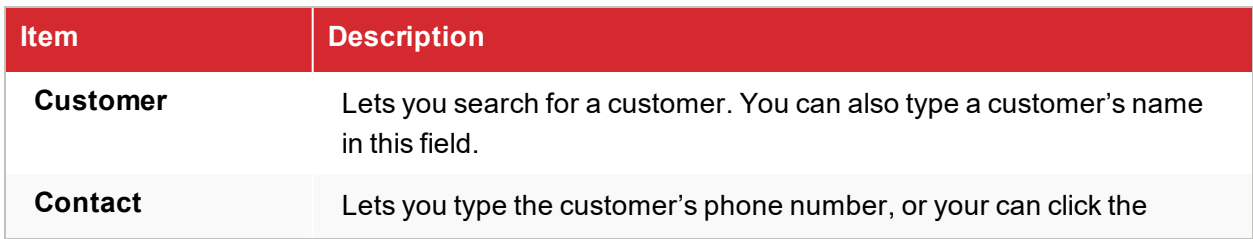

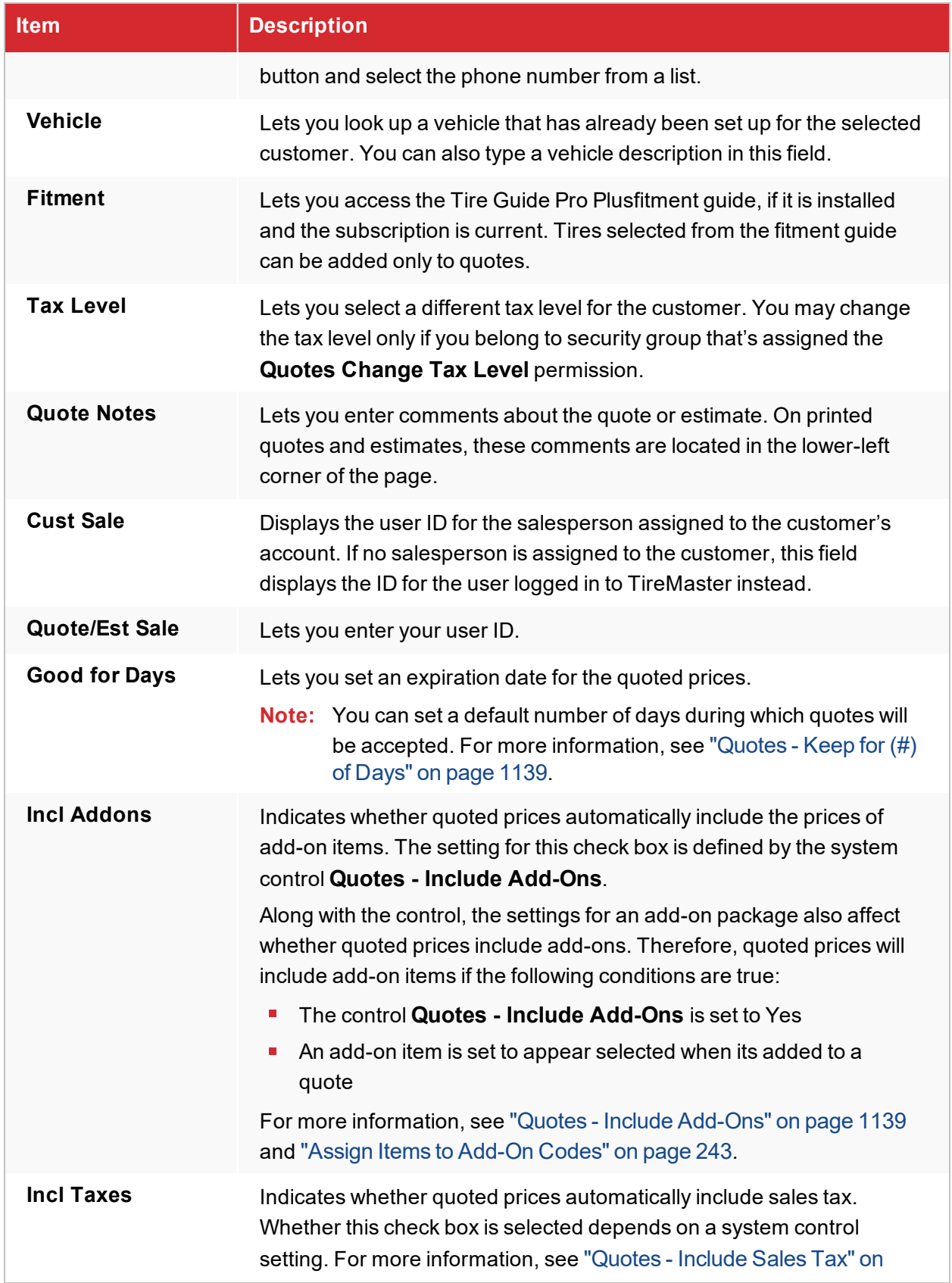

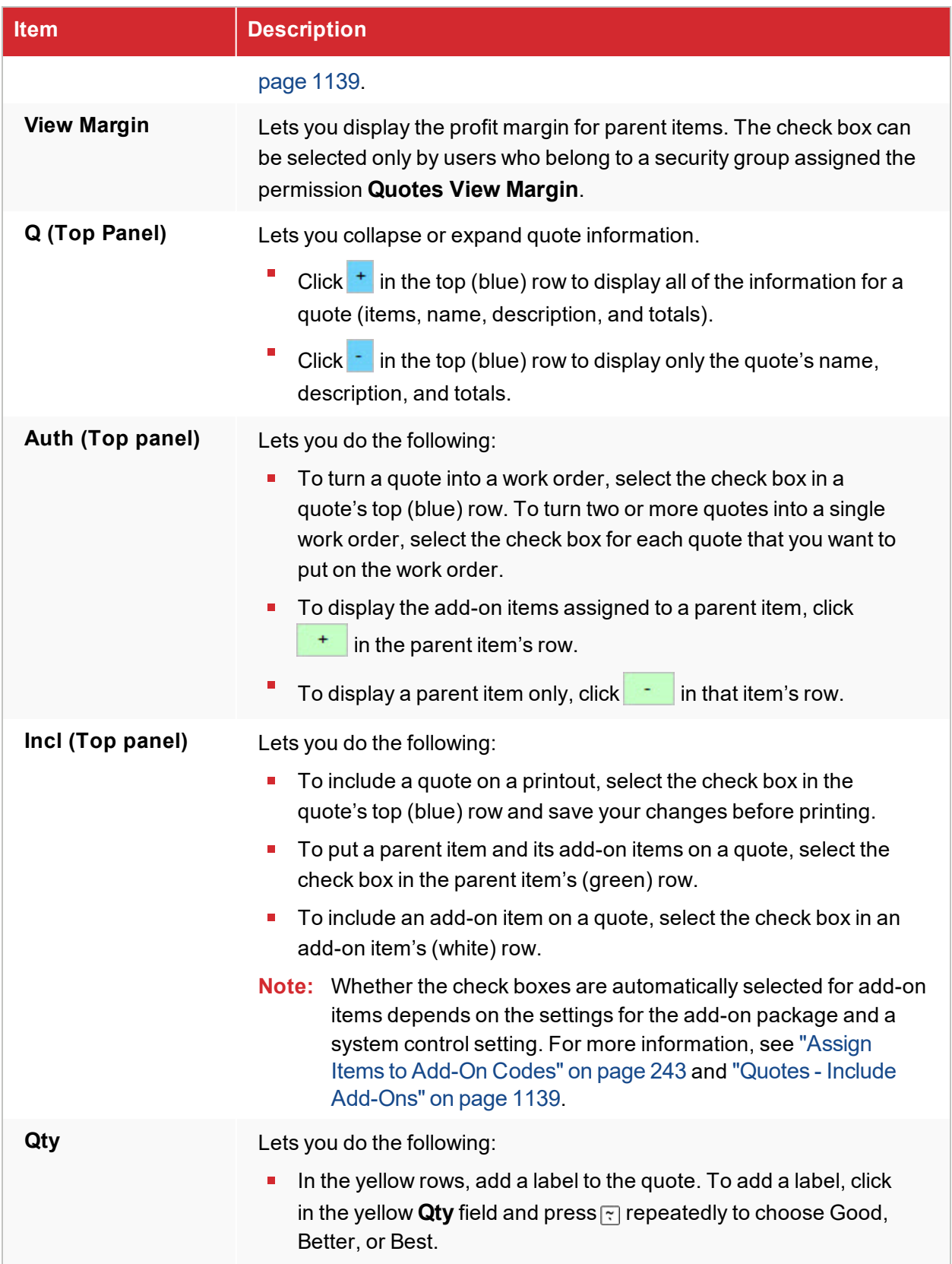

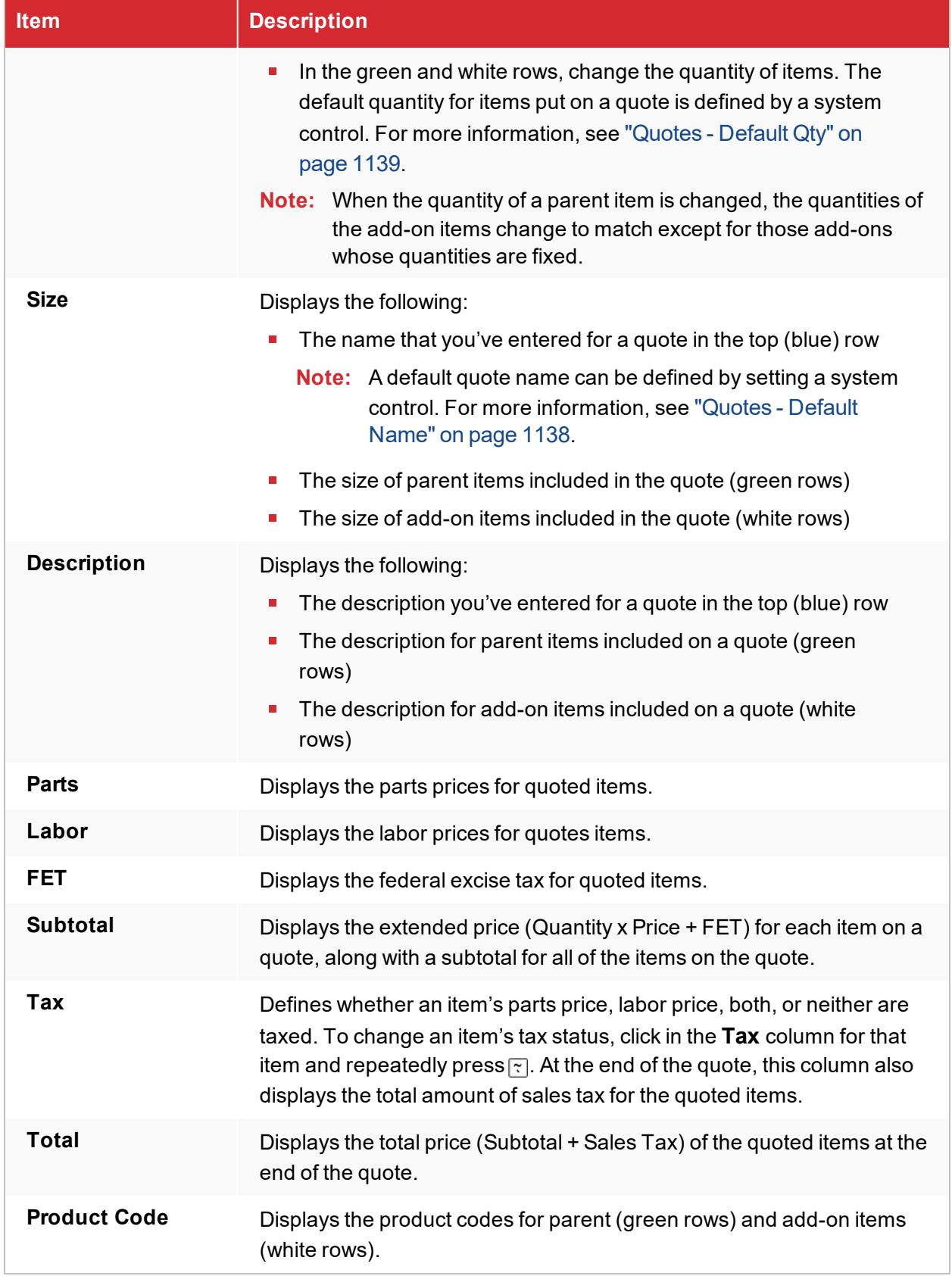

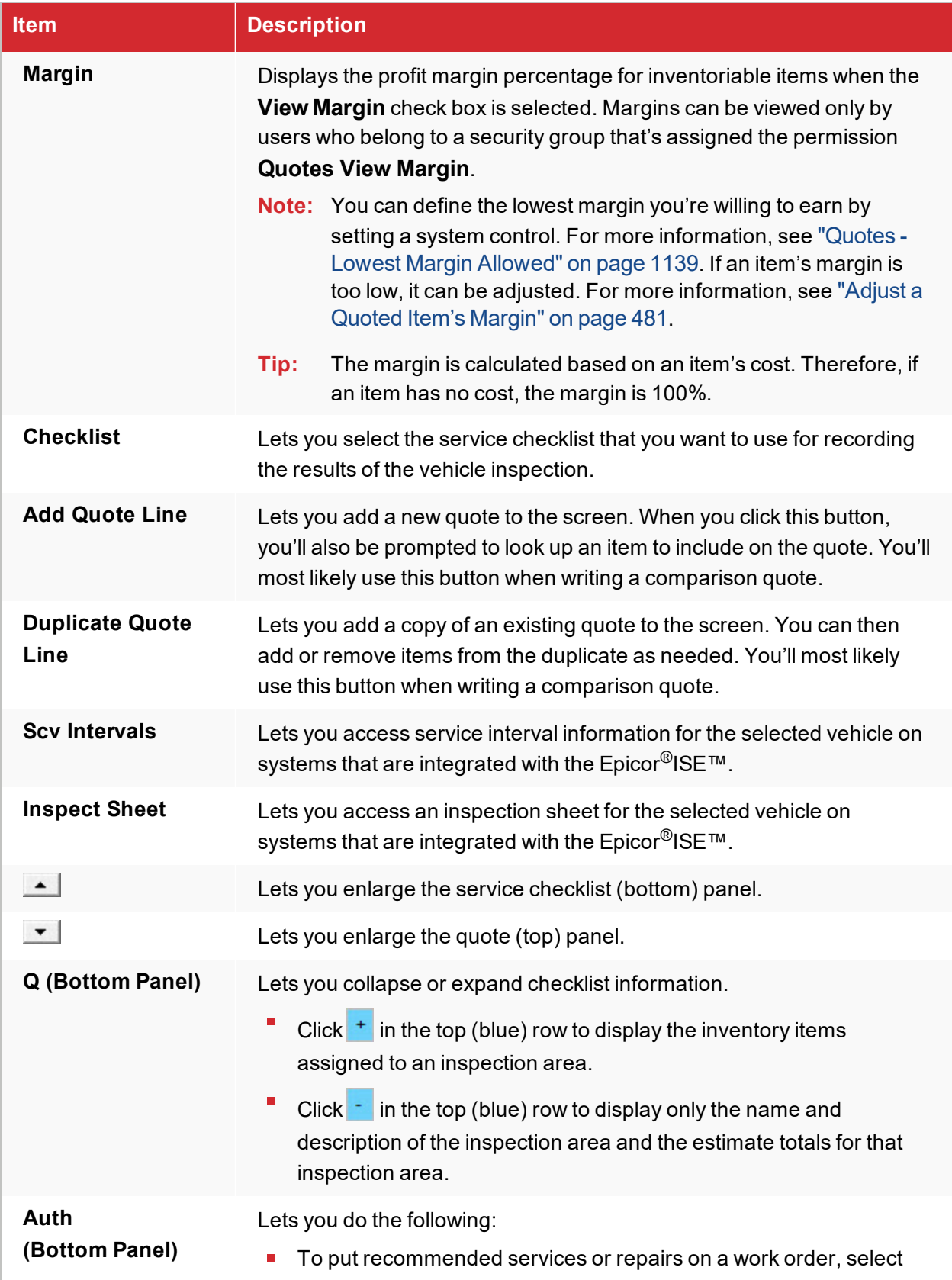

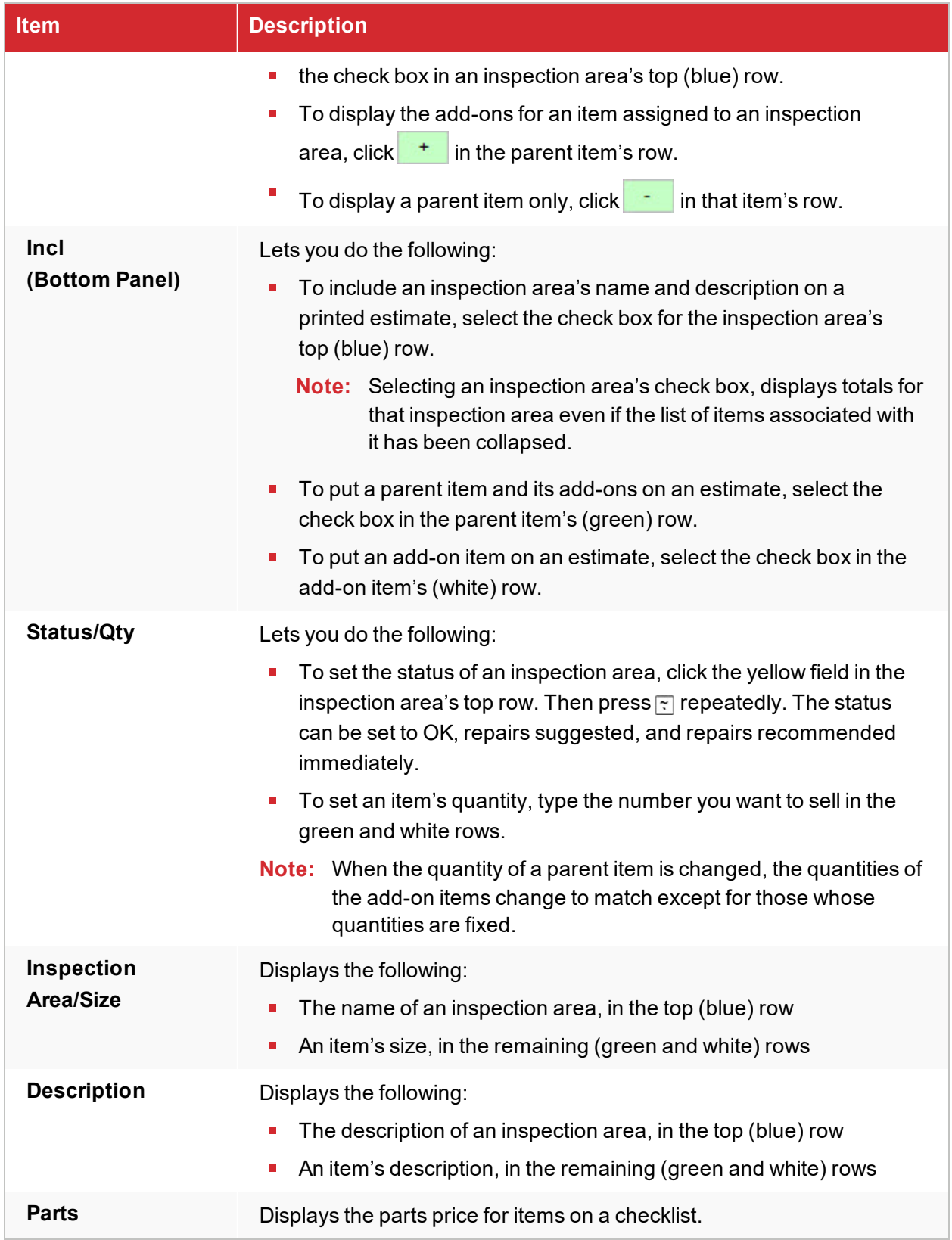

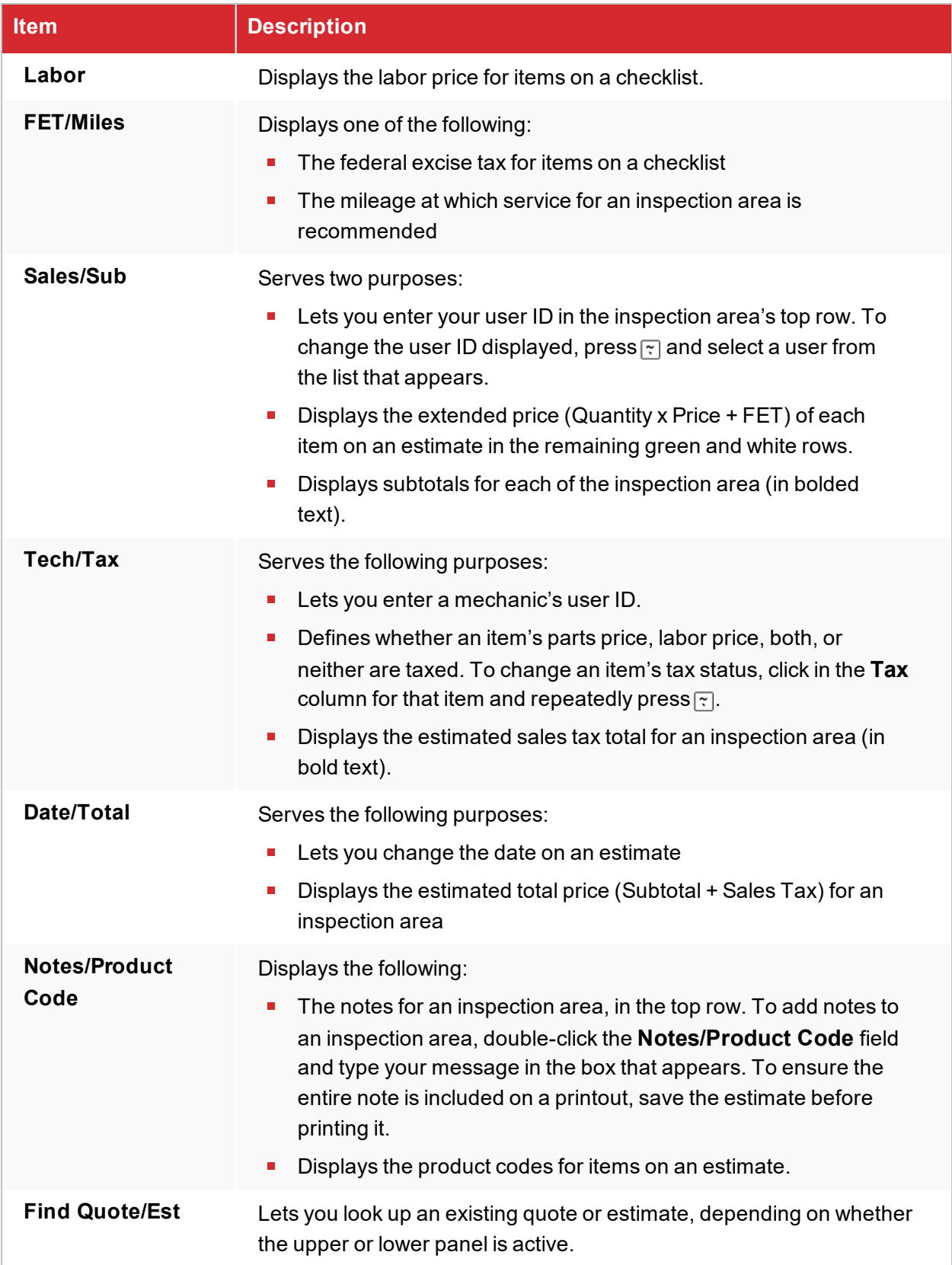

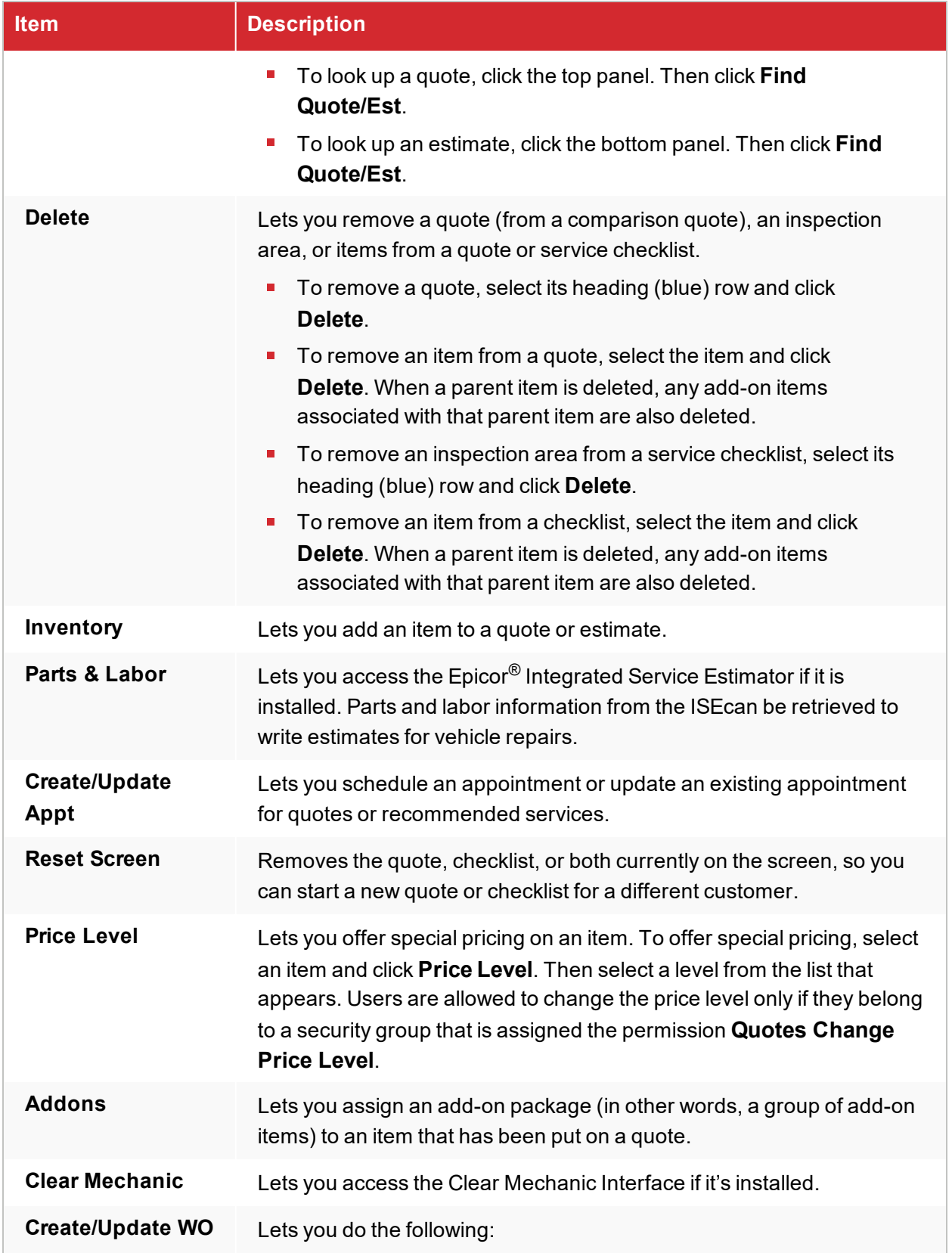

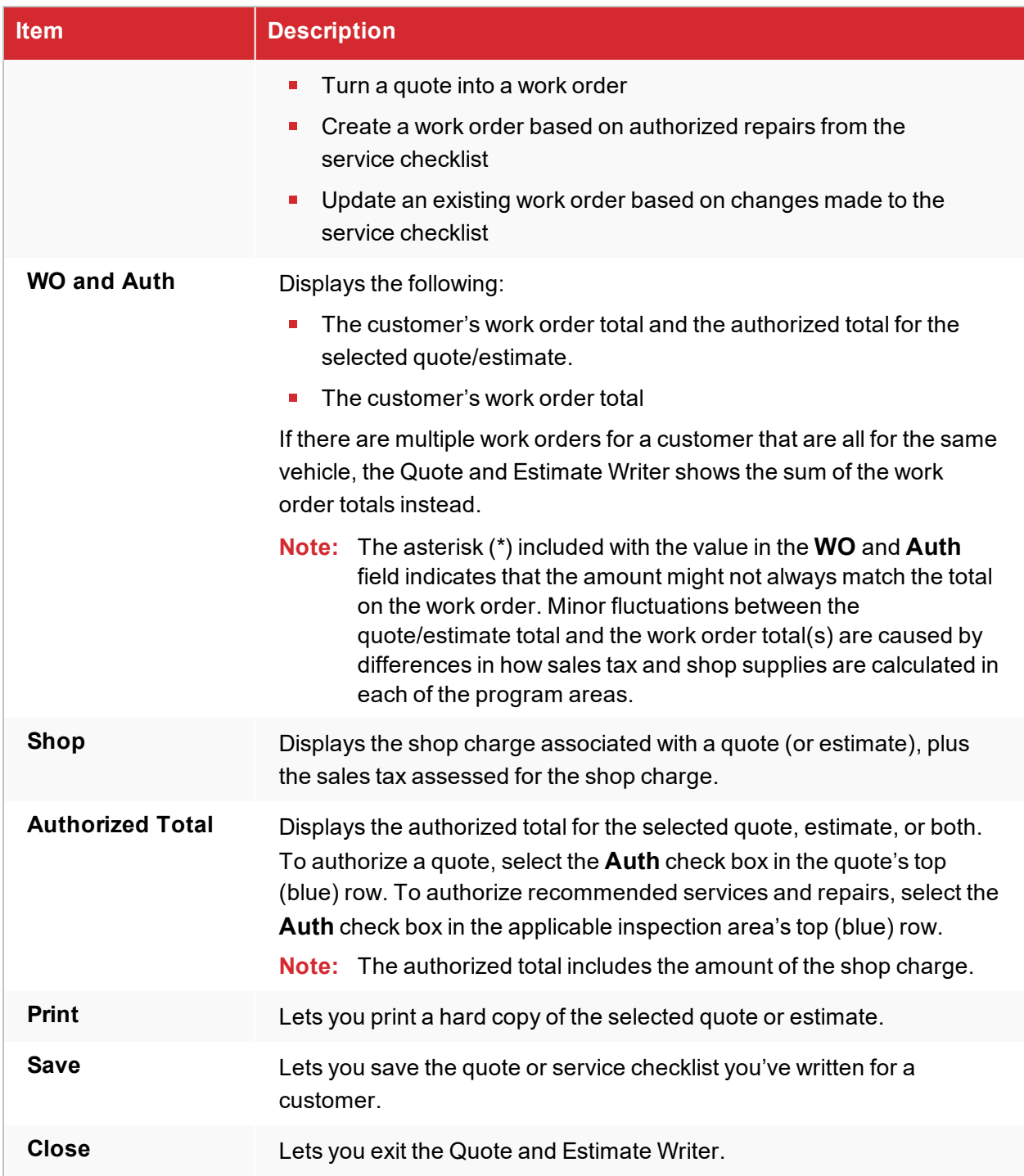

## <span id="page-477-0"></span>**PREPARE QUOTES**

When customers want to know how much items will cost, you can write quotes and provide them with hard copies of the information. Quotes are written in the upper panel on the Quote and [Estimate](#page-469-0) Writer [screen](#page-469-0). Typically, the quoting panel is used to compile information about tires.

### <span id="page-478-0"></span>**BASIC TIRE QUOTES**

When a customer wants to know how much one tire will cost, create a basic quote.

**Note:** You can also create comparison quotes for competing brands and quotes that show how much items will cost when they're assigned various add-on packages. For more information, see "Good, Better, Best Quotes" on [page 472](#page-481-0) and "Price [Comparison](#page-486-0) Quotes" on page 477.

#### **To create a basic quote**

- **1.** Press **F12**. The Quote and [Estimate](#page-469-0) Writer opens.
- **2.** Add the customer and vehicle information using one of the following methods:
	- Click **Customer**. Then look up the customer and select the vehicle. For more information, see ["Customer](#page-98-0) Searches" on page 89.

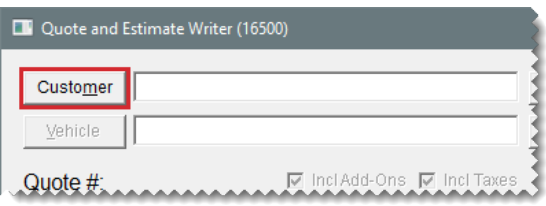

Type the customer's name and the vehicle's year, make, and model.

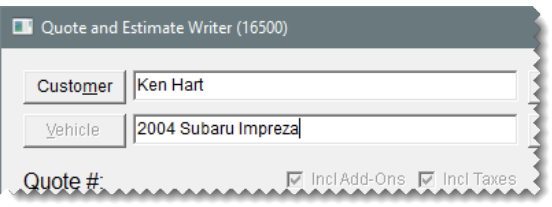

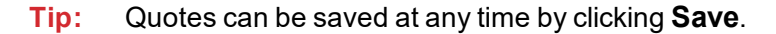

- **3.** Add contact and salesperson information, notes, and an expiration date.
	- **a.** Type the phone number at which the customer can be reached, or click **Contact** and select a phone number from the list that appears.

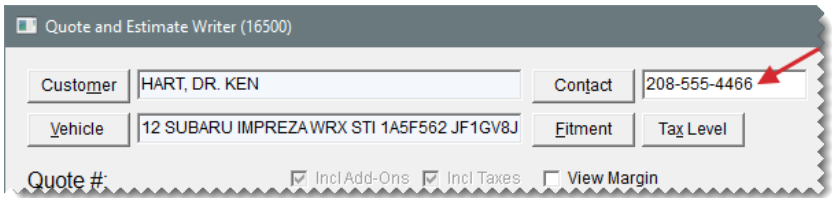

- **b.** Type comments about the quote (if any) in the **Quote Notes** field.
- **c.** If your user ID is not already in the **Quote/Est Sale** field, press  $\leq$  and select it from the list that appears.
- **d.** If you need to change the number of days the quote will be accepted, type a different number in the **Good for Days** field.

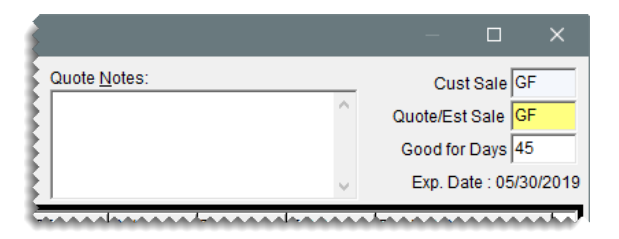

- **4.** If you need to change the customer's tax level, click **Tax Level** and select a different tax level.
- **5.** If you want to see the profit margin for quoted items on the screen, select the **View Margin** check box. If the margin is too low, you can adjust it. For more information, see "Adjust a [Quoted](#page-490-0) Item's Margin" on [page 481](#page-490-0).

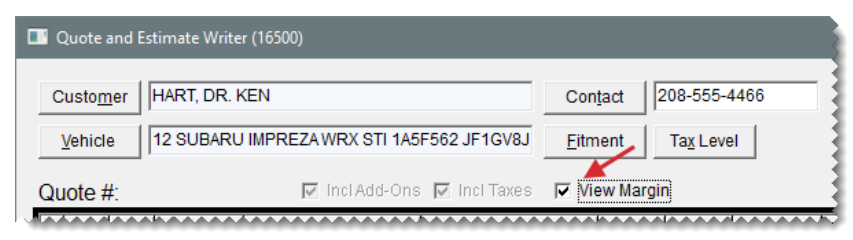

- **Note:** The check box can be selected only by users who belong to a security group that's assigned the permission **Quotes View Margin**.
- **6.** If the quote (top) panel is not already active, click it. The quote panel is active when it's surrounded by a black box.

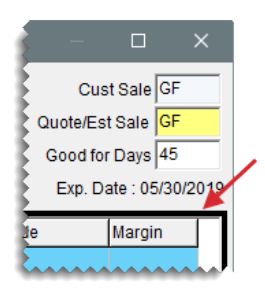

**7.** Click  $\bullet$  to enlarge the quote (top) panel. This button is located on the right side of the screen between the quote and checklist panels.

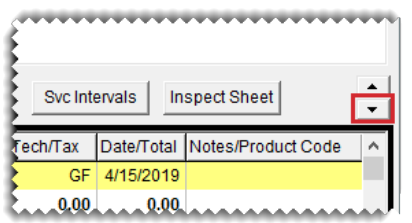

- **8.** Add an item to the quote using one of the following methods:
	- Click **Inventory** and look up an item. For more information, see "Inventory [Searches"](#page-225-0) on [page 216](#page-225-0).

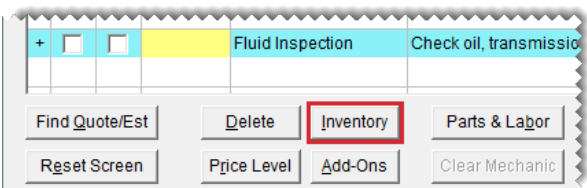

- **Tip:** If you decide that you want to create a comparison quote with competing brands instead, press the **Ctrl** key, select multiple items when the [Inventory](#page-238-0) List appears, and then click **Quote**. For more information, see "Good, Better, Best [Quotes"](#page-481-0) on the next [page](#page-481-0).
- Type the item's size, quick look code, or manufacturer code in the **Size** field for the *second* (white) quote row, and press **Enter**.

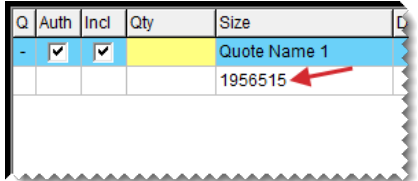

- Scan its bar code. For more information, see "Enter Bar Codes on Quotes" on [page 325](#page-334-0).
- Click **Fitment** and select an item from the fitment guide. For more information, see ["Look](#page-530-0) Up Tire Sizes at Point of Sale" on [page 521](#page-530-0).

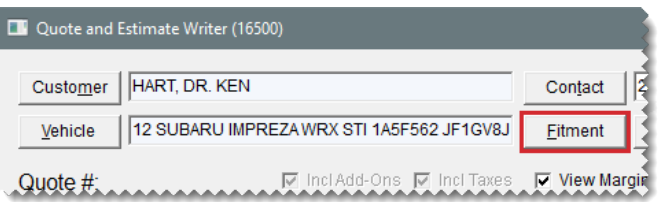

If an item's margin falls below the setting for the lowest margin allowed, TireMaster displays a warning. You can then decide whether to add the item to the quote.

- **Note:** An item's margin can be adjusted to a higher or lower percentage, which raises or lowers the selling price. For more information, see "Adjust a Quoted Item's [Margin"](#page-490-0) on [page 481](#page-490-0).
- **9.** Make the following changes to the quoted item as needed:
	- **Type the quantity and press <b>Enter**. TireMaster updates the quantities of the add-ons items.

**Note:** If there are no add-ons assigned to the item, you can add them to the quote by clicking **Addons** and selecting an add-on package from the list that appears.

- **Type different prices, FET, or both.**
- To offer special pricing on an item using a global price level, select the item and click **Price Levels**.

■ To change whether sales tax is calculated for an item's part price, labor price, both, or none, click in the **Tax** column for that item and repeatedly press  $\lceil \cdot \rceil$ .

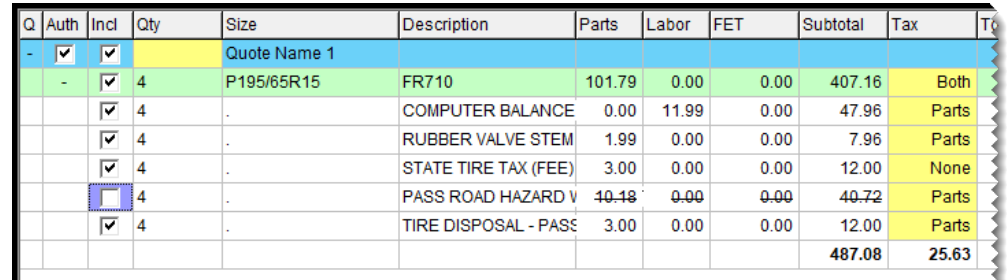

■ To exclude an add-on item from the quote, clear its check box.

#### **10.** Save the quote.

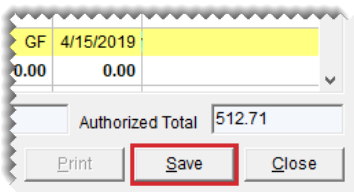

- **Note:** If you want to use this quote as the starting point for a comparison quote, click **Add Quote Line** and look up a similar group of items. If you want to quote the same item twice, *with some variations,* click **Duplicate Quote Line**. Then add or delete add-on items and change prices from the duplicate quote, as needed. For more information, see "Good, Better, Best [Quotes"](#page-481-0) below.
- **11.** Print a hard copy of the quote if needed. If you want to exclude an item from the printout, see "Print Quotes and [Estimates"](#page-503-0) on page 494.

### <span id="page-481-0"></span>**GOOD, BETTER, BEST QUOTES**

You can compare tires that are the same size on a good, better, best quote. This type of quote is also called a GBB or comparison quote. A good, better, best quote can be used to compare quality, tread life ratings, or prices.

On a printout for a good, better, best quote, product information for up to three tires *can be* displayed near the top of the page. The content displayed depends on whether your TireMaster system is integrated with the Tire Brands [database](http://pearlcomm.com/Product_Catalog/) from Pearl [Communications](http://pearlcomm.com/Home/).

- **FIG** For Tire Brands subscribers, product images along with individual values for tread depth, treadwear, traction, and mileage warranty are shown (when available).
- For dealers who do not use Tire Brands, the entries in the **UTQG** and **Warranty** fields from Inventory Maintenance are shown instead. The UTQG values are labeled *Wear* and warranty values are labeled *Miles*.

To display product information near the top of the page, the following conditions must be true:

The system control **Quotes - Use Tire Brands** must be set to Yes.

- The labels *Good*, *Better*, and *Best* must each be assigned to an item on the quote. Depending on how the system control **Quotes - Use Good/Better/Best** is set, these labels are assigned automatically or you can assign them manually. For more information, see "Other [Controls"](#page-1143-0) on [page 1134](#page-1143-0).
	- **Note:** Both of these controls are store controls. Therefore, you have the option to include product information on the quotes generated at some sites and not others.

#### **To create a good, better, best quote**

**1.** Select **Inventory > Maintenance**. TireMaster prompts you to search for an item.

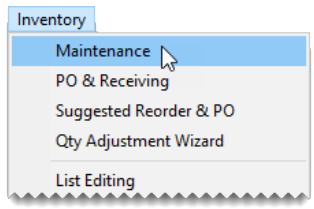

- **2.** Look up a items with similar characteristics. (For example, all size P215/60R16 tires.) The Inventory List opens. For more information, see "Inventory [Searches"](#page-225-0) on page 216.
- **3.** Select the tires you want to include on the comparison quote.
	- **a.** Do the following if needed:
		- If the best tire is the most expensive tire, you can arrange the tires from *lowest to highest* price by clicking the **Best** column heading once.
		- **If you'll be comparing tires by price (the best tire is the lowest-priced one), you can** arrange them from *highest to lowest* price by clicking the **Best** column heading twice.

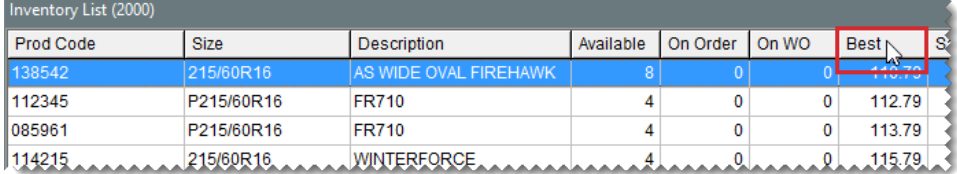

- **b.** Press the **Ctrl** key and select the first tire you want to add to the quote.
- **c.** Continue pressing the **Ctrl** key and select one or more additional tires. The order in which you select the tires is the order in which they'll be added to the quote.
	- **Note:** If the system control **Quote - Use Good/Better/Best** is set to Yes, the first tire will automatically be classified as *Good*, the second one will be classified as *Better*, and the last tire selected will be classified as *Best*. If you select four or more tires, the additional tires will be added to the quote with no classification and no product information will be displayed for them at the top of the printout.

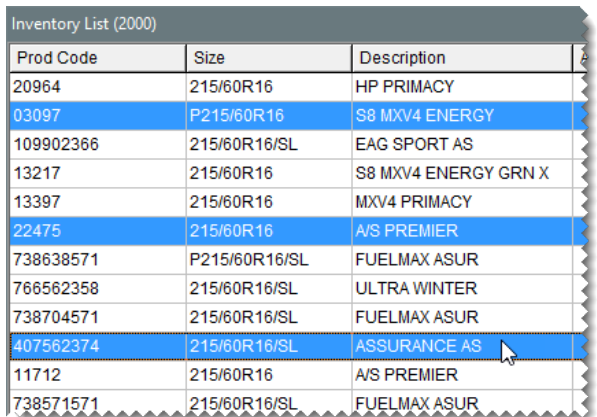

**4.** Click **Quote**. The Quote and [Estimate](#page-469-0) Writer opens and displays a quote for each of the selected items.

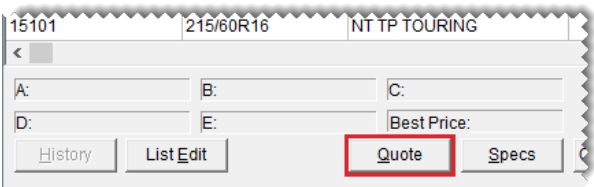

If an item's margin falls below the setting for the lowest margin allowed, TireMaster displays a warning. You can then decide whether to add the item to the quote. On a comparison quote, the message can appear multiple times depending on the margin for each item.

**Note:** An item's margin can be adjusted to a higher or lower percentage, which raises or lowers the selling price. For more information, see "Adjust a Quoted Item's Margin" on [page 481](#page-490-0).

**5.** Click  $\bullet$  to enlarge the quote (top) panel. This button is located on the right side of the screen between the quote and checklist panels.

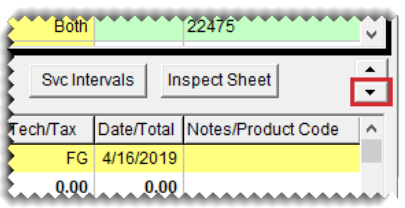

- **6.** Enter the following information as needed. For more information, see "Basic Tire [Quotes"](#page-478-0) on [page 469](#page-478-0).
	- **The customer's name, vehicle, phone number, and tax level**

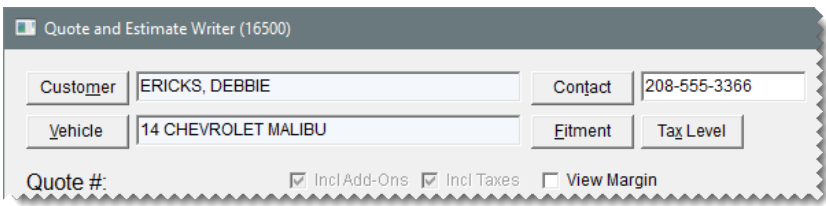

**An expiration date for the quote, the salesperson, and any notes that may be needed** 

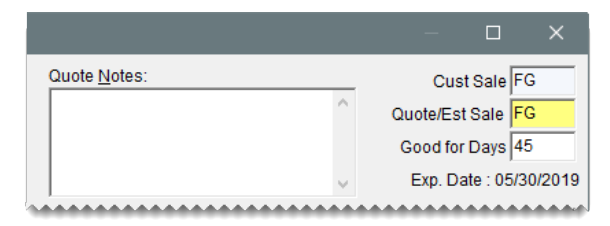

**7.** To see the profit margin for quoted items on the screen, select the **View Margin** check box. If the margin is too low, you can adjust it. For more information, see "Adjust a Quoted Item's [Margin"](#page-490-0) on [page 481](#page-490-0).

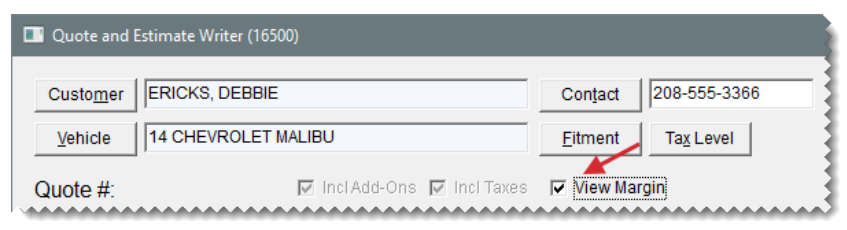

**Note:** The check box can be selected only by users who belong to a security group that's assigned the permission **Quotes View Margin**.

- **8.** For each item on the quote, do the following as needed:
	- Type the quantity and press **Enter**. TireMaster updates the quantities of the add-ons items.
		- **Note:** If there are no add-ons assigned to an item, you can add them to the quote. Select the quote to which you want to retrieve add-on items. Then click **Add-ons** and select an add-on package from the list that appears.
	- Type different prices, FET, or both.
	- To offer special pricing on an item using a global price level, select the item and click **Price Levels**.
	- To change whether sales tax is calculated for an item's part price, labor price, both, or none, click in the **Tax** field for that item and repeatedly press  $\leq$ .
	- To exclude an add-on item from the quote, clear its check box.
- **9.** Add or update the identifying information for *each* quote.
	- To classify a quote as *Good*, *Better*, or *Best*, click the **Qty** field (colored either yellow or purple) in the quote's top row and press  $\lceil \cdot \rceil$  repeatedly to find the appropriate label. You also have the option to choose no label.

**Note:** If the system control **Quotes - Use Good, Better, Best** (**Other** tab) is set to Yes, these labels were added for you automatically.

 $\mathcal{L}_{\mathcal{A}}$ In the blue **Size** field, type a name or additional information about the quote.

**Example:** If you're comparing the tread life for multiple tires, you might have a description such as **50,000 Mile Tread Life**.

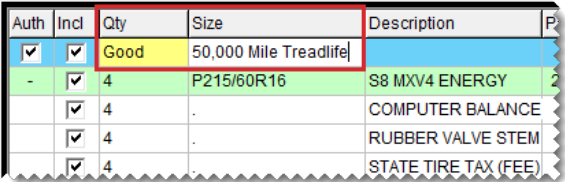

**10.** If you want to add another *quote* to the comparison quote, do one of the following:

- Click **Add Quote Line**. Then look up the items that you want to include on the *additional quote*, define prices, and add names, if needed.
- If you want to quote the same item twice, with some variations, click **Duplicate Quote Line**. Then add or delete add-on items and change prices, as needed.

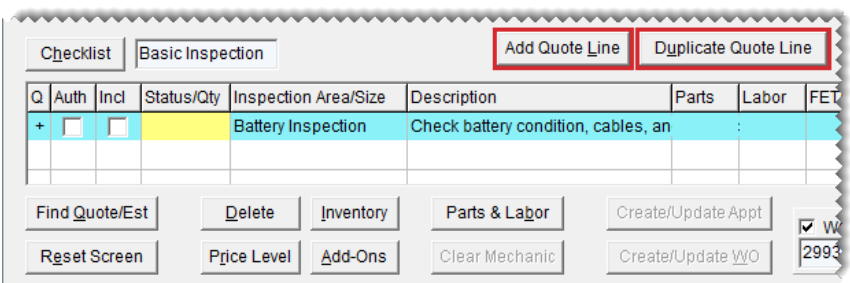

**Note:** If you want to display product information for the newly-added quote at the top of the page, assign the classification *Good*, *Better*, or *Best* to it. Then remove the classification from one of the existing quotes. Product information for only one *Good*, one *Better*, and one *Best* quote can be displayed at the top of the page.

### **11.** Click **Save**.

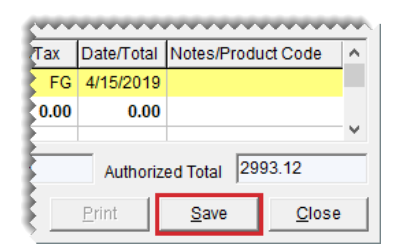

- **12.** Generate a hard copy of the comparison quote.
	- **a.** Select the **Auth** check box for each quote that you want to include on the comparison quote printout.

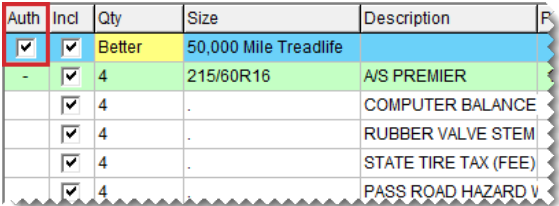

**b.** Click **Print**. The Report Window opens and displays the comparison quote.

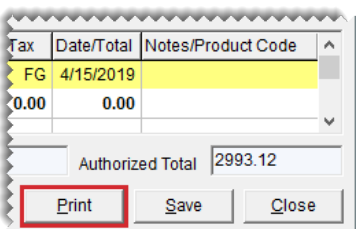

**c.** Print the good, better, best quote and close the Report Window.

### <span id="page-486-0"></span>**PRICE COMPARISON QUOTES**

You can write quotes that let customers see how much an item will cost depending on which add-on package is assigned to it.

**Example:** If you use add-on packages to offer different types of tire warranties, you would add the same tire to a quote two or more times. Then you would change the add-on package assigned to each instance of the tire.

**Note:** You can also create price comparison quotes by excluding items, deleting individual add-on items, or adding extra items to the quoted parent items instead.

#### **To create a price comparison quote**

- **1.** Press **F12**. The Quote and [Estimate](#page-469-0) Writer opens.
- **2.** Add the customer and vehicle information using one of the following methods:
	- Click **Customer**. Then look up the customer and select the vehicle. For more information, see ["Customer](#page-98-0) Searches" on page 89.

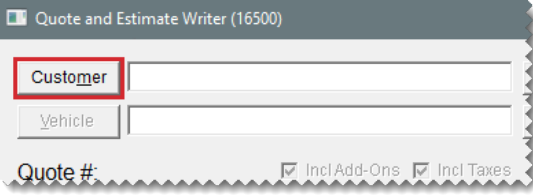

**Type the customer's name and the vehicle's year, make, and model.** 

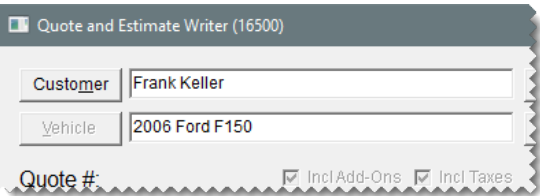

- **3.** Add contact and salesperson information, notes, and an expiration date.
	- **a.** Type the phone number at which the customer can be reached, or click **Contact** and select a phone number from the list that appears.

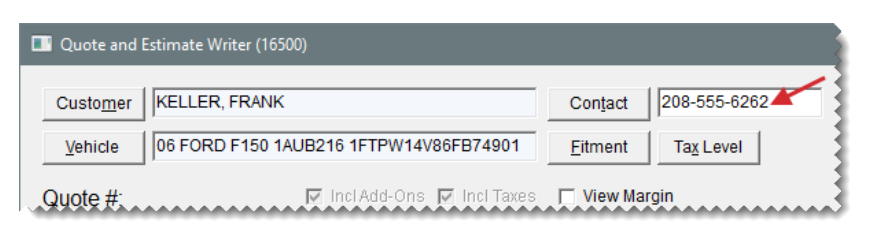

- **b.** Type comments about the quote (if any) in the **Quote Notes** field.
- **c.** If your user ID is not already in the **Quote/Est Sale** field, press **and select it from the list** that appears.
- **d.** If you need to change the number of days the quote will be accepted, type a different number in the **Good for Days** field.

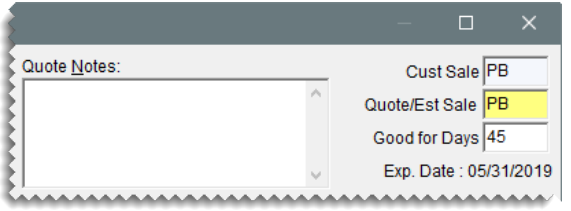

- **4.** If you need to change the customer's tax level, click **Tax Level** and select a different tax level.
- **5.** If you want to see the profit margin for quoted items on the screen, select the **View Margin** check box. If the margin is too low, you can adjust it. For more information, see "Adjust a [Quoted](#page-490-0) Item's Margin" on [page 481](#page-490-0).

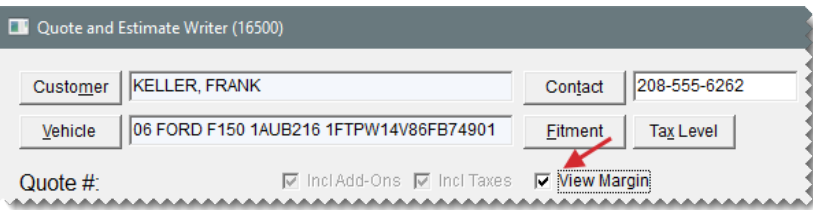

- **Note:** The check box can be selected only by users who belong to a security group that's assigned the permission **Quotes View Margin**.
- **6.** If the quote (top) panel is not already active, click it. The quote panel is active when it's surrounded by a black box.

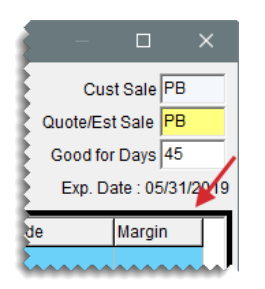

**7.** Click  $\bullet$  to enlarge the quote (top) panel. This button is located on the right side of the screen between the quote and checklist panels.

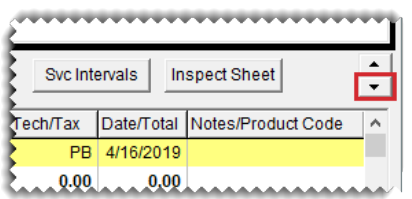

- **8.** Add an item to the quote using one of the following methods:
	- Click **Inventory** and look up an item. For more information, see "Inventory [Searches"](#page-225-0) on [page 216](#page-225-0).

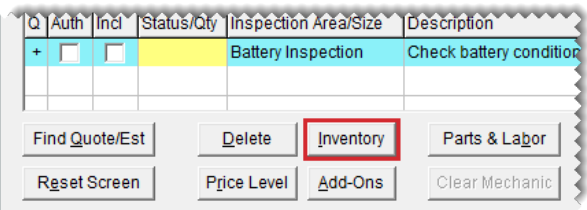

Type the item's size, quick look code, or manufacturer code in the **Size** field for the *second* (white) quote row, and press **Enter**.

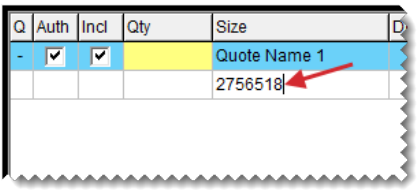

- Scan its bar code
- Click **Fitment** and select an item from the fitment guide. For more information, see ["Look](#page-530-0) Up Tire Sizes at Point of Sale" on [page 521](#page-530-0).

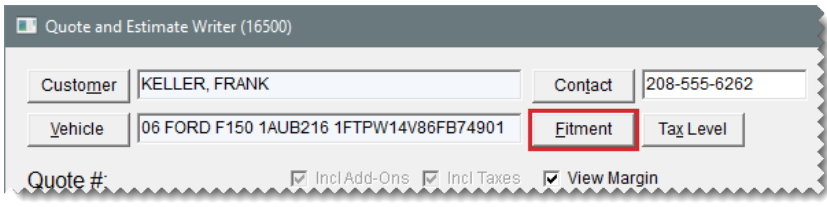

If an item's margin falls below the setting for the lowest margin allowed, TireMaster displays a warning. You can then decide whether to add the item to the quote.

- **Note:** An item's margin can be adjusted to a higher or lower percentage, which raises or lowers the selling price. For more information, see "Adjust a Quoted Item's [Margin"](#page-490-0) on [page 481](#page-490-0).
- **9.** Make the following changes as needed:
	- **Type the quantity and press Enter**. TireMaster updates the quantities of the add-ons items.
	- **Type different prices, FET, or both.**
- To offer special pricing on an item using a global price level, select the item and click **Price Levels**.
- To change whether sales tax is calculated for an item's parts price, labor price, both, or none, click in the **Tax** column for that item and repeatedly press  $\lceil \cdot \rceil$ .
- To exclude an add-on item from the quote, clear its check box.
- **10.** To add more quotes for the *same* tire, click **Duplicate Quote Line** for each additional quote. For example, if you want to add two more quotes, you'd click **Duplicate Quote Line** *twice*.

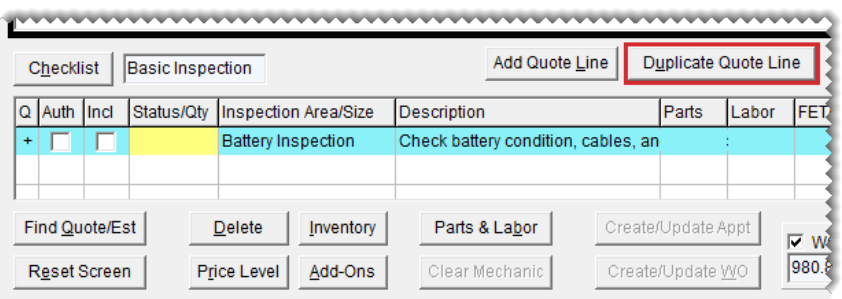

- **11.** Change the name and add-on package assigned to the first quote.
	- **a.** Type a unique name for the first quote in the **Size** field.

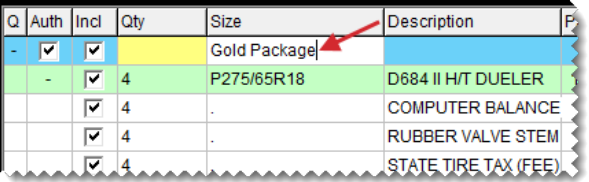

**b.** Click **Add-Ons**. The Add-On Code List appears.

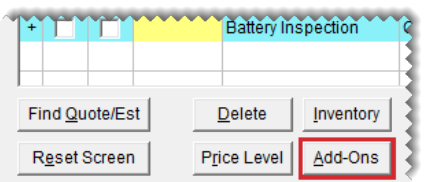

**c.** Select the add-on package that you want to use for the first quote and click **OK**. The add-on items for the first quote are updated.

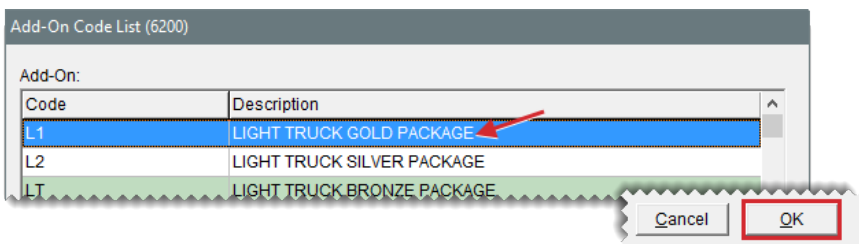

- **12.** Change the name and add-on package for the remaining quotes.
	- **Note:** If a quote is already assigned the add-on package you want to use, you don't need to look up a different set of add-ons.
- **13.** Enter identifying information for *each* quote as needed.
	- **a.** To classify a quote as *Good*, *Better*, or *Best*, click the **Qty** field (colored either yellow or purple) in the quote's top row and press  $\lvert \cdot \rvert$  repeatedly to find the appropriate label.
		- **Note:** The classification affects the positioning of product information near the top of quote printouts. Because a maximum of three items can be displayed, only one quote should be classified as *Good*, only one quote should be classified as *Better*, and only one quote should be classified as *Best*. These classifications can be added for you automatically, depending on your system control settings. For more information, see "Good, Better, Best Quotes" on [page 472](#page-481-0).
	- **b.** In the blue **Size** field, type a name or additional information about the quote.

**Example:** If you've assign the silver level add-on package to a quote, you could type  $Si1$ **ver Add-On Package**.

- **14.** Update the *Good*, *Better*, or *Best* classification if needed. To change a classification, click the **Qty** field (colored either yellow or purple) in a quote's top row and press **repeatedly** to find the appropriate label.
- **15.** Save and print the quote.

### **START QUOTES FROM VARIOUS PROGRAM AREAS**

The quickest way to start a quote is to press **F12**, however, you can also start quotes from the following program areas:

- On the Open Work [Order](#page-437-0) List, click **Quote**.
- On the [Inventory](#page-238-0) List, select one or more items and click **Quote**. For more information, see "Good, Better, Best Quotes" on [page 472](#page-481-0).

**Note:** To choose multiple items, press the **Ctrl** key while making your selections.

The advantage of pressing **F12** to start a quote is that you can leave other TireMaster screens open while you create quotes.

### <span id="page-490-0"></span>**ADJUST A QUOTED ITEM'S MARGIN**

You can adjust an item's margin to a higher or lower percentage. When an item's margin is adjusted, TireMaster recalculates the item's parts price.

#### **To adjust an item's margin**

- **1.** If the quote for which you want to adjust an item's margin isn't already open, look it up. For more information, see "Retrieve Quotes and [Estimates"](#page-501-1) on page 492.
- **2.** If the **Margin** column is hidden, select the **View Margin** check box.

| Quote and Estimate Writer (16500)         |                    |  |  |  |  |  |  |  |
|-------------------------------------------|--------------------|--|--|--|--|--|--|--|
| HART, DR. KEN                             | 208-555-4466       |  |  |  |  |  |  |  |
| Customer                                  | Contact            |  |  |  |  |  |  |  |
| 12 SUBARU IMPREZA WRX STI 1A5F562 JF1GV8J | <b>Fitment</b>     |  |  |  |  |  |  |  |
| Vehicle                                   | <b>Tax Level</b>   |  |  |  |  |  |  |  |
| $\nabla$ InclAdd-Ons $\nabla$ Incl Taxes  | <b>View Margin</b> |  |  |  |  |  |  |  |
| Quote #: 42                               | ⊽                  |  |  |  |  |  |  |  |

**Note:** The check box can be selected only by users who belong to a security group that's assigned the permission **Quotes View Margin**.

**3.** Click the **Margin** field for the item whose margin you want adjust and press  $\sqrt{ }$ . The Margin screen opens.

| <b>Product Code</b> | Margin |  |
|---------------------|--------|--|
|                     |        |  |
| 085893              | 38.76% |  |
| 29                  |        |  |
| 34                  |        |  |
|                     |        |  |

**Tip:** Margins can be adjusted for inventoriable parent items only.

**4.** Type new margin and click **OK**. The item's parts price is updated.

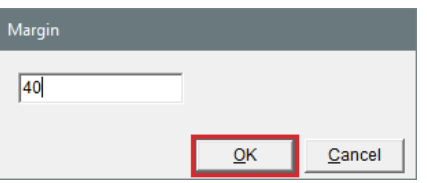

### **ADD TRADE-INS TO QUOTES**

Some customers who request quotes might also ask to trade in tires or other items.

#### **To add a trade-in to a quote**

- **1.** Press **F12**. The Quote and [Estimate](#page-469-0) Writer opens.
- **2.** Add the customer and vehicle information and items to the quote. For more information, see "Basic Tire Quotes" on [page 469](#page-478-0).
- **3.** Add the trade-in item.
	- **a.** Click the quote (top) panel to make it active. The quote panel is active when it's surrounded by a black box.

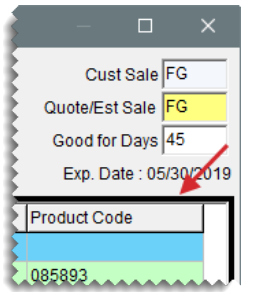

**b.** Click **Inventory** and look up the trade-in item. For more information, see ["Inventory](#page-225-0) [Searches"](#page-225-0) on page 216.

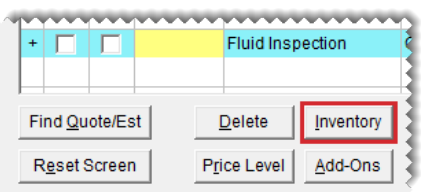

**c.** Type the item's quantity as a negative number (such as **-2**), and press **Enter**. Any add-on items associated with the parent item are removed from the quote.

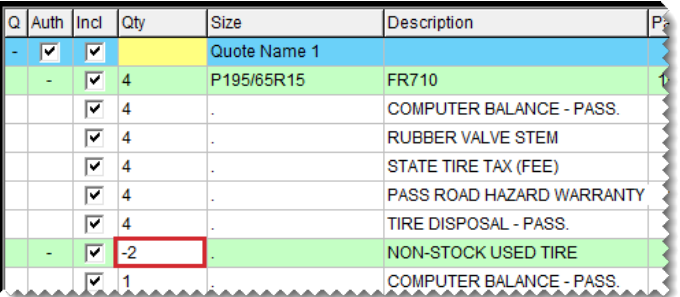

- **d.** Change the trade-in item's price, if needed.
- <span id="page-492-0"></span>**4.** Save the quote and print it if needed.

## **VEHICLE INSPECTIONS**

TireMaster includes space for recording and storing vehicle inspection results. This information is kept in the Quote and Estimate Writer, the application for preparing tire quotes and service and repair estimates.

### **PRINT A SERVICE CHECKLIST**

When it's time to inspect a customer's vehicle, you can print a service checklist to take out to the shop. As you examine the vehicle, you can write notes on the checklist and keep track of which inspection areas you've already checked.

Service checklists generated with TireMaster include the name and description for each inspection area. If inventory items have been assigned to any of the inspection areas, those items are also included on the printout.

#### **To print a service checklist**

- **1.** Do one of the following to open the Service Checklists screen:
	- On the Quote and [Estimate](#page-469-0) Writer screen, click **Checklist**. When TireMaster prompts you to continue, click **Yes**.

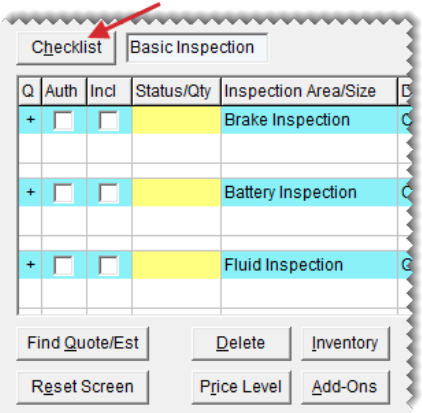

- **Note:** If a customer and vehicle have been selected in the Quote and Estimate Writer, the printed checklist will include the customer's name and vehicle information.
- Select **Setup > Vehicle Service Checklist**.

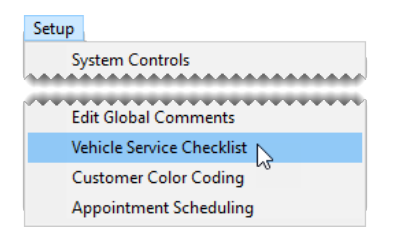

**2.** Select the checklist you want to print and click **Print**. The Report [Window](#page-1114-0) opens.

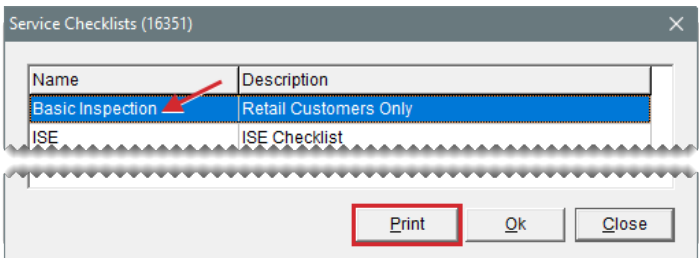

- **3.** Print the checklist and close the Report Window.
- <span id="page-493-0"></span>**4.** Close any open screens.

### **RECORD VEHICLE INSPECTION RESULTS**

When vehicle inspections are finished, you can record the results of the inspections in TireMaster.

This information can be used to write estimates for recommended services or repairs.

#### **To record the vehicle inspection results**

- **1.** Press **F12** to open the Quote and [Estimate](#page-469-0) Writer.
	- **Note:** You can also open the Quote and Estimate Writer at point of sale by clicking **Chk** on the [Invoice](#page-441-0) Entry screen or by clicking **Checklist** on the **Vehicle** tab on the [Customer](#page-87-0) [Maintenance](#page-87-0) screen.
- **2.** If the customer and vehicle information isn't already on the checklist, add it using one of the following methods:
	- Click **Customer**. Then look up the customer and select the vehicle when prompted. For more information, see ["Customer](#page-98-0) Searches" on page 89.
	- Type the customer's name and the vehicle's year, make, and model.
	- **Tip:** The results of vehicle inspections can be saved at any time by clicking **Save**.
- **3.** Type the phone number at which the customer can be reached, or click **Contact** and select a phone number from the list.
- **4.** If you need to change the customer's tax level, click **Tax Level** and select a different tax level.

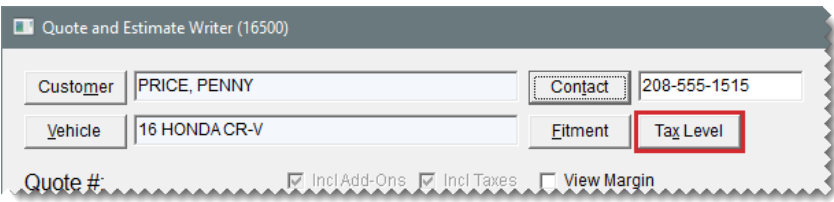

- **5.** To enlarge the checklist panel, click  $\rightarrow$  until it reaches the size you want. This button is located on the right side of the screen between the quote and checklist panels.
- **6.** If you haven't already activated the checklist panel, click it. The checklist panel is active when it's surrounded by a black box.

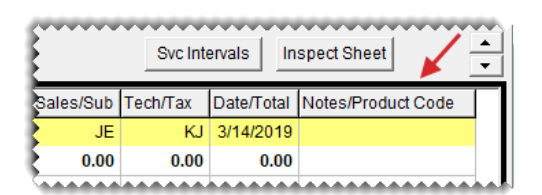

**7.** If you want to record the inspection results on a different checklist, click **Checklist**. When TireMaster prompts you to save your changes, click **No** and select the checklist you want to use.

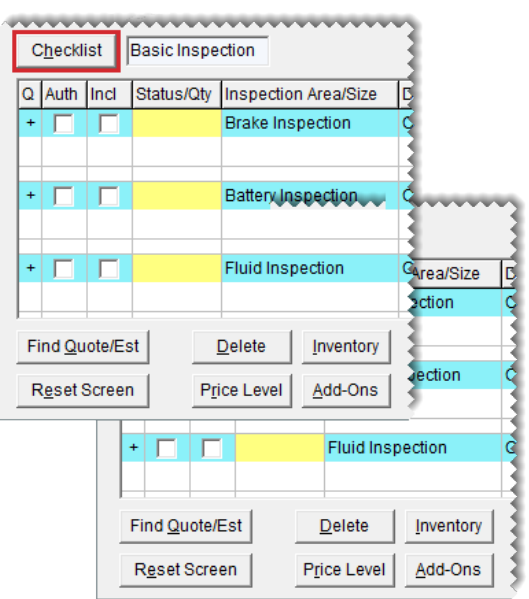

- **8.** Set the status for each inspection area and add any related notes. If you didn't check an inspection area, leave its status blank.
	- **a.** Click the **Status/Qty** field for an inspection area. Then press **repeatedly until the** applicable status is listed. You can set the status to one of the following:
		- ú.  $\overline{\text{OK}}$  The inspection area is OK.
		- **SUG** It's suggested the inspection area be repaired soon. Ē.
		- REC It's recommended that repairs be performed immediately.  $\overline{\phantom{a}}$
	- **b.** Assign a different salesperson, mechanic, or change the date if needed. To change the salesperson or mechanic, type the employee's user ID or press  $\lceil \cdot \rceil$  and make a selection from the list that appears. For dates, choose a different date from the calendar.

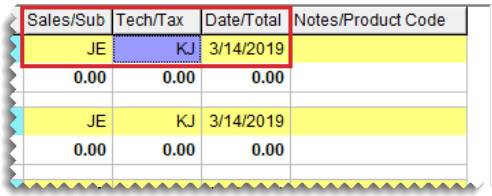

**c.** Select the **Notes/Product Code** field for an inspection area, and press  $\leq$  to open the Notes screen. Then type your notes for the inspection area, and click **OK**.

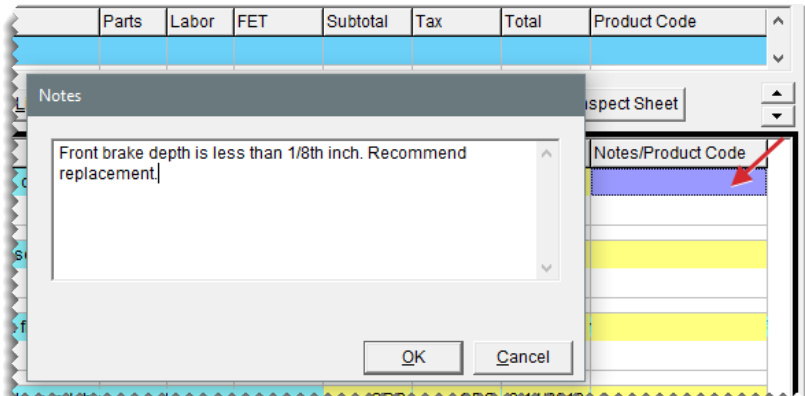

- **9.** Define which parts and labor are needed to complete recommended services or repairs. These items can be included on an estimate for the customer:
	- See if any items have already been associated with an inspection area by clicking  $\cdot$  in the inspection area's heading (blue) row.

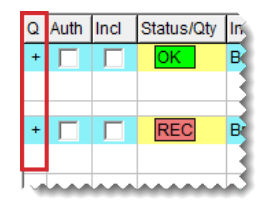

 $\blacksquare$ Select the check boxes **Incl** column for the items you want to sell for the repair.

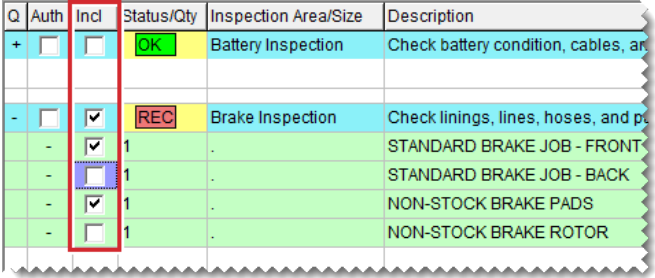

- **Tip:** To automatically include all of the items on an estimate, select the **Incl** check box in the heading (blue) row for the inspection area. Then you can clear the check boxes for the items you don't need.
- **Note:** If the check box for a parent item is cleared, the check boxes for its add-on items are cleared as well.
- Add items to an inspection area if needed. To add an item, select a row for the inspection area. Then click **Inventory** and look up the item that you want to add. For more information, see "Inventory [Searches"](#page-225-0) on page 216.

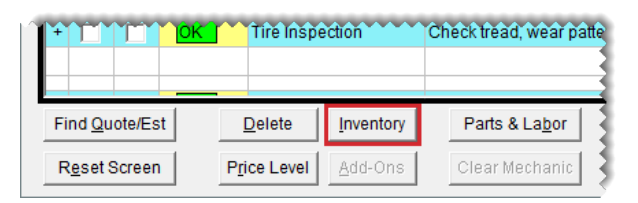

- **EXA** Change the quantities, descriptions, prices, and federal excise tax for items as needed.
- Change whether sales tax is calculated for an item's part price, labor price, both, or none as needed. Click in the **Tax** column for that item and repeatedly press  $\lceil \cdot \rceil$  to choose both, none, parts, or labor.

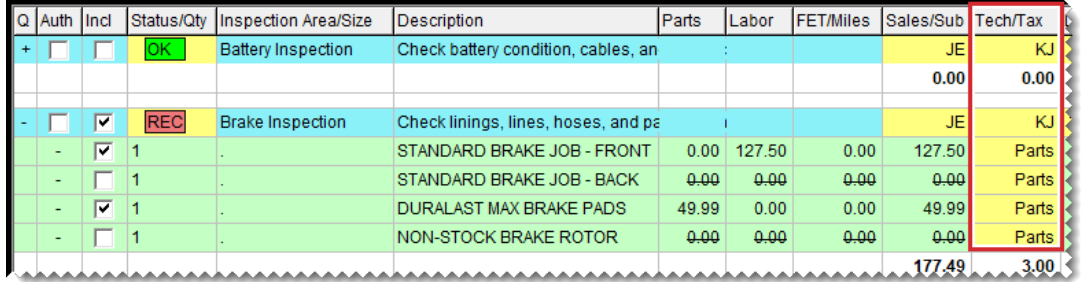

**10.** Save your changes and close the Quote and Estimate Writer.

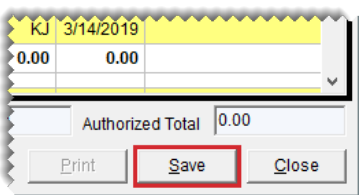

## <span id="page-497-0"></span>**PREPARE ESTIMATES**

The information gathered from vehicle inspections can be used to prepare estimates for recommended services and repairs.

### **PREPARE ESTIMATES**

When a customer's vehicle needs service or repairs, you can prepare an estimate with the Quote and Estimate Writer.

#### **To write an estimate**

- **1.** Retrieve the customer's vehicle inspection results.
	- **a.** Press **F12** to open the Quote and [Estimate](#page-469-0) Writer.
	- **Note:** You can also open the Quote and Estimate Writer at point of sale by clicking **Chk** on the [Invoice](#page-441-0) Entry screen or by clicking **Checklist** on the **Vehicle** tab on the Customer Maintenance screen.
	- **b.** Click **Find Quote/Est**.

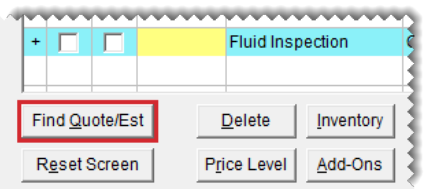

**c.** Select the customer's estimate from the list, and click **OK**.

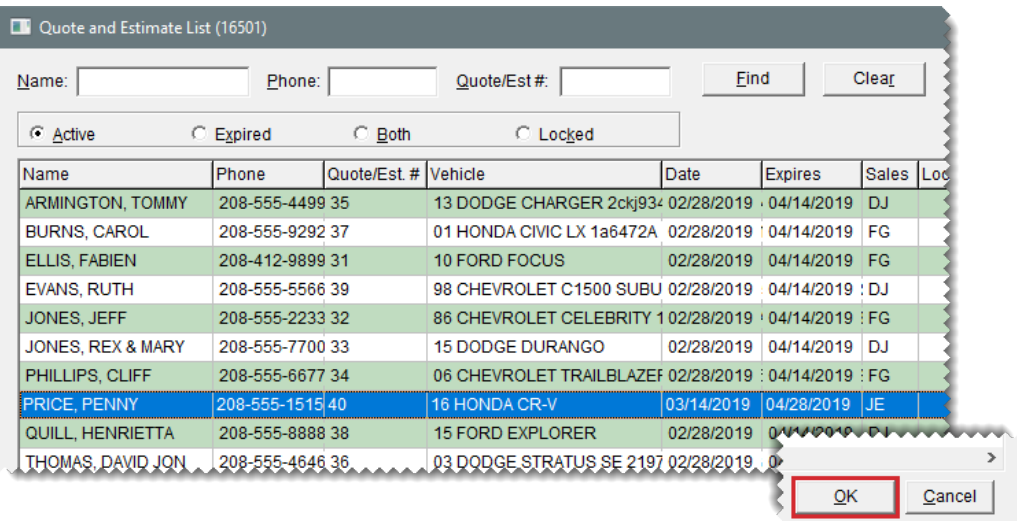

- **Tip:** To quickly locate the estimate, type the customer's last name or phone number or the document number for the estimate and click **Find**.
- **2.** If your user ID is not already in the **Quote/Est Sale** field, press **and select it from the list that** appears.

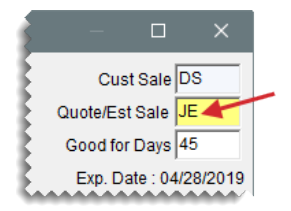

**3.** If you haven't already activated the checklist panel, click it. The checklist panel is active when it's surrounded by a black box.

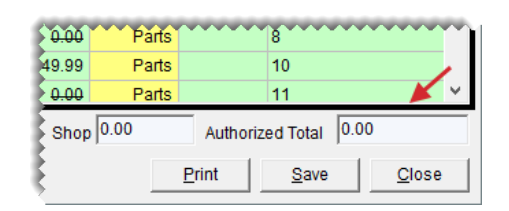

**4.** To enlarge the checklist panel, click  $\rightarrow$  until it reaches the size you want. This button is located on the right side of the screen between the quote and checklist panels.

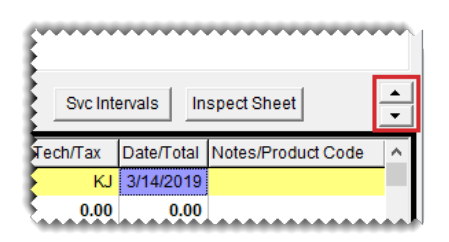

- **5.** If you haven't already done so, define which items are needed to complete recommended services of repairs. For more information, see "Record Vehicle [Inspection](#page-493-0) Results" on page 484.
- **6.** Click **Save** and then click **Print**. The Report [Window](#page-1114-0) opens and displays a copy of the estimate.

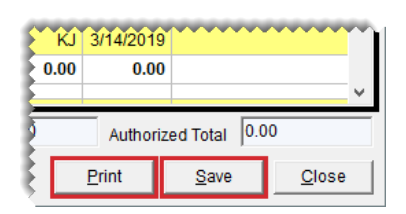

- **7.** Print a copy of the estimate for the customer. Then close the Report Window.
- **8.** Close the Quote and Estimate Writer.

### **PREPARE ESTIMATES WITH THE INTEGRATED SERVICE ESTIMATOR**

If you use the Epicor<sup>®</sup> Integrated Service Estimator™ (ISE) with your TireMaster system, the process for writing estimates is slightly different than it is on systems that are not integrated with the ISE.

#### **To write estimates with the Integrated Service Estimator**

- **1.** Press **F12** to open the Quote and [Estimate](#page-469-0) Writer.
- **2.** Add the customer's name, vehicle, and contact information.

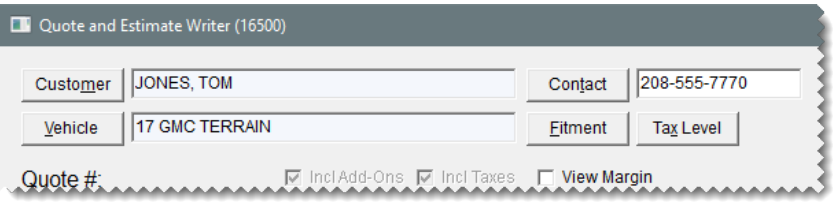

**3.** If you haven't already activated the checklist panel (the bottom panel), click it. The checklist panel is active when it's surrounded by a black box.

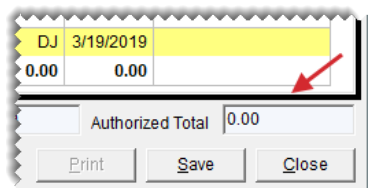

4. To enlarge the checklist panel, click  $\blacktriangle$  until it reaches the size you want. This button is located on the right side of the screen between the quote and checklist panels.

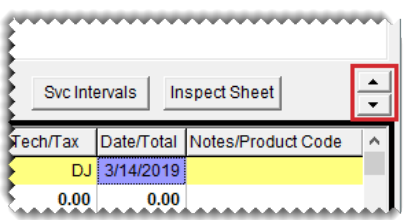

**5.** If the checklist that you use with the Integrated Service Estimator is not selected by default, click **Checklist** and select it from the list that appears.

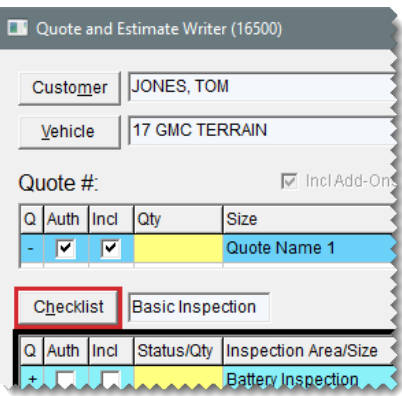

- **6.** Look up the items needed to service the vehicle.
	- **a.** Click **Parts & Labor**. The Available Interfaces screen opens.

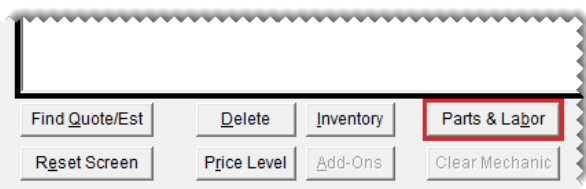

- **b.** Select TM Epicor Interface and click **OK**. The Epicor Interface screen opens.
- **c.** Select the vehicle.
- **d.** Look up the parts and labor needed for the services and repairs.
- **e.** Add the ISE parts and labor information to the checklist.
- **7.** To include all of the parts and labor information on the estimate, make sure the check boxes in the **Incl** column are selected for both the inspection areas and the items.

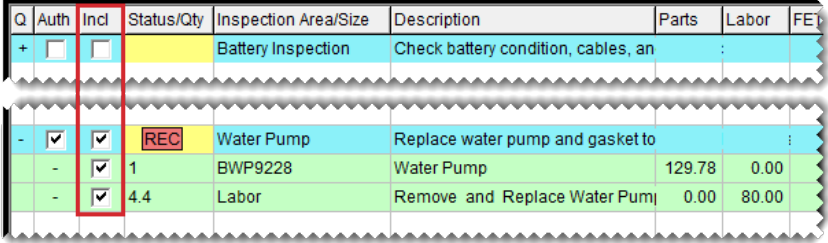

**Note:** ISE inspection areas are listed in the top (blue) rows and the items are listed in the green rows.

**8.** Click **Save** and then click **Print**. The Report Window opens.

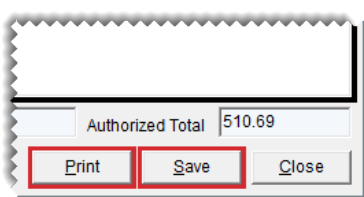

- **9.** Print a copy of the estimate for the customer. Then close the Report Window.
- <span id="page-501-0"></span>**10.** Close the Quote and Estimate Writer.

## **MANAGE YOUR QUOTES AND ESTIMATES**

TireMaster stores the quotes and estimates you've saved, until you turn them into completed sales or decide that you no longer need them. In the meantime, you can retrieve existing quotes and estimates and update them if needed.

### <span id="page-501-1"></span>**RETRIEVE QUOTES AND ESTIMATES**

You can retrieve quotes and estimates that have already been saved when a customer returns to make a purchase or to review prices.

#### **To retrieve quotes and estimates**

- **1.** Press **F12**. The Quote and [Estimate](#page-469-0) Writer opens.
- **2.** Click **Find Quote/Est**. The Quote and [Estimate](#page-505-0) List opens.

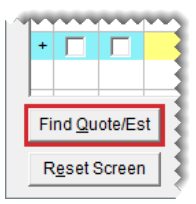

**3.** If you don't see the quote or estimate you want to retrieve, type the customer's last name (last name, first name), phone number, or quote number and click **Find**.

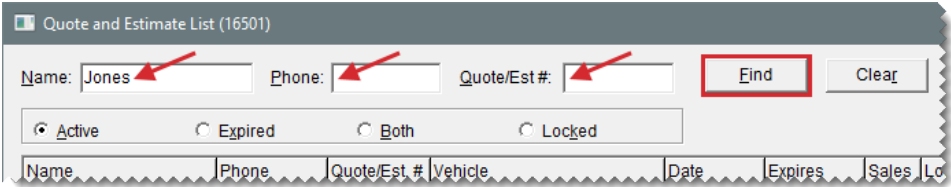

**Tip:** If you still don't see the quote or estimate you're looking for, it might be expired or locked. To view expired quotes and estimates only, select **Expired**; to display both active and expired quotes and estimates, select **Both**; or to display locked quotes and estimates only, click **Locked**.

**4.** Select the quote or estimate you want to retrieve and click **OK**. Now, you can update the quote or estimate, print a copy of it, or turn it into a work order.

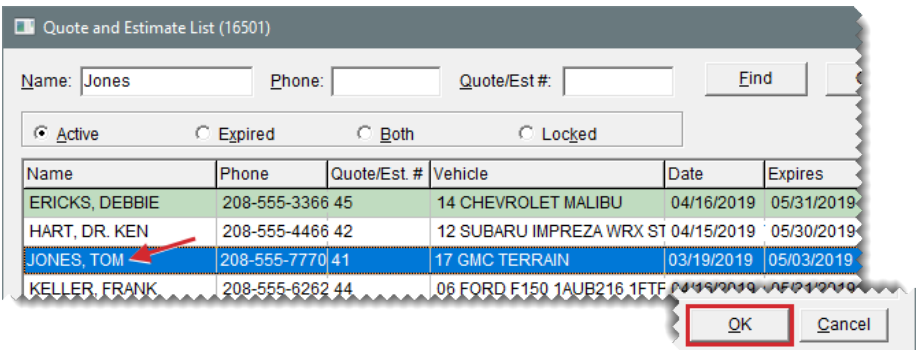

### <span id="page-502-0"></span>**UPDATE QUOTES AND ESTIMATES**

You can update quotes and estimates by adding or removing items. You might also need to adjust prices to encourage customers to buy items or recommended services from you instead of your competitors.

### **To update quotes and estimates**

- **1.** Retrieve the quote or estimate you want to update. For more information, see ["Retrieve](#page-501-1) Quotes and [Estimates"](#page-501-1) on the previous page.
- **2.** If you're updating a quote, click the quote (top) panel to make it active. If you're updating an estimate, click the checklist (bottom) panel instead. The quote or estimate is active when it's panel is surrounded by a black box.
- **3.** To enlarge the quote (top) panel, click  $\bullet$  . To enlarge the checklist panel, click  $\bullet$  as often as needed. These buttons are located on the right side of the screen between the quote and checklist panels.
- **4.** Make the following changes as needed:
	- To update the quantities, prices, or FET for one or more items, type different amounts.
	- To add an item to the quote or estimate, click **Inventory** and look up the item or scan its bar code. For more information, see "Inventory [Searches"](#page-225-0) on page 216 or "Enter Bar [Codes](#page-334-0) on Quotes " on [page 325](#page-334-0)
	- To remove an item from the quote or estimate, select the item and click **Delete**.

**Note:** Deleting a parent item also removes its add-ons.

To exclude an item from the quote or estimate, clear its check box in the **Incl** (include) column.

**Note:** Clearing the check box for a parent item also removes its add-ons.

- To change whether sales tax is assessed for an item's parts price, labor price, both, or none, click the **Tax** column for the item and repeatedly press  $\lceil \cdot \rceil$ .
- To change the expiration date, type a different number in the **Good for Days** field.
- To change the salesperson assigned to the quote or estimate, click the **Quote/Est Sale** field and press  $\lceil \cdot \rceil$ . Then select the salesperson's name from the list that appears.
- To change the customer's tax level, click **Tax Level** and look up a different level.
- To offer special pricing for an item, select the item, click **Price Levels**, and select a level.
- **5.** For comparison quotes, do the following as needed:
	- To delete a quote from a comparison quote, select its top (blue) row and click **Delete**.
	- To add another quote to the screen, click **Add Quote Line** or **Duplicate Quote Line**. For more information, see "Quote and Estimate Writer" on [page 460](#page-469-0).
- **6.** Save your changes, and print the updated quote or estimate or turn it into a work order. For more information, see , "Turn a Quote into a Work Order" on [page 499](#page-508-0), or "Turn an [Estimate](#page-511-0) into a Work Order" on [page 502](#page-511-0).

### <span id="page-503-0"></span>**PRINT QUOTES AND ESTIMATES**

You can look up an existing quote or estimate and generate a hard copy.

#### **To print an existing quote or estimate**

- **1.** Retrieve the customer's quote or estimate. For more information, see ["Retrieve](#page-501-1) Quotes and [Estimates"](#page-501-1) on page 492.
- **2.** Update the quote or estimate, if needed. For more information, see ["Update](#page-502-0) Quotes and [Estimates"](#page-502-0) on the previous page.
- **3.** Define which quote or inspection areas and items you want to include on the printout by selecting the applicable check boxes in the **Incl** column. In some cases, you might have a both a quote and an estimate on the same printout.

|   | Auth | Incl | Qty           | <b>Size</b>           | Description                     | Pa |
|---|------|------|---------------|-----------------------|---------------------------------|----|
|   |      |      | Good          | 50,000 Mile Treadlife |                                 |    |
|   |      |      |               |                       |                                 |    |
| ÷ |      |      | <b>Better</b> | 50,000 Mile Treadlife |                                 |    |
|   |      |      |               |                       |                                 |    |
|   | ⊽    | ⊽    | <b>Best</b>   | 50,000 Mile Treadlife |                                 |    |
|   |      | ⊽    |               | 215/60R16/SL          | ASSURANCE AS                    |    |
|   |      | ⊽    |               | ä.                    | <b>COMPUTER BALANCE - PASS.</b> |    |
|   |      | ⊽    |               | ×.                    | <b>RUBBER VALVE STEM</b>        |    |
|   |      | ⊽    |               | ×.                    | <b>STATE TIRE TAX (FEE)</b>     |    |
|   |      | ⊽    |               | ä,                    | PASS ROAD HAZARD WARRANTY       |    |
|   |      | ⊽    |               | ٠                     | TIRE DISPOSAL - PASS.           |    |
|   |      |      |               |                       | .                               |    |

<u>Perhaminanina mandana manana na manana manana manana na k</u>

**4.** Click **Print**. The Report Window opens and displays a copy of the quote or estimate.
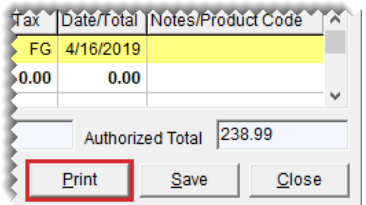

**5.** Print the quote or estimate and close the Report Window.

# **DELETE QUOTES AND ESTIMATES**

If you no longer need a quote or estimate, you can delete it. To delete quotes and estimates, you must belong to a security group that's assigned the permission **Quotes Delete Quote**.

**Note:** In addition to deleting individual quotes, you can also delete batches of expired quotes. Typically, this is done during the month end closing process. For more information, see "Delete Expired Quotes" on [page 903](#page-912-0).

#### **To delete quotes and estimates**

- **1.** Press **F12**. The Quote and [Estimate](#page-469-0) Writer opens.
- **2.** Click **Find Quote/Est**. The Quote and [Estimate](#page-505-0) List opens.
- **3.** If you don't see the quote or estimate you want to delete, type the customer's name, phone number, or quote number and click **Find**.
	- **Note:** If you still don't see the quote you want to delete, it might be expired or locked. To view expired quotes only, select **Expired**; to display both active and expired quotes, select **Both**; to display locked quotes only, click **Locked**. For more information, see ["Quote](#page-505-0) and [Estimate](#page-505-0) List" on the next page.
- **4.** Select the quote or estimate that you want to delete, and click **Delete Quote/Est**. A confirmation message appears.
- **5.** Click **Yes**.
- **6.** Close the open screens.

## **UNLOCK QUOTES AND ESTIMATES**

Quotes and estimates are locked when they're already open on another workstation. If you need to work with a locked quote or estimate, you can unlock it.

#### **To unlock a quote**

- **1.** Press **F12**. The Quote and [Estimate](#page-469-0) Writer opens.
- **2.** Click **Find Quote/Est**. The Quote and [Estimate](#page-505-0) List opens.

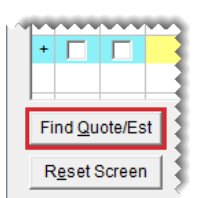

**3.** To display only locked quotes and estimates, click **Locked**.

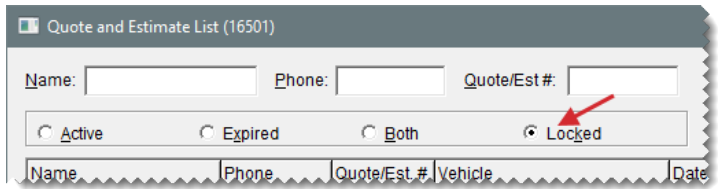

**4.** Select the quote or estimate you want to unlock. Then click **Unlock Quote/Est**. The Quote and Estimate List displays all active quotes and estimates.

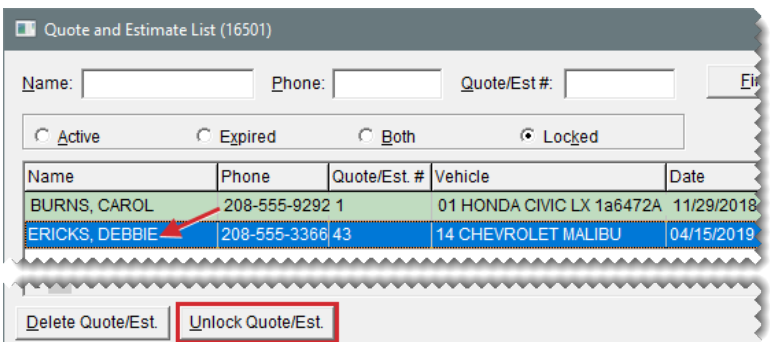

**Note:** If you don't see the quote or estimate you just unlocked, it might have expired. In this scenario, select **Expired** or **Both** to display the quote on the list.

# <span id="page-505-0"></span>**QUOTE AND ESTIMATE LIST**

Quotes and estimates that have been saved can be [retrieved](#page-501-0) from the Quote and Estimate List ([Figure](#page-506-0) 17-2).

| Quote and Estimate List (16501) |                   |                      |                                                       |            |                       |                |                           |                 | $\Box$ | $\times$      |
|---------------------------------|-------------------|----------------------|-------------------------------------------------------|------------|-----------------------|----------------|---------------------------|-----------------|--------|---------------|
| Name:                           | Phone:            |                      | Quote/Est #:                                          | Find       |                       | Clear          |                           | □ Legacy Quotes |        |               |
| $\epsilon$ Active               | C Expired         | C Both               | C Locked                                              |            |                       |                |                           |                 |        |               |
| Name                            | Phone             | Quote/Est. # Vehicle |                                                       | Date       | <b>Expires</b>        |                | Sales Locked By Locked On |                 |        |               |
| <b>ARMINGTON, TOMMY</b>         | 208-555-4499 35   |                      | 13 DODGE CHARGER 2ckj93402/28/2019                    |            | 04/14/2019            | IDJ            |                           |                 |        |               |
| <b>BURNS, CAROL</b>             | 208-555-9292 37   |                      | 01 HONDA CIVIC LX 1a6472A 02/28/2019 104/14/2019      |            |                       | FG             |                           |                 |        |               |
| ELLIS, FABIEN                   | 208-412-9899 31   |                      | 10 FORD FOCUS                                         | 02/28/2019 | 04/14/2019 FG         |                |                           |                 |        |               |
| <b>EVANS, RUTH</b>              | 208-555-5566 39   |                      | 98 CHEVROLET C1500 SUBU 02/28/2019                    |            | 04/14/2019 : DJ       |                |                           |                 |        |               |
| JONES, JEFF                     | 208-555-2233 32   |                      | 86 CHEVROLET CELEBRITY 102/28/2019 04/14/2019   FG    |            |                       |                |                           |                 |        |               |
| JONES, REX & MARY               | 208-555-7700 33   |                      | <b>15 DODGE DURANGO</b>                               | 02/28/2019 | 04/14/2019 DJ         |                |                           |                 |        |               |
| PHILLIPS, CLIFF                 | 208-555-6677 34   |                      | 06 CHEVROLET TRAILBLAZEF 02/28/2019 : 04/14/2019 : FG |            |                       |                |                           |                 |        |               |
| QUILL, HENRIETTA                | 208-555-8888 38   |                      | <b>15 FORD EXPLORER</b>                               |            | 02/28/2019 04/14/2019 | D <sub>1</sub> |                           |                 |        |               |
| THOMAS, DAVID JON               | 208-555-4646 36   |                      | 03 DODGE STRATUS SE 2197 02/28/2019 04/14/2019 RS     |            |                       |                |                           |                 |        |               |
|                                 |                   |                      |                                                       |            |                       |                |                           |                 |        |               |
| $\hat{~}$                       |                   |                      |                                                       |            |                       |                |                           |                 |        | $\rightarrow$ |
| Delete Quote/Est.               | Unlock Quote/Est. |                      |                                                       |            |                       |                |                           | OK              | Cancel |               |

<span id="page-506-0"></span>*Figure 17-2: Quote and Estimate List*

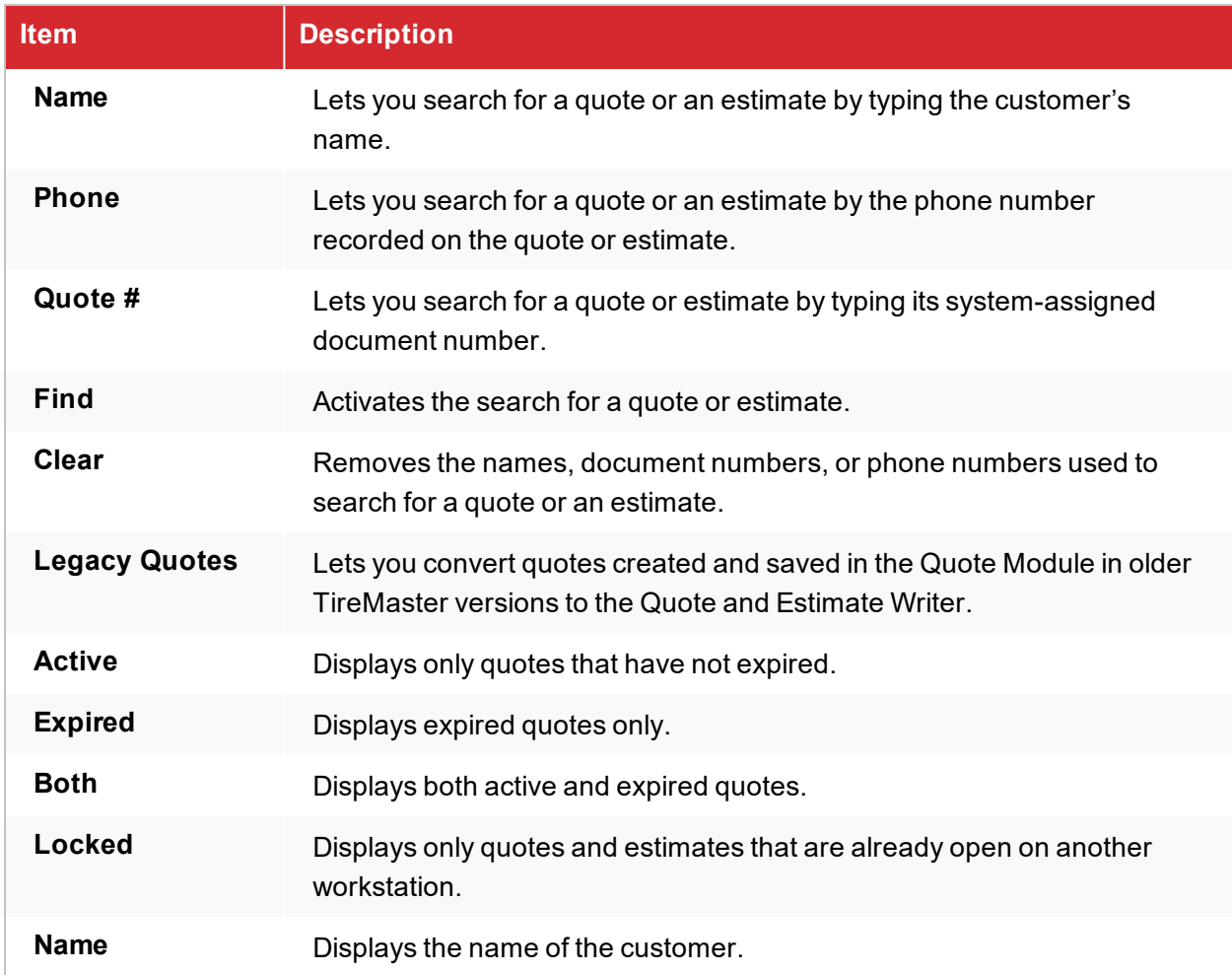

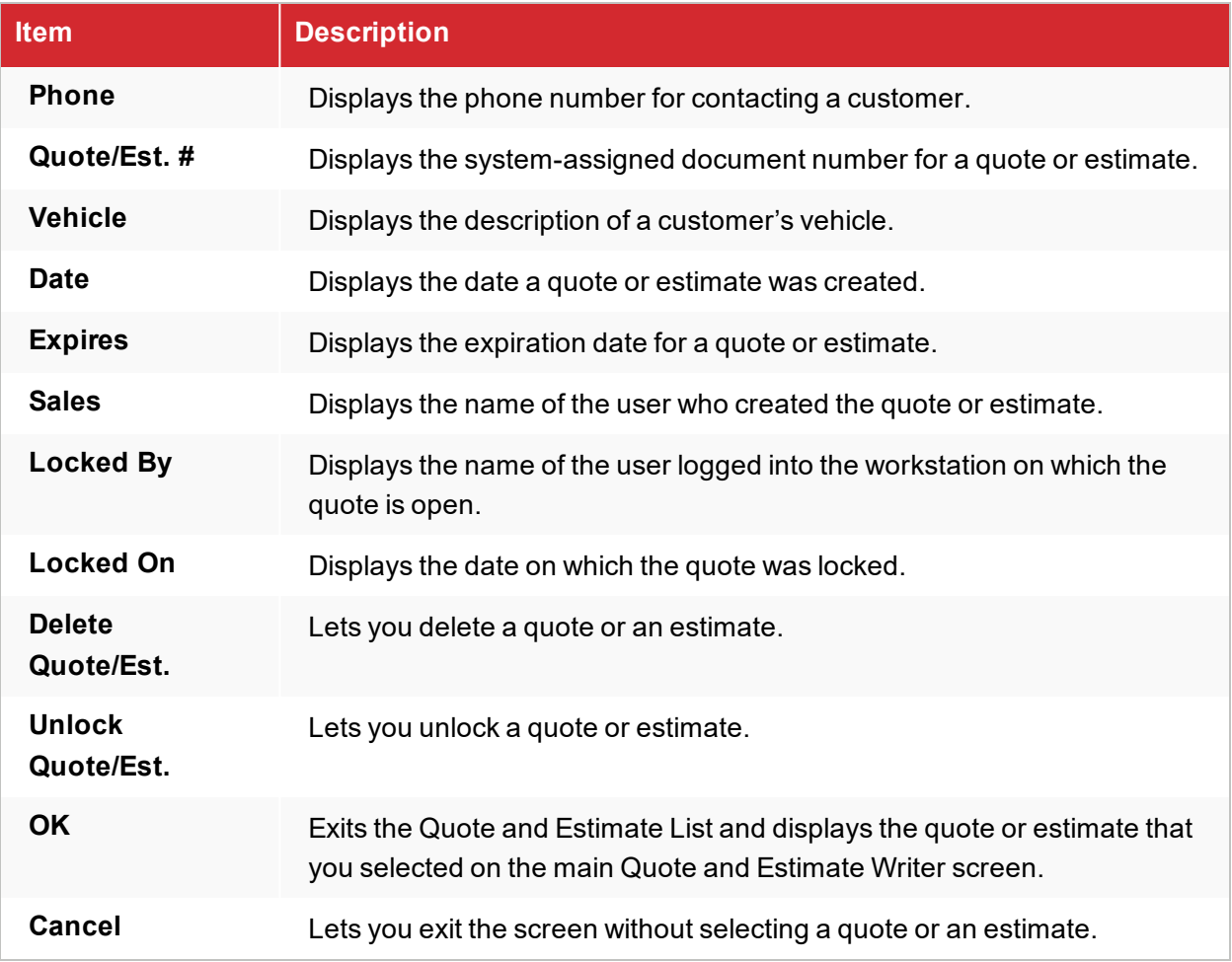

# **CONVERT QUOTES TO SALES**

TireMaster includes tools to help you move from a quote to winning a sale.

# **FOLLOW UP ON QUOTES**

When you want to follow up with customers whose quotes have not resulted in sales, refer to TireMaster's Open Quote report. For each quote, the report lists customer's name, vehicle, phone number, and the items on the quote. For more information, see "Open Quote Report" on [page 996](#page-1005-0).

# **SCHEDULE WORK FOR QUOTED ITEMS**

When a customer decides to buy the items on a quote but can't have the work done right away, you can use information from the quote to schedule an appointment.

#### **To schedule work for quoted items**

**1.** Retrieve the customer's quote. For more information, see "Retrieve Quotes and [Estimates"](#page-501-0) on [page 492](#page-501-0).

- **Note:** You can also open the Quote and [Estimate](#page-469-0) Writer at point of sale by clicking **Chk** on the [Invoice](#page-441-0) Entry screen or by clicking **Checklist** on the **Vehicle** tab of the [Customer](#page-87-0) [Maintenance](#page-87-0) screen.
- **2.** Update the quote if needed. Updating the quote includes making changes such as raising or lowering prices, adjusting margins, and making sure the **Auth** check box is selected for the quoted items that will be sold to the customer.
- **3.** Save your changes.

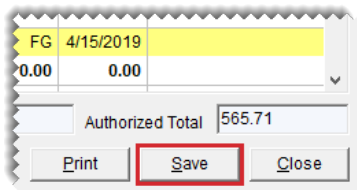

**4.** Click **Create/Update Appt**. A confirmation message appears.

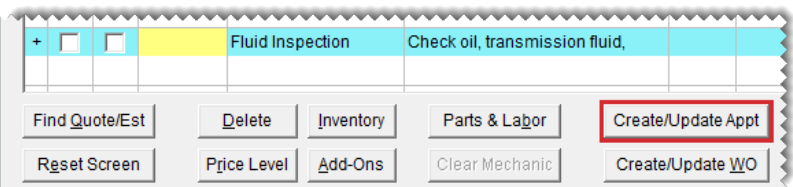

- **Note:** If the **Create/Update Appt** button is disabled, the customer and vehicle need to be added to TireMaster.
- **5.** Click **OK** to close the message. The Appointment List opens. On the Quote and Estimate Writer, the rows in the **Q** and **Auth** columns turn green for the items set aside for the appointment.
- **6.** Select the appointment, and click **Edit**.

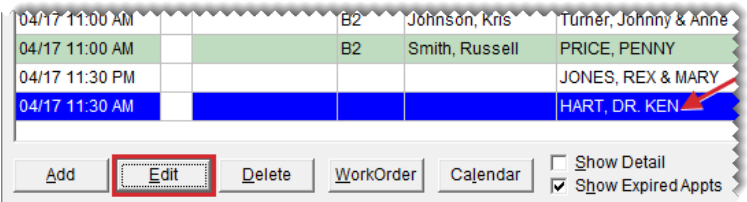

- **7.** Set the appointment date and time and select resources as needed. For more information, see "Schedule an [Appointment"](#page-545-0) on page 536.
- **8.** Close the Appointment List and the Quote and Estimate Writer.

# **TURN A QUOTE INTO A WORK ORDER**

When a customer is ready to make a purchase, you can turn the customer's quote into a work order.

#### **To turn a quote into a work order**

**1.** Retrieve the customer's quote. For more information, see "Retrieve Quotes and [Estimates"](#page-501-0) on [page 492](#page-501-0).

- **2.** Update the quote if needed. Updating the quote includes making changes such as raising or lowering prices, adjusting margins, and making sure the **Auth** check box is selected for the quoted items that will be sold to the customer.
- **3.** Save your changes.

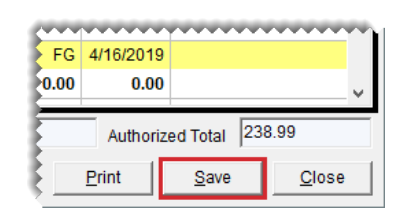

**4.** Click **Create/Update WO**. If there's already a work order for the customer, TireMaster gives you the option of updating the existing work order or creating a new one.

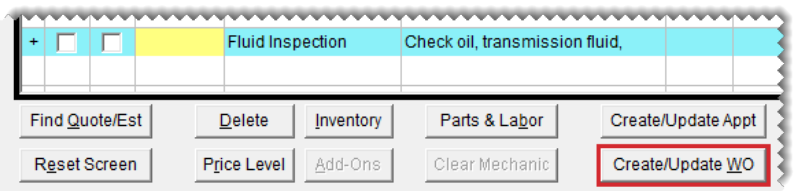

- **Note:** If the **Create/Update WO** button is disabled, the customer and vehicle need to be added to TireMaster.
- **5.** Click **OK** to close the message. The rows in the **Q** and **Auth** columns turn green for the items put on the work order.
- **6.** Close the Quote and [Estimate](#page-469-0) Writer screen. The work order that you just created (or updated) is added to the Open Work [Order](#page-437-0) List. You can update the work order, if needed, or complete the sale.

# **CONVERT ESTIMATES TO SALES**

You can use the information from estimates to encourage customers to schedule recommended services and complete the sales process.

## **SCHEDULE RECOMMENDED SERVICES**

When you recommend services for a vehicle, the customer might ask to schedule an appointment. In this scenario, you can begin the process of scheduling the appointment from the Quote and Estimate Writer.

#### **To schedule recommended services**

- **1.** Retrieve the customer's vehicle inspection results.
	- **a.** Press **F12** to open the Quote and [Estimate](#page-469-0) Writer.

**Note:** You can also open the Quote and Estimate Writer at point of sale by clicking **Chk** on the [Invoice](#page-441-0) Entry screen or by clicking **Checklist** on the **Vehicle** tab of the [Customer](#page-87-0) [Maintenance](#page-87-0) screen.

#### **b.** Click **Find Quote/Est**.

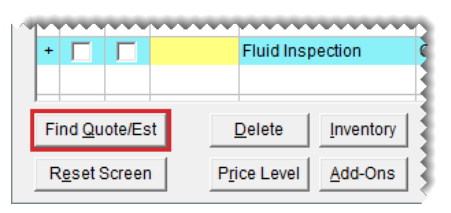

**c.** Select the customer's estimate from the list, and click **OK**.

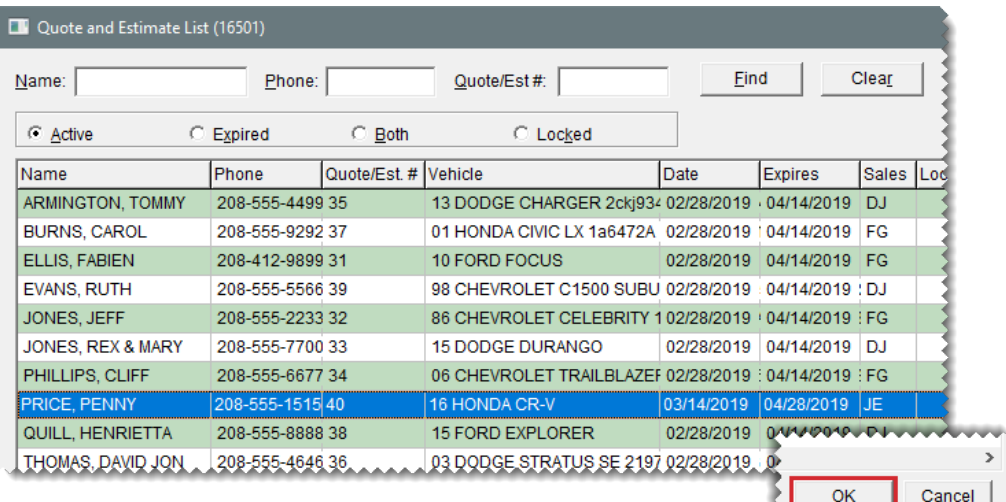

**2.** To enlarge the checklist panel, click  $\blacktriangle$  until it reaches the size you want. This button is located on the right side of the screen between the quote and checklist panels.

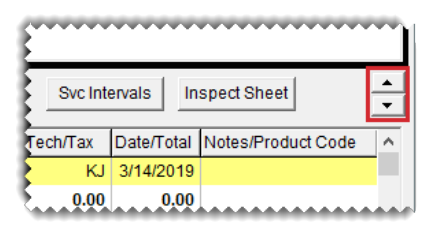

- **3.** Update the estimate if needed. Updating the estimate includes making changes such as raising or lowering prices and adding or removing items.
- **4.** To authorize the items (parts and labor) for the services the customer has decided to buy, select the **Auth** check box for the applicable inspection area. The authorized total is updated (see lower-right corner of the screen).

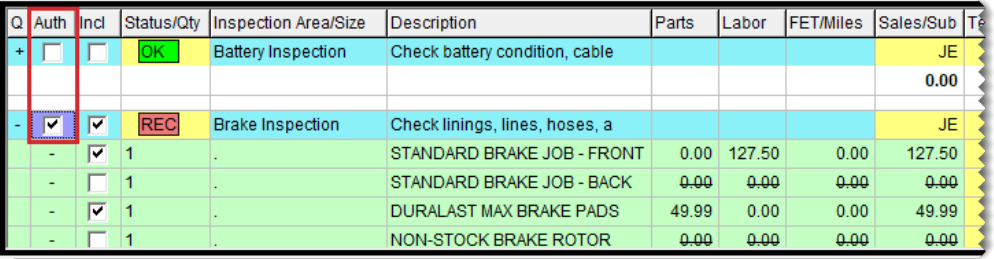

#### **5.** Click **Save**.

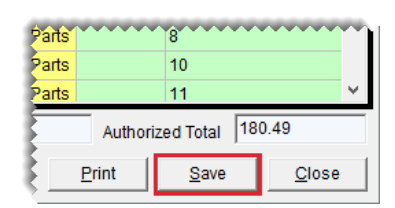

**6.** Click **Create/Update Appt**. A confirmation message appears.

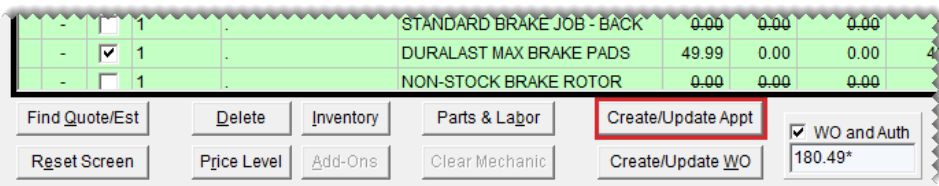

- **Note:** If the **Create/Update Appt** button is disabled, the customer and vehicle need to be added to TireMaster.
- **7.** Click **OK** to close the message. The Appointment List opens.
- **8.** Choose the appointment date and time. You can also assign a mechanic and bay to appointment. For more information, see "Schedule an [Appointment"](#page-545-0) on page 536.
	- **Note:** Appointments that originate from the Quote and Estimate Writer are automatically scheduled for the next day. If you don't see the appointment when you click **Calendar** (on the Appointment List), advance to the next day on the Appointment Calendar.
- **9.** Close the Appointment screens to return to the Quote and Estimate Writer. The rows in the **Q** and **Auth** columns are colored green to identify the items set aside for the appointment.

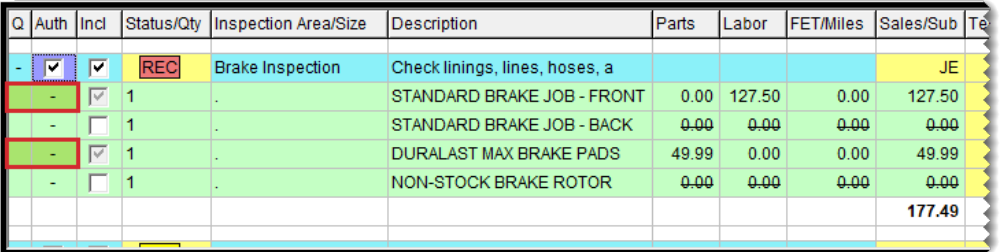

**10.** Close the Quote and Estimate Writer.

# **TURN AN ESTIMATE INTO A WORK ORDER**

When a customer is ready for you to complete recommended services and repairs, you can turn the

estimate into a work order or add the recommended items to an existing work order.

#### **To turn an estimate into a work order**

- **1.** If you haven't done so already, retrieve the customer's estimate. For more information, see "Retrieve Quotes and [Estimates"](#page-501-0) on page 492.
	- **a.** Press **F12** to open the Quote and [Estimate](#page-469-0) Writer.
	- **b.** Click **Find Quote/Est**.

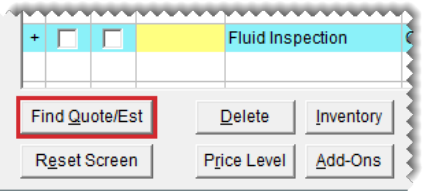

**c.** Select the customer's estimate from the list, and click **OK**.

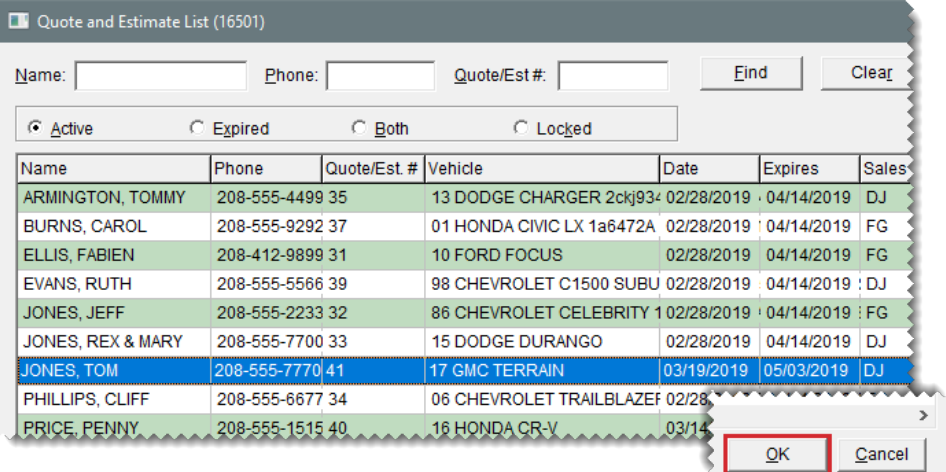

- **Note:** You can also retrieve a customer's estimate at point of sale by clicking **Chk** on the [Invoice](#page-441-0) Entry screen or by clicking **Checklist** on the **Vehicle** tab of the [Customer](#page-87-0) [Maintenance](#page-87-0) screen.
- **2.** To enlarge the checklist panel, click  $\rightarrow$  until it reaches the size you want. This button is located on the right side of the screen between the quote and checklist panels.

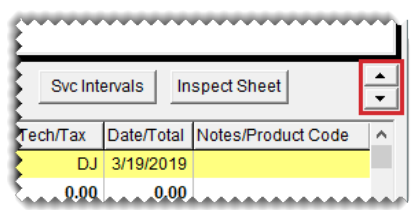

**3.** Update the estimate, if needed. Updating the estimate includes making changes such as raising and lowering prices and adding and removing items. For more information, see ["Record](#page-493-0) Vehicle [Inspection](#page-493-0) Results" on page 484.

**4.** To authorize the items (parts and labor) for the services the customer has decided to buy, select the **Auth** check box for the applicable inspection area. The authorized total is updated (see lower-right corner of the screen).

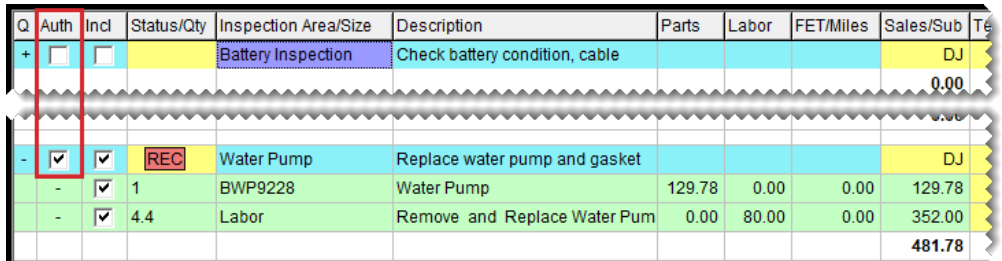

**5.** Click **Save**.

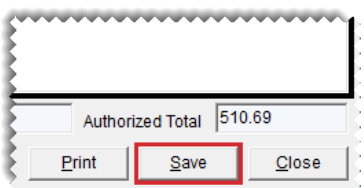

**6.** Click **Create/Update WO**. A confirmation message appears.

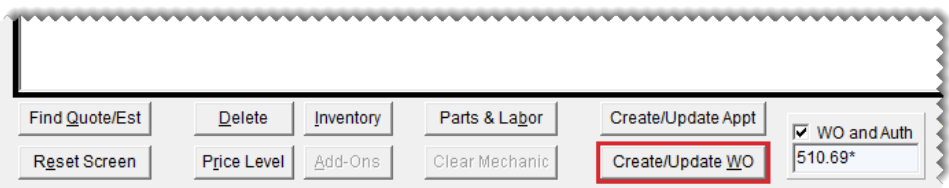

- **Note:** If there's already a work order for the customer, TireMaster gives you the option of updating the existing work order or creating a new one.
- **7.** Click **OK**. The rows in the **Q** and **Auth** columns are colored green to identify the items added to the work order.

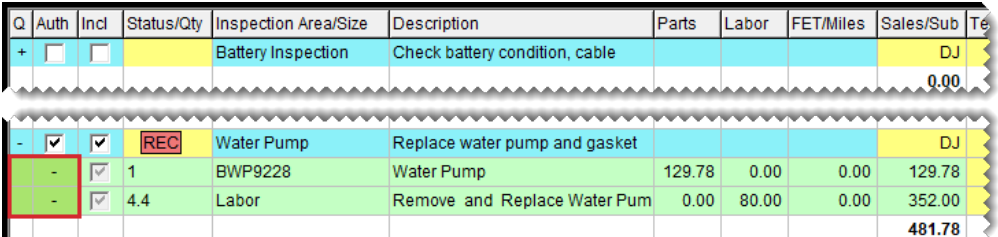

**8.** Close the Quote and Estimate Writer.

# **FOLLOW UP ON DECLINED SERVICES**

When you want to follow up with customers who've declined recommended services and repairs, refer to the Declined Services report. This document lists the names of the customers and descriptions of the services they declined. For more information, see ["Declined](#page-984-0) Services Report" on [page 975](#page-984-0).

# **SERVICE CHECKLISTS**

You can set up one or more service checklists for recording vehicle inspection results. Whether you need multiple checklists depends on the types of services you provide to various customers.

**Example:** if your services for retail customers differ from those for commercial clients, consider using separate checklists. Otherwise, you can probably use the same checklist for everyone.

New TireMaster systems include a basic checklist that can be used as is or modified. For more information, see "Update a Service [Checklist"](#page-519-0) on page 510.

**Note:** To manage service checklists, you need to belong to a user group that's assigned the permission **Vehicle Service Checklist Add/Edit/Delete**.

# **SET UP A SERVICE CHECKLIST**

You can design service checklists to meet the specific needs of your shop. To set up a service checklist, add it to TireMaster, define whether it will be the default checklist, and add inspection areas to it.

- **Note:** Service checklists can be set up at both the corporate site and the stores. However, a system control defines whether a store can see checklists created at the corporate and the other sites. For more information, see "Checklist - View All" on [page 1135](#page-1144-0).
- **Tip:** For a detailed list of settings for each service checklist, print the **Service Checklist Setup Report**. For more information, see "Service Checklist Setup Report" on [page 1022](#page-1031-0).

# **CREATE A NEW SERVICE CHECKLIST**

To create a new service checklist, add it to your TireMaster system.

#### **To create a service checklist**

**1.** Select **Setup > Vehicle Service Checklist**. The Service Checklists screen opens.

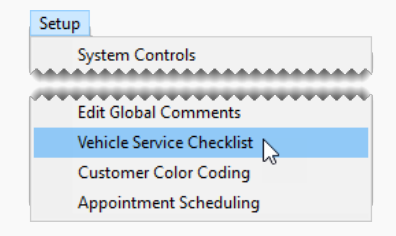

**2.** Click **Add**. The Service Checklist Maintenance screen opens.

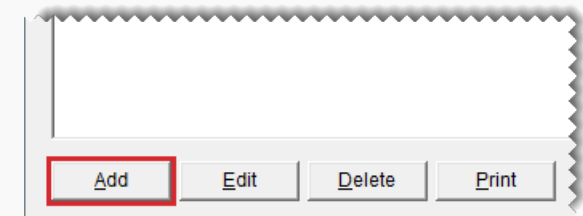

**3.** Type a name and description for the checklist.

## <span id="page-515-0"></span>**DEFINE THE DEFAULT CHECKLIST**

Once you've added one or more service checklists to TireMaster, define which one you'll use most often by setting it as the default checklist.

**Note:** Each site needs to define its own default checklist.

#### **To define the default checklist**

**1.** If the Service Checklists screen isn't already open, select **Setup > Vehicle Service Checklist**.

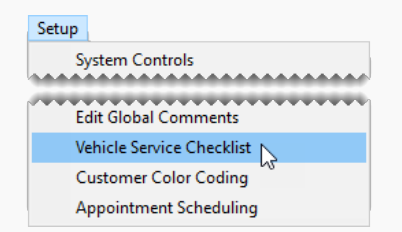

**2.** Select the checklist you want to set as the default and click **Edit**. The Service Checklist Maintenance screen opens.

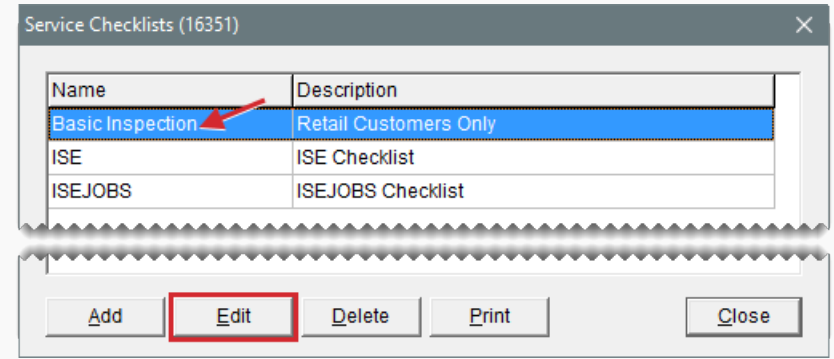

**3.** Select the **Default** check box.

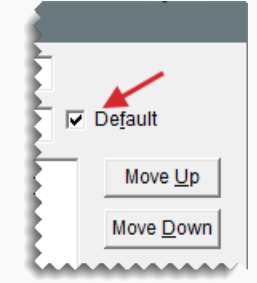

**4.** Click **OK** to save your changes and return to the Service Checklists screen.

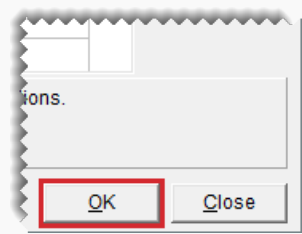

#### <span id="page-516-0"></span>**CREATE INSPECTION AREAS**

Once you've added a new checklist to TireMaster, you can create inspection areas for it. Typically, an inspection area includes a description of what to check on a vehicle and a list of items (parts and labor) that can be put on an estimate, appointment, or a work order when repairs are recommended.

You can also associate an inspection area with a postcard code for declined services mailings and define whether services should automatically be recommended based on a vehicle's beginning mileage.

**Note:** If you use the Epicor® Integrated Service Estimator™, set up only one generic inspection area with no items assigned to it or no inspection areas at all.

#### **To create an inspection area**

**1.** If the Service Checklists screen isn't already open, select **Setup > Vehicle Service Checklist**.

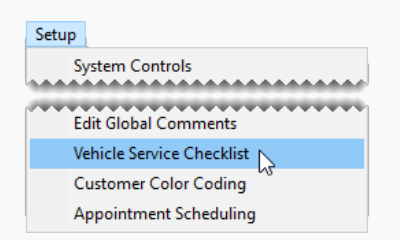

**2.** Select the checklist you want to add inspection areas to, and click **Edit**. The Service Checklist Maintenance screen opens.

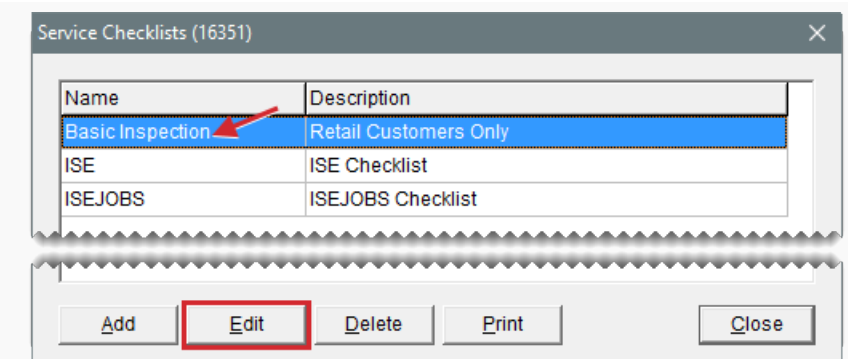

**3.** Click **Add**. The Add/Edit Inspection Area screen opens.

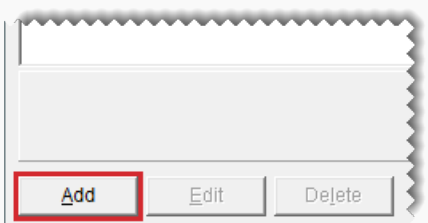

**4.** Type a name for the inspection area.

**Example:** You could have inspections areas named *Brake Inspection*, *Under Vehicle Inspection*, and *Battery Inspection*.

- **5.** If services for the inspection area should be automatically recommended based on the vehicle's beginning mileage, select the **Mileage-Based Service** check box and type the mileage at which to recommend services.
	- **Note:** Services are recommended when a vehicle's beginning mileage falls within the range defined by a system control. For example, if the threshold is set to 1000 and the mileage for the inspection area is set to 30,000, services will be recommended when the beginning mileage falls between 29,000 and 31,000 miles. For more information, see "Checklist - Mileage [Threshold"](#page-1144-1) on [page 1135](#page-1144-1).
- **6.** To associate the inspection area with a postcard code for declined services mailings, click ..... Then select a code from the Postcard Lookup screen. For more information, see ["Associate](#page-584-0) an Inspection Area with a Postcard" on page 575
- **7.** Type a description of what to check.

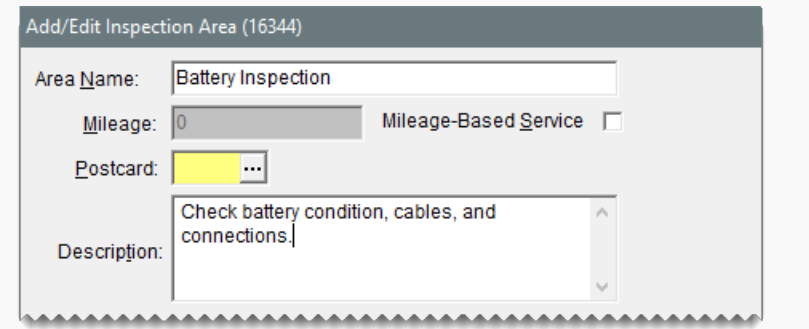

**8.** To create a list of items that can be put on estimates, work orders, or appointments when services for the inspection area are recommended, click **Add Inventory** and look up each item. For more information, see "Inventory [Searches"](#page-225-0) on page 216.

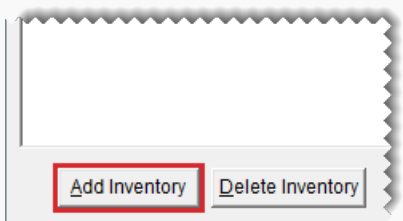

- **Tip:** To save time at point of sale, look up all of the items that can be used to service the inspection area. For example, if the inspection is for brakes, look up all brake pads, rotors, discs, drums, and brake labor items.
- **Note:** If any add-ons are assigned to an item, they will be included on work orders and estimates automatically. Therefore, you only need to look up parent items.
- **9.** To save the inspection area, click **OK**.

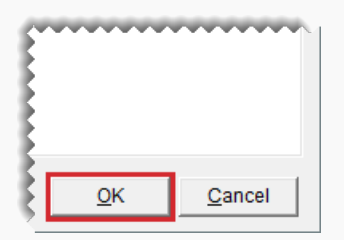

**10.** To move an inspection area closer to the top or bottom of the checklist, select the inspection area. Then click **Move Up** or **Move Down**.

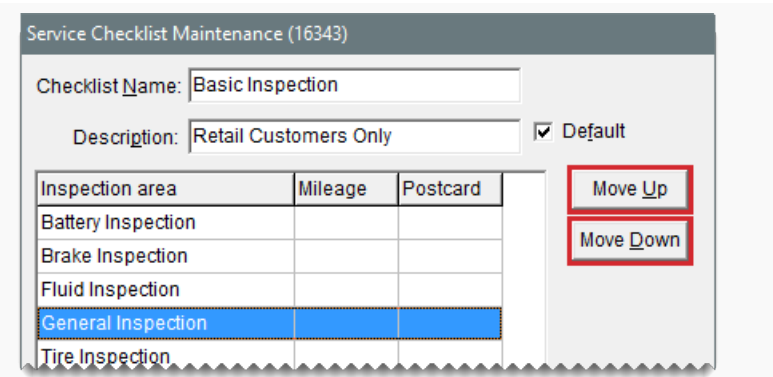

- **11.** When you're done adding inspection areas to the checklist, close the Service Checklist Maintenance and Service Checklists screens.
	- **Tip:** For a detailed list of the settings for each of your service checklists, print the **Service Checklist Setup Report**. For more information, see ["Service](#page-1031-0) Checklist Setup Report" on [page 1022](#page-1031-0).

# <span id="page-519-0"></span>**UPDATE A SERVICE CHECKLIST**

Occasionally, you might need to update either an existing service checklist or an inspection area for a checklist.

## **UPDATE AN EXISTING SERVICE CHECKLIST**

You can update an existing checklist by renaming it or changing the inspection areas.

**To update a service checklist**

**1.** Select **Setup > Vehicle Service Checklist**. The Service Checklists screen opens.

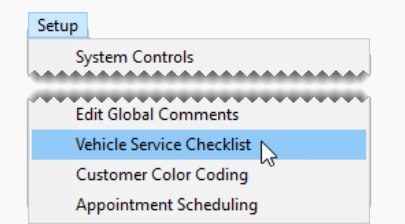

**2.** Select the checklist you want to update, and click **Edit**. The Service Checklist Maintenance screen appears.

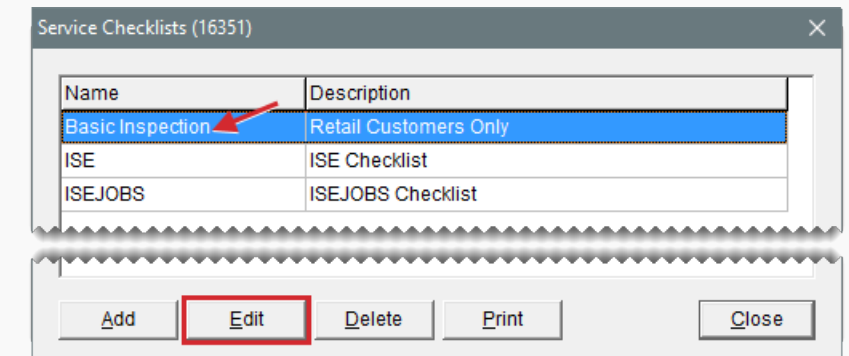

- **3.** Do the following as needed:
	- **Type a new name or description.**
	- Select or clear the **Default** check box.
	- **Move an inspection area up or down. To move an area, select the area's name.** Then click **Move Up** or **Move Down**.
	- Add a new inspection area. For more information, see "Create [Inspection](#page-516-0) Areas " on [page 507](#page-516-0).
- **4.** To update the settings for an inspection area, select it and click **Edit**. For more information, see "Update an [Inspection](#page-520-0) Area " below.
- **5.** To delete an inspection area, select it and click **Delete**.
- **6.** When you're done making changes, click **OK**.
- **7.** Close the Service Checklists screen.

#### <span id="page-520-0"></span>**UPDATE AN INSPECTION AREA**

You can change the settings for checklist inspection areas. For example, you might want to rename an inspection area or assign additional items.

**Note:** If you use the Epicor® Integrated Service Estimator™, set up only one generic inspection area with no items assigned to it or no inspection areas at all.

#### **To update an inspection area**

**1.** Select **Setup** > **Vehicle Service Checklist**. The Service Checklists screen opens.

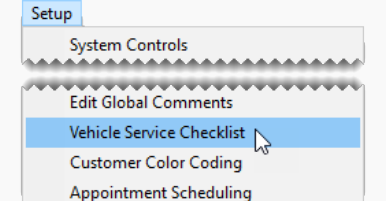

**2.** Select the checklist that includes the inspection area, and click **Edit**. The Service Checklist Maintenance screen opens.

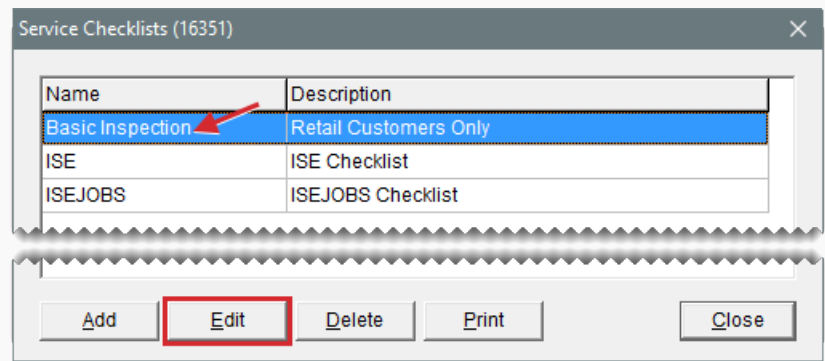

**3.** Select the inspection area you want to update, and click **Edit**. The Add/Edit Inspection Area screen opens.

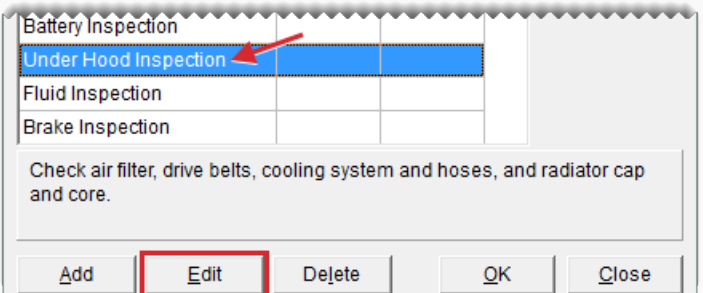

- **4.** Do the following as needed:
	- $\blacksquare$ If services for the inspection area should be automatically recommended based on the vehicle's beginning mileage, select the **Mileage-Based Service** check box and type the mileage at which to recommend services.
		- **Note:** Services are recommended when a vehicle's beginning mileage falls within the range defined by a system control. For example, if the threshold is set to 1000 and the mileage for the inspection area is set to 30,000, services will be recommended when the beginning mileage falls between 29,000 and 31,000 miles. For more information, see ["Checklist](#page-1144-1) - Mileage [Threshold"](#page-1144-1) on page 1135.
- If you need to associate the inspection area with a postcard code, click  $\cdots$ . Then select a code from the Postcard Lookup screen, and click **OK**. For more information, see ["Associate](#page-584-0) an Inspection Area with a Postcard" on page 575.
- **Update the description of what to check.**
- To look up items that can be set aside for appointments or put on estimates and work orders when repairs are recommended, click **Add Inventory**. For more information, see "Inventory [Searches"](#page-225-0) on page 216.
- To remove an item from the inspection area, select the item and click **Delete Inventory**.
- **5.** To save the changes, click **OK**.

## **DELETE A SERVICE CHECKLIST**

If you no longer use a checklist, you can delete it.

#### **To delete a service checklist**

- **1.** Select **Setup > Vehicle Service Checklist**. The Service Checklists screen opens.
- **2.** Select the checklist you no longer need and click **Delete**. A confirmation message appears.
- **3.** Click **Yes**. The checklist is removed.
	- **Note:** If you deleted the default service checklist, you need to set one of the remaining checklists as the new default. For more information, see "Define the Default [Checklist](#page-515-0) " on [page 506](#page-515-0).

## **SET THE SERVICE CHECKLIST CONTROLS**

The following system controls affect the default behavior of service checklists.

- **Checklist - Append to Comments** defines whether to include notes about recommended services on invoices.
- **Checklist - Mileage Threshold** defines a range in which services are automatically recommended for a vehicle based on the mileage. For more information, see ["Mileage](#page-523-0) Based [Services"](#page-523-0) on the next page .
- **Checklist - View All** defines whether all service checklists are available to a site or if users at that site can access only the checklists created there. If you're running TireMaster Plus or TireMaster Point of Sale, disregard this setting.
- **Checklist - View Status** defines which inspection areas to display when different service checklists were used for previous vehicle inspections.

| System Controls (6400)                                          |                 |             |
|-----------------------------------------------------------------|-----------------|-------------|
| Commission   Customer   Enterprise   General ledger   Inventory | Other<br>Vendor |             |
| Description                                                     | Value           | SiteNo<br>۸ |
| Cash Drawer - Open for Credit Card                              | NO.             |             |
| Checklist - Append to comments                                  | YES             |             |
| Checklist - Include Add-Ons for Inspection Areas                | NO.             |             |
| Checklist - Mileage Threshold                                   | 0               |             |
| Checklist - View All                                            | <b>YES</b>      |             |
| Checklist - View Status                                         |                 |             |
| Days for saving Text Messages.                                  | 21              |             |

*Figure 17-3: Service Checklist System Controls*

All of these checklist controls are on the **Other** tab of the System Controls screen. Whether you need to set all of these controls depends on how you want to use the service checklist. For more information, see "Other Controls" on [page 1134](#page-1143-0).

#### <span id="page-523-0"></span>**MILEAGE BASED SERVICES**

You can define whether TireMaster should automatically recommend services for an inspection area based on a vehicle's beginning mileage at point of sale. To set up mileage-based services, do the following:

- On the System Controls screen, set the range in which services will be recommended automatically.
- **For one or more inspection areas, define the mileage at which services are recommend.**

Here's what happens once these settings are completed. When you start a work order, enter the vehicle's beginning mileage. If that mileage falls within the range set in System Controls, the recommended service indicator ([Figure](#page-523-1) 17-4) will be yellow when you open the [Invoice](#page-441-0) Entry screen.

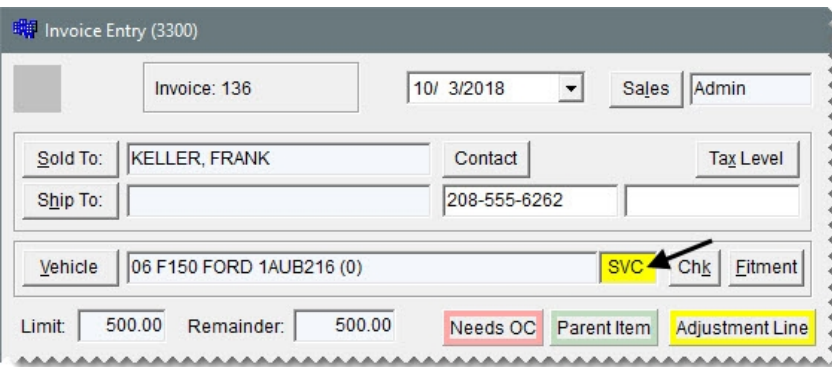

<span id="page-523-1"></span>*Figure 17-4: A Mileage Based Service is Recommended*

#### <span id="page-523-2"></span>**SET THE MILEAGE THRESHOLD**

The mileage threshold is the range in which services are automatically recommended

based on a vehicle's beginning mileage.

**Example:** If you set the threshold to 1000 and state that the ignition system should be checked at 30,000 miles, TireMaster will automatically recommend services for the ignition system when a vehicle's beginning mileage falls between 29,000 and 31,000 miles.

#### **To set the mileage threshold**

**1.** Select **Setup > System Controls**. The System Controls screen opens.

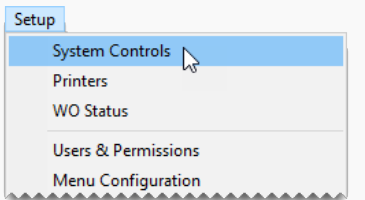

- **2.** Click the **Other** tab.
- **3.** Select **Checklist - Mileage Threshold** and press **Enter**.

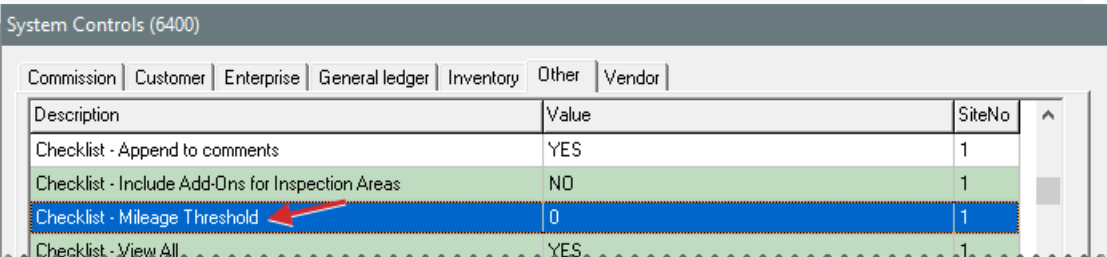

- **4.** Type the range in which services will be recommended automatically.
- **5.** Close the System Controls screen.

#### **DEFINE THE RECOMMENDED SERVICE MILEAGE**

When you set up inspection areas, you can define whether TireMaster should automatically recommend services based on a vehicle's beginning mileage. Whenever a vehicle's beginning mileage falls within a user-defined range, TireMaster automatically recommends services for the inspection area.

**Example:** If you set the mileage for an inspection area to 30,000 miles and the range for mileage-based services to 1000, TireMaster automatically recommends services when a vehicle's beginning mileage falls between 29,000 and 31,000 miles.

**Note:** The range for mileage-based services is set in System Controls. For more information, see "Set the Mileage [Threshold](#page-523-2) " on the previous page.

#### **To define the recommended service mileage**

**1.** Select **Setup > Vehicle Service Checklist**. The Service Checklists screen opens.

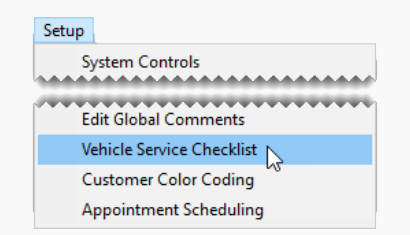

**2.** Select the checklist that includes the inspection area for which you'll define the recommended service mileage, and click **Edit**. The Service Checklist Maintenance screen opens.

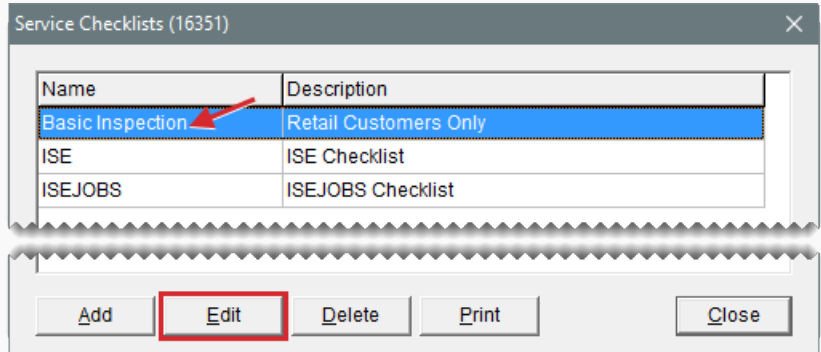

**3.** Select the inspection area and click **Edit**. The Add/Edit Inspection Area screen opens.

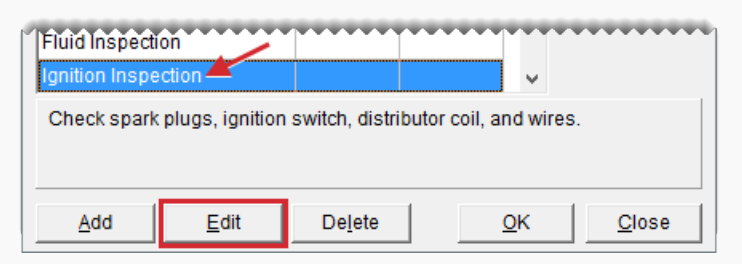

**4.** Select the **Mileage-Based Service** check box, and type the mileage.

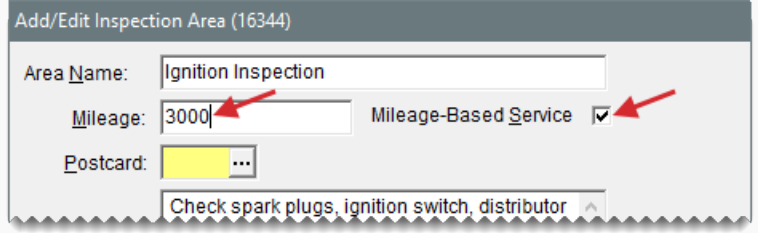

- **5.** To save your changes, click **OK**.
- **6.** Close the open screens.

# **QUICK QUOTES**

You can easily tell customers the price of one, two, or four quantities of an item by giving them a quick quote. Prices included in a quick quote include add-ons and sales tax, which is calculated based on your default tax settings.

**Note:** If you need to calculate the price of multiple items and services, edit prices, and save and print a quote, use the Quote and [Estimate](#page-469-0) Writer. For more information, see ["Good,](#page-481-0) Better, Best Quotes" on [page 472](#page-481-0) and "Price [Comparison](#page-486-0) Quotes" on page 477.

#### **To give a quick quote**

- **1.** Search for the item the customer is asking about. For more information, see ["Inventory](#page-225-0) [Searches"](#page-225-0) on page 216.
- **2.** On the Inventory List, select the item and click **Quick Quote**. The Quick Quote screen opens.

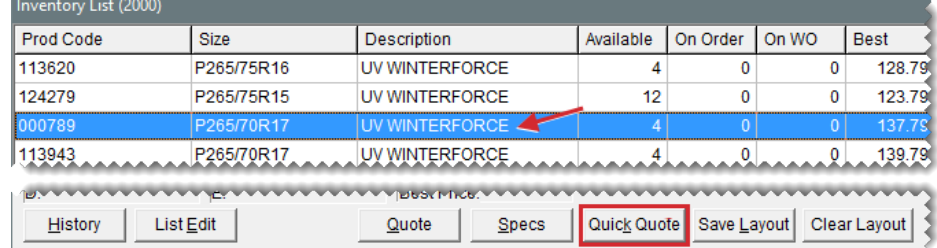

**3.** To include the item's shop charge in the one-unit, two-unit, and four-unit totals, select the **Shop Supplies** check box. To exclude the shop charge from the totals, clear the check box.

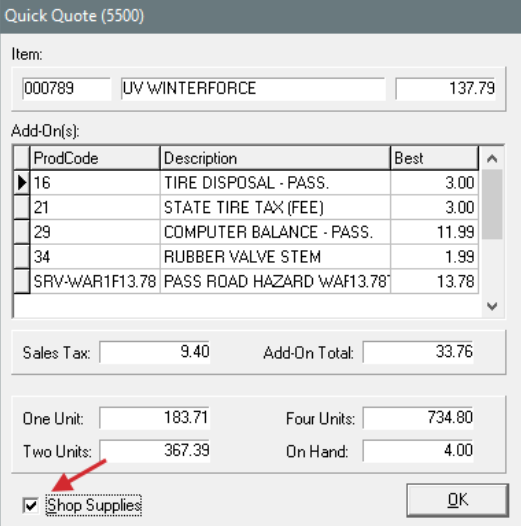

- **4.** Share the quoted prices with the customer.
- **5.** To exit the Quick Quote screen, click **OK**.

*User Guide*

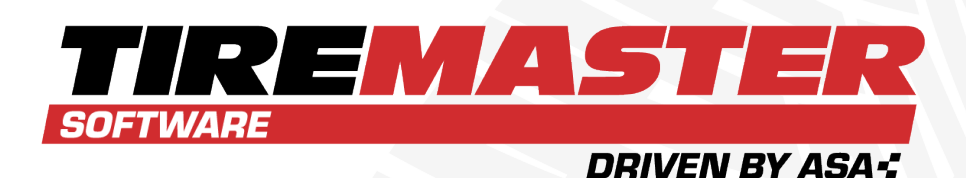

# **CHAPTER 18**

# **TIRE FITMENT AND REGISTRATION**

Optional tools that can be integrated with TireMaster simplify tire searches and the tire registration process. This chapter includes the following sections:

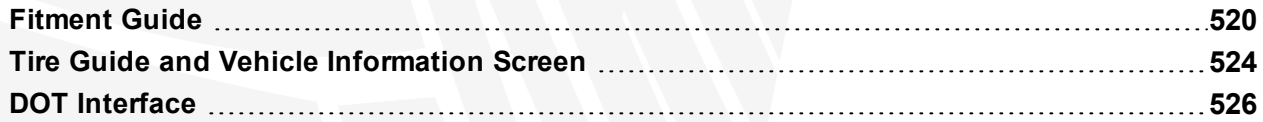

# <span id="page-529-0"></span>**FITMENT GUIDE**

With the integrated fitment guide, you can easily identify standard and optional tire sizes for vehicles. You can also use it to look up various tire and wheel settings including torque, air pressure, and hub diameter. The fitment guide is available only if you've subscribed to and installed Tire Guide Pro Plus. Data for the fitment guide is provided by Pearl Communications and Tire Guides, Inc.

# **LOOK UP TIRE AND WHEEL INFORMATION**

When you need to see which tires are compatible with a vehicle, you can quickly find the information with the fitment guide.

**Note:** You can also access the fitment guide from a quote or work order. For more information, see "Look Up Tire Sizes at Point of Sale" on the [facing](#page-530-0) page.

#### **To look up tire and wheel information**

- **1.** Do one of the following:
	- Select **Fitment Guide** from the **Inventory** menu.
	- **Press F7.**

The Tire Guide and Vehicle [Information](#page-533-0) screen opens.

- **2.** Select the vehicle year, make, model, and option from the drop-downs toward the top of the screen. The fitment guide lists the vehicles that match your selections, along with OE and optional tire sizes.
- **3.** If multiple vehicle options are listed, select the one that matches the customer's vehicle. The items on the **OE and Plus Sizes** list change, based on your selection.
- **4.** If the customer is looking for an optional size tire, select it from the **OE and Plus Sizes** list. Tires on the **Matching Items** list change, based on your selection. If the customer wants standard size tires, disregard this step.
- **5.** If you need to see tires toward the bottom of the **Matching Items** list, scroll down.
- **6.** Do the following if needed:
	- To look up tire and wheel information for another vehicle, click **Choose Vehicle**. Then select the year, make, model, and option, and click **OK**.
	- For additional information about the tires on the **Matching Items** list, click **Inventory List**.
	- To view prices for 1, 2, or 4 quantities of a tire displayed on the **Matching Items** list, select the tire and click **Quick Quote**.
	- To create a quote for one or more tires, select the item or items on the **Matching Items** list and click **Quote**. For more information, see "Good, Better, Best Quotes" on [page 472](#page-481-0).

**Note:** The advantage of pressing **F7** is that you can leave other TireMaster screens open while looking up tire and wheel information.

- **Tip:** For multiple items, select the first tire you want to include. Then press the **Ctrl** key and select the other ones you want to add to the quote.
- **7.** To exit the Tire Guide and Vehicle Information screen, click **Cancel**.

## <span id="page-530-0"></span>**LOOK UP TIRE SIZES AT POINT OF SALE**

You can access the fitment guide from a work order or a quote to find tires in your inventory that are compatible with a customer's vehicle.

**Note:** If you're working with a vehicle that has staggered fitments, see "Look Up [Staggered](#page-531-0) [Fitments"](#page-531-0) on the next page for information about adding tires to a quote or work order.

#### **To look up tire sizes at point of sale**

- **1.** Start a work order or a quote. For more information, see "Create a [Regular](#page-419-0) Work Order" on [page 410](#page-419-0) or "Prepare Quotes" on [page 468](#page-477-0).
- **2.** Click **Fitment**. The Tire Guide and Vehicle [Information](#page-533-0) screen opens.

- **3.** To narrow down the vehicle information displayed, make a selection from the option drop-down. For a different vehicle instead, select another year, make, model, and option from the dropdowns.
- **4.** If multiple vehicle options are shown, select the one that matches the customer's vehicle. The items on the **OE and Plus Sizes** list change, based on your selection. Otherwise, disregard this step.
- **5.** If both standard and optional tire sizes are listed, select the standard size or one of the optional sizes from the **OE and Plus Sizes** list. Tires on the **Matching Items** list change, based on your selection.
- **6.** Do the following if needed:
	- To look up tire and wheel information for another vehicle, click **Choose Vehicle**. Then select the year, make, model, and option, and click **OK**.
	- For additional information about the tires on the **Matching Items** list, click **Inventory List**.
	- To view prices for 1, 2, or 4 quantities of a tire displayed on the **Matching Items** list, select the tire and click **Quick Quote**.
- **7.** To add a tire on the **Matching Items** list to the quote or work order, select it and click **Tire, Torque & PSI**. Depending on your system control settings, the labeling on this button might vary. For more information, see "Work Orders - Fitment Print Air Pressure" on [page 1142](#page-1151-0) and "Work Orders - Fitment Print TRQ" on [page 1142](#page-1151-1).

**Note:** If a vehicle hasn't already been added to the quote or work order, TireMaster prompts you to look up one.

- **Note:** Depending on your system control settings, you might be prompted to look up the matching item with the Custom [inventory](#page-234-0) Lookup screen. For more information, see "Fitment Guide - Skip Inventory Lookup" on [page 1132](#page-1141-0).
- **8.** Type the tire's quantity and press  $\lceil \cdot \rceil$  to include the add-on items.
- **9.** To exit the Invoice Entry screen for a work order, click **Quit**. For quotes, click **Save** and close the Quote and Estimate Writer screen.

# <span id="page-531-0"></span>**LOOK UP STAGGERED FITMENTS**

For vehicles that have staggered fitments, you need to access the fitment guide twice to add tires to a quote or work order. Select the front tires first and then choose the rear tires.

#### <span id="page-531-1"></span>**To work with staggered fitments**

- **1.** Start a quote or a work order for the customer and select the vehicle.
- **2.** Click **Fitment**. The "Tire Guide and Vehicle [Information](#page-533-0) Screen" on page 524 opens. It displays both front and rear options for the vehicle.
- <span id="page-531-2"></span>**3.** Add the front tires to the work order or quote.
	- **a.** On the list of vehicle options, select the front option that matches the customer's car.
		- **Tip:** If you want to limit the options displayed to front fitments, make a selection from the options drop-down.
	- **b.** Select a standard or plus size from the **OE and Plus Sizes** list. The tires on the Matching Items list change based on your selection.
	- **c.** Select a tire from the **Matching Items** list, and click **Tire Torque & PSI**. The tire is added to the quote or work order. Depending on your system control settings, the labeling on the button might vary. For more information, see "Work Orders - Fitment Print Air [Pressure"](#page-1151-0) on [page 1142](#page-1151-0) and "Work Orders - Fitment Print TRQ" on [page 1142](#page-1151-1).
	- **d.** Type the tire's quantity and press to include the add-on items.
- **4.** To add the remaining tires to the work order or quote, repeat steps [2](#page-531-1) and [3](#page-531-2), but look up and select rear tires instead.

## **FITMENT INVENTORY LOOKUP SETTINGS**

A pair of system controls affect your work flow for using the fitment guide:

With the control **Fitment Guide - Skip Inventory Lookup** (**Inventory** tab), you can define whether the tire selected on the fitment guide's **Matching Items** list should be added directly to a quote or work order. This control is set to Yes by default. If you set it to No, TireMaster will always prompt you to look up an item regardless of whether a tire has already been selected in the fitment guide.

With **Fitment Guide - Use Size for Search** (**Inventory** tab), you can define whether the tire size identified by the fitment guide should be automatically entered in the **Size Range** field on the "Custom [Inventory](#page-234-0) Lookup Screen" on page 225. When the control is set to No, the size is entered as a quick look code instead. Regardless of how the control is set, the tire size identified by the fitment guide is displayed near the bottom of the Custom Inventory Lookup screen.

For more information, see "Inventory Controls" on [page 1131](#page-1140-0).

# **TORQUE AND AIR PRESSURE RECOMMENDATIONS**

The fitment guide includes air pressure and torque recommendations from vehicle manufacturers. This information can be printed on work orders and invoices.

# <span id="page-532-0"></span>**SET THE TORQUE AND AIR PRESSURE CONTROLS**

You can define whether torque amounts, air pressure amounts, or both print on work order and invoices by setting the following system controls:

- **Work Orders - Fitment Print Air Pressure** (**Other** tab)
- **Work Orders - Fitment Print TRQ** (**Other** tab)  $\mathbb{Z}^2$

The settings for these controls also affect the labeling for two buttons on the Tire Guide and [Vehicle](#page-533-0) [Information](#page-533-0) screen.

- Tire Torque & PSI Torque & PSI When both controls are set to **Yes**, the buttons look like this:
- When the torque control is set to **Yes** and the inflation control is set to **No**, the buttons look like **Tire & Torque Torque** this:
- When the torque control is set to **No** and the inflation control is set to **Yes**, the buttons look like PSI Tire & PSI this:
- When both controls are set to  $\mathbf{No}$ , only one buttons is visible:  $\Box$  . Tire

For more information, see "Other Controls" on [page 1134](#page-1143-0).

#### **ADD TORQUE AND INFLATION VALUES TO QUOTES AND WORK ORDERS**

When technicians need to know a vehicle's torque amount, air pressure amount, or both, you can include that information on the quotes and work orders. This information can also be printed on sale invoices.

#### **To add torque and inflation to quotes and work orders**

- **1.** Start a quote or work order. For more information, see "Create a [Regular](#page-419-0) Work Order" on [page 410](#page-419-0).
- **2.** Click **Fitment**. The "Tire Guide and Vehicle [Information](#page-533-0) Screen" on the next page opens.
- **Note:** If a vehicle hasn't already been added to the quote or work order, TireMaster prompts you to look up one.
- **Warning:** If you selected the wrong vehicle when you started the work order, look up the correct one on the [Invoice](#page-441-0) Entry or quote [screen](#page-469-0) (by clicking **Vehicle**) and then in the fitment guide. Otherwise, the torque or air pressure values printed on a quote, work order, or invoice could no longer be accurate. Also delete any invalid torque and air pressure information from the comments.
- **3.** To narrow down the vehicle information displayed, make a selection from the option drop-down.
- **4.** If multiple vehicle options are listed, select the one that matches the customer's vehicle.
- **5.** Click **Torque & PSI**. A confirmation message appears.
	- **Note:** Depending on your system control settings, the labeling on this button can vary. For For more information, see "Set the Torque and Air [Pressure](#page-532-0) Controls " on the previous page.
- **6.** Click **Yes**. The torque recommendations, inflation values, or both are added to the **WO Notes** tab and will print on the work order and final invoice.

# <span id="page-533-0"></span>**TIRE GUIDE AND VEHICLE INFORMATION SCREEN**

The Tire Guide and Vehicle Information screen displays tire and wheel information for the selected vehicle.

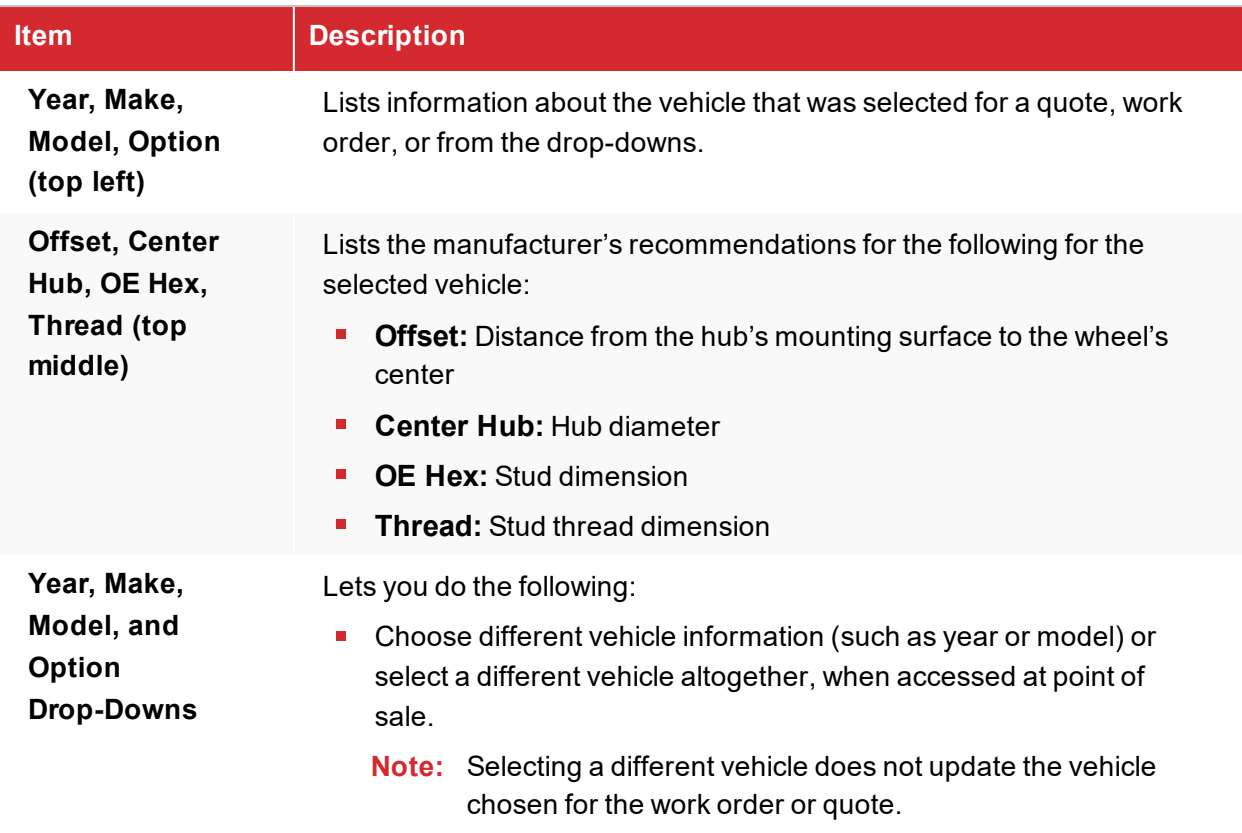

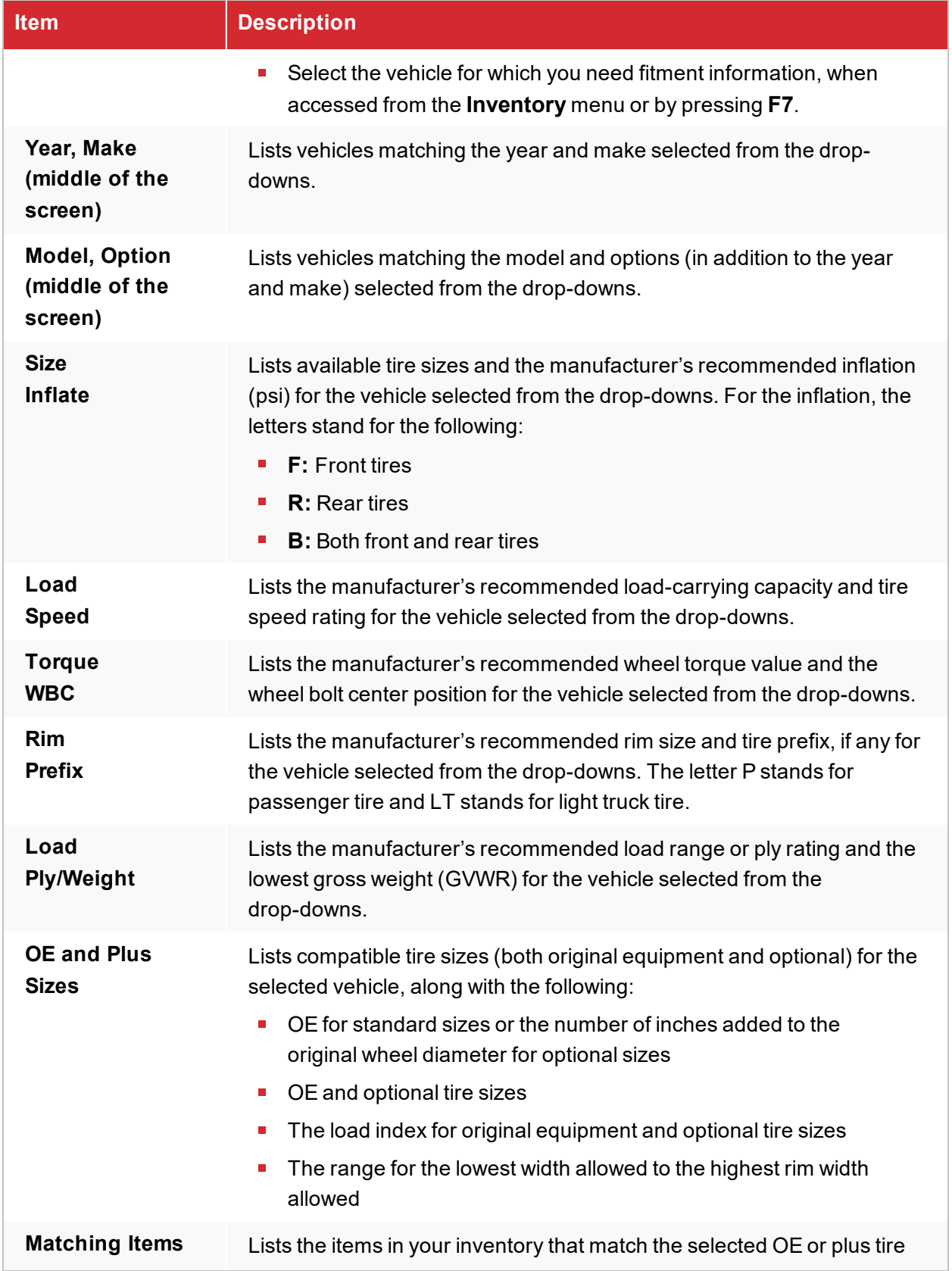

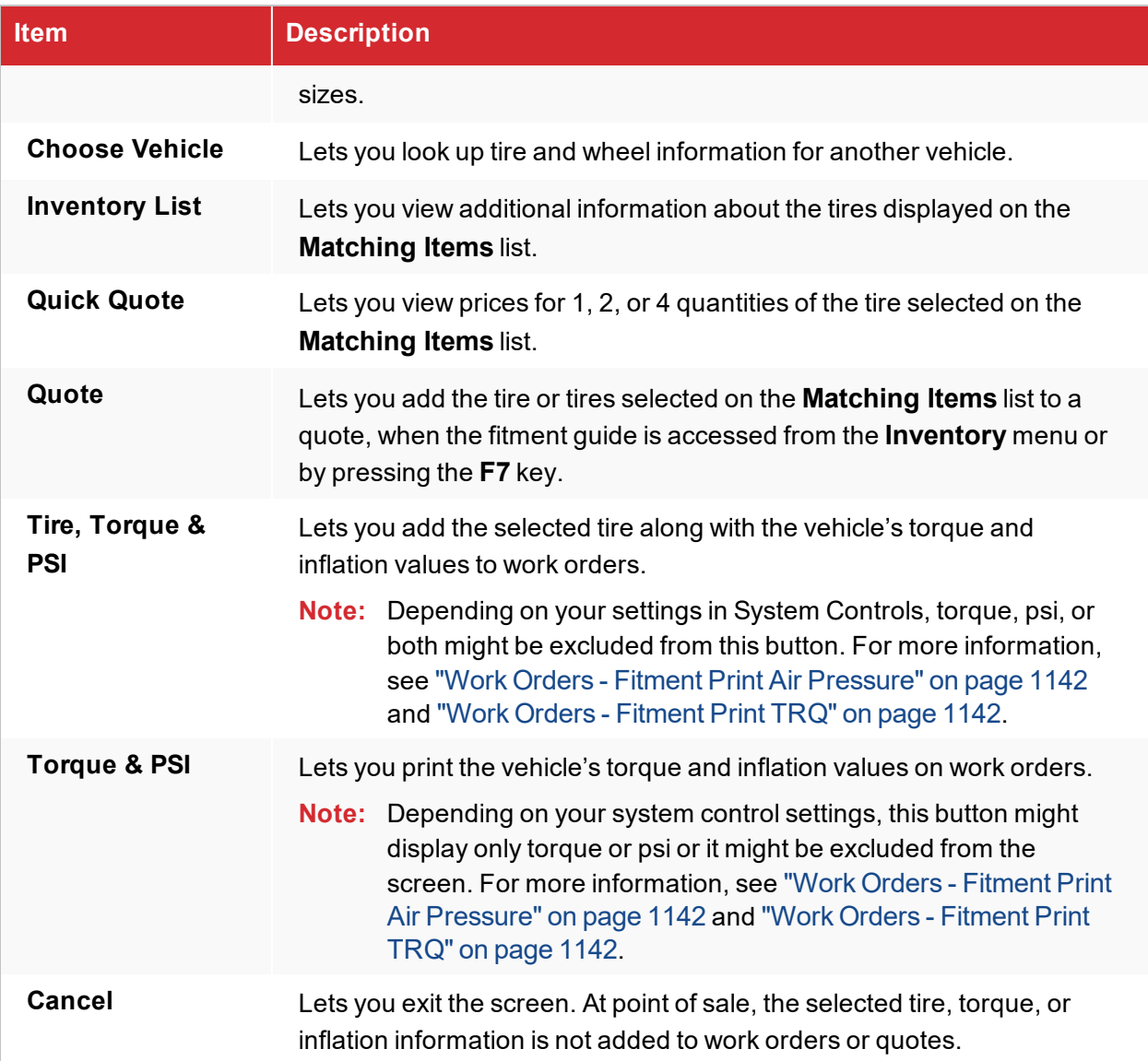

# <span id="page-535-0"></span>**DOT INTERFACE**

With the DOT Interface for TireMaster, you can record tire identification numbers (TINs) when you complete sale invoices. If you have a subscription to the CIMS Tire Registration Clearing House, you can also use the interface to submit ID numbers to CIMS electronically. Electronic submission of identification numbers occurs on the first day of the month. If you offer the Tire Pros Tire Protection Plan, you can also print registration certificates with the DOT Interface.

**Note:** If you'll be signing a contract with the CIMS Tire Registration Clearing House, keep in mind that CIMS charges one-time registration and setup fees for new users of its automatic registration service. CIMS also charges dealers a small fee for each tire registered.

# **PREPARE TO USE THE DOT INTERFACE**

Before you can record tire identification numbers with the DOT Interface, you need to define which of your inventory categories are assigned to tires. If you want to electronically submit tire identification numbers to CIMS, you also need to enter the credentials issued to you by this tire registration clearing house.

# **UPDATE YOUR TIRE INVENTORY CATEGORIES**

Updating your inventory categories for tires ensures that TireMaster will prompt you for tire identification numbers at point of sale.

#### **To update your tire inventory categories**

- **1.** Select **Inventory > Categories**. The Inventory Category List opens.
- **2.** For *each* tire category, do the following:
	- **a.** Select a category on the list, and click **Edit**.
	- **b.** Select the **Tire** check box, and click **OK**.
- **3.** When you're done updating *all* of your *tire* categories, close the Inventory Category List.

## **SET THE DOT INTERFACE CONTROLS**

To use the DOT Interface you need to set a pair of system controls. One control activates the interface and the other one defines whether recording tire identification numbers is required.

#### **To set the DOT Interface controls**

- **1.** Select **Setup > System Controls**. The System Controls screen opens.
- **2.** Click the **Other** tab.
- **3.** Activate the DOT Interface.
	- **a.** Select **DOT Interface - Enabled**, and press **Enter**.
	- **b.** Select **Yes** to enable the collection of DOT numbers. To disregard gathering DOT numbers, select **No** instead.
- **4.** Define whether collecting DOT numbers is required.
	- **a.** Select **DOT Interface - Entry Bypass**, and press **Enter**.
	- **b.** To require the entry of tire identification numbers, select **No**. To allow users to disregard entering tire identification numbers, select **Yes**.
- **5.** Click **OK**.

**6.** Close the System Controls screen.

#### **ENTER YOUR CIMS TIRE REGISTRATION CREDENTIALS**

Before you can submit tire identification numbers to CIMS, you need to complete settings that allow TireMaster to communicate with this tire registration clearing house.

**Note:** If you recorded tire identification numbers with the DOT Interface before activating electronic submission, those previously gathered ID numbers will be included in the first batch of data sent to CIMS.

#### **To enter your CIMS credentials**

- **1.** Open an existing work order that includes tires, or start a new work order and add a tire to it.
- **2.** Click **Complete**. The DOT Information screen opens.
- **3.** Click **Setup**. The DOT Setup screen opens.
- **4.** Type the dealer ID, user name, password, and FTP location provided to you by CIMS.
- **5.** Define the types of customers who buy the tires for which you want to collect DOT numbers.
	- **a.** Click **Customer Types**. The Customer/Vendor Type List appears.
	- **b.** Do one of the following:
		- **For a single customer type, select it and click OK.**
		- For multiple customer types, press the **Ctrl** key, select each type you want to assign, and click **OK**.
		- For all customer types, leave the field blank.
- **6.** If you want tire identification numbers to be sent to CIMS electronically on the first day of the month, select the **Send DOT Information** check box.
- **7.** To save your changes, click **OK**.
- **8.** Close the DOT Information screen and the work order.

# <span id="page-537-0"></span>**RECORD TIRE IDENTIFICATION NUMBERS**

You can record tire identification numbers when completing sale invoices. Whether you're required to enter these numbers depends on your system control settings. For more information, see

#### **To record tire identification numbers**

- **1.** On the [Invoice](#page-441-0) Entry screen, click **Complete**. Then assign the salesperson, mechanic, or both, if you're prompted for this information. The DOT Information screen appears. For more information, see ["Complete](#page-433-0) an Invoice" on page 424.
- **2.** Type the identification number for the first tire listed.
- **3.** Type the identification numbers for the remaining tires. If the numbers for the remaining tires are the same or similar to the number for the first tire, click **Copy DOT to the next line** for each additional tire and make changes to individual identification numbers as needed.
- **4.** To save your entries, click **OK**. Then complete the invoice. The numbers you entered are included on both the original invoice and duplicate invoices.
	- In TireMaster Corporate, tire identification numbers are available only when a duplicate invoice is printed at the store where the original sale occurred.

# **PRINT PROTECTION PLAN CERTIFICATES**

If your store offers the Tire Pros Tire Protection Plan, you can produce warranty registration certificates when recording tire identification numbers. The Tire Protection Plan Registration Certificate is a preprinted form that you load in your printer. With the DOT Interface, you can add buyer, seller, tire, and vehicle information to the certificate, along with serial numbers for each tire sold.

#### **To print Tire Protection Plan certificates**

i

- **1.** Record the identification number for each tire you're selling to the customer on the DOT Information screen. For more information, see "Record Tire [Identification](#page-537-0) Numbers" on the [previous](#page-537-0) page.
- **2.** Load one or more preprinted forms for the Tire Protection Plan Registration Certificate in the printer.
- **3.** Click **Print**. The Report Window opens and displays the information that will be added to the preprinted form.
- **4.** Print one or more copies of the certificate, and close the Report Window. Certificates cannot be printed after the invoice is completed.

*User Guide*
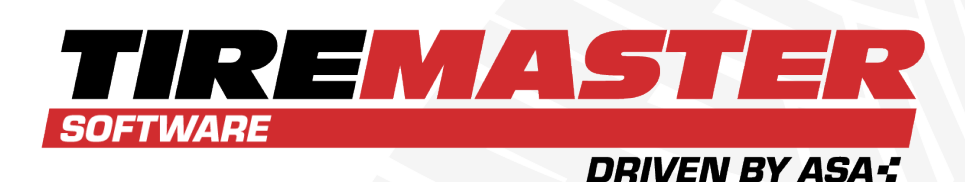

## **CHAPTER 19**

# **MANAGE YOUR WORKLOAD**

TireMaster helps you manage your daily workload by providing tools for scheduling appointments, prioritizing jobs, and monitoring the status of vehicle repairs. This chapter includes the following sections:

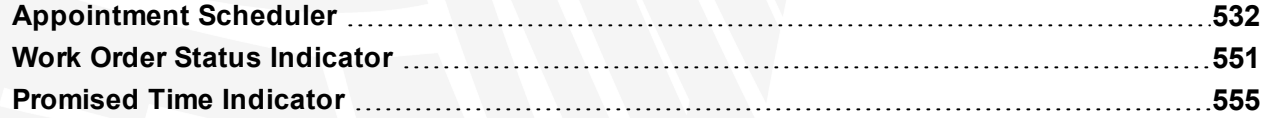

## <span id="page-541-0"></span>**APPOINTMENT SCHEDULER**

With TireMaster's Appointment Scheduler, you can collect information about upcoming jobs and allocate resources needed to complete the work.

## **PREPARE TO USE THE SCHEDULER**

Before you can use the Scheduler, you need to define which of your employees are mechanics, set up a list of service bays (or a list of job types), and define how long expired appointments will be displayed on the calendar.

## **DEFINE MECHANICS**

To ensure that the names of your mechanics are available on the Appointment Calendar, you need to define which of your employees are service technicians. To do this, make sure the **Mechanic** check box is selected on the Employee/User List. When the check box is selected for an employee, the Appointment Calendar will include a column for that individual. FoFor more information, see "Add User [Accounts"](#page-57-0) on page 48 .

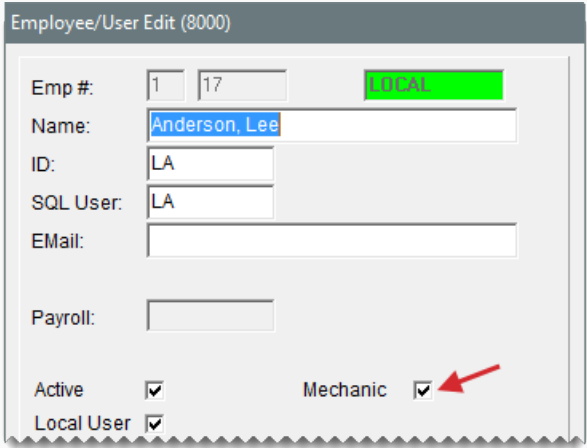

*Figure 19-1: Defining a Mechanic*

**Note:** If you assign an employee who has not been defined as a mechanic to an appointment, that appointment will be listed in a column labeled *Other* on the Appointment Calendar.

## **DESIGNATE APPOINTMENT RESOURCES**

You can schedule appointments based on mechanic availability, job type, or workspace availability. Therefore, you need to create a list of bays or job typess.

**Note:** Each store needs to set up its own bay or job type list. These settings are not needed at the corporate site.

### <span id="page-542-0"></span>**SET UP A BAY OR JOB TYPE LIST**

In TireMaster, you can schedule appointments based on the availability of workspace or the kind of work performed. Before you begin scheduling appointments, create a list of the bays in your shop or the types of jobs performed.

When you set up your bay or job type list, you can assign a limit which prevents you from scheduling too many appointments for the same bay or job type on the same date and time. Each store needs to set up its own bay or job type list.

#### **To set up a bay or job type list**

**1.** Select **Setup > Appointment Scheduling**. The Bay/Job Type Maintenance screen opens.

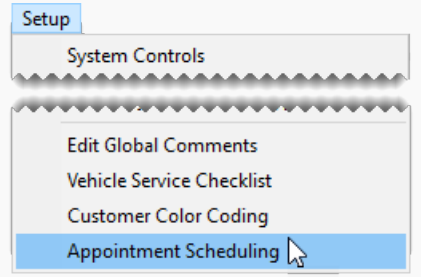

- **2.** For each bay or job type you want to set up, do the following:
	- **a.** Click **Add**. The **Code** and **Limit** fields appear.

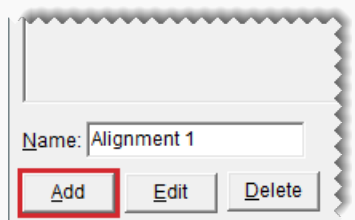

- **b.** Type a name for the bay or job type.
- **c.** Type a code for the bay or job type.
- **d.** In the **Limit** field, define the maximum number of appointments that can be scheduled for the bay or job type on the same date and time.

**Note:** If no limit is defined, 0 appears in the **Limit** field.

**e.** Click **Save**.

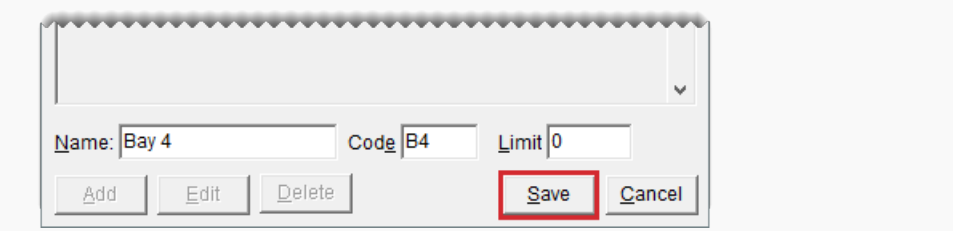

**3.** Close the Bay/Job Type Maintenance screen.

### **UPDATE BAY AND JOB TYPE SETTINGS**

You can update the settings for a bay or a job type by renaming it or changing the code or the limit.

### **To modify a bay or job type**

**1.** Select **Setup > Customer Scheduling**. The Bay/Job Type Maintenance screen opens.

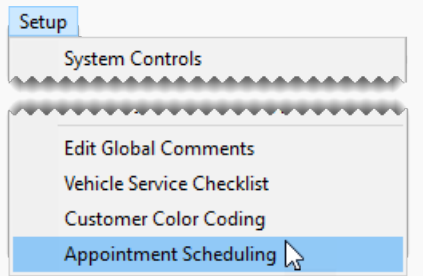

- **2.** Select the bay or job type you want to modify, and click **Edit**. The settings for the bay or job type appear near the bottom of the screen.
- **3.** Change the name, code, or limit.

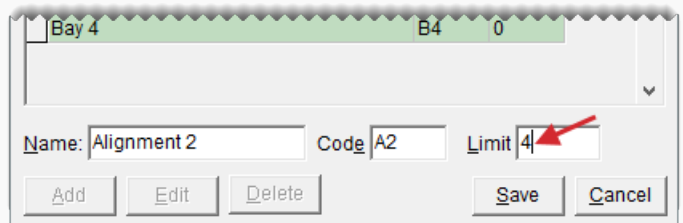

- **4.** Click **Save**.
- **5.** Close the Bay/Job Type Maintenance screen.

## **DELETE A BAY OR JOB TYPE**

If you add a bay or job type in error, you can remove it.

#### **To delete a bay or job type**

- **1.** Select **Setup > Customer Scheduling**. The Bay/Job Type Maintenance screen opens.
- **2.** Then select the bay or job type you want to remove, and click **Delete**. A confirmation message appears.
- **3.** Click **Yes**. The bay or job type is deleted.

### **SET THE EXPIRED APPOINTMENT CONTROL**

By setting a system control, you can define when expired appointments are deleted from the Appointment List and the Appointment Calendar.

### **To set the expired appointment control**

**1.** From the **Setup** menu, select **System Controls**.

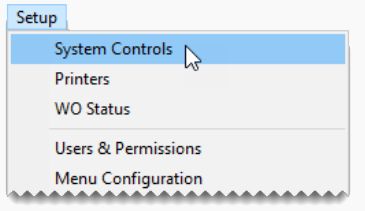

- **2.** Click the **Other** tab.
- **3.** Define the number of days that expired appointments will remain on the Appointment List and the Appointment Calendar before they're automatically deleted.
	- **a.** Select **Schedule - Automatic Delete Days** and press **Enter**.

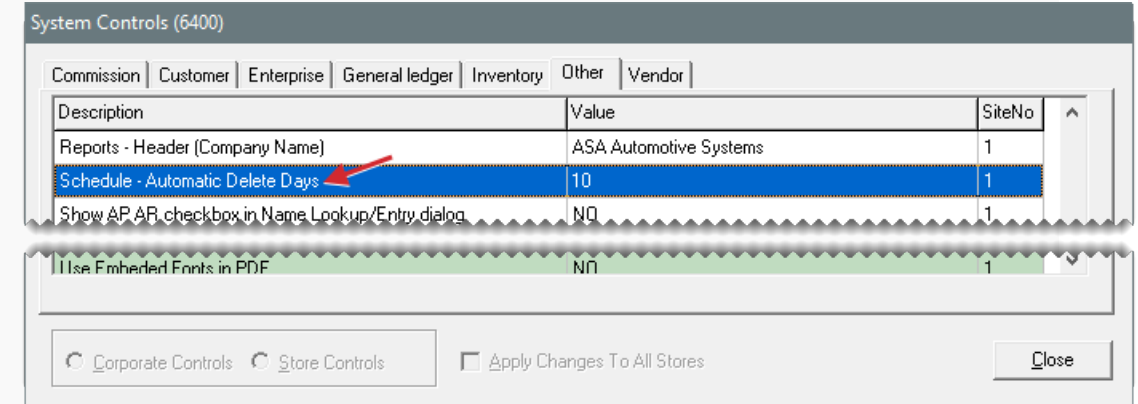

**b.** Type the number of days to display expired appointments, and click **OK**.

**Example:** If you set the number of days to 3, an appointment for August 10 will remain on the list and calendar until August 13. On August 14, it will be gone.

**4.** Close the System Controls screen.

### **SCHEDULE AN APPOINTMENT**

Scheduling an appointment in TireMaster includes stating the purpose for the upcoming visit, setting a date and time, assigning a mechanic, and allocating a bay or defining the job type. You can also define which items are needed to complete the recommended maintenance or repairs. Appointments can be scheduled at stores only.

### **To schedule an appointment**

**1.** If the Open Work Order List isn't open, click **Invoicing**.

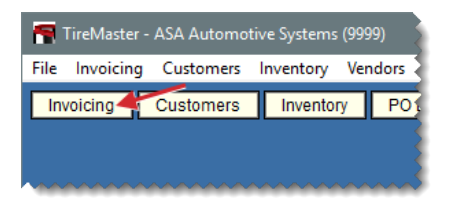

**2.** Click **Schedule**. The Appointment List opens.

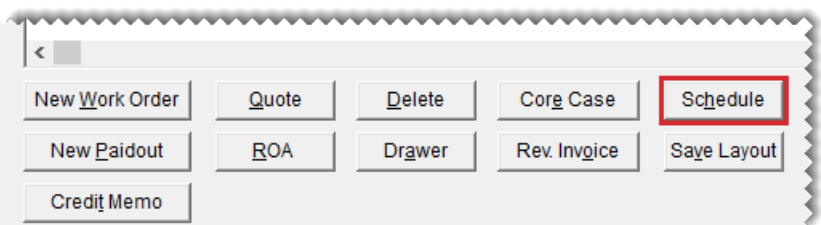

- **Note:** If you want to hide expired appointments, clear the **Show Expired Appts** check box. You can define the number of days that expired appointments will remain on the Appointment List by setting a system control. For more information, see ["Schedule](#page-1149-0) - Automatic Delete Days" on [page 1140](#page-1149-0) .
- **3.** Click **Calendar**. The Appointment Calendar opens.

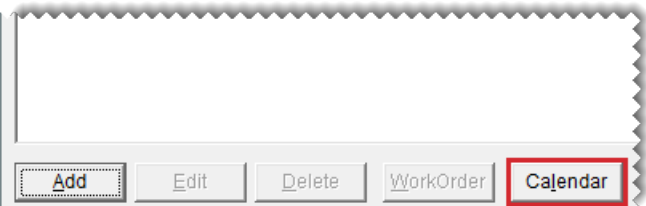

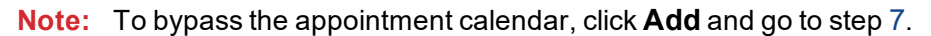

- **Tip:** The appointment calendar can be enlarged by resizing or maximizing it.
- **4.** Type the date of the appointment or select it from the pop-up calendar.

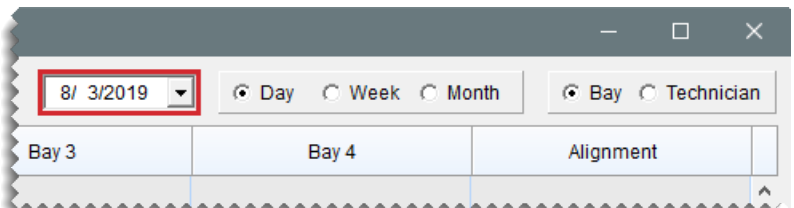

- **5.** Change the view if needed.
	- **The See appointments for a particular day, along with mechanic or service bay availability,** select **Day**. Then select **Bay** or **Technician**.

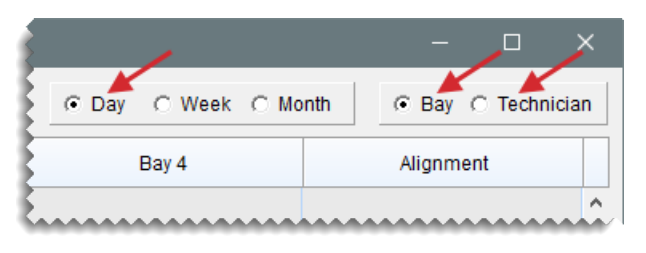

■ To see the appointments that have been scheduled during the week of the appointment date, select **Week**.

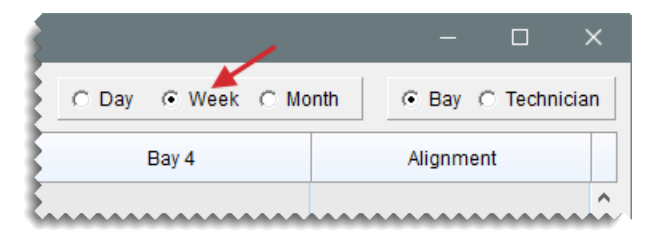

 $\blacksquare$ To see the appointments that have been scheduled during the month of the appointment date, select **Month**.

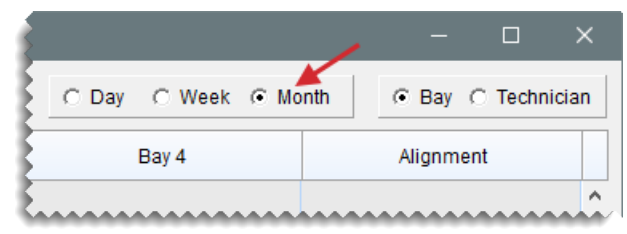

- **Tip:** To see the appointments for the previous day, week, or month, depending on which view is selected, click  $\leq$  . To see appointments for the next day, week, or month instead,  $click$   $\rightarrow$   $\vert$
- **6.** Define the time (day and week views only) for the appointment.
	- In day view, click the starting time in the column for an available bay or technician and drag to the time you want the appointment to end.

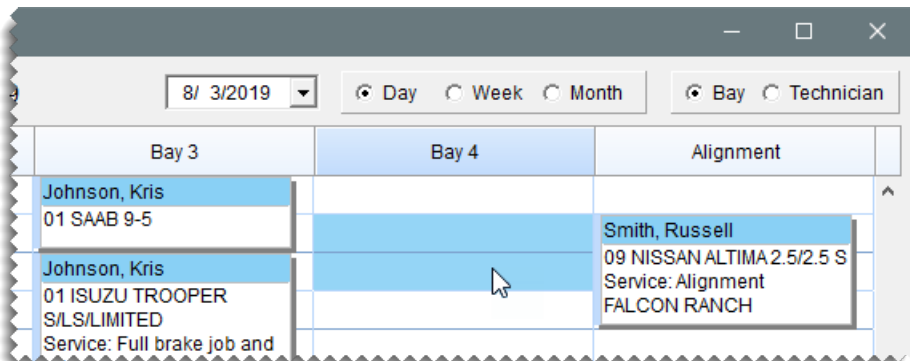

**In week view, click the starting time for the appointment and drag to the time when you want** the appointment to end.

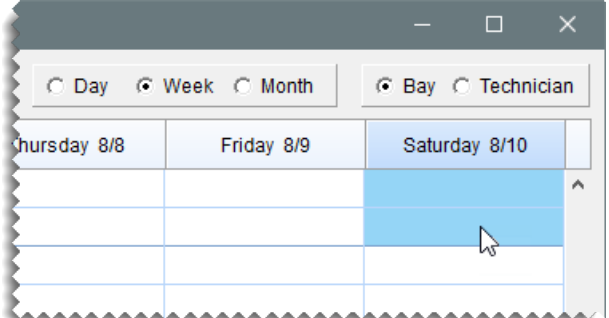

The Appointment Maintenance screen opens.

- **Note:** You can also open the Appointment Maintenance screen by clicking the time you want an appointment to start in both day and week views.
- **Tip:** If other appointments are scheduled at the time when you want to add a new appointment, click the gap next to an existing appointment and drag (day and week views only) or double click (all views).
- <span id="page-547-0"></span>**7.** Identify which customer and vehicle the appointment is for.
	- **a.** Click **Customer**, and look up the customer. For more information, see ["Customer](#page-98-0) Searches" on [page 89](#page-98-0).

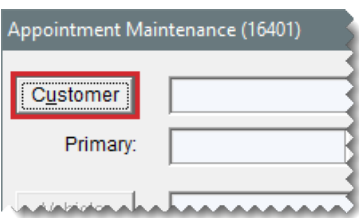

- **Note:** If the appointment is for a new customer, click **Cancel**. Then click **Add** and set up the new customer. For more information, see "Add a Cash [Customer"](#page-75-0) on page 66 or "Add an AR [Customer"](#page-77-0) on page 68.
- **b.** When prompted, select the customer's vehicle, and click **OK**.
- **Note:** If the appointment is for a new customer, TireMaster prompts you to add the vehicle once you save the customer. For more information, see .
- **c.** Click **OK**. The customer's name and vehicle are added to the Appointment Maintenance screen.
- **8.** To define whether you want to send the customer a text message with an appointment reminder, select or clear **Do not send Text** check box.

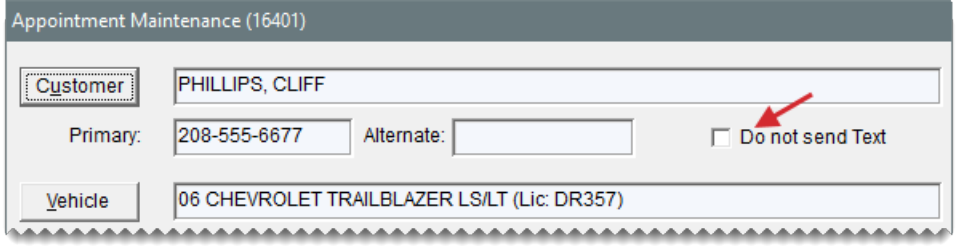

**9.** If you haven't already set the appointment's starting and ending times, select them from the drop-downs.

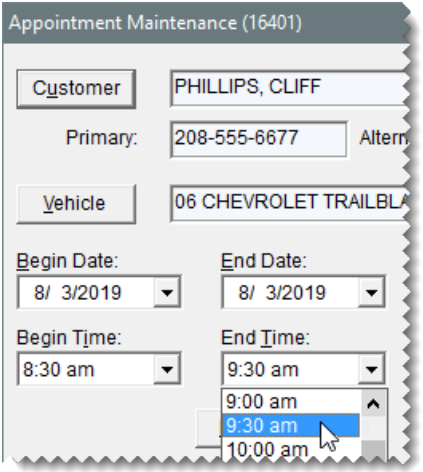

- **Note:** The starting and ending times need to be set in month view and when the calendar is bypassed.
- **10.** To set a promised time for completing the scheduled job, click **Promised** and select a date and time from the drop-down calendar and list. Otherwise, leave the promised time alone.
- **11.** Type a reason for the appointment and comments about any vehicle problems reported by the customer in the **Notes** field.

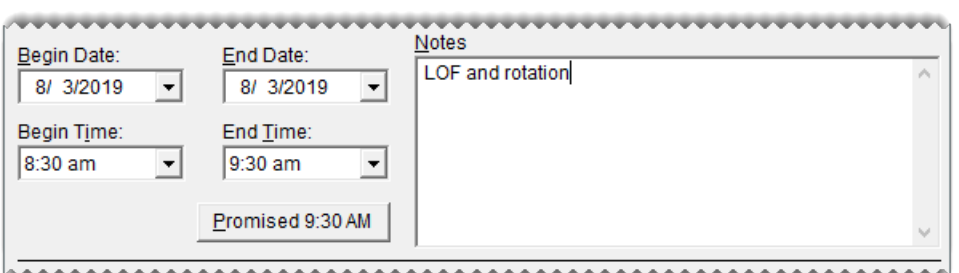

- **12.** Assign resources to the appointment.
	- **a.** Click **Bay/Job**, and select a bay or job type. If the bay/job type was already defined for the appointment, disregard this step.
		- **Note:** If a bay or job type is not available, you need to set up the bay/job type list. For more information, see "Set Up a Bay or Job Type List " on [page 533](#page-542-0).
	- **b.** Click **Mechanic**, and select the name of the technician who will perform the work. If the technician was already defined, disregard this step.

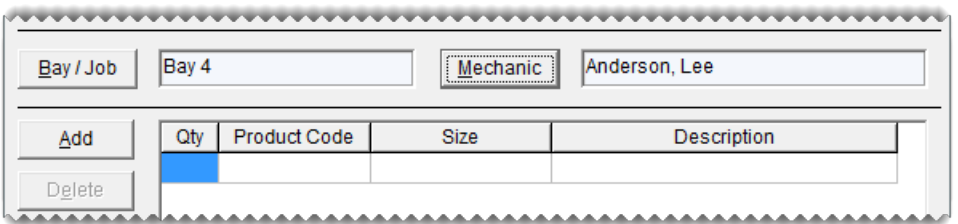

- **13.** Set aside any items needed for the appointment:
	- **a.** Click **Add**, and look up the items that you want to set aside. For more information, see "Inventory [Searches"](#page-225-0) on page 216.

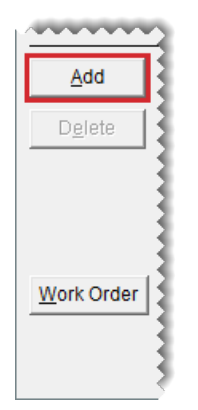

- **Note:** Only parent items are displayed on the Appointment Maintenance screen. When the appointment is turned into a work order, add-on items will then be included along with the parent item.
	- **Tip:** If you add an item to the appointment in error, select the item and click **Delete**.
- **b.** Type the quantity for each item.

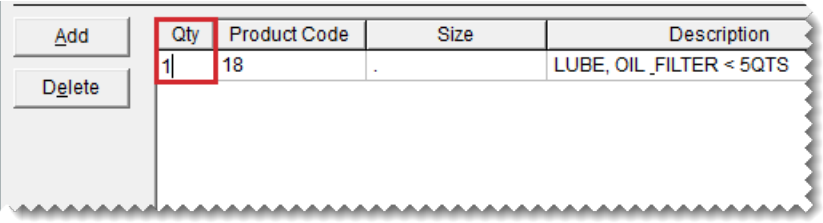

- **Note:** The numbers entered here are included in the items' on work order quantities. If the appointment expires without becoming a completed invoice, the appointment quantities will continue to affect the on work order quantities until the appointment is deleted. Appointments can be deleted manually or you can schedule automatic deletions. For more information, see ["Schedule](#page-1149-0) - Automatic Delete Days" on [page 1140](#page-1149-0).
- **14.** Click **Save**, and close the Appointment Maintenance screen. The new appointment is added to the Appointment List.

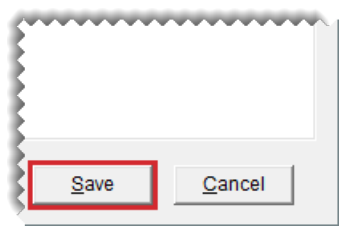

### **RESCHEDULE AN APPOINTMENT**

When customers need to reschedule appointments, you can change the dates, times, and resources, by dragging appointments to different spots on the calendar.

### **To reschedule an appointment**

- **1.** Open the appointment calendar.
	- **a.** If the Open Work Order List isn't already open, click **Invoicing**.

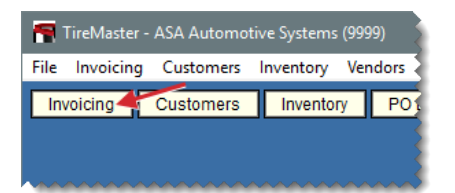

**b.** Click **Schedule**. The Appointment List opens.

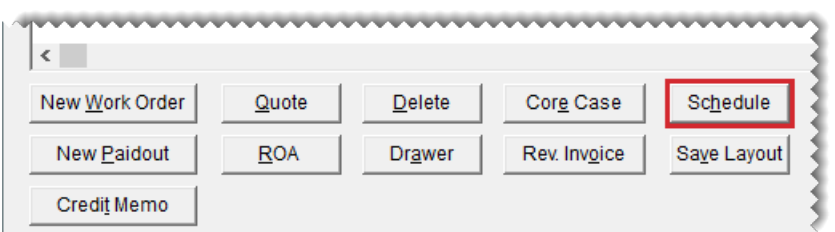

- **Note:** To view the notes for an appointment, select the appointment. Then select the **Show Detail** check box.
- **c.** Click **Calendar**. The Appointment Calendar opens.

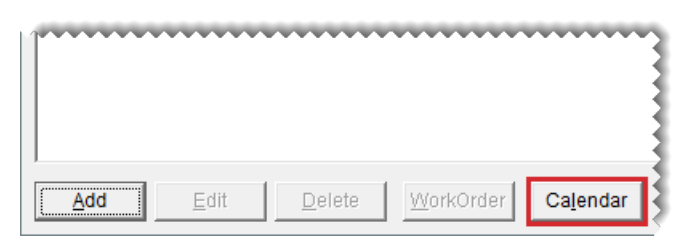

**2.** Type the *original* date for the appointment in the date field or select the original appointment date from the pop-up calendar.

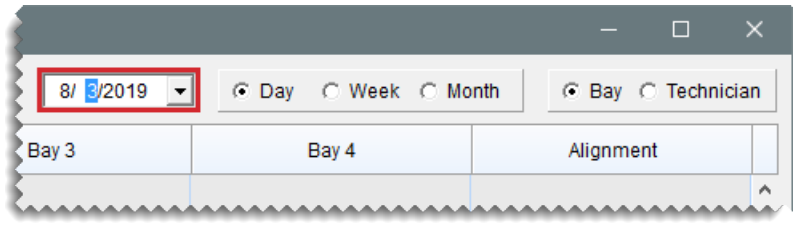

**3.** To reschedule an appointment on the *same*day, do one of the following:

In day view (select **Day**), and move the pointer to the appointment heading. When appears, click and drag the appointment to a new time only, a new time and mechanic, or a new time and bay.

|                                                                          |                               | П                                                                                         | x |
|--------------------------------------------------------------------------|-------------------------------|-------------------------------------------------------------------------------------------|---|
| 8/ 3/2019                                                                | C Week C Month<br>$\odot$ Day | ⊙ Bay ○ Technician                                                                        |   |
| Bay 3                                                                    | Bay 4                         | Alignment                                                                                 |   |
| Johnson, Kris<br>01 SAAB 9-5<br>Johnson, Kris<br>(乐)<br>01 ISUZU TROOPER | Anderson, Lee<br>06 CHEVROLET | Smith, Russell<br>09 NISSAN ALTIMA 2.5/2.5 S<br>Service: Alignment<br><b>FALCON RANCH</b> | ́ |
| <b>S/LS/LIMITED</b><br>Service: Full brake job and<br>LOF                |                               |                                                                                           |   |

**Note:** If you want to reschedule the mechanic in addition to the time, make sure **Technician** is selected. Similarly, if you want to reschedule the bay along with the time change,

make sure **Bay** is selected.

In week view (select **Week**), and move the pointer to the appointment heading. When appears, click and drag the appointment to a new time during the same day.

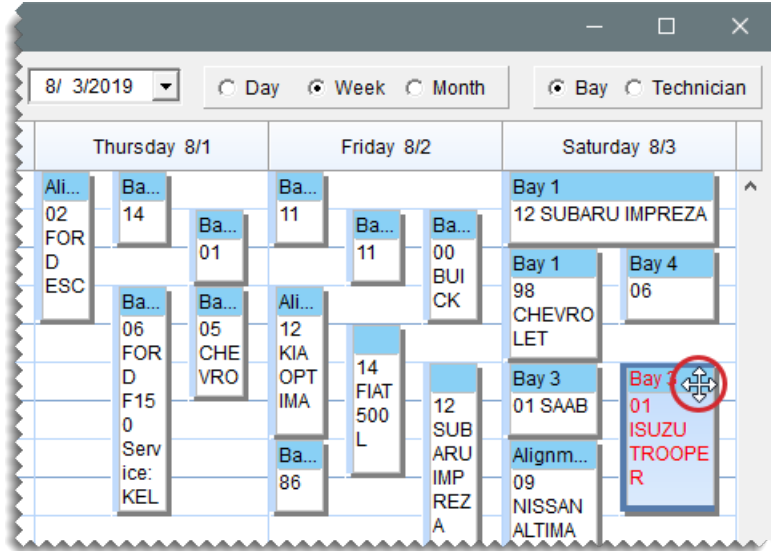

**4.** To reschedule an appointment earlier or later during the *same week,* make sure **Week** is selected. Then move the pointer to the appointment heading. When  $\overline{\mathbb{G}}$  appears, click the appointment and drag it to a different day (and a different time on that day, if needed).

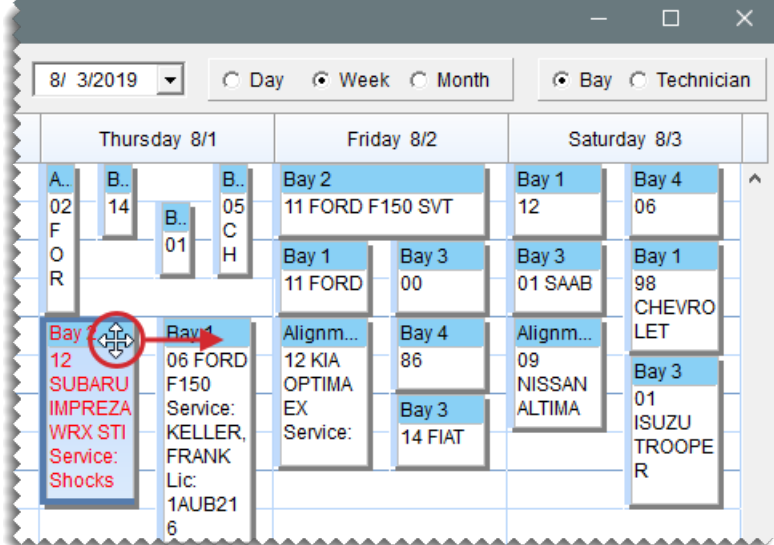

**5.** To reschedule the appointment earlier or later in the *same month*, select **Month**. Then *click* the appointment heading. When  $\overline{\mathbb{G}}$  appears, click and drag the appointment to a different day.

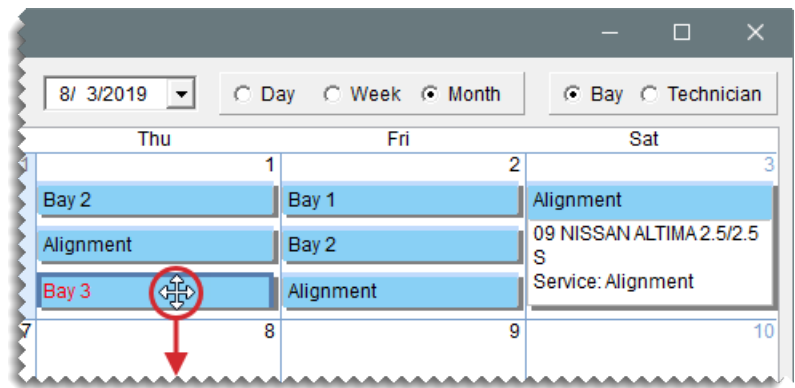

**6.** Close the Appointment Calendar.

## **SCHEDULE A DIFFERENT MECHANIC**

If a mechanic is no longer available at the time when you've scheduled an appointment, you can assign a different mechanic to the job.

### **To reschedule a mechanic**

- **1.** Open the appointment calendar.
	- **a.** If the Open Work Order List isn't already open, click **Invoicing**.

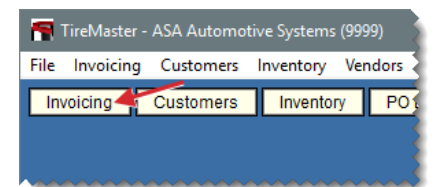

**b.** Click **Schedule**. The Appointment List appears.

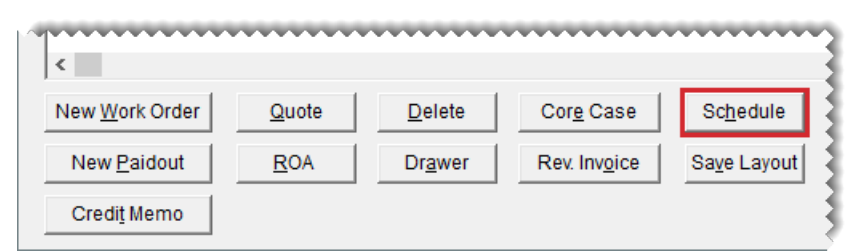

- **Note:** To view the notes for an appointment, select the appointment. Then select the **Show Detail** check box.
- **c.** Click **Calendar**. The Appointment Calendar opens.

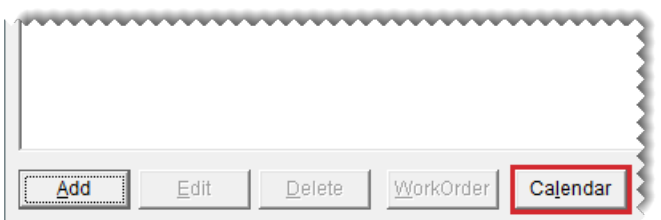

**2.** Type the date of the appointment in the date field or select it from the pop-up calendar.

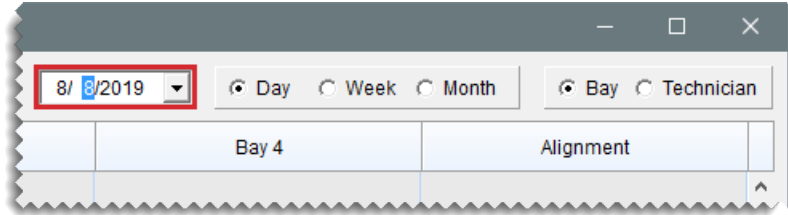

**3.** Make sure **Technician** is selected.

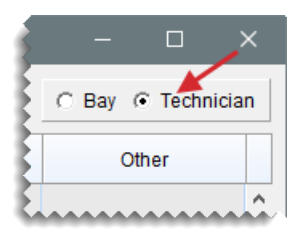

**4.** Move the pointer to the heading of the appointment that needs to be assigned to another mechanic. When  $\oplus$  appears, click and drag the appointment to the column for a different employee.

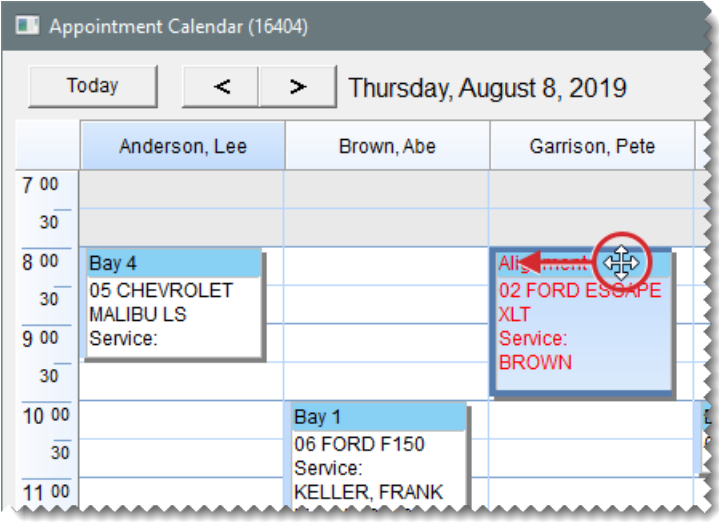

**5.** Close the Appointment Calendar.

## **SCHEDULE A DIFFERENT BAY**

If a service bay is no longer available at the time when you've schedule an appointment, you can

assign a different bay to the job.

### **To schedule a different bay**

- **1.** Open the appointment calendar.
	- **a.** If the Open Work Order List isn't already open, click **Invoicing**.

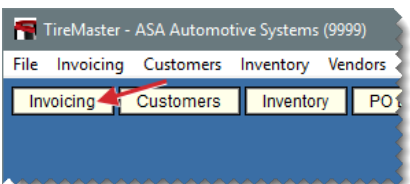

**b.** Click **Schedule**. The Appointment List appears.

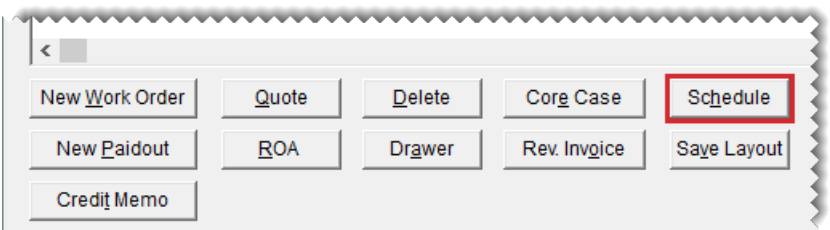

- **Note:** To view the notes for an appointment, select the appointment. Then select the **Show Detail** check box.
- **c.** Click **Calendar**. The Appointment Calendar opens.

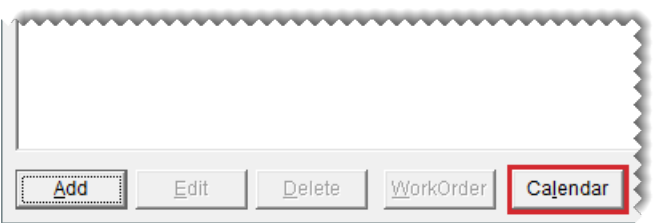

**2.** Type the date of the appointment in the date field or select it from the pop-up calendar.

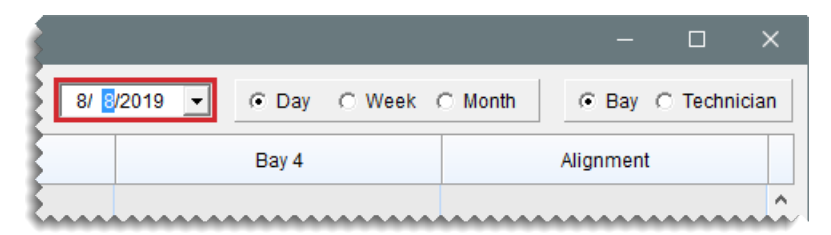

**3.** Make sure **Bay** is selected.

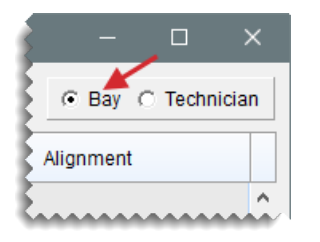

**4.** Move the pointer to the heading of the appointment that needs to be assigned to another bay. When  $\overbrace{v\in V}$  appears, click and drag the appointment to the column for a different bay.

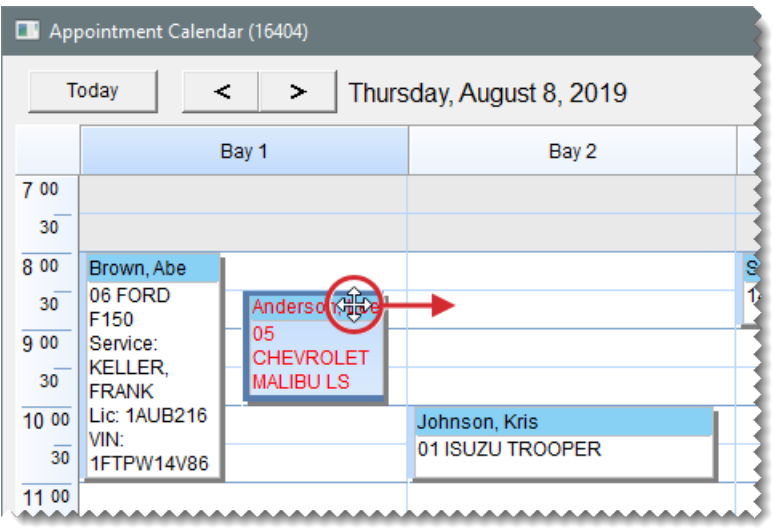

**5.** Close the Appointment Calendar.

## **UPDATE AN APPOINTMENT**

If you need to make changes to an appointment such as selecting a different vehicle or updating the notes, you can do so on the Appointment Maintenance screen.

### **To update an appointment**

**1.** If the Open Work Order List isn't open, click **Invoicing**.

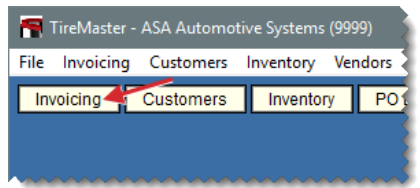

**2.** Click **Schedule**. The Appointment List opens.

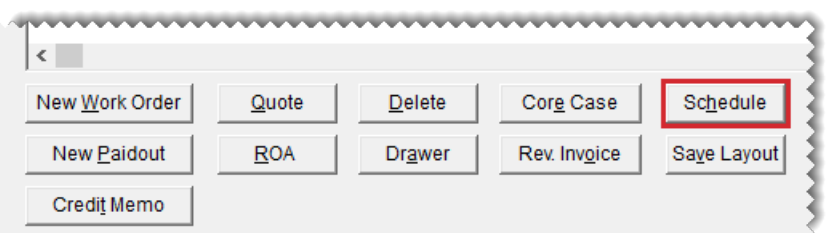

- **Note:** To view the notes for an appointment, select the appointment. Then select the **Show Detail** check box.
- **3.** Select the appointment you want to update, and click **Edit**. The Appointment Maintenance screen opens.

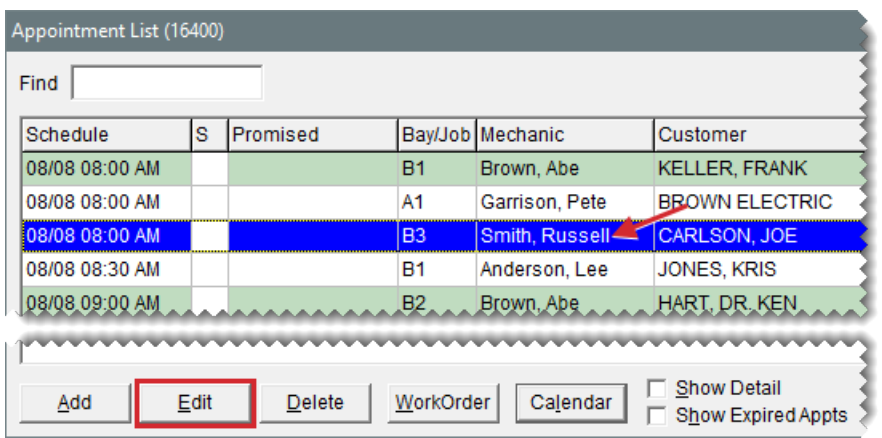

- **4.** Change the following as needed:
	- To change the customer, click **Customer**. Then look up a different customer. **Note:** If you change the customer, you'll be prompted to update the vehicle.
	- To change the vehicle, click **Vehicle**. Then select a different vehicle or click **Add** and look up a new vehicle. For more information, see .
	- To reschedule the appointment, select a new date, time, or both.
	- To update the promised time, click **Promised**. Then select a different date, time, or both.
	- **The Update the notes, type additional information or delete unnecessary information.**
	- To change the bay or job type, click **Bay/Job** and select a different bay or job type.
	- To assign the job to a different technician, click **Mechanic** and select an employee name.
- **5.** To change which items are needed for the appointment, do the following as needed.
	- **a.** For additional items, click **Add** and look up the items you want to set aside. Then enter the quantities For more information, see "Inventory [Searches"](#page-225-0) on page 216.
		- **Note:** Only parent items are displayed on the Appointment Maintenance screen. If the appointment expires (instead of becoming a completed invoice), the items will be included in the quantities on work order until the appointment is deleted from the

calendar. For more information, see ["Schedule](#page-1149-0) - Automatic Delete Days" on [page 1140](#page-1149-0).

- **b.** To remove an item, select the item you no longer need and click **Delete**.
- **6.** Save your changes.

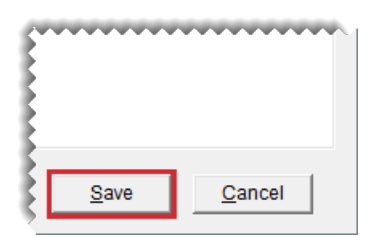

**Note:** At this point, the appointment is displayed in gray on the Appointment List to indicate that it can no longer be edited.

### **DELETE AN APPOINTMENT**

If a customer cancels an appointment, you can delete it from the Appointment List.

**Note:** If an appointment has already been turned into a work order, the work order is not deleted. You will need to delete the work order manually.

#### **To delete an appointment**

- **1.** If the Open Work Order List isn't open, click **Invoicing**.
- **2.** Click **Schedule**. The Appointment List appears.
- **3.** Select the appointment that has been canceled and click **Delete**. A confirmation message appears.
- **4.** Click **Yes**.
- **5.** Close the Appointment List.

### **PRINT A LIST OF APPOINTMENTS**

You can print a list of appointments to post around the shop. The Appointment Report can include all appointments or you can limit it to only those for a particular mechanic or bay (or job type).

### **To print an Appointment Report**

**1.** If the Appointment List isn't already open, click **Schedule** on the Open Work Order List.

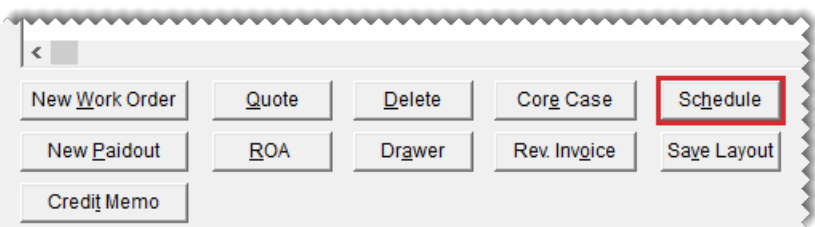

**2.** Click **Report**. The Appointment Report screen opens.

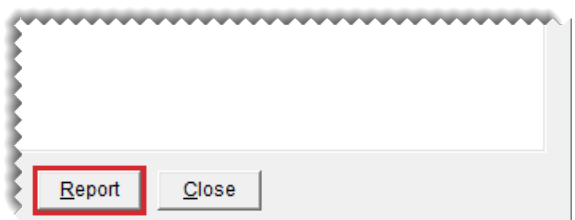

- **3.** Select the beginning and ending dates for the appointments from the drop-downs.
- **4.** To limit the report to a single bay or job type, select a bay or job type from the **BayJob** dropdowns. By default, all bays or job types are included on the report.
- **5.** To limit the report to a single technician, select a name from the **Mechanic** drop-down. By default, all technicians are included on the report.
- **6.** Click **Print**. The Report Window opens and displays the Appointment Report.

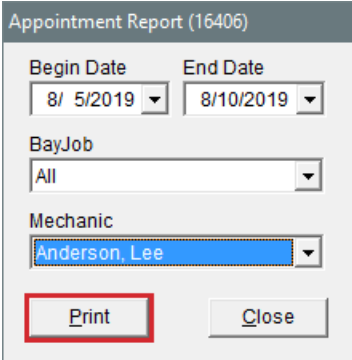

**7.** Print the report and close the Report Window.

## **TURN AN APPOINTMENT INTO A WORK ORDER**

You can use appointment information to automatically create a work order before a customer's scheduled visit or when the customer arrives.

### **To turn an appointment into a work order**

**1.** If the Open Work Order List isn't open, click **Invoicing**.

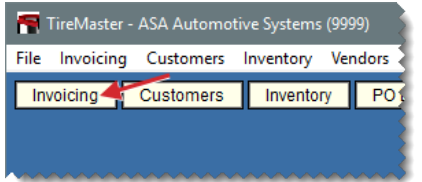

**2.** Click **Schedule**. The Appointment List appears.

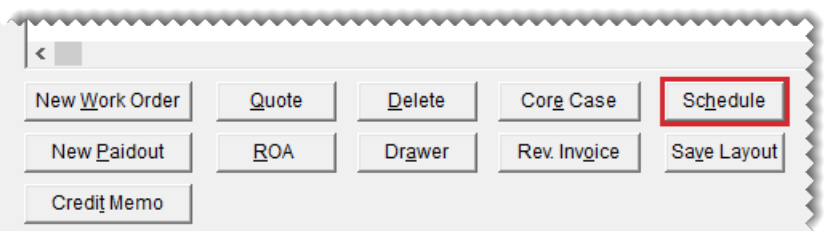

**3.** Select the customer's appointment, and click **Work Order**. The new work order is added to the Open Work Order List.

| Appointment List (16400) |                |                                          |          |                |                  |                       |  |  |  |  |
|--------------------------|----------------|------------------------------------------|----------|----------------|------------------|-----------------------|--|--|--|--|
| Find                     |                |                                          |          |                |                  |                       |  |  |  |  |
|                          | Schedule       | s                                        | Promised |                | Bay/Job Mechanic | Customer              |  |  |  |  |
|                          | 08/08 08:00 AM |                                          |          | <b>B1</b>      | Brown, Abe       | <b>KELLER, FRANK</b>  |  |  |  |  |
|                          | 08/08 08:00 AM |                                          |          | A1             | Garrison, Pete   | <b>BROWN ELECTRIC</b> |  |  |  |  |
|                          | 08/08 08:00 AM |                                          |          | B <sub>3</sub> | Smith, Russell   | CARLSON, JOE          |  |  |  |  |
|                          |                |                                          |          |                |                  |                       |  |  |  |  |
|                          | Edit<br>Add    | <b>Show Detail</b><br>Show Expired Appts |          |                |                  |                       |  |  |  |  |

**Note:** Once the work order is created, the appointment is displayed in gray on the Appointment List to indicate it can no longer be edited.

## <span id="page-560-0"></span>**WORK ORDER STATUS INDICATOR**

With the Work Order Status Indicator, you can track the progress of each job in your shop. Once you define the statuses you want to use, you can begin assigning them to work orders.

### **ADD A WORK ORDER STATUS**

You can set up your own work order status options for point of sale. For each status, define the name, along with a color and a letter, number, or symbol for identifying the status. You can also define whether text messaging or email should be launched when a status is selected. You can set up a total of eight statuses.

**Note:** Four statuses are available by default. They are No Status, On Site, In Progress, and Done.

### **To add a work order status**

**1.** Select **Setup > WO Status**. The Work Order Status Options screen opens.

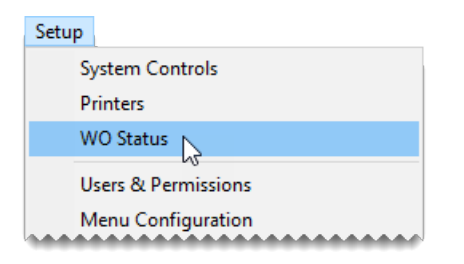

<span id="page-561-0"></span>**2.** Click **Add**. The WO Status screen opens.

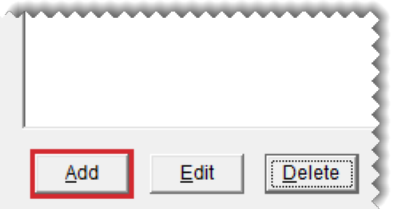

**3.** Type the name of the status in the **Option Name** field.

**Tip:** For best results, limit the number of characters in the status name to ten or fewer.

- **4.** Type the letter, number, or symbol that you want to use to identify the status in the **Option Symbol** field. This character is used on the Open Work Order List.
- **5.** To assign a color to the status, click **Option Color**. Then select a swatch from the Color screen and click **OK**. The selected color is also used on the Open Work Order List.
- **6.** If you want a text reminder to appear when the status is selected at point of sale, select the **Send Text** check box.
- **7.** If you want to the status to be assigned to new work orders by default, select the **Default Status** check box. Otherwise, leave it alone.

<span id="page-561-1"></span>**Note:** Only one status can be designated as the default status.

**8.** To save the new status, click **OK**.

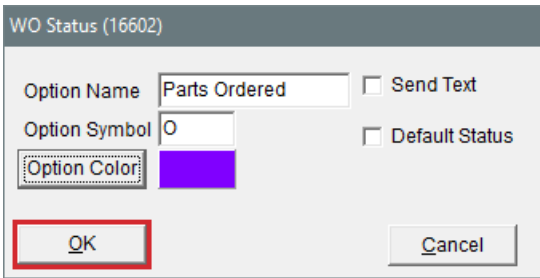

- **9.** To set up additional work order statuses, repeat steps [2](#page-561-0) through [8](#page-561-1).
- **10.** Define how the statuses should be arranged.
	- To move a status toward the top of the list, select the status and click **Move Up** repeatedly until it is in the position where you want it to be.

To move a status toward the bottom of the list, select the status and click **Move Down** repeatedly until it is in the position where you want it to be.

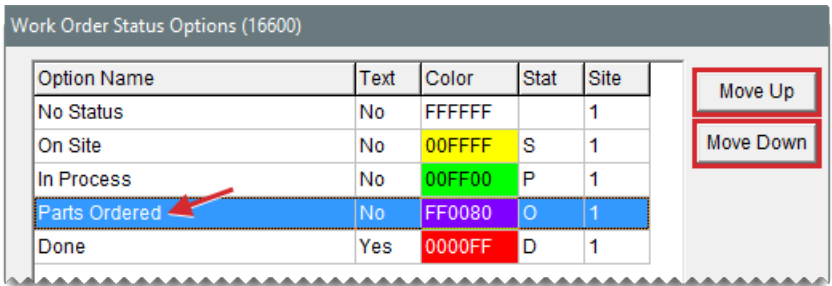

**11.** When you're finished setting up work order statuses, close the Work Order Status Options screen.

## **UPDATE A WORK ORDER STATUS**

If you need to change the settings or position for a work order status, you can update it.

### **To update a work order status**

**1.** Select **Setup > WO Status**. The Work Order Status Options screen opens.

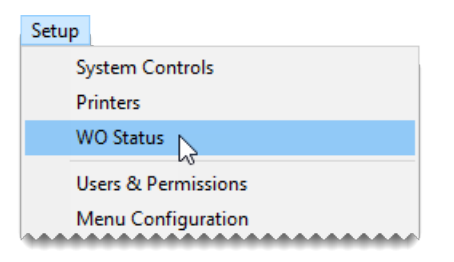

**2.** To update the settings for a work order status, select it and click **Edit**.

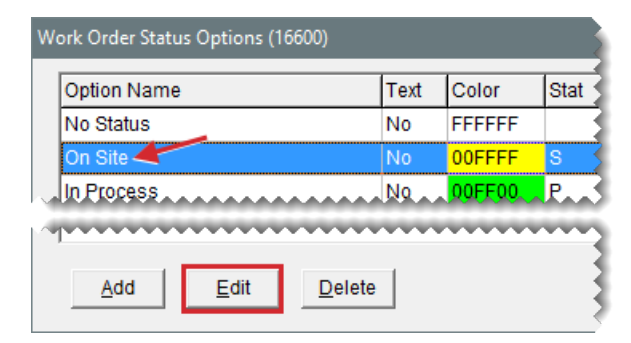

- **3.** Do the following as needed, and click **OK** to save your changes.
	- Type a different name for the status in the **Option Name** field.

**Tip:** For best results, limit the number of characters in the status name to ten.

- Type a different letter, number, or symbol in the **Option Symbol** field. This character is used on the Open Work Order List.
- Click **Option Color**, select a different swatch from the Color screen, and click **OK**. The selected color is also used on the Open Work Order List.
- Select or clear the **Send Text** check box, depending on whether you want a reminder for texting or emailing the customer to appear when the status is selected at point of sale.
- Select or clear the **Default Status** check box, depending on whether you want the status to be assigned to new work orders by default.
- **4.** To change the position of the status on the list of work order statuses, select the status and click **Move Up** or **Move Down**.
- **5.** Close the Work Order Status Options screen.

## **DELETE A WORK ORDER STATUS**

If you no longer use a work order status, you can delete it.

### **To delete a work order status**

- **1.** Select **Setup > WO Status**. The Work Order Status Options screen opens.
- **2.** Select the status you want to delete, and click **Delete**. A confirmation message appears.
- **3.** Click **Yes**. The status is deleted.
- **4.** Close the Work Order Status Options screen.

### **CHANGE A VEHICLE'S JOB STATUS**

With the Work Order Status Indicator, you can easily track the progress of each job in your shop. Once you set the status, a color code and a letter, number, or symbol appears on the Open Work Order List, so you can see the status of all jobs at a glance.

### **To change a vehicle's job status**

**1.** Click **Invoicing**. The Open Work Order List opens.

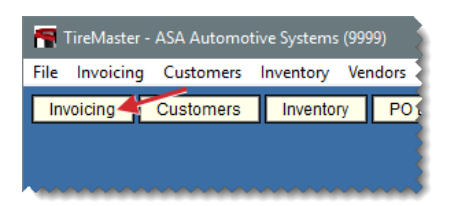

**2.** Select the work order whose job status you need to change, and click **Select**.

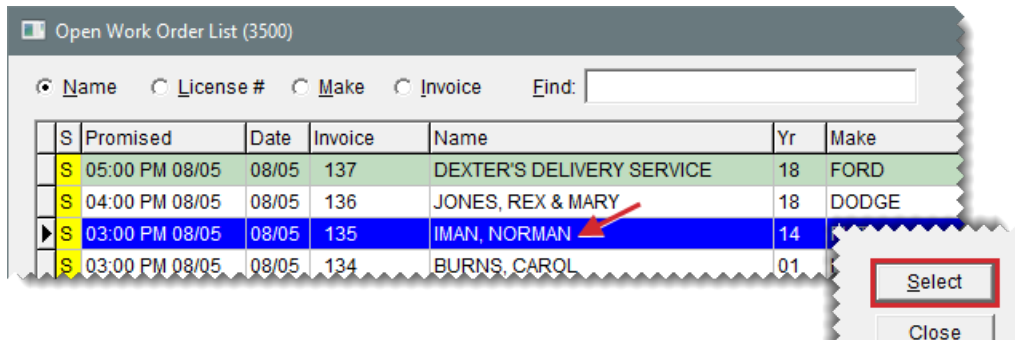

**3.** Select one of the status options.

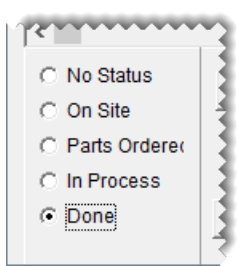

- **4.** To exit the work order, click **Quit**. One of the following happens on the Open Work Order List:
	- If you set the status, the color and the letter, number, or symbol in the **S** column changes.  $\mathcal{L}_{\mathrm{max}}$
	- **If you cleared the status, nothing is displayed in the S column.**

## <span id="page-564-0"></span>**PROMISED TIME INDICATOR**

The Promised Time Indicator provides a visual means for prioritizing jobs. By setting promised times for jobs, you can decide which ones need to be completed first and which ones can wait until later. The Promised Time Indicator also helps you identify jobs that are taking longer than expected, so you can notify customers of delays.

### **SET THE PROMISED TIME**

The promised time for jobs is set at point of sale. Setting the promised time includes defining both the date and time when you've pledged to complete a job.

#### **To set the promised time**

**1.** Click **Invoicing**. The Open Work Order List opens.

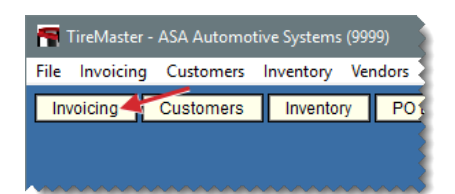

**2.** Select the work order for which you need to set the promised time, and click **Select**. The [Invoice](#page-441-0) Entry [screen](#page-441-0) opens.

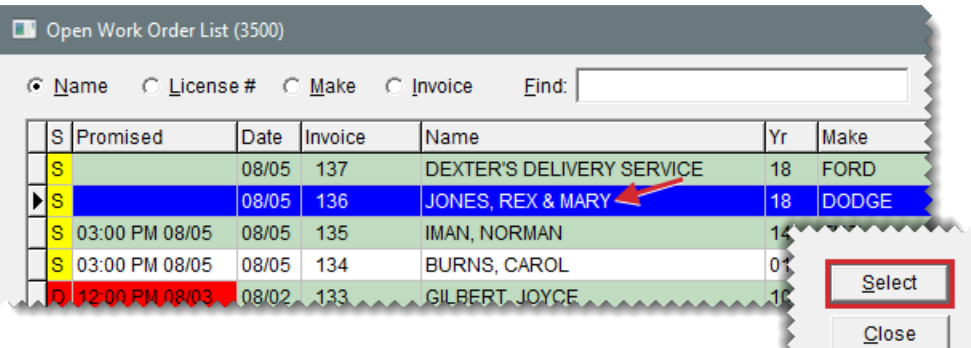

**3.** Click **Promised**. The Promised Date & Time screen opens.

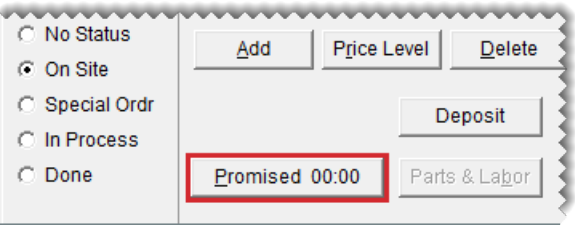

- **4.** If the promised time needs to be set for a different day, select a date from the pop-up calendar.
- **5.** Select a time from the drop-down.
- **6.** Click **OK**. The promised time is displayed on the Invoice Entry screen.

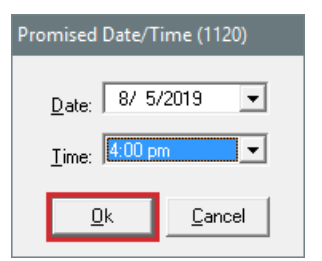

**7.** To exit the work order, click **Quit**. The promised date and time are displayed on the Open Work Order List.

### **PROMISED TIME COLOR CODING**

On the Open Work Order List, color coding identifies jobs for which the promised time is approaching and those for which the promised time has passed. When the promised time is within a specific

amount of time (such as 15 minutes or an hour), the entry in the **Promised** column is yellow. For jobs whose promised time has passed, the entry is red.

By setting a system control, you can define the time (in minutes) when the yellow color code for approaching promised times appears.

### **To set the promised time threshold**

**1.** Select **Setup > System Controls**. The System Controls screen opens.

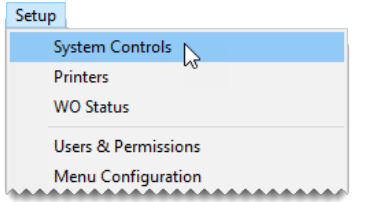

- **2.** Click the **Other** tab.
- **3.** Select **Work Orders - Threshold Promised Time Minutes** and press **Enter**.

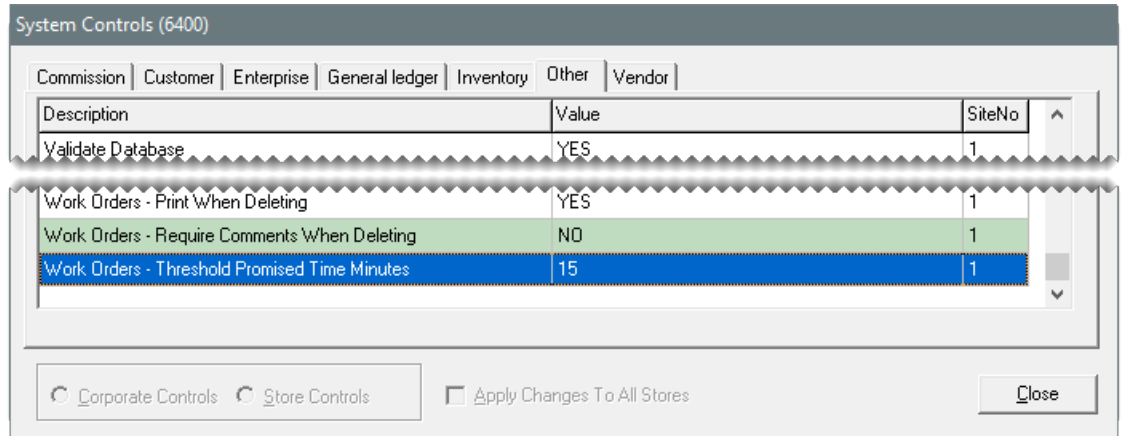

- **4.** Select the number of minutes when you want the promised time to turn yellow. For example, if the promised time should turn yellow an hour before the job is slated to be done, you'd select 60 minutes.
- **5.** Click **OK**.

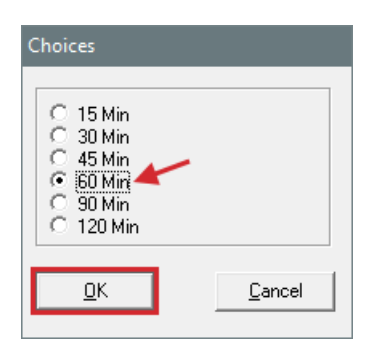

**6.** Close the System Controls screen.

*User Guide*

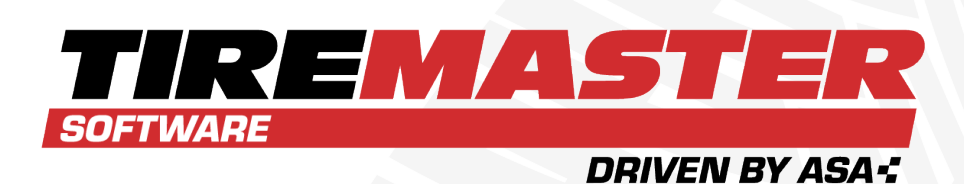

## **CHAPTER 20**

# **MARKETING**

TireMaster's Marketing Module helps you promote your business by providing tools for creating postcards, mailing labels, and coupons. This chapter includes the following sections:

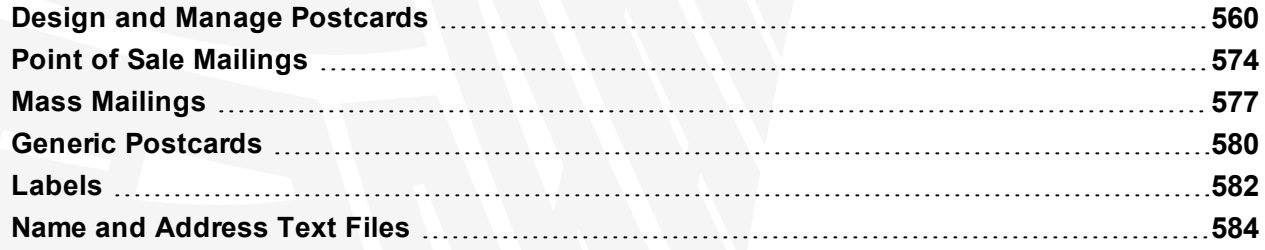

## <span id="page-569-0"></span>**DESIGN AND MANAGE POSTCARDS**

With TireMaster, you can create a variety of postcards that you can use for promoting products, services, and events to your customers. Each site has its own postcards. Postcards are saved on the network, and can be accessed from any TireMaster workstation.

**Note:** For TireMaster Point of Sale, the Marketing Module is an optional application. If you're interested in adding the Marketing Module to your TireMaster Point of Sale system, contact your ASA account manager.

## **POSTCARD DIMENSIONS**

The Marketing Module is compatible with postcards that meet the following criteria:

- **Size:** 5.5 x 4.25 inches
- **Number per sheet:** 4 (on a sheet measuring 8.5 x 11 inches)  $\blacksquare$

For information about postcards that are compatible with the Marketing Module, contact your account manager.

## <span id="page-569-1"></span>**LAY OUT A POSTCARD**

Laying out a postcard includes designating a code for the card and positioning elements such as customer address and vehicle information. You might also want to assign a filter to some postcards. Assigning a filter helps you work more quickly when it's time to print postcards, because you've already established criteria for who will receive a mailing.

**Tip:** When you've finished the layout for a postcard, verify that it meets postal regulations. Take a sample of the card to the post office where you will mail it and get a signature from the post office clerk before you print the final copies.

### **To lay out a postcard**

**1.** Click **Marketing**. The Marketing screen opens.

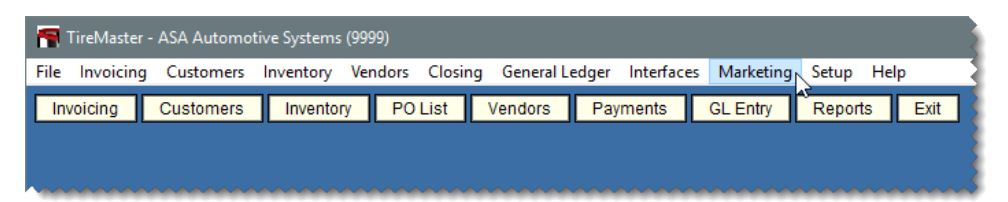

**2.** Click **Design Postcards**. The Postcard List opens.

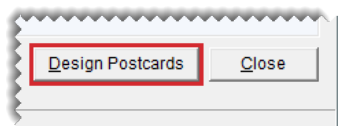

- **3.** Define basic information for the postcard.
	- **a.** Click **Add**. The Postcard Design screen opens.

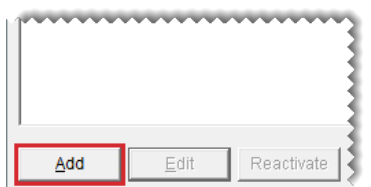

- **Note:** If you just printed a postcard with text or created the text message for a postcard, the following message appears: "Use previously loaded/printed design as a starting point for this new card?" Click **Yes** or **No** to continue.
- **b.** Make sure the **Setup** tab is selected, and type a code (up to four characters long) and a description for the postcard.

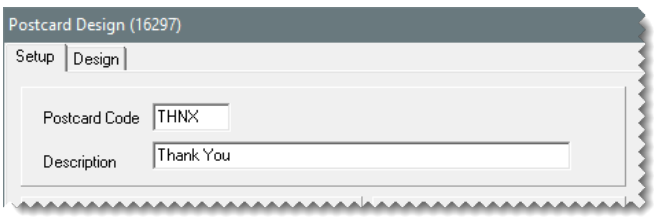

**c.** Select the **Correct for Gutter** check box, and type the correction amount in the **in** (inches) field.

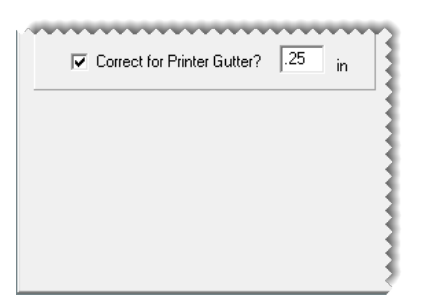

- **Note:** Because most desktop printers cannot print ink on the edge of a page, completing the gutter settings helps to ensure that the postcard text doesn't get cut off. You can adjust this setting later if needed.
- **d.** To assign a filter to the postcard, click **Select Filter**. Then choose a filter from the list and click **OK**.

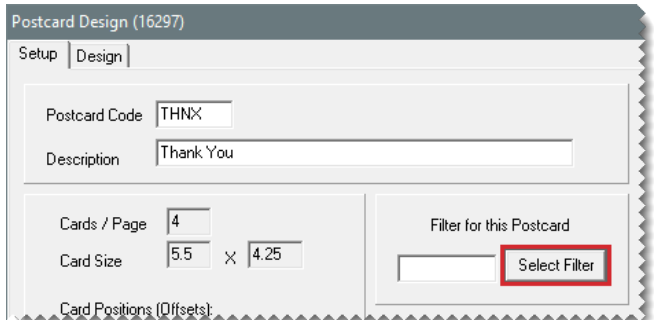

**e.** Click **Save**.

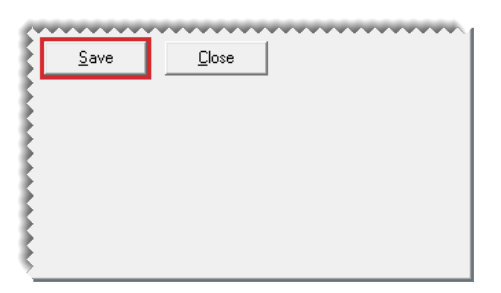

**4.** Click the **Design** tab to display the layout area.

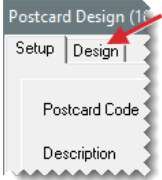

- **5.** Move the address, vehicle information, and message boxes if needed.
	- **a.** Select the **Move** check box.

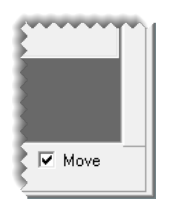

**b.** Click the box you want to move, and drag it to a different location.

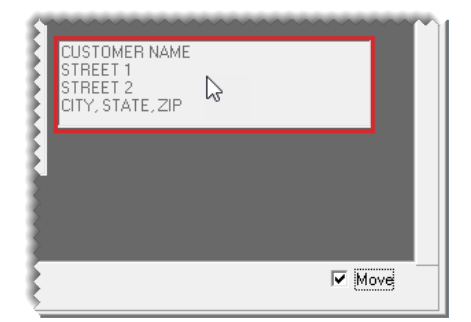

**Note:** Leave at least 5/8 inch of space at the bottom of the postcard for the postal service bar code.

- **6.** Resize the message box if needed.
	- **a.** Make sure the **Move** check box is selected (if it isn't already).
	- **b.** Move the pointer to the lower-right corner of the message box. A double-ended arrow appears.

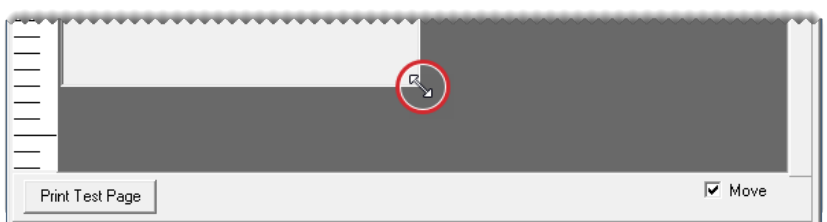

- **c.** Drag the box until it reaches the size you want.
- **7.** Add content to the message box.
	- **a.** If the **Move** check box is selected, clear the check mark.

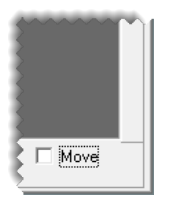

**b.** Type your message.

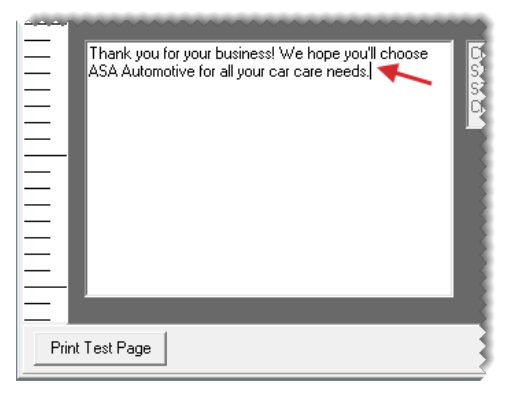

- **8.** Generate a test page.
	- **a.** Click **Print Test Page**. TireMaster prompts you to save the postcard before printing the test page.

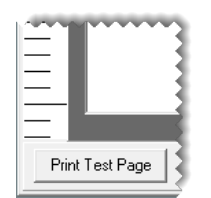

- **b.** Click **Yes**. The Print screen opens.
- **c.** Print the test page.
- **d.** Review the test page. Then make any needed changes to the layout.
	- **Note:** To ensure proper positioning of everything on the postcard, you might need to make additional adjustments to the print gutter settings on the **Setup** tab.
- **9.** Save the postcard.

**a.** Click the **Setup** tab.

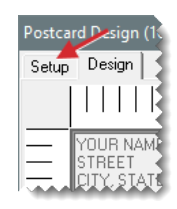

**b.** Click **Save**.

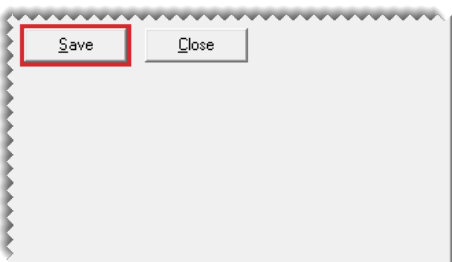

**10.** Close the open screens.

## **MANAGE EXISTING POSTCARDS**

You can make changes to existing postcards and include or exclude them from the postcard list.

## **UPDATE A POSTCARD**

Occasionally, you might want to change the code, filter, description, or message for a postcard. If so, you can edit one or more of the card's settings.

### **To update a postcard**

**1.** Click **Marketing**. The Marketing screen opens.

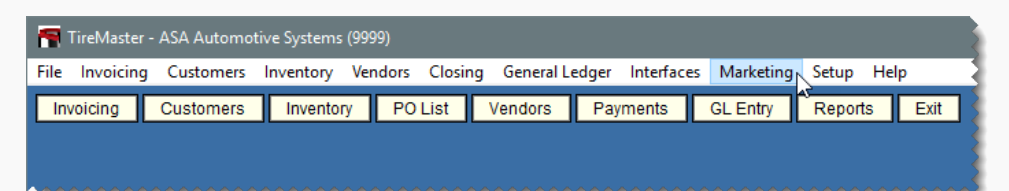

**2.** Click **Design Postcards**. The Postcard List opens.

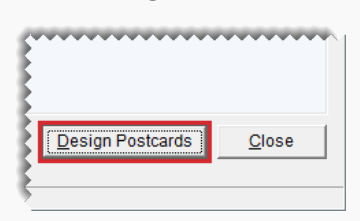

**3.** Select the card whose settings you want to change, and click **Edit**.

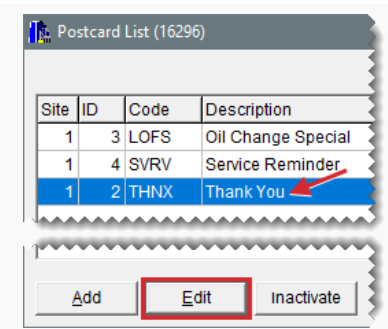

- **4.** Do the following as needed:
	- To change the postcard code, type a new code.
	- To change the description, type a new description.
	- **The assign a different filter, click Select Filter**. Then select a new filter from the list, and click **OK**.
	- To remove the filter, click **Select Filter**. Then click **Cancel**.
	- To change the postcard text, see "Lay Out a [Postcard"](#page-569-1) on page 560.
- **5.** To review your changes, click **Print Test Page**.

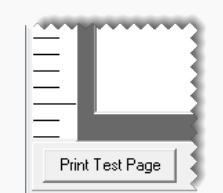

- **6.** Save your changes.
	- **a.** Make sure the **Setup** tab is selected.

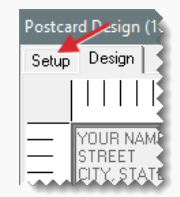

**b.** Click **Save**.

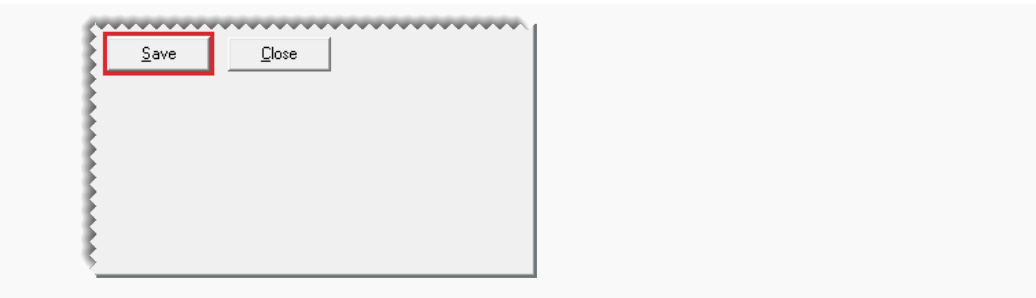

**7.** Close the opens screens.

## **MAKE A POSTCARD INACTIVE**

If you no longer use a postcard, you can make it inactive.

#### **To make a postcard inactive**

**1.** Click **Marketing**. The Marketing screen opens.

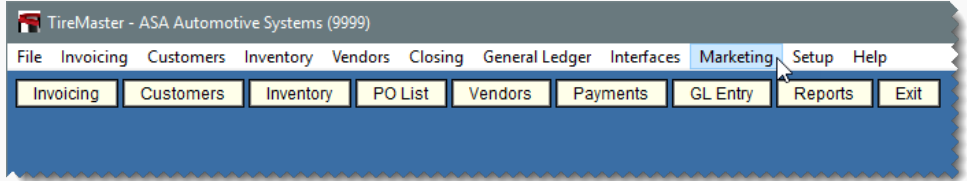

**2.** Click **Design Postcards**. The Postcard List opens.

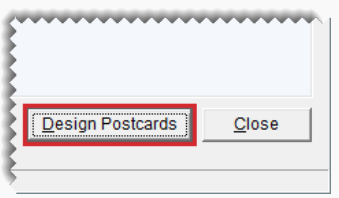

**3.** Select the card that you want to make inactive, and click **Inactivate**. A confirmation message appears.

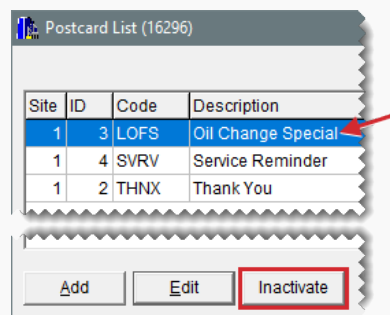

**4.** Click **Yes**. The postcard is removed from the list.

**Note:** To display inactive postcards on the list, clear the **Active Only** check box.
**5.** Close the open screens.

## **MAKE A POSTCARD ACTIVE**

If you want to start using an inactive postcard again, you can make it active.

#### **To make a postcard active**

**1.** Click **Marketing**. The Marketing screen opens.

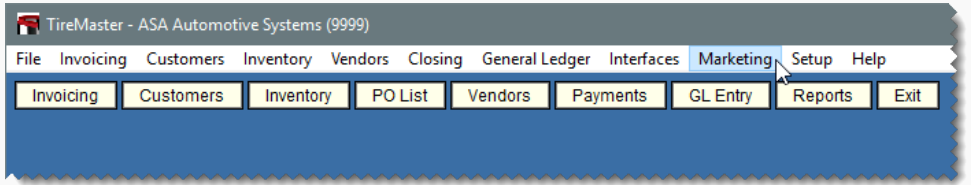

**2.** Click **Design Postcards**. The Postcard List opens.

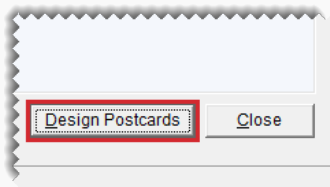

**3.** To display both active and inactive postcards, clear the **Active Only** check box.

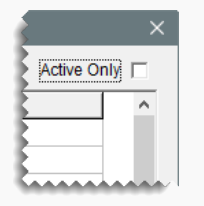

**4.** Select the card you want to make active, and click **Reactivate**. A confirmation message appears.

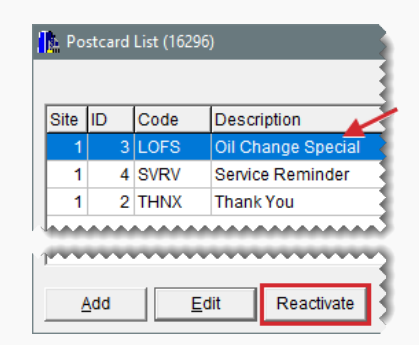

- **5.** Click **Yes**.
- **6.** Close the open screens.

# **POSTCARD FILTERS**

With filters, you can select which customers will receive postcards in a mass mailing based on parameters such as products purchased, purchase date, mileage intervals, and the amount of money spent.

## <span id="page-577-0"></span>**CREATE A POSTCARD FILTER**

You can filter customer and purchase data on-the-fly when printing postcards. However, setting up reusable filters can help you save time. Filters can be retrieved when you print postcards, or you can assign a filter to a postcard.

### **To create a postcard filter**

**1.** Click **Marketing**. The Marketing screen opens.

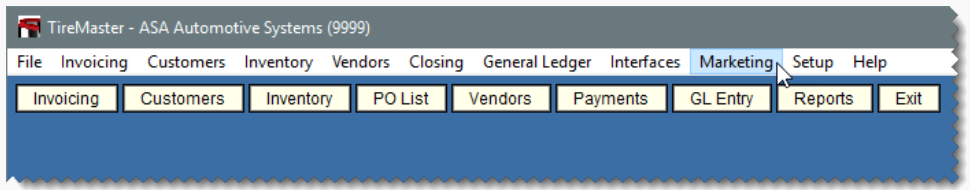

**2.** Click **Filters**. The Filter Selection screen opens.

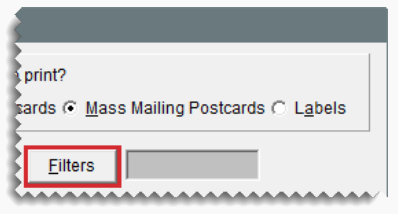

**Note:** To remove settings for previously created filters from each of the tabs, click **Reset Filters**.

- **3.** To limit the mailing to specific customers, make sure the **Customer Filter** tab is selected. Then do one or more of the following:
	- For a range of customers, click **Beginning Customer** and look up the name of the  $\mathcal{L}_{\mathcal{A}}$ first customer in the range. Then click **Ending Customer** and look up the name of the last customer in the range. For more information, see ["Customer](#page-98-0) Searches" on [page 89](#page-98-0).

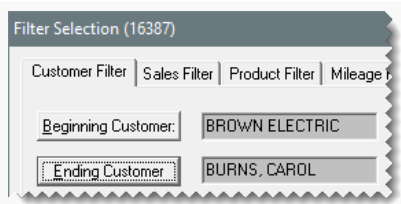

**For one customer, click Beginning Customer** and look up the customer's name. Then click **Ending Customer** and look up the same name again. For more information, see ["Customer](#page-98-0) Searches" on page 89.

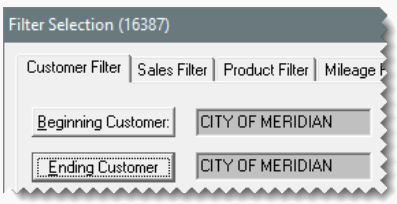

For specific customer types, click **Customer Types**. Then select one or more types from the list.

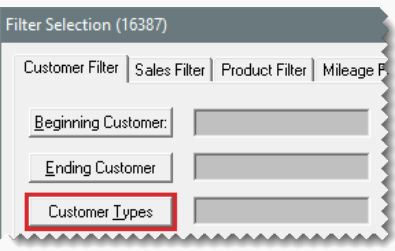

**Note:** For multiple types, press **Ctrl** while you select each type.

**For customers who live in a particular city, type the city's name.** 

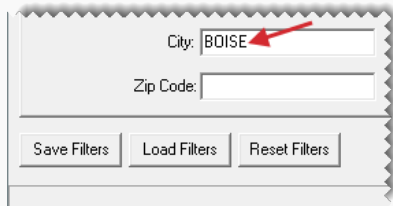

For customers who live in a particular zip code, type the zip code.

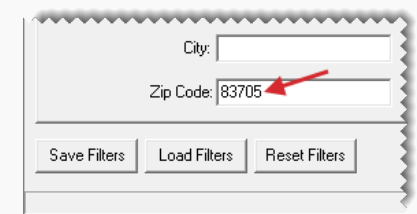

- **4.** To limit the mailing by the amount of money spent, purchase date, or both, click the **Sales Filter** tab. Then do one or more of the following:
	- $\mathbb{Z}$ For customers who've spent a minimum amount of money, type the amount in the **Min Sale Amount** field.

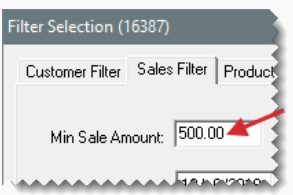

For customers who bought items or services during a particular date range, select  $\mathbf{m}_{\mathrm{max}}$ the **Purchased** check box. Then select the beginning and ending dates from the drop-down calendars.

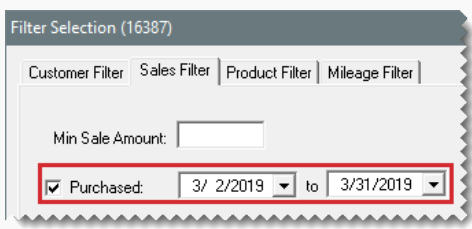

**F** For customers who haven't bought anything since a particular date, select the **Has Not Purchased Since** check box. Then select the last date of purchase from the drop-down calendar.

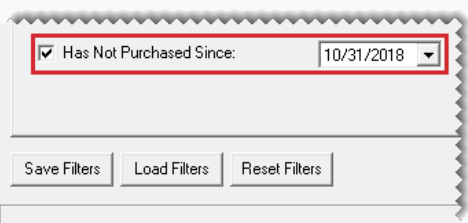

**5.** To limit the mailing to customers who've bought specific items, select the **Product Filter** tab. Then click **Lookup Products**, and look up the item or items sold. For more information, see "Inventory [Searches"](#page-225-0) on page 216.

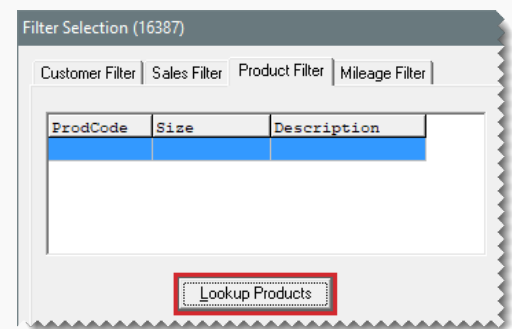

- **6.** To limit the mailing by vehicle mileage, click **Mileage Filter**. Then do one of the following:
	- **For vehicle mileage that falls within a particular range, type the range in the fields** for **Beginning Miles** and **Ending Miles**.

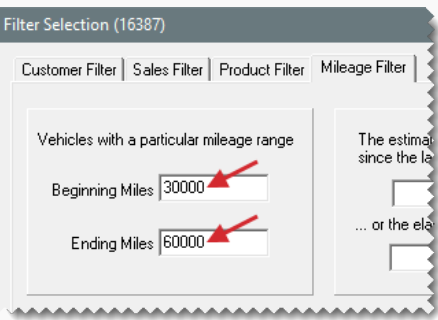

For elapsed vehicle mileage and elapsed days since the last purchase, type the  $\mathbf{m}$ mileage and number of days.

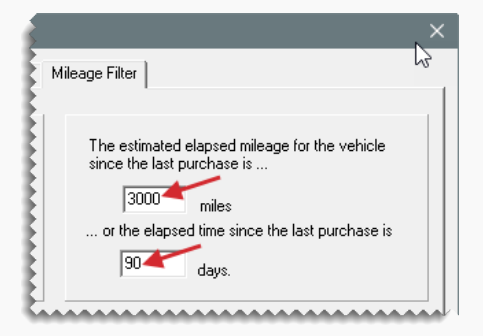

- **7.** Save the filter for reuse:
	- **a.** Click **Save Filters**. The Save Setting screen opens.

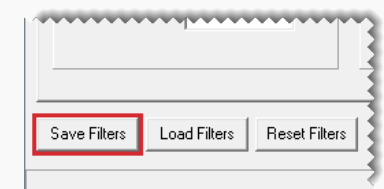

- **b.** Type a name for the filter.
- **c.** Click **OK**.
- **8.** Close the Filter Selection screen.

## **UPDATE A POSTCARD FILTER**

When you want to change the settings for a filter, you can update it.

### **To update a postcard filter**

**1.** Click **Marketing**. The Marketing screen opens.

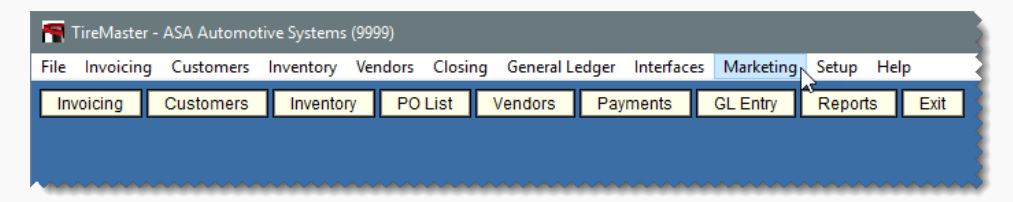

**2.** Click **Filters**. The Filter Selection screen opens.

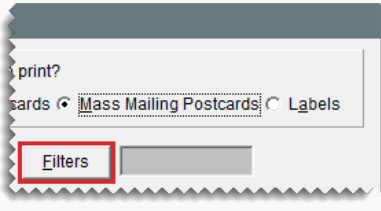

**3.** Click **Load Filters**. The Filter List appears.

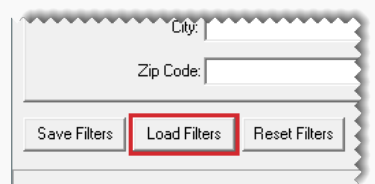

**4.** Select the name of the filter you want to update, and click **OK**. The settings for the filter are displayed on the applicable filter tabs.

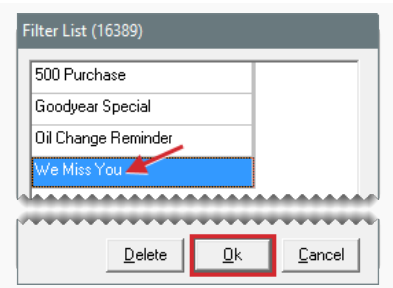

- **Tip:** Write down the name of the filter to ensure that you'll use the same spelling when you're prompted to save your changes.
- **5.** Select each tab whose settings you want to update. Then make the needed changes. For more information about the settings for each tab, see "Create a [Postcard](#page-577-0) Filter " on [page 568](#page-577-0).
	- **Note:** To start over from scratch, click **Reset Filters** to remove the settings from all of the filter tabs.
- **6.** Click **Save Filters**. The Save Setting screen opens.

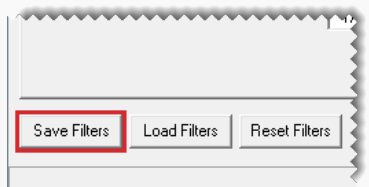

- **7.** If a filter name is listed, make sure it is correct. Otherwise, type the correct filter name. Then click **OK**. A confirmation message appears.
- **8.** Click **Yes**.
- **9.** Close the open screens.

## **DELETE A POSTCARD FILTER**

If you no longer use a filter, you can delete it from the Marketing Module.

### **To delete a filter**

- **1.** Click **Marketing**. The Marketing screen opens.
- **2.** Click **Filters**. The Filter Selection screen opens.
- **3.** Click **Load Filters**.
- **4.** When the Filter List appears, select the name of the filter you want to remove and click **Delete**. The filter name is removed from the list.
- **5.** Close the open screens.

# **POINT OF SALE MAILINGS**

Point of sale mailings are typically used to target customers who've declined services and those whose vehicles need recommended repairs. You can identify recipients for point of sale mailings using the following methods:

- $\blacksquare$ Associate invoices with postcards.
- $\blacksquare$ Associate postcards with inspection areas on your service checklists.
- **Note:** For TireMaster Point of Sale, the Marketing Module is an optional application. If you're interested in adding the Marketing Module to your TireMaster Point of Sale system, contact your ASA account manager.

## **ASSOCIATE AN INVOICE WITH A POSTCARD**

You can associate an invoice with up to three postcards when you complete an invoice. Once a customer's invoice has been associated with at least one postcard, that customer will be included in the next point of sale mailing.

### **To associate an invoice with postcards**

- **1.** Begin the process of completing an invoice. For more information, see ["Complete](#page-433-0) an Invoice" on [page 424](#page-433-0).
- **2.** On the Invoice Completion screen, click **Marketing**. The Declined Services screen opens.

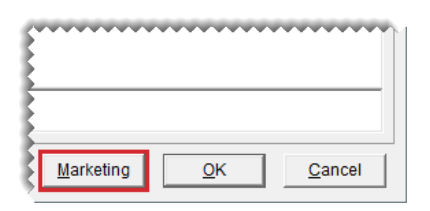

**3.** Assign up to three postcards to the invoice. To assign a postcard, click the **Postcard #1**, **Postcard #2**, or **Postcard #3** button. Then select a postcard from the list that appears.

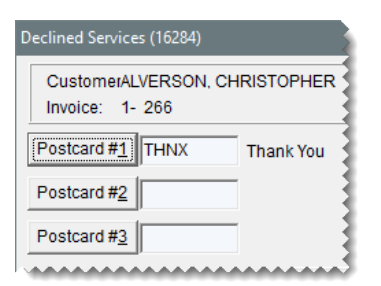

**Note:** Invoices can be associated with active postcard codes only.

**4.** To save your changes and exit the Declined Services screen, click **OK**.

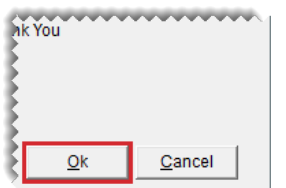

**Note:** Once you complete the invoice, the postcard codes assigned to it can no longer be changed.

**5.** Finish completing the invoice.

## **ASSOCIATE AN INSPECTION AREA WITH A POSTCARD**

You can associate each inspection area on a service checklist with a postcard. If a customer's vehicle needs services recommended for an inspection area, that customer will be included in the next point of sale mailing. The customer will continue to be included in point of sale mailings as long as the status for an inspection area is set to either suggested (yellow) or recommended (red).

### **To associate an inspection area with a postcard**

- **1.** Open the service checklist Add/Edit Inspection Area screen.
	- **a.** Select **Setup > Vehicle Service Checklist**. The Service Checklists screen opens.

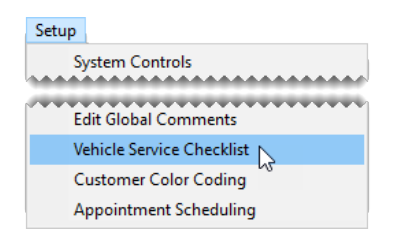

**b.** Select the checklist that includes the inspection area you want to associate with a postcard, and click **Edit**. The Service Checklist Maintenance screen opens.

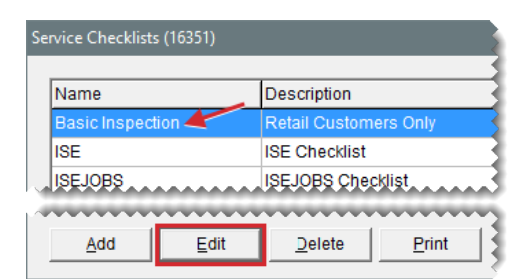

**c.** Select the inspection area you want to associate with a checklist, and click **Edit**.

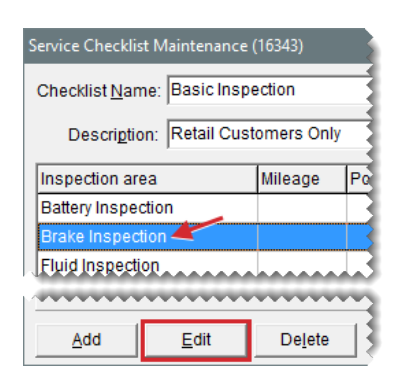

**2.** Click  $\cdots$  . A list of postcards opens.

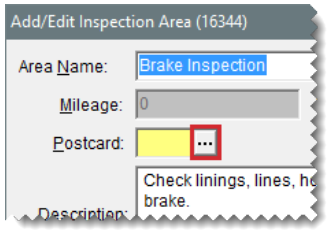

**3.** Select a postcard and click **OK**.

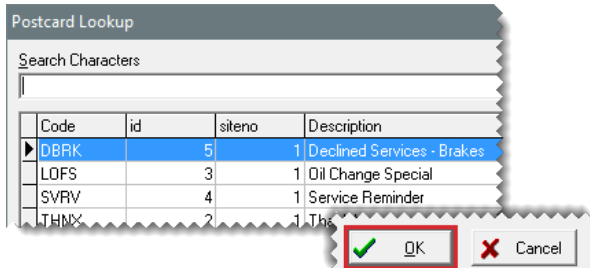

**4.** Close the open screens.

# **PRINT POINT OF SALE POSTCARDS**

When you're ready to generate a mailing for customers who've declined repairs and recommended services, you can print a batch of point of sale postcards.

**Note:** Verify that the postcards have printed successfully before completing the process described below. Once point of sale postcards are printed, they are removed from TireMaster.

### **To print point of sale postcards**

**1.** Click **Marketing**. The Marketing screen opens.

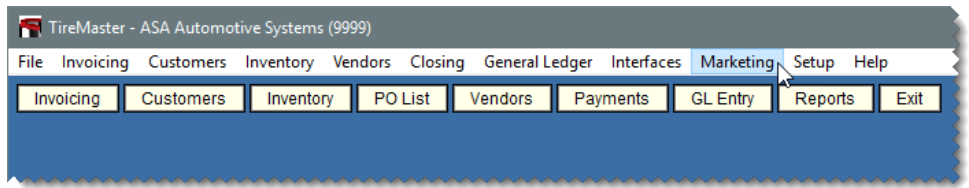

**2.** In the **Print Options** area, select **POS Postcards**.

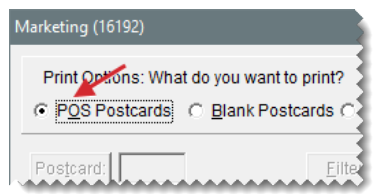

**3.** Click **Print**. The Cards to Print screen opens.

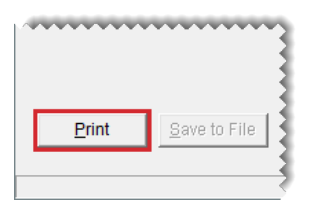

**4.** Click **Print These Postcards**. The Print screen opens.

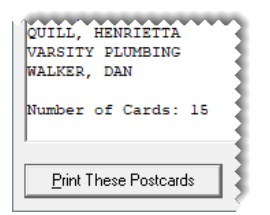

- **5.** Select a printer, and click **OK**. A confirmation message appears.
- **6.** Do one of the following:
	- If the postcards printed okay, click **Yes**. The following message appears: "Verify that the postcards have successfully printed. Once you click OK, they will be removed from TireMaster."
	- If you need to reprint the cards, click **No** to return to the Cards to Print screen.
- **7.** When you're finished printing postcards, Close the Marketing screen.

# **MASS MAILINGS**

Mass mailing postcards are typically used for promoting sales or special events, sending thank you notes, and reminding customers of services due. To generate postcards for a mass mailing, you need to do the following:

- $\overline{\phantom{a}}$ Select a postcard for the mailing.
- $\blacksquare$ Identify the recipients by using a filter that's been saved for reuse or by creating a filter on the fly.
- Define whether the mailing should be based on customer names or vehicles.
	- **Note:** For TireMaster Point of Sale, the Marketing Module is an optional application. If you're interested in adding the Marketing Module to your TireMaster Point of Sale system, contact your ASA account manager.

### **To generate mass mailing postcards**

**1.** Click **Marketing**. The Marketing screen opens.

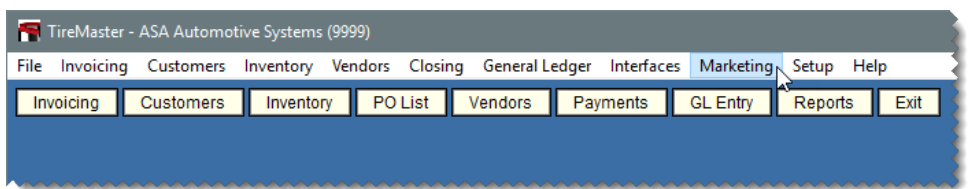

**2.** Make sure the print option **Mass Mailing Postcards** is selected.

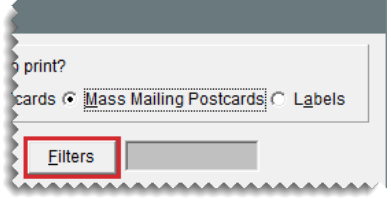

- **3.** Select a postcard:
	- **a.** Click **Postcard**.

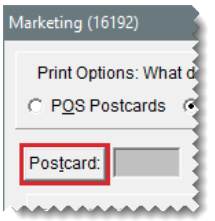

**b.** Select a postcard from the list, and click **OK**.

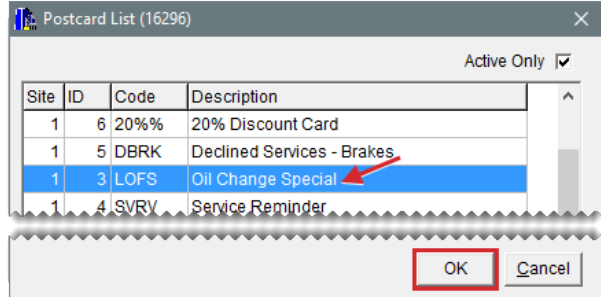

- **Note:** If a filter has been assigned to the postcard, the following message appears: "There is a filter assigned to this postcard. Do you want to load it?" If you click **Yes**, disregard steps [4](#page-587-0) and [5](#page-588-0).
- <span id="page-587-0"></span>**4.** Select a reusable filter if needed. Otherwise, disregard this step.
	- **a.** Click **Filters**. The Filter Selection screen opens.

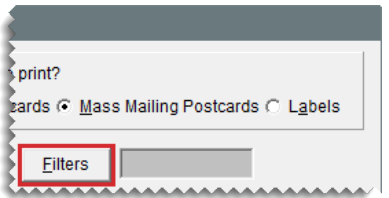

**b.** Click **Load Filters**. The Filter List appears.

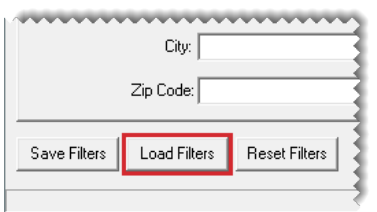

**c.** Select the filter you want to use, and click **OK**.

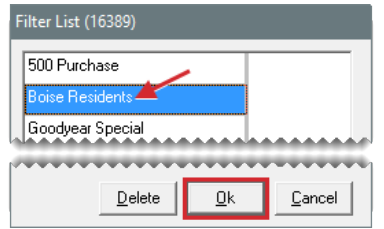

- <span id="page-588-0"></span>**d.** Close the Filter Selection screen. A brief description of the filter selection criteria is displayed on the Marketing screen for your reference.
- **5.** If you need to create a filter on the fly, click **Filters**. Then fill in the filter selection criteria on the applicable filter tabs. For more information, see "Create a Postcard Filter " on [page 568](#page-577-0).

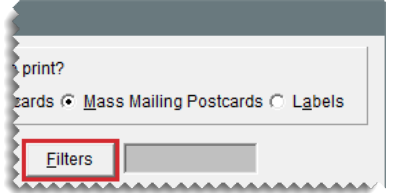

- **6.** Select one of the following in the **Target Mailing** area:
	- To send a postcard for each vehicle that meets the filter criteria, select **Vehicles**.
		- **Note:** When the **Vehicles** option is selected, some customers might receive multiple postcards.
	- To send only one postcard to each customer who meets the filter criteria, select **Customers**.

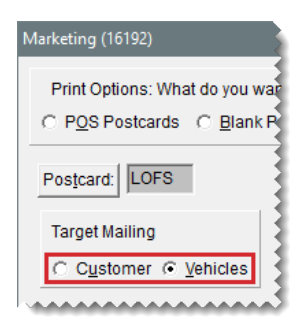

**7.** Click **Print**. The Cards to Print screen opens.

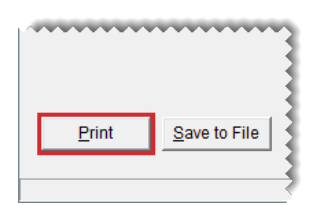

**8.** Click **Print These Cards**. The Print screen opens.

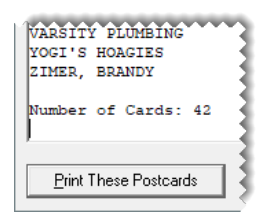

- **9.** Select a printer, and click **OK** and take note of the following:
	- **If you're using the Mileage filter, the following message appears: "Did all of the postcards print** OK?"
	- If you're not using the mileage filter, skip step  $10$ .

<span id="page-589-0"></span>**10.** Do one of the following:

- If the postcards printed okay, click **Yes**. The following message appears: "Verify that the postcards have successfully printed. Once you click OK, they will be removed from TireMaster for this interval."
- **If you need to reprint the cards, click No to return to the Cards to Print screen.**

**11.** When you're finished printing postcards, close the Marketing screen.

# **GENERIC POSTCARDS**

The Marketing Module includes a means of generating generic postcards that you can hand out to customers at random. These postcards are referred to as blank postcards, because you don't use a filter to select the recipients.

**Note:** For TireMaster Point of Sale, the Marketing Module is an optional application. If you're interested in adding the Marketing Module to your TireMaster Point of Sale system, contact your ASA account manager.

**To generate generic postcards**

**1.** Click **Marketing**. The Marketing screen opens.

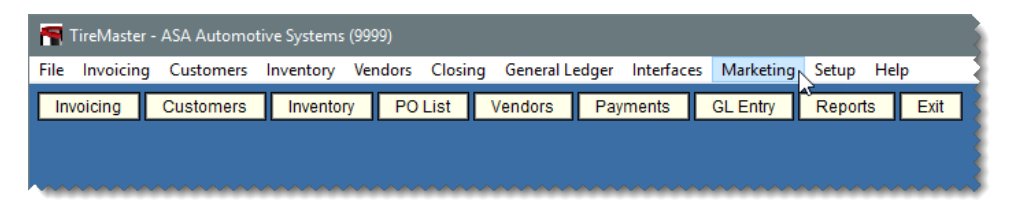

**2.** Select the print option **Blank Postcards**.

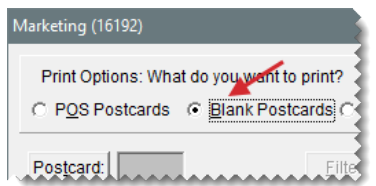

- **3.** Select a postcard:
	- **a.** Click **Postcard**. The Postcard List opens.

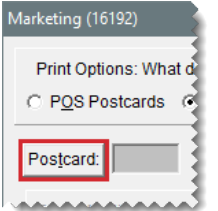

**b.** Select a postcard from the list, and click **OK**.

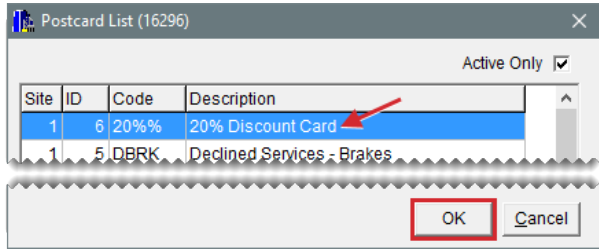

**c.** Click **Print**. The Cards to Print screen opens.

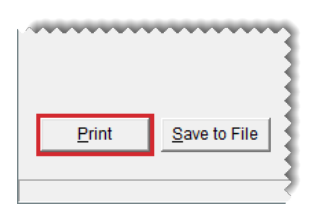

**d.** Click **Print These Postcards**. The Print screen opens.

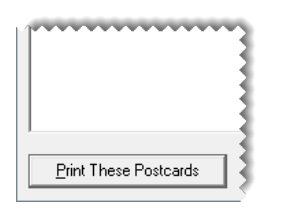

- **e.** Select a printer from the drop-down, and type the number of copies you want to print. Then click **OK**.
- **4.** Close the Marketing screen.

# **LABELS**

You can use the Marketing Module to generate labels with customer names and addresses. The labels can be printed from TireMaster, or you can save the information as a text file that can be used to create labels in another application.

**Note:** For TireMaster Point of Sale, the Marketing Module is an optional application. If you're interested in adding the Marketing Module to your TireMaster Point of Sale system, contact your ASA account manager.

# **LABEL DIMENSIONS**

The Marketing Module is compatible with Avery® 5160 labels or another brand that meets the following criteria:

- **Size:** 1 x 2.63 inches
- **Number per sheet:** 30 (3 across, 10 down)  $\blacksquare$

# **PRINT LABELS**

To select the customer names and addresses for a batch of labels, use a reusable filter or create a filter on the fly.

### **To print labels**

**1.** Click **Marketing**. The Marketing screen opens.

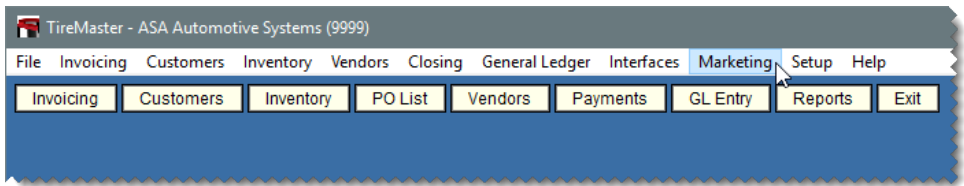

**2.** Select the **Labels** print option.

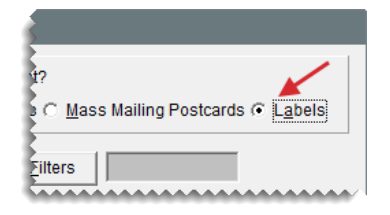

- **3.** If you want to select a reusable filter, do the following. Otherwise, disregard this step.
	- **a.** Click **Filters**. The Filter Selection screen opens.

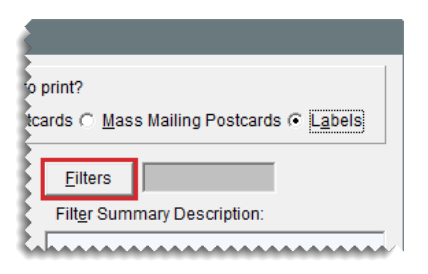

**b.** Click **Load Filters**. The Filter List appears.

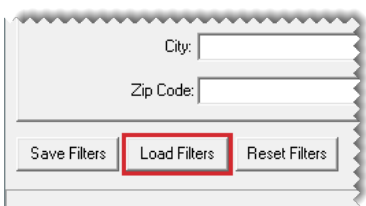

**c.** Select the filter you want to use, and click **OK**.

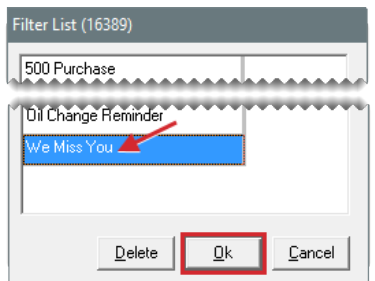

- **d.** Close the Filter Selection screen. A brief description of the filter selection criteria is displayed on the Marketing screen for your reference.
- **4.** If you want to create a filter on the fly, click **Filters**. Then fill in the filter selection criteria on the applicable filter tabs. Otherwise, disregard this step. For more information, see ["Create](#page-577-0) a Postcard Filter " on [page 568](#page-577-0).

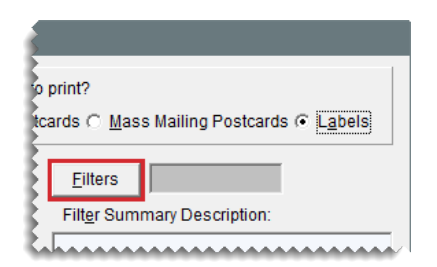

**5.** Click **Print**. The Report Window opens and displays the labels.

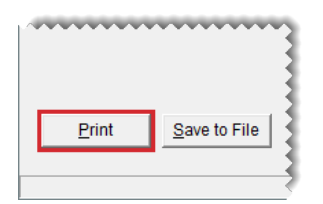

**6.** Print the labels and close the Report Window.

**7.** Close the Marketing screen.

# **NAME AND ADDRESS TEXT FILES**

You can use the Marketing Module to look up customer names and addresses and save the results of your search as a .txt (text) file. Then you can use the information in other applications.

**Note:** For TireMaster Point of Sale, the Marketing Module is an optional application. If you're interested in adding the Marketing Module to your TireMaster Point of Sale system, contact your ASA account manager.

### **To save names and addresses in a text file**

**1.** Click **Marketing**. The Marketing screen opens.

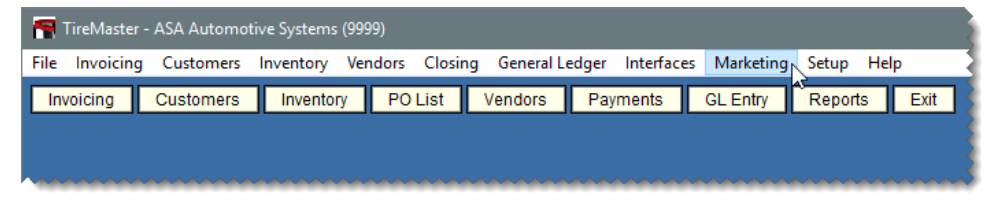

**2.** Select the **Labels** print option.

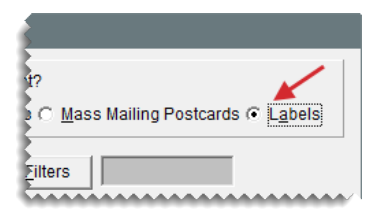

- <span id="page-593-0"></span>**3.** If you want to select a reusable filter, do the following. Otherwise, disregard this step.
	- **a.** Click **Filters**. The Filter Selection screen opens.

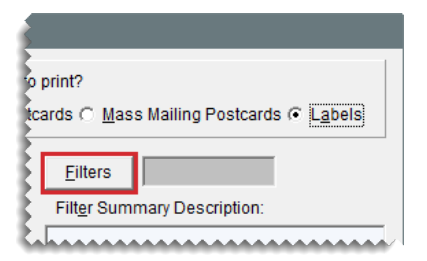

**b.** Click **Load Filters**. The Filter List appears.

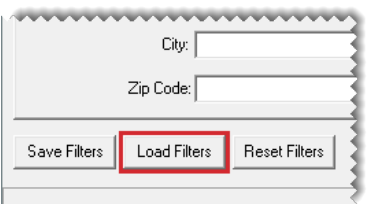

**c.** Select the filter you want to use, and click **OK**.

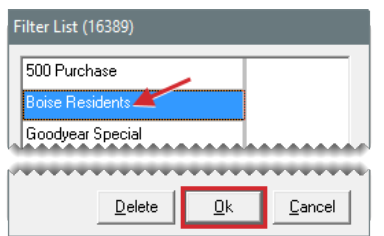

- **d.** Close the Filter Selection screen. A brief description of the filter selection criteria is displayed on the Marketing screen for your reference.
- **4.** If you want to create a filter on the fly, click **Filters**. Then fill in the filter selection criteria on the applicable filter tabs. If you selected a reusable filter instead (step [3](#page-593-0)), disregard this step. For more information, see "Create a Postcard Filter " on [page 568](#page-577-0).

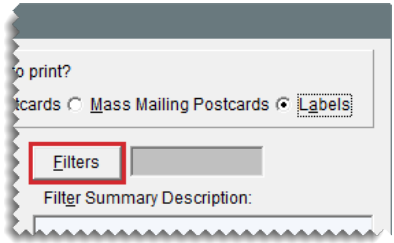

**5.** Click **Save to File**. The Save Customer Label File screen opens.

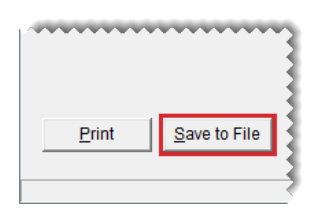

- **6.** Select the computer drive or network location where you want to save the file from the **Save in** drop-down.
- **7.** Type a name for the file and the extension **.txt** in the **File Name** field. For example, **MyFileName.txt**.
- **8.** Click **Save**.
- **9.** Close the Marketing screen.

*User Guide*

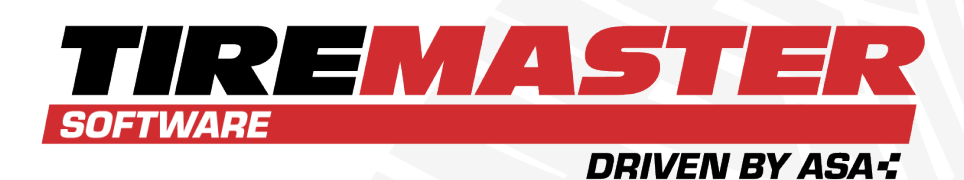

# **CHAPTER 21**

# **SALES TAX**

TireMaster's sales tax module helps you comply with state sales tax laws, and it's designed so you can prepare for upcoming tax changes ahead of time. This chapter includes the following sections:

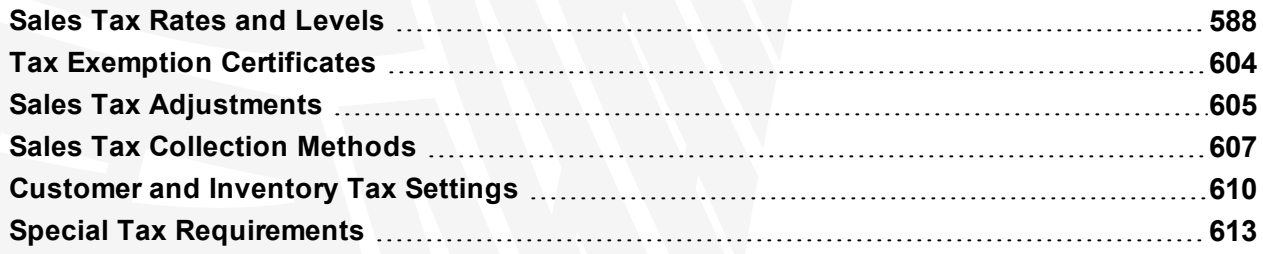

# <span id="page-597-0"></span>**SALES TAX RATES AND LEVELS**

To calculate sales tax in TireMaster, you need to set up tax rates and tax levels.

- **Tax rate:** The percentage of the sale total collected by a tax authority.
- **Tax level:** A combination of sales tax rates. Tax levels are assigned to customers, so TireMaster can compute the amount of sales tax they owe.

The number of tax rates and levels that you need depends on the complexity of your state's tax laws and how many sales tax totals you need on your reports. If your state requires information for nontaxable sales, create exempt tax rates and levels.

# **TAX RATE AND LEVEL EXAMPLES**

<span id="page-597-1"></span>If your state requires one sales tax total, you need only one or two rates and levels ([Table](#page-597-1) 21-1).

*Table 21-1: Simple Sales Tax Settings*

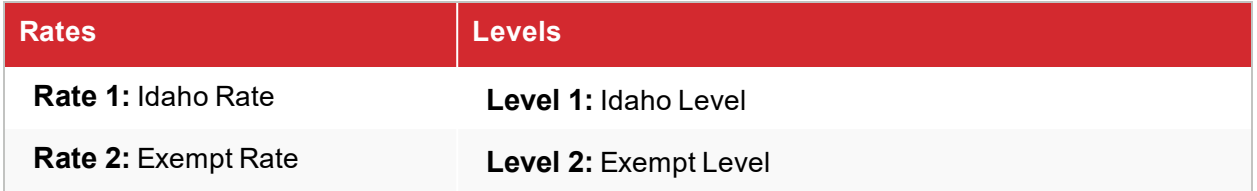

<span id="page-597-2"></span>If your state requires a variety of sales tax totals, you need one level for each total ([Table](#page-597-2) 21-2). You can assign one or more rates to a level.

*Table 21-2: Complex Sales Tax Settings*

| <b>Rates</b>                                                                                  | <b>Levels</b>                                                   |
|-----------------------------------------------------------------------------------------------|-----------------------------------------------------------------|
| <b>Rate 1:</b> Idaho Rate<br><b>Rate 2: Ada County Rate</b><br><b>Rate 3: Boise City Rate</b> | Level 1: Idaho, Ada County, Boise Level<br>(includes Rates 1-3) |
| <b>Rate 4: Oregon Rate</b><br><b>Rate 5: Farm Rate</b>                                        | <b>Level 2: Oregon Farm Level</b><br>(includes Rates 4 and 5)   |
| <b>Rate 6:</b> Government Rate                                                                | <b>Level 5:</b> Government Level (includes Rate 6)              |
| <b>Rate 7: Exempt Rate</b>                                                                    | <b>Level 6:</b> Exempt Level (includes Rate 7)                  |

Because tax levels are created by combining various tax rates, you can customize tax collections based on the requirements of different customers.

**Example:** A resident of Boise, Idaho would pay city, county, and state sales tax. However, an Ada county resident who lives outside of the city limits would pay only county and state taxes.

**Note:** By default, sales tax calculations are based on the parts price, labor price, and federal excise tax for items. However, if you do business in a state where charging sales tax on FET is optional or prohibited, you can exclude it from sales tax calculations. For more information, see "Exclude FET from Sales Tax" on [page 609](#page-618-0).

# **TAX RATES**

A tax rate is the rate of tax assessed by a tax jurisdiction such as a city, county, or state. Having separate tax rates let you group different types of tax totals on the tax reports.

# **CREATE TAX RATES**

The first component needed to calculate sales tax in TireMaster is the tax rate. The number and kind of rates that you need depend on the following:

- **Nether the city, county, or state where your store is located collects sales tax**
- **Nhether you perform service calls in cities, counties, or states other than those** where your store is located
- Whether some customers are exempt from paying taxes

### **To create a tax rate**

**1.** Select **Setup > Sales Tax Maintenance**. The Sales Tax Setup screen opens.

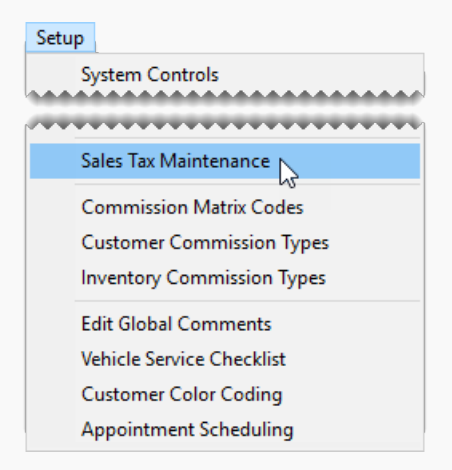

**2.** Make sure the **Rates** tab is selected.

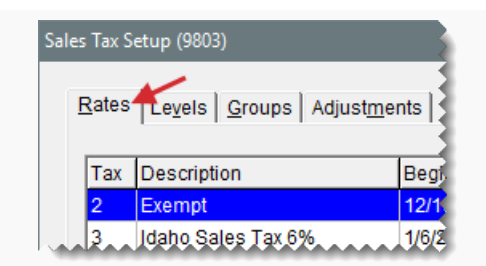

**3.** To display both current and future tax rates, select **All** under **Rates to display**.

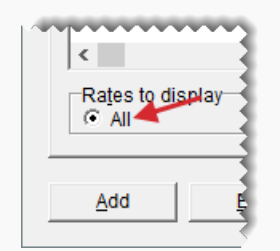

**4.** Click **Add**. The Tax Rate Add screen opens.

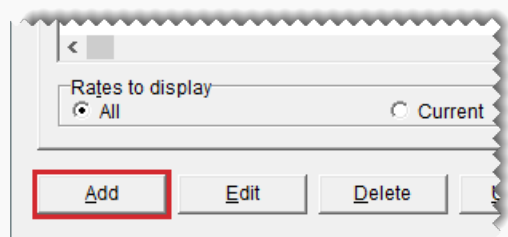

- **5.** Enter the following information for the new rate:
	- **a.** Type a description.

**Note:** For additional information about creating the descriptions for tax rates, see "Tax Rate [Names](#page-600-0) " on the facing page.

- **b.** Type the tax rate amount as a decimal. For example, if the tax rate is 5%, type **.05**.
- **c.** If required by your state, enter the maximum taxable amount. Otherwise, leave the amount as **0.00**.
	- **Note:** The maximum taxable amount lets you limit how much sales tax is charged for taxable items on an invoice. Therefore, if the total of the taxable items exceeds the number entered in the **Max Taxable Amount** field, TireMaster calculates the sales tax for the taxable items by multiplying the rate by the maximum taxable amount. For example, the Idaho rate is 5% with a maximum taxable amount of \$500. If the total of taxable items on an invoice using the Idaho rate is \$500 or higher, the amount of sales tax calculated for those taxable items is limited to \$25.
- **d.** Assign a GL account to the rate. Click the Tax GL Account field, press  $\leq$  and select an account from the list.
- **e.** To define when the rate goes into effect and ends, select dates from the **Effective From** and **to** pop-up calendars.

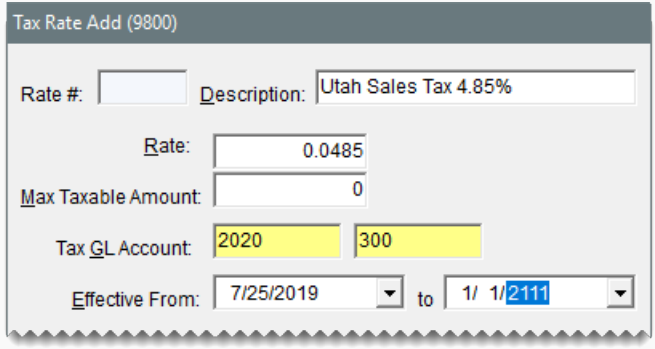

- **Note:** Tax rates take effect at 12:00:00 a.m. (midnight) on the effective date and expire at 11:59:59 p.m. on the ending date.
	- **Tip:** To prevent rates from expiring, set the ending date far into the future (for example, **1-1-2111**). You can use the same ending date for all tax levels that are currently in effect.

### **6.** To save the new rate, click **OK**.

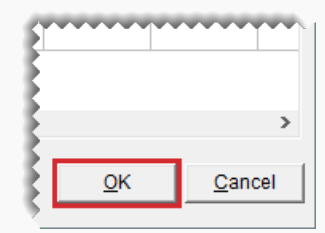

**Note:** Once you assign a tax rate to a tax level, you can only edit its ending date. To change all settings for a tax rate, update the rate. For more information, see "Prepare for Tax Rate [Changes"](#page-602-0) on page 593.

### <span id="page-600-0"></span>**TAX RATE NAMES**

When you set up your tax rates, name them in a consistent manner. Using a consistent naming pattern helps to ensure that you will assign the proper rates to tax levels, and it helps you identify the tax rates on the sales tax reports. Tax rates are organized alphabetically on the Sales Tax Setup screen.

| Rates | Levels   Groups   Adjustments |            |                    |      |   |
|-------|-------------------------------|------------|--------------------|------|---|
|       |                               |            |                    |      |   |
| Tax   | Description                   | BeginDate  | EndDate            | Rate | ۸ |
| 5     | <b>Ada County Rate 2%</b>     | 7/25/2019  | 1/1/2111 11:0.02   |      |   |
| 2     | Exempt                        | 12/16/2014 | 12/31/2099 10      |      |   |
| 3     | Idaho Sales Tax 6%            | 1/6/2015   | 1/1/2999 11:0.06   |      |   |
| 4     | Utah Sales Tax 4 85%          | 7/25/2019  | 1/1/2111 11:0.0485 |      |   |

*Figure 21-1: Tax Rates Displayed Alphabetically*

## **EDIT TAX RATES**

The extent to which you can change the settings for a tax rate depends on whether the rate has been assigned to a tax level.

- If the rate has *never* been assigned to a tax level, all of its settings can be edited.
- **If the rate has been assigned to a tax level, only the description and its ending date** can be edited.

### **To edit a tax rate**

**1.** Select **Setup > Sales Tax Maintenance**. The Sales Tax Setup screen opens.

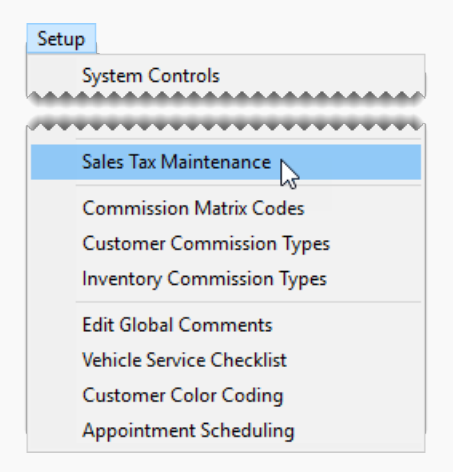

**2.** Make sure the **Rates** tab is selected.

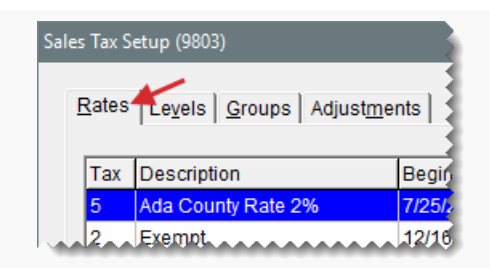

- **3.** To display both current and future rates, select **All** in under **Rates to display**.
- **4.** Select the rate that needs to be changed, and click **Edit**.

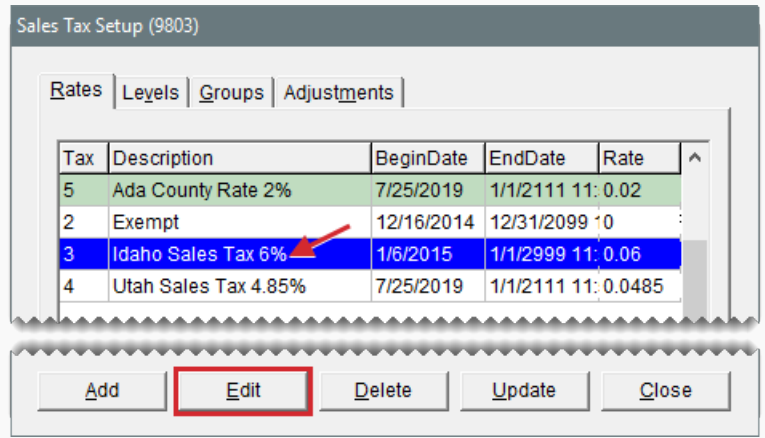

- **5.** Change the description, rate, maximum taxable amount, GL account, or effective dates as needed.
	- **Note:** The maximum taxable amount lets you limit how much sales tax is charged for taxable items on an invoice. Therefore, if the total of the taxable items exceeds the number entered in the **Max Taxable Amount** field, TireMaster calculates the sales tax for the taxable items by multiplying the rate by the maximum taxable amount. For example, the Idaho rate is 5% with a maximum taxable amount of \$500. If the total of taxable items on an invoice using the Idaho rate is \$500 or higher, the amount of sales tax calculated for those taxable items is limited to \$25.
- **6.** To save the changes, click **OK**.
- **7.** Close the Sales Tax Setup screen.

### <span id="page-602-0"></span>**PREPARE FOR TAX RATE CHANGES**

If your city, county, or state announces an increase or decrease for its sales tax rate, you can prepare for the change in advance by updating the tax rate. To update a tax rate, edit the ending date of the original rate. Then create a replacement rate.

**Note:** Once a tax rate has been assigned to a tax level, you can only edit its ending date. To change other settings for the rate, you need to update the rate.

### **To prepare for tax rate changes**

**1.** Select **Setup > Sales Tax Maintenance**. The Sales Tax Setup screen opens.

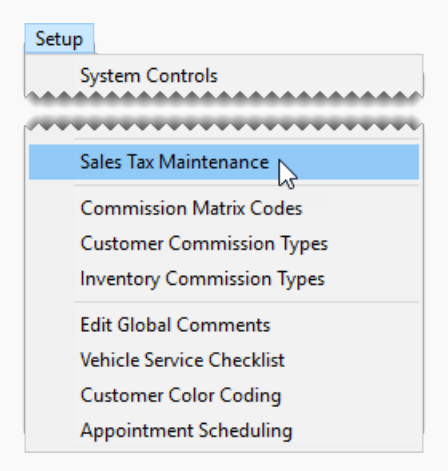

**2.** Make sure the **Rates** tab is selected.

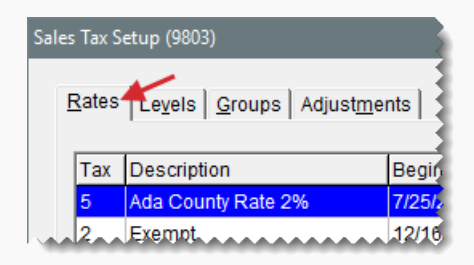

**3.** To display both current and future rates, select **All** in the **Rates to display** area.

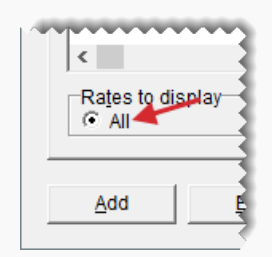

- <span id="page-603-0"></span>**4.** Edit the ending date of the original rate.
	- **a.** Select the rate that needs to be changed, and click **Edit**. The Tax Rate Edit screen appears.

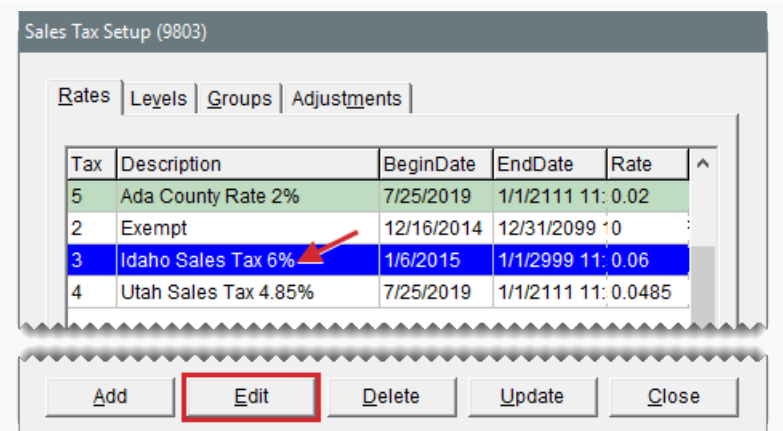

**b.** In the **to** field, change the ending date of the original tax rate to the day before the replacement rate takes effect. You can select the date from the pop-up calendar.

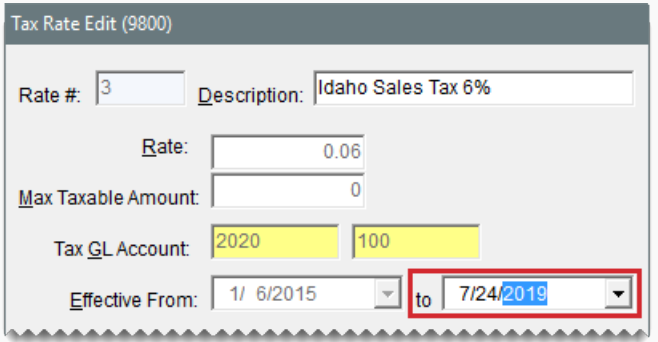

- **Note:** The original tax rate remains in effect until 11:59:59 p.m. on the ending date. Therefore, if the new rate takes effect October 6 of the current year, change the ending date of the original rate to October 5 of the current year.
- **c.** Click **OK**.

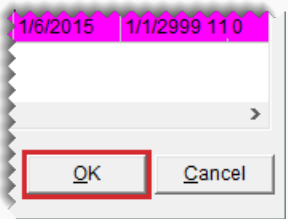

- **5.** To create the replacement rate, do the following:
	- **a.** Reselect the rate that needs to be changed, and click **Update**.

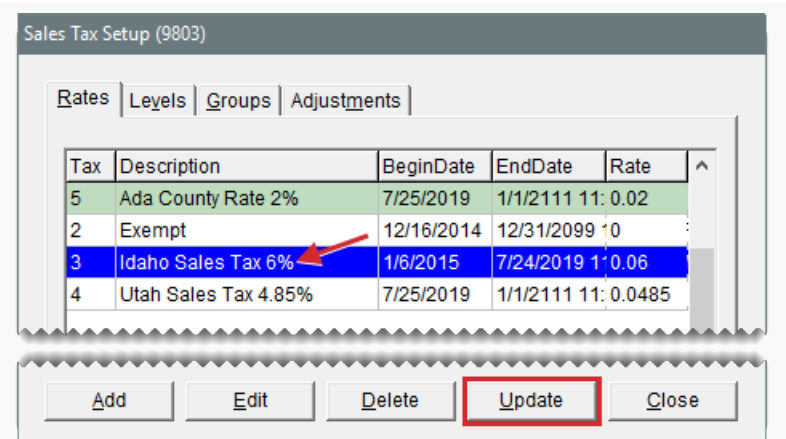

- **b.** Change the description and the rate.
- **c.** Change the maximum taxable amount if needed.
	- **Note:** The maximum taxable amount lets you limit how much sales tax is charged for taxable items on an invoice. Therefore, if the total of the taxable items exceeds the number entered in the **Max Taxable Amount** field, TireMaster calculates the sales tax for the taxable items by multiplying the rate by the maximum taxable amount. For example, the Idaho rate is 5% with a maximum taxable amount of \$500. If the total of taxable items on an invoice using the Idaho rate is \$500 or higher, the amount of sales tax calculated for those taxable items is limited to \$25.
- **d.** Change the GL account if needed.
- **e.** Enter the date when the replacement rate goes into effect and the date when the replacement date ends. You can select these dates from the **Effective From** popup calendar.

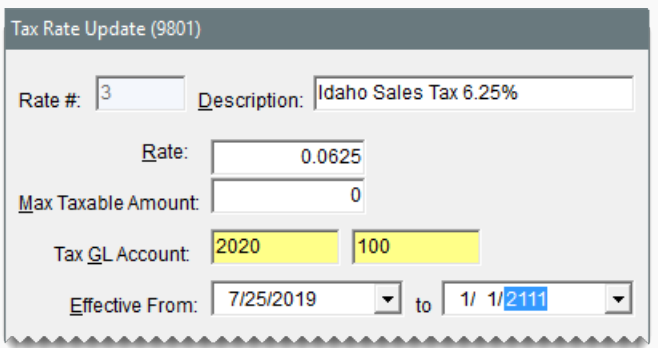

**Note:** If the following message appears, you need to edit the ending date of the original rate: "The dates overlap with the date range for another rate in the same group. Please change the dates." For more information, see step [4](#page-603-0).

- **Tip:** To prevent the rate from expiring, set the ending date far into the future (for example, **1-1-2111**). You can use the same ending date for all tax levels that are currently in effect.
- **6.** To save the replacement rate, click **OK**.

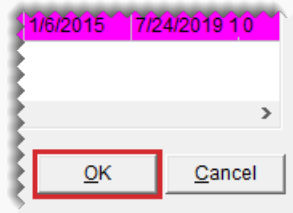

**Note:** Once the replacement rate is assigned to a tax level, only its ending date can be changed. To make other changes, you will need to update the rate again.

## **DELETE A TAX RATE**

Tax rates that have *never* been assigned to any tax levels can be deleted.

**Note:** If a rate has been assigned to one or more tax levels, you need to let the rate *expire* instead of deleting it. For more information, see ["Expired](#page-612-0) Tax Rates and Levels" on [page 603](#page-612-0).

### **To delete a tax rate**

- **1.** Select **Setup > Sales Tax Maintenance**. The Sales Tax Setup screen opens.
- **2.** Make sure the **Rates** tab is selected.
- **3.** To view both current and future rates, select **All** under **Rates to display**.
- **4.** Select the rate you want to remove, and click **Delete**. A confirmation message appears.
- **5.** Click **Yes**.

## **TAX LEVELS**

A tax level is a group of tax rates. Tax levels are assigned to customers, so TireMaster can calculate the proper amount of sales tax to collect from them.

### **CREATE A TAX LEVEL**

The second component needed to calculate sales tax in TireMaster is the tax level. A tax

level, which is a combination of tax rates, can be assigned to customers to ensure that you collect the proper amount of sales tax from them.

### **To create a tax level**

**1.** Select **Setup > Sales Tax Maintenance**. The Sales Tax Setup screen opens.

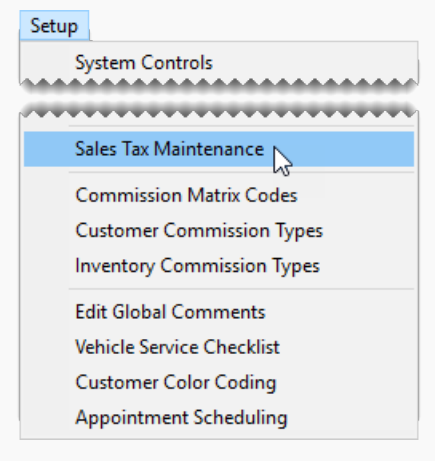

**2.** Click the **Levels** tab.

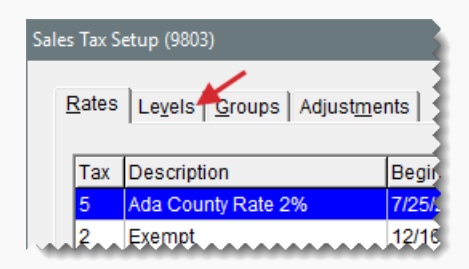

**3.** To display both current and future tax levels, select **All** under **Levels to display**.

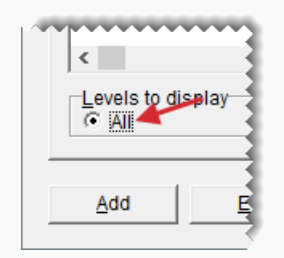

**4.** Click **Add**. The Level Add screen appears.

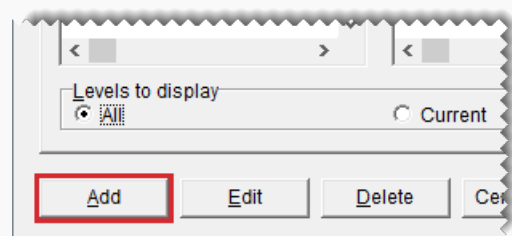

**5.** Type a description for the new tax level.

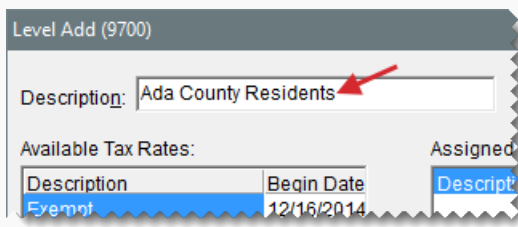

**6.** If you don't see a rate that you want to assign, select **All** under **Rates to Display**.

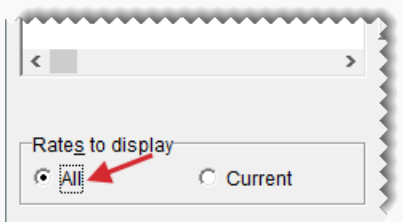

- **7.** Assign one or more rates to the tax level:
	- To assign a single rate, select the rate in the **Available Tax Rates** panel and click  $\geq$ .

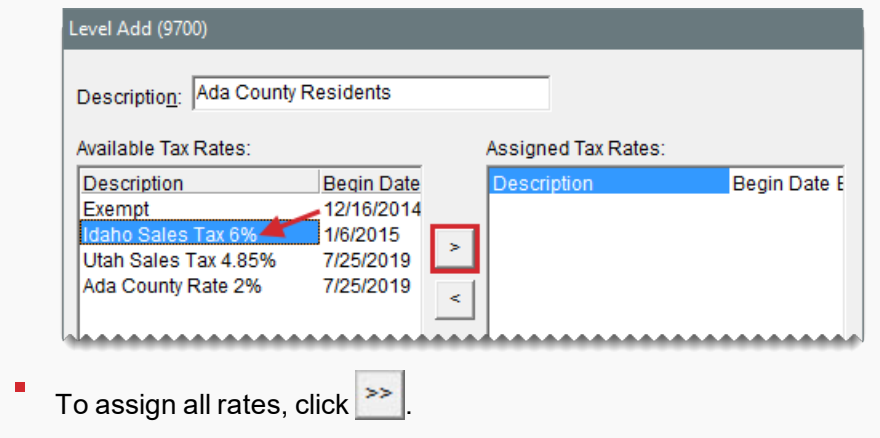

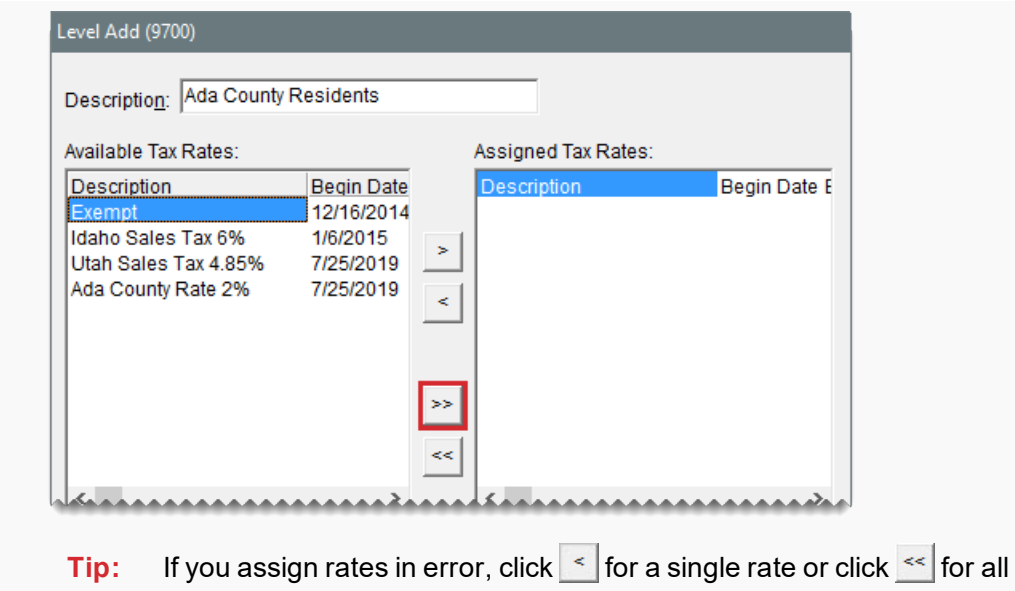

**8.** To save the new level, click **OK**.

rates.

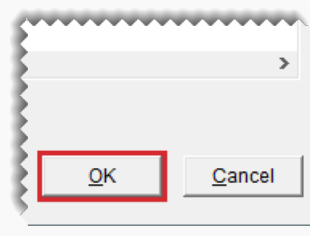

**Tip:** You can review your sales tax settings by printing the Sales Tax Setup Report.

# **UPDATE TAX LEVELS**

Because of changes in tax laws, you might need to update your tax levels by adding new rates or removing existing rates.

### **To update a tax level**

**1.** From the **Setup** menu, select **Sales Tax Maintenance**. The Sales Tax Setup screen appears.

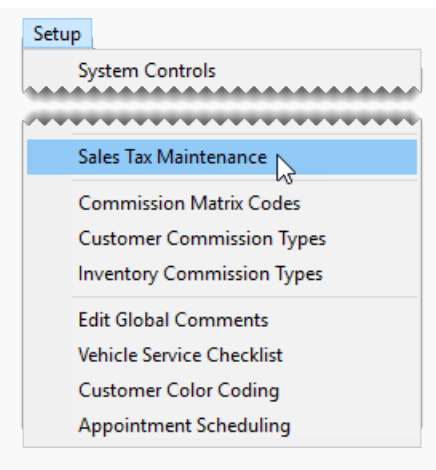

**2.** Click the **Levels** tab.

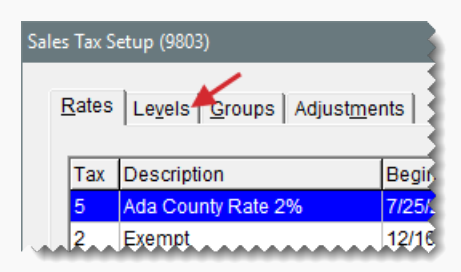

**3.** Select the level you want to update, and click **Edit**. The Level Edit screen appears.

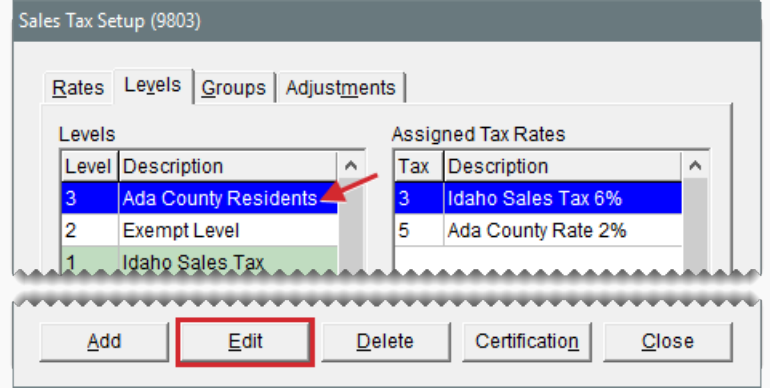

**Note:** If you don't see the level that you want to update, select **All** in the **Levels to display** area.

**4.** To display both current and future tax rates that can be assigned to the tax level, select **All**under **Rates to display**.

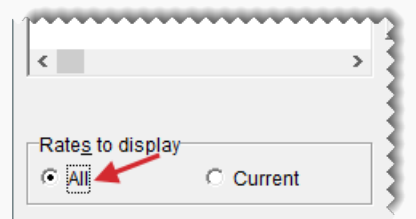

- **5.** Assign or remove rates from the level:
	- To assign a single rate to the tax level, select the rate in the **Available Tax Rates** area and click  $\geq$ . To assign all rates, click  $\geq$ .
	- To remove a single rate from the tax level, select the rate in the **Assigned Tax Rates** area and click  $\leq$  . To remove all rates, click  $\leq$
- **6.** To save the updated level, click **OK**.

# **ASSIGN TAX LEVELS TO CUSTOMERS**

TireMaster calculates how much sales tax customers need to pay based on the tax levels assigned to them. For each customer, you need to assign two tax levels. One is for an item's parts price, and the other is for an item's labor price.

When new customers are added to TireMaster, they're automatically assigned the default tax levels set in System Controls. If the default levels don't meet a new customer's tax requirements, assign different tax levels. For more information, see "Update [Customer](#page-80-0) [Records"](#page-80-0) on page 71.

**Note:** If you have customers who are not required to pay sales tax, create exempt tax levels and assign those levels to your tax-exempt customers.

# **SET THE DEFAULT TAX LEVEL**

When new customers are added to TireMaster, they're automatically assigned the default tax level. To define your default tax level, you need to complete a pair of control settings. There are two approaches for setting the default tax level:

- Use the level that calculates the highest amount of tax. This method ensures you'll collect enough sales tax.
- **Use the tax level that's required for the majority of your customers. With this method,** you'll rarely need to change the tax level when adding new customers.

### **To set the default tax levels**

**1.** Select **Setup > System Controls**. The System Controls screen opens.
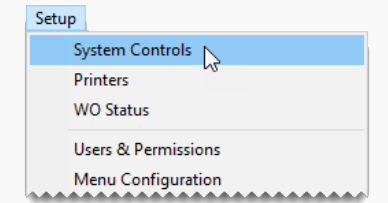

- **2.** Click the **Customer** tab.
- **3.** Set the default labor level.
	- **a.** Select **Customer/Site Default Tax Level - Labor** and press **Enter**. The Tax Level Lookup screen opens.
	- **b.** Select the tax level you want to use as the default for labor, and click **OK**.
- **4.** Set the parts level.
	- **a.** Select **Customer/Site Default Tax Level - Parts** and press **Enter**. The Tax Level Lookup screen opens.
	- **b.** Select the tax level you want to use as the default for parts, and click **OK**.

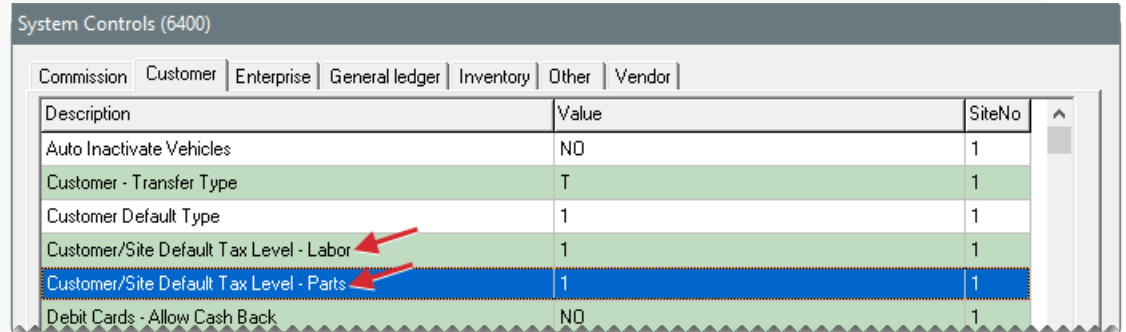

**5.** Close the System Controls screen.

## **EXPIRED TAX RATES AND LEVELS**

Expired sales tax rates and levels are tax settings that are no longer in effect. A tax rate expires when the ending date passes. Once a rate expires, you cannot view, reinstate, edit, or update it.

A tax level expires when all of the tax rates assigned to it expire. When a tax level expires, you won't be able to complete invoices for customers who have been assigned that level. Although you can set up new rates for a tax level, those rates won't take effect until the next day.

**Tip:** You can view expired tax levels by selecting **All** on the **Levels** tab of the Sales Tax Setup screen. Expired tax rates cannot be viewed.

To prevent your tax rates and levels from expiring, follow these guidelines:

- Before changing tax rates, make sure you know which tax levels use those rates. Depending on how often you use various tax levels, you might decide to delay rate changes.
- When editing a tax rate, verify that you've entered the correct ending date before clicking **OK**. Once you click **OK**, you can't reset the ending date.
- **When you create new rates or update existing rates, set the ending date far into the future.** Consider using the same date (such as **1-1-2111**) for all of your rates.
- **Nen preparing for a rate change, create the replacement rate on the same day that you** change the ending date of the original rate. This will prevent the original rate from expiring before you've created the replacement rate.

## **TAX EXEMPTION CERTIFICATES**

If your state requires additional documentation for tax-exempt customers, you can create a tax exemption certificate that can be printed on invoices for tax-exempt customers.

## **CREATE A TAX EXEMPTION CERTIFICATE**

Creating a tax exemption certificate includes defining the certificate text and adding a signature line..

### **To create a tax exemption certificate**

**1.** Select **Setup > Sales Tax Maintenance**. The Sales Tax Setup screen opens.

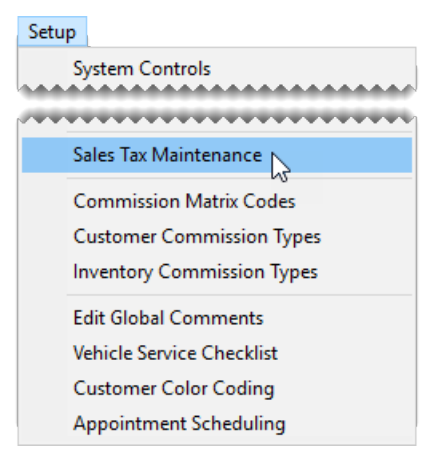

**2.** Click the **Levels** tab.

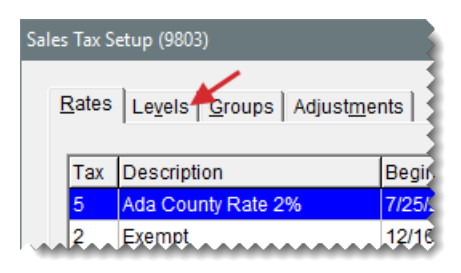

**3.** Click **Certification**. The Tax Exemption Certificate screen appears.

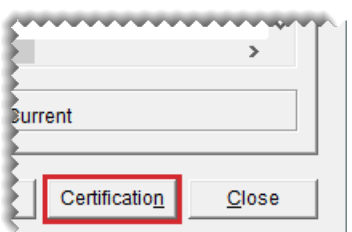

**4.** Type the certificate text and a signature line.

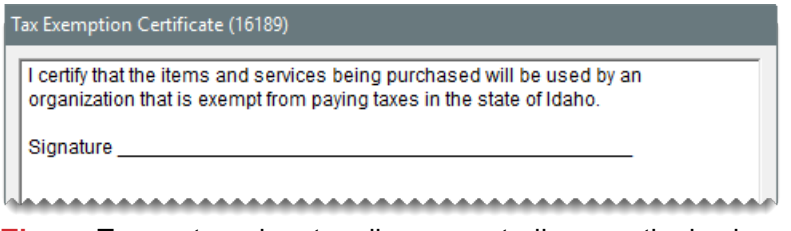

**Tip:** To create a signature line, repeatedly press the keyboard's underline key.

- **5.** To save the certificate, click **OK**.
- **6.** Close the Sales Tax Setup screen.

### **PRINT A TAX EXEMPTION CERTIFICATE**

Tax exemption certificates can be printed on invoices for tax-exempt customers at point of sale.

#### **To print a tax exemption certificate**

- **1.** Turn a work order into an invoice. For more information, see ["Complete](#page-433-0) an Invoice" on page 424.
- **2.** Select the **Tax Exempt Cert** check box on the Invoice Completion screen.

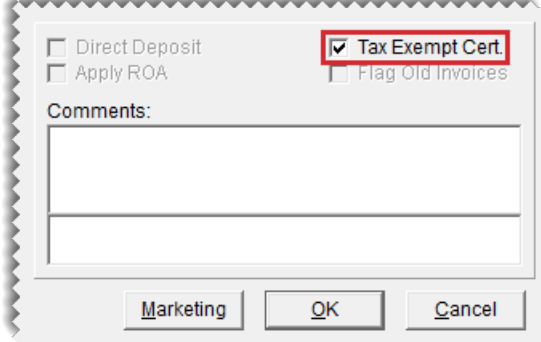

**3.** Complete the invoice as usual. The printed invoice will include the text from the tax exemption certificate.

## **SALES TAX ADJUSTMENTS**

If you collected the wrong amount of sales tax from a customer, you can adjust the sales tax for the corresponding invoice. A tax rate adjustment does not alter the amount of sales tax that appears on the original invoice. If you charged too much sales tax, the adjustment produces a credit for the

customer. Likewise, if you didn't collect enough sales tax, the customer will owe you money. In TireMaster Plus and TireMaster Corporate systems, a sales tax adjustment results in an adjusting journal entry.

Because sales tax adjustments post to customer accounts (subledgers), you need to reimburse customers if you reduced the sales tax for their invoices. If customers owe sales tax, send them statements so you can collect the additional tax money. To see how much sales tax customers owe, print the Unapplied Credit Report .

**Note:** The document type code ST is used to identify transactions in which the sales tax has been changed for an invoice.

#### **To make a sales tax adjustment**

- **1.** Look up the customer whose invoice needs a sales tax adjustment. For more information, see ["Customer](#page-98-0) Searches" on page 89.
- **2.** On the Customer [Maintenance](#page-87-0) screen, click the **Ledger/History** tab.

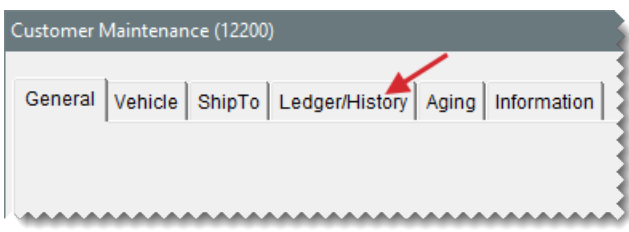

**3.** Select the invoice for which you want to change the sales tax amount, and click **Tax**. The Sales Tax Adjustment screen opens.

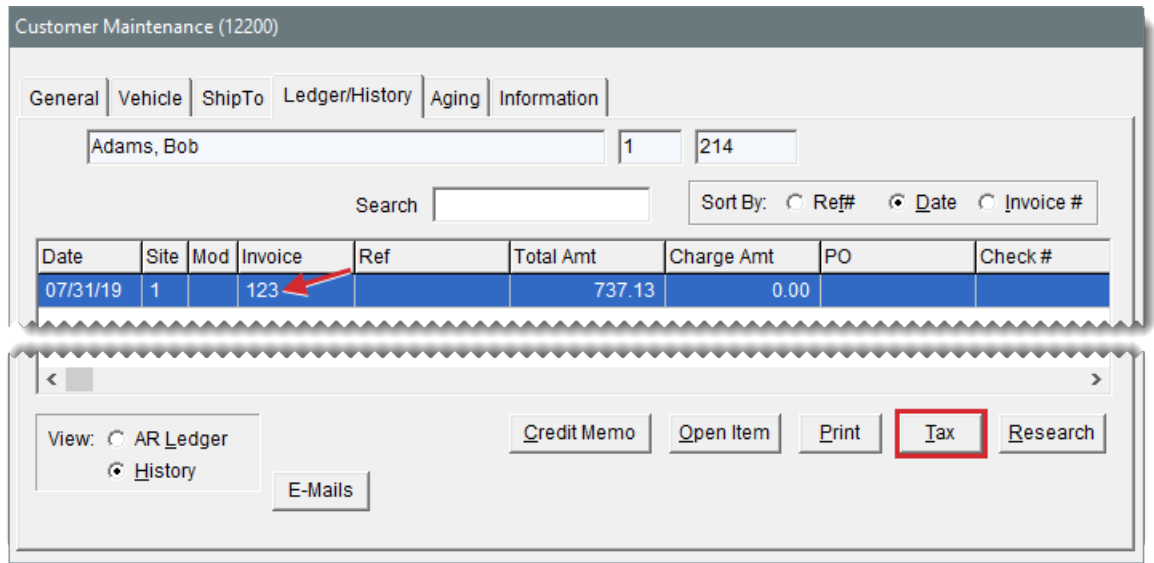

**4.** To change the amount of tax assessed for a particular rate, select the rate and type the new sales tax amount in the **New Amount** column. For rates that do not need to be changed, leave the entries in the **New Amount** field alone.

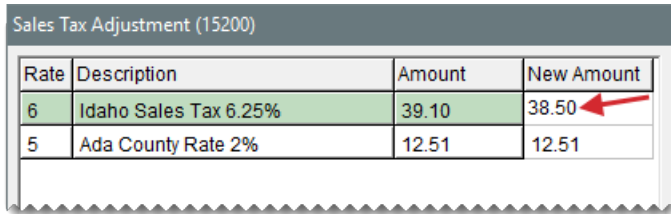

**5.** Click **OK**. A confirmation message appears.

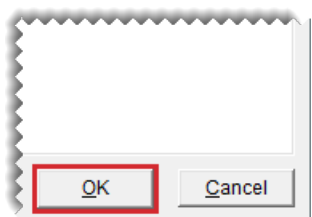

- **6.** To process the changes, click **Yes**.
	- **Note:** Changing the tax rate does not alter the amount of sales tax that appears on the original invoice. It creates an entry in the customer's account instead. In TireMaster Plus and TireMaster Corporate, it also results in an adjusting journal entry.
- **7.** If you reduced the tax, reimburse the customer for the difference between the old amount and the new amount. If you increased the tax, send a statement to the customer so you can collect the additional tax owed. For more information, see "Customer [Reimbursements"](#page-685-0) on page 676.

## **SALES TAX COLLECTION METHODS**

You can base your sales tax collections on one of the following:

- $\blacksquare$  The default tax levels for your store
- $\mathcal{L}_{\mathcal{A}}$ The tax levels assigned to individual customers

Basing tax collections on the levels assigned to individual customers is sufficient if your sales tax requirements are minimal, such as if you only need to collect state sales tax or if all of your stores are located within the same tax jurisdiction.

If you need to collect taxes for a variety of government agencies, such as the state and multiple cities that each have different tax rates, you can base your sales tax collections on the default tax levels for your store. Basing collections on your store's levels, helps to ensure that you collect enough sales tax to satisfy the requirements of all of the various government agencies.

**Example:** You have a store in Minneapolis which charges 10% sales tax. Five percent of it goes to the state and the other 5% goes to the city. Many of your customers, however, are assigned a tax level amounting to 6% sales tax. They're from nearby St. Paul where they pay the same 5% state tax and a city tax of only 1%. By basing sales tax collections on your store's default tax levels, you can automatically charge the customers from St. Paul 10% sales tax instead of 6%,

which ensures that the state of Minnesota and the city of Minneapolis both get their share of tax dollars.

Although this scenario typically occurs in TireMaster Corporate environments, where customers are added at various locations with differing sales tax requirements, the option to base sales tax on store levels can also be used in TireMaster Plus and TireMaster Point of Sale systems.

**Note:** If you base sales tax collections on your store's default levels, there are two instances in which this setting is disregarded: 1) When the customer is exempt from paying sales tax, and 2) When you're prompted to choose the customer's tax level at point of sale, because of settings for the customer's customer type.

You can define how sales tax is collected by setting a system control.

### **To define how sales tax is collected**

**1.** Select **Setup > System Controls**. The System Controls screen opens.

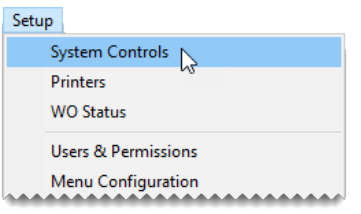

- <span id="page-617-0"></span>**2.** Click the **Customer** tab.
- **3.** Select **Sales Tax - Use Tax Levels Assigned to Customers** and press **Enter**.

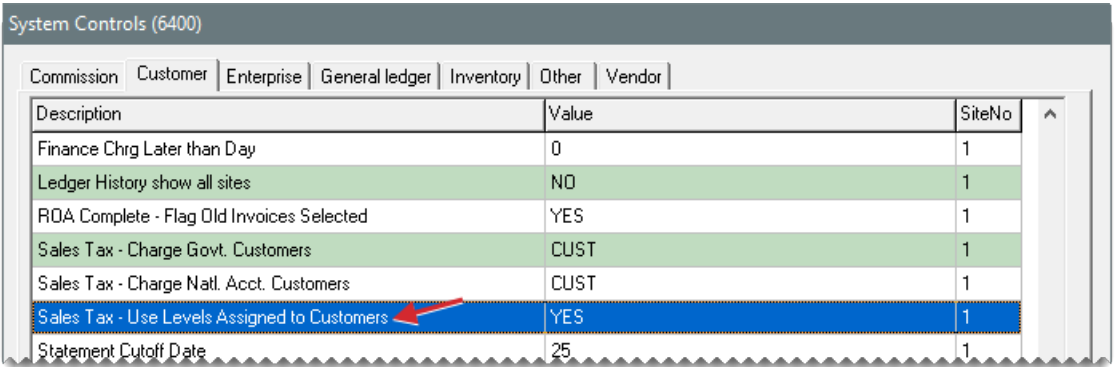

- <span id="page-617-1"></span>**4.** Do one of the following:
	- **The Step 3** To base your sales tax collections on the default parts and labor tax levels for your store, select **No**.

**Note:** The system controls for setting your store's default tax levels are **Customer/Site Default Tax Level - Labor** and **Customer/Site Default Tax Level - Parts**.

- To base your sales tax collections on the tax levels assigned to individual customers, select **Yes**.
- **5.** In TireMaster Corporate, repeat steps [3](#page-617-0) and [4](#page-617-1) until the control has been set for all sites.

**6.** Close the System Controls screen.

## **SALES TAX ROUNDING ACCOUNT**

The sales tax rounding account is a GL account that's used in to track the amount of sales tax that's rounded off during sales tax calculations.

When calculating sales tax, TireMaster temporarily extends the tax amount for each item by two digits. Using the extra digits ensures that the sales tax total for each of the items equals the sales tax total for the invoice. Once the sales tax total is calculated, the extra digits are no longer needed. As a result, the amount of tax that posts to the general ledger matches the amount of tax actually charged.

**Note:** Talk to your accountant before you choose an account to use for posting sales tax rounding amounts. If you use TireMaster's default chart of accounts, you can create an offset minor account under the 2020-0 Sales Tax Payable account.

### **To define the sales tax rounding account**

**1.** Select **Setup > System Controls**. The System Controls screen opens.

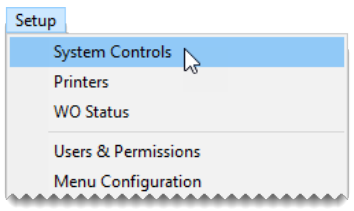

- **2.** Click the **General Ledger** tab.
- **3.** Select **Default Account - Sales Tax Rounding** and press **Enter**. The Chart of Accounts screen opens.

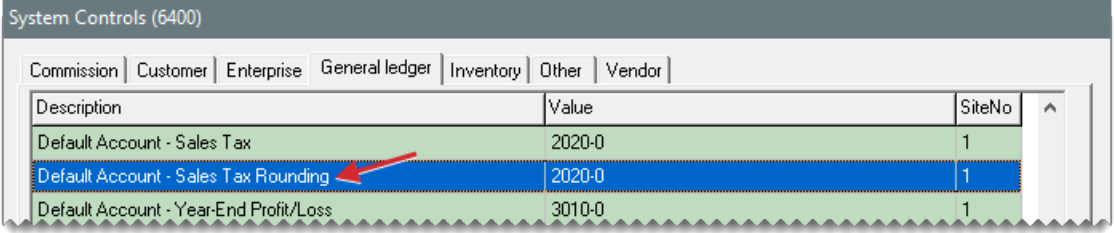

- **4.** Select the account you want to use to track sales tax rounding, and click **OK**.
- **5.** Close the System Controls screen.

## **EXCLUDE FET FROM SALES TAX**

By default, the sales tax for quotes and work orders is calculated based on the parts price, labor price, and federal excise tax for items. However, if you do business in a state where charging sales tax on FET is optional or prohibited, you can exclude it from sales tax calculations by changing a control setting.

### **To exclude FET from sales tax**

**1.** Select **Setup > System Controls**. The System Controls screen opens.

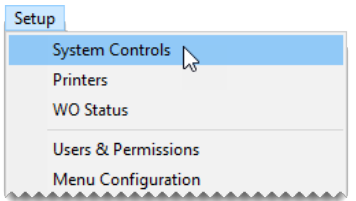

- **2.** Click the **Other** tab.
- **3.** Select **Apply Sales Tax to FET**, and press **Enter**.
- **4.** Select **No** and click **OK**.

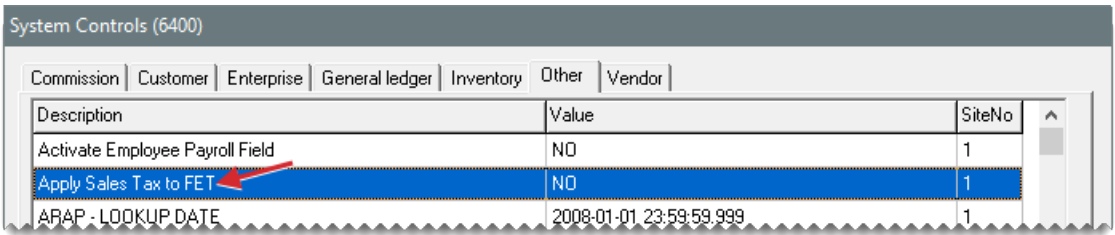

**5.** Close the System Controls screen.

## **CUSTOMER AND INVENTORY TAX SETTINGS**

In addition to creating sales tax rates and levels, you also need to complete tax settings for individual customers and inventory items to ensure that you collect sales tax when required. The settings that you need to complete vary depending on the circumstances.

### **COLLECT TAX ON AN ITEM'S PARTS PRICE**

If you need to collect sales tax on an item's parts price only, complete the following settings:

On the Inventory [Maintenance](#page-215-0) screen, select the **Parts** check box for that item and leave the **Labor** check box clear.

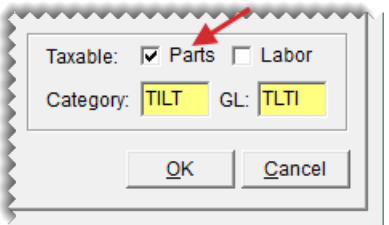

■ On the Customer [Maintenance](#page-87-0) screen, select the **Taxable** check box (unless the customer doesn't have to pay tax), and use the same tax level for both parts and labor to include them both in the same section of the Sales Tax Report.

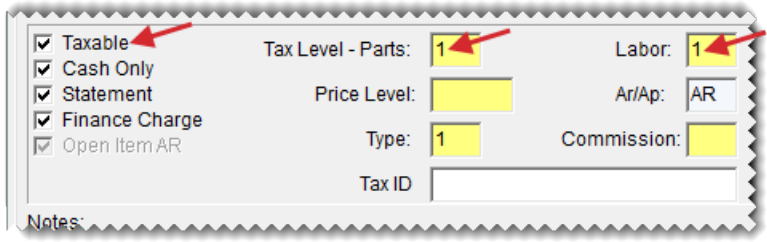

## **COLLECT TAX FOR BOTH PARTS AND LABOR**

If you need to collect sales tax on both the parts and labor prices for an item, complete the following settings:

On the Inventory [Maintenance](#page-215-0) screen, select both the **Parts** and **Labor** check boxes (unless the item is not taxed).

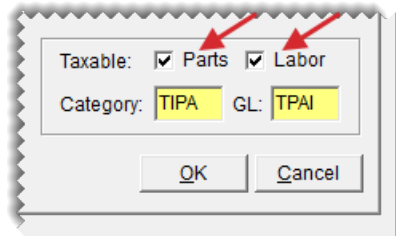

■ On the Customer [Maintenance](#page-87-0) screen, select the **Taxable** check box (unless the customer doesn't have to pay tax), and use the same tax level for both parts and labor to include them both in the same section of the Sales Tax Report.

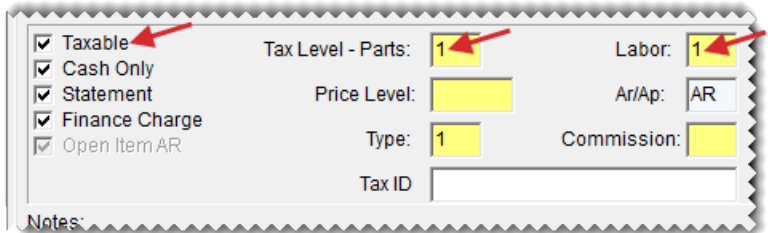

## **COLLECT TAX IN MULTIPLE STATES**

If labor is not taxed in your state, but you do work in a state that charges sales tax for labor, complete the following settings:

On the Inventory [Maintenance](#page-215-0) screen, select both the **Parts** and **Labor** check boxes (unless the item is not taxed).

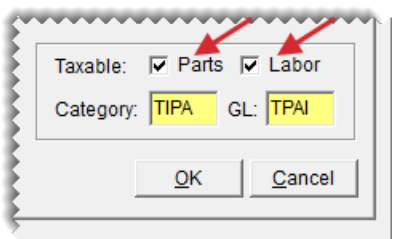

On the Customer [Maintenance](#page-87-0) screen, make sure the **Taxable** check box is selected (unless the customer does not have to pay sales tax and you haven't set up an exempt tax level). If labor is taxed, use the same tax level for both parts and labor. However, if the customer does not have to pay tax on labor, use a non-taxable tax level for labor instead.

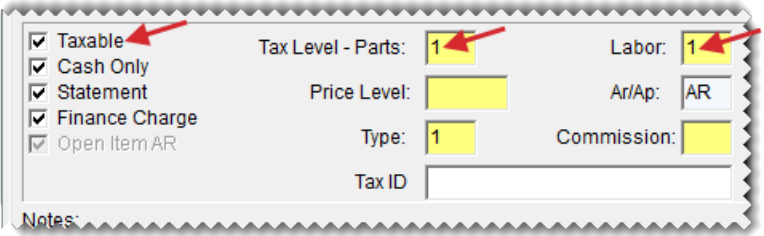

However, if the customer does not have to pay tax on labor, use a non-taxable tax level for labor instead.

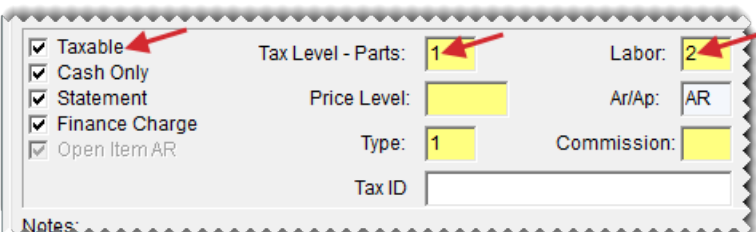

## **CHANGE A CUSTOMER'S TAX LEVEL AT POINT OF SALE**

Occasionally, you might need to change a customer's price level at point of sale (such as when a service call occurs in another state). Changing the tax level at point of sale helps you collect the proper amount of sales tax without affecting the sales tax settings in the customer's record. To change the tax level at point of sale, you need to be assigned the **Customer Edit** permission.

**Note:** This method of changing the tax level applies only to customers who are set up as taxable (the **Taxable** check box is selected on the Customer [Maintenance](#page-87-0) screen on the **General** tab).

### **To change a customer's tax level at point of sale**

- **1.** Start a work order or retrieve an existing work order. For more information, see ["Create](#page-419-0) a Regular Work Order" on [page 410](#page-419-0) or "Update a Work Order " on [page 419](#page-428-0)
- **2.** On the [Invoice](#page-441-0) Entry screen, click the **Tax Level** button.

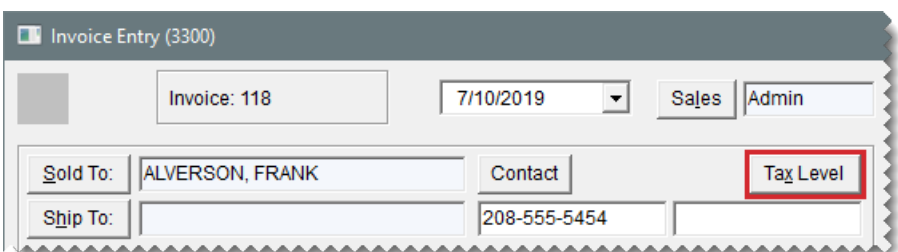

**Note:** Tax levels can also be changed in a similar manner when working with the [Quote](#page-469-0) and [Estimate](#page-469-0) Writer.

- **3.** Do the following as needed:
	- **a.** Click **Lookup 1** and select the tax level for parts.
	- **b.** Click **Lookup 2** and select the tax level for labor.
	- **c.** Click **OK** to save your changes.

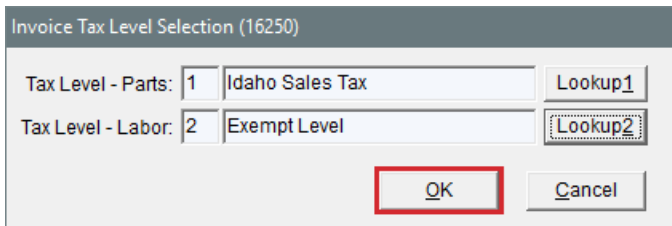

**4.** Make additional changes to the work order, or click **Quit** to close the Invoice Entry screen.

## **SPECIAL TAX REQUIREMENTS**

Some states require businesses to charge a percentage of the regular tax rate for certain items. For example, retreads might be taxed at 75% of the regular rate. If you conduct business in a state with this type of tax requirement, you need to set up one or more tax rate adjustments in TireMaster.

Setting up tax rate adjustments includes the following steps:

- **Creating one or more inventory tax adjustment groups**
- **Creating one or more tax rate adjustments, to define which tax rate and items are affected by** an adjustment

With a tax rate adjustment, only the tax on the parts price is adjusted. Labor and federal excise tax are calculated as usual. If you're unsure of whether you need to set up tax rate adjustments, talk to your accountant.

### **INVENTORY TAX ADJUSTMENT GROUPS**

An Inventory tax adjustment group is a collection of items that need to be taxed at a percentage of the regular tax rate. Inventory adjustment groups can be assigned to tax rate adjustments.

## **CREATE AN INVENTORY TAX ADJUSTMENT GROUP**

When you create an inventory tax adjustment group, look up and assign the items that need to be included in the group.

### **To create an inventory tax adjustment group**

**1.** Select **Setup > Sales Tax Maintenance**. The Sales Tax Setup screen opens.

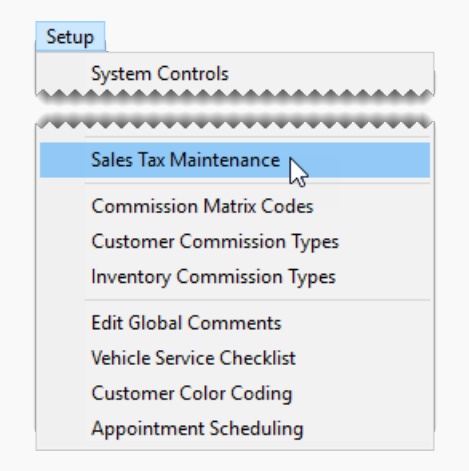

**2.** Click the **Groups** tab.

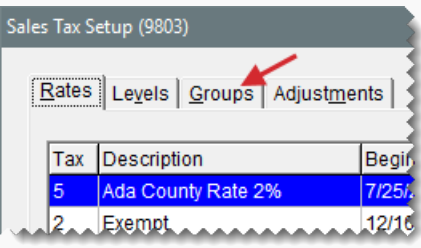

**3.** Click **Add**. The Inventory Group Add screen opens.

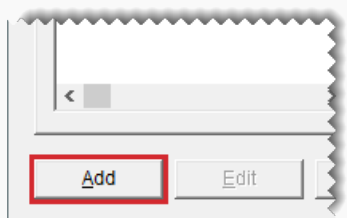

**4.** Type a description for the inventory tax adjustment group.

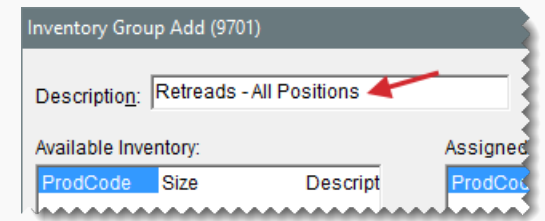

**5.** Click **Lookup**, and look up items that you want to include in the inventory tax adjustment group. For more information, see "Inventory [Searches"](#page-225-0) on page 216.

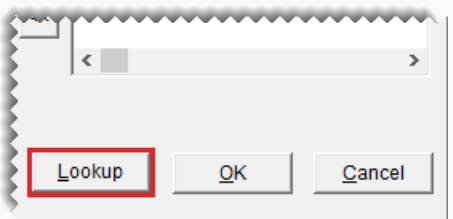

- **6.** Assign items to the tax adjustment group:
	- For a single item, select it and click  $\geq$ .
	- For all items, click  $\gg$ .  $\blacksquare$

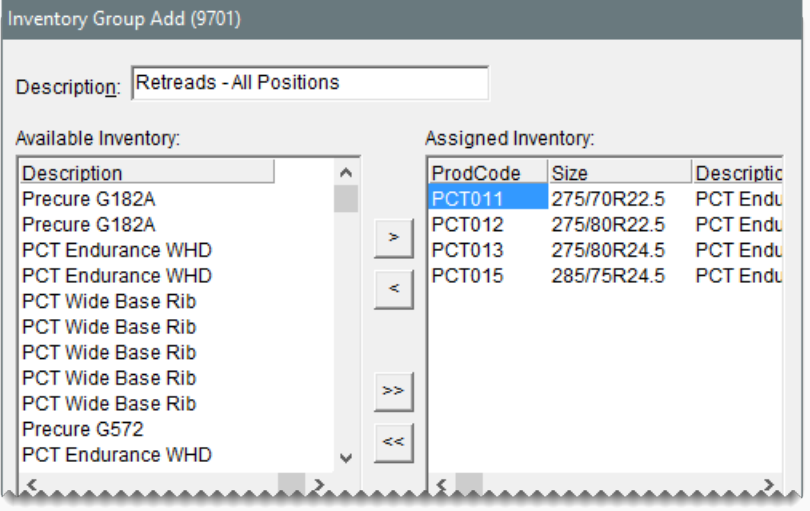

- **Tip:** If you assign an item in error, select it and click  $\leq$ . To remove all items, click  $\prec\prec$
- **7.** To save the new tax adjustment group, click **OK**.

### **UPDATE AN INVENTORY TAX ADJUSTMENT GROUP**

If you need to add or remove items from an inventory tax adjustment group, you can update the group.

**To update an inventory tax adjustment group**

**1.** Select **Setup > Sales Tax Maintenance**. The Sales Tax Setup screen opens.

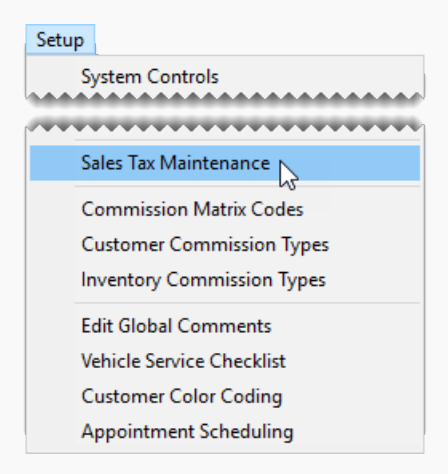

**2.** Click the **Groups** tab.

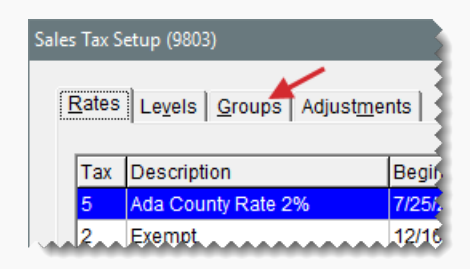

**3.** Select the group you want to update and click **Edit**.

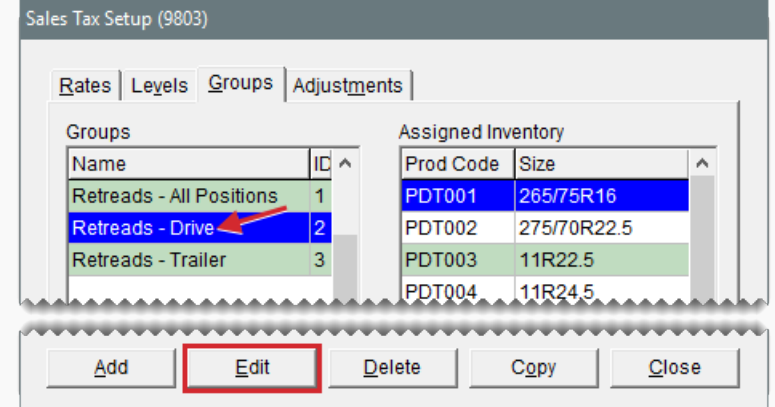

- **4.** Add or remove items as needed:
	- To add items, click **Lookup** and search for the items you want to add. For a single item, select it and click  $\geq$ . To add all items, click  $\geq$  instead. For more information, see "Inventory [Searches"](#page-225-0) on page 216.
	- To remove an assigned item, select it and click  $\leq$  To remove all items, click  $\leq$ . Щ

**5.** To save your changes, click **OK**.

### **DELETE AN INVENTORY TAX ADJUSTMENT GROUP**

If an inventory tax adjustment group has *never* been used for a tax rate adjustment, you can delete it.

#### **To delete an inventory tax adjustment group**

- **1.** Select **Setup > Sales Tax Maintenance**. The Sales Tax Setup screen opens.
- **2.** Click the **Groups** tab.
- **3.** Select the group you want to remove, and click **Delete**. A confirmation message appears.
- **4.** Click **Yes**.
- **5.** Close the Sales Tax Setup screen.

### **COPY AN INVENTORY TAX ADJUSTMENT GROUP**

You can create a new inventory tax adjustment group by copying an existing group. Copying an existing group saves you time if the new group needs to have many of the same settings as an existing group.

#### **To copy an inventory tax adjustment group**

**1.** Select **Setup > Sales Tax Maintenance**. The Sales Tax Setup screen opens.

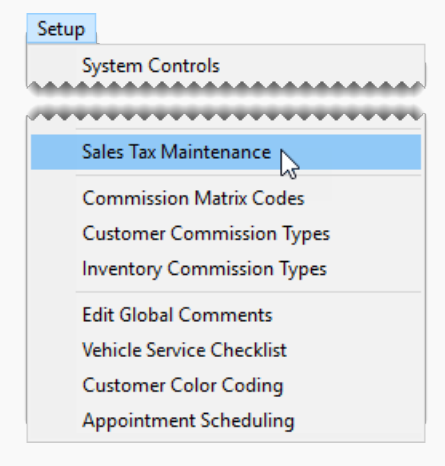

**2.** Click the **Groups** tab.

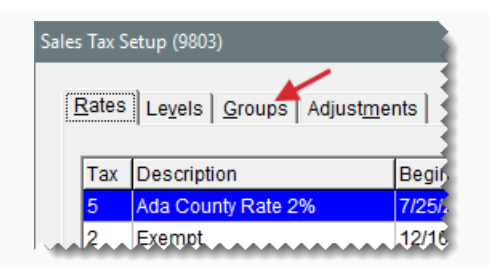

**3.** Under **Groups**, select the group you want to copy and click **Copy**. The Inventory Group Copy screen appears.

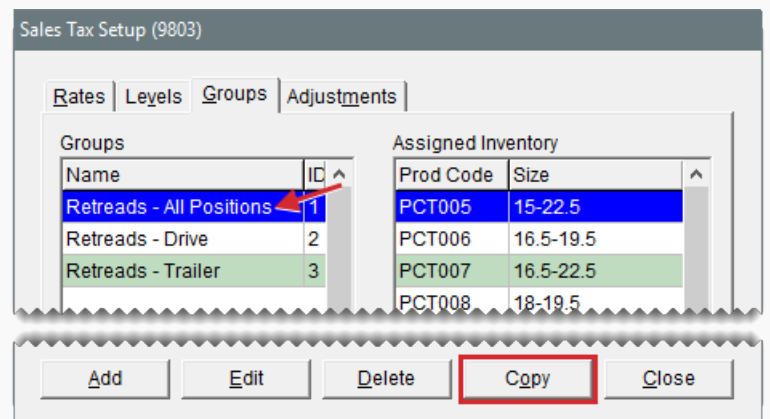

- **4.** Type a description for the new inventory tax adjustment group.
- **5.** Add or remove items as needed:
	- To add items, click **Lookup** and search for the items you want to add. For a single item, select it and click  $\geq$ . To add all items, click  $\geq$  instead. For more information, see "Inventory [Searches"](#page-225-0) on page 216.
	- To remove an assigned item, select it and click  $\leq$  To remove all items, click  $\leq$ .
- **6.** To save the new group, click **OK**.

### **TAX RATE ADJUSTMENTS**

A tax rate adjustment is a setting that ensures that items are taxed at a percentage of the regular tax rate. Each tax rate can have only one tax rate adjustment.

## **CREATE A TAX RATE ADJUSTMENT**

The settings for a tax rate adjustment define which tax rate to adjust and which items are taxed at the adjusted rate. If you sell items that should be tax exempt for certain customers, you can set up an exempt tax rate adjustment. In this case, federal excise tax is exempt.

#### **To create a tax rate adjustment**

**1.** Select **Setup > Sales Tax Maintenance**. The Sales Tax Setup screen opens.

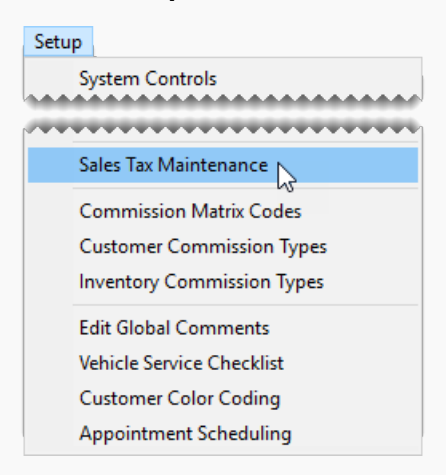

**2.** Click the **Adjustments** tab.

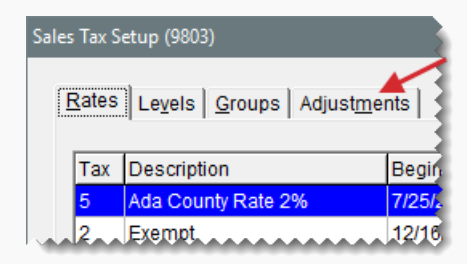

**3.** Click **Add**. The Adjustment Add screen appears.

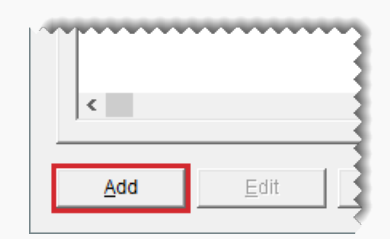

- **4.** Enter the following information:
	- **a.** Type a description for the tax rate adjustment.
	- **b.** Define which rate will be adjusted by clicking the **Tax Rate** field, pressing  $\lceil \cdot \rceil$ , and selecting a rate from the list.
		- **Tip:** To display both current and future tax rates, select **All** under **Rates to Display**.
	- **c.** Define the percentage of an item's price that will be taxed, by typing the number as a decimal in the **Taxable Factor** field. (For example, if 75% of the item's price is

taxable, type **.75**.) If the items assigned to this group should not be taxed, select the **Exempt** check box instead.

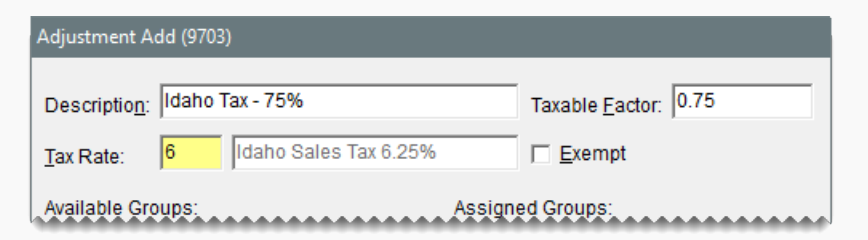

- **5.** Assign one or more inventory tax adjustment group to the adjustment:
	- To assign a single inventory tax adjustment group, select the group, and click  $\geq$  .
	- To assign all inventory tax adjustment groups, click  $\leq$ .

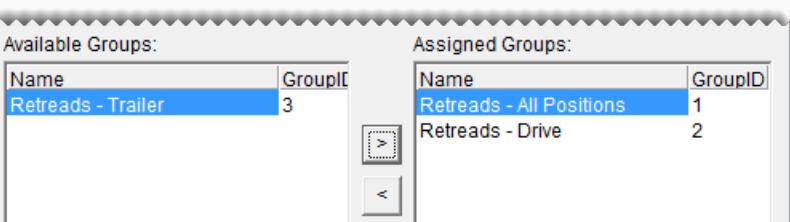

- **Note:** If you assign multiple inventory tax adjustment groups to a tax rate adjustment, the items each of those groups must be unique. If TireMaster detects that the same item is used in multiple inventory tax adjustment groups, you will be required to remove the duplicate item from all but one of the groups before assigning the groups to the tax rate adjustment.
	- **Tip:** If you assign a group in error, select it and click  $\leq$  To remove all groups, click  $\le$ .
- **6.** To save the new tax rate adjustment, click **OK**. A message that lists the settings for the tax rate adjustment appears.

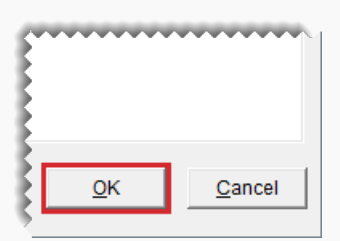

- **7.** Review the settings described in the message, and do one of the following:
	- If the settings are correct, click **Yes**.

If the settings are not correct, click **No**, and make the needed changes.  $\blacksquare$ 

### **UPDATE A TAX RATE ADJUSTMENT**

You can update a tax rate adjustment by changing its name, adding new inventory tax adjustment groups, and removing inventory tax adjustments groups.

**Note:** The tax rate and taxable factor used for the group cannot be edited. To change that information, you need to make the tax rate adjustment inactive and create a new one. For more information, see "Make a Tax Rate [Adjustment](#page-631-0) Inactive " on the next [page](#page-631-0).

#### **To edit a tax rate adjustment**

**1.** Select **Setup > Sales Tax Maintenance**. The Sales Tax Setup screen opens.

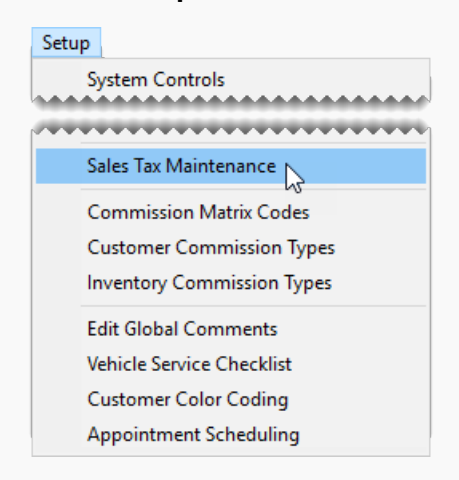

**2.** Click the **Adjustments** tab.

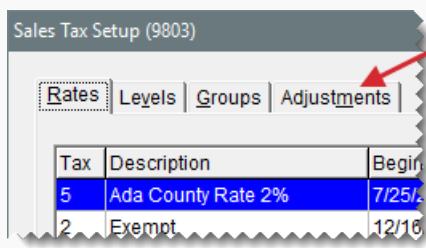

**3.** Select the tax rate adjustment that you want to update and click **Edit**. The Adjustment Edit screen appears.

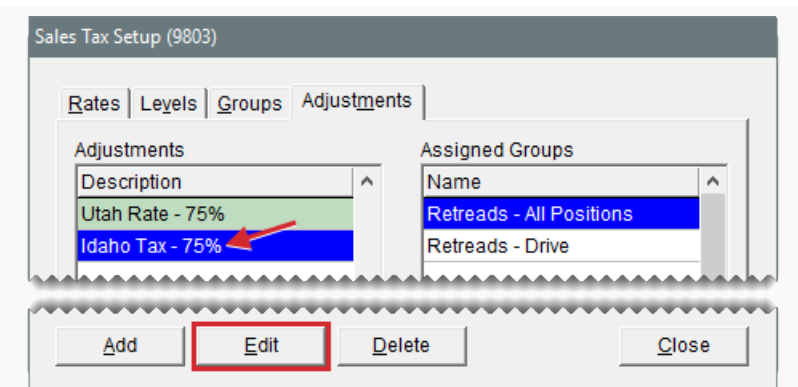

- **4.** Change the description and add or remove inventory tax adjustment groups as needed:
	- To add a single inventory tax adjustment group, select the group, and click  $\boxed{\cdot}$ . To assign all tax adjustment groups, click  $\rightarrow$ .
		- **Note:** If you assign multiple inventory tax adjustment groups to a tax rate adjustment, each item in each of those groups must be unique. If the program detects that the same item is in multiple inventory tax adjustment groups, you will be required to remove the duplicate item from all but one of the groups before assigning the groups to the tax rate adjustment.
	- To remove a single inventory tax adjustment group, select the group, and click  $\leq$ . To remove all inventory tax adjustment groups, click  $\leq$ .
- **5.** To save the updated tax rate adjustment, click **OK**.

## <span id="page-631-0"></span>**MAKE A TAX RATE ADJUSTMENT INACTIVE**

If you no longer need to use a tax rate adjustment, you can make it inactive.

### **To make a tax rate adjustment inactive**

**1.** Select **Setup > Sales Tax Maintenance**. The Sales Tax Setup screen opens.

- Setup System Controls ......................... Sales Tax Maintenance **Commission Matrix Codes Customer Commission Types Inventory Commission Types Edit Global Comments** Vehicle Service Checklist **Customer Color Coding** Appointment Scheduling
- **2.** Click the **Adjustments** tab.

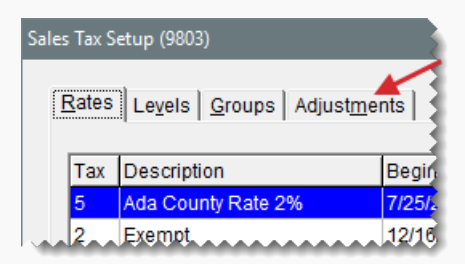

**3.** Select the tax rate adjustment that you want to make inactive, and click **Delete**.

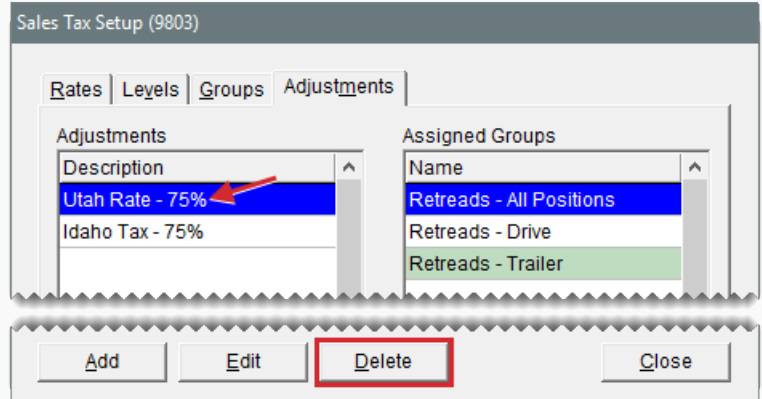

- **4.** Click **Yes** to confirm that you want to delete the tax rate adjustment. The following message appears: "This Adjustment has been associated with a tax level. To make it inactive, click OK. Otherwise click Cancel."
- **5.** Click **OK**. The tax rate adjustment is removed from the Sales Tax Setup screen.

*User Guide*

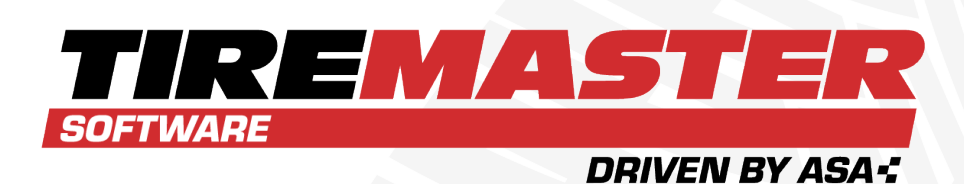

## **CHAPTER 22**

# **ACCOUNTING**

TireMaster helps you control your company's finances by providing a double-entry accounting system. This chapter includes the following sections:

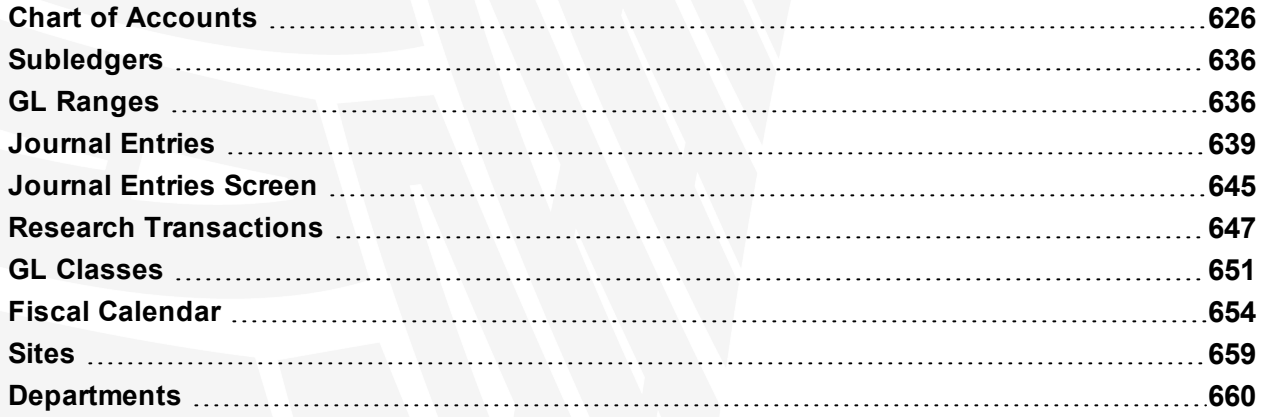

## <span id="page-635-0"></span>**CHART OF ACCOUNTS**

The chart of accounts lists all of the accounts in your general ledger. Depending on how this screen is accessed, you can do the following:

- Add, update, or delete an account.
- Select an account to assign to a code or a setting in System Controls.
- Select an account whose activity you want to research.  $\blacksquare$
- **Tip:** To locate an account on the Chart of Accounts screen, click **Find**. Then type all or part of the account number or name, and click **OK**.

## **GENERAL LEDGER ACCOUNT NUMBERS**

In TireMaster, general ledger account numbers are made up of five different parts. Each part of the account number provides different information and defines how to post transactions to the general ledger ([Figure](#page-635-1) 22-1).

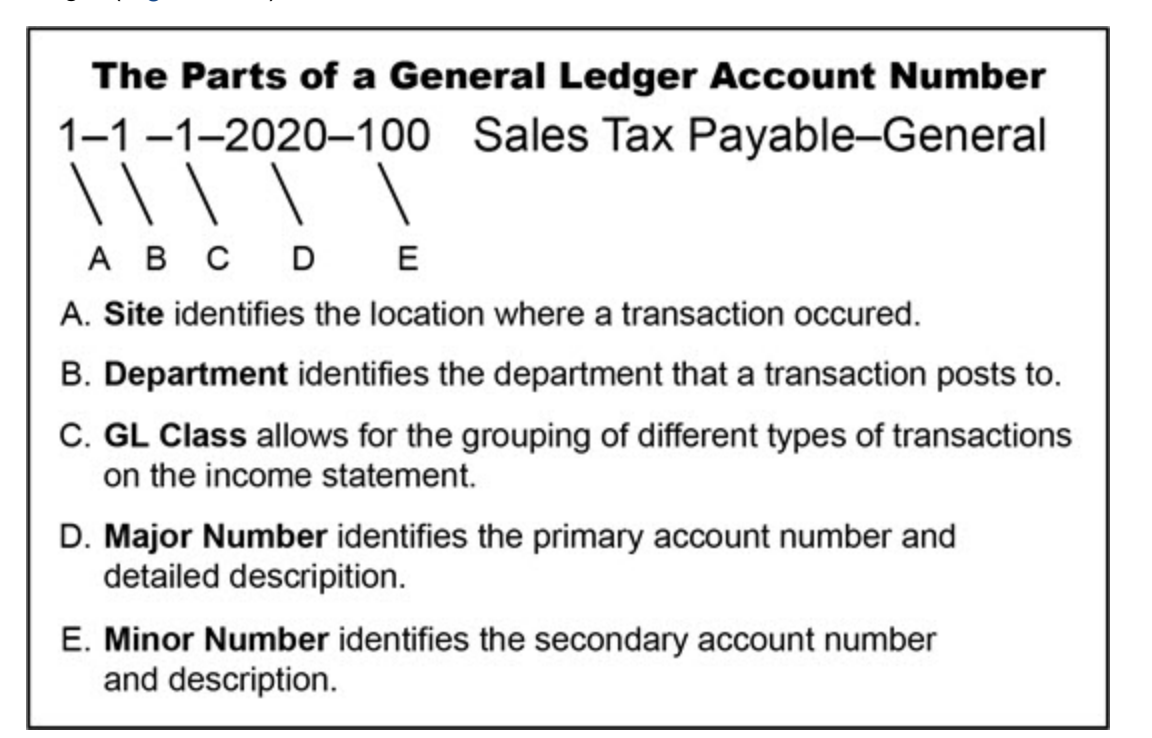

*Figure 22-1: The Parts of a General Ledger Account Number*

<span id="page-635-1"></span>**Note:** You can control the amount of detail on the income statement depending on whether you show or hide the minor account information.

## **GENERAL LEDGER ACCOUNT TYPES**

The chart of accounts in TireMaster uses five types of accounts. The code (shown in the **Type**

<span id="page-636-0"></span>column on the Chart of Accounts screen) defines the account type ([Table](#page-636-0) 22-[1Table](#page-636-0) 22-1.

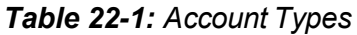

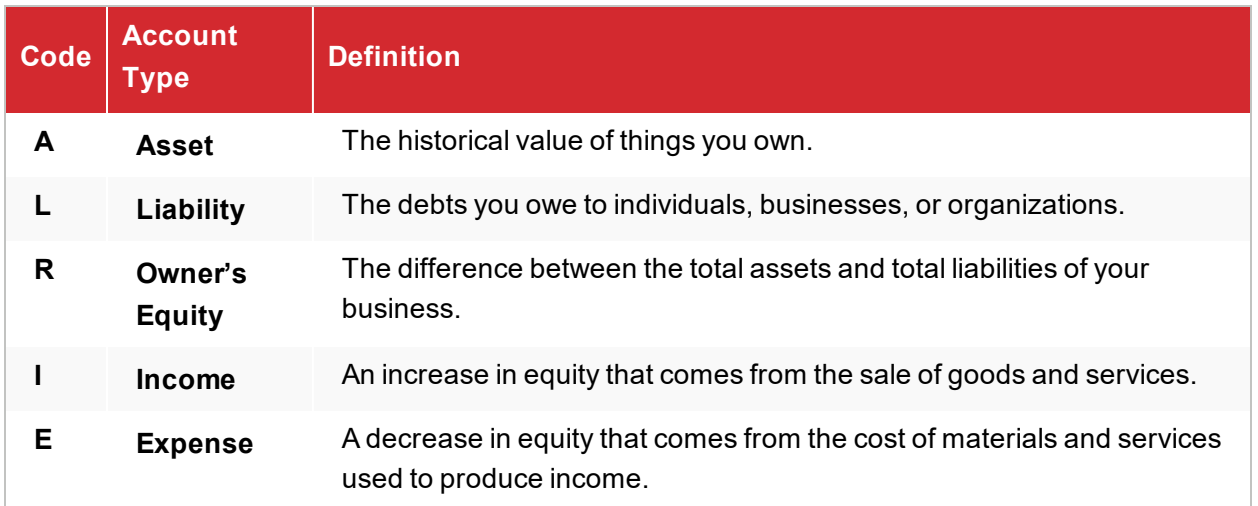

### **DEBITS AND CREDITS**

Depending on the transaction that's performed, the balance of an account increases or decreases. Some accounts are known as debit accounts, and others are known as credit accounts. Debits are used to record an increase in asset and expense accounts, while credits are used to record an increase in liability, owner's equity, and income accounts ([Table](#page-636-1) 22-2).

### <span id="page-636-1"></span>*Table 22-2: Debits and Credits*

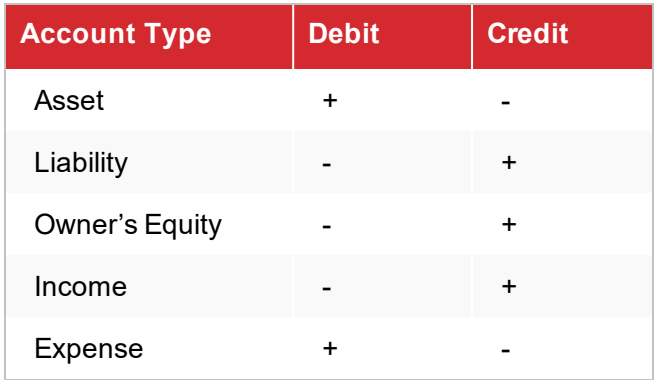

For your general ledger to be in balance, the amount in the debit accounts on the left side must equal the amount in the credit accounts on the right side [Figure](#page-637-0) 22-2).

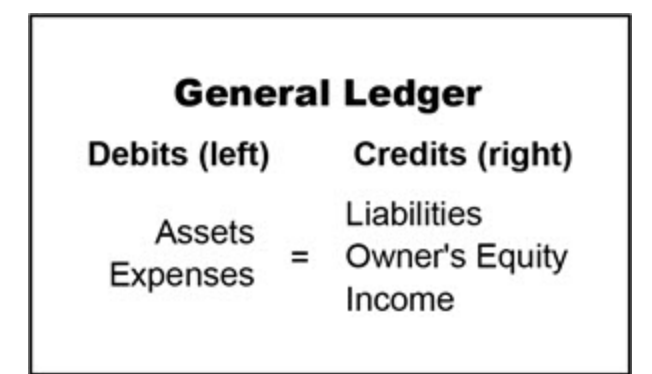

<span id="page-637-0"></span>*Figure 22-2: A General Ledger That's in Balance*

### **UPDATE THE CHART OF ACCOUNTS**

New TireMaster systems include a standard chart of accounts that can be used as is or customized for your business .

**Note:** If the chart of accounts is updated, you might also need to update System Control settings that define defaults for how transactions post to the general ledger. For more information, see "Set Default General Ledger [Accounts"](#page-642-0) on page 633.

### **ADD AN ASSET ACCOUNT**

An asset is something that you own that has a dollar value. Asset accounts include cash, accounts receivable, and inventory accounts.

### **To add an asset account**

**1.** Select **General Ledger > Chart of Accounts**. The Chart of Accounts opens.

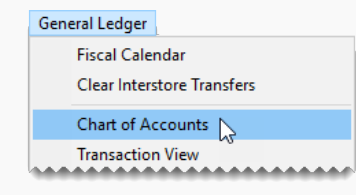

**2.** Click **Add**. The GL Account Edit screen appears.

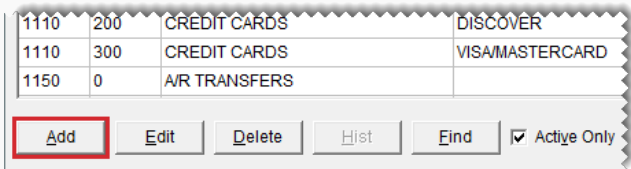

- **3.** Type the major account number and primary description for the new account.
- **4.** Type the minor account number and secondary description for the new account.

**Note:** If the minor account number is 0, leave the description blank.

- **5.** Under **Type**, select **Asset**.
- **6.** If the new account is for inventoriable items, select the **Inventory Items** check box. Otherwise, leave it blank. For more information, see "Add an [Inventory](#page-200-0) Item" on [page 191](#page-200-0).
- **7.** Make sure the **Active** check box is selected.

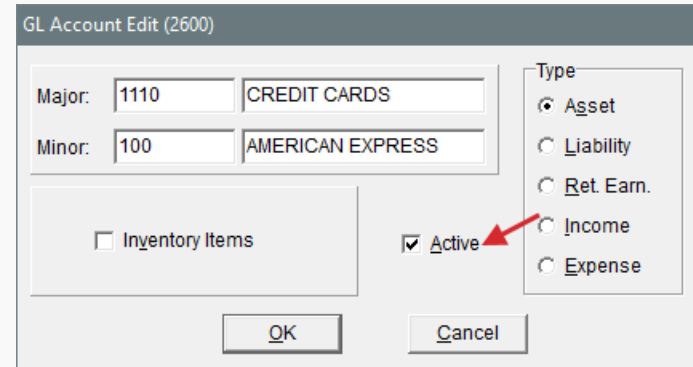

**8.** To save the new account, click **OK**.

### **ADD A LIABILITY ACCOUNT**

Liabilities are debts that you owe. Liabilities include your vendor accounts, loans, and taxes.

#### **To add a liability account**

**1.** Select **General Ledger > Chart of Accounts**. The Chart of Accounts opens.

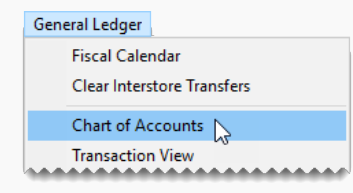

**2.** Click **Add**. The GL Account Edit screen opens.

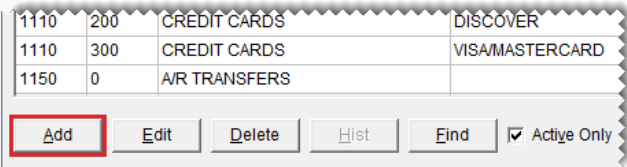

- **3.** Type the major account number and primary description for the new account.
- **4.** Type the minor account number and secondary description for the new account.

**Note:** If the minor account number is 0, leave the description blank.

- **5.** Under **Type**, select **Liability**.
- **6.** Make sure the **Active** check box is selected.

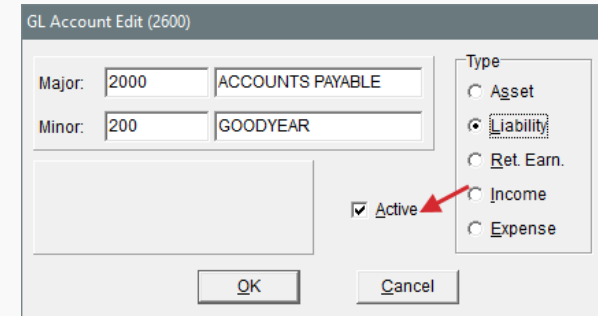

**7.** To save the new account, click **OK**.

### **ADD AN EQUITY ACCOUNT**

Equity is the difference between the total assets and total liabilities of a business. Equity accounts include your capital and retained earnings accounts.

### **To add an equity account**

**1.** Select **General Ledger > Chart of Accounts**. The Chart of Accounts opens.

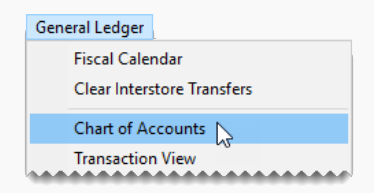

**2.** Click **Add**. The GL Account Edit screen opens.

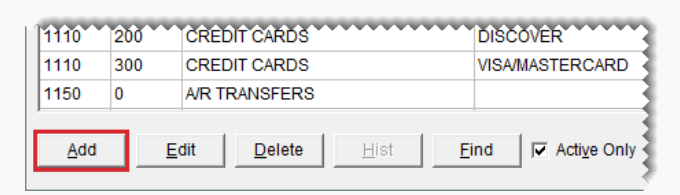

- **3.** Type the major account number and primary description for the new account.
- **4.** Type the minor account number and secondary description for the new account. **Note:** If the minor account number is 0, leave the description blank.
- **5.** Under **Type**, select **Ret. Earn**.
- **6.** Make sure the **Active** check box is selected.

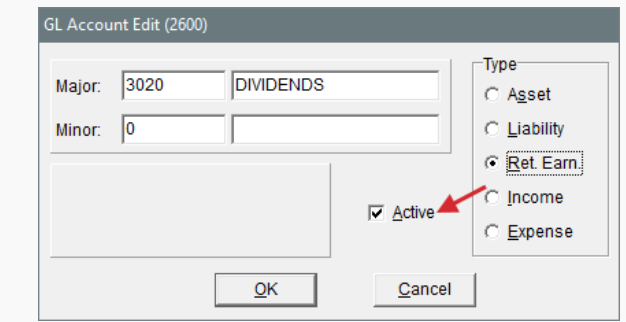

**7.** To save the new account, click **OK**.

### **ADD AN INCOME ACCOUNT**

Income is any revenue that comes from the sale of goods and services or from other sources. Your income accounts are mainly sales accounts.

### **To add an income account**

**1.** Select **General Ledger > Chart of Accounts**. The Chart of Accounts opens.

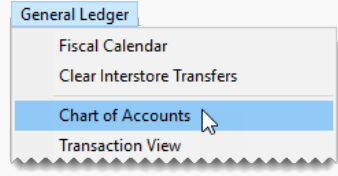

**2.** Click **Add**. The GL Account Edit screen opens.

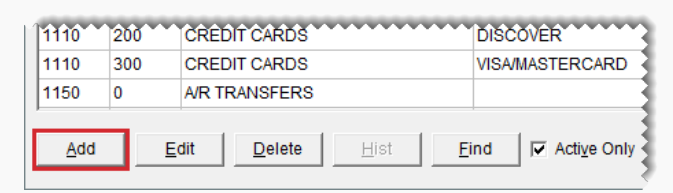

- **3.** Type the major account number and primary description for the new account.
- **4.** Type the minor account number and secondary description for the new account.

**Note:** If the minor account number is 0, leave the description blank.

- **5.** Under **Type**, select **Income**.
- **6.** To define which section of the income statement will include information about the new account, select one of the following:
	- **Administrative**
	- $\mathbf{m}$ **Normal Income/Expense**
	- **Other Income/Expense**
- **7.** Make sure the **Active** check box selected.

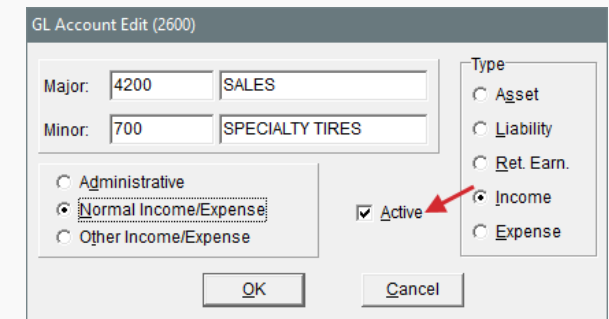

**8.** To save the new account, click **OK**.

## **ADD AN EXPENSE ACCOUNT**

An expense is a decrease in equity that comes from the cost of materials and services used to produce income. Examples of expenses are the cost of inventory, loan fees, and insurance.

#### **To add an expense account**

**1.** Select **General Ledger > Chart of Accounts**. The Chart of Accounts opens.

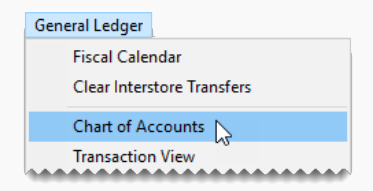

**2.** Click **Add**. The GL Account Edit screen opens.

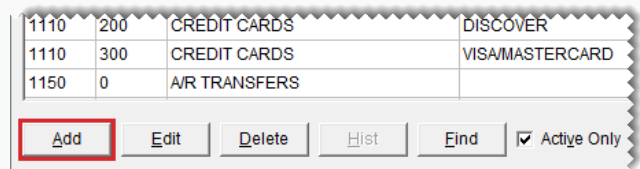

- **3.** Type the major account number and primary description for the new account.
- **4.** Type the minor account number and secondary description for the new account.

**Note:** If the minor account number is 0, leave the description blank.

- **5.** Under **Type**, select **Expense**.
- **6.** To define which section of the income statement will include information about the new account, select one of the following:
	- **Administrative**
	- **Normal Income/Expense**
	- **Other Income/Expense**

**7.** Make sure the **Active** check box selected.

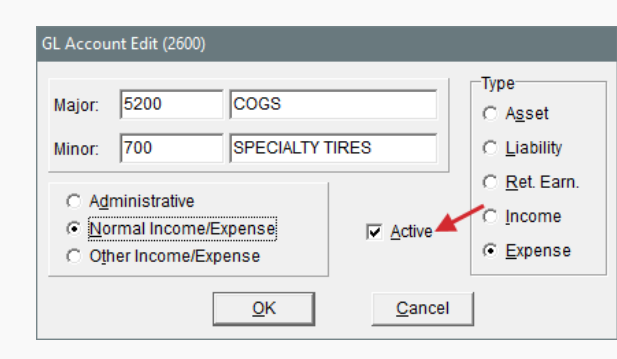

**8.** To save the new account, click **OK**.

### <span id="page-642-0"></span>**SET DEFAULT GENERAL LEDGER ACCOUNTS**

Setting default accounts in System Controls ensures that many routine transactions consistently post to the general ledger. In new TireMaster systems, general ledger account numbers are already assigned to the following controls:

- $\mathbb{Z}^{\mathbb{Z}}$ **Default Account - Cash**
- **Default Account - Cash Over/Short**
- **Default Account - FET Correction**
- **Default Account - Finance Charge Income**
- **Default Account - Freight**
- **Default Account - Inventory Correction**
- **Default Account - PO Sales Tax Expense**
- **Default Account - Sales Tax**
- **Default Account - Sales Tax Rounding**
- $\overline{\phantom{a}}$ **Default Account - Year-End Profit Loss**

You can leave the default settings as is or assign different accounts to the controls. For more information, see .

### **To set a default general ledger account**

**1.** Select **Setup > System Controls**. The System Controls screen opens.

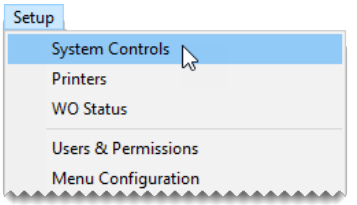

- <span id="page-643-0"></span>**2.** Click the **General Ledger** tab.
- **3.** Select the control for the default account that you want to set, and press **Enter**. The Chart of Accounts screen opens.

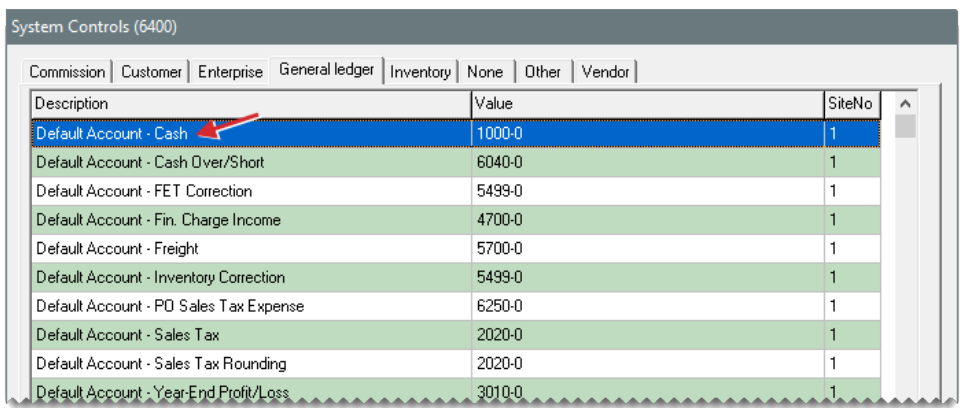

- <span id="page-643-1"></span>**4.** Select an account, and click **OK**.
- **5.** To set additional controls for default accounts, repeat steps [3](#page-643-0) and [4](#page-643-1).
- **6.** Close the System Controls screen.

## **MANAGE EXISTING ACCOUNTS**

If your chart of accounts includes rarely-used and unused accounts, you can make it easier to manage by deleting those accounts or making them inactive.

### <span id="page-643-2"></span>**MAKE A GL ACCOUNT INACTIVE**

If you no longer use a general ledger account, you can make it inactivate. By making an account inactive, you can exclude it from the Chart of Accounts screen.

**Note:** Before you make a GL account inactive, make sure that the account isn't assigned to a GL code or a customer or vendor type. Otherwise, TireMaster will stop you from posting various entries.

### **To make a GL account inactive**

**1.** Select **General Ledger > Chart of Accounts**. The Chart of Accounts opens.

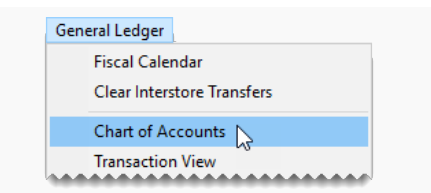

**2.** Select the account you want to make inactive, and click **Edit**. The GL Account Edit screen opens.

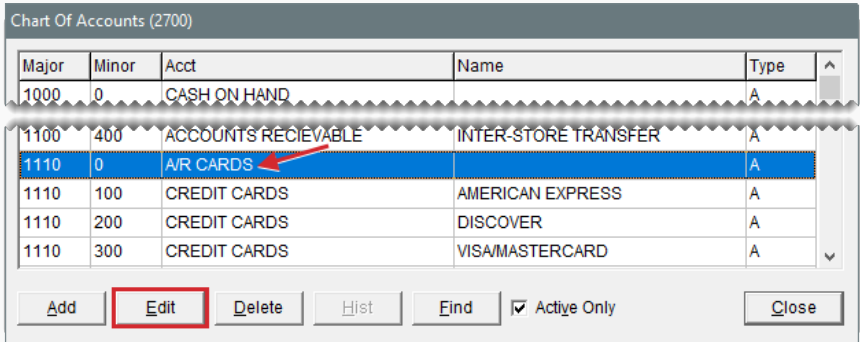

**3.** Clear the **Active** check box, and click **OK**. The Chart of Accounts screen opens.

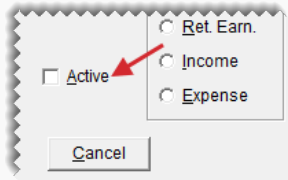

**Note:** If the **Active Only** check box is selected on the Chart of Accounts screen, the inactivate account won't be listed.

**4.** Close the Chart of Accounts screen.

## **DELETE A GL ACCOUNT**

If you've *never* used a general ledger account, you can delete it from the Chart of Accounts.

**Note:** If an account can't be deleted, you can make it inactive. For more information, see "Make a GL Account Inactive " on the [previous](#page-643-2) page.

### **To delete a general ledger account**

- **1.** Select **General Ledger > Chart of Accounts**. The Chart of Accounts opens.
- **2.** Select the account you want to remove, and click **Delete**. A confirmation message appears.
- **3.** Click **Yes**.

## <span id="page-645-0"></span>**SUBLEDGERS**

In TireMaster, the term subledger refers to the record in which account activity for an individual customer, vendor, or item is tracked. There are also subledgers for tracking the credits you expect to receive from vendors for national account, government support, and adjustment sales.

The balances of similar subledgers are added together to generate the total of one general ledger account. For example, the total of all customer subledger balances equals the balance of the accounts receivable account. Similarly, the total of all expected credits from each vendor equals the balance of the accounts payable expected credits account.

## **VIEW SUBLEDGER BALANCES**

The following information describes how you can view the balances for different kinds of subledgers:

- **Fig. 2.5 For customers, look at the Ledger/History and Aging tabs on the Customer [Maintenance](#page-87-0)** [screen](#page-87-0).
- For vendors, look at **Ledger/History** and **Aging** tabs on the Vendor [Maintenance](#page-183-0) screen.
- For inventory items, print the [Inventory](#page-960-0) Value Report.
- **For expected credits, print a National Account Reconciliation Report for each vendor's** reconciliation code.
	- **Note:** For subledger information, you need to print this report from the National Credits screen and display only items that have not been reconciled.For more information, see National Account Reconciliation Report.

## <span id="page-645-1"></span>**GL RANGES**

TireMaster uses GL ranges to verify that account numbers fall within the numerical range allowed for an account type, such as asset or liability. When you set up a new a general ledger account, TireMaster compares the major account number to the account type. If the account number doesn't belong in the GL range for the account type, TireMaster displays a warning. To save the new account, you need to enter a valid account number or select a valid account type.

## **DEFAULT GL RANGES**

New TireMaster systems ship with a set of default GL ranges ([Table](#page-646-0) 22-3). It includes five primary ranges for general account types and 13 secondary ranges for the kinds of accounts that can be grouped under the general account types.

**Note:** The default GL ranges meet current accounting standards. In almost all cases, the ranges for assets, liabilities, equity, income, and expenses should not be changed. Before you update the GL ranges, contact your accountant.

### <span id="page-646-0"></span>*Table 22-3: Default GL Ranges*

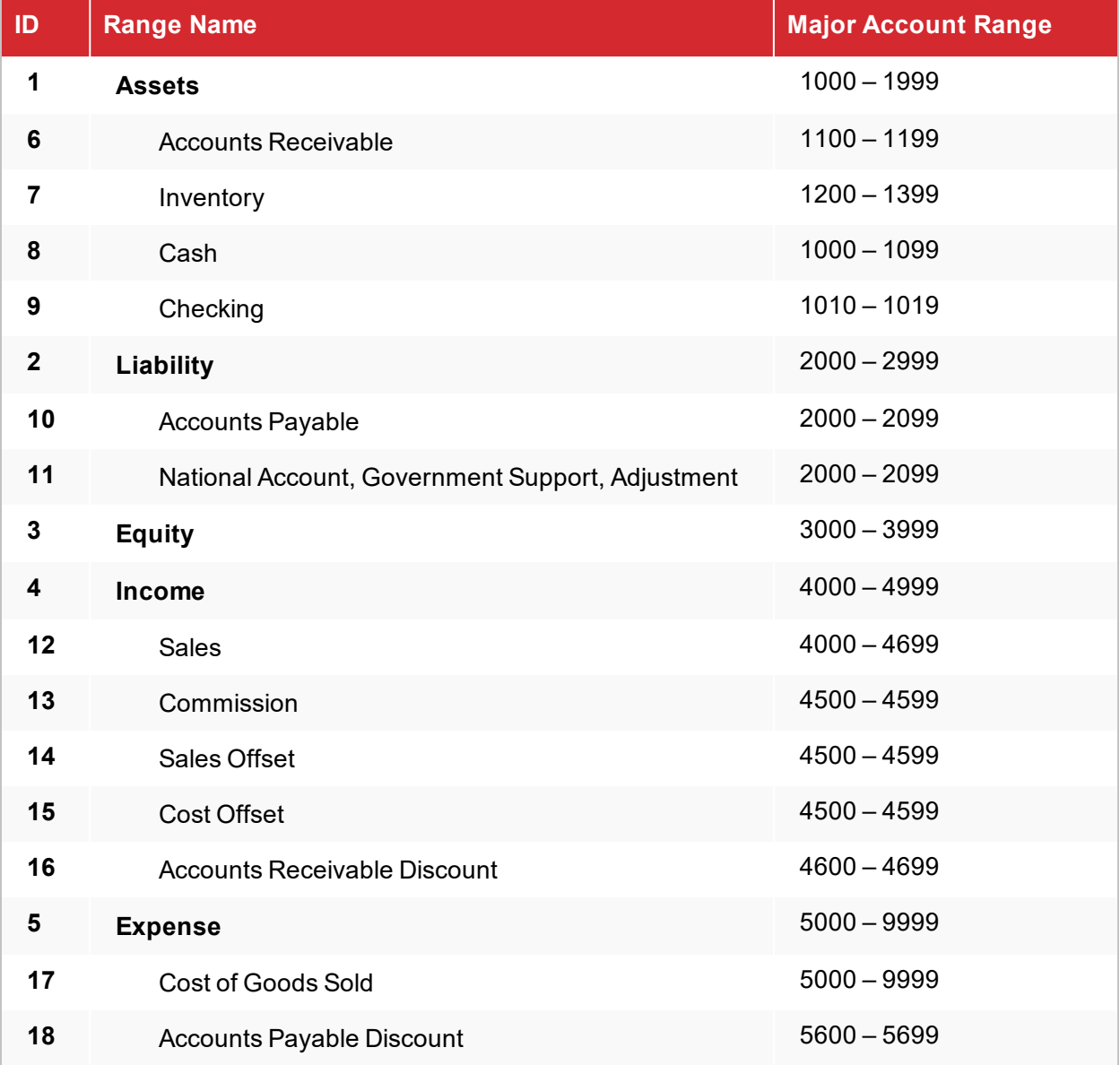

## **UPDATE GL RANGES**

The GL ranges can be updated by changing the account numbers used for a range or associating a secondary range with a different primary range.

**Note:** Although you can update the secondary ranges, some changes might adversely affect the income statement and balance sheet.

### **To update the GL ranges**

**1.** Select **Setup > GL Ranges**. The GL Ranges screen opens.

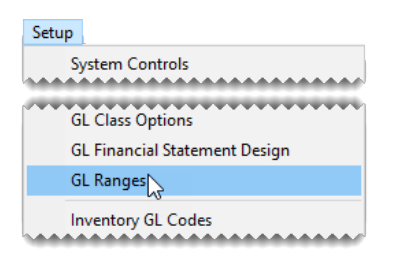

**2.** To change the account numbers used for a range, type different major account numbers for the beginning and end of the range in the **From** and **To** columns.

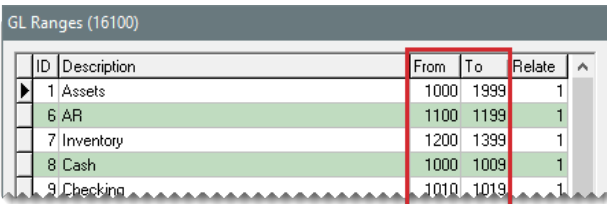

- **3.** To associate a secondary range with a different primary range, do one of the following in the **Relate** column:
	- To associate the range with the asset account range, type **1**.
	- To associate the range with the liability account range, type **2**.
	- To associate the range with the equity account range, type **3**.
	- To associate the range with the income account range, type 4.
	- To associate the range with the expense account range, type **5**.

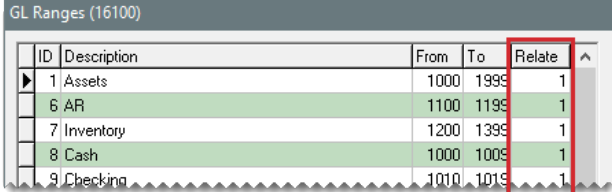

**4.** Close the GL Ranges screen.

### **DISABLE A GL RANGE**

If you don't want TireMaster to verify account numbers for a particular account type, you can disable the GL range.

**Note:** If you disable a GL range that contains secondary ranges, you must disable all secondary ranges

### **To disable a GL Range**

- **1.** Select **Setup > GL Ranges**. The GL Ranges screen opens.
- **2.** Type the number **0** in the **From** and **To** fields for the range you want to disable.
- **3.** If the range's **Relate** column contains a value, delete it.
- **4.** To save the changes, click **OK**.
## **JOURNAL ENTRIES**

Journal entries are used to record transactional activity in the general ledger. Journal entries are made up of two or more lines and must have equal totals for debits and credits.

TireMaster makes some journal entries automatically when you perform various transactions (for example, completing an invoice or closing the day). In these instances, the settings for inventory items, vendors, and customers determine which general ledger accounts transactions post to.

For some journal entries, you need to define which accounts some or all of the lines should post to. For example, when you perform a paidout, TireMaster credits the GL account assigned to your till but you need to define which expense account to debit. For manual journal entries, you need to define *all* of the GL accounts to debit and credit. Manual journal entries are entered on the [Journal](#page-654-0) Entries [screen](#page-654-0).

**Note:** Entries that need to post to *both* a bank account and the general ledger must be entered on the Check Reconciliation Add screen. For more information, see ["Manage](#page-736-0) Bank Activity" on [page 727](#page-736-0).

## <span id="page-648-1"></span>**MAKE A MANUAL JOURNAL ENTRY**

You need to make manual journal entries for transactions that do not post to the general ledger automatically. The credits and debits in a manual journal entry must equal each other before you can post it to the general ledger.

**Note:** Multiple users can make journal entries at the same time. Each user who makes journal entries needs to log in to TireMaster with a unique ID and password. If one user saves a journal entry, only that user can view and complete the journal entry at a later time.

#### **To make a manual journal entry**

**1.** Select **General Ledger > Journal Entries**. The [Journal](#page-654-0) Entries screen opens.

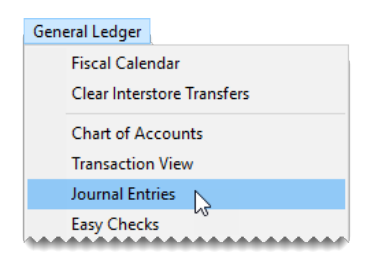

**2.** If you need to backdate the entry, select a different date from the **Effective Date** drop-down.

<span id="page-648-0"></span>Effective Date | EX 12019 | July 2 and 200 miles and 200 miles and 200 miles and 200 miles and 200 miles and 200 miles and 200 miles and 200 miles and 200 miles and 200 miles and 200 miles and 200 miles and 200 miles and 2 Leve Joset Meior JMinor LAmount ... Jorg Josephine

- **3.** Add a line for the journal entry.
	- **a.** Click **Add**. A journal-entry line appears.

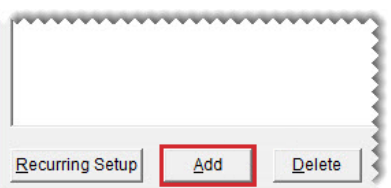

- **b.** If you use departments, click the **Dept** field and press  $\lceil \cdot \rceil$ . Then select the department you want to entry to post to.
- **c.** Click the **Major** or **Minor** field and press  $\sqrt{ }$ . Then select the general ledger account you want the entry to post to.
- **d.** Type the amount for the entry.
- **e.** In the **D/C** field, type **D** for a debit or **C** for a credit.
- **f.** Type a description for the entry.
	- **Tip:** Using the same description for all the lines of a journal entry can make researching manual entries easier.
- **g.** If you need to change the GL class, click the CL field and press  $\leq$ . Then select the GL class that you want the entry to post to.
- **4.** To add the remaining lines of the journal entry, repeat step [3](#page-648-0).

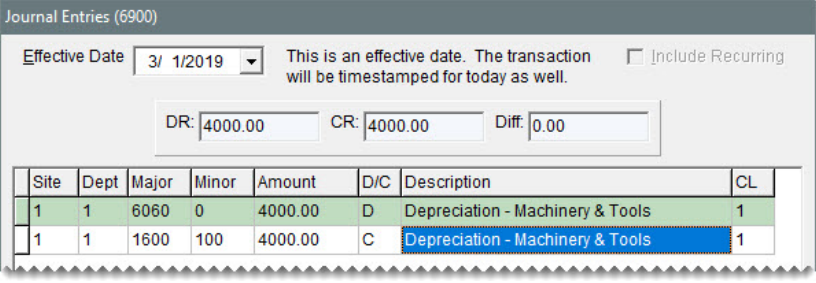

**Tip:** Check the **Diff** field to verify that the debits and the credits for the entry are in balance.

**5.** To post the entries to the general ledger immediately, click **Post** and answer the questions when prompted. If you want to post the entries later, click **Save** instead.

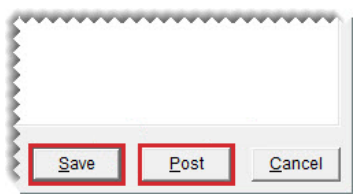

### **RECURRING JOURNAL ENTRIES**

You can set up a series of journal entries to record transactions that occur on a regular basis, such as depreciation and prepaid expenses. When it's time to post one or more recurring entries, you can load the preset information into the Journal Entries screen, make any needed changes, and post to

the general ledger.

#### **SET UP A RECURRING ENTRY**

Recurring entries are set up on the Recurring Journal Entry Setup screen. If an entry is for a fixed amount, you can specify it at this time.

#### **To set up a recurring entry**

**1.** Select **General Ledger > Journal Entries**. The [Journal](#page-654-0) Entries screen opens.

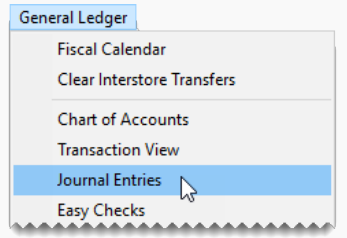

**2.** Click **Recurring Setup**. The Recurring Journal Entry Setup screen opens.

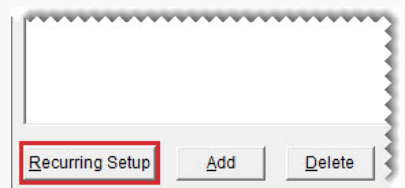

<span id="page-650-0"></span>**3.** Click **Add**. A journal-entry line appears.

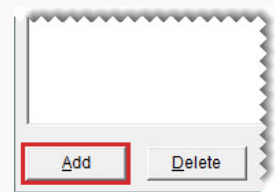

- <span id="page-650-1"></span>**4.** Enter the following information for the journal entry line as needed:
	- Site number (in TireMaster Corporate systems)
	- $\mathbf{m}$ Department number (if you use multiple departments)
	- Major and minor account numbers
	- **D** for debit or **C** for credit
	- A description of the entry
	- **GL class number**
	- **Note:** To enter the site, department, account, and GL class, press  $\lceil \cdot \rceil$  and make a selection from the list that appears.
- **5.** To add the remaining lines of the recurring entry, repeat steps [3](#page-650-0) and [4](#page-650-1).

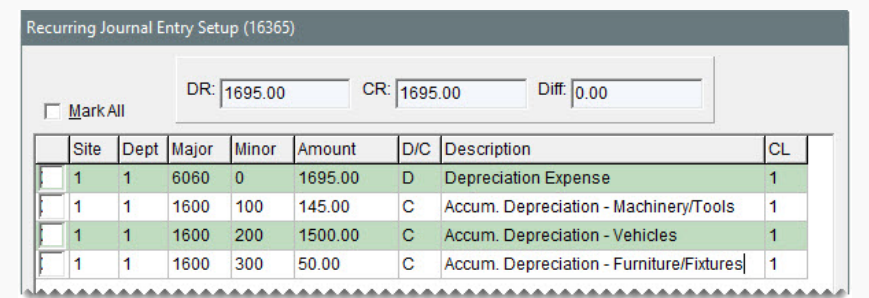

**6.** When you're finished setting up the entries, click **Save**. The Recurring Journal Entry Setup screen closes.

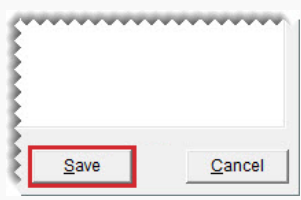

**Note:** The debit and credit amounts must match for the entries to be saved.

## **POST A RECURRING ENTRY**

When you're ready to post one or more recurring entries, you can import the preset information for those entries into the Journal Entries screen.

#### **To post a recurring entry**

**1.** Select **General Ledger > Journal Entries**. The [Journal](#page-654-0) Entries screen opens.

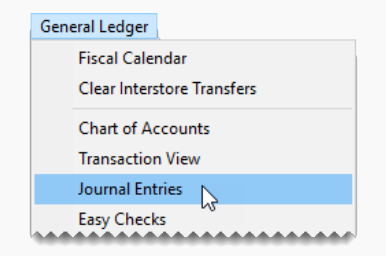

**2.** Click **Recurring Setup**. The Recurring Journal Entries Setup screen opens.

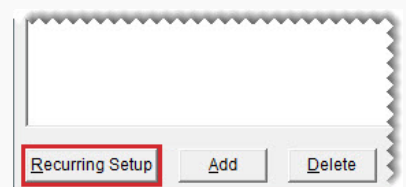

- **3.** Select the entries you want to post:
	- **For all entries, select the Mark All check box.**

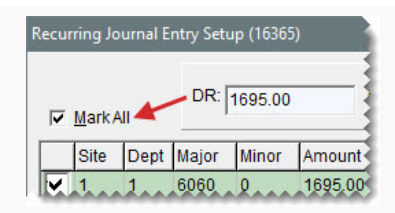

 $\blacksquare$ For a single entry, select the check box for its line.

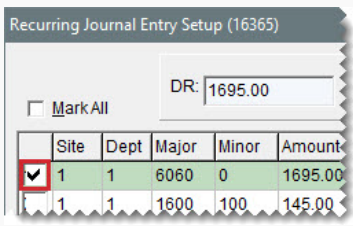

■ To exclude an entry, clear the check box for its line.

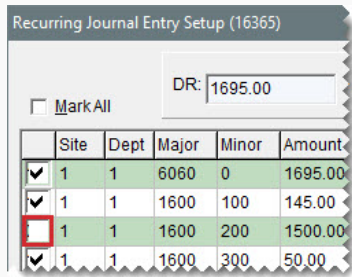

**4.** Click **Save**. The Journal Entries screen opens.

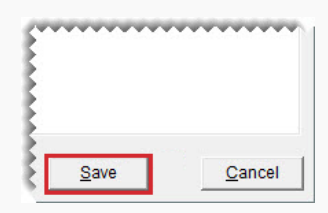

**5.** Select the **Include Recurring** check box. The recurring entries that you selected are added to the Journal Entries screen.

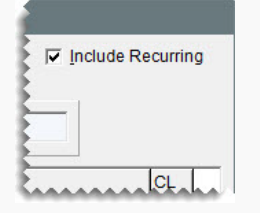

- **6.** Change the amounts of the recurring entries if needed.
- **7.** Make additional entries if needed. For more information, see "Make a [Manual](#page-648-1) Journal Entry" on [page 639](#page-648-1).

**8.** To post the entries to the general ledger, click **Post** and answer the questions when prompted. If you want to post the entries later, click **Save** instead.

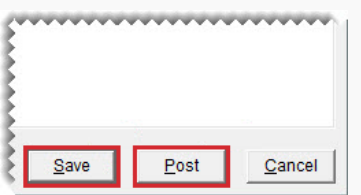

## **REVERSE A JOURNAL ENTRY**

In some cases, you might need to cancel a transaction after it posted to the general ledger. You can reverse a journal entry to negate the effects of the original transaction.

**Note:** When you reverse an entry that posted to an inactive general ledger account, you need to make the account active before you can post the reversal. Once you've completed the reversing entry, you can make the account inactive again.

#### **To reverse a journal entry**

- **1.** Look up the journal entry for the original transaction on the GL Transaction View screen, and print a copy of the GL Transaction View List. For more information, see ["Search](#page-656-0) for General Ledger Entries" on [page 647](#page-656-0).
- **2.** Select **General Ledger > Journal Entries**. The [Journal](#page-654-0) Entries screen opens.

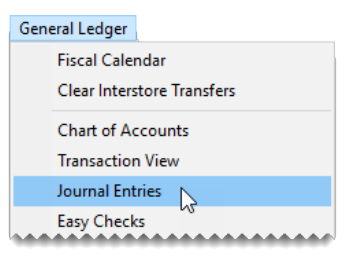

**3.** Type the date of the original journal entry in the **Effective Date** field.

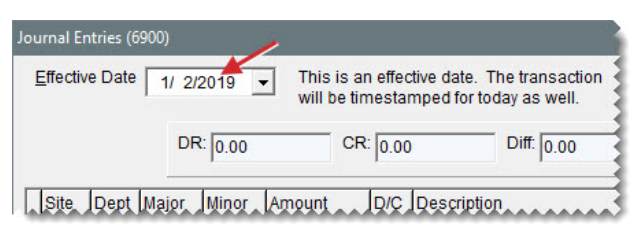

**Note:** If the fiscal period for the original journal entry date has been locked, unlock it. For more information, see "Fiscal [Calendar"](#page-663-0) on page 654.

- **4.** For each line of the original transaction that resulted in a debit, do the following.
	- **a.** Click **Add**.
- **b.** In the **Site**, **Dept**, **Major**, **Minor**, and **Amount** fields, type the same values as the line in the original transaction.
- **c.** In the **D/C** column, type **C** (the opposite of the original transaction) to credit the account.
- **d.** Type a description for each reversing line.

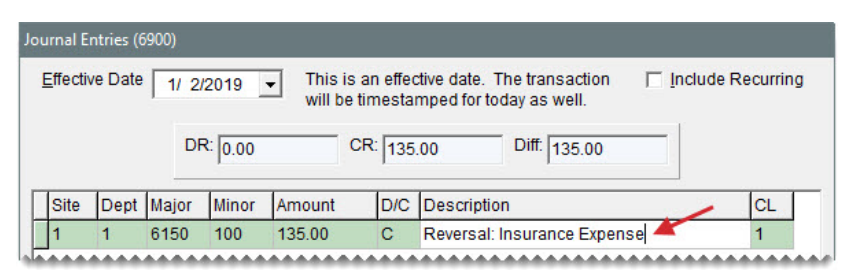

- **Tip:** To simplify research, type **REVERSAL:** and the description from the original transaction. For example, if the description of the original transaction was **Postage**, type **REVERSAL: Postage**.
- **5.** For each line of the original transaction that resulted in a credit, do the following:
	- **a.** Click **Add**.
	- **a.** In the **Site**, **Dept**, **Major**, **Minor**, and **Amount** fields, type the same values as the line in the original transaction.
	- **b.** In the **D/C** column, type **D** (the opposite of the original transaction) to debit the account.
	- **c.** Type a description for each reversing line.

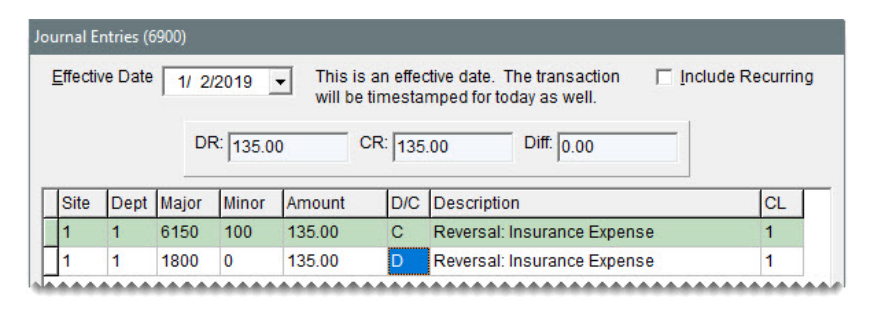

**6.** When you are finished adding lines and the debits equal the credits, click **Post** and answer the questions when prompted. If you want to post the entries later, click **Save** instead.

## <span id="page-654-0"></span>**JOURNAL ENTRIES SCREEN**

You can make manual journal entries on the Journal Entries screen.

|      | <b>Effective Date</b> |            | 3/ 1/2019   | $\blacktriangledown$ |             | This is an effective date. The transaction<br>$\Gamma$ Include Recurring<br>will be timestamped for today as well. |           |
|------|-----------------------|------------|-------------|----------------------|-------------|----------------------------------------------------------------------------------------------------|-----------|
|      |                       |            | DR: 4000.00 |                      | CR: 4000.00 | Diff: $0.00$                                                                                                    |           |
| Site |                       | Dept Major | Minor       | Amount               | <b>D/C</b>  | <b>Description</b>                                                                                                 | <b>CL</b> |
|      |                       | 6060       | $\Omega$    | 4000.00              | D           | Depreciation - Machinery & Tools                                                                                   |           |
| 1    | 1                     | 1600       | 100         | 4000 00              | IС          | Depreciation - Machinery & Tools                                                                                   | 1         |
|      |                       |            |             |                      |             |                                                                                                    |           |
|      |                       |            |             |                      |             |                                                                                                    |           |

*Figure 22-3: Journal Entries Screen*

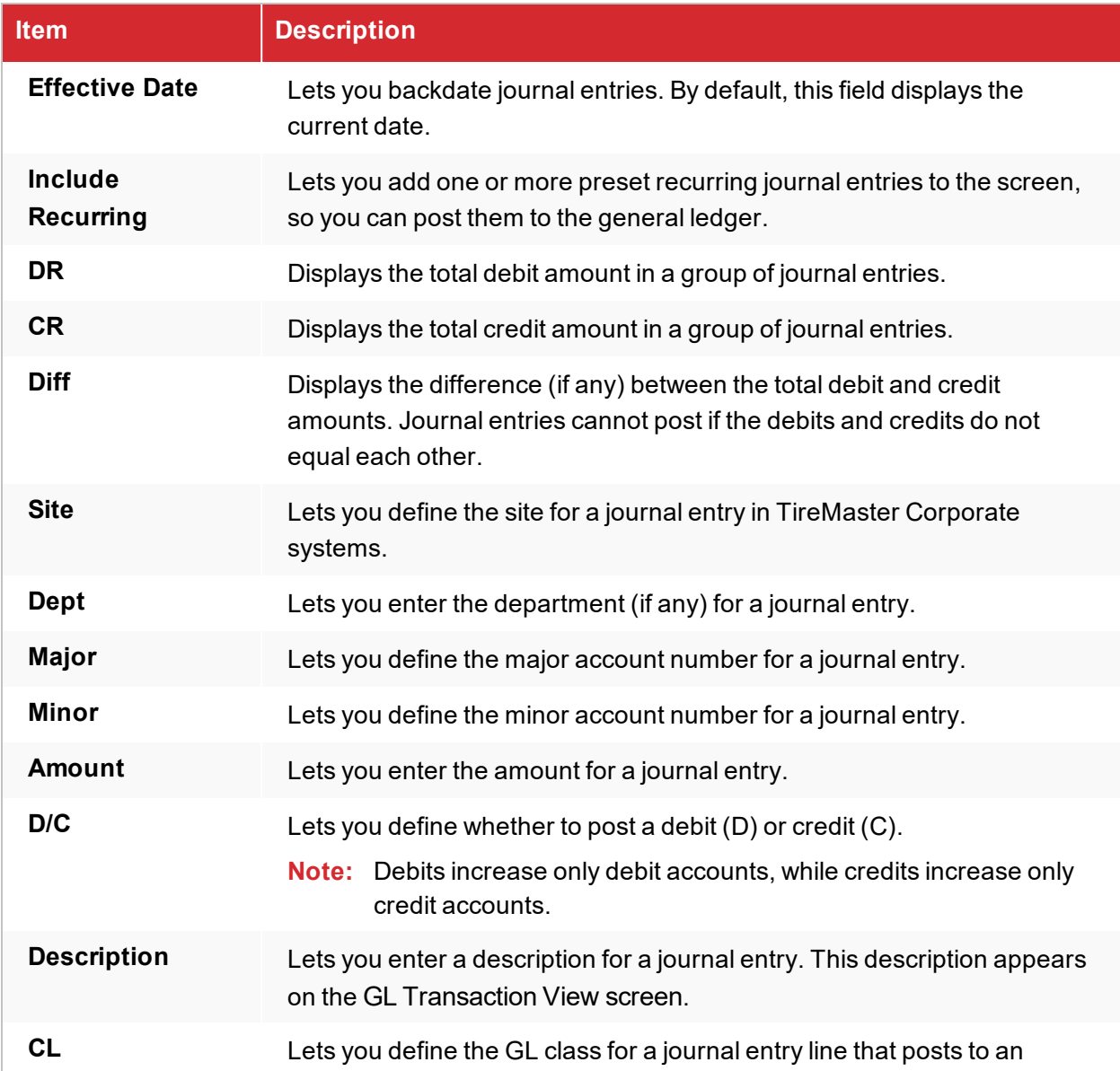

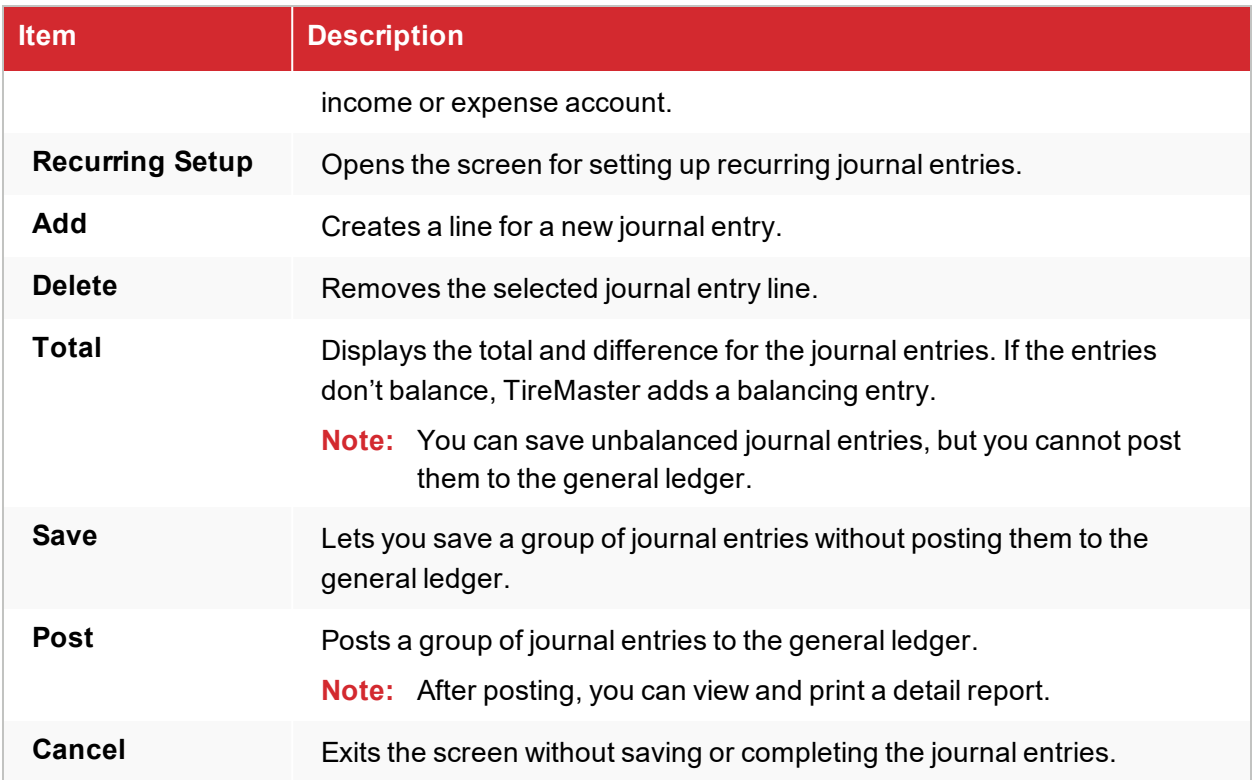

## **RESEARCH TRANSACTIONS**

When you need to review completed transactions or reprint a document, TireMaster provides two methods for finding the information you need.

## <span id="page-656-0"></span>**SEARCH FOR GENERAL LEDGER ENTRIES**

When you need to see how a transaction posted to the general ledger, you can search for it up with the GL Transaction View screen .

#### **To search for general ledger entries**

**1.** Select **General Ledger > Transaction View**. The GL Transaction View screen opens.

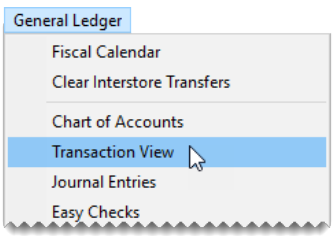

- **2.** Enter one or more search parameters under **Selection Criteria**:
	- **Date:** For a single day, select the same beginning and ending dates from the pop-up calendar. For a range, select different beginning and ending dates.

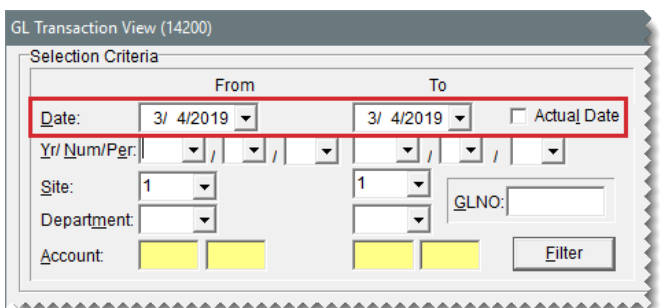

- **Note:** To limit the search to the date a transaction was performed, select the **Actual Date** check box.
- **Yr/Num/Per:** For a fiscal period, select the beginning year, number, and period from the drop-down. For a range, select both a beginning and an ending year, number, and period.

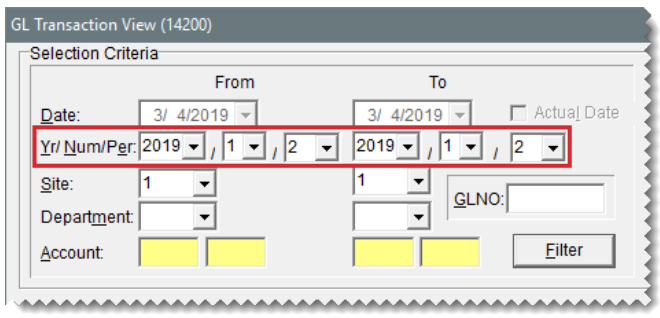

**Note:** To retrieve a year end journal entry, select a beginning year and number. Then select period 0.

**Site:** For a specific site, select the site from the drop-down. For a range, select both a beginning and an ending site number.

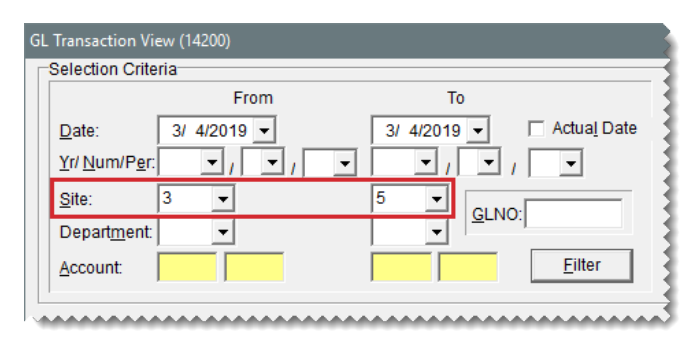

**Department:** For a specific department, select the department number from the drop-down. For a range, select both a beginning and an ending department number.

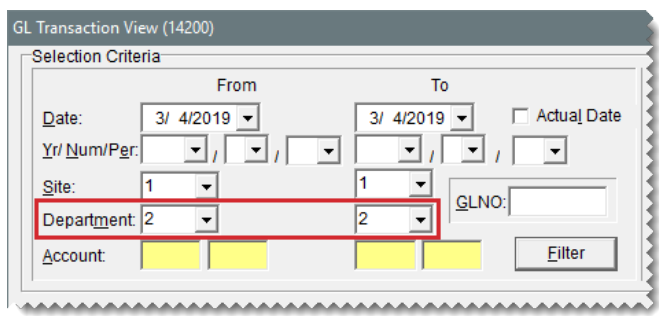

**Account:** For transactions that posted to one account, click the beginning account field, press  $\lceil \cdot \rceil$ , and select an account. For a range, enter an account number in both the beginning and ending account fields.

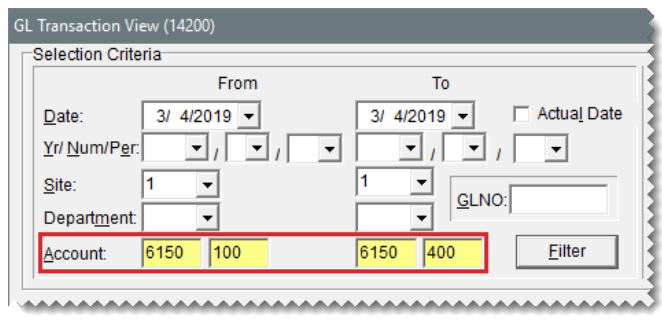

**GLNO:** If you know a the journal entry number for a transaction, type the number in the **GLNO** field.

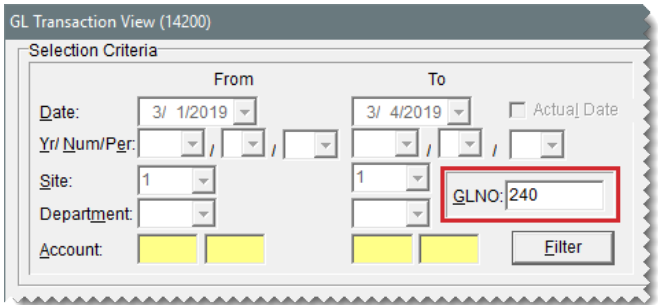

**3.** To limit the search by document type, select one or more check boxes under **Document Type (Keymod)**.

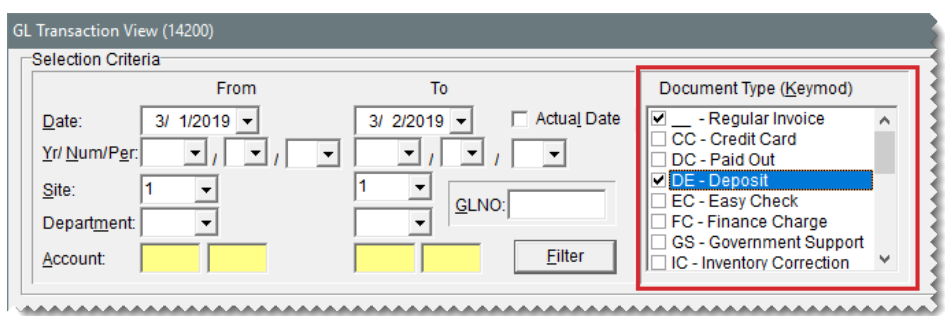

**4.** Click **Filter**. TireMaster retrieve the entries that match the selected search parameters and document types.

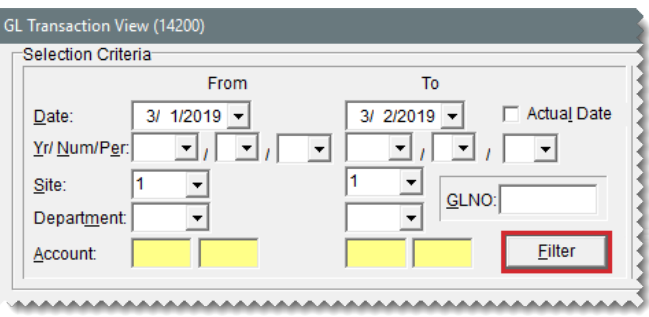

- **5.** Do the following as needed:
	- To retrieve the document produced by the selected transaction, click **Research**. Then click **Reprint** when the Invoice/Document Search screen opens.
	- **For a hard copy of the entries, click Print.**

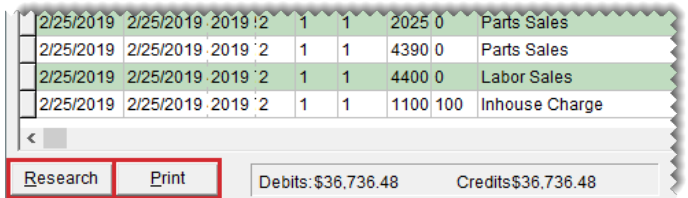

**6.** To clear the entries from the screen, click **Reset**.

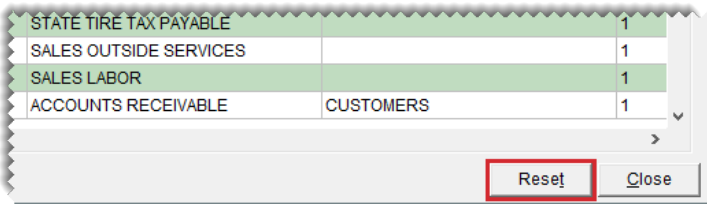

**7.** Close the GL Transaction View screen.

### **SEARCH FOR INVOICES, PURCHASE ORDERS, AND OTHER DOCUMENTS**

If you need to reprint documents or research transactions, use the Invoice/Document Search screen

to retrieve the information you need.

#### **To search for a document**

**1.** Select **General Ledger > Invoice & Document Search**. The Invoice/Document Search screen opens.

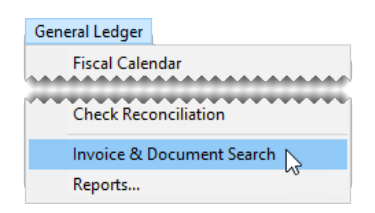

- **2.** Type the document, reference, claim, or VID number for the document you want to retrieve in the **Find** field. Then select one of the following:
	- **Doc#** to look up a document by the system-generated document number
	- **Ref/Claim#** to look up a document by the reference or claim number entered during a transaction
	- **VID#** to look up a document by the system-generated vendor invoice document number
	- **Deleted Work Order** to look up a work order that was deleted
- **3.** Click **Find**.

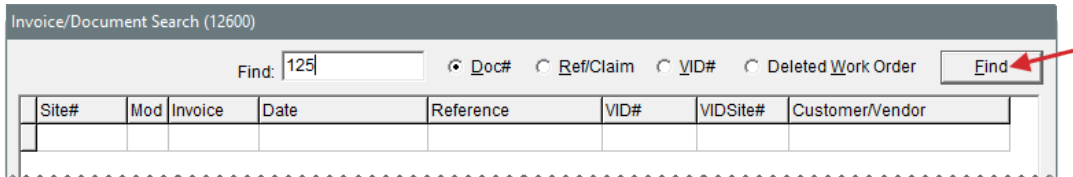

- **4.** Do the following as needed:
	- To reprint a document, select the document and click **Reprint**.
	- To view any BAR change entries for a document, select the document, and click **BAR**.
	- To view the journal entries for a document, select the document and click **Research**.

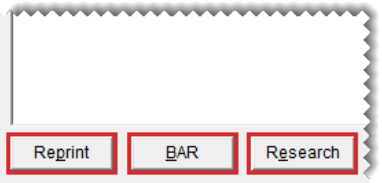

**5.** Close the Invoice/Document Search screen.

## **GL CLASSES**

With GL classes, you can display information for each type of sale in its own section on the income statement. Therefore, you can report the profit (or loss) for items that bring in little or no money separately from items sold under normal circumstances.

Low-profit or no-profit items include tires that are sold in national account, government support, adjustment, and transfer sales. When sales figures for these items are combined with the sales figures for items sold at their regular prices, the overall gross profit margin is lowered.

In TireMaster, sales are typically divided into the following GL classes:

- Class 1: Normal Sales
- Class 2: Transfer Sales
- Class 3: NA/GS/ADJ Sales (for national account, government support, and adjustment sales)
- **Note:** When you set up a reconciliation code to track vendor credits, you need to assign a GL class for national account, government support, and adjustment sales to the code.

When you print an income statement, you can do one of the following:

- **Display a summary of the net gain or loss for a particular type of sale. For this summary, roll up** a GL class.
- **Display the sales and cost totals for a particular type of sale. To include these totals, don't roll** up a GL class.

GL classes are also part of general ledger account numbers. For more information, see ["General](#page-635-0) Ledger Account [Numbers"](#page-635-0) on page 626.

## **DEFINE INCOME STATEMENT DETAIL WITH GL CLASSES**

The amount of detail on your income statements depends on the number of GL classes. The startup database in new TireMaster systems includes the following GL classes:

- Class 1: Normal Sales
- Class 2: Transfer Sales
- Class 3: NA/GS/ADJ Sales

With these settings, national account, government support, and adjustment sales are lumped into one GL class. If you want a separate profit (loss) report for each type of sale, you could set up your GL classes in the following manner:

- Class 1: Normal Sales
- Class 2: Transfer Sales
- Class 3: National Account Sales
- Class 4: Government Support Sales
- Class 5: Adjustments

You can also add detail to the income statement by setting up GL classes based on your vendors:

- Class 1: Normal sales
- Class 2: Transfer Sales
- Class 3: Goodyear Sales
- Class 4: Tires Express Sales
- Class 5: Napa Sales
- Class 6: O'Reilly Sales
- Class 7: Other Vendors

## **ADD A GL CLASS**

You can use GL classes to affect the appearance of information on the income statement. Each GL class that you add increases the amount of detail on the income statement.

#### **To add a GL class**

**1.** Select **Setup > GL Class Options**. The GL Class Options screen opens.

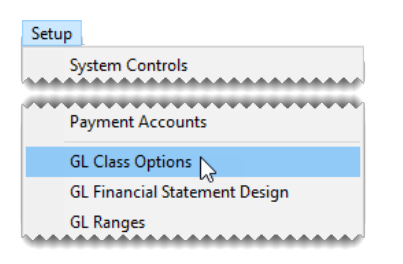

**2.** Click **Add**. The GL Class Edit screen opens.

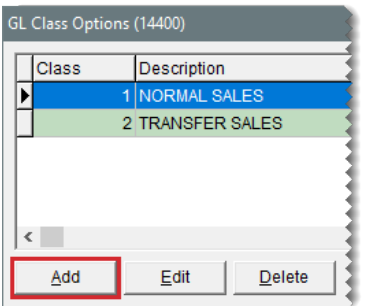

**3.** Type a description for the GL class.

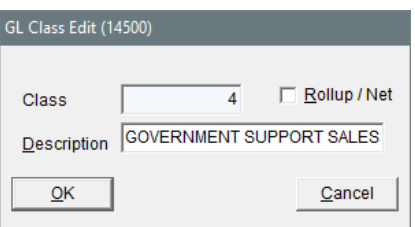

**4.** To save the new GL class, click **OK**.

**Note:** Disregard the **Roll Up/Net** check box. You can define whether to roll up the GL class when printing the income statement.

**5.** Close the GL Class Options screen.

### **SET THE DEFAULT GL CLASS**

Typically, the GL class for normal sales is the default GL class. If needed, you can change this setting

#### in System Controls.

#### **To set the default GL class**

**1.** Select **Setup > System Controls**. The System Controls screen opens.

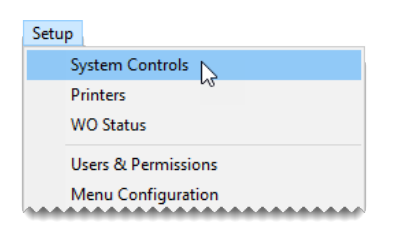

- **2.** Click the **General Ledger** tab.
- **3.** Select **Default GL** class, and press **Enter**.

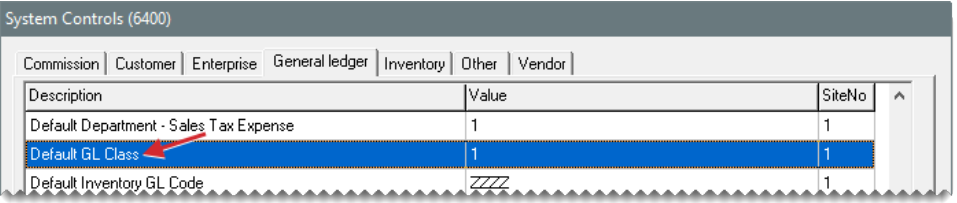

- **4.** Type the number for the GL class that you want to use as the default.
- **5.** Click **OK**.

## **RENAME A GL CLASS**

If you dislike the description for a GL class, you can rename it.

#### **To rename a GL class**

- **1.** Select **Setup > GL Class Options**. The GL Class Options screen opens.
- **2.** Select the GL class you want to rename and click **Edit**.
- **3.** Type a new description for the GL class and click **OK**.

### **DELETE A GL CLASS**

If you have *never* used a particular GL class, you can delete it.

#### **To delete a GL class**

- **1.** Select **Setup > GL Class Options**. The GL Class Options screen opens.
- **2.** Then select the GL class you want to delete and click **Delete**. A confirmation message appears.
- <span id="page-663-0"></span>**3.** Click **Yes**. The GL class is removed.

## **FISCAL CALENDAR**

In TireMaster, a fiscal calendar is used to implement your fiscal year. A fiscal year is the 12 month period businesses and government agencies use for accounting, budgeting, and reporting earnings. A fiscal year can but does not have to correspond to the actual calendar year. Although the fiscal year can begin with any month, you need to start with the same day and month every year, unless you get government approval to change your company's fiscal year.

## **SET THE FISCAL CALENDAR**

When you go online, you need to set up the fiscal calendar for the current year and any previous years for which you need to make journal entries. For some companies, fiscal periods start on the first day of the month and end on the last day of the month. After going live, you need to update the calendar for each new fiscal year.

#### **To set the fiscal calendar**

**1.** Select **General Ledger > Fiscal Calendar**. The Fiscal Calendar opens.

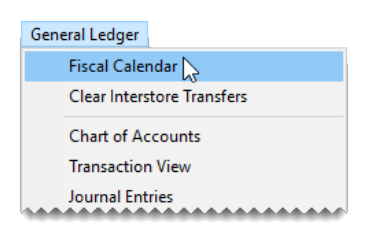

**2.** In the **Fiscal Year** field, type the earliest fiscal year for which you'll make journal entries.

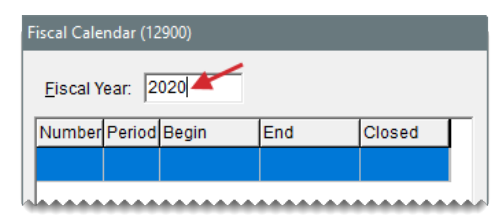

- **Note:** Once you've set up a particular year in the fiscal calendar, you cannot set up any years that come before it. For example, if you type **2020**, you won't be allowed to type **2019** and **2018**.
- <span id="page-664-0"></span>**3.** Click **Add Period**. The Date Range screen opens.

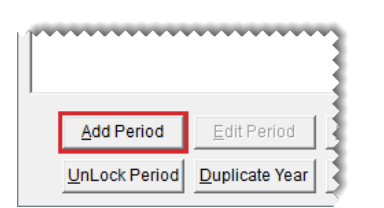

- <span id="page-664-1"></span>**4.** Do one of the following:
	- To use the default date range, click OK.
	- To change the date range, select an ending date from the pop-up calendar and click **OK**.

A new period is added to the fiscal calendar.

- **5.** Repeat steps [3](#page-664-0) and [4](#page-664-1) for each of the remaining periods you need to add.
- **6.** To add more years to the fiscal calendar, click **Duplicate Year** for each additional year.

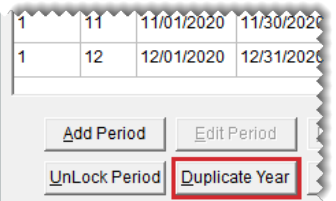

- **Tip:** To see the fiscal years that you just added, click the **Fiscal Year** field and repeatedly press .
- **Note:** If you changed the your company's fiscal calendar by creating a short year and a new fiscal year, TireMaster sets the value in the **Number** column to 2. For more information, see "Change the Fiscal [Calendar"](#page-665-0) below.
- **7.** Close the Fiscal Calendar screen.

## <span id="page-665-0"></span>**CHANGE THE FISCAL CALENDAR**

Although it's rare, some businesses decide to change their fiscal calendar. A business might change its fiscal year under the following circumstances:

- A new owner buys the company
- **The company gets a new accountant who wants to change the bookkeeping system**
- The company hasn't been in existence for an entire fiscal year

To change the fiscal calendar, you need to receive permission from the Internal Revenue Service.

To implement changes to the fiscal calendar, you need to create a short tax year. A short tax year is a fiscal year that's less than 12 months.

**Example:** If you change from a fiscal year that lasts from January through December to a fiscal year that begins in October, the first nine months of the year (January through September) become a short tax year.

When you change the fiscal calendar, TireMaster uses a fiscal number to distinguish the short fiscal year from the new fiscal year. Typically, the number 1 identifies the short year and number 2 identifies the new fiscal year. TireMaster resets the number to 1, once both the short year and the new fiscal year of 12 periods are completed.

**Note:** To implement a short fiscal year, you need to get a security code from ASA Support.

#### **To change the fiscal year**

**1.** Select **General Ledger > Fiscal Calendar**. The Fiscal Calendar opens.

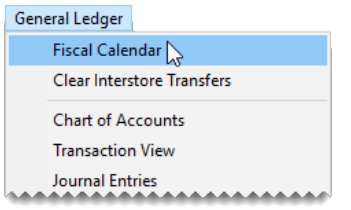

**2.** In the **Fiscal Year** field, type the year that you want to turn into a short year.

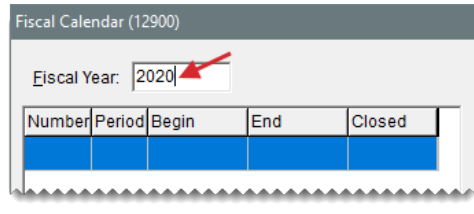

<span id="page-666-0"></span>**Tip:** You can also put the cursor in the **Fiscal Year** field and press  $\bigcap$  to select the year.

**3.** Select the last period for the year, and click **Delete Period**. The period is removed from the Fiscal Calendar screen.

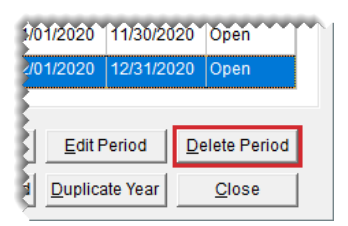

**Note:** If you cannot delete the selected period, make sure no periods follow it. For example, if you cannot delete Period 12 of the year 2019, you first need to delete Period 1 of 2020.

- **4.** Repeat step [3](#page-666-0) to delete remaining periods that are not part of the short year.
- **5.** Create the first period of the new fiscal year.
	- **a.** Click **Add Period**. The Date Range screen opens.

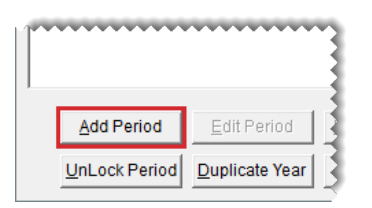

- **b.** If you need to change the ending date, select a date from the pop-up calendar.
- **c.** To change the fiscal number for the new fiscal year, click **...** The Security Pass Code screen appears.
	- **Note:** The value in the **Number** column distinguishes the short fiscal year from the new fiscal year on the Fiscal Calendar screen. When both the short year and the new fiscal year of 12 periods are completed, TireMaster resets the number to 1.
- **d.** Type the security code provided by TireMaster Support and click **OK**.
- **e.** To save your changes and exit the Date Range screen, click **OK**.
- <span id="page-667-1"></span><span id="page-667-0"></span>**6.** Add the remaining periods of the new fiscal year.
	- **a.** Click **Add Period**. The Date Range screen opens.
	- **b.** Verify the ending date is correct, and click **OK**.
	- **c.** Repeat steps [a](#page-667-0) and [b](#page-667-1) until the new fiscal year has 12 periods.
- **7.** Close the Fiscal Calendar screen.

Before you can post an entry to a fiscal period that has been closed, you need to unlock the period on the Fiscal Calendar screen. Once the entry has posted, you can relock the period. Fiscal periods are locked during the month end closing process. For more information, see ["Close](#page-910-0) a Fiscal Period " on [page 901](#page-910-0).

**Note:** You cannot unlock a period that comes before a closed period. For example, to unlock Period 3, you need to unlock Period 4 first, if Period 4 is closed.

If a fiscal period is part of a fiscal year that has been closed, it cannot be unlocked.

#### **To unlock a fiscal period**

**1.** Select **General Ledger > Fiscal Calendar**. The Fiscal Calendar opens.

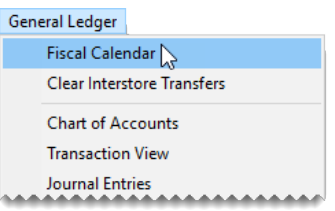

<span id="page-667-2"></span>**2.** Select the period that you want to unlock, and click **Unlock Period**. The status changes from closed to open.

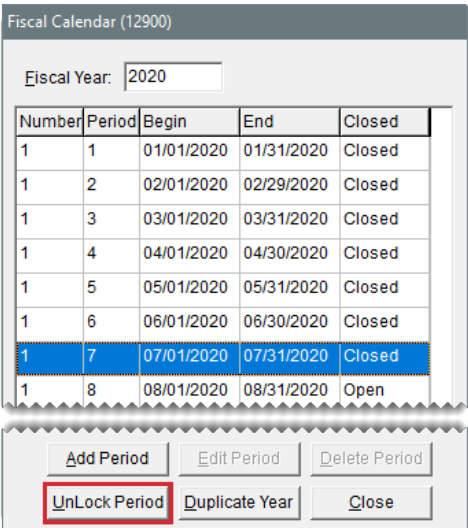

**Note:** If you try to unlock a period that comes before a locked period, the following message appears: "You cannot reopen a period prior to a period that is closed!" Click **OK** to close the message. Then unlock all of the closed periods that follow the period you want to unlock before repeating step [2](#page-667-2).

**3.** Close the Fiscal Calendar screen.

Now you can post entries to the period that you just unlocked. When you're done, relock the period. For instructions, see "Lock a Fiscal Period " on [page 904](#page-913-0).

## **SITES**

The site number identifies each of your stores, and it's used in GL account numbers to identify where transactions have taken place.

## **SET UP SITES**

When you set up a site, you define information that prints on various documents, such as quotes and invoices. The site settings also include fields for recording contact information and ID numbers for government agencies.

**Note:** If need to add a site for your TireMaster Corporate system, contact ASA Support for assistance.

#### **To set up a site**

**1.** Select **Setup > Sites**. The Site List opens.

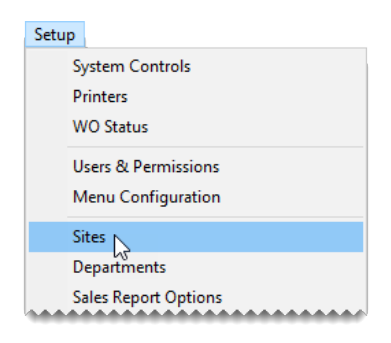

**2.** Click **Edit**. The Site Identification Maintenance screen opens.

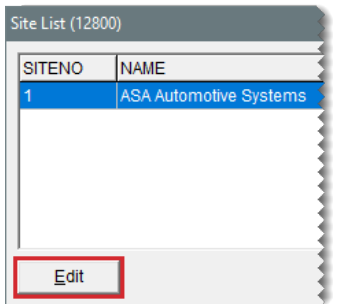

- **3.** Type the name, address, city, state, and zip code for the site.
	- **Tip:** Use the physical address in the **Address 1** field and the mailing address in the **Address 2** field. If the mailing address and the physical address are the same, leave the **Address 2** field blank.
- **4.** Type the data phone, fax, and phone numbers for the site.
- **Tip:** The field for the data phone can be used to record information about the site's Internet connection.
- **5.** Type the name of the person ASA Support should talk to in the **Contact** field.
- **6.** Type your dealer number, if any.
- **7.** Type the number assigned to you by the Bureau of Auto Repair or another consumer agency in the **BAR ID** field.
- **8.** In the **EPA ID** field, type in the number assigned to you by the Environmental Protection Agency.
- **9.** To save the site information, click **OK**.

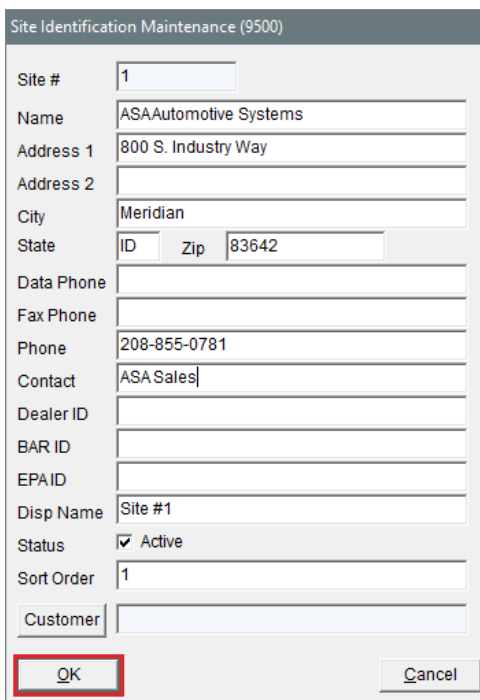

- **Note:** Disregard setting the **Active** check box and defining the display name, sort order, and customer. These settings are used when the Data Exchange program is installed or by other sites (in TireMaster Corporate) that want to include your store's on-hand quantities on the Inventory List. For more information, see Set Up Site Specific [Quantity](#page-47-0) [Information.](#page-47-0)
- **10.** Close the Site List.

## **DEPARTMENTS**

With departments, you can track the profitability of different segments of your business. The profitability for each department is displayed on the income statement. The department number is also included in GL account numbers to show which departments transactions posted to.

If you use multiple departments, you need to set them up in one of the following ways:

By customer types, such as wholesale and retail (see ["Customer](#page-672-0) Method " on page 663)

By types of inventory items and services sold (see ["Inventory](#page-673-0) Method " on page 664)

With multiple departments, you need to assign departments to several program settings and you need to select which department various transactions should post to. For some transactions, such as manual journal entries, you can only change the department when the transaction posts to an income or expense account (the accounts used for the income statement).

### **DEPARTMENT CONSIDERATION**

Although multiple departments can give you additional information about different segments of your business, they take time to set up and maintain. For example, having three departments triples the size of your chart of accounts. If you use multiple departments, you might want to add more accounts to the chart of accounts to generate additional information about your income and expenses. If departments are not properly maintained, you're at risk of having incorrect departmental totals on the income statement.

**Note:** If you want to use multiple departments, ASA recommends that you set them up them during the going-online process. Although you can add departments after going live, doing so can adversely affect the quality of your historical data.

### **ADD A DEPARTMENT**

Before you set up multiple departments, determine what kind of information departments can help you gather and how many departments you need.

With multiple departments, there is a risk of user error when manually completing transactions. For example, selecting the wrong department for a journal entry can result in inaccurate information on departmental income statements. To prevent user error, give your departments names that make it easy for employees to know which departments they should post entries to.

#### **To add departments**

**1.** Select **Setup** > **Departments**. The Department Listing opens.

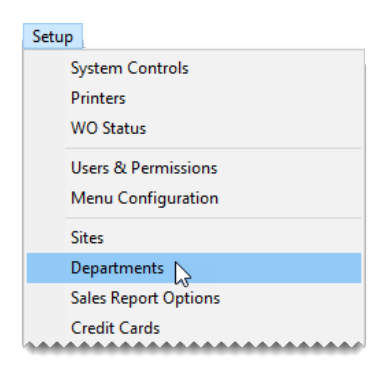

**2.** Click **Add**. The Department Edit screen appears.

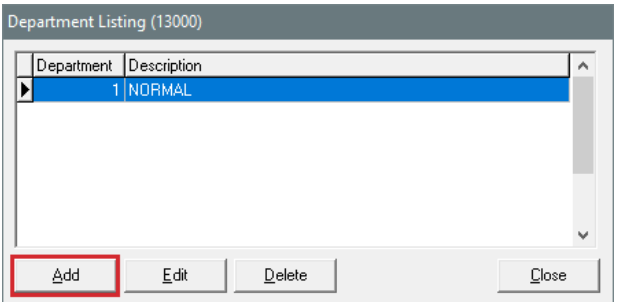

- **3.** Type a description for the department.
- **4.** Click **OK**.

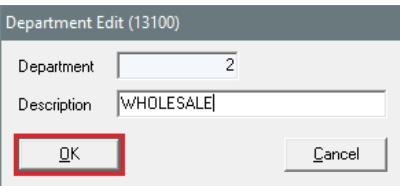

**5.** Close the Department Listing screen.

### **SET THE DEFAULT DEPARTMENT**

In a multi-department system, you need define which department to use as the default department (that is, which department will automatically appear in various program screens that use department settings). If you don't set up multiple departments, use the department that comes already set up in TireMaster. If you use only one department, you don't need to define a default department because it has already been set.

**Tip:** Your default department should be the one that's most frequently used.

#### **To change the default department**

**1.** Select **Setup > System Controls**. The System Controls screen opens.

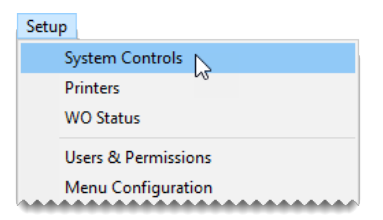

- **2.** Click the **General Ledger** tab.
- **3.** Select **Default Department**, and press **Enter**.

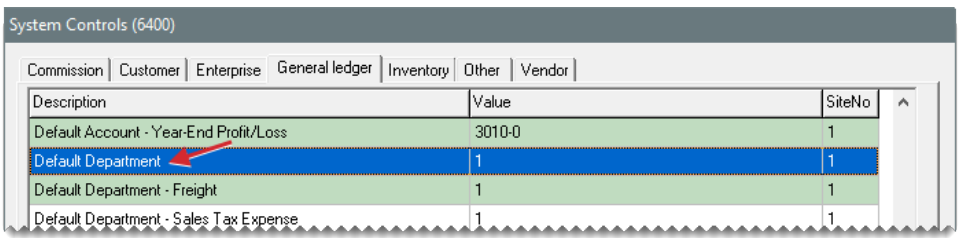

- **4.** Type the number for the department that will be the default department, and click **OK**.
- **5.** Close the System Controls screen.

### **DEPARTMENT METHODS**

When you set up departments, you need to use either the customer method or the inventory method. The method that you choose depends on the kind of information you want your departments to provide.

### <span id="page-672-0"></span>**CUSTOMER METHOD**

With the customer method, you can see which types of customers generate the most profit. A retail department and a wholesale department are examples of customer method departments.

To set up departments by customer, you need to do the following:

- Set the customer department method in System Controls.
- **Assign a department to each customer type.**

#### **To set up departments by customer**

- **1.** To set the customer department method, do the following:
	- **a.** Select **Setup > System Controls**. The System Controls screen opens.

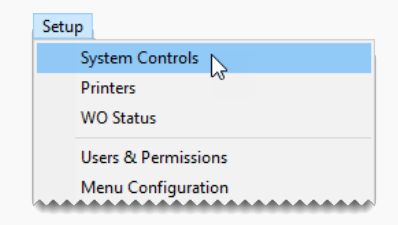

- **b.** Click the **General Ledger** tab.
- **c.** Scroll to the control **Department Method** and verify whether *Customer* is already assigned. If it isn't, press **Enter**. Then select **Customer** and click **OK**.

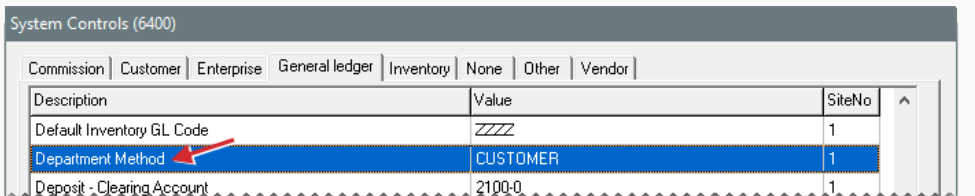

- <span id="page-673-1"></span>**d.** Close the System Controls screen.
- **2.** To assign a department to each customer type, do the following:
	- **a.** Select **Customers > Types**. The Customer/Vendor Type List opens.

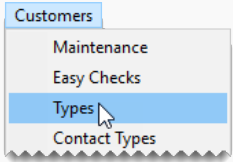

- <span id="page-673-2"></span>**b.** Select the customer type that you want to assign a department to and click **Edit**. The Customer/Vendor Type Edit screen opens.
- **c.** Click the **Department** field and press  $\lceil \cdot \rceil$ . Then select a department from list that appears.

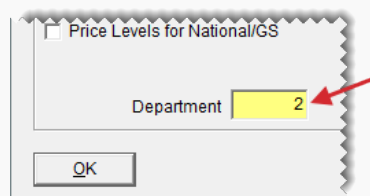

- <span id="page-673-3"></span>**d.** To save you changes, click **OK**
- **e.** Repeat steps [2](#page-673-1)[b](#page-673-2) through [2](#page-673-1)[d](#page-673-3) to assign departments to the remaining customer types.
- **f.** Close the Customer/Vendor Type List.

### <span id="page-673-0"></span>**INVENTORY METHOD**

With the inventory method, you can see which types of items and services, such as tires and brake jobs, generate the most profit. A tire department and a repair department are examples of inventory method departments.

To set up departments by inventory, you need to do the following:

- Set the inventory department method in System Controls.
- **Assign departments to each inventory GL code.**

#### **To set up departments by inventory**

**1.** Set the inventory department method.

**a.** Select **Setup > System Controls**. The System Controls screen opens.

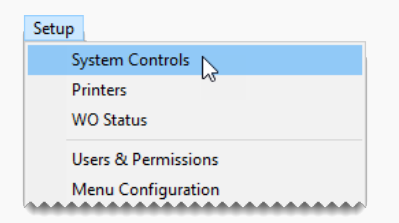

- **b.** Click the **General Ledger** tab.
- **c.** Select **Department Method** and press **Enter**.

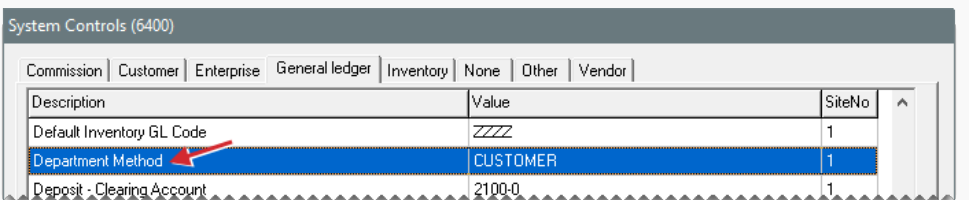

- **d.** Select **Inventory** and click **OK**.
- **e.** Close the System Controls screen.
- **2.** Assign a department to *each* GL Code.
	- **a.** Select **Inventory > Inventory GL Codes**. The Inventory GL Code List opens.

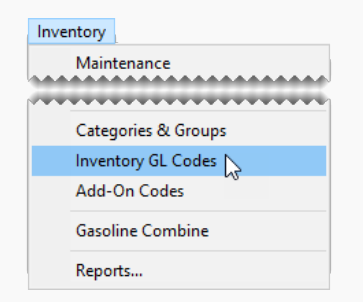

- **b.** Select the GL code that you want to assign to a department to and click **Edit**. The Inventory GL Code Maintenance screen appears.
- **c.** Click the **Department** field and press . Then select the appropriate department from list that appears.

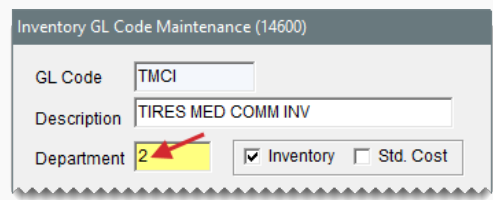

- **d.** To save your changes, click **OK**.
- **3.** Close the Inventory GL Code List.

## **CHANGE THE DEPARTMENT AT POINT OF SALE**

If you want an invoice to post to a department that's not the one assigned to a customer type or an inventory GL code, you can override the setting at point of sale.

#### **To change a department at point of sale**

- **1.** Begin the process of completing an invoice as usual. For more information, see ["Complete](#page-433-0) an Invoice" on [page 424](#page-433-0). The Invoice Completion screen opens.
- **2.** Type the number of the department that you want the invoice to post to in the **Dept** field.

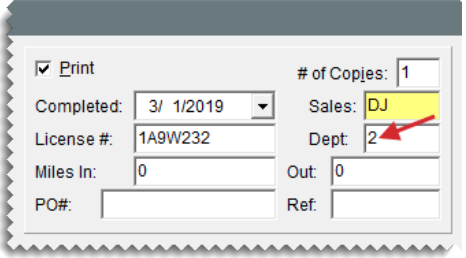

**3.** Fill in the remaining fields as needed, and click **OK**.

## **RENAME A DEPARTMENT**

If you dislike the description for a department, you can rename it.

#### **To rename a department**

- **1.** Select **Setup** > **Departments**. The Department Listing opens.
- **2.** Select the department you want to rename and click **Edit**.
- **3.** Type a new description and click **OK**.

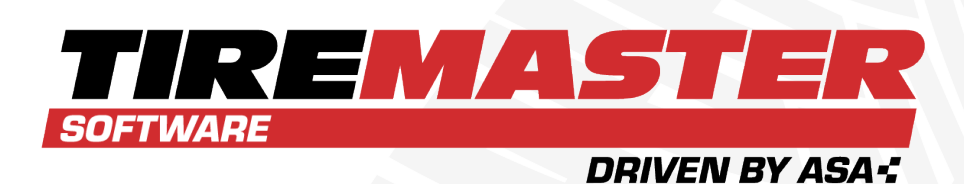

## **CHAPTER 23**

# **ACCOUNTS RECEIVABLE**

With TireMaster, you can manage customer account balances and track income from pending sales. This chapter includes the following sections:

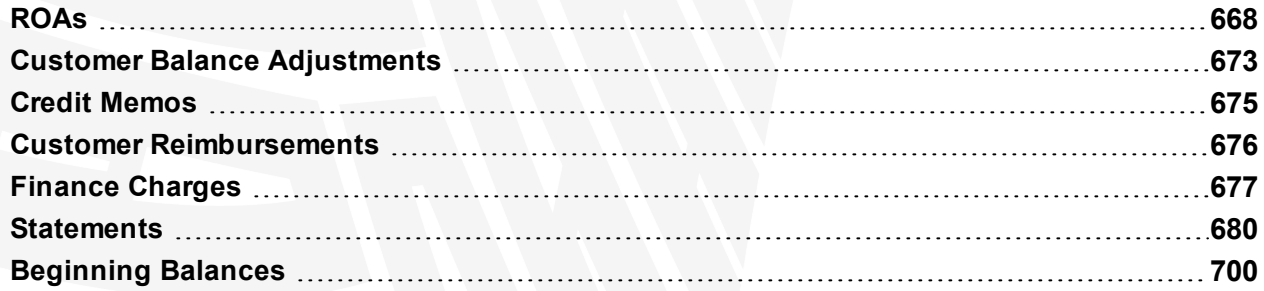

## <span id="page-677-0"></span>**ROAS**

An ROA (received on account) is a payment received from a customer who has a charge account. When you process an ROA, you can apply the payment to the customer's balance immediately, apply the payment later, or leave the payment unapplied.

An ROA decreases a customers balance, and it accomplishes the following:

- It decreases (credits) the balance of the general ledger's AR account.  $\mathcal{L}_{\text{max}}$
- It increases (debits) the balance of the GL account for your cash till.  $\blacksquare$
- **Note:** When you close the day, the ROA moves out of the cash till account to the GL account for your bank's checking account.

## **PROCESS AN ROA**

Processing an ROA includes recording a customer's payment and applying it to the customer's account balance now or later.

#### **To process an ROA**

**1.** Click **Invoicing**. The Open Work [Order](#page-437-0) List opens.

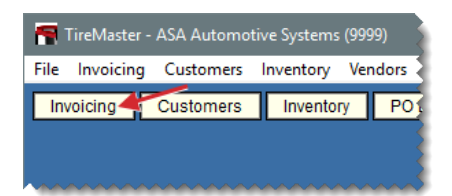

**2.** Click **ROA**. TireMaster prompts you for the customer's name.

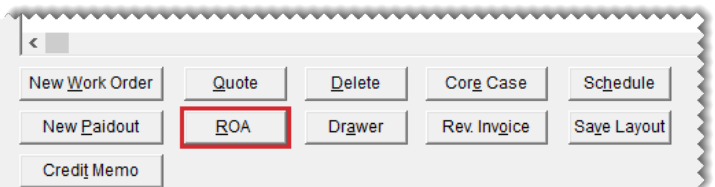

**3.** Look up the customer, and click **OK** on the Customer [Maintenance](#page-87-0) screen to continue. For more information, see ["Customer](#page-98-0) Searches" on page 89.

**Tip:** To check the customer's balance, click the **Aging** tab.

**4.** On the ROA entry screen, type the payment amount in the **Cash,Check**, or **Credit/Debit** card row and press **Enter**. For check payments, TireMaster prompts you for a check number.

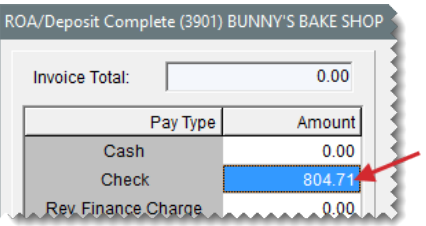

**5.** To print a different number of copies, change the number in the **# of Copies** field.

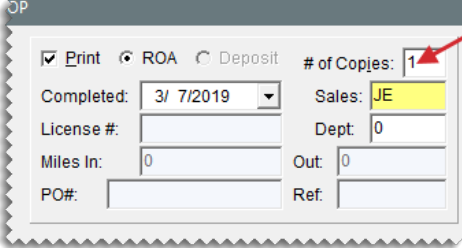

- **6.** Select the following check boxes as needed:
	- **Direct Deposit**, if the payment was already put into your bank account.
		- **Note:** Typically, only credit card companies make direct deposits, although other customers or vendors might also pay in this manner under special circumstances. For more information, see "Record a Payment from a Credit Card [Company"](#page-779-0) on page 770.
	- **Apply ROA**, if you want to open the customer's open item ledger and apply the payment.
	- **FIag Old Invoices**, if you want to apply the payment to the oldest invoices first.
		- **Note:** Whether this check box is selected by default depends on a system control setting. For more information, see "ROA [Complete](#page-1134-0) - Flag Old Invoices Selected" on [page 1125](#page-1134-0).
- **7.** Type any notes about the payment (such as recommendations for applying it) in the **Comments** field.

<span id="page-678-0"></span>**Note:** ROA comments can be accessed from a customer's open item ledger.

- **8.** Finalize the payment.
	- **a.** Click **OK**. TireMaster prompts you to complete and print the ROA.

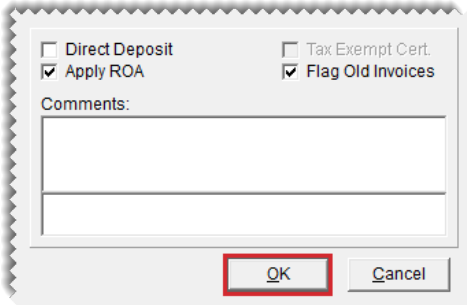

**b.** Click **Yes**. Then do one of the following:

- <span id="page-679-0"></span>If the Open Item Ledger opens, continue with step [8](#page-678-0)[c](#page-679-0).
- If the Report [Window](#page-1114-0) opens, go to step  $9$ .
- **c.** If you want to apply the ROA to a different invoice, select the letter **A** for the invoice it's current applied to and press the space bar. Then type an **A** in the **Apply** field for another invoice.
	- **Note:** An ROA entered at a store isn't actually applied to an invoice. In this scenario, you're suggesting that users at the corporate site apply the payment to a specific invoice.
- **d.** Click **OK**. TireMaster prompts you to save your changes.
- **e.** Click **Yes**. TireMaster prompts you to apply the items.
- <span id="page-679-1"></span>**f.** To apply the payment to the customer's balance now, click **Yes**. To apply it later, click **No**. The Report Window opens and displays the ROA document.
- **9.** Print the ROA document and close the Report Window.

## **APPLY AN ROA**

If you have an ROA that was not applied to any invoices, you can apply the ROA manually in the customer's open item ledger.

#### **To apply an ROA**

- **1.** Look up the customer whose ROA you want to apply. For more information, see ["Customer](#page-98-0) [Searches"](#page-98-0) on page 89.
- **2.** When the Customer [Maintenance](#page-87-0) screen opens, click the **Ledger/History** tab.

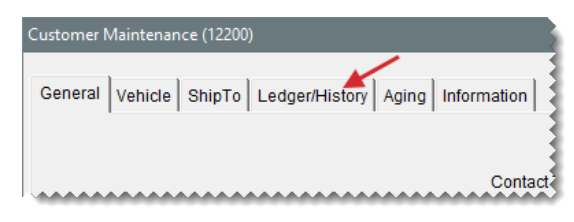

**3.** Click **Open Item**. The Open Item Ledger screen opens.

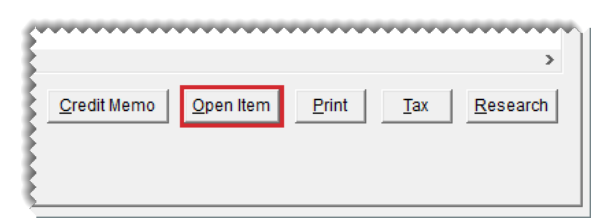

**4.** To sort items on the screen, select **Invoice** or **Due Date**.

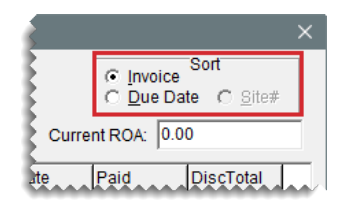

**5.** To see if any comments about an ROA were entered when it was processed, select the ROA and click **Notes**.

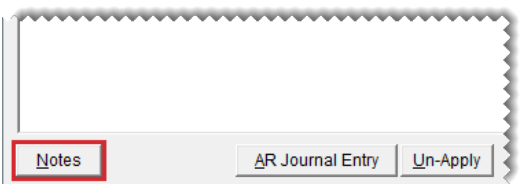

**6.** Type the letter **A** in the **Apply** field for the ROA you want to apply.

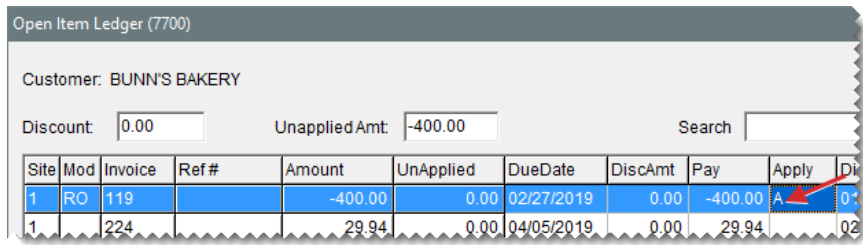

- **7.** Do the following for each invoice to which you want to apply the ROA:
	- **a.** Type the letter **A** in the **Apply** field.
		- **Note:** If you're entering the ROA at a store, you won't actually apply the payment to an invoice. You're suggesting that users at the corporate site apply the payment to a specific invoice instead.
	- **b.** Change the amount in the **Pay** field if needed.

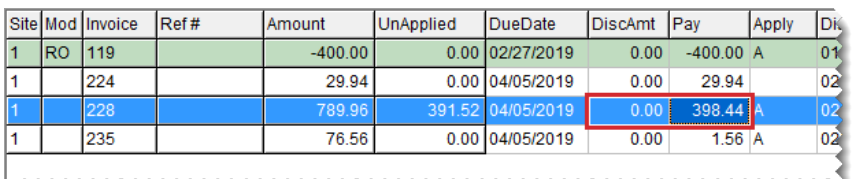

**Note:** Although the amount in the **Pay** field is automatically filled in when you mark an item with an **A**, you can change it. The remaining balance of the payment, if any, is displayed in the **Unapplied Amt** field.

- **8.** Click **OK.** TireMaster prompts you to save your changes.
- **9.** Click **Yes**. TireMaster prompts you to apply the items.
- **10.** To apply the payment to the customer's balance, click **Yes**.

## **UNAPPLY AN ROA**

If you make a mistake when entering a customer payment, you can unapply the ROA.

#### **To unapply an ROA**

- **1.** Look up the customer whose ROA you want to unapply. For more information, see ["Customer](#page-98-0) [Searches"](#page-98-0) on page 89.
- **2.** When the Customer [Maintenance](#page-87-0) screen opens, click the **Ledger/History** tab.

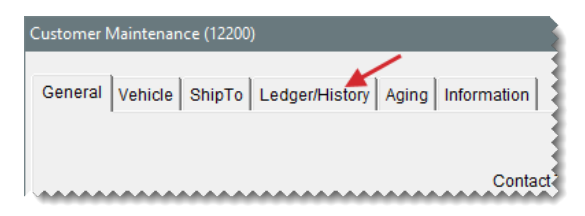

**3.** Click **Open Item**. The Open Item Ledger screen opens.

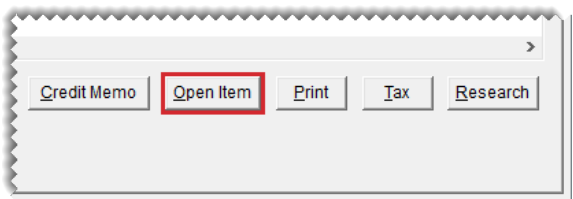

**4.** Click **Un-Apply**. The ROA UnApply screen opens.

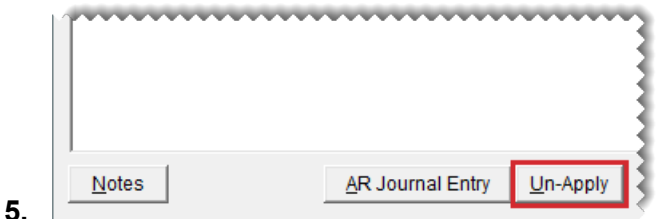

- 
- **6.** Select a row for the ROA you want to unapply.

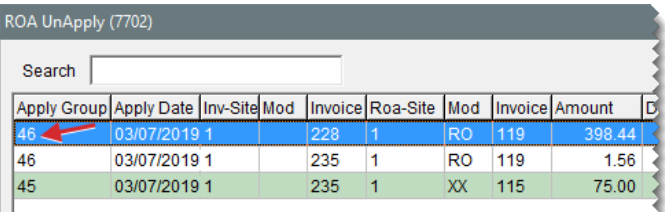

**Note:** All of the invoices that an ROA was applied to are assigned an identification number, which is displayed in the **Apply Group** field.

**7.** Click **OK**. A confirmation message appears.

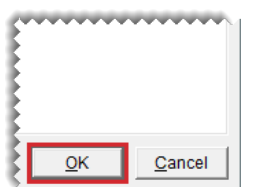

- **8.** Click **Yes**. The invoices are added back to the Open Item Ledger.
- **9.** Click **OK**. TireMaster prompts you to save your changes.
- **10.** Click **Yes**. TireMaster prompts you to apply the items.
- <span id="page-682-0"></span>**11.** Click **No**. The payment is no longer applied to the customer's balance.

## **CUSTOMER BALANCE ADJUSTMENTS**

When you need to adjust a customer's balance, make an AR journal entry. Two examples of when you'd make an AR journal entry include writing off a customer's bad debt and penalizing a customer for writing a nonsufficient funds check.

**Note:** For information about customer historical and AR ledgers, see "Customer [Ledger/History](#page-94-0) Tab" on [page 85](#page-94-0).

#### **To adjust a customer's AR balance**

- **1.** Look up the customer whose balance you want to adjust. For more information, see ["Customer](#page-98-0) [Searches"](#page-98-0) on page 89.
- **2.** On the Customer [Maintenance](#page-87-0) screen, click the **Ledger/History** tab.

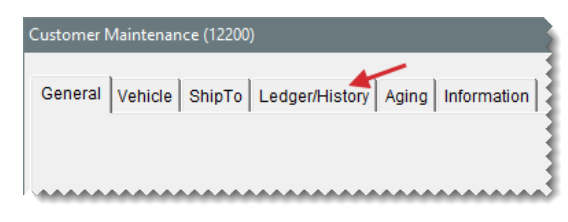

**3.** Click **Open Item**. The Open Item Ledger opens.

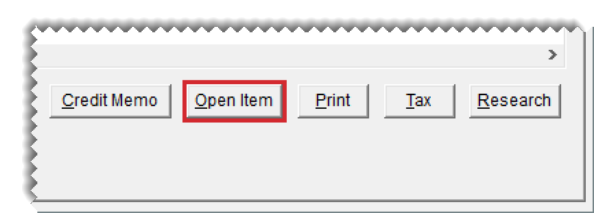

**4.** Click **AR Journal Entry**. The Customer Balance Adjustment screen opens.

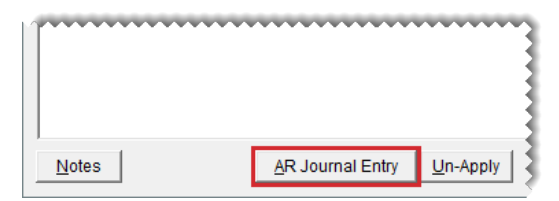

**5.** Add the following information:

- **Select the date on which the adjustment should be applied, along with the discount date and** payment due date from the pop-up calendars.
- **Type a reference for the adjustment if needed.**

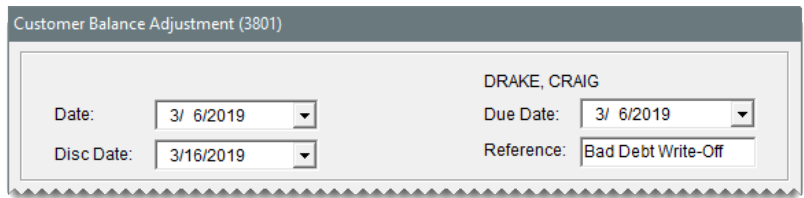

- **6.** Create the offset entry:
	- **a.** Click **Add**. A journal entry line appears under **Offsets**.

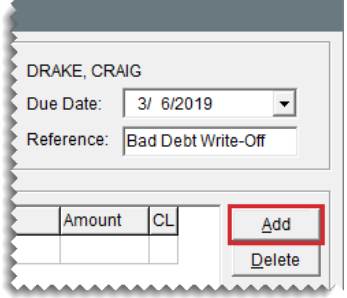

- **b.** If you use the customer department method, click the **Dept#** column, press  $\lceil \cdot \rceil$ , and select the appropriate department .
	- **Click the Major** column, press  $\lceil \cdot \rceil$ , and select an account from the list.
- **c.** Type a description for the entry.
- **d.** Type the amount of the adjustment.

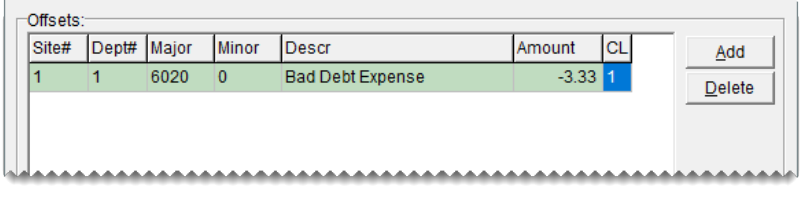

- **Note:** A positive amount increases the customer's balance. A negative amount reduces the customer's balance. You can disregard entering a value in the **Disc \$** field.
- **7.** To finish the adjustment, click **OK**. A confirmation message appears.

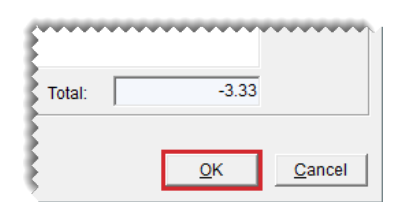

**8.** Click **Yes**.
You can apply the adjustment to an invoice or another document right away or later. For more information, see "Apply an ROA" on [page 670](#page-679-0).

## <span id="page-684-0"></span>**CREDIT MEMOS**

Occasionally, you might need to issue a credit memo to a customer who has provided a service to your company but would prefer an in-store credit instead of a direct payment. For example, your computer technician repaired a workstation and wants to be paid with an in-store credit. Issuing a credit memo allows you to credit the customer's account and record the expense in the GL.

#### **To issue a credit memo**

**1.** Click **Invoicing**. The Open Work [Order](#page-437-0) List opens.

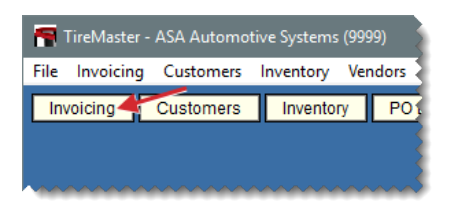

**2.** Click **Credit Memo**. TireMaster prompts you for the customer's name.

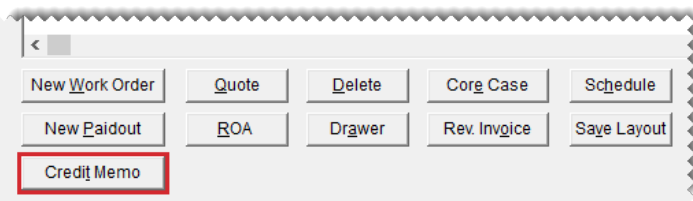

**Note:** You can also create a credit memo from the Customer Maintenance screen. To begin, look up the customer, click the **Ledger/History** tab, and click **Credit Memo**.

- **3.** Look up the customer. For more information, see ["Customer](#page-98-0) Searches" on page 89
- **4.** On the Customer Balance Adjustment screen, do the following:
	- **a.** Add a reference number for the memo.
	- **b.** Click the **Major** field, press  $\leq$ , and select the general ledger account for the offsetting entry.
	- **c.** Type the amount of the credit as a *negative* number (for example, **-89.00**).

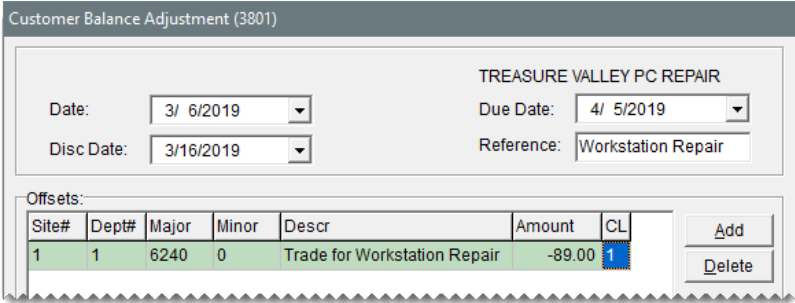

**d.** Make sure the amount in the **Disc \$** field is 0.00.

**5.** Click **OK**. A confirmation message appears.

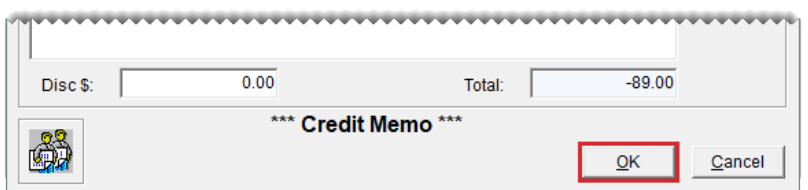

- **6.** Click **Yes**. The Report Window opens.
- **7.** Print the credit memo and click **Close**. The Open Item Ledger screen opens. You can apply the credit in the same manner as an ROA, or leave it as an open item.

# **CUSTOMER REIMBURSEMENTS**

When you reverse invoices or when customers return or trade in items, you might need to refund their money. You can reimburse customers in the following ways:

- Issue a cash refund
- Issue a store credit
- Issue a credit memo
- Write a check
- Reverse a credit card payment

Typically, you reimburse customers in the same manner in which they paid you. When you create an invoice for a return or trade-in, you need to define the payment method you're using for the reimbursement.

**Tip:** When customers pay by check, you might want to wait until the check clears before issuing a reimbursement.

## **REIMBURSE WITH CASH**

A cash reimbursement reduces the amount of cash you have on hand.

**Warning:** Do not use a paidout for a cash reimbursement. Reimbursing customers with cash from the till does not update inventory quantities or the customer's history.

To reimburse a customer with cash, create a work order with a negative total for a return or trade-in. When you complete the invoice, give the customer the cash due.

## **ISSUE A STORE CREDIT**

Issuing a store credit reduces the customer's balance. To issue a store credit, create a work order with a negative total for a return or trade-in and complete the invoice as a charge payment. You can apply the reimbursement to the customer's balance immediately or wait until later to apply it to a future charge.

- **Tip:** To issue the credit, you might need to change the customer's status from cash-only to charge.
- **Note:** If you have a customer who provides services to your company in exchange for in-store credit, issue a credit memo. For more information, see "Credit Memos" on [page 675](#page-684-0).

## **REIMBURSE WITH A CHECK**

For large reimbursements, you might want to write a check instead of giving a customer cash. To reimburse a customer with a check, create an invoice with a negative total for a return or trade-in. Depending on your TireMaster application, use one of the following methods:

- **For TireMaster Plus and TireMaster Corporate, write an AR easy check to the customer for the** amount of the reimbursement. For more information, see " AR Easy Checks" on [page 742](#page-751-0).
- **F** For TireMaster Point of Sale, write a check manually or with your bookkeeping software, and adjust the customer's balance for the amount of the check. For more information, see "Customer Balance [Adjustments"](#page-682-0) on page 673.

## **REVERSE A CREDIT CARD INVOICE**

Credit card reversals reduce the accounts receivable for the credit card.

#### **To reimburse customers with a credit card reversal**

- **1.** Create an invoice with a negative total for a return or trade-in.
- **2.** Enter a negative amount for the credit card on the Invoice Completion screen.
- **3.** When the Card Authorization Box opens, process the credit card manually or automatically with card processing software. For more information, see ["Complete](#page-777-0) a Credit or Debit Card Sale" on [page 768](#page-777-0).
- **4.** To complete the invoice, click **OK**.
	- **Tip:** Make sure to give the customer copies of the invoice and the credit card receipt.

# **FINANCE CHARGES**

Finance charges are applied to outstanding customer balances during the month end closing process. In TireMaster, you have the option to calculate finance charges on all outstanding invoices or only those that are a certain age. For more information, see ["Finance](#page-1134-0) Chrg Later than Day" on [page 1125](#page-1134-0).

## **APPLY FINANCE CHARGES**

Before you perform the statement cutoff, you should apply any finance charges to outstanding customer balances.

**Note:** Depending on your system control settings, finance charges might calculated only for invoices that exceed a certain age. For more information, see ["Finance](#page-1134-0) Chrg Later than Day" on [page 1125](#page-1134-0).

#### **To apply finance charges**

**1.** Select **Closing > Statements > Apply Finance Charges**. The Report Window opens and displays the Finance Charge Edit Report.

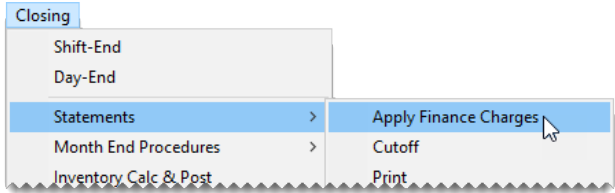

- **2.** Review the charges listed on the report.
- **Note:** If you don't want to assess finance charges for a customer listed on the report, close the Report Window and click **No** when prompted to post the charges. Then look up the customer's record and clear the **Finance Charge** check box on the **General** tab of the Customer Maintenance screen.
- **3.** Print the report if needed and close the Report Window. A confirmation message appears.
- **4.** To post the finance charges, click **Yes**. A confirmation message appears.
	- **Note:** If you applied finance charges to a customer's balance in error, see ["Reverse](#page-687-0) Finance [Charges"](#page-687-0) below.

## <span id="page-687-0"></span>**REVERSE FINANCE CHARGES**

If you applied a finance charge to a customer's subledger account by mistake, you can reverse the finance charge by creating a special type of ROA.

#### **To reverse a finance charge**

**1.** Click **Invoicing**. The Open Work [Order](#page-437-0) List opens.

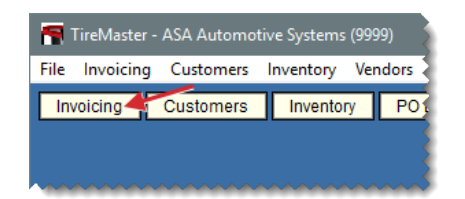

**2.** Click **ROA**. TireMaster prompts you for the customer's name.

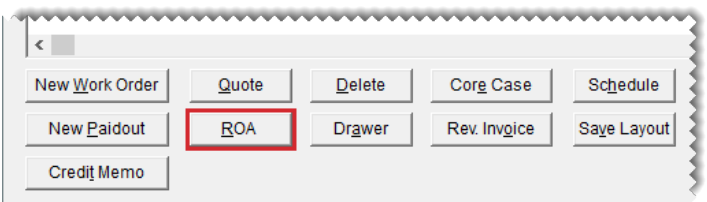

- **3.** Look up the customer whose finance charge you want to reverse, and click **OK** on the Customer Maintenance screen to continue. For more information, see ["Customer](#page-98-0) Searches" on page 89.
- **4.** On the ROA Entry screen, type the amount you want to reverse in the **Rev. Finance Charge** row.

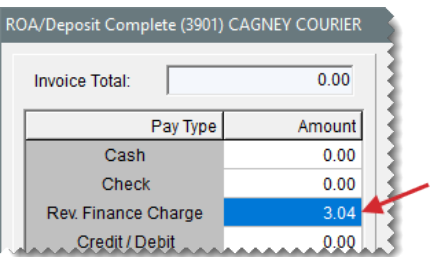

**5.** To print a different number of copies, change the number in the **# of Copies** field.

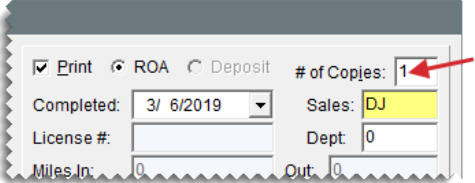

- **6.** Do the following as needed:
	- If you want the reversal to be applied to open invoices automatically, make sure the **Apply ROA** check box is selected.
	- If you want the reversal to be applied to the oldest open invoices first, make sure the **Flag Old Invoices** check box is selected.

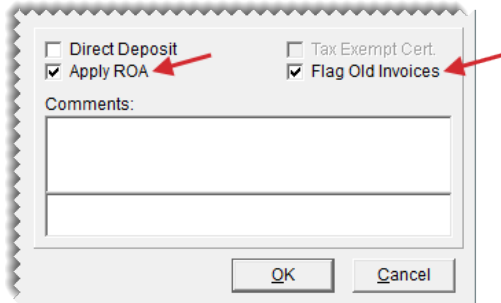

**7.** Click **OK**. TireMaster prompts you to complete and print the ROA.

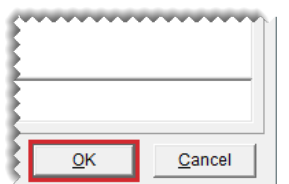

- **8.** Click **Yes**. The Open Item Ledger opens.
- **9.** Select the finance charge you want to reverse, and type an **A** in the **Apply** field.

| Open Item Ledger (7700)                                  |           |                  |      |            |                  |                   |                |            |       |      |  |
|----------------------------------------------------------|-----------|------------------|------|------------|------------------|-------------------|----------------|------------|-------|------|--|
| Customer: CAGNEY COURIER                                 |           |                  |      |            |                  |                   |                |            |       |      |  |
| 10.00<br>508.00<br>Unapplied Amt:<br>Discount:<br>Search |           |                  |      |            |                  |                   |                |            |       |      |  |
|                                                          |           | Site Mod Invoice | Ref# | Amount     | <b>UnApplied</b> | <b>DueDate</b>    | <b>DiscAmt</b> | Pay        | Apply | Dr   |  |
|                                                          | FC        | $\parallel$ 108  |      | 3.04       |                  | $0.00$ 04/05/2019 | 0.00           | $3.04$ A   |       | l Oʻ |  |
| 1                                                        | <b>RO</b> | 118              |      | $-2500.00$ |                  | 0.00 02/27/2019   | 0.00           | $-2500.00$ |       | 01   |  |
| 1                                                        | <b>FC</b> | 122              |      | 3.04       |                  | 3.04 04/05/2019   | 0.00           | 0.00       |       | 01   |  |
| 1                                                        | <b>FC</b> | 124              |      | $-3.04$    |                  | 0.00 03/06/2019   | 0.00           | $-3.04$ A  |       | 01   |  |
| 1                                                        |           | 181              |      | 789.96     |                  | 289.96 09/05/2015 | 0.00           | 0.00       |       | 02   |  |

**Note:** You might need to remove the **A** from one of the other fields. To remove the letter **A** from a field, select it and press the space bar or **Backspace** key.

**10.** Click **OK**. TireMaster prompts you to save your changes.

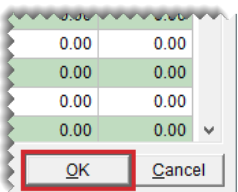

- **11.** Click **Yes**. TireMaster prompts you to apply the items.
- **12.** Click **Yes**.

# **STATEMENTS**

If you have customers with in-store charge accounts, you need to send them regular statements so they know their account balances and can make payments on their accounts.

**Note:** During the going-online process, you should have set a starting date for statement cutoffs. The date is changed in monthly increments, so your statement cutoff should occur on the same date each month. For more information, see ["Statement](#page-1136-0) Cutoff Date" on page 1127 and ["Statement](#page-1136-1) Cutoff Date - Most Recent" on page 1127.

## **STATEMENT PROPERTIES**

Statements include balances and a list transactions affecting customer accounts, such as invoices, finance charges, and payments.

| ASA AUTOMOTIVE SYSTEMS<br>800 S. INDUSTRY WAY, #150<br>MERIDIAN, ID 83637<br>800-657-6409 |                                                        |                      |           | <b>AMOUNT PAID \$</b> | Payments and purchases aferthe closing date<br>will be included in next months statement |                                |  |  |  |  |
|-------------------------------------------------------------------------------------------|--------------------------------------------------------|----------------------|-----------|-----------------------|------------------------------------------------------------------------------------------|--------------------------------|--|--|--|--|
| DARING DAISIES FLORAL INC.<br>900 ORCHID AVE<br><b>BOISE ID 83709</b>                     |                                                        |                      |           |                       | <b>STATEMENT</b><br>Account No.<br>1-12882                                               | Date<br>07/09/2019             |  |  |  |  |
|                                                                                           | RETURN THIS PORTION OF THE STATEMENT WITH YOUR PAYMENT |                      |           |                       |                                                                                          |                                |  |  |  |  |
| <b>DATE</b><br>DOC. NO.<br>1-65163<br>11/02/2018                                          | <b>AMOUNT</b><br>1.143.01                              | <b>DUE</b><br>543.01 |           | PAYMENTS PO# or REF#  | DUE DATE<br>Due: 12/10/2018                                                              | <b>BALANCE OWING</b><br>543.01 |  |  |  |  |
| 12/20/2018<br>1-FC 3859                                                                   | 20.00                                                  | 20.00                |           |                       | Due: 12/20/2018                                                                          | 20.00                          |  |  |  |  |
| 1-FC 3885<br>01/20/2019                                                                   | 14.75                                                  | 14.75                |           |                       | Due: 01/20/2019                                                                          | 14.75                          |  |  |  |  |
| 01/19/2019<br>1-66156                                                                     | 132.30                                                 | 132.30               |           |                       | Due: 02/10/2019                                                                          | 132.30                         |  |  |  |  |
| 04/20/2019<br>1-FC 3965                                                                   | 11.82                                                  | 11.82                |           |                       | Due: 04/20/2019                                                                          | 11.82                          |  |  |  |  |
| 05/20/2019<br>1-FC 3993                                                                   | 11.82                                                  | 11.82                |           |                       | Due: 05/20/2019                                                                          | 11.82                          |  |  |  |  |
| 05/11/2019<br>1-67794                                                                     | 350.48                                                 | 350.48               |           |                       | Due: 06/10/2019                                                                          | 350.48                         |  |  |  |  |
| 06/20/2019<br>1-FC 4019                                                                   | 17.95                                                  | 17.95                |           |                       | Due: 06/20/2019                                                                          | 17.95                          |  |  |  |  |
|                                                                                           |                                                        |                      |           |                       |                                                                                          |                                |  |  |  |  |
|                                                                                           |                                                        |                      |           |                       |                                                                                          |                                |  |  |  |  |
|                                                                                           | Current                                                | $1 - 30$             | $31 - 60$ | $61 - 50$             | $91+$                                                                                    | <b>Total Due</b>               |  |  |  |  |
|                                                                                           | 0.00                                                   | 368.43               | 11.82     | 11.82                 | 744.20                                                                                   | 1,136.27                       |  |  |  |  |
| Page 1 of 1                                                                               |                                                        |                      |           |                       |                                                                                          |                                |  |  |  |  |

*Figure 23-1: A Customer Statement*

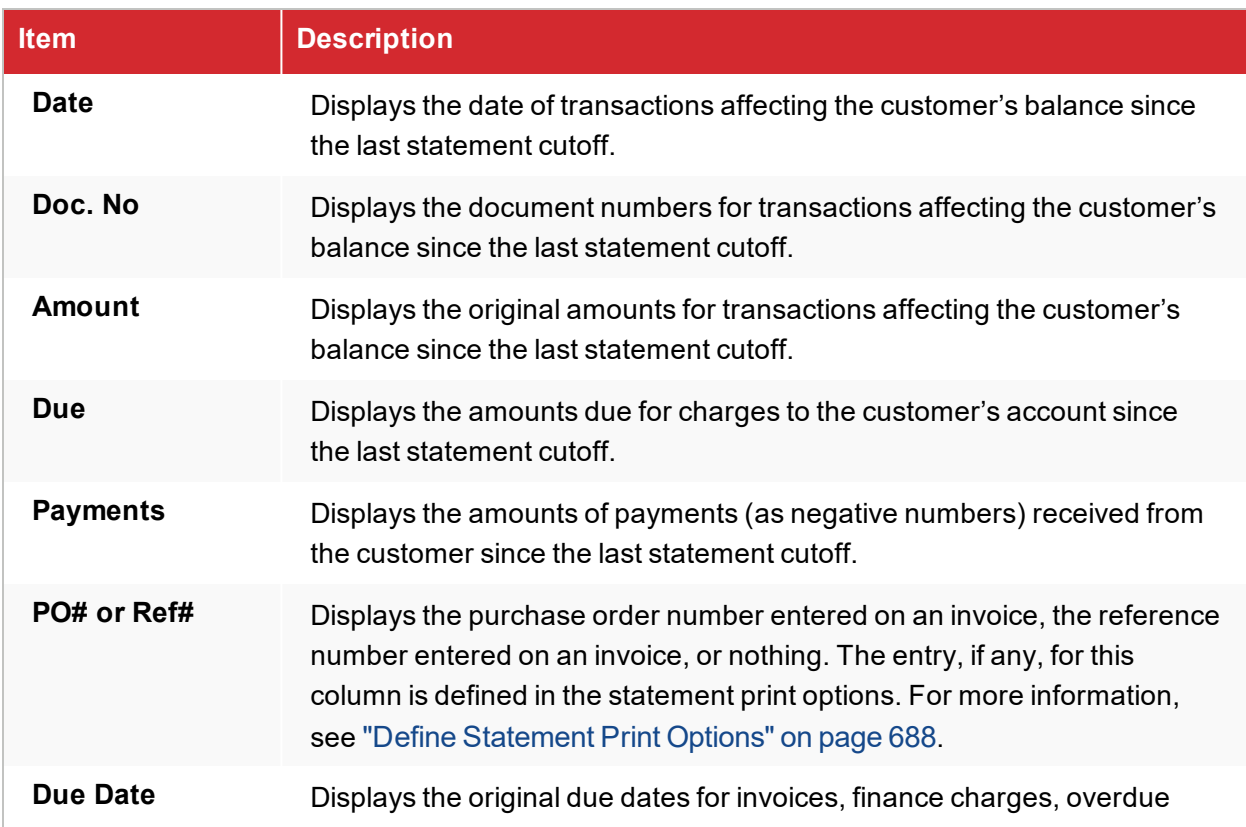

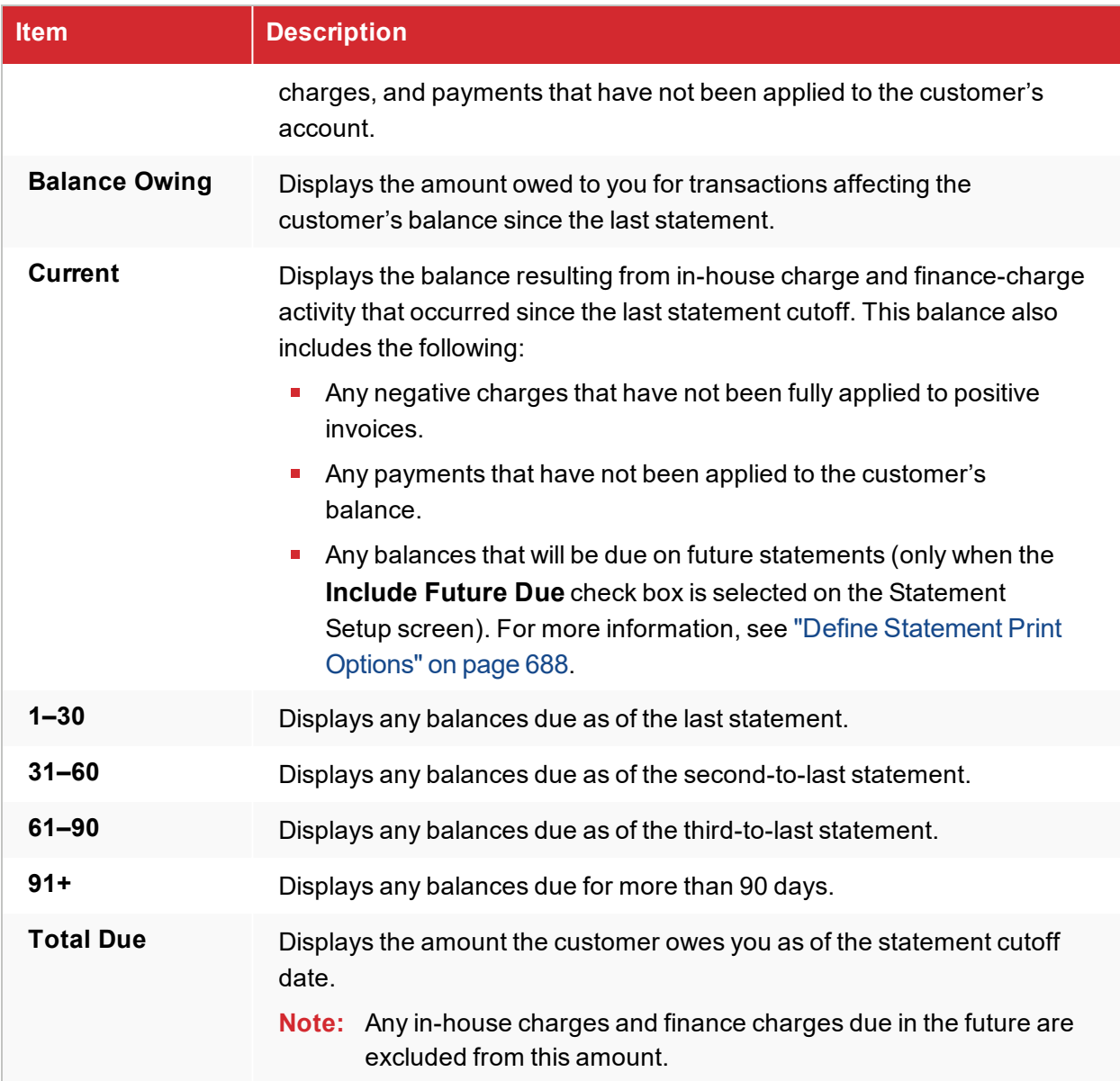

## **STATEMENTS SCREEN**

With the Monthly Statement screen, you manage the process of generating customer [statements](#page-705-0).

**Note:** This screen is also used when producing real-time [statements](#page-1061-0) from the Report List (**Customer** tab).

| Monthly Statements (16334) |                  |             |                                  |                        |                    |            |   |  |  |
|----------------------------|------------------|-------------|----------------------------------|------------------------|--------------------|------------|---|--|--|
| Begining Customer   A      |                  |             | Customer Types   1,2,3,N,O,R,S,Z |                        |                    | G.<br>All  |   |  |  |
| <b>Ending Customer</b>     |                  | z           | <b>Sites</b>                     | 11                     | $\subset$ Email    |            |   |  |  |
|                            |                  |             |                                  |                        | $C$ Print          |            |   |  |  |
| <b>Load List</b>           | C Email or Print |             |                                  |                        |                    |            |   |  |  |
| Cust#                      | Site #           | <b>Name</b> | <b>Invoices</b>                  | <b>Current Balance</b> | Email              | Print      | Α |  |  |
| 12 <sub>2</sub>            |                  |             | 3                                |                        | 504.00 07/30/2019  | 07/30/2019 |   |  |  |
| 17776                      | 1                |             | 2                                |                        | 446.17 07/30/2019  | None       |   |  |  |
| 17333                      |                  |             | 3                                |                        | 638.95 07/30/2019  | None       |   |  |  |
| 1293                       | 1.               |             | 4                                | 730.58 None            |                    | None       |   |  |  |
| 4546                       |                  |             | 11                               |                        | 4842.60 07/30/3019 | None       |   |  |  |
| 14408                      | 1                |             | 1                                |                        | 10.00 07/30/2019   | None       |   |  |  |
| 16935                      |                  |             | 7                                | 1825.21 None           |                    | 07/30/2019 |   |  |  |
| 17354                      | 1                |             | 2                                |                        | -6.05 07/30/2019   | None       |   |  |  |
| 376                        |                  |             | 2                                |                        | 249.28 07/30/2019  | None       |   |  |  |
| 15303                      | 1                |             | 4                                |                        | 385.57 07/30/2019  | None       |   |  |  |
| 2799                       | 1                |             | 5                                |                        | 1085 17 07/30/2019 | None       | v |  |  |
|                            |                  |             |                                  | Email                  | Print              | Close      |   |  |  |

*Figure 23-2: The Monthly Statement Screen*

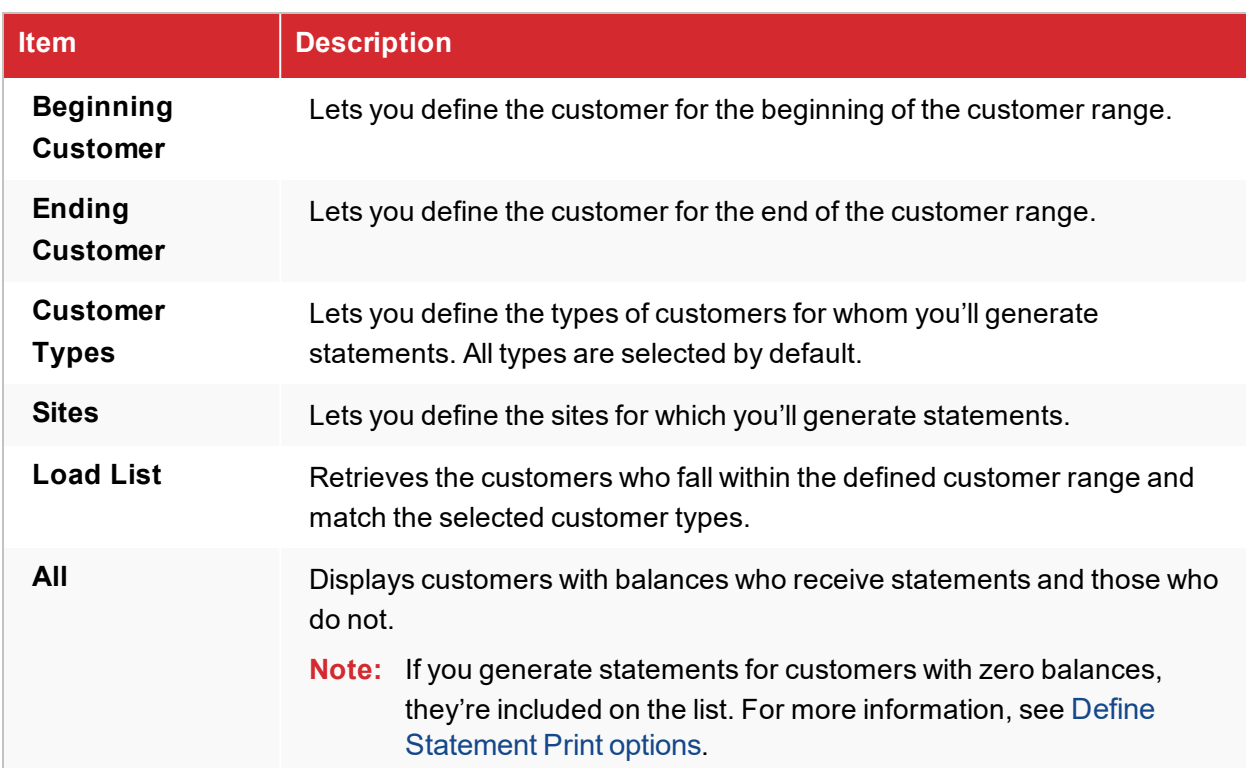

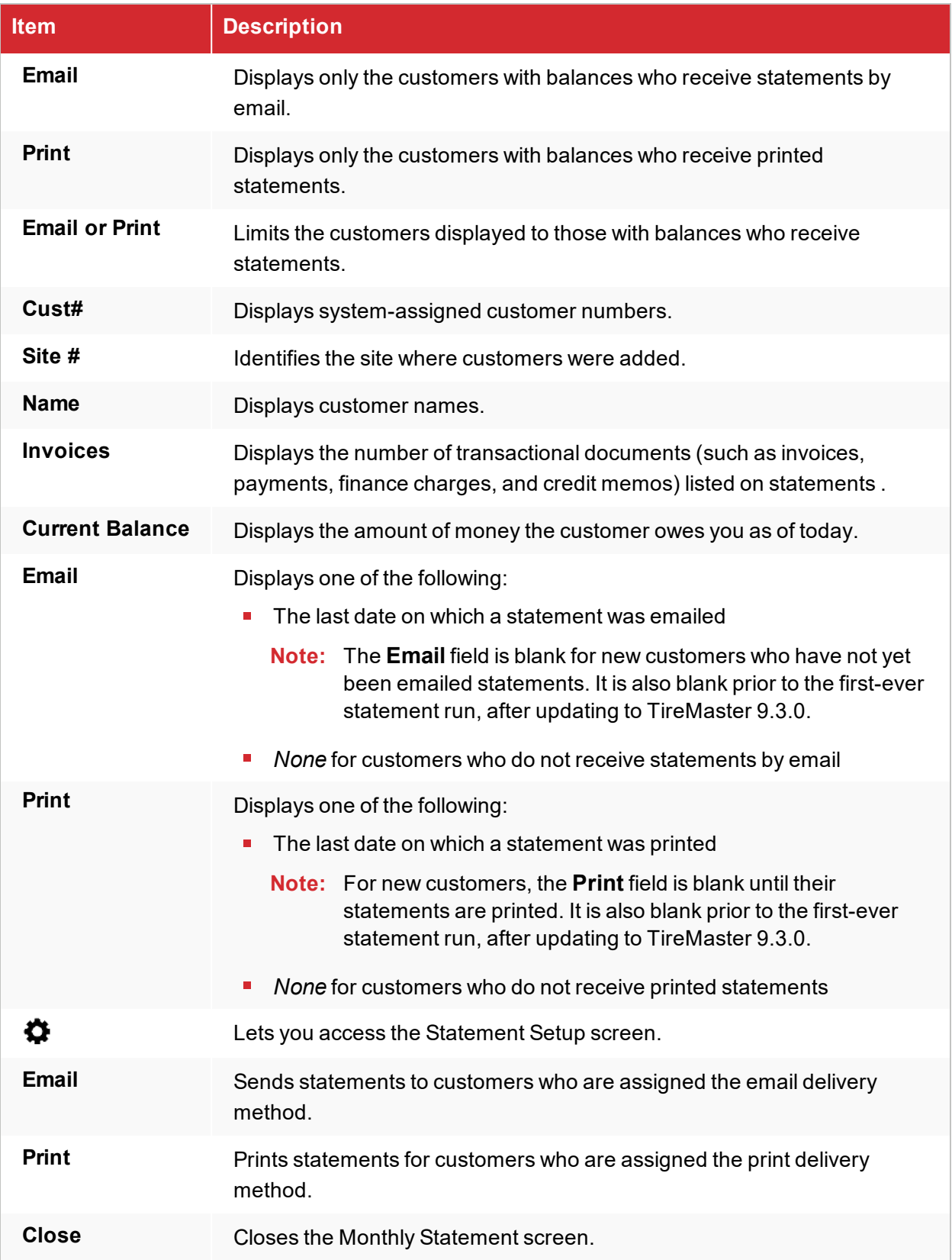

## **STATEMENT CONFIGURATION**

Statement configuation includes customizing statement forms, preparing to send statements by email, and defining how customers will receive their statements.

## **ADD A STORE LOGO (OPTIONAL)**

You can add your store logo to the statement form. The logo image file used for statements needs to meet the following requirements or recommendations:

- The file extension must be .jpg
- The dimensions of the logo should be small enough to fit in the limited amount of white space in the statement header.
- The file size cannot exceed 500 KB.
- The resolution should be at least 300 DPI (dots per inch)

**Note:** Logo dimensions typically range from 150 x 150 pixels to 300 x 300 pixels. The typical logo file size is 10 KB to 15 KB, and the resolution is typically 300 DPI.

Before you add the logo, note its dimensions. You'll use this information when adding it to the statement form.

#### <span id="page-694-0"></span>**To add a logo to the statement form**

- **1.** Prepare to load the logo.
	- **a.** If the logo isn't already stored on your computer, save a copy of it on the computer's desktop or in a folder.

**Note:** To successfully add a logo to statements, the logo image file must be retrieved from your local computer instead of the network.

- <span id="page-694-1"></span>**b.** Right-click the image's file name and select **Properties**. The properties screen opens.
- **c.** Click the **Details** tab. Then locate the height and width, and write down those values.
- **2.** Open the Statement Setup screen.
	- **a.** Select **Closing > Statements > Print**. The Monthly Statements screen opens.

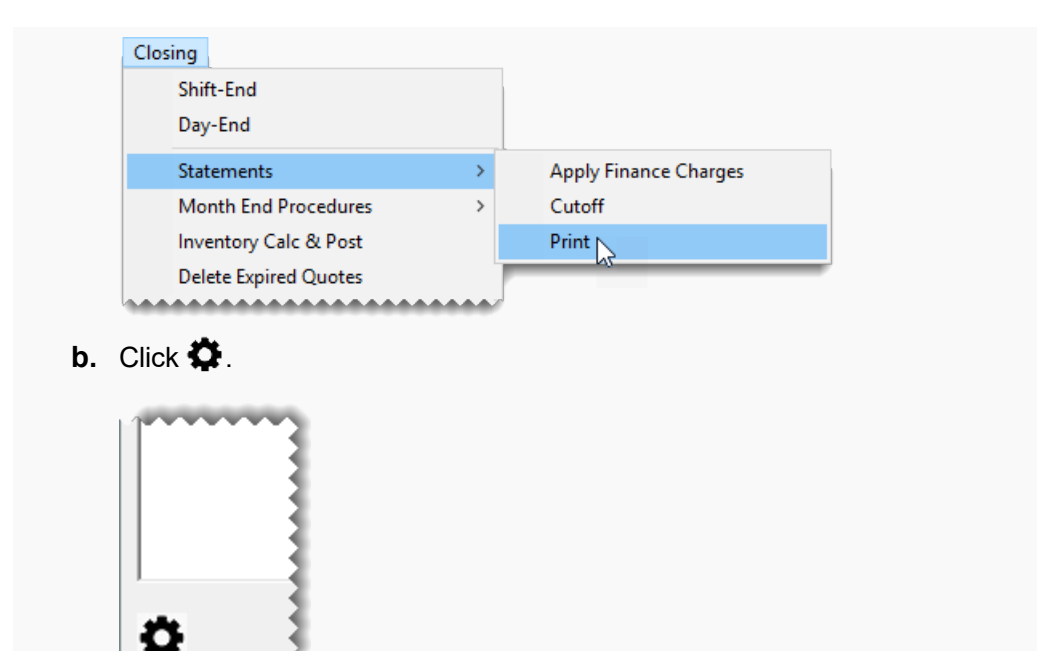

**3.** Click **Load Logo**, go to the location on your computer where the logo is stored, and select it.

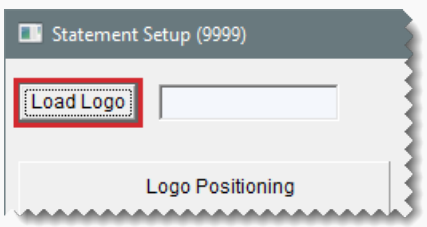

**Note:** Logo file format is set to .jpg and the logo is saved in the TireMaster database.

- **4.** Define the position of the logo.
	- **a.** In the **Left Position** field, type the number of pixels from the left edge of the available print space where the logo will be placed.
		- **Note:** Available print space is the area on a page on which text and images can be printed. Because printers do not print at the edges of a page, available print space does not extend to page edges.
	- **b.** In the **Top Position** field, type the number of pixels from the top edge of the available print space where the logo will be placed.

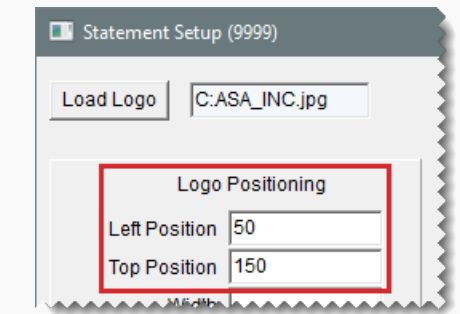

**5.** Referring to the dimensions recorded in step [1](#page-694-0)[c](#page-694-1), type the height and width of the logo.

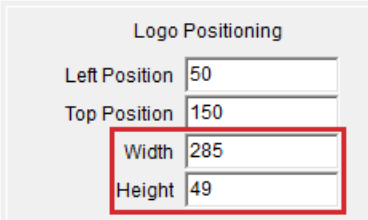

- <span id="page-696-0"></span>**6.** Review the placement of the logo.
	- **a.** Click **Lookup Customer** and search for a customer who receives statements.

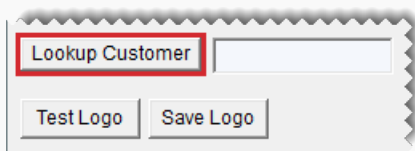

**b.** Click **Test Logo**. The Report Window opens and displays a sample statement.

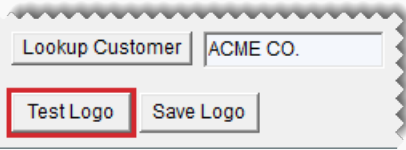

- <span id="page-696-1"></span>**c.** If the logo position needs to be adjusted, change the position values.
- **d.** If the logo needs to be resized, change the dimensions in an image-editing program. Then reload the logo and update the values in the **Width** and **Height** fields. Examples of image-editing programs include Microsoft<sup>®</sup> Paint, Tech-Smith<sup>®</sup> Snag-It, and GIMP.
- <span id="page-696-2"></span>**e.** Click **Test Logo** (again) to review your changes.
- **f.** Repeat steps [6](#page-696-0)[c](#page-696-1) through [6](#page-696-0)[e](#page-696-2) until you're satisfied with the sample statement's appearance.
- **7.** Click **Save Logo**.

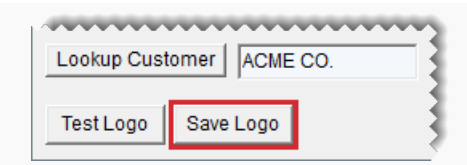

**Note:** When you re-open the Statement Setup screen after completing the logo configuration, the file name for the logo will no longer be in the **Load Logo** field. Although the file name is not visible, the logo will continue to be used on statements because it's stored in the TireMaster database.

## <span id="page-697-0"></span>**DEFINE STATEMENT PRINT OPTIONS**

By setting the statement print options, you define the type of information that prints on statements and whether to generate statements for customers with \$0 balances.

#### **To set the statement print options**

- **1.** Open the Statement Setup screen.
	- **a.** Select **Closing > Statements > Print**. The Monthly Statements screen opens.

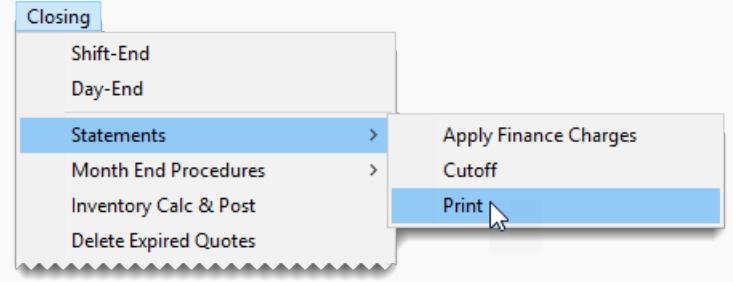

**b.** Click  $\bullet$ .

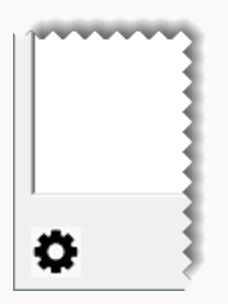

- **2.** Select the following as needed:
	- To include customer payment terms on statements, select **Print Customer Terms**.
	- To define whether customer purchase order or reference numbers print on statements, select **PO#** or **Ref#**. To exclude PO numbers and reference numbers, select **None**.
- To include customer fax numbers on statements, select **Print Customer Fax**.
- To include customer email addresses on statements, select **Print Customer Email address**.
- To include future due balances on statements, select **Include Future Due**.
	- **Note:** You can override this setting for individual customers in the configuration of their payment terms. For more information, see ["Customer](#page-99-0) Payment Terms" on [page 90](#page-99-0).
- To use the customer's payment due date as the due date for finance charges, select **Age Fin. Charge by Due Date**. To use the statement cutoff date as the due date for finance charges instead, clear the **Age Fin. Charge by Due Date** check box.
- To include site information on statements instead of the information for the corporate site, select **Print Site Header**.
- To generate statements for customers with \$0 balances, select **Print 0 Balances**.
- To include your business address on statements, select **Statement - Print Address**.
- To generate the statement as of the last statement cutoff date, select the **Statement - Print from Cutoff** check box. For a statement as of today's date, clear the **Statement - Print from Cutoff** check box.
- **Type the number of days that need to pass before previously-generated** statements can be printed or emailed again in the **Statement - Days After Cutoff** field. This value is set to 25 by default.
	- **Note:** The purpose of this setting is to prevent you from accidentally emailing or printing another set of statements after you've already generated them. If you need to resend or reprint a statement, you can override this setting. For more information, see ["Regenerate](#page-708-0) Statements" on page 699.
- To include a message in the statement header (underneath the word STATEMENT at the top of the page), type the message in the **Statement - Verbiage** field.
	- **Note:** The **Statement - Verbiage** field holds up to 1024 characters. However, for best results, keep the message brief.

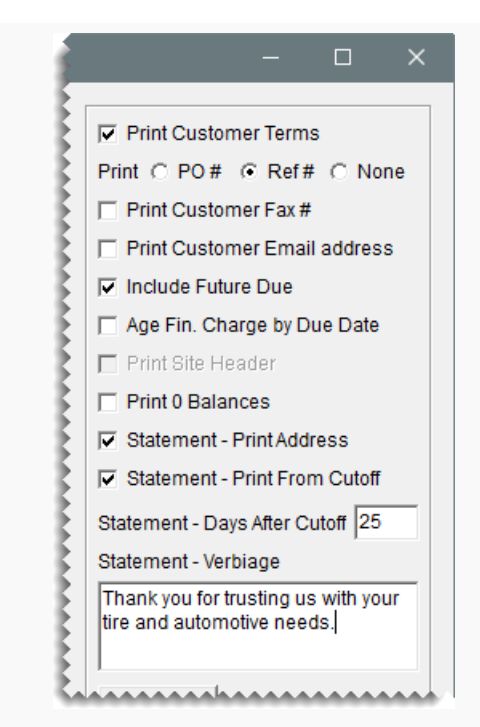

**3.** Click **Save**.

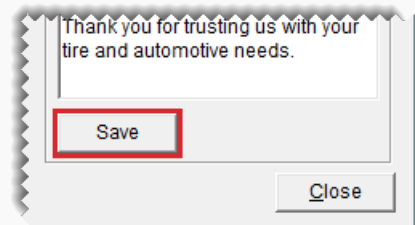

## **CONFIGURE STATEMENT EMAIL**

Define the email address that will be used for sending statements to customers and customize the subject and body text for statement emails.

#### **To complete statement email configuration**

**1.** Select **Setup > Printers**. The Printer Selection screen opens.

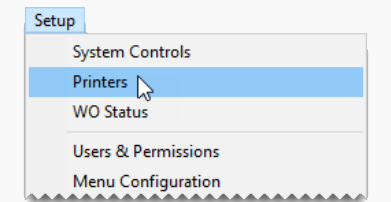

**2.** Click **E-Mail Options**.

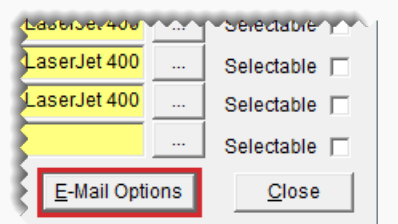

**3.** On the left side of the screen, select the name and email address that emails will be sent *from*.

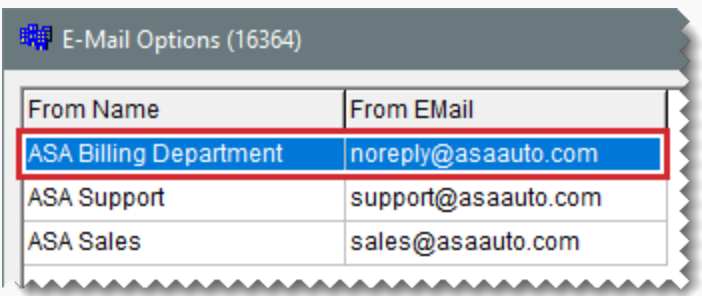

**4.** In the lower-right corner of the screen, select the **Statements** check box and click **Save**.

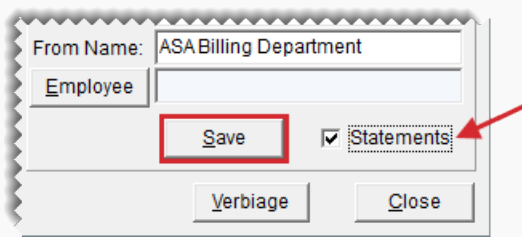

**Note:** In addition to defining the address for sending emails, this setting also enables the ability to email statements from TireMaster.

- **5.** Update the subject and body text for statement emails (optional).
	- **a.** Click **Verbiage**. The E-Mail Verbiage Setup screen opens.

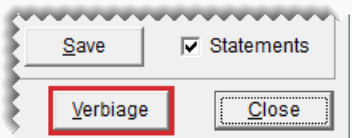

**b.** Under **Documents**, select Statement.

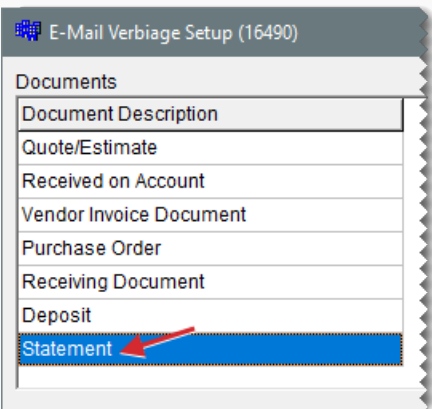

- **c.** Type the subject line and body text for statement emails in the applicable fields.
- **d.** Click **Save**.

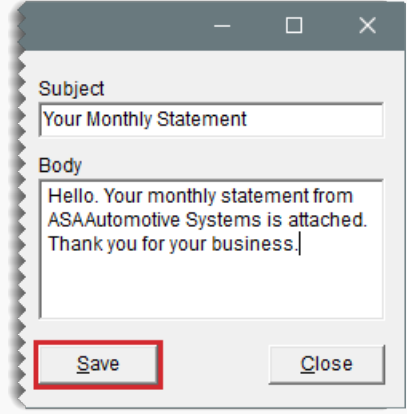

**6.** Close the open screens.

## **DEFINE THE STATEMENT DELIVERY METHOD FOR CUSTOMERS**

Settings in individual customer records define whether customers receive printed statements, emailed statements, or emailed statements and the corresponding invoices. For customers who receive statements by email, you also need to define the email addresses to which statements will be sent.

#### **To define a customer's statement delivery method**

- **1.** Search for the customer whose statement delivery method you want to define. For more information, see ["Customer](#page-98-0) Searches" on page 89.
- **2.** On the Customer Maintenance screen, click **Edit**.

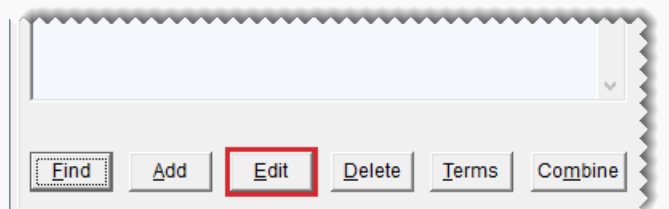

- **3.** Under **Statement**, select one or more of the following delivery methods:
	- **For a hard copy of a statement to send by US mail, select Print.**
	- **To send a statement by email, select Email.**
	- To send a statement and copies of the documents listed on the statement, select **Email & Invoices**.
	- For a customer who does not receive statements, clear the **Print**, **Email**, and **Email & Invoices** check boxes.

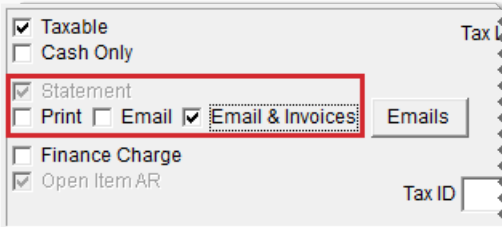

- **4.** If the customer will receive statements by email, define the email addresses to which the statements will be sent. If the customer will receive only printed statements, disregard this step.
	- **a.** Click **Emails**. The Customer Statement screen opens.

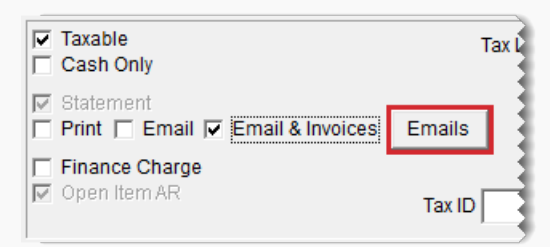

- **b.** Do the following as needed:
	- To send statements to an email address in the customer's contact information, click **Select Email** and choose a name from the list that appears. Repeat as needed.

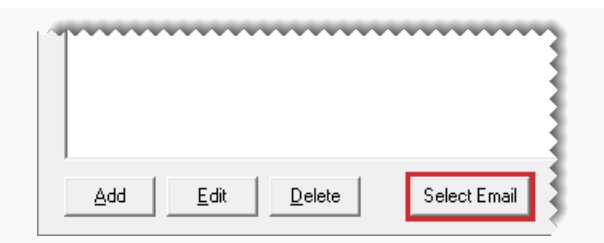

 $\blacksquare$ To send statements to an email address that's not in the customer's contact information, click **Add**. Then type the email address and a name (or description) of the email address in the screen that opens, and click **OK**. Repeat as needed.

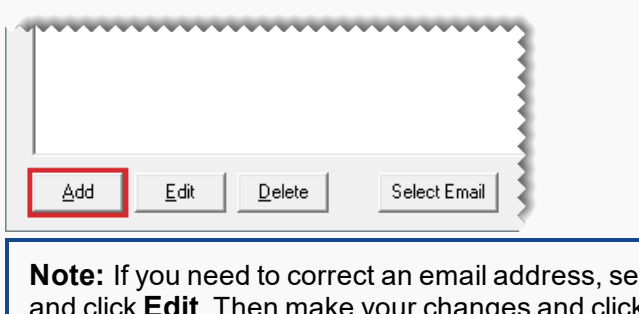

**Note:** If you need to correct an email address, select the email address and click **Edit**. Then make your changes and click **OK**. Likewise, if you need to remove an email address, select it and click **Delete**.

- **c.** Close the Customer Statement screen.
- **5.** On the Customer Maintenance screen, click **OK** to save your changes. Then click **Close**.

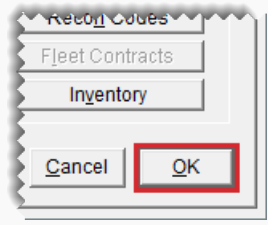

## **PROCESS STATEMENTS**

Processing statements include applying finance charges, performing the statement cutoff, and generating printed statements and statement emails.

## **APPLY FINANCE CHARGES**

Before you perform the statement cutoff, you should apply any finance charges to outstanding customer balances.

**Note:** Depending on your system control settings, finance charges might calculated only for invoices that exceed a certain age. For more information, see ["Finance](#page-1134-0) Chrg Later than Day" on [page 1125](#page-1134-0).

#### **To apply finance charges**

**1.** Select **Closing > Statements > Apply Finance Charges**. The Report Window opens and displays the Finance Charge Edit Report.

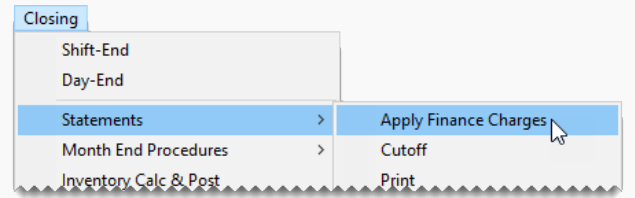

- **2.** Review the charges listed on the report.
- **Note:** If you don't want to assess finance charges for a customer listed on the report, close the Report Window and click **No** when prompted to post the charges. Then look up the customer's record and clear the **Finance Charge** check box on the **General** tab of the Customer Maintenance screen.
- **3.** Print the report if needed and close the Report Window. A confirmation message appears.
- **4.** To post the finance charges, click **Yes**. A confirmation message appears.
	- **Note:** If you applied finance charges to a customer's balance in error, see ["Reverse](#page-687-0) Finance [Charges"](#page-687-0) on page 678.

## **CUT OFF STATEMENTS**

Once you've applied finance charges, you can run the statement cutoff. This process ages customer balances. You should perform this procedure on the same day every month.

#### **To cut off customer statements**

- **1.** Generate a Customer Balance Report and review your customers' balances (optional). For more information, see ["Customer](#page-1041-0) Balance Report" on page 1032.
	- **Note:** Because the statement cutoff ages balances, the amounts listed on this report are displayed in different buckets than those on the statements. Therefore, you might also want to print the report once the statement cutoff is complete.
- **2.** Select **Closing > Statements > Cutoff**. TireMaster prompts you to print an unapplied credit report.

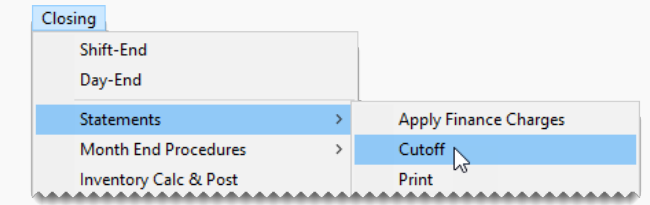

- **3.** Click **Yes**. The Report [Window](#page-1114-0) opens and displays the [Unapplied](#page-1064-0) Credit Report.
- **4.** Print the report or view it on the screen.
	- **Note:** If the report lists any unapplied credits, close the Report Window and click **No** when prompted to continue the statement cutoff. Then apply the credits to the appropriate customer balances, if possible. For more information, see ["Apply](#page-679-0) an ROA" on [page 670](#page-679-0).
- **5.** Close the Report Window. A confirmation message appears.
- **6.** Click **Yes**. Another confirmation message appears.
- **7.** Click **OK**.

## <span id="page-705-0"></span>**GENERATE STATEMENTS**

When you generate customer statements, you can produce them for all customers or limit the statement run to those who meet specific requirements. Then you can send statement emails and print the hard copies. Statements can be generated with corporate-wide balances or balances for an individual site.

i Various factors can affect the balances of statements that are printed for a site. For example, if an ROA is entered at the corporate site and it is not applied toward the customer's balance, the ROA will not be included on the statement printed for a site.

#### **To generate statements**

- **1.** Open the statements screen using one of the following methods:
	- Select **Closing > Statements > Print**.

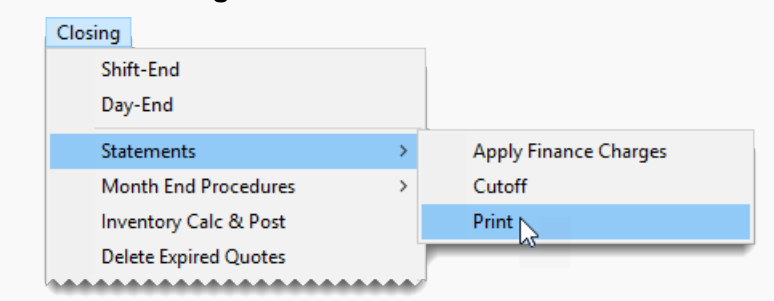

Click **Reports** to open the Report List. Click the **Customer** tab, select Real-time  $\mathbb{Z}^{\mathbb{Z}^{\times}}$ Statements, and click **Launch**.

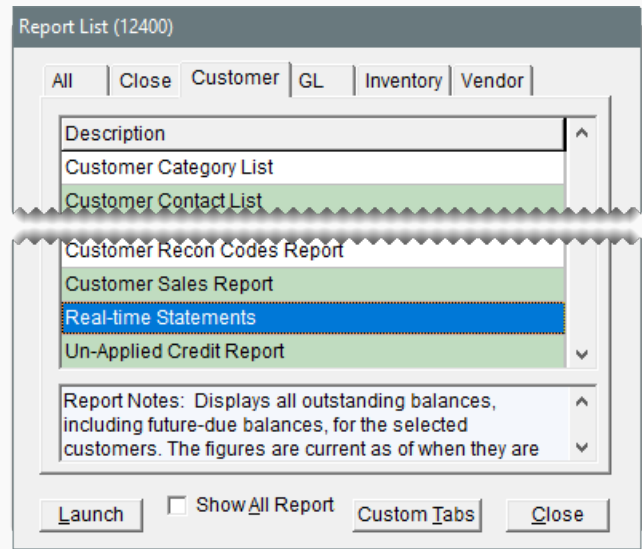

- **2.** To define whether all customers, a group of customers, or individual customers will receive statements, do one of the following:
	- $\blacksquare$  For all customers, leave all of the fields blank.
	- For one customer, click **Beginning Customer** and look up the customer for whom you want to generate a statement.
	- For a range of customers, click **Beginning Customer** and search for the first customer in the range. Then click **Ending Customer** and search for the last customer in the range.
	- For specific customer types, click **Customer Types**. Then select one or more  $\mathbb{R}^n$ types from the list that appears and click **OK**.

**Note:** For multiple types, press the **Ctrl** key while making your selections.

For transactional activity from specific sites, click **Sites**. Then select one or more sites from the list that appears and click **OK**.

**Note:** For multiple sites, press the **Ctrl** key while making your selections.

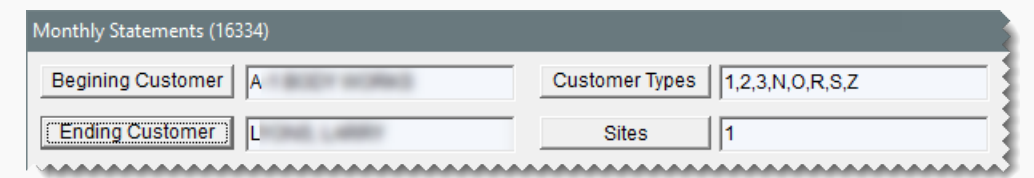

**3.** Click **Load List**. TireMaster adds the names and account balances for the customers who will receive statements to the screen.

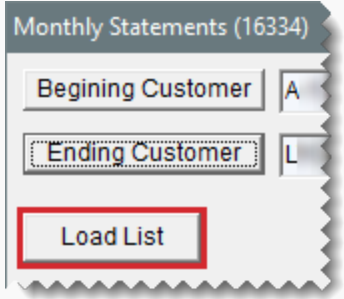

The colors, codes, and dates in the **Email** and **Print** columns indicate the following:

- The color green means a statement can be generated for a customer
- The color red means a statement has been printed or emailed to a customer
- **The code None means the delivery method is not used for a customer**
- The date is the date when a statement was last emailed or printed.

**Note:** The **Email** field is blank for new customers who have not yet been emailed statements. It is also blank prior to the first-ever statement run, after updating to TireMaster 9.3.0.

- **4.** If you want to narrow down the number of customers displayed, do one of the following. By default, all customers with balances are displayed regardless of whether they receive statements.
	- **Note:** If you generate statements for customers with zero balances, they're also listed. For more information, see Define Statement Print options.
	- $\mathbb{Z}^{\mathbb{Z}^{\times}}$ For only the customers with balances who receive statements by email, select **Email**.
	- For only the customers with balances who receive printed statements, select **Print**.
	- For customers with balances who receive statements, select **Email or Print**.

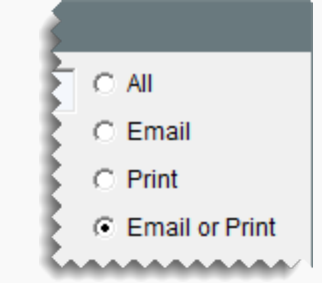

- **5.** Generate the statements.
	- **a.** Click **Email**. TireMaster emails statements to customers assigned the email delivery method.
		- **Note:** Distributing statements by email can last several minutes to several hours, depending on the number of customers receiving statements by email. The PDFs of statements and duplicate invoices that are emailed to customers are available in the **Out** folder in your TireMaster program directory.
	- **b.** Click **Print**. Statements for customers assigned the print delivery method are sent to the printer.

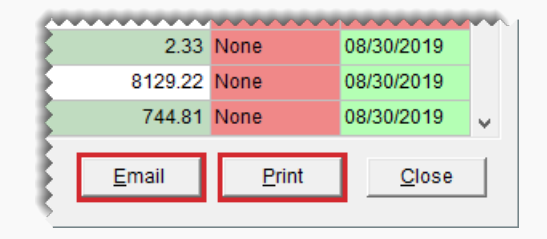

Once a customer's statement is printed or emailed, the **Print** field, **Email** field, or both turn red (depending on the customer's delivery method) and the statement-generation date appears.

- **6.** If you experience an issue such as a printer jam or an email failure, resend the affected statements as needed. Otherwise, disregard this step. For more information, see ["Regenerate](#page-708-0) Statements" below.
- **7.** Close the statements screen.

## <span id="page-708-0"></span>**REGENERATE STATEMENTS**

Statements can be reprinted or resent to customers if they need duplicates or if you encountered an issue during a statement run.

#### **To regenerate statements**

- **1.** If the statement screen isn't already open, select **Closing > Statements > Print**.
- **2.** Define the customer or customers for whom you want to regenerate statements.

**3.** For each statement that needs to be resent, double-click the red field in the **Email** or **Print** column.

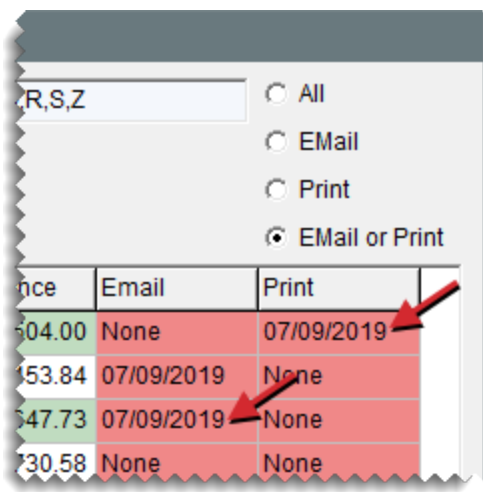

- **4.** If any of the statements need to be delivered by email, click **Email**. Otherwise, disregard this step.
- **5.** If any of the statements need to be delivered by the postal service, click **Print**. Otherwise, disregard this step.
- **6.** Close the statement screen.

# **BEGINNING BALANCES**

When you go online, you need to enter the outstanding customer balances from your previous system. The application that you use to enter these balances in TireMaster is called the Customer Balance - Startup Utility, which is referred to as Cbal.

## **ENTER A CUSTOMER'S BEGINNING BALANCES**

With the Cbal utility, you can enter outstanding customer balances from your previous system into TireMaster. You can add entries to Cbal in one of the following ways:

- Make an entry for the lump sum of each aging breakdown (such as future, current, or 1–30).
- **Make an entry for each payment owed to you. If a customer has four invoices and is set up for** two installments for each invoice, you would need eight entries.
- **Note:** The last statement cutoff in System Controls needs to be set to two months before you go live. So if you go live October 1, set the last statement cutoff to August. 25.

#### **To enter a customer's beginning balances**

- **1.** Generate a report of customer balances from your previous system.
- **2.** Open the Cbal utility.
	- **a.** Select **Help > Cust Begin Balance**. The Cbal login prompt appears.

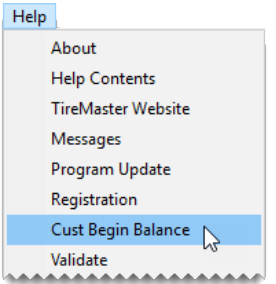

- **Note:** You can also access the Cbal utility from the TireMaster program folder. Open the local disk drive in which TireMaster is installed (usually **D:** or **C:**), and double-click (**TireMaster**, **qdstm**, or **tmpos** program folder. The double-click **cbal.exe**.
- <span id="page-710-0"></span>**b.** Type your user ID and password, and click **OK**. TireMaster prompts you for the customer's name.
- **3.** Look up the customer whose beginning balances you want to enter. For more information, see ["Customer](#page-98-0) Searches" on page 89.
- **4.** For *each* balance you need to enter, do the following:
	- **a.** Click **Add Invoice**. The Add Invoice screen opens.

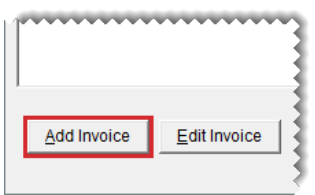

- **b.** For the reference, type **Beginning Balance**.
- **c.** If you're entering a lump sum for an aging breakdown, type the statement cutoff date in the **Invoice Date** field. If you're entering individual invoices instead, type the invoice date for the invoice you're entering.
- **d.** Type the date when payment from the customer is (or was) due in the **Due Date** field. This date will be used to age the balance.
- **e.** Type the balance due for the aging breakdown or invoice in the **Charge** field.
- **f.** To save the entry, click **OK**.

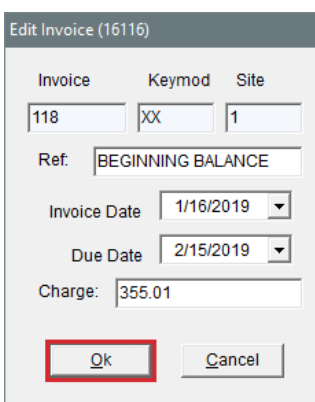

- **5.** If you're at the corporate site, select the store that the entry is for and click **OK** (TireMaster Corporate only).
- <span id="page-711-0"></span>**6.** When you've entered all of the customer's balances, click **Complete Adjustments**.

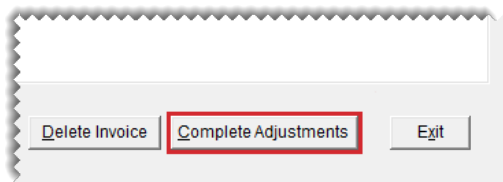

**7.** To enter balances for another customer, click **Pick Customer** and repeat steps [3](#page-710-0) through [6](#page-711-0).

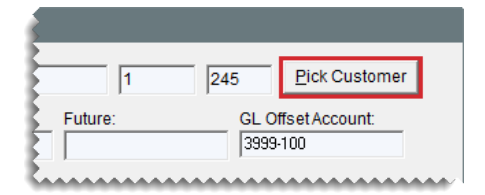

**8.** To close the Cbal utility, click **Exit**.

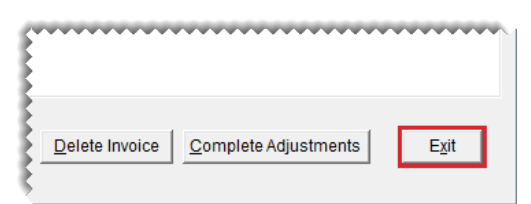

**9.** When you're done entering balances, print the Customer Balance Report from TireMaster and compare it to the customer balances from your previous system to verify that they match. For more information, see ["Customer](#page-1041-0) Balance Report" on page 1032.

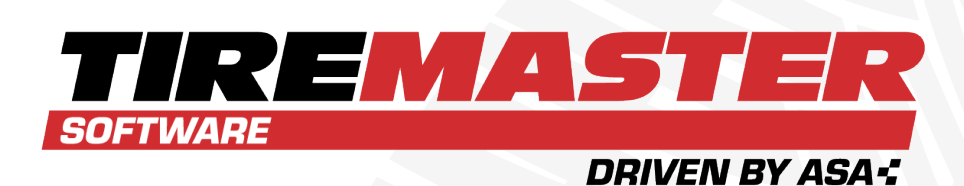

# **CHAPTER 24**

# **ACCOUNTS PAYABLE**

With TireMaster, you can track your supplier balances and manage vendor payment activity. This chapter includes the following sections:

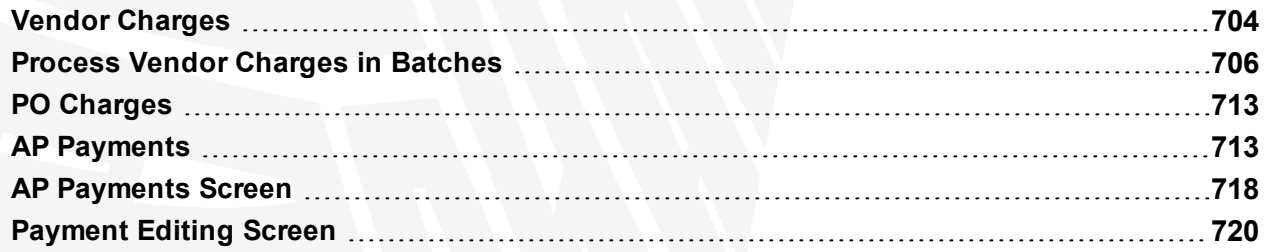

# <span id="page-713-0"></span>**VENDOR CHARGES**

Vendor charges are used to record purchases that aren't received through the PO system. Rent, utilities, and janitorial services are examples of purchases entered with vendor charges. The document type code VC identifies vendor charges. Vendor charges increase (credit) the balance of a vendor's subledger and the general ledger's accounts payable account.

Vendor charges can also be used to record credits or reimbursements from vendors. In this scenario, you enter the invoice total as a negative amount and refer to the entry as a vendor credit.

## <span id="page-713-2"></span>**ENTER A VENDOR CHARGE**

When a vendor sends you an invoice or a credit memo, enter it in TireMaster by creating a vendor charge.

**Note:** Users at the corporate site can create vendor charges for all stores. Users at a store, however, can only create vendor charges for that store.

#### **To enter a vendor charge**

**1.** Select **Vendors > Charges**. The Vendor Charges screen opens.

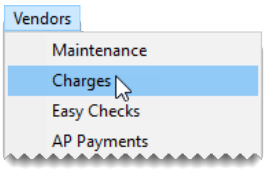

- **Note:** If you want to limit the charges displayed to those for a specific vendor, click **Lookup** and search for the vendor. Then click the **Limit** check box. For more information, see "Vendor [Searches"](#page-188-0) on page 179.
- **2.** Click **New**. TireMaster prompts you to search for the vendor.

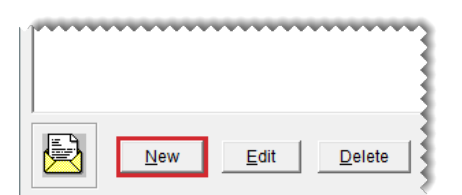

- <span id="page-713-1"></span>**3.** Look up the vendor. For more information, see "Vendor [Searches"](#page-188-0) on page 179.
- **4.** Add the following information to the charge.
	- **a.** Select the site to which you want to post the charge.
	- **b.** Select the charge date, discount date, and payment due date from the pop-up calendars.
	- **c.** Type a reference number for the charge.

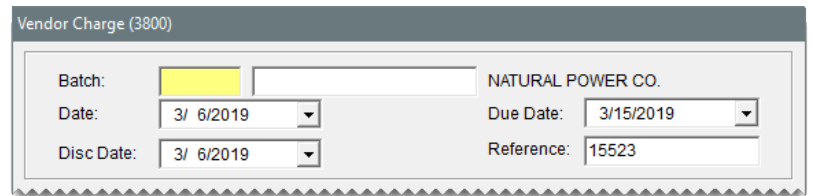

- **5.** Create the offsetting entry.
	- **a.** Click **Add**. A journal-entry line appears under **Offsets**.

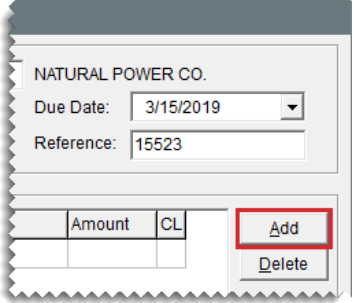

**Note:** If the vendor is assigned a default GL account, the journal entry line and account number are added automatically.

- **b.** Click the **Major** field, press  $\boxed{\cdot}$ , and select the account that the offsetting entry will post to.
- **c.** Type a description for the entry.
- **d.** Type the amount.

**Note:** If you're receiving a credit or reimbursement from the vendor, type a *negative* number (such as -55.55).

**e.** If the charge is for a transfer, a national account sale, a government support sale, or a defect adjustment, click the **CL** column, press  $\leq$  and select the appropriate GL class.

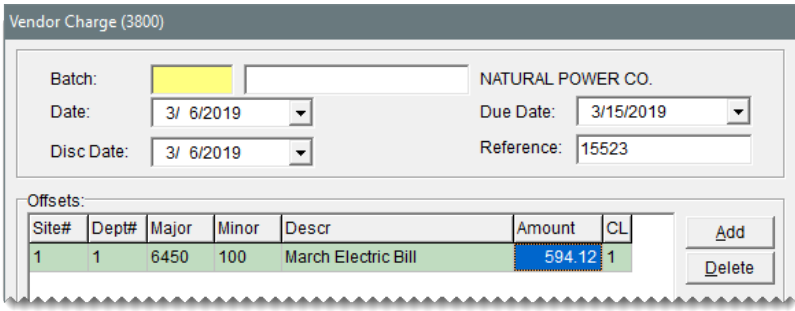

- <span id="page-714-0"></span>**6.** If you do not want to take a discount for the charge, type 0.00 in the **Disc \$** field.
- **7.** To save the charge, click **OK** .

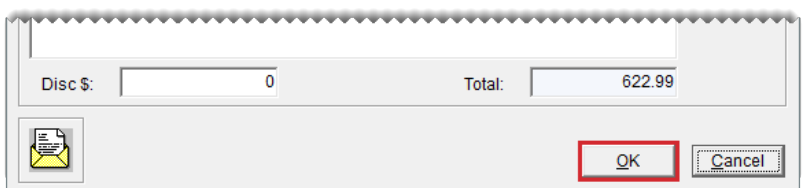

- **8.** When the confirmation message appears, click **Yes**. The charge is added to the Vendor Charges screen.
- **9.** If you want to create another charge, click **New** and use the same vendor or look up a different vendor. Then repeat steps [4](#page-713-1) through [7](#page-714-0).
- **10.** To complete the charge (or charges), click **OK**. prompts you to print the Charge Edit Report.

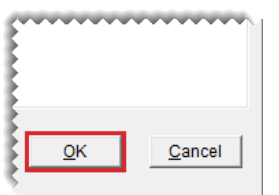

- **Note:** To complete the charges for a single vendor, click **Lookup** and look up the vendor's name. Then click the **Limit** check box.
- **11.** For a copy of the report, click **Yes** and print it. Otherwise, click **No**.
- <span id="page-715-0"></span>**12.** When the confirmation message appears, click **Yes**.

# **PROCESS VENDOR CHARGES IN BATCHES**

If you process a high volume of charges for a vendor, you might want to process that vendor's changes in a batch. The charges in a batch can be completed as soon as they're entered, or you can save the batch and add new charges to it later. Because TireMaster keeps a running total of all the charges in a batch, you can easily compare that total to the statement issued by the vendor.

## <span id="page-715-1"></span>**CREATE A BATCH OF VENDOR CHARGES**

You can create a group of charges for a single vendor. The charges can be completed right away or saved for processing at a later time. Batches created at one site can include charges for other sites.

#### **To process a batch of vendor charges**

**1.** Select **Vendors > Charges**. The Vendor Charges screen opens.

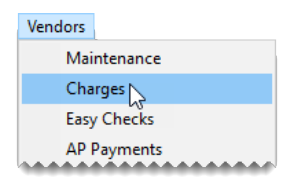

**2.** Click **Manage Batches**. The AP Batch Charges screen appears.

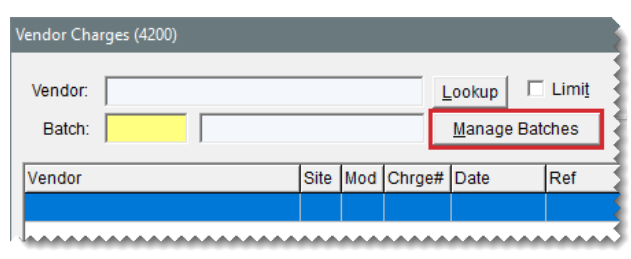

**Note:** You can also open the AP Batch Charges screen by clicking in the **Batch** field and pressing  $\lceil \cdot \rceil$ .

- **3.** Create a batch for the group of charges you need to process:
	- **a.** Click **New Batch** and select a vendor from the list. The Batch Description screen opens.

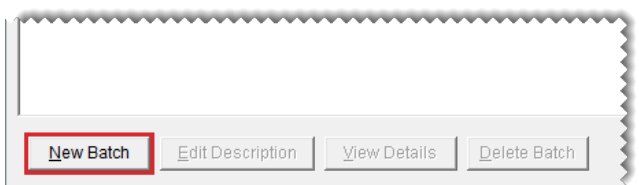

**b.** Type a name for the batch and click **OK**.

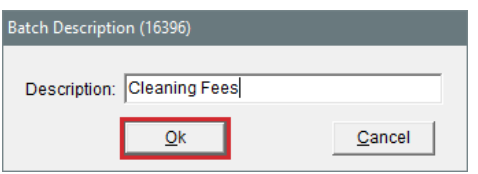

**c.** To close the AP Batch Charges screen, click **OK**. The Vendor Charges screen opens.

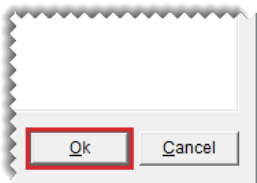

- **4.** Enter each charge for the new batch:
	- **a.** Click **New**. TireMaster prompts you to use the selected vendor

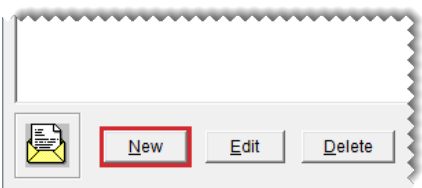

- **b.** Click **Yes**. TireMaster prompts you to use the selected batch.
- **c.** Click **Yes**. The Vendor Charge screen opens.
- **d.** Create one or more charges for the vendor. For more information, see "Enter a [Vendor](#page-713-2) Charge" on [page 704](#page-713-2).

**5.** When you're done entering each charge, click **OK**. TireMaster prompts you to print the Charge Edit Report.

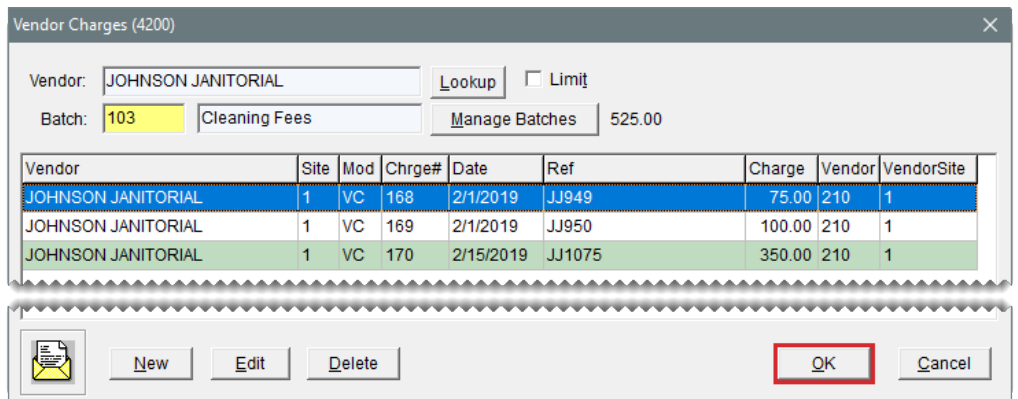

- **6.** Click **Yes**. The Report Window opens.
- **7.** Print the report and close the Report Window. TireMaster prompts you to complete the charges.
- **8.** To finish processing the batch of charges now, click **Yes**. To save the batch of charges, click **No**. Then click **Cancel** to exit the Vendor Charges screen.

## <span id="page-717-0"></span>**RETRIEVE A BATCH OF VENDOR CHARGES**

If you saved a batch of vendor charges, you can easily retrieve it. in TireMaster Corporate, users at the corporate site can view completed batches for all sites, while users at a store can retrieve batches created and completed at that store only.

#### **To retrieve a batch of vendor charges**

**1.** Select **Vendors > Charges**. The Vendor Charges screen opens.

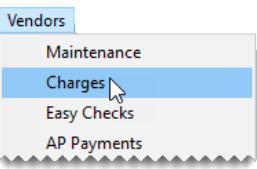

**2.** Click **Manage Batches**. The AP Batch Charges screen appears.

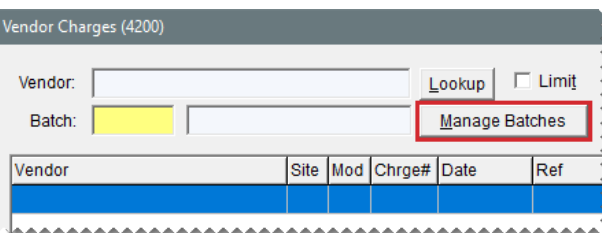

**Note:** If you know the batch number, you can type it in the **Batch** field and skip the remaining steps.

- **3.** Select the batch you want to update. If you can't find the batch you're looking for, do the following as needed:
	- Select a different sort order from drop-down.
	- **Select a different batch status from the drop-down.**
	- $\blacksquare$ Display batches for a single vendor. Click  $\frac{m}{n}$  next to the **Vendor** field and select a vendor from the list.
	- **Note:** Users a the corporate site can view completed batches for all sites by selecting **Sort by Site, Batch #** from the **Sort Order** drop-down and **Show All** from the **Batch Status** drop-down.
- **4.** Click **OK**. The Vendor Charges screen opens. You can add more charges to the batch, delete it, view its totals, or finish processing it.

## **UPDATE A BATCH OF VENDOR CHARGES**

If you've saved a batch of vendor charges, you can update it by adding or removing charges.

#### **To update a batch of vendor charges**

- **1.** Look up a batch of vendor charges. For more information, see ["Retrieve](#page-717-0) a Batch of Vendor [Charges"](#page-717-0) on the previous page.
- **2.** To add a new charge to the batch, do the following.
	- **a.** Click **New**.

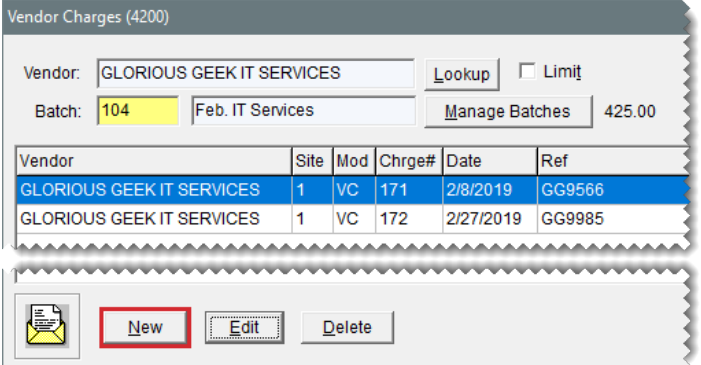

- **b.** Click **Yes** when prompted to use the selected vendor.
- **c.** Click **Yes** when prompted to use the selected batch.
- **d.** Select the charge date, discount date, and payment due date from the pop-up calendars.
- **e.** Type a reference number for the charge if needed.
- **f.** Click **Add** and make the offsetting entry for the charge. For more information, see ["Enter](#page-713-2) a Vendor Charge" on [page 704](#page-713-2).

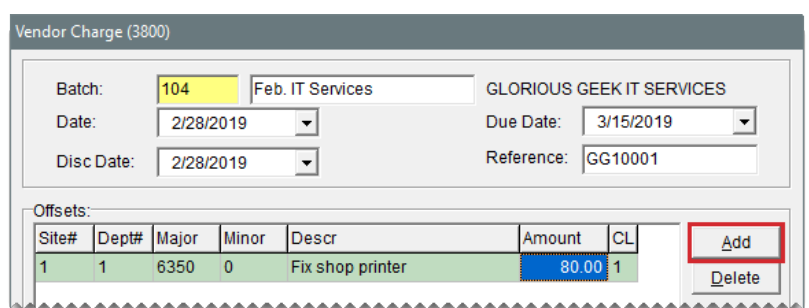

- **3.** To remove a charge from the batch:
	- **a.** Select the charge you want to remove and click **Delete**.

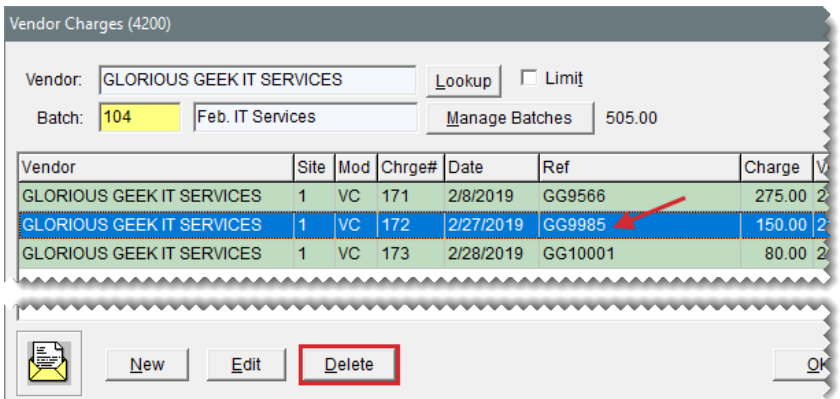

- **b.** Click **Yes** to confirm that you want to remove the selected document from the batch.
- **c.** Click **Yes** to confirm that you want to delete the document.
- **4.** When you're finished updating the batch of charges, close the Vendor Charges screen or process the charges. For more information, see "Create a Batch of Vendor [Charges"](#page-715-1) on [page 706](#page-715-1).

## **ADD CHARGES TO A BATCH**

If you have several individual charges for a particular vendor that haven't been completed, you can add them to an existing batch for that vendor.

#### **To add a charge to a batch**

**1.** Select **Vendors > Charges**. The Vendor Charges screen opens.

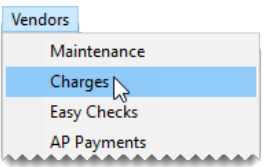

**2.** Select the charge you want to assign to a batch and click **Edit**. The Vendor Charge screen opens.
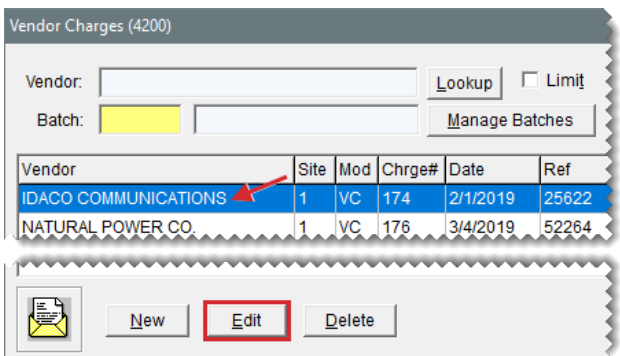

**3.** Click the **Batch** field and press  $\leq$ . The AP Batch Charges screen opens.

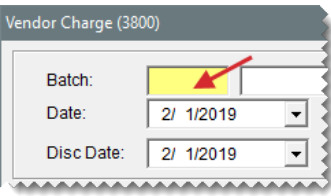

**Note:** If you know the batch number, you can type it in the **Batch** field and go to step [5](#page-720-0).

**4.** Select the batch you want to assign the charge to and click **OK**. A confirmation message appears.

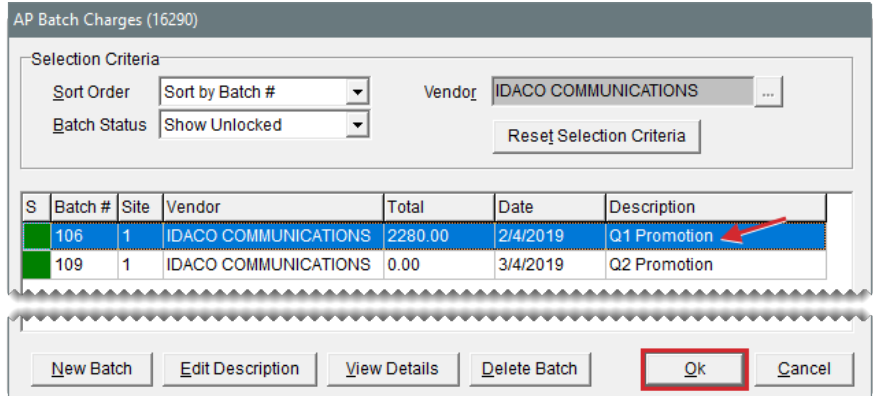

<span id="page-720-0"></span>**Note:** Only batches for the vendor assigned to the selected charge are displayed.

- **5.** Click **Yes** to return to the Vendor Charge screen.
- **6.** Click **OK**. TireMaster prompts you to save the charge.
- **7.** Click **Yes**.
	- **Tip:** To verify that the charge was added to the batch, view the batch details. For more information, see "View a Batch of Vendor [Charges"](#page-720-1) below.

### <span id="page-720-1"></span>**VIEW A BATCH OF VENDOR CHARGES**

When a vendor sends you a statement, compare it to your records in TireMaster Corporate. You can

view the running total for a batch and the individual charges for it on the AP Batch Details screen.

**Tip:** If you know the batch number for the batch you want to view, type the number in the **Batch** field on the Vendor Charges screen to display the charges and the total for the batch.

#### **To view a batch of vendor charges**

- **1.** Look up a batch of vendor charges. For more information, see ["Retrieve](#page-717-0) a Batch of Vendor [Charges"](#page-717-0) on page 708.
- **2.** Select the batch you want to see, and click **View Details**. The AP Batch Details screen opens.

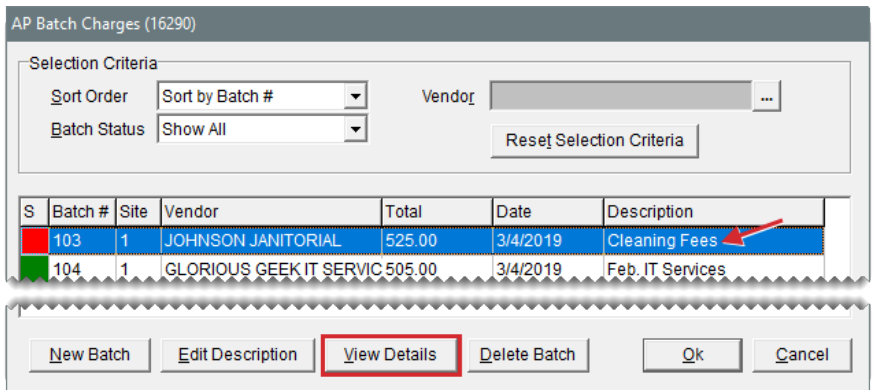

- **Tip:** If you don't see the batch you want to view, select a different sort order, batch status, or both from the drop-downs.
- **3.** To see the entries that posted to the general ledger for a charge, select the charge and click **Research**.

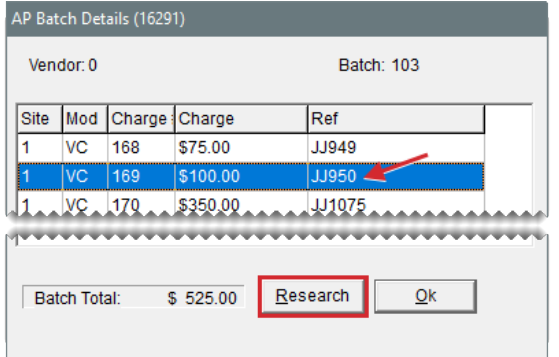

**Note:** Journal entries can be viewed only for batches whose charges have been processed (completed).

**4.** To close the AP Batch Details screen, click **OK**.

## **DELETE A BATCH OF VENDOR CHARGES**

If you no longer need a particular batch of vendor charges or if you created a batch in error, you can delete it. Only unlocked batches can be deleted.

#### **To delete a batch of vendor charges**

- **1.** Look up a batch of vendor charges. For more information, see ["Retrieve](#page-717-0) a Batch of Vendor [Charges"](#page-717-0) on page 708.
- **2.** Select the batch you want to delete, and click **Delete Batch**.

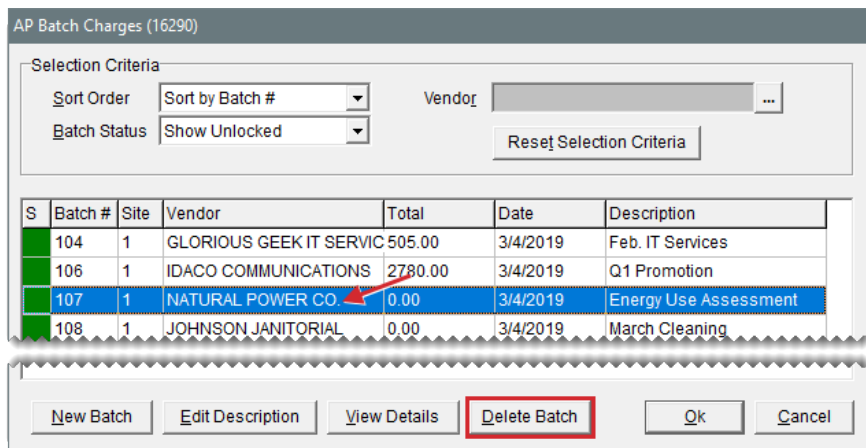

**Note:** If you don't see the batch you want to delete, select different sort order, batch status or both from the drop-downs.

- **3.** To confirm that you want to delete the batch, click **Yes**.
- **4.** To confirm that you want to delete the charges included in the batch, click **Yes**. To delete the batch only, click **No**.The charges that were once part of the batch are listed individually on the Vendor Charges screen.

## **PO CHARGES**

PO charges are entries that post to vendor accounts automatically when purchases are completed in TireMaster's PO System. The document type code PO identifies PO charges. For information about completing PO charges, see ["iguInventory](#page-271-0) Receipts" on page 262.

## **AP PAYMENTS**

TireMaster includes tools for paying your vendors and applying those payments, along with any credits you've received, to the applicable account balances.

## **GENERATE AP PAYMENTS**

You can efficiently generate payments for a group of vendors with the AP Payments module. With this application, payments are automatically applied to the applicable vendor balances. When you process AP payments, you can print checks to give to your vendors or you can record payments that were made with debit cards or your bank's online bill pay application.

**Note:** You can also pay vendors with AP easy checks. For more information, see "Easy [Checks"](#page-749-0) on [page 740](#page-749-0).

#### **To generate a group of AP payments**

**1.** Select **Vendors > AP Payments**. The AP [Payments](#page-727-0) screen opens.

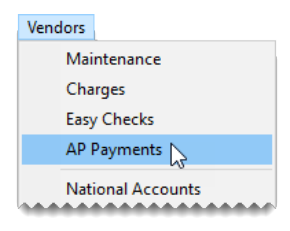

**2.** To sort the charges listed on the screen, click the **Due**, **Name**, and **Ref** check boxes. The numbers 1, 2, and 3 appear next to the check boxes based on the order in which they're selected.

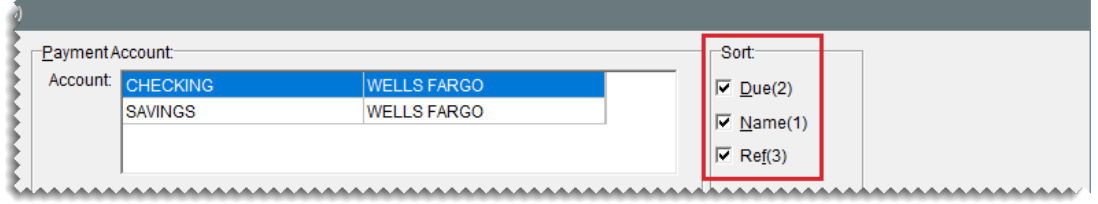

**Note:** By default, the charges are sorted in alphabetically.

**3.** To display only the charges that need to be paid by a certain date, type the number of days until that date in the **Show Next \_\_\_\_ days** field. Then click **Refresh**.

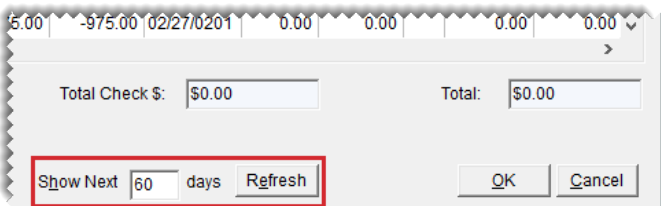

**4.** To display only the charges for a single vendor, click **Vendor** and look up the vendor. For more information, see "Vendor [Searches"](#page-188-0) on page 179.

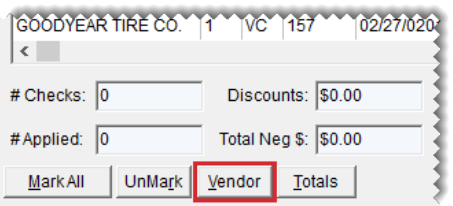

**Tip:** If you decide to display payments for all vendors, click **Vendor**. Then click **Cancel** twice.

- **5.** Define which charges you want to pay and the payment amounts.
	- **a.** For each charge you want to pay, type an **A** in the **PAY** field.

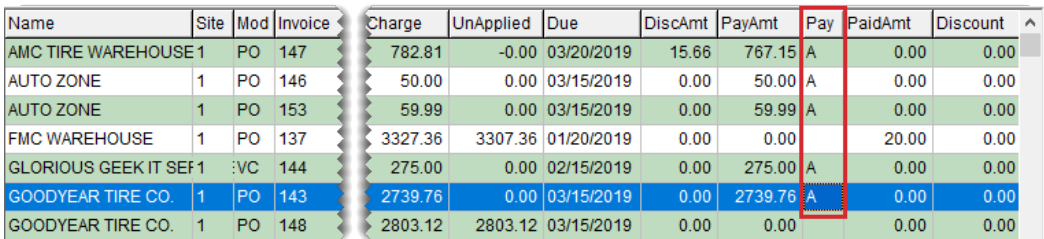

- **Tip:** To mark payments for all charges, click **Mark All**. To unapply charges, click **UnMark**. You can also unmark individual charges by clicking the A in the **PAY** field and pressing the **Space Bar**.
- **b.** Change the payment and discount amounts as needed.

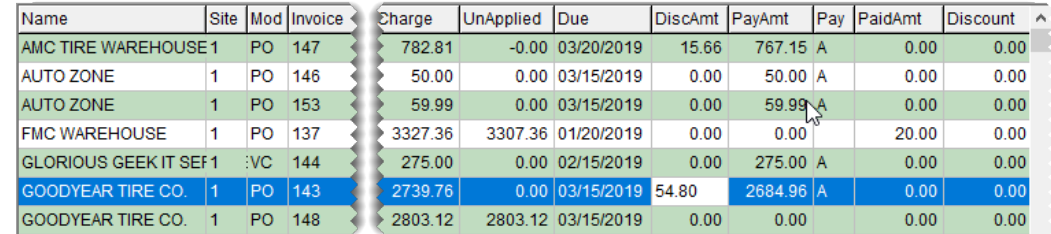

- **6.** Complete the payment.
	- **a.** Click **OK**.

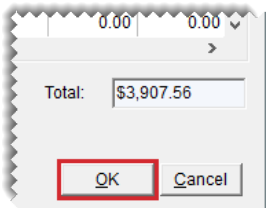

**b.** Click **Yes** to confirm that you want to process the payment. The Pending Payment Check Listing opens.

**Note:** If you decide that you do not want to generate the payment for one of the vendors listed, clear the check box in the **Print** field for that vendor.

- **c.** To generate a Check Edit Report, click **Report**. Then print the report and close the Report Window.
- **d.** If you want to generate checks to give to the vendors, make sure the **Print Checks** check box is selected. If the payment was processed with a debit card or your bank's online bill pay application, clear the check box.
- **7.** Click **Print**.

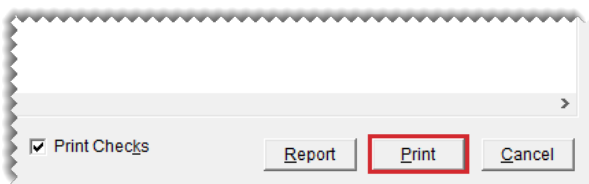

- **8.** Click **Yes**. One of the following occurs:
	- **If you printed checks, TireMaster prompts you to verify the checks printed okay. If they did,** click **Yes** and generate a check detail report (if needed). If you need to reprint the checks, click **No** and follow the on screen instructions.
	- **If you didn't print checks, generate the check detail report (if needed).**
	- **Note:** Depending on a system control setting, TireMaster either returns to or closes the [AP](#page-727-0) [Payments](#page-727-0) screen. For more information, see **Print Checks Return to AP Payments**.

## <span id="page-725-0"></span>**APPLY PAYMENTS AND CREDITS TO VENDOR BALANCES**

Once you've made payments to or received credits from a vendor, you can apply those items to the vendor's balance.

#### **To apply payments and vendor credits**

**1.** Select **Vendors > Maintenance**. TireMaster prompts you for the vendor's name.

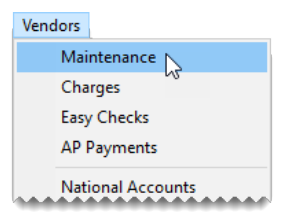

- **2.** Look up the name of the vendor whose payment and credits you want to apply. For more information, see "Vendor [Searches"](#page-188-0) on page 179.
- **3.** On the Vendor [Maintenance](#page-183-0) screen, click the **Ledger/History** tab.

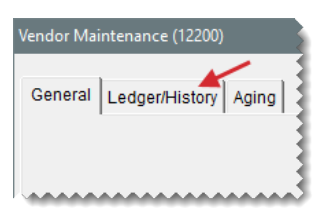

**4.** Click **Open Item**. The [Payment](#page-729-0) Editing screen (the vendor's open item ledger) opens.

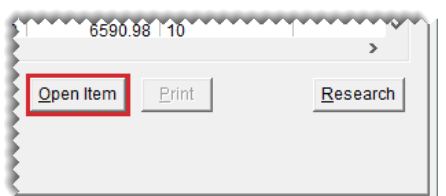

- **5.** To sort items on the screen, select **Ref#**, **Due Date**, or **Site#**.
- **6.** Apply items to the outstanding charges.
	- **a.** Select the payment or credit you want to apply to a purchase order or vendor charge, and type **A** in the **Apply** field.
	- **b.** Select one or more purchase orders or vendor charges that you want to apply the payment or credit to.
	- **c.** Type the amount you want to apply in the **Pay** field, and press **Enter**. The letter **A** appears in the **Apply** field.
	- **d.** Type the amount of the discount you want to take, if any, in the **DiscAmt** field.

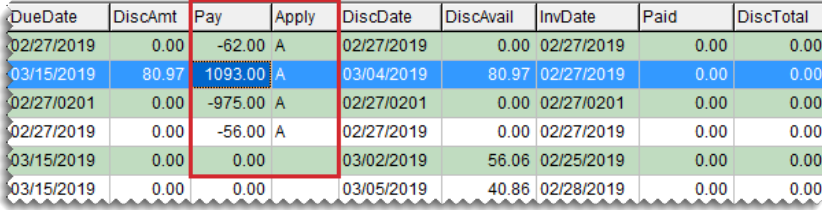

- **Tip:** If you plan to apply the full amount and take the full discount, you can type **A** in the **Apply**field instead.
- **7.** Click **OK**. TireMaster prompts you to save your changes.

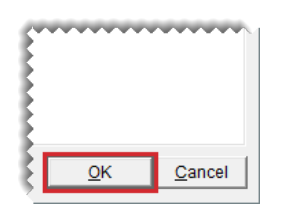

- **8.** Click **Yes**. TireMaster prompts you to apply the items.
- **9.** To apply the items now, click **Yes**. If you click **No**, you can open to the vendor's Payment Editing screen and apply them later.

## **UNAPPLY PAYMENTS AND CREDITS IN A VENDOR'S SUBLEDGER**

Unapplying items in a vendor's subledger can be done in one of the following ways:

You can unapply items that are marked to be applied, by clearing the letter **A** from the **Apply** field on the ["Payment](#page-729-0) Editing Screen" on page 720 (the vendor's open-item ledger). To clear the letter **A**, click the **Apply** field, and press the space bar or the **Backspace** key.

■ You can unapply AP Payments checks by voiding them. For more information, see ["Void](#page-766-0) an AP [Payment"](#page-766-0) on page 757.

## <span id="page-727-0"></span>**AP PAYMENTS SCREEN**

The AP Payment screen ([Figure](#page-727-1) 24-1) lists the outstanding charges (purchase orders and vendor charges) for your vendors. It also provides the means to apply payments to those charges and generate payment checks.

| AP Payments (13900)              |  |                |           |                                                             |                      |                                                                      |         |           |                    |                |                                                                      |     |                      |                 |               |
|----------------------------------|--|----------------|-----------|-------------------------------------------------------------|----------------------|----------------------------------------------------------------------|---------|-----------|--------------------|----------------|----------------------------------------------------------------------|-----|----------------------|-----------------|---------------|
| Payment Account:                 |  |                |           | Account: CHECKING<br><b>SAVINGS</b><br>Balance: \$46,510.54 |                      | <b>WELLS FARGO</b><br><b>WELLS FARGO</b><br>End Balance: \$42,553.18 |         |           |                    |                | Sort:<br>$\Box$ Due<br>$\overline{\mathbf{v}}$ Name(1)<br>$\Box$ Ref |     |                      |                 |               |
| Name                             |  |                |           | Site Mod Invoice                                            | Date                 | <b>REF</b>                                                           | Charge  | UnApplied | Due                | DiscAmt PayAmt |                                                                      | Pay | PaidAmt              | <b>Discount</b> | Di            |
| AMC TIRE WAREHOUSE 1             |  |                | PO.       | 147                                                         | 02/25/2019           | 92224                                                                | 782.81  |           | 782.81 03/20/2019  | 0.00           | 0.00                                                                 |     | 0.00                 | 0.00 03         |               |
| <b>AUTO ZONE</b>                 |  | 1              | PO        | 146                                                         | 02/25/2019 12583     |                                                                      | 50.00   |           | 50.00 03/15/2019   | 0.00           | 0.00                                                                 |     | 0.00                 | 0.00 02         |               |
| <b>AUTO ZONE</b>                 |  | $\mathbf{1}$   | PO        | 153                                                         | 02/26/2019 2564      |                                                                      | 59.99   |           | 0.00 03/15/2019    | 0.00           | 59.99                                                                |     | 0.00                 | 0.00 02         |               |
| <b>FMC WAREHOUSE</b>             |  | 1              | PO        | 137                                                         | 12/03/2018 1111      |                                                                      | 3327.36 |           | 0.00 01/20/2019    | 0.00           | 3307.36 A                                                            |     | 20.00                | $0.00$ 01       |               |
| <b>GLORIOUS GEEK IT SEF1</b>     |  |                | :VC       | 144                                                         | 01/20/2019 80021     |                                                                      | 275.00  |           | 0.00 02/15/2019    | 0.00           | 275.00 A                                                             |     | 0.00                 | 0.00 01         |               |
| <b>GOODYEAR TIRE CO.</b>         |  | $\blacksquare$ | PO        | 143                                                         | 02/25/2019 GY92355   |                                                                      | 2739.76 |           | 2739.76 03/15/2019 | 0.00           | 0.00                                                                 |     | 0.00                 | $0.00$ 03       |               |
| GOODYEAR TIRE CO.                |  | $\blacksquare$ | PO        | 148                                                         | 02/25/2019 369425    |                                                                      | 2803.12 |           | 2803.12 03/15/2019 | 0.00           | 0.00                                                                 |     | 0.00                 | $0.00$ 03       |               |
| GOODYEAR TIRE CO.                |  |                | PO        | 152                                                         | 02/28/2019 5686123   |                                                                      | 2042.96 |           | 2042.96 03/15/2019 | 0.00           | 0.00                                                                 |     | 0.00                 | 0.00 03         |               |
| JOHNSON JANITORIAL 1             |  |                | <b>VC</b> | 149                                                         | 01/15/2019 Jan. Clea |                                                                      | 375.00  |           | 0.00 02/15/2019    | 0.00           | 375.00 A                                                             |     | 0.00                 | 0.0001          |               |
| JOHNSON JANITORIAL 1             |  |                | VC        | 150                                                         | 02/15/2019 Feb. Clea |                                                                      | 375.00  |           | 375.00 03/15/2019  | 0.00           | 0.00                                                                 |     | 0.00                 | 0.00 02         |               |
| NAPA AUTO PARTS                  |  | $\mathbf{1}$   | PO        | 145                                                         | 02/25/2019 52662     |                                                                      | 525.99  |           | 525.99 03/15/2019  | 0.00           | 0.00                                                                 |     | 0.00                 | 0.00 02         |               |
| <b>NAPA AUTO PARTS</b>           |  | 1              | PO        | 151                                                         | 03/01/2019 51568     |                                                                      | 235.42  |           | 235.42 04/15/2019  | 0.00           | 0.00                                                                 |     | 0.00                 | 0.00 03         |               |
| $\left\langle \right\rangle$     |  |                |           |                                                             |                      |                                                                      |         |           |                    |                |                                                                      |     |                      |                 | $\rightarrow$ |
| Discounts: \$0.00<br># Checks: 3 |  |                |           |                                                             |                      | \$3,957.36<br>Total Check \$:                                        |         |           |                    |                |                                                                      |     | \$3,957.36<br>Total: |                 |               |
| #Applied: 3                      |  |                |           | Total Neg \$: \$0.00                                        |                      |                                                                      |         |           |                    |                |                                                                      |     |                      |                 |               |
| UnMark<br>Mark All               |  | Vendor         |           | <b>Totals</b>                                               |                      |                                                                      |         | Show Next | 900<br>days        | Refresh        |                                                                      |     | OK                   | Cancel          |               |

<span id="page-727-1"></span>*Figure 24-1: AP Payments Screen*

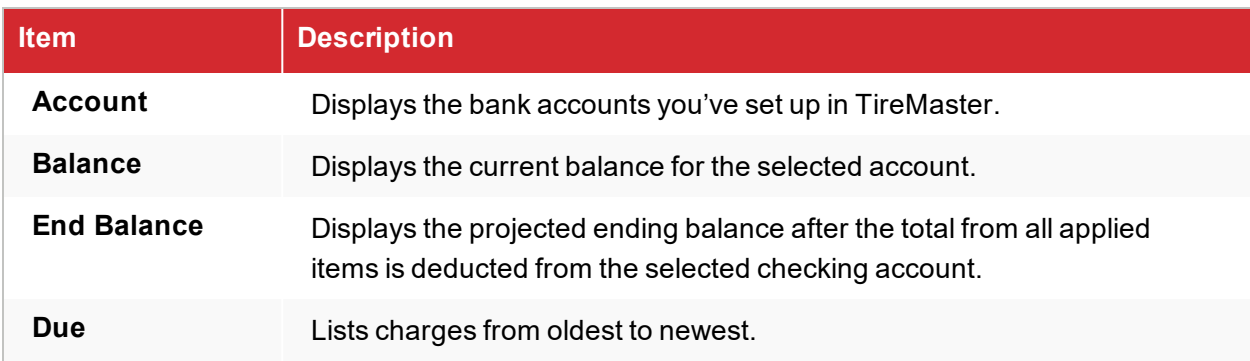

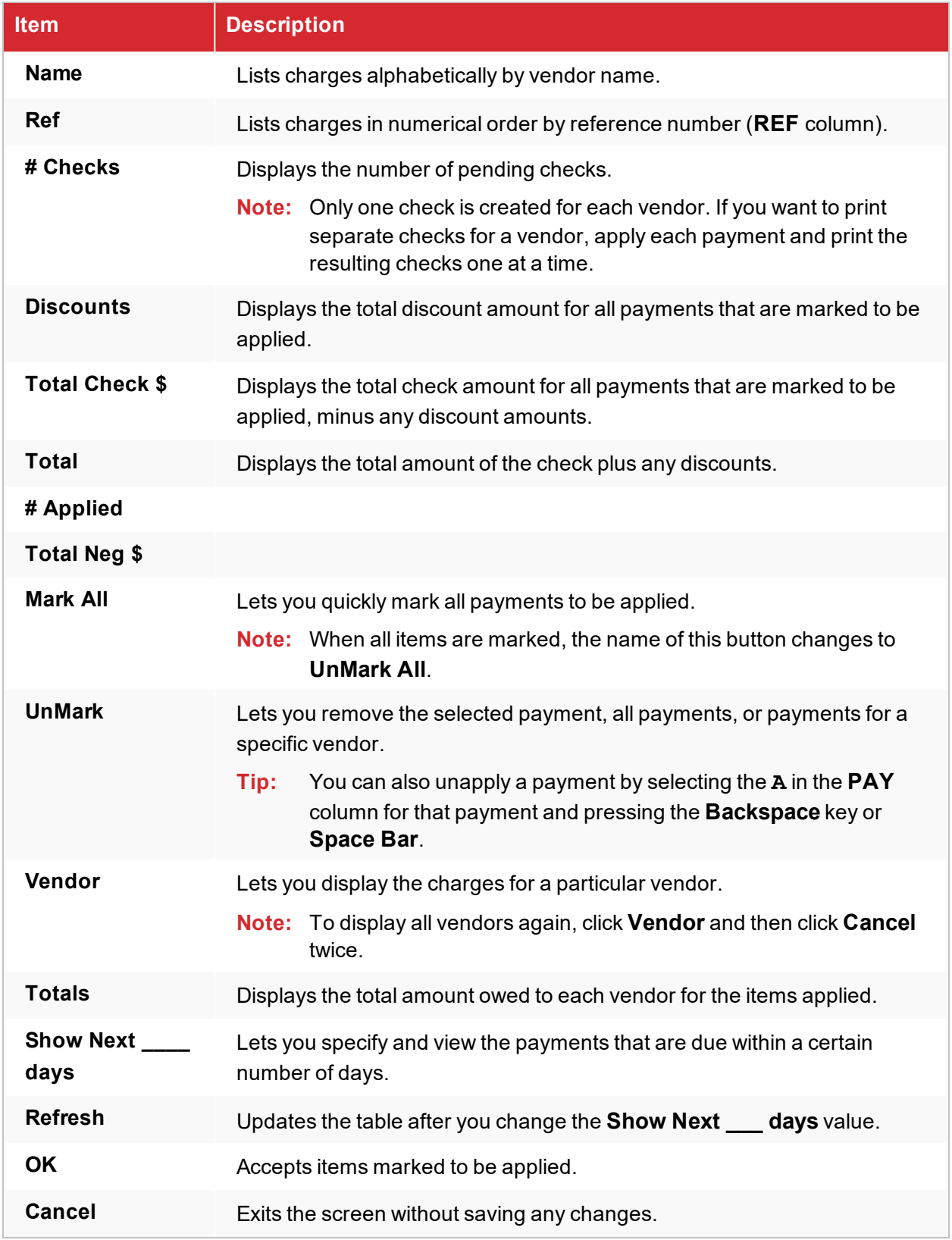

## <span id="page-729-0"></span>**PAYMENT EDITING SCREEN**

You can apply [payments](#page-725-0) and credits to vendor balances on the Payment Editing screen ([Figure](#page-729-1) 24- [2](#page-729-1)). This screen, which is also referred to as a vendor's open item ledger, lists all outstanding items in the vendor's subledger.

| Payment Editing (7701)<br>$\times$                          |   |                 |                  |               |                      |                  |                   |             |            |       |            |           |                                       |      |                  |  |
|-------------------------------------------------------------|---|-----------------|------------------|---------------|----------------------|------------------|-------------------|-------------|------------|-------|------------|-----------|---------------------------------------|------|------------------|--|
| Sort<br>$G$ Ref#<br>Customer: NAPA AUTO PARTS<br>C Due Date |   |                 |                  |               |                      |                  |                   |             |            |       | $C$ Site#  |           |                                       |      |                  |  |
|                                                             |   | Discount:       | 0.00             |               | <b>Apply Amount:</b> | $-15.00$         | Search            |             |            |       |            |           | $-15.00$<br><b>Total Amount Paid:</b> |      |                  |  |
|                                                             |   |                 | Site Mod Invoice | Ref#          | Amount               | <b>UnApplied</b> | DueDate           | DiscAmt Pay |            | Apply | DiscDate   | DiscAvail | InvDate                               | Paid | <b>DiscTotal</b> |  |
|                                                             |   | IP <sub>O</sub> | 159              | 25662         | 61.58                |                  | 61.58 04/15/2019  | 0.00        | 0.00       |       | 03/01/2019 |           | 0.00 03/01/2019                       | 0.00 | 0.00             |  |
|                                                             | 1 | IPO.            | 151              | 51568         | 235.42               |                  | 235.42 04/15/2019 | 0.00        | 0.00       |       | 03/01/2019 |           | 0.00 03/01/2019                       | 0.00 | 0.00             |  |
|                                                             |   | <b>IPO</b>      | 145              | 52662         | 525.99               |                  | 525.99 03/15/2019 | 0.00        | 0.00       |       | 02/25/2019 |           | 0.00 02/25/2019                       | 0.00 | 0.00             |  |
|                                                             |   | /C.             | 160              | Winter Rebate | $-15.00$             |                  | $0.00$ 02/28/2019 | 0.00        | $-15.00$ A |       | 02/28/2019 |           | 0.00   02/28/2019                     | 0.00 | 0.00             |  |
|                                                             |   |                 |                  |               |                      |                  |                   |             |            |       |            |           |                                       |      |                  |  |
|                                                             |   |                 |                  |               |                      |                  |                   |             |            |       |            |           |                                       |      |                  |  |
|                                                             |   | Notes           |                  |               |                      | Un-Apply         |                   |             |            |       |            |           |                                       | QK   | Cancel           |  |

<span id="page-729-1"></span>*Figure 24-2: Payment Editing Screen*

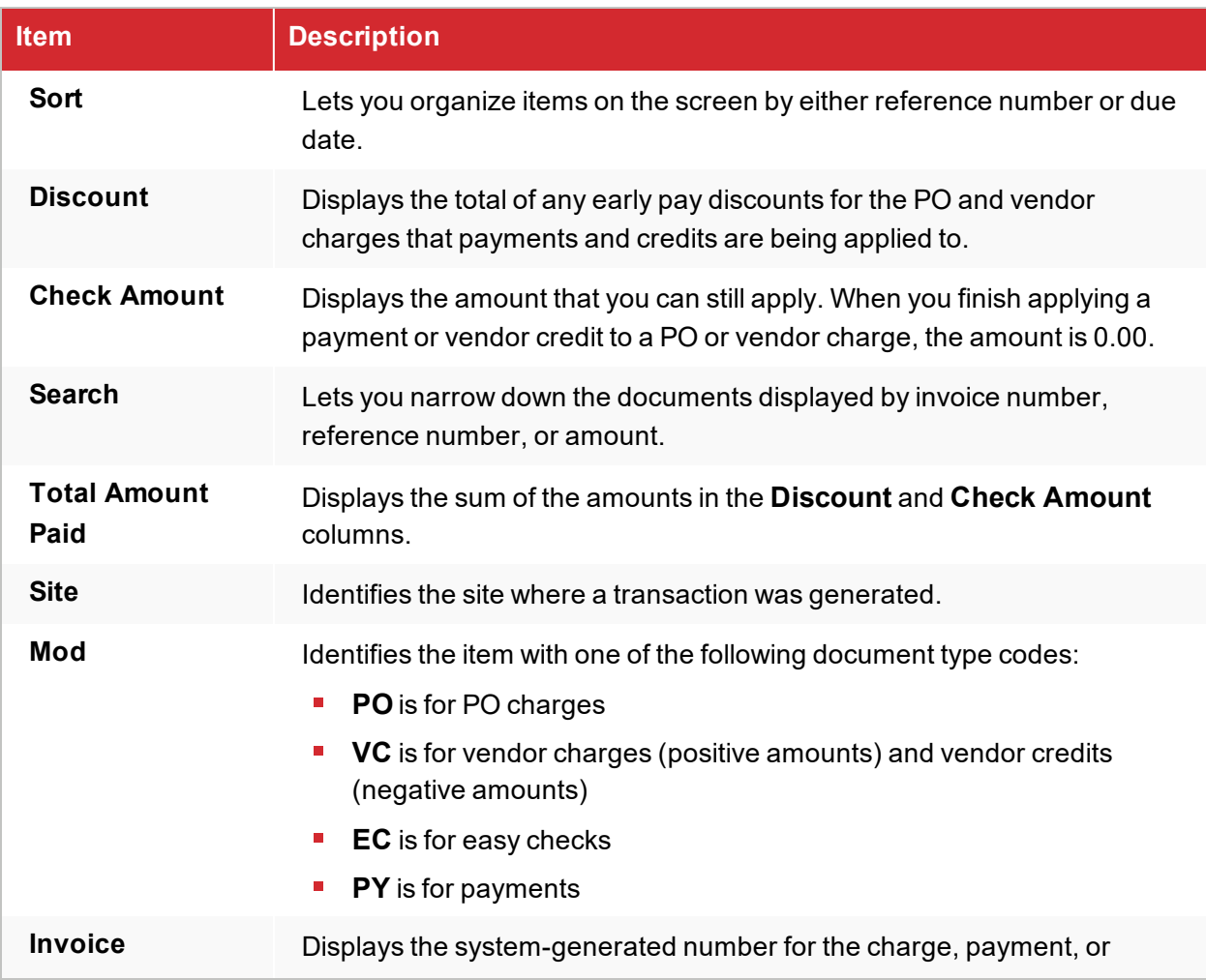

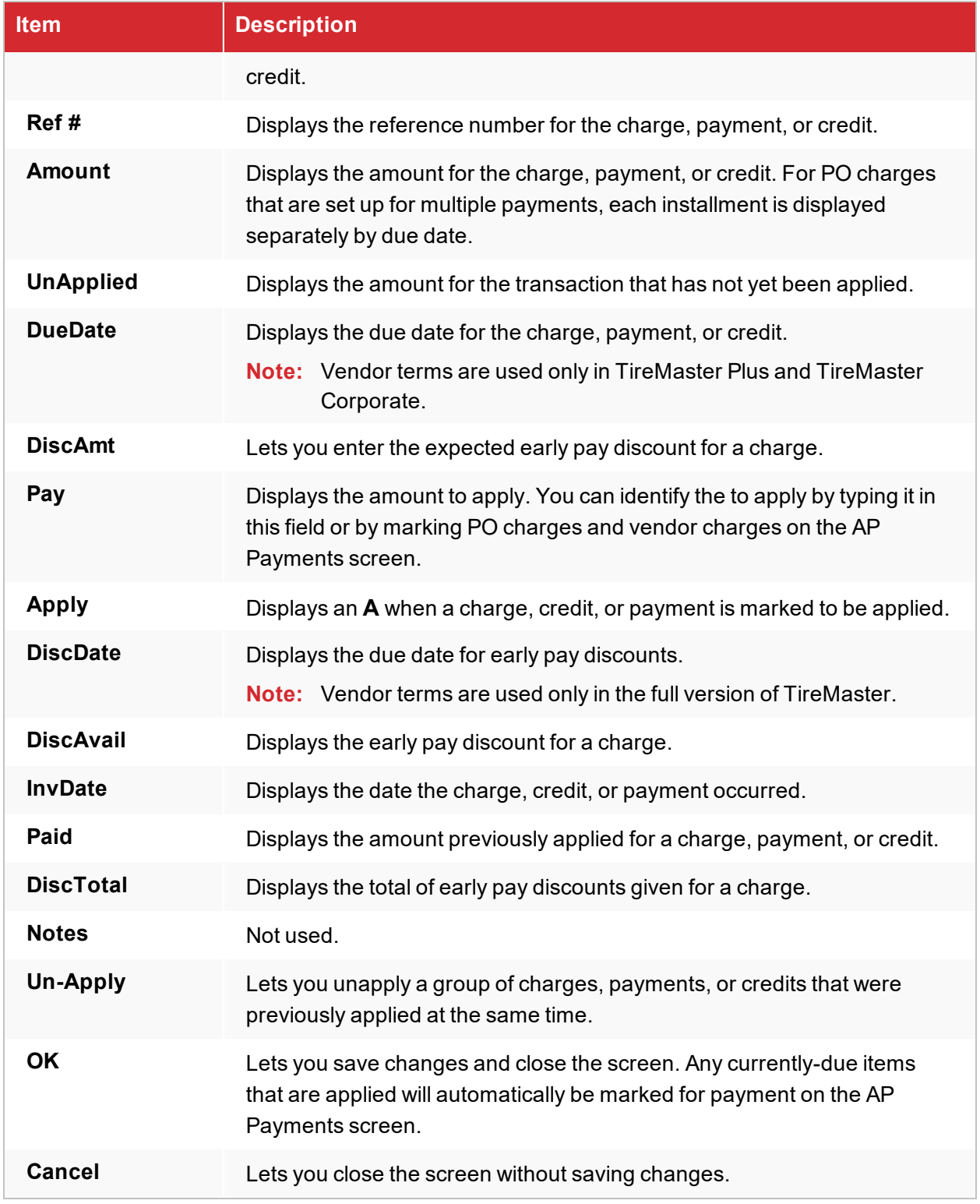

*User Guide*

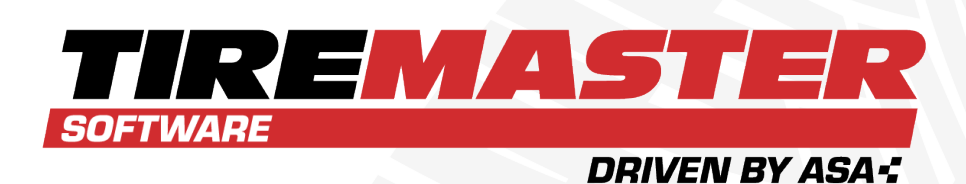

## **CHAPTER 25**

# **BANKING**

TireMaster includes tools for paying bills and tracking the activity of one or more bank accounts. This chapter includes the following sections:

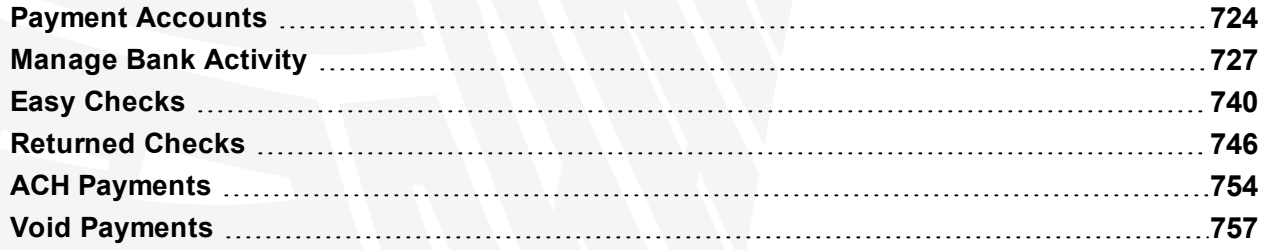

## <span id="page-733-0"></span>**PAYMENT ACCOUNTS**

Multiple bank accounts, referred to as payment accounts, can easily be added and updated in TireMaster. When you set up a payment account, you need to define the following:

- The GL account to which payment activity will post  $\blacksquare$
- $\blacksquare$ Whether the payment account will be included on the screens used for processing payments

Once you've added all of your payment accounts, you also need to identify which one will be selected by default when you open various payment processing screens (the AP [Payments](#page-727-0) screen, the easy checks screens, and the Check Reconciliation screen).

## **ADD A PAYMENT ACCOUNT**

You can set up one or more payment accounts in TireMaster. If you set up multiple accounts, name them in a manner that describes the purpose of each account. (For example, Checking, Savings, Payroll, and ACH Payments.)

#### **To add a payment account**

**1.** Select **Setup > Payment Accounts**. The Payment Account List opens.

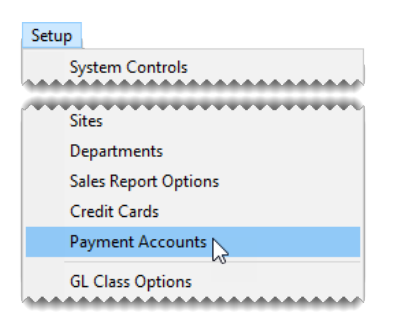

<span id="page-733-1"></span>**2.** Click **Add**. The Payment Account screen opens.

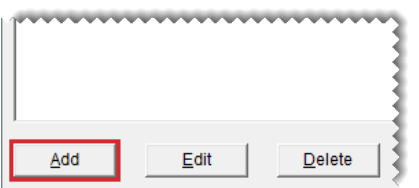

- **3.** Select the site that will use the payment account.
- **4.** Enter the following information:
	- **a.** The name of the bank where the account was opened.
	- **b.** A name for the account (such as Checking, Savings, Payroll, or ACH Payments).
	- **c.** The account number assigned by the bank.

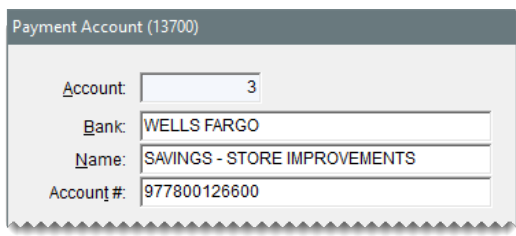

- <span id="page-734-0"></span>**5.** Assign a GL account to the new payment account. To assign an account, click the **GL Account** field, press  $\nabla$ , and select an account from the list that appears.
- **6.** To include the payment account on payment processing screens (the AP [Payments](#page-727-0) screen, the Check Reconciliation Add screen, and easy check screens), make sure the **Show on Payment Screens** check box is selected. To exclude the payment account from the payment processing screens, clear the check box.

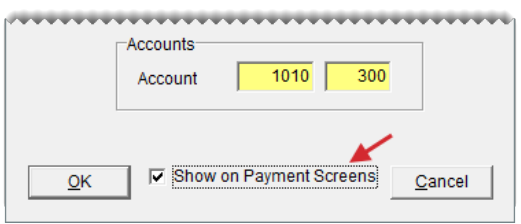

- **7.** To save the new account, click **OK**.
- **8.** Close the Payment Account List or repeat steps [2](#page-733-1) through [6](#page-734-0) add another payment account.

## **SET THE DEFAULT CHECKING ACCOUNT**

The default checking account is the bank account that's typically used for paying bills. When you begin the process of making a payment or recording payment information, the default checking account is automatically selected for you. This setting also defines which GL account till deposits and direct deposit ROAs post to when performing he day-end close.

#### **To set the default checking account**

**1.** Select **Setup > System Controls**. The System Controls screen opens.

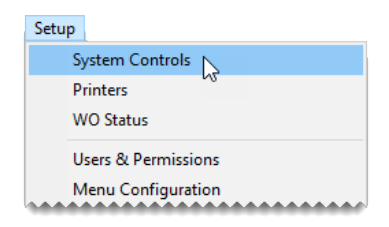

- **2.** Click the **Vendor** tab.
- **3.** Select **Default Checking Account** and press **Enter**.

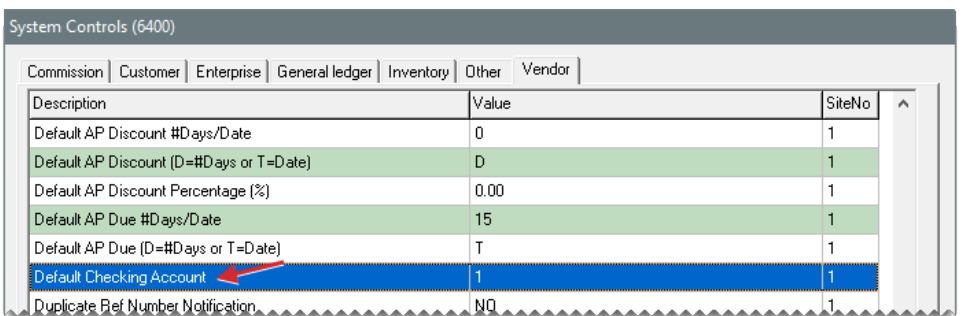

- **4.** Select the account that you want to use as the default checking account, and click **OK**.
- **5.** Close the System Controls screen.

## **UPDATE A PAYMENT ACCOUNT**

You can update the settings for a payment account, including the bank name and general ledger account number.

#### **To update a payment account**

**1.** Select **Setup > Payment Accounts**. The Payment Account List opens.

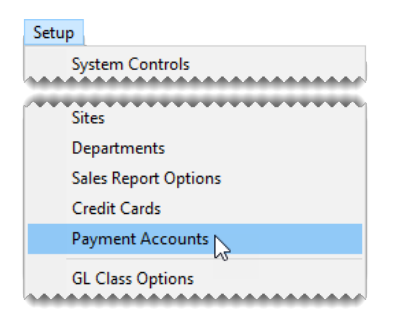

**2.** Select the account you want to update and click **Edit**. The Payment Account screen opens.

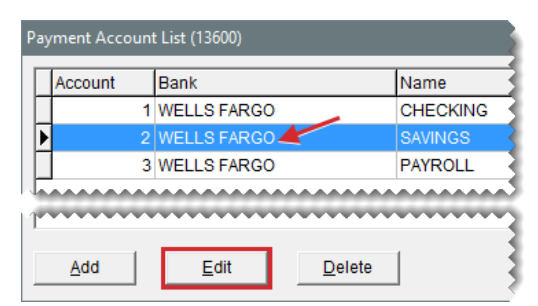

- **3.** If you want to assign the account to a different site, click **Site** and choose a site from the list. Otherwise, disregard this step.
- **4.** Change the bank name, account name, and the bank assigned account number if needed.
- **5.** Assign a different GL account if needed. To assign an account, click the **GL Account** field, press  $\lceil \overline{\cdot} \rceil$ , and select an account from the list that appears.
- **6.** To include the payment account on payment processing screens (the AP [Payments](#page-727-0), the Check Reconciliation Add, and easy check screens), make sure the **Show on Payment Screens** check box is selected. To exclude the payment account from the payment processing screens, clear the check box.
- **7.** To save your changes, click **OK**.

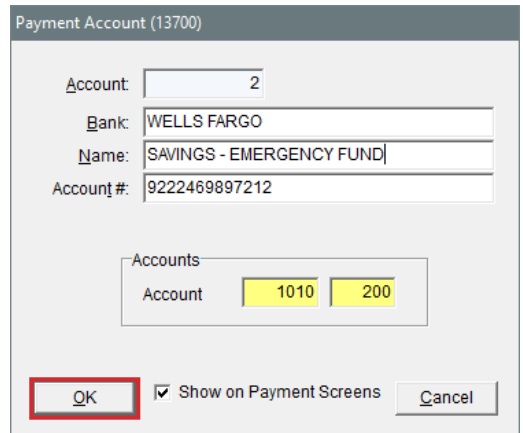

**8.** Close the Payment Account List.

## **DELETE A PAYMENT ACCOUNT**

You can delete payment accounts that have *never* been used.

#### **To delete a payment account**

- **1.** Select **Setup > Payment Accounts**. The Payment Account List opens.
- **2.** Select the account you want to delete, and click **Delete**. A confirmation message appears.
- <span id="page-736-0"></span>**3.** Click **Yes**. The account is removed from the list.

## **MANAGE BANK ACTIVITY**

You can perform various transactions and track the activity of your bank accounts with TireMaster.

### **MAKE A PAYMENT**

With TireMaster, you can generate checks and record electronic payments (debit card, online bill pay, and ACH). If you've set up customer or vendor records for payees, you can post payments to both customer or vendor subledger accounts and the general ledger. When there are no customer or vendor records for payees, payments post to the general ledger only.

**Note:** For tracking purposes, you can look up payments made with the Check Reconciliation module in the subledger for ZZ-Misc Vendor.

#### **To make a payment**

**1.** Select **General Ledger > Check Reconciliation**. The Check Reconciliation screen opens.

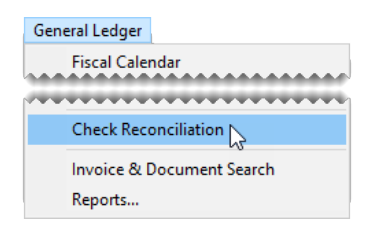

**2.** Select the bank account from which the payment is being made.

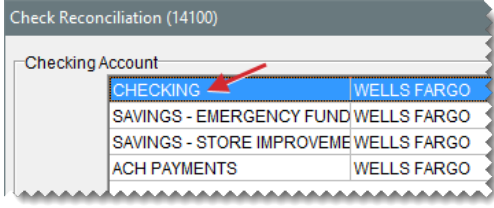

**3.** Click **Add**. The Check Reconciliation Add screen opens.

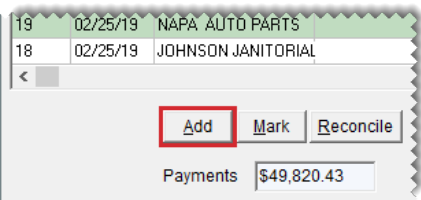

**4.** For the transaction type, make sure **Check** is selected.

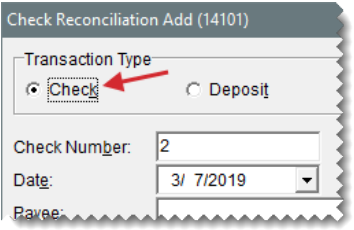

- **5.** To backdate or postdate the payment, change the entry in the **Date** field.
- **6.** Define how the payment should be handled:
	- To post the payment to a vendor's subledger account, select **AP** and look up the vendor when prompted. For more information, see "Vendor [Searches"](#page-188-0) on page 179.
	- To post the payment to a customer's subledger account, select **AR** and look up the customer when prompted. For more information, see ["Customer](#page-98-0) Searches" on page 89.
	- **For a payment that should not post to a vendor or customer subledger account, select Other.** Then type the name of the payee.
	- **Note:** Addresses are not included on checks written with the Check Reconciliation module. If you need to print an address on a check, close the Check Reconciliation screen. Then go to **General Ledger > Easy Checks**.
- **7.** Type a memo, reference (such as a document number), or both if needed.

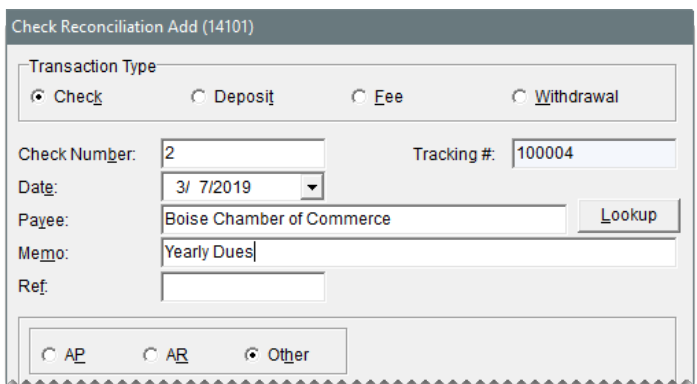

- **8.** Enter the payment amount:
	- **If you're posting the payment to a customer or vendor subledger, type the amount in the** lower-right corner of the screen.

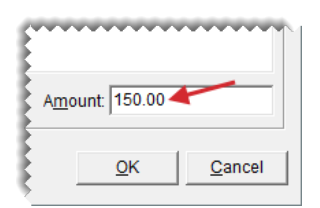

**If check is not posting to a customer or vendor subledger, click Add. Then enter the GL** account number and amount for the offsetting entry.

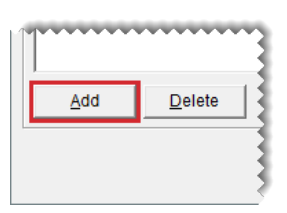

- **Note:** Depending on the scenario, you might also need to select a different site, department, or GL class for the offsetting entry. To look up an account number, site, department, or class, press  $\lceil \cdot \rceil$  in the appropriate field and make a selection from the list that appears.
- **9.** Indicate whether to produce a check.
	- To print a check, make sure the **Print Checks** check box is selected.
	- **If the payment will be or was already processed electronically (with a debit card, online bill** pay, or ACH), clear the **Print Checks** check box.
- **10.** Click **OK**. TireMaster prompts you to complete the payment.

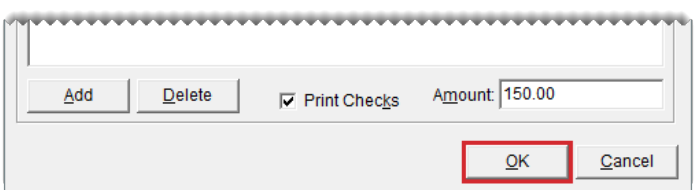

**11.** Click **Yes**. One of the following occurs:

- $\blacksquare$  If you printed a check, TireMaster prompts you to verify the check printed okay. If it did, click **Yes** and generate a check detail report (if needed). If you need to reprint the check, click **No** and follow the on-screen instructions.
- $\blacksquare$  If you didn't print a check, generate the check detail report if needed.

An entry for the payment is added to the Check Reconciliation screen.

**Note:** Payments processed with the Check Reconciliation screen use the document-type code EC. For more information, see "Easy Checks" on [page 740](#page-749-0).

### **MAKE A DEPOSIT**

When you make a deposit into one or your bank accounts, you can record it in TireMaster.

#### **To make a deposit**

**1.** Select **General Ledger > Check Reconciliation**. The Check Reconciliation screen opens.

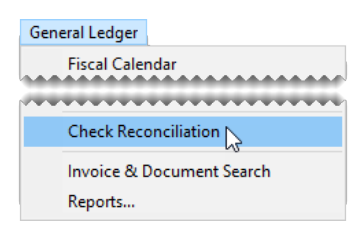

**2.** Select the bank account into which the deposit was made.

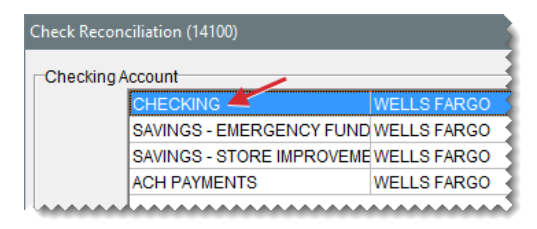

**3.** Click **Add**. The Check Reconciliation Add screen opens.

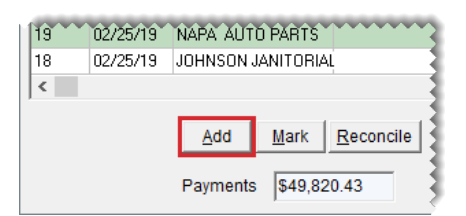

**4.** For the transaction type, select **Deposit**.

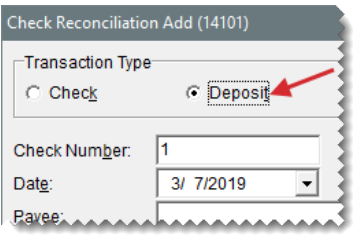

- **5.** To backdate or postdate the deposit, change the entry in the **Date** field.
- **6.** Enter the following information.
	- **a.** Type the name of the payee.
	- **b.** Type a memo, reference (such as a document number), or both if needed.

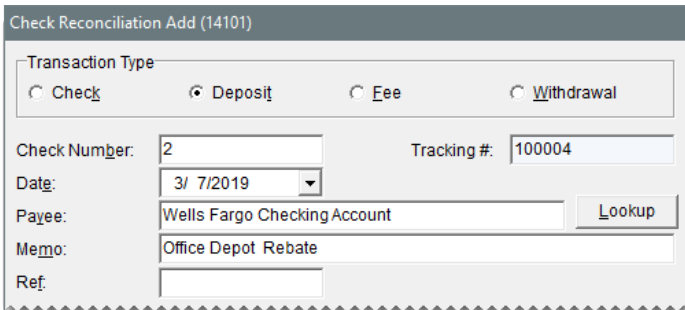

- <span id="page-740-0"></span>**7.** Create an offsetting entry.
	- **a.** Click **Add**. A journal entry line appears.

<span id="page-740-1"></span>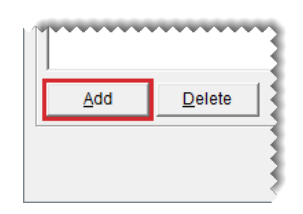

<span id="page-740-2"></span>**b.** Enter the account number and the amount of the offsetting entry.

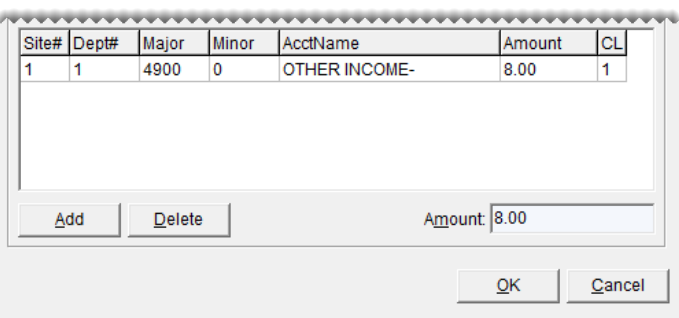

- **Note:** Depending on the scenario, you might also need to select a different site, department, or GL class for the offsetting entry. To look up a site, department, or class, press  $\lceil \cdot \rceil$  in the appropriate field and make a selection from the list that appears.
- **c.** To make additional entries for this deposit, repeat steps [7](#page-740-0)[a](#page-740-1) and [7](#page-740-0)[b](#page-740-2). TireMaster calculates the total amount of the deposit.
- **8.** Click **OK**. TireMaster prompts you to complete the transaction.
- **9.** Click **Yes**. The Report Window opens and displays the JE Edit Report.
- **10.** Print the report and close the Report Window.

## **RECORD A BANK FEE**

If your bank charges fees for various services, you can track them with the Check Reconciliation Add screen.

#### **To record a bank fee**

**1.** Select **General Ledger > Check Reconciliation**. The Check Reconciliation screen opens.

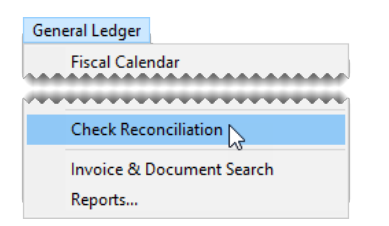

**2.** Select the bank account from which the fee will be withdrawn.

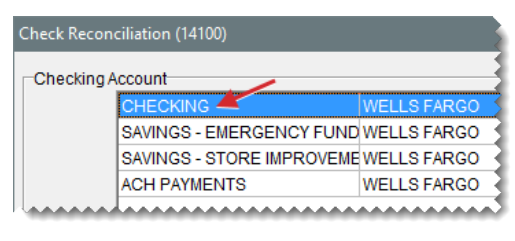

**3.** Click **Add**. The Check Reconciliation Add screen appears.

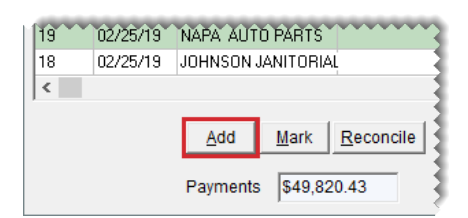

**4.** For the transaction type, select **Fee**.

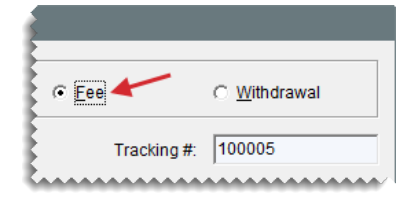

- **5.** To backdate or postdate the fee, change the entry in the **Date** field.
- **6.** Enter the following information:
	- **a.** Type the name of the payee.
	- **b.** Type a memo, reference (such as a document number), or both if needed.

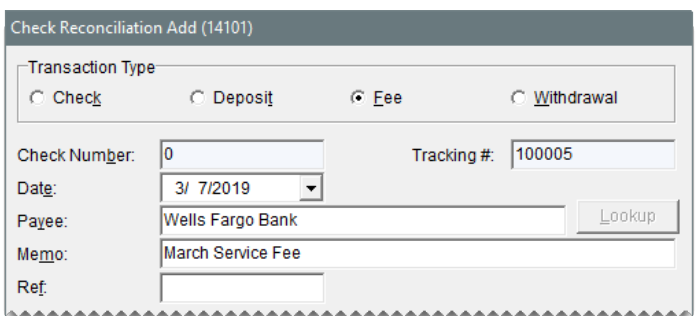

- <span id="page-742-0"></span>**7.** Create an offsetting entry for the fee:
	- **a.** Click **Add**. A journal-entry line appears.

<span id="page-742-1"></span>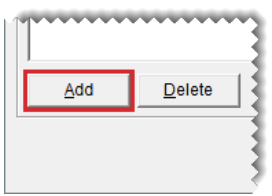

<span id="page-742-2"></span>**b.** Enter the account number, account name (description), and amount for the offsetting entry.

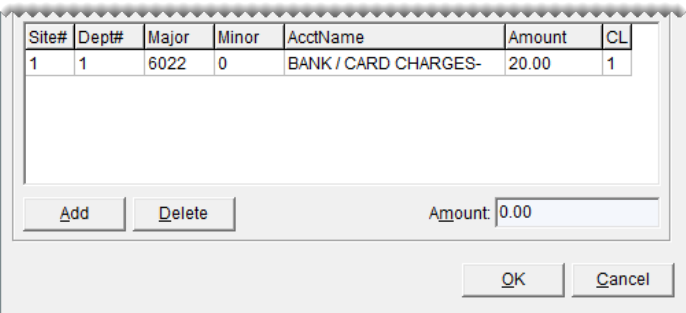

- **Note:** Depending on the scenario, you might also need to select a different site, department, or GL class for the offsetting entry. To look up an account number, site, department, or class, press [accent] in the appropriate column and make a selection from the list that appears.
- **c.** To make additional entries for the fee, repeat steps [7](#page-742-0)[a](#page-742-1) and [7](#page-742-0)[b](#page-742-2). TireMaster calculates the total amount of the fee.
- **8.** Click **OK**. TireMaster prompts you to complete the transaction.
- **9.** Click **Yes**. The Report Window opens and displays the JE Edit Report.
- <span id="page-742-3"></span>**10.** Print the report and close the Report Window.

### **MAKE A WITHDRAWAL**

You can record transactions such as ATM cash withdrawals in TireMaster Corporate by making withdrawals from a bank account. When you enter a withdrawal in TireMaster, you can post it to a vendor's subledger account, a customer's subledger account, or neither.

**Note:** Although withdrawals do not result in a printed easy check, they are identified with the document type code EC. Similarly, if you create a withdrawal that posts to a customer or vendor subledger, the JE Edit Report produced in such a transaction includes the description *AR Easy Check* or *AP Easy Check*.

#### **To withdraw money from a bank account**

**1.** Select **General Ledger > Check Reconciliation**. The Check Reconciliation screen opens.

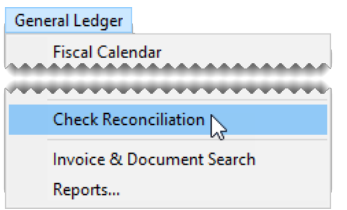

**2.** Select the bank account from which you want to make a withdrawal.

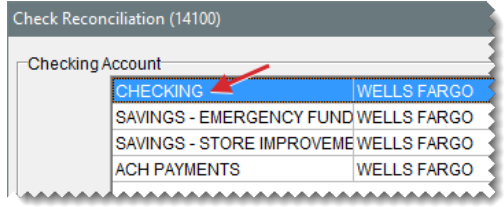

**3.** Click **Add**. The Check Reconciliation Add screen appears.

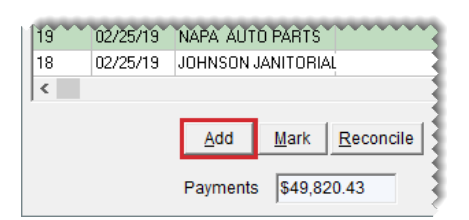

**4.** For the transaction type, select **Withdrawal**.

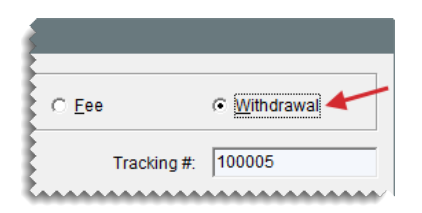

- **5.** To backdate or postdate the withdrawal, change the entry in the **Date** field.
- **6.** Define how the withdrawal should be handled:
	- To post the withdrawal to a vendor's subledger account, select **AP** and look up the vendor when prompted.
	- To post the withdrawal to a customer's subledger account, select **AR** and look up the customer when prompted.
	- **F** For a withdrawal that should not post to a vendor or customer subledger, select **Other**. Then type the name of the payee.

**7.** Type a memo, reference (such as a document number), or both if needed.

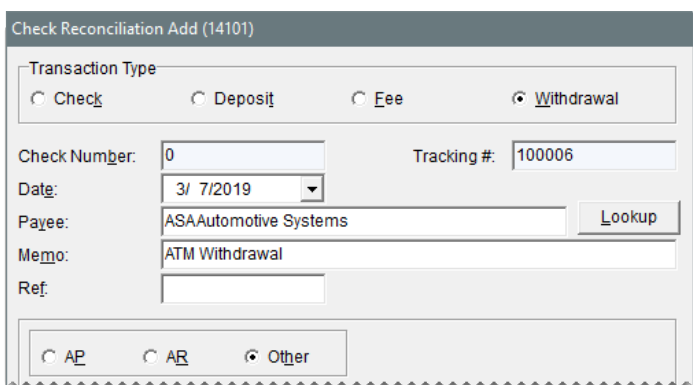

- **8.** Enter the amount of the withdrawal:
	- If you're posting the withdrawal to a vendor or customer subledger, type the amount in the lower-right corner of the screen.

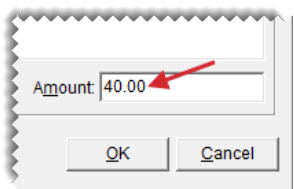

**If the withdrawal should not post to a vendor or customer subledger, click <b>Add**. Then enter the account number, account name (description), and amount of the offsetting entry.

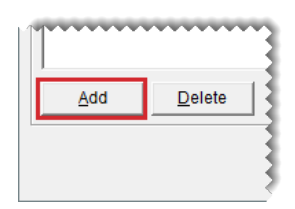

**9.** Click **OK**. TireMaster prompts you to complete the transaction.

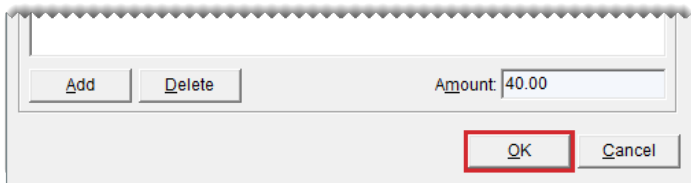

- **10.** Click **Yes**. The Report Window opens and displays the JE Edit Report.
- **11.** Print the report and close the Report Window.

### **TRANSFER MONEY TO ANOTHER BANK ACCOUNT**

To transfer money from one bank account to another, you need to do the following:

**Make a withdrawal from the account that the money is being transferred from** 

■ Make a deposit into the account that the money is being transferred *to* 

When you transfer money from one account to another, you need to make sure the transfer is recorded in the check registers for *both* accounts. To do this, use the unknown expense account to offset the entries for each part of the transfer.

#### <span id="page-745-0"></span>**To transfer money to another bank account**

- **1.** Make a withdrawal from the bank account that the money is being transferred from:
	- **a.** Select **General Ledger > Check Reconciliation**. The Check Reconciliation screen opens.

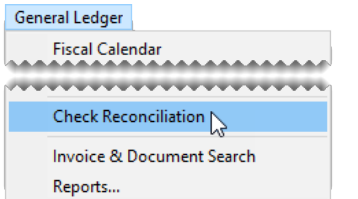

**b.** Select the payment account that the money is being transferred from. Then click **Add**.

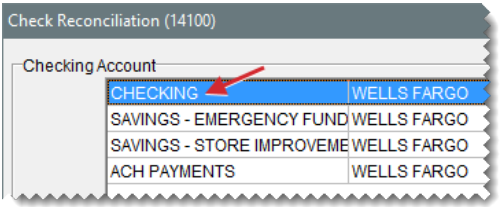

- **c.** For the transaction type, select **Withdrawal**.
- **d.** Type the name of the payee for the withdrawal.
- **e.** Type a memo, reference (such as a document number), or both if needed.
- **f.** Click **Add**, and make an offsetting entry to the unknown expense account. For more information, see " Make a [Withdrawal"](#page-742-3) on page 733.

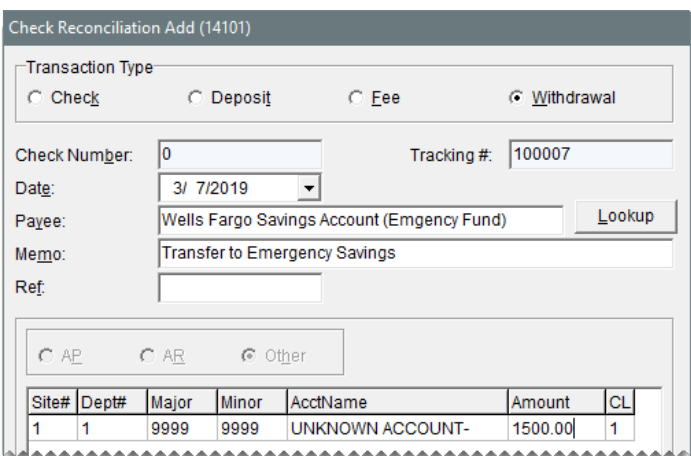

- **g.** Click **OK**, and follow the on-screen instructions to complete the withdrawal. When you're finished, leave the Check Reconciliation screen open.
- **2.** Make a deposit into the account that the money is being transferred to.

**a.** On the Check Reconciliation screen, select the payment account that the money is being transferred to. Then click **Add**.

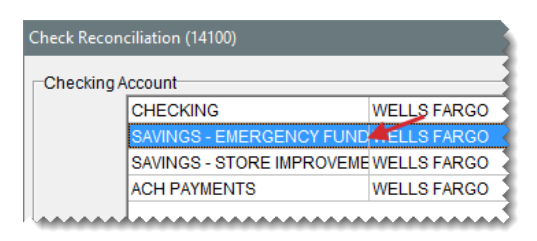

- **b.** For the transaction type, select **Deposit**.
- **c.** Enter the payee.
- **d.** Type a memo, reference (such as a document number), or both if needed.
- **e.** Click **Add**. Then make an offsetting entry for the *same* amount as the withdrawal performed in step [1](#page-745-0), posting it to the unknown expense account.

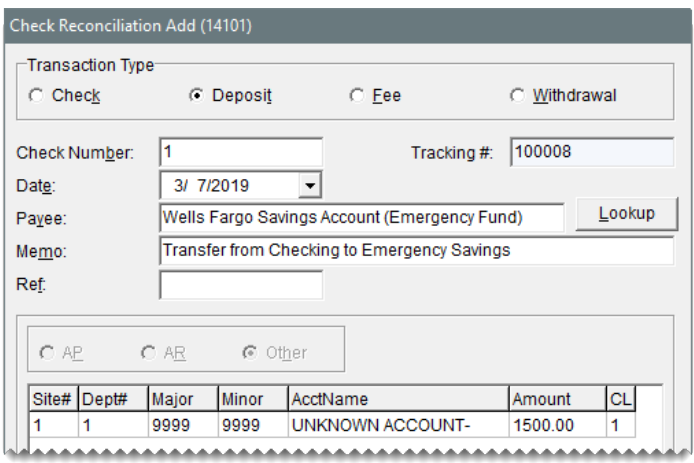

**f.** Click **OK**, and follow the on-screen instructions to complete the deposit.

## **MARK A PENDING VOID**

If you need to remove a check, electronic payment, deposit, fee, or withdrawal from the check register, mark it as a pending void. When you reconcile a bank account, entries marked as pending voids are removed from the Check Reconciliation screen.

**Note:** If you have not already created vendor charges or journal entries to remove items marked as pending voids from the general ledger, refer to the information on the Check Reconciliation - Voids Report to make the reversing entries.

#### **To mark a pending void**

**1.** Select **General Ledger > Check Reconciliation**. The Check Reconciliation screen opens.

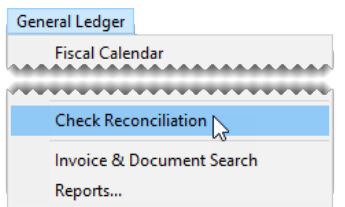

**2.** Select the payment account with the item you want to make as a pending void.

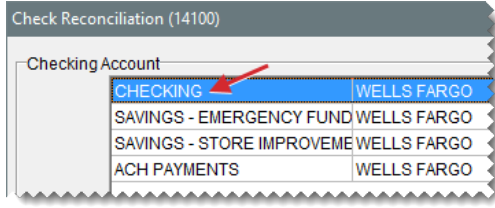

**3.** Select the check, deposit, fee, or withdrawal that you want to mark as a pending void, and click **Mark**.

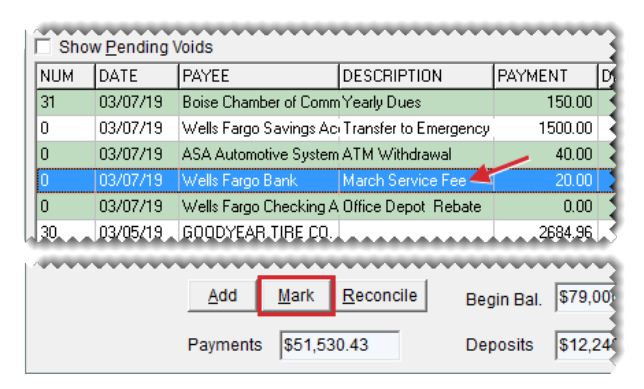

**4.** Select **Mark as Pending Void**, and click **OK**.

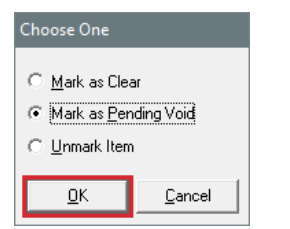

The letter **P** is displayed in the **C** column for items that have been marked as pending voids. If you cannot see any items marked with a **P**, select the **Show Pending Voids** check box.

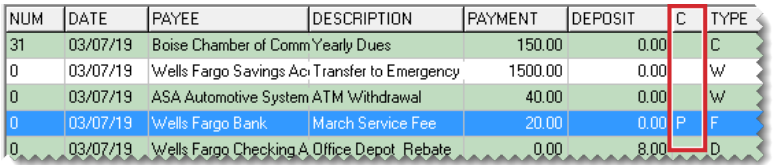

## **RECONCILE A BANK ACCOUNT**

By reconciling a bank account, you can verify that the balance you've calculated for the account

matches the balance calculated by the bank.

**Note:** Before you can reconcile a bank account, the check register's ending balance must match the general ledger's balance for the bank account.

#### **To reconcile a bank account**

**1.** Select **General Ledger > Check Reconciliation**. The Check Reconciliation screen opens.

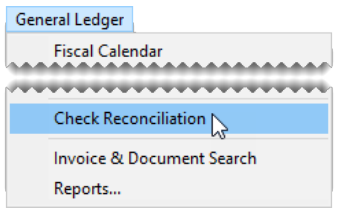

- **Tip:** To display payments or deposits that are marked to be voided, select the **Show Pending Voids** check box.
- **2.** Compare the check register and general ledger balances:
	- **a.** Write down the amount in the **Balance** field.

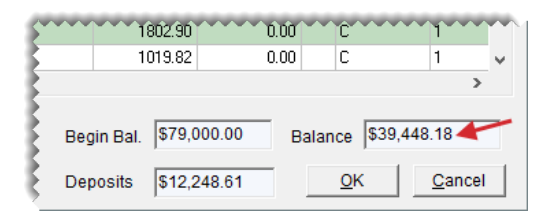

**b.** Click **Reconcile**.

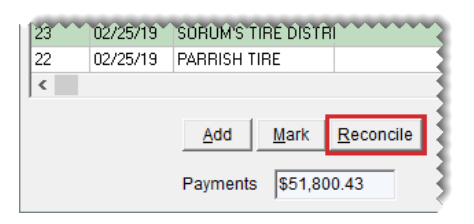

**c.** Write down the amount in the **GL Bal** field. If the two balances differ, make adjusting journal entries or check register entries as needed. Keep in mind that *pending voids affect this amount*.

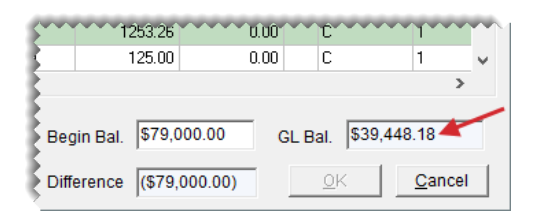

- **d.** Click **Cancel** to exit reconcile mode.
- **3.** Mark each check, deposit, fee, and withdrawal on the bank statement as cleared on the Check Reconciliation screen. To mark an item as cleared, double-click its row. The letter **C** is displayed in the **C** column for items that have been marked as cleared.

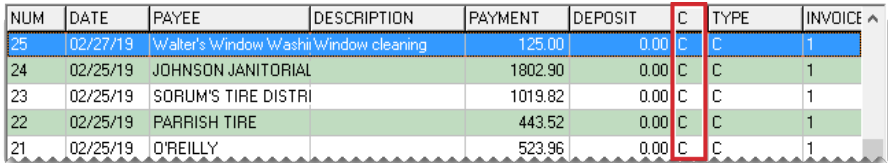

- **4.** If the bank statement shows any payments, deposits, or withdrawals that are missing from the Check Reconciliation screen, add them and mark them as cleared.
	- **Tip:** To generate a record of cleared and outstanding items, click **Cancel** to close the Check Reconciliation screen. Then print the Check Register Report. After the report prints, resume the reconciliation. For more information, see "Check [Register](#page-1079-0) Report" on [page 1070](#page-1079-0) .
- **5.** Click **Reconcile**. The Check Reconciliation screen goes into reconcile mode.
- **6.** Type the bank statement's ending balance in the **End Bal** field. The amount in the **Difference** field should be \$0. If it isn't, make sure the beginning balance is correct and that the appropriate items have been marked as cleared.

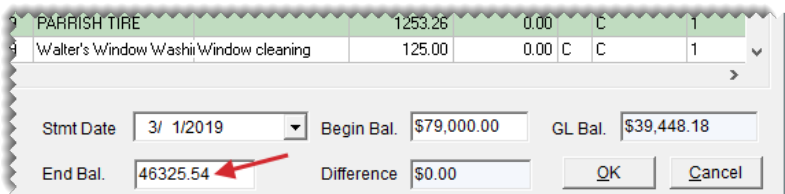

**Note:** The amount in the **Begin Bal** field should match the bank statement's beginning balance.

- **7.** Verify that the difference is \$0.00, and click **OK**. One of the following occurs:
	- **If any items are marked as pending voids, the Report Window appears. Print the Check** Reconciliation - Voids Report and close the Report Window. Then finish the reconciliation.
	- If no items are marked as pending voids, TireMaster prompts you to finish the reconciliation.

## <span id="page-749-0"></span>**EASY CHECKS**

An easy check is a payment that you can process quickly, because you can wait until later to apply it to an invoice or a vendor charge. Easy checks can also be used to pay miscellaneous expenses.

**Note:** In addition to generating checks, debit card transactions and bills paid online can be entered as AP, AR, and miscellaneous easy checks.

## **AP EASY CHECKS**

When you need to quickly process a payment for a single vendor, generate an AP easy check. This type of payment posts to the vendor's subledger without requiring you to process other pending payments.

#### **To generate an AP easy check**

**1.** Select **Vendors > Easy Checks**. The Easy Checks screen opens.

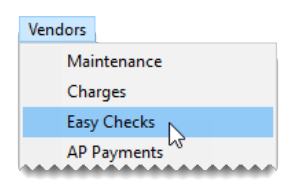

**2.** Select the account from which the payment will be made.

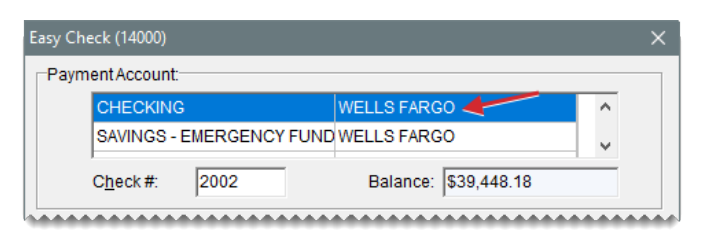

**3.** Select **AP**. TireMaster prompts you for the vendor's name.

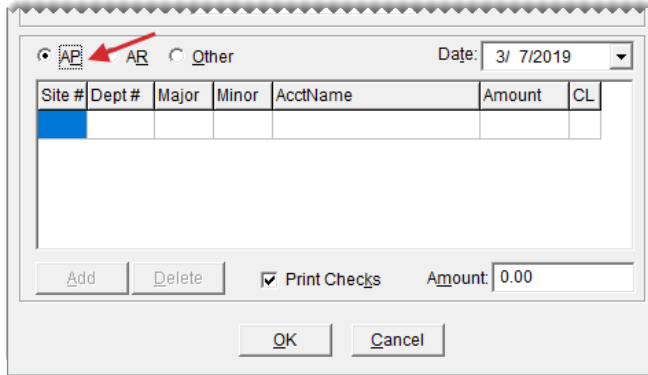

- **4.** Look up the vendor you're paying. For more information, see , see "Vendor [Searches"](#page-188-0) on [page 179](#page-188-0).
- **5.** Enter the following information:
	- **a.** Type a memo, reference (such as a document number), or both if needed.
	- **b.** If you need to backdate or postdate the payment, select a different date from the pop-up calendar.
	- **c.** Type the payment amount.
	- **d.** If you want to generate a check to give to the vendor, make sure the **Print Checks** check box is selected. If the payment will be or was handled electronically (with debit card, online bill pay, or ACH), clear the check box.
- **6.** Click **OK**. TireMaster prompts you to complete the payment.

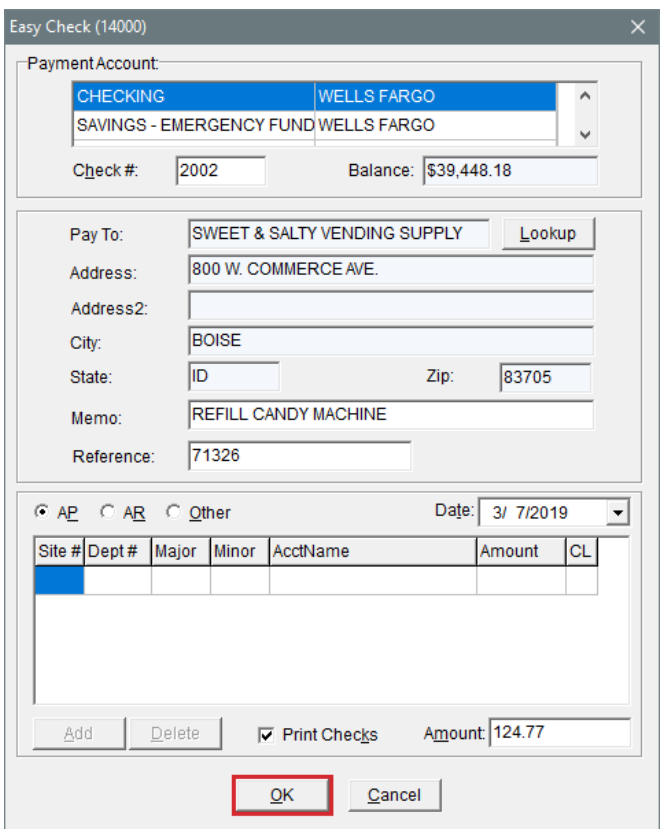

- **7.** Click **Yes**. One of the following occurs:
	- **If you printed a check, TireMaster prompts you to verify the check printed okay. If it did, click Yes** and generate a check detail report if needed. If you need to reprint the check, click **No** and follow the on-screen instructions.
	- **If you didn't print a check, generate the check detail report if needed.**

## **AR EASY CHECKS**

AR easy checks are used for reimbursing customers. When you process an AR easy check, the payment posts to the customer's subledger and the general ledger.

#### **To generate an AR easy check**

**1.** Select **Customers > Easy Checks**. The Easy Check screen opens.

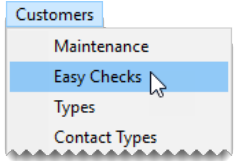

**2.** Select the bank account from which the payment will be made.

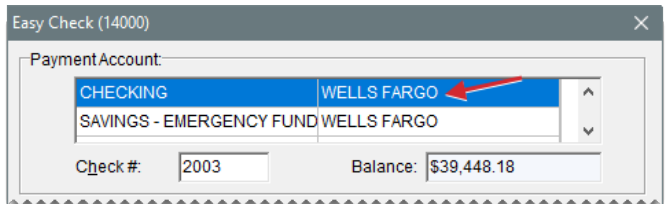

**3.** Select **AR**. TireMaster prompts you for the customer's name.

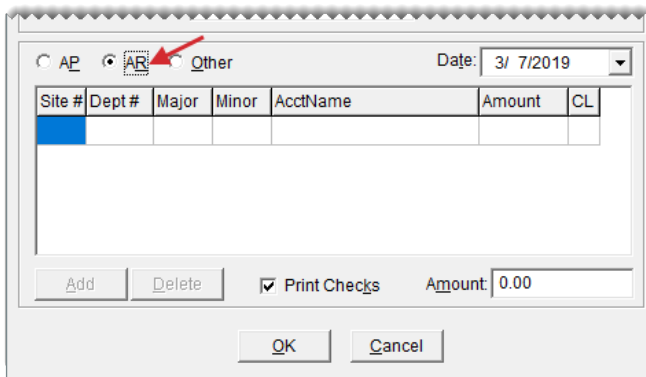

- **4.** Look up the customer you're reimbursing. For more information, see ["Customer](#page-98-0) Searches" on [page 89](#page-98-0).
- **5.** Enter the following information:
	- **a.** Type a memo, reference (such as a document number), or both if needed.
	- **b.** If you need to backdate or postdate the payment, select a different date from the pop-up calendar.
	- **c.** Type the payment amount.
	- **d.** If you want to generate a check to give the customer, make sure the **Print Checks** check box is selected. If the payment will be or was handled electronically (with debit card, online bill pay, or ACH), clear the check box.
- **6.** Click **OK**.TireMaster prompts you to complete the payment.

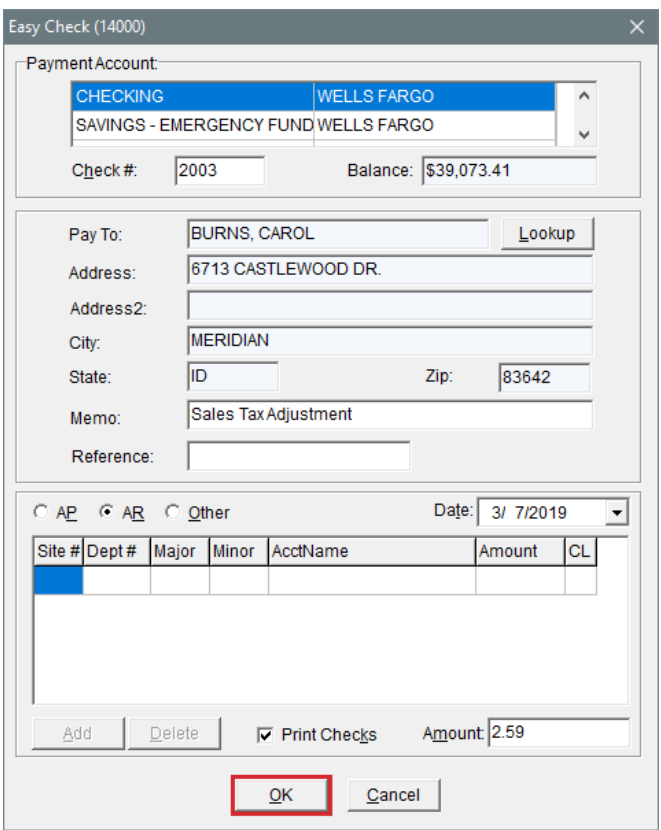

- **7.** Click **Yes**. One of the following occurs:
	- **If you printed a check, TireMaster prompts you to verify the check printed okay. If it did, click Yes** and generate a check detail report if needed. If you need to reprint the check, click **No** and follow the on-screen instructions.
	- **If you didn't print a check, generate the check detail report (if needed).**

## **MISCELLANEOUS EASY CHECKS**

Miscellaneous easy checks are for paying bills that don't need to post to a customer or vendor subledger account. For tracking purposes, miscellaneous easy checks post to the subledger for the ZZ-Misc Vendor.

#### **To generate a miscellaneous easy check**

**1.** Select **General Ledger > Easy Checks**.

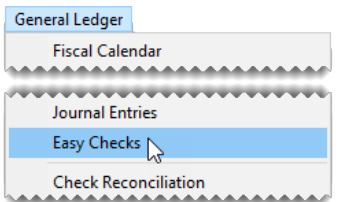

**2.** Select the bank account from which the check will be paid.

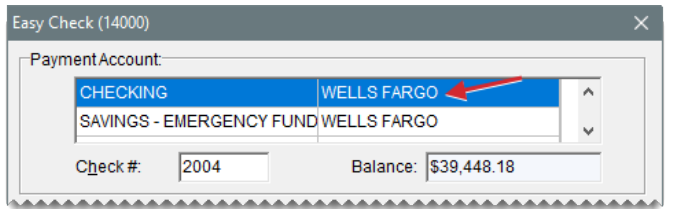

#### **3.** Make sure **Other** is selected.

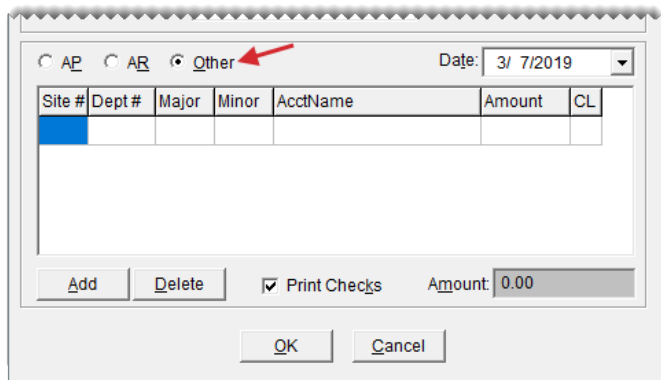

- **4.** Enter the following information:
	- **a.** Type the payee's name and address.
	- **b.** Type a memo, reference (such as a document number), or both if needed.
	- **c.** If you need to backdate or postdate the payment, select a different date from the pop-up calendar.
- <span id="page-754-2"></span><span id="page-754-1"></span><span id="page-754-0"></span>**5.** Define how the payment should post to the general ledger:
	- **a.** Click **Add**. A journal entry line appears.
	- **b.** Enter the account number and the amount of the offsetting entry. Also, change the site number, department, and GL class if needed. To look up a site, department number, or GL class, press  $\lceil \cdot \rceil$ . Then make a selection from the list that appears.
	- **c.** If the check needs to post to more than one general ledger account, repeat steps [5](#page-754-0)[a](#page-754-1) and [5](#page-754-0)[b](#page-754-2). TireMaster calculates the total check amount.
	- **d.** If you want to generate a check to give the payee, make sure the **Print Checks** check box is selected. If the payment will be or was handled electronically (with debit card, online bill pay, or ACH), clear the check box.
- **6.** Click **OK**. TireMaster prompts you to complete the payment.

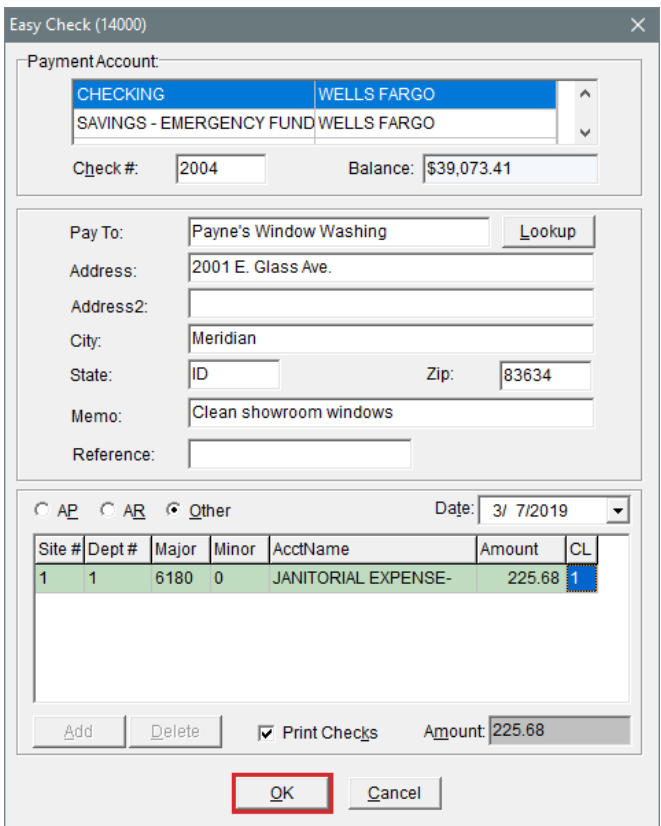

- **7.** Click **Yes**. One of the following occurs:
	- **If you printed a check, TireMaster prompts you to verify the check printed okay. If it did, click Yes** and generate a check detail report (if needed). If you need to reprint the check, click **No** and follow the on-screen instructions.
	- **If you didn't print a check, generate the check detail report (if needed).**

## <span id="page-755-0"></span>**RETURNED CHECKS**

When a bank returns a check because of nonsufficient funds (NSF), you need to adjust the customer's balance and the balance of your bank account. Depending on the circumstances, you might choose to penalize the customer and your bank might charge you a fee.

When a bank returns a check because of nonsufficient funds (NSF), you need to adjust the customer's balance and the balance of your bank account. Depending on the circumstances, you might choose to penalize the customer and your bank might charge you a fee.

### **RECORD A RETURNED CHECK**

When a check is returned, you need to record a withdrawal in TireMaster's check register. This transaction accomplishes the following:
- $\blacksquare$ It reduces the balance of your checking account by the check amount.
- It increases the customer's balance by the check amount.
- **Note:** If you use a debt-recovery service, you need to create a customer record for it and select that customer when recording the withdrawal instead of the original customer who wrote the bad check.

#### **To record a returned check**

**1.** Select **General Ledger > Check Reconciliation**. The Check Reconciliation screen opens.

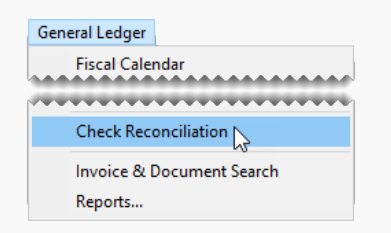

**2.** Select the bank account from which the NSF check amount will be withdrawn.

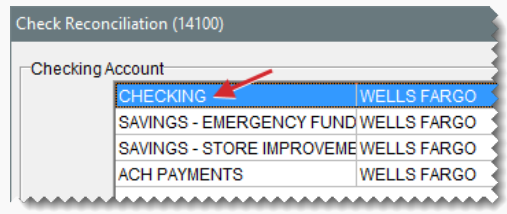

**3.** Click **Add**. The Check Reconciliation Add screen opens.

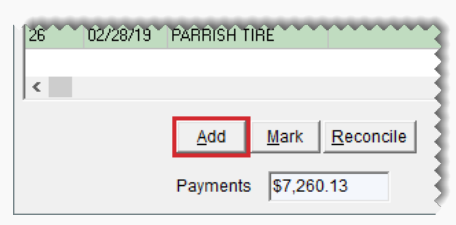

**4.** For the transaction type, select **Withdrawal**.

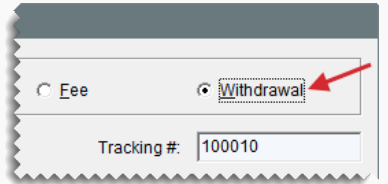

**5.** Select **AR**. TireMaster prompts you for the customer's name.

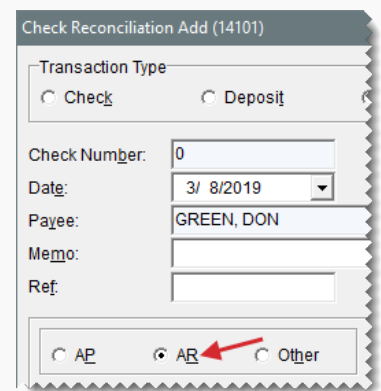

- **6.** Enter the following withdrawal information.
	- **a.** Look up the customer who paid you with an NSF check. For more information, see ["Customer](#page-98-0) Searches" on page 89.

**Note:** If you use a debt-recovery service, look up that customer record instead of the record for the customer who originally wrote the bad check.

- **b.** Type **Returned check** in the **Memo** field.
- **c.** Type the check number in the **Ref** field.

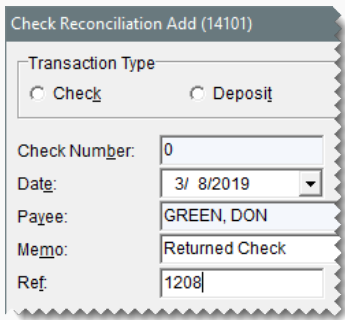

**d.** Type the amount of the returned check (lower-right corner).

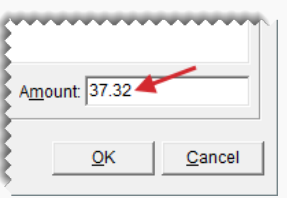

- **7.** Click **OK**. TireMaster prompts you to complete the transaction.
- **8.** Click **Yes**. The Report Window opens and displays the JE Edit Report.
- **9.** Print the report and close the Report Window. The withdrawal for the returned check is added to the Check Reconciliation screen.

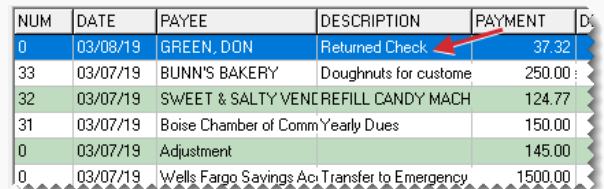

- **Note:** Although the report description indicates that an AR easy check is written, no easy checks are produced in this type of transaction.
- **10.** If the returned check was originally processed as an ROA, complete these additional steps.
	- **a.** Unapply the ROA in the customer's open item ledger. For more information, see "Unapply an ROA" on [page 672](#page-681-0).
	- **b.** Apply the withdrawal (for the NSF check) to the original payment that you just unapplied.

Once the withdrawal is completed, there is an entry for it on the Check Reconciliation screen and the customer's account balance is increased by the amount of the withdrawal.

## **CHARGE A RETURNED CHECK FEE**

If you want to penalize a customer for paying you with an NSF check, you can record the corresponding fee by making an AR journal entry in the customer's [subledger](#page-645-0). This entry, along with the adjustment made to the customer's balance, will appear on the customer's next statement.

**Note:** If the customer doesn't normally receive a statement, change the statement setting in the customer's record. To do this, look up the customer and select the **Statement** check box on the Customer [Maintenance](#page-87-0) screen.

### **To charge a customer a returned check fee**

**1.** Select **Customers > Maintenance**. TireMaster prompts you for the customer's name.

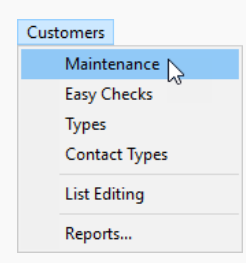

- **2.** Look up the customer who paid you with an NSF check. For more information, see ["Customer](#page-98-0) Searches" on page 89.
- **3.** Access the Customer Balance Adjustment screen.

**a.** On the Customer [Maintenance](#page-87-0) screen, click the **Ledger/History** tab.

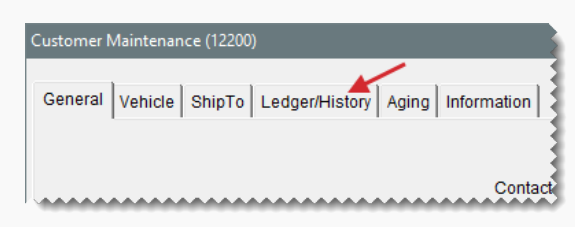

**b.** Click **Open-Item**. The Open Item Ledger screen opens.

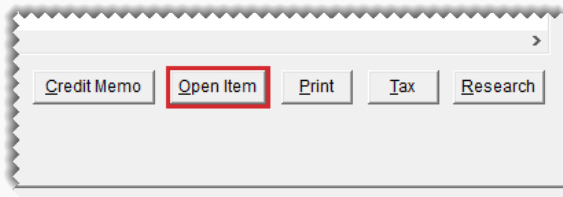

**c.** Click **AR Journal Entry**.

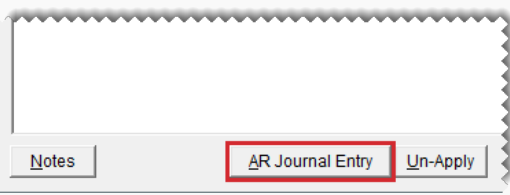

- **4.** Select the current date from both the **Date** and **Due Date** pop-up calendars.
- **5.** Type a reference number or code (such as the check number) for the fee.

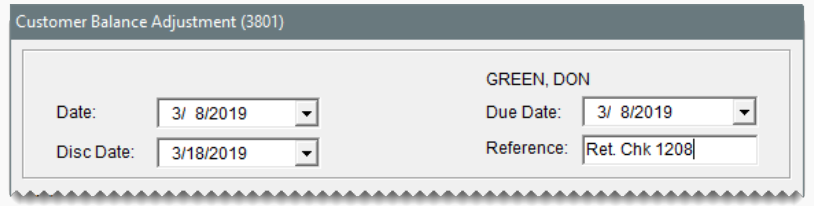

- **6.** Create the offset entry.
	- **a.** Click **Add**. A journal entry line appears under **Offsets**.

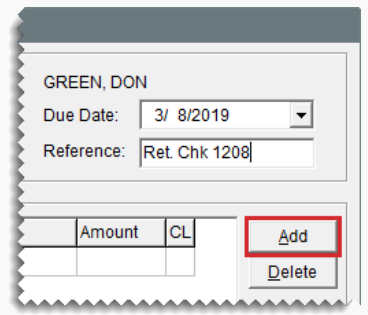

**b.** In the **Major** field, press  $\lceil \cdot \rceil$ , and select the GL account that you want the fee to post to.

**Note:** You can post NSF check fees to income and expense accounts.

- **c.** Type a description for the entry (for example, **Fee for NSF check**).
- **d.** Type the amount of the fee.

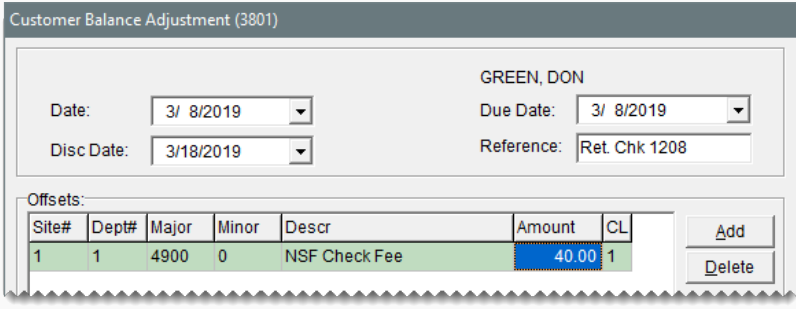

**Note:** You can disregard entering a value in the **Disc \$** field.

**7.** Click **OK**. A confirmation message appears.

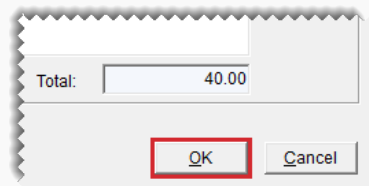

- **8.** Click **Yes**. The Open Item Ledger screen opens.
- **9.** Click **OK**. TireMaster prompts you to save your changes.
- **10.** Click **Yes**. TireMaster prompts you to apply the items.
- **11.** Click **Yes**. The customer's balance is increased by the amount of the fee you just assessed.

### **RECORD THE BANK FEE FOR A RETURNED CHECK**

If your bank charges you a fee for taking a nonsufficient funds check, you need to deduct

that fee from your checking account.

**Note:** You will probably make this check register entry when you receive a statement from your bank.

#### **To record a bank fee for a returned check**

**1.** Select **General Ledger > Check Reconciliation**. The Check Reconciliation screen opens.

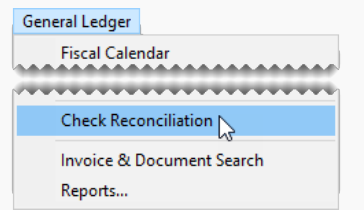

**2.** Select the checking account that the fee is being withdrawn from.

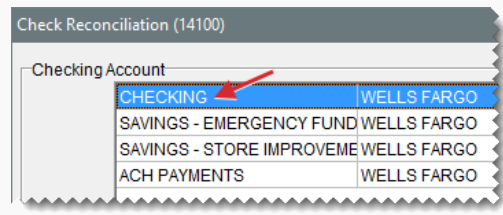

**3.** Click **Add**. The Check Reconciliation Add screen opens.

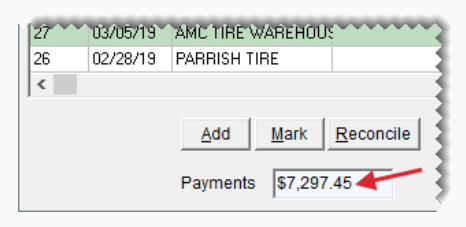

**4.** For the transaction type, select **Fee**.

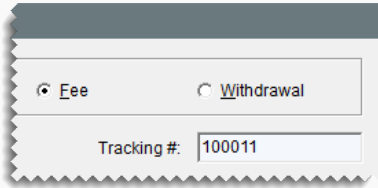

- **5.** Enter the following information.
	- **a.** Select the date on which the fee should post to the general ledger from the pop-up calendar.
	- **b.** Type the name of the bank in the **Payee** field.

**c.** Type a description for the entry (for example, **Bank fee for returned check**) in the **Memo** field.

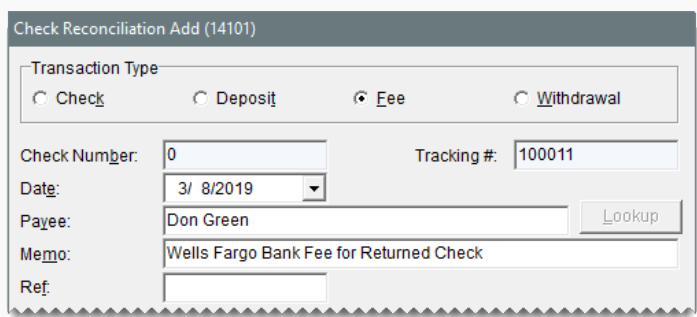

- **6.** Create the offset entry.
	- **a.** Click **Add**. A journal entry line appears.

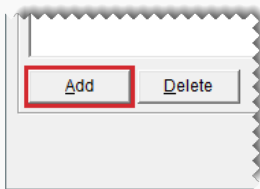

- **b.** Click the **Major** column, press  $\lceil \cdot \rceil$ , and select the general ledger account that you use for this type of bank fee.
- **c.** Type the amount of the bank fee.

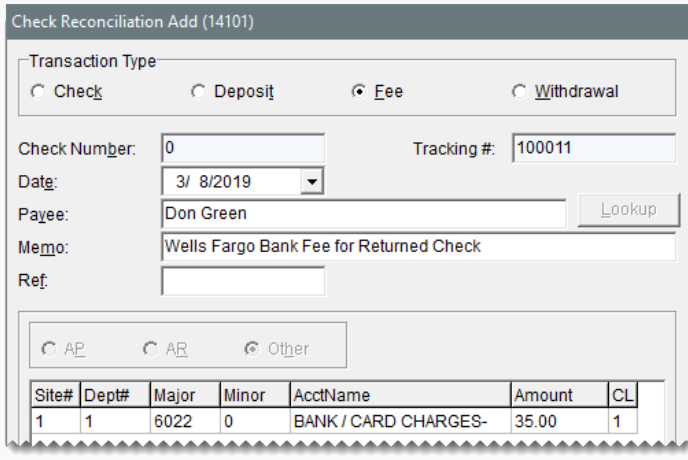

**7.** To complete the entry, click **OK**. A confirmation message appears.

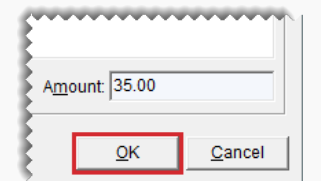

- **8.** Click **OK**. The Report Window opens and displays the JE Edit Report.
- **9.** Print the report and close the Report Window.

## **ACH PAYMENTS**

If you've made arrangements with a bank to generate Automated Clearing House (ACH) payments for you, that activity can be recorded and tracked in TireMaster.

### **PREPARE TO TRACK ACH PAYMENTS**

Before you track ACH payments in TireMaster, set up a general ledger account for tracking ACH payments and add a payment account for ACH payments. Setting up a GL account and a payment account, especially for ACH payments, makes it easier for you to differentiate automated clearing house activity from payments handled with checks, debit cards, and online bill pay applications.

#### <span id="page-763-0"></span>**To prepare for ACH payment tracking**

**1.** Add a general ledger account for tracking ACH payment activity. This account should be an asset account, such as 1010–400 Cash in Bank–ACH Payments. For more information, see ["Add](#page-637-0) an Asset Account " on [page 628](#page-637-0).

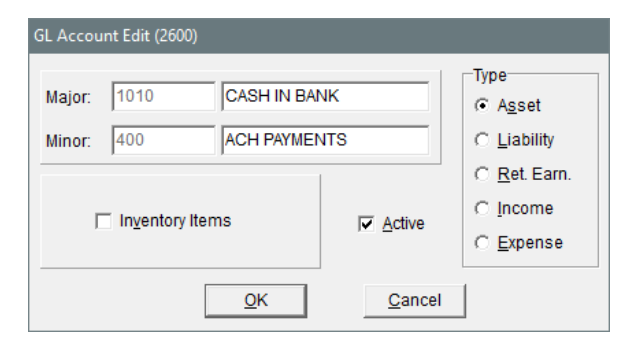

**2.** Add a payment account for ACH payments. When you assign a general ledger account to the new payment account, select the GL account created in step [1](#page-763-0) and make sure the **Show on Payment Screens** check box is selected. For more information, see "Add a [Payment](#page-733-0) Account" on [page 724](#page-733-0).

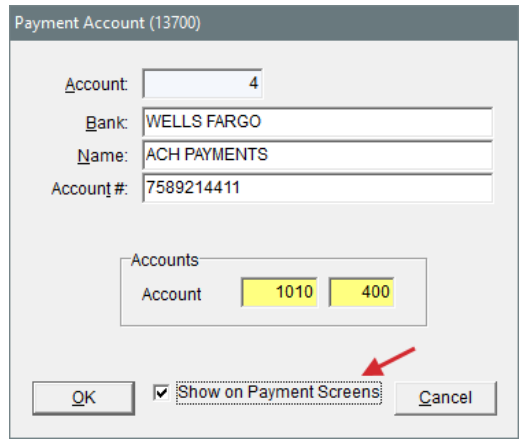

### **RECORD ACH PAYMENTS**

Recording ACH payments includes identifying the outstanding invoices and miscellaneous expenses you want to pay, along with providing your ACH processor with that information.

#### **To record ACH Payments**

- **1.** Enter one or more payments in TireMaster AP Payments, easy checks, or the Check Reconciliation module When you enter the payments, do the following:
	- Select the payment account for ACH payments
	- *Clear* the **Print Checks** check box before you complete the payment.

For more information, see "Generate AP [Payments"](#page-722-0) on page 713, "Easy Checks" on [page 740](#page-749-0), or "Make a [Payment"](#page-736-0) on page 727.

- **2.** Generate a list of payments for the ACH processor to make. For more information, see "Generate a Payment List for Your ACH [Processor"](#page-764-0) below.
- **3.** Withdraw the payment total from your bank account for paying bills and deposit that amount in the payment account for tracking ACH payments. This transfer will adjust the balance of the bank account for paying bills and reset the balance of the ACH payment account to \$0.00. For more information, see ["Transfer](#page-744-0) Money to Another Bank Account" on page 735.
	- **Note:** If you want to remove the entries for the completed ACH payment and transfer from the Check Reconciliation screen, complete the following steps. Change the status of each pay entry and the transfer entry to cleared (double-click in the **C** field), and click **Reconcile**. Then make sure all of the balances are \$0.00, and click **OK**.

## <span id="page-764-0"></span>**GENERATE A PAYMENT LIST FOR YOUR ACH PROCESSOR**

You can provide your ACH processor with a list or vendors and other clients who need to be paid by exporting payment data from TireMaster to a spreadsheet.

#### **To generate a payment list for ACH processor**

**1.** Select **Vendors > Reports**. The Report List opens with the **Vendor** tab selected.

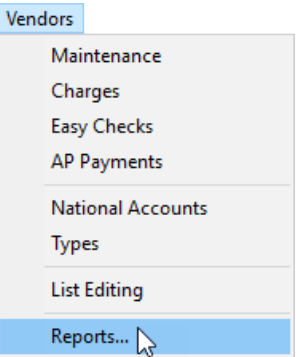

**2.** Select **Vendor Payment History Report**, and click **Launch**.

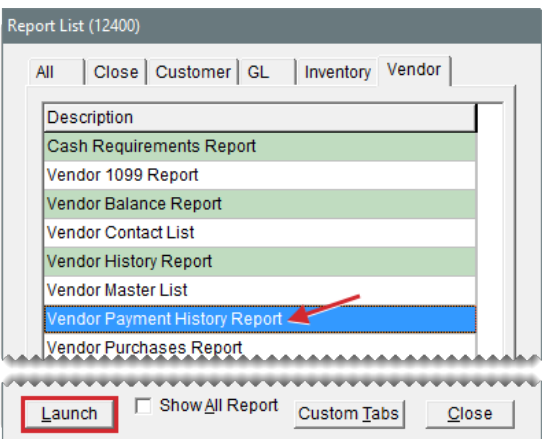

- **3.** Enter the beginning and ending dates for the date range when the payments occurred. For a single day, enter the same date for both the beginning and ending dates.
- **4.** From the **Payment Account** drop-down, select the account for ACH payments.
- **5.** To group the information on the report, select **Payment Number**, **Document Number**, or **Vendor Name**.
- **6.** Click **Export**. A confirmation message appears.

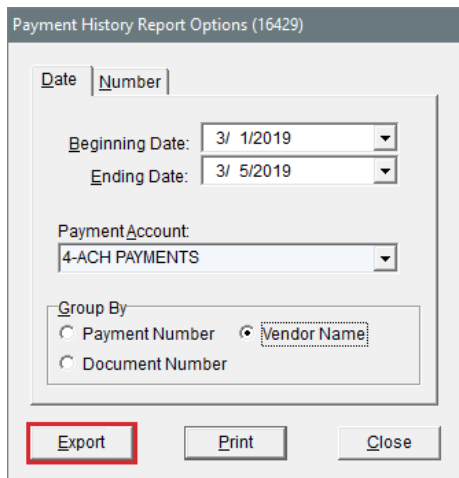

**7.** Click **OK** to close the message. A message, which states the report is in the TireMaster program directory's **Apps** folder, appears.

**Note:** Depending on the name of your TireMaster program directory, the report will be saved in the folder **TireMaster\apps**, **qdstm\apps**, or **tmpos\apps**.

- **8.** Click **OK** to close the second message.
- **9.** Close the open report screens.
- **10.** Import the report into a spreadsheet. When you're prompted to define the data type, selected **Delimited** and choose **Comma** when you're prompted to define the type of delimiter.
- **11.** Make any adjustments needed to comply with the requirements from your ACH processor. For example, you might need to provide a payment total for each vendor instead of listing individual invoices that were paid.
- **12.** Save the list in the format specified by your ACH provider (for example, a comma delimited CSV file).

## **VOID PAYMENTS**

If you make a mistake when processing, you can clear it out of TireMaster. The process for voiding payments differs, depending on how they were processed.

### **VOID AN AP PAYMENT**

To void a payment generated from the AP [Payments](#page-727-0) screen, you need to unapply the payment in the vendor's [subledger](#page-645-0). In addition to voiding the payment, this process also removes the entry from the check register (Check Reconciliation module) and adds the voided amounts back to the AP Payments module.

**Note:** For information about AP payments, see "Apply [Payments](#page-725-0) and Credits to Vendor Balances" on [page 716](#page-725-0).

### **To void an AP Payment**

**1.** Select **Vendors > Maintenance**. TireMaster prompts you for the vendor's name.

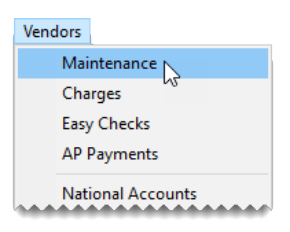

- **2.** Look up the vendor whose payment you want to void. For more information, see ["Vendor](#page-188-0) [Searches"](#page-188-0) on page 179.
- **3.** On the Vendor [Maintenance](#page-183-0) screen, click the **Ledger/History** tab.

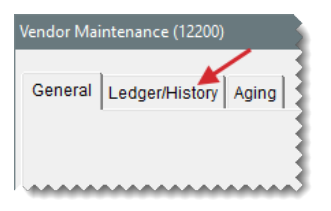

**4.** Click **Open Item**. The [Payment](#page-729-0) Editing screen opens.

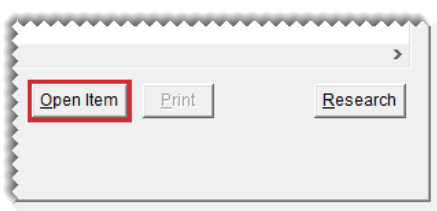

**5.** Click **Un-apply**. The ROA Unapply screen opens.

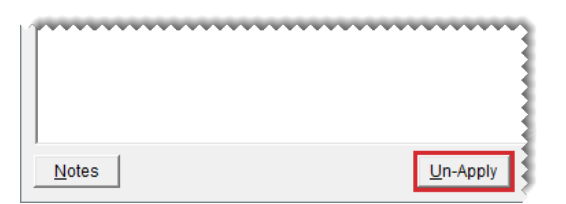

**6.** Select a row for the payment you want to unapply.

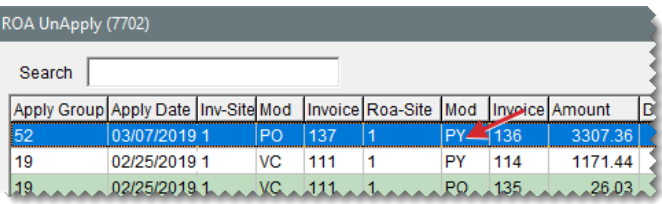

**Note:** The document-type code PY identifies transactions for which you can void AP payment entries. The number in the **Apply Group** column identifies a group of bills that was paid.

**7.** Click **OK**. A confirmation message appears.

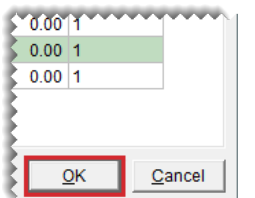

- **8.** Click **Yes**. The voided entry is added back to the Payment Editing screen (the vendor's open item ledger).
- **9.** Click **OK**. TireMaster prompts you to save your changes.

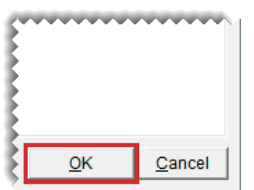

**10.** Click **Yes**. TireMaster prompts you to apply the items.

**11.** If you want to apply items at this time, click **Yes**. Otherwise, click **No**.

The check is no longer listed on the Check Reconciliation screen, the payment is unapplied in the vendor's subledger, and the voided amounts are added back onto the AP [Payments](#page-727-0) screen.

## **VOID A PAYMENT GENERATED FROM THE CHECK REGISTER**

TireMaster classifies payments originating from the check register (Check Reconciliation Add screen) as easy checks, so they're assigned the document type code EC. Therefore, payments generated in the check register can be voided in the same manner as AP, AR, and miscellaneous easy checks. For more information, see one of the following:

"Void an AP Easy [Check"](#page-768-0) below, "Void an AR Easy Check" on [page 761](#page-770-0), or "Void a [Miscellaneous](#page-772-0) Easy Check" on [page 763](#page-772-0).

## <span id="page-768-0"></span>**VOID AN AP EASY CHECK**

To void an AP easy check (or an electronic payment processed as an easy check), you need to create a vendor charge to reverse the payment in the vendor's subledger. You also need to mark the payment as a pending void on the Check Reconciliation screen.

**Note:** You can also use this process to void checks written to vendors in the check register (Check Reconciliation Add screen).

### **To void an AP easy check**

**1.** Select **Vendors > Charges**. The Vendor Charges screen opens.

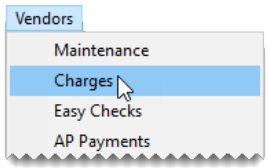

**2.** Click **New**. TireMaster prompts you for the vendor's name.

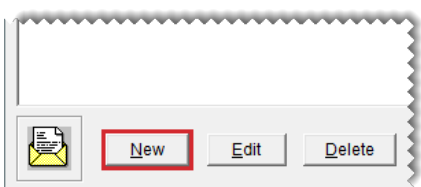

- **3.** Look up the vendor whose easy check you want to void. The Vendor Charge screen opens. For more information, see "Vendor [Searches"](#page-188-0) on page 179.
- **4.** Enter the following information:
	- **a.** Enter the date when the payment was originally made in the **Date** field.
	- **b.** Type a reference number or a reason for voiding the payment.

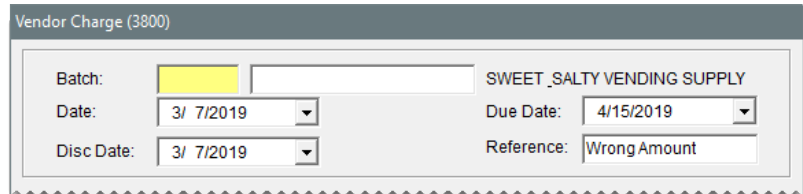

- **5.** Create an offsetting entry.
	- **a.** Click **Add**. A journal entry line appears under **Offsets**.

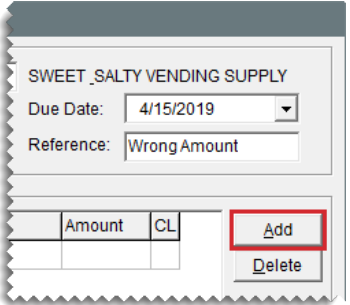

- **b.** Enter the GL account number associated with the bank account that was originally used for the payment.
- **c.** Type the GL account name (description) and amount of the payment being voided.
- **d.** Change the site number, department, and GL class if needed.

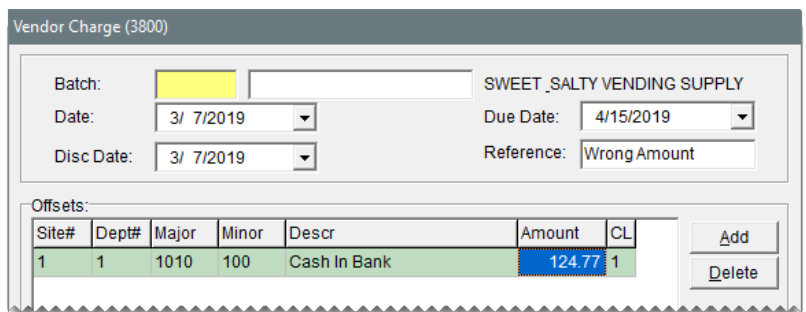

**Note:** To look up an account, site, or department number or GL class, press **T**. Then make a selection from the list that appears.

**6.** Click **OK**. TireMaster prompts you to save the charge.

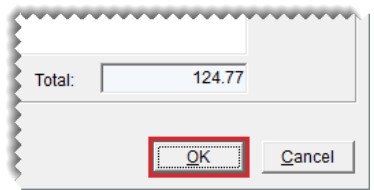

- **7.** Click **Yes**.
- **8.** On the Vendor Charges screen, click **OK**. TireMaster prompts you to print a Charge Edit Report.

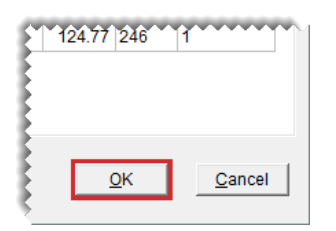

- **9.** Click **Yes**. The Report Window opens.
- **10.** Print the report and close the Report Window. TireMaster prompts you to complete the charges.
- **11.** Click **Yes**.
- **12.** Open the Check Reconciliation screen and mark the easy check as a pending void. For more information, see ."Mark a Pending Void" on [page 737](#page-746-0).

### <span id="page-770-0"></span>**VOID AN AR EASY CHECK**

To void an AR easy check, you need to create a negative AR journal entry to reverse the check in the customer's subledger. Then you need to open the Check Reconciliation screen and mark the check as a pending void.

**Note:** You can also use this process to void checks written to customers in the check register (Check Reconciliation Add screen).

#### **To void an AR easy check**

**1.** Select **Customers > Maintenance**. TireMaster prompts you for the customer's name.

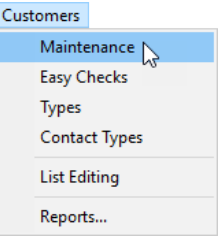

- **2.** Look up the customer whose easy check you want to void. For more information, see ["Customer](#page-98-0) [Searches"](#page-98-0) on page 89.
- **3.** On the Customer [Maintenance](#page-87-0) screen, click the **Ledger/History** tab.

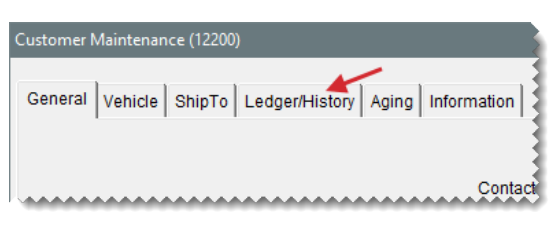

**4.** Click **Open Item**. The Open Item Ledger screen opens.

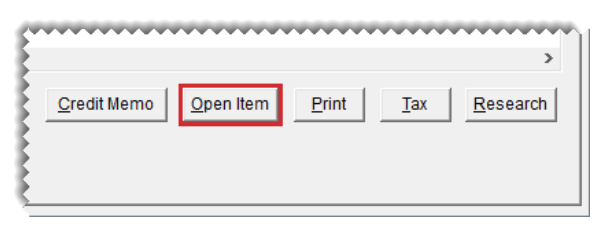

**5.** Click **AR Journal Entry**. The Customer Balance Adjustment screen opens.

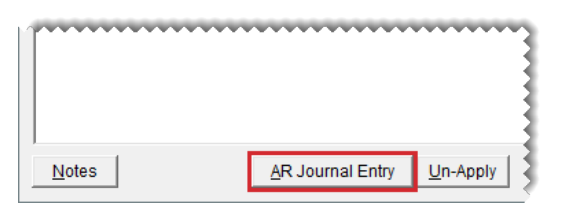

- **6.** Enter the following information.
	- **a.** Enter the date when the check was originally written in the **Date** field.
	- **b.** Type a reference number or a reason for voiding the check.

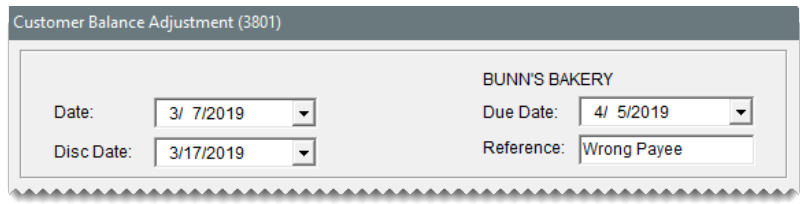

- **7.** Create an offsetting entry.
	- **a.** Click **Add**. A journal-entry line appears under **Offsets**.

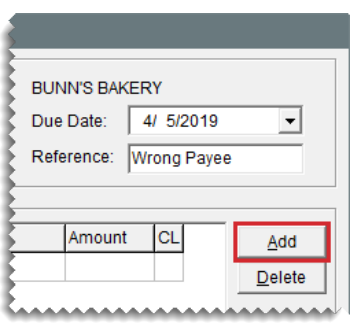

- **b.** Enter the GL account number associated with the bank account that was originally used to write the check.
- **c.** Type the GL account name (description).
- **d.** Type the amount of the check that's being voided as a negative number. For example, if you're voiding an AR easy check for \$15.00, type **-15.00**.
- **e.** Change the site number, department, and GL class if needed.

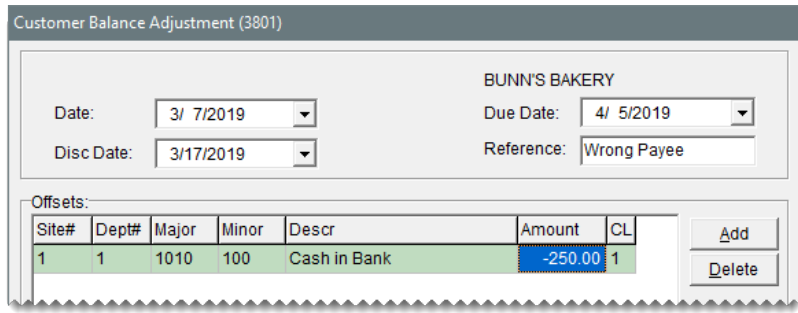

**Note:** To look up an account, site, or department number or GL class, press  $\leq$ . Then make a selection from the list that appears.

**8.** Click **OK**. A confirmation message appears.

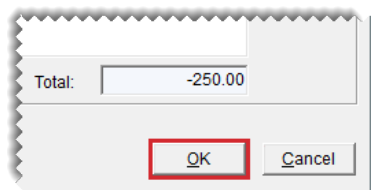

- **9.** Click **Yes**. The Open Item Ledger screen opens.
- **10.** Close the Open Item Ledger and the Customer Maintenance screens.
- **11.** Open the Check Reconciliation screen and mark the easy check as a pending void. For more information, see "Mark a Pending Void" on [page 737](#page-746-0).

## <span id="page-772-0"></span>**VOID A MISCELLANEOUS EASY CHECK**

To void a miscellaneous easy check, you need to create a manual journal entry to reverse the check in the general ledger. Then you need to mark the check as a pending void in the Check Reconciliation module.

**Note:** You can also use this process to void miscellaneous checks written in the check register (Check Reconciliation Add screen).

#### **To void a miscellaneous easy check**

**1.** Select **General Ledger > Journal Entries**. The [Journal](#page-654-0) Entries screen opens.

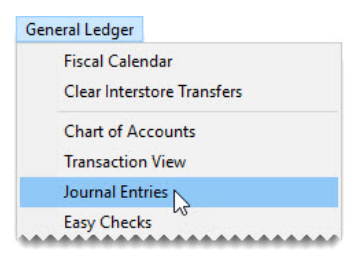

**2.** Type the date the check was originally written in the **Effective Date** field.

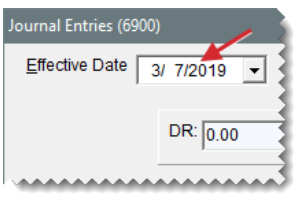

**3.** Click **Add** to add a second journal entry line.

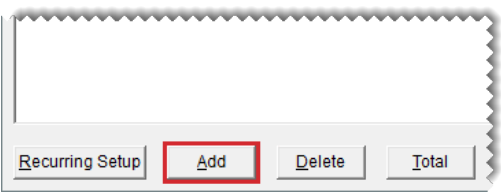

- **4.** For the first line, debit the GL account associated with the payment account used to write the easy check.
	- **a.** Enter the account number and the amount of the payment being voided.
	- **b.** Make sure the letter **D** is in the **D/C** field.
	- **c.** Type the account name (description).
	- **d.** Change the site number, department, and GL class, if needed.
		- **Note:** To look up an account, site, or department number or GL class, press  $\lceil \cdot \rceil$ . Then make a selection from the list that appears.
- **5.** For the second line, credit the GL account used for the offset entry when the payment was created.
	- **a.** Enter the account number and the amount of the check being voided.
	- **b.** Make sure the letter **C** is in the **D/C** field.
	- **c.** Type description for the entry.
	- **d.** Change the site number, department, and GL class, if needed.

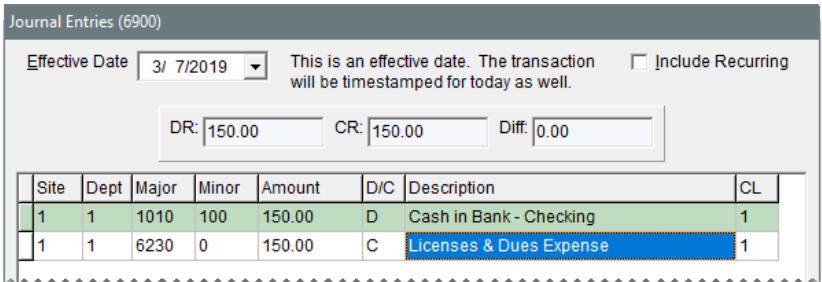

**6.** Click **Post**. A confirmation message appears.

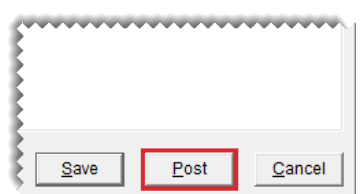

- **7.** Click **Yes**. TireMaster prompts you to print a detail report.
- **8.** Click **Yes**. The Report Window opens.
- **9.** Print the JE Edit Report and close the Report Window.
- **10.** Open the Check Reconciliation screen and mark the easy check as a pending void. For more information, see "Mark a Pending Void" on [page 737](#page-746-0).

*User Guide*

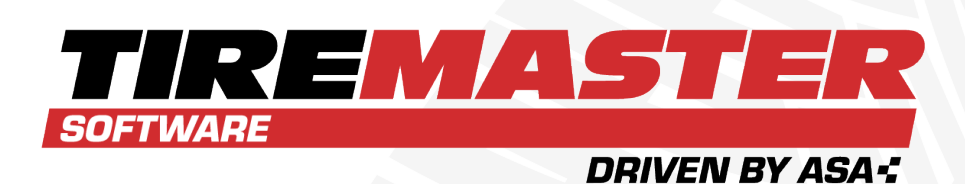

## **CHAPTER 26**

# **CREDIT AND DEBIT CARDS**

TireMaster's card processing functions include the means to collect and track information about the credit and debit cards customers use to pay for their purchases.

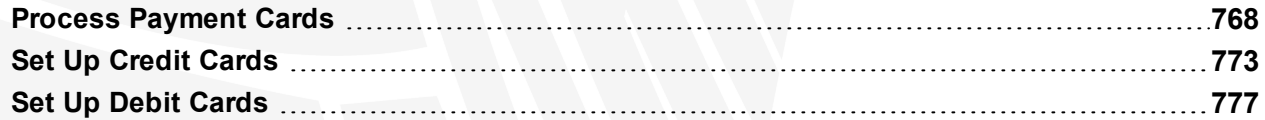

## <span id="page-777-0"></span>**PROCESS PAYMENT CARDS**

When a customer pays you with a credit or debit card, you need to gather the card information at point of sale to ensure that the amount charged posts to the credit card company's subledger account.

**Note:** For automatic payment card processing, you can integrate TireMaster with a third-party card processing application. For more information, contact your account manager.

## **COMPLETE A CREDIT OR DEBIT CARD SALE**

When a customer pays for a purchase with a debit or credit card, you need to identify which card is being used and provide the customer's account information to complete the sale.

### **To complete a credit card or debit card sale**

**1.** If the Open Work Order List isn't already open, click **Invoicing**.

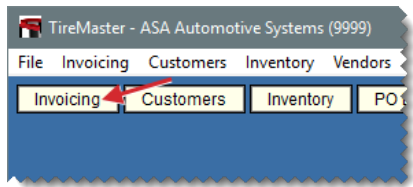

**2.** Select the work order you want to complete and click **Select**. The [Invoice](#page-441-0) Entry screen opens.

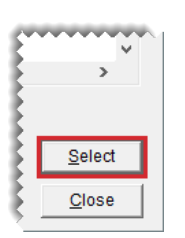

**3.** Click **Complete**. The Invoice Completion screen opens.

*<u>A CONTRACTOR COMPANY</u>* Parts: 89.99 **GM Viewer Option Cost** Casings 120.00 Labor: ļ  $0.00$ Shop: TPMS Cores Rewards Tax: 5.40  $<sub>et</sub>$ </sub> Work Order Complete Quit 215.39 Total:

**4.** Select the first **Credit/Debit** row. Then press  $\leq$  to fill in the exact invoice amount or type the amount being paid with the card and press **Enter**. The Card Authorization Box opens.

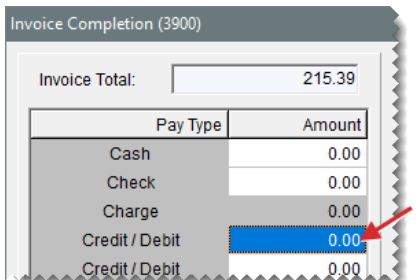

**5.** Select the card type.

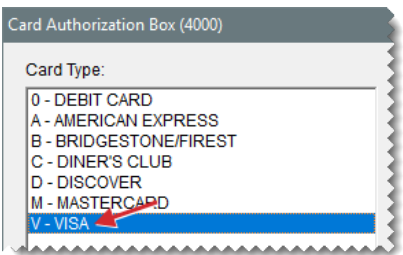

- **Note:** If auto authorization was enabled in the card's settings, the **Auto Authorize** check box in the lower-left corner of the screen will be selected by default.
- **6.** Do one of the following.
	- To manually process the card, type a reference number (such as the last four digits of the card number) and the authorization code. Then click **OK**.

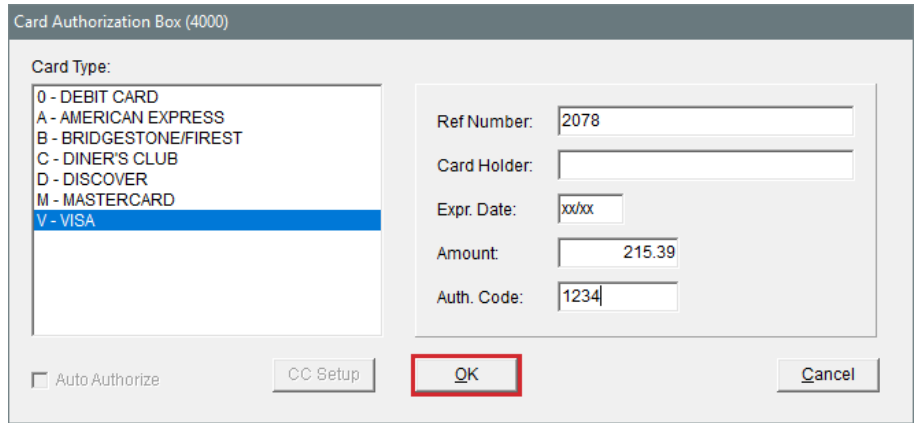

**F** For an automatically processed credit card, click OK and swipe the card.

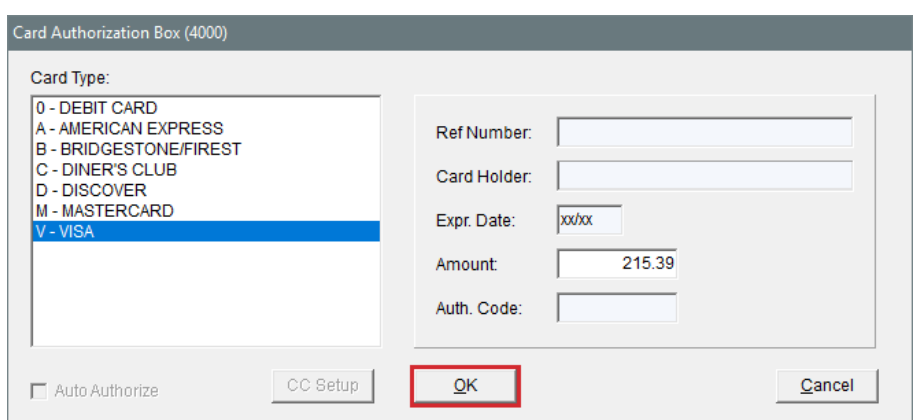

**F** For an automatically processed debit card, click **OK** and swipe the card. Then ask the customer to enter the PIN when prompted.

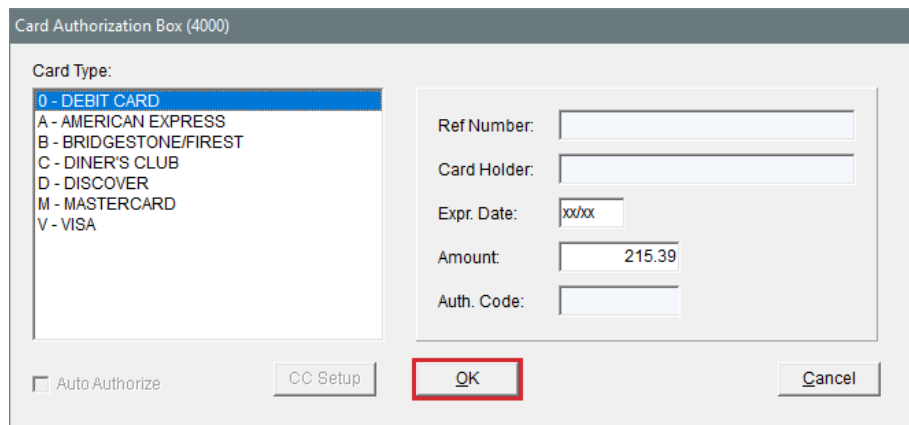

- **7.** Complete the invoice and print a copy for the customer to sign. For more information, see ["Complete](#page-433-0) an Invoice" on page 424.
	- **Note:** If you cancel a sale in TireMaster after swiping an automatically processed payment card, you'll be prompted to void the payment in your card processing software.

### **REVERSE A CREDIT CARD INVOICE**

When a customer returns items that were paid for with a credit card, you need to refund the payment by creating a return invoice on which you charge a negative amount to the customer's credit card. Completing the sale in this manner reduces the credit card company's AR balance in TireMaster. For more information, see ["Reverse](#page-435-0) an Invoice" on page 426 and ["Reverse](#page-686-0) a Credit Card Invoice" on [page 677](#page-686-0).

### **RECORD A PAYMENT FROM A CREDIT CARD COMPANY**

A credit card company pays you by making a direct deposit into your bank account. To enter a payment from a credit card company in TireMaster, create an ROA. Whether the ROA is for the full amount charged by customers depends on when the credit card company collects merchant fees from you:

- If the fees will be withdrawn from your checking account *after* you receive the payment, the ROA will be the full amount charged by customers. In this scenario, you need to record the merchant fees in the check register for your checking account.
- If the credit card company deducted the merchant fees *before* sending you the payment, the amount of the ROA will be the difference between the amount charged by customers and the merchant fees. In this scenario, the merchant fees are entered as a discount in the credit card company's open item ledger.

#### **To record a payment from a credit card company**

**1.** Click **Invoicing**. The Open Work [Order](#page-437-0) List opens.

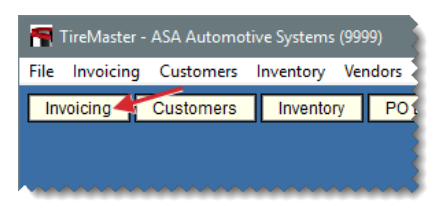

- **2.** Enter the payment received from the credit card company:
	- **a.** Click **ROA**. TireMaster prompts you for a name.

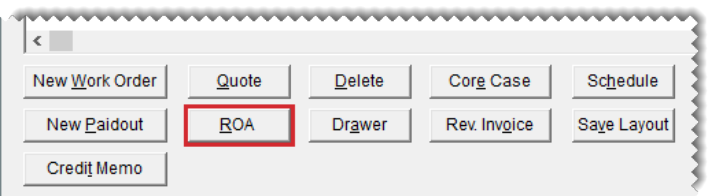

- **b.** Look up the name of the credit card company, and click **OK** on the Customer [Maintenance](#page-87-0) [screen](#page-87-0) to continue. For more information, see ["Customer](#page-98-0) Searches" on page 89.
- **c.** Type the amount of the direct deposit in the **Check** field and press **Enter**. TireMaster prompts you for a check number.
- **d.** Because there is no check, type **Direct Deposit** and date the payment was received. Then click **OK**.

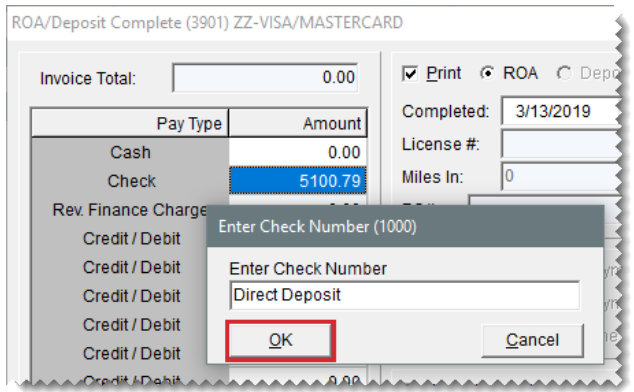

**e.** Make sure the **Direct Deposit** check box is *selected* and the **Flag Old Invoices** check box is *clear*.

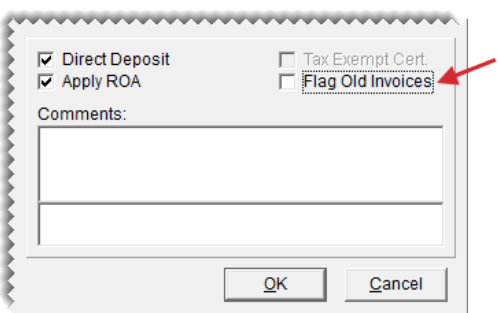

- **f.** Click **OK**. TireMaster prompts you to complete and print the ROA.
- **g.** Click **Yes**. The Open Item Ledger screen opens.
- **3.** Apply the payment to the invoices listed on the Open Item Ledger screen.
	- **a.** Type the amount paid for each invoice in the **Pay** field.

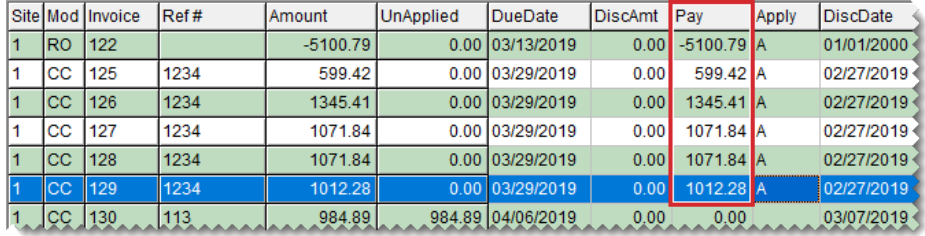

**Note:** To automatically enter the amount paid, type the letter **A** in the **Apply** field for an invoice.

- **b.** Depending on how the credit card company handles merchant fees, do one of the following:
	- **If the ROA was for the full amount charged, click <b>OK**. The credit card company will withdraw the merchant fees from your checking account.

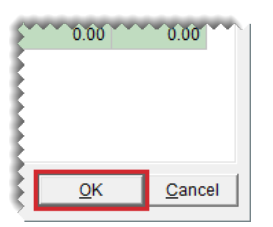

**If the credit card company deducted the merchant fees** *before* **paying you, enter the fee** amount in the **DiscAmt** field for one of the invoices the payment is being applied to. Then click **OK**, and disregard step [4](#page-781-0).

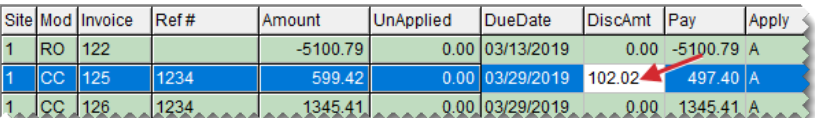

- **Note:** If the amount displayed in the **Discount** field matches the total of the merchant fees on the statement, the fees were entered correctly in TireMaster.
- <span id="page-781-0"></span>**c.** Click **Yes** to save your changes. Then click **Yes** again to apply the payment
- **4.** Record the merchant fees in the register for your checking account.

**a.** Select **General Ledger > Check Reconciliation**. The Check Reconciliation screen opens.

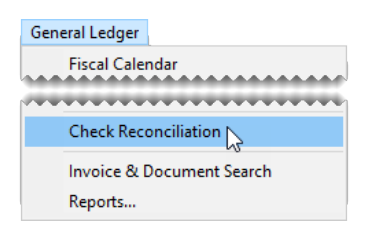

- **b.** Select your checking account, and click **Add**.
- **c.** Select either the **Fee** or **Withdrawal** transaction type.
- **d.** Type the name of the credit card company in the **Payee** field, along with a description of the transaction.
- **e.** Click **Add**. Then enter the account number for your bank/card charges expense account, along with a description and the merchant fee amount.

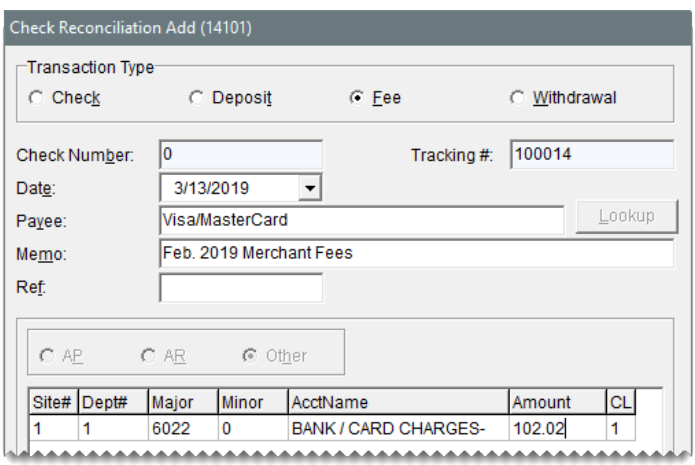

**f.** Click **OK**, and complete the transaction when prompted. For more information, see ["Record](#page-741-0) a Bank Fee" on [page 732](#page-741-0) or " Make a [Withdrawal"](#page-742-0) on page 733.

## <span id="page-782-0"></span>**SET UP CREDIT CARDS**

TireMaster handles credit cards differently from cash and in-store charge sales. With cash and instore charge sales, you bill a customer directly. However, when a customer pays with a credit card, you need to bill the credit card company instead. For this reason, you need to create a customer record for each credit card you accept. If you plan to process credit and debit cards automatically, the Merchant Partners card processing system also needs to be installed and set up on your computers.

**Note:** The database that ships with TireMaster includes credit card accounts for American Express, Discover, MasterCard, and Visa. The names of these credit card customer records are preceded by the prefix ZZ- to simplify card selection at point of sale.

## **ADD A CUSTOMER TYPE FOR CREDIT CARDS**

Before you can add a customer record for a credit card, you need a customer type for tracking credit card activity. In TireMaster Plus and TireMaster Corporate systems, this customer type defines how credit card charges post to the general ledger

**Note:** New TireMaster systems ship with customer type Z already set up for credit cards. However, you can add your own customer type for credit cards if you want. For more information, see "Add a [Customer](#page-104-0) Type" on page 95.

## **ADD A CREDIT CARD CUSTOMER**

Before you can bill credit card companies and collect payments for credit card sales, you need to set up customer records for each of the credit cards your store accepts. The customer records you create for credit cards will be assigned to credit card codes.

**Note:** If a customer, such as ZZ-Visa/MasterCard, is assigned to multiple credit cards, TireMaster uses the same GL account number for all of those cards. If you need each of those cards to post to different accounts instead, create separate GL account numbers and card customers, such as ZZ-Visa and ZZ-MasterCard.

### **To add a credit card customer**

**1.** Select **Customers > Maintenance**. TireMaster prompts you for a name.

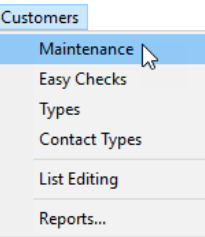

**2.** Click **Cancel** to close the Name Lookup/Entry screen.

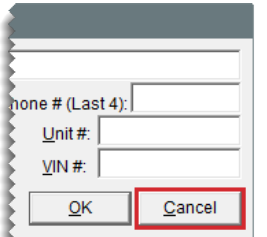

**3.** Click **Add**.

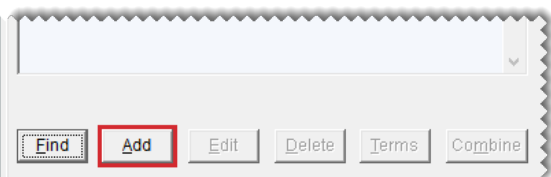

**4.** Type the name of the credit card and click **OK**. The Customer [Maintenance](#page-87-0) screen opens.

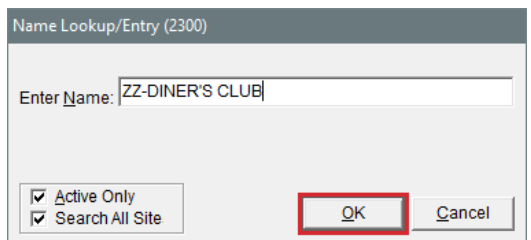

- **Tip:** To group credit card customers together on the Customer List, use the same prefix for all credit card customer name s (such as, ZZ-DINER'S CLUB and ZZ-AMERICAN EXPRESS).
- **5.** Type **Do Not Delete** and **Do Not Use for Invoicing** in the address fields.

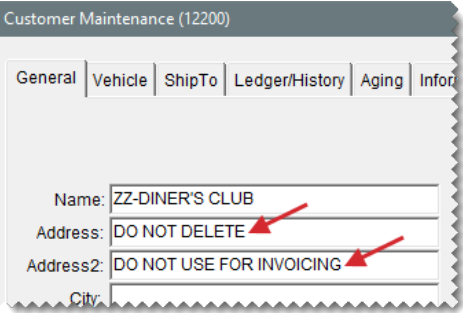

- **6.** Do the following:
	- Clear the **Taxable**, **Statement**, and **Finance Charge** check boxes.
	- **Click the Type** field, and press  $\lceil \cdot \rceil$ . Then select the customer type for credit cards and bank cars (usually type Z).

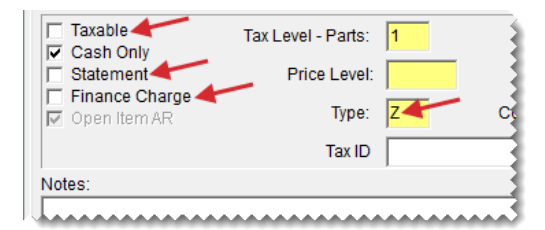

- **7.** Fill in additional information about the credit card company as needed.
- **8.** To save the new customer record, click **OK**.

### **CREDIT CARD CODES**

Credit card codes provide unique identifiers for credit cards and they define whether cards can be

authorized automatically. In the full version of TireMaster, credit card codes also identifies which general ledger accounts are affected by transactions involving credit cards.

**Note:** If a customer, such as ZZ-Visa/MasterCard, is assigned to multiple credit cards, TireMaster uses the same GL account number for all of those cards. If you need each of those cards to post to different accounts instead, create separate GL account numbers and card customers, such as ZZ-Visa and ZZ-MasterCard.

If you'll be processing debit cards manually, set them up in the manner described below. For information about automatically processing debit cards, see "Set Up Debit [Cards"](#page-786-0) on the facing page instead.

### **To set up a credit card code**

**1.** Select **Setup > Credit Cards**. The Credit Card Controls screen opens.

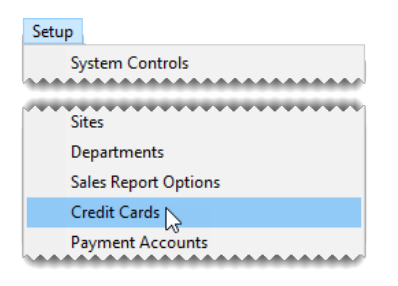

**2.** Click **Add**. The Credit Card Edit screen opens.

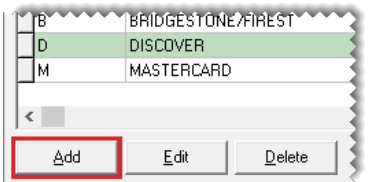

- **3.** Type a unique code for the credit card.
	- **Note:** You can use any letter or number, except 0, as the code. The number 0 is reserved for automatically authorizing debit cards.
- **4.** To enable automatic card authorization, select the **Auto Authorize** check box. Otherwise, leave it alone.
- **5.** Type the name of the credit card in the **Description** field.
- **6.** Click **Lookup**, and look up the customer record for the credit card. For more information, see ["Customer](#page-98-0) Searches" on page 89.
- **7.** Type card's Issuer Identification Number or a unique number of your choice in the **Identify By**. For a list of commonly used prefixes, see "Card Issuer [Identification](#page-786-1) Numbers " on the facing [page](#page-786-1). (For example, the prefixes for MasterCard are 51 – 55. Therefore, you would type **51,52,53,54,55**.)
- **8.** Depending on your TireMaster application, do one of the following:
- **F** For TireMaster Plus and TireMaster Corporate, click the **GL Acct** field and press  $\lceil \cdot \rceil$ . Then select the GL account for tracking credit card transactions from the list that appears.
- **F** For TireMaster Point of Sale, click the **GL Acct** field and press **R**. Then select preset account **1110-0**.

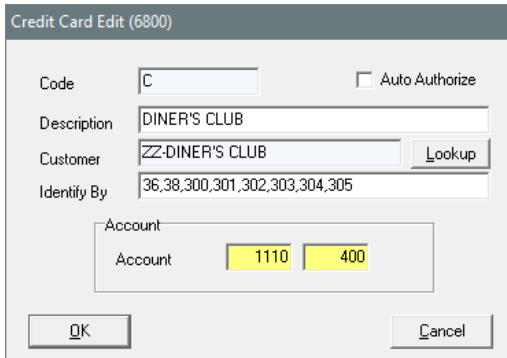

- **9.** To save the credit card code, click **OK**.
- **10.** Close the Credit Card Controls screen.

## <span id="page-786-1"></span>**CARD ISSUER IDENTIFICATION NUMBERS**

Each type of credit card begins with certain prefix or a range of prefixes that are known as Issuer Identification Numbers (IIN). The prefixes for the most commonly used credit cards are listed in [Table](#page-786-2) 26-1.

<span id="page-786-2"></span>*Table 26-1: Card Identification Numbers*

| <b>Card</b>             | <b>Prefix</b>     |
|-------------------------|-------------------|
| <b>MasterCard</b>       | $51 - 55$         |
| Visa                    | 4                 |
| <b>American Express</b> | 34, 37            |
| <b>Diners Club</b>      | 36, 38, 300 - 305 |
| <b>Discover</b>         | 6011              |

## <span id="page-786-0"></span>**SET UP DEBIT CARDS**

The way in which you set up debit cards depends on whether you'll process them manually or automatically:

- **For manual processing, set up debit cards in the same manner as credit cards. See ["Set](#page-782-0) Up"** Credit Cards" on [page 773](#page-782-0) for instructions.
- **For automatic processing, complete the steps below. Regardless of whether you process debit** cards manually or automatically, you need only one debit card setting.

**Note:** Cash back for debit cards is not supported in this version of TireMaster.

### **To set up a debit card**

**1.** Select **Setup > Credit Cards**. The Credit Card Controls screen opens.

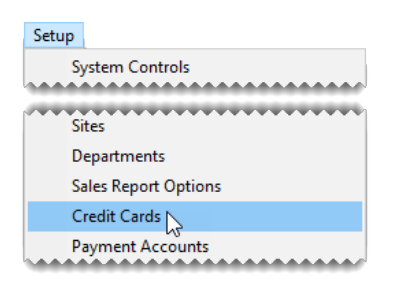

**2.** Click **Add**. The Credit Cards screen opens.

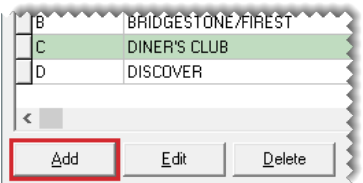

**3.** Type **0** in the **Code** field.

**Note:** The code 0 allows TireMasterto distinguish debit cards from credit cards.

- **4.** Select the **Auto Authorize** check box.
- **5.** Type the description **Debit Card**.
- **6.** Click **Lookup** and search for the customer record for Visa/Mastercard. For more information, see ["Customer](#page-98-0) Searches" on page 89.

**Note:** Because debit cards are not automatically detected when scanned, typing the description **Debit Card** makes it easier to select the debit card from a drop-down at point of sale.

- **7.** Type a number (such as **9999**) that does not match the prefixes already used for the credit cards in the **Identify By** field.
- **8.** Depending on your TireMaster application, do one of the following:
	- For TireMaster Plus and TireMaster Corporate systems, click the **GL Acct** field and press  $\lceil \cdot \rceil$ . Then select the GL account for tracking debit card transactions and click **OK**.
	- For TireMaster Point of Sale, click the **GL Acct** field and press  $\sqrt{ }$ . Then select the preset account **1110-0**.

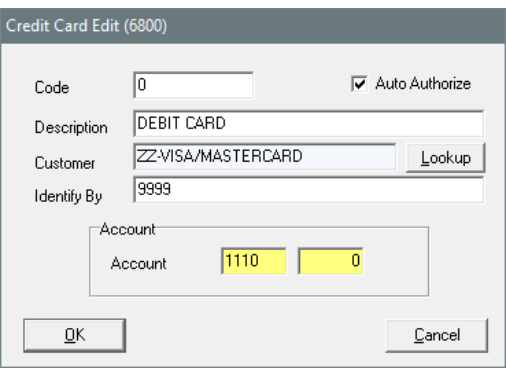

- **9.** To save the debit card settings, click **OK**.
- **10.** Close the Credit Card Controls screen.

*User Guide*

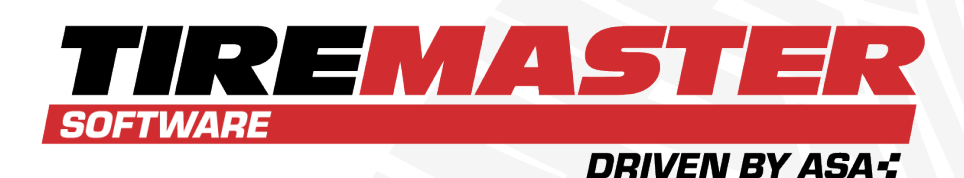

## **CHAPTER 27**

# **SPECIAL SALES**

With TireMaster, you can process national account, government support, and adjustment sales separately from regular sales and track the vendor credits associated with these transactions. This chapter includes the following sections:

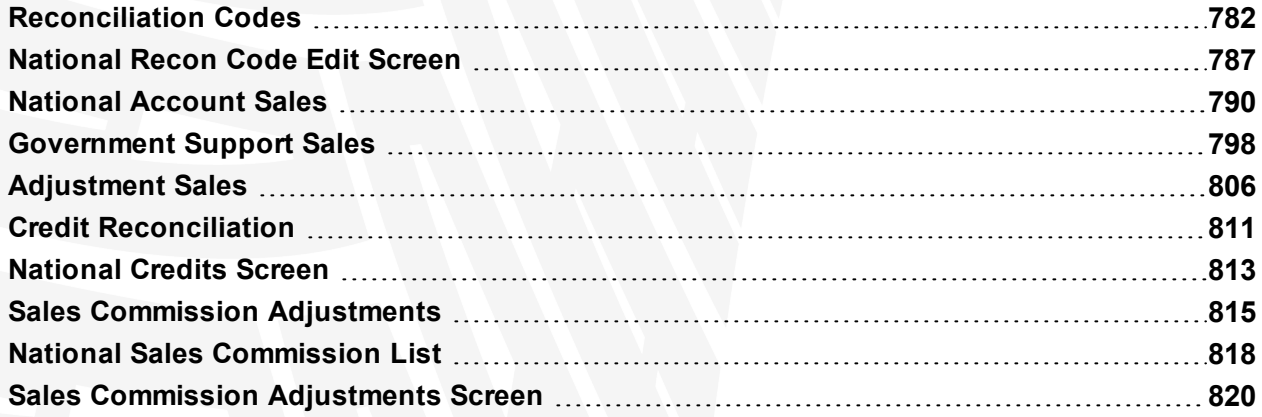

## <span id="page-791-0"></span>**RECONCILIATION CODES**

Reconciliation codes make it possible for you to track the credits you expect to receive from vendors when you perform national account, government support, and adjustment sales. They also define how these types of sales post to the general ledger.

You need to create a reconciliation code for each vendor with whom you do national account, government support, or adjustment sales. Once you create a reconciliation code for a vendor, you need to assign it to the following:

- $\blacksquare$  Items in the vendor's product line
- Customers who have national account or government support agreements with the vendor

Reconciliation codes are sometimes called *recon* codes.

## **GENERAL LEDGER SETTINGS FOR RECONCILIATION CODES**

Reconciliation codes define the following:

- **How national account, government support, and adjustment sales post to the general ledger**
- **How credits resulting from national account, government support, and adjustment sales post** to the general ledger

The chart of accounts in the startup database for new TireMaster Plus and TireMaster Corporate systems includes the accounts shown in [Table](#page-791-1) 27-1. You can assign these accounts to your reconciliation codes, or you can add your own general ledger accounts for tracking national account, government support, and adjustment sales. TireMaster Point of Sale uses preset GL accounts for reconciliation codes.

| <b>Major</b> | <b>Minor</b> | <b>Account Name</b>                        |
|--------------|--------------|--------------------------------------------|
| 2000         | 100          | Accounts Payable - General                 |
| 2000         | 999          | <b>Accounts Payable - Expected Credits</b> |
| 4500         | 0            | NA/GS/ADJ Gain/Loss                        |
| 4510         |              | NA/GS/ADJ Commission                       |

<span id="page-791-1"></span>*Table 27-1: Default General Ledger Accounts for Reconciliation Codes*

You also need to assign GL classes to your reconciliation codes. Depending on which GL classes you assign, you can track profit information for national account, government support, and adjustment sales separately from the profit information for the rest of your sales. The startup database for new TireMaster systems includes GL Class 3 - NA/GS/ADJ Sales. For more information, see ["GL](#page-660-0) Classes" on [page 651](#page-660-0).

## **ADD A RECONCILIATION CODE**

The process of setting up a reconciliation code includes assigning a vendor and defining the general
ledger accounts to which national account, government support and adjustment sale activity posts.

#### **To add a reconciliation code**

**1.** Select **Vendors > National Accounts**. Then Natl/Recon Codes/Credits screen opens.

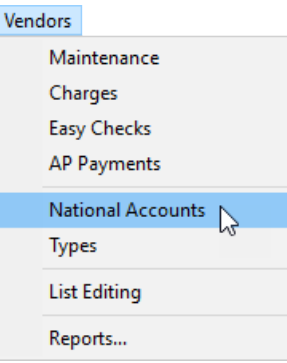

**2.** Click **Add**. The [National](#page-796-0) Recon Code Edit screen opens.

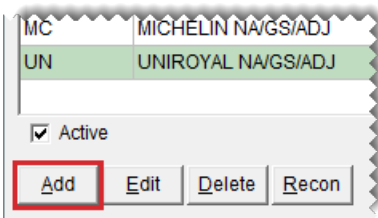

- **3.** Enter the following information:
	- **a.** In the **RecCode** field, type a unique two-character code.
	- **b.** Type a description for the reconciliation code.
	- **c.** Click **Lookup**, and search for the vendor you want to associate with the reconciliation code. For more information, see "Vendor [Searches"](#page-188-0) on page 179.

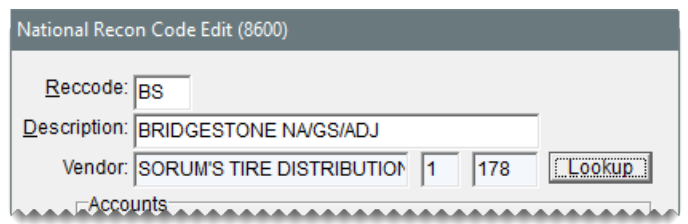

**Note:** This vendor is the local or regional distributor for the national vendor.

- **4.** Assign GL accounts for posting expected credits, commissions, and profits or losses. To assign an account, click the field for an account, press  $\lceil \cdot \rceil$ , and make a selection from the list that appears. For information about these accounts, see ["National](#page-796-0) Recon Code Edit Screen" on [page 787](#page-796-0).
- **5.** Under **Commission Percentages**, type the expected commission percentage for each type of sale (optional).
- **Note:** The percentages entered here are used to calculate the value that appears in the **Com** column on the [National](#page-822-0) Credits screen.
- **6.** Assign GL classes to the reconciliation code. Click the field for a sale type, press  $\lceil \cdot \rceil$ , and select a class from the list that appears.

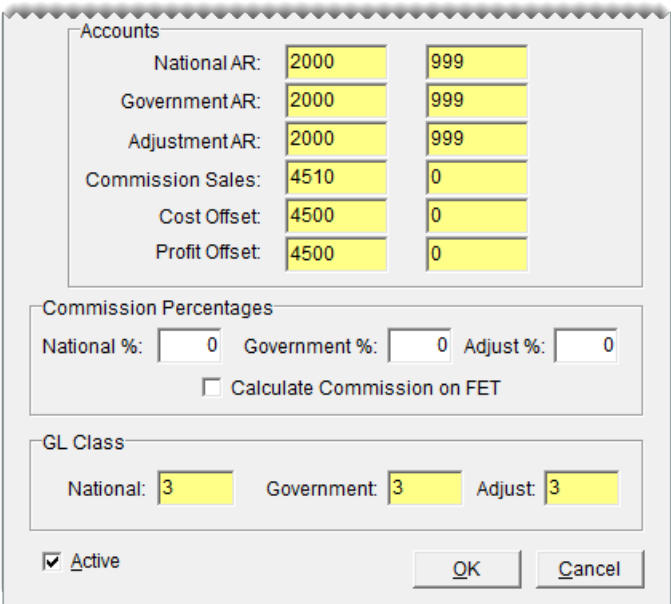

**7.** To save the reconciliation code, click **OK**.

The new code can be assigned to items in the vendor's product line and customers who have national account or government support agreements with the vendor.

### **MANAGE EXISTING RECONCILIATION CODES**

When the need arises, reconciliation codes can be updated and removed from TireMaster.

### **UPDATE A RECONCILIATION CODE**

In rare instances, you might need to update the settings for a reconciliation code. Such changes are needed if a mistake was made when the code was originally set up or if a vendor's business is renamed.

#### **To update a reconciliation code**

**1.** Select **Vendors > National Accounts**. Then Natl/Recon Codes/Credits screen opens.

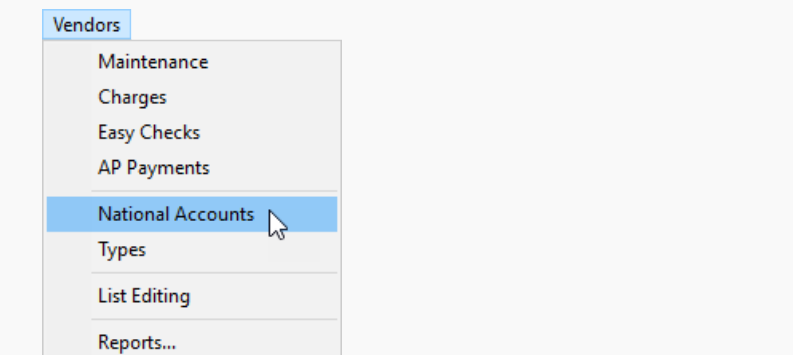

**2.** Select the reconciliation code you want to update, and click **Edit**. The [National](#page-796-0) Recon Code Edit [screen](#page-796-0) opens.

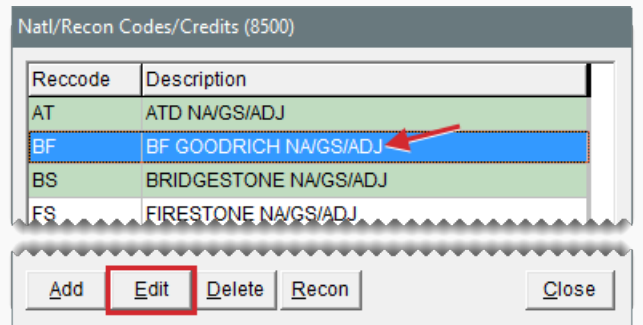

- **3.** Make the needed changes. For more information, see ["National](#page-796-0) Recon Code Edit Screen" on [page 787](#page-796-0).
- **4.** To save your changes, click **OK**.

#### **DELETE A RECONCILIATION CODE**

If a reconciliation code has *never* been used, it can be deleted. If a reconciliation code has transaction history, you can make it inactivate. For more information, see ["Make](#page-794-0) a [Reconciliation](#page-794-0) Code Inactive " below.

To delete a reconciliation code

- **1.** Select **Vendors > National Accounts**. Then Natl/Recon Codes/Credits screen opens.
- **2.** Select the code you want to delete, and click **Delete**. Confirmation message appears.
- **3.** Click **Yes**. The code is removed.
- **4.** Close the Natl/Recon Codes/Credits screen.

### <span id="page-794-0"></span>**MAKE A RECONCILIATION CODE INACTIVE**

If you no longer use a reconciliation code, you can inactivate it.

- **To make a reconciliation code inactive**
- **1.** Select **Vendors > National Accounts**. Then Natl/Recon Codes/Credits screen opens.

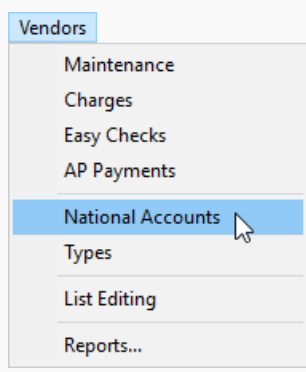

**2.** Select the reconciliation code you want to make inactivate, and click **Edit**. The [National](#page-796-0) Recon Code Edit [screen](#page-796-0) opens.

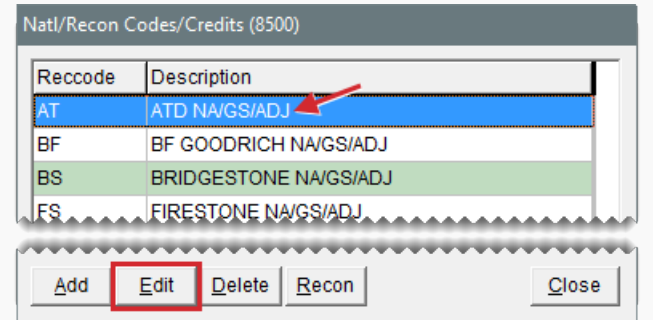

**3.** Clear the **Active** check box and click **OK**.

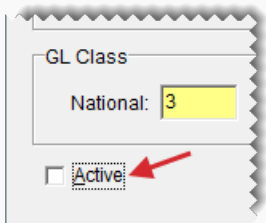

**4.** Close the Nat'l/Recon Codes/Credits screen.

#### **CHANGE A WORK ORDER'S RECONCILIATION CODE**

If you assign the wrong reconciliation code to a work order in error, you can change it point of sale.

#### **To change a work order's reconciliation code**

**1.** Click **Invoicing**. The Open Work [Order](#page-437-0) List opens.

- **2.** Select the work order for which the reconciliation code needs to be changed, and click **Select**. The [Invoice](#page-441-0) Entry screen opens.
- **3.** Click the button that displays the reconciliation code (upper-left corner of the screen). The Customer Recon Codes screen opens.

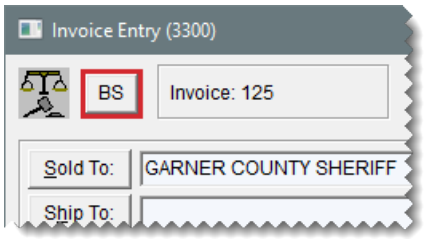

**4.** Select the code that should be assigned to the work order, and click **OK**. The following message appears: "All prices will be reset to default values. Any changes you have made will be overwritten."

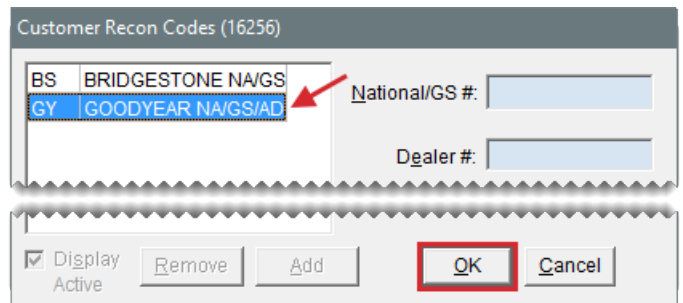

**Note:** If you need to remove a reconciliation code from a work order, click **Cancel** on the Customer Recon Codes screen. Then click **No** to create a regular work order.

- **5.** Click **OK**. The new reconciliation code appears in the upper-left corner of the screen and prices for the items on the work order are recalculated.
- **6.** Click **Quit** to close the work order, or complete the invoice. For more information, see ["Complete](#page-433-0) an Invoice" on [page 424](#page-433-0).

## <span id="page-796-0"></span>**NATIONAL RECON CODE EDIT SCREEN**

Reconciliation codes are set up and maintained on the National Recon Code Edit screen ([Figure](#page-797-0) 27- [1](#page-797-0)).

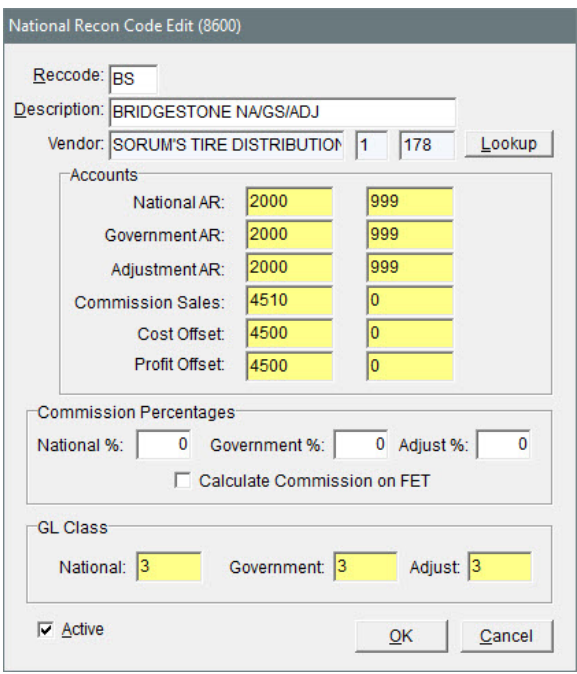

<span id="page-797-0"></span>*Figure 27-1: National Recon Code Edit*

| <b>Item</b>          | <b>Description</b>                                                                                                    |
|----------------------|----------------------------------------------------------------------------------------------------|
| <b>RecCode</b>       | Let you enter a two-character code for tracking national-account,<br>government-support, and adjustment sales. This code can, but doesn't<br>need to, match the vendor's manufacturer code.                                                             |
| <b>Description</b>   | Lets you enter a description for the reconciliation code. This description<br>can, but doesn't need to, include the name of the national vendor.                                                                                                    |
| Vendor               | Displays the name of the local vendor who distributes the national<br>vendor's products.                                                                                                    |
| Lookup               | Lets you look up and assign a local vendor to the reconciliation code.                                                                                                    |
| <b>Accounts</b>      | Includes fields for assigning general ledger accounts to the<br>reconciliation code.                                                                                                    |
| <b>National AR</b>   | Lets you set the general ledger account for posting expected credits<br>received from the selected vendor for national-account sales. This<br>account is usually a contra AP account (such as Accounts Payable -<br>Expected Credits) or an AR account. |
| <b>Government AR</b> | Lets you assign the general ledger account for posting expected<br>credits received from the selected vendor for government-support<br>sales. This account is usually a contra AP account (such as Accounts                                             |

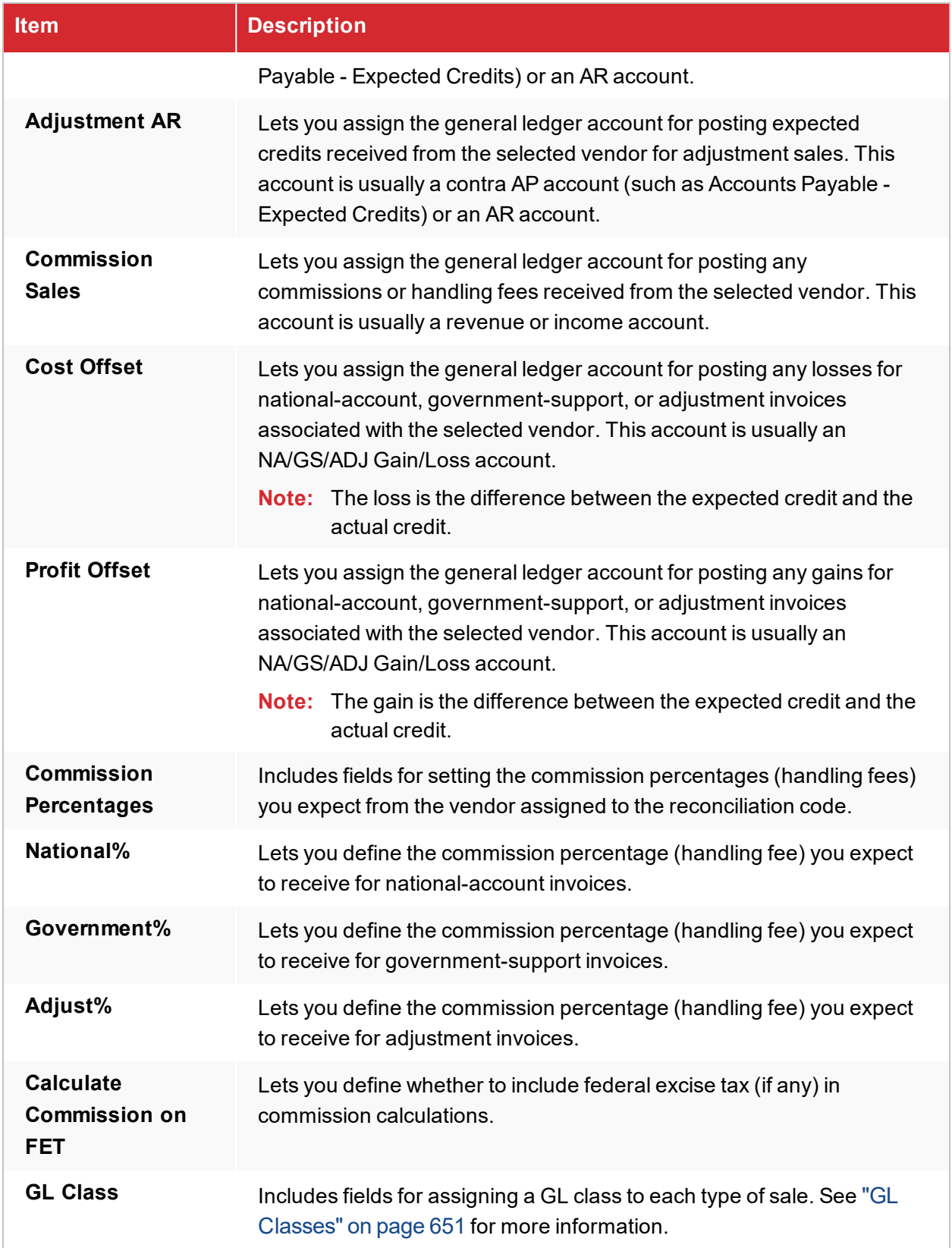

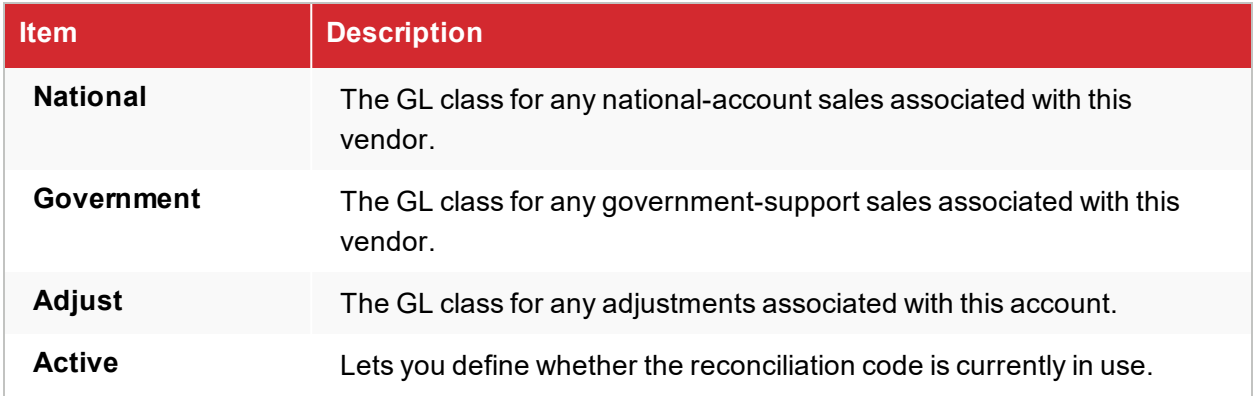

## **NATIONAL ACCOUNT SALES**

National account customers have agreements with vendors to buy tires, and perhaps other items or services, from certain dealers. In these arrangements, the vendors set the prices. Typically, an item's price is your cost for that item, or it might be a price established by a price level.

**Note:** If you don't want to sell items to national account customers at cost, you can use price levels to establish prices. For more information, see "Price Levels for National Account [Customers"](#page-807-0) on [page 798](#page-807-0).

### **WHAT HAPPENS IN A NATIONAL ACCOUNT SALE**

When a you perform a national account sale, you sell items at vendor-assigned prices to a customer. At the end of the sale, the customer doesn't pay you for the items and services; the customer pays the vendor instead. The vendor completes the cycle by giving you a credit and possibly a commission or handling fee ([Figure](#page-800-0) 27-2).

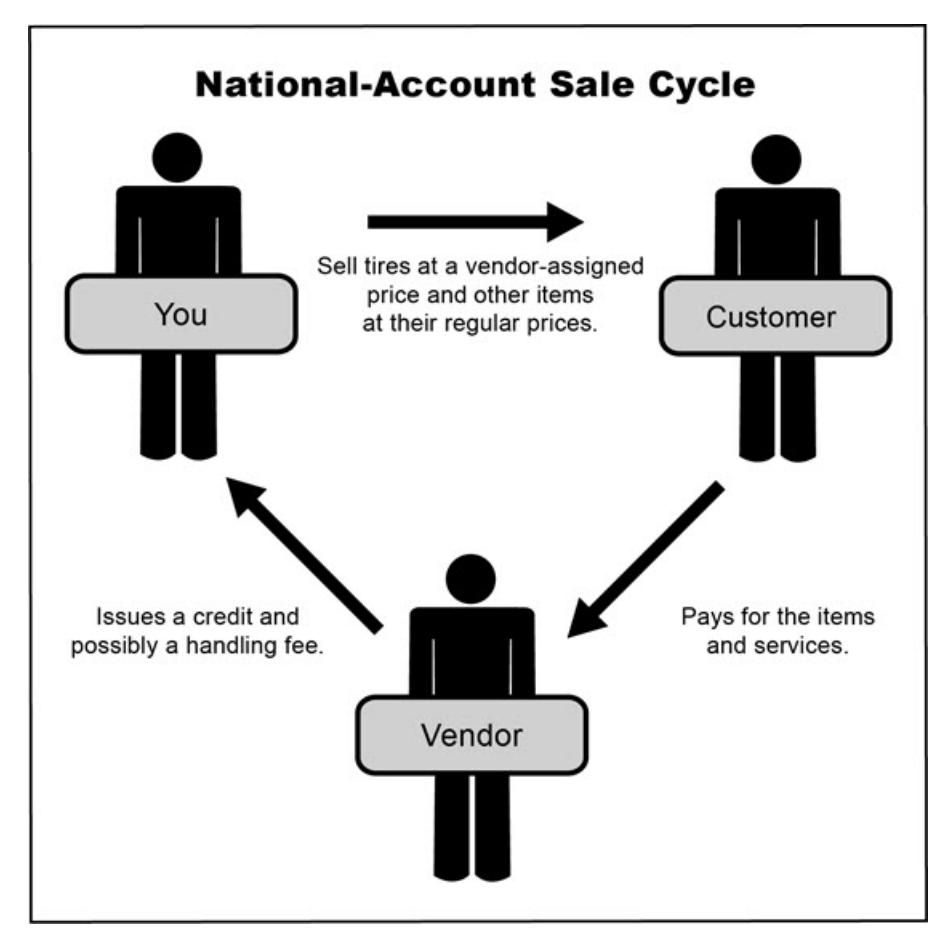

<span id="page-800-0"></span>*Figure 27-2: National Account Sale Cycle*

## **NATIONAL ACCOUNT SALE REQUIREMENTS**

Before you can perform national account sales, you need to do the following:

- $\blacksquare$ Add a reconciliation code for each vendor who does national account sales with you.
- **Assign at least one reconciliation code to each of the customers who have national account** agreements with your vendors.
- $\blacksquare$ Assign a reconciliation code to each of the items distributed by your vendors.

### **NATIONAL ACCOUNT SALE EXAMPLE**

When a tire is sold to a national account customer, it's added to the work order at your cost, but you charge the regular price for the add-ons ([Figure](#page-801-0) 27-3).

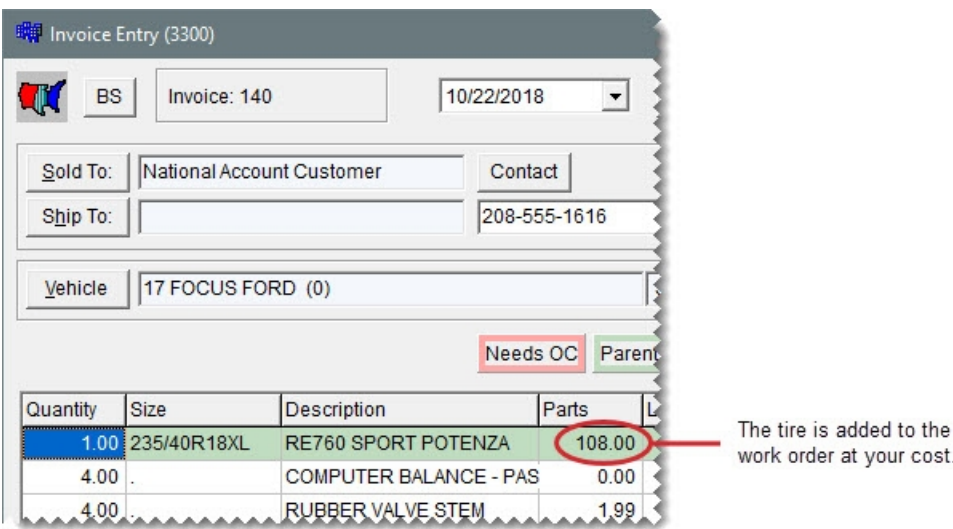

<span id="page-801-0"></span>*Figure 27-3: National Account Sale Work Order*

When you complete the sale, the invoice total posts to a holding account for expected credits instead of an accounts receivable or cash account ([Figure](#page-801-1) 27-4. The remaining entries are similar to those for a regular sale (in TireMaster Plus and TireMaster Corporate).

#### **General Ledger Account Debit Credit** Inventory - Passenger Tires 100.00 .40 Noninventory - Misc. The invoice total posts to Accounts Payable - Expected Credits (108.00 a holding account for Sales - Passenger Tires 100.00 expected credits. The remaining entries are Sales - Services  $2.00$ similar to those for a Sales - Labor 5.00 regular sale. Sales - Disposals 1.00 Cost of Goods Sold - Tires 100.00 Cost of Goods Sold - Services .40 208.40 208.40 Total

### **National Account Sale Journal Entries**

<span id="page-801-1"></span>*Figure 27-4: National Account Sale Journal Entries*

When you receive an invoice from the vendor, it includes the amount of the actual credit and it might include a handling fee ([Figure](#page-802-0) 27-5).

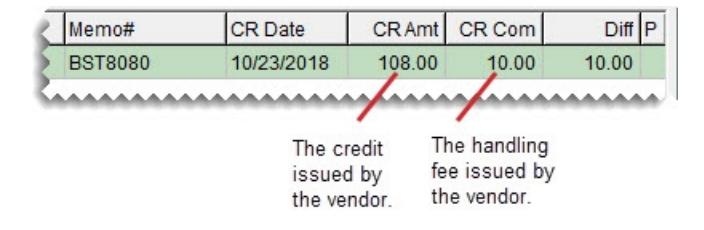

#### <span id="page-802-0"></span>*Figure 27-5: National Account Sale Credit and Handling Fee*

When you reconcile the vendor credit, the following entries post to the general ledger (in TireMaster Plus and TireMaster Corporate)([Figure](#page-802-1) 27-6).

### **National-Account Credit Journal Entries**

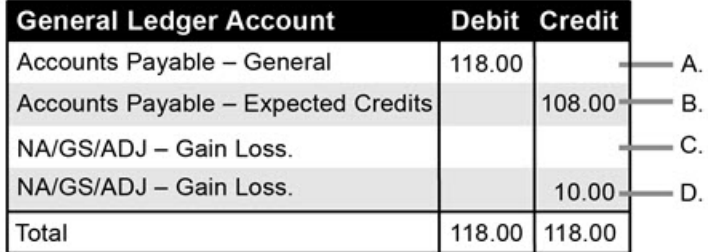

- A. The actual credit amount plus the handling fee debits the vendor's account.
- B. The expected credit is reversed out of the holding account.
- C. Any difference between the expected credit and actual credit posts to a profit-loss offset account. This amount can post as either a debit or a credit.
- D. The commission or handling fee (if any) posts to an account for unexpected income.

#### <span id="page-802-1"></span>*Figure 27-6: National Account Sale Reconciled Credit Journal Entry*

#### **ADD A NATIONAL ACCOUNT CUSTOMER**

To ensure that sales to national account customers are handled correctly, you need to differentiate them your other clients by assigning the following:

- The national account customer type
	- **Note:** If you want to use price levels for your national account customers, you need to enable price levels for that customer type.
- At least one reconciliation code

The reconciliation code identifies the vendor with whom the customer has a national account agreement.

#### **To add a national account customer**

- **1.** Add the new customer to TireMaster. For more information, see "Add an AR [Customer"](#page-77-0) on [page 68](#page-77-0).
- **2.** Enter the customer's contact information.

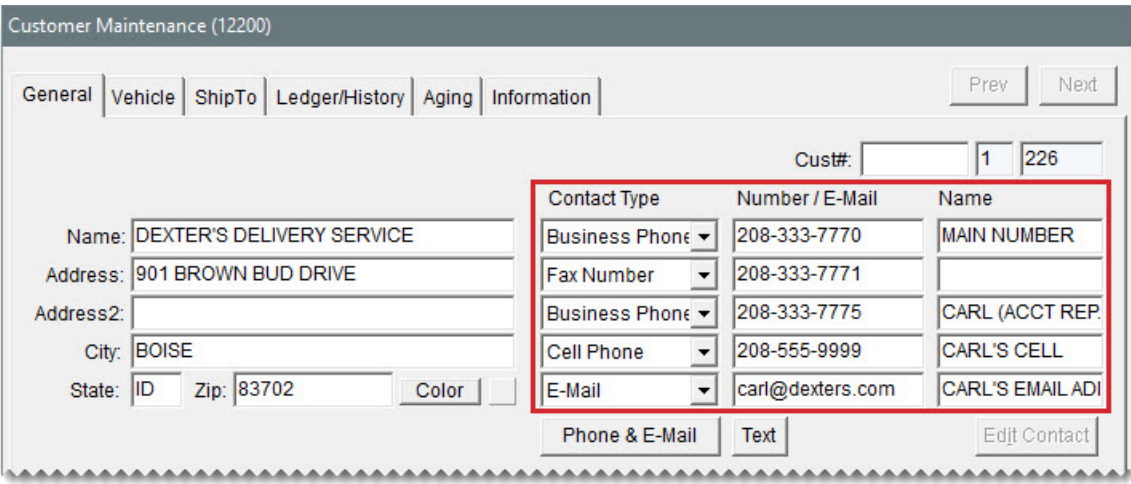

- **3.** To complete the customer's account settings, do the following:
	- **a.** Clear the **Taxable** and **Cash Only** check boxes.
		- **Note:** If the control **Sales Tax - Charge Natl. Customer** is set to No, TireMaster does not calculate sales tax on national account work orders regardless of the customer's sales tax settings.
			- **Tip:** If you want to include national account sales on your sales tax reports, select the **Taxable** check box and assign an exempt tax level to the customer. In this scenario, the control **Sales Tax - Charge Natl. Customer** needs to be set to Cust.
	- **b.** If you'll perform any normal charge sales in addition to national account sales for the customer, leave the **Statement** and **Finance Charge** check boxes selected. If not, clear them.
	- **c.** To base pricing for the customer on a price level, click the **Price Level** field, press  $\lceil \cdot \rceil$ , and select a level from the list that appears. To sell items to the customer at cost, leave the **Price Level** field blank.
		- **Note:** To use price levels for national account customers, price levels must be enabled in the settings for the national account customer type. For more information, see ["Price](#page-807-0) Levels for National Account [Customers"](#page-807-0) on page 798.
	- **d.** Click the **Type** field, and press  $\boxed{\tau}$ . Then select the national account customer type (N) from the list that appears.

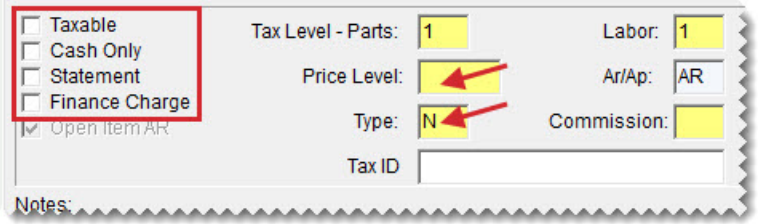

#### **4.** Click **OK** to save the new customer.

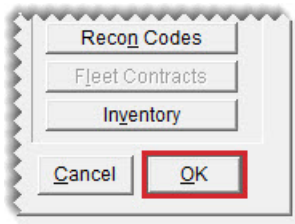

- <span id="page-804-0"></span>**5.** To assign reconciliation codes to the customer, do the following:
	- **a.** Click **Recon Codes**. The Customer Recon Codes screen opens.

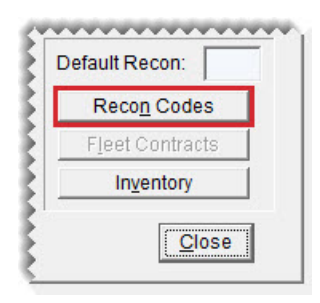

<span id="page-804-1"></span>**b.** Click **Add**. The Recon Codes screen opens.

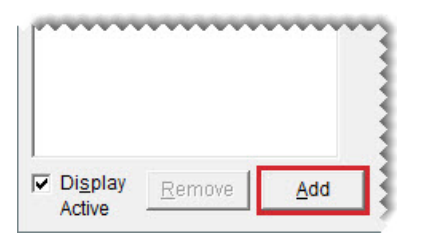

**c.** Select the customer's reconciliation code and click **OK**.

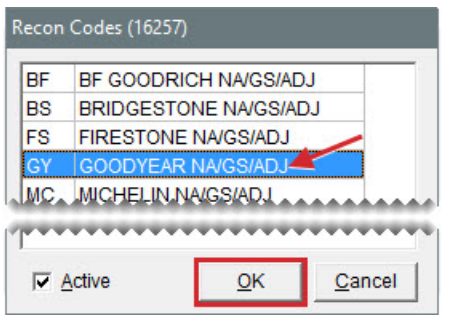

- <span id="page-805-0"></span>**d.** If the vendor assigned identifying numbers, such as non-sigs, to the customer, type that information in the **National/GS #** field, **Dealer #** field, or both.
- **e.** If the vendor wants prices, the title *Delivery Receipt*, or both to print on invoices, select the corresponding check boxes.

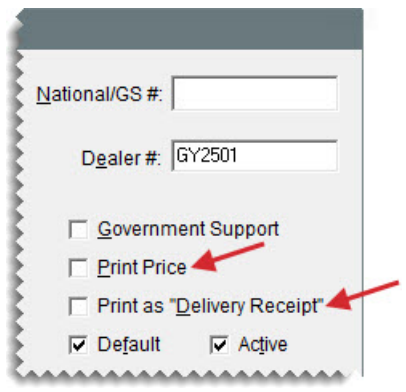

- **f.** If you need to assign additional reconciliation codes, repeat steps [5](#page-804-0)[b](#page-804-1) through [5](#page-804-0)[e](#page-805-0).
- **g.** If multiple reconciliation codes are assigned to the customer, select the code that will be used most often and select the **Default** check box.

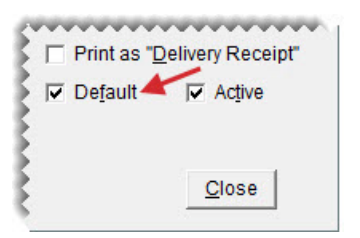

- **h.** Close the Customer Recon Codes screen.
- **6.** Add vehicles and shipping addressees for the customer if needed.
- **7.** Close the Customer Maintenance screen.
	- **Tip:** For a list of all the national account settings assigned to a customer, print the Customer Recon Codes Report. For more information, see ["Customer](#page-1057-0) Recon Codes Report" on [page 1048](#page-1057-0).

### **PERFORM A NATIONAL ACCOUNT SALE**

The process of creating national account work orders is similar to the process for regular work orders. The only difference is that TireMaster prompts you to verify the customer's reconciliation code.

#### **To perform a national account sale**

- **1.** Start a work order as you normally would for a regular customer. For more information, see "Create a Regular Work Order" on [page 410](#page-419-0).
- **2.** When the Customer Recon Codes screen opens, select the vendor's reconciliation code, and click **OK**. The [Invoice](#page-441-0) Entry screen opens.

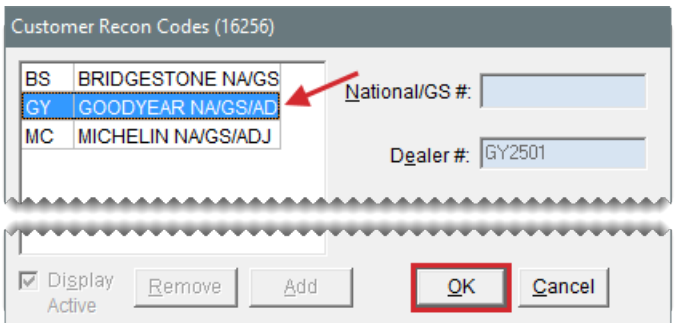

- **Note:** If this is an instance when you need to create a regular work order for a national account customer, click **Cancel** on the Customer Recon Codes screen.
- **3.** Add items to the work order.
	- **Note:** If an item is noninventoriable, it's added to the work order at its regular price. If an item is inventoriable, its selling cost is either its last cost or an amount established by a price level that has been assigned to the customer. For more information, see "Price [Levels](#page-807-0) for National Account [Customers"](#page-807-0) on the next page.
- **4.** If you need to collect sales tax for an item, make sure the entry in the **Tax** field is **Parts**, **Labor**, or **Both**. If you need to change the entry, click the **Tax** field and press **repeatedly to make your** selection.

- **5.** To finish the sale, click **Complete**. The Invoice Completion screen opens and the **Charge** field is selected.
- **6.** Press  $\lceil \cdot \rceil$  to insert the invoice total in the **Charge** field.

**Note:** A system control defines whether sales tax is calculated by default for national account invoices. For more information, see .

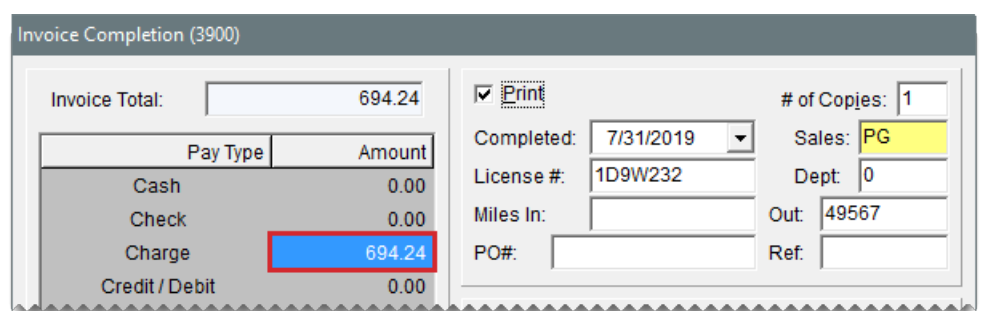

- **Note: Charge** is the only available payment type for national account sales. Do not collect any money from the customer. The vendor will send you a credit invoice for this charge.
- **7.** Complete the invoice. For more information, see ["Complete](#page-433-0) an Invoice" on page 424.
	- **Note:** Whether the invoice includes prices depends on the customer's arrangement with the vendor.

#### <span id="page-807-0"></span>**PRICE LEVELS FOR NATIONAL ACCOUNT CUSTOMERS**

If you don't want to sell items to national account customers at cost, you can establish selling prices with price levels. To use price levels for your national account customers, you need to do the following:

Enable price levels for the national account customer type by selecting the **Price Levels for National/GS** check box on the [Customer/Vendor](#page-108-0) Type Edit screen.

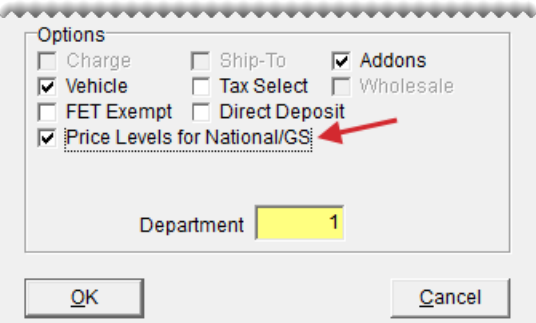

*Figure 27-7: Enabling Price Levels for National Account Customers*

Assign price levels to one or more national account customers as needed.

If you've enabled price levels for national accounts and assigned a price level to a national account customer, the selling price for an item added to a quote or a work order for that customer will be based on the assigned price level.

## **GOVERNMENT SUPPORT SALES**

Government support customers have agreements with vendors to buy tires at discounted prices from certain dealers. Vendors set the tire prices to amounts that are usually *below* your cost. You can also

sell other items and services at their regular prices. Government support customers include both government agencies and other organizations that receive price supports.

### **WHAT HAPPENS IN A GOVERNMENT SUPPORT SALE**

When you perform a government support sale, you sell the customer tires at a discount and other items at their regular prices. The customer pays you, and then you submit a claim to the vendor. The vendor gives you a credit for the difference between your cost of the tires and the price they were sold for. Depending on the circumstances, the vendor might also give you a commission or a handling fee ([Figure](#page-808-0) 27-8).

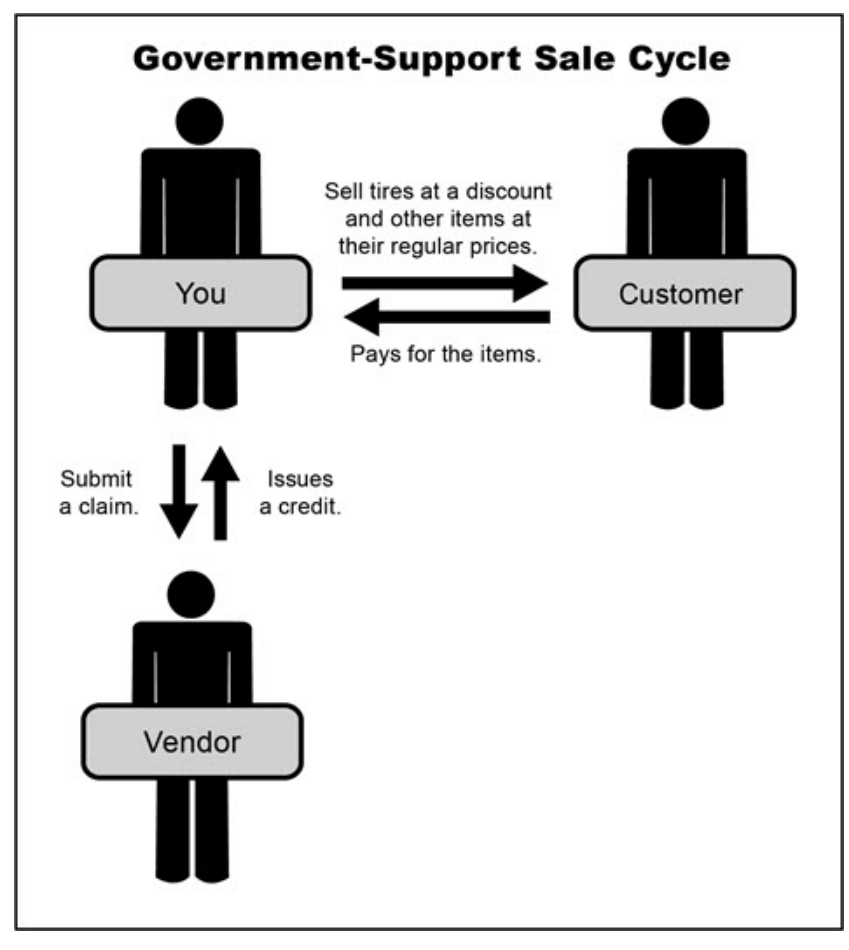

<span id="page-808-0"></span>*Figure 27-8: Government Support Sale Cycle*

### **GOVERNMENT SUPPORT REQUIREMENTS**

To perform government support sales, you need to do the following:

- Add a reconciliation code for each vendor who does government support sales with you.
- **Assign at least one reconciliation code to each of the customers who have government** support agreements with your vendors.
- **Assign a reconciliation code to each of the items distributed by your vendors.**

### **GOVERNMENT SUPPORT SALE EXAMPLE**

When a tire is sold to a government support customer, it's added to the work order at your cost ([Figure](#page-809-0) 27-9). You need to replace this amount with the price supplied by the vendor.

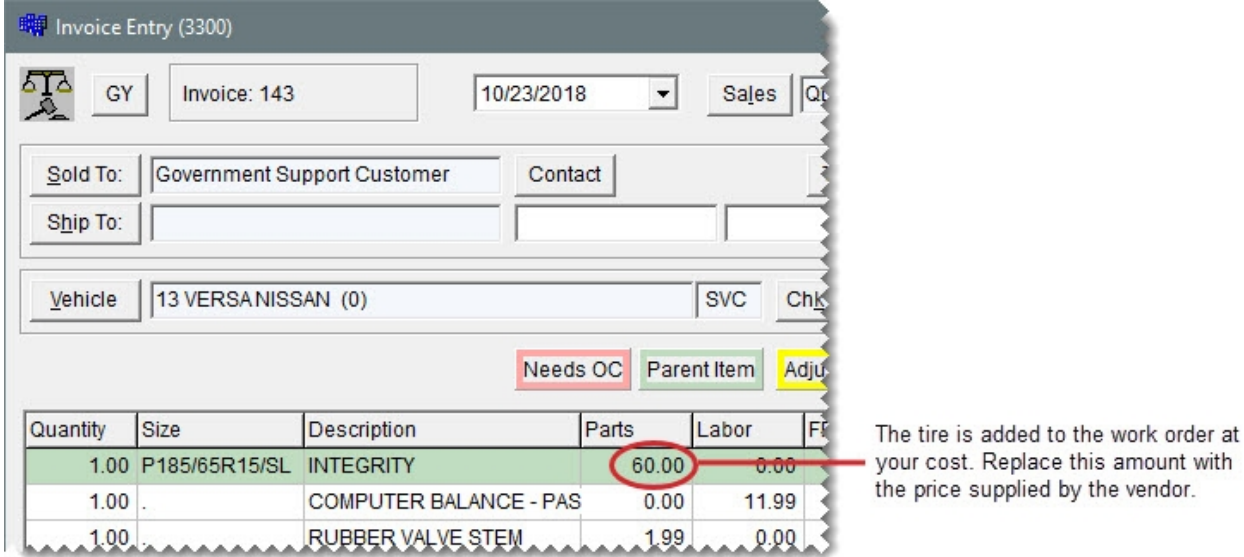

<span id="page-809-0"></span>*Figure 27-9: Government Support Work Order*

When you complete the sale, the difference between your cost and the selling price posts to both the holding account for expected credits and the income account for tire sales. The remaining entries are similar to those for regular sales ([Figure](#page-809-1) 27-10).

## **Government-Support Sale Journal Entries**

| <b>General Ledger Account</b>       |        | Debit Credit |         |
|-------------------------------------|--------|--------------|---------|
| <b>Accounts Receivable</b>          | 63.00  |              |         |
| <b>Inventory Tires - Passenger</b>  |        | 60.00        |         |
| Noninventory - Misc.                |        | .40          |         |
| Accounts Payable - Expected Credits | 5.00   |              | т<br>y  |
| Sales Tires - Passenger             |        | 5.00         | р       |
| Sales Tires - Passenger             |        | 55.00        | a<br>CI |
| Sales - Outside Services            |        | 2.00         | a       |
| Sales - Labor                       |        | 5.00         | т<br>a  |
| Sales - Disposals                   |        | 1.00         | a       |
| Cost of Goods Sold - Tires          | 60.00  |              |         |
| Cost of Goods Sold - Misc.          | .40    |              |         |
| Total                               | 128.40 | 128.40       |         |

he difference between our cost and the selling rice posts to the holding ccount for expected redits and the income ccount for tire sales. he remaining entries re similar to those for regular sale.

<span id="page-809-1"></span>*Figure 27-10: Government Support Sale Journal Entries*

When you receive an invoice from the vendor, it includes the amount of the actual credit and it might include a handling fee ([Figure](#page-810-0) 27-11).

| Memo#   | <b>CR</b> Date |            | CRAmt CR Com | Diff P |  |
|---------|----------------|------------|--------------|--------|--|
| GYGS001 | 10/23/2018     | 5.00       | 1.00         | 0.31   |  |
|         |                |            |              |        |  |
|         |                | The credit | The handling |        |  |

<span id="page-810-0"></span>*Figure 27-11: Government Support Credit and Handling Fee*

When you reconcile the vendor credit, the entries in [Figure](#page-810-1) 27-12 post to the general ledger.

#### **Government-Support Credit Journal Entries**

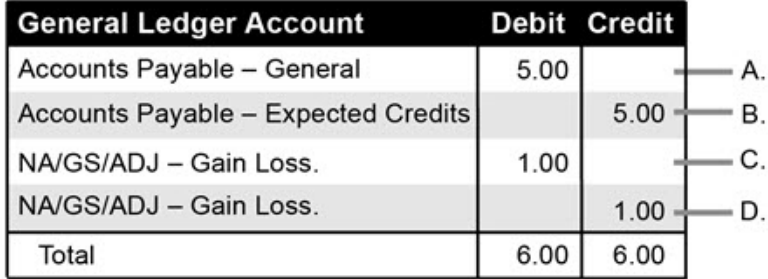

- A. The actual credit amount plus the handling fee debits the vendor's account.
- B. The expected credit is reversed out of the holding account.
- C. Any difference between the expected credit and actual credit posts to a profit-loss offset account. This amount can post as either a debit or a credit.
- D. The commission or handling fee (if any) posts to an account for unexpected income.

<span id="page-810-1"></span>*Figure 27-12: Government Support Credit Journal Entries*

#### **ADD A GOVERNMENT SUPPORT CUSTOMER**

To ensure that sales to government support customers are handled correctly, you need to differentiate them your other clients by assigning the following:

- **Assign the government support customer type.**
- Assign at least one reconciliation code.
- $\mathbb{Z}^{\mathbb{Z}}$ Select a check box that identifies the customer as having a government support agreement.

The reconciliation code defines the vendor with whom the customer has a government support agreement.

#### **To add a government support customer**

- **1.** Add the new customer to TireMaster. For more information, see "Add an AR [Customer"](#page-77-0) on [page 68](#page-77-0).
- **2.** Enter the customer's contact information.

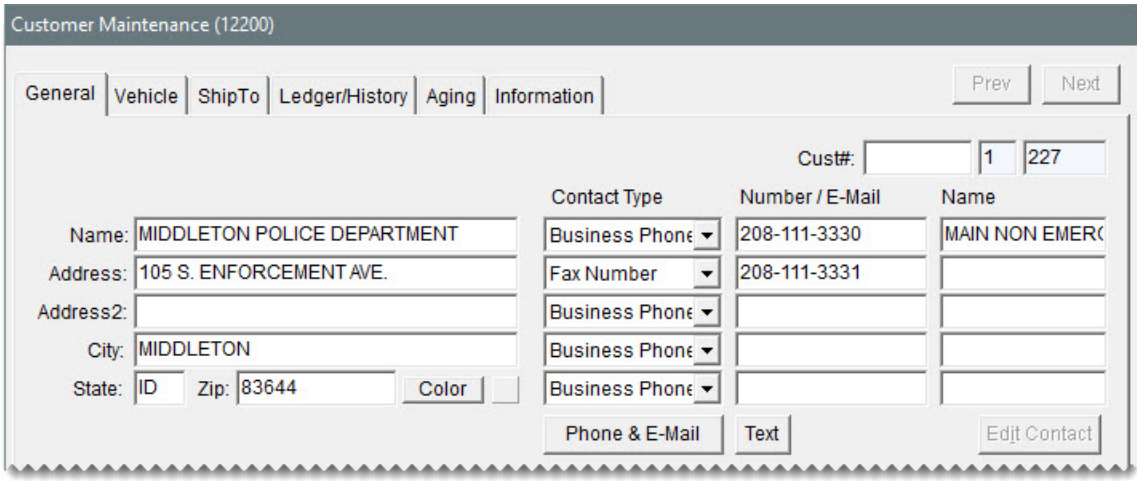

- **3.** To complete the customer's account settings, do the following:
	- **a.** Leave the **Taxable**, **Statement**, and **Finance Charge** check boxes selected.
		- **Note:** If the control **Sales Tax - Charge Govt. Customer** is set to No, TireMaster does not calculate sales tax on government support work orders regardless of the customer's sales tax settings.
	- **b.** Clear the **Cash Only** check box.
	- **c.** To base pricing for the customer on a price level, click the **Price Level** field, press  $\lceil \cdot \rceil$ , and select a level from the list that appears. Otherwise, leave the **Price Level** field blank.
		- **Note:** To use price levels for government support customers, price levels must be enabled in the settings for the government support customer type. For more information, see "Price Levels for [government](#page-815-0) support Customers" on page 806
	- **d.** Click the **Type** field, and press  $\lceil \cdot \rceil$ . Then select the government support customer type (S) from the list that appears.

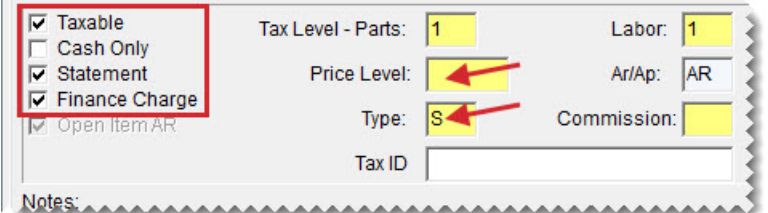

- **Note:** If government support customers are not required to pay federal excise tax in your state, you can identify the government support customer type as FET exempt. For more information, see "Update a [Customer](#page-107-0) Type " on page 98
- **4.** Click **OK** to save the new customer.

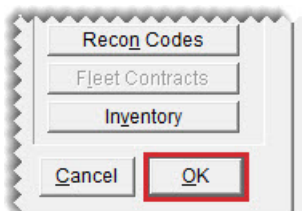

- <span id="page-812-0"></span>**5.** To assign reconciliation codes to the customer, do the following:
	- **a.** Click **Recon Codes**. The Customer Recon Codes screen opens.

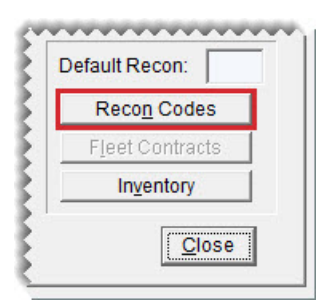

<span id="page-812-1"></span>**b.** Click **Add**. The Recon Codes screen opens.

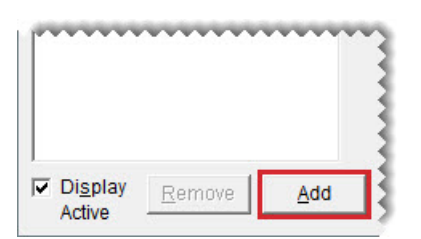

**c.** Select the customer's reconciliation code and click **OK**.

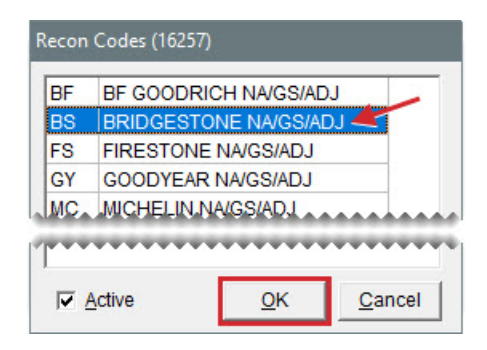

- **d.** If the vendor assigned identifying numbers, such as non-sigs, to the customer, type that information in the **National/GS #** field, **Dealer #** field, or both.
- <span id="page-812-2"></span>**e.** Select the **Government Support** check box.
- **f.** If the vendor wants prices, the title *Delivery Receipt*, or both to print on invoices, select the corresponding check boxes.

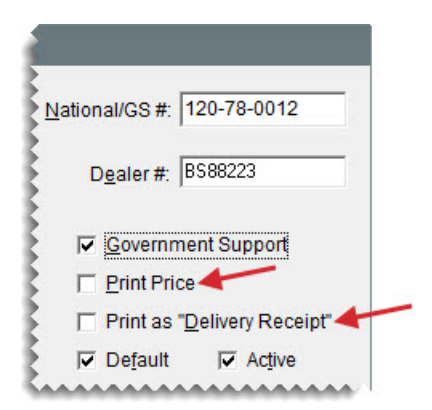

- **g.** If you need to assign additional reconciliation codes, repeat steps [5](#page-812-0)[b](#page-812-1) through [5](#page-812-0)[f](#page-812-2).
- **h.** If multiple reconciliation codes are assigned to the customer, select the one that will be used most often and select the **Default** check box.

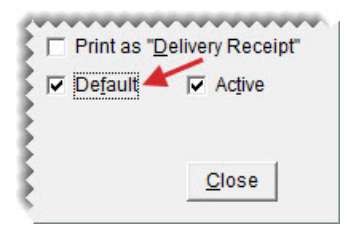

- **i.** Close the Customer Recon Codes screen.
- **6.** Add vehicles and shipping addressees for the customer if needed.
- **7.** Close the Customer Maintenance screen.

#### **PERFORM A GOVERNMENT SUPPORT SALE**

The process of creating government support work orders is similar to the process for regular work orders. The only difference is that TireMaster prompts you to verify the customer's reconciliation code.

#### **To perform a government support sale**

- **1.** Start a work order as you normally would for a regular customer. For more information, see "Create a Regular Work Order" on [page 410](#page-419-0).
- **2.** When the Customer Recon Codes screen opens, select the vendor's reconciliation code, and click **OK**. The [Invoice](#page-441-0) Entry screen opens.

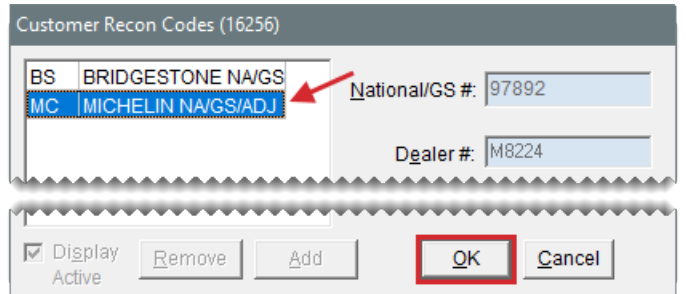

**Note:** If this is an instance when you need to create a regular work order for a government support customer, click **Cancel** on the Customer Recon Codes screen.

**3.** Add items to the work order.

**Note:** If an item is noninventoriable, it's added to the work order at its regular price. If an item is inventoriable, its selling cost is its last cost.

**4.** Change the tire price to match the amount on the price list provided by the vendor.

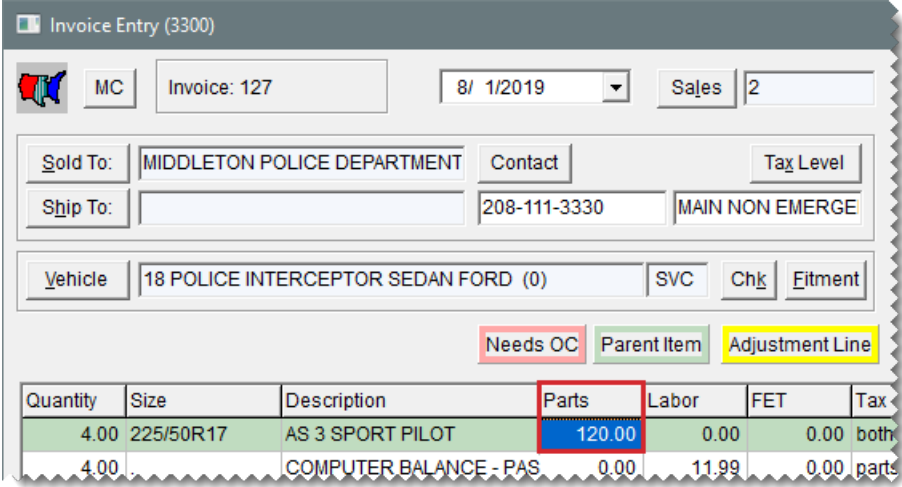

- **5.** If you need to collect sales tax for an item, make sure the entry in the **Tax** field is **Parts**, **Labor**, or **Both**. If you need to change the entry, click the Tax field and press  $\leq$  repeatedly to make your selection.
	- **Note:** A system control defines whether sales tax is calculated by default for government support invoices. For more information, see "Sales Tax - Charge Govt. [Customers"](#page-1134-0) on [page 1125](#page-1134-0).
- **6.** To finish the sale, click **Complete**. The Invoice Completion screen opens and the **Charge** field is selected.
- **7.** Press  $\lceil \cdot \rceil$  to insert the invoice total in the **Charge** field.

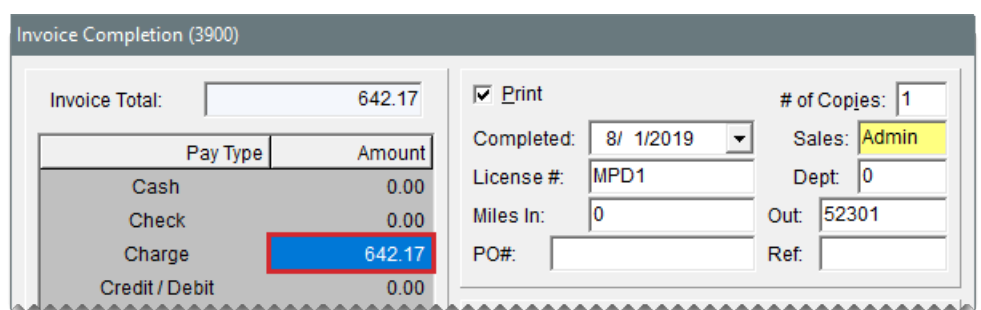

**Note:** Although government support customers can pay with cash or a check, these types of sales are usually charged to an in-store account.

- **8.** Complete the invoice. For more information, see ["Complete](#page-433-0) an Invoice" on page 424.
	- **Note:** Whether the invoice includes prices depends on the customer's arrangement with the vendor.

#### <span id="page-815-0"></span>**PRICE LEVELS FOR GOVERNMENT SUPPORT CUSTOMERS**

You can define prices for government support customers with price levels. To use price levels for government support customers, you need to do the following:

Enable price levels for the government support customer type by selecting the **Price Levels for National/GS** check box on the [Customer/Vendor](#page-108-0) Type Edit screen.

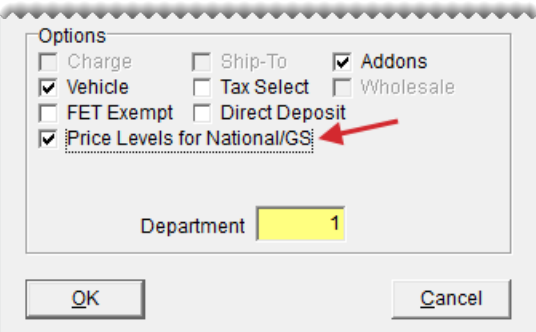

*Figure 27-13: Enabling Price Levels for Goverment Support Customers*

**Assign price-levels to one or more government support customers as needed.** 

If you've enabled price levels for the government support customer type and assigned a price level to a government support customer, the price of items sold to that customer will be based on the assigned price level.

## **ADJUSTMENT SALES**

When a customer returns a defective product, you can sell a replacement item at a reduced price. If the replacement item's selling price is less than your cost, the vendor will give you a credit.

### **WHAT HAPPENS IN AN ADJUSTMENT SALE**

When a customer returns a defective item, you sell the customer a replacement item at a discount. After the sale, you submit a claim to the vendor. The vendor gives you a credit for the difference between the item's cost and the selling price for the replacement ([Figure](#page-816-0) 27-14).

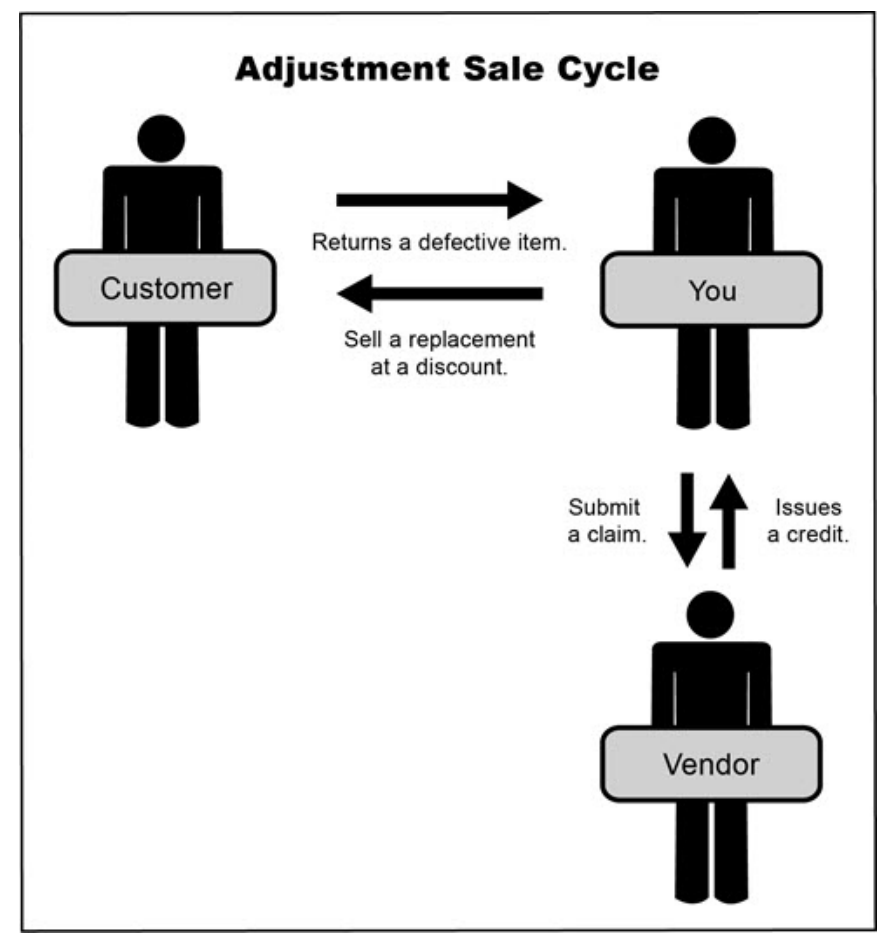

<span id="page-816-0"></span>*Figure 27-14: Adjustment Sale Cycle*

### **ADJUSTMENT SALE REQUIREMENTS**

To perform adjustment sales, you need to complete the following settings:

- $\blacksquare$ Set up a reconciliation code for each of your vendors.
- $\blacksquare$ Assign a reconciliation code to each of the items distributed by your vendors.

### **ADJUSTMENT SALE EXAMPLE**

When you perform an adjustment sale, the tire is added to the work order at its regular price. You need to replace this amount with the adjusted price ([Figure](#page-817-0) 27-15).

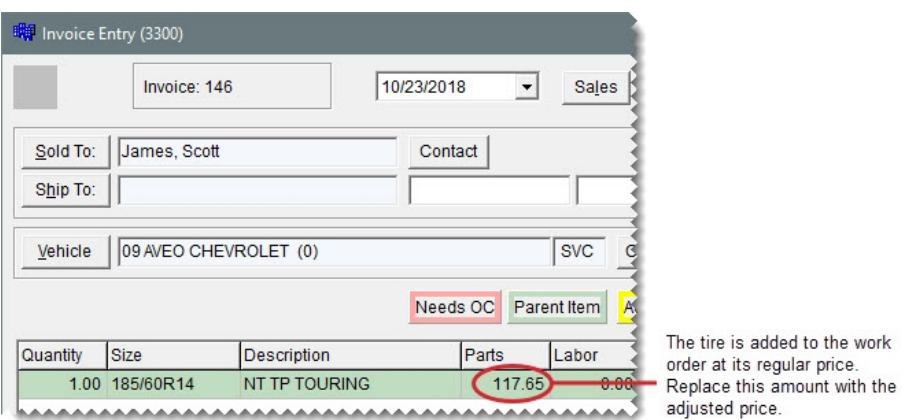

<span id="page-817-0"></span>*Figure 27-15: Adjustment Work Order*

For adjustment sales, the expected credit is the difference between your cost and the replacement item's adjusted parts price on the invoice. When you complete the sale, this amount posts to a holding account for expected credits and the income account for tire sales. The remaining entries are similar to those for regular sales ([Figure](#page-817-1) 27-16).

## **Adjustment Sale Journal Entries**

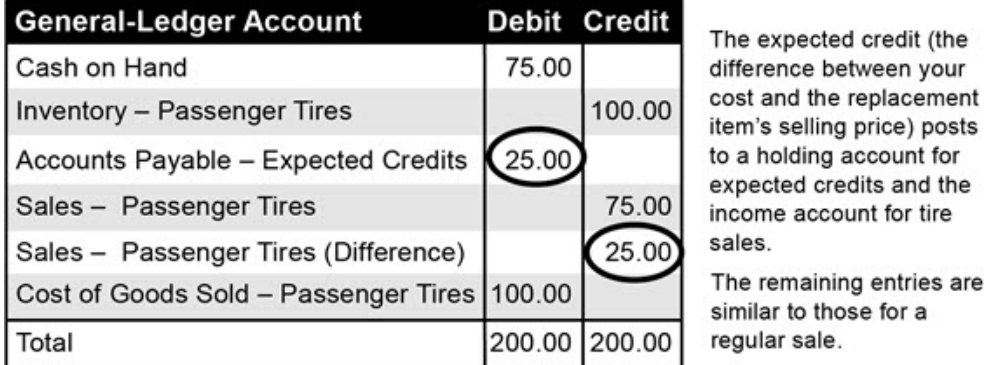

item's selling price) posts to a holding account for expected credits and the income account for tire sales. The remaining entries are similar to those for a

regular sale.

<span id="page-817-1"></span>*Figure 27-16: Adjustment Sale Journal Entries*

When you receive an invoice from the vendor, it includes the amount of the actual credit and it might include a handling fee ([Figure](#page-817-2) 27-17).

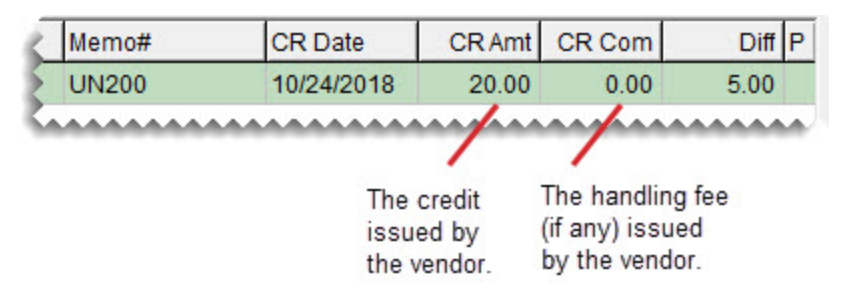

<span id="page-817-2"></span>*Figure 27-17: Adjustment Credit and Handling Fee*

When you reconcile the vendor credit, the entries shown in post to the general ledger ([Figure](#page-818-0) 27-18).

## **Adjustment Credit Journal Entries**

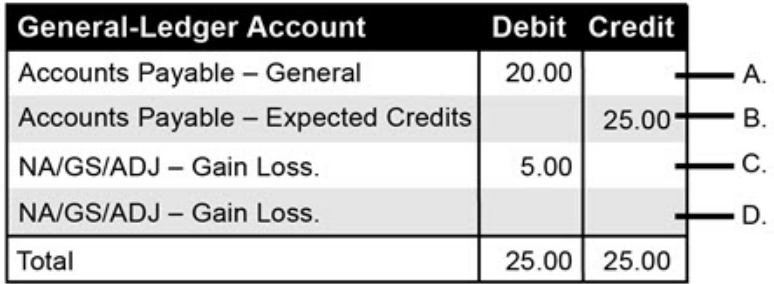

- A. The actual credit amount plus the handling fee debits the vendor's account.
- B. The expected credit is reversed out of the holding account.
- C. Any difference between the expected credit and actual credit posts to a profit-loss offset account. This amount can post as either a debit or a credit.
- D. The commission or handling fee (if any) posts to an account for unexpected income.

#### <span id="page-818-0"></span>*Figure 27-18: Adjustment Credit Journal Entries*

### **CREATE AN ADJUSTMENT WORK ORDER**

When a customer returns a defective item, you can sell a replacement at a reduced price. In this scenario, you need to create an adjustment work order.

**Note:** Before you create an adjustment work order, make sure a reconciliation code has been set up for the vendor. For more information, see

"Add a [Reconciliation](#page-791-0) Code" on page 782.

#### **To create an adjustment work order**

- **1.** Start a work order as you normally would for a regular sale. For more information, see ["Create](#page-419-0) a Regular Work Order" on [page 410](#page-419-0).
- **2.** Add the replacement item and its add-ons to the work order.
- **3.** Make sure the line for the replacement item is selected and click **Adjust**. The Nat'l/ReconCodes/Credits screen opens.

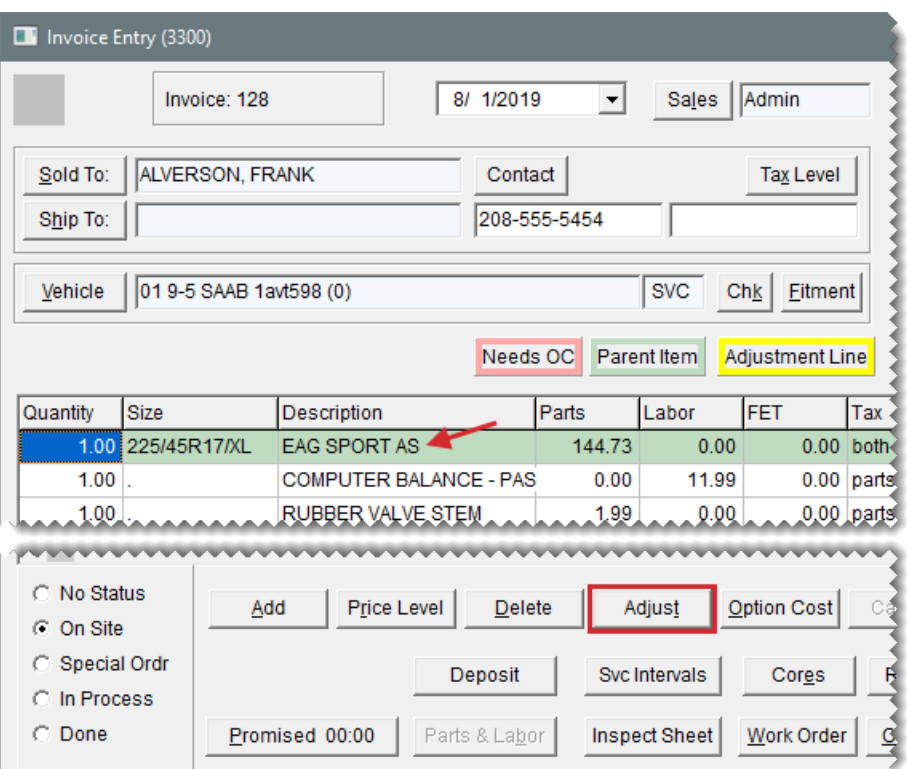

**4.** Select the reconciliation code for the vendor who distributes the item and click **OK**.

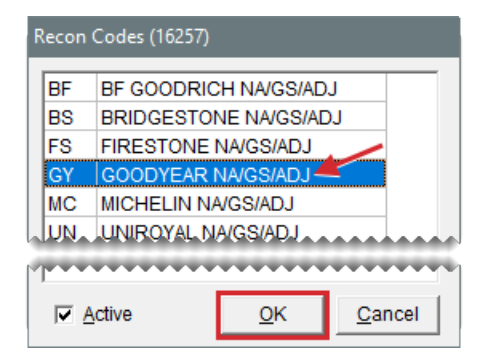

- **5.** Type the claim number for the adjustment sale and click **OK**. The line for the adjusted item turns yellow and the following message appears: "You should change the sales price to the adjusted price of the item."
	- **Note:** If the following message appears, you need to choose the correct reconciliation code in the upper-left corner of the screen: "Error: Reconcile code already set for this invoice. You can only work with one national account per invoice."
- **6.** Click **OK**.
- **7.** Type the price for the replacement item in the **Parts** column.

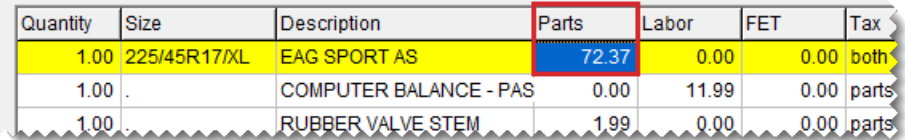

**Note:** The price of add-on items is unaffected unless you also adjust their prices.

- **8.** Delete the add-on items that you do not want to include on the final invoice. Typically, all add-ons are deleted except the state tire fee.
- **9.** Complete the invoice as usual. For more information, see ["Complete](#page-433-0) an Invoice" on page 424. **Note:** On printouts for completed invoices, the letter **A** identifies the lines for adjusted items.

## **CREDIT RECONCILIATION**

When you receive a vendor credit for a national account, government support, or adjustment sale, you need to compare it to the expected credit to determine your profit or loss. In TireMaster, this process is called reconciliation.

A vendor credit for national account sales should reimburse you for roughly the entire amount of an invoice, in addition to any commissions or handling fees. Credits for government support agreements and adjustments can vary.

#### **RECONCILE A VENDOR CREDIT**

When you receive a vendor credit, compare it to the expected credit to determine your profit or loss.

#### **To reconcile a vendor credit**

**1.** Select **Vendors > National Accounts**. Then Natl/Recon Codes/Credits screen opens.

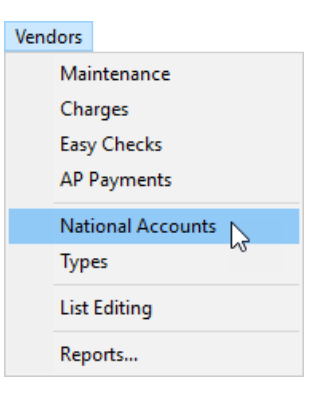

**2.** Select the reconciliation code for the vendor who issued the credit, and click **Recon**. The [National](#page-822-0) Credits screen opens.

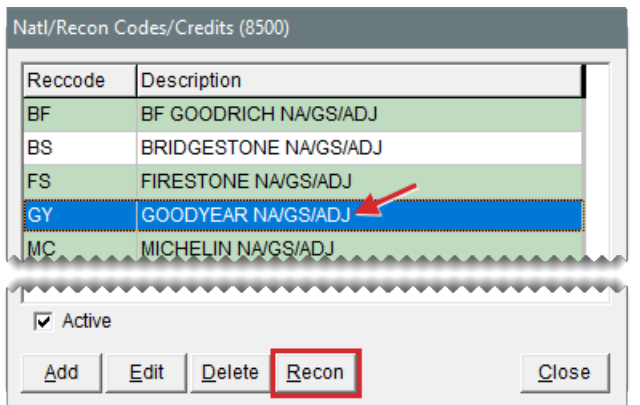

- **3.** Retrieve the invoice associated with the credit:
	- Click **Invoice** and type the number of the invoice you want to view. For a specific invoice, make sure the **Exact Match** check box is also selected.
		- **Note:** When the check box is clear, TireMasterretrieves *all* documents whose invoice numbers begin with the first number or numbers entered in the **Invoice** field. In this scenario, typing the number **23** would retrieve invoices #233, #234, and #236.
	- Click **Start Date** and select or type a start date.
	- Click **Claim** and type the claim number from an adjustment invoice or the reference number from a national account or government support invoice.

**Note:** To display processed credits along with those that have not been reconciled, select the **Show Processed** check box.

**4.** Click **Query**. All available credits for the vendor appear.

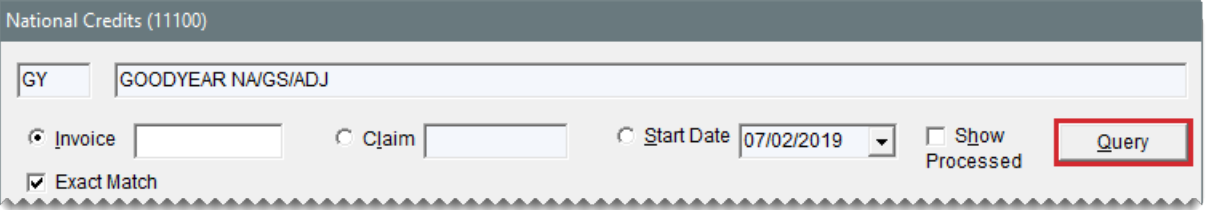

- **5.** Fill in the following information for the credit you want to reconcile:
	- **Memo#:** This number should appear on the vendor credit memo you receive.
	- **CR Date:** This date is when the credit actually posted.

**Note:** When you type the date, put slashes (/) between the month, day, and year. Also, type all four digits for the year.

- **CR Amount**: This value should be the actual credit amount not including any commission.
- **CR Com:** This value is the actual commission you receive from the vendor.

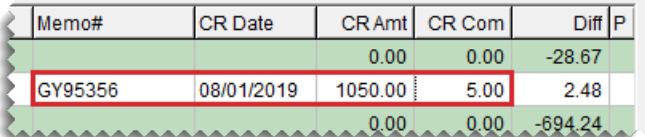

**6.** Click **Process Credit on Selected Line**.

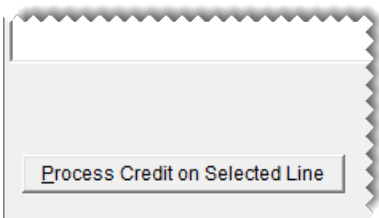

- **7.** Click **Yes** to confirm that you want to complete the credit memo.
	- **Note:** The letter P is displayed in the **P** column for credits that have been reconciled. To display reconciled credits, select the **Show Processed** check box.
- <span id="page-822-0"></span>**8.** Close the National Credits screen.

## **NATIONAL CREDITS SCREEN**

The National Credits screen is used for processing vendor credits.

| $\bigcirc$ Invoice<br>⊽<br><b>Exact Match</b> |   |           |                                 | $\degree$ Claim |      |            | G<br><b>Start Date</b> | 02/27/2019<br>$\bullet$ | $\Gamma$ Show<br>Processed |        | Query                |
|-----------------------------------------------|---|-----------|---------------------------------|-----------------|------|------------|------------------------|-------------------------|----------------------------|--------|----------------------|
| Date                                          |   |           | Site Mod Invoice                | Amount          |      | Com Claim  | Memo#                  | <b>CR</b> Date          | CR Amt                     | CR Com | $Diff$ <sub>P</sub>  |
| 02/27/2019                                    | 1 | <b>NA</b> | 213                             | 677.23          | 0.00 |            |                        |                         | 0.00                       | 0.00   | $-677.23$            |
| 02/27/2019                                    | 1 | <b>NA</b> | 217                             | 1031.10         | 0.00 |            |                        |                         | 0.00                       | 0.00   | $-1031.10$           |
| 02/27/2019                                    | 1 | <b>NA</b> | 218                             | 548.79          | 0.00 |            |                        |                         | 0.00                       | 0.00   | $-548.79$            |
| 02/27/2019                                    | 1 |           | 219                             | 48.87           |      | 0.00 25581 |                        |                         | 0.00                       | 0.00   | $-48.87$             |
| 02/27/2019                                    | 1 | <b>GS</b> | 220                             | 40.00           | 0.00 |            |                        |                         | 0.00                       | 0.00   | $-40.00$             |
| 02/27/2019                                    | 1 | <b>NA</b> | 221                             | 586.27          | 0.00 |            |                        |                         | 0.00                       | 0.00   | $-586.27$            |
|                                               |   |           | Process Credit on Selected Line |                 |      |            |                        | <b>Reconcile Report</b> | Expected (as listed):      | QK     | $-2892.26$<br>Cancel |

*Figure 27-19: National Credits Screen*

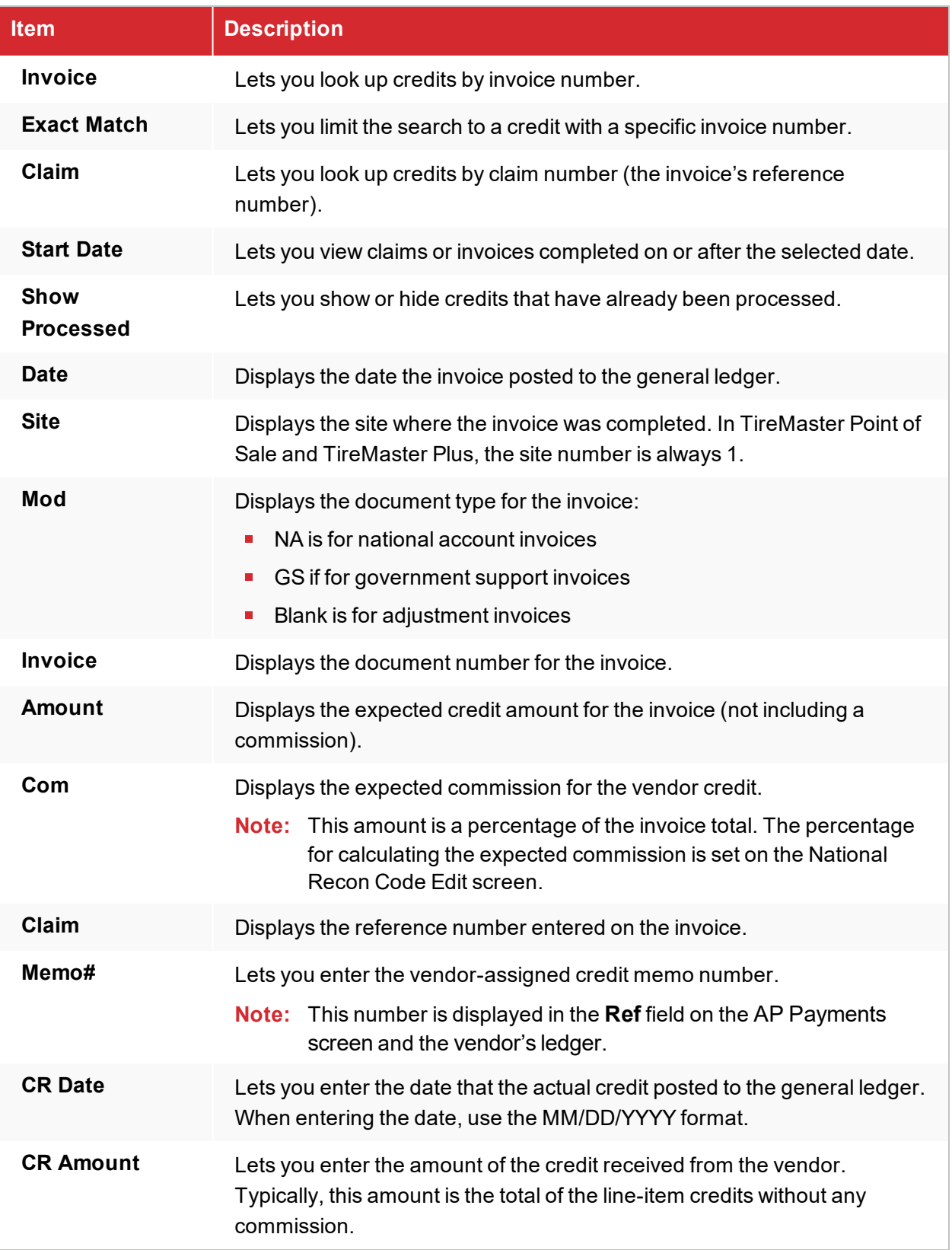

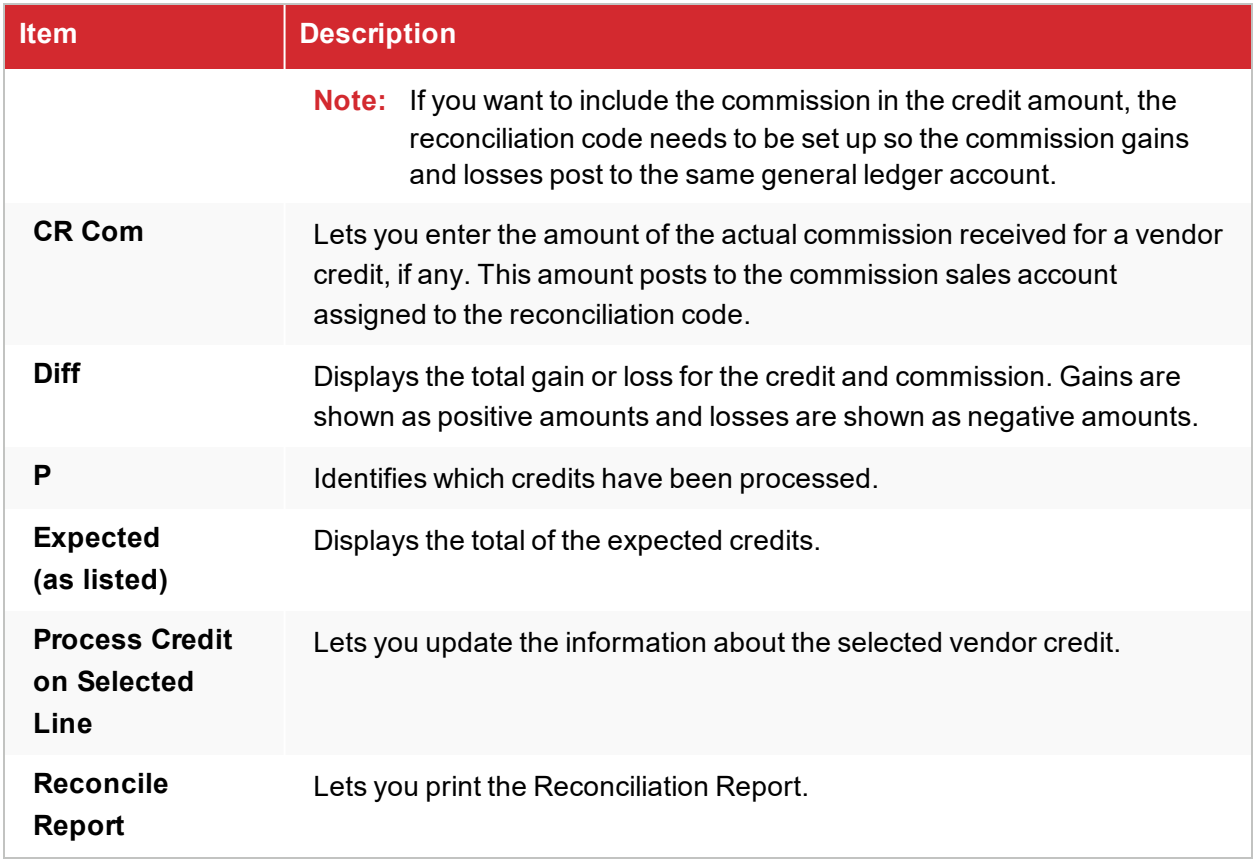

## **SALES COMMISSION ADJUSTMENTS**

If the vendor credit received for a national account, government support, or adjustment invoice does not match the expected credit, you might have paid too much or too little sales commission to an employee. You can ensure that the primary salesperson receives the proper commission by adjusting the sales commission amount. The sales commission for an invoice can be adjusted only once.

**Note:** To adjust sales commissions for national account, government support, and adjustment sales, you need to set the **Adjust National Commission** control to **Yes**. This setting is on the **Commissions** tab of the System Controls screen.

### **ENABLE SALES COMMISSION ADJUSTMENTS**

Before you can adjust the amount of sales commission paid to the primary salesperson for a national account, government support, or adjustment sales, you need to complete a pair of settings in System Controls.

#### **To enable sales commission adjustments**

**1.** Select **Setup > System Controls**. The System Controls screen opens.

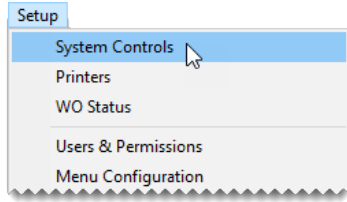

- **2.** Make sure the **Commission** tab is selected.
- **3.** To enable commission adjustments, do the following:
	- **a.** Select **Adjust National Commissions** and press **Enter**.
	- **b.** Select **Yes** and click **OK**.
- **4.** To set the commission threshold, do the following:
	- **a.** Select **Adjust National Commission Threshold** and press **Enter**.
	- **b.** Type the amount you want to set for the commission threshold and click **OK**.

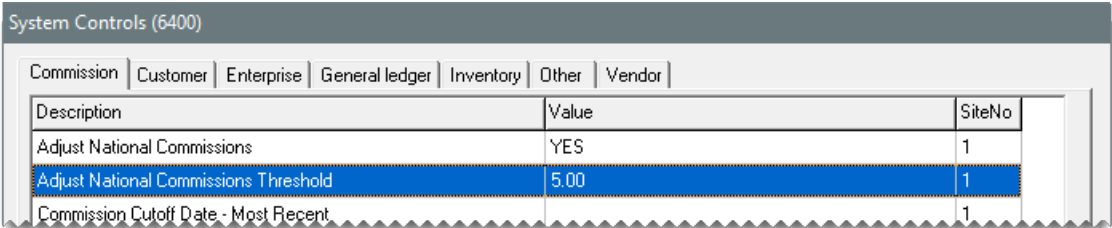

- **Note:** If the amount in this field is more than the suggested sales commission adjustment amount for an invoice, the focus on the Sales Commission Adjustments screen will be on the **Cancel** button instead of the **OK** button. The purpose of this setting is to help you work more quickly when adjusting sales commissions.
- **5.** Close the System Controls screen.

#### **ADJUST SALES COMMISSION FOR SPECIAL SALES**

You can change the amount of sales commission paid to the primary salesperson when there is a difference between the expected vendor credit and actual credit received for a national account, government support, or adjustment sale.

#### **To adjust sales commission for a special sale**

**1.** Select **Vendors > National Accounts**. The Natl/Recon Codes/Credits screen opens.

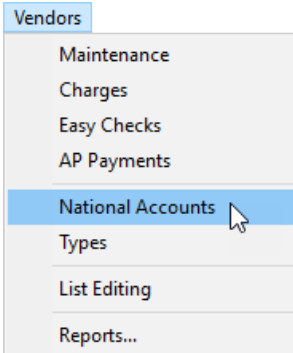

**2.** Click **Commission**. The National Sales [Commission](#page-827-0) List opens.

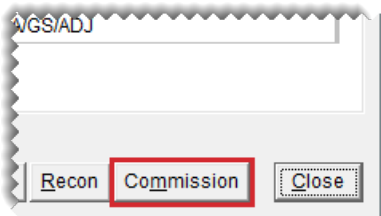

**Note:** If you cannot see the **Commission** button, you need to set **Adjust National Commission** to **Yes**. This setting is on the **Commission** tab of the System Controls screen.

- **3.** Select one of the following options:
	- To view invoices whose vendor credits were reconciled during the past two weeks, select **2 - Weeks**.
	- To view invoices whose vendor credits were reconciled during the past month, select 1 **-Month**.
	- To view invoices whose vendor credits were reconciled during the past six months, select 6 **-Months**.

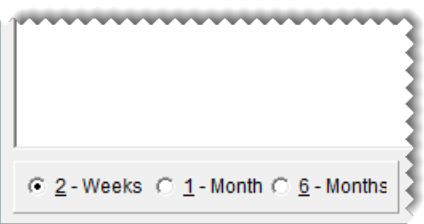

**Note:** The sales commission for an invoice cannot be adjusted if more than six months have passed since the vendor credit was reconciled.

**4.** Select the invoice whose sales commission you want to adjust, and click **Adjust Commission**. The Sales Commission Adjustments screen appears and displays a suggested adjustment amount in the **Sales Commission Adjustment** field.

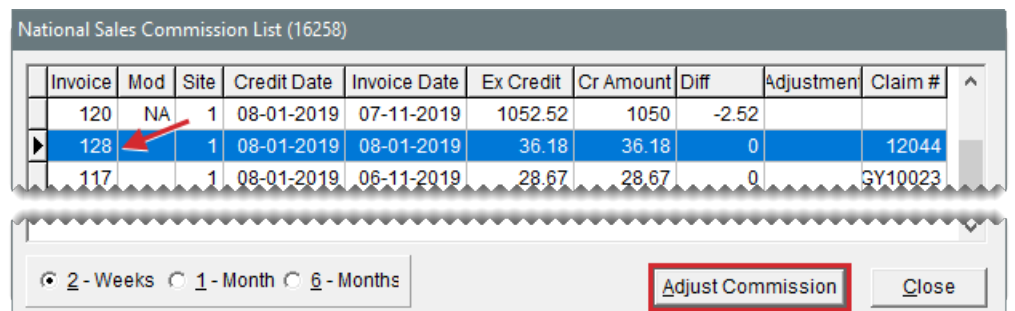

- **5.** In the **Sales Commission Adjustment** field, do one of the following:
	- To change the sales commission by the suggested amount, leave the value as is.
	- To reduce the sales commission, type a negative adjustment amount.
	- To increase the sales commission, type a positive adjustment amount.
- **6.** Type a note about the adjustment in the **Sales Commission Comment** field. This note prints on the [Commission](#page-972-0) Report.
- <span id="page-827-0"></span>**7.** Click **OK**.

# **NATIONAL SALES COMMISSION LIST**

The national account, government support, and adjustment invoices for which you can adjust sales commissions are displayed on the National Sales Commission List. Invoices are displayed on this screen once the vendor credits have been reconciled.

**Note:** You have until six months after the credit date to adjust the sales commission on a national account, government support, or adjustment invoice.

|                                                                  | National Sales Commission List (16258) |           |      |                    |                     |                  |                |          |            |         |   |
|------------------------------------------------------------------|----------------------------------------|-----------|------|--------------------|---------------------|------------------|----------------|----------|------------|---------|---|
|                                                                  | Invoice                                | Mod       | Site | <b>Credit Date</b> | <b>Invoice Date</b> | <b>Ex Credit</b> | Cr Amount Diff |          | Adjustment | Claim#  | Α |
|                                                                  | 120                                    | <b>NA</b> |      | 08-01-2019         | 07-11-2019          | 1052.52          | 1050           | $-2.52$  |            |         |   |
|                                                                  | 128                                    |           | 1    | 08-01-2019         | 08-01-2019          | 36.18            | 36.18          | 0        |            | 12044   |   |
|                                                                  | 117                                    |           | 1    | 08-01-2019         | 06-11-2019          | 28.67            | 28.67          | $\bf{0}$ |            | GY10023 |   |
|                                                                  | 126                                    | <b>NA</b> | 1    | 08-01-2019         | 07-31-2019          | 694.24           | 694            | $-0.24$  |            |         |   |
|                                                                  |                                        |           |      |                    |                     |                  |                |          |            |         | v |
| ○ 2 - Weeks ○ 1 - Month ○ 6 - Months<br><b>Adjust Commission</b> |                                        |           |      |                    |                     |                  |                |          | Close      |         |   |

*Figure 27-20: National Sales Commission List*
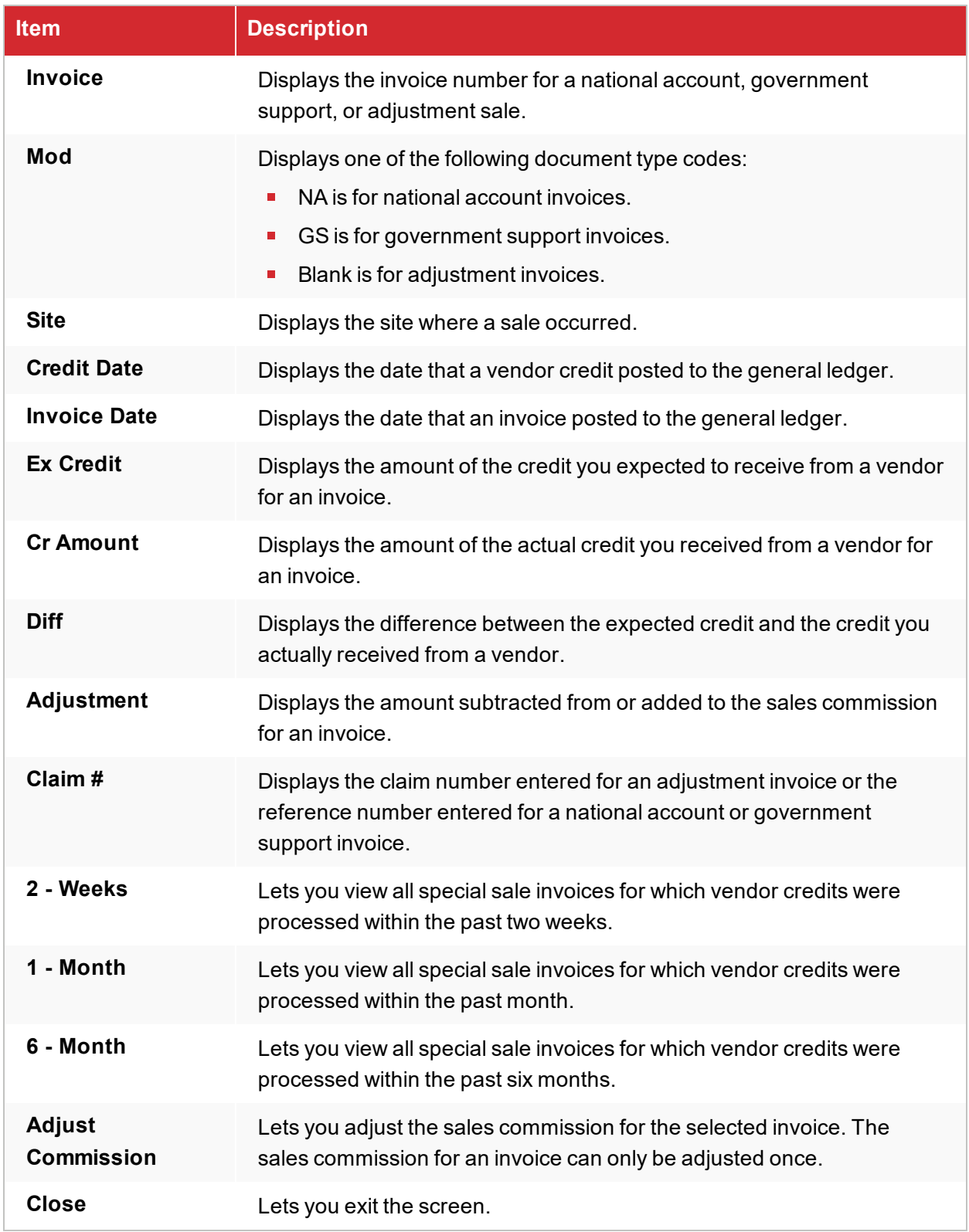

## **SALES COMMISSION ADJUSTMENTS SCREEN**

You can define the amount of a sales commission adjustment on the Sales Commission Adjustments screen. TireMaster displays a suggested amount for adjusting the sales commission for an invoice, or you can type your own amount.

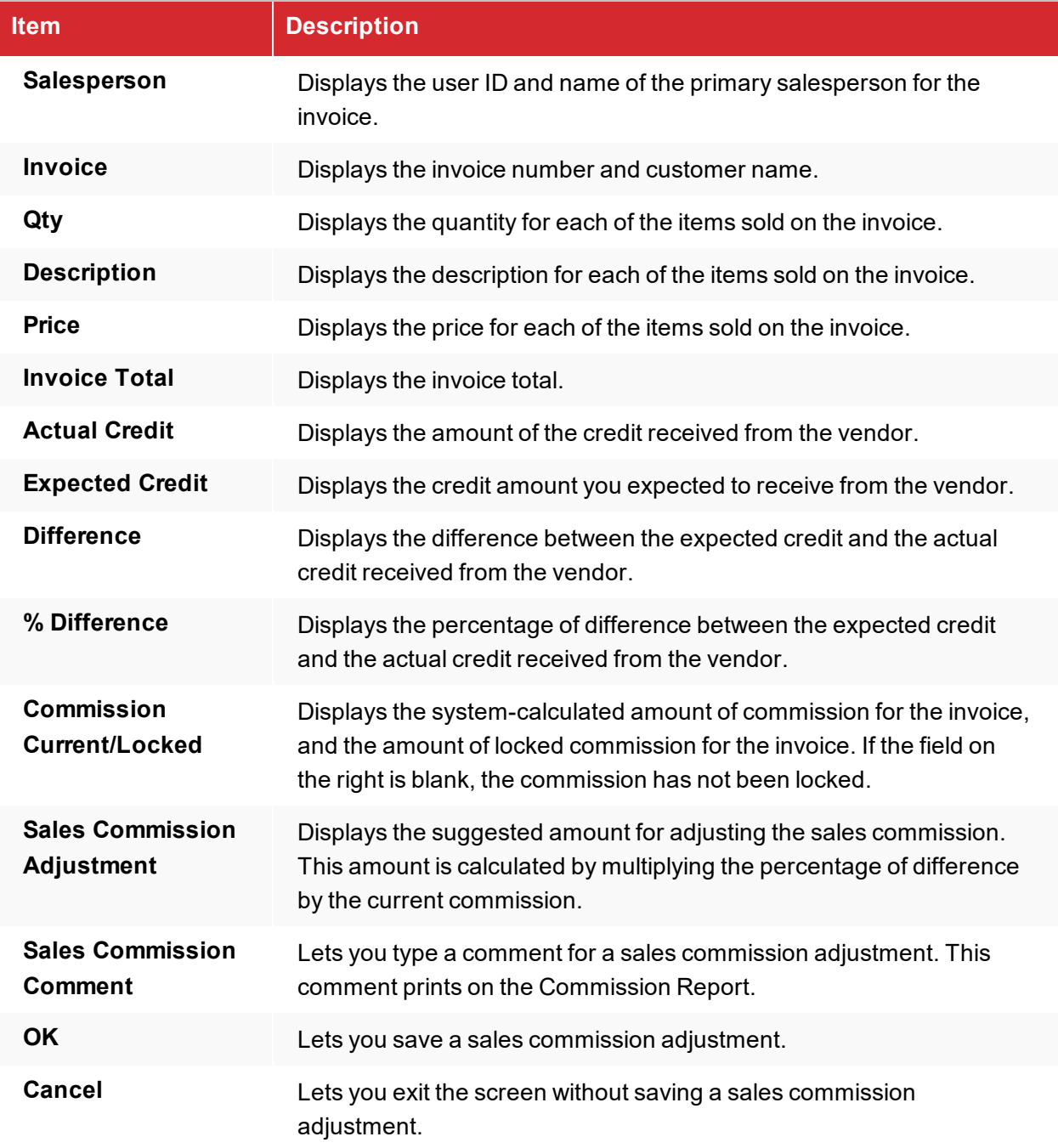

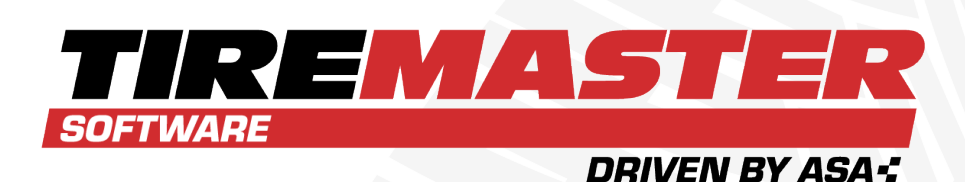

## **CHAPTER 28**

# **PRODUCTIVITY**

With TireMaster's productivity tools, you can track hours and work performed, offer employees incentives, and reward team members for their efforts. This chapter includes the following sections:

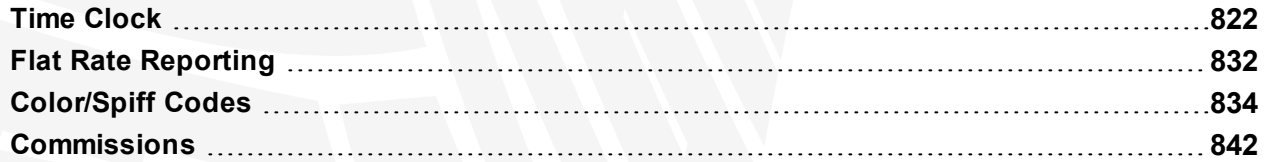

## <span id="page-831-0"></span>**TIME CLOCK**

TireMaster includes a basic time clock for recording employees' time worked. Once the time clock is launched, it can be run continuously in the background while you use other TireMaster modules.

**Note:** The time used by the time clock coincides with the time on the TireMaster server.

## **RECORD YOUR IN AND OUT TIMES**

When you're ready to begin or end a shift or your workday, access the time clock and record your time in or out.

**Note:** Any employee can open the time clock, however, logging in with TireMaster credentials is required to enter time.

#### **To record in and out times**

- **1.** Access the time clock using one of the following methods:
	- If the time clock is already running, click  $\blacksquare$  on the Windows Task Bar.

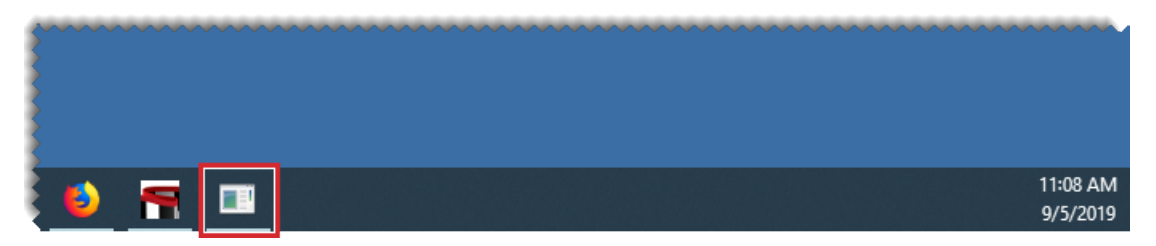

If the time clock is not running, click **Time Clock** on the menu.

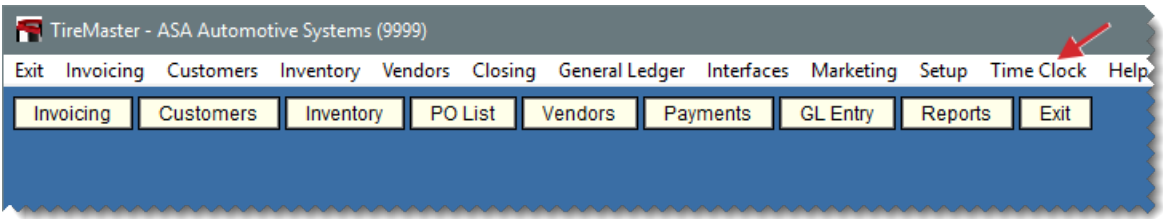

- **2.** Do one of the following:
	- If you're going to begin working, select your name from the list of *clocked out* employees (left side of screen) and click **Clock IN**.

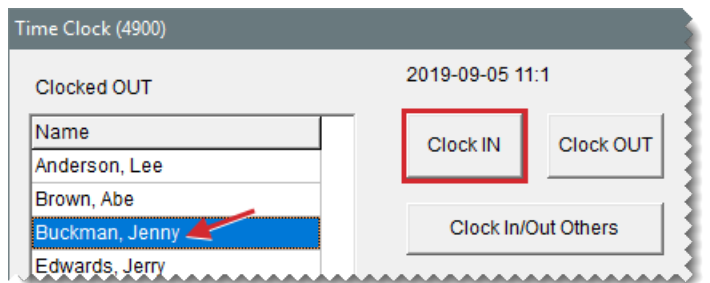

- **Tip:** To limit the number of names on the list, make sure the **Active Users** and **Local Users** check boxes are selected.
- If you've just finished working, select your name from the list of *clocked in* employees (right side of screen) and click **Clock OUT**.

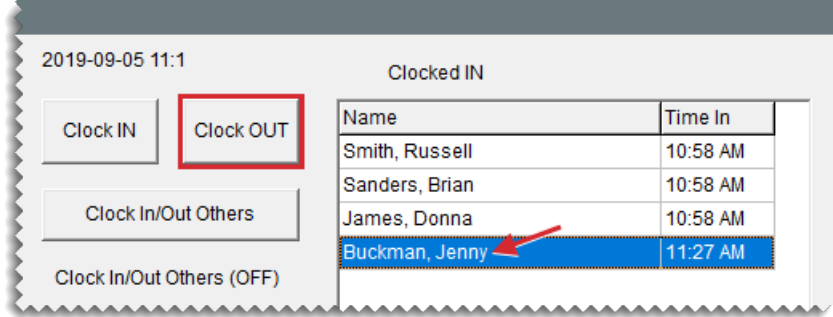

**3.** When the login prompt appears, type your TireMaster password and click **OK**. Depending on whether you're entering time in or time out, your name moves to the right side of the screen (list of clocked in employees) or the left side of the screen (clocked out employees).

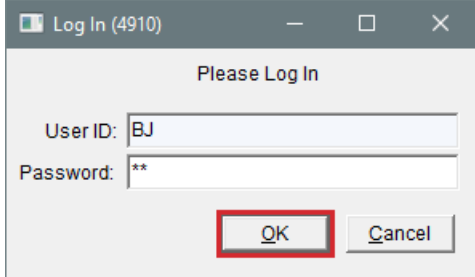

- **4.** Do one of the following:
	- **Click away from the time clock. This allows the time clock to remain open while you perform** other TireMaster tasks.
	- Close the time clock.

## **RECORD IN AND OUT TIMES FOR OTHERS**

In some instances, employees might need a manager or another *authorized* person to clock them in or out. This would occur when an employee starts his or her work day off site or by picking up parts

for an upcoming job on the way to work.

**Note:** To record the in and out times for other employees, you must belong to a security group assigned the permission *Time Clock Entry of Others*.

#### **To record in and out times for other employees**

- **1.** Access the time clock using one of the following methods:
	- If the time clock is already running, click  $\blacksquare$  on the Windows Task Bar.

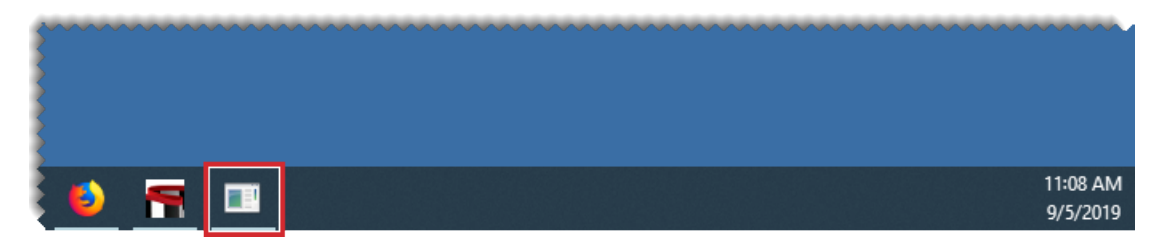

If the time clock is not running, click **Time Clock** on the menu.

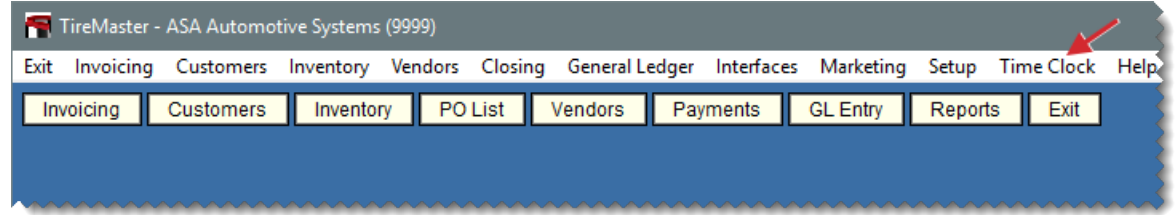

**2.** Click **Clock In/Out Others**. A login prompt appears.

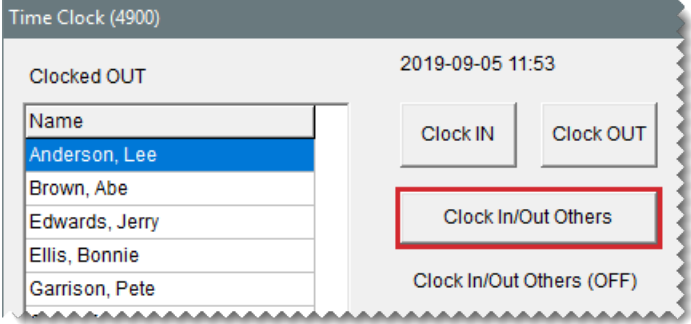

**3.** Type your TireMaster user name and password, and click **OK**. The Clock In/Out Others status changes to *On* (red).

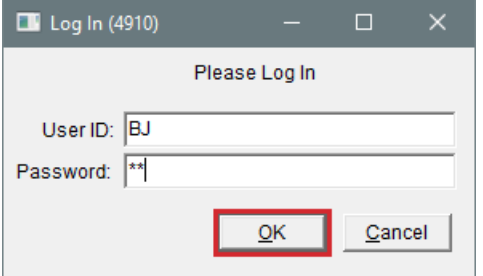

**4.** Do the following as often as needed for employees who need to be clocked in or out:

■ To record time in, select a name on the list of clocked out employees (left side of screen) and click **Clock IN**. The name moves to the list of clocked-in employees (right side of screen).

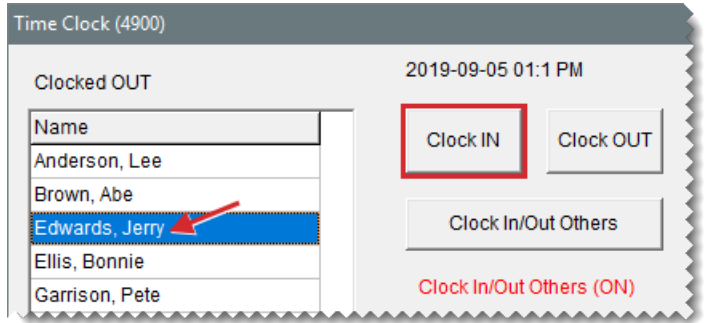

- **Tip:** To limit the number of names on the list, make sure the **Active Users** and **Local Users** check boxes are selected.
- To record time out, select a name on the list of clocked in employees (right side of screen) and click **Clock OUT**. The name moves to the list of clocked-out employees (left side of screen).

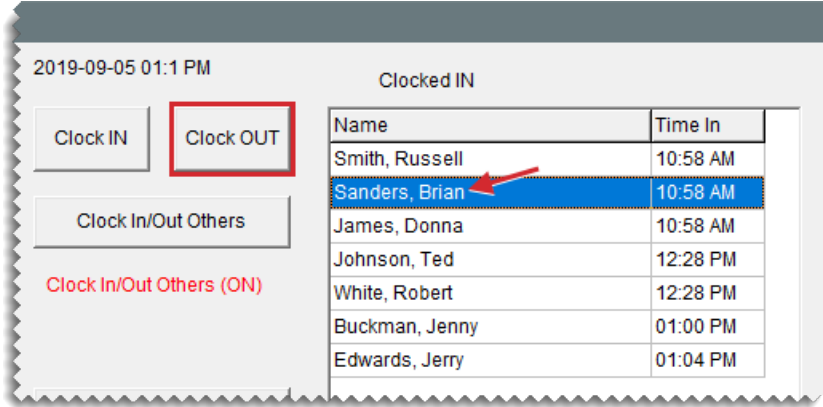

**5.** When you are done recording in and out times for other employees, click **Clock In/Out Others** (again). The The Clock In/Out Others status changes from On (red) to *Off* (black).

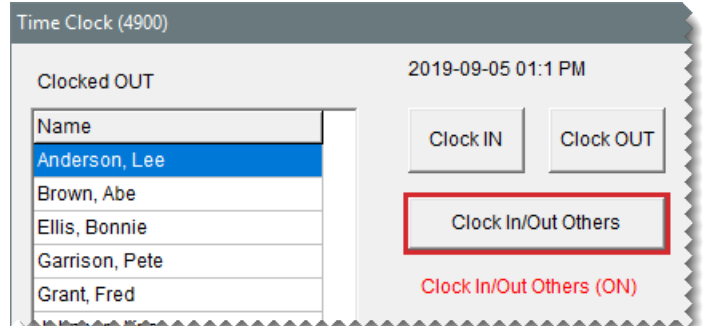

**6.** Do one of the following as needed:

- Click away from the time clock. This will allow it to continue running while you perform other TireMaster tasks.
- Close the time clock.

### **ENTER TIME IN AND OUT MANUALLY**

You can record your time manually, when you need to correct a mistake or were unable to enter your time for a previous shift. Manual time entry can also be used to record or correct time entries for other employees.

**Note:** To record manual time clock entries, you must belong to a security group assigned the permission *Time Clock Manual Entry*.

#### **To manually enter time in and out**

- **1.** Access the time clock using one of the following methods:
	- If the time clock is already running, click  $\blacksquare$  on the Windows Task Bar.

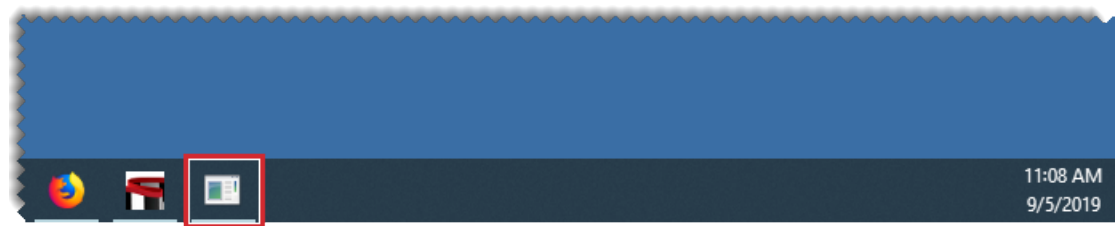

If the time clock is not running, click **Time Clock** on the menu.

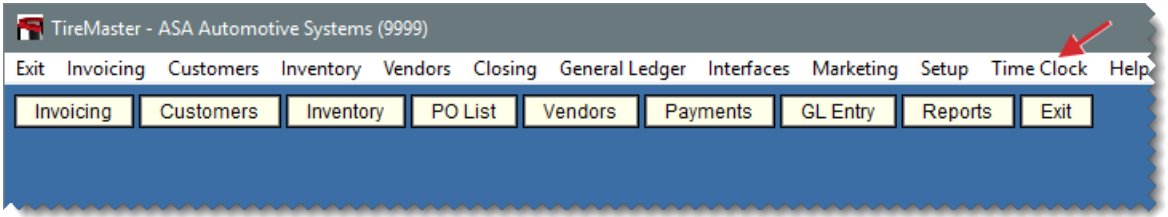

- **2.** If you're going to enter time for another employee, select that person's name. Otherwise, disregard this step.
- **3.** Click **Manual Time Entry**. The login prompt appears.

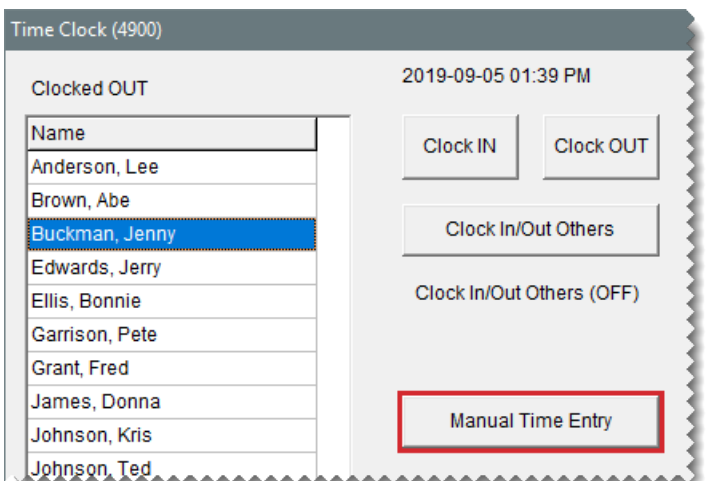

**4.** Type your TireMaster user name and password, and click **OK**. The Manual Time Entry screen opens.

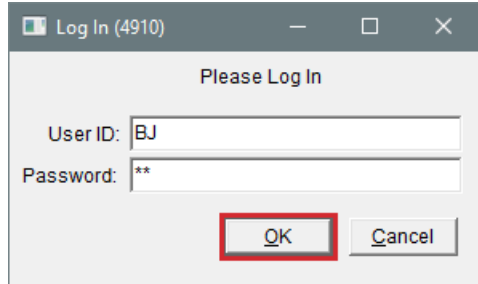

- **5.** For a new entry, do the following. If you do not need to enter a new time, disregard this step.
	- **a.** Click the day of the week for which you need to enter time. The day abbreviation turns red.

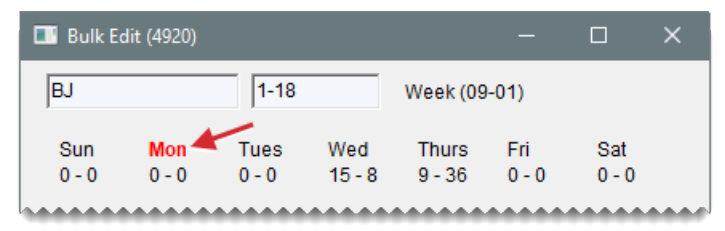

- **Note:** The numbers underneath the day abbreviations represent the total number of hours and minutes worked during a day. For example, 8 - 20 means the employee worked eight hours and twenty minutes.
- **b.** Click **Add**. The Add Time Menu opens.

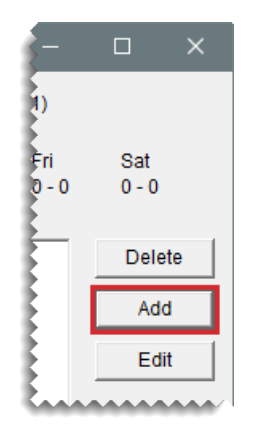

**c.** Select the hours and minutes as needed from the **Time In** and **Time Out** drop-downs.

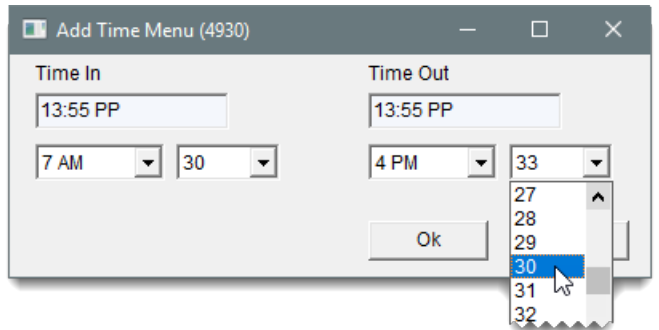

- **d.** Click **OK**.
- **6.** To correct an entry, do the following. If you do not need to correct a time, disregard this step.
	- **a.** Click the day of the week for which you need to make a correction. The day abbreviation turns red.

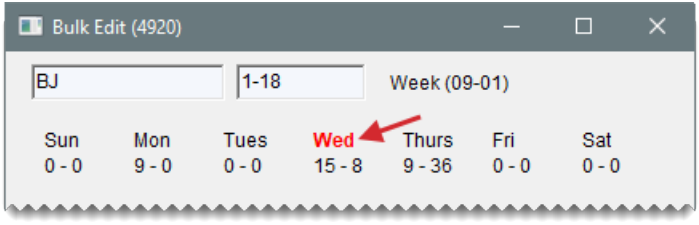

**b.** Click **Edit**.The Edit Time Menu opens.

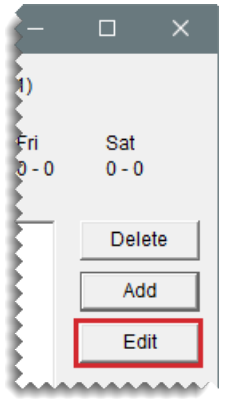

**c.** Change the hours and minutes as needed, using the **Time In** and **Time Out** drop-downs.

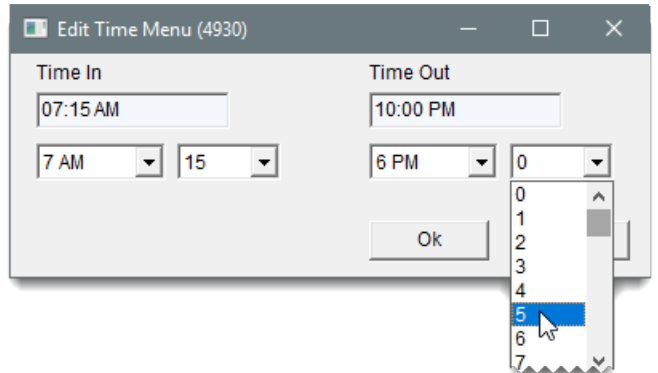

#### **d.** Click **OK**.

- **7.** To delete an entry, do the following. If you do not need to remove a time, disregard this step.
	- **a.** Click the day of the week for which you need to delete a time. The day abbreviation turns red.

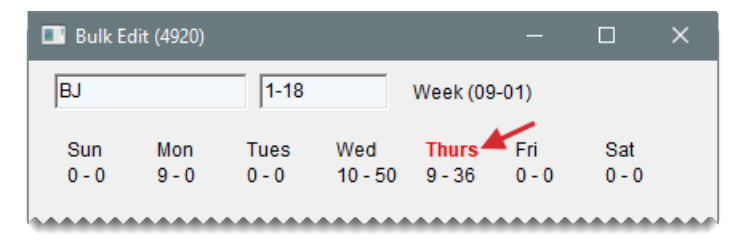

**b.** Select the entry you want to remove and click **Delete**.

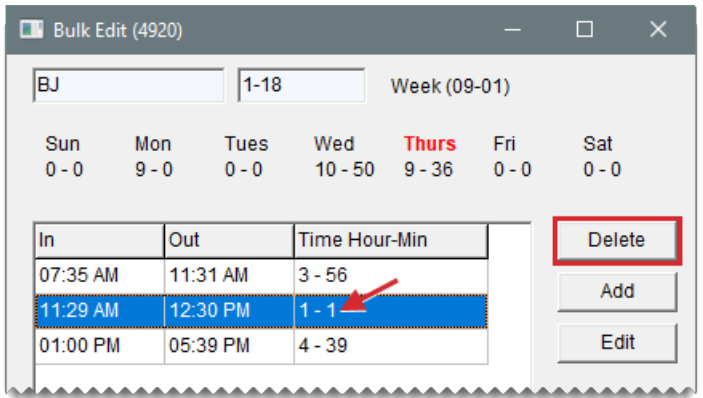

**8.** Close the Manual Time Entry screen.

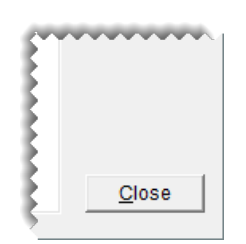

### **TIME CLOCK REPORT**

With the Time Clock Report, you can generate a list of time clock entries and the amount of time worked during a user-defined date range. Depending on your security settings, you can print a report for yourself or all employees.

**Note:** To generate the report for all employees, you must belong to a security group assigned the permission *Time Clock Entry of Others*.

The report can be generated for one employee or all employees.

#### **To generate a Time Clock Report**

- **1.** If the Time Clock is not already displayed, do one of the following:
	- If the time clock is already running, click  $\blacksquare$  on the Windows Task Bar.

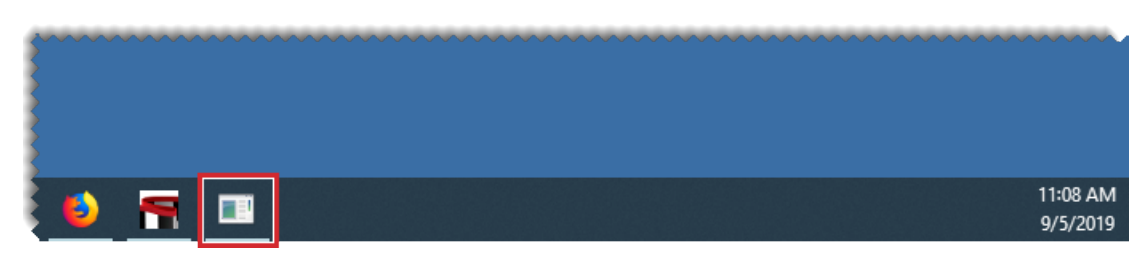

 $\blacksquare$ If the time clock is not running, click **Time Clock** on the menu.

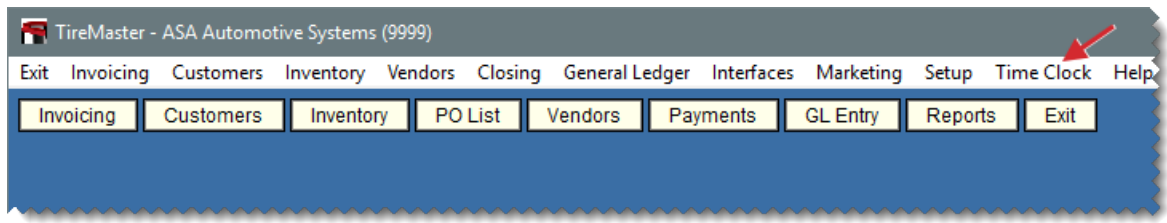

**2.** Click **Print**. The login prompt appears.

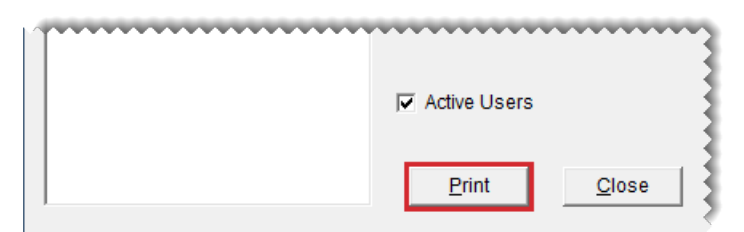

**3.** Type your TireMaster user name and password, and click **OK**. The Time Clock Report screen opens.

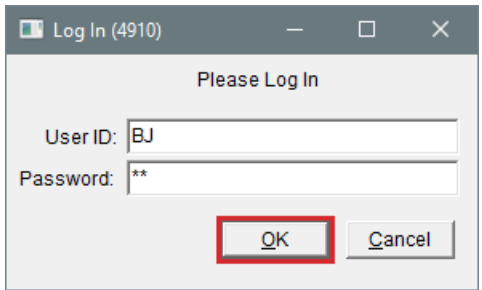

- **4.** Select the starting and ending dates for the report's date range. For a single day, use the same date for both the beginning and end.
- **5.** Define whether the report is for one employee or all employees.
	- **For a report of all employee times, leave the <b>Employee** field blank.
	- **For a report of one employee's times, click the <b>Employee** field and press  $\leq$ . When the User List opens, select a name and click **OK**.
- **6.** Click **Print**. The Report Window opens.

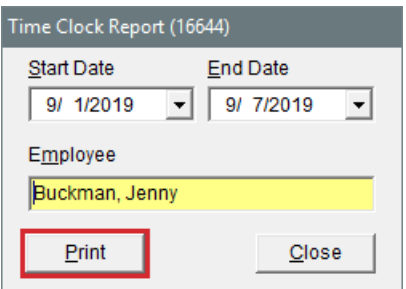

- **7.** Print the report and close the Report Window.
- **8.** Close the Time Clock Report screen.
- **9.** Do one of the following as needed:
- Click away from the time clock. This will allow it to continue running while you perform other TireMaster tasks.
- Close the time clock.

## <span id="page-841-0"></span>**FLAT RATE REPORTING**

Flat rate reporting is method of measuring employee productivity. You can assign a flat rate, which is the amount of time it takes an average mechanic to complete a job, to each of your labor items. You can then base a mechanic's payment for performing a service or repair on the flat rate assigned to the job, regardless of how much time was actually spent completing the work.

## **SET AN ITEM'S FLAT RATE**

You can set an item's flat rate by including the number of hours an average mechanic takes to complete the service or repair in the item's price and quantity settings. Flat rates for the automotive field are published in industry labor guides, or you use a rate of your choice. Assign flat rates to labor items only.

**Note:** For a list of items whose flat rates have already been set, generate the Inventory Flat Rate Report. For more information, see ["Inventory](#page-937-0) Flat Rate Report" on page 928.

#### **To set an item's flat rate**

- **1.** Look up the item whose flat rate you want to set. For more information, see "Inventory [Searches"](#page-225-0) on [page 216](#page-225-0).
- **2.** On the Inventory [Maintenance](#page-215-0) screen, click the **Qty/Pricing** tab.

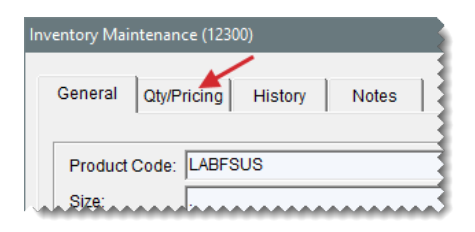

**3.** Click **Detail/Edit**. The Site Prices & [Quantity](#page-376-0) screen opens.

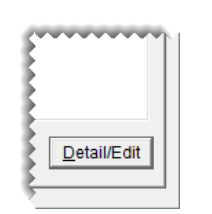

**4.** Type the average number of hours needed to complete the job in the **Flat Rate** field.

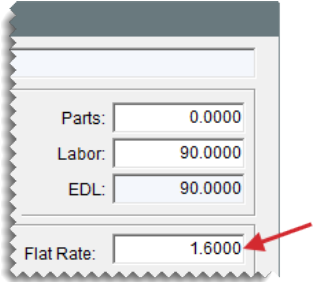

**5.** To save your changes, click **OK**.

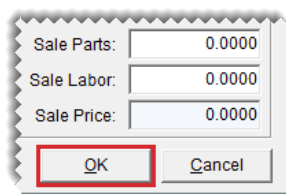

**6.** Close the Inventory Maintenance screen.

## **CALCULATE MECHANIC PRODUCTIVITY**

Calculating the number of hours that a mechanic worked is a two-step process. First, add the job to a work order. If a flat rate has already been assigned to the item, that value will be included on the work order automatically. You can pay the mechanic for the number of hours defined by a job's default flat rate, or you can enter a different number of hours.

When you're ready to see the number of hours produced by a single mechanic or a group of mechanics, print a Mechanic Flat Rate Report. This report can be generated on a daily, weekly, or monthly basis.

#### **To calculate mechanic productivity**

- **1.** Start a work order. For more information, see "Create a Regular Work Order" on [page 410](#page-419-0).
- **2.** Add a job (labor item) to the work order. The flat rate that has been assigned to the job is displayed in the **Flat Rate** column.

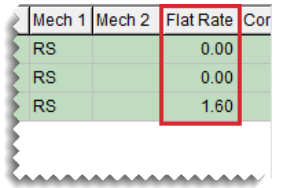

- **3.** Assign the mechanic to the items on the work order. Click the **Mech 1** field for the first item listed, type the mechanic's ID, and press  $\Box$ .
	- **Note:** If you don't know the mechanic's ID, press  $\leq$ , and select the mechanic's name from the list that appears.
- **4.** When the mechanic is done with the job, enter one of the following in the **Qty** column:
	- The amount of time you want to bill the customer.

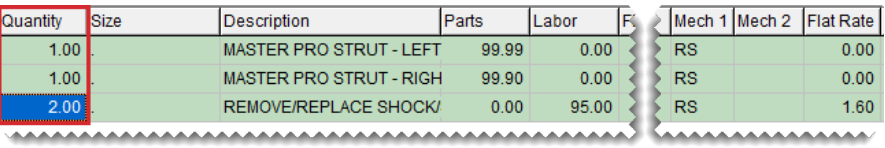

**Example:** If you told the customer the job would take two hours, you'd type the number **2**. If the customer has been waiting on site and knows the work was finished in less time, you might enter the amount of time it took to complete the repair or you might change the price you're charging the customer instead.

 $\blacksquare$  The job's flat rate

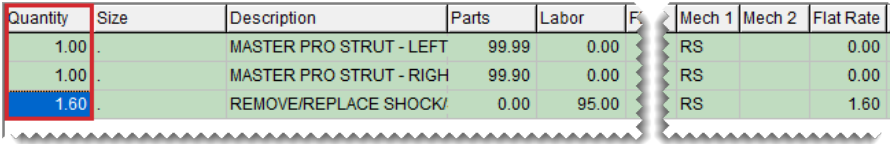

 $\blacksquare$  The quantity of 1

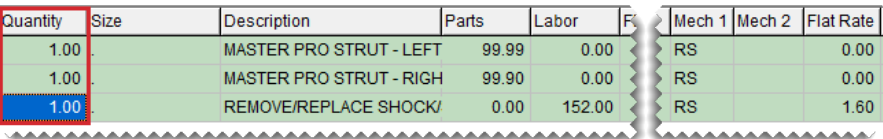

**Note:** For quick and simple jobs, such as flat repairs, some dealers prefer to use a fixed quantity of 1 instead of a time.

- **5.** If you want to pay the mechanic for the number of hours defined by the job's default flat rate, leave the entry in the **Flat Rate** column alone. If you want to base the payment on a different number of hours, change the value in the **Flat Rate** column.
- **6.** Complete the invoice. For more information, see ["Complete](#page-433-0) an Invoice" on page 424.
- **7.** Generate a flat rate report. For more information, see ["Mechanic](#page-997-0) Flat Rate Report" on page 988. On the report, the number of hours worked is displayed under the flat rate heading.

## <span id="page-843-0"></span>**COLOR/SPIFF CODES**

A spiff is a bonus given to salespeople as incentive to sell items. When color/spiff codes are assigned to items, TireMaster includes bonuses on the [Commission](#page-972-0) Report for employees who sold the items. When items are assigned color/spiff codes, they're easy to spot on the Inventory List, because they're highlighted in the colors defined in the color/spiff code settings.

**Tip:** You can also use color/spiff codes to help employees identify specific items, such as those that have been discontinued. Because it's likely you won't pay a bonus for selling items in such a scenario, leave the spiff dollar amount and percentage fields blank.

To find out which spiffs are assigned to items, print the Inventory Spiff Report. To see how much employees earned in spiff bonuses, print the Spiff Salesperson Report. For more information, see ["Inventory](#page-959-0) Spiff Report" on page 950 or "Spiff [Salesperson](#page-1033-0) Report" on page 1024

## **ADD A COLOR/SPIFF CODE**

The settings for a color/spiff code define how the spiff bonus is calculated and which color is used to identify the spiff when it's assigned to items. Spiffs can be either a percentage of an item's selling price or a specific dollar amount.

**To add a color/spiff code**

**1.** Select **Inventory > Color & Spiff Codes**. The Color/Spiff Code List opens.

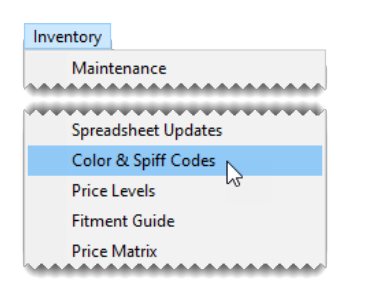

**2.** Click **Add**. The Color/Spiff Code Edit screen opens.

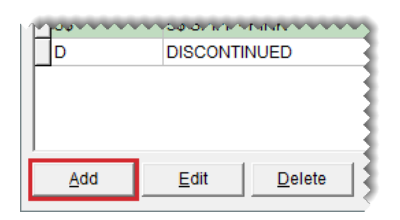

**3.** Type a code and description for the new color/spiff code.

**Note:** Depending on the width of the letters or numbers used, the spiff code can be one or two characters long.

- **4.** Define the spiff amount if needed:
	- To pay a fixed dollar amount each time items assigned the spiff code are sold, type the amount in the **Spiff \$** field.

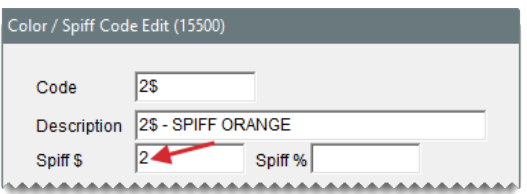

■ To pay a percentage of the selling price each time items assigned the spiff code are sold, type the percentage in the **Spiff %** field.

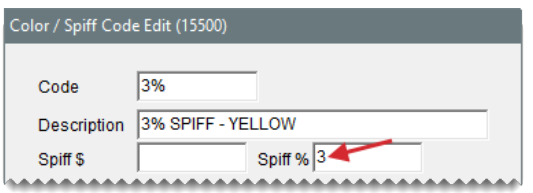

**If the spiff will be used to identify specific items, such as those that are discontinued, leave the Spiff \$** and **Spiff %** fields blank.

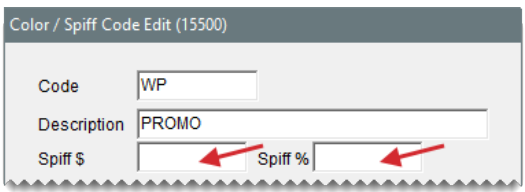

- **5.** Select a color for the spiff:
	- **a.** Click **Select**. The Color screen opens.

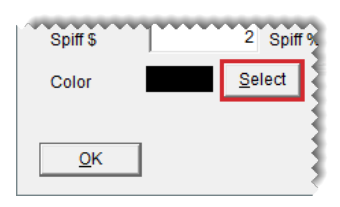

**b.** Click one of the basic or custom color swatches.

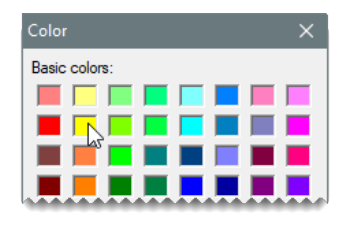

**Tip:** To create a custom color, click **Define Custom Colors**. Then select the color you want to use, and click **Add to Custom Colors**.

#### **c.** Click **OK**.

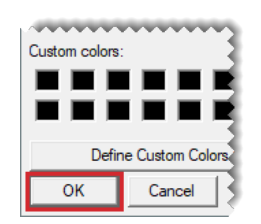

**6.** To save the new spiff, click **OK** (again).

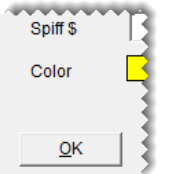

**7.** Close the Color/Spiff Code List.

## **MANAGE EXISTING COLOR/SPIFF CODES**

Existing color/spiff codes can be modified when the display properties or bonus calculations need to be changed, and unused color/spiff codes can be eliminated.

#### **UPDATE A COLOR/SPIFF CODE**

Updating a color/spiff code can include changing the description, color, or bonus calculation.

#### **To update a color/spiff code**

**1.** Select **Inventory > Color & Spiff Codes**. The Color/Spiff Code List opens.

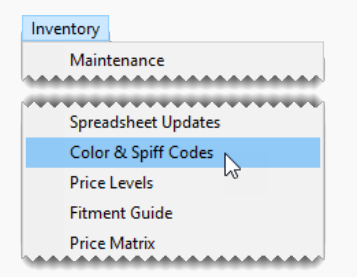

**2.** Select the color/spiff code you want to update and click **Edit**. The Color/Spiff Code Edit screen opens.

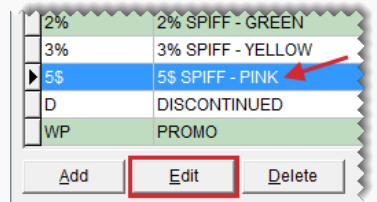

- **3.** Change the description if needed.
- **4.** Define the spiff amount if needed:
	- To pay a set dollar amount each time items assigned the spiff code are sold, type the amount in the **Spiff \$** field.
	- To pay a percentage of the selling price each time items assigned the spiff code are sold, type the percentage in the **Spiff %** field.
- If the spiff will be used to identify particular items, such as those that are discontinued, leave the **Spiff \$** and **Spiff %** fields blank.
- **5.** Change the color if needed.
	- **a.** Click **Select**. The Color screen appears.
	- **b.** Click one of the basic or custom color swatches...
		- **Tip:** To create a custom color, click **Define Custom Colors**. Then select the color you want to use, and click **Add to Custom Colors**.
	- **c.** Click **OK**.
- **6.** To save your changes, click **OK** (again).
- **7.** Close the Color/Spiff Code List.

## **DELETE A COLOR/SPIFF CODE**

If a color/spiff code is not being used, you can delete it.

#### **To delete a color/spiff code**

- **1.** Select **Inventory > Color & Spiff Codes**. The Color/Spiff Code List opens.
- **2.** Select the color/spiff code you want to delete, and click **Delete**.
- **3.** When the confirmation message appears, click **Yes**. The color/spiff code is removed from the database.
- **4.** Close the Color/Spiff Code List.

### **ASSIGN COLOR/SPIFF CODES TO ITEMS**

Once color/spiff codes are established, you can assign them to individual items or groups of items.

## **ASSIGN A COLOR/SPIFF CODE TO A SINGLE ITEM**

#### **To assign a color/spiff code to a single item**

- **1.** Search for the item. For more information, see "Inventory [Searches"](#page-225-0) on page 216.
- **2.** On the Inventory [Maintenance](#page-215-0) screen (**General** tab), click **Edit**.

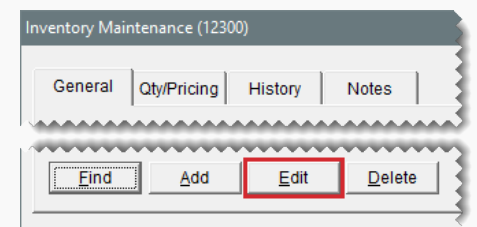

**3.** Click the **Color/Spiff** field, press  $\vec{r}$ , and select a spiff code from the list that appears.

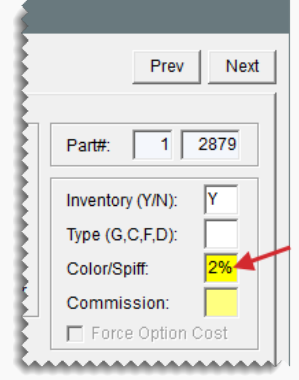

**4.** To save your changes, click **OK**.

### **ASSIGN VARIOUS COLOR/SPIFF CODES TO A GROUP OF ITEMS**

If you want to assign *various* color/spiff codes to multiple items, use Inventory List Editing to complete the assignments.

#### **To assign various color/spiff codes to a group of items**

**1.** Select **Inventory > List Editing**.

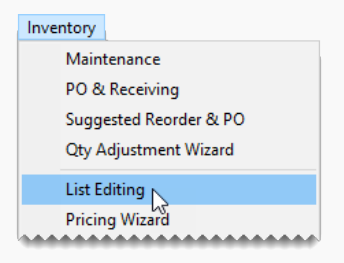

- **2.** Search for a group of items. For more information, see "Inventory [Searches"](#page-225-0) on [page 216](#page-225-0).
- **3.** Insert a code in the **Color/Spiff** field for as many items as needed. For more information, see "Update [Information](#page-206-0) for Multiple Items " on page 197.

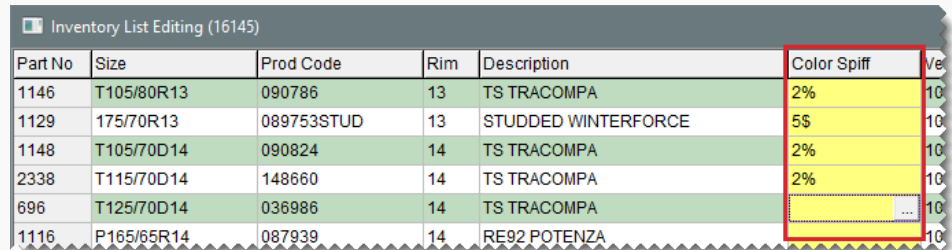

- **Tip:** Rearrange the columns so item descriptions, product codes, or some other identifying information is displayed next to the **Color Spiff** column. To move a column, click its heading and drag it to a different position
- **4.** Close the Inventory List Editing screen.

## **ASSIGN THE SAME COLOR/SPIFF CODE TO A GROUP OF ITEMS**

If you want to use *the same* color/spiff code for a group of items, you can assign the code with the Pricing Wizard.

**To assign the same color/spiff code to a group of items**

**1.** Select **Inventory > Pricing Wizard**.

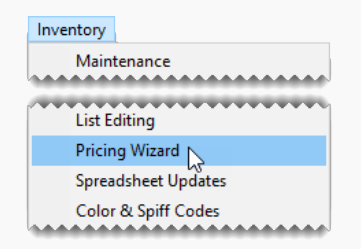

**2.** When the Pricing Wizard opens, make sure **Price Change** is selected.

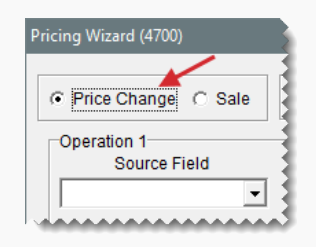

**3.** From the **Field to Update** drop-down for the operation being used to update the color/spiff code, select Color/Spiff. A second drop-down appears and replaces the price change fields.

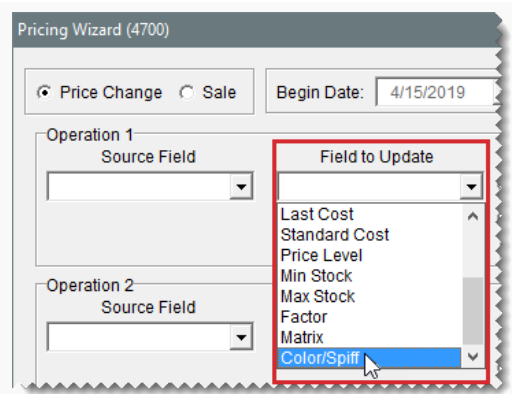

**4.** Select the color/spiff code you want to assign from the drop-down.

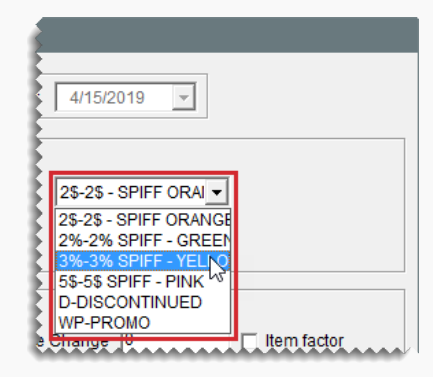

**5.** Click **Inventory**, and look up the item or items to which you want to assign the color/spiff code. For more information, see "Inventory [Searches"](#page-225-0) on page 216.

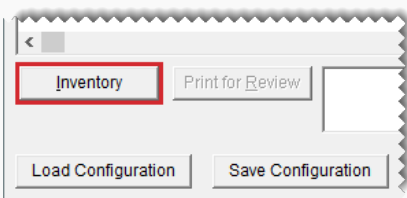

- **6.** Review the pending changes.
	- **a.** Click **Print for Review**. The Report Window opens and displays the Pricing Wizard Report.

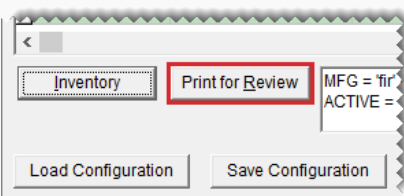

- **b.** Verify that the changes you want will be made.
- **c.** Print the report if needed, and close the Report Window.

**7.** Click **Apply**. A confirmation message appears.

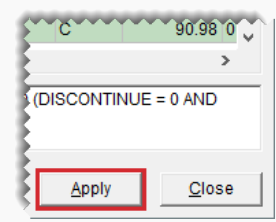

**8.** Click **Yes**. A second message verifies the update has been completed.

To view the color/spiff code assignment, look up the same items you just updated. On the Inventory List, they'll be shown in the color associated with the selected code.

## <span id="page-851-0"></span>**COMMISSIONS**

TireMaster calculates employee commissions based on a variety of preset values arranged in a grid, called the Commission Matrix ([Figure](#page-851-1) 28-1). You can set up a Commission Matrix for each employee.

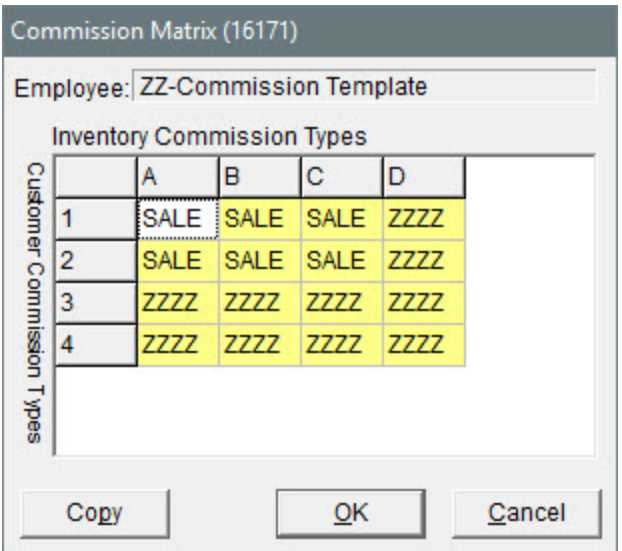

<span id="page-851-1"></span>*Figure 28-1: A Commission Matrix*

Before you can design a commission matrix for each employee, you need to add the following to TireMaster:

- Customer commission types, which are listed down the left side of the matrix
- $\blacksquare$ Inventory commission types, which are listed across the top of the matrix
- Commission codes (also called commission matrix codes), which are contained in the cells of the matrix

To calculate the commission for a sale, TireMaster looks at the code entered in the spot on the matrix where the customer's commission type meets the commission type for the items sold. In other words,

the amount of commission calculated depends on the type of customer and the type of items involved in a sale.

### <span id="page-852-0"></span>**CUSTOMER COMMISSION TYPES**

With customer commission types, you can calculate commissions based on the different kinds of customers who buy your products and services. For example, you might pay a higher commission for commercial sales than you would for regular sales.

New customers are automatically assigned the default customer commission type. However, you can change customer's assigned type if needed.

**Note:** If there is no entry in the **Commission** field on the Customer [Maintenance](#page-87-0) screen, TireMaster uses the default customer commission type for calculating commissions. For more information, see "Set the Default Customer [Commission](#page-854-0) Type" on page 845.

### **ADD A CUSTOMER COMMISSION TYPE**

If you want to calculate commissions based on sales to different groups of customers, you need to create multiple customer commission types. You should also set up a type to use for non-commission sales, such as transfers.

**Note:** You also need to set up inventory commission types and assign them to your inventory items. For more information, see "Inventory [Commission](#page-854-1) Types" on [page 845](#page-854-1).

#### **To create a customer commission type**

**1.** Select **Setup > Customer Commission Types**. The Customer Commission Types screen opens.

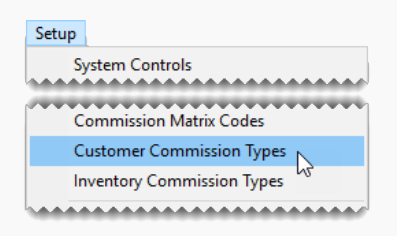

**2.** Click **Add**. The Customer Commission Type Edit screen opens.

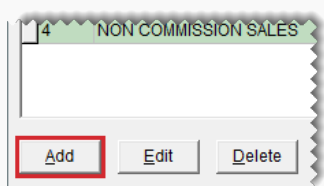

**3.** Type a unique 1-character code in the **Type** field.

**Note:** This code cannot be used for any inventory commission type.

- **4.** Type a name for the customer commission type in the **Description** field. (For example, Regular Sales or Commercial Sales.)
- **5.** To save the new customer commission type, click **OK**.

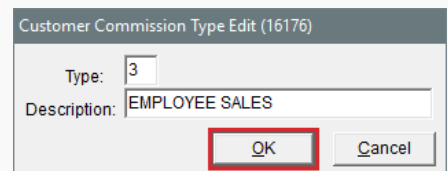

**6.** Close the Customer Commission Types screen.

## **ASSIGN A CUSTOMER COMMISSION TYPE**

If you want to pay commissions, you need to assign customer commission types to your clientele. Assigning commission types to customers defines how TireMaster calculates commissions when you sell products and services to them.

**Note:** If no commission type code is entered for a customer, TireMaster uses the default customer commission type set in System Controls. For more information, see ["Set](#page-854-0) the Default Customer [Commission](#page-854-0) Type" on the facing page.

#### **To assign a customer commission type**

**1.** Select **Customers > Maintenance**. TireMaster prompts you for the customer's name.

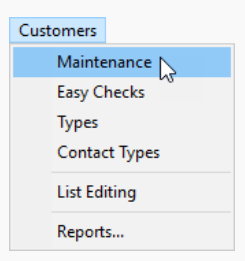

- **2.** Search for the customer to whom you want to assign a commission type. For more information, see ["Customer](#page-98-0) Searches" on page 89.
- **3.** On the Customer [Maintenance](#page-87-0) screen (**General** tab), click **Edit**.

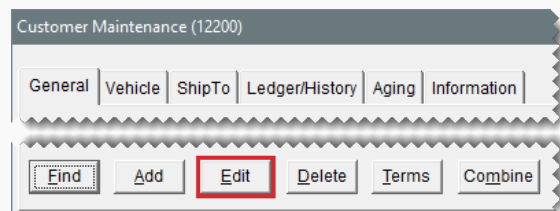

**4.** Click the **Commission** field, press  $\leq$  and select the type you want to assign from the list.

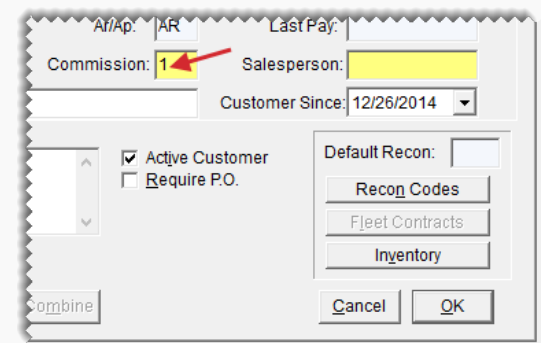

**5.** To save your changes click **OK**. Then close the Customer Maintenance screen.

#### <span id="page-854-0"></span>**SET THE DEFAULT CUSTOMER COMMISSION TYPE**

If you don't assign a commission type to a customer, TireMaster automatically assigns the default commission type, which is defined by setting a system control. When you set the default customer commission type, use the one that you'd assign to the majority of your customers. For instructions, see "Set the [Commission](#page-858-0) Controls" on page 849.

#### <span id="page-854-1"></span>**INVENTORY COMMISSION TYPES**

With inventory commission types, you can calculate commissions based on the different kinds of items sold. For example, you might pay a higher commission for tires than you would for service parts.

New items are assigned the default inventory commission type automatically. However, you can change the type assigned to a customer if needed.

## **ADD AN INVENTORY COMMISSION TYPE**

If you want to calculate commissions based on sales of different kinds of items, you need to create multiple inventory commission types. Also set up a type to use for items for which no commission is paid, such as shop supplies and disposal fees.

**Note:** You also need to set up customer commission types and assign them to your customers. For more information, see "Customer [Commission](#page-852-0) Types" on [page 843](#page-852-0).

#### **To add an inventory commission type**

**1.** Select **Setup > Inventory Commission Types**. The Inventory Commission Types screen opens.

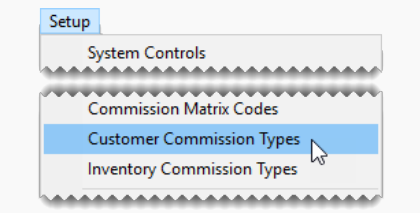

**2.** Click **Add**. The Inventory Commission Type Edit screen opens.

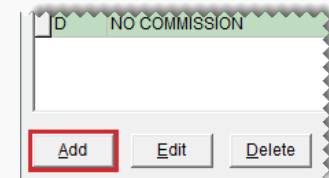

**3.** Type a unique 1-character code in the **Type** field.

**Note:** This code cannot be used for any customer commission types.

- **4.** Type a name for the commission type in the **Description** field (for example, Tires & Wheels or Warranties).
- **5.** To save the new type, click **OK**.

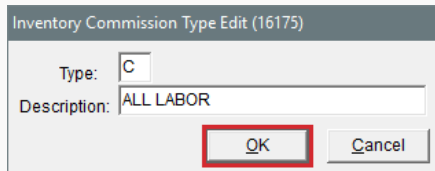

**6.** Close the Inventory Commission Types screen.

## **ASSIGN AN INVENTORY COMMISSION TYPE**

If you want to pay commissions, you need to assign inventory commission types to your items. Assigning commission types to items defines how TireMaster calculates commissions when you sell them.

**Note:** You can set a default inventory commission type in System Controls. For more information, see "Set the Default Inventory [Commission](#page-856-0) Type" on the facing page.

#### **To assign an inventory commission type**

**1.** Select **Inventory > Maintenance**. TireMaster prompts you to search for an item.

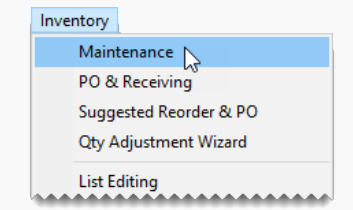

- **2.** Look up the inventory item whose commission type you want to assign. For more information, see "Inventory [Searches"](#page-225-0) on page 216.
- **3.** On the Inventory [Maintenance](#page-215-0) screen (**General** tab), click **Edit**.

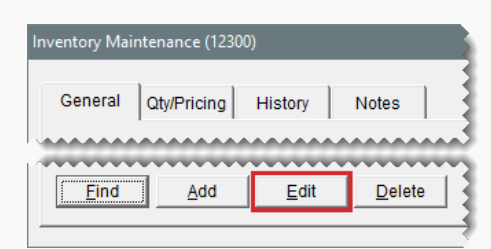

**4.** Click the **Commission** field, press  $\lceil \cdot \rceil$ , and select the commission type you want to assign from the list.

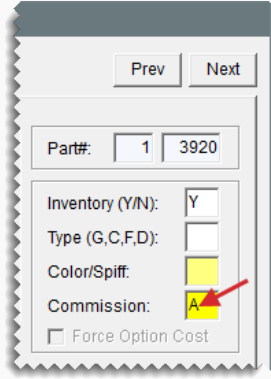

**5.** To save your changes, click **OK**. Then close the Inventory Maintenance screen.

## <span id="page-856-0"></span>**SET THE DEFAULT INVENTORY COMMISSION TYPE**

If you don't assign a commission type to an inventory item, TireMaster automatically assigns the default commission type, which is defined by setting a system control. When you set the default inventory commission type, use the one that you'd assign to the majority of your items. For instructions, see "Set the [Commission](#page-858-0) Controls" on page 849.

### **COMMISSION CODES**

Commission codes define the rates for calculating commissions. Commission codes are assigned to employees in the Commission Matrix. TireMaster then calculates the commission based on the

combination of customer and inventory commission types. You can pay different commissions depending on the role (mechanic or salesperson) an employee plays during a sale.

## **CREATING COMMISSION CODES**

Commission codes define how the following commission rates are calculated:

- **Unit Rate** is the primary rate for the commission. This value can be either a percentage or a flat dollar amount.
- **Mechanic 2 Rate** is the amount of commission that a second mechanic gets for a sale. This value is a percentage of the unit rate.

You can base the calculations for commission rates on the percentage of the profit, a percentage of a sale, or you can set a fixed dollar amount. When you create commission codes, set up one for each rate, along with one to use for those instances in which no commission is paid.

#### **To create a commission code**

**1.** Select **Setup > Commission Matrix Codes**. The Commission Codes list opens.

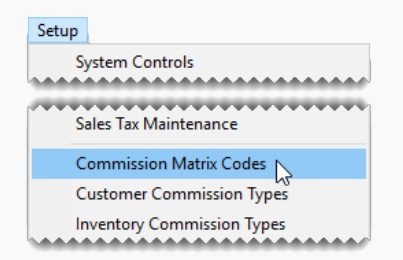

**2.** Click **Add**. The Commission Code Edit screen opens.

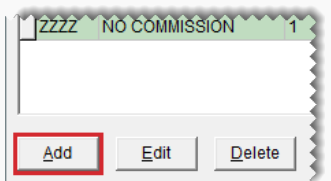

**3.** Type a code for the commission.

**Note:** The code can have four letters, numbers, or a combination of both.

- **4.** Type a name for the commission code in the **Description** field. (For example, Senior Mechanic or Sales.)
- **5.** Type the percentage or dollar amount for the commission in the **Unit Rate** field. For a percentage of gross sales or gross profit, enter the rate in decimal form (such as **.10** or **.30**).
- **6.** Type the percentage of the commission that a second mechanic receives in the **Mechanic 2 Rate** field.
- **Note:** If only one mechanic is entered in the **Mech 1** column on the [Invoice](#page-441-0) Entry [screen](#page-441-0), that mechanic receives the entire commission. If a second mechanic is entered in the **Mech 2** column, that mechanic receives a percentage of the unit rate based on the value entered in the **Mechanic 2 Rate** field.
- **7.** Select an option for calculating the commission:
	- **Gross Profit** calculates the commission based on gross profit.
	- $\blacksquare$  . **Gross Sales** calculates the commission based on total sales.
	- **Flat \$ Amount** calculates the commission based on a set dollar amount for each unit.

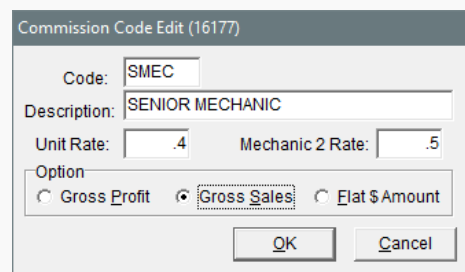

**8.** To save the new commission code, click **OK**.

#### **ASSIGN COMMISSION CODES**

Commission codes can be assigned to the commission matrix for each employee. Assigning commission codes defines the rate to pay when a certain customers buy certain items. For more information, see "Set Up an Employee [Commission](#page-861-0) Matrix" on page 852.

#### **SET THE DEFAULT COMMISSION MATRIX CODE**

If you don't assign a commission code to a matrix, TireMaster automatically assigns the default commission type, which is defined by setting a system control. For more information, see "Set the [Commission](#page-858-0) Controls" below.

#### <span id="page-858-0"></span>**SET THE COMMISSION CONTROLS**

When you're finished adding commission codes and types, set the commission defaults in System Controls. TireMaster uses these default settings when customers, items, or users do not have a commission type or code assigned to them.

**Note:** Once you define a default commission setting, you cannot go back to having no default. You can, however, reset the default to use a code that you don't assign to anything.

#### **To set the commission controls**

**1.** Select **Setup > System Controls**. The System Controls screen opens.

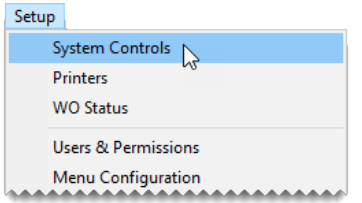

- **2.** Make sure the **Commission** tab is selected.
- **3.** Set the commission cutoff date.
	- **a.** Select **Commission Cutoff Date - Most Recent**, and press **Enter**.

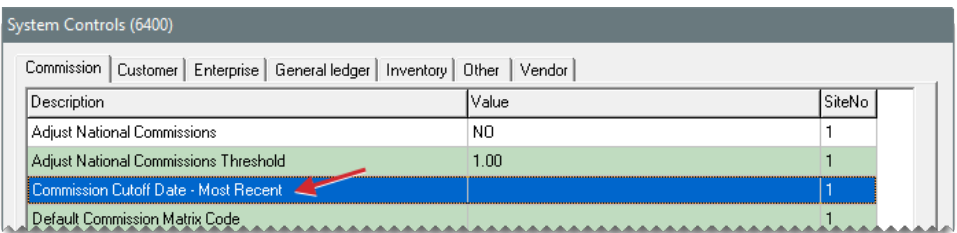

**b.** Select the date of your most recent commission cutoff, and click **OK**.

**Note:** Once you click **OK**, the commission cutoff date cannot be changed.

- **4.** Set the default commission matrix code.
	- **a.** Select **Default Commission Matrix Code**, and press **Enter**.

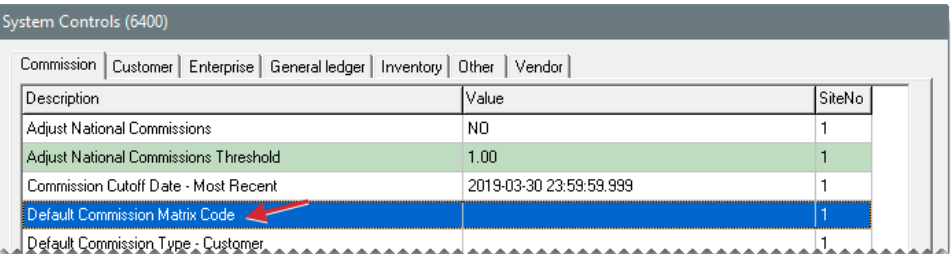

- **b.** Select the code that you want to use as the default, and click **OK**.
- **5.** Set the default customer commission type.
	- **a.** Select **Default Commission Type - Customer**, and press **Enter**.

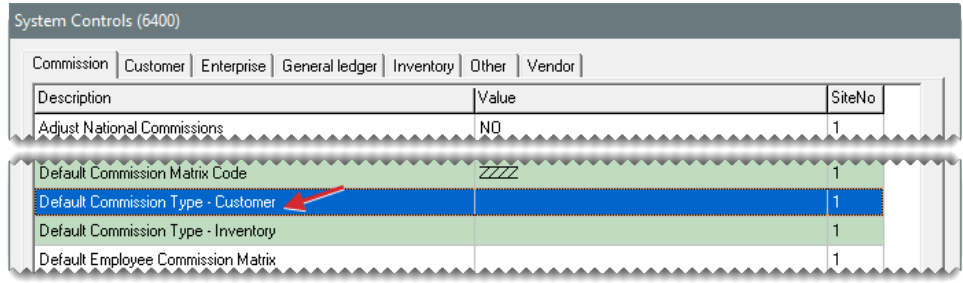

**b.** Select the type that you want to use as the default, and click **OK**.

- **Note:** Unlike other TireMaster default settings, the default customer commission type code does not automatically appear on the Customer [Maintenance](#page-87-0) screen when you add a new customer.
- **6.** Set the default inventory commission type.
	- **a.** Select **Default Commission Type - Inventory**, and press **Enter**.

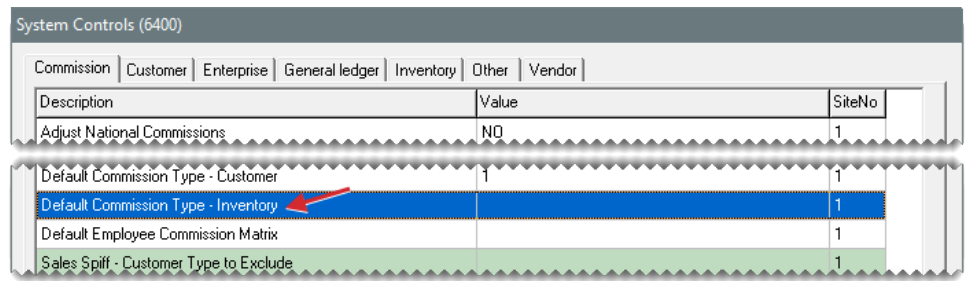

- **b.** Select the default inventory commission type that you want to use, and click **OK**.
	- **Note:** Unlike other TireMaster default settings, the default inventory commission type code does not automatically appear on the Inventory [Maintenance](#page-215-0) screen when you add a new customer.
- **7.** Set the commission matrix that will be assigned to users by default.
	- **a.** Select **Default Employee - Commission Matrix**, and press **Enter**.

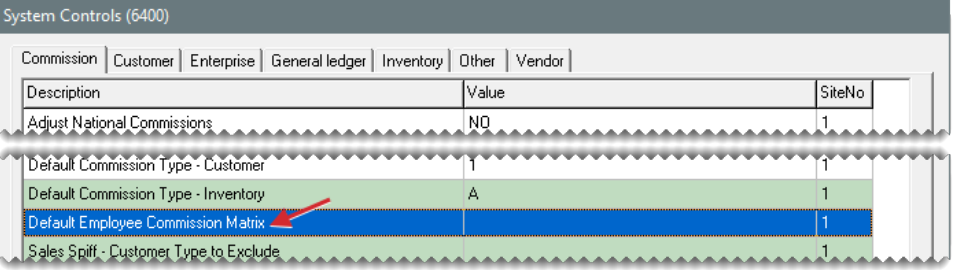

- **b.** Select the name of an employee or a commission matrix template. The matrix for the selected employee or template will be used as the default matrix.
- **8.** Close the System Controls screen.
	- **Note:** Although the control **Sales Spiff - Customer Type to Exclude** is included on the **Commission** tab, setting it is not required for handling commissions.

### **THE COMMISSION MATRIX**

You can define how much commission an employee will earn by setting up a grid called the Commission Matrix.

### <span id="page-861-0"></span>**SET UP AN EMPLOYEE COMMISSION MATRIX**

To set up an employee's commission matrix, you need to assign a commission code to each combination of customer and inventory commission types. The number of combinations available, along with the number of codes you need to assign, depends on how many customer and inventory commission types are have been set up in TireMaster.

You can reduce the amount of time needed to set up a commission matrix in two ways:

- **Copy another user's matrix into the one you're setting up, and make any needed** changes.
- **Copy a commission matrix template into the one you're setting up, and make any** needed changes. For more information, see "Create [Commission](#page-862-0) Matrix [Templates"](#page-862-0) on the facing page.

#### **To set up an employee commission matrix**

**1.** Select **Setup > Users & Permissions**. The User List opens.

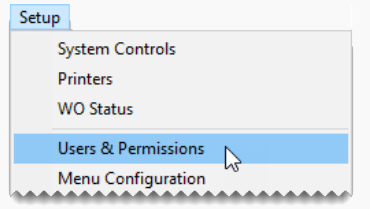

**2.** Select the user whose matrix you want to set up, and click **Edit**. The Employee/User Edit screen opens.

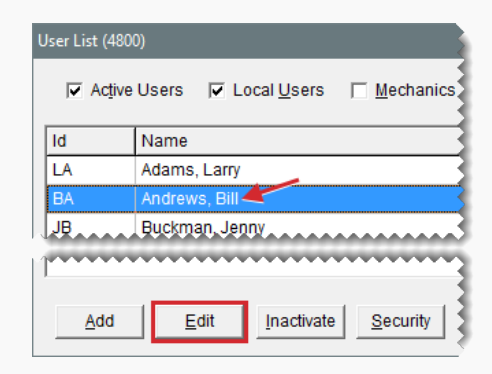

**3.** Click **Commissions**. The Commission Matrix screen opens.

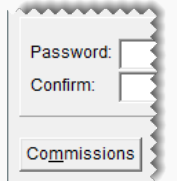

**4.** Enter a code into each cell of the matrix, using one of the following methods:

 $\blacksquare$ Click the cell whose code you want to update, press  $\lceil \cdot \rceil$ , and select a code from the list. Repeat this process until all cells in the matrix are filled.

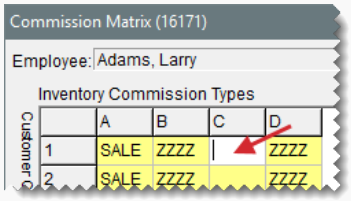

■ To copy another user's matrix *or* commission matrix into the one you're setting up, click **Copy** and make a selection from the list that appears. You can leave the copied matrix as is or modify it using the method described above.

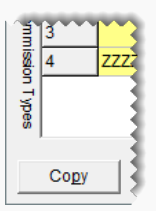

**5.** To save the changes to the matrix, click **OK**.

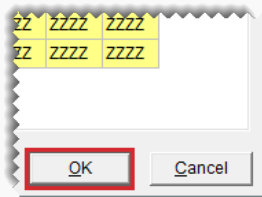

**6.** Close the Employee/User Edit screen.

## <span id="page-862-0"></span>**CREATE COMMISSION MATRIX TEMPLATES**

If the commission matrix will be the same or similar for several employees, you can reduce the amount of setup time by creating one or more commission matrix templates. Creating a template includes setting up a generic user and the entering codes for the generic user's matrix.

**Note:** Any changes you make to a commission matrix template are used only when new users are added to TireMaster. However, you can update an existing user's matrix by copying the modified template.

#### **To create a commission-matrix template**

**1.** Select **Setup > Users & Permissions**. The User List opens.

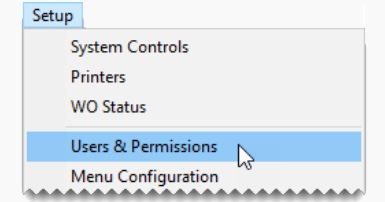

- **2.** Create a generic user.
	- **a.** Click **Add**. The Employee/User Edit screen appears.

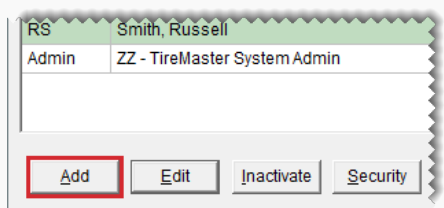

- **b.** For the name, type **ZZ-Commission Template** or another similar name.
- **c.** For the user ID and password, type **COMM** or another similar code.

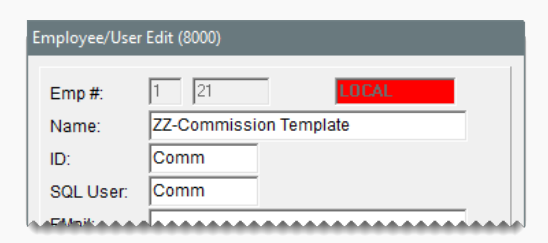

- **3.** Set up the generic user's matrix.
	- **a.** Click **Commissions**. The Commission Matrix screen appears.

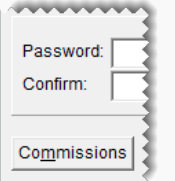

- **b.** Enter a commission code into each cell of the matrix. Click the cell you want to update, press  $\lceil \cdot \rceil$ , and select a commission code from the list. Repeat this process until all cells in the matrix are filled.
- **c.** To save the changes to the matrix, click **OK**.
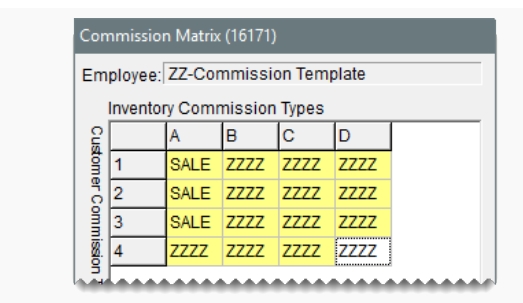

**4.** Close the Employee/User Edit screen.

### **CALCULATE COMMISSIONS FOR PAYROLL**

By generating the Commission Report, you can determine the amount of commission to pay. A few days before the end of each pay period, you might want to print the report and review it with your employees. If there are discrepancies, you can change commission percentages before the end of the pay period.

Once you're satisfied with the calculations, you can lock the commissions for the pay period by launching the report again and clicking **Save & Lock**. Once the commissions are locked, they *cannot* be changed. For more information, see ["Commission](#page-972-0) Report" on page 963.

*User Guide*

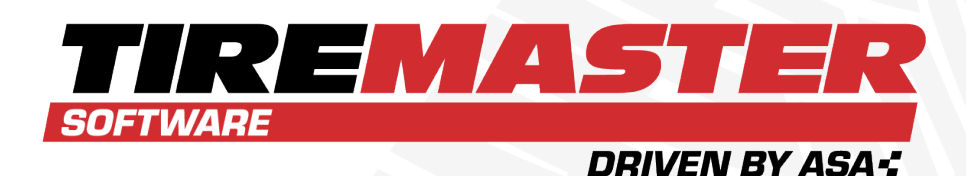

## **CHAPTER 29**

# **CASINGS**

You can use TireMaster's Casing Manager to track the casings you send to a retread facility. Once the retreading is complete, you can also use it to handle the process of returning the finished goods to their owners, selling them to the retreader, or adding them to your inventory.

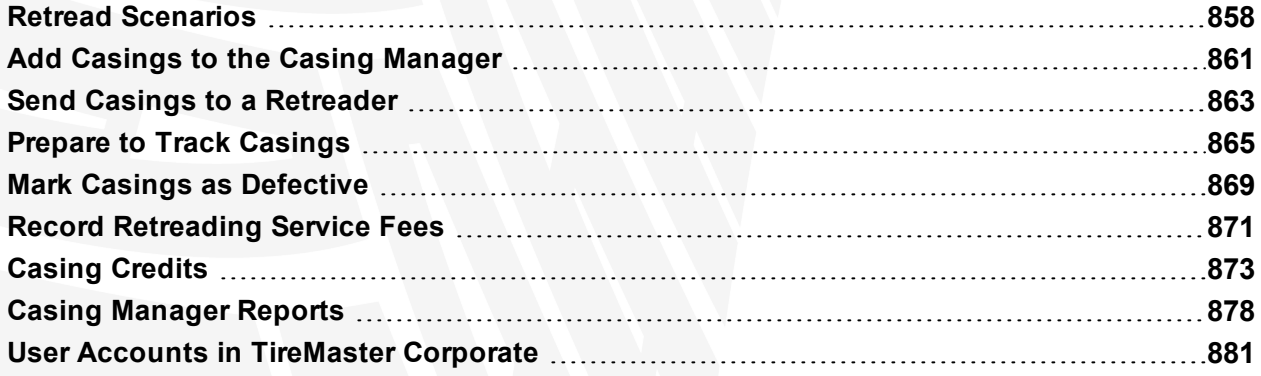

## <span id="page-867-0"></span>**RETREAD SCENARIOS**

Typically, there are three retread scenarios in which the Casing Manager is used:

- **The facilitate retread services. In this scenario, you collect casings from customers and send** them to a retreading plant where they're repaired and recapped.
- To buy casings from a customer and add them to your inventory. In this scenario, you collect the casings from a customer, send them to the retreader, and then add the finished retreads to your inventory. At the end of this process, you give the customer a credit for the casings you've purchased.
- To buy casings from a customer and sell them to a retreader. In this scenario, you collect the casings from a customer and send them to the retreading plant. At the end of this process, the retreader keeps the finished casings and gives you a credit for them. Then you turn around and give the customer a credit for selling the casings to you.

## <span id="page-867-2"></span>**FACILITATE RETREAD SERVICES**

You can use the Casing Manager to facilitate retreading services for your customers. In other words, you're the middleman who ensures that a customer's casings are sent to a retreader and then returned to the customer once the recapping and repairs are finished.

To complete this type of transaction, you need to do the following:

- **Generate a vendor charge for the various costs that the retreader passes on to you.**
- **Charge the customer service fees for the finished retreads and disposal fees for any casings** that were defective.

#### **To facilitate retreading services**

- **1.** Add the customer's casings to the Casing Manager. For more information, see "Add [Casings](#page-870-0) to the Casing [Manager"](#page-870-0) on page 861.
- **2.** Send the casings to the retreader. For more information, see "Send Casings to a [Retreader"](#page-872-0) on [page 863](#page-872-0).
- **3.** When the retreader returns the order, do the following:
	- If the order included casings that the vendor refused to retread, mark them as defective and set them aside. For more information, see "Mark Casings as [Defective"](#page-878-0) on page 869.
	- **For each finished retread, record the recap and repair costs and the amount of the service** fee you're going to charge the customer. For more information, see "Record [Retreading](#page-880-0) Service Fees" on [page 871](#page-880-0).
- <span id="page-867-1"></span>**4.** Once all of the finished retreads and defective casings on the order have been received, generate a work order for the customer (so you can collect your service and disposal fees).
	- **a.** Display only the orders that have been returned. If you're using the Casing Manager's default status settings, make sure **Received** is selected.

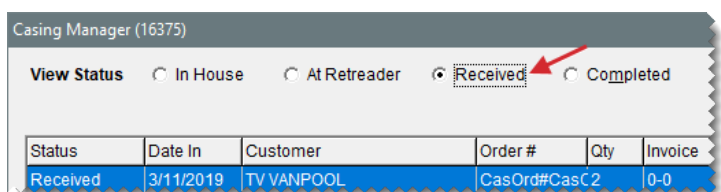

- **Tip:** If you know the order number, tag ID, or number for a casing in the order, you can locate the order with the **Search by** drop-down list. Select the parameter you want to use (such as number), then type the number or ID and click **Find**. To include all orders, regardless of status, select the **Search All** check box.
- **b.** Select the order and click **Create Work Order**. A confirmation message opens.

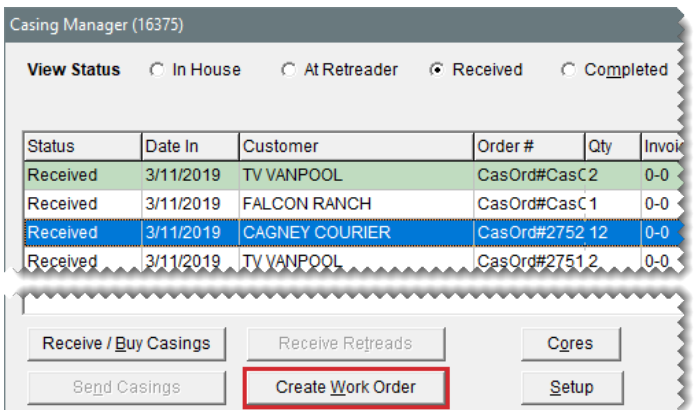

- **c.** Click **OK** to close the confirmation message.
- **d.** Close the Casing Manager.
- **5.** Return the finished retreads to the customer and collect your service and disposal fees.
	- **a.** If the Open Work Order List isn't already open, click **Invoicing**.
	- **b.** Select the customer's work order, and click **Select**. The [Invoice](#page-441-0) Entry screen opens. It lists the finished retreads and fees that the customer is being charged.
	- **c.** Add items or make other changes to the work order, if needed. For more information, see "Create a Regular Work Order" on [page 410](#page-419-0)
	- **d.** Complete the invoice and collect the payment from the customer. For more information, see ["Complete](#page-433-0) an Invoice" on page 424.

#### **BUY CASINGS FROM A CUSTOMER**

At times, you might buy casings from a customer. Once they've been retreaded you can add the finished caps and casings to your inventory and sell them in your store. When you buy a finished retread, TireMaster generates a credit in the subledger account for the customer who originally brought the casings to you.

#### **To buy casings from a customer**

- **1.** Add the customer's casings to the Casing Manager. For more information, see "Add [Casings](#page-870-0) to the Casing [Manager"](#page-870-0) on the facing page.
- **2.** Send the casings to the retreader. For more information, see "Send Casings to a [Retreader"](#page-872-0) on [page 863](#page-872-0).
- **3.** When the order is returned, do the following:
	- If the order included casings that the vendor refused to retread, mark them as defective. For more information, see "Mark Casings as [Defective"](#page-878-0) on page 869.
	- **F** For each finished retread that you're going to buy, record the credit that you'll give the customer, along with the cost of recapping the casing. Then add the finished retreads to your inventory. For more information, see "Issue Casing Credits to a [Customer"](#page-882-1) on page 873.
- **4.** Verify that the customer's ledger history includes a credit for each casing that you bought.
- **5.** If you assess fees for handling defective casings, create a work order and charge the customer a fee for each rejected casing. For more information, see step [4](#page-867-1) of ["Facilitate](#page-867-2) Retread Services" on [page 858](#page-867-2).

## **SELL CASINGS TO A RETREADER**

Sometimes retreaders will offer to buy the casings that customers have brought to you once they've been retreaded. You can use the Casing Manager to record the credit you'll receive from the retreader, along with the credit you'll give the customer.

#### **To sell casings to a retreader**

- **1.** Add the casings to the Casing Manager. For more information, see "Add [Casings](#page-870-0) to the Casing [Manager"](#page-870-0) on the facing page.
- **2.** Send the casings to the retreader. For more information, see "Send Casings to a [Retreader"](#page-872-0) on [page 863](#page-872-0).
- **3.** When the order is finished, do the following:
	- If the order included casings that the vendor refused to retread, mark them as defective. For more information, see "Mark Casings as [Defective"](#page-878-0) on page 869.
	- For *each* finished retread that you're going to sell to the retreader, record the credit that the retreader will give you and the credit that you'll give to the customer for the cap. For more information, see "Issue Dual Casing Credits" on [page 876](#page-885-0).
- **4.** Verify that there is a vendor credit for each finished retread in the retreader's ledger [history](#page-185-0).
- **5.** Verify that there is a credit for each casing that you bought in the customer's ledger [history](#page-94-0).
- **6.** If you assess fees for handling defective casings, create a work order and charge the customer a fee for each rejected casing. For more information, see step [4](#page-867-1) of ["Facilitate](#page-867-2) Retread Services" on [page 858](#page-867-2).

## <span id="page-870-0"></span>**ADD CASINGS TO THE CASING MANAGER**

When a customer brings you casings that need to be sent to a retreader, add them to the Casing Manager. You can add casings to the Casing Manager from a work order or the Casing Manger itself.

#### **To add casings to the Casing Manager**

- **1.** Use one of the following methods to open the Add/Edit Casings screen:
	- Start a work order for the customer who has brought you the casings. Then click **Casings** on the Invoice Entry screen. For more information, see "Create a [Regular](#page-419-0) Work Order" on [page 410](#page-419-0).

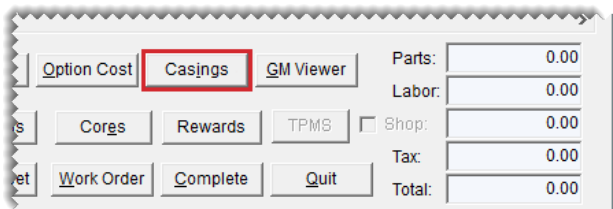

Click **Invoicing**. Then click **Core Case** on the Open Work Order List. When the Casing Manager opens, click **Receive/Buy Casings**, and look up the customer who brought you the casings. For more information, see ["Customer](#page-98-0) Searches" on page 89.

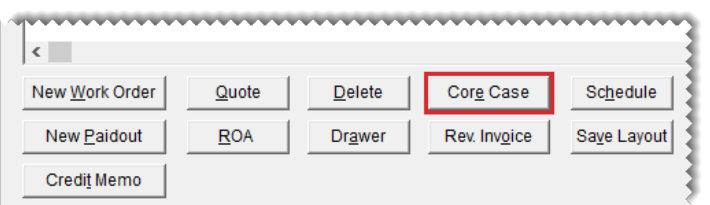

- **2.** Add the following information *for the first casing* in the group of tires that will be retreaded. Fields for required information are labeled in red.
	- **The number of casings that the customer brought to you (required).**
	- The starting tag ID number
		- **Note:** If you don't want to use the default starting number defined in the Casing Manager setups, clear the **Use Default** check box.
	- $\blacksquare$  The size of the casing (required)

**Tip:** To fill in the rim size automatically, press the **Tab** key after typing the tire's size.

- **The casing's rim size**
- A description of the casing (required)
- Whether you'll buy the casing from the customer—select **Yes** or **No** from the **Buy From Customer** drop-down.
- The amount you plan to pay the customer for the casing (if you'll buy it)
- **The type of tread that will be put on the casing**
- **Type casing's number**
- Notes about the casing

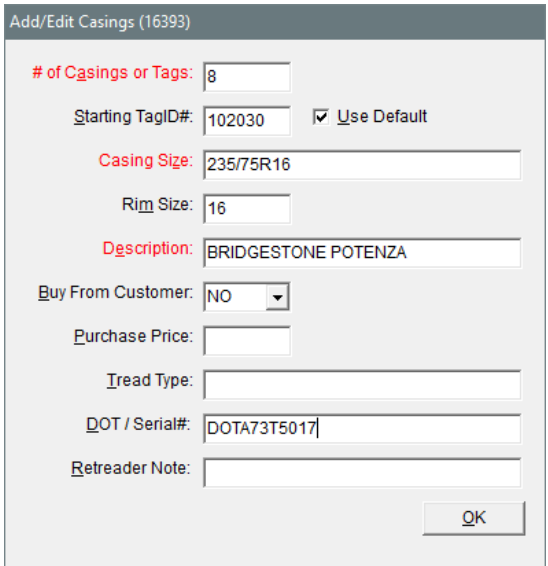

- **3.** Click **OK**. The Process Casings screen opens. The number of rows displayed equals the number that you typed in the **# of Casings or Tags** field on the Add/Edit Casings screen.
- **4.** Update the information for each row as needed. For example, you might need to make changes for any variations in sizes, descriptions, or serial numbers. There should be one row for each casing that the customer has brought to you.

To update information about a casing, click the cell that the information is in. Then click the cell again to make the text editable, and type your changes.

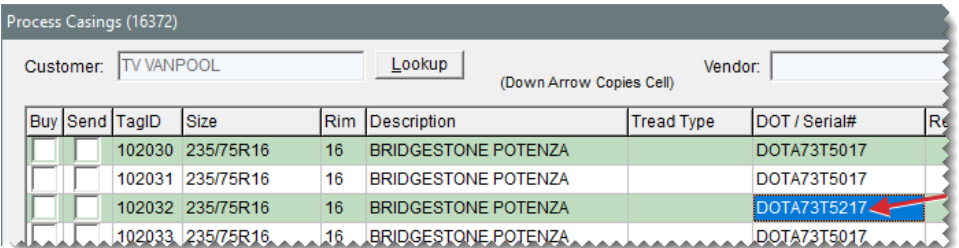

**Tip:** You can copy the information in one cell to the cell below it by pressing  $\mathbb{I}$ . For example, if you change the description of the casing in the first row to Goodyear Wrangler and press  $\left| \right|$ , the description for the second row will change to Goodyear Wrangler.

**5.** Update the vendor (retreader) if needed. To select a retreader, click **Lookup** and look up the vendor you want to use. For more information, see "Vendor [Searches"](#page-188-0) on page 179.

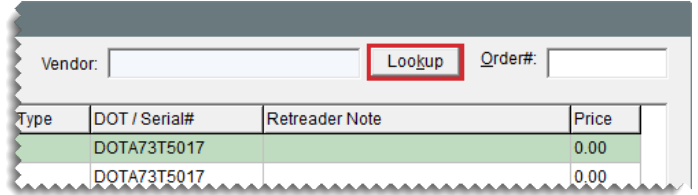

**6.** To save the casing information, click **Complete**.

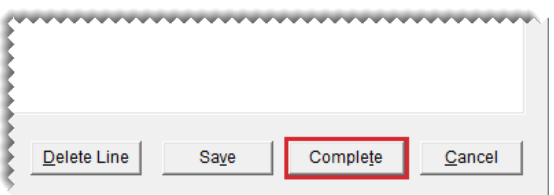

<span id="page-872-0"></span>**7.** Close the Casing Manager screen.

## **SEND CASINGS TO A RETREADER**

Once you've sent casings to a retreader, update the entries in the Casing Manager so you know that those items are no longer at your store.

#### **To send casings to a retreader**

- **1.** Open the Casing Manager.
	- **a.** Click **Invoicing**.

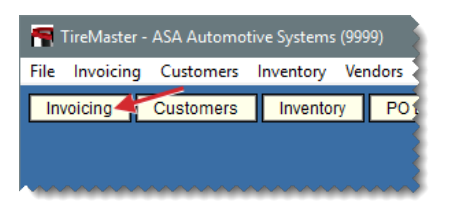

**b.** Click **Core Case**. The Casing Manager screen opens.

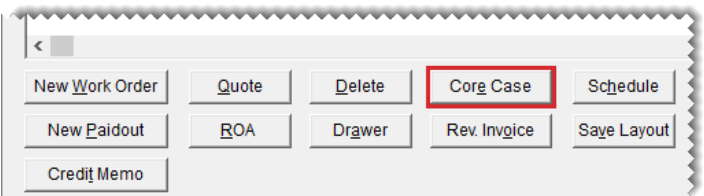

**2.** Make sure that the casings displayed are those that have recently been brought in by customers. If you're using the Casing Manager's default status settings, make sure **In House** is selected.

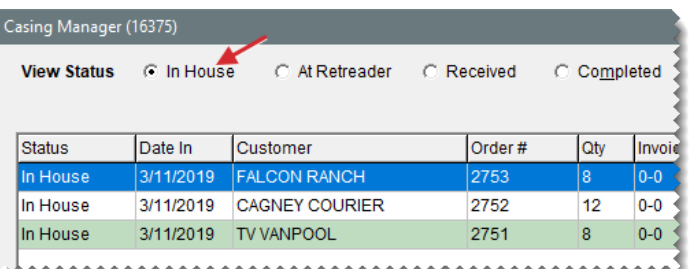

<span id="page-873-1"></span>**3.** Select the customer whose casings you want to send to the retreader. Then click **Send Casings**. TireMaster prompts you to select the vendor to whom you'll send the casings.

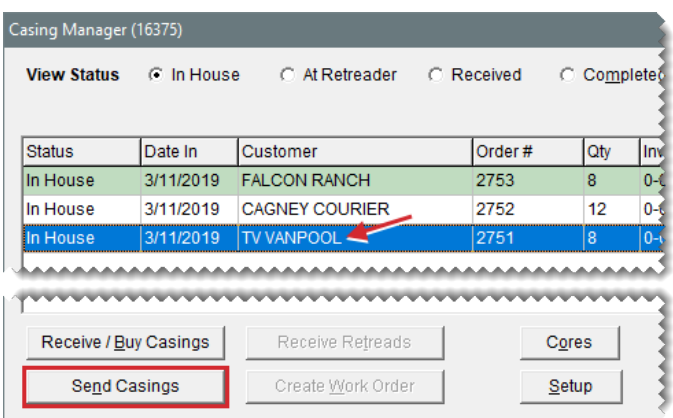

- **4.** If you want to send the casings to the default vendor, click **Yes**. Otherwise, click **No** and look up the name of the retreader you want to use. TireMaster prompts you to update the order.
- **5.** If you want to update the order before sending it, click **Yes** and go to step [6](#page-873-0). To send the order as is, click **No** and disregard the remaining steps.
- <span id="page-873-0"></span>**6.** To update the order, make the following changes as needed:
	- To change the vendor (retreader), click **Lookup** and look up a different vendor.
	- To update information for an individual casing (such as size, number, or description), type your changes directly on the screen or select the casing you want to update and click **Edit Casing Information**.
	- If you didn't send a casing to the retreader, clear the **Send** check box for that item.

**Tip:** To select or clear the **Send** check boxes for all casings, select **Mark/Unmark All - Send to Retreader**.

If you changed your mind about whether to buy a casing from the customer, select or clear the **Buy** check box as needed.

**Tip:** To select or clear the **Buy** check boxes for all casings, select **Mark/Unmark All - Buy from Customer**.

<span id="page-873-2"></span>**7.** Click **Complete** to finish sending the retreads.

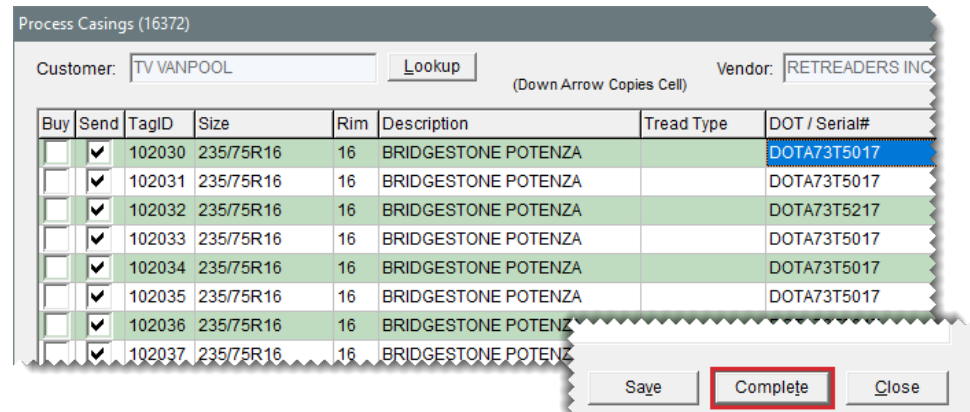

<span id="page-874-0"></span>**8.** To send additional casings to a vendor, repeat steps [3](#page-873-1) through [7](#page-873-2).

## **PREPARE TO TRACK CASINGS**

Before you can begin to track casings in TireMaster, you need to enable the Casing Manager and complete various settings that define how the process is handled. Before you can set up the Casing Manager, ASA Support needs to activate this feature for you.

**Note:** The Casing Manager and the Core Manager both use the same setup screen.

#### **To set up the Casing Manager**

**1.** Log a call with ASA Support to activate the Casing Manager.

**Note:** During the activation, a Support representative will also review the process of setting up the Casing Manager with you.

**2.** Add GL accounts for tracking retread items, sales, and expenses to the chart of accounts. For information about the recommended accounts for handling Casing Manager activity, see [GL](#page-335-0) [Accounts](#page-335-0) for the Casing Manager.

At a minimum, you need the following.

- **An asset account for casings and an asset account for caps, if your retread casing item and** retread cap items (set up in step [4](#page-875-0)) will be classified as inventoriable.
- An income account for retread sales.
- An expense account for processing retreads.
	- **Note:** This expense account is to be used by the Casing Manager only to post the cost of caps to the general ledger. It will be assigned to the GL code for the clearing item (in step [4](#page-875-0)) and it needs to be assigned in the **Expense Account** field on the Core/Casing Setup screen.
- **3.** Add GL codes that will be assigned to the inventory items used for tracking retread activity. Each GL code should be assigned a unique expense account. For information about the recommended accounts for handling Casing Manager activity, see GL Codes for the [Casing](#page-1082-0) [Manager](#page-1082-0).
- <span id="page-875-0"></span>**4.** Add the following items to your inventory. When you add the items, disregard setting prices for them. For information about the items recommended for handling Casing Manager activity, see [Inventory](#page-199-0) Items for the Casing Manager.
	- A clearing item, which is used to make adjusting entries when finished retreads are received. The clearing item needs to be classified as noninventoriable.
	- A casing item, which is used to track the cost of casings that are retreaded. To include profit and loss information for casings on sales reports, classify the casing item as an inventoriable item. Otherwise, it can be classified as noninventoriable.
	- A cap item, which is used to track the cost of caps added to casings that are retreaded. To include profit and loss information for caps on sales reports, classify the cap item as an inventoriable item. Otherwise, it can be classified as noninventoriable.
	- **A** repair item, which is used to track the cost of repairs made to a casing. The repair item needs to be classified as noninventoriable.
	- **A** miscellaneous item, which is used to track the cost of any other items used to create a retread. The miscellaneous item needs to be classified as noninventoriable.
	- **Note:** To simplify general ledger research for retread activity, each item should be assigned a unique GL code and each of the GL codes should be assigned unique expense accounts.

For more information, see "Add an [Inventory](#page-200-0) Item" on page 191.

- **5.** Open the casing setup screen.
	- **a.** Click **Invoicing**. The Open Work Order List opens.

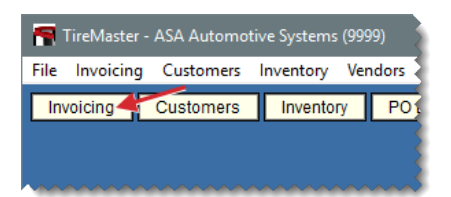

**b.** Click **Core Case**. The Casing Manager screen appears.

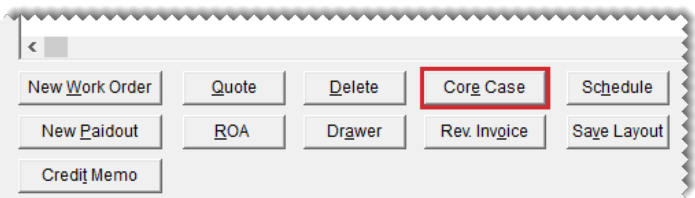

**c.** Click **Setup**.

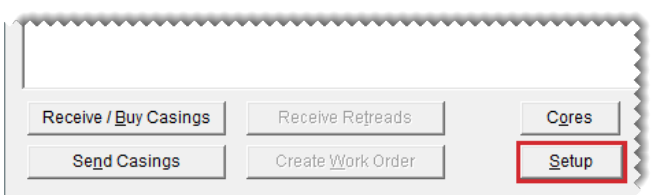

- **6.** In the **At Store**, **At Retreader**, and **Returned** fields, type labels that describe the status of the casings you're tracking (For example, the labels could state whether casings are at your store or at the retread plant.) These labels will be listed next to the heading **View Status** on the Casing Manager screen. If you prefer, you can use the labels that have been provided.
- **7.** Define the starting tag ID, order number, or both (optional). If you use your own tags, books, or both to track individual casings that are sent to the plant, type the starting numbers in the **Default TagID** and **Default Order #** fields. These numbers will be incremented as casings are added to the Casing Manager.

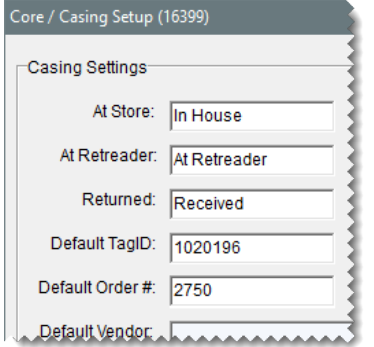

- **8.** Complete the following inventory and vendor settings:
	- If you want casings and caps to be treated as separate items in TireMaster, select **Yes** from the **Separate Casings and Caps** drop-down. Otherwise, leave this setting alone.

**Note:** ASA recommends setting **Separate Casings and Caps** to No.

If the default retread vendor should automatically be selected every time you add a casing to track, select **Yes** from the **Always Use Default Vendor** drop-down. Otherwise, leave this setting alone. (You'll define the default vendor in step [9](#page-876-0).)

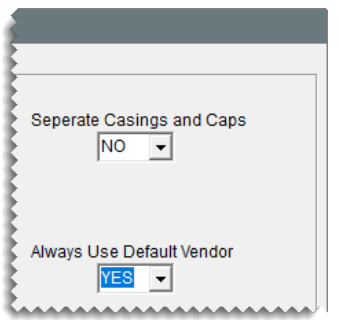

<span id="page-876-0"></span>**9.** Do the following to define the default vendor, the clearing account, and inventory items for tracking casings. For better control of how retread activity posts to the general ledger and to simplify GL research, assign unique account numbers and items for each setting.

- For **Default Vendor**, click **Lookup** and look up the vendor to whom you send the majority of your retreads.
- **F** For **Expense Account**, click **Lookup** and look up the general ledger account for processing retreads.
- **For Clearing Item**, click **Lookup** and look up the inventory item that will be used to make adjusting entries when finished retreads are received.
- **For Casing Item**, click **Lookup** and look up the inventory item for tracking casings.
- **F** For **Cap Item**, click **Lookup** and look up the inventory item for tracking caps.
- **For Repair Item**, click **Lookup** and look up the inventory item for tracking repairs.
- For **Misc. Item**, click **Lookup** and look up the inventory item for tracking miscellaneous items.

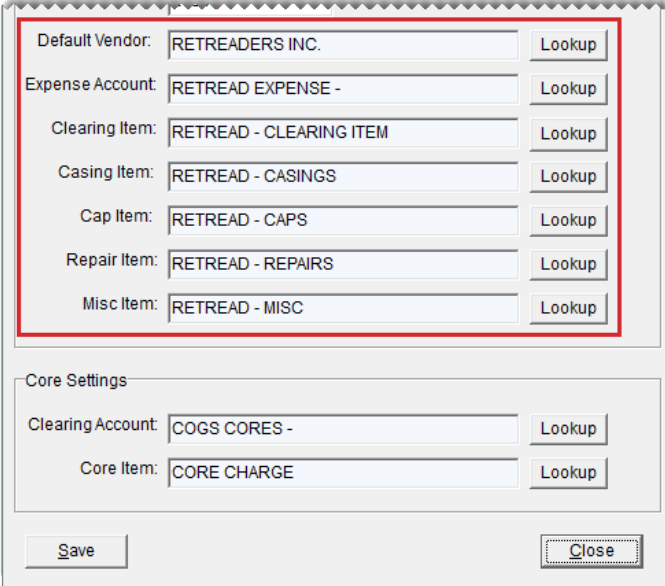

- **10.** If you also track cores, you can define the clearing account and core item. Otherwise, skip this step. For more information, see "Prepare to Track Cores" on [page 885](#page-894-0).
- **11.** Save the entries that you made in the Core/Casing Setup screen. Then close it.

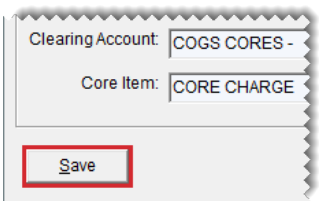

## <span id="page-878-0"></span>**MARK CASINGS AS DEFECTIVE**

If a retreader refuses to recap a casing, you can mark it as defective in the Casing Manager. You can also record any costs you've incurred or charges you plan to pass on to the customer for handling the defective casing.

#### **To mark casings as defective**

- **1.** If the Casing Manager isn't already open, click **Invoicing**. Then click **Core Case** on the [Open](#page-437-0) Work [Order](#page-437-0) List.
- **2.** Look up the customer's order.
	- **a.** Display only the orders that have been sent to a retreader. If you're using the Casing Manager's default status settings, make sure **At Retreader** is selected.

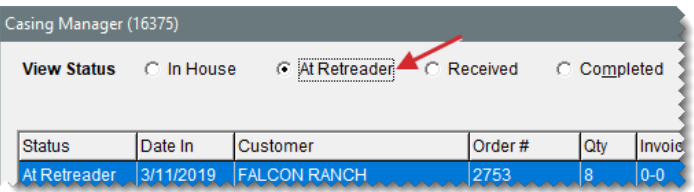

- **Tip:** If you know the order number, tag ID, or number for a casing in the order, you can locate the order with the **Search by** drop-down list. Select the parameter you want to use (such as number), then type the number or ID and click **Find**.
- **b.** Select the customer's order, and click **Receive Retreads**. The Process Casings screen opens.

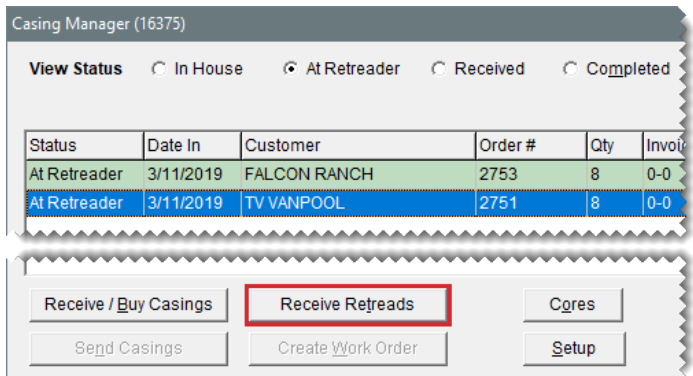

<span id="page-878-1"></span>**3.** Select the **Defect** check box for the defective casing. The Receive from Vendor screen opens.

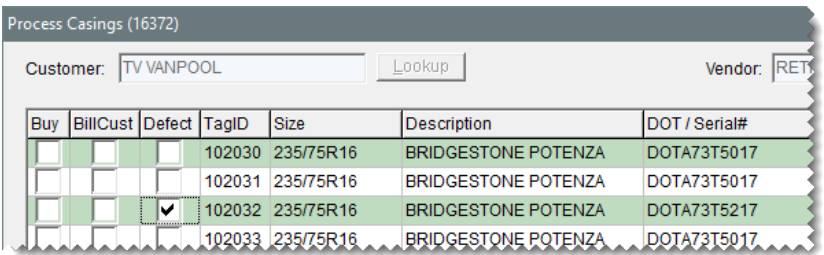

- **4.** Enter the fees for the defective casing.
	- **a.** If the retreader charged you a handling fee for the defective casing, type the amount of the fee in the **Misc. Cost** field.
	- **b.** If you're going to pass a disposal fee on to the customer for the defective casing, type the amount of the fee in the **Cust Charge** field.

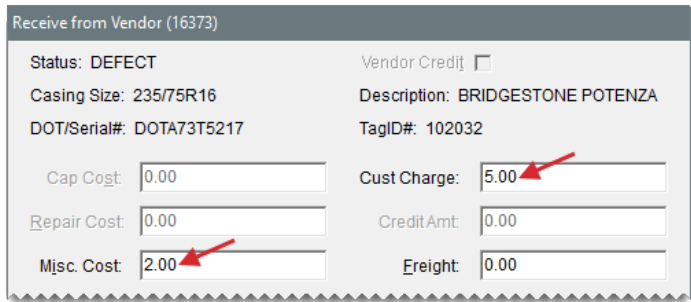

- <span id="page-879-0"></span>**c.** If the vendor charged you for freight, type that amount in the **Freight** field.
- **5.** To generate a vendor charge for the costs you owe retreader, click **Save**.

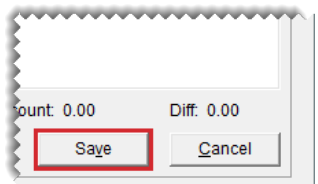

**Note:** To complete the credit entry, the total needs to equal the sum of the charge and discount. To recalculate the difference, click outside of the **Vendor Charge** column.

- **6.** Repeat steps [3](#page-878-1) through [5](#page-879-0) for each additional casing that is defective.
- **7.** Verify that the amounts (highlighted in cyan) for each casing are correct. If you need to change any amounts for a casing, select it and click **Edit Received Charges**.

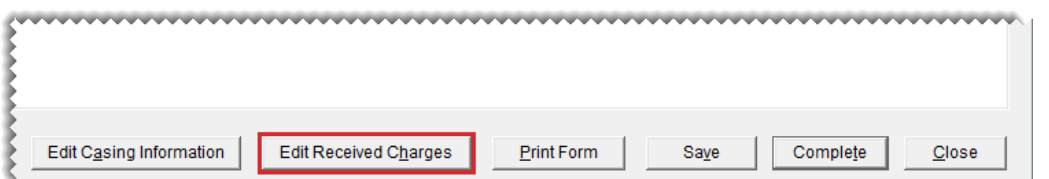

**8.** If there are other casings on the order, record the service fees or credits for them as needed. Then click **Complete** when you're done. To finish your work later, close the Process Casings screen.

**Note:** If all of the casings on an order are defective, create a work order so you can collect a fee from the customer who originally brought you the casings. For more information, see ["Facilitate](#page-867-2) Retread Services" on page 858 (step [4](#page-867-1)).

## <span id="page-880-0"></span>**RECORD RETREADING SERVICE FEES**

When you facilitate retreading services for a customer, you can offset the recapping and repair costs that the retreader charges you by passing a service fee on to the customer. You need to record the service fee, along with your costs, for each casing that become s a finished retread.

#### **To record retreading service fees**

- **1.** If the Casing Manager isn't already open, click **Invoicing**. Then click **Core Case** on the [Open](#page-437-0) Work [Order](#page-437-0) List.
- **2.** Look up the customer's order.
	- **a.** Display only the orders that have been sent to a retreader. If you're using the Casing Manager's default status settings, make sure **At Retreader** is selected.

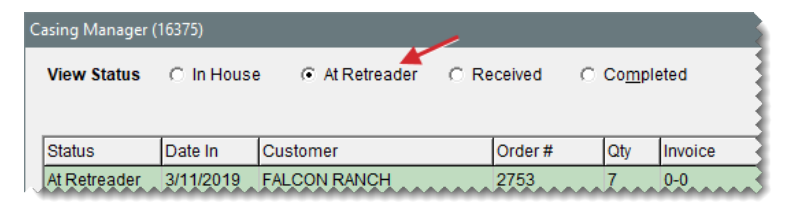

- **Tip:** If you know the order number, tag ID, or number for a casing in the order, you can locate the order with the **Search by** drop-down. Select the parameter you want to use (such as number), then type the number or ID and click **Find**. To include all orders, regardless of status, select the **Search All** check box.
- **b.** Select the customer's order, and click **Receive Retreads**. The Process Casings screen opens.

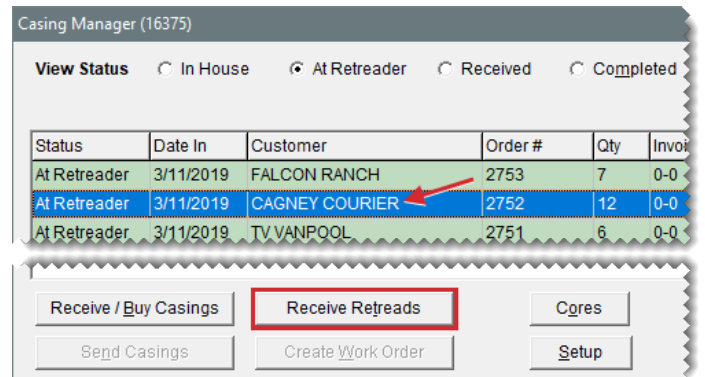

<span id="page-880-1"></span>**3.** Select the **BillCust** check box for a casing that has been retreaded. The Receive from Vendor screen opens.

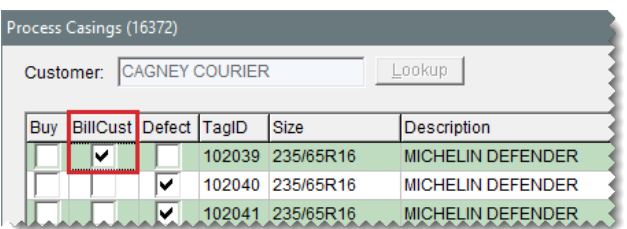

- **4.** Type the cost of the cap and any repairs, miscellaneous costs, and freight charges assessed by the retreader.
- **5.** Type the amount of the fee that you'll charge the customer in the **Sell For** field.

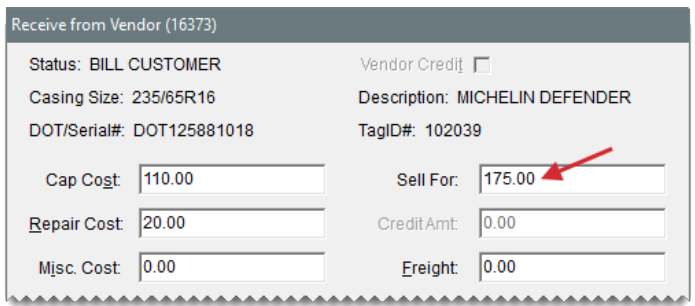

<span id="page-881-0"></span>**6.** Click **Save**.

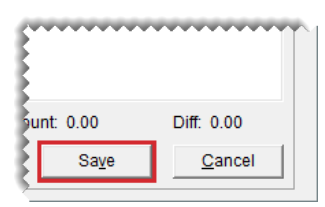

- **Note:** To process the charges assessed by the retreader, the total needs to equal the sum of the charge and discount. To recalculate the difference, click outside of the **Vendor Charge** column.
- **7.** Repeat steps [3](#page-880-1) through [6](#page-881-0) for each additional casing that will be returned to the customer.
- **8.** Verify that the amounts (highlighted in cyan) for each casing are correct. If you need to change any amounts for a casing, select it and click **Edit Received Charges**.

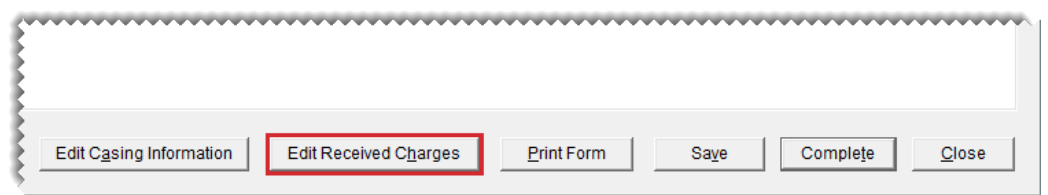

- **9.** Do one of the following:
	- If you're ready to finish recording the service fee, click **Complete**. When the Report [Window](#page-1114-0) opens, print the Charge Edit Report. The number of Charge Edit Reports generated, depends on the number of completed retreads in an order.

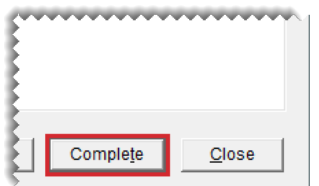

**If you need to wait until later to finish recording the service fee, close the Process Casings** screen.

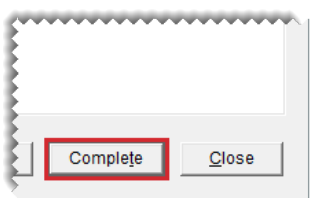

## <span id="page-882-0"></span>**CASING CREDITS**

At the end of the retreading process you will need to process casing credits if you're adding finished goods to your inventory or if the retreader is buying the finished goods from you.

### <span id="page-882-1"></span>**ISSUE CASING CREDITS TO A CUSTOMER**

If you want to add finished retreads to *your* inventory, you can issue a credit to the customer who originally brought the casings to you.

#### **To issue casing credits to a customer**

- **1.** If the Casing Manager isn't already open, click **Invoicing**. Then click **Core Case** on the [Open](#page-437-0) Work [Order](#page-437-0) List.
- **2.** Look up the customer's order.
	- **a.** Display only the orders that have been sent to a retreader. If you're using the Casing Manager's default status settings, make sure **At Retreader** is selected.

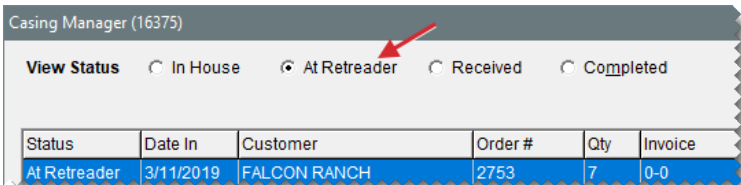

- **Tip:** If you know the order number, tag ID, or number for a casing on the order, you can locate the order with the **Search by** drop-down list. Select the parameter you want to use (such as number), then type the number or ID and click **Find**.
- **b.** Select the customer's order, and click **Receive Retreads**. The Process Casings screen opens.

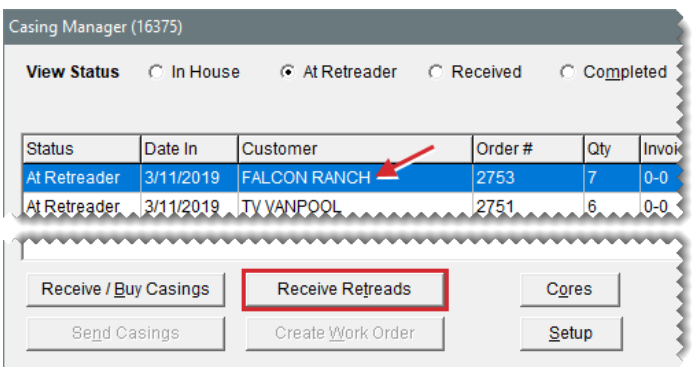

<span id="page-883-0"></span>**3.** Select the **Buy** check box for a casing you want to buy.

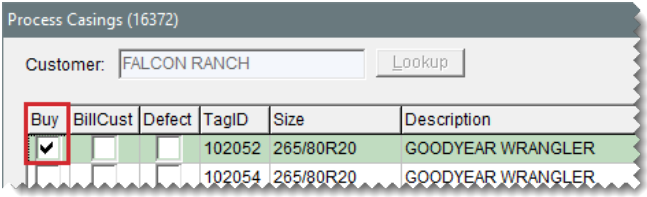

- **4.** Do one of the following:
	- If you originally said that you weren't buying the casing from the customer, click **Yes** to verify that you have decided to buy it now. Then click **No** when you're asked if the retreader will purchase the finished product.
	- If you originally said that *you* would buy the casing from the customer, click **No** when you're asked if the retreader will purchase the finished product.

The Receive from Vendor screen opens.

- **5.** Type the cost of the cap and any repairs, miscellaneous costs, and freight charges assessed by the retreader.
- **6.** If it isn't already filled in, type the amount of the credit you'll give the customer in the **Give Cust** field.

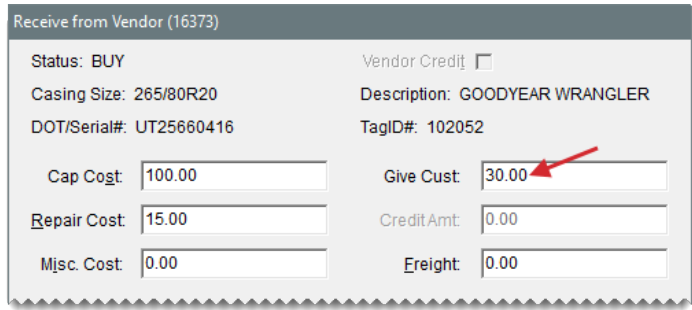

<span id="page-883-1"></span>**7.** Click **Save**.

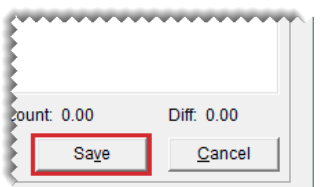

- **Note:** To post the fees assessed by the retreader, the total needs to equal the sum of the charge and discount. To recalculate the difference, click outside of the **Vendor Charge** column.
- **8.** Repeat steps [3](#page-883-0) through [7](#page-883-1) for each additional finished retread you want to buy.
- **9.** Review the amounts listed at the top of the screen (highlighted in cyan). If you need to make any changes, select the casing and click **Edit Received Charges**.

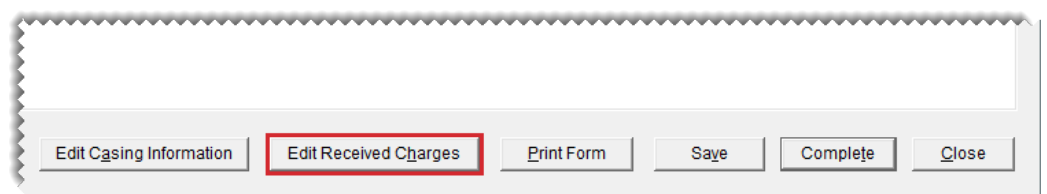

**10.** Click **Complete**. The Report Window opens and displays a credit memo.

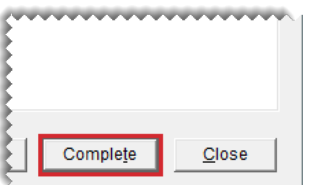

- <span id="page-884-2"></span><span id="page-884-1"></span><span id="page-884-0"></span>**11.** Generate the credit memos and add the finished retreads to a receiving document.
	- **a.** Print the credit memo and give it to the customer. Then close the Report Window. Depending on how the Casing Manager is set up, TireMaster prompts you to look up the cap item or both the cap and casing items.
		- **Note:** Whether you need to look up one or both items depends on whether you separated caps from casings in your Casing Manager setups. For more information, see "Prepare to Track Casings" on [page 865](#page-874-0).
	- **b.** Look up the cap item or cap and casing items.
	- **c.** Repeat steps [11](#page-884-0)[a](#page-884-1) and [11](#page-884-0)[b](#page-884-2) until you are no longer prompted to print credit memos or look up items. The Receiving Document screen opens.
		- **Note:** The negative numbers on the receiving document represent the credits you're giving the customer who originally brought you the casings that are now finished retreads.
- **12.** Receive and price the finished retreads.
	- **a.** Click **Receive**. TireMaster prompts you to price the items.

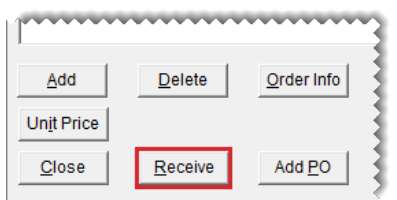

- **b.** Click **Yes**. The Vendor Invoice screen opens.
- **c.** Click **Complete**. The Report Window opens and displays a copy of the vendor invoice document.

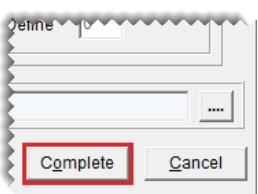

- **d.** Print the vendor invoice document and close the Report Window.
- **13.** Close the Casing Manager and the point of sale screens. A duplicate copy of the vendor invoice document can be retrieved from the **Historical Vendor Invoices** tab on the PO System screen. A charge for the finished retreads posts to the vendor's (retreader's) subledger and a credit posts to the customer's subledger.

### <span id="page-885-0"></span>**ISSUE DUAL CASING CREDITS**

If the *retreader buys the finished product* from you, you need to generate two credits with the Casing Manager. One of the credits is for the customer who originally brought you the casing. (In other words, you're buying the casing from the customer in order to sell the finished product to the retreader.) The other credit reduces the balance you owe the retreader (because the retreader is buying the finished product from you).

#### **To issue dual casing credits**

- **1.** If the Casing Manager isn't already open, click **Invoicing**. Then click **Core Case** on the [Open](#page-437-0) Work [Order](#page-437-0) List.
- **2.** Look up the order.
	- **a.** Display only the orders that have been sent to a retreader. If you're using the Casing Manager's default status settings, make sure **At Retreader** is selected.

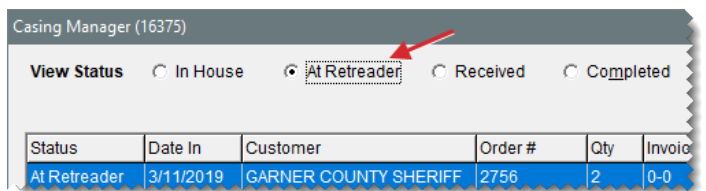

- **Tip:** If you know the order number, tag ID, or number for a casing on the order, you can locate the order with the **Search by** drop-down list. Select the parameter you want to use (such as number), then type the number or ID and click **Find**. To include all orders, regardless of status, select the **Search All** check box.
- **b.** Select the order, and click **Receive Retreads**. The Process Casings screen opens.

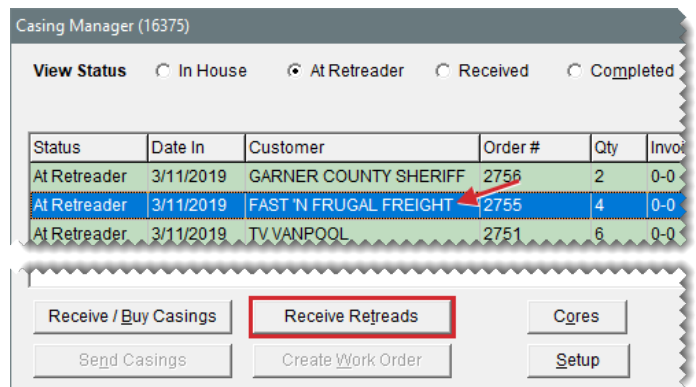

<span id="page-886-0"></span>**3.** Select the **Buy** check box for a casing that you want to buy.

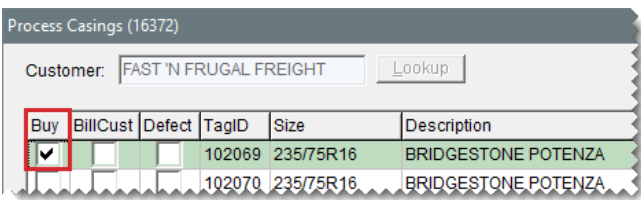

- **4.** Do one of the following:
	- If you originally said that you weren't buying the casing from the customer, click Yes to verify that you have decided to buy it now. Then click **Yes** when you're asked if the retreader will buy the finished product.
	- If you originally said that *you* would buy the casing from the customer, click **Yes** when you're asked if the retreader will buy the finished product.

The Receive from Vendor screen opens.

- **5.** If it isn't already filled in, type the amount of the credit you'll give the customer in the **CR Customer** field.
- **6.** Type the amount of the credit that the retreader is giving you in the **CR Retreader** field.

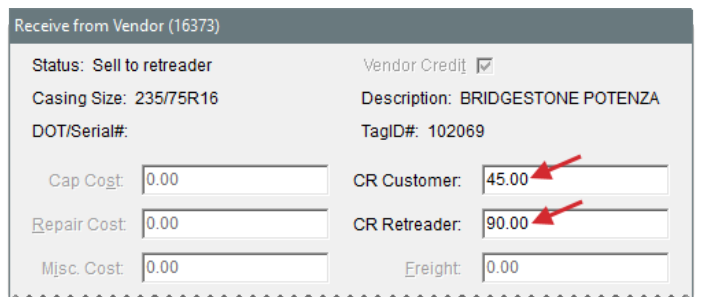

<span id="page-887-1"></span>**7.** Click **Save**.

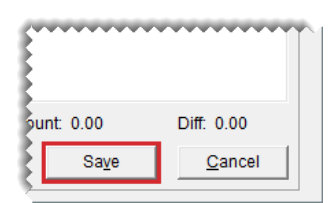

- **8.** Repeat steps [3](#page-886-0) through [7](#page-887-1) for each additional casing you're selling to the retreader.
- **9.** Review the amounts listed at the top of the screen (highlighted in blue). If you need to make any changes, select the casing and click **Edit Received Charges**.

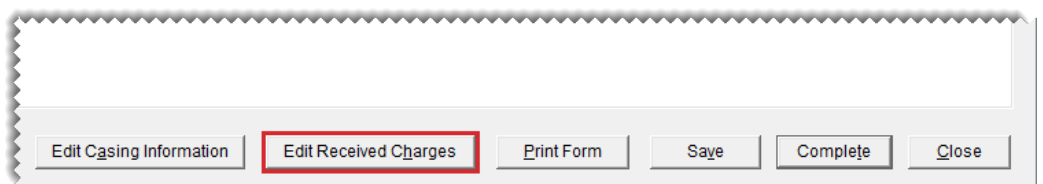

**10.** Click **Complete**. The Report Window opens and displays a charge edit report.

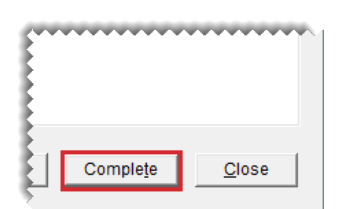

- <span id="page-887-2"></span>**11.** Print the charge edit report, and close the Report Window. The Report Window re-opens and displays an account credit memo.
- <span id="page-887-3"></span>**12.** Print the account credit memo for the customer, and then close the Report Window.
- **13.** Repeat steps [11](#page-887-2) and [12](#page-887-3) until you're no longer prompted to print charge edit reports and credit memos. The Casing Manager screen opens.
- **14.** Close the Casing Manager and the point of sale screens. A credit for the finished retreads posts to the vendor's (retreader's) subledger and a credit posts to the customer's subledger.

## <span id="page-887-0"></span>**CASING MANAGER REPORTS**

With TireMaster, you can generate the following information about the casings you've tracked:

■ A list of completed casings

- A list of casings that have been brought in to your store  $\blacksquare$
- A list of casings that have been taken to a retreader
- A list of casings that can be picked up by customers
- **A list of customers organized by item (casing)**
- **A list of casings organized by customer**
- A duplicate credit memo (customer receipt)  $\blacksquare$

#### **To generate Casing Manager reports**

- **1.** If the Core Manager isn't already open, do the following:
	- **a.** Click **Invoicing**. The Open Work [Order](#page-437-0) List opens.

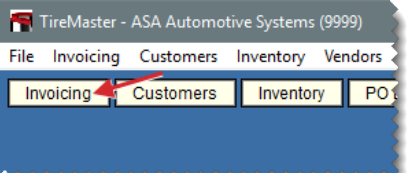

**b.** Click **Core Case**. The Casing Manager screen opens.

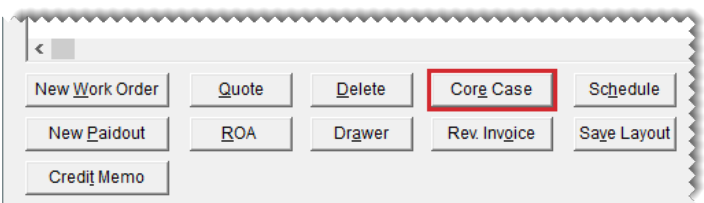

**2.** Click **Reports**. The Casing Reports screen opens.

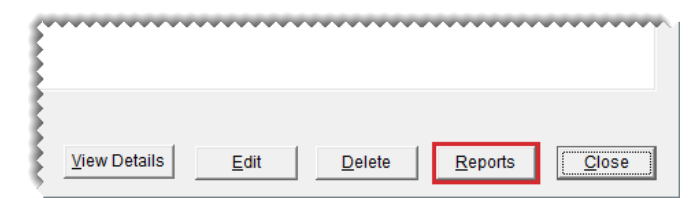

**3.** Select the name of the report you want to generate, and click **OK**. The Casing Report Options screen opens.

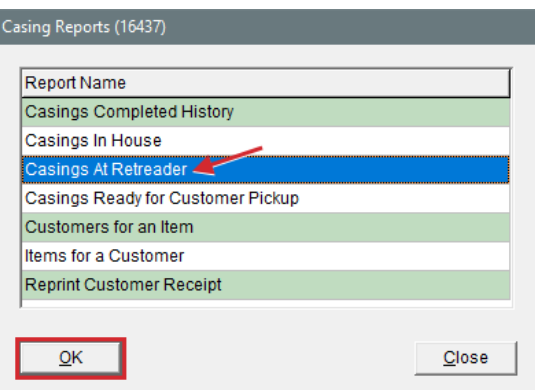

- **4.** Define the parameters for generating the report. The availability of report parameters depends on which document you're generating.
	- **a.** To generate a report for a date range, type the beginning and ending dates or select them from the pop-up calendar. To generate a report for a single day, enter the same date for both the beginning date and ending date.
	- **b.** To generate the report for a specific customer, click the **Customer** field and press  $\leq$ . Then look up the customer.
	- **c.** To generate the report for a specific vendor, click the **Vendor** field and press  $\leq$ . Then look up the vendor.
	- **d.** To generate the report for a casing that was assigned a specific tag number, type the ID number from the tag in the **TagID** field.
	- **e.** To generate the report for a specific group of casings (an order) or a specific point of sale invoice, type the document number in the **Order#/Invoice #** field.
- **5.** Click **Print**. The Report [Window](#page-1114-0) opens.

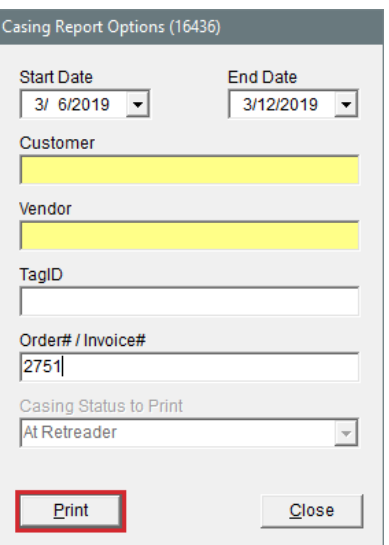

- **6.** Print the report and close the Report Window.
- **7.** Close the Casing Reports screen.

## <span id="page-890-0"></span>**USER ACCOUNTS IN TIREMASTER CORPORATE**

All user [accounts](#page-55-0) and [security](#page-62-0) groups are added at the corporate site. [Permissions](#page-1120-0) and reports are assigned at the corporate site too. However, user account [passwords](#page-59-0) must be entered at the site where an employee works. If an employee needs access at multiple stores, set a password at each store. Once a user's password is set at a site, he or she becomes a local user at that site.

**Example:** If you hire a new salesperson, you would add a user account at the corporate site and assign it to a security group. Then you would set the new employee's password at the store or stores where he or she works.

**Note:** If a store and the corporate site share a database, the password for each user is automatically the same for both sites.

The system administrator must have a password at the corporate site and at each store. If a user needs to log in to the corporate site, you can set a password when adding the user. Otherwise, create the password only at the applicable store.

### **SET UP CORPORATE USER ACCOUNTS**

In TireMaster Corporate, user accounts are added at the corporate site and passwords are set only at the site or sites where a user needs to log in the program.

#### **To set up a user account in TireMaster Corporate**

- **1.** Add the user account at the corporate site.
	- **a.** Select **Setup > Users & Permissions**. The User List opens.
	- **b.** Click **Add**. The Employee/User Edit screen opens.
	- **c.** Enter the name, user ID, SQL user ID, e-mail account, and till assignment for the user. For more information, see "Add User [Accounts"](#page-57-0) on page 48.
	- **d.** If the user is allowed to log in at the corporate site, type a password in both the **Password** and **Confirm** fields.
		- **Note:** If the corporate site shares a database with a store, this password will also be used at the store.
	- **e.** To save the new user account, click **OK**.
	- **f.** If the user is not allowed to log in at the corporate site, restrict the user's access to the corporate site. For more information, see ["Restrict](#page-891-0) Site Access" on the next page.
- <span id="page-890-2"></span><span id="page-890-1"></span>**2.** Give the new user access at a store.
	- **a.** Select **Setup > Users & Permissions**. The User List opens.
	- **b.** Clear the **Local User Only** check box to display the new user's name.

**Note:** A replication cycle needs to occur for the name to appear on the User List at the store. For more information, see Replication.

- **c.** Select the new user, and click **Edit**. The Employee/User Edit screen opens.
- <span id="page-891-1"></span>**d.** Type the user's password in both the **Password** and **Confirm** fields.
- **e.** Click **OK.**
- **f.** To give the user access at additional stores, repeat steps [2](#page-890-1)[a](#page-890-2) through [2](#page-890-1)[e](#page-891-1).

### **GIVE USERS SITE ACCESS**

If an existing user needs the ability to log in at a particular site, you can give that user access by setting a password for him or her.

#### **To give a user site access**

- **1.** Log in to the site where you want to give the user access.
- **2.** Select **Setup > Users & Permissions**. The User List opens.
- **3.** Clear the **Local Users Only** check box.

**Note:** By default, only the names of active, local users are displayed.

- **4.** Select the user to whom you want to give site access, and click **Edit**. The Employee/User Edit screen opens.
- **5.** Type a password in the **Password** and **Confirm** fields.
- **6.** Click **OK**. The user's name will remain on the User List screen when the **Local Users Only** check box is selected.

### <span id="page-891-0"></span>**RESTRICT SITE ACCESS**

Users can log in at all sites until you specify otherwise. To restrict a user's access to a site, remove his or her ability to log in at that location.

**Note:** To see which users are allowed to log in at a site, make sure the **Local Users Only** check box is selected on the User List.

#### **To restrict site access**

- **1.** Log in to the site where you want to restrict a user's access.
- **2.** Select **Setup > Users & Permissions**. The User List opens.

**Note:** By default, only the names of active, local users are displayed.

- **3.** Select the name of a user who does not work at your location, and click **Edit**. The Employee/User Edit screen opens.
- **4.** Clear the **Local User** check box. A confirmation message appears.
- **5.** Click **Yes**.
- **6.** Click **OK**. The user's name is no longer displayed on the User List.
	- **Note:** To view both local and restricted users, clear the **Local Users Only** check box on the User List.

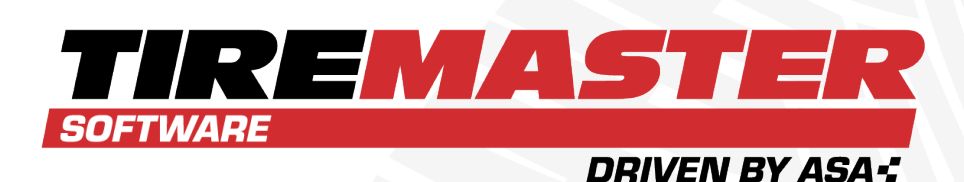

## **CHAPTER 30**

# **CORES**

With the Core Manager, you can recover core charges issued by the vendors from whom you buy parts. The Core Manager includes the means to track the quantities of cores, along with the credits issued by vendors for the cores they collect from you. This chapter includes the following sections:

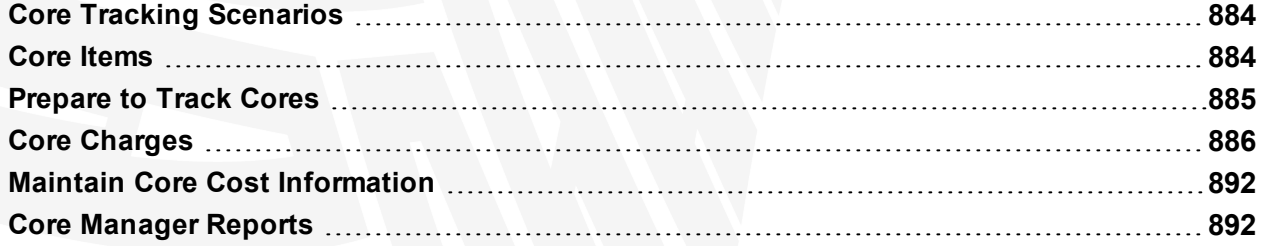

## <span id="page-893-0"></span>**CORE TRACKING SCENARIOS**

You use the Core Manager to recover core charges issued by parts suppliers. There are three scenarios in which you track cores:

- You have high-value core items that you wish to track in your inventory, and you want to receive and invoice the items and their associated cores.
- Your service department replaces an item, such as a water pump, in a customer's vehicle. In this scenario, the core is in your possession and the core charge can be recorded.
- A customer purchases an item, such as a battery, and takes it off site. In this scenario, you can pass a core charge of your own on to the customer and refund it when (or if) the customer returns the original core.

## <span id="page-893-1"></span>**CORE ITEMS**

Core items are high-value cores that you track in your inventory.

## **PREPARE TO TRACK CORE ITEMS**

The **Core Item** field on the Inventory [Maintenance](#page-215-0) screen allows you to track high-value cores as inventory items. When a core item is assigned to a parent item, you can invoice or receive the parent item and automatically put the associated core item on the same document.

#### **To prepare to track a core item**

- **1.** Enable the **Core Item** field.
	- **a.** Select **Setup > System Controls**. The System Controls screen opens.
	- **b.** Click the **Inventory** tab.
	- **c.** Click **Enable Core Item Field** and press **Enter**.
	- **d.** Select **Yes**, and click **OK**.
- **2.** If you want to track core items with a specific GL account, add it to the chart of [accounts](#page-635-0).
- **3.** Add an *inventoriable* core item to your inventory.

**Note:** When you add the core item, disregard setting prices for it.

- **4.** Associate the inventoriable core item with the parent item.
	- **a.** Look up the parent item. For more information, see "Inventory [Searches"](#page-225-0) on page 216.
	- **b.** Click **Edit**.
	- **c.** Click the **Core Item** field, press  $\leq$ , and search for the core item you want to associate.
- **5.** Click **OK**, and close the Inventory Maintenance screen.

### **WORK WITH CORE ITEMS**

Core items are automatically included on purchase orders and receiving documents when you receive the associated parent items from vendors. Similarly, core items also added to work orders for you when you sell the associated parent items.

#### **To work with a core item**

**1.** Create a receiving document, and add the inventory item that has the been assigned a core item. For more information, see "Create a Receiving [Document"](#page-281-0) on page 272.

- **2.** Receive and price the order.
- **3.** Create a work order and add the inventory item that has the linked core item. For more information, see "Create a Regular Work Order" on [page 410](#page-419-0).

**Note:** The linked core item appears as a separate line item on the work order.

**4.** Verify the quantity of each item is correct. Then complete the invoice. For more information, see ["Complete](#page-433-0) an Invoice" on page 424.

## <span id="page-894-0"></span>**PREPARE TO TRACK CORES**

Before you can track cores, you need to complete a variety of settings.

**Note:** The Core Manager and the Casing Manager both use the same setup screen.

#### **To set up core tracking**

- **1.** Enable the Core Manager.
	- **a.** Select **Setup > System Controls**. The System Controls screen opens.
	- **b.** Click the **Inventory** tab.
	- **c.** Select **Track Cores** and press **Enter**.
	- **d.** Select **Yes**, and click **OK**.
	- **e.** Close the System Controls screen.
- **2.** Add a clearing account for tracking cores to your general ledger. This account should be a liability account or an expense account (such as 2200–100 Track Cores - Clearing or 4200–900 COGS - Cores). For more information, see "Add a Liability Account " on [page 629](#page-638-0) or "Add an [Expense](#page-641-0) Account " on [page 632](#page-641-0).
- **3.** Add a *noninventoriable* item for core charges to your inventory. Adding a core charge item establishes a connection between the Core Manager and the general ledger. You'll also add this item to work orders when you need to pass core charges on to customers. For more information, see "Core Tracking [Scenarios"](#page-893-0) on the previous page.

**Note:** When you add the core charge item, disregard setting prices for it.

**Note:** The associated core item appears below the parent item so you can account for its core charge.

- **4.** Open the Core Manager setup screen.
	- **a.** Click **Invoicing**. The Open Work Order List opens.
	- **b.** Click **Core Case**. The Casing Manager screen opens.

**Note:** You access the Core Manager via the Casing Manager.

- **c.** Click **Setup**.
- **5.** In the **Core Settings** section of the screen, define the clearing account and inventory item for tracking cores.
	- **a.** For **Clearing Account**, click **Lookup** and select the GL account for tracking cores.
	- **b.** For **Core Item**, click **Lookup** and look up the inventory item for core charges. For more information, see "Inventory [Searches"](#page-225-0) on page 216.
		- **Note:** If you also track casings, you can define the clearing account and casing items at this time. Otherwise, skip this step. For more information, see ["Prepare](#page-874-0) to Track Casings" on [page 865](#page-874-0).
- <span id="page-895-0"></span>**6.** Save the entries that you made in the Core/Casing Setup screen. Then close it.

## **CORE CHARGES**

Managing core charges includes adding core charge amounts to TireMaster, ensuring core charge information is complete and accurate, and processing core credits issued by vendors.

### **RECORD CORE CHARGES**

When you sell replacement parts to customers, you can record the core charges that the vendors assessed when you bought the items. When customers take parts off site and perform installations themselves, you can also pass core charges of your own on to them. If the customers return the original cores, the core charges can be refunded.

#### **To record core charges**

- **1.** If you haven't done so already, start a work order for the customer. For more information, see "Create a Regular Work Order" on [page 410](#page-419-0).
- <span id="page-895-2"></span>**2.** Add the replacement part to the work order and define the quantity.
	- **Note:** If you entered the item's core cost when it was received or manually defined it in Inventory Maintenance, the Add Cores screen will appear with the core cost information. In this scenario, go to step [3](#page-895-1)[b](#page-896-0). For more information, see "Maintain Core Cost [Information"](#page-901-0) on [page 892](#page-901-0).
- <span id="page-895-1"></span>**3.** If one of your technicians will install the part, enter the core charge issued by the vendor. If the customer will install the part instead, go to step [4](#page-896-1).
	- **a.** Do one of the following to define the core charge amount:

**Note:** If the Add Cores screen appeared in step [2](#page-895-2), go to step [3](#page-895-1)[b](#page-896-0).

- Type the amount of the core charge in the **Core Return** field for the replacement item, and press **Enter**. The Add Cores screen opens.
- Click **Cores**. When the Add Cores screen opens, type the amount of the core charge in the **Vendor Core Charge** field.
- **Note:** The vendor core charge is not included on the customer's invoice. This value is used by the Core Manager to track the credit you'll receive when the vendor collects the core from you.
- <span id="page-896-0"></span>**b.** Click **Vendor** and look up the name of the supplier who sold you the item.

**Note:** You can disregard the entry in the **Customer Core Charge** field.

- <span id="page-896-1"></span>**c.** Update the reference number and note, if needed.
- **d.** Click **OK**.
- **4.** If the customer will install the part off site, collect a core charge of your own. If the part is being installed at your shop, go back to step [3](#page-895-1).
	- **a.** Do one of the following to define the core charge you're assessing:

**Note:** If the Add Cores screen appeared in step [2](#page-895-2), then go to step [4](#page-896-1)[b](#page-896-2).

- Type the amount of the core charge you want to collect from the customer in the **Core Return** field, and press **Enter**. The Add Cores screen opens with both the vendor and customer core charge fields filled in. You can disregard the amount of the vendor core charge.
- Click **Cores**. When the Add Cores screen opens, type the amount of the core charge *you* want to pass on to the customer in the **Customer Core Charge** field. You can disregard the amount of the vendor core charge.
- <span id="page-896-2"></span>**b.** Select the **Add Core Line to POS** check box.
- **c.** Click **OK**. A core charge is added to the customer's work order.
- **5.** Add additional items to the work order if needed, and complete the invoice as usual. For more information, see ["Complete](#page-433-0) an Invoice" on page 424.

### **PROCESS CORE CREDITS**

When a vendor comes to your shop to pick up the cores you've collected, you can process the credits that the vendor will give you for the cores. You can process credits for individual cores or a group of cores.

#### **To process core credits**

- **1.** Open the Core Manager.
	- **a.** If the Open Work Order List isn't already open, click **Invoicing**.
	- **b.** Click **Core Case**. The Casing Manager opens.

**Note:** You access the Core Manager via the Casing Manager.

- <span id="page-897-0"></span>**c.** Click **Cores**. The Core Manager opens. For each vendor, it lists the number of cores collected and total credit amount for those cores.
- **2.** To view a list of cores for a vendor, do one of the following:
	- Select the row for the vendor and click **View**.
	- Generate a hard copy of outstanding cores. For more information, see "Core [Manager](#page-901-1) Reports" on [page 892](#page-901-1).
- **3.** If the information for one or more core charges is incorrect, make the needed changes. Otherwise, disregard this step. For more information, see "Update Core [Charges"](#page-898-0) on the facing [page](#page-898-0).
- **4.** If the core charges for one or more items wasn't entered at point of sale, add them. Otherwise, disregard this step. For more information, see "Add Missing Core [Charges"](#page-898-1) on the facing page.
- <span id="page-897-2"></span>**5.** Verify that all of the needed changes have been made by viewing a list of core charges on the screen or printing a list of outstanding cores. For more information, refer to step [2](#page-897-0).
- **6.** Generate credits for one or more individual vendor core charges. If you want to generate a single credit for *all* of the core charges issued by the vendor instead, go to step [7](#page-897-1).
	- **a.** On the Core Manager screen, select the row for the vendor and click **Edit**. The Process Cores screen opens.
	- **b.** Select the check box for each core charge for which you're receiving a credit. The total vendor credit amount is shown at the bottom of the screen.
		- **Tip:** If the vendor has several core charges, it might be easier to select the **Mark All** check box (upper-left) and then clear the check boxes for the cores you're not processing at this time.
	- **c.** Click **Create Vendor Credit**. A confirmation message appears.
	- **d.** Click **Yes**. TireMaster prompts you for a credit memo or reference number.
	- **e.** Type the credit memo or reference number, and click **OK**. The Report Window opens.
	- **f.** Print the Charge Edit Report and close the Report Window. A confirmation message appears.
	- **g.** To close the message, click **OK**.
- <span id="page-897-1"></span>**7.** Generate a single credit for the *all* of the vendor's core charges. If you want to generate credits for individual core charges, go back to step [6](#page-897-2).
	- **a.** On the Core Manager screen, select the row for the vendor and click **Create Vendor Credit**. A confirmation message appears.
	- **b.** Click **Yes**. TireMaster prompts you for a credit memo or reference number.
	- **c.** Type the credit memo or reference number, and click **OK**. The Report Window opens.
	- **d.** Print the Charge Edit Report and close the Report Window. A confirmation message appears.
	- **e.** Click **OK** to close the confirmation message.
- **8.** Process the cores for another vendor or close the Core Manager and Casing Manager screens.

### <span id="page-898-0"></span>**UPDATE CORE CHARGES**

If the information for a core charge is incorrect, you can update it.

#### **To update a core charge**

- **1.** If the Core Manager isn't already open, do the following.
	- **a.** Click **Invoicing**. The Open Work Order List opens.
	- **b.** Click **Core Case**. The Casing Manager opens.

**Note:** You access the Core Manager via the Casing Manager.

- **c.** Click **Cores**. The Core Manager opens.
- **2.** Select the row for the vendor whose core charge you need update, and click **Edit**.
- **3.** Type the needed corrections for the core charge. To activate a field for editing, click it and then click the entry that needs to be changed.
	- **Note:** The entries in the **Customer**, **Invoice**, **Description**, **Amount**, **Reference**, and **Note** fields can be edited.
- <span id="page-898-1"></span>**4.** When you're done making your changes, click **Save & Exit**.

### **ADD MISSING CORE CHARGES**

If the core charge information wasn't entered for an item at point of sale, you can add it from the Core Manager. There are two methods for adding core charge information from the Core Manager.

### **ADD CORE CHARGES FROM THE CORE MANAGER**

Missing core charge information can be added from the Core Manager, which lists the vendors for whom you've collected cores.

#### **To add missing core charge information**

- **1.** If the Core Manager isn't already open, do the following.
	- **a.** Click **Invoicing**. The Open Work Order List opens.
	- **b.** Click **Core Case**. The Casing Manager opens.

**Note:** You access the Core Manager via the Casing Manager.

- **c.** Click **Cores**. The Core Manager opens.
- **2.** Click **Add**. The Add Cores screen opens.
- **3.** Type the amount of the core charge in the **Vendor Core Charge** field.
- **4.** Type the quantity. Typically, it's 1.
- **5.** Click **Vendor** and look up the vendor who issued the core charge. For more information, see "Vendor [Searches"](#page-188-0) on page 179.
- **6.** Type a reference number, note, or both.
- **7.** Type a description of the item.
- **8.** If you remember which customer purchased the item associated with a core charge, click **Customer** and look up the customer.
- **9.** To save the new core charge, click **OK**.

### **ADD CORE CHARGES FROM THE PROCESS CORES SCREEN**

Missing core charge information can be added from the Process Cores screen, which lists individual core charges for a selected vendor.

**Note:** When you add core charges in this scenario, customer names and invoice numbers cannot be defined.

#### **To add missing core charge information**

- **1.** If the Process Cores screen isn't already open, do the following:
	- **a.** Click **Invoicing**. The Open Work Order List opens.
	- **b.** Click **Core Case**. The Casing Manager opens.

**Note:** You access the Core Manager via the Casing Manager.

- **c.** Click **Cores**. The Core Manager opens.
- **2.** Select the row for the vendor for whom a core charge is missing, and click **Edit**.
- **3.** Click **Add Line**. TireMaster adds an empty line to the list of core charges for the vendor.
- **4.** Type a description for the item that was sold.
- **5.** Type the amount of the core charge issued by the vendor.
- **6.** Type a reference number and note, if needed.
- **7.** To save the new core charge, click **Save & Exit**.

### **DELETE UNCOMPLETED CORE CHARGES**

If one or more core charges was added for a vendor in error, you can remove them from the Core Manager. All of the cores can be removed as a group, or you can remove individual core charges.

- **1.** If the Core Manager isn't already open, do the following.
	- **a.** Click **Invoicing**. The Open Work Order List opens.
	- **b.** Click **Core Case**. The Casing Manager opens.

**Note:** You access the Core Manager via the Casing Manager.
- **c.** Click **Cores**. The Core Manager opens. For each vendor from whom you've collected cores, it lists the number of cores you've collected and the total credit amount for those cores.
- **2.** Delete individual core charges, as needed. If you want to delete the entire group of core charges for a vendor, go to step [3](#page-900-0) instead.
	- **a.** Select the row for the vendor whose core charges you want to remove, and click **Edit**. The Process Cores screen opens.
	- **b.** Select the check box for each core charge you want to remove. Then click **Delete Line**.
	- **c.** Click **Save & Exit**.
- <span id="page-900-0"></span>**3.** Delete the group of core charges you want to remove.
	- **a.** On the Core Manager screen, select the row for the vendor whose core charges you want to remove.
	- **b.** Click **Delete**. A confirmation message appears.
	- **c.** Click **Yes**.
- **4.** Close the Core Manager and Casing Manager screens.

## **REFUND CUSTOMER CORE CHARGES**

When a customer purchases a part from you and performs the installation off site, you can refund the core charge *you* assessed when the customer returns with the original core.

#### **To refund a core charge**

- **1.** Start a work order for the customer. For more information, see "Create a [Regular](#page-419-0) Work Order" on [page 410](#page-419-0).
- **2.** Add the core charge item to the work order.
- **3.** Enter the quantity for the core charge as a negative amount (-1) and press **Enter**. The Customer Sales History screen opens.
- **4.** Make sure the **Mark Return** check box is selected.
- **5.** Select the row for the core charge and click **Return**.
- **6.** Type the core charge amount that you passed on to the customer (the amount you're refunding) in the **Parts** field.
- **7.** Type the price of the core charge that the vendor charged you in the **Core Return** field and press **Enter**. The Add Cores screen opens.
- **8.** Click **Vendor** and look up the name of the vendor who sold you the item. For more information, see "Vendor [Searches"](#page-188-0) on page 179.
- **9.** Click **OK**.
- **10.** Complete the invoice. For more information, see ["Complete](#page-433-0) an Invoice" on page 424.

## **MAINTAIN CORE COST INFORMATION**

If you stock parts, such as batteries or brake pads, you can maintain core cost information for those items. Core cost amounts are tracked on the Site Prices and Quantity screen in the same manner as last cost amounts. When a part is ordered or received into inventory, the item's core cost is added to the purchase order or receiving document. You can then leave it alone or change it, depending on the amount the vendor is charging. Once the order is priced, the item's core cost is updated.

## **ASSIGN AN ITEM'S CORE COST**

The core charge that a vendor assesses for an item can be stored along with the item's price and cost information. This allows you to recall the core cost at point of sale, and it gives you the option to include the charge on a customer's invoice or track it as a vendor credit. For more information, see "Record Core [Charges"](#page-895-0) on page 886. An item's core cost can be defined on purchase orders and receiving documents, or you can assign it directly to an item.

#### **To assign an item's core cost on a purchase order or receiving document**

- **1.** Start a purchase order or receiving document. For more information, see "Create a [Purchase](#page-259-0) Order" on [page 250](#page-259-0) and "Create a Receiving [Document"](#page-281-0) on page 272.
- **2.** Type the core charge in the **Core** field for the line item that has a core charge.

**Note:** The core cost typed in the **Core** field does not calculate in the total for the order.

**3.** Receive and price the order.

**Note:** The core cost will be updated in the item's Inventory Maintenance screen.

#### **To assign an item's core cost manually through Inventory Maintenance**

- **1.** Look up the item whose core cost you want to assign.
- **2.** On the Inventory Maintenance screen, click the **Qty/Pricing** tab. The Site Prices and Quantity screen opens.
- **3.** Type the amount of the vendor's core charge in the **Core Cost** field.
- **4.** Click **OK**.
- **5.** Close the open screens.

## **UPDATE AN ITEM'S CORE COST ON AN ORDER**

When you put an item on a purchase order or a receiving document, the amount of the vendor's core charge is listed in addition to the item's cost. If the vendor has changed the amount of the core charge since you last purchased the item, type the new amount in the **Core** field. Once the item is received into inventory and priced, the amount from the receiving will be used to update the item's core cost.

## **CORE MANAGER REPORTS**

With TireMaster, you can generate the following information about the cores you've collected:

- A list of cores you've finished processing
- A list of cores that can be turned in to a vendor for credit
- A list of customers organized by item (core)
- A list of cores organized by customer

#### **To generate Core Manager reports**

- **1.** If the Core Manager isn't already open, do the following.
	- **a.** Click **Invoicing**. The Open Work [Order](#page-437-0) List opens.
	- **b.** Click **Core Case**. The Casing Manager screen appears.

**Note:** You access the Core Manager via the Casing Manager.

- **c.** Click **Cores**. The Core Manager opens. For each vendor from whom you've collected cores, it lists the number of cores you've collected and total credit amount for those cores.
- **2.** Click **Reports**. The Core Reports screen opens.
- **3.** Select the name of the report you want to generate, and click **OK**. The Core Report Options screen opens.
- **4.** Define the parameters for generating the report. The availability of report parameters depends on which document you're generating.
	- **a.** To generate a report for a date range, type the beginning and ending dates or select them from the pop-up calendar. To generate a report for a single day, enter the same date for both the beginning and ending date.
	- **b.** To generate the report for a specific customer, click the **Customer** field and press  $\leq$ . Then look up the customer.
	- **c.** To generate the report for a specific vendor, click the **Vendor** field and press  $\boxed{\cdot}$ . Then look up the vendor.
	- **d.** To generate the report for a specific point of sale invoice, type the document number in the **Invoice #** field.
	- **e.** To generate the report for a vendor charge created when a core credit was processed, type the document number in the **Vendor Charge #** field.
	- **f.** To organize the report by vendor, select the **Group by Vendor** check box. Otherwise, clear the check box.
- **5.** Click **Print**. The Report Window opens.
- **6.** Print the report and close the Report Window.
- **7.** Close the Core Reports screen.

*User Guide*

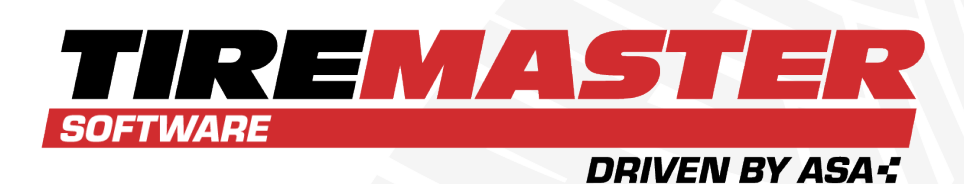

## **CHAPTER 31**

# **CLOSING**

At the end of a business day, a fiscal period, and a fiscal year, you need to perform various closing procedures in TireMaster to ensure your business information is up-to-date.

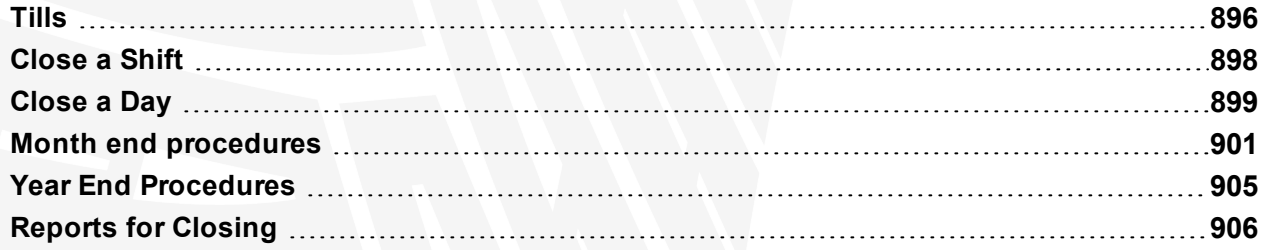

## <span id="page-905-0"></span>**TILLS**

You have the option to use a single till or as many as four tills at a store. The starting till float amount can be the same for all of your tills or it can differ for each of them.

## **DEFINE THE NUMBER OF TILLS**

TireMaster allows a store to have as many as four tills. The number of tills is defined by setting a system control.

#### **To define the number of tills**

**1.** On the TireMaster server, select **Setup > System Controls** .

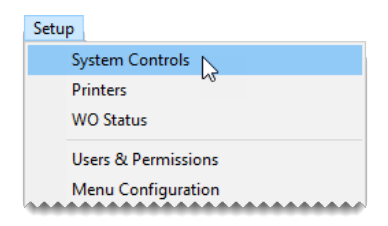

- **2.** Click the **Other** tab.
- **3.** Select **Store Controls**.
- **4.** Select Tills Number of Tills and press **Enter**.

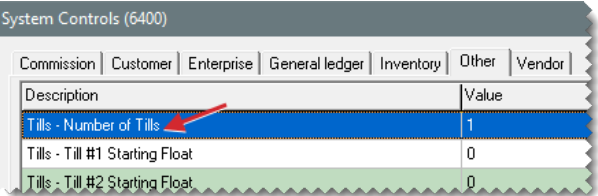

- **5.** Select one of the choices, and click **OK**.
- **6.** Close the System Controls screen.

## **DEFINE STARTING TILL FLOATS**

If you use multiple tills, the starting till float amount can be the same for all of them or it can vary. If you change the till float for a shift, update this number when the shift begins and before any transactions occur. Otherwise, leave it alone.

#### **To define starting till floats**

**1.** On either the TireMaster server or a workstation, select **Setup > System Controls**.

Tills

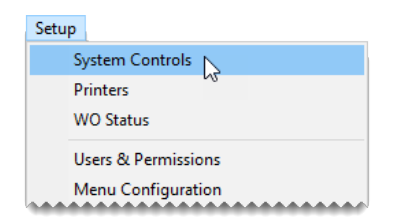

- **2.** Click the **Other** tab.
- <span id="page-906-0"></span>**3.** Select **Store Controls**.
- **4.** Select Tills Till#1 Starting Float and press **Enter**.

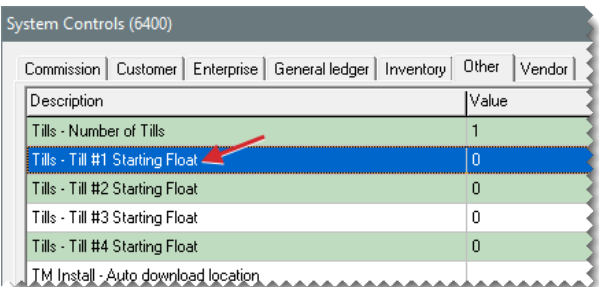

- <span id="page-906-1"></span>**5.** Type the float amount, and click **OK**.
- **6.** If you have multiple tills, repeat steps [4](#page-906-0) and [5](#page-906-1) for each additional till.
- **7.** Close the System Controls screen.

## **UPDATE A WORKSTATION'S TILL NUMBER**

When you need to update the till number for a workstation, change an entry in the settings for your forms.

#### **To update a workstation's till number**

**1.** Select **Setup > Printers**. The Printer Selection screen opens.

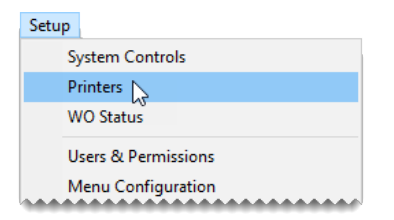

**2.** Click **Forms**. The Forms Selections screen opens.

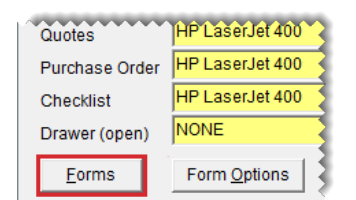

**3.** Change the entry in the **Till#** field. The number entered cannot exceed the number of tills defined in System Controls; however, you can use the same till number for more than one workstation.

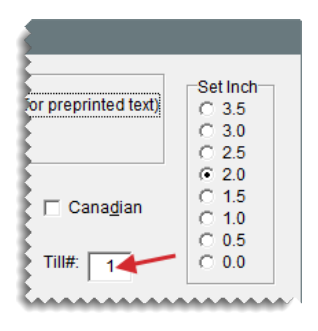

**4.** Click **Save Setup**. Then close the open screens.

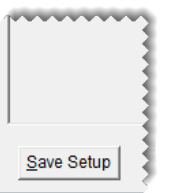

## <span id="page-907-0"></span>**CLOSE A SHIFT**

In TireMaster, closing a shift is the process of stopping transactions for a specific till so you can count the cash, checks, credit card receipts, and debit card receipts in that till at that point in time. You can close a shift once a day or several times a day. Shifts can be closed regardless of whether there is activity for a till during a shift. If you have one till, you can perform the shift end close at any workstation. If you have multiple tills, perform the shift end close on the workstation that the till is assigned to.

**Note:** Because TireMaster keeps track of the till float, you need to include it when entering the total cash for a shift. For example, if your till started with \$300 and you end the shift with \$700, you would enter \$700 for the cash amount.

#### **To close a shift**

- **1.** Determine the individual totals for cash, checks, credit cards, and debit cards from the till for the shift.
	- **Note:** Because TireMaster has no distinct method for handling debit cards, handle them in the same manner as credit cards.
- **2.** Select **Closing > Shift-End**. TireMaster prompts you to review the daily invoice listing before closing the shift.

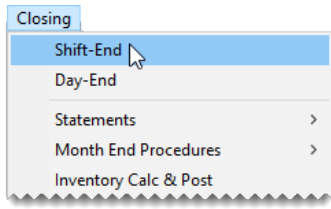

- **Note:** If you have one till, you can perform the shift end close at any workstation. If you have multiple tills, perform the shift end close on the workstation that the till is assigned to.
- **3.** To print a daily invoice listing, click **Yes**. Otherwise, click **No**. A confirmation message appears.
	- **Note:** If you choose to print, the Report [Window](#page-1114-0) opens and displays the invoice listing. You can close the window to continue the closing process.
- **4.** To continue closing the shift, click **Yes**. The screen that opens includes the shift number and till number.
- **5.** Enter the following amounts:
	- **a.** Type the total of cash, *including the starting till amount*. For example, if your till started with \$300 and you ended the shift with \$700, you would enter \$700.
	- **b.** Type the total of all checks.
	- **c.** Type the total of all credit and debit card receipts in the **Cards** field.
- **6.** When you are finished entering totals, click **OK**. TireMaster prompts you to verify that the till amounts are correct.

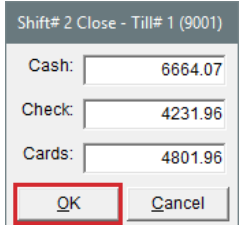

- **7.** To accept the amounts listed, click **Yes**. Otherwise, click **No** and change the amounts as needed.
- <span id="page-908-0"></span>**8.** When the shift closed confirmation message appears, click **OK**.

## **CLOSE A DAY**

When you close a day, you have an opportunity to review the day's receipts and determine if your till is over or short. You can then correct any overages or shortages before finishing the day end closing process.

## **CLOSE A DAY**

Typically, you close a day before making a deposit into your bank account. Depending on how much business you have in an average day, you might not want to actually perform a day end closing each business day.

**Example:** If you make bank deposits every other day, you close the day every other day.

**Note:** Before closing a day, you need to close all of the shifts for that day.

#### **To close a day**

- **1.** Count the total cash, checks, and payment card receipts for all shifts.
- **2.** From the **Closing** menu, select **Day-End**. The Day End Close screen opens.

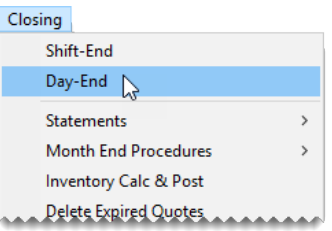

**3.** If any cash, check, or payment card amounts are incorrect, type the correct amounts in the **Cash Count**, **Check Count**, and **Card Count** fields for the applicable shifts. The totals for all shifts recalculate automatically.

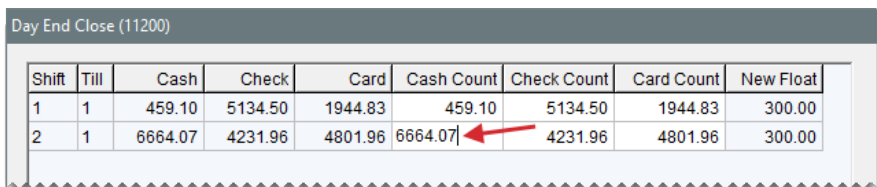

- **Note:** When you close the day, the amount in the **Deposit** field is the amount that posts to the day end deposit and day end cash accounts defined in System Controls. This amount also appears on the Check Reconciliation screen as your daily deposit.
- **4.** If you want to view the day end reports before closing the day, click **Report**.

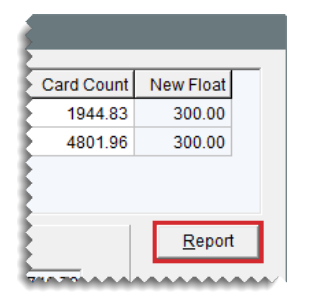

**5.** When you are ready to close the day, click **OK**. The day end reports print and a confirmation message appears.

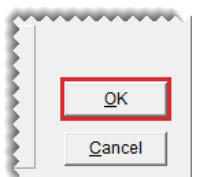

- **6.** Click **Yes**. Another confirmation message appears.
- **7.** Click **OK**.
	- **Tip:** You can generate day end closing information at any time by printing the ["Daily](#page-977-0) [Transaction](#page-977-0) Report" on page 968, "Day End Daily Sales Report" on [page 969](#page-978-0), ["Day](#page-980-0) End Daily Till Detail Report" on [page 971](#page-980-0), and"Day End [Transaction](#page-982-0) Report" on page 973. These reports are on the Report List on the **Close** tab.

### **OVERAGES AND SHORTAGES**

If there is a difference between the cash or check count that you've entered and the actual amount calculated by TireMaster, the amount over or short posts to an account designated for overages and shortages. For more information, see "Default Account - Cash [Over/Short"](#page-1138-0) on page 1129.

## <span id="page-910-0"></span>**MONTH END PROCEDURES**

At the end of each month, perform tasks that prepare your TireMaster system to collect business data for upcoming month.

### <span id="page-910-1"></span>**CLOSE A FISCAL PERIOD**

Closing a fiscal period ensures that the information on your income statement and balance sheet for a month is consistent and won't change because of future transactions. Closing a fiscal period also helps to ensure that you can associate activity in the subledger accounts with the asset and liability accounts in the general ledger.

**Note:** Several reports can provide you with information for comparing subledger accounts to the general ledger accounts. For more information, see "Reports for Closing" on [page 906](#page-915-0).

#### **To close a fiscal period**

- **1.** Apply any outstanding payments and credits in the customer and vendor open item ledgers. For more information, see "Apply an ROA" on [page 670](#page-679-0) or "Apply [Payments](#page-725-0) and Credits to Vendor [Balances"](#page-725-0) on page 716.
- **2.** Verify that transactions posted to the appropriate GL accounts:
	- **a.** Review the balance sheet and income statement.
	- **b.** If an account balance seems too large or too small, research the transactions that posted to that account. If you find any transactions that posted incorrectly, make correcting entries.
- **3.** Verify that customer and vendor subledger balances equal accounts receivable and accounts payable balances in the general ledger:
- **a.** Compare the totals on the Customer Balance Report to the accounts receivable totals on the balance sheet. Research and correct any discrepancies.
- **b.** Compare the totals on the Vendor Balance Report to the accounts payable totals on the balance sheet. Research and correct any discrepancies.
- **4.** Make sure the balances of the inventory subledger accounts equal the balances of the inventory accounts in the general ledger. For more information, see ["Recalculate](#page-911-0) Inventory Value" below.
	- **Note:** To further ensure the accuracy your inventory balances, take a physical inventory count. You can conduct a physical count as part of each month end close or only when you close Period 12.
- **5.** Delete expired quotes (optional). For more information, see "Delete Expired [Quotes"](#page-912-0) on the [facing](#page-912-0) page.
- **6.** Reset the quantities of noninventoriable items to zero (optional). For more information, see "Reset Quantities of [Noninventoriable](#page-913-0) Items" on page 904
- **7.** Before the first transaction of the new fiscal period, establish a financial baseline for the month that's being closed by generating the following documents:
	- Balance sheet
	- **Income statement**
	- **Reports detailing activity in the customer, vendor, and inventory subledger accounts.**
	- **Note:** The information on some reports changes with new activity. Therefore, you need to print them *before* the first transaction of the new month. For more information about reports you might want to print at closing time, see "Reports for Closing" on [page 906](#page-915-0).
- **8.** Record adjusting journal entries for items such as depreciation, payroll, and interest. Backdate the entries so they post to the month that's being closed.

**Note:** You might need to generate additional balance sheets to monitor changes in account balances as you make adjusting entries.

- **9.** When you have finished posting journal entries to the month that's being closed, lock the month. For more information, see "Lock a Fiscal Period " on [page 904](#page-913-1).
	- **Note:** A fiscal period can be locked and relocked until you close the year in which that period is included.
- **10.** Back up your data to removable media. For more information, see "Month End [Backups"](#page-17-0) on [page 8](#page-17-0).

## <span id="page-911-0"></span>**RECALCULATE INVENTORY VALUE**

Recalculating the value of your inventory, which is often referred to as running the Calc and Post, helps you determine whether the total of your inventory subledger accounts equals the value of the inventory accounts in the general ledger. If there are differences between the subledger and GL, you need to make adjusting journal entries.

TireMaster can make the entries automatically, or you can make them manually. For TireMaster to perform the journal entries automatically, the following conditions must be true:

- $\mathbb{Z}^{\mathbb{Z}}$ You must be assigned the **Automatic Calc & Post JE** permission.
- Your inventoriable items must be assigned inventoriable GL codes.
- **Note:** If TireMaster detects that there are noninventoriable GL codes are assigned to inventoriable items, you will be prompted to print a list of such items. You can use the information on that list to either modify your GL codes or assign different GL codes to the affected items. Then you can generate the Inventory Calculation Report again.

#### **To recalculate the value of your inventory**

**1.** Select **Closing > Inventory Calc & Post**. A confirmation message appears.

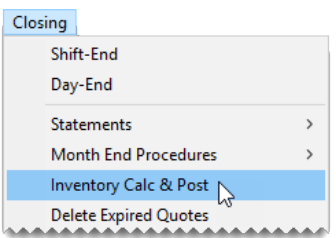

- **2.** Click **Yes**. The Report Window opens and displays the Inventory Calculation Report.
- **3.** Click **Print**. Review the Inventory Calculation Report.
- **4.** Click **Close**. TireMaster prompts you to automatically post the figures.
	- **Note:** This message for posting the figures appears only if you're assigned the **Automatic Calc & Post JE** permission and your inventoriable items are assigned inventoriable GL codes.
- **5.** Define how you want to post the entries:
	- If you want TireMaster to make the entries for you, click **Yes**. TireMaster prompts you to define the fiscal year, number, and period that the entries will post to.
	- **If you want to make the entries yourself, click No. A confirmation message with a reminder to** make journal entries appears.
- <span id="page-912-0"></span>**6.** Click **OK**.

### **DELETE EXPIRED QUOTES**

At the end of the month, or any other time you feel it's necessary, you can delete expired quotes. Although deleting expired quotes is not required to close the month, it makes finding quotes easier because fewer are displayed on the Quote List.

#### **To delete expired quotes**

**1.** Select **Closing > Delete Expired Quotes**. The Report Window opens and displays a list of expired quotes.

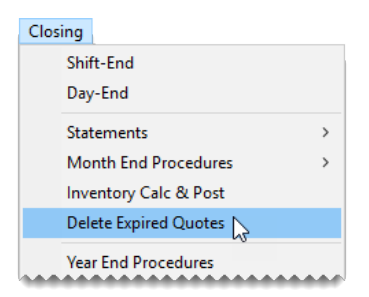

- **2.** Print the Expired Quote List if needed, and close the Report Window. A confirmation message appears.
- <span id="page-913-0"></span>**3.** Click **Yes**. A confirmation message appears.

### **RESET QUANTITIES OF NONINVENTORIABLE ITEMS**

When noninventoriable items are sold, TireMaster displays the on-hand quantity as a negative number. You can reset the on-hand quantity to zero by performing the month end cutoff. This process also changes the status of any discontinued items to inactive. Perform the month end cutoff at each store.

#### **To reset quantities of noninventoriable items**

**1.** From the **Closing** menu, select **Month End Procedures** and then **Cutoff Month**. A confirmation message appears.

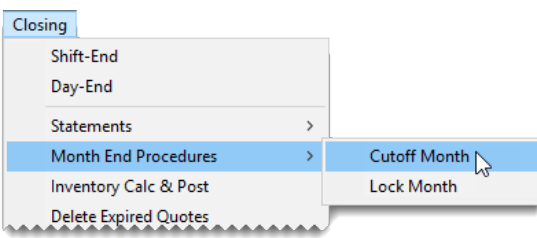

- **2.** Click **Yes**. A confirmation message appears.
- <span id="page-913-1"></span>**3.** Click **OK**.

## **LOCK A FISCAL PERIOD**

When you no longer want transactions to post to a month, you need to lock it. You can perform this step of the month-end closing process after the last day of the month that's being closed.

#### **To lock a fiscal period**

- **1.** Generate the GL Temp Report and Post Error Report to see whether all system generated entries have posted to the general ledger since the last day of the month. If the reports identify any posting errors, fax the reports to ASA Support at **503-296-2800**. For more information, see "GL Temp Report" on [page 1075](#page-1084-0) and "Post Error Report" on [page 1083](#page-1092-0).
- **2.** Select **Closing > Month End Procedures > Lock Month**.

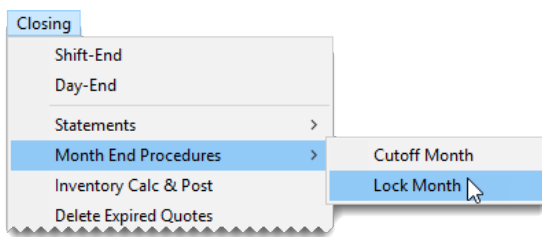

**3.** To lock a month in the current year, select **Current Year** and click **OK**. A confirmation message appears.

- **4.** Click **Yes**. A confirmation message appears.
- **5.** Click **OK**.
- **6.** Back up your data to removable media or a recordable memory device. For more information, see ["Backups"](#page-15-0) on page 6.

## <span id="page-914-0"></span>**YEAR END PROCEDURES**

There are two reasons why businesses close a fiscal year. It shows the increase or decrease in the owner's equity, and it provides a fresh start for accumulating information for a new fiscal year. Closing the year includes closing fiscal period 12 and making adjusting entries recommended by your accountant. Once you perform those tasks, you can formally close the year in TireMaster, which results in the following:

- Income and expense accounts are closed, and any profit or loss is posted to the owner's retained earnings account.
- No additional transactions (manual or system-generated) can post to the year that was just closed.

**Note:** To close the year, you need to be assigned the **Close Year** permission.

#### **To close a year**

**1.** At the end of the year, close and lock period 12. For more information, see ["Close](#page-910-1) a Fiscal Period " on [page 901](#page-910-1) and "Lock a Fiscal Period " on the [previous](#page-913-1) page.

**Note:** Closing and locking period 12 prevents the amounts from changing on the reports you'll be giving to your accountant.

- **2.** Generate the reports requested by your accountant.
- **3.** Unlock period 12, and make any adjusting entries recommended by your accountant. When you're done, lock period 12 again. For more information, see "Fiscal [Calendar"](#page-663-0) on page 654.
	- **Note:** Period 12 needs to be unlocked when making adjusting entries. Otherwise, they'll post to the current period.
- **4.** Have your accountant review the adjusting entries.

**Note:** Although you cannot post transactions to a locked month, you can unlock months and then post transactions.

- **5.** Back up your data to removable media. For more information, see "Year End [Backups"](#page-17-1) on [page 8](#page-17-1).
- **6.** Select **Closing > Year End Procedures**. A confirmation message appears.

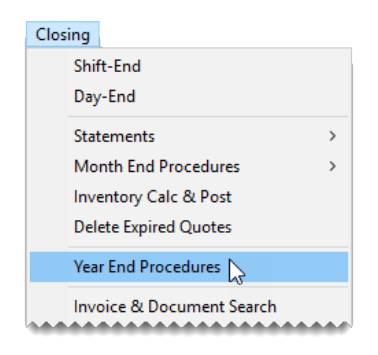

**7.** Click **Yes**. The Report [Window](#page-1114-0) opens and displays the JE Edit Report.

**Note:** Once you click **Yes**, you can no longer unlock periods and post journal entries in the year that's being closed.

- **8.** Print the report and close the Report Window. A second confirmation message appears.
- <span id="page-915-0"></span>**9.** Click **OK**.

## **REPORTS FOR CLOSING**

Several reports in TireMaster can provide you with the information that you need at the month end or year end. They include details about the state of your business, and they can be used to compare subledger balances to general ledger balances.

**Note:** The information displayed on reports identified with a check mark (√) changes with activity. Therefore, you might want to print these time-sensitive reports before you perform transactions in a new fiscal period.

You might want to generate reports other than those listed here during your closing procedures.

### **GENERAL LEDGER REPORTS**

The reports in [Table](#page-915-1) 31-1 provide financial information about the activity that has occurred in your business.

<span id="page-915-1"></span>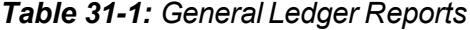

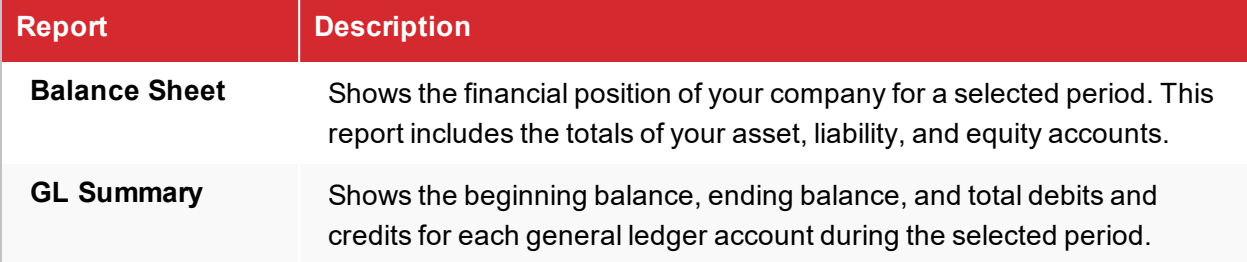

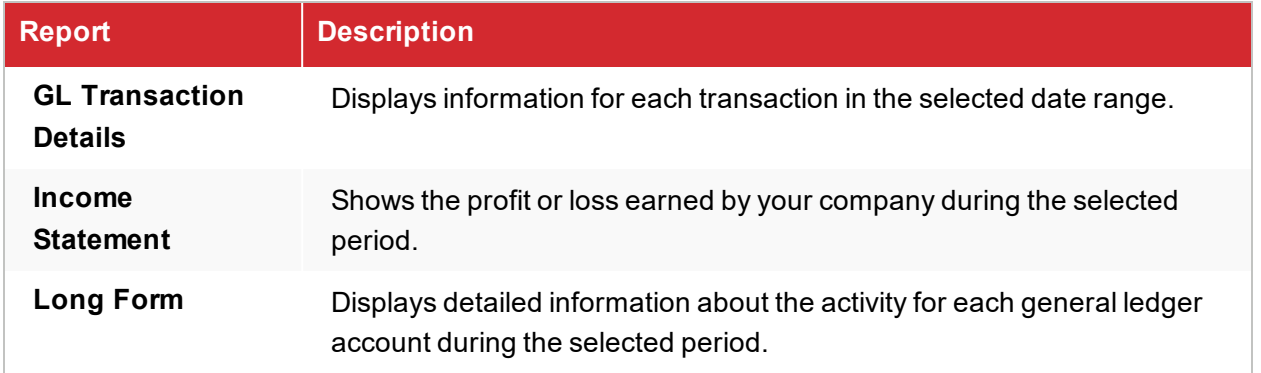

### **ACCOUNTS RECEIVABLE REPORTS**

The reports in [Table](#page-916-0) 31-2 provide information about your accounts receivable.

**Note:** The information displayed on reports identified with a check mark (✓) changes with activity. Therefore, you might want to print these time-sensitive reports before you perform transactions in a new fiscal period.

<span id="page-916-0"></span>*Table 31-2: Accounts Receivable Reports*

| Time-Sensitive | <b>Report and Description</b>                                                                                       |
|----------------|----------------------------------------------------------------------------------------------------|
|                | AR Detail - By Customer displays accounts receivable activity for the<br>selected customers.                        |
|                | <b>Customer Balance Report</b> displays all customers with balances and<br>shows aged balances for those customers. |

## **ACCOUNTS PAYABLE REPORTS**

The reports in [Table](#page-916-1) 31-3 provide information about your accounts payable.

**Note:** The information displayed on reports identified with a check mark (✓) changes with activity. Therefore, you might want to print these time-sensitive reports before you perform transactions in a new fiscal period.

#### <span id="page-916-1"></span>*Table 31-3: Accounts Payable Reports*

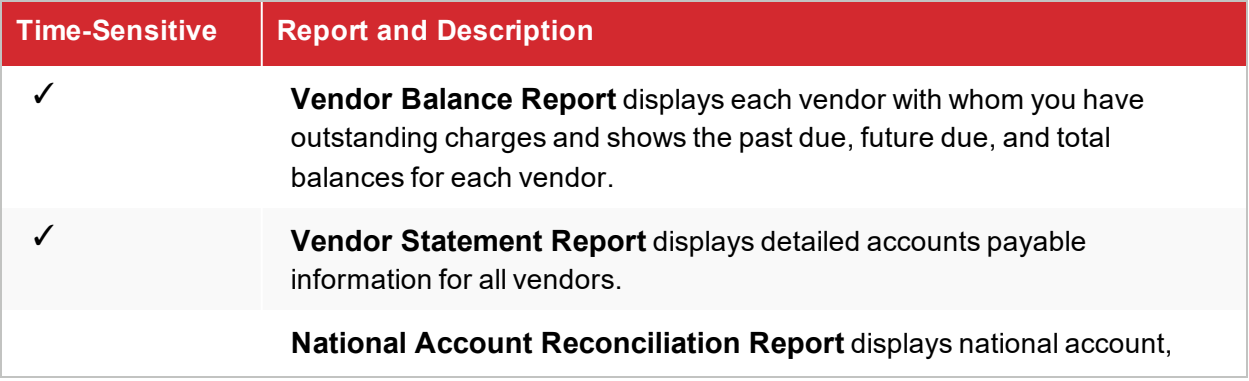

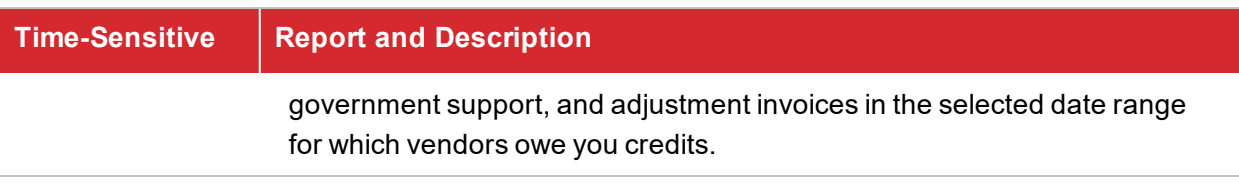

### **INVENTORY REPORTS**

The reports in [Table](#page-917-0) 31-4 provide information about your inventory.

**Note:** The information displayed on reports identified with a check mark (✓) changes with activity. Therefore, you might want to print these time-sensitive reports before you perform transactions in a new fiscal period.

#### <span id="page-917-0"></span>*Table 31-4: Inventory Reports*

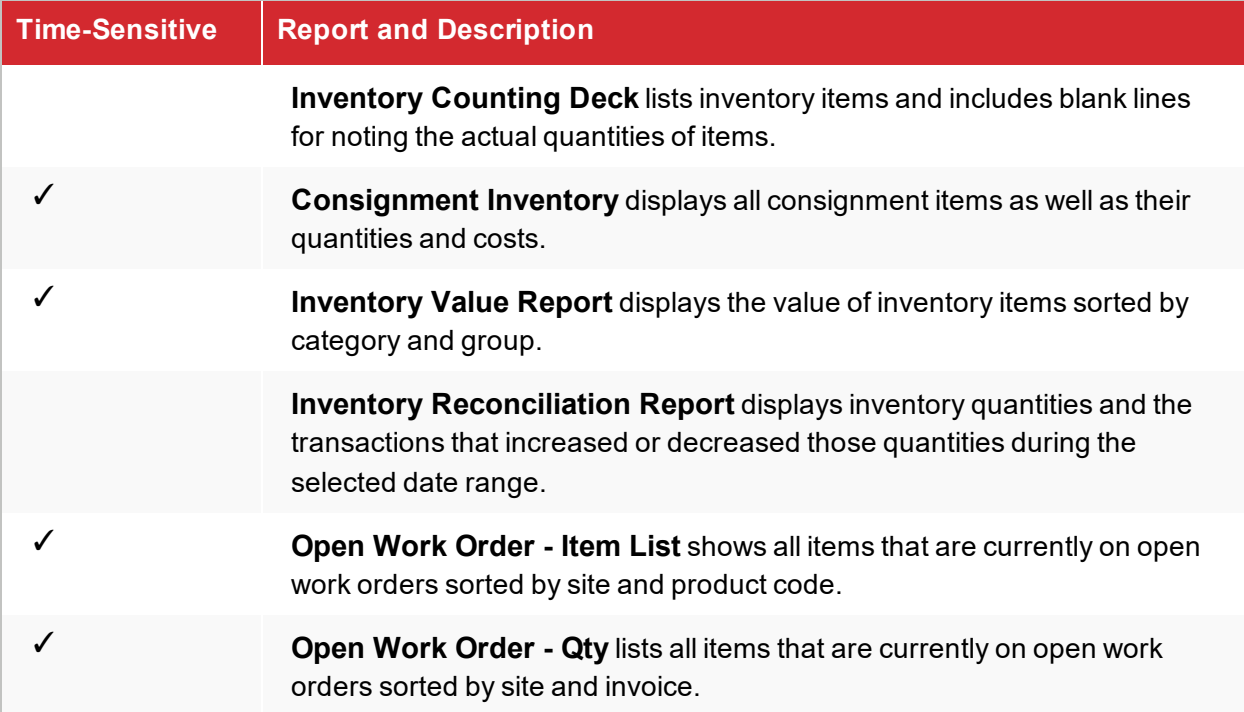

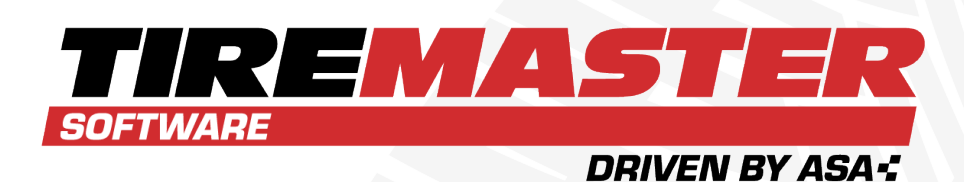

## **CHAPTER 32**

# **REPORTS**

TireMaster includes an array of reports that provide information about the different areas of your business. This chapter includes the following sections:

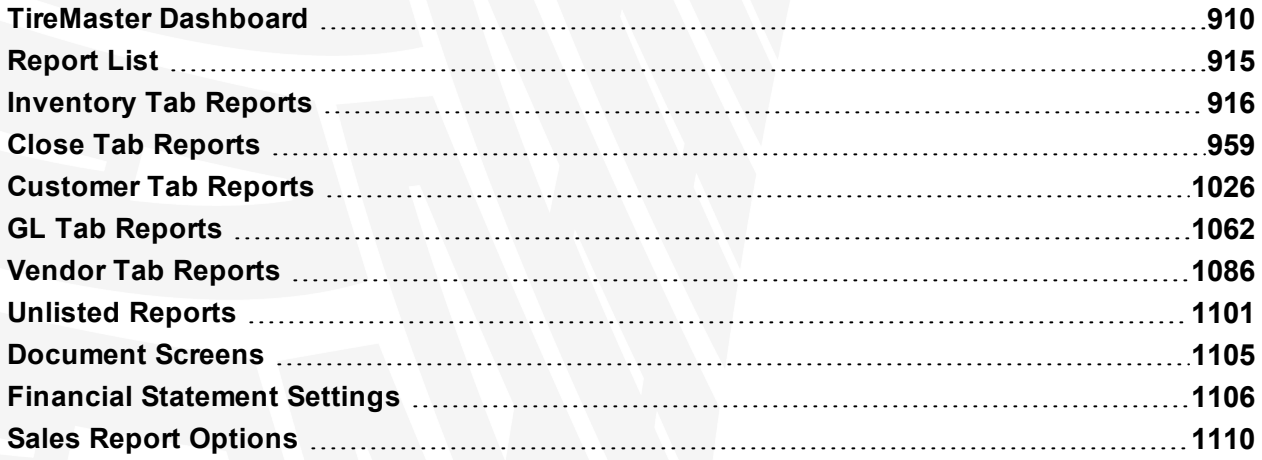

## <span id="page-919-0"></span>**TIREMASTER DASHBOARD**

On-screen reporting of gross profit, sales, and quantity information is readily available on the TireMaster Dashboard ([Figure](#page-919-1) 32-1).

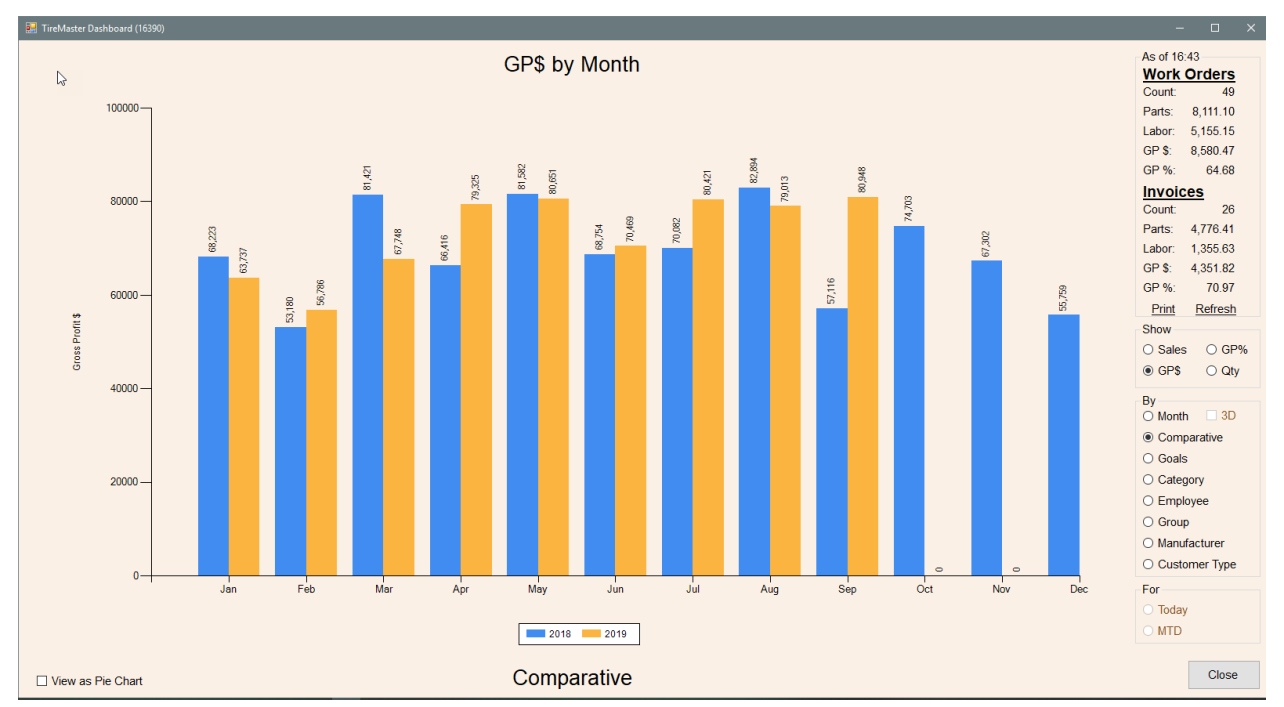

<span id="page-919-1"></span>*Figure 32-1: TireMaster Dashboard*

Specifically, the Dashboard includes the following:

- Gross profit dollar (GP\$) and gross profit percentage (GP%) figures, parts and labor totals, and document counts for today's work orders and invoices (upper-right corner of the screen).
- **Various options for generating on-screen graphs and pie-charts are listed below today's** information. These options include the ability to show daily or monthly GP\$, GP%, sales totals, or quantities sold, organized by category, employee, group, manufacturer, or customer type.
- The option to compare this year's and last year's GP\$, GP%, sales, and quantity totals.
- The option to set monthly sales and gross profit goals, so you can see whether you're keeping pace with those objectives.

## **SET DASHBOARD REPORTING GOALS**

You can quickly assess your progress toward monthly business objectives by setting Dashboard reporting goals. When reporting goals are defined, the Dashboard includes sales and gross profit markers for gauging your success.

#### **To set Dashboard reporting goals**

**1.** Select **Setup > Dashboard Goals**. The Dashboard Goals screen opens.

- **2.** Select the store for which you want to set reporting goals.
- **3.** Select the year for which you want to set reporting goals.

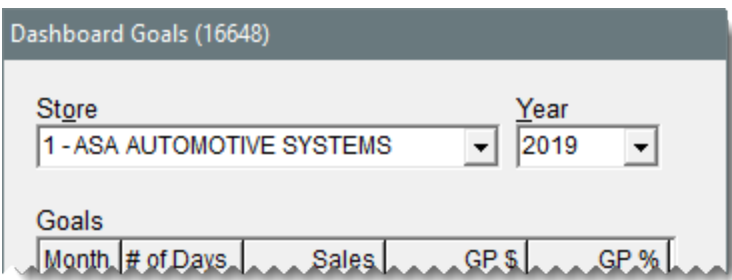

**Note:** If you're prompted to save your changes before continuing, click **Yes**.

- **4.** To set the goals for a month, do the following for that month.
	- **a.** Type the number of days the store is open.
	- **b.** Type the amount of money you want to earn in sales.
	- **c.** Type the gross profit you want to earn.
	- **d.** Type the gross profit percentage you want to earn.

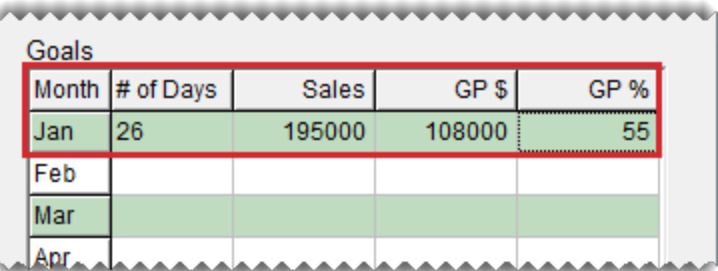

- **5.** To use the goals from an existing month to set the goals for another month, copy the existing month's goals and assign them to the other month.
	- **a.** Select the month with the goals you want to reuse from the **Copy From** drop-down.
	- **b.** Select the month that you want to assign the copied goals to from the **Copy To** drop-down.

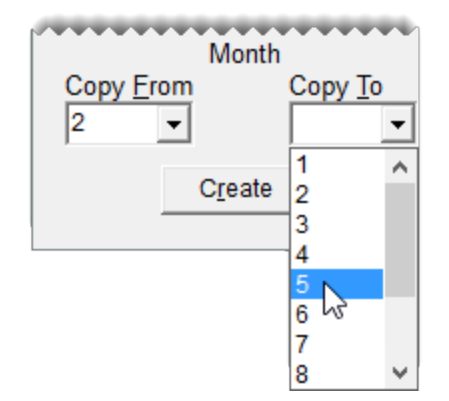

- **c.** Change the number of days, sales amount, GP\$, and GP% if needed.
- **d.** Click **Create**.
- **6.** To delete the goals for a month, select one of the fields for that month and click **Delete**.
- **7.** Click **Save**. A confirmation message appears.

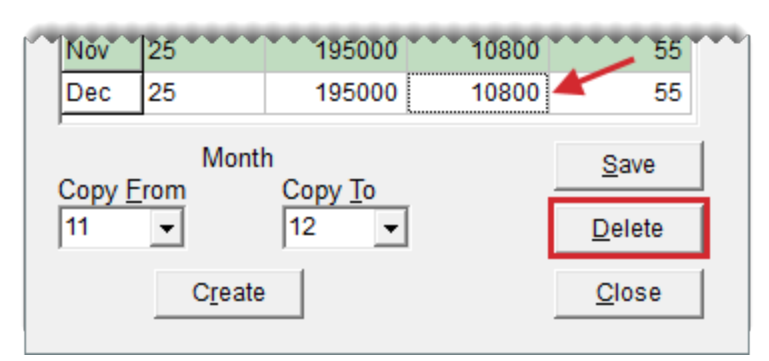

- **8.** Click **OK**.
- **9.** Close the Dashboard Goals screen.

## **VIEW THE DASHBOARD**

To open the Dashboard, press **F9** on your computer's keyboard. Access to the Dashboard is controlled with the permission **Dashboard View**.

#### **To generate on-screen Dashboard graphics**

**1.** If the Dashboard is not already open, press **F9**.

**Note:** When the Dashboard is already open, click **ID** on the taskbar.

**2.** For a hard copy of the work order and invoice data (displayed in the upper-right corner), click **Print**.

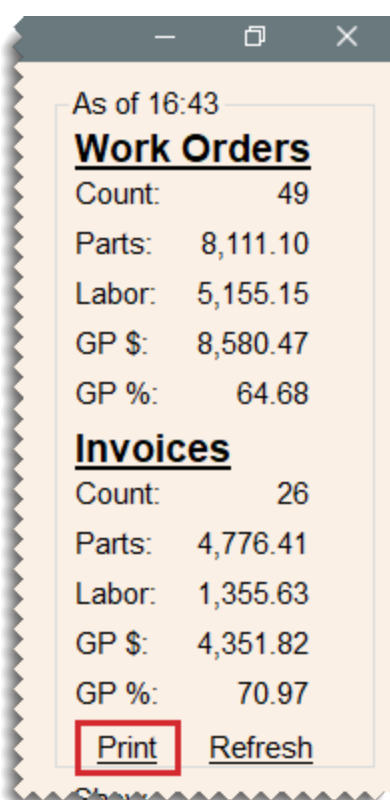

<span id="page-922-0"></span>**3.** Under **Show**, define whether you want to generate sales, GP\$, GP%, or quantity information.

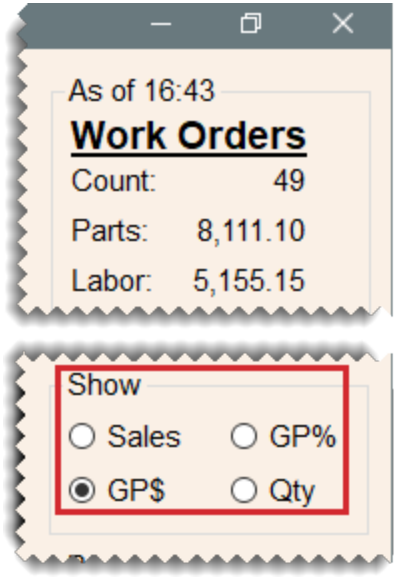

- **4.** Under **By**, do the following as needed:
	- **Define whether you want to compare years, view the status of your goals, or organize the** information by month, inventory category, employee, inventory group, manufacturer, or customer type.

**Select the 3D** check box if you want to generate a three-dimensional bar graph. For a onedimensional bar graph, clear the check box.

**Note:** 3D is available only for reports generated by month.

- **5.** Under **For**, define whether to show today's information or month-to-date (MTD) information.
	- **Note:** These options are not available when the information is organized by month, when comparing two years, and viewing the status of goals.

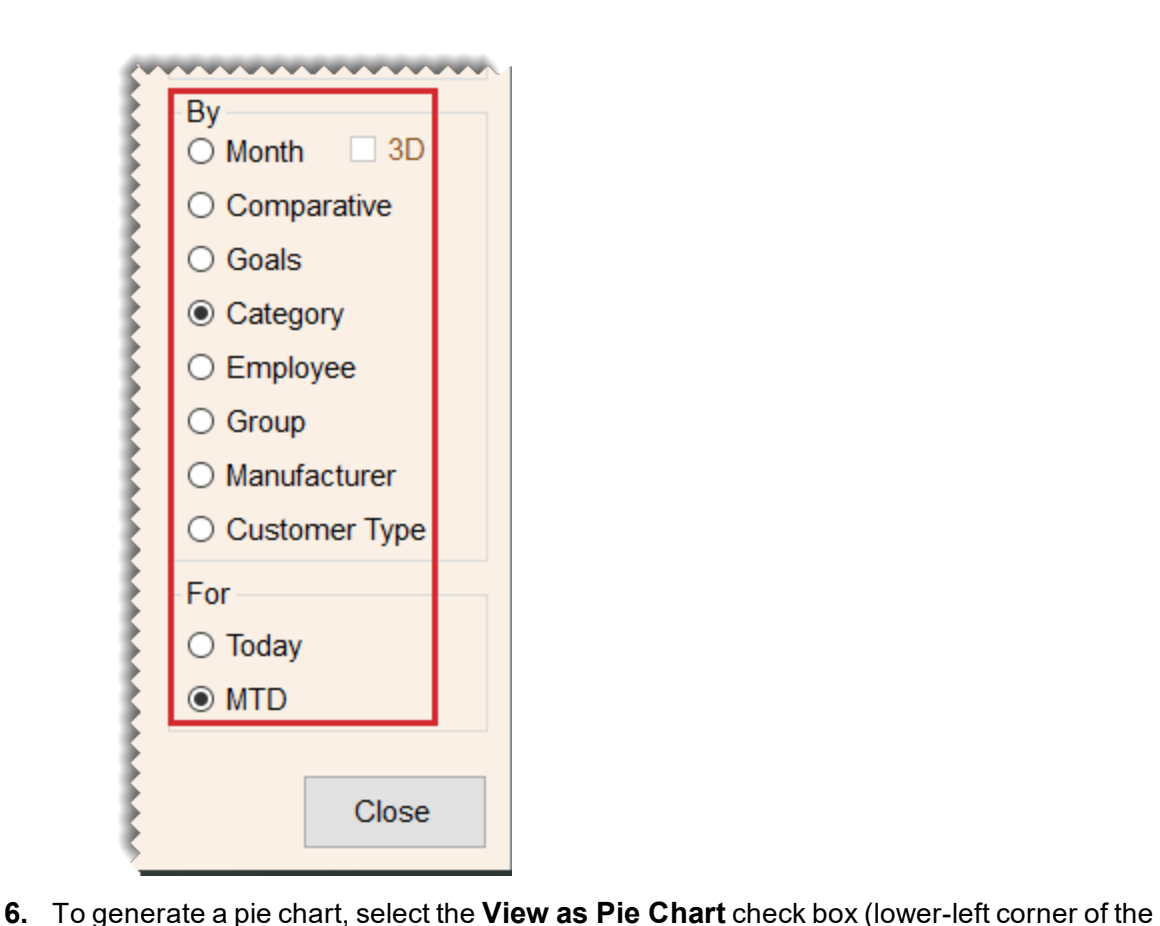

<span id="page-923-0"></span>screen).

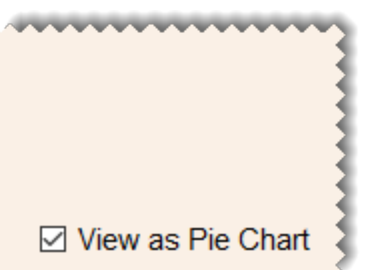

- **7.** Do one of the following:
	- If want to view additional information on the Dashboard, repeat steps [3](#page-922-0) through  $6$ .
	- $\mathbb{Z}^2$ If you want to exit the Dashboard, click **Close**.

## <span id="page-924-0"></span>**REPORT LIST**

The Report List displays most of the reports available in TireMaster and any custom reports you've purchased.

| Adjustments                     | Close    |  |
|---------------------------------|----------|--|
| <b>AR Collections</b>           | close    |  |
| AR Detail - By Customer         | Customer |  |
| AR or AP Aging                  | GL       |  |
| AR or AP Payments               | GL.      |  |
| <b>Balance Sheet</b>            | GL       |  |
| Balance Sheet - MTD             | GL       |  |
| Cash In                         | Close    |  |
| Cash Out                        | Close    |  |
| <b>Cash Requirements Report</b> | Vendor   |  |
| <b>Chart Of Account Listing</b> | GL.      |  |
| <b>Check History Report</b>     | Customer |  |
| <b>Check Register Report</b>    | GL.      |  |
| <b>Commission Report</b>        | Close    |  |

*Figure 32-2: Report List*

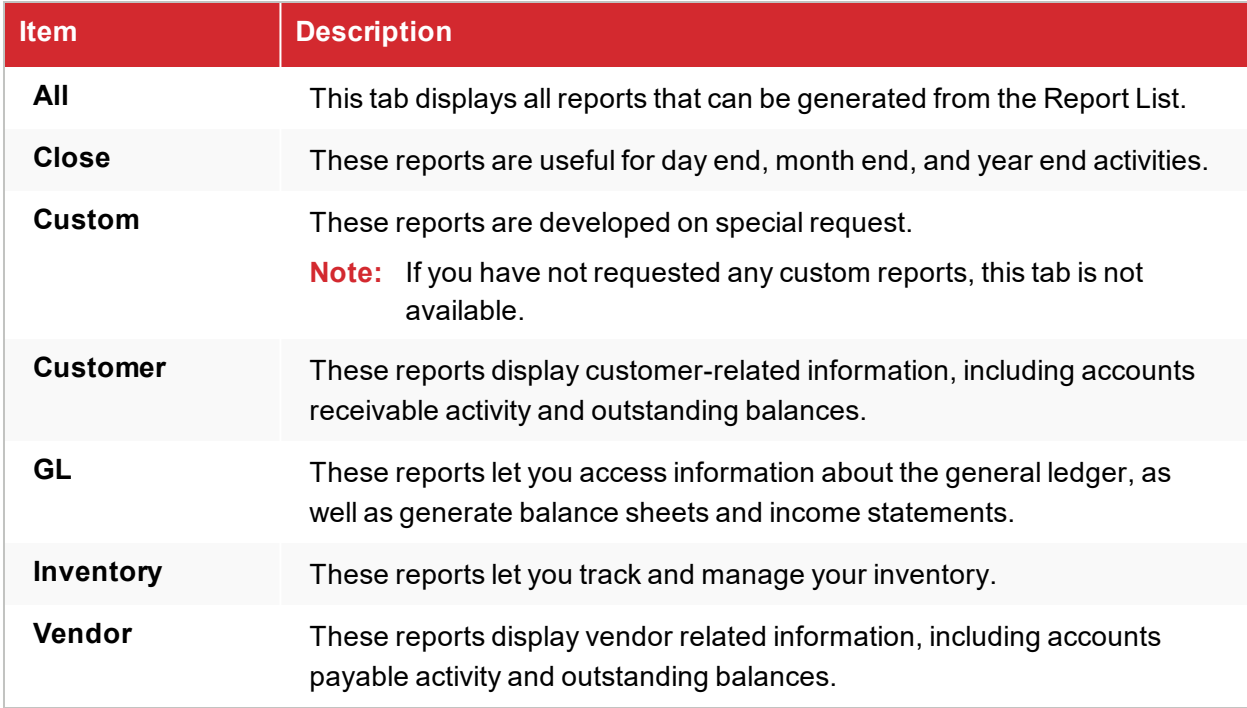

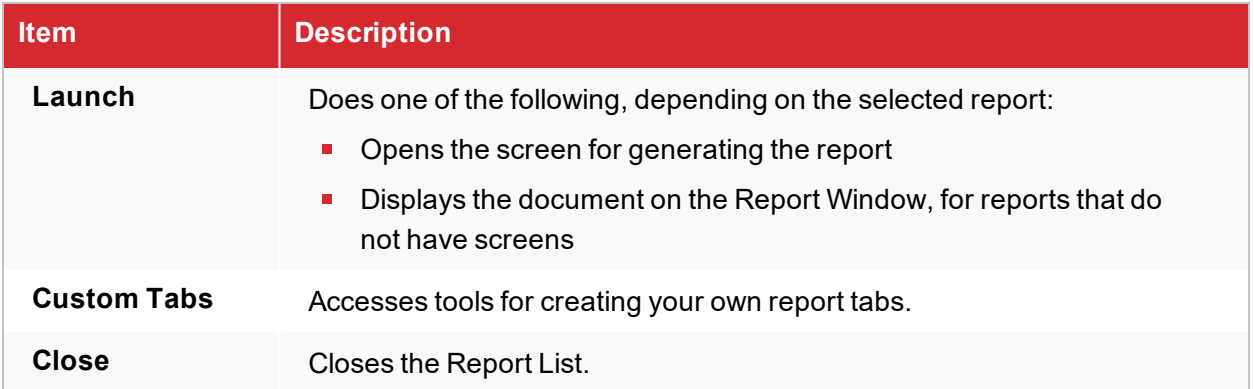

## <span id="page-925-0"></span>**INVENTORY TAB REPORTS**

These reports are useful for managing your inventory.

## **CONSIGNMENT INVENTORY**

This report lists all consignment items (items assigned type **C**) as well as their quantities and costs.

#### **To generate a Consignment Inventory Report**

**1.** Select **Inventory > Reports**. The Report List opens with the **Inventory** tab selected.

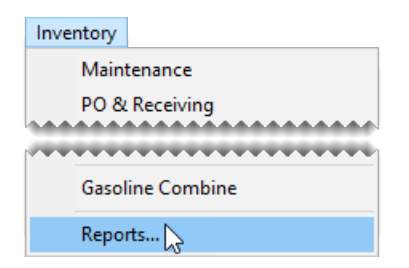

**2.** Select Consignment Inventory and click **Launch**. The Custom [Inventory](#page-234-0) Lookup screen opens.

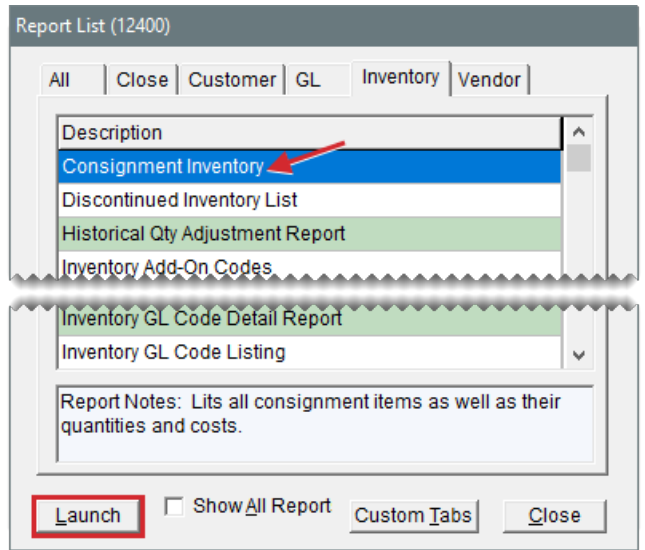

- **3.** Look up one or more items. The Report Window opens. For more information, see ["Inventory](#page-225-0) [Searches"](#page-225-0) on page 216.
- **4.** Print the report and close the Report Window.

## **DISCONTINUED INVENTORY LIST**

This report lists all items marked as discontinued on the "Inventory [Maintenance](#page-215-0) Screen" on [page 206](#page-215-0). Information displayed on the report includes the on hand quantity, unpriced quantity, total quantity, parts price, labor price, and FET.

#### **To generate a Discontinued Inventory List**

**1.** Select **Inventory > Reports**. The Report List opens with the **Inventory** tab selected.

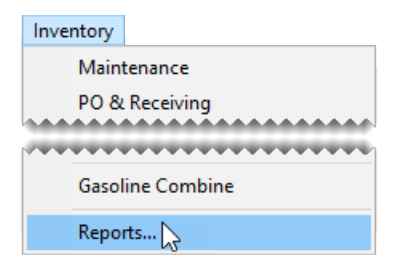

**2.** Select Discontinued Inventory List and click **Launch**. The Report Window opens.

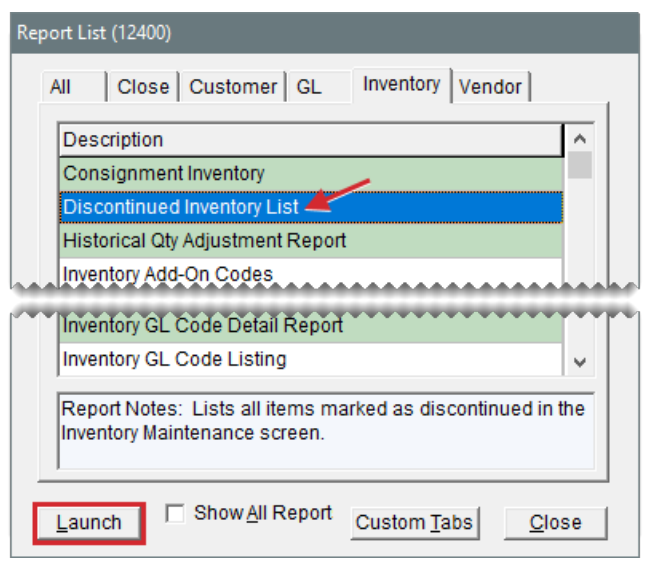

**3.** Print the report and close the Report Window.

## **HISTORICAL QTY ADJUSTMENT REPORT**

This report lists all the inventory quantity adjustments for the selected date range.

#### **To generate a Historical Qty Adjustment Report**

**1.** Select **Inventory > Reports**. The Report List opens with the **Inventory** tab selected.

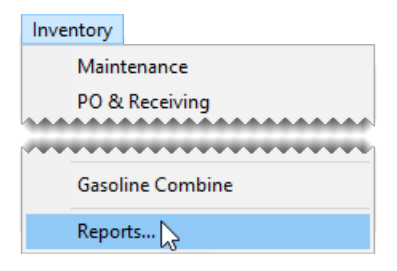

**2.** Select Historical Qty Adjustment Report and click **Launch**. The Report Option screen opens.

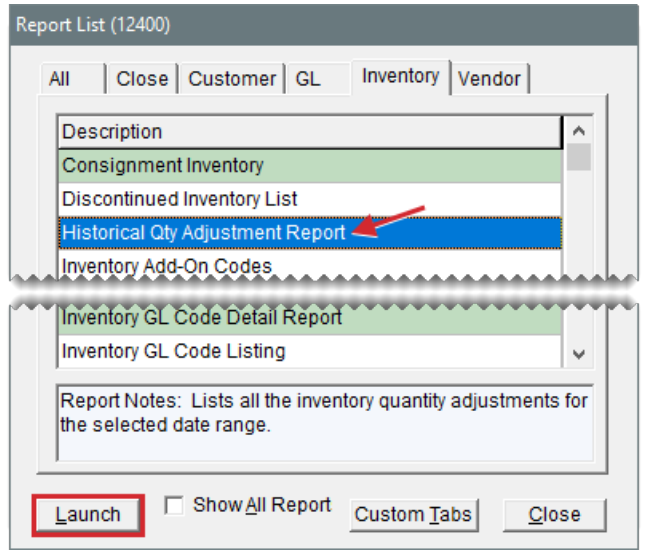

- **3.** Select the starting and ending dates for the report's date range.
- **4.** Select one of the following methods for organizing items on the report:
	- **Category**
	- **Group**
- **5.** To include individual items, make sure the **Show All Details** check box is selected. For group or category totals only, clear the check box.
- **6.** Click **OK**. The Report Window opens.
- **7.** Print the report and close the Report Window.

### **INVENTORY ADD-ON CODES**

This report shows all add-on codes, along with the settings and items assigned to each of the codes.

#### **To generate an Inventory Add-On Codes Report**

**1.** Select **Inventory > Reports**. The Report List opens with the **Inventory** tab selected.

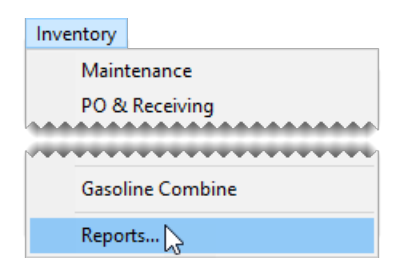

**2.** Select Inventory Add-On Codes and click **Launch**. The Report Window opens.

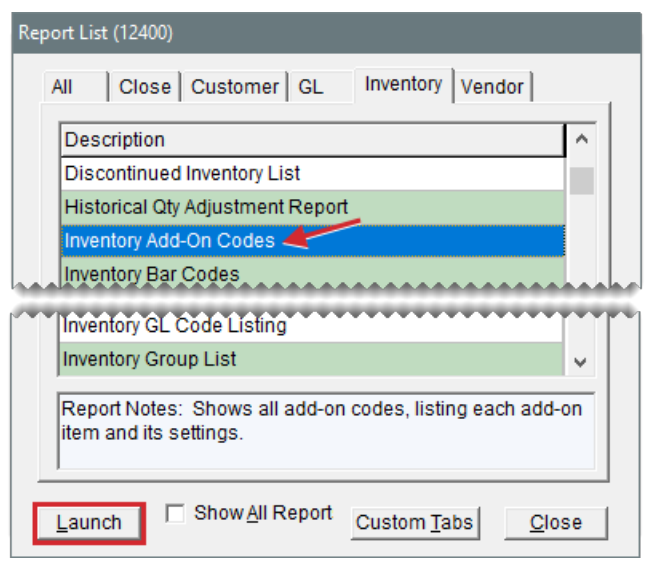

**3.** Print the report and close the Report Window.

### **INVENTORY BAR CODES**

With this report, you can generate bar code labels that can be attached to shelves or pricing sheets. In addition to bar codes, the labels can include up to four types of information, such as sizes and descriptions. Bar codes can be printed on Avery® 8163 label sheets or other compatible label sheets  $(2 \times 4 \text{ inches}).$ 

#### **To generate inventory bar codes**

- **1.** Load the printer with label sheets.
- **2.** Select **Inventory > Reports**. The Report List opens with the **Inventory** tab selected.

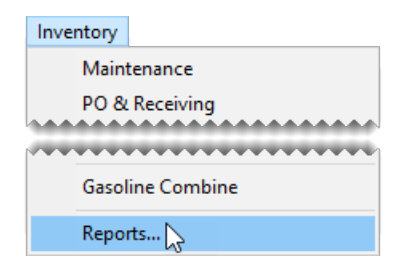

**3.** Select Inventory Bar Codes and click **Launch**. The Bar Code Report screen opens.

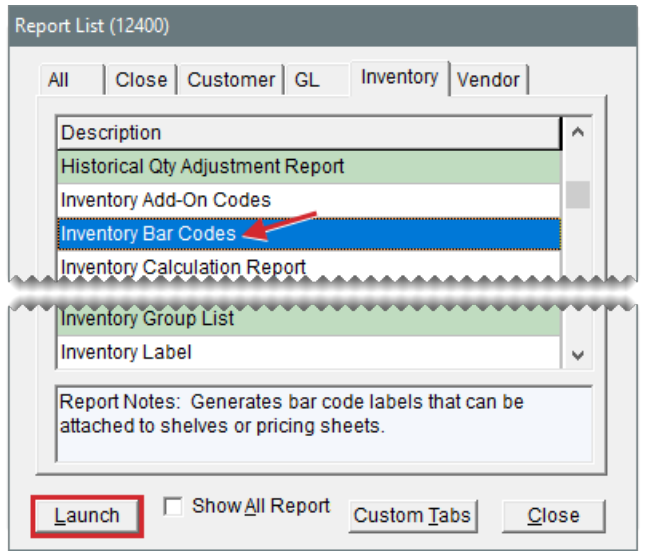

- **4.** Select up to four of the following types of information to include with the bar code:
	- **Product Code**
	- **Size**
	- **Description**
	- **Quick Look**
	- **Bar Code #**
	- **Store Name**

**Note:** This information prints in the order that it's selected. To rearrange the information, clear the check boxes and then select them in the order that you want.

**5.** Select the bar code that you want to print from the drop-down.

**Note:** If you've stored bar codes in the Inventory [Maintenance](#page-215-0) screen's **Vendor Part#** field, you can also retrieve that data from the drop-down.

**6.** Click **Print**. The Custom [Inventory](#page-234-0) Lookup screen opens.

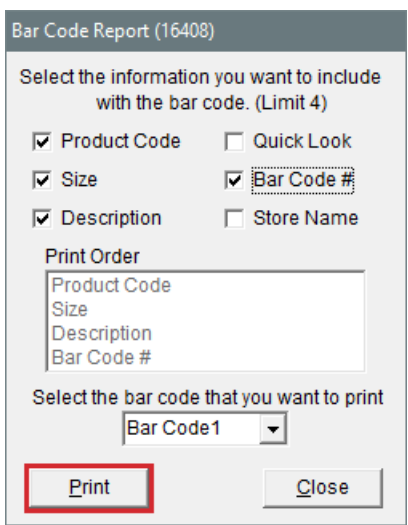

- **7.** Look up the items whose bar codes you want to print. The Report Window opens. For more information, see "Inventory [Searches"](#page-225-0) on page 216.
- **8.** Print the labels and close the Report Window.

## **INVENTORY CALCULATION REPORT**

This report displays the following information for each of the general ledger's inventory accounts:

- The calculated inventory quantity
- The general ledger account's current balance
- The recommended adjustment

You can launch this report from the Report List, and it is automatically generated when you select **Closing > Inventory Calc & Post** from the menu.

**Note:** For information about generating this report from the **Closing** menu, see ["Recalculate](#page-911-0) [Inventory](#page-911-0) Value" on page 902.

#### **To generate an Inventory Calculation Report**

**1.** Select **Inventory > Reports**. The Report List opens with the **Inventory** tab selected.

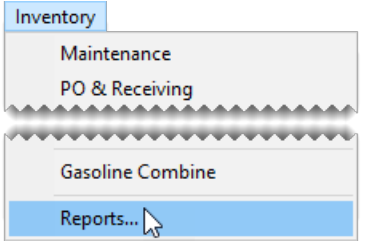

**2.** Select Inventory Calculation Report and click **Launch**. TireMaster prompts you to show report detail.

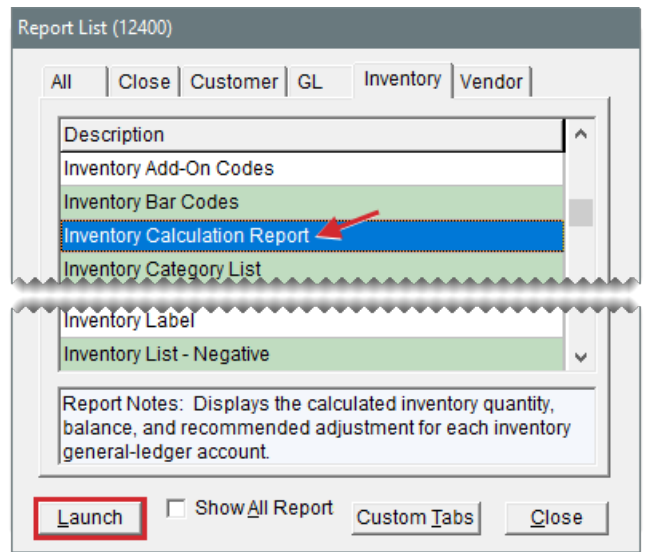

- **3.** To include information for individual items, click **Yes**. For account totals only, click **No**. The Report Window opens.
- **4.** Print the report and close the Report Window.

## **INVENTORY CATEGORY LIST**

This report lists all inventory category codes and their descriptions.

#### **To generate an Inventory Category List**

**1.** Select **Inventory > Reports**. The Report List opens with the **Inventory** tab selected.

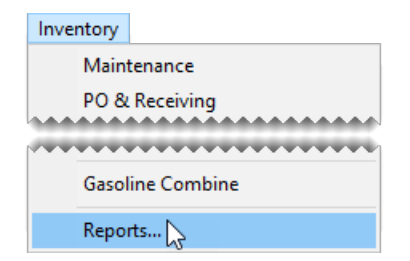

**2.** Select Inventory Category List and click **Launch**. The Report Window opens.

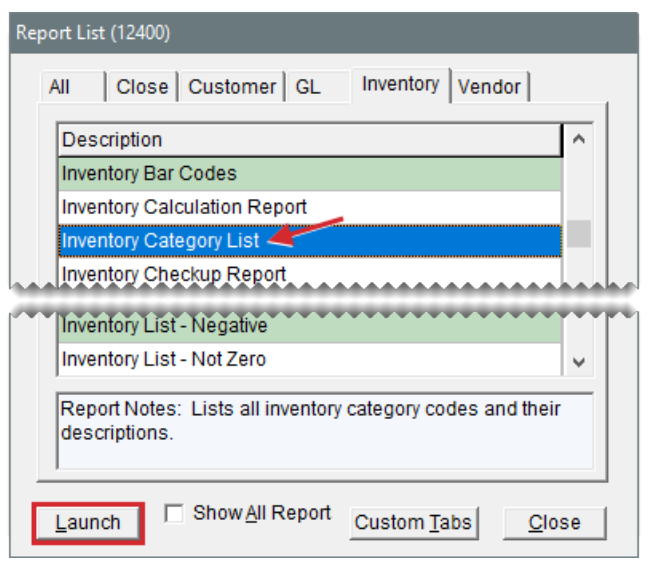

**3.** Print the report and close the Report Window.

## **INVENTORY CHECK UP REPORT**

This report compares TireMaster's inventory quantities to the quantities calculated from detailed histories for sales, receivings, and adjustments. If the report notes any differences, call ASA Support. Print this report at stores only.

**Note:** To ensure that TireMaster reports item quantities and any potential discrepancies correctly, generate this report only when no other users are logged in to the program.

#### **To generate an Inventory Check Up Report**

**1.** Select **Inventory > Reports**. The Report List opens with the **Inventory** tab selected.

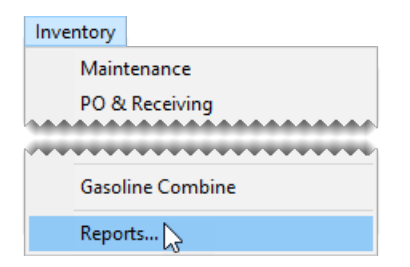

**2.** Select Inventory Check Up Report and click **Launch**. The Report Window opens.

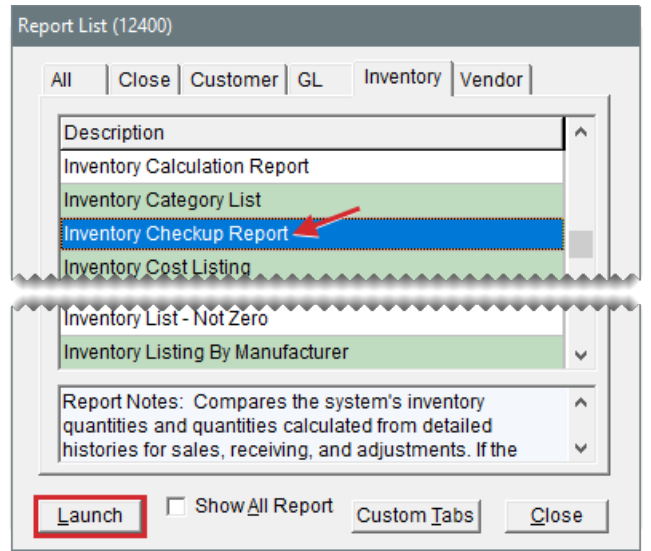

**3.** Print the report and close the Report Window.

## **INVENTORY COST LISTING**

This report provides a variety of information about items, including quantities, cost, federal excise tax, parts and labor prices, and gross profits. With this report, you can also view month-to-date, yearto-date, and last year's total quantities sold for items.

**Note:** An asterisk (\*) next to the parts price indicates that an item is on sale.

#### **To generate an Inventory Cost Listing**

**1.** Select **Inventory > Reports**. The Report List opens with the **Inventory** tab selected.

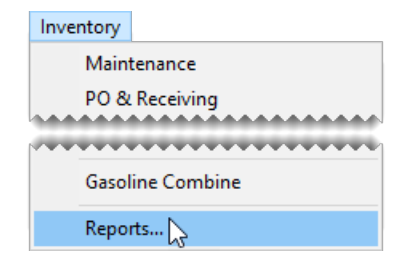

**2.** Select Inventory Cost Listing and click **Launch**. The Inventory Cost Listing Report screen opens.

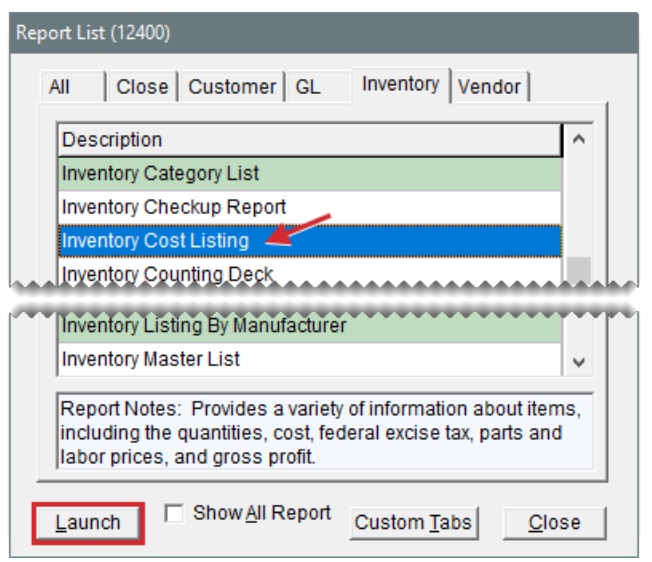

**3.** Click **Lookup** and select the site or sites whose information you want to include on the report.

**Note:** For multiple sites, press **Ctrl** and select each site that you want to include on the report. For all sites, select the check box.

- **4.** Select one of the following methods for organizing items on the report:
	- **Inventory Group**
	- **Inventory Category**
	- **Site**
- **5.** To include information for individual items, make sure the **Show Detail** check box is selected. For totals only, clear the check box.
- **6.** Click **Print**. The Custom [Inventory](#page-234-0) Lookup screen opens.

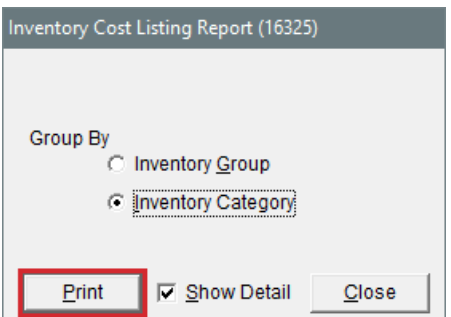

- **7.** Look up the items you want to include on the report. The Report Window opens. For more information, see "Inventory [Searches"](#page-225-0) on page 216.
- **8.** Print the report and close the Report Window.
- **9.** Close the Inventory Cost Listing Report screen.

### **INVENTORY COUNTING DECK**

This report lists the items you want to count, and it includes blank lines where you can write the actual
quantity for each of the items.

**Note:** For a counting deck that includes TireMaster's system-generated inventory quantities, print ["Inventory](#page-936-0) Counting Deck w/ QTY" below instead.

#### **To generate an Inventory Counting Deck**

**1.** Select **Inventory > Reports**. The Report List opens with the **Inventory** tab selected.

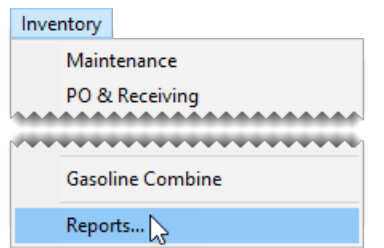

**2.** Select Inventory Counting Deck and click **Launch**. The Custom [Inventory](#page-234-0) Lookup screen opens.

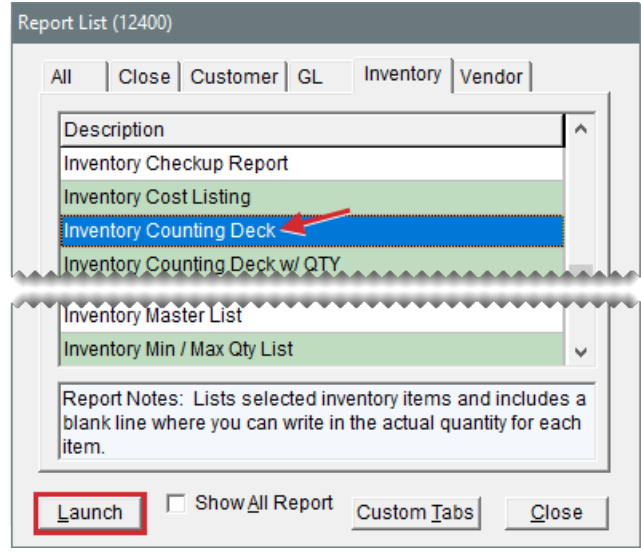

- **3.** Look up the items you want to count. The Report Window opens. For more information, see "Inventory [Searches"](#page-225-0) on page 216.
- <span id="page-936-0"></span>**4.** Print the report and close the Report Window.

### **INVENTORY COUNTING DECK W/ QTY**

This report lists the items that you want to count. For each item, it includes the current system-generated quantity, a blank line where you can write the actual quantity, and the quantity on work orders.

#### **To generate an Inventory Counting Deck w/QTY**

**1.** Select **Inventory > Reports**. The Report List opens with the **Inventory** tab selected.

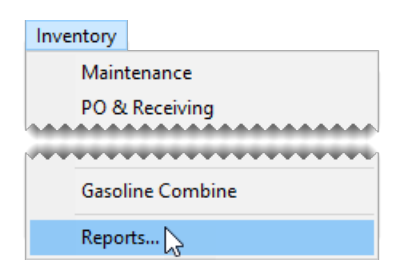

**2.** Select Inventory Counting Deck w/ QTY and click **Launch**. The Custom [Inventory](#page-234-0) Lookup screen opens.

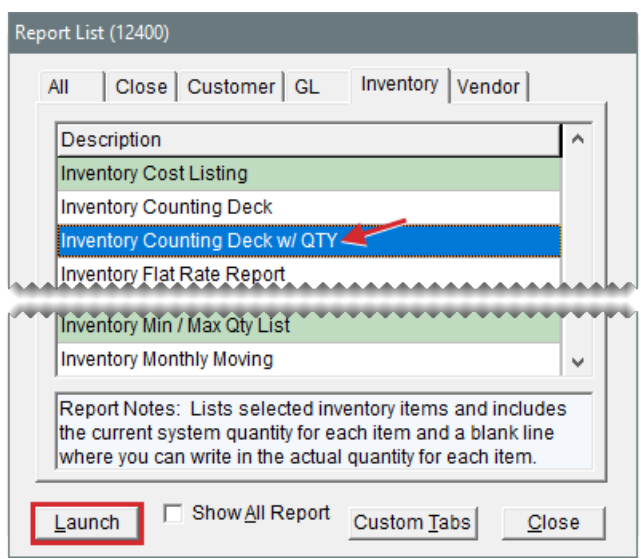

- **3.** Look up the items you want to count. The Report Window opens. For more information, see "Inventory [Searches"](#page-225-0) on page 216.
- **4.** Print the report and close the Report Window.

### **INVENTORY FLAT RATE REPORT**

This report lists items whose settings include a flat rate. For more information, see "Flat [Rate](#page-841-0) [Reporting"](#page-841-0) on page 832.

#### **To generate an Inventory Flat Rate Report**

**1.** Select **Inventory > Reports**. The Report List opens with the **Inventory** tab selected.

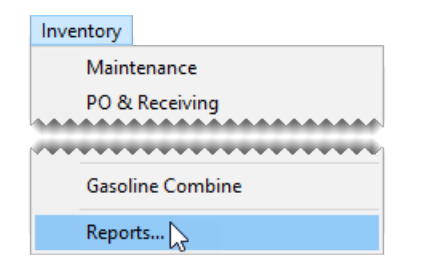

**2.** Select Inventory Flat Rate Report and click **Launch**. The Custom [Inventory](#page-234-0) Lookup screen opens.

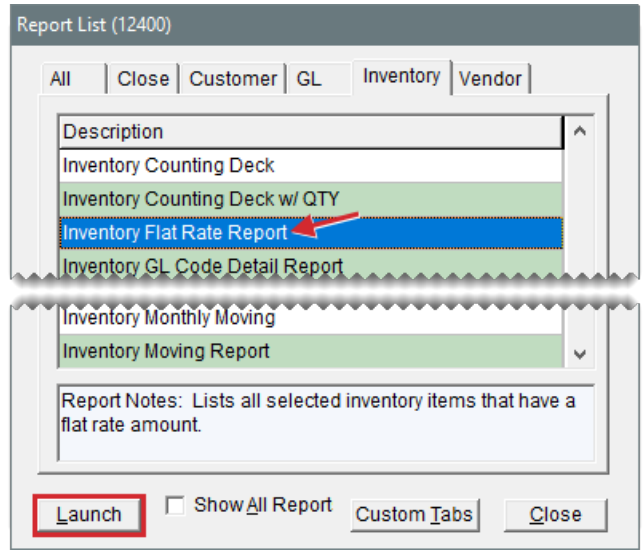

- **3.** Look up the items you whose flat rate you want to see. The Report Window opens. For more information, see "Inventory [Searches"](#page-225-0) on page 216.
- **4.** Print the report and close the Report Window.

# **INVENTORY GL CODE DETAIL**

This report lists the items that GL codes are assigned to, along with category, group, quantity, and cost information. It can be generated for a single GL code or all GL codes. You can also limit the report to specific items, items with differing last costs and next costs, or both.

#### **To generate an Inventory GL Code Detail Report**

**1.** Select **Inventory > Reports**. The Report List opens with the **Inventory** tab selected.

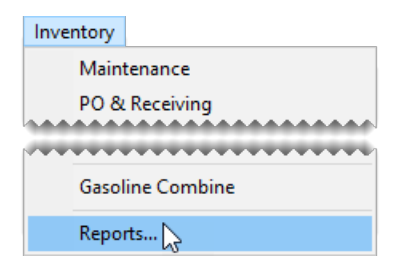

**2.** Select Inventory GL Code Detail Report and click **Launch**. The Inventory GL Code Detail Report screen opens.

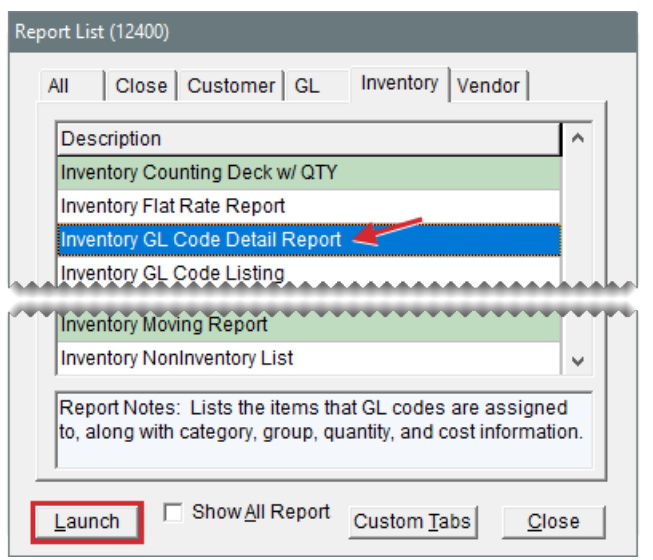

- **3.** Select one or more GL codes:
	- For one code, click **Lookup** and select a code from the list that opens.
	- **F** For all codes, leave the **GL Code** field blank.
- **4.** To display only those items whose last and next costs differ, select the **Show Differences Only** check box. For all items, leave the check box clear.
- **5.** Click **Print**. The Custom [Inventory](#page-234-0) Lookup screen opens.

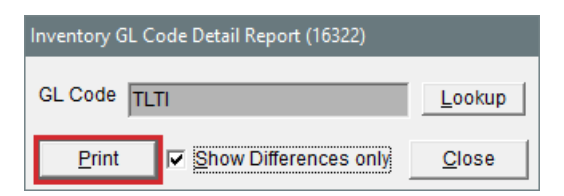

- **6.** Look up the items you want to include on the report. The Report Window opens. For more information, see "Inventory [Searches"](#page-225-0) on page 216.
- **7.** Print the report and close the Report Window.

### **INVENTORY GL CODE LISTING**

This report lists each inventory GL code as well as its description, inventoriable status, department, and each of the general ledger accounts assigned to it. The Inventory GL Code Listing is available only .

#### **To generate an Inventory GL Code Listing**

**1.** Select **Inventory > Reports**. The Report List opens with the **Inventory** tab selected.

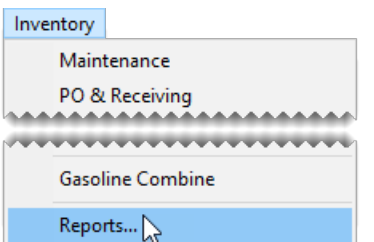

**2.** Select Inventory GL Code Listing and click **Launch**. The Report Window opens.

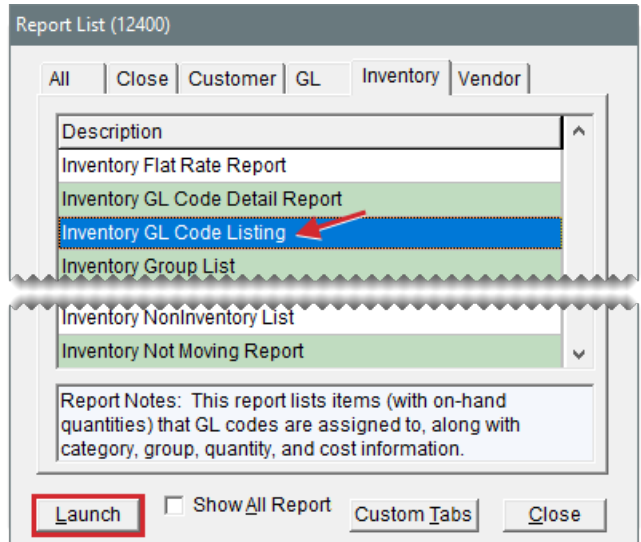

**3.** Print the report and close the Report Window.

### **INVENTORY GROUP LIST**

This report lists the inventory groups set up in TireMaster.

#### **To generate an Inventory Group List**

**1.** Select **Inventory > Reports**. The Report List opens with the **Inventory** tab selected.

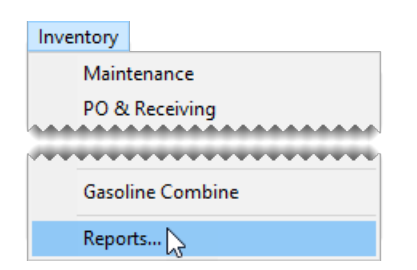

**2.** Click Inventory Group List and click **Launch**. The Report Window opens and displays the report.

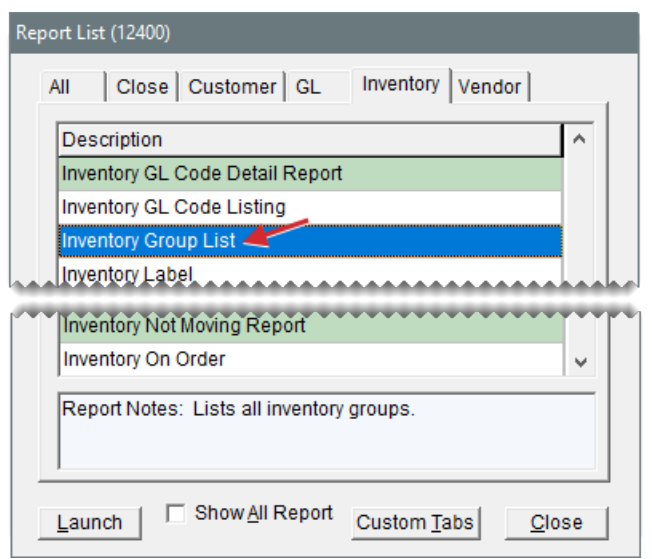

# **INVENTORY LABEL**

This report prints a label for each selected item. Each page of the report prints three labels across and ten labels down. The labels include the following information:

- **Product Code**
- **Manufacturer**
- Name (Description)
- **Size**
- Rim Size
- **Vendor Part Number**
- **Everyday Low Price**

**Note:** For best results, print on Avery® 5160 labels or a similar label type.

#### **To create inventory labels**

- **1.** Load the reports printer with label sheets.
- **2.** Select **Inventory > Reports**. The Report List opens with the **Inventory** tab selected.

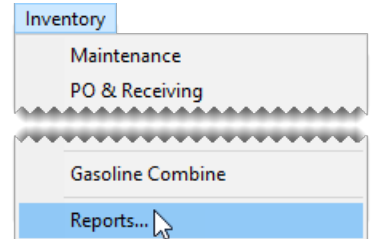

**3.** Select Inventory Labels and click **Launch**. The Custom [Inventory](#page-234-0) Lookup screen opens.

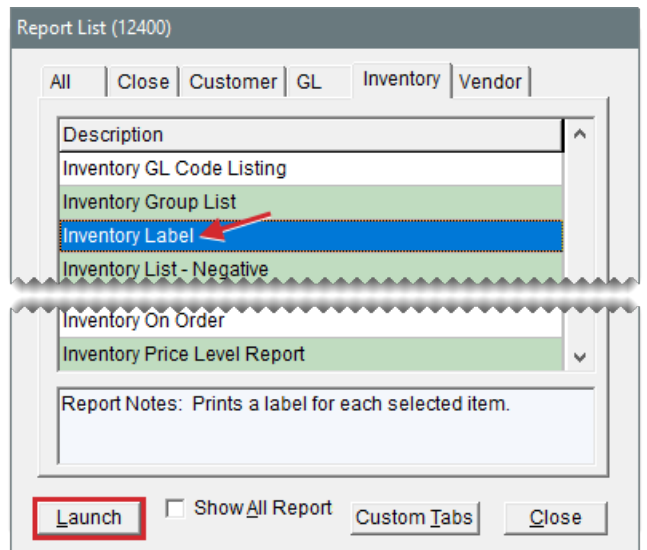

- **4.** Look up the items for which you're creating labels. The Report Window opens. For more information, see "Inventory [Searches"](#page-225-0) on page 216.
- **5.** Print the report and close the Report Window.

### **INVENTORY LIST - NEGATIVE**

This report lists inventory items that have negative quantities in TireMaster.

#### **To generate an Inventory List - Negative Report**

**1.** Select **Inventory > Reports**. The Report List opens with the **Inventory** tab selected.

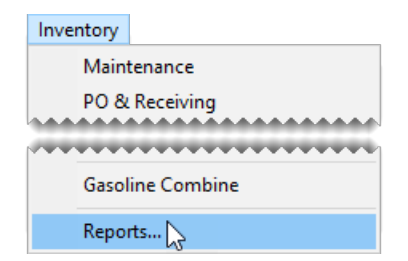

**2.** Select Inventory List - Negative and click **Launch**. The Custom [Inventory](#page-234-0) Lookup screen opens.

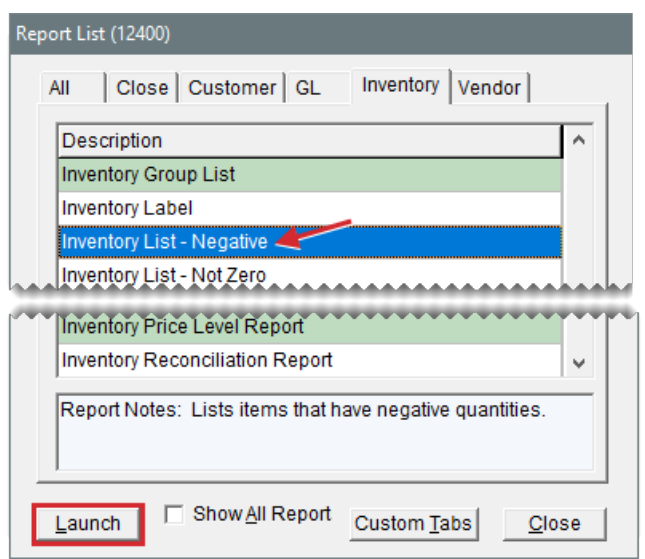

- **3.** Look up the items you want to include on the report. The Report Window opens. For more information, see "Inventory [Searches"](#page-225-0) on page 216.
- **4.** Print the report and close the Report Window.

# **INVENTORY LIST - NOT ZERO**

This report lists all selected items with either positive or negative quantities.

#### **To generate an Inventory List - Not Zero Report**

**1.** Select **Inventory > Reports**. The Report List opens with the **Inventory** tab selected.

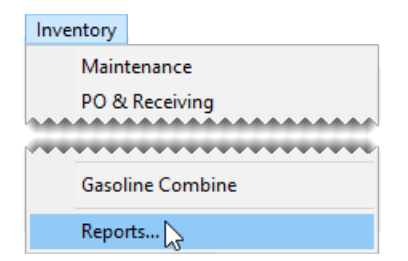

**2.** Select Inventory List - Not Zero and click **Launch**. The Custom [Inventory](#page-234-0) Lookup screen opens.

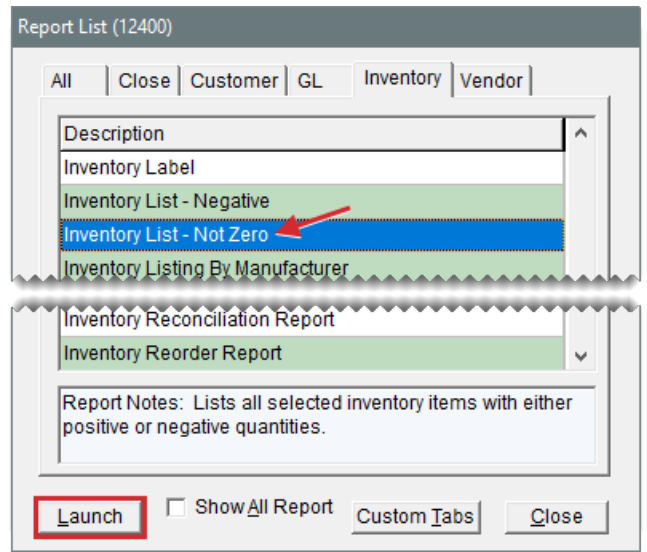

- **3.** Look up the items you want to check. The Report Window opens. For more information, see "Inventory [Searches"](#page-225-0) on page 216.
- **4.** Print the report and close the Report Window.

### **INVENTORY LISTING BY MANUFACTURER**

This report lists items by manufacturer with costs for on hand and unpriced items.

#### **To generate an Inventory Listing by Manufacturer**

**1.** Select **Inventory > Reports**. The Report List opens with the **Inventory** tab selected.

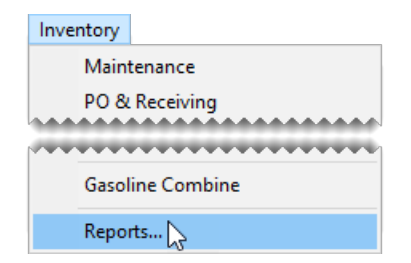

**2.** Select Inventory Listing By Manufacturer and click **Launch**. The Custom [Inventory](#page-234-0) Lookup [screen](#page-234-0) opens.

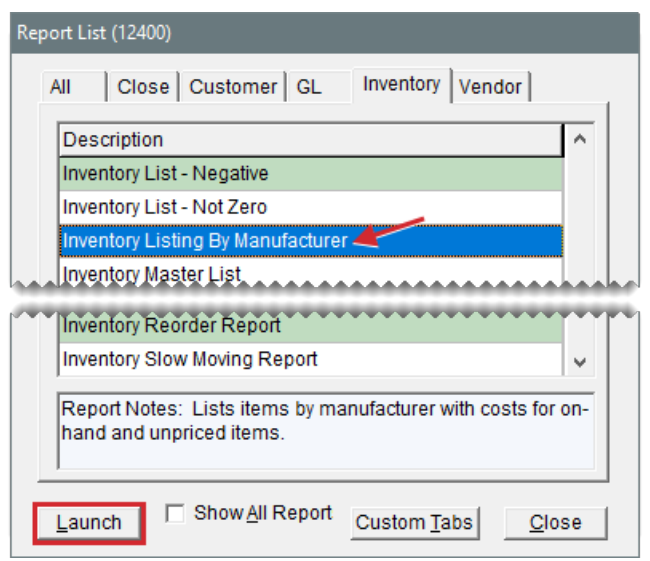

- **3.** Look up items for one or more manufacturers. The Report Window opens. For more information, see "Search by [Manufacturer"](#page-226-0) on page 217.
- **4.** Print the report and close the Report Window.

### **INVENTORY MASTER LIST**

This report lists all selected items, showing the quantity on hand, parts and labor prices, and FET for each. This report includes both inventoriable and noninventoriable items.

#### **To generate an Inventory Master List**

**1.** Select **Inventory > Reports**. The Report List opens with the **Inventory** tab selected.

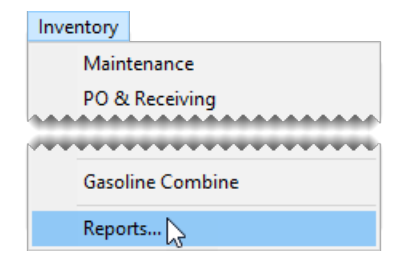

**2.** Select Inventory Master List and click **Launch**. The Custom [Inventory](#page-234-0) Lookup screen opens.

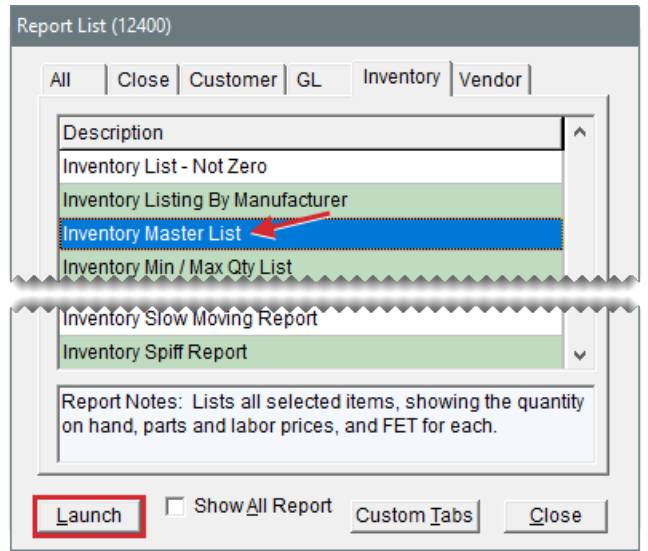

- **3.** Look up the items you want to include on the report. The Report Window opens. For more information, see "Inventory [Searches"](#page-225-0) on page 216.
- **4.** Print the report and close the Report Window.

### **INVENTORY MIN/MAX QTY LIST**

This report shows the minimum and maximum quantity settings for the selected items and the number of items that exceed the maximum stocking levels. In addition to stocking level information, the report also includes on work order, on hand, unpriced quantities.

#### **To generate an Inventory Min/Max Qty List**

**1.** Select **Inventory > Reports**. The Report List opens with the **Inventory** tab selected.

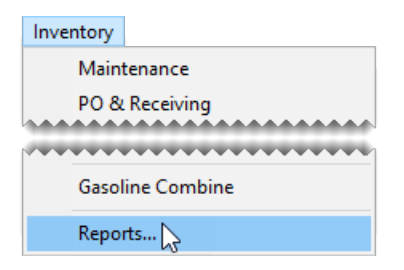

**2.** Select Inventory Min/Max Qty List and click **Launch**. The Custom [Inventory](#page-234-0) Lookup screen opens.

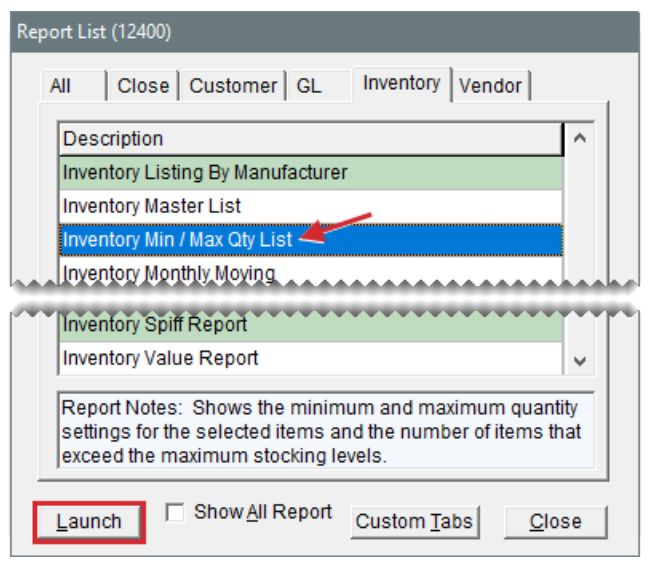

- **3.** Look up the items you want to check. The Report Window opens. For more information, see "Inventory [Searches"](#page-225-0) on page 216.
- **4.** Print the report and close the Report Window.

### **INVENTORY MONTHLY MOVING**

This report lists inventory items, as well as the quantities that have been received and sold, during the last 30 days.

#### **To generate an inventory monthly moving report**

**1.** Select **Inventory > Reports**. The Report List opens with the **Inventory** tab selected.

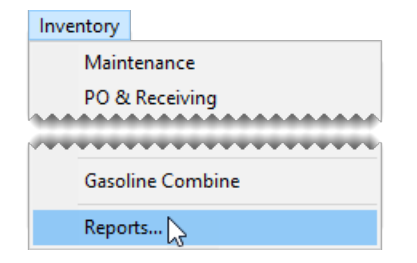

**2.** Select Inventory Monthly Moving and click **Launch**. The Custom [Inventory](#page-234-0) Lookup screen opens.

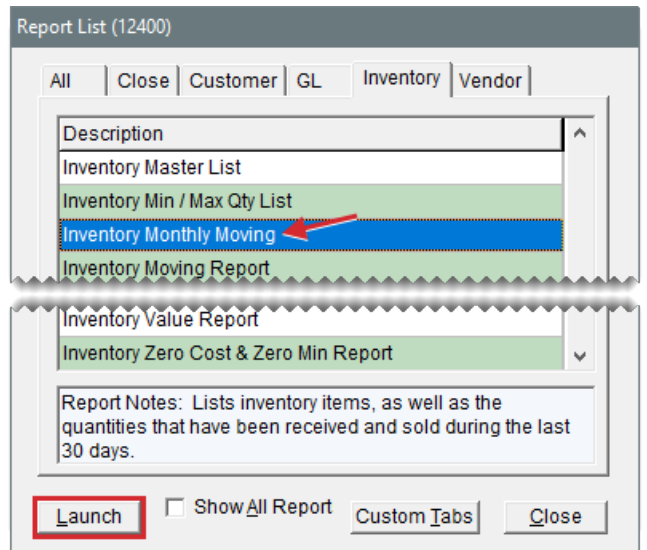

- **3.** Look up the items you want to include on the report. The Report Window opens. For more information, see "Inventory [Searches"](#page-225-0) on page 216.
- **4.** Print the report and close the Report Window.

### **INVENTORY MOVING REPORT**

This report lists the quantities on hand and the quantities sold each month, during a user-defined date range.

#### **To generate an Inventory Moving Report**

**1.** Select **Inventory > Reports**. The Report List opens with the **Inventory** tab selected.

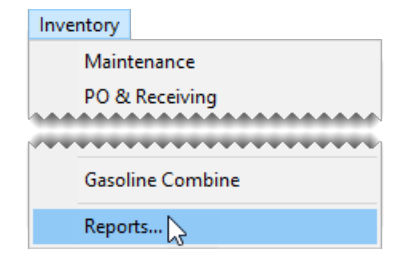

**2.** Select Inventory Moving Report and click **Launch**. The Inventory Moving Report screen opens.

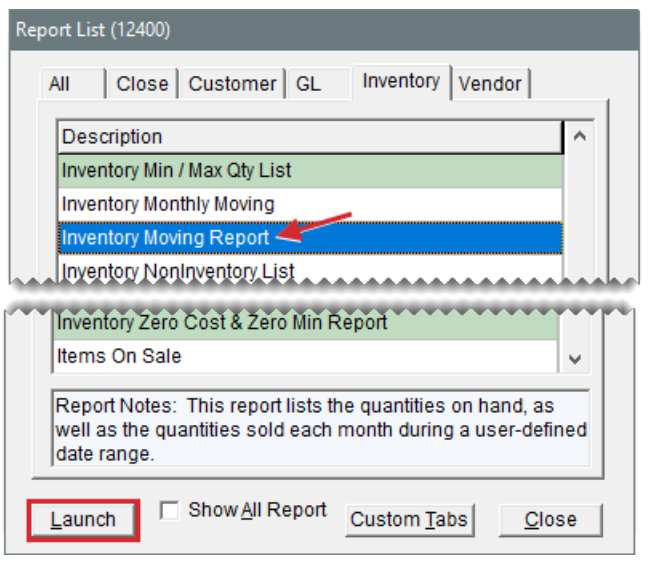

- **3.** Type the beginning and ending dates of the date range. For a single day, use the same day for the beginning and ending date.
- **4.** Select one of the following methods for organizing items on the report:
	- **Product Code**
	- **Size**
	- **Description**
	- **Category**
	- **Group**
	- **MFG**
- **5.** To include minimum/maximum quantities, location (where the item is stored), and site, select one or more of the check boxes.
- **6.** Click **Print**. The Custom [Inventory](#page-234-0) Lookup screen opens.

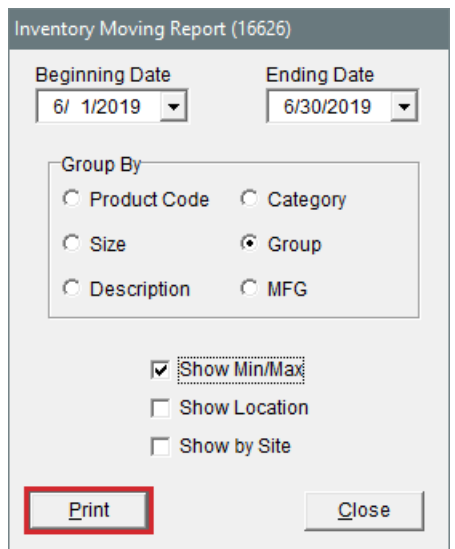

- **7.** Look up the items you want to include on the report. The Report Window opens. For more information, see "Inventory [Searches"](#page-225-0) on page 216.
- **8.** Select the site or sites whose information you want to include on the report, and click **OK**.
	- **Note:** For multiple sites, press **Ctrl** and select each site whose information you want to include on the report. For all sites, select the check box.
- **9.** Print the report and close the Report Window.

### **INVENTORY NONINVENTORY LIST**

This report lists selected noninventory items, including the quantity on hand, parts and labor prices, and FET for each.

#### **To generate an Inventory NonInventory List**

**1.** Select **Inventory > Reports**. The Report List opens with the **Inventory** tab selected.

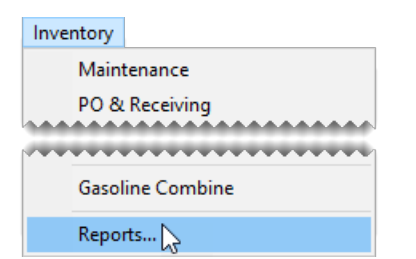

**2.** Select Inventory NonInventory List and click **Launch**. The Custom [Inventory](#page-234-0) Lookup screen opens.

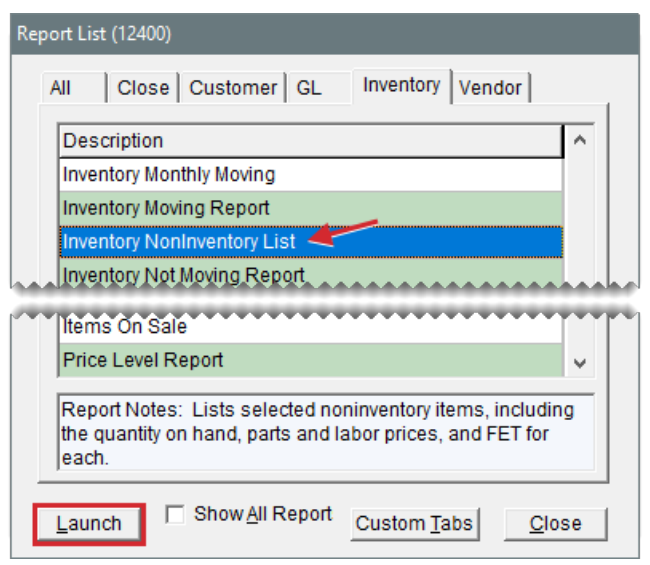

- **3.** Look up the items you want to include you want to include on the report. The Report Window opens. For more information, see "Inventory [Searches"](#page-225-0) on page 216.
- **4.** Print the report and close the Report Window.

# **INVENTORY NOT MOVING REPORT**

For items you currently have on hand, this report shows those that have not had any activity at all (for example, sales, receipts, or adjustments) during the selected date range.

**Note:** If the report is blank, verify that you've entered a valid date range for the time your TireMaster system has been online.

#### **To generate an Inventory Not Moving Report**

**1.** Select **Inventory > Reports**. The Report List opens with the **Inventory** tab selected.

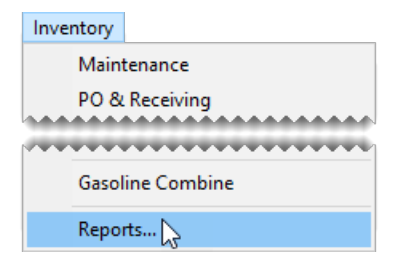

**2.** Select Inventory Not Moving Report and click **Launch**. The Not Moving Report Options screen opens.

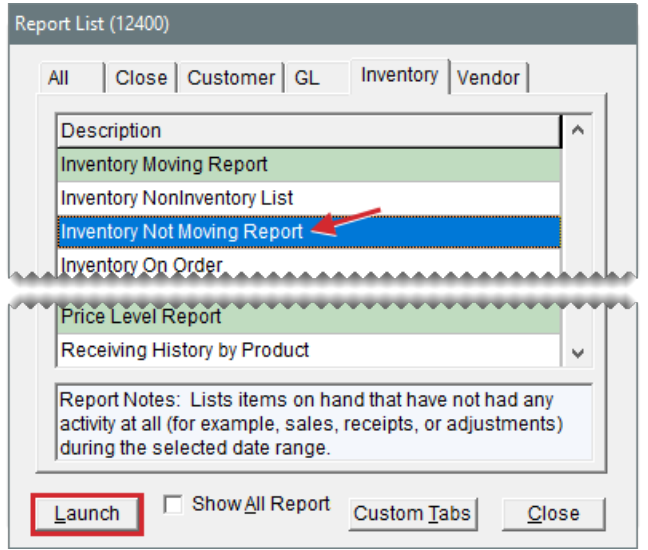

- **3.** Select the starting and ending dates for the report's date range.
- **4.** Select one of the following methods for organizing items on the report:
	- **Inventory Group**
	- $\blacksquare$ **Inventory Category**
- **5.** To exclude inactive items, make sure the **Include Active Only** check box is selected. For both active and inactive items, clear the check box.
- **6.** To include information for individual items, make sure the **Show All Details** check box is selected. For group or category totals only, clear the check box.
- **7.** Click **Print**.

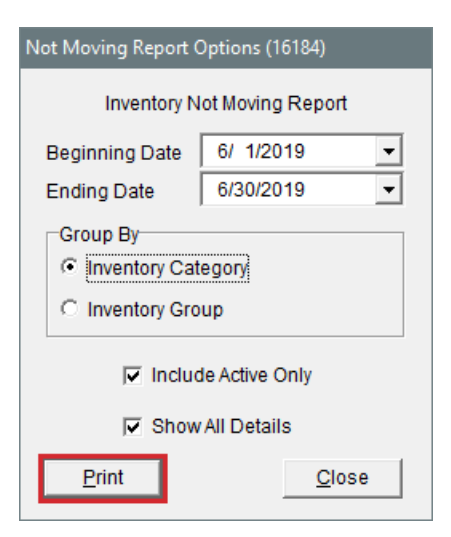

### **INVENTORY ON ORDER**

This report provides information about items that have been ordered. For each item, the report

displays the vendor, date ordered, prices, and quantity ordered and received.

#### **To generate an Inventory On Order Report**

**1.** Select **Inventory > Reports**. The Report List opens with the **Inventory** tab selected.

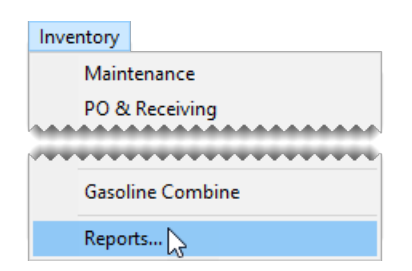

**2.** Select Inventory On Order and click **Launch**. The Inventory On Order screen opens.

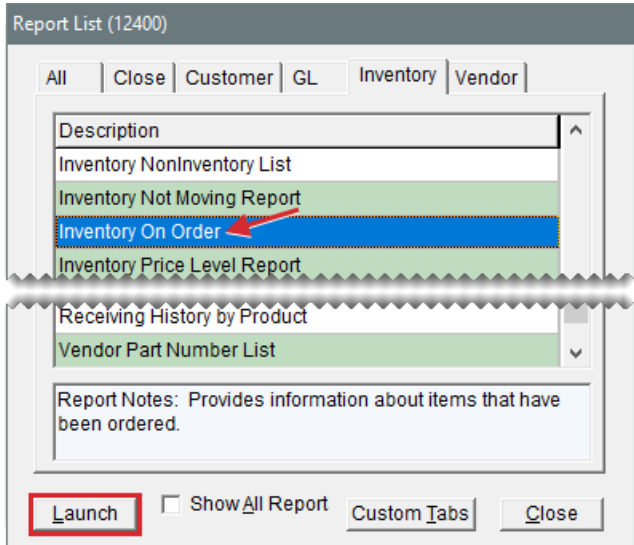

- **3.** Click **Lookup**, and select the site or sites for which you want to include information on the report. **Note:** For multiple sites, press **Ctrl** while you select each site. For all sites, select the check box.
- **4.** To include purchase order information on the report, make sure the **Show Detail** check box is selected. To display ordered items only, clear the check box.
- **5.** Click **Print**. The Custom [Inventory](#page-234-0) Lookup screen opens.

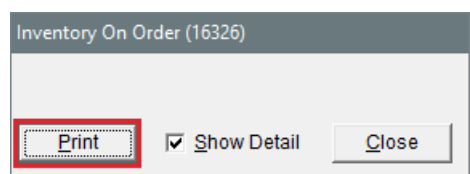

- **6.** Look up the items you want to include on the report. The Report Window opens. For more information, see "Inventory [Searches"](#page-225-0) on page 216.
- **7.** Print the report and close the Report Window.
- **8.** Close the Inventory On Order screen.

# **INVENTORY PRICE LEVEL REPORT**

This report lists each price level in a selected range, the four-digit code and description for each price level, and all of the corresponding price level discounts.

#### **To generate an Inventory Price Level Report**

**1.** Select **Inventory > Reports**. The Report List opens with the **Inventory** tab selected.

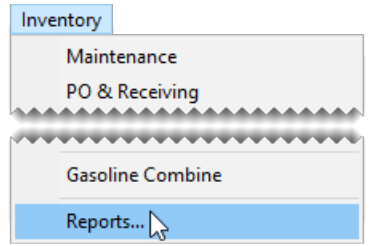

**2.** Select Inventory Price Level Report and click **Launch**. The Report Options screen opens.

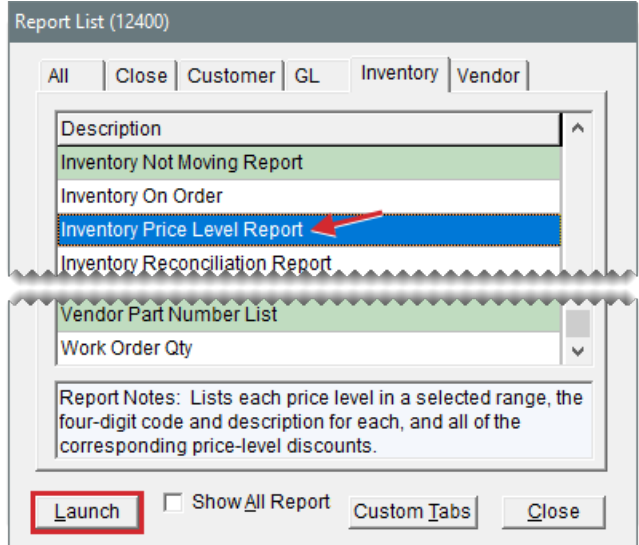

- **3.** Select one price level or a range of price levels:
	- For one price level, click v next to the **Beginning Price Level** field and select a price level from the list. Then repeat this process for the **Ending Price Level** field.
	- **For a range of price levels, click**  $\blacktriangledown$  **next to the <b>Beginning Price Level** field and select the price level for the beginning of the range. Then click  $\blacktriangledown$  next to the **Ending Price Level** field and select the price level for the end of the range.
- **4.** Click **Print**. The Report Window opens.

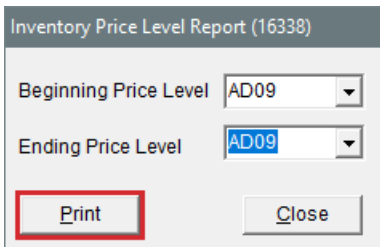

# **INVENTORY RECONCILIATION REPORT**

With the Inventory Reconciliation Report, you can research your inventory quantities and the transactions that increased or decreased those quantities in a given date range. Because this report displays the ending quantities and costs of items for the specified date range, you might want to include printing it in your month end closing procedures.

#### **To generate an Inventory Reconciliation Report**

**1.** Select **Inventory > Reports**. The Report List opens with the **Inventory** tab selected.

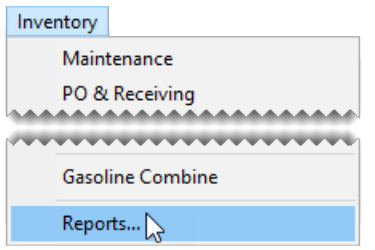

**2.** Select Inventory Reconciliation Report and click **Launch**. The Custom [Inventory](#page-234-0) Lookup screen opens.

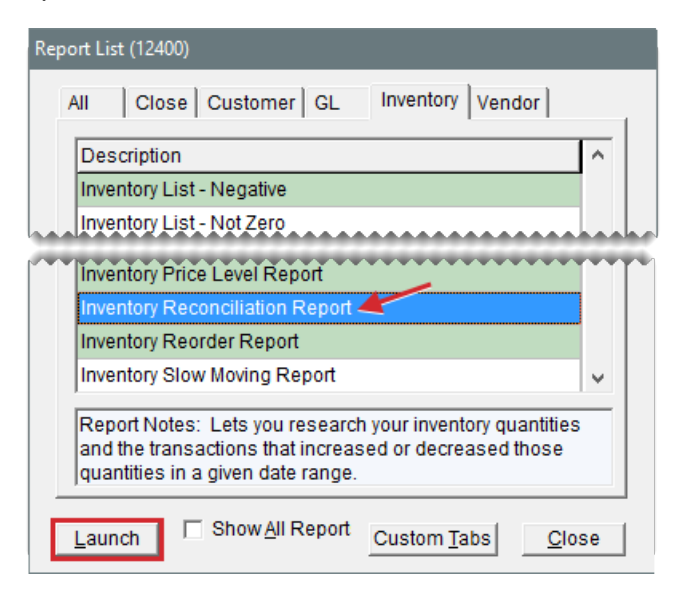

**3.** Look up the items you want to include on the report. The Selected Inventory screen opens. For more information, see "Inventory [Searches"](#page-225-0) on page 216.

**Note:** If you want to look up different items, click **Change**.

**4.** Click **OK**. The Inventory Reconciliation Report screen opens.

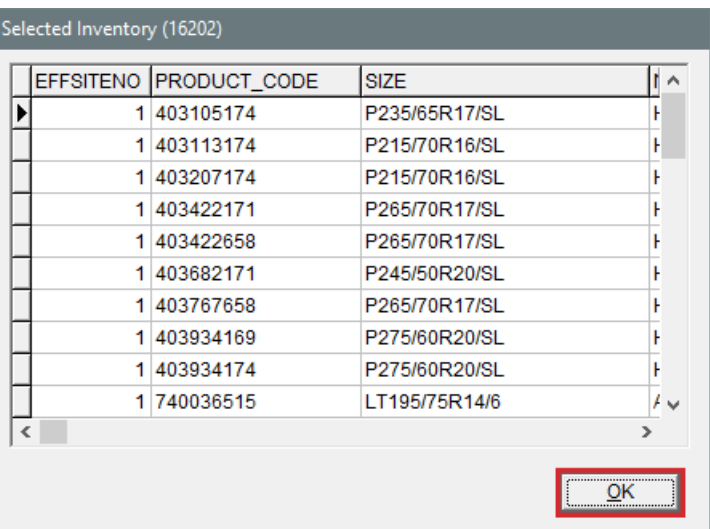

- **5.** Select the starting and ending dates for the report's date range.
- **6.** Select one of the following methods for organizing items on the report:
	- **Category**
	- **Group**
- **7.** Select or clear the following check boxes as needed:
	- **Show Detail** includes document numbers, unit costs, and part numbers on the report.
	- **Show Current Qty** includes current on hand and current work order quantities.
- **8.** Click **Print**. The Report Window opens.

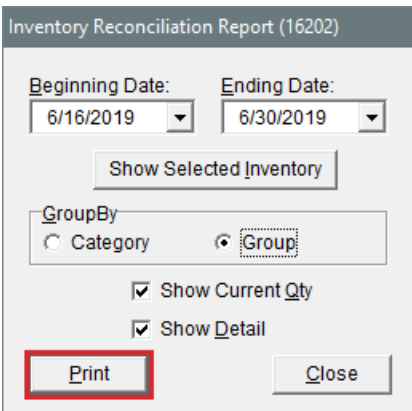

- **9.** Print the report and close the Report Window.
- **10.** Close the Inventory Reconciliation Report screen.

# **INVENTORY REORDER REPORT**

This report lists on hand quantities for all items in the selected range. It also includes the total weight and month-to-date, year-to-date, and last year's quantities sold for each of the items. Unlike the reorder report generated by the suggested purchase order feature, this one is not based on minimum stocking levels.

**Note:** The control **Reorder Reports - Include Transfers** affects whether transfers are included in the report's month-to-date, year-to-date, and last year totals. This setting is on the **Inventory** tab of the System Controls screen.

#### **To generate an Inventory Reorder Report**

**1.** Select **Inventory > Reports**. The Report List opens with the **Inventory** tab selected.

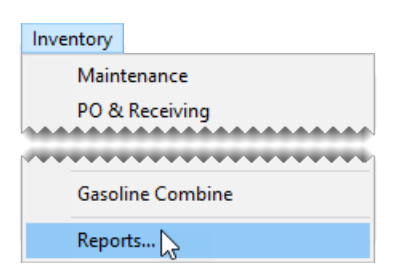

**2.** Select Inventory Reorder Report and click **Launch**. The Custom [Inventory](#page-234-0) Lookup screen opens.

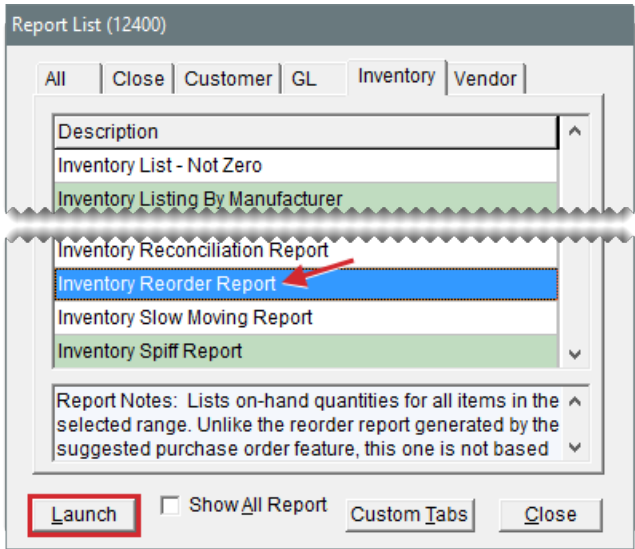

- **3.** Look up the items that you want to include on the report. The Report Window opens. For more information, see "Inventory [Searches"](#page-225-0) on page 216.
- **4.** Print the report and close the Report Window.

# **INVENTORY SLOW MOVING REPORT**

This report shows items for which the following is true:

**They have an on hand quantity of any number except zero.** 

**They have not been sold during the specified date range.** 

This report also provides the dates on which the items were last sold.

#### **To generate an Inventory Slow Moving Report**

**1.** Select **Inventory > Reports**. The Report List opens with the **Inventory** tab selected.

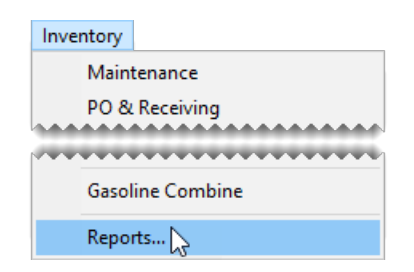

**2.** Select Inventory Slow Moving Report and click **Launch**. The Report Options screen opens.

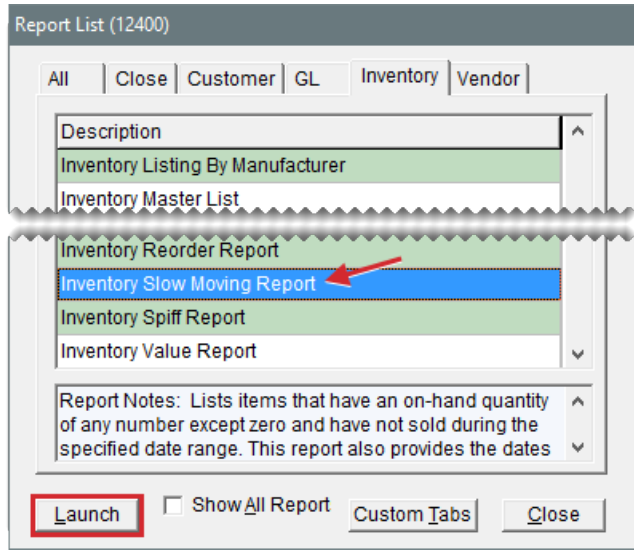

- **3.** Select the starting and ending dates for the report's date range.
- **4.** Select one of the following methods for organizing items on the report:
	- **F** Inventory Group
	- **Inventory Category**
- **5.** To exclude inactive items, make sure the **Include Active Only** check box is selected. For both active and inactive items, clear the check box.
- **6.** If you want to include individual items on the report, make sure the **Show All Details** check box is checked. For category or group totals only, clear the check box.
- **7.** Click **Print**. The Report Window opens.

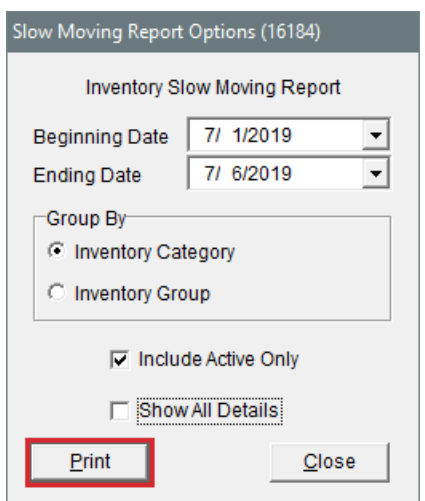

### **INVENTORY SPIFF REPORT**

This report lists each sales spiff, its associated color, and its settings. The report also lists all the items associated with a spiff, the calculated spiff commission, and the parts price that's used in the calculation.

#### **To generate an Inventory Spiff Report**

**1.** Select **Inventory > Reports**. The Report List opens with the **Inventory** tab selected.

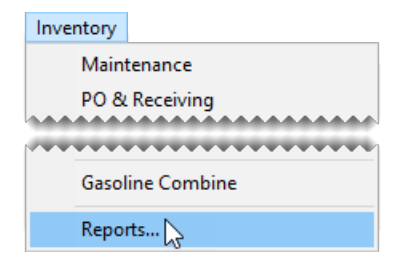

**2.** Select Inventory Spiff Report and click **Launch**. The Custom [Inventory](#page-234-0) Lookup screen opens.

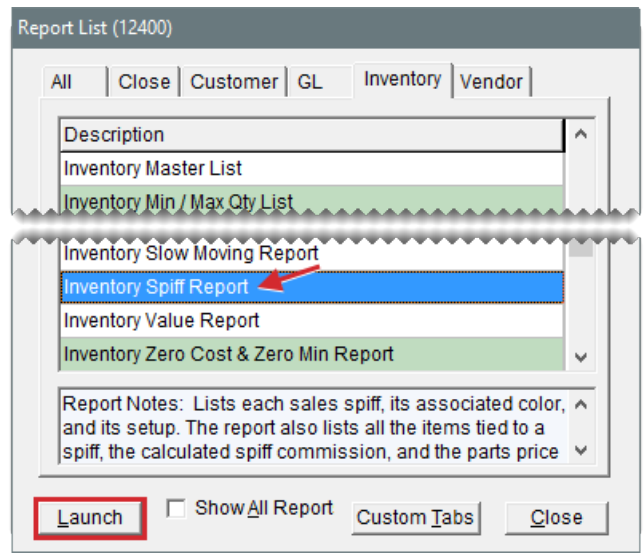

- **3.** Look up the items you want to include on the report. The Report Window opens. For more information, see "Inventory [Searches"](#page-225-0) on page 216.
- **4.** Print the report and close the Report Window.

### **INVENTORY VALUE REPORT**

This report lists the value of inventory items sorted by category or group. The value is the quantity on hand multiplied by the item's cost (usually the next cost) including any FET.

**Note:** The reported inventory value is *not* reconciled with the general ledger.

#### **To generate an Inventory Value Report**

**1.** Select **Inventory > Reports**. The Report List opens with the **Inventory** tab selected.

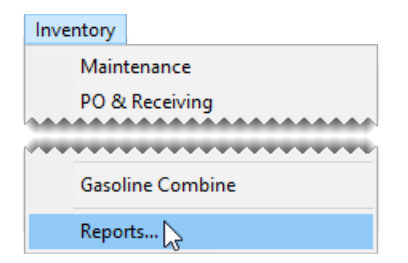

**2.** Select Inventory Value Report and click **Launch**. The Report Options screen opens.

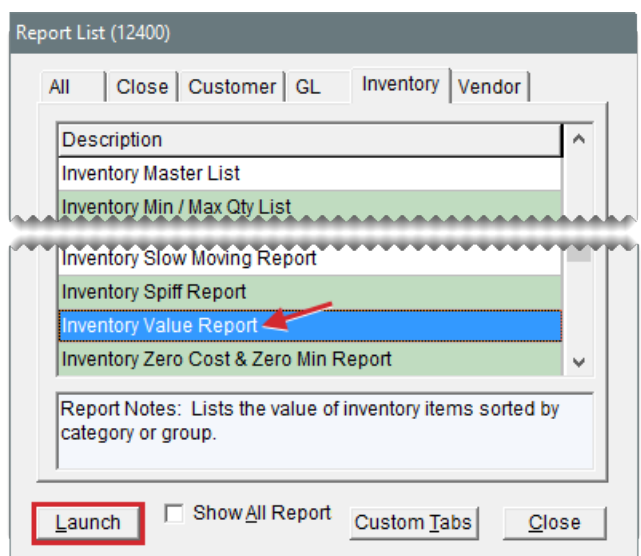

- **3.** Select one of the following methods for organizing items on the report:
	- **Category**
	- **Group**
- **4.** To include information for individual items, make sure the **Show All Details** check box is selected. For group or category totals only, clear the check box.
- **5.** Click **OK**. The Report Window opens.

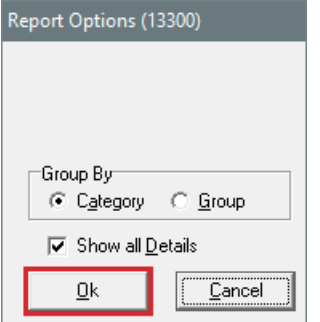

### **INVENTORY ZERO COST & ZERO MIN REPORT**

This report helps you identify items that have incomplete settings. The report displays only inventoriable items whose settings are missing the last cost and minimum quantity.

#### **To generate an Inventory Zero Cost & Zero Min Report**

**1.** Select **Inventory > Reports**. The Report List opens with the **Inventory** tab selected.

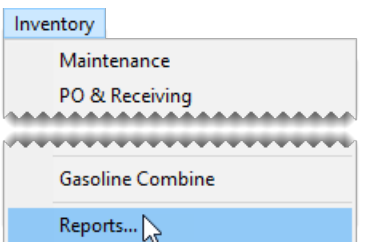

**2.** Select Inventory Zero Cost & Zero Min Report and click **Launch**. The Custom [Inventory](#page-234-0) Lookup [screen](#page-234-0) opens.

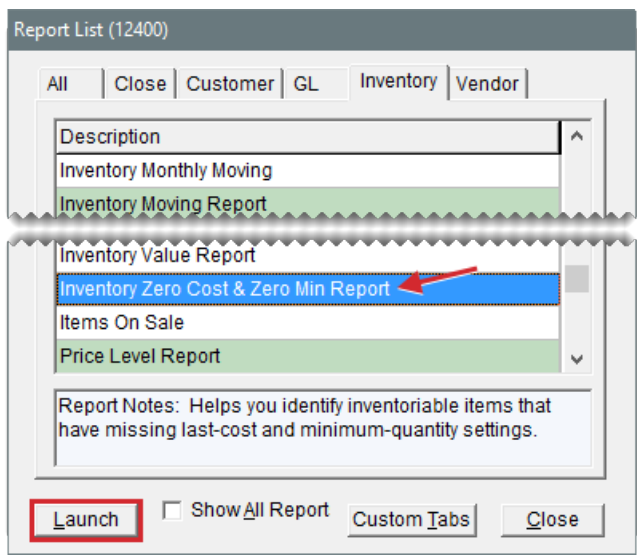

- **3.** Look up the items you want to check. The Report Window opens. For more information, see "Inventory [Searches"](#page-225-0) on page 216.
- **4.** Print the report and close the Report Window.

### **ITEMS ON SALE**

This report lists all items currently on sale, including their prices and sale starting and ending dates.

#### **To generate an Items on Sale Report**

**1.** Select **Inventory > Reports**. The Report List opens with the **Inventory** tab selected.

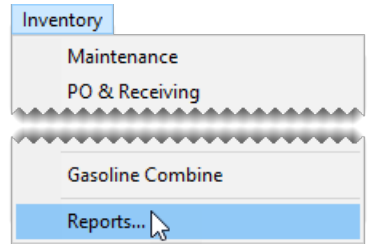

**2.** Select Items on Sale and click **Launch**. The Report Window opens.

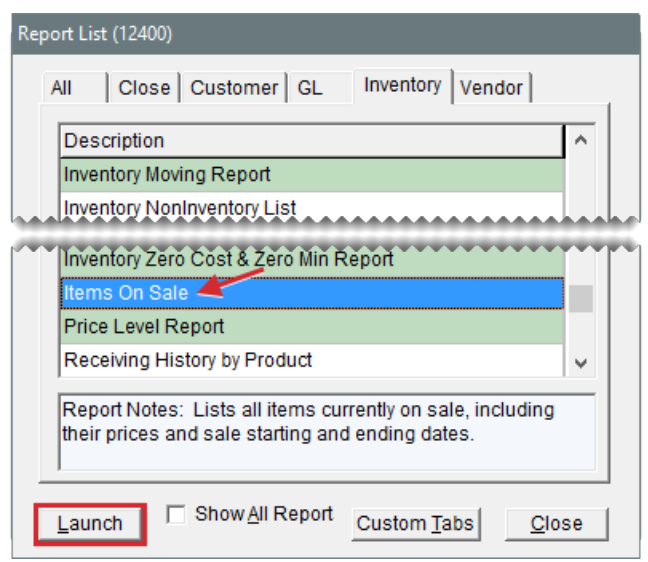

# **PRICE LEVEL REPORT**

Lists prices for items based on A–E price levels or the price level discounts that are set up in TireMaster.

#### **To generate a Price Level Report**

**1.** Select **Inventory > Reports**. The Report List opens with the **Inventory** tab selected.

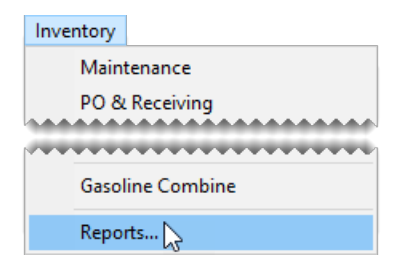

**2.** Select Price Level Report and click **Launch**. The Price Level Report screen opens.

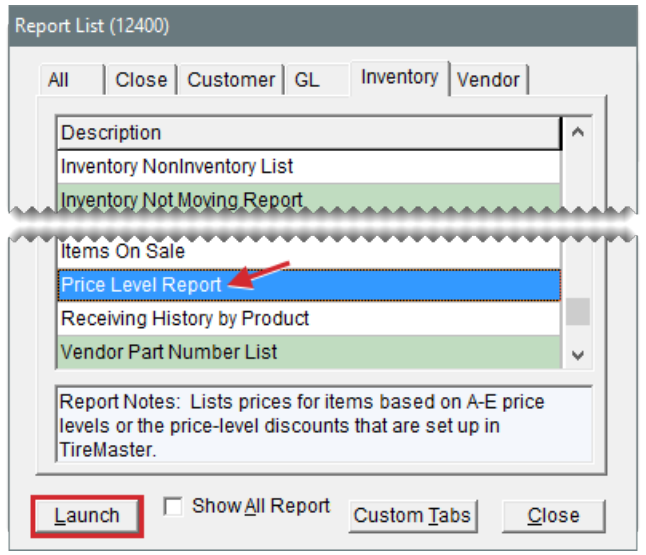

- **3.** Do one of the following:
	- For a list of items that are assigned A–E price levels, select one or more of the check boxes labeled **A**, **B**, **C**, **D**, and **E**.
	- **F** For a list of items that are assigned price level discounts, click **Lookup** and select one or more price level discounts.

**Note:** For multiple price level discounts, press **Ctrl** while you select each discount.

- **4.** Select one of the following methods for organizing items on the report:
	- **None**
	- **Inventory Group**
	- **Inventory Category**
	- **Manufacturer**
- **5.** Click **Print**. The Custom Inventory Lookup screen opens.

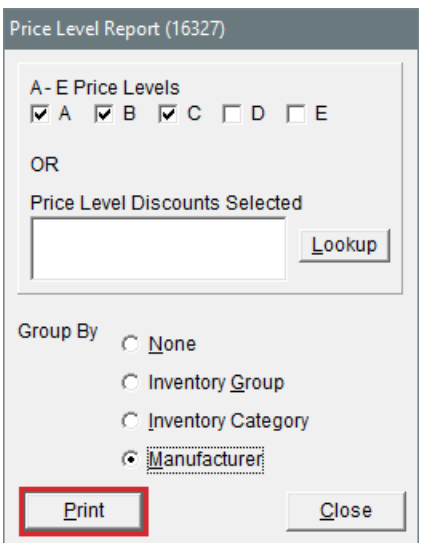

- **6.** Look up the items that you want to include on the report. The Report Window opens. For more information, see "Inventory [Searches"](#page-225-0) on page 216.
- **7.** Print the report and close the Report Window.

### **RECEIVING HISTORY BY PRODUCT REPORT**

This report shows the receiving history for a selected range of items.

#### **To generate a Receiving History by Product**

**1.** Select **Inventory > Reports**. The Report List opens with the **Inventory** tab selected.

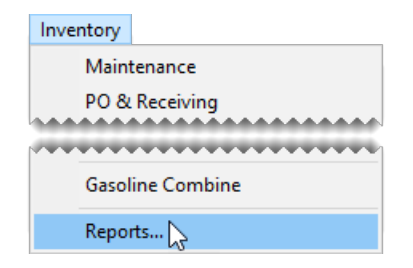

**2.** Select Receiving History by Product Report and click **Launch**. The Custom Inventory Lookup screen opens.

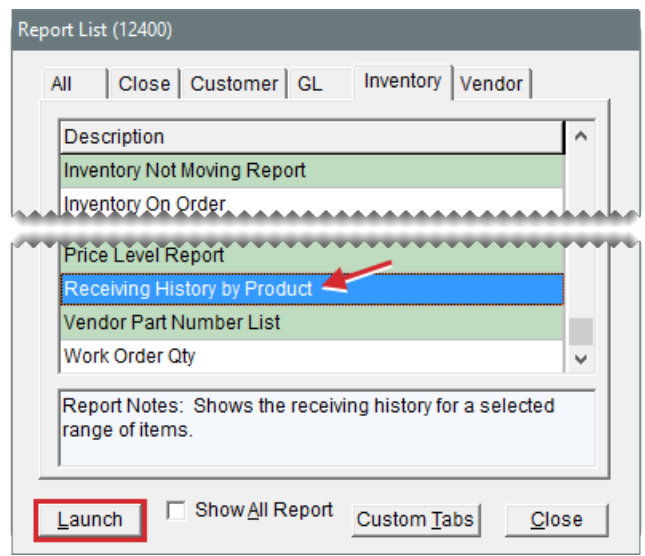

- **3.** Look up the items you want to include on the report. The Report Window opens. For more information, see "Inventory [Searches"](#page-225-0) on page 216.
- **4.** Print the report and close the Report Window.

### **VENDOR PART NUMBER LIST**

This report shows the vendor part numbers assigned to a selected group of items, along with the corresponding reconciliation codes for each of the vendor part numbers.

#### **To generate a vendor part number list**

**1.** Select **Inventory > Reports**. The Report List opens with the **Inventory** tab selected.

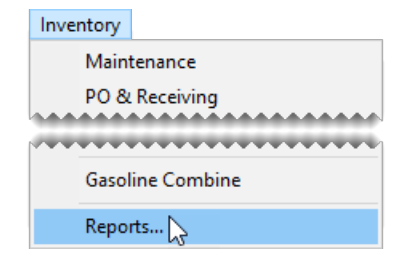

**2.** Select Vendor Part Number List and click **Launch**. The Report Window opens.

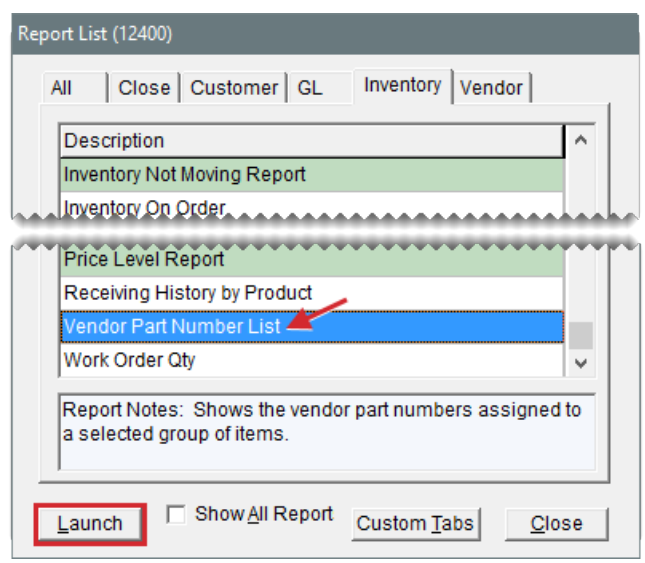

# **WORK ORDER QTY**

This report lists the quantities of all items that are currently on open work orders.

#### **To generate a Work Order Qty Report**

**1.** Select **Inventory > Reports**. The Report List opens with the **Inventory** tab selected.

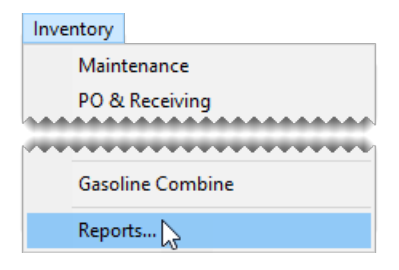

**2.** Select Work Order Qty and click **Launch**. The Report Window opens.

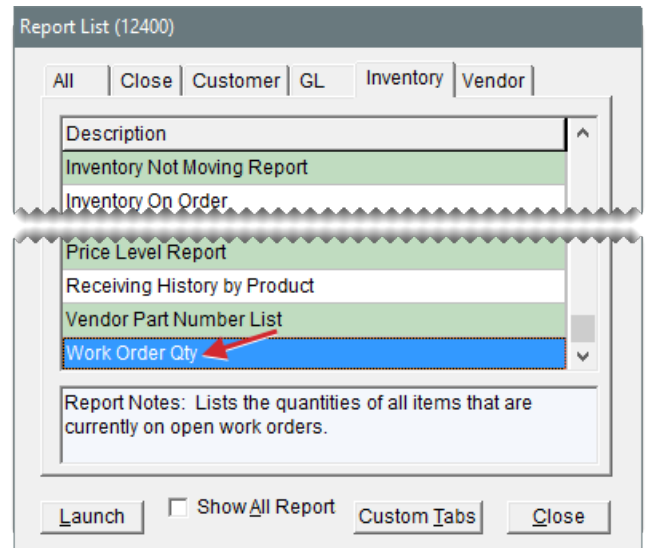

# **CLOSE TAB REPORTS**

The reports on the **Close** tab are useful for day end, month end, and year end closing activities. Some reports on this tab are also useful for accounting or payroll purposes.

### **ADJUSTMENTS**

This report shows any items that were adjusted on an invoice during the selected date range. For each adjusted item, this report displays the invoice number, the item's product code, quantity, parts price, labor price, federal excise tax, amount, cost, and gross profit margin percentage.

#### **To generate the Adjustments Report**

**1.** Select **Closing > Reports**. The Report List opens with the **Close** tab selected.

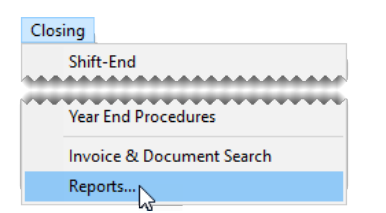

**2.** Select Adjustments and click **Launch**. The Date Range screen opens.

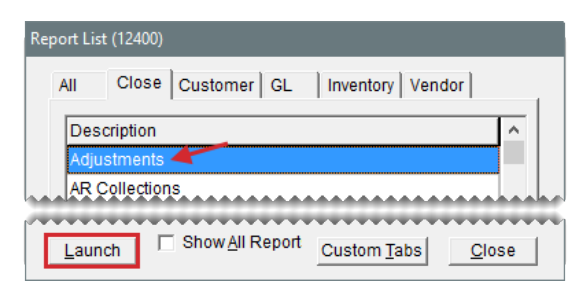

- **3.** Select the starting and ending dates for the report's date range.
- **4.** Click **OK**. The Report Window opens.

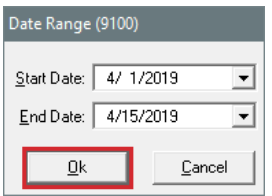

# **AR COLLECTIONS**

Referring to the AR Collections Report can help you collect money from customers who have outstanding balances. Depending on which customer lookup is used, information generated by this report can be grouped by customer, customer type, or salesperson. Balances displayed on the report can be aged by the date of the sale or by the payment due date.

#### **To generate the AR Collections Report**

**1.** Select **Closing > Reports**. The Report List opens with the **Close** tab selected.

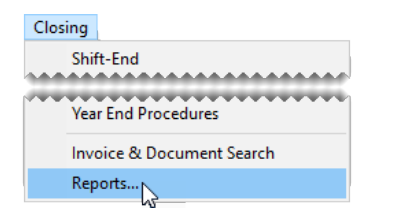

**2.** Select AR Collections, and click **Launch**. The AR Collections Report screen opens.

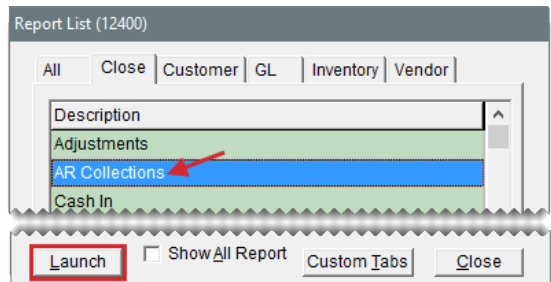

<span id="page-969-0"></span>**3.** To look up balances, do the following as needed:

- For all outstanding balances, leave the **Customer Name**, **Customer Type**, and **Salesperson** fields blank.
- For a specific customer, click **Customer Name** and look up the customer. For more information, see ["Customer](#page-98-0) Searches" on page 89.
- **F** For one or more customer types, click **Customer Type**. Then select one or more types and click **OK**.

**Note:** For multiple types, press **Ctrl** while selecting each type.

- For customers assigned to a specific salesperson, click **Salesperson** and select a name from the list that appears.
- **4.** Indicate how to age the balances by selecting either **Invoice Date** or **Invoice Due Date**.
- **5.** Indicate how to organize information on the report by making a selection from the **Group By** drop-down.

**Note:** This option is not available when generating a report for a single customer.

- **6.** To include invoice information on the report, make sure the **Show Detail** check box is selected. For totals only, clear the check box.
- **7.** Click **Print**. The Report Window opens.

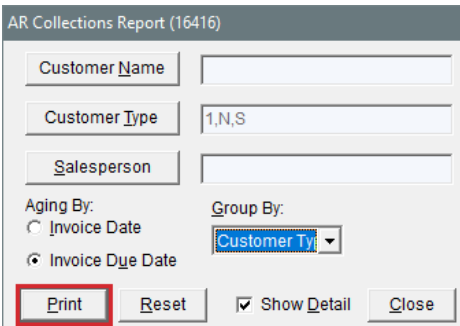

- <span id="page-970-0"></span>**8.** Print the report and close the Report Window.
- **9.** To generate a report for other customers, click **Reset**. Then repeat steps [3](#page-969-0) through [8](#page-970-0).
- **10.** Close the AR Collections Report screen.

### **CASH IN**

This report displays all of the cash collected during a date range, including invoices and amounts received on account (ROAs). It shows each invoice listed by transaction type and the method of payment.

#### **To generate the Cash In Report**

**1.** Select **Closing > Reports**. The Report List opens with the **Close** tab selected.

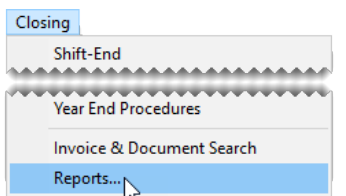

**2.** Select Cash In and click **Launch**. The Date Range screen opens.

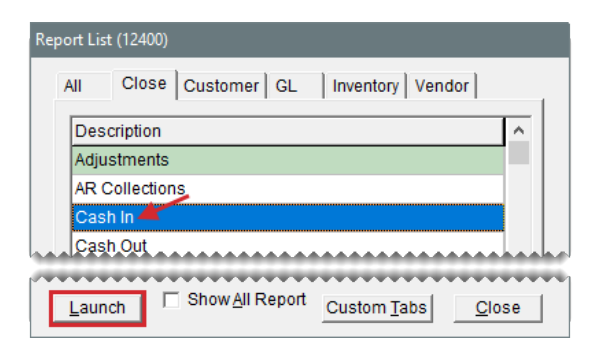

- **3.** Select the starting and ending dates for the report's date range.
- **4.** Click **OK**. The Report Window opens.

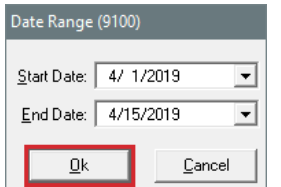

**5.** Print the report and close the Report Window.

# **CASH OUT**

This report displays all of the cash paid out of the till for a selected date range.

#### **To generate the Cash Out Report**

**1.** Select **Closing > Reports**. The Report List opens with the **Close** tab selected.

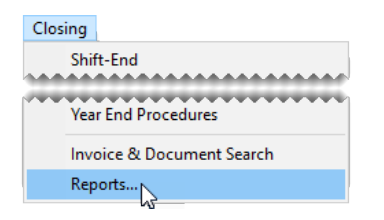

**2.** Select Cash Out and click **Launch**. The Date Range screen opens.
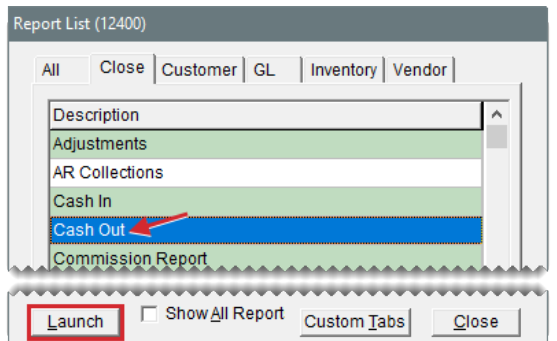

- **3.** Select the starting and ending dates for the report's date range.
- **4.** Click **OK**. The Report Window opens.

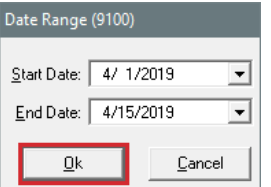

### **COMMISSION REPORT**

This report displays the sales commissions and spiffs for an individual employee or all employees for a specific date range. The information included on the Commission report is described in [Table](#page-972-0) 32-1.

<span id="page-972-0"></span>*Table 32-1: Commission Report Properties*

| <b>Item</b> | <b>Description</b>                                                             |
|-------------|--------------------------------------------------------------------------------|
| CommType    | Identifies the type of commission that was used for a line:                    |
|             | <b>GM:</b> Gross margin or gross profit (based on the report's GP\$<br>column) |
|             | <b>TS:</b> Total sales or gross sales (based on the report's TOTAL<br>column)  |
|             | <b>FD:</b> Flat dollar amount (based on the report's QTY column)<br>$\Box$     |
|             | S: Salesperson (from the work order's SALES column)                            |
|             | <b>M1</b> : Mechanic 1 (from the work order's MECH1 column)                    |
|             | <b>M2</b> : Mechanic 2 (from the work order's MECH2 column)                    |
| Qty         | Identifies the number of units for a line item.                                |
| Total       | Identifies the total cost for a line item.                                     |
| GP\$        | Identifies the amount over your cost for an item.                              |

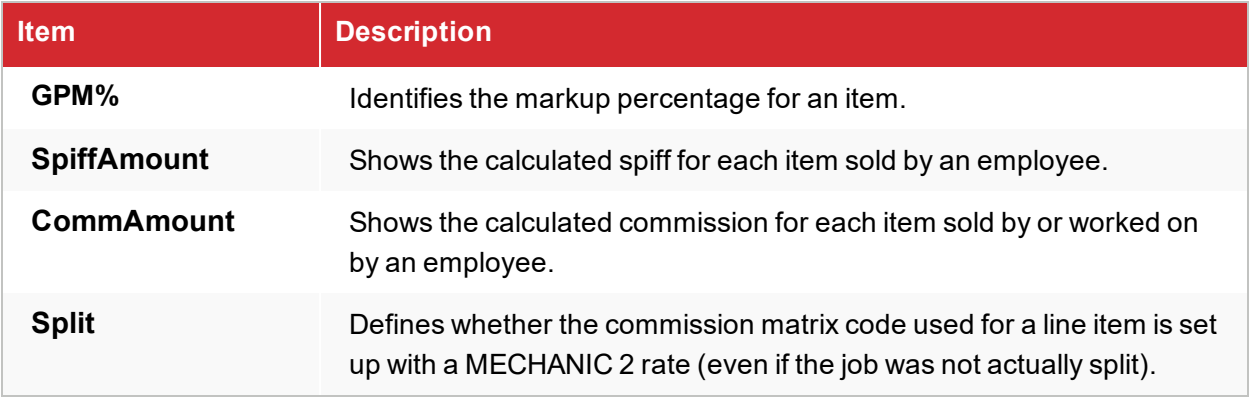

**Tip:** After you verify commission calculations, you can launch the report again, choose the same settings, and click **Save & Lock**. Commissions will not change on locked reports if you update any of your commission settings.

#### **To generate a Commission Report**

**1.** Select **Closing > Reports**. The Report List opens with the **Close** tab selected.

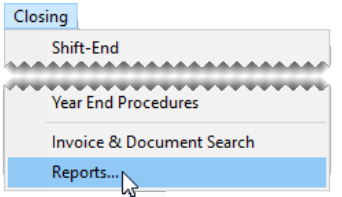

**2.** Select Commission Report and click **Launch**. The Commission Report screen opens.

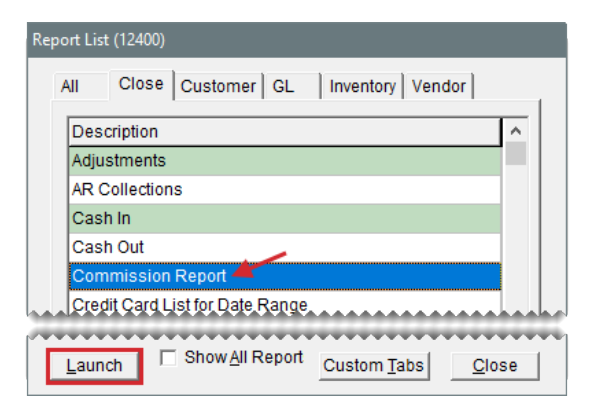

- **3.** Look up one or more employees:
	- For one employee, click the **Employee** field and press  $\leq$ . Then select the employee's name from the list that opens.
	- For all employees, leave the **Employee** field blank. Commission calculations can be saved and locked only when generating a report for all employees.
- **4.** Select a beginning and ending date for the report's date range.
- **5.** Define which information will appear on the report.
- **a.** To include national account and government support sales, select the **National** and **Government** check boxes as needed.
- **b.** To list the items sold, make sure the **Detail** check box is selected. For totals only, clear the check box.
- **c.** To exclude customer commission totals, select the **Employee Only** check box.
- **6.** Define whether you want to generate information about locked or unlocked commissions:
	- **For unlocked commissions, select Current.** 
		- **Note:** Until you lock commissions, data on the report could change if you update the settings for commission rates, commission types, and the employee's commission matrix.
	- For locked commissions, selected **Locked (Saved)**.
- **7.** Click **Print**. The Report Window opens.

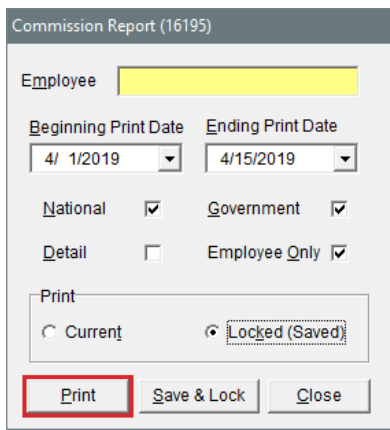

Once you have verified that the commission calculations are accurate, you can prevent them from being changed by launching the report again and clicking **Save & Lock**.

**Warning:** Once you save and lock the commissions for a date rage, you cannot unlock or change the commissions in that range.

## **CREDIT CARD LIST FOR DATE RANGE**

This report lists all credit card purchases for a selected date range. It's useful for reconciling payments from credit card companies.

#### **To generate a Credit Card List for Date Range Report**

**1.** Select **Closing > Reports**. The Report List opens with the **Close** tab selected.

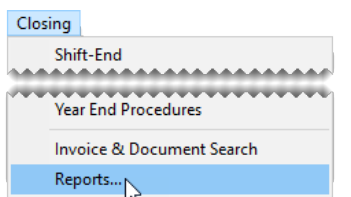

**2.** Select Credit Card List for Date Range and click **Launch**. The Credit Card List for Date Range screen opens.

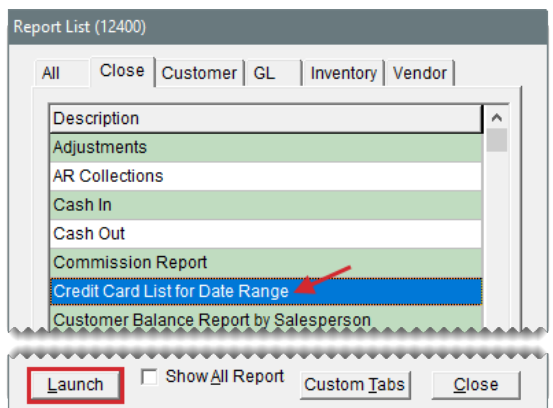

- **3.** Select the starting and ending dates for the report's date range.
- **4.** Select one or more credit cards.

**Note:** For multiple credit cards, press **Ctrl** while selecting each card. For all cards, select **All**.

- **5.** To include invoice, credit card, and authorization numbers on the report, make sure the **Show Detail** check box is selected. For card totals only, clear the check box.
- **6.** Click **Print**. The Report Window opens.

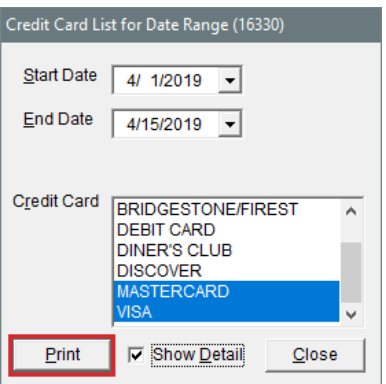

**7.** Print the report and close the Report Window.

## **CUSTOMER BALANCE REPORT BY SALESPERSON**

This report lists the aging balances for all of the customers that a salesperson is assigned to. You can generate the report for all salespeople, one salesperson, or a range of salespeople.

#### **To generate a Customer Balance Report by Salesperson**

**1.** Select **Closing > Reports**. The Report List opens with the **Close** tab selected.

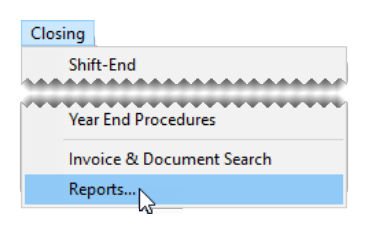

**2.** Select Customer Balance Report by Salesperson and click **Launch**. The Customer Balance Report by Salesperson screen opens.

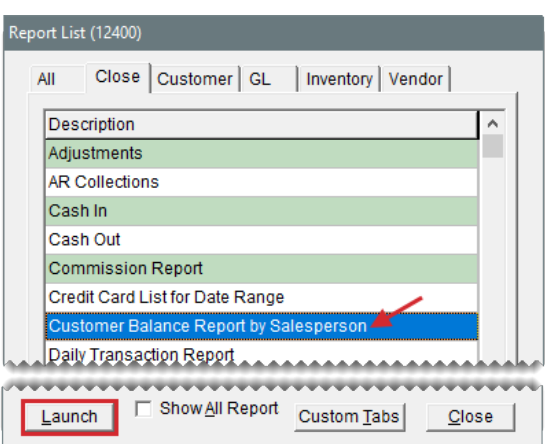

- **3.** Select one or more salespeople:
	- **For one salesperson, press**  $\le$  **in the Beginning Salesperson field and select an employee** from the list that opens.
	- **F** For a range of salespeople, press  $\leq$  in the **Beginning Salesperson** field and select an employee from the list that opens. Then click the **Ending Salesperson** field select another employee in the same manner.
	- For all salespeople, leave the **Beginning Salesperson** and **Ending Salesperson** fields as is.
- **4.** Click **Print**. The Report Window opens.

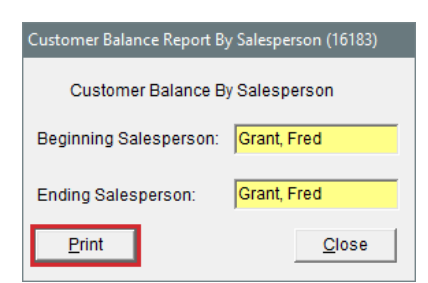

**5.** Print the report and close the Report Window.

# **DAILY TRANSACTION REPORT**

This report lists all transactions that occurred at point of sale during a selected date range. You can use this information to verify that the daily subledger totals match the account balances in general ledger.

### **To generate a Daily Transaction Report**

**1.** Select **Reports** from the **Closing** menu. The Report List opens with the **Close** tab selected.

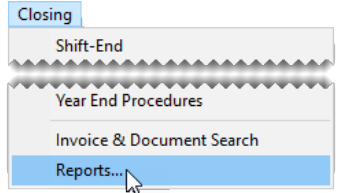

**2.** Select Daily Transaction Report and click **Launch**. The Date Range screen opens.

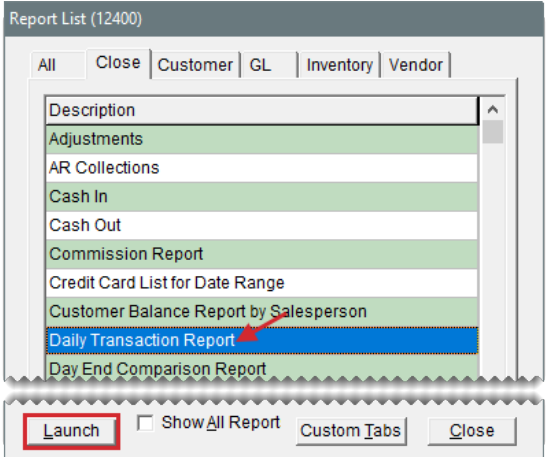

- **3.** Select the starting and ending dates for the report's date range.
- **4.** Click **OK**. The Report Window opens.

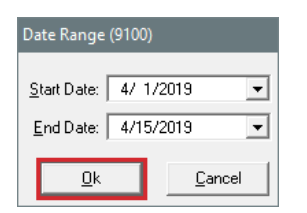

**5.** Print the report and close the Report Window.

## **DAY END COMPARISON REPORT**

This report lets you generate information about year-to-date, month-to-date, and today's sales activity. This information includes figures such as gross cost and net dollar margin.

**Note:** The amounts on this report are calculated based on the settings for your GL ranges. If the totals appear to be skewed, verify that none of you GL ranges overlap. To view these settings, select **GL Ranges** from the **Setup** menu.

#### **To generate a Day End Comparison Report**

**1.** Select **Reports** from the **Closing** menu. The Report List opens with the **Close** tab selected.

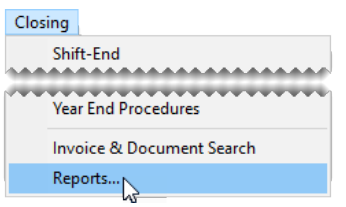

**2.** Select Day End Comparison Report and click **Launch**. The Day End Comparison Report screen opens.

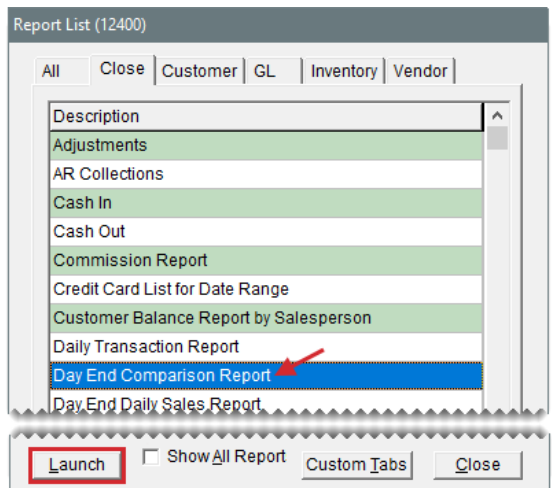

- **3.** Click **Lookup**, and select the site or sites whose information you want to include on the report. **Note:** For multiple sites, press **Ctrl** while you select each site. For all sites, select the check box.
- **4.** Click **Print**. The Report Window opens.

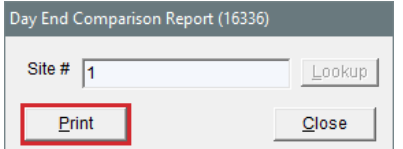

**5.** Print the report and close the Report Window.

## **DAY END DAILY SALES REPORT**

This report lets you view the totals and averages of all transactions that occurred at point of sale for a selected date range. This report is useful for determining your total sales and gross profit margin for a given period.

### **To generate a Day End Daily Sales Report**

**1.** Select **Closing > Reports**. The Report List opens with the **Close** tab selected.

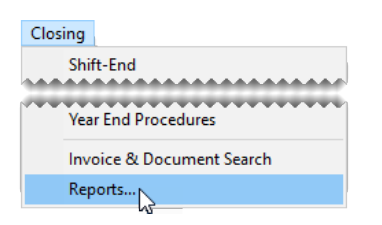

**2.** Select Day End Daily Sales Report and click **Launch**. The Day Close Date Range screen opens.

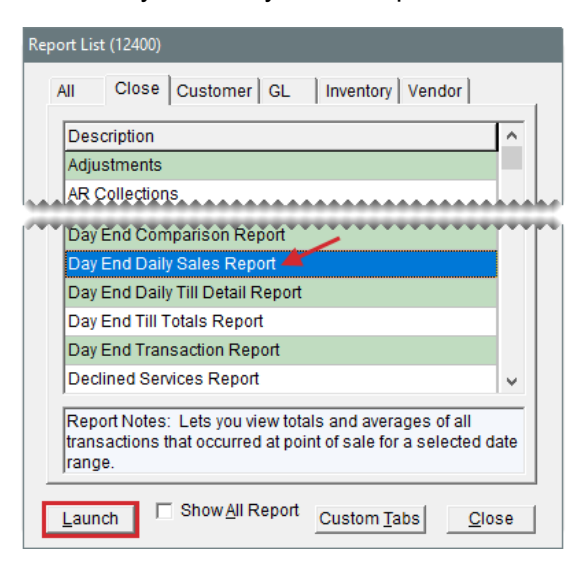

- **3.** Select the starting and ending dates for the report's date range.
- **4.** To retrieve documents that were completed on a specific day, select **Use Invoice Date**. For the documents included in the closing for a business day, select **Use Day Close Date** instead.
- **5.** To organize information on the report by site, make sure **Group by Site** is selected. To combine the information instead, clear the check box.
- **6.** To include invoice information, select the **Show Detail** check box. For invoice totals and averages only, clear the check box.
- **7.** Click **OK**. The Report Window opens.

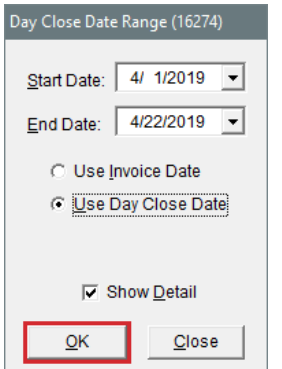

- **Note:** When printing the report at the corporate site, you will be prompted to select one or more sites. For multiple sites, press **Ctrl** while you select each site. For all sites, select the check box.
- **8.** Print the report and close the Report Window.

## **DAY END DAILY TILL DETAIL REPORT**

This report displays all transactions that have taken place for the till that has been closed, grouping items by invoice type. Like the Day End Daily Sales Report, it presents invoice totals but with different groupings.

#### **To generate a Day End Daily Till Detail Report**

**1.** Select **Closing > Reports**. The Report List opens with the **Close** tab selected.

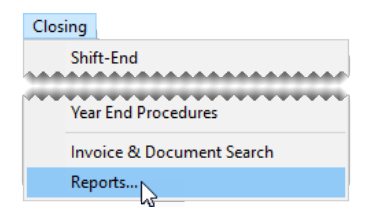

**2.** Select Day End Daily Till Detail Report and click **Launch**. The Day Close Date Range screen opens.

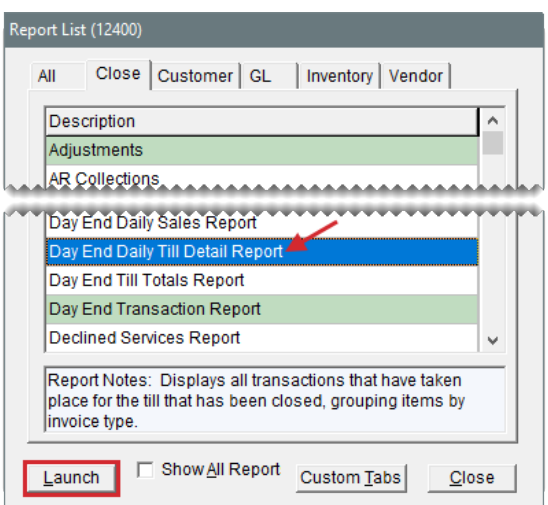

- **3.** Select the starting and ending dates for the report's date range.
- **4.** To retrieve documents that were completed on a specific day, select **Use Invoice Date**. For the documents included in the closing for a business day, select **Use Day Close Date** instead.
- **5.** To include invoice information, select the **Show Detail** check box. For invoice totals and averages only, clear the check box.
- **6.** Click **OK**. The Report Window opens.

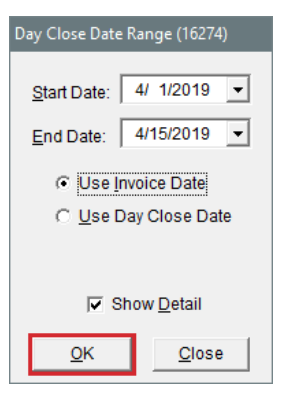

- **Note:** When printing the report at the corporate site, you will be prompted to select one or more sites. For multiple sites, press **Ctrl** while you select each site. For all sites, select the check box.
- **7.** Print the report and close the Report Window.

# **DAY END TILL TOTALS REPORT**

This report lists the till totals recorded for a specific date.

#### **o generate a Day End Till Totals Report**

**1.** Select **Closing > Reports**. The Report List opens with the **Close** tab selected.

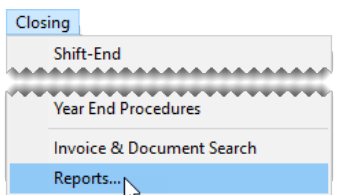

**2.** Select Day End Till Totals Report, and click **Launch**. The Day Close Date Range screen opens.

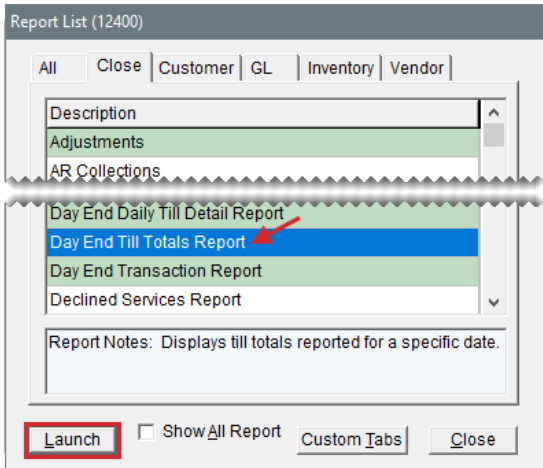

- **3.** Enter the date for which you want a list of till totals in the **Start Date** field.
- **4.** Click **OK**. The Report Window opens.

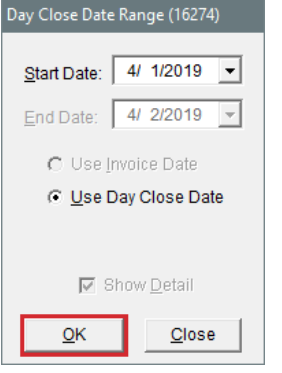

- **Note:** When printing the report at the corporate site, you will be prompted to select one or more sites. For multiple sites, press **Ctrl** while you select each site. For all sites, select the check box.
- **5.** Print the report and close the Report Window.

# **DAY END TRANSACTION REPORT**

This report displays the same information as the Day End Daily Till Detail Report (all transactions for the till that has been closed) but with slightly more detail. It also includes a deposit slip for the day's receipts.

### **To generate a Day End Transaction Report**

**1.** Select **Closing > Reports**. The Report List opens with the **Close** tab selected.

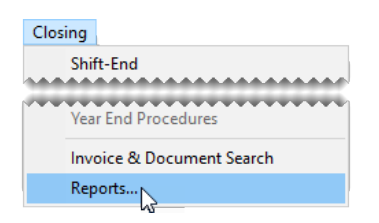

**2.** Select Day End Transaction Report and click **Launch**. The Day Close Date Range screen opens.

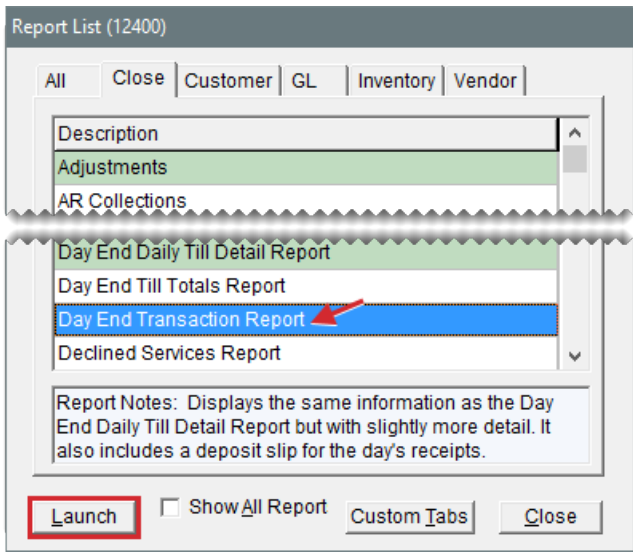

- **3.** Select the starting and ending dates for the report's date range. For a single day, use the same date for both the starting and ending dates.
- **4.** Do one of the following:
	- For transactions completed on a specific day, select **Use Invoice Date**.
	- For transactions included in the closing process run for a *business* day (or a range of business days), select **Use Day Close Date**.
- **5.** To include invoice information, select the **Show Detail** check box. For invoice totals and averages only, clear the check box.
- **6.** Click **OK**. The Report Window opens.

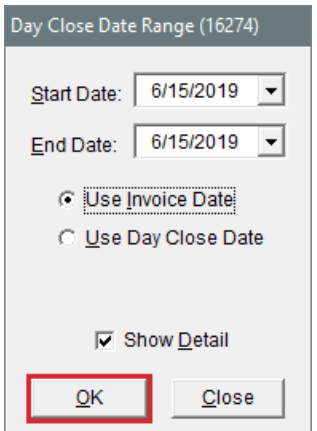

- **Note:** When printing the report at the corporate site, you will be prompted to select one or more sites. For multiple sites, press **Ctrl** while you select each site. For all sites, select the check box.
- **7.** Print the report and close the Report Window.

## **DECLINED SERVICES REPORT**

This report lists customers who've declined services, along with descriptions of the services they did not authorize, during a selected date range. You can generate the report for all customers, a single customer, or by salesperson. When generating the report for all customers or by salesperson, you also have the option to limit the information retrieved to a single checklist and inspection area.

#### **To generate a Declined Services Report**

**1.** Select **Closing > Reports**. The Report List opens with the **Close** tab selected.

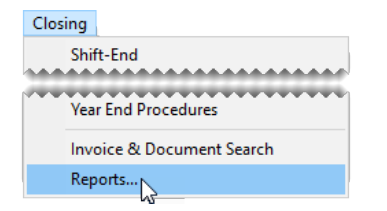

**2.** Select Declined Services Report, and click **Launch**. The Declined Services screen opens.

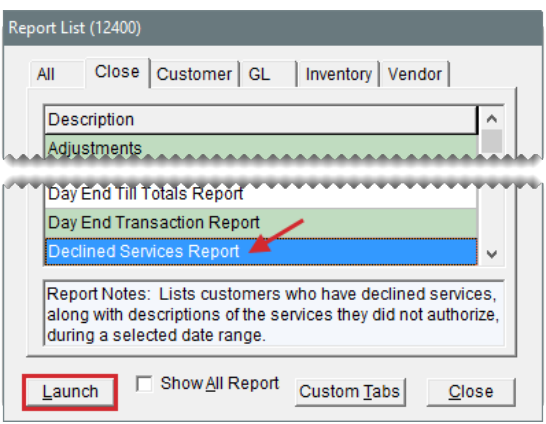

- **3.** Select the starting and ending dates for the report's date range.
- **4.** To retrieve information for a specific customer, click **Customer** and look up the customer. Otherwise, leave this field empty.
- **5.** To retrieve information for a specific salesperson, click **Salesperson** and make a selection from the list that opens. Otherwise, leave this field empty.
- **6.** To retrieve information for a specific checklist and inspection area, select the name of the checklist from the **Service Checklist** drop-down. Then make a selection from the **Inspection Area** drop-down. You can disregard the numbers listed to the right of the service checklist and inspection area names.
	- **Note:** If you use the Epicor® Integrated Service Estimator™ with your TireMaster system, select the ISE checklist instead of the generic checklist set up for use with the Integrated Service Estimator.
- **7.** Select or clear the check boxes to define whether services should be included based on the condition of inspection areas.
- **8.** To organize the report by inspection area, select the **Group by Inspection Area** check box. Otherwise, leave the check box alone.
- **9.** Click **Print**.The Report Window opens.

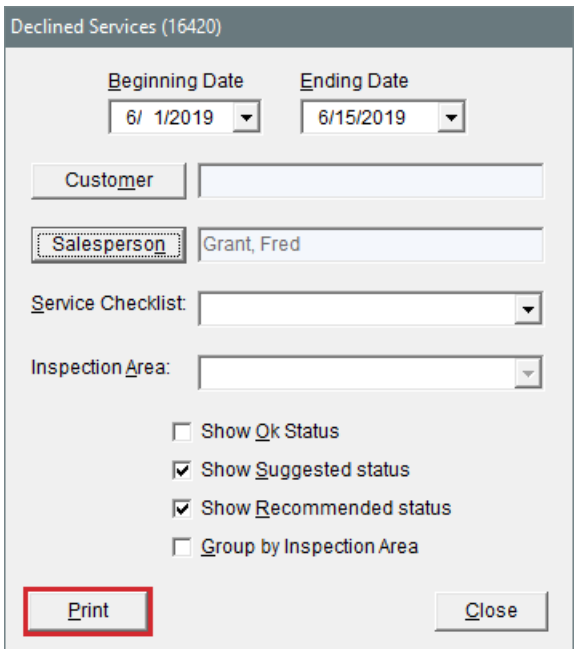

### **DELETED WORK ORDERS REPORT**

With this report, you can generate one of the following:

- A list of work orders deleted during a specific date range
- A list of deleted work orders that were created during a specific date range

For each deleted work order, the report includes item quantity, cost, and price information. It also displays the name of the user who started and deleted each work order

**Note:** User names are available for work orders started in TireMaster Point of Sale 3.8.1, TireMaster Plus 8.1.0, or TireMaster Corporate 8.1.0 or newer.

When the System Control **Work Orders - Require Comments When Deleting** is set to **Yes**, the report also includes the reasons for deleting work orders.

#### **To generate a Deleted Work Orders Report**

**1.** Select **Closing > Reports**. The Report List opens with the **Close** tab selected.

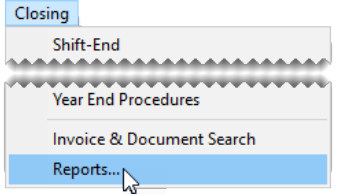

**2.** Select Deleted Work Orders and click **Launch**. The Deleted Work Order Report screen opens.

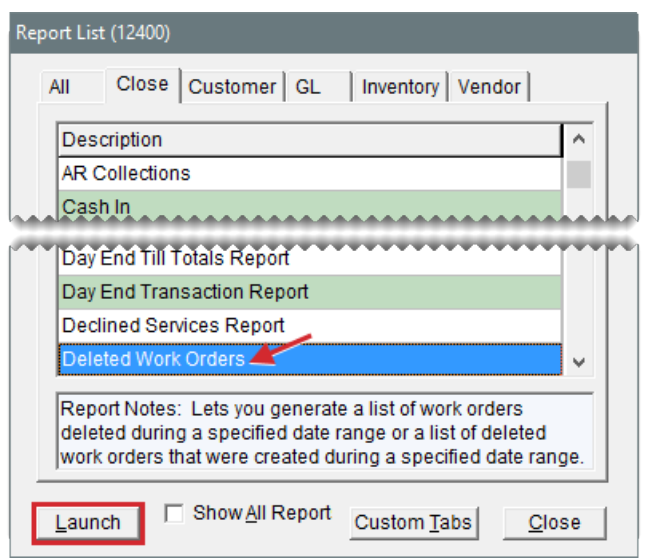

- **3.** Select one of the following options:
	- For a list of deleted work orders created during a specific date range, select **Date Created**.
	- For a list of work orders deleted during a specific date range, select **Date Deleted** instead.
- **4.** Select the starting and ending dates for the report's date range.
- **5.** Click **Print**. The Report Window opens.

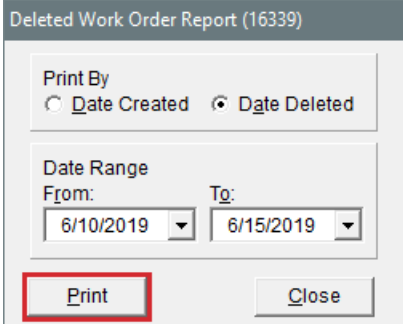

## **DIRECT DEPOSIT**

This report shows all your direct deposits for the selected date range.

#### **To generate a Direct Deposit Report**

**1.** Select **Closing > Reports**. The Report List opens with the **Close** tab selected.

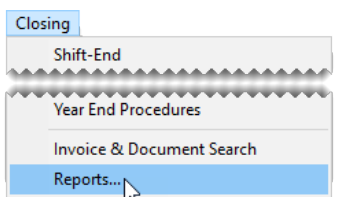

**2.** Select Direct Deposit and click **Launch**. The **Date Range** screen opens.

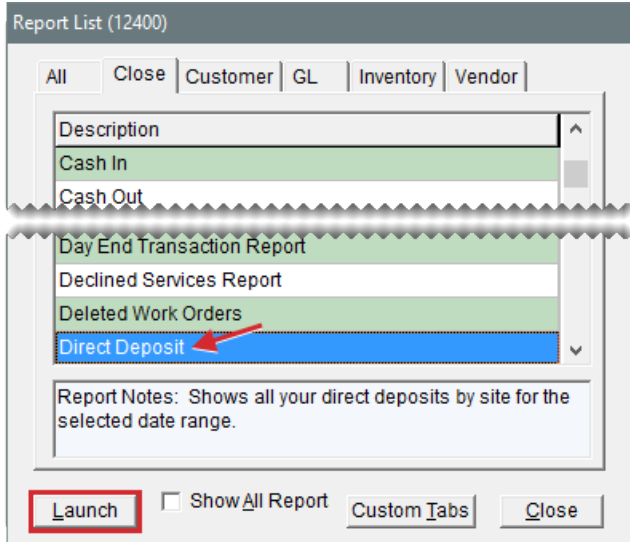

- **3.** Select the starting and ending dates for the report's date range.
- **4.** Click **OK**. The Report Window opens.

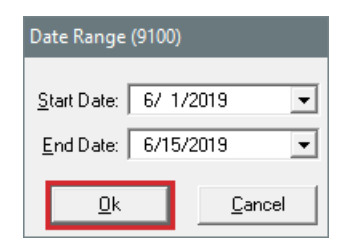

**5.** Print the report and close the Report Window.

## **EMPLOYEE CUSTOMER TYPE LIST**

This report lists all of your employees and their contact information.

#### **To generate an Employee Customer Type List**

**1.** Select **Closing > Reports**. The Report List opens with the **Close** tab selected.

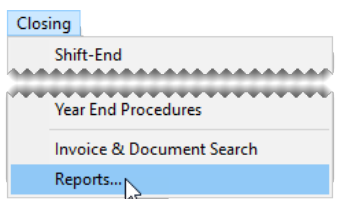

**2.** Select Employee Customer Type List and click **Launch**. The Report Window opens.

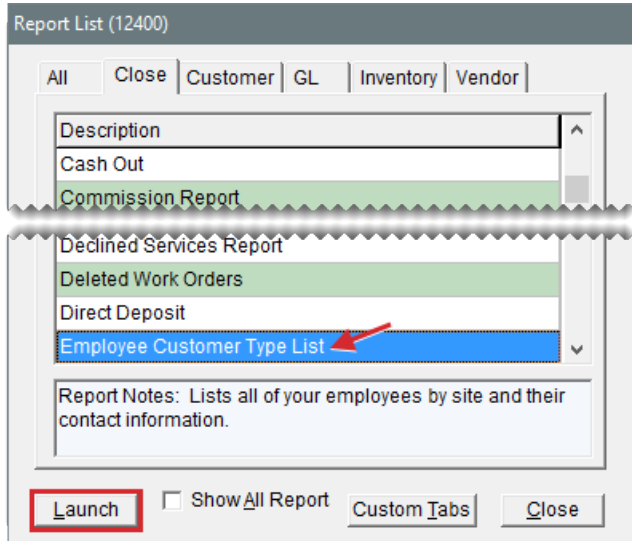

**3.** Print the report and close the Report Window.

## **EMPLOYEE/USER LIST**

This report lists the employees/users set up in TireMaster. It includes information assigned to user accounts, such as user name, ID, and the system-assigned employee number. This report can be generated for all employees/users or only those who are active.

**Note:** This report includes employee/user information for the entire organization regardless of whether it's printed at the corporate site or a store.

#### **To generate an Employee/User List**

**1.** Select **Reports** from the **Closing** menu. The Report List opens with the **Close** tab selected.

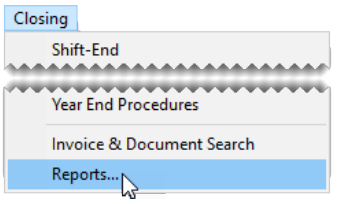

**2.** Select Employee/User List and click **Launch**. The Employee/User List screen opens.

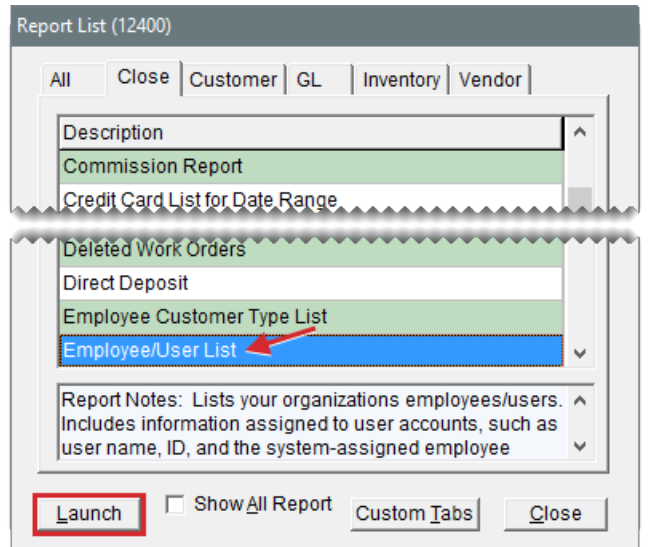

- **3.** To limit the report to active employees/users, make sure the **Show Active Only** check box is selected. For both active and inactive employees/users, clear the check box.
- **4.** Click **Print**. The Report Window opens.

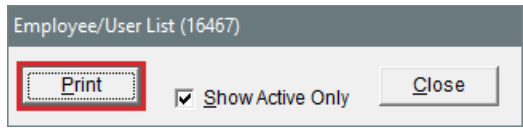

## **GOVERNMENT SUPPORT INVOICES**

This report provides detailed sales information for each government support invoice generated during the selected date range.

#### **To generate a Government Support Invoices Report**

**1.** Select **Closing > Reports**. The Report List opens with the **Close** tab selected.

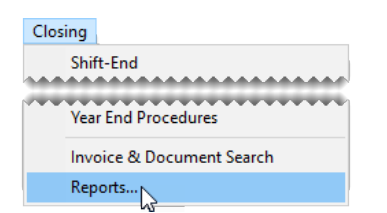

**2.** Select Government Support Invoices and click **Launch**. The Date Range screen opens.

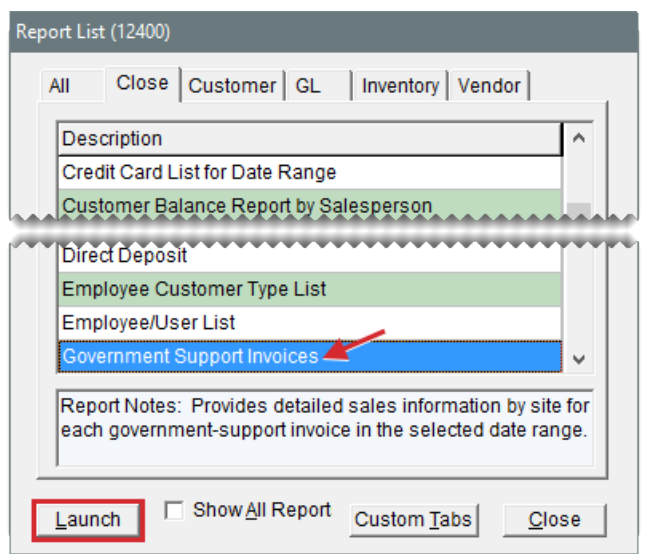

- **3.** Select the starting and ending dates for the report's date range.
- **4.** Click **OK**. The Report Window opens.

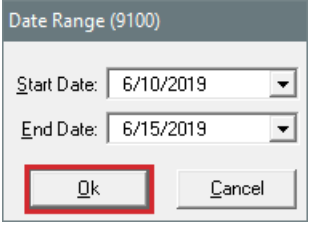

# **GS & ADJUSTMENT CHECKUP REPORT**

This report is no longer used.

## **HISTORICAL OPTION COST SALES**

This report provides sales details for option cost items for a selected date range.

#### **To generate a Historical Option Cost Sales Report**

**1.** Select **Closing > Reports**. The Report List opens with the **Close** tab selected.

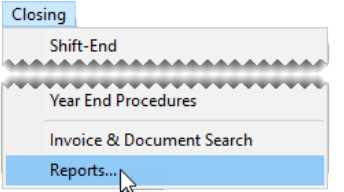

**2.** Select Historical Option Cost Sales and click **Launch**. The Report Options screen opens.

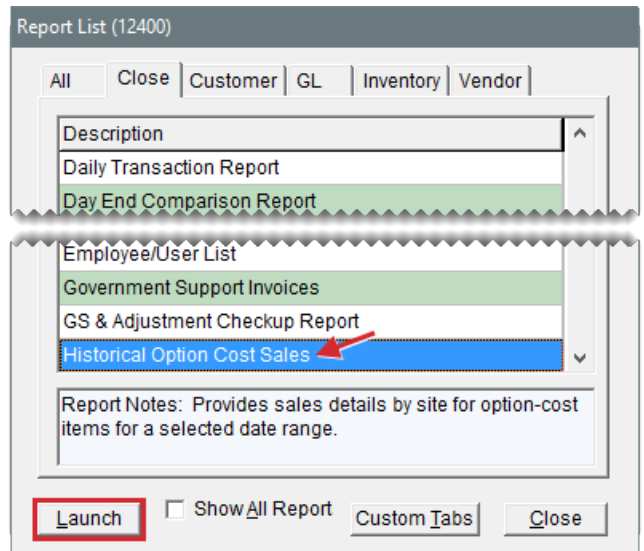

- **3.** Select the starting and ending dates for the report's date range.
- **4.** Select one of the following methods for organizing items on the report:
	- **Category**
	- **Group**
- **5.** To include invoice information on the report, make sure the **Show all Details** check box is selected. For totals only, clear the check box.
- **6.** Click **OK**. The Report Window opens.

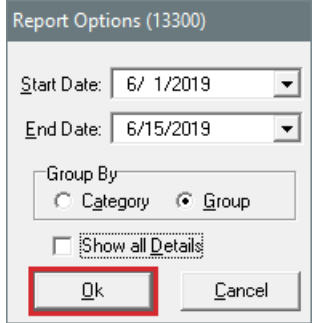

### <span id="page-992-0"></span>**HISTORICAL SALES**

This report shows quantities sold, parts and labor prices, total price, FET, cost, and gross profit (GPM) for each item sold and the total of all items sold during a selected date range. This report is useful for month end closing procedures.

**Note:** The cost shown for inventoriable items depends on the item's costing method. For more information, see ["Inventoriable](#page-355-0) Costing Methods" on page 346.

#### **To generate a Historical Sales Report**

**1.** Select **Closing > Reports**. The Report List opens with the **Close** tab selected.

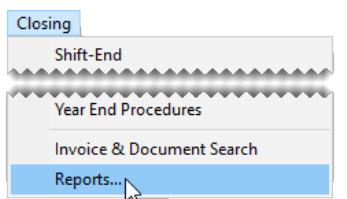

**2.** Select Historical Sales and click **Launch**. The Report Option screen opens.

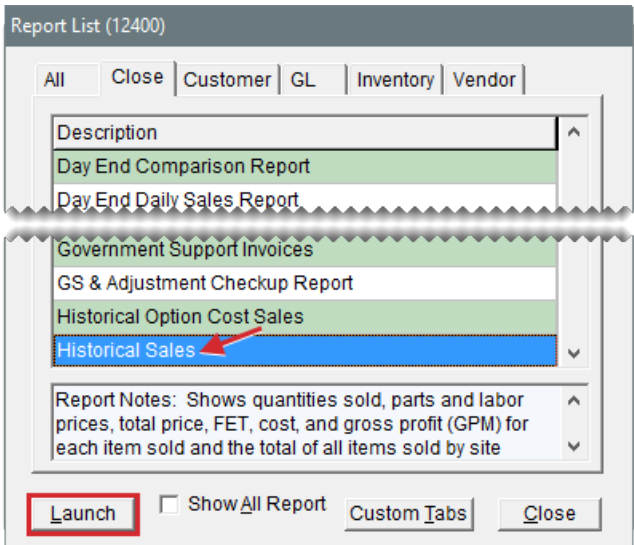

- **3.** Select the starting and ending dates for the report's date range.
- **4.** Select one of the following methods for organizing items on the report:
	- **Category**
	- **Group**
- **5.** To include invoice information on the report, make sure the **Show All Details** check box is selected. For totals only, clear the check box.
- **6.** Click **OK**. The Report Window opens.

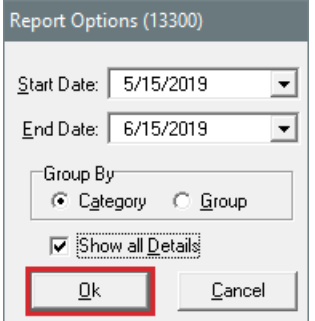

**7.** Print the report and close the Report Window.

## **HISTORICAL SALES BY ZIP CODE**

This report is similar to the regular historical sales report, except that items are sorted by site and by

the customer's zip code. For more information, see ["Historical](#page-992-0) Sales" on page 983.

#### **To generate a Historical Sales by Zip Code Report**

**1.** Select **Closing > Reports**. The Report List opens with the **Close** tab selected.

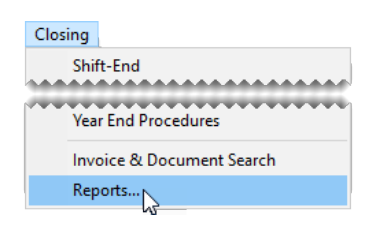

**2.** Select Historical Sales by Zip Code and click **Launch**. The Report Options screen opens.

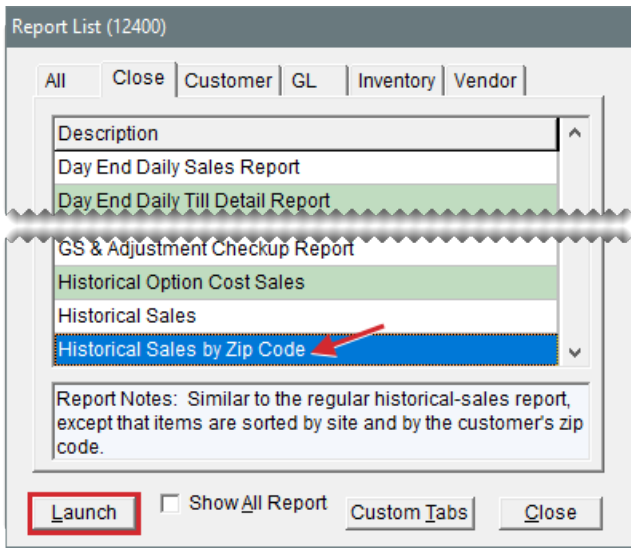

- **3.** Select the starting and ending dates for the report's date range.
- **4.** Select one of the following methods for organizing items on the report:
	- **Category**
	- **Group**
- **5.** To include invoice information on the report, make sure the **Show All Details** check box is selected. For totals only, clear the check box.
- **6.** Click **OK**. The Report Window opens.

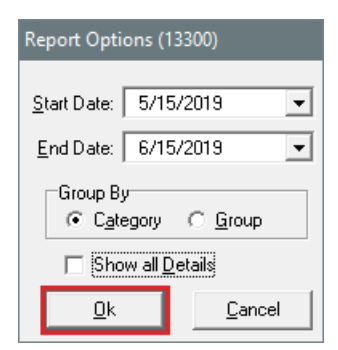

# **INVOICE AVERAGES BY DATE**

You can use this report to see if your invoice and gross profit averages increased as the result of selling a particular item, such as a coupon discount, during a specified date range. You can include information for all customers or a single customer on the report.

**Note:** Discounts are set up in the same manner as items in TireMaster. For more information, see "Set Up [Discounts"](#page-347-0) on page 338

#### **To generate an Invoice Averages by Date Report**

**1.** Select **Closing > Reports**. The Report List opens with the **Close** tab selected.

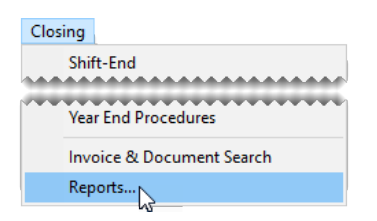

**2.** Select Invoice Averages by Date and click **Launch**. The Invoice Averages by Date screen opens.

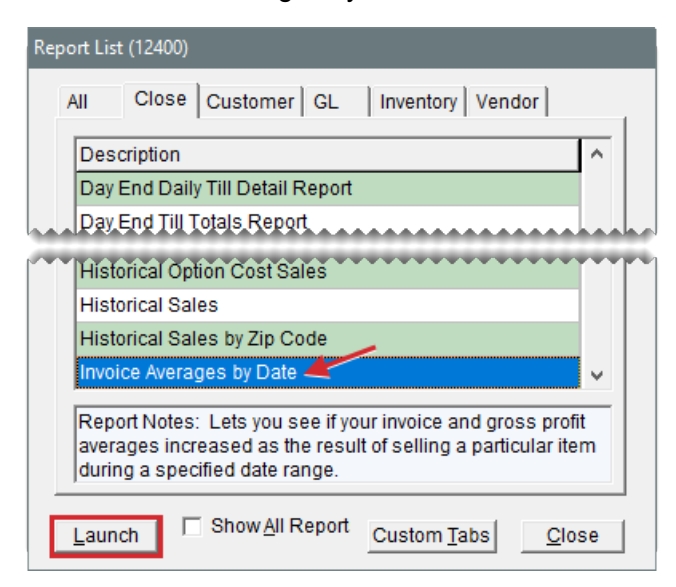

**3.** Select the starting and ending dates for the report's date range.

- **4.** Click the **Lookup** button next to the **Inventory Product Code** field, and search for the item on which you want to base the report. For more information, see "Inventory [Searches"](#page-225-0) on page 216.
- **5.** Define how much customer information you want to include on the report:
	- For all customers, leave the **Customer** and **Vehicle** fields blank.
	- For a single customer, click the **Lookup** button next to the **Customer** field and look up the customer. To retrieve information about a specific vehicle owned by the customer, also click the **Lookup** button next to the **Vehicle** field and select the vehicle. For more information, see ["Customer](#page-98-0) Searches" on page 89.
- **6.** To include individual invoice totals, leave the **Show Detail** check box selected. For a summary of the invoice averages, clear the check box.
- **7.** Click **Print**. The Report Window opens.

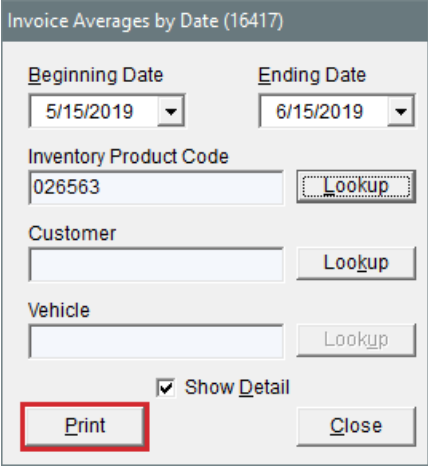

### **INVOICE DETAIL**

This report shows the detail for each invoice by customer during the selected date range. It can be generated any time or as a daily or weekly report.

#### **To generate an Invoice Detail Report**

**1.** Select **Closing > Reports**. The Report List opens with the **Close** tab selected.

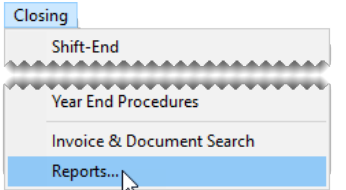

**2.** Select Invoice Detail and click **Launch**. The Date Range screen opens.

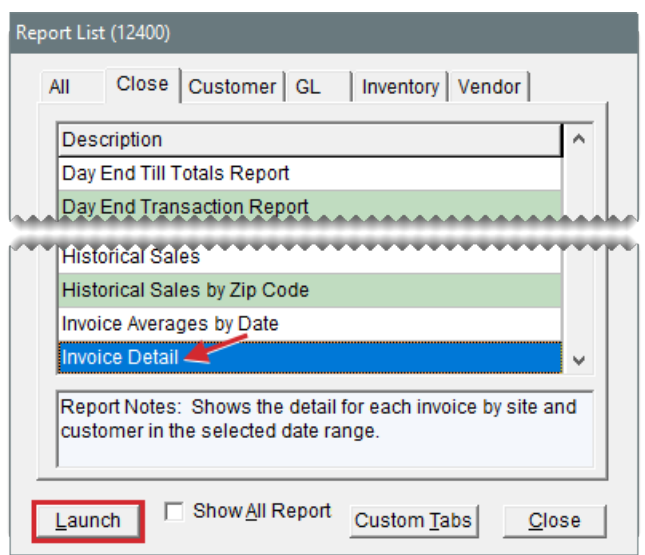

- **3.** Select the starting and ending dates for the report's date range.
- **4.** Click **OK**. The Report Window opens.

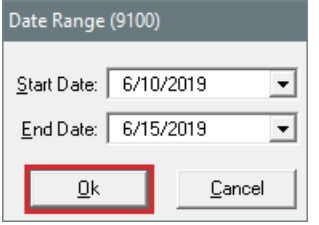

## **MECHANIC FLAT RATE REPORT**

This report lists the number of hours of work produced by a single mechanic or all of your mechanics. The number of hours worked is displayed in the flat rate column. For more information, see "Calculate Mechanic [Productivity"](#page-842-0) on page 833.

#### **To generate a Mechanic Flat Rate Report**

**1.** Select **Closing > Reports**. The Report List opens with the **Close** tab selected.

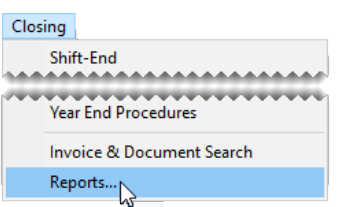

**2.** Select Mechanic Flat Rate Report and click **Launch**.

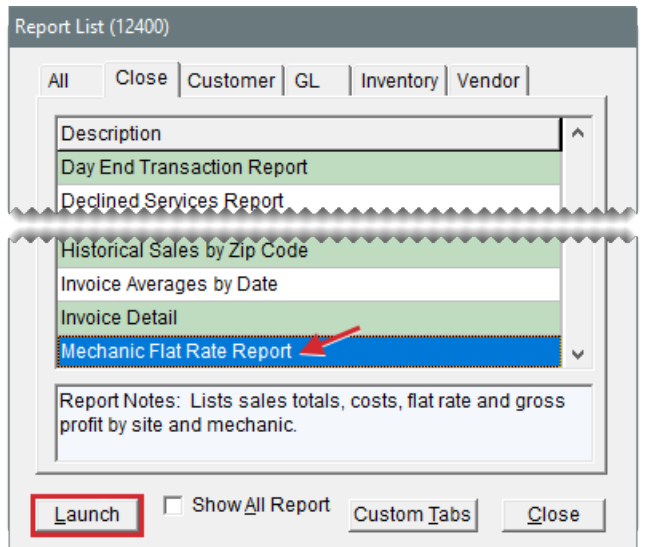

- **3.** Select the starting and ending dates for the report's date range.
- **4.** To generate the report for all employees, leave the **Employee** field blank. For a single employee, click the **Employee** field, press  $\leq$ , and select a name from the list that appears.
	- **Tip:** To limit the User List to mechanics only, select the **Mechanics** check box at the top of the screen.
- **5.** Select one of the following methods for organizing items on the report:
	- **Category**
	- **Group**
	- **Invoice**
- **6.** To print information for each mechanic on a separate page, make sure the **Page Break** check box is selected. For one continuous document, clear the check box.
- **7.** To include the time spent on each job, make sure the **Show All Details** check box is selected. For subtotals only, clear the check box.
- **8.** To exclude gross profit percentages, select the **Suppress profit information** check box. To include the information, clear the check box.
- **9.** Click **OK**. The Report Window opens.

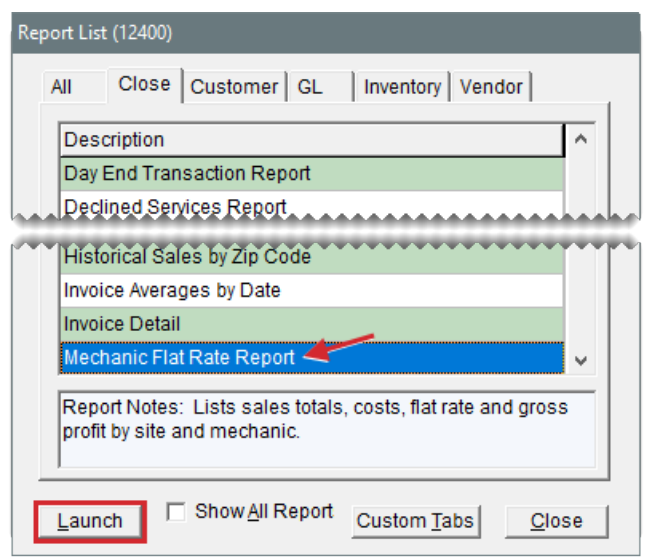

## **MECHANIC REPORT**

This report lists sales totals, costs, and gross profit by mechanic. It can be generated at the end of the month to help you determine commission amounts for mechanics.

#### **To generate a Mechanic Report**

**1.** Select **Closing > Reports**. The Report List opens with the **Close** tab selected.

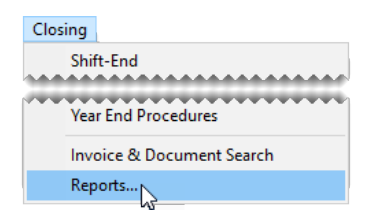

**2.** Select Mechanic Report and click **Launch**. The Report Options screen opens.

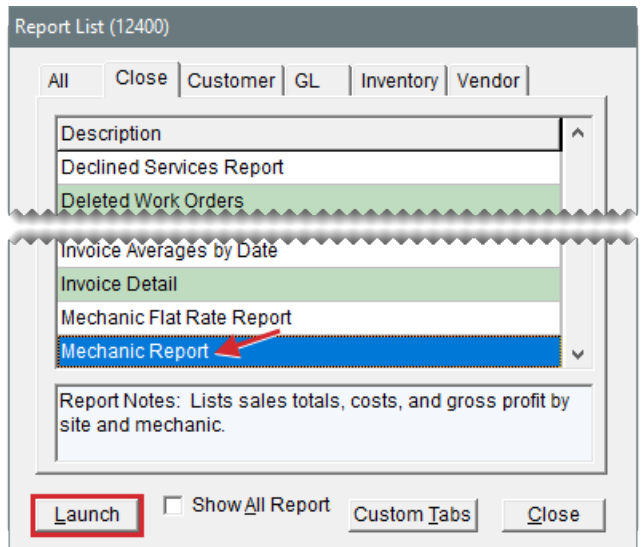

- **3.** Select the starting and ending dates for the report's date range.
- **4.** Select one of the following methods for organizing items on the report:
	- **Category**
	- **Group**
- **5.** To include information about each item sold, make sure the **Show All Details** check box is selected. For category or group subtotals, clear the check box.
- **6.** Do one of the following in the **Employee Range** area:
	- For all mechanics, leave the **From** and **To** fields blank.
	- For a range of mechanics, select the employees for the beginning (**From** field) and end (**To** field) of the range. To select an employee, click a field and press  $\lceil \cdot \rceil$ . Then choose a name from the list that appears.
	- **For a single mechanic, click the From** field and press  $\leq \leq$ . Then choose a name from the list that appears.
- **7.** Click **OK**. The Report Window opens.

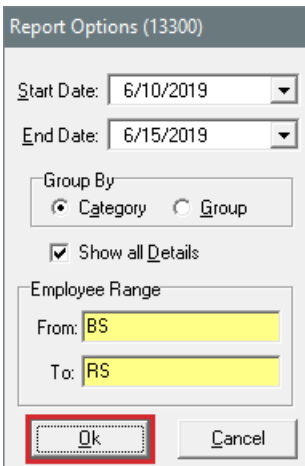

## **NATIONAL ACCOUNT INVOICES**

This report shows detailed sales information for each of your national account invoices for a selected date range.

#### **To generate a National Account Invoices Report**

**1.** Select **Closing > Reports**. The Report List opens with the **Close** tab selected.

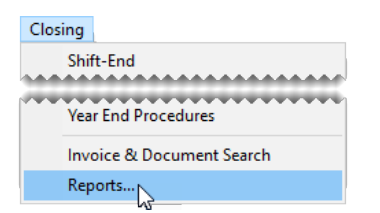

**2.** Select National Account Invoices and click **Launch**. The Date Range screen opens.

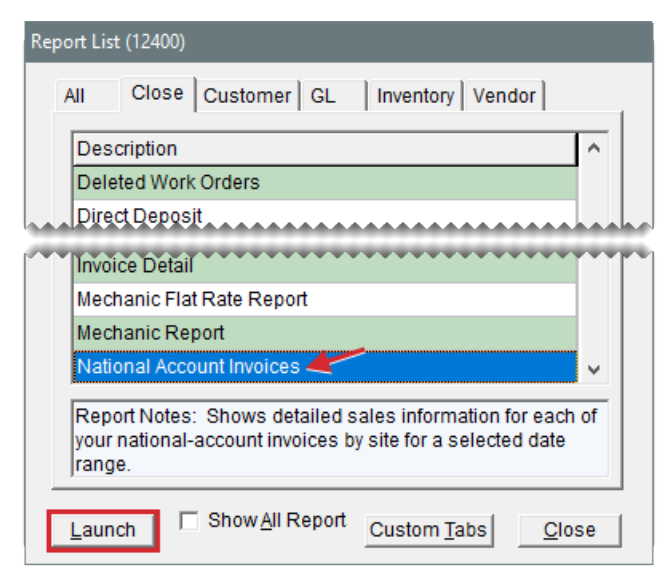

**3.** Select the starting and ending dates for the report's date range.

**4.** Click **OK**. The Report Window opens.

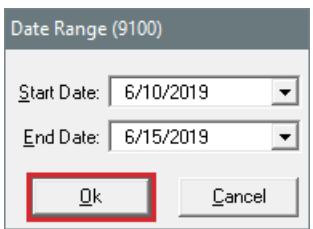

**5.** Print the report and close the Report Window.

### **NATIONAL ACCOUNT RECON. REPORT**

This report lists national account, government support, and adjustment invoices for which vendors owe you credits. When this report is generated from the Report List, it shows the totals for each reconciliation code for a specified date range.

**Note:** This report can also be generated for a single vendor from the National Credits screen by clicking **Reconcile Report**. In this scenario, you can limit the report to unreconciled items if needed.

#### **To generate a National Account Recon Report**

**1.** Select **Closing > Reports**. The Report List opens with the **Close** tab selected.

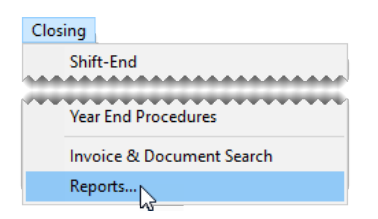

**2.** Select National Account Recon. Report and click **Launch**. The Date Range screen opens.

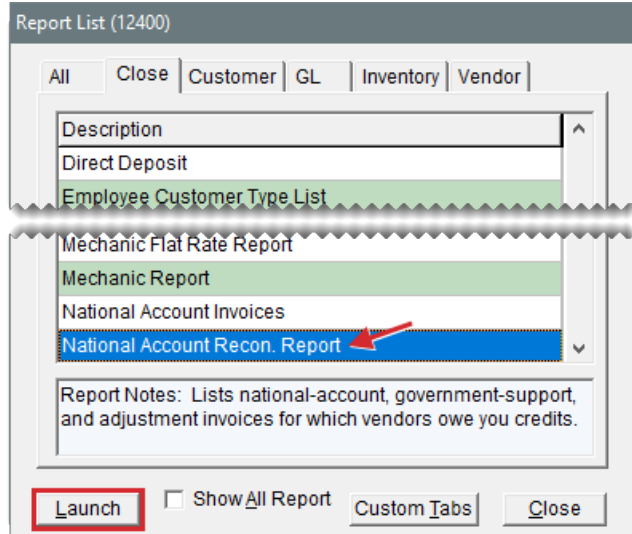

**3.** Select the starting and ending dates for the report's date range.

**4.** Click **OK**. The Report Window opens.

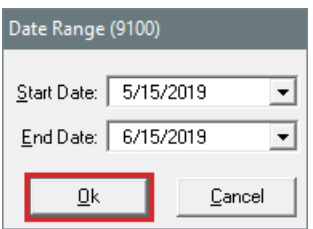

**5.** Print the report and close the Report Window.

# **NEGATIVE OPTION COST TOTALS**

This report lists the option cost (outside purchase) items that were returned or traded in during the selected date range. It shows the cost (including FET) that posted to the inventory and cost of goods sold accounts.

### **To generate a Negative Option Cost Totals Report**

**1.** Select **Closing > Reports**. The Report List opens with the **Close** tab selected.

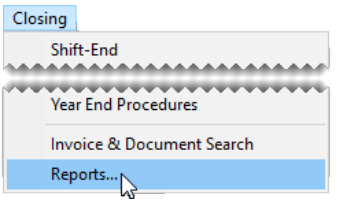

**2.** Select Negative Option Cost Totals and click **Launch**. The Date Range screen opens.

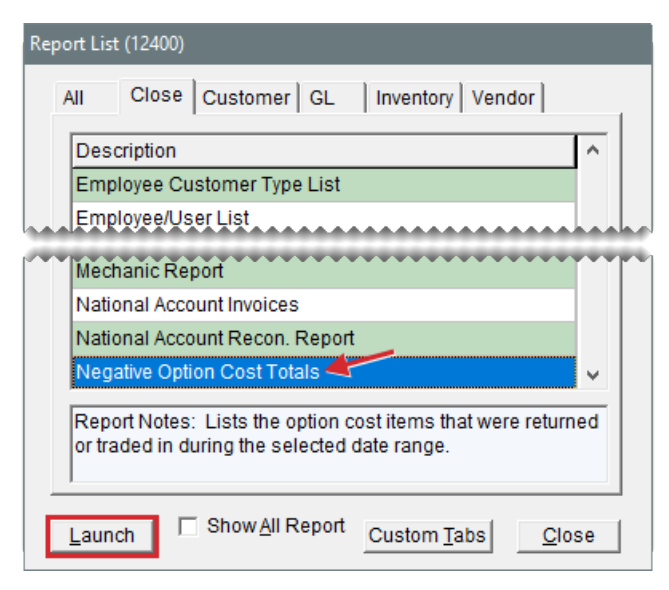

- **3.** Select the starting and ending dates for the report's date range.
- **4.** Click **OK**. The Report Window opens.

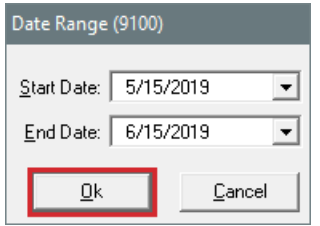

### **NONINVENTORY SALES**

This report shows the selling price, cost, gross profit amount, and gross profit percent of all noninventoriable items that have been sold within the selected date range.

**Note:** The cost shown on this report (and your regular sales report) depends on the item's costing method.For more information, see ["Noninventoriable](#page-356-0) Costing Methods" on page 347.

#### **To generate a Noninventory Sales Report**

**1.** Select **Closing > Reports**. The Report List opens with the **Close** tab selected.

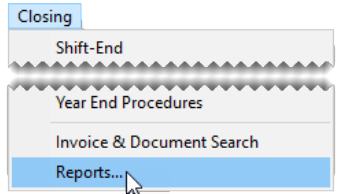

**2.** Select Noninventory Sales and click **Launch**. The Date Range screen opens.

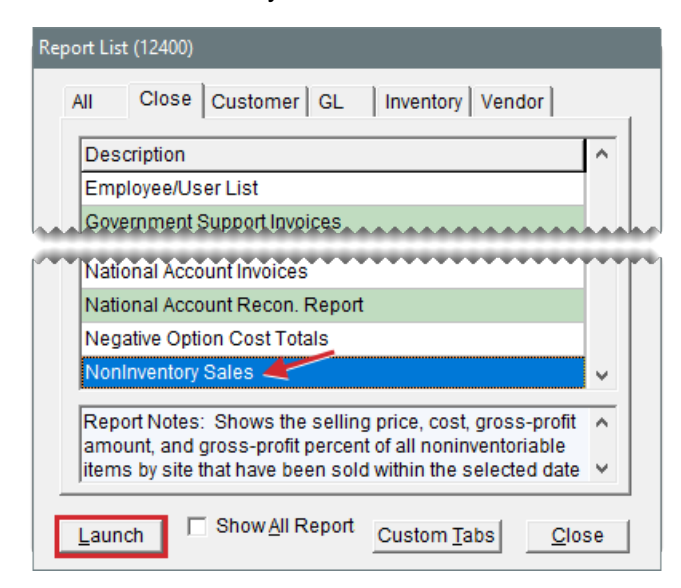

- **3.** Select the starting and ending dates for the report's date range.
- **4.** Click **OK**. The Report Window opens.

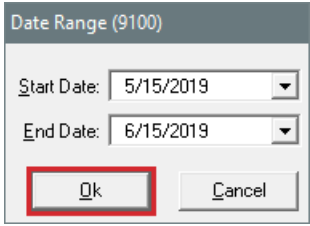

## **NULL SALESPERSON REPORT**

This report helps users identify invoices that have no salespeople assigned to some of the items sold.

#### **To generate a Null Salesperson Report**

**1.** Select **Closing > Reports**. The Report List opens with the **Close** tab selected.

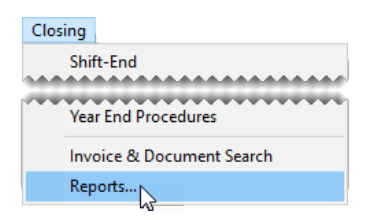

**2.** Select Null Salesperson Report and click **Launch**. The Report Window opens.

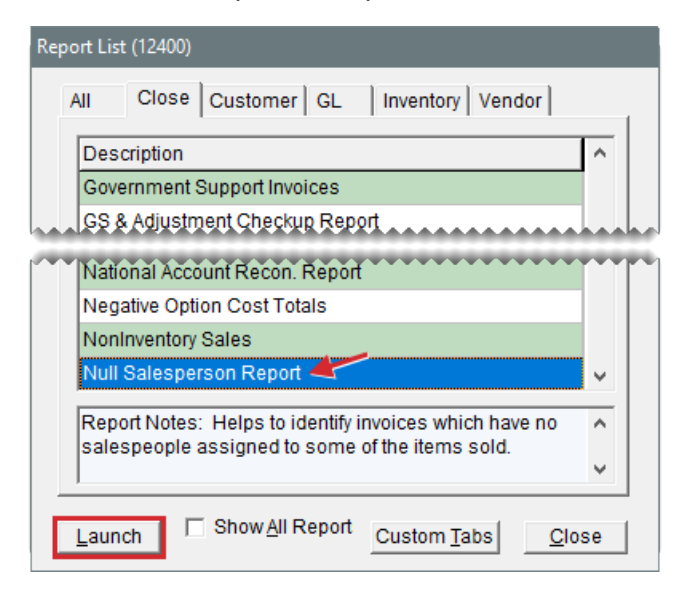

**3.** Print the report and close the Report Window.

## **OPEN QUOTE REPORT**

This report lists quotes written during a selected date range. You can generate the report for all quotes, only those that have expired, only those still in effect, or only those that have been turned into work orders. You can also limit information retrieved by the report to a particular customer, salesperson, or quotes whose total margin was negative.

#### **To generate an Open Quote Report**

**1.** Select **Closing > Reports**. The Report List opens with the **Close** tab selected.

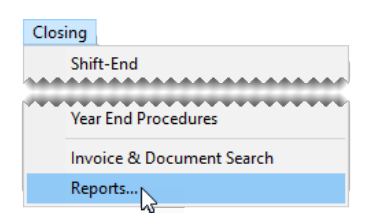

**2.** Select Open Quote Report, and click **Launch**. The Open Quote Report screen opens.

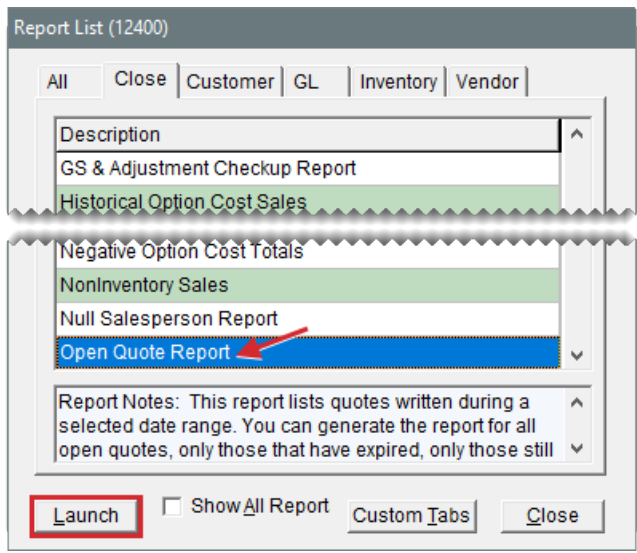

- **3.** Depending on which quotes you want to include, select **All Quotes**, **Expired**, **Not Expired**, or **Work Order**.
- **4.** Select the starting and ending dates for the date range in which the quotes were written.
- **5.** Do one of the following:
	- For all quotes, leave the **Customer** and **Salesperson** fields blank.
	- **For quotes for a single customer, click Customer** and look up the customer. For more information, see ["Customer](#page-98-0) Searches" on page 89.
	- **For quotes assigned to a single salesperson, click Salesperson and select the employee's** name from the list that opens.
- **6.** To display only those quotes whose total margin is negative, select the **Quotes with negative total margin only** check box.
- **7.** Click **Print**. The Report Window opens.

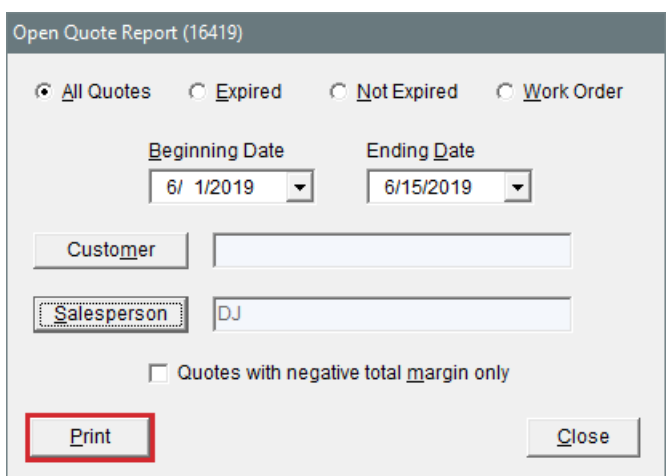

**8.** To print the report, click **Print**. Then click **Close**.

## **OPEN WORK ORDER - ITEM LIST**

This report lists all items that are currently on open work orders sorted by product code.

#### **To generate an Open Work Order - Item List**

**1.** Select **Closing > Reports**. The Report List opens with the **Close** tab selected.

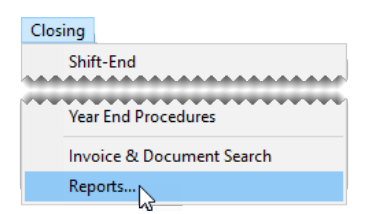

**2.** Select Open Work Order - Item List and click **Launch**. The Report Window opens.

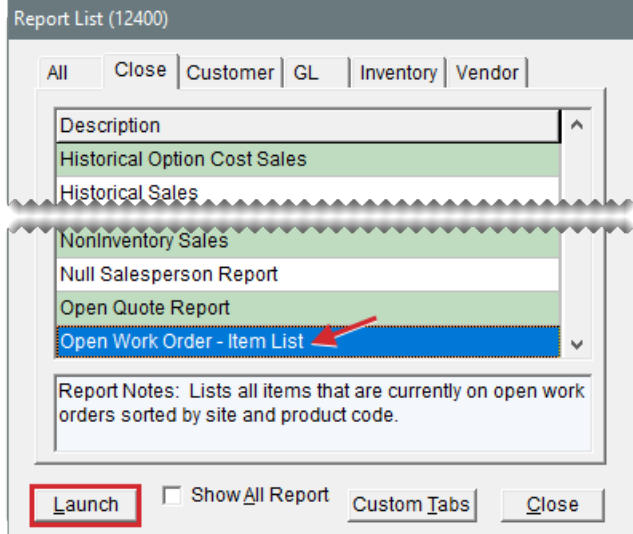

**3.** Print the report and close the Report Window.
### **OPEN WORK ORDER - QTY**

This report lists all items that are currently on open work orders sorted by invoice.

#### **To generate an Open Work Order - Qty Report**

**1.** Select **Closing > Reports**. The Report List opens with the **Close** tab selected.

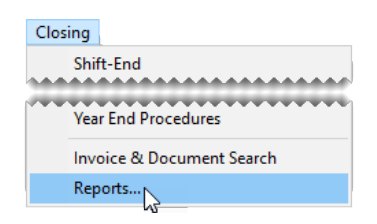

**2.** Select Open Work Order - Qty and click **Launch**. The Report Window opens.

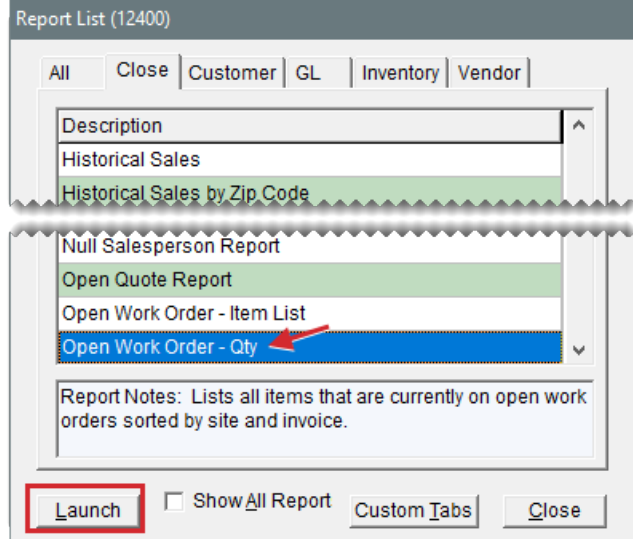

**3.** Print the report and close the Report Window.

### **OPEN WORK ORDER DEPOSITS**

This report shows deposits that have been collected from customers who have open work orders. The deposit total for this report should match the balance of the clearing account for tracking point of sale deposits.

#### **To generate the Open Work Order Deposits Report**

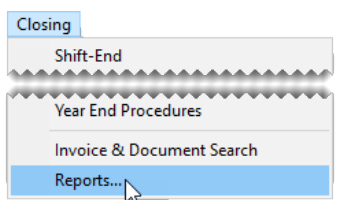

**2.** Select Open Work Order Deposits and click **Launch**. The Open Work Order Deposits screen opens.

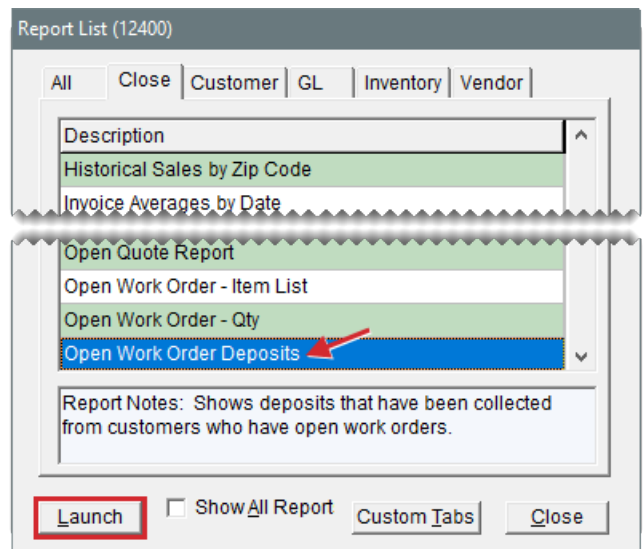

- **3.** To include invoice and customer contact information on the report, select the **Show Detail** check box. For customer deposit totals only, clear the **Show Detail** check box.
- **4.** Click **Print**. The Report Window opens.

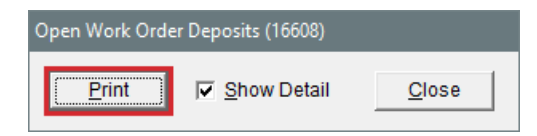

**5.** Print the report and close the Report Window.

# **OPEN WORK ORDER REPORT**

This report lists all open work orders.

### **To generate an Open Work Order Report**

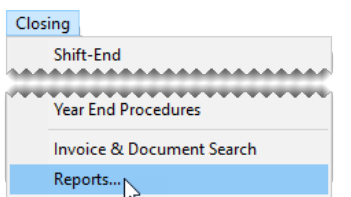

**2.** Select Open Work Order Report and click **Launch**. The Report Window opens.

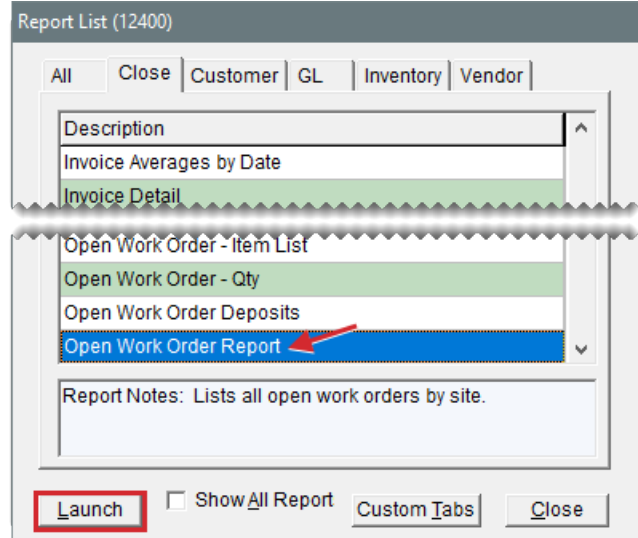

**3.** To print the report, click **Print**. Then click **Close**.

# **OVER SHORT REPORT**

This report lists over and short amounts for each date in the selected date range.

#### **To generate an Over Short Report**

**1.** Select **Closing > Reports**. The Report List opens with the **Close** tab selected.

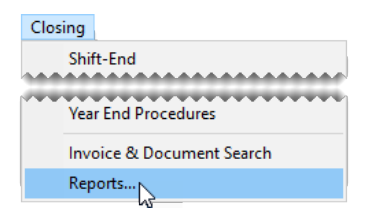

**2.** Select Over Short Report and click **Launch**. The Date Range screen opens.

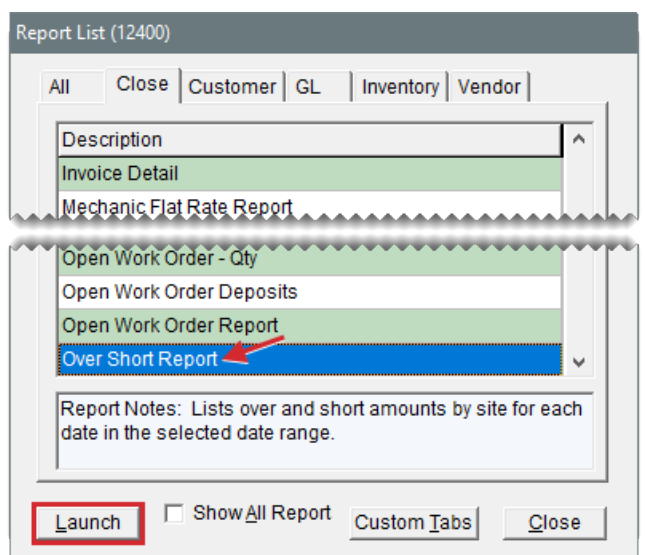

- **3.** Select the starting and ending dates for the report's date range.
- **4.** Click **OK**. The Report Window opens.

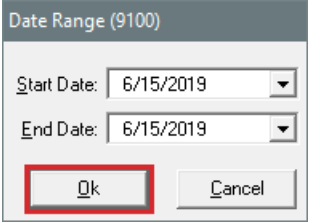

# **PAIDOUT LIST FOR DATE RANGE**

This report lists paidouts and purchase orders that you paid cash for during the selected date range.

### **To generate a Paid List for Date Range Report**

**1.** Select **Closing > Reports**. The Report List opens with the **Close** tab selected.

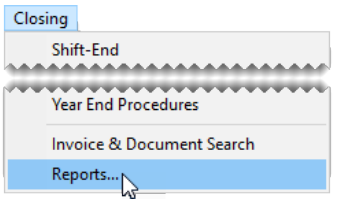

**2.** Select Paidout List for Date Range and click **Launch**. The Date Range screen opens.

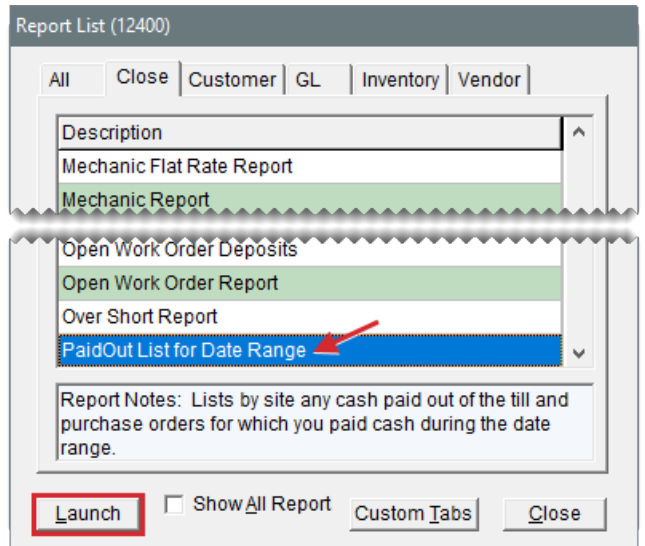

- **3.** Select the starting and ending dates for the report's date range.
- **4.** Click **OK**. The Report Window opens.

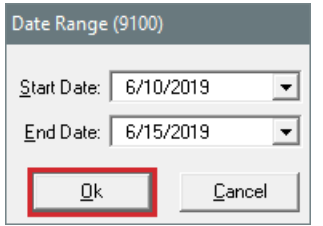

### **POST ERROR REPORT**

This report is one of two reports used by Support to resolve posting errors. You should generate this report as part of the month end closing process and if you receive a message about posting errors when logging in to TireMaster.

### **To generate a Post Error Report**

**1.** Select **Closing > Reports**. The Report List opens with the **Close** tab selected.

- **2.** Select Post Error Report and click **Launch**. The Report Window opens.
- **3.** Print the report and close the Report Window.

### **PURCHASE ORDER REPORT**

This report shows purchases by inventory category or group for the selected date range.

#### **To generate a Purchase Order Report**

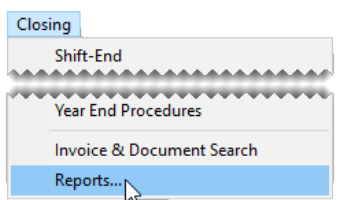

**2.** Select Purchase Order Report and click **Launch**. The Report Options screen opens.

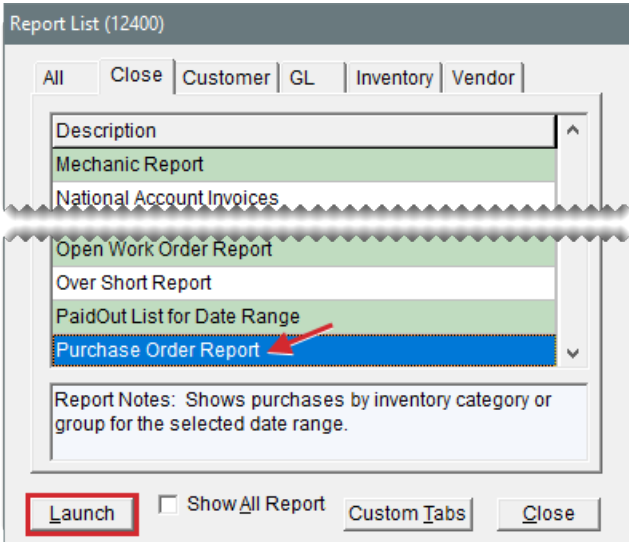

- **3.** Select the starting and ending dates for the report's date range.
- **4.** Select one of the following methods for organizing items on the report:
	- **Group**
	- **Category**
- **5.** To include information for each item ordered, make sure the **Show All Details** check box is selected. For totals only, clear the check box.
- **6.** Click **OK**. The Report Window opens.

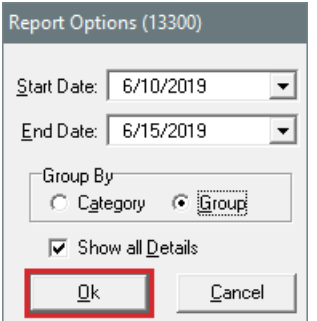

**7.** Print the report and close the Report Window.

### **SALES ANALYSIS REPORT**

This report compares the sales totals of two different dates or date ranges and shows the percentage

of change between the two. It provides several different settings for retrieving information, and the first page of the report shows which settings were chosen. Because your selections are saved until you exit the report settings screen, you can go back and modify them after printing.

### **To generate a Sales Analysis Report**

**1.** Select **Closing > Reports**. The Report List opens with the **Close** tab selected.

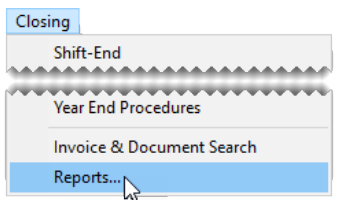

**2.** Select Sales Analysis Report and click **Launch**. The Sales Analysis Report Options screen opens.

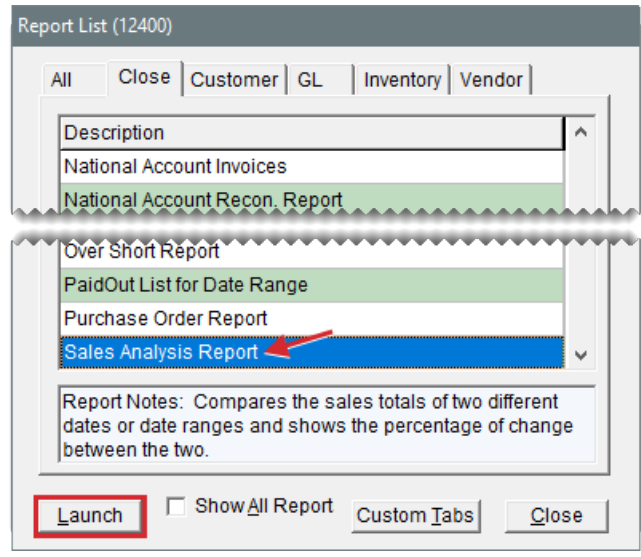

- <span id="page-1014-0"></span>**3.** Select one of the following report types:
	- **Store** to generate storewide sales figures
	- **Salesperson** to generate sales figures by salesperson

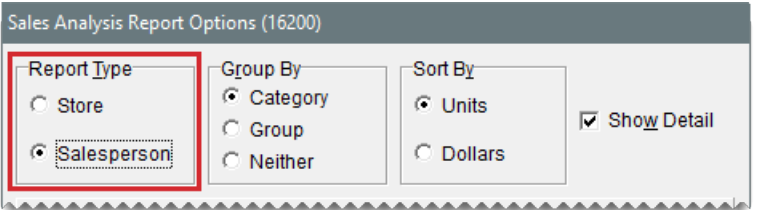

- **4.** Select one of the following methods for organizing items on the report:
	- **Category**
	- **Group**
	- **Neither**

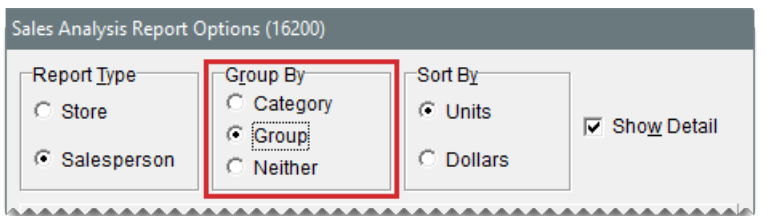

- **5.** Select one of the following in the **Sort By** area:
	- **Units** to display items from the highest to the lowest number of units sold
	- **Dollars** to display items from the highest to lowest dollar amount sold

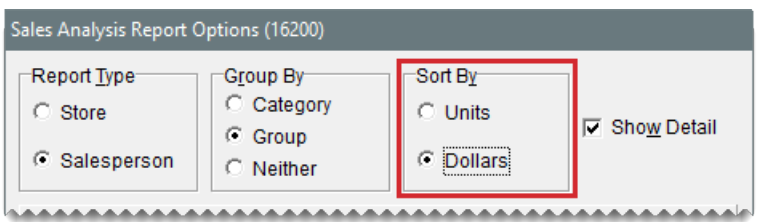

**6.** To include items sold on the report, make sure the **Show Detail** check box is selected. For totals only, clear the check box.

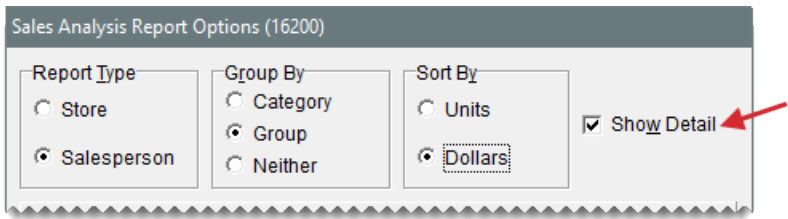

- **7.** Choose the following date ranges.
	- **a.** Select a date or date range from the **Report Date Range** pop-up calendars.
	- **b.** Select another date or date range from the **Compare Date Range** pop-up calendars.

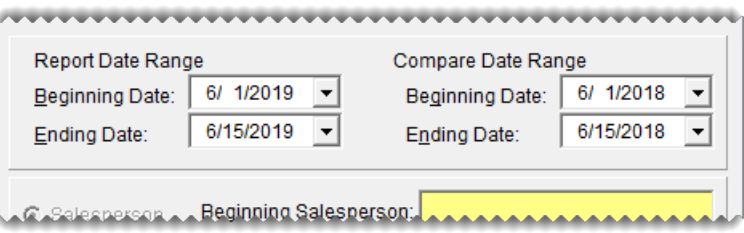

- **8.** Define whether to display the sales figures in report subgroups:
	- If you selected the store report type (step [3](#page-1014-0)), select **Salesperson** or **Customer**. Then, look up one salesperson, a range of salespeople, all salespeople, one customer, or all customers.

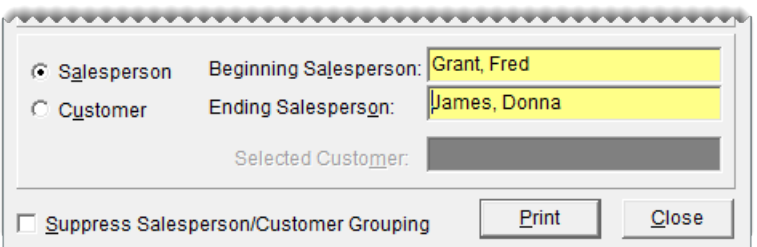

- **Note:** To look up the name of a salesperson or customer, click the **Beginning Salesperson**, **Ending Salesperson** or **Selected Customer** field. Then press and select an employee or customer from the list that opens. For all salespeople or customers, leave the fields blank.
- If you selected the salesperson report type (step [3](#page-1014-0)), look up one salesperson, a range of salespeople, or all salespeople. Then limit the report to one customer or include all customers.

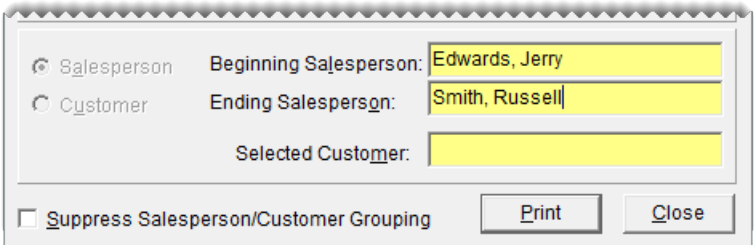

If you don't want to display the information subgroups, select **Suppress Salesperson/Customer Grouping**.

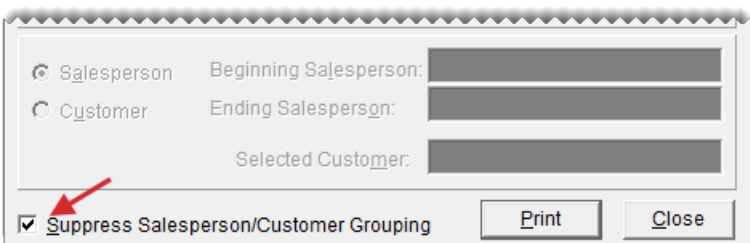

**9.** Click **Print**. The Report Window opens.

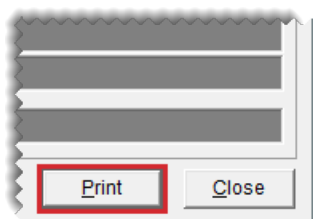

**10.** Print the report and close the Report Window.

### **SALES COMPARISON REPORT**

With the Sales Comparison Report, you can compare sales that occurred in up to four different date

ranges. These date ranges can be selected at random or they can be a series of weeks, months, quarters, or years. You can also generate the report for specific sites.

### **To generate a Sales Comparison Report**

**1.** Select **Closing > Reports**. The Report List opens with the **Close** tab selected.

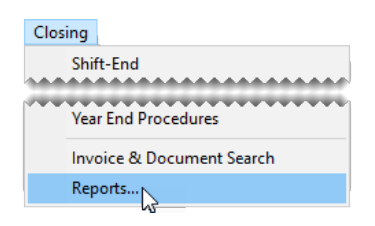

**2.** Select Sales Comparison Report and click **Launch**. The Sales Comparison Report screen opens.

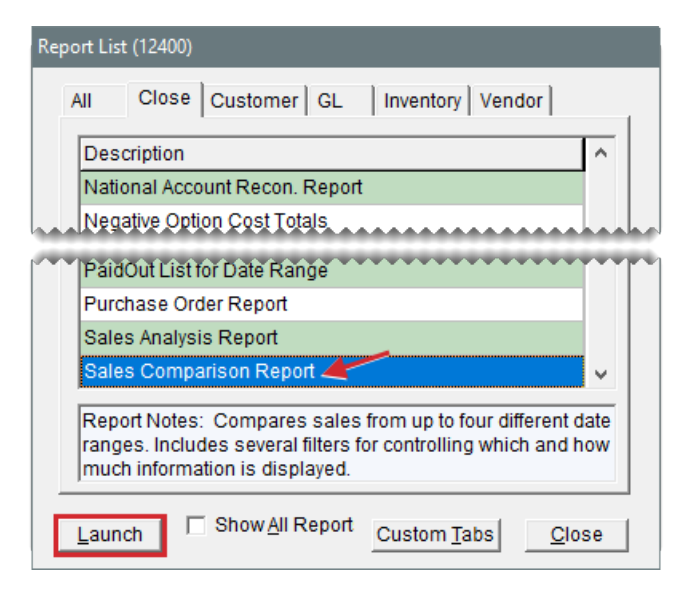

**3.** Select the date ranges you want to compare from the pop-up calendars. To compare three date ranges, select the **Include** check box for **Optional Date Range 1**. For four date ranges, select the **Include** check boxes for both **Optional Date Range 1** and **Optional Date Range 2**.

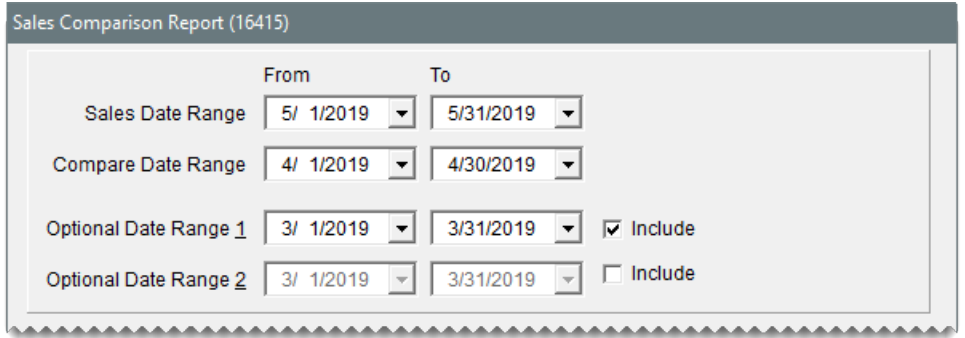

- **4.** Choose which customers you want to include on the report by doing the following as needed:
	- For a single customer, click **Customer Name** and look up the customer. For more information, see ["Customer](#page-98-0) Searches" on page 89.

For one or more customer types, click **Customer Type**. Then select one or more types from the list that opens.

**Note:** For multiple types, press **Ctrl** while you select each type.

- For customers assigned to a specific salesperson, click **Salesperson** and select a name from the list that opens.
- For all customers, leave the **Customer Name**, **Customer Type**, **Salesperson**, and **Sites** fields blank.
- **5.** Choose which items you want to include on the report by doing one of the following:
	- For a single item or a group of items, click **Inventory** and look up the item or items. For more information, see "Inventory [Searches"](#page-225-0) on page 216.

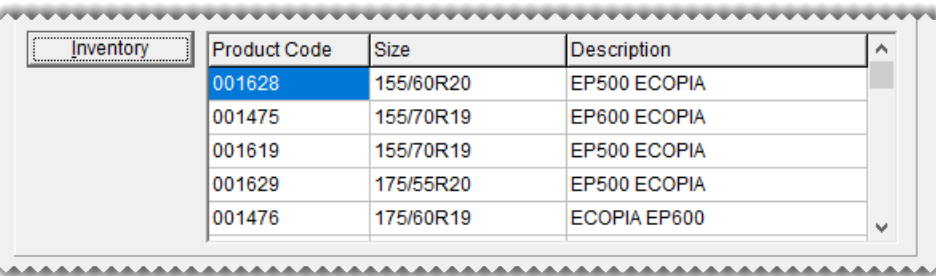

**For all items, disregard looking up any inventory.** 

- **6.** To organize items retrieved by the report, do the following.
	- **a.** Select the main method of grouping the items from the **Primary Group** drop-down.
	- **b.** Select an additional grouping method from the **Secondary Group** drop-down if needed.

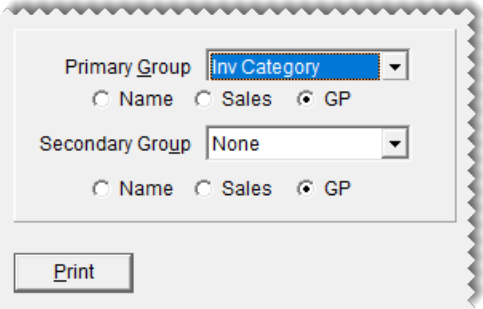

**Note:** Disregard the **Name**, **Sales**, and **GP** options for each group.

- **7.** Set the display options for the report.
	- **a.** To include item descriptions and vendor part numbers, leave the **Show Description** and **Show Detail** check boxes selected. For item totals only, clear the check boxes.
	- **b.** Select a sorting method from the **Sort Detail** drop-down.
	- **c.** To display the sort detail from highest to lowest, select the **Descending** check box. Otherwise, leave the check box clear.

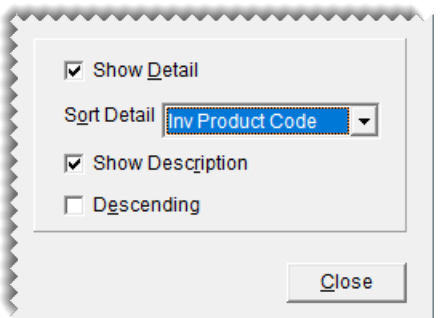

**8.** Click **Print**. The Report Window opens.

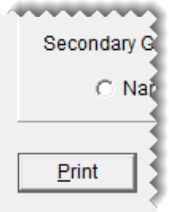

- **9.** Print the report and close the Report Window.
- **10.** Close the Sale Comparison Report screen.

### **SALES INFORMATION REPORT**

With the Sales Information Report, you can identify which items were popular sellers during a specific date range and which customers affect sales and profits the most. You can also use this report to gauge mechanic productivity.

**Example:** You could generate this report to identify the following:

- Which brand of tires is the most or least profitable
- Which tire of a particular size is sold the most or least
- Which customer spent the most or least money
- Which customer type contributes the most or least to your gross profit
- Which services (labor) are sold the most or least
- **Nich services (labor) did a mechanic perform the most**
- **Note:** When none of the sales report options are selected on the Sales Report Options screen, generating this report retrieves items sold in normal sales. When **Adjustment Lines** is selected on the Sales Report Options screen, this report retrieves items sold at an adjusted price along with items sold in normal sales. For more information, see "Sales Report [Options"](#page-1119-0) on [page 1110](#page-1119-0).

#### **To generate a Sales Information Report**

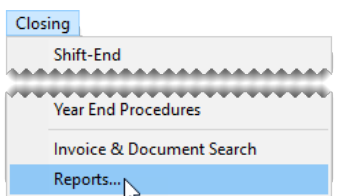

**2.** Select Sales Information Report and click **Launch**. The Sales Information Report screen opens.

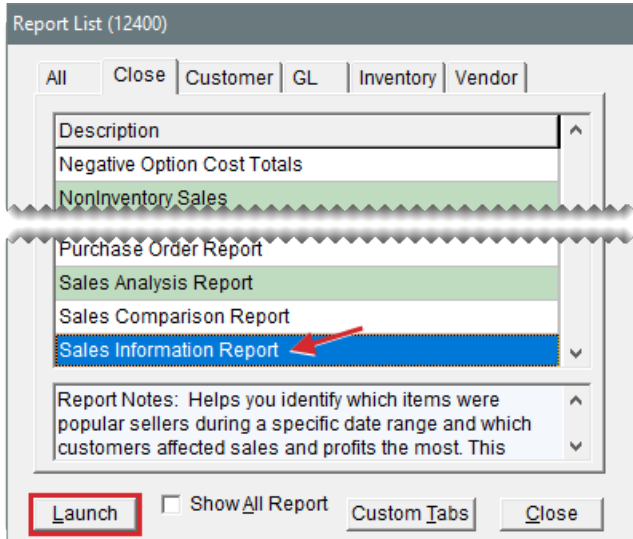

**3.** Select starting and ending dates from the **Sales Date Range** pop-up calendars.

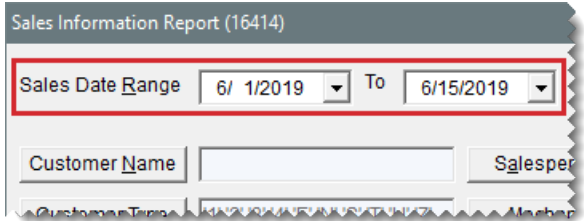

- **4.** Select the following check boxes as needed:
	- **Active Employees Only** to limit the report to active employees
	- **Include Labor w/Sales** to retrieve sales information for labor items
	- **Show Top 25 Only** to limit information to the 25 most popular items

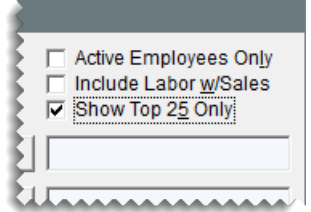

**5.** Define which customer or employee information to include on the report by doing one of the following:

- For all customers, leave the **Customer Name**, **Customer Type**, and **Salesperson** fields blank.
- For a single customer, click **Customer Name** and look up the customer. For more information, see ["Customer](#page-98-0) Searches" on page 89.
- For one or more customer types, click **Customer Type**. Then select one or more types from the list that opens.

**Note:** For multiple types, press **Ctrl** while you select each type.

- For information about customers assigned to a specific salesperson, click **Salesperson** and select a name from the list that opens.
- **F** For information about mechanic productivity, click **Mechanic** and select a name from the list that opens.

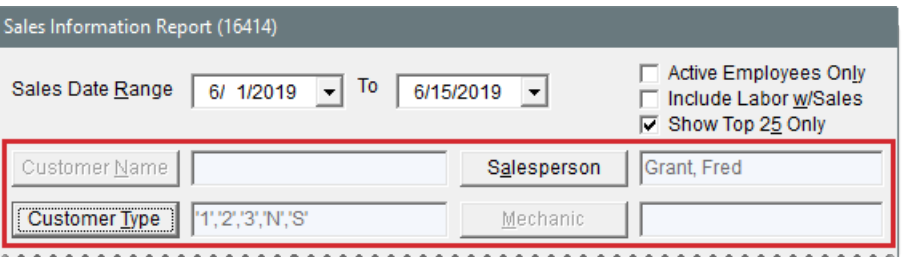

- **6.** Define which items you want to include on the report by doing one of the following:
	- **For a single item or a group of items, click <b>Inventory** and look up the item or items. For more information, see "Inventory [Searches"](#page-225-0) on page 216.
	- **For all items, leave the Inventory field blank.**

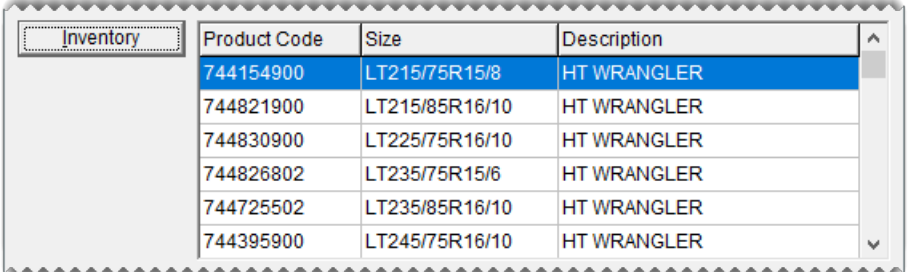

- **7.** To organize the items retrieved by the report, do the following:
	- **a.** Define how to list the items by selecting **Inventory** or **Customer**.
	- **b.** Select the main method of grouping the items from the **Primary Group** drop-down.
	- **c.** Select an additional grouping method from the **Secondary Group** drop-down, if needed.

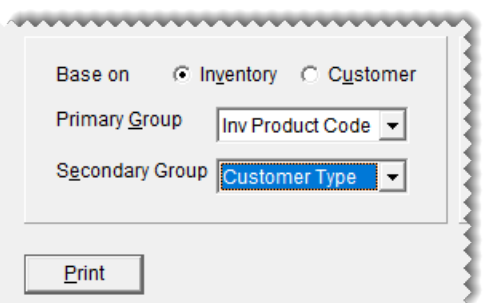

- **Note:** If you select **Mechanic** from the list of secondary groups, the report displays the names of both mechanics when the work on an invoice was performed by a pair of employees.
- **8.** To display both invoice detail and totals on the report, do the following.
	- **a.** Select the **Show Detail** check box.
	- **b.** To limit the report to noninventoriable items, select the **Non-Inventory only** check box.
	- **c.** Select a sorting method from the **Sort Detail** drop-down.
	- **d.** To display the sort detail from highest to lowest, select the **Descending** check box. Otherwise, leave the check box clear.

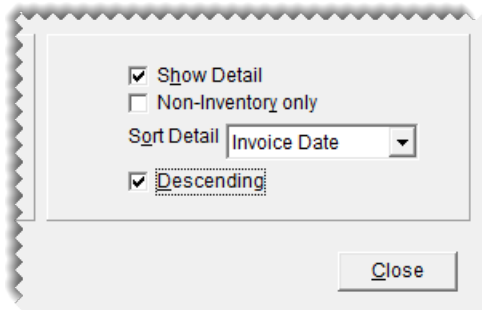

**9.** Click **Print**. The Report Window opens.

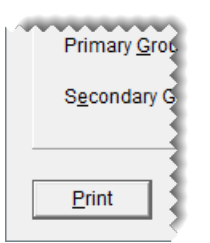

**10.** Print the report and close the Report Window.

### **SALES TAX BY RATE**

This report provides a summary of the following information for each sales-tax rate:

- Taxable sales total
- Nontaxable sales total
- Tax collected
- **Labor sales total**
- Taxable sales and nontaxable sales total

**Note:** For detailed sales tax information, refer to "Sales Tax Report" on [page 1016](#page-1025-0).

### **To generate a Sales Tax by Rate Report**

**1.** Select **Closing > Reports**. The Report List opens with the **Close** tab selected.

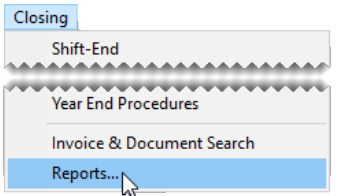

**2.** Select Sales Tax by Rate and click **Launch**. The Date Range screen opens.

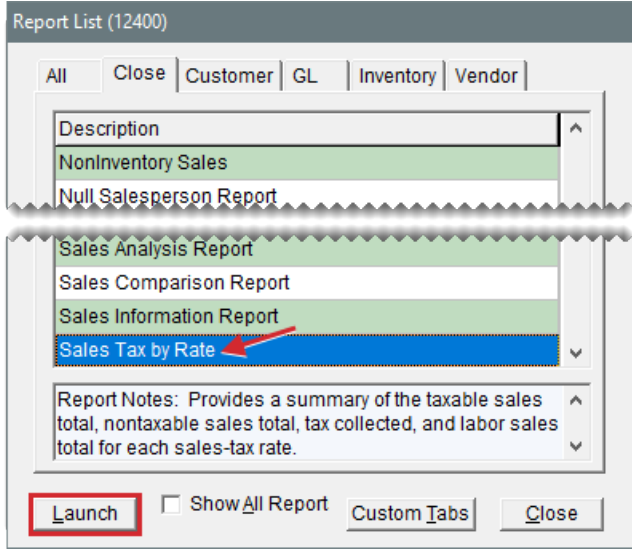

- **3.** Select the starting and ending dates for the report's date range.
- **4.** Click **OK**. The Report Window opens.

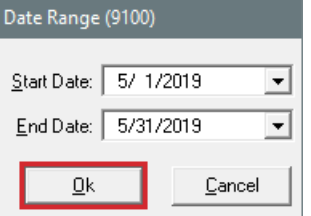

**5.** Print the report and close the Report Window.

### **SALES TAX LEDGER REPORT**

With the Sales Tax Ledger Report, you can compare the total sales tax collected in individual transactions to the balance of the general ledger's sales tax account. This report also displays the GL codes associated with the general ledger's income accounts.

**Note:** To ensure that the amounts on this report aren't distorted, make sure your GL Ranges do not overlap.

#### **To generate a Sales Tax Ledger Report**

**1.** Select **Closing > Reports**. The Report List opens with the **Close** tab selected.

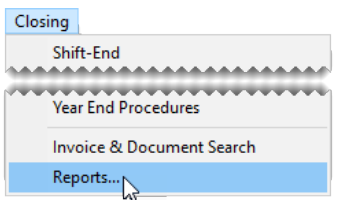

**2.** Select Sales Tax Ledger Report and click **Launch**. The Sales Tax Ledger Report screen opens.

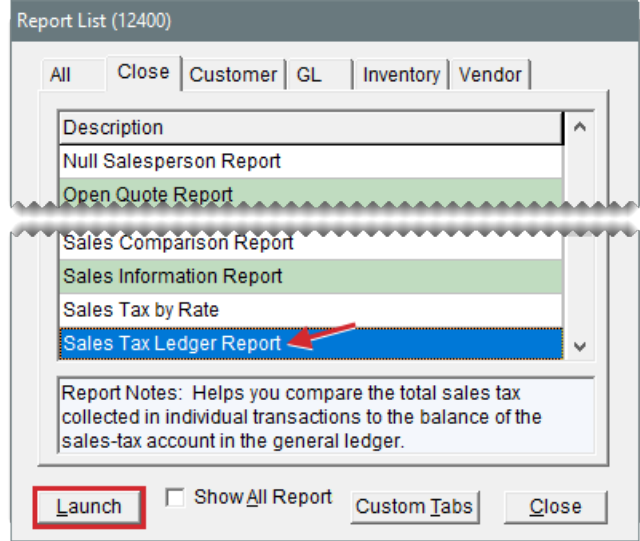

- **3.** Select a fiscal year and period from the drop-downs.
- **4.** To include invoice information on the report, make sure the **Detail** check box is selected. For account totals only, clear the **Detail** check box.
- **5.** Click **Print**. The Report Window opens.

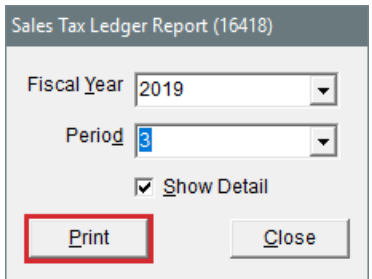

**6.** Print the report and close the Report Window.

# <span id="page-1025-0"></span>**SALES TAX REPORT**

This report lists sales tax information for each invoice generated during the selected date range.

#### **To generate a Sales Tax Report**

**1.** Select **Closing > Reports**. The Report List opens with the **Close** tab selected.

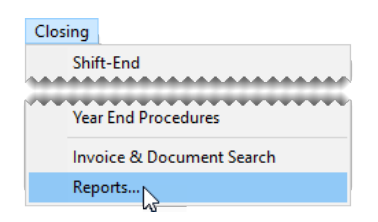

**2.** Select Sales Tax Report and click **Launch**. The Date Range screen opens.

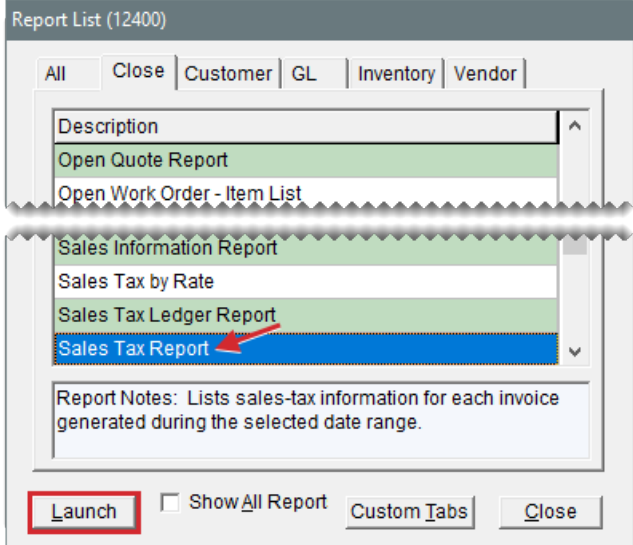

- **3.** Select the starting and ending dates for the report's date range.
- **4.** Click **OK**. The Report Window opens.

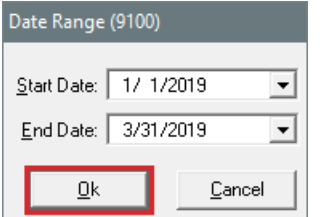

**5.** Print the report and close the Report Window.

### **SALES TAX SETUP REPORT**

This report shows how your sales tax rates are combined into the different sales tax levels.

#### **To generate a Sales Tax Setup Report**

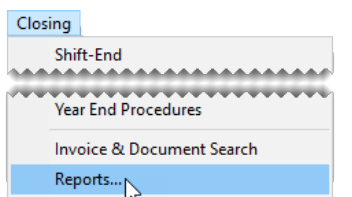

**2.** Select Sales Tax Setup Report and click **Launch**. The Report Window opens.

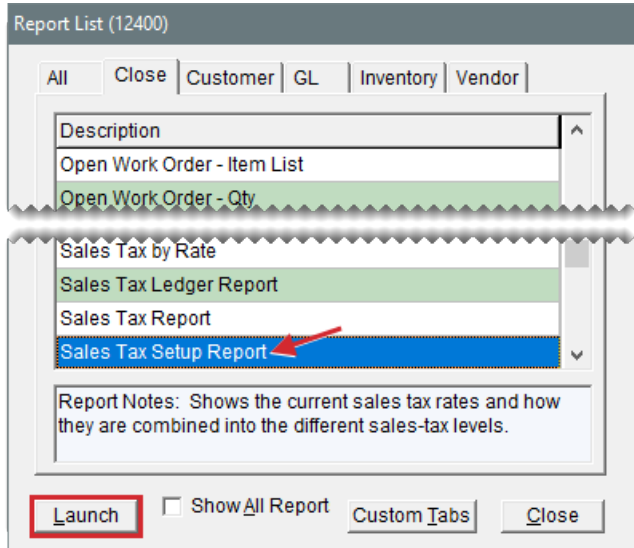

**3.** Print the report and close the Report Window.

### **SALES TREND REPORT**

This report lets you compare the monthly sales for two different years. You can display trend information as numbers or as a bar graph, and group it by customer, salesperson, or manufacturer if needed.

**Note:** This report does not include sales of add-on items or shop supply charges.

#### **To generate a Sales Trend Report**

**1.** Select **Closing > Reports**. The Report List opens with the **Close** tab selected.

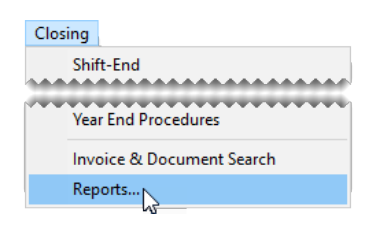

**2.** Select Sales Trend Report and click **Launch**. The Sales Trend Report Options screen opens.

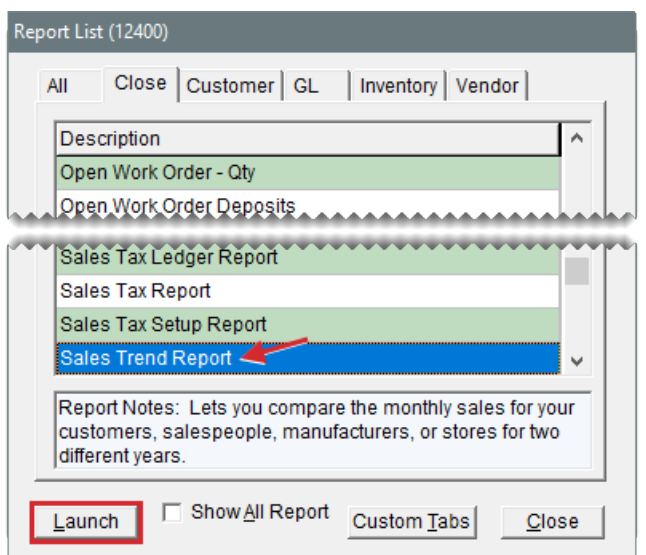

- **3.** Select one of the following report types:
	- **Store** to generate a report of storewide sales trends
	- **Salesperson** to generate report of sales trends by salesperson

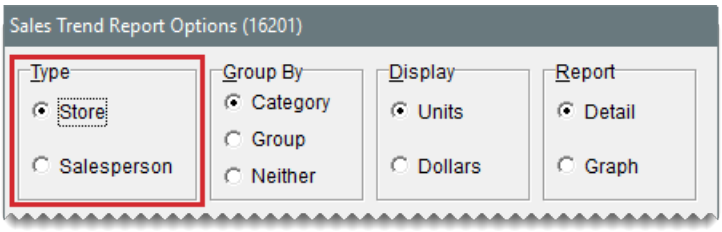

- **4.** Select one of the following methods for organizing items on the report:
	- $\mathbb{Z}^2$ **Category**
	- $\blacksquare$ **Group**
	- **Neither**  $\mathbb{R}^n$

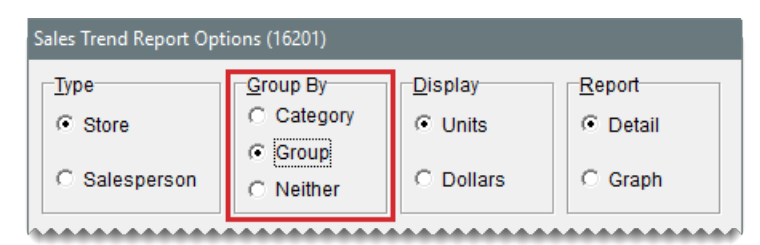

**Note:** When generating a bar graph, it is not necessary to select a means of grouping report information.

- **5.** Select one of the following in the **Display** area:
	- **Units** to display the number of units sold
	- **Dollars** to display the dollar amount generated

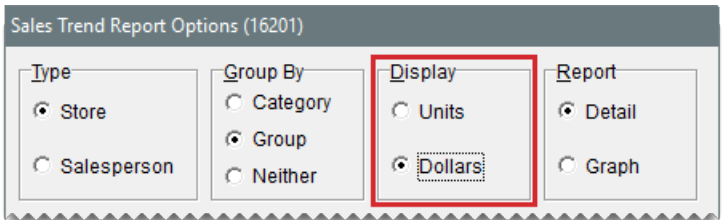

- **6.** Select one of the following in the **Report** area:
	- **Detail** to generate a report showing units sold or dollar amounts as numbers
	- **Graph** to generate a bar graph that represents units sold or dollar amounts

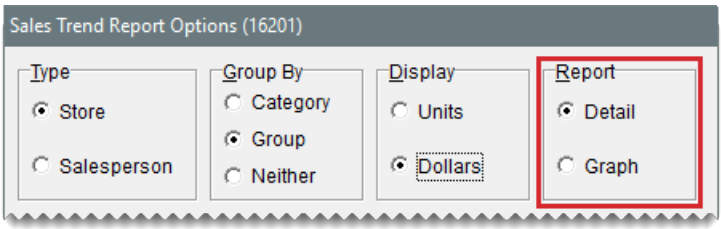

- <span id="page-1028-1"></span>**7.** If you want to group trend information by customer, salesperson, or manufacturer, select **Customer**, **Salesperson**, or **Manufacturer** in the **Selection** area. Otherwise, go to step [9](#page-1028-0).
- **8.** Depending on your selection in step [7](#page-1028-1), look up one of the following:
	- For a single customer, manufacturer, or salesperson, click the **Selected Customer** field, **Beginning Salesperson** field, or **Beginning Manufacturer** field and press  $\sqrt{ }$ . TireMaster prompts you to type a customer's name or select a salesperson or manufacturer from a list.
	- For a range of customers or manufacturers, click the **Beginning Salesperson** field or **Beginning Manufacturer** field, press  $\vec{\epsilon}$ , and select a salesperson or manufacturer from the list that opens. Repeat this process for the **Ending Salesperson** or **Ending Manufacturer** fields.
	- **For all customers, salespeople, or manufacturers, leave the fields blank.**

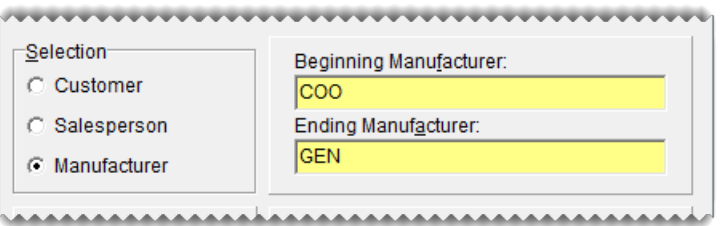

- <span id="page-1028-0"></span>**9.** Type the two years you want to compare in the **Report Year** and **Compare Year** fields.
- **10.** If you want to disable the grouping of trend information by customer, salesperson, or manufacturer, select the **Suppress Salesperson, Customer, MFG Grouping** check box.

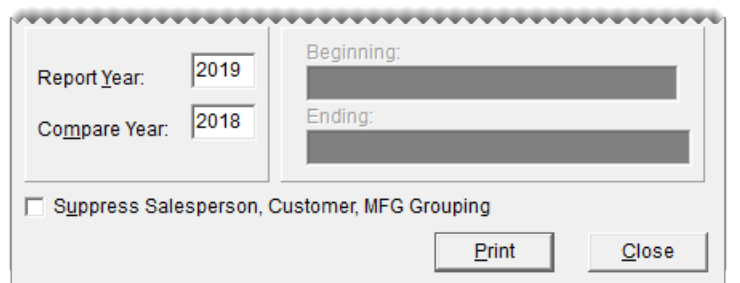

- **11.** Click **Print**. The Report Window opens.
- **12.** Print the report and close the Report Window.

### **SALESPERSON REPORT**

This report lists sales totals by salesperson for the selected date range.

#### **To generate a salesperson report**

**1.** Select **Closing > Reports**. The Report List opens with the **Close** tab selected.

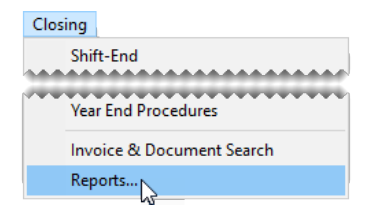

**2.** Select Salesperson Report and click **Launch**. The Report Options screen opens.

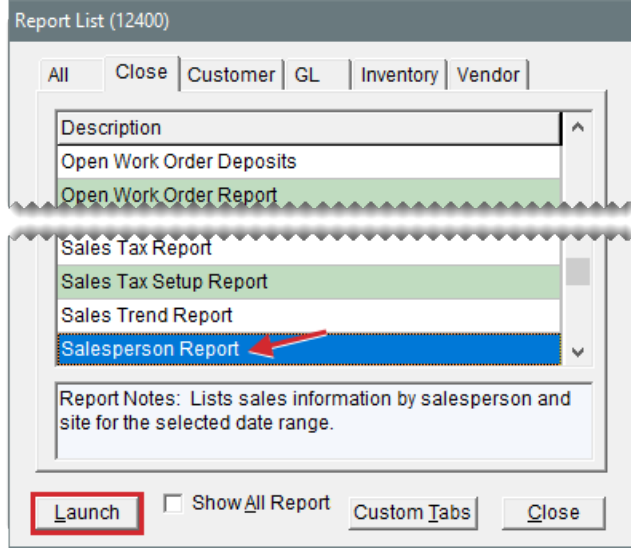

- **3.** Select starting and ending dates for the report's date range.
- **4.** Select one of the following methods for organizing items on the report:
	- **Category**
	- **Group**
- **5.** To include information about each item sold, make sure the **Show All Details** check box is selected. For category or group subtotals, clear the check box.
- **6.** Do one of the following in the **Employee Range** area:
	- For all users, leave the **From** and **To** fields blank.
	- For a range of users, select the employees for the beginning (**From** field) and end (**To** field) of the range. To select an employee, click a field and press  $\lceil \cdot \rceil$ . Then choose a name from the list that opens.
	- For a single user, click the **From** field and press  $\leq$ . Then choose a name from the list that opens.
- **7.** Click **OK**. The Report Window opens.

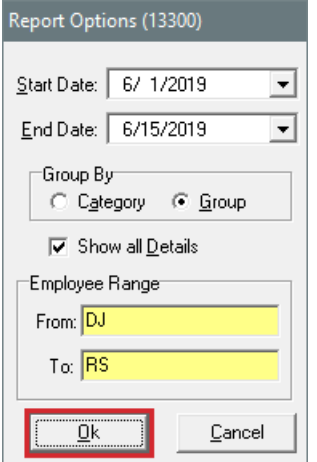

**8.** Click **Print**. Then close the Report Window.

# **SENT EMAIL/TEXT LIST**

This report lists all customers and vendors who've been sent text messages or documents by email from TireMaster during the selected date range.

- For emails, the report lists the email address and the type of document sent to it. If the same document is listed multiple times, it was emailed more than once or both the original document and one or more duplicate copies were sent.
- For text messages, the report lists a the type of text message that was sent. If the same type of text message is listed multiple times, it was sent more than once.

### **To generate a Sent Email/Text List**

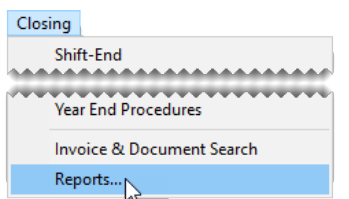

**2.** Select Sent Email List and click **Launch**. The Sent Email Report List screen opens.

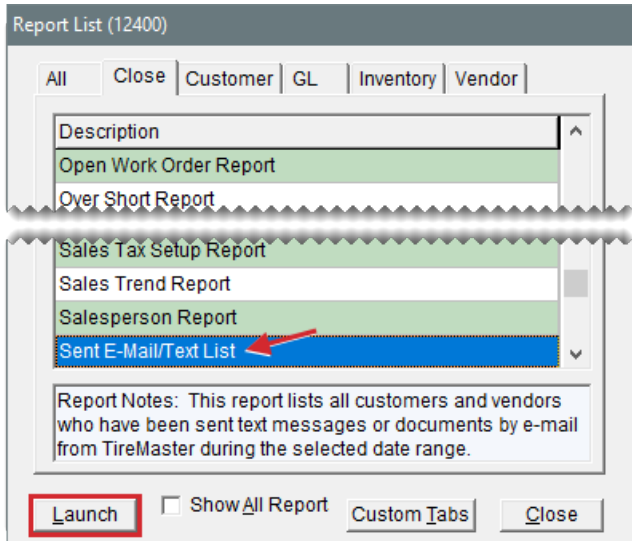

**3.** Select a date or date range for the report, and click **Print**. The Report Window opens.

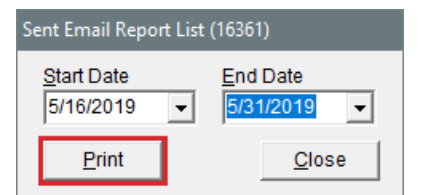

**4.** Print the report and close the Report Window.

### **SERVICE CHECKLIST SETUP REPORT**

This report provides a detailed listing of the inspection area settings for each of your service checklists. For each inspection area, the report includes a description of what to check and a list of items that can be sold to customers when services are recommended. The report also identifies which postcard code, if any, is assigned to an inspection area and whether services are recommended based on vehicle mileage.

#### **To generate a Service Checklist Setup Report**

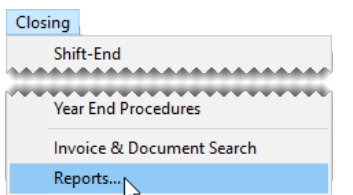

**2.** Select Service Checklist Setup Report and click **Launch**. The Report Window opens.

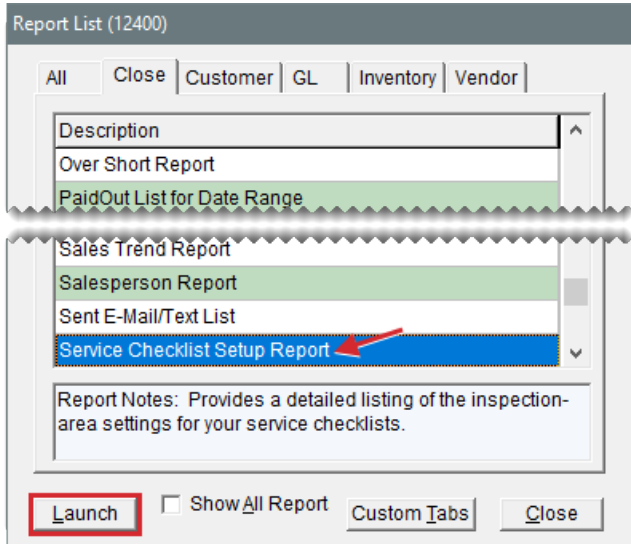

**3.** Print the report and close the Report Window.

### **SITE SETUP REPORT**

This report lists all of your sites and includes information such as site number, dealer number, Bar ID number, and EPA number.

### **To generate the Site Setup Report**

**1.** Select **Closing > Reports**. The Report List opens with the **Close** tab selected.

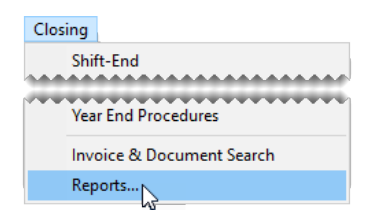

**2.** Select Site Setup Report and click **Launch**. The Report Window opens.

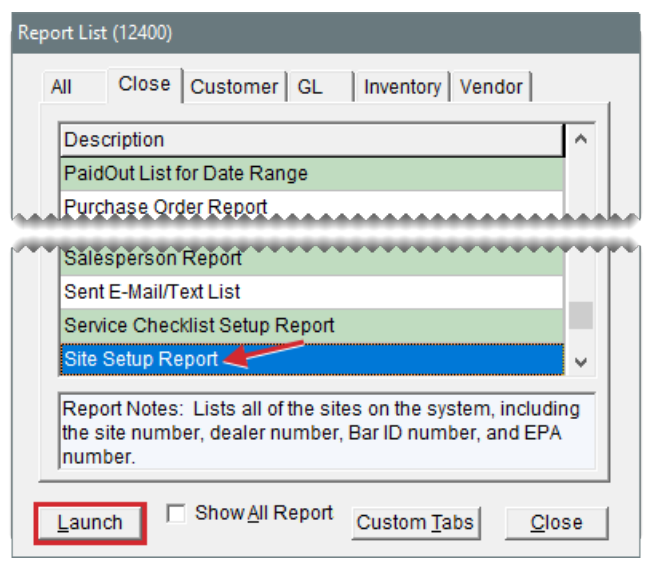

### **SPIFF SALESPERSON REPORT**

This report shows the sales spiff information for each salesperson during the specified date range. For each spiff item that's sold, this report shows the quantity sold, the parts total, and the resulting spiff amount. It also shows the spiff percentage and spiff amount to remind you of the settings for a particular spiff.

**Note:** Generate the spiff report before updating the spiffs or the items to which they're assigned, so you can keep track of the changes.

### **To generate a spiff salesperson report**

**1.** Select **Closing > Reports**. The Report List opens with the **Close** tab selected.

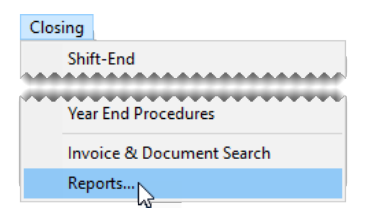

**2.** Select Spiff Salesperson Report and click **Launch**. The Date Range screen opens.

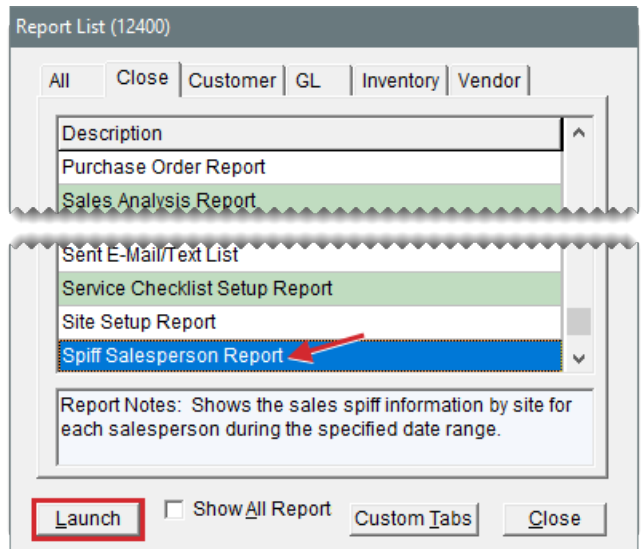

- **3.** Select the starting and ending dates for the report's date range.
- **4.** Click **OK**. The Report Window opens.

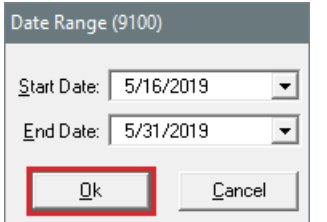

### **TRANSFER INVOICES**

This report shows detailed sales information for each of your transfer invoices.

#### **To generate a report of transfer invoices**

**1.** Select **Closing > Reports**. The Report List opens with the **Close** tab selected.

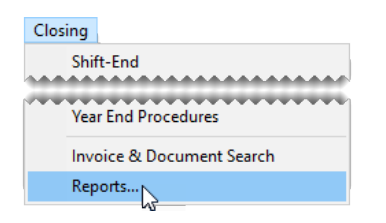

**2.** Select Transfer Invoices and click **Launch**. The Date Range screen opens.

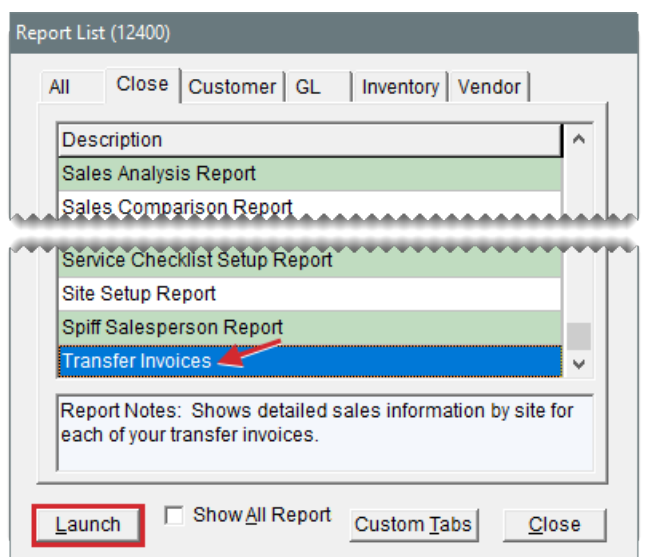

- **3.** Select the starting and ending dates for the report's date range.
- **4.** Click **OK**. The Report Window opens.

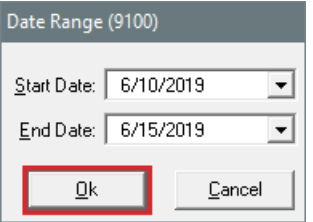

# **CUSTOMER TAB REPORTS**

This tab includes reports for generating customer information, such as purchase history and account balances.

### **AR DETAIL - BY CUSTOMER**

This report shows accounts receivable activity for one or more customers.

**Note:** When you select a customer range, this report lists all customers alphabetically that fall between the first and last names you select.

### **To generate the AR Detail - By Customer Report**

**1.** Select **Customers > Reports**. The Report List opens with the **Customer** tab selected.

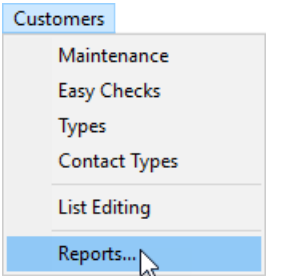

**2.** Select AR Detail - By Customer and click **Launch**. The Customer Range screen opens.

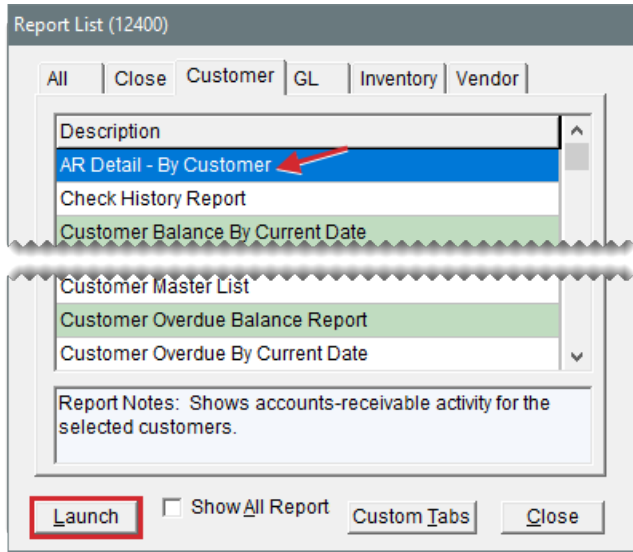

- **3.** Select one or more customers:
	- For one customer, click **1 Lookup** and look up the customer's name. For more information, see ["Customer](#page-98-0) Searches" on page 89.
	- **For a range of customers, click 1 Lookup** and look up the customer for the beginning of the range. Then click **2 Lookup** and look up the customer for the end of the range.
	- For all customers, leave the **Beginning Customer** and **Ending Customer** fields blank.
- **4.** Click **OK**. The Report Window opens.

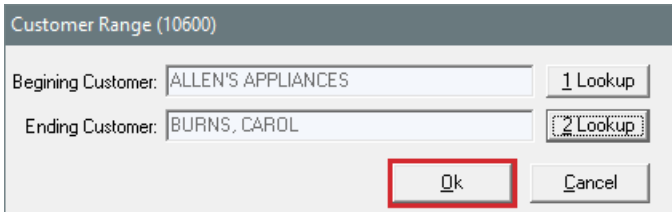

**5.** Print the report and close the Report Window.

### **CHECK HISTORY REPORT**

This report is designed to help you research which checks or direct deposits were used to pay for

which invoices. The report includes any checks and direct deposits that were received from the customer at either the time of the sale or received later on account. If a check number was not entered at the time of payment, that check is excluded from the report.

### **To generate a Check History Report**

**1.** Select **Customers > Reports**. The Report List opens with the **Customer** tab selected.

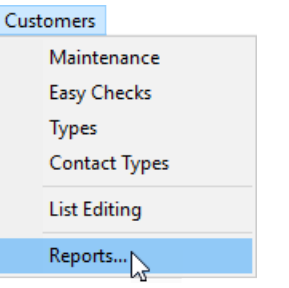

**2.** Select Check History Report and click **Launch**. The Check History Report Options screen opens.

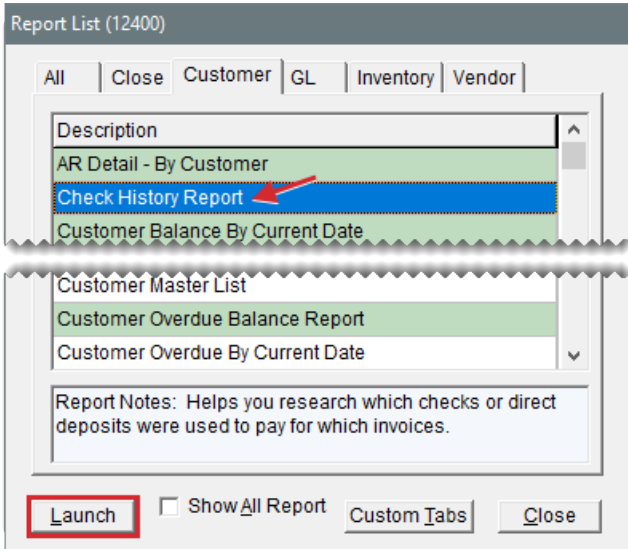

- **3.** Select one of the following:
	- To look up checks written during on a specific day or during a date range, click the **Date** tab.
	- To look up a specific check number or invoice number, click the **Number** tab. Then go to step [6](#page-1038-0).

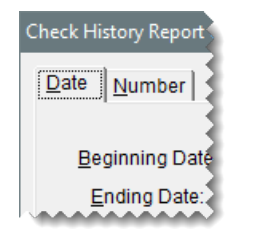

- **4.** Select the starting and ending dates for the report's date range.
- **5.** Select one of the following in the **Group By** area. Then go to step [7](#page-1038-1)
- **Check Number** to sort checks by the check number that was entered at point of sale
- **Invoice Number** to sort checks by invoice number

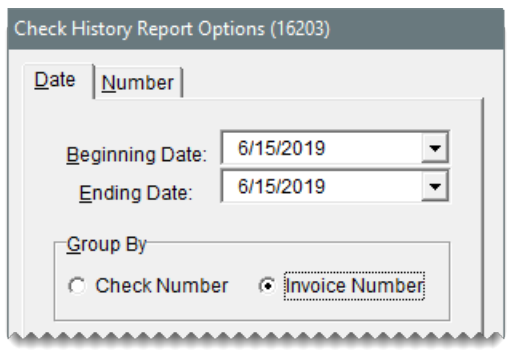

<span id="page-1038-0"></span>**6.** Type the check number or the invoice number.

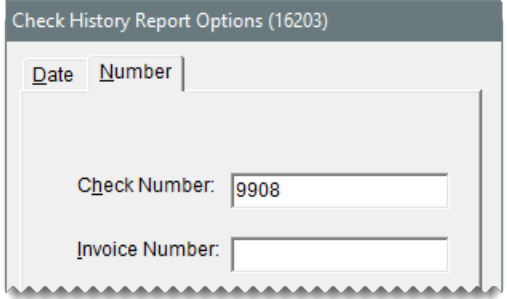

<span id="page-1038-1"></span>**7.** Click **Print**. The Report Window opens.

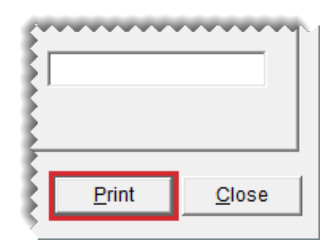

**8.** Print the report and close the Report Window.

### **CUSTOMER BALANCE BY CURRENT DATE**

This report lists customers with balances as of the current date. It includes future, current, 30 day, 60 day, and 90 day balances.

#### **To generate a Customer Balance Report**

**1.** Select **Customers > Reports**. The Report List opens with the **Customer** tab selected.

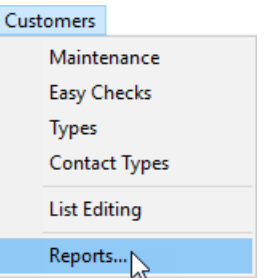

**2.** Select Customer Balance by Current Date and click **Launch**. The Customer Balance Reports screen opens.

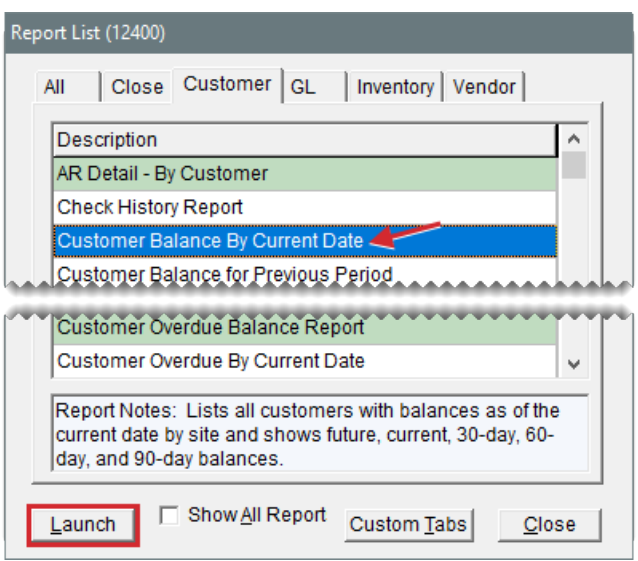

- **3.** Select one or more customers:
	- For all customers, leave the **Beginning Customer** and **Ending Customer** fields blank.
	- **F** For one customer, click **Beginning Customer** and look up the customer's name. For more information, see ["Customer](#page-98-0) Searches" on page 89.
	- For a range of customers, click **Beginning Customer** and **Ending Customer** to look up the first and last customers in the range.
	- To retrieve information for specific customer types only, click **Customer Types**. Then select one or more types from the list.

**Note:** Information for all types is included on the report by default.

To retrieve information for specific sites only, click **Sites**. Then select one or more sites from the list.

**Note:** Information for all sites is included on the report by default.

**4.** Click **Print**. The Report Window opens.

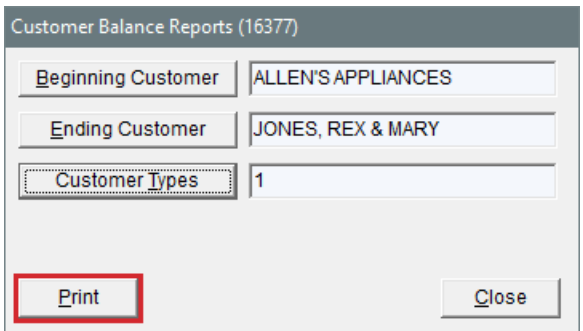

- **5.** Print the report and close the Report Window.
- **6.** Close the Customer Balance Reports screen.

### **CUSTOMER BALANCE FOR PREVIOUS PERIOD**

This report provides balance information for a single customer, a group of customers, or all customers for a previous fiscal period.

New fiscal period data for this report is available once the period ends. If your computer is running at 10:30 PM on the last day of the period (typically the end of the month), the report data is compiled at that time. If your computer is not running then, the compilation occurs the next time the computer is turned on.

**Note:** This report and the corresponding data compilation were introduced in TireMaster 9.2.0. Therefore, fiscal period data for the report is available as of the end of the first period that occurred after TireMaster 9.2.0 was installed.

The data compiled for this report represents a moment in time. Therefore, it will not include backdated entries posted after the compilation.

**Example:** An entry created in Period 5 and backdated to Period 4 would be excluded.

#### **To generate a Customer Balance for Previous Period Report**

**1.** Select **Customers > Reports**. The Report List opens with the **Customer** tab selected.

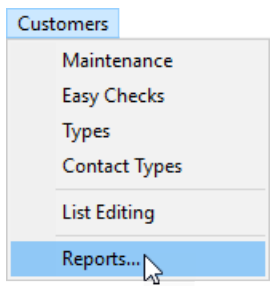

**2.** Select Customer Balance for Previous Period and click **Launch**. The Customer Balance History screen opens.

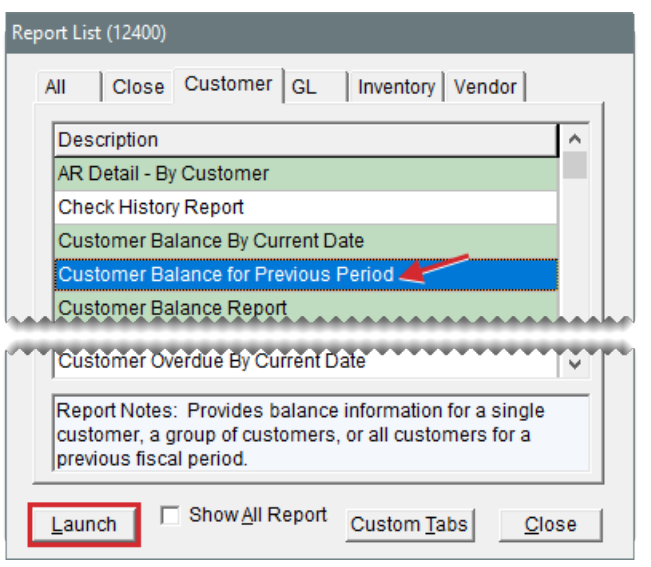

- **3.** Select one or more customers:
	- **For a specific customer, click Customer and look up the customer's name. For more** information, see ["Customer](#page-98-0) Searches" on page 89.
	- **For all customers, leave the Customer field blank.**
	- For information for specific customer types only, click **Customer Types**. Then select one or more types from the list that appears.

**Note:** Information for all types is included on the report by default.

- **4.** Select the fiscal year and period from the drop-downs.
- **5.** Click **Print**. The Report Window opens.

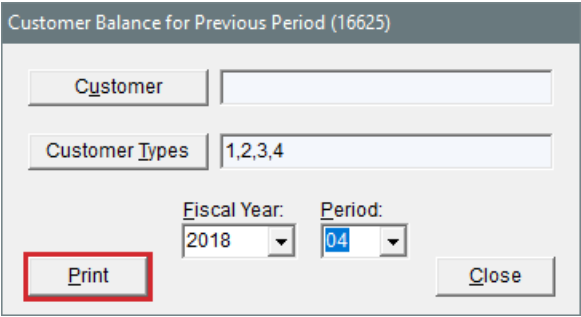

**6.** Print the report and close the Report Window.

### **CUSTOMER BALANCE REPORT**

This report lists customers with balances as of the last statement cutoff. It includes future, current, 30 day, 60 day, and 90 day balances.

#### **To generate a Customer Balance Report**

**1.** Select **Customers > Reports**. The Report List opens with the **Customer** tab selected.

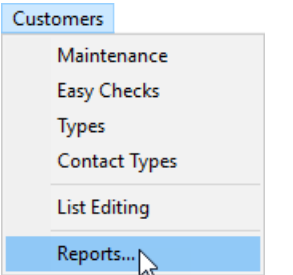

**2.** Select Customer Balance Report and click **Launch**. The Customer Balance Reports screen opens.

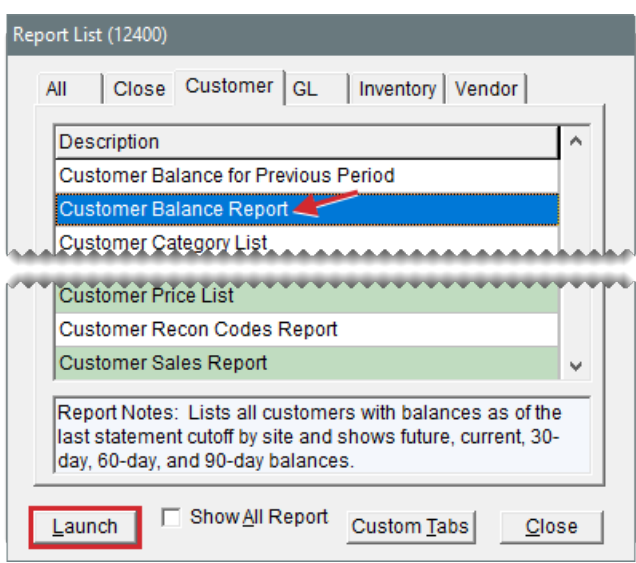

- **3.** Select one or more customers:
	- For all customers, leave the **Beginning Customer** and **Ending Customer** fields blank.
	- **F** For one customer, click **Beginning Customer** and look up the customer's name. For more information, see ["Customer](#page-98-0) Searches" on page 89.
	- For a range of customers, click **Beginning Customer** and **Ending Customer** to look up the first and last customers in the range.
	- To retrieve information for specific customer types only, click Customer Types. Then select one or more types from the list.

**Note:** Information for all types is included on the report by default.

To retrieve information for specific sites only, click **Sites**. Then select one or more sites from the list.

**Note:** Information for all sites is included on the report by default.

**4.** Click **Print**. The Report Window opens.

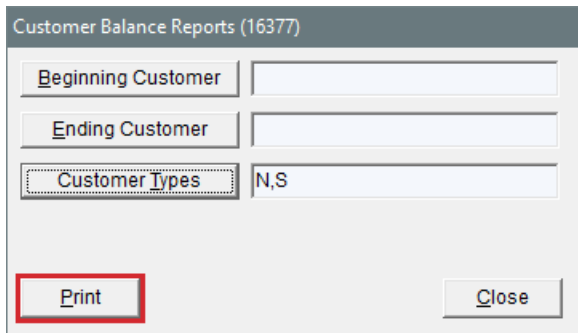

- **5.** Print the report and close the Report Window.
- **6.** Close the Customer Balance Reports screen.

### **CUSTOMER CATEGORY LIST**

This report lists all the customer types as well as their settings.

#### **To generate a Customer Category List**

**1.** Select **Customers > Reports**. The Report List opens with the **Customer** tab selected.

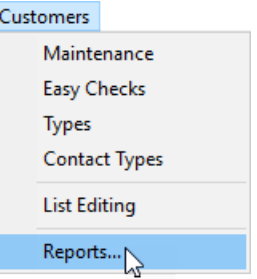

**2.** Select Customer Category List and click **Launch**. The Report Window opens.

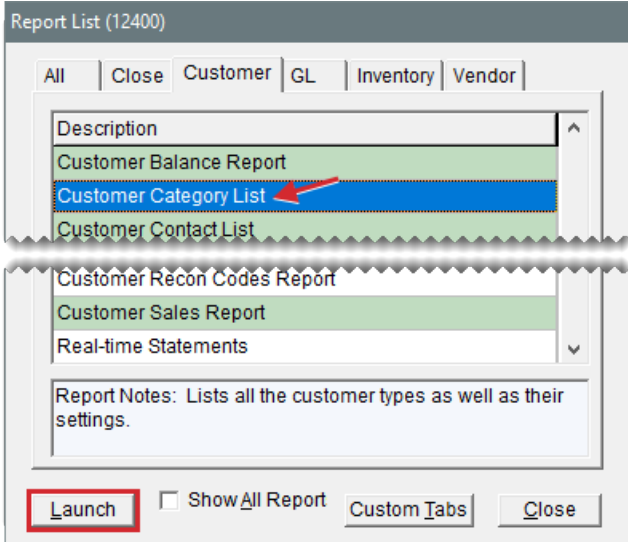

**3.** Print the report and close the Report Window.
# **CUSTOMER CONTACT LIST**

This report lists the addresses, phone numbers, and email addresses for all customers or one or more customer types. Information generated with this report can be printed or exported to a spreadsheet.

#### **To generate a Customer Contact List**

**1.** Select **Customers > Reports**. The Report List opens with the **Customer** tab selected.

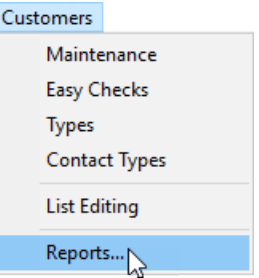

**2.** Select Customer Contact List and click **Launch**. The Customer Contact List screen opens.

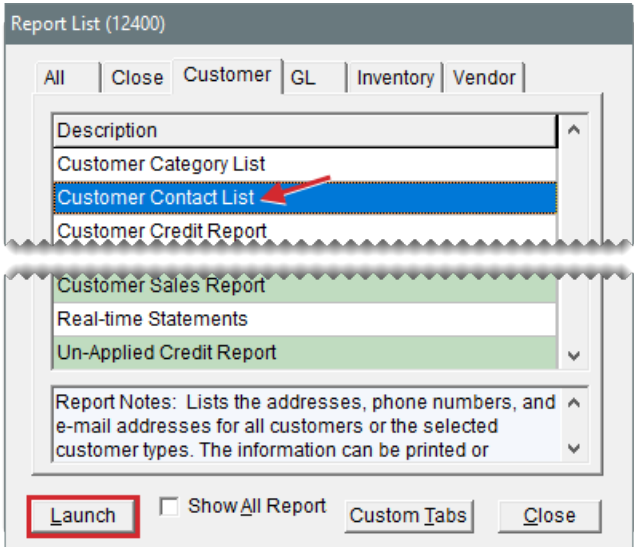

- **3.** Define which customers you want to include:
	- For all customers, leave the entries in the **Customer Types** field alone.
	- For specific customer types, click **Customer Types**. Then select one or more types from the list that appears, and click **OK**. For multiple types, press the **Ctrl** key while you make your selections.
- **4.** To generate the report, do one of the following:
	- For a printed copy, click **Print**. When the Report Window opens, click **Print** again. When you're done printing the report, close the Customer Contact List screen.

■ For a spreadsheet, click **Export**. Then click **OK** to close the message. The spreadsheet is saved in the **Apps** folder inside your TireMaster program directory.

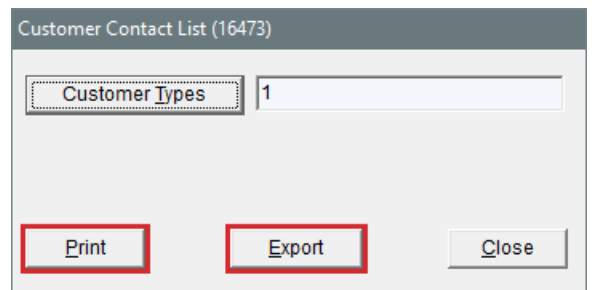

### **CUSTOMER CREDIT REPORT**

This report shows the credit limit, remaining credit available, and aged balances for one or more customers. You can generate the report for the following:

- One customer
- **Customers who are all assigned the same customer type**
- **EXECUST** Customers who are assigned two or more different customer types

### **To generate a Customer Credit Report**

**1.** Select **Customers > Reports**. The Report List opens with the **Customer** tab selected.

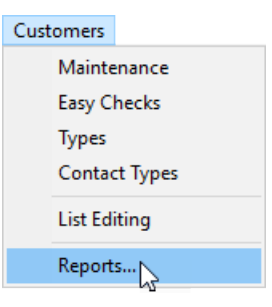

**2.** Select Customer Credit Report and click **Launch**. The Customer Credit Report screen opens.

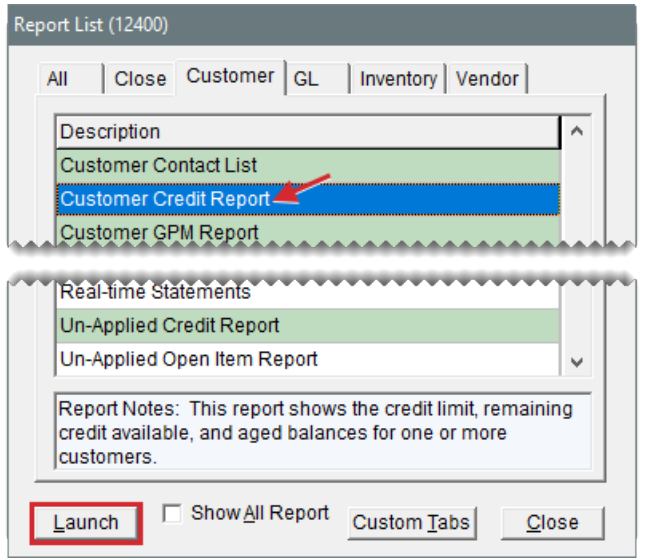

- **3.** Select one or more customers:
	- **F** For one customer, click **1 Lookup**. Then look up the name of the customer. For more information, see ["Customer](#page-98-0) Searches" on page 89.
	- For customers who are all assigned the same type, click 2 **Lookup**. Then select a type from the list.
	- For customers who are assigned two or more different types, click 2 **Lookup**. Then press **Ctrl** and select each type that you want to include on the report.
- **4.** To include invoices that haven't been paid, select the **Open Invoice Detail** check box. Otherwise, leave the check box clear.
- **5.** Click **Print**. The Report Window opens.

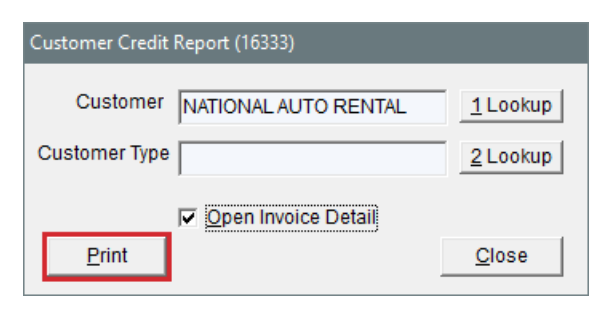

### **CUSTOMER GPM REPORT**

This report shows the sales total and gross profit for each item sold to each customer during a selected date range.

#### **To generate a Customer GPM Report**

**1.** Select **Customers > Reports**. The Report List opens with the **Customer** tab selected.

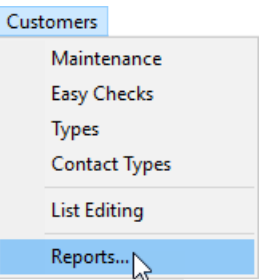

**2.** Select Customer GPM Report and click **Launch**. The Customer GPM Report Options screen opens.

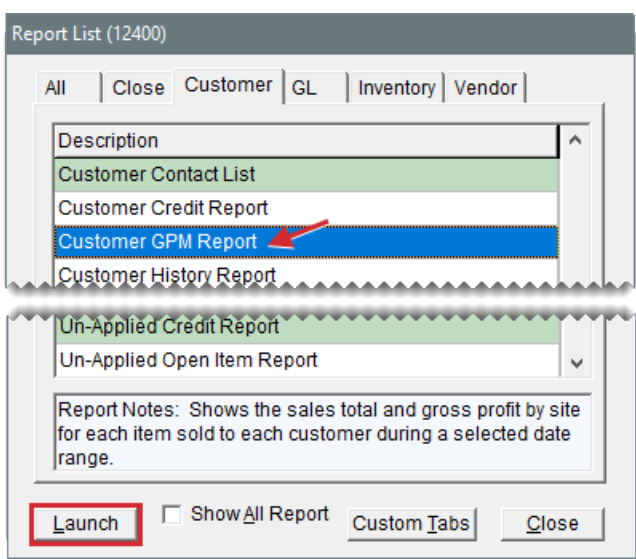

- **3.** Select one or more customers:
	- For one customer, click the **Beginning Customer** field, press  $\lceil \cdot \rceil$ , and look up the customer. Then look up the same customer by repeating this process in the **Ending Customer** field. For more information, see ["Customer](#page-98-0) Searches" on page 89.
	- **For a range of customers, click the Beginning Customer** field, press  $\lceil \cdot \rceil$ , and look up the first customer in range. Then click the **Ending Customer** field and look up the customer for the end of the range.
	- For all customers, leave the **Beginning Customer** and **Ending Customer** fields as is.
- **4.** Select the starting and ending dates for the report's date range.
- **5.** Select one of the following methods for organizing items on the report:
	- **Inventory Group**
	- **Inventory Category**
	- **Customer Type**
- **6.** To include invoice information, make sure the **Show All Details** check box is selected. For totals only, clear the **Show All Details** check box.
- **7.** Click **Print**. The Report Window opens.

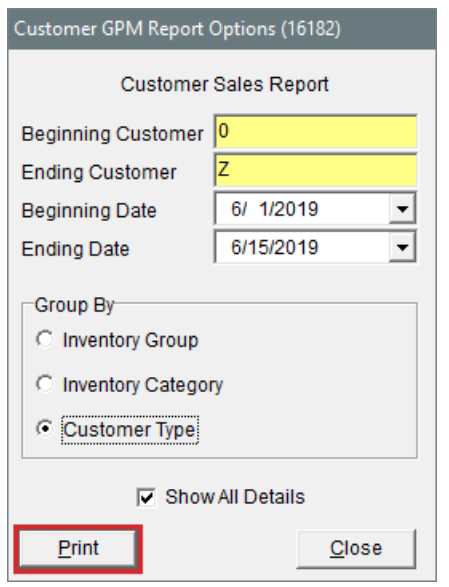

### **CUSTOMER HISTORY REPORT**

With this report, you can generate the following:

- **For one customer, the running balance and a list of all transactions that occurred during a date** range
- **For all customers, running balances and a list of all transactions that have occurred since you** started using TireMaster

In addition to generating detailed history, you can also print a summary that shows only the balance and sale and payment totals for one or all customers.

#### **To generate a Customer History Report**

**1.** Select **Customers > Reports**. The Report List opens with the **Customer** tab selected.

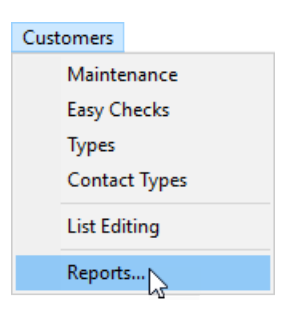

**2.** Select Customer History Report and click **Launch**. The Customer History Report screen opens.

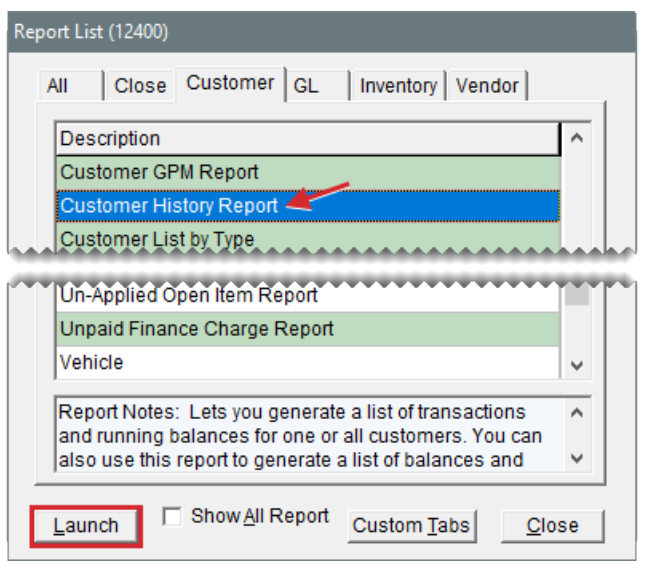

- **3.** Select one or more customers:
	- **F** For one customer, click the **Customer** field and press [accent]. Then look up the customer's name. For more information, see ["Customer](#page-98-0) Searches" on page 89.
	- For all customers, leave the **Customer** field blank and make sure the **All Customers** check box is selected.
- **4.** To include individual invoice totals, make sure the **Show Details** check box is selected. To display only balances and sale and payment totals, clear the **Show Details** check box.

**Note:** The report's **Cash/Credit** column includes cash, check, and credit card amounts.

- **5.** If you're generating the report for one customer, select a date range.
- **6.** To sort transactions by reference number, select the check box. Otherwise, leave it alone.
- **7.** Click **Print**. The Report Window opens.

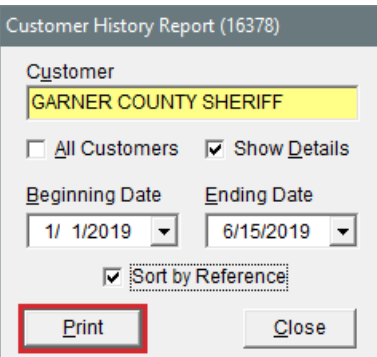

**8.** To print the report, click **Print**. Then click **Close**.

### **CUSTOMER LIST BY TYPE**

This report lists the customer types in TireMaster and the customers who are assigned to each of

those types.

#### **To generate a customer list by customer type**

**1.** Select **Customers > Reports**. The Report List opens with the **Customer** tab selected.

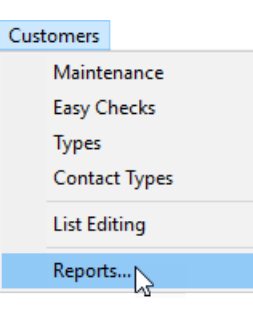

**2.** Select Customer List by Type and click **Launch**. The Customer Range screen opens.

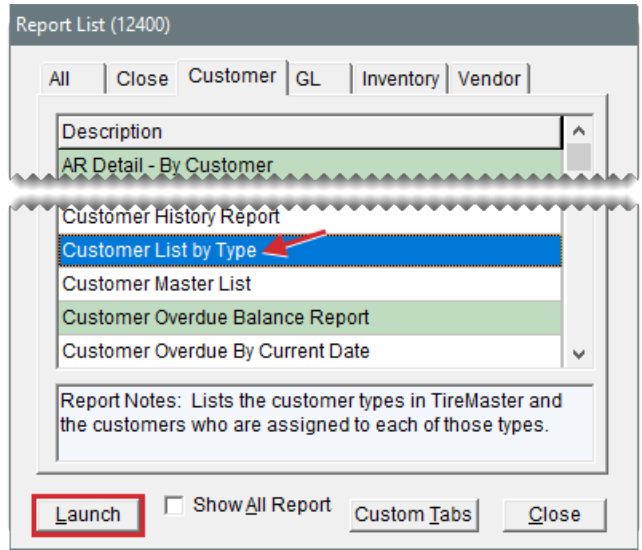

- **3.** Select one or more customers:
	- For one customer, click **1 Lookup** and look up the customer's name. For more information, see ["Customer](#page-98-0) Searches" on page 89.
	- **For a range of customers, click 1 Lookup** and look up the customer for the beginning of the range. Then click **2 Lookup** and look up the customer for the end of the range.
	- For all customers, leave the **Beginning Customer** and **Ending Customer** fields blank.
- **4.** Click **OK**. The Report Window opens.

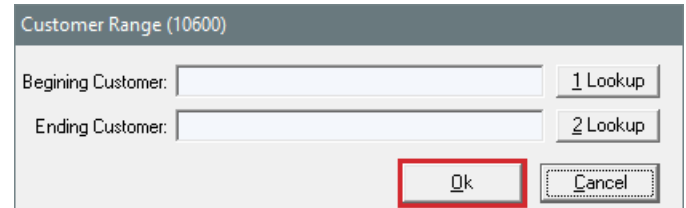

**5.** Print the report and close the Report Window.

# **CUSTOMER MASTER LIST**

With this report, you can generate the following:

- A list of all active customers
- A list of customers assigned one or more customer types
- A list of customers assigned to a specific salesperson
- A list of customers assigned one or more customer types and a specific salesperson.

#### **To generate a Customer Master List**

**1.** Select **Customers > Reports**. The Report List opens with the **Customer** tab selected.

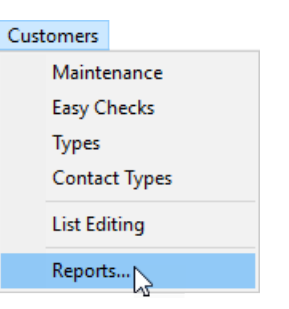

**2.** Select Customer Master List and click **Launch**. The Report Window opens.

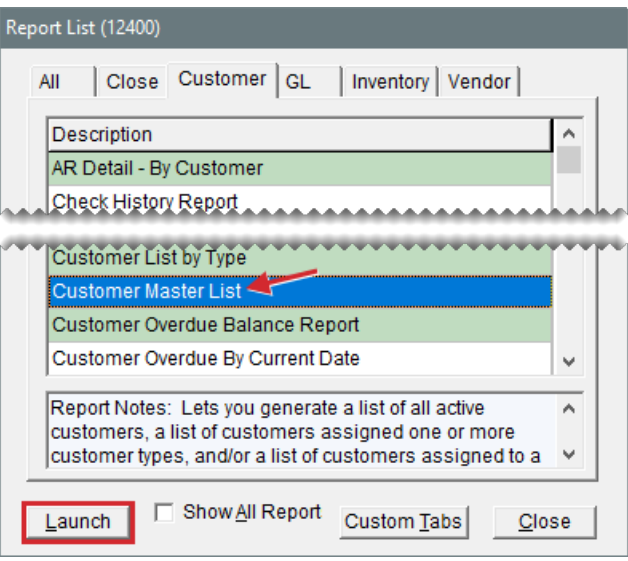

- **3.** To limit the report to specific customer types, do the following.
	- **a.** Click **Customer Types**. The Customer/Vendor Type List opens.
	- **b.** Select one or more types from the list. For multiple types, press the **Ctrl** key and select each type that you want to include on the report.
	- **c.** Click **OK**.
- **4.** To limit the report to customers who are assigned to a specific salesperson, do the following.
	- **a.** Click **Salesperson**. The User List opens.
- **b.** Select the salesperson's name from the list and click **OK**.
- **5.** Click **Print**. The Report Window opens.

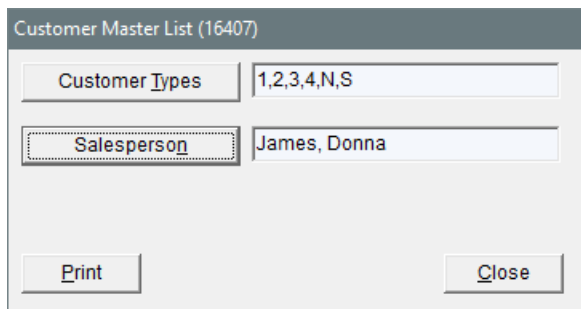

# **CUSTOMER OVERDUE BALANCE REPORT**

This report lists customers with past due balances as of the last statement and shows their aging balances.

#### **To generate a Customer Overdue Balance Report**

**1.** Select **Customers > Reports**. The Report List opens with the **Customer** tab selected.

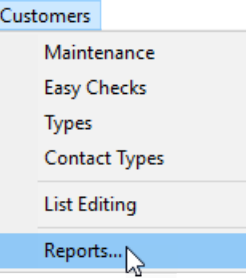

**2.** Select Customer Overdue Balance Report and click **Launch**. The Customer Balance Reports screen opens.

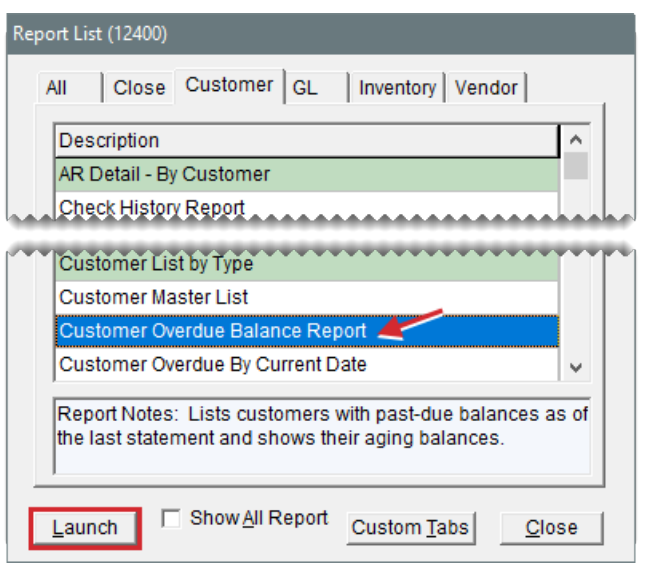

- **3.** Select one or more customers:
	- For all customers, leave the **Beginning Customer** and **Ending Customer** fields blank.
	- For one customer, click **Beginning Customer** and look up the customer's name. For more information, see ["Customer](#page-98-0) Searches" on page 89.
	- For a range of customers, click **Beginning Customer** and **Ending Customer** to look up the first and last customers in the range.
	- To retrieve information for specific customer types only, click **Customer Types**. Then select one or more types from the list.

**Note:** Information for all types is included on the report by default.

To retrieve information for specific sites only, click **Sites**. Then select one or more sites from the list.

**Note:** Information for all sites is included on the report by default.

#### **4.** Click **Print**. The Report Window opens.

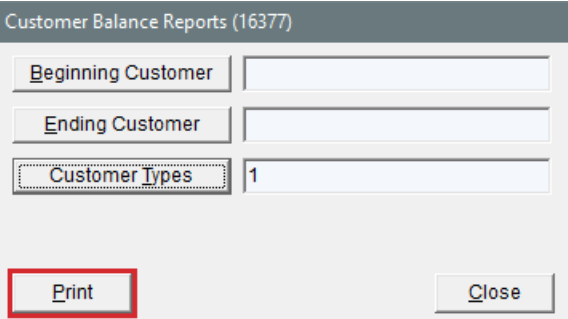

- **5.** Print the report and close the Report Window.
- **6.** Close the Customer Balance Reports screen.

# **CUSTOMER OVERDUE BY CURRENT DATE**

This report lists customers grouped by site and customer type with past due balances as of the current date.

#### **To generate a Customer Overdue Balance by Current Date Report**

**1.** Select **Customers > Reports**. The Report List opens with the **Customer** tab selected.

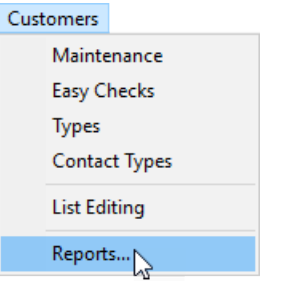

**2.** Select Customer Overdue by Current Date and click **Launch**. The Customer Balance Reports screen opens.

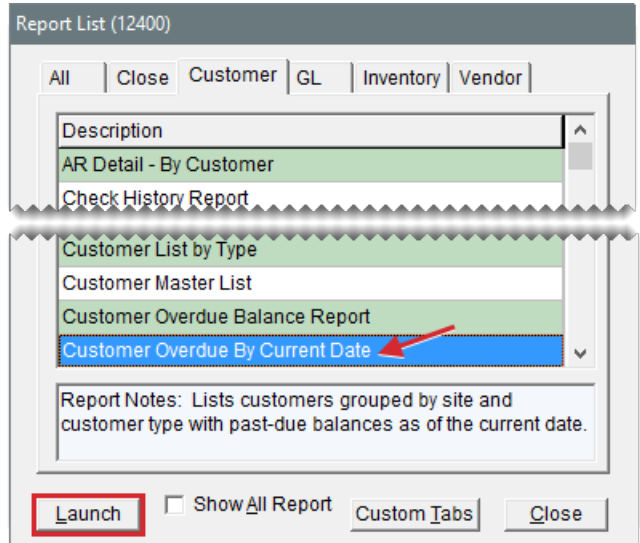

- **3.** Select one or more customers:
	- For all customers, leave the **Beginning Customer** and **Ending Customer** fields blank.
	- For one customer, click **Beginning Customer** and look up the customer's name. For more information, see ["Customer](#page-98-0) Searches" on page 89.
	- For a range of customers, click **Beginning Customer** and **Ending Customer** to look up the first and last customers in the range.
	- To retrieve information for specific customer types only, click Customer Types. Then select one or more types from the list.

**Note:** Information for all types is included on the report by default.

■ To retrieve information for specific sites only, click **Sites**. Then select one or more sites from the list.

**Note:** Information for all sites is included on the report by default.

**4.** Click **Print**. The Report Window opens.

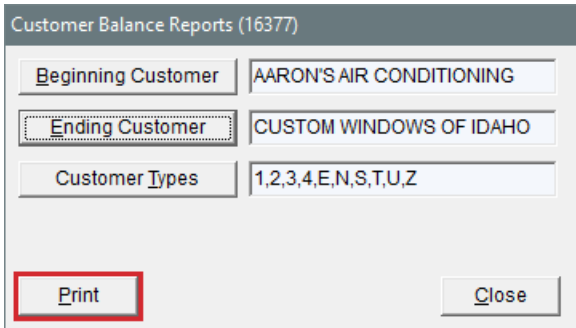

- **5.** Print the report and close the Report Window.
- **6.** Close the Customer Balance Reports screen.

### **CUSTOMER PRICE LIST**

This report helps you identify which items are associated with the price level discount for a price level that's assigned to a customer.

#### **To generate a Customer Price List**

**1.** Select **Customers > Reports**. The Report List opens with the **Customer** tab selected.

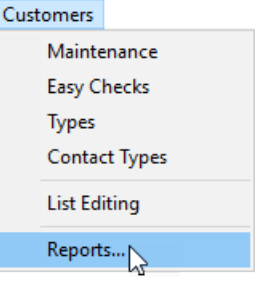

**2.** Select Customer Price List and click **Launch**. The Price List Report screen opens.

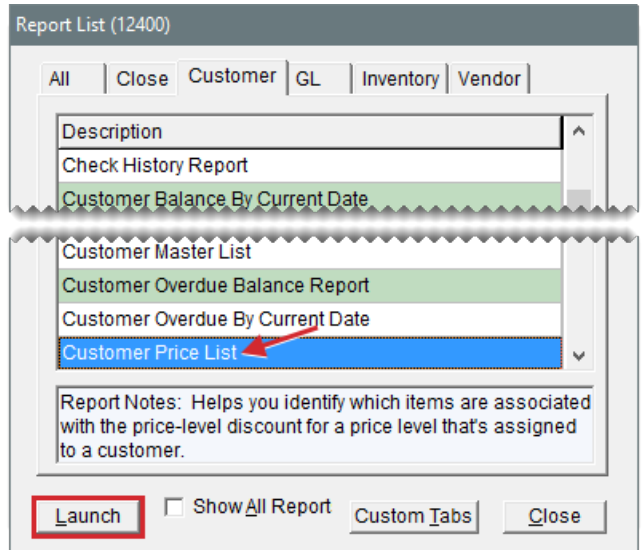

- **3.** Select one or all customers:
	- **F** For one customer, click **Lookup**. Then look up the customer whose price level information you want to view. For more information, see ["Customer](#page-98-0) Searches" on page 89.
	- **For all customers, leave the Customer field blank.**
- **4.** Select one of the following methods for organizing items on the report:
	- **None**
	- **Inventory Category**
	- **Manufacturer**
- **5.** To include price level codes and descriptions, make sure the **Detail** check box is selected. To show items and their prices only, clear the check box.
- **6.** Click **Print**. The Custom Inventory Lookup screen opens.

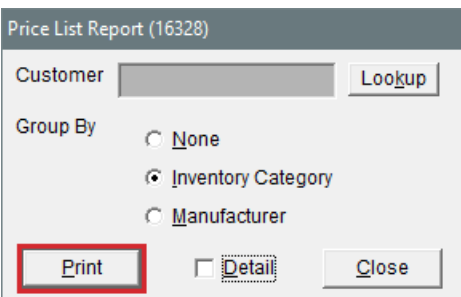

- **7.** Look up the items that you want to include on the report. The Report Window opens. For more information, see "Inventory [Searches"](#page-225-0) on page 216.
- **8.** Print the report and close the Report Window.
- **9.** Close the Price List Report screen.

# **CUSTOMER RECON CODES REPORT**

This report lists each of the national account and government support settings assigned to your customers. This listing includes the reconciliation code, the customer's vendor-assigned account number, and your dealer ID number. The report also identifies whether prices and the term "delivery receipt" are to be printed on invoices for each reconciliation code.

#### **To generate a Customer Recon Codes Report**

**1.** Select **Customers > Reports**. The Report List opens with the **Customer** tab selected.

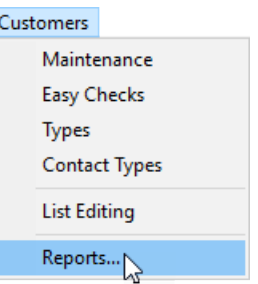

**2.** Select Customer Recon Codes Report and click **Launch**. The Customer Range screen opens.

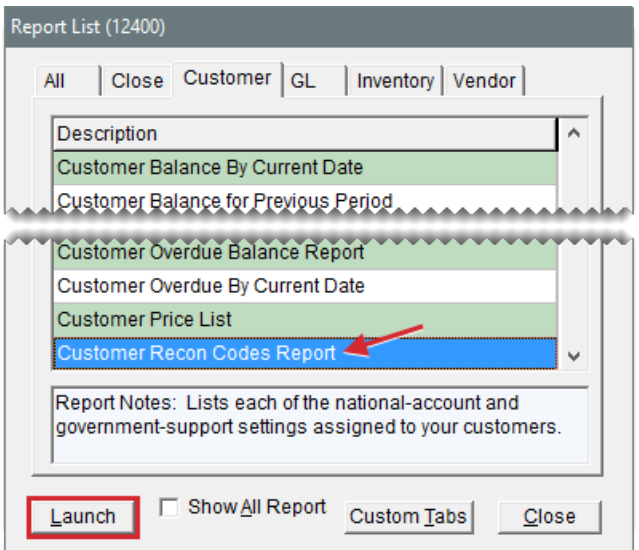

- **3.** Select one or more customers:
	- For one customer, click **1 Lookup** and look up the customer's name. For more information, see ["Customer](#page-98-0) Searches" on page 89.
	- For a range of customers, click **1 Lookup** and look up the customer for the beginning of the range. Then click **2 Lookup** and look up the customer for the end of the range.
	- For all customers, leave the **Beginning Customer** and **Ending Customer** fields blank.
- **4.** Click **OK**. The Report Window opens.

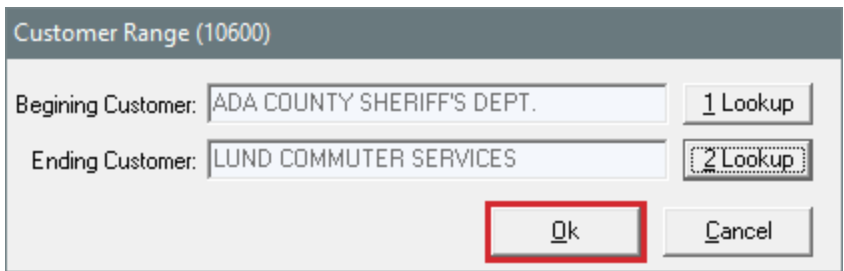

### **CUSTOMER SALES REPORT**

This report compares the sales totals of two different dates or date ranges and shows the percentage of change between the two. It provides several different settings for retrieving information, and the first page of the report shows which settings where chosen. Because your selections are saved until you exit the report settings screen, you can go back and modify them after printing.

#### **To generate a Customer Sales Report**

**1.** Select **Customers > Reports**. The Report List opens with the **Customer** tab selected.

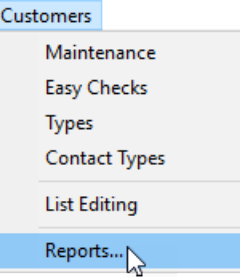

**2.** Select Customer Sales Report and click **Launch**. The Customer Sales Report Options screen opens.

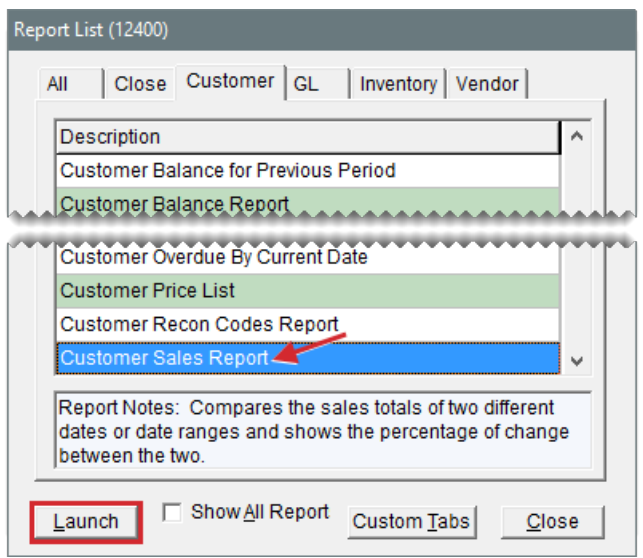

- <span id="page-1059-0"></span>**3.** Select one of the following report types:
	- **Store** to generate storewide sales figures
	- **Salesperson** to generate sales figures by salesperson

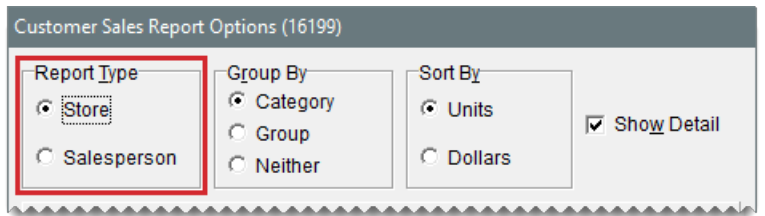

- **4.** Select one of the following methods for organizing items on the report:
	- **Category**
	- **Group**
	- **Neither**

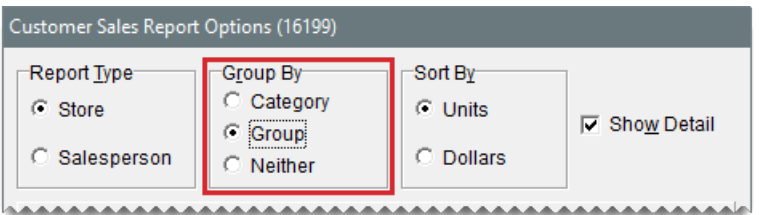

- **5.** Select one of the following in the **Sort By** area:
	- **Units** to display items from the highest to the lowest number of units sold
	- **Dollars** to display items from the highest to lowest dollar amount sold

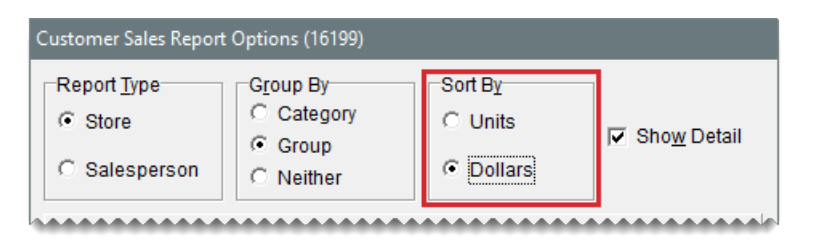

**6.** To include items sold on the report, make sure the **Show Detail** check box is selected. For totals only, clear the check box.

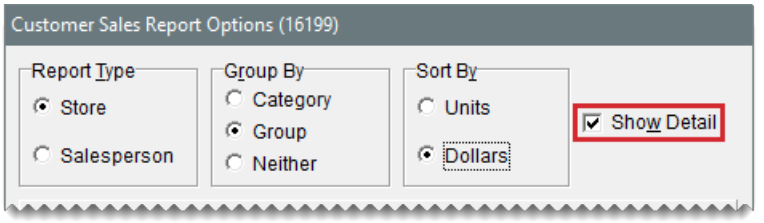

- **7.** Select dates for which you want to compare sales totals.
	- **a.** Select the date or date range for current sales from the **Report Date Range** pop-up calendars.
	- **b.** Select the date or date range that you want to compare your current sales to from the **Compare Date Range** pop-up calendars.

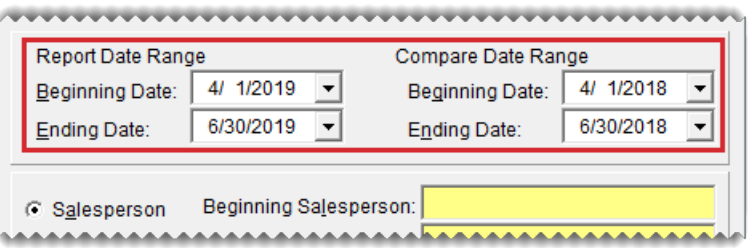

- **8.** Define whether you want to display sales figures in report subgroups:
	- If you selected the store report type (step [3](#page-1059-0)), select **Salesperson** or **Customer**. Then, look up one salesperson, a range of salespeople, one customer, or all customers.
		- **Note:** To look up the name of a salesperson or customer, click the **Beginning Salesperson**, **Ending Salesperson** or **Selected Customer** field. Then press and select an employee from the list that opens or look up a customer when prompted. For all salespeople or customers, leave the fields blank.
	- If you selected the salesperson report type (step [3](#page-1059-0)), look up one salesperson, a range of salespeople, or all salespeople. Then limit the report to one customer or include all customers.
	- If you don't want to display the information in subgroups, select **Suppress Salesperson/Customer Grouping**.

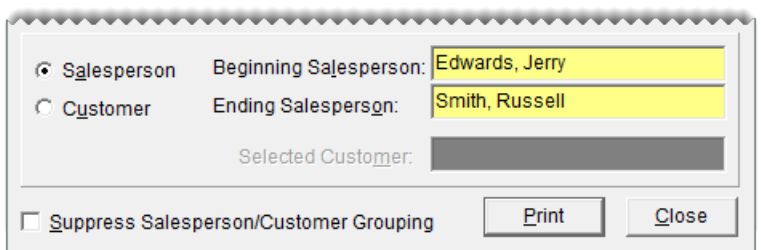

- **9.** Click **Print**. The Report Window opens.
- **10.** Print the report and close the Report Window.

### **REAL TIME STATEMENTS**

When you generate customer statements, you can produce them for all customers or limit the statement run to those who meet specific requirements. Then you can send statement emails and print the hard copies. Statements can be generated with corporate-wide balances or balances for an individual site.

- i Various factors can affect the balances of statements that are printed for a site. For example, if an ROA is entered at the corporate site and it is not applied toward the customer's balance, the ROA will not be included on the statement printed for a site.
- **Note:** You can also print real time statements for individual customers from the **Ledger/History** tab of the Customer [Maintenance](#page-87-0) screen. To generate a real time statement, click **Print**. Then select **Print real-time statement** and click **OK**.

#### **To generate real time statements**

- **1.** Open the statements screen using one of the following methods:
	- Select **Closing > Statements > Print**.

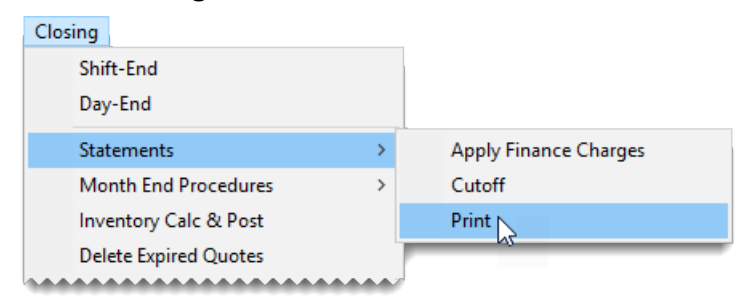

Click **Reports** to open the Report List. Click the **Customer** tab, select Real-time Statements, and click **Launch**.

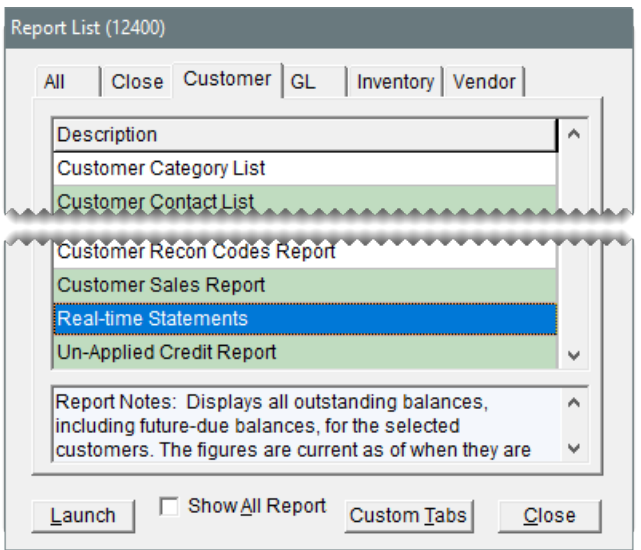

- **2.** To define whether all customers, a group of customers, or individual customers will receive statements, do one of the following:
	- For all customers, leave all of the fields blank.
	- **F** For one customer, click **Beginning Customer** and look up the customer for whom you want to generate a statement.
	- **For a range of customers, click Beginning Customer** and search for the first customer in the range. Then click **Ending Customer** and search for the last customer in the range.
	- **F** For specific customer types, click **Customer Types**. Then select one or more types from the list that appears and click **OK**.

**Note:** For multiple types, press the **Ctrl** key while making your selections.

■ For transactional activity from specific sites, click **Sites**. Then select one or more sites from the list that appears and click **OK**.

**Note:** For multiple sites, press the **Ctrl** key while making your selections.

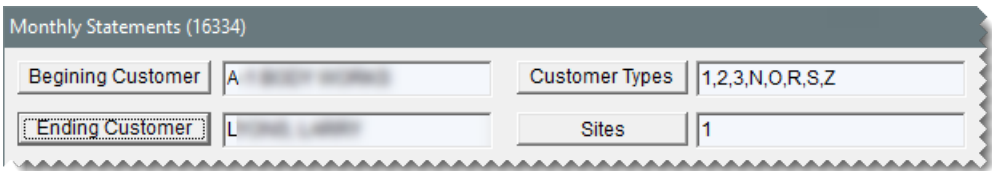

**3.** Click **Load List**. TireMaster adds the names and account balances for the customers who will receive statements to the screen.

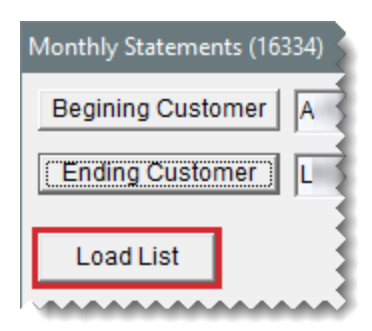

The colors, codes, and dates in the **Email** and **Print** columns indicate the following:

- The color green means a statement can be generated for a customer
- $\mathbb{Z}^2$ The color red means a statement has been printed or emailed to a customer
- The code *None* means the delivery method is not used for a customer  $\blacksquare$  .
- **The date is the date when a statement was last emailed or printed.**

**Note:** The **Email** field is blank for new customers who have not yet been emailed statements. It is also blank prior to the first-ever statement run, after updating to TireMaster 9.3.0.

**4.** If you want to narrow down the number of customers displayed, do one of the following. By default, all customers with balances are displayed regardless of whether they receive statements.

**Note:** If you generate statements for customers with zero balances, they're also listed. For more information, see Define Statement Print options.

- For only the customers with balances who receive statements by email, select **Email**.
- For only the customers with balances who receive printed statements, select **Print**.
- For customers with balances who receive statements, select **Email or Print**.

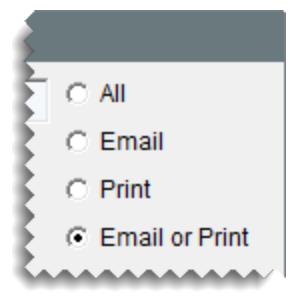

- **5.** Generate the statements.
	- **a.** Click **EMail**. TireMaster emails statements to customers assigned the email delivery method.
		- **Note:** Distributing statements by email can last several minutes to several hours, depending on the number of customers receiving statements by email. The PDFs of statements and duplicate invoices that are emailed to customers are available in the **Out** folder in your TireMaster program directory.

**b.** Click **Print**. Statements for customers assigned the print delivery method are sent to the printer.

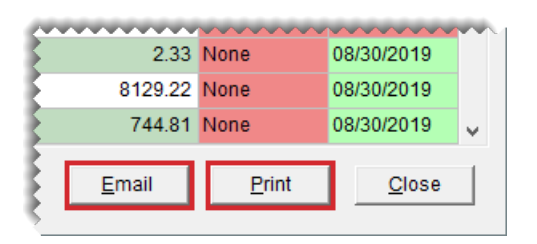

Once a customer's statement is printed or emailed, the **Print** field, **Email** field, or both turn red (depending on the customer's delivery method) and the statement-generation date appears.

- **6.** If you experience an issue such as a printer jam or an email failure, resend the affected statements as needed. Otherwise, disregard this step. For more information, see ["Customer](#page-1035-0) Tab Reports" on [page 1026](#page-1035-0).
- **7.** Close the statements screen.

### **UNAPPLIED CREDIT REPORT**

This report lists all customers who have unapplied credits (ROAs, sales tax adjustments, easy checks, or other). For each unapplied credit, the report shows the document type and number, the original credit amount, the applied amount, and the unapplied amount. You should generate this report before printing statements.

#### **To generate an Unapplied Credit Report**

**1.** Select **Customers > Reports**. The Report List opens with the **Customer** tab selected.

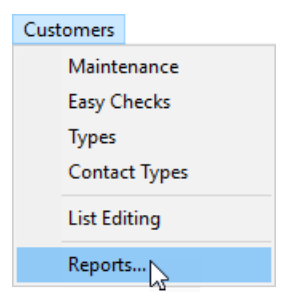

**2.** Select Unapplied Credit Report and click **Launch**. The Customer Range screen opens.

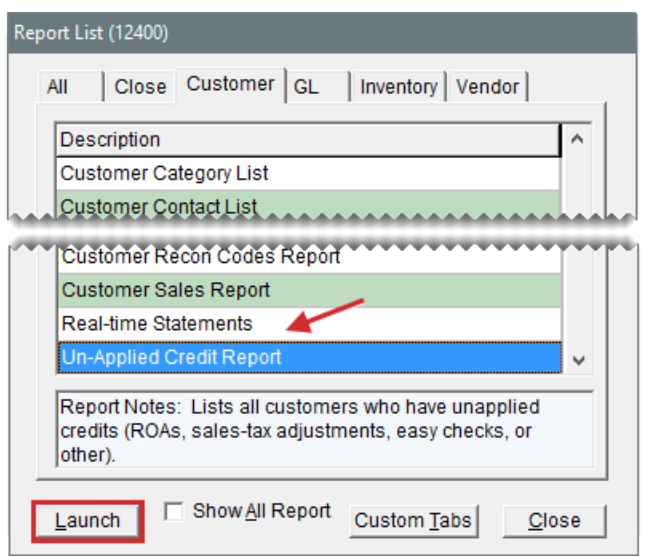

- **3.** Select one or more customers:
	- For one customer, click **1 Lookup** and look up the customer's name. For more information, see ["Customer](#page-98-0) Searches" on page 89.
	- For a range of customers, click **1 Lookup** and look up the customer for the beginning of the range. Then click **2 Lookup** and look up the customer for the end of the range.
	- For all customers, leave the **Beginning Customer** and **Ending Customer** fields blank.
- **4.** Click **OK**. The Report Window opens.

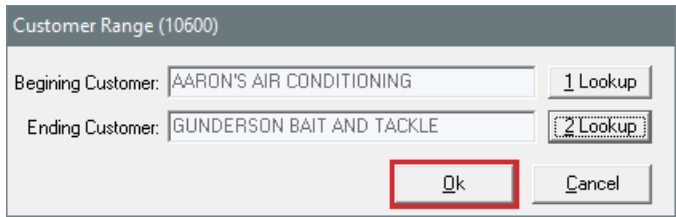

### **UNAPPLIED OPEN ITEM REPORT**

This report displays the open items in accounts receivable subledgers for the selected customers. These items include ROAs, finance charges, discounts, and other items that haven't been fully applied. This report shows the original amount, the applied amount, and the unapplied amount.

#### **To generate an Unapplied Open Item Report**

**1.** Select **Customers > Reports**. The Report List opens with the **Customer** tab selected.

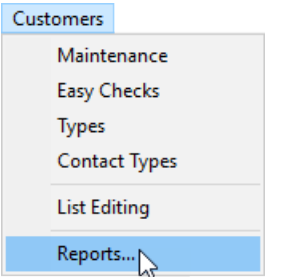

**2.** Select Unapplied Open Item Report and click **Launch**. The Customer Range screen opens.

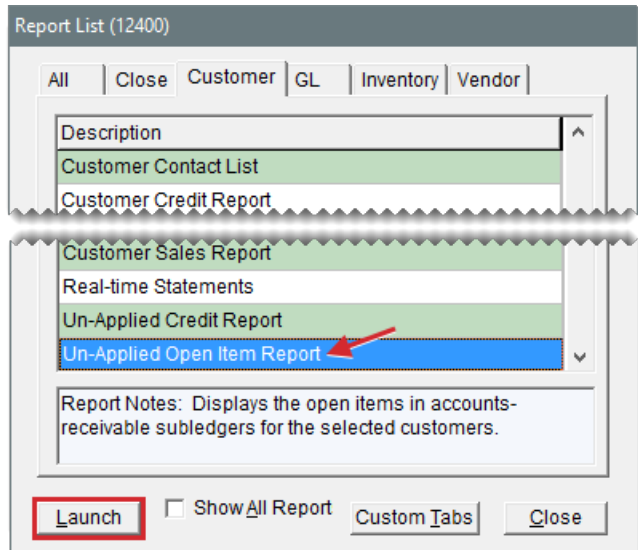

- **3.** Select one or more customers:
	- For one customer, click **1 Lookup** and look up the customer's name. For more information, see ["Customer](#page-98-0) Searches" on page 89.
	- **For a range of customers, click 1 Lookup** and look up the customer for the beginning of the range. Then click **2 Lookup** and look up the customer for the end of the range.
	- For all customers, leave the **Beginning Customer** and **Ending Customer** fields blank.
- **4.** Click **OK**. The Report Window opens.

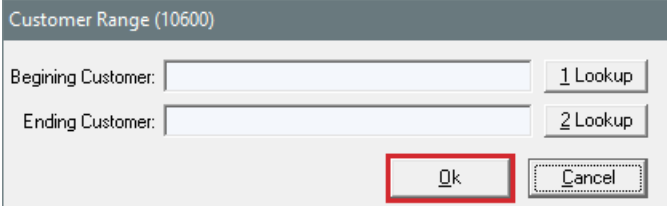

**5.** Print the report and close the Report Window.

### **UNPAID FINANCE CHARGE REPORT**

This report lists the names of customers who have outstanding finance charges. It displays the

original amount for each outstanding charge, the amount paid on the charge, and the remaining amount due. In addition to those numbers, the report also includes aging information for the outstanding charges.

#### **To generate an Unpaid Finance Charge Report**

**1.** Select **Customers > Reports**. The Report List opens with the **Customer** tab selected.

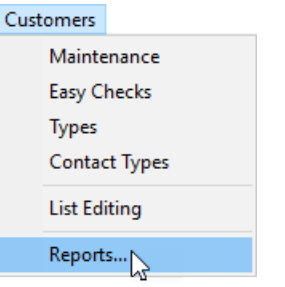

**2.** Select Unpaid Finance Charge Report and click **Launch**. The Customer Range screen opens.

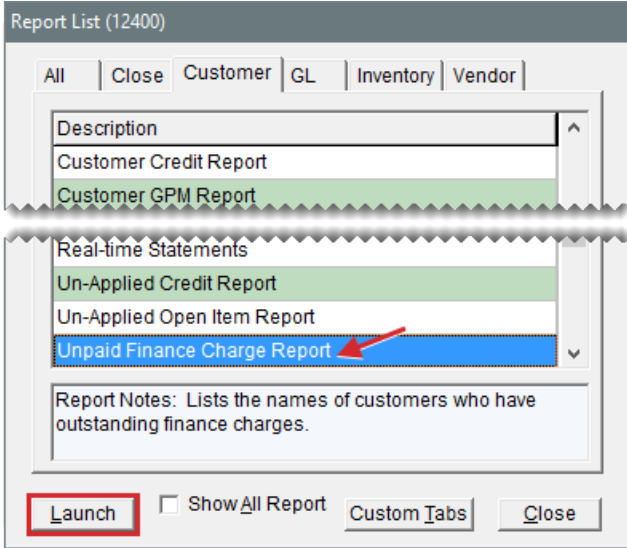

- **3.** Select one or more customers:
	- For one customer, click **1 Lookup** and look up the customer's name. For more information, see ["Customer](#page-98-0) Searches" on page 89.
	- For a range of customers, click **1 Lookup** and look up the customer for the beginning of the range. Then click **2 Lookup** and look up the customer for the end of the range.
	- For all customers, leave the **Beginning Customer** and **Ending Customer** fields blank.
- **4.** Click **OK**. The Report Window opens.

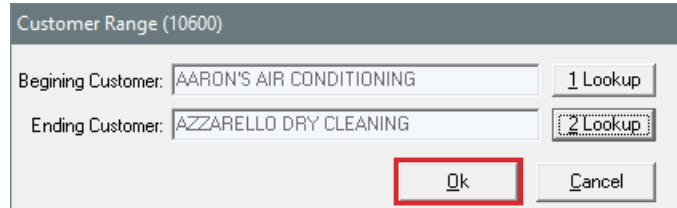

### **VEHICLE**

This report lists vehicle information for all customers, active customers, or a selected customer. For each vehicle, the report includes the year, make, model, mileage, license plate number, VIN, and the date of the last service.

#### **To generate a Vehicle Report**

**1.** Select **Customers > Reports**. The Report List opens with the **Customer** tab selected.

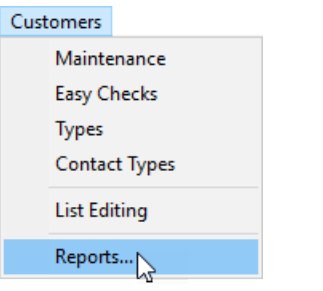

**2.** Select Vehicle and click **Launch**. The Vehicle Master List screen opens.

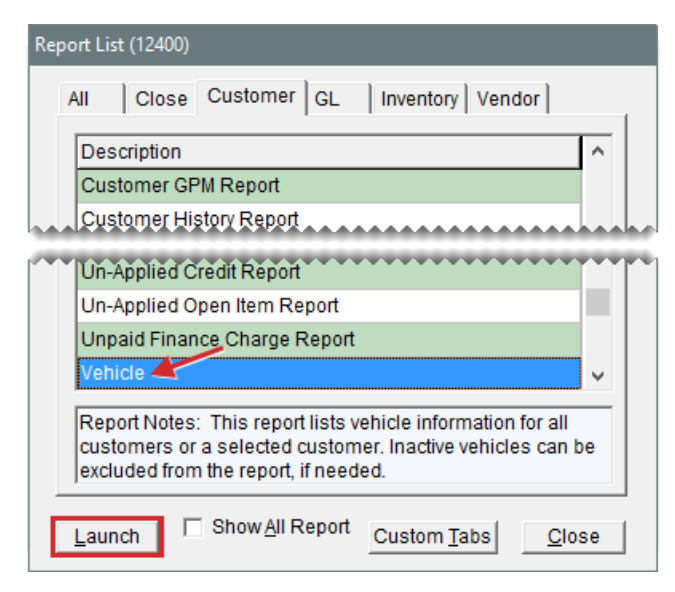

- **3.** Select the vehicles for one or more customers:
	- **For a list of all vehicles, leave the Customer field blank.**
- **F** For a list of vehicles belonging to a particular customer, click **Customer**. Then look up the customer's name. For more information, see ["Customer](#page-98-0) Searches" on page 89.
- **4.** To exclude inactive vehicles from the report, make sure the **Active Only** check box is selected. For all vehicles, clear the check box.
- **5.** Click **Print**. The Report Window opens.

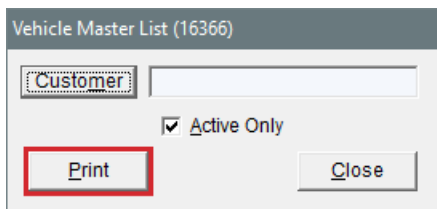

### **VEHICLE EXPENSE REPORT**

The Vehicle Expense Report displays the vehicle history for one customer, active customers, or all customers for the specified date range. It can be printed from either the Report List or the **Vehicle** tab on the Customer [Maintenance](#page-87-0) screen.

#### **To generate a Vehicle Expense Report**

- **1.** Do one of the following to launch the report:
	- **Select Reports** from the **Customers** menu. Then select Vehicle Expense Report and click **Launch**.

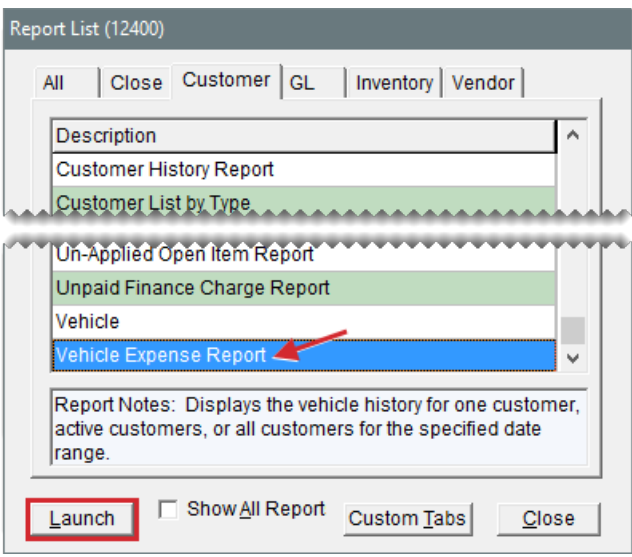

■ On the Customer Maintenance screen, click the **Vehicle** tab. Then select a vehicle and click **Expense**.

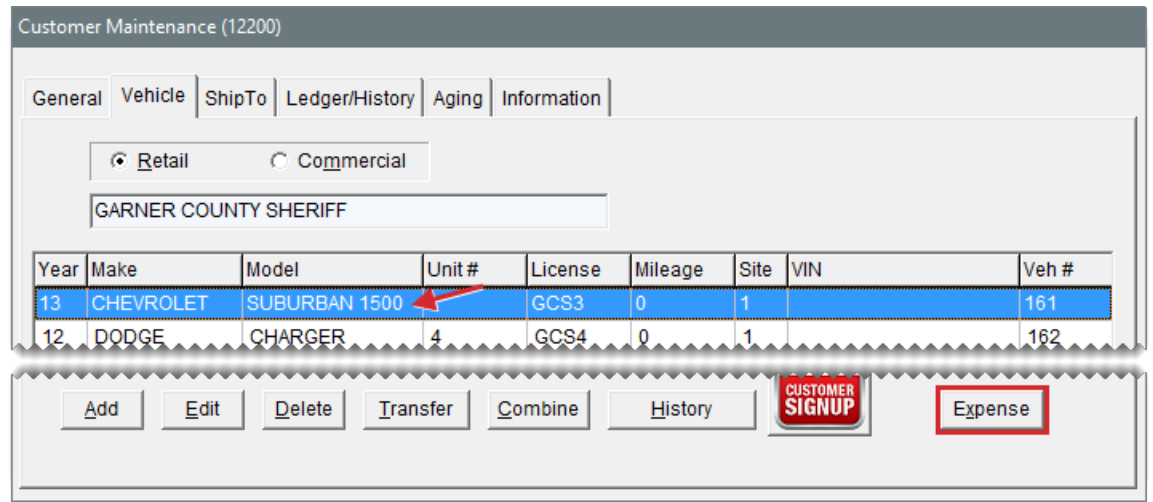

The Vehicle Expense Report Options screen opens.

- **2.** Select the starting and ending dates for the report's date range.
- **3.** Define whether to generate a report for one customer or all customers. If you're generating this report from Customer Maintenance, disregard this step.
	- For one customer, click **Customer** and look up the customer. For more information, see ["Customer](#page-98-0) Searches" on page 89.

- **For all customers, leave the Customer field blank.**
- **4.** Define whether to generate a report for one vehicle or all vehicles:
	- **For one vehicle, click Vehicle** and select a vehicle from the list that opens.
		- **Note:** The vehicle is already entered when printing the report from the Customer Maintenance screen.
	- **For all vehicles, leave the Vehicle field blank.**
- **5.** Select one of the following methods for organizing items on the report:
	- **Category**
	- **Group**
	- **Invoice**
- **6.** To exclude inactive vehicles from the report, select the **Active Only** check box.
- **7.** To include invoice information, make sure **Show Detail** is selected. To only display totals, clear the check box.
- **8.** Click **Print**. The Report Window opens and displays the report.

**Note:** The customer's name is already entered when printing the report from the Customer Maintenance screen.

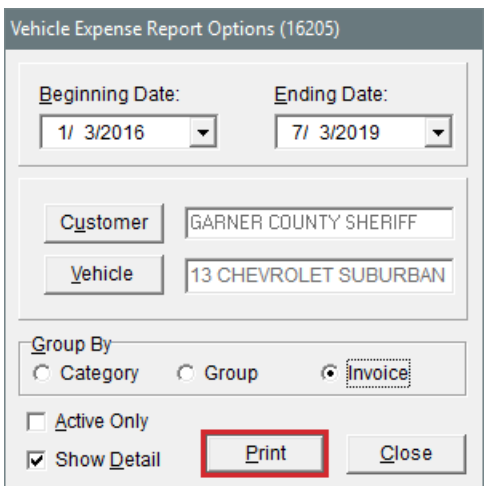

# **GL TAB REPORTS**

This tab displays all reports that relate to the general ledger and accounting in TireMaster.

# **AR OR AP AGING**

This report lets you see aged customer or vendor balances as of the end of a specific fiscal period.

#### **To generate an AR or AP Aging Report**

**1.** Select **General Ledger > Reports**. The Report List opens with the **GL** tab selected.

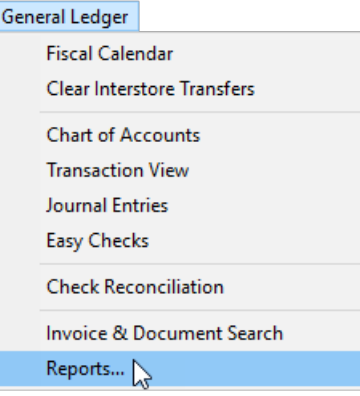

**2.** Select AR or AP Aging and click **Launch**. The AR or AP Aging Report screen opens.

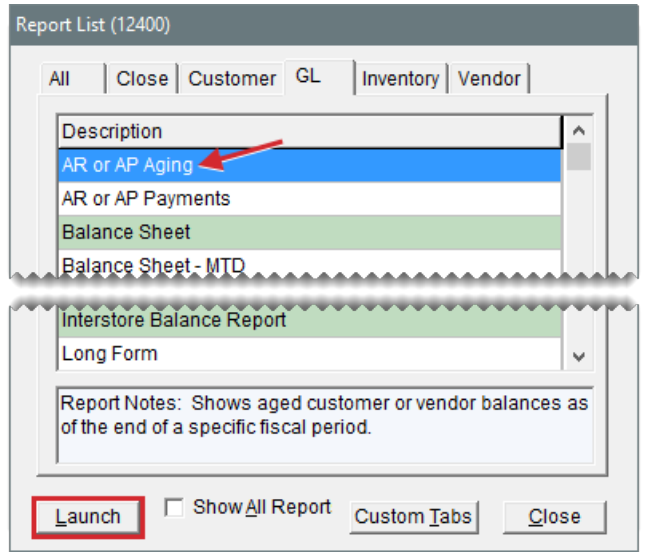

- **3.** Select one of the following:
	- **Accounts Receivable** for a list of customer balances
	- **Accounts Payable** for a list of vendor balances
- **4.** Type the fiscal year, number, and period for which you're generating the report.

**Note:** Unless you've changed your fiscal calendar, the fiscal number should always be 1.

- **5.** To include individual customer or vendor balances, make sure the **Show Detail** check box is selected. For totals only, clear the check box.
- **6.** Click **Print**. The Report Window opens.

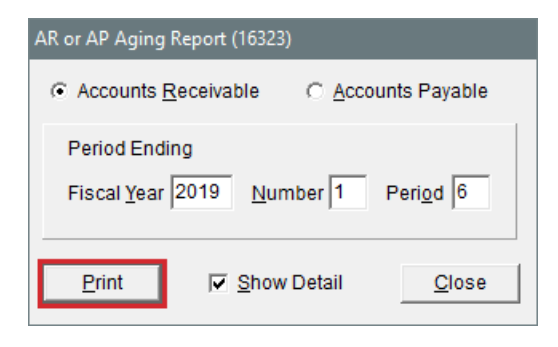

**7.** Print the report and close the Report Window.

### **AR OR AP PAYMENTS**

This report displays information about payments from customers or payments to vendors. For vendors, the report also lists each of the items that were applied when processing a check with the AP [Payments](#page-727-0) screen or when updating the vendor's ledger with the [Payment](#page-729-0) Editing screen.

#### **To generate an AR or AP Payments Report**

**1.** Select **General Ledger > Reports**. The Report List opens with the **GL** tab selected.

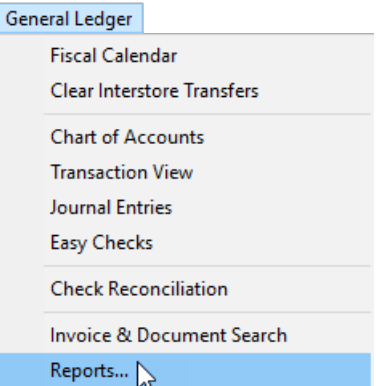

**2.** Select AR or AP Payments and click **Launch**. The AR or AP Payments screen opens.

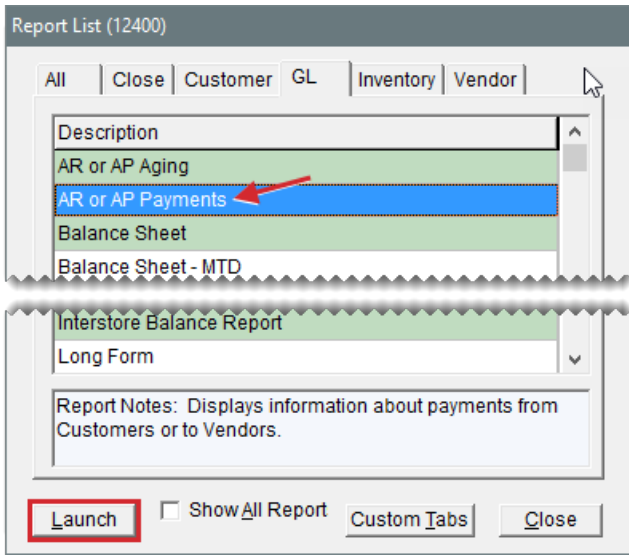

- **3.** Select one of the following:
	- **Accounts Receivable** for a list of payments from customers
	- **Accounts Payable** for a list of payments to vendors or a list of applied items
- **4.** Select one or more customers or vendors:
	- For payments from a specific customer or vendor, click **Lookup**. Then look up the customer or vendor. For more information, see ["Customer](#page-98-0) Searches" on page 89 or ["Vendor](#page-188-0) [Searches"](#page-188-0) on page 179.
	- For payments from all customers or vendors, leave the **Customer** or **Vendor** field blank.
- **5.** Click **Lookup**, and select the site or sites whose information you want to retrieve.
	- **Note:** For multiple sites, press **Ctrl** and select each site whose information you want to include on the report. For all sites, select the check box.
- **6.** To limit the information retrieved by the report, do one of the following:
	- **For all payments, select None.**
- For payments that a specific check number was used for, select **Check #** and type the check number.
	- **Note:** For accounts payable, a vendor's name needs to be selected to look up payments by check number.
- For a specific invoice that an ROA has been applied to, select **Invoice #**. Then type the invoice number. (AR report only.)
- For a specific group of applied items from the vendor's payment ledger, select **Apply Group**. Then type the apply group number. (AP report only.)
	- **Tip:** If you don't know the apply group number, look in the ROA Unapply screen. The ROA Unapply screen can be accessed by clicking **Unapply** on the Payment Editing screen.
- For payments that occurred during a specific date range, select **Date Range**. Then select the beginning and ending dates from the drop-downs. (AR report only.)
- **7.** To define how to organize information on the report, select **Check #** or **Invoice #** from the **Group By** drop-down. (AR report only.)

**Note:** The **Group By** drop-down is active only when **None** or **Date Range** is selected.

- **8.** To include document numbers on the report, make sure the **Show Detail** check box is selected. To exclude document numbers, clear the check box.
- **9.** Click **Print**. The Report Window opens.

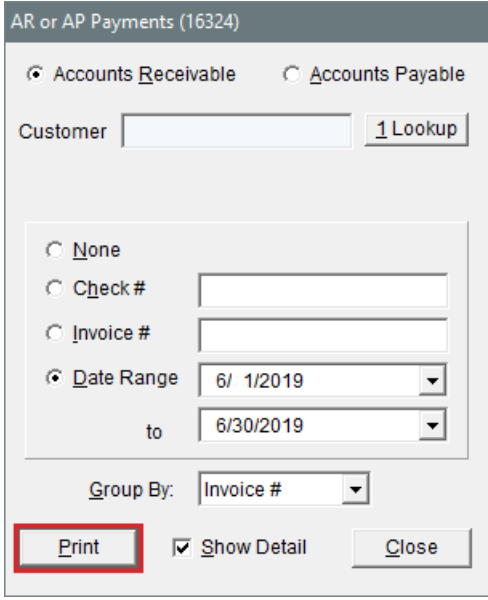

**10.** Print the report. Then close the Report Window.

# **BALANCE SHEET**

This report shows the financial position of your company on a given date, including the totals in your asset, liability, and equity accounts.

#### **To generate a Balance Sheet**

**1.** Select **General Ledger > Reports**. The Report List opens with the **GL** tab selected.

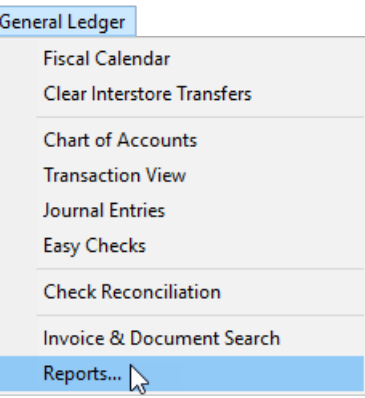

**2.** Select Balance Sheet and click **Launch**. The Report Options screen opens.

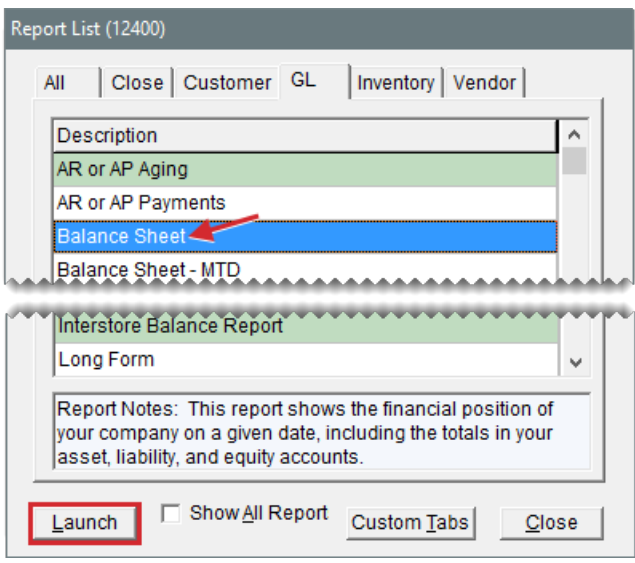

**3.** Type the fiscal year, number, and period for the balance sheet.

**Note:** Unless you've changed your fiscal calendar, the fiscal number should always be 1.

- **4.** To exclude a site from the balance sheet, double-click the row for it. All sites are included by default.
- **5.** Do one of the following:
	- To specify which information is displayed on the report, select one or more of the report option check boxes.

■ To print the report using a memorized setting, click **Open**. When the Memorized Selections screen opens, click the appropriate setting and click **Select**. For more information, see "Financial Statement Settings" on [page 1106](#page-1115-0).

**Note:** To restore the original settings that came with the report, click **Reset**.

**6.** Click **Print**. The Report Window opens.

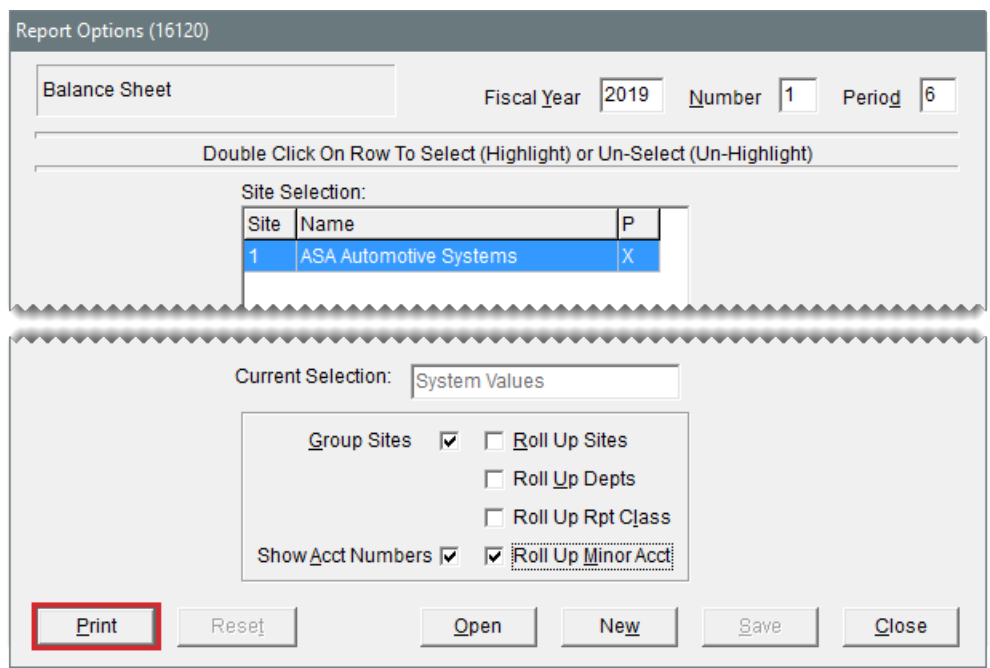

- **7.** Print the balance sheet and close the Report Window.
- **8.** Close the Report Options screen.

### **BALANCE SHEET - MTD**

Like the regular balance sheet, this report shows the financial position of your company on a given date. Along with that information, it also includes month-to-date totals for your asset, liability, and equity accounts for the selected fiscal period.

#### **To generate a Balance Sheet with month-to-date totals**

**1.** Select **General Ledger > Reports**. The Report List opens with the **GL** tab selected.

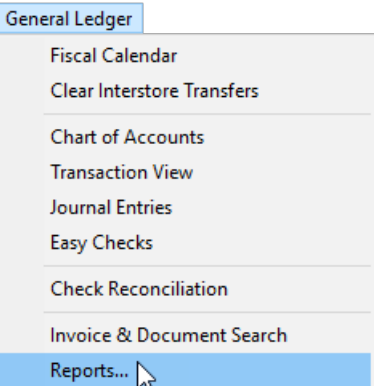

**2.** Select Balance Sheet - MTD and click **Launch**. The Report Options screen opens.

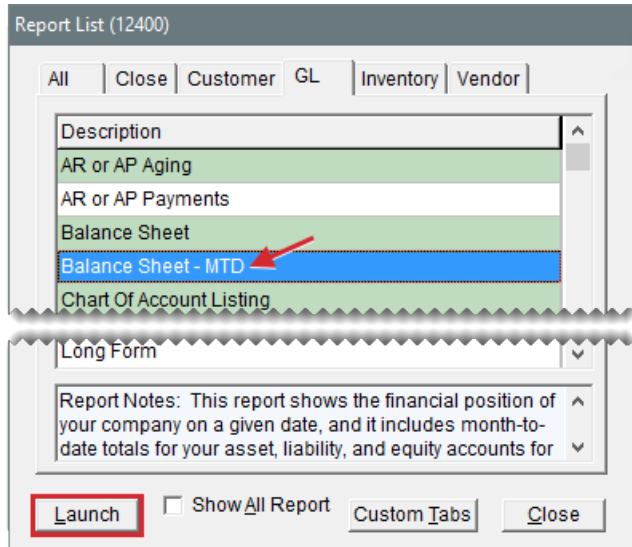

**3.** Type the fiscal year, number, and period for the balance sheet.

**Note:** Unless you've changed your fiscal calendar, the fiscal number should always be 1.

- **4.** To remove a site from the balance sheet, double-click its row. All sites are selected by default.
- **5.** Select one or more of the report option check boxes.
- **6.** Click **Print**. The Report Options screen opens.

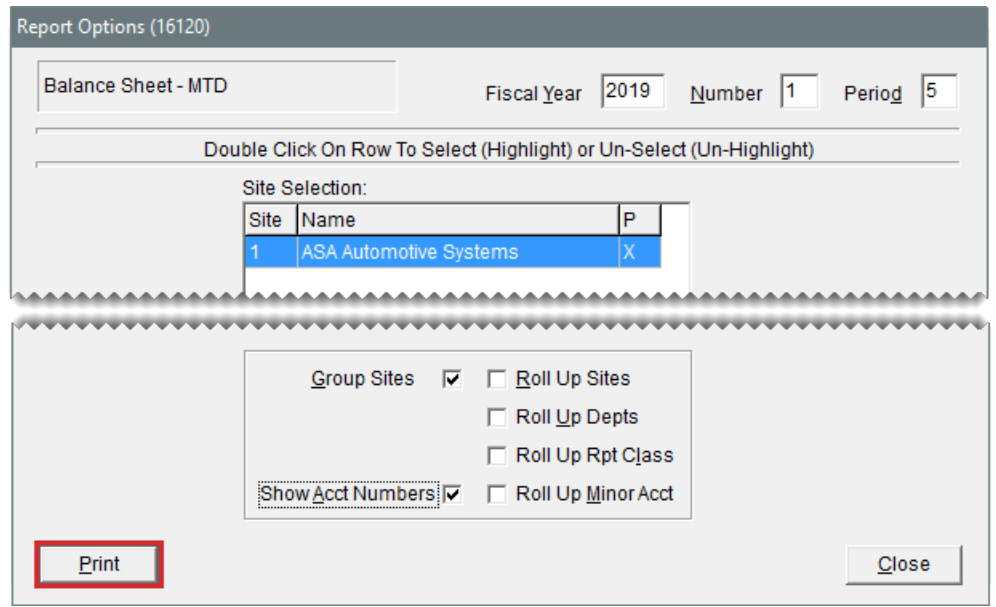

- **7.** Print the report and close the Report Window.
- **8.** Close the Report Options screen.

### **CHART OF ACCOUNT LISTING**

This report lists the major and minor accounts in your chart of accounts.

#### **To generate a Chart of Accounts Listing**

**1.** Select **General Ledger > Reports**. The Report List opens with the **GL** tab selected.

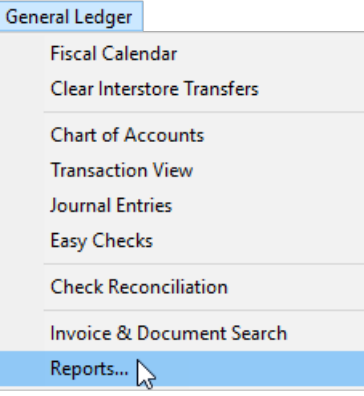

**2.** Select Chart of Accounts Listing and click **Launch**. The Report Window opens.

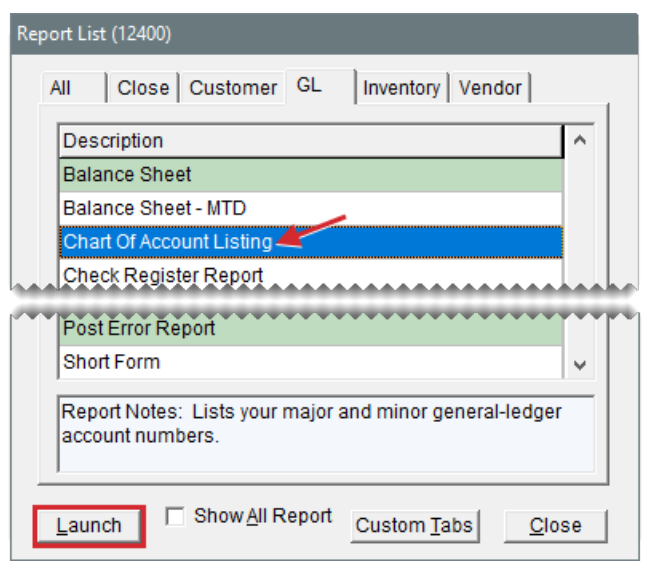

# **CHECK REGISTER REPORT**

This report retrieves information from one or more checking accounts. You can generate the report based on the transaction type, check range, date range, customer range, description text, and status of your checkbook entries. For more information, see "Generate AP [Payments"](#page-722-0) on page 713 and "Manage Bank Activity" on [page 727](#page-736-0).

#### **To generate a Check Register Report**

**1.** Select **General Ledger > Reports**. The Report List opens with the **GL** tab selected.

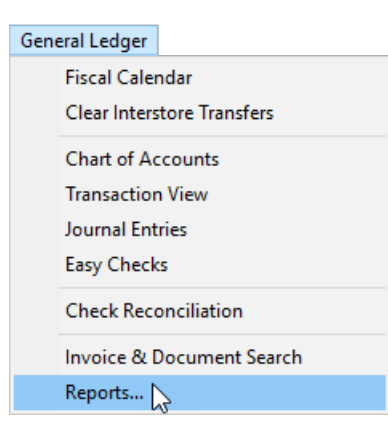

**2.** Select Check Register Report and click **Launch**. The Check Register Report Options screen opens.
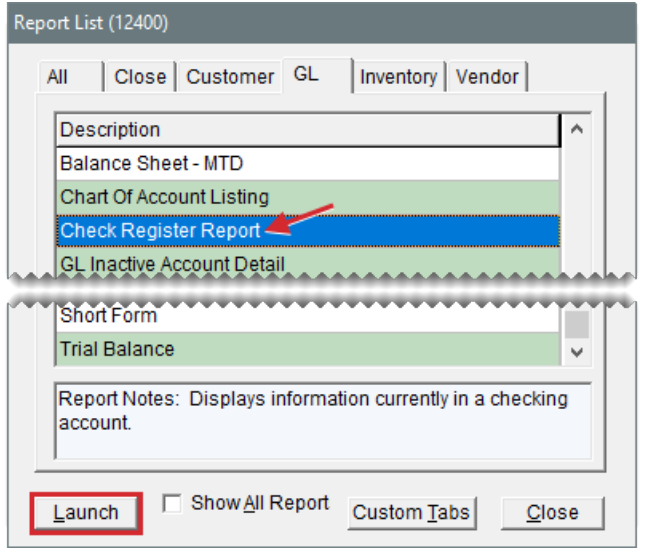

- **3.** Select the type of transaction whose information you want to retrieve:
	- **Check** for checks drawn on the selected account or accounts
	- **Deposit** for deposits made into the selected account or accounts
	- **Fee** for fees assessed against the selected account or accounts
	- **Withdraw** for withdrawals from the selected account or accounts
	- **All** for all transactions affecting the selected account or accounts

**Note:** The transaction types listed on this screen correspond to the transaction types on the Check Reconciliation Add screen.

- **4.** For checks in a specific range, type the beginning and ending check numbers.
- **5.** If you want to retrieve transactions by date, do one of the following:
	- For all transactions that occurred on a particular day, click **Use Date** and type the date.
	- For all transactions that occurred in a date range, click **Use Date Range** and type the beginning and ending dates.
- **6.** If you want to retrieve transactions for one or more payees do the following:
	- For one payee, click  $\frac{?}{[}$  next to the **Begin** field and select a name from the list that opens. TireMaster displays the payee's name in both the **Begin** and **End** fields.
	- For a range of payees, click  $\overline{?{};}$  next to the **Begin** field and select a name from the list that Ľ, opens. Then repeat this process for the **End** field.
- **7.** If you want to retrieve transactions based on their description on the Check Reconciliation screen, type the text in the **Description** field.
- **8.** In the **Marked as** area, select one of the following transaction states:
	- **Voided** for all voided transactions
	- **Reconciled** for all reconciled transactions
- **Cleared** for all transactions that have been cleared
- **Unmarked** for all transactions that are unmarked
- **All** Lists all transactions regardless of their status.
- **9.** Select the account or accounts whose information you want to retrieve.
	- **Note:** For multiple accounts, press **Ctrl** and select each account you want to include on the report.
- **10.** Click **Print**. The Report Window opens.

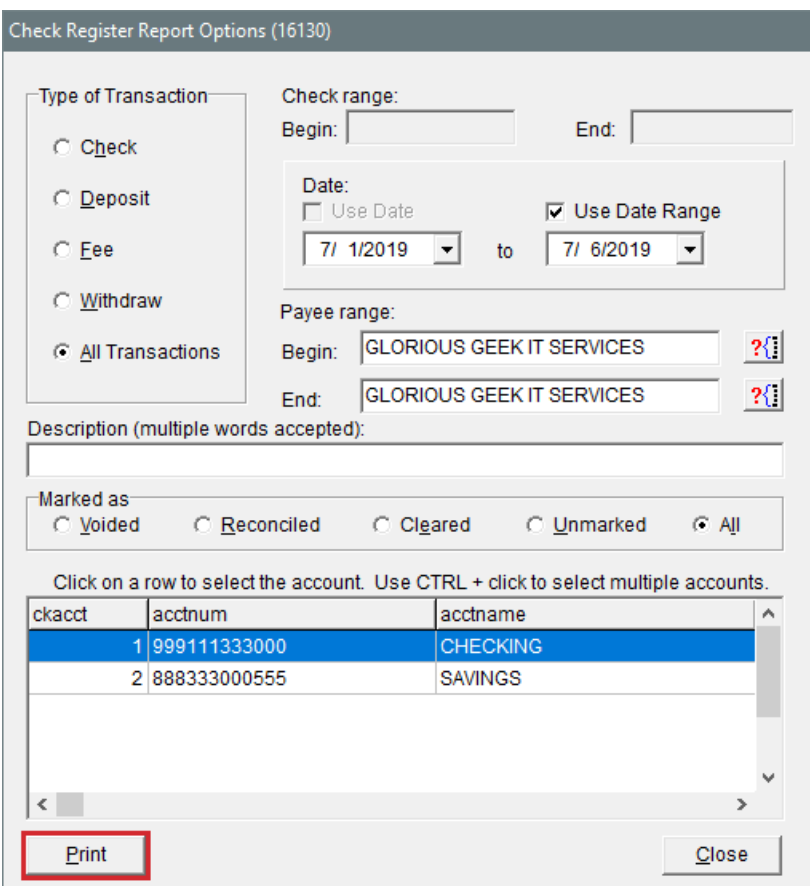

- **11.** Print the report and close the Report Window.
- **12.** Close the Check Register Report Options screen.

# **GL INACTIVE ACCOUNT DETAIL**

This report shows transactions that automatically posted to inactive general ledger accounts. This type of posting occurs when general ledger accounts that are set to inactive are still used in setup screens or as settings in System Controls. The report includes information such as the fiscal period, the account number, and the debit or credit amount to use to make an adjusting entry.

### **To generate a GL Inactive Account Detail Report**

**1.** Select **General Ledger > Reports**. The Report List opens with the **GL** tab selected.

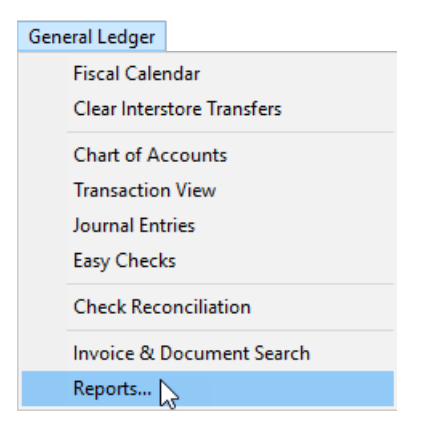

**2.** Select GL Inactive Account Detail and click **Launch**. The **Date Range** screen opens.

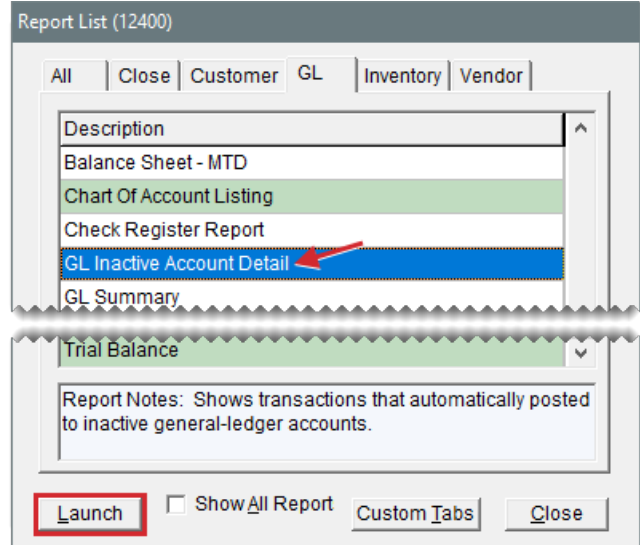

- **3.** Select the starting and ending dates for the report's date range.
- **4.** Click **OK**. The Report Window opens.

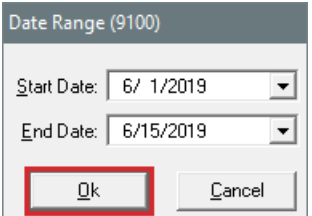

**5.** Print the report and close the Report Window.

## **GL SUMMARY**

This report shows the following information for each general ledger account during the selected

period:

- $\blacksquare$ Beginning balance
- Total debits  $\blacksquare$
- Total credits  $\blacksquare$
- $\blacksquare$ Ending balance

### **To generate a GL Summary**

**1.** Select **General Ledger > Reports**. The Report List opens with the **GL** tab selected.

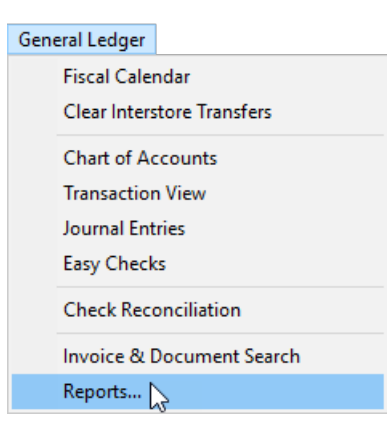

**2.** Select GL Summary and click **Launch**. The Report Options screen opens.

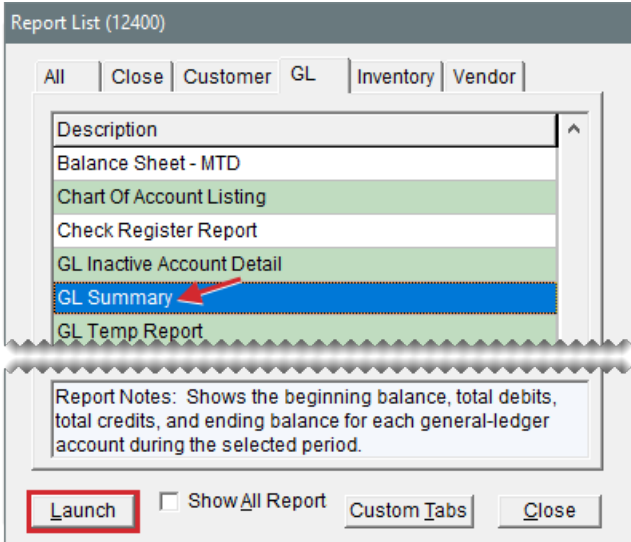

- **3.** Select the fiscal year, period, and number that you want a summary for from the drop-downs.
- **4.** Click **Print**. The Report Window opens.

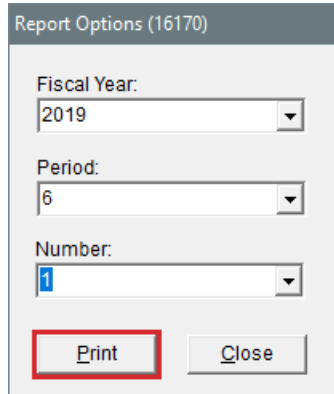

- **5.** Print the report and close the Report Window.
- **6.** Close the Report Options screen.

## **GL TEMP REPORT**

This report is one of two reports you can generate if a posting error message appears when you log in to TireMaster. If you receive such a message when logging in, print this report and the ["Post](#page-1092-0) Error Report" on [page 1083](#page-1092-0) and fax them to TireMaster Support. Also log a support call, so Support will be looking for your fax. Posting errors need to be resolved before closing the month.

### **To generate a GL Temp Report**

**1.** Select **General Ledger > Reports**. The Report List opens with the **GL** tab selected.

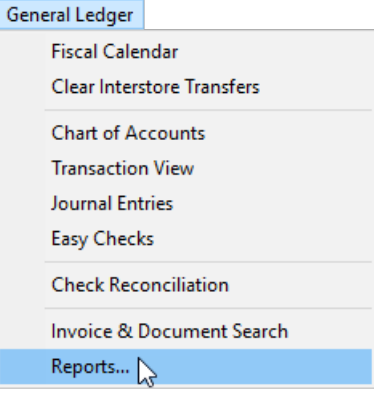

**2.** Select GL Temp Report and click **Launch**. The Report Window opens.

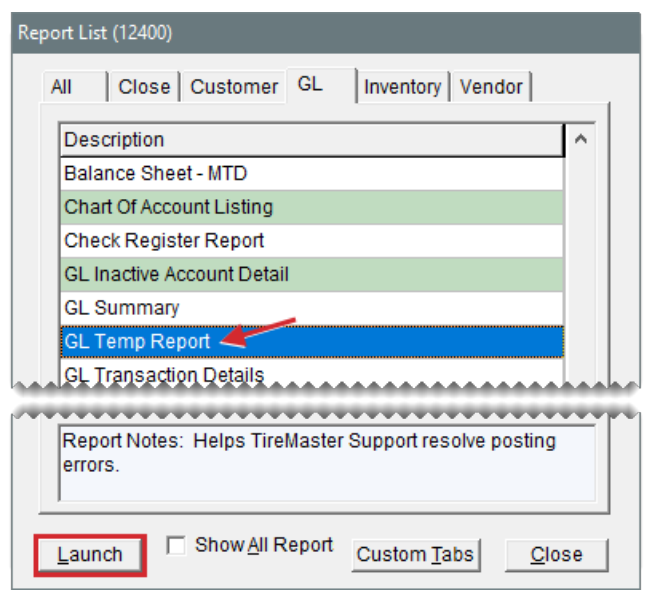

# **GL TRANSACTION DETAILS**

This report provides detailed information for each transaction in the selected date range, including the GL transaction number, invoice number, fiscal period, debits, credits, and description of each journal entry line. This information is grouped by the GL transaction number.

### **To generate a GL Transaction Details Report**

**1.** Select **General Ledger > Reports**. The Report List opens with the **GL** tab selected.

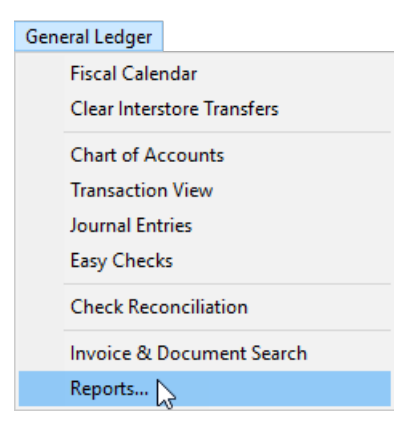

**2.** Select GL Transaction Details and click **Launch**. The Date Range screen opens.

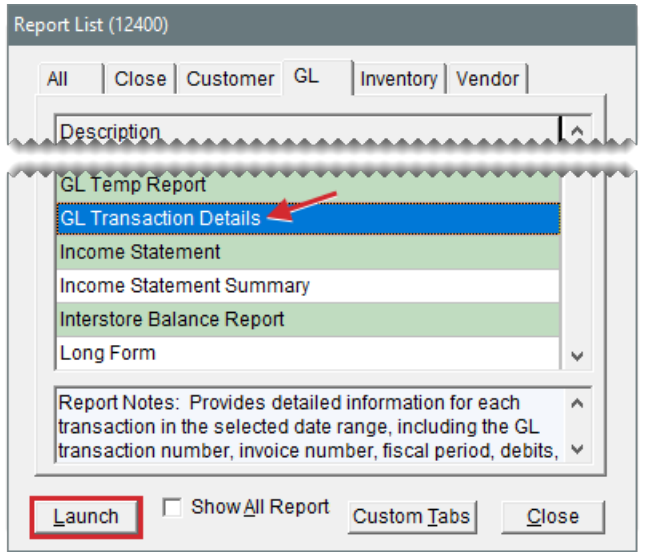

- **3.** Select the starting and ending dates for the report's date range.
- **4.** Click **OK**. The Report Window opens.

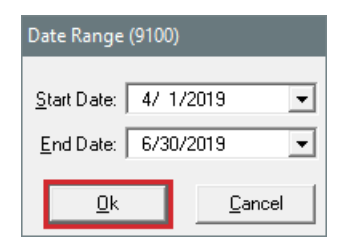

## **INCOME STATEMENT**

This report is one of your two main financial statements. The income statement shows the financial progress of your company in detail. It is also called a profit and loss (P&L) statement.

**Note:** The percentage of gross profit in the expense section of this document is based on the total of all expenses. To see the percentage of gross profit based on the total gross profit (or loss), generate the Income Statement Summary.

#### **To generate an income statement**

**1.** Select **General Ledger > Reports**. The Report List opens with the **GL** tab selected.

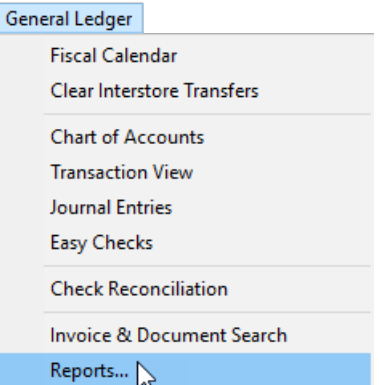

**2.** Select Income Statement and click **Launch**. The Report Options screen opens.

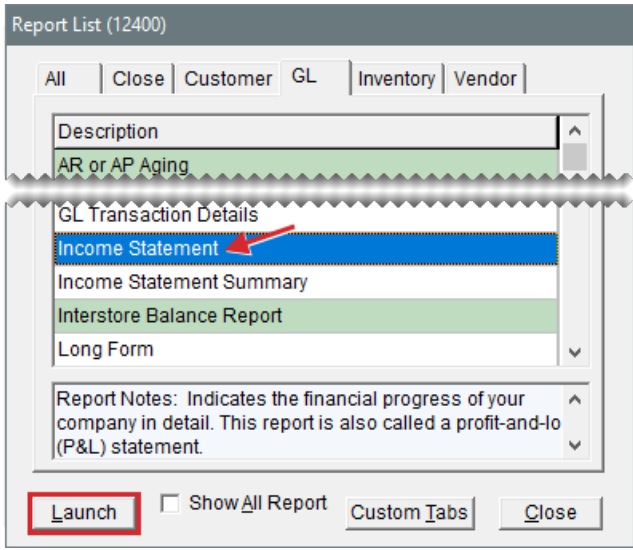

**3.** Type the fiscal year, number, and period whose information you want to retrieve.

**Note:** Unless you've changed your fiscal calendar, the fiscal number should always be 1.

- **4.** To remove a site, department, or GL class from the income statement, double-click it. By default, all sites, departments, and GL classes are selected.
- **5.** To roll up sales for a specific GL class, double-click the **R** column next to the class for which you want summary information only.

**Note:** The **X** indicates which GL classes are being rolled up.

- **6.** Do one of the following:
	- **To specify which information is displayed on the report, select one or more of the report** option check boxes.
	- To print the report using a memorized setting, click **Open**. When the Memorized Selections screen opens, click the appropriate setting and click **Select**. For more information, see "Financial Statement Settings" on [page 1106](#page-1115-0).

**Note:** To restore the report's original settings, click **Reset**.

**7.** Click **Print**. The Report Window opens.

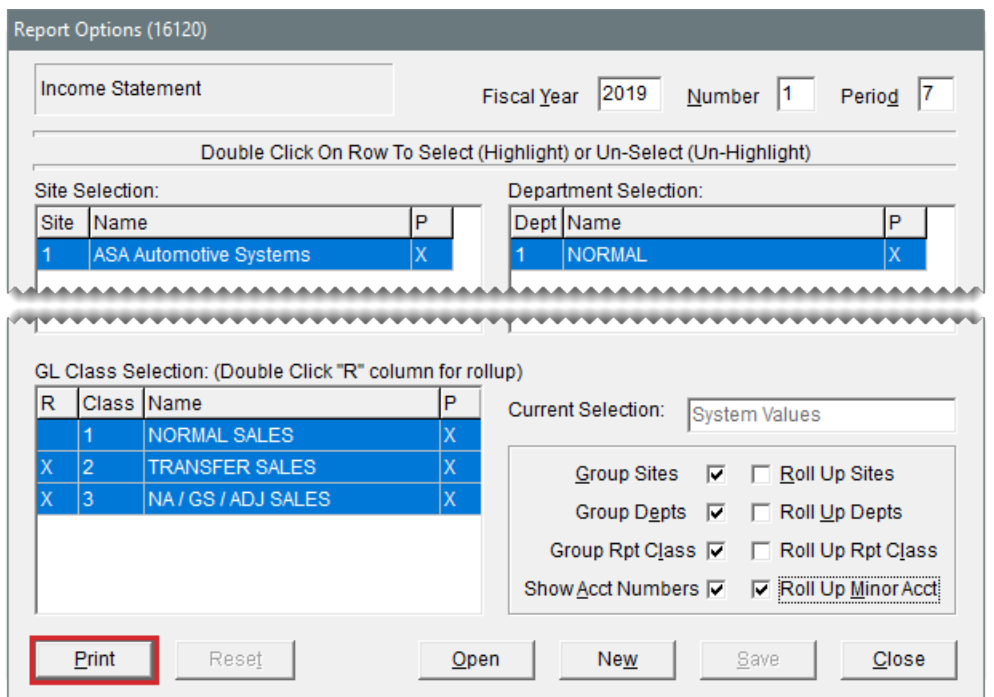

- **8.** Print the report and close the Report Window.
- **9.** Close the Report Options screen.

## **INCOME STATEMENT SUMMARY**

This report provides a summary of your company's financial progress.

**Note:** The percentage of gross profit in the expense section of this document is based on the total gross profit (or loss). To see the percentage of gross profit based on total expenses, generate the regular income statement.

### **To generate an Income Statement Summary**

**1.** Select **General Ledger > Reports**. The Report List opens with the **GL** tab selected.

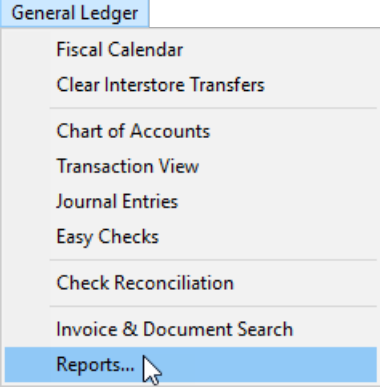

**2.** Select Income Statement Summary and click **Launch**. The Report Options screen opens.

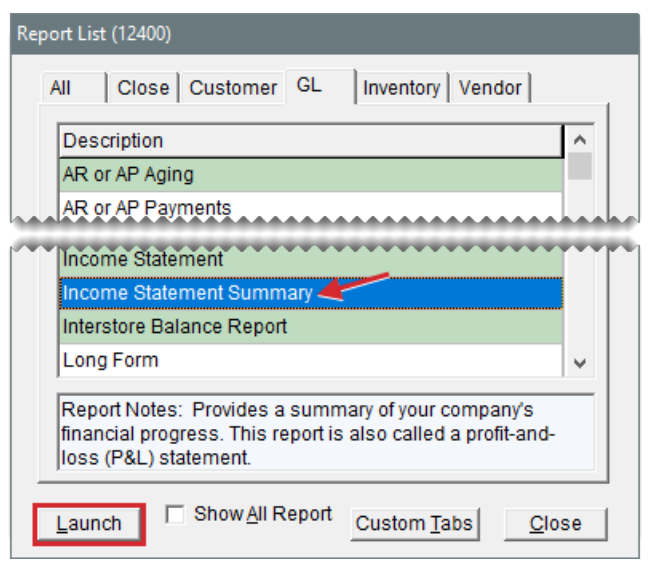

**3.** Type the fiscal year, number, and period whose information you want to retrieve.

**Note:** Unless you've changed your fiscal calendar, the fiscal number should always be 1.

**4.** Click **Print**. The Report Window opens.

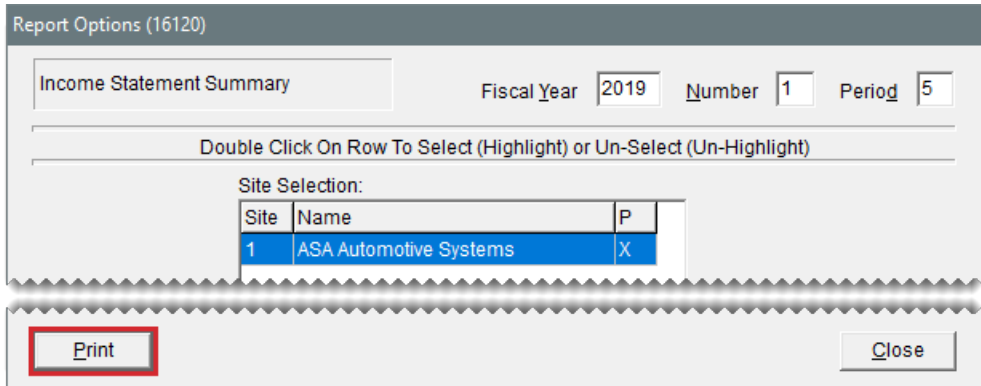

- **5.** Print the report and close the Report Window.
- **6.** Close the Report Options screen.

# **INTERSTORE BALANCE REPORT**

This report shows general ledger transactions that have posted across sites (in TireMaster Corporate).

### **To generate an Interstore Balance Report**

**1.** Select **General Ledger > Reports**. The Report List opens with the **GL** tab selected.

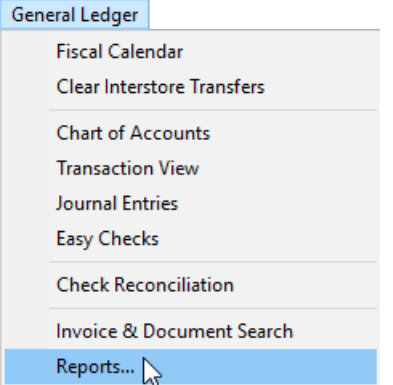

**2.** Select Interstore Balance Report and click **Launch**. The Date Range screen opens.

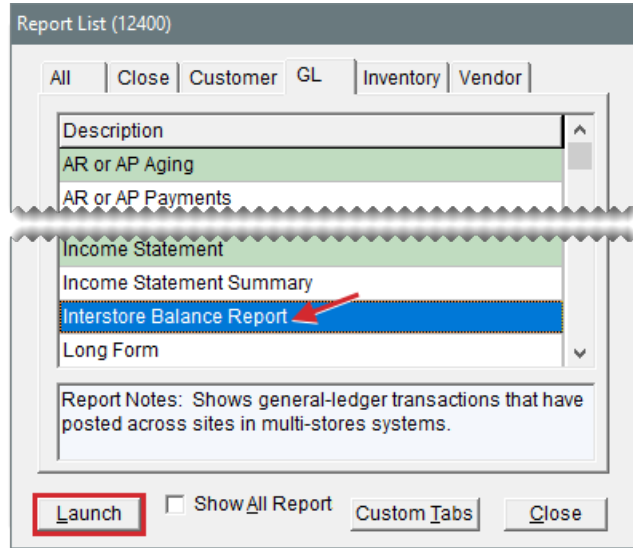

- **3.** Click **OK**. The Report Window opens.
- **4.** Print the report and close the Report Window.

## **LONG FORM**

This report provides detailed information about one or more general ledger accounts for a fiscal year, fiscal period or a range of either fiscal years or periods. The report's information is organized by general ledger account number and can include separate groupings for each fiscal year and period.

### **To generate a Long Form**

**1.** Select **General Ledger > Reports**. The Report List opens with the **GL** tab selected.

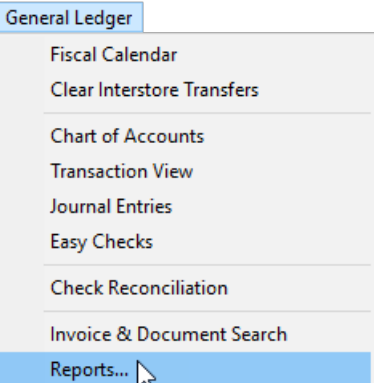

**2.** Select Long Form and click **Launch**. The Long Form screen opens.

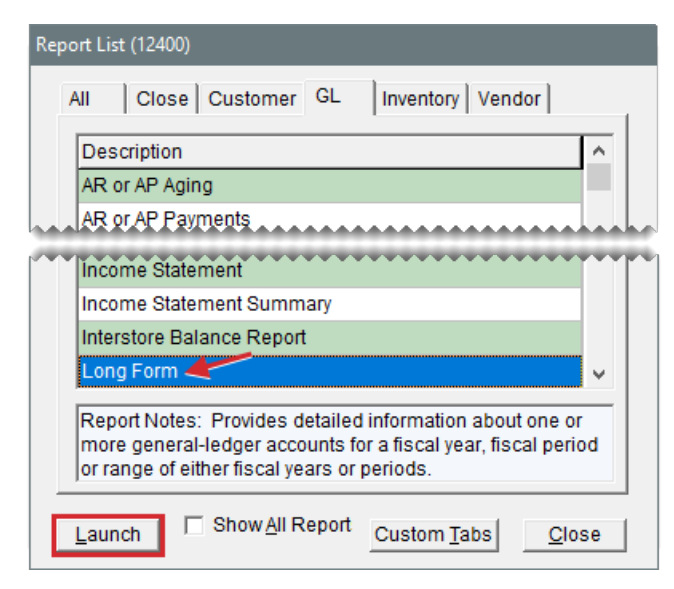

- **3.** Select the dates for the report:
	- For one fiscal year or period, select the same year, number, and period from both dropdowns.
	- **F** For a range of fiscal years or periods, select different years and periods from the drop-downs. **Note:** Unless you've changed your fiscal year, the number should always be 1.
- **4.** Select the sites to include on the report from the **Site** drop-downs (in TireMaster Corporate).
- **5.** Select the accounts whose information you want to generate:
	- For one account, enter the same account number for the beginning and end of the range.
	- **FICT** For a range of accounts, enter different beginning and ending account numbers.
		- **Note:** To look up an account, click an **Account** field and press . Then select an account from the Chart of Accounts.
- **6.** To group report information by fiscal year and fiscal period, select the Group by **Year/Period** check box. To go without grouping, clear the check box.
- **7.** Click **Print**. The Report Window opens.

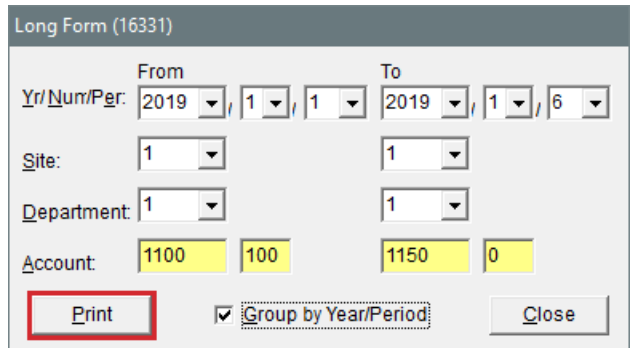

## <span id="page-1092-0"></span>**POST ERROR REPORT**

This report is one of two reports used by Support to resolve posting errors in TireMaster. You should generate this report as part of the month end closing process and if you receive a message about posting errors when logging in to TireMaster.

### **To generate a Post Error Report**

**1.** Select **General Ledger > Reports**. The Report List opens with the **GL** tab selected.

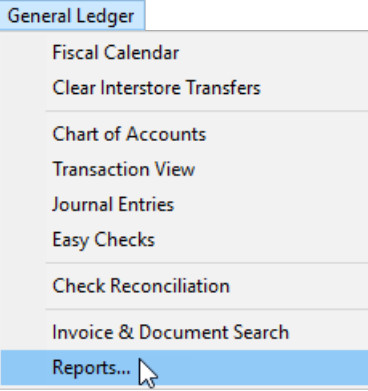

**2.** Select Post Error Report and click **Launch**. The Report Window opens.

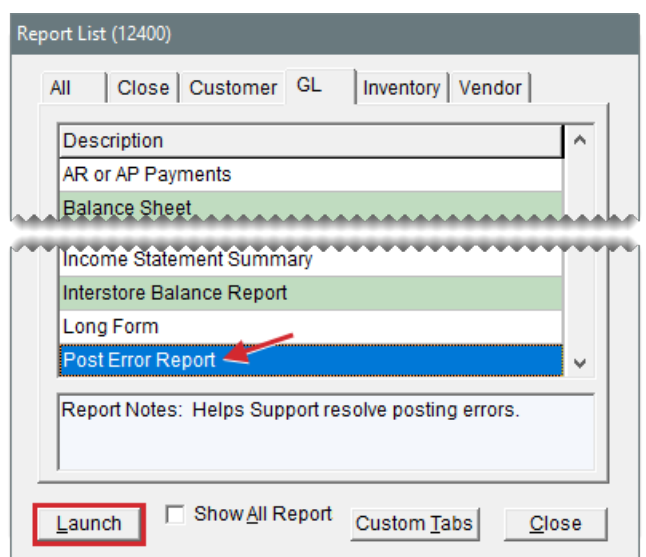

## **SHORT FORM**

This report shows generalized accounting information for each general ledger account for all periods. For each general ledger account, the report shows all of the offsetting accounts as well as the total debit or credit amount.

### **To generate the Short Form**

**1.** Select **General Ledger > Reports**. The Report List opens with the **GL** tab selected.

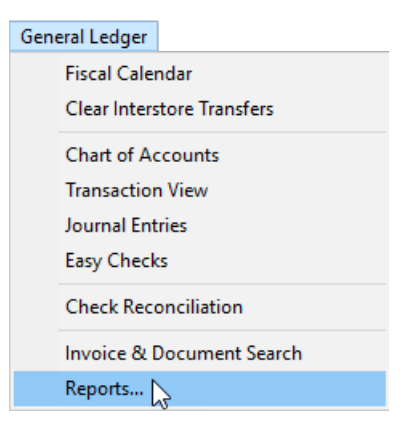

**2.** Select Short Form and click **Launch**. The Report Window opens.

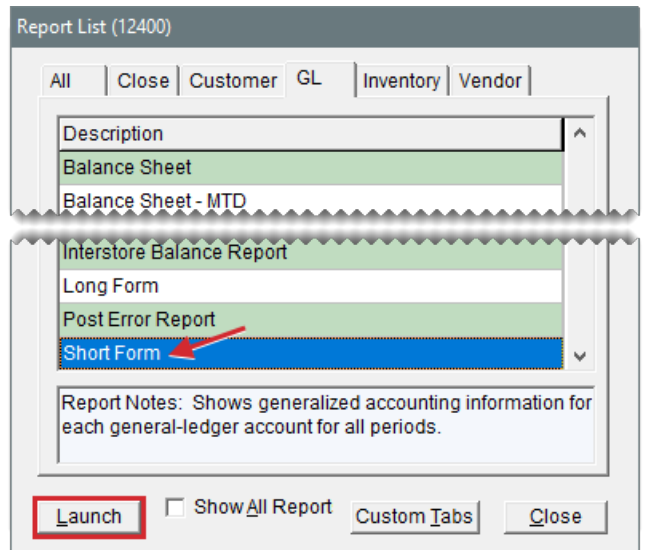

# **TRIAL BALANCE**

This report lists each GL account, including the description and the current balance.

### **To generate a Trial Balance Report**

**1.** Select **General Ledger > Reports**. The Report List opens with the **GL** tab selected.

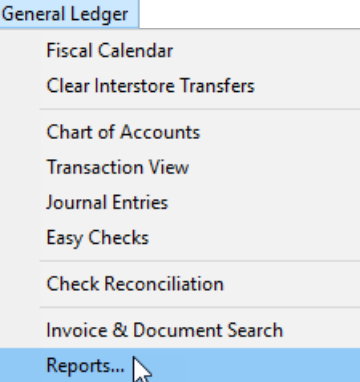

**2.** Select Trial Balance and click **Launch**. The Report Options screen opens.

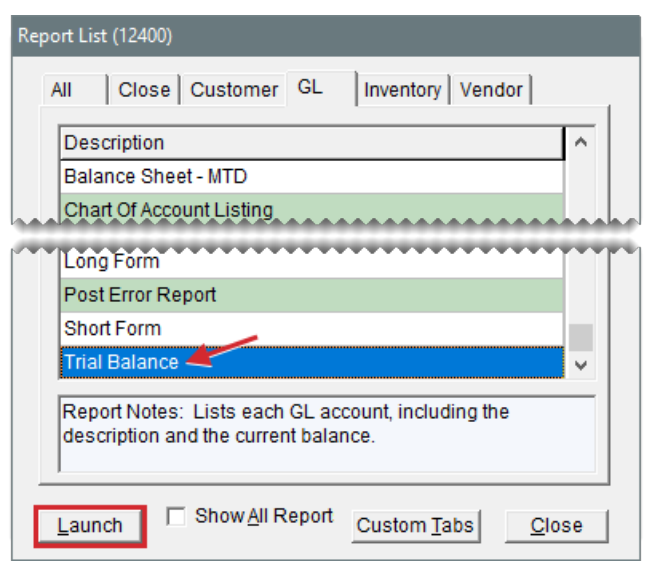

- **3.** Type the fiscal year, number, and period whose trial balance you want to generate. **Note:** Unless you've changed your fiscal calendar, the fiscal number should always be 1.
- **4.** Select the sites whose balance sheets you want to generate (in TireMaster Corporate).
- **5.** If you want to include accounts with zero balances on the report, clear the **Suppress Zero Balances** check box. Otherwise, leave the check box alone.
- **6.** Click **Print**. The Report Window opens.

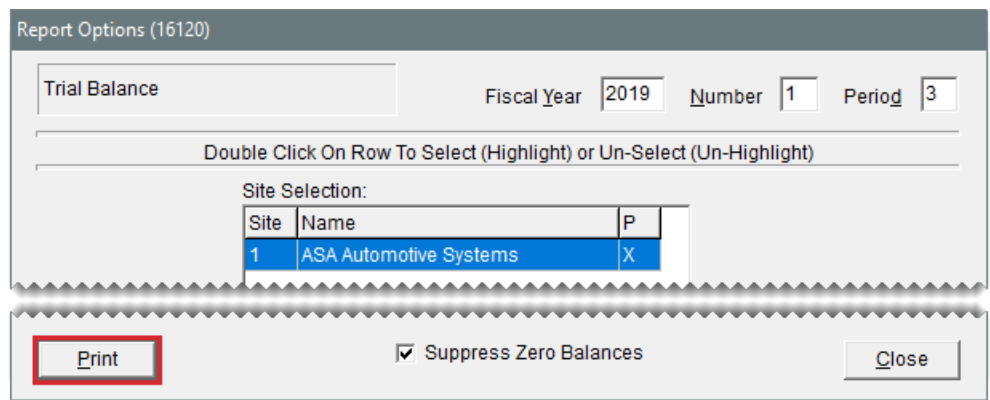

- **7.** Print the report and close the Report Window.
- **8.** Close the Report Options screen.

# **VENDOR TAB REPORTS**

These reports provide information about your vendor accounts.

## **CASH REQUIREMENTS**

This report can help you make decisions about paying your vendors. It displays the balances you

owe vendors, along with information about available early pay discounts and discounts you are eligible to receive if you pay by the discount due date.

**Note:** Before you generate this report for the first time, set the default number of days between check runs in System Controls. To complete this setting, select **System Controls** from the **Setup** menu. Click the **Vendor** tab, select **Days between check run**, and press **Enter**. Then type the number of days that typically separate your check runs.

### **To generate a Cash Requirements Report**

**1.** Select **Vendors > Reports**. The Report List opens with the **Vendor** tab selected.

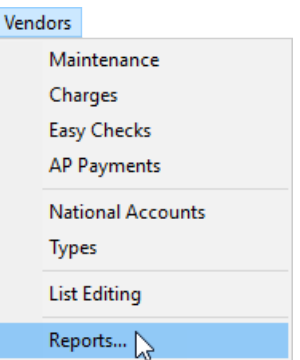

**2.** Select Cash Requirements and click **Launch**. The Cash Requirements Report screen opens.

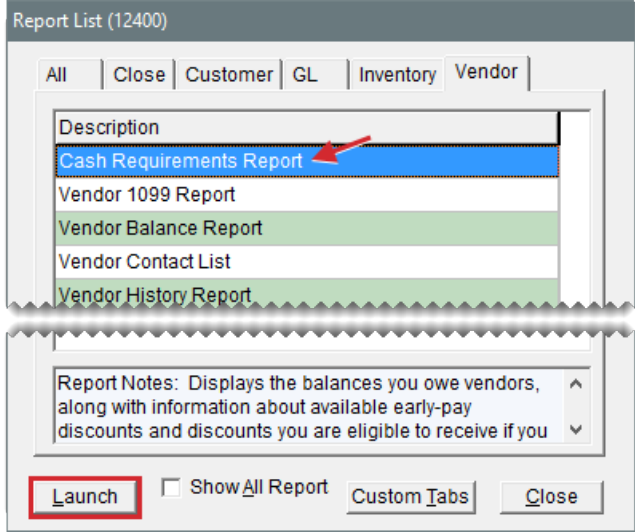

- **3.** Change the check run and next check run dates if needed.
	- **Note:** The check run date defaults to today's date. The date of the next check run is determined by the setting **Days between check run**, which is on the **Vendor** tab of the System Controls screen.
- **4.** Select one of the following methods for organizing purchase orders and vendor charges from the **Sort Detail By** drop-down:
	- **Doc #**
	- **Doc Date**
- **Due Date**
- **Reference**

To generate the report in summary view instead, clear the **Show Detail** check box.

- **5.** Look up the balances for one or more vendors:
	- For all vendor balances, leave the **Vendor Name** and **Vendor Type** fields blank.
	- For one vendor's balance, click **Vendor Name**. Then look up the vendor.
	- To retrieve balances for specific vendor types, click **Vendor Type**. Then select one or more types from the list.

**Note:** For multiple types, press **Ctrl** and select each type that you want to include on the report.

**6.** Click **Print**. The Report Window opens.

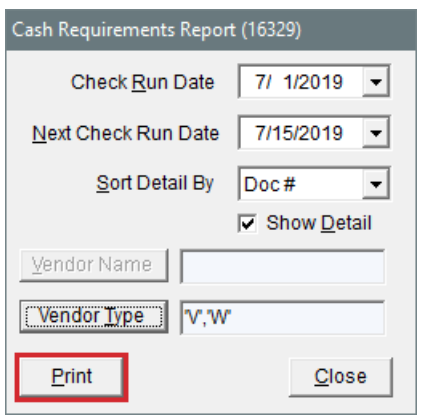

- **7.** Print the report and close the Report Window.
- **8.** Close the Cash Requirements Report screen.

# **VENDOR 1099 REPORT**

With this report, you can see how much you paid your 1099 vendors and generate information needed to complete IRS form 1099-Misc. You can also use it throughout the year to see how much you paid your 1099 vendors during a specific date range. You can refer to this report when completing IRS form 1099 Misc or convert it into a .CSV file., which can be imported into tax preparation software.

### **To generate a vendor 1099 report**

**1.** Select **Vendors > Reports**. The Report List opens with the **Vendor** tab selected.

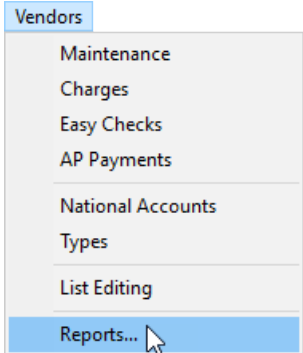

**2.** Select Vendor 1099 Report and click **Launch**. The Vendor 1099 Reporting screen opens.

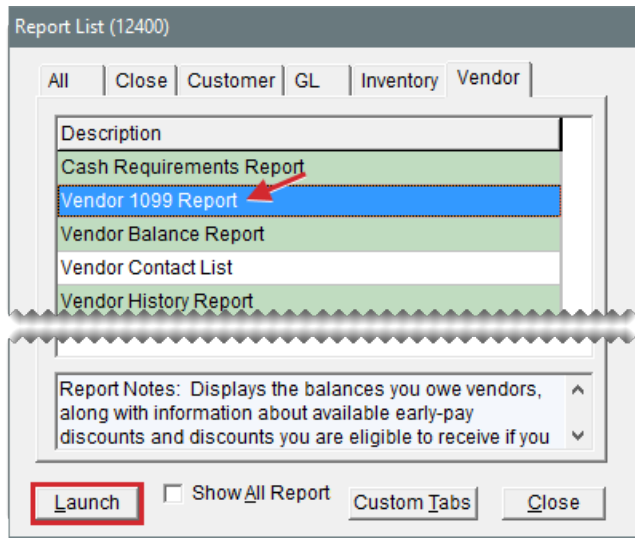

- **3.** Define the beginning and ending dates for the report's date range. To generate a report for a single day, enter the same date for both the beginning and ending dates.
- **4.** Define whether to generate the report for one vendor or all vendors:
	- To generate the report for a specific vendor, click the **Vendor** field and press <sub>.</sub>. Then look up the vendor.
	- To generate the report for all vendors, leave the **Vendor** field alone.
	- To generate the report for a specific vendor type, make a selection from the **Vendor Type** drop-down.
- **5.** To limit the report to those vendors who earned more than a specific dollar amount, type that value in the **Minimum Amount** field. Only whole numbers are accepted.
- **6.** Select or clear the following check boxes as needed:
	- If you're generating the report based on vendor type, make sure **All Vendors** is selected. If you're generating the report for a single vendor, make sure the check box is clear.
	- To organize the report information by vendor type assignments, make sure the **Group by Vendor Type** check box is selected. Otherwise, make sure the check box is clear.
- To include invoice information on the report, make sure the **Show Details** check box is selected. For totals only, make sure the check box is clear. To limit the report to 1099 vendors, select the **1099s Only** check box.
- **7.** Generate the output.
	- For a hard copy, click **Print**. If you're prompted to include \$0.00 payment amounts, answer the question. The Report Window opens, and you can print the report.
	- For a .CSV file that can be imported into tax preparation software, click **Create CSV File**. Then answer one or more questions when prompted. The .CSV file is saved in the **apps** folder in your TireMaster program directory.
		- **Note:** Whether the .CSV file requires column headings depends on the type of tax preparation software you're using. For more information, refer to the documentation for that product.

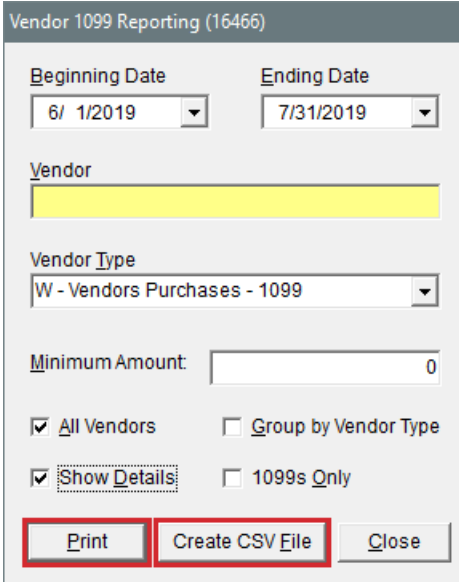

# **VENDOR BALANCE REPORT**

This report lists one or more vendors with whom you have outstanding charges. It also shows the past due balance, the aged future due balances, and the total balance for each vendor.

### **To generate a Vendor Balance Report**

**1.** Select **Vendors > Reports**. The Report List opens with the **Vendor** tab selected.

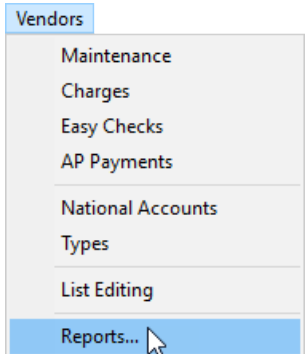

**2.** Select Vendor Balance Report and click **Launch**. The Vendor Balance Report screen opens.

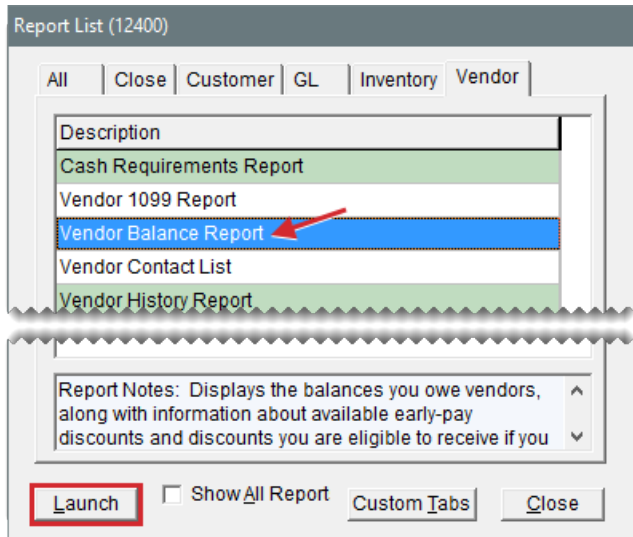

- **3.** Select one or more vendors:
	- For all vendors, leave the **Beginning Vendor** and **Ending Vendor** fields blank.
	- **F** For one vendor, click **Beginning Vendor** and look up the vendor. The vendor's name opens in both the **Beginning Vendor** and **Ending Vendor** fields. For more information, see "Vendor [Searches"](#page-188-0) on page 179.
	- **For a range of vendors, click Beginning Vendor** and look up the first vendor in the range. Then click **Ending Vendor** and look up the last vendor in the range.
- **4.** Click **Print**. The Report Window opens.

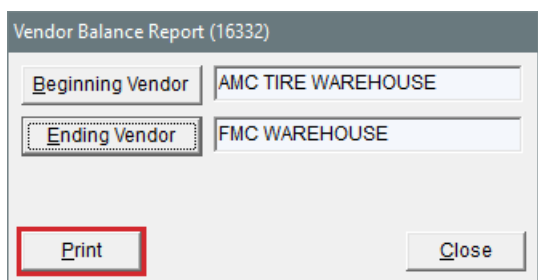

**5.** Print the report and close the Report Window.

**6.** Close the Vendor Balance Report screen.

# **VENDOR CONTACT LIST**

This report lists the addresses, phone numbers, and email addresses for all vendors or one or more vendor types. Information generated with this report can be printed or exported to a spreadsheet.

### **To generate a Vendor Contact List**

**1.** Select **Vendors > Reports**. The Report List opens with the **Vendor** tab selected.

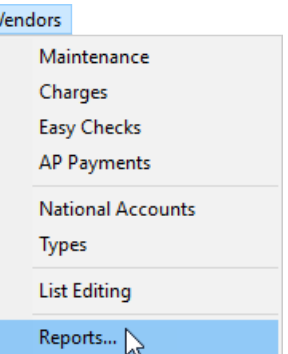

**2.** Select Vendor Contact List and click **Launch**. The Vendor Contact List screen opens.

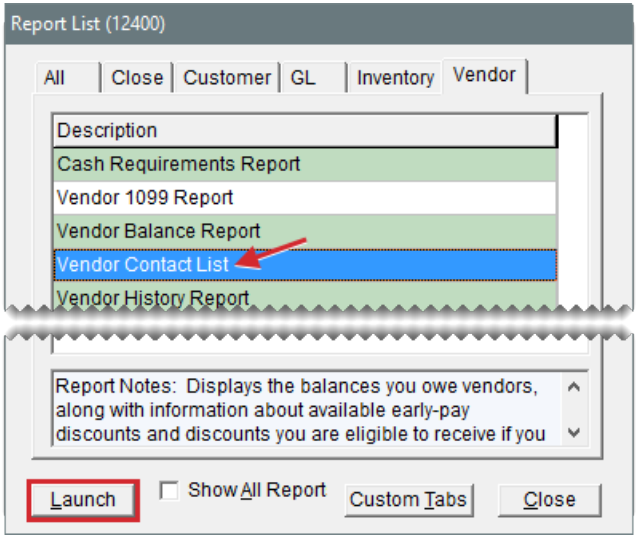

- **3.** Define which vendors you want to include:
	- For all vendors, leave the entries in the **Vendor Types** field alone.
	- For specific vendor types, click **Vendor Types**. Then select one or more types from the list that appears, and click **OK**. For multiple types, press the **Ctrl** key while you make your selections.
- **4.** To generate the report, do one of the following:
	- For a printed copy, click **Print**. When the Report Window opens, click **Print** again. When you're done printing the report, close the Vendor Contact List screen.

**F** For a spreadsheet, click **Export**. Then click **OK** to close the message. The spreadsheet is saved in the **Apps** folder inside your TireMaster program directory.

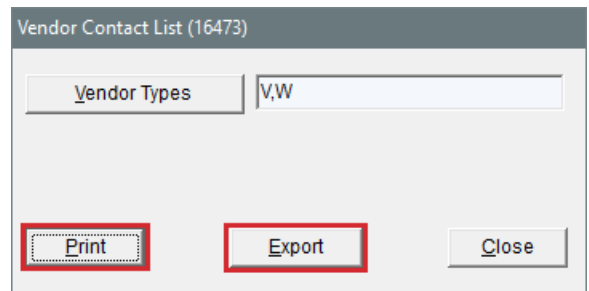

## **VENDOR HISTORY REPORT**

With this report, you can generate the following:

- **For one vendor, the running balance and a list of all transactions that occurred during a** specified date range
- **For all vendors, the running balances and a list of all transactions that have occurred since you** started using TireMaster.

In addition to generating detailed history, you also can print a summary that lists only the balance and cash, charge, payment, and discount totals for one or all vendors.

### **To generate a Vendor History Report**

**1.** Select **Vendors > Reports**. The Report List opens with the **Vendor** tab selected.

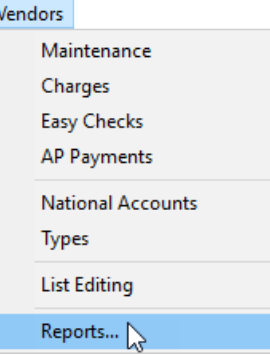

**2.** Select Vendor History Report and click **Launch**. The Vendor History Report screen opens.

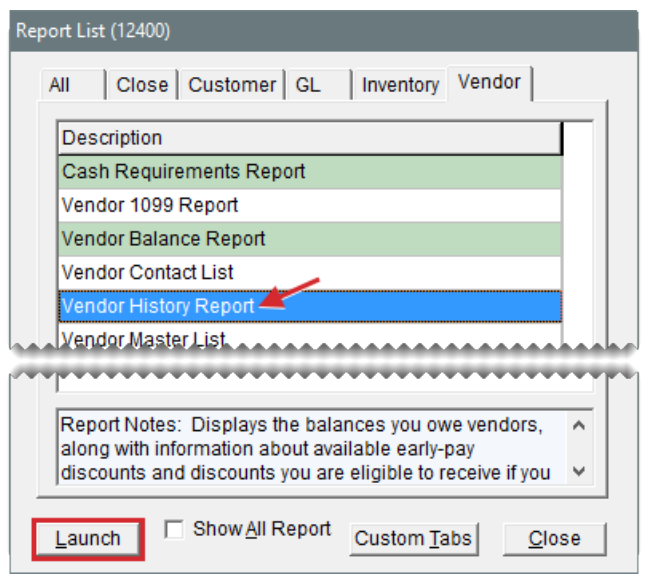

- **3.** Select one or more vendors:
	- For one vendor, click the **Vendor** field and press  $\boxed{\cdot}$ . Then look up the vendor's name. For more information, see "Vendor [Searches"](#page-188-0) on page 179.
	- For all vendors, leave the **Vendor** field blank and make sure the **All Vendors** check box is selected.
- **4.** To include individual purchases, charges, and payments on the report, leave the **Show Details** check box selected. For balances and cash, charge, payment, and discount totals only, clear the check box.
- **5.** If you're generating the report for one vendor, select a date range.
- **6.** To sort the report by reference number, select the **Sort by Reference** check box. Otherwise the default sort is document date.
- **7.** Click **Print**. The Report Window opens.

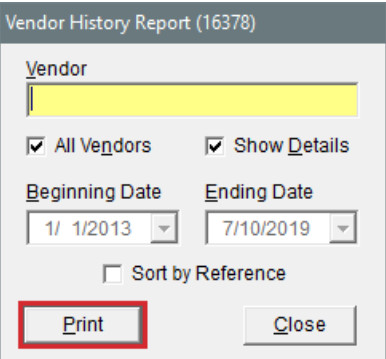

# **VENDOR MASTER LIST**

This report lists each of your active vendors along with their addresses and phone numbers.

### **To generate a Vendor Master List**

**1.** Select **Vendors > Reports**. The Report List opens with the **Vendor** tab selected.

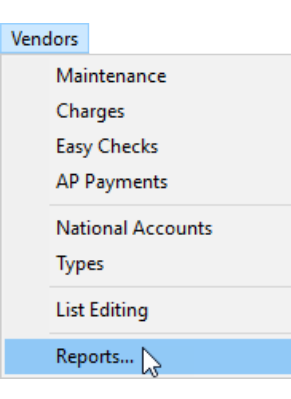

**2.** Select Vendor Master List and click **Launch**. The Report Window opens.

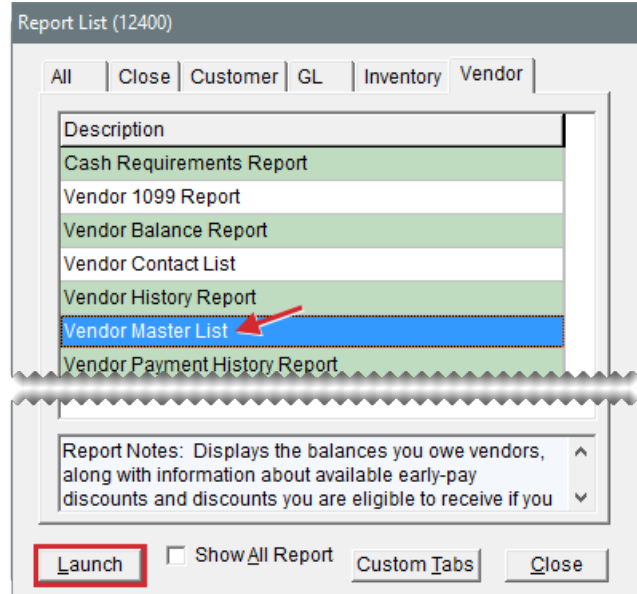

**3.** Print the report and close the Report Window.

# **VENDOR PAYMENT HISTORY REPORT**

This report lists the payments made during a date range for all payment accounts or a single payment account, or you can generate information for a specific payment or document.

**Note:** If a bank or another organization processes Automated Clearing House (ACH) payments for you, this report can be used to generate a list of payments that you can give to your ACH processor. For more information, see "Record ACH [Payments"](#page-764-0) on page 755 and ["Generate](#page-764-1) a Payment List for Your ACH [Processor"](#page-764-1) on page 755.

#### **To generate a Vendor Payment History Report**

**1.** Select **Vendors > Reports**. The Report List opens with the **Vendor** tab selected.

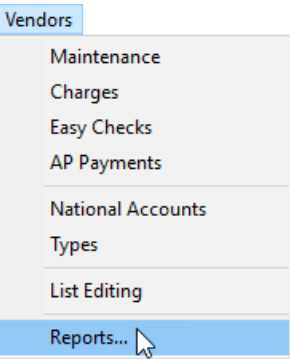

**2.** Select Vendor Payment History and click **Launch**. The Payment History Report Options screen opens.

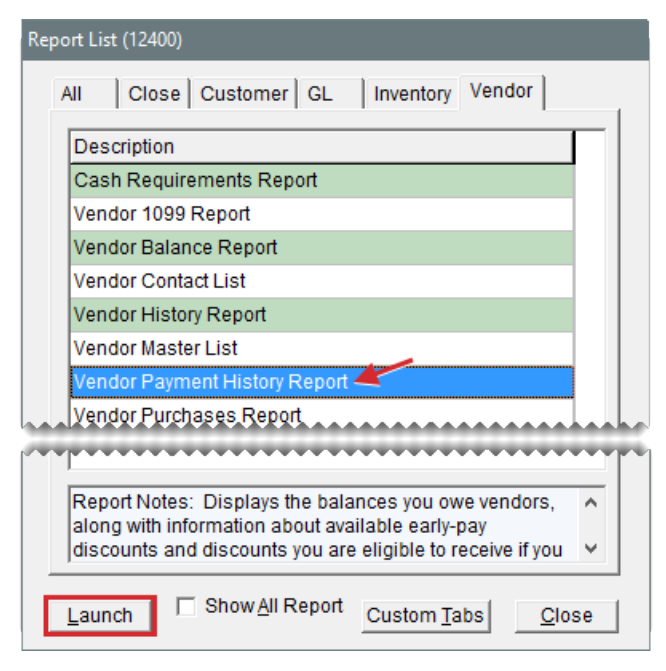

- <span id="page-1105-0"></span>**3.** For a list of payments generated during a date range, complete the following steps. For information about a specific payment or document, go to step [4](#page-1106-0).
	- **a.** Make sure the **Date** tab is selected.
	- **b.** Define the beginning and ending dates for the date range. For a single day, enter the same date for both the beginning and ending dates.
	- **c.** Select the account whose payment history you want to generate from the **Payment Account** drop-down. For information about all accounts, leave the entry alone.
	- **d.** Define how to organize the payments by selecting **Payment Number**, **Document Number**, or **Vendor Number**.
	- **e.** Click **Print**. The Report Window opens.

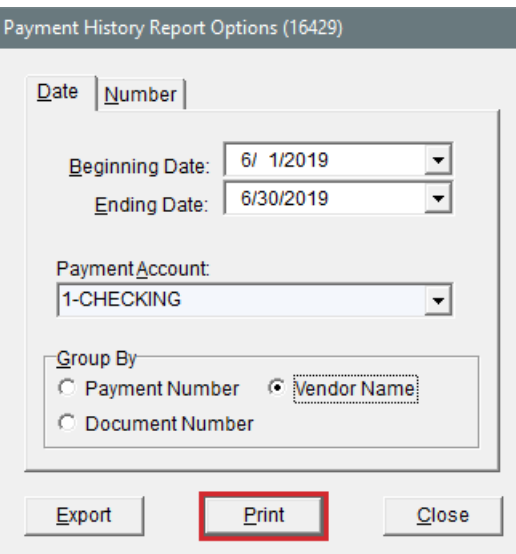

- **Note:** If you want to generate a spreadsheet for an ACH payment processor instead, click **Export**. For more information, see ["Generate](#page-764-1) a Payment List for Your ACH [Processor"](#page-764-1) on page 755.
- <span id="page-1106-0"></span>**f.** Print the report and close the Report Window.
- **4.** For information about a specific payment or document, complete the following steps. If you want a list of payments for a date range, complete step [3](#page-1105-0) instead.
	- **a.** Click the **Number** tab.
	- **b.** For information about a specific payment, type the payment number.
		- **Note:** Exclude the site from this entry. For example, to look up payment 122, type only **122** instead of typing **2-122**.
	- **c.** For information about a specific document, type the document number.
	- **d.** Click **Print**. The Report Window opens.

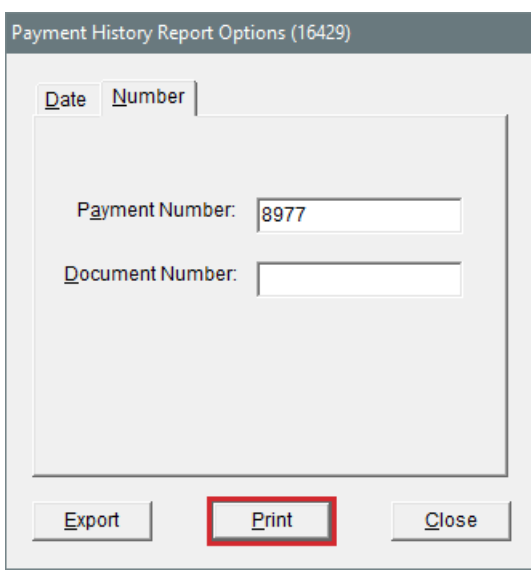

- **e.** Print the report and close the Report Window.
- **5.** Close the Payment History Report Options screen and the Report List.

# **VENDOR PURCHASES REPORT**

This report lists the purchases and vendor charges that occurred during a selected date range for one vendor or all vendors.

### **To generate a Vendor Purchases Report**

**1.** Select **Vendors > Reports**. The Report List opens with the **Vendor** tab selected.

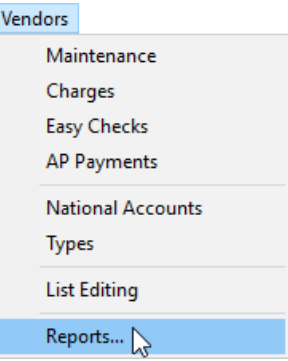

**2.** Select Vendor Purchases Report and click **Launch**.

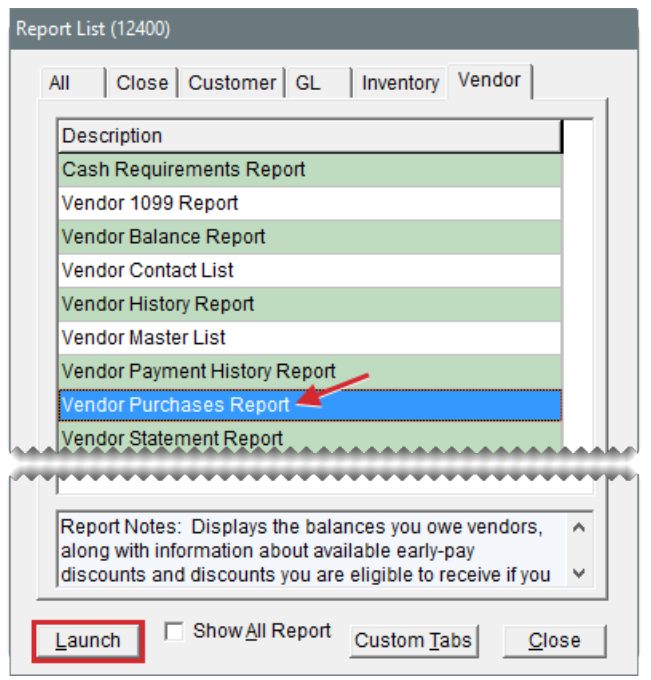

- **3.** Look up one or more vendors:
	- For one vendor, click the **Vendor** field and press  $\boxed{\cdot}$ . Then look up the name of the vendor. For more information, see "Vendor [Searches"](#page-188-0) on page 179.
	- **To generate a report for all vendors, leave the Vendor field blank.**
- **4.** If you're generating the report for one vendor, select a date range.
- **5.** To include information for PO line items, select the **Show Details** check box. For totals only, leave the check box clear.
- **6.** Click **Print**. The Report Window opens.

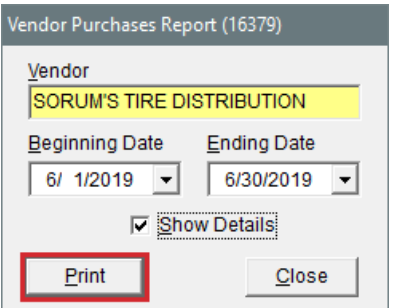

## **VENDOR STATEMENT REPORT**

This report provides detailed information about vendors with whom you have outstanding charges. It lists each charge, the date, discount date, due date, charge amount, discount amount, remaining available discount, amount owed, and reference number. This report also provides aging information for the outstanding charges.

### **To generate a Vendor Statement Report**

**1.** Select **Vendors > Reports**. The Report List opens with the **Vendor** tab selected.

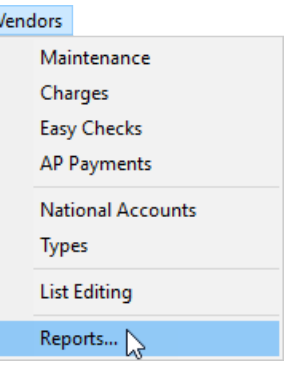

**2.** Select Vendor Statement Report and click **Launch**. The Vendor Statement Report screen opens.

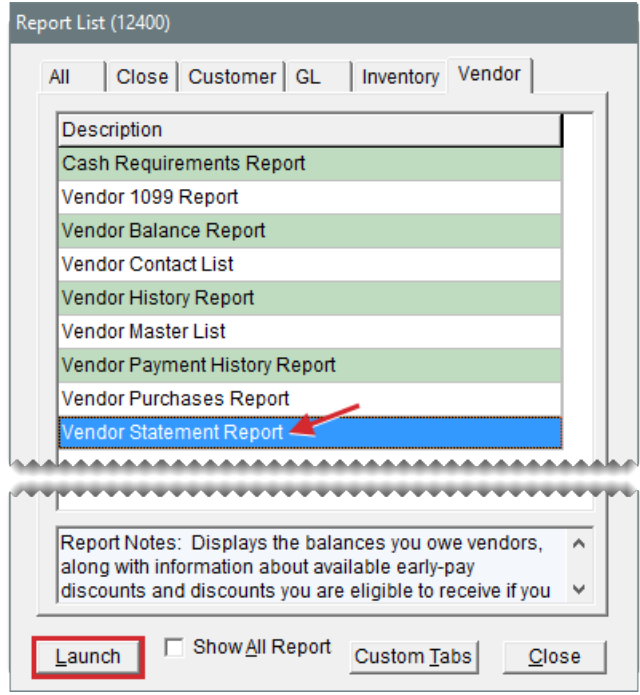

- **3.** Do one of the following:
	- For all vendors, leave the **Beginning Vendor** and **Ending Vendor** fields blank.
	- For one vendor, click **Beginning Vendor** and look up the vendor. The vendor's name appears in both the **Beginning Vendor** and **Ending Vendor** fields. For more information, see "Vendor [Searches"](#page-188-0) on page 179.
	- For a range of vendors, click **Beginning Vendor** and look up the first vendor in the range. Then click **Ending Vendor** and look up the last vendor in the range.
- **4.** To sort the list by reference number, select the **Sort by Reference** check box. Otherwise the default sort is document number.
- **5.** To include aging information for each invoice, select the **Detail** check box. For an aging summary, leave the check box blank.
- **6.** Select the site or sites whose information you want to retrieve.

**Note:** For multiple sites, press **Ctrl** and select each site that you want to include on the report. For all sites, select the check box.

**7.** Click **Print**. The Report Window opens.

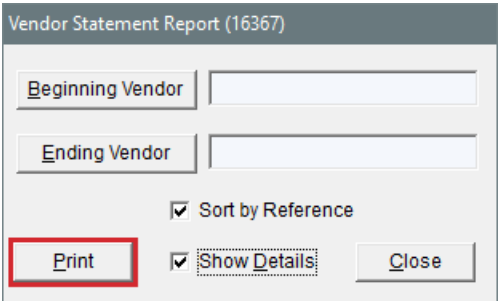

**8.** Print the report and close the Report Window.

# **UNLISTED REPORTS**

The following reports are not shown on the Report List. Some of these reports are generated when you perform various tasks, such as closing a shift or applying finance charges.

## **APPOINTMENT REPORT**

This report, which is generated from the Scheduler, lists the appointments for the selected day or date range. For more information, see "Print a List of [Appointments"](#page-558-0) on page 549.

# **CASING MANAGER REPORTS**

The Casing Manager includes seven reports that provide information about casings and the customers who've brought casings to your store. For more information, see "Casing [Manager](#page-887-0) Reports" on [page 878](#page-887-0).

# **CHARGE EDIT REPORT**

This report is generated automatically when you create a vendor charge. For more information, see "Enter a Vendor Charge" on [page 704](#page-713-0).

## **CHECK EDIT REPORT**

This report is generated automatically when you create a check but before you process it. For more information, see "Generate AP [Payments"](#page-722-0) on page 713.

## **CORE MANAGER REPORTS**

The Core Manager includes four reports that provide information about cores and the customers

who've brought cores to your store. For more information, see "Core [Manager](#page-901-0) Reports" on [page 892](#page-901-0).

# **DAILY INVOICE REPORT**

This report prints automatically when you close a day. It displays sales activity, beginning balances, cash paid out of the till, and any overages or shortages. This report cannot be printed except when you close a day. For more information, see "Close a Day" on [page 899](#page-908-0).

# **DAILY SALES REPORT**

This report prints automatically when you close a day. It displays all sales activity for the day and includes separate listings for national account, government support, and adjustment activity. This report also includes daily and month-to-date sales totals. It cannot be printed except when you close a day. For more information, see "Close a Day" on [page 899](#page-908-0).

**Note:** The amounts on this report are calculated based on the settings for your GL ranges. If the totals appear to be skewed, verify that none of your GL ranges overlap. To view these settings, select **GL Ranges** from the **Setup** menu.

# <span id="page-1111-0"></span>**DAILY TILL DETAIL REPORT**

This report prints automatically when you close a shift or day. It displays all transactions that have taken place for the till that has been closed, grouping items by invoice type. This report cannot be printed except when you close a day. For more information, see "Close a Day" on [page 899](#page-908-0).

# **DAY END TRANSACTION REPORT**

This report prints automatically when you close a day. It displays slightly more detail than the ["Daily](#page-1111-0) Till Detail [Report"](#page-1111-0) above, and it includes a deposit slip for the day's receipts. This report cannot be printed except when you close a day. For more information, see "Close a Day" on [page 899](#page-908-0).

# **EASY CHECK DETAIL REPORT**

This report is detail document that you can print for each check. It can be sent with the corresponding check to show payees which charges the check was applied to. After you print an easy check, TireMaster prompts you to print the payment detail report.

# **FINANCE CHARGE EDIT REPORT**

This report, which shows each customer who will be assessed finance charges, can be printed before applying finance charges.

**Note:** TireMaster calculates finance charges based on the total of all the aged amounts in the customer's ledger. To prevent an over assessment of finance charges, make sure all unapplied credits are applied to the customer's balance before generating this report.

### **To generate a Finance Charge Edit Report**

**1.** Select **Closing > Statements > Apply Finance Charges**. The Report Window opens.

- **2.** Print the report and close the Report Window. TireMaster prompts you to post the finance charges.
- **3.** To apply the charges, click **Yes**. A confirmation message appears.
	- **Note:** If you applied finance charges to a customer in error, see "Reverse Finance [Charges"](#page-687-0) on [page 678](#page-687-0).

## **GL CODES REPORT**

If you have any noninventoriable GL codes assigned to inventoriable items, you'll be prompted to print this report during the process of recalculating the value of your inventory (running the Calc and Post). You can then refer to the report to do the following:

- Modify the GL codes listed on the report.
- **Assign different GL codes to the items listed on the report.**

## **GL TRANSACTION VIEW LIST**

Printing this report provides a hard copy of the transaction entries displayed on the GL Transaction View screen. For more information, see "Search for General Ledger Entries" on [page 647](#page-656-0).

## **INTERSTORE TRANSFER REPORT**

This report can be generated when clearing interstore transfers. It lists all of the transfer invoices and POs, organized by site, for a selected date range. For more information, see Clear Interstore **Transfers** 

# **INVENTORY LIST EDITING REPORT**

This report lists the items currently displayed on the Inventory List Editing screen. For more information, see "Update [Information](#page-206-0) for Multiple Items " on page 197.

## **ITEM TRACKING REPORT**

This report provides you with a hard copy of the items listed on the Item Tracking screen. For more information, see Item Tracking Screen and "Verify [Noninventoriable](#page-295-0) Item Returns" on page 286.

## **JE EDIT REPORT**

This report can be generated when you create manual journal entries. It lists the account numbers, descriptions, dates, and debit and credit amounts for journal entries. For more information, see "Make a Manual Journal Entry" on [page 639](#page-648-0).

## **LIST EDITING REPORT**

This report lists the records currently displayed on the Customer List Editing and Vendor List Editing screens. For more information, see "Update Multiple [Customer](#page-81-0) Records " on page 72.

**Note:** Multiple vendor records are updated in the same manner as multiple customer records with Vendor List Editing.

# **PAIDOUT REPORT**

This report, which displays all cash transactions paid out of the till, prints automatically during the day end closing process. If needed, you can print a similar report from the **Close** tab of the Reports List. For more information, see "Paidout List for Date Range" on [page 1002](#page-1011-0) and ["Close](#page-908-0) a Day" on [page 899](#page-908-0).

# **PAYMENT DETAIL REPORT**

This report is a detail document for each check printed from the AP [Payments](#page-727-0) screen. It can be sent with the corresponding check to show vendors which charges the check was applied to. For more information, see "Generate AP [Payments"](#page-722-0) on page 713.

# **PHYSICAL INVENTORY COUNT**

This report prints automatically before you adjust inventory quantities. It lets you preview the results of a pending adjustment. A positive quantity adjustment indicates a reduction in an item's quantity. For more information, see "Adjust Inventory [Quantities"](#page-245-0) on page 236.

# **PRICING WIZARD REPORT**

This report provides a preview of price or cost changes that you plan to implement with the Pricing Wizard. For each item being updated or put on sale, this report shows the current price or cost and what the price or cost will be. For more information, see ["Change](#page-380-0) Prices for a Group of Items" on [page 371](#page-380-0) and "Put Items on Sale" on [page 377](#page-386-0).

# **SECURITY ASSIGNMENTS REPORT**

This report lists the assignments for a security group, user, permission, or report. It's generated from the View Security Assignments screen. For more information, see "Review Security [Assignments"](#page-69-0) on [page 60](#page-69-0).

# **SERVICE CHECKLIST**

This report lists the inspection areas for a service checklist. Technicians can refer to this document while conducting vehicle inspections and write notes about any needed services or repairs on it. For more information, see "Print a Service [Checklist"](#page-492-0) on page 483.

# **SUGGESTED REORDER REPORT**

This report is generated when you create a suggested reorder. After generating the report, you can decide whether to create a purchase order based on the report's information.

The Suggested Reorder Report lists the items in the selected range for which the available quantity (on hand, unpriced, and on order) is less than the minimum quantity specified in the item's settings.

This report also displays the total weight and month-to-date, year-to-date, and last year's quantities sold for each of the items.

**Note:** You can choose whether to include transfers in the report's month-to-date, year-to-date, and last year totals by setting the control **Reorder Reports - Include Transfers**. This setting is on the **Inventory** tab of the System Controls screen.

#### **To generate a Suggested Reorder Report**

- **1.** Select **Inventory > Suggested Reorder & PO**. TireMaster prompts you to look up items.
- **2.** Select the item or range of items that you want to generate the report for and click **OK**. The Report Window opens. For more information, see "Inventory [Searches"](#page-225-0) on page 216.
- **3.** Print the report and close the Report Window.

## **TIME CLOCK REPORT**

This report, which is generated from the Time Clock, lists employee time clock entries and the amount of time worked during a date range. For more information, see "Time Clock" on [page 822](#page-831-0).

# **DOCUMENT SCREENS**

Documents are typically displayed on screen, unless they print automatically as part of a program function (such as the day end close) or you've disabled the on-screen display for them.

**Note:** You can send work orders, invoices, ROAs, and deposits directly to the printer by setting the number of copies to 1 or a higher number.

# **REPORT WINDOW**

The Report Window is used for reports, credit memos, and documents generated by the PO System. The top of the Report Window includes buttons for navigation, printing, magnification, and printer setups ([Figure](#page-1114-0) 32-3).

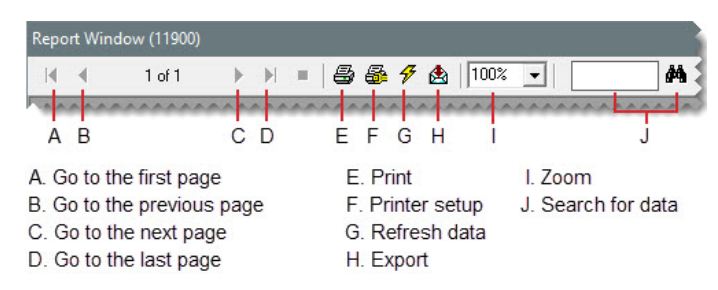

*Figure 32-3: Report Window Top Buttons*

<span id="page-1114-0"></span>You can use the Report Window buttons ([Figure](#page-1115-1) 32-4) to do the following:

- To move to another page or print a report, click one of the arrow buttons.
- **The adjust the size at which a report is displayed, select the magnification from the drop-down** or type a value and click outside the magnification field.

**Note:** The magnification can range from 25% to 400%.

- To find a specific quantity, dollar amount, item, or name on a report, type the information in the data search field and click  $\mathbf{\hat{M}}$ .
- To export report data to other software applications, click  $\triangle$  and select the application and destination.
- To ensure that the report includes the most up-to-date information, click  $\mathscr{F}$ .

**Example:** The Inventory Master List displays an on hand quantity of 5 for your 36 month batteries. Then a salesperson places one of those batteries on a work order while the report is displayed on the screen. Clicking  $\hat{\mathcal{V}}$  updates the item's on hand quantity to 4.

The bottom of the Report Window includes a **Close** button and additional navigation, printing, and magnification buttons.

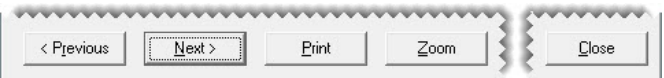

<span id="page-1115-1"></span>*Figure 32-4: Report Window Bottom Buttons*

# **REPORT SCREEN**

The Report screen is used for forms (work orders, invoices, ROAs, and deposits). All buttons for navigation, printing, magnification, and printer setups are at the top ([Figure](#page-1115-2) 32-5).

| Report (16550) |        |                                      |              |        |        |       |       |   | □         |                                        |
|----------------|--------|--------------------------------------|--------------|--------|--------|-------|-------|---|-----------|----------------------------------------|
| of 1<br>н      | ►<br>Ħ | 75%<br>$\overline{\phantom{0}}$<br>- | Find<br>Next | Export | E-Mail | Print | Setup | 4 | ч.<br>1.1 | ,,,,,,,,,,,,,,,,,,,,,,,,,,,,,<br>Close |
|                |        |                                      |              |        |        |       |       |   |           |                                        |

<span id="page-1115-2"></span><span id="page-1115-0"></span>*Figure 32-5: Report Screen Buttons*

# **FINANCIAL STATEMENT SETTINGS**

You can create and save one or more report settings for the balance sheet and income statement. Creating your own settings lets you control what information is displayed on these documents. It also makes generating financials easier, because you don't have to remember which options to use every time you print them.

# **CREATE FINANCIAL STATEMENT SETTINGS**

You can create and save a variety of report settings for the income statement and balance sheet.

### **To create your own financial statement settings**

**1.** Select **General Ledger > Reports**. The Report List opens with the **GL** tab selected.
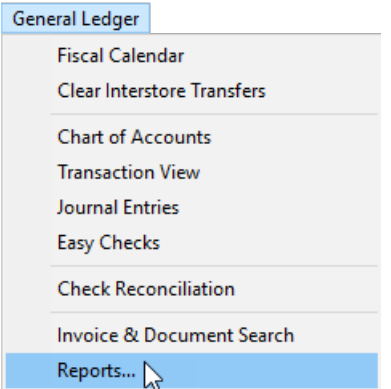

- **2.** Select one of the following reports and click **Launch**. The Report Options screen opens.
	- Balance Sheet
	- **Income Statement**

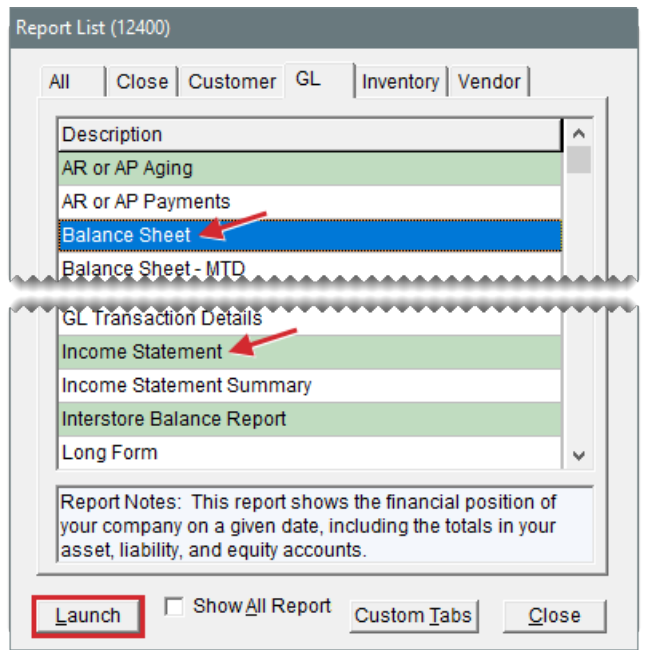

**3.** Click **New**.

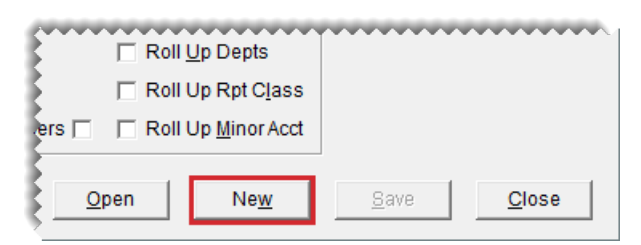

**4.** Type a name for the setting and click **OK**.

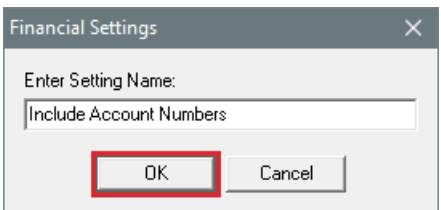

- **5.** Select or clear the report setting check boxes as needed.
- **6.** Click **Save**. A confirmation message appears.

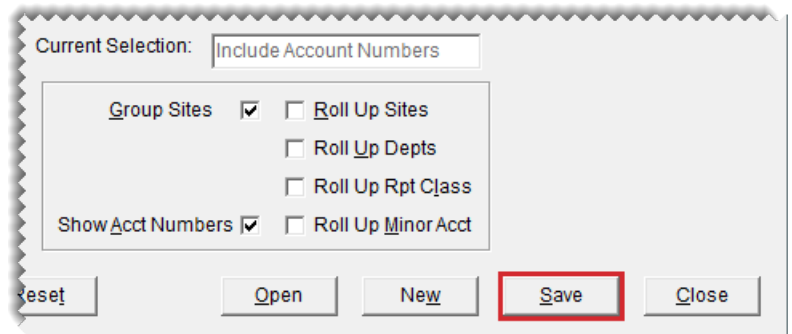

**7.** Click **Yes**. The name of the new setting is displayed in the **Current Selection** field.

**Note:** If you want to use the new setting as the default setting, click **Open**. Then select the new setting and click **Default**.

- **Warning:** If you click **Reset** on the Memorized Selections screen, the original settings for the income statement and balance sheet will replace the default setting that you've just created.
- **8.** Continue generating the report as usual.

#### **MAKE FINANCIAL STATEMENT SETTINGS INACTIVE**

If you want to exclude a report setting from the list of memorized settings, make it inactive.

#### **To make a report setting inactive**

**1.** Select **General Ledger > Reports**. The Report List opens with the **GL** tab selected.with the **GL** tab selected.

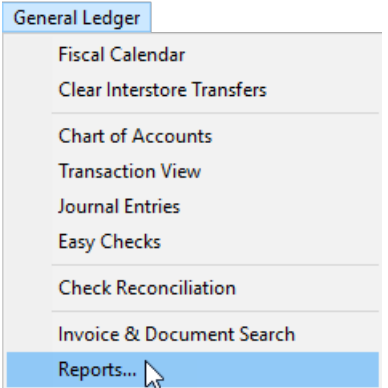

- **2.** Select one of the following and click **Launch**. The Report Options screen opens
	- Balance Sheet
	- **Income Statement**

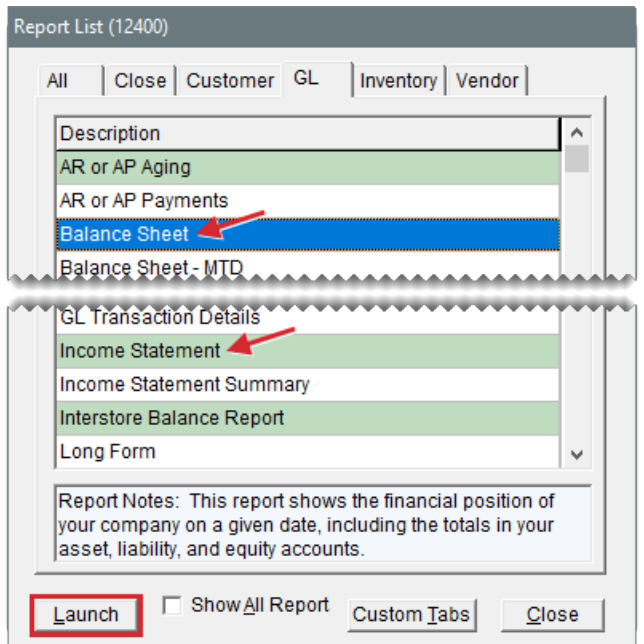

**3.** Click **Open**. The Memorized Selections screen appears.

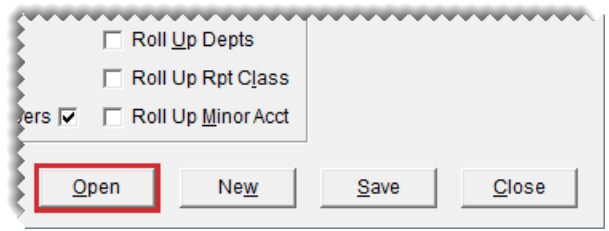

**4.** Click the setting that you want to make inactive and click **Inactivate**.

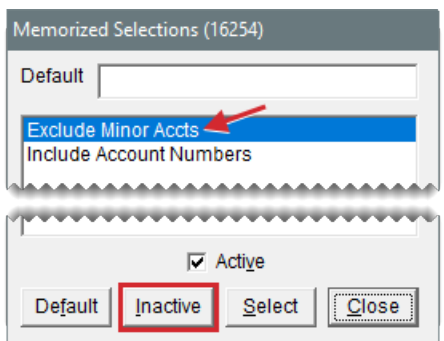

- **Note:** Once you make a setting inactive, it cannot be made active again. To view settings that are no longer active, clear the **Active** check box. If you want to use one of the inactive settings for generating a report, select its name and click **Select**.
- **5.** Close the Memorized Selections screen.

### **SALES REPORT OPTIONS**

To generate an accurate picture of the sales activity that occurs in your store, you can define which types of sales to include on your sales reports by completing settings on Sales Report Options screen ([Figure](#page-1119-0) 32-6).

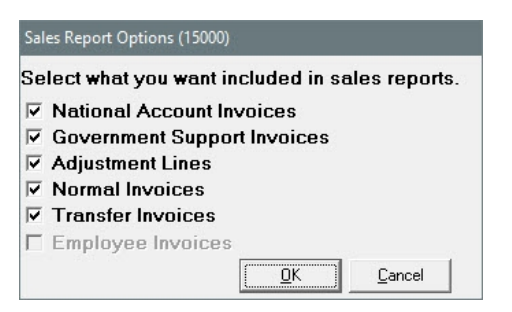

*Figure 32-6: Sales Report Options Screen*

<span id="page-1119-0"></span>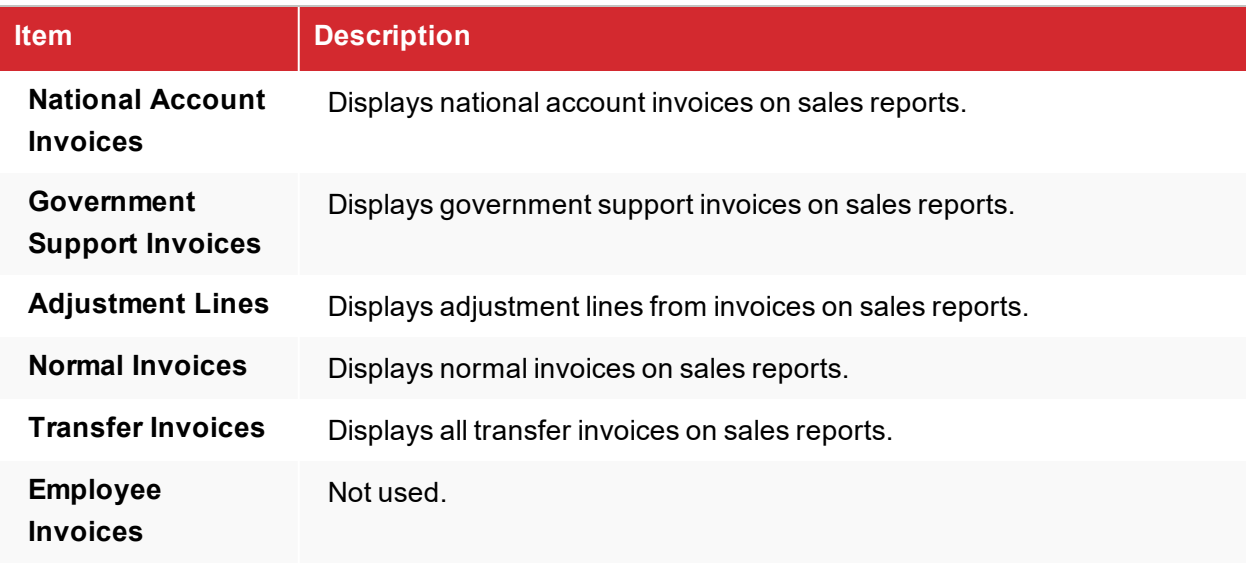

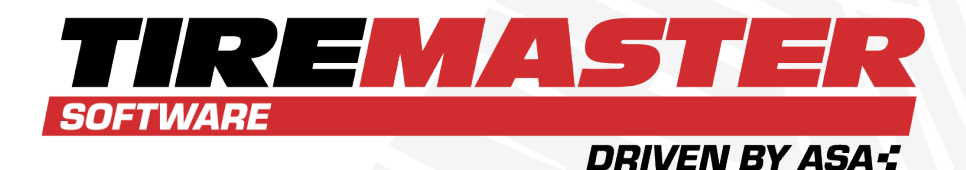

### **APPENDIX A**

# **PERMISSIONS**

Permissions define which program areas users in a security group are allowed to access. This appendix includes a list of TireMaster's permissions descriptions for each of them.

### **PERMISSIONS LIST**

TireMaster's permissions ([Table](#page-1120-0) A-1) define which program areas users in a security group are allowed to access.

<span id="page-1120-0"></span>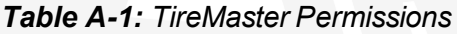

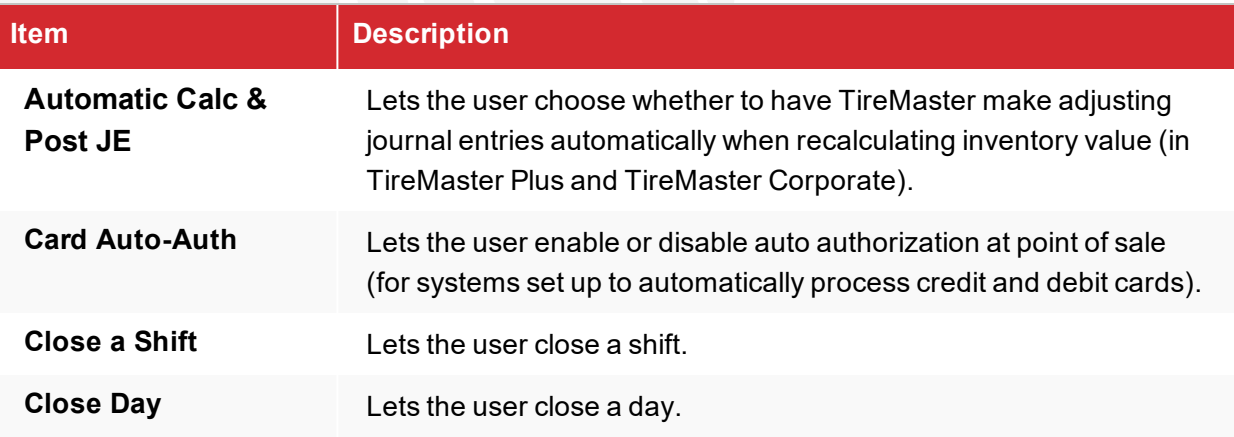

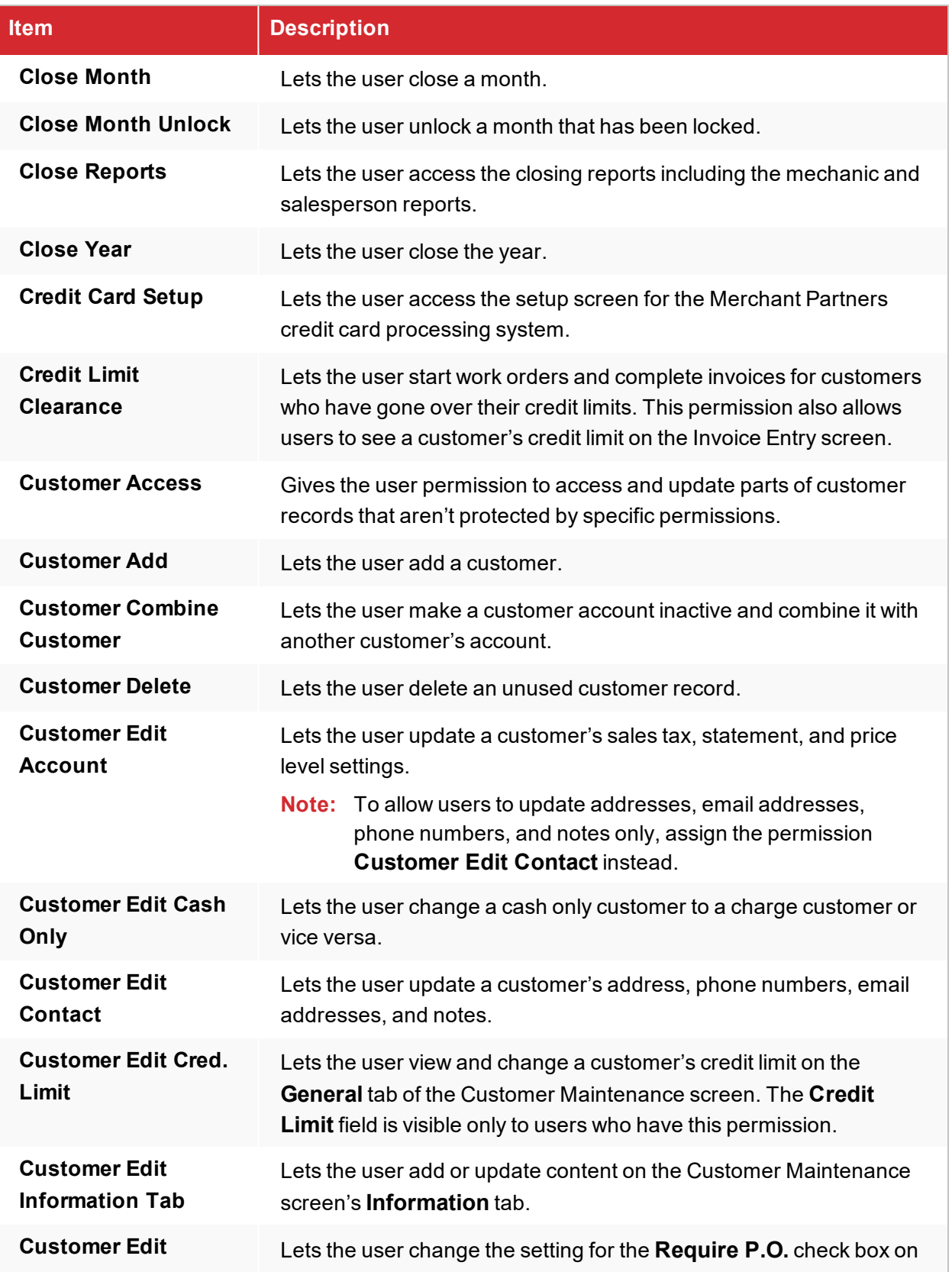

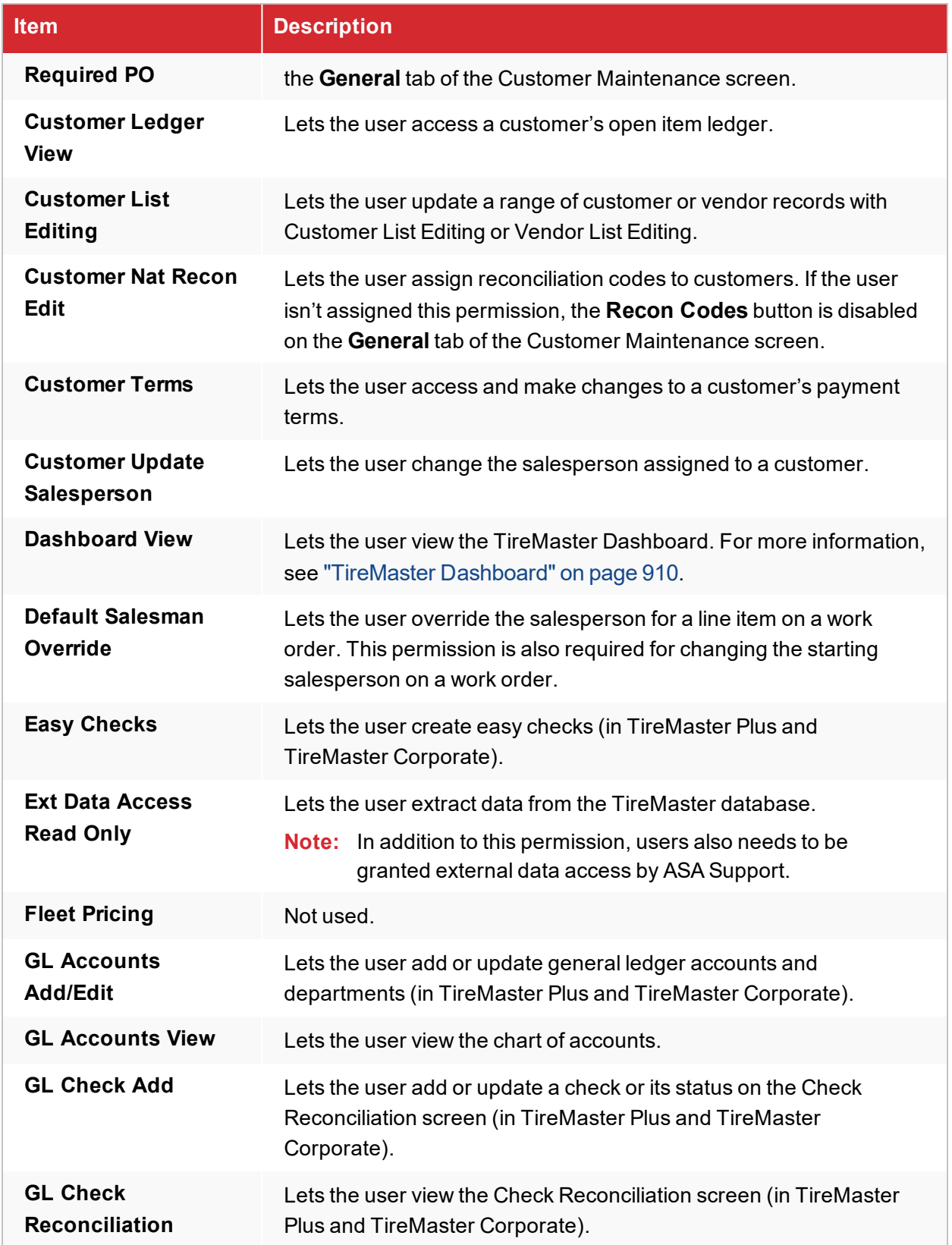

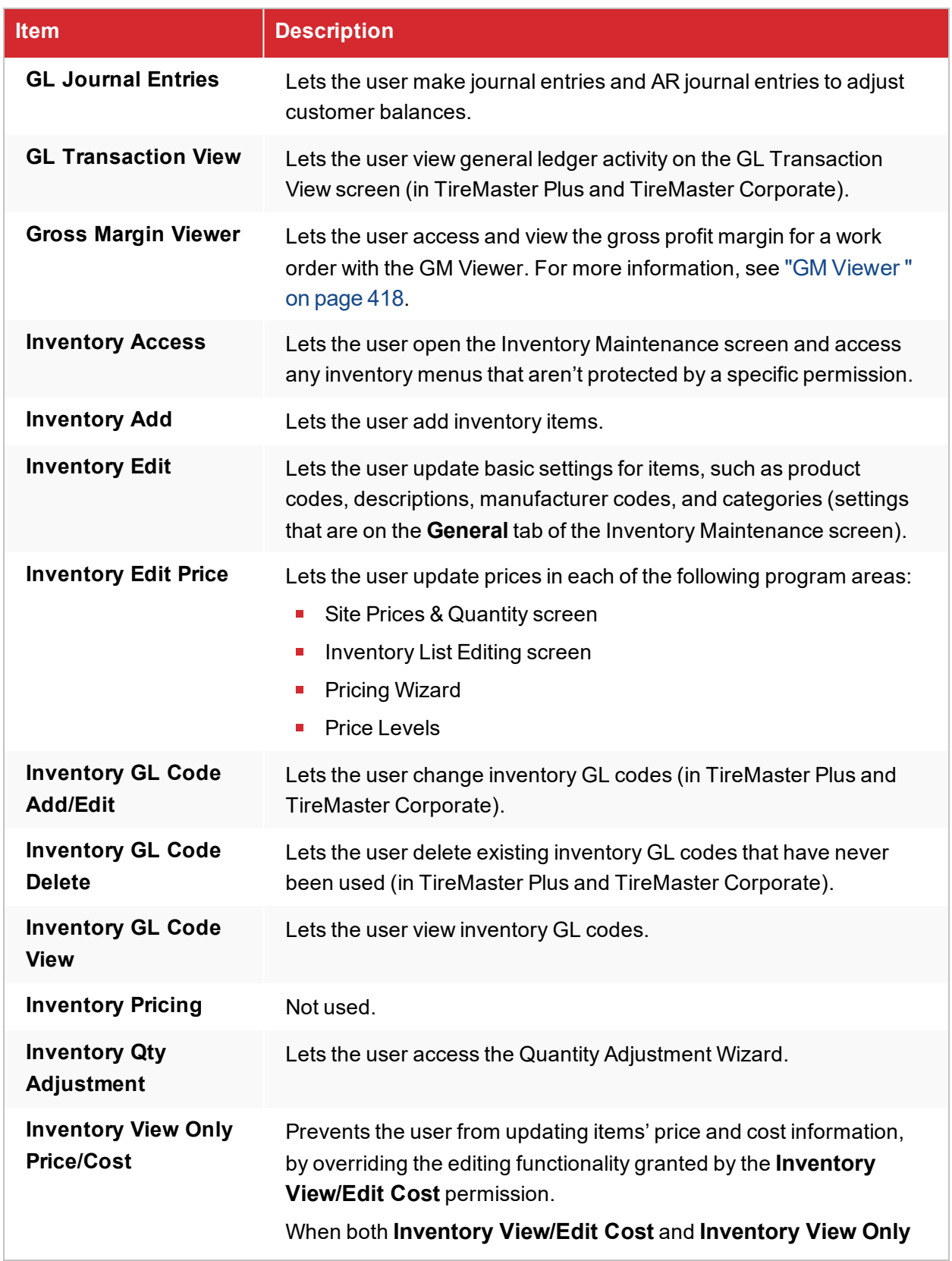

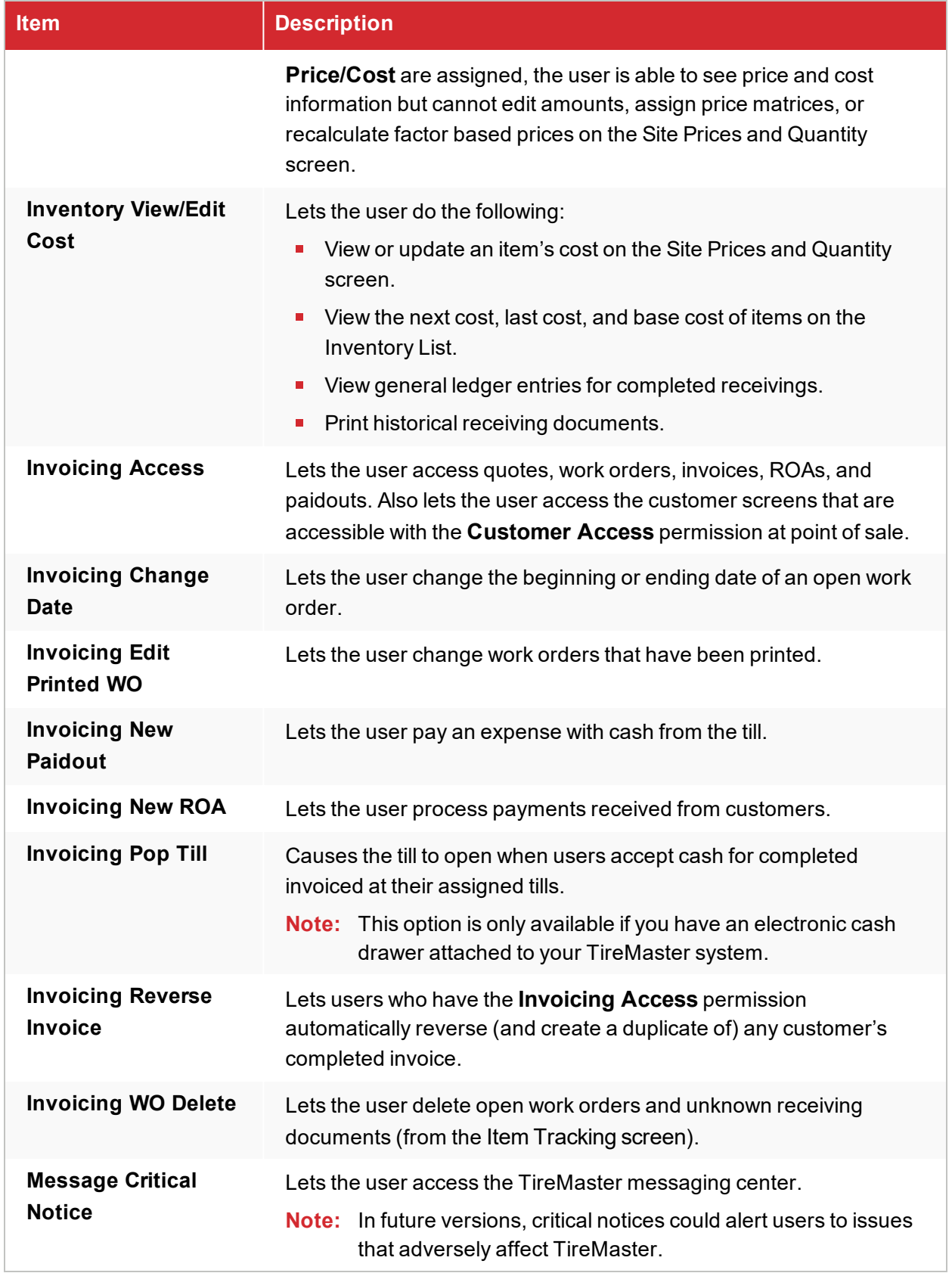

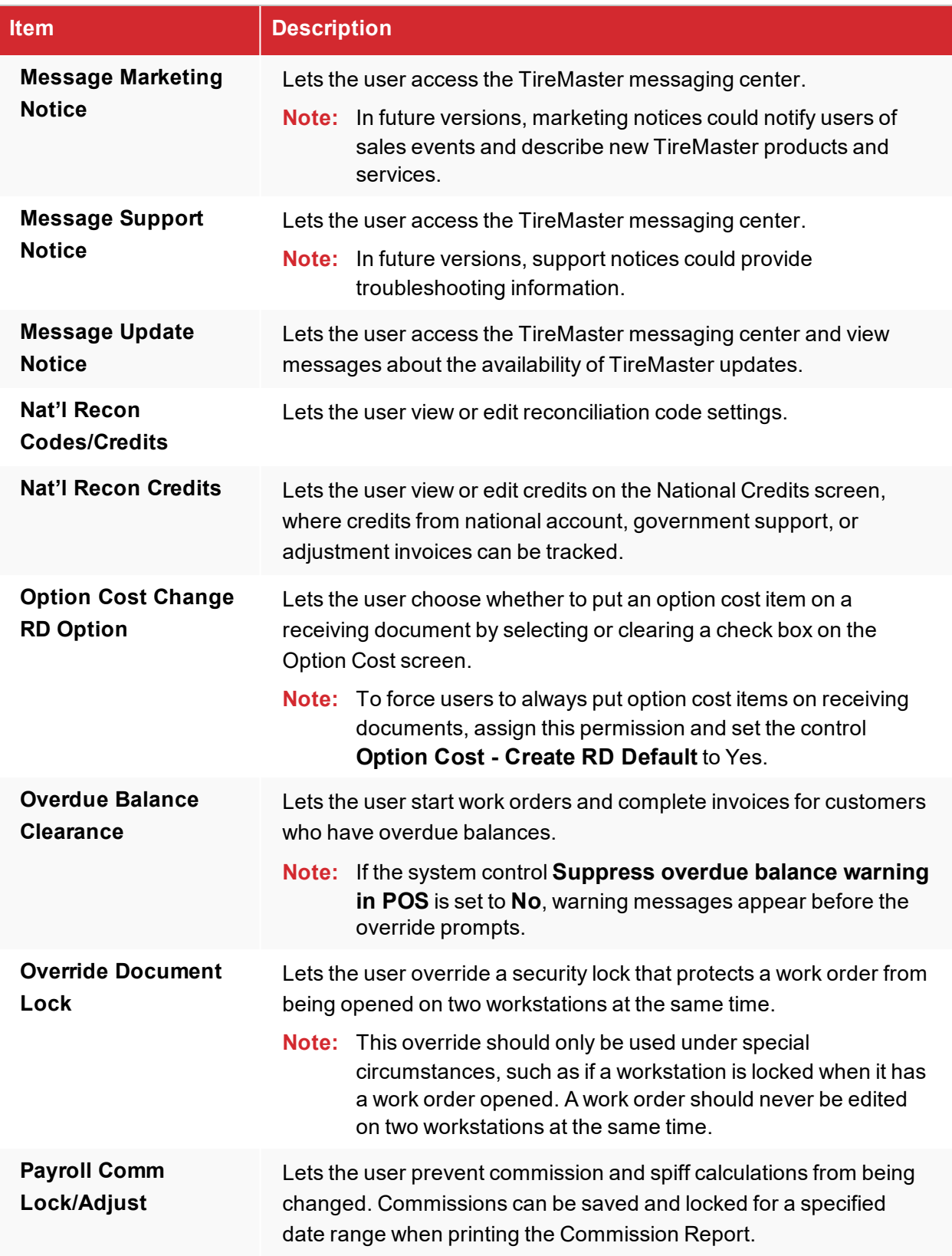

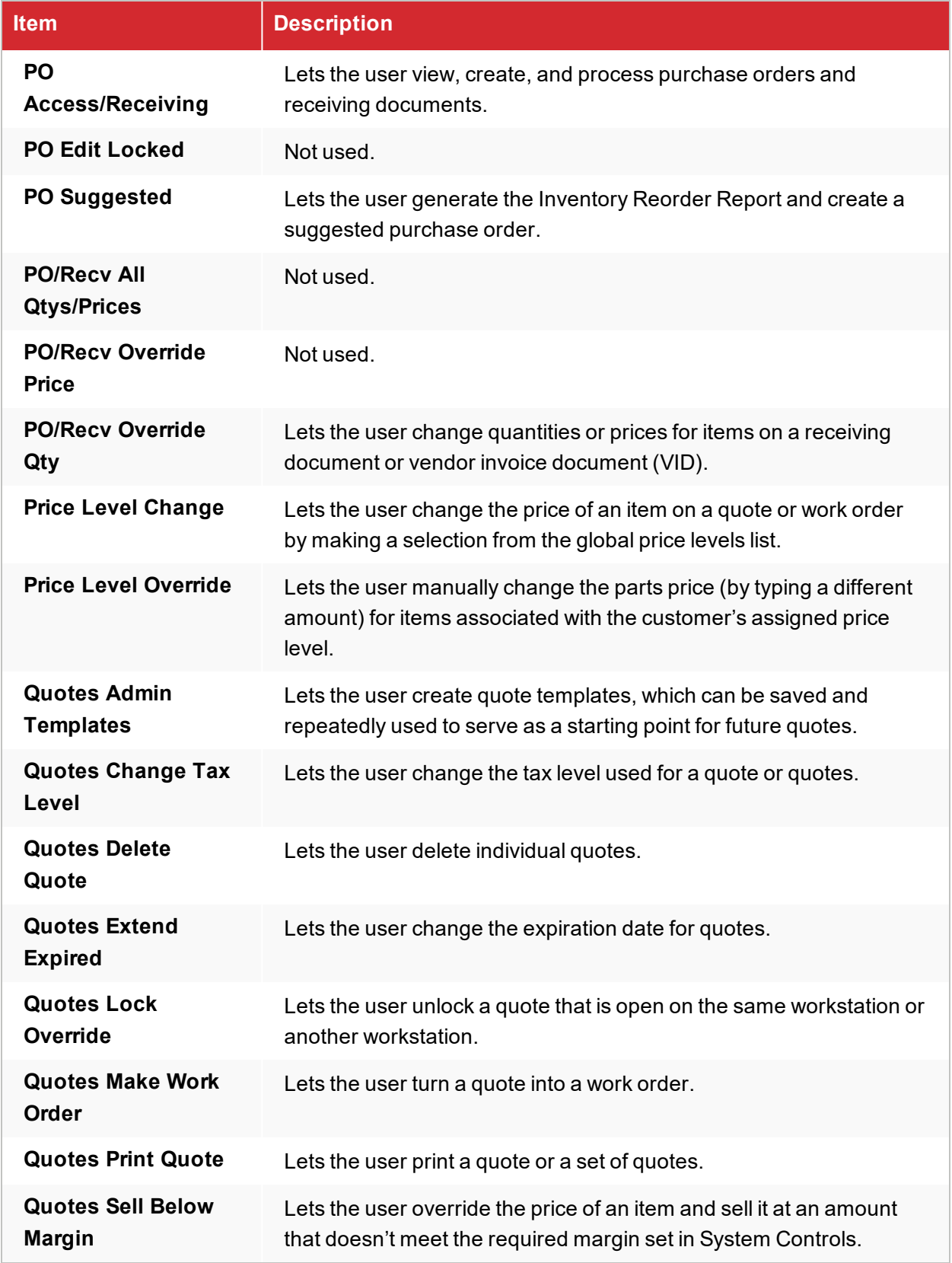

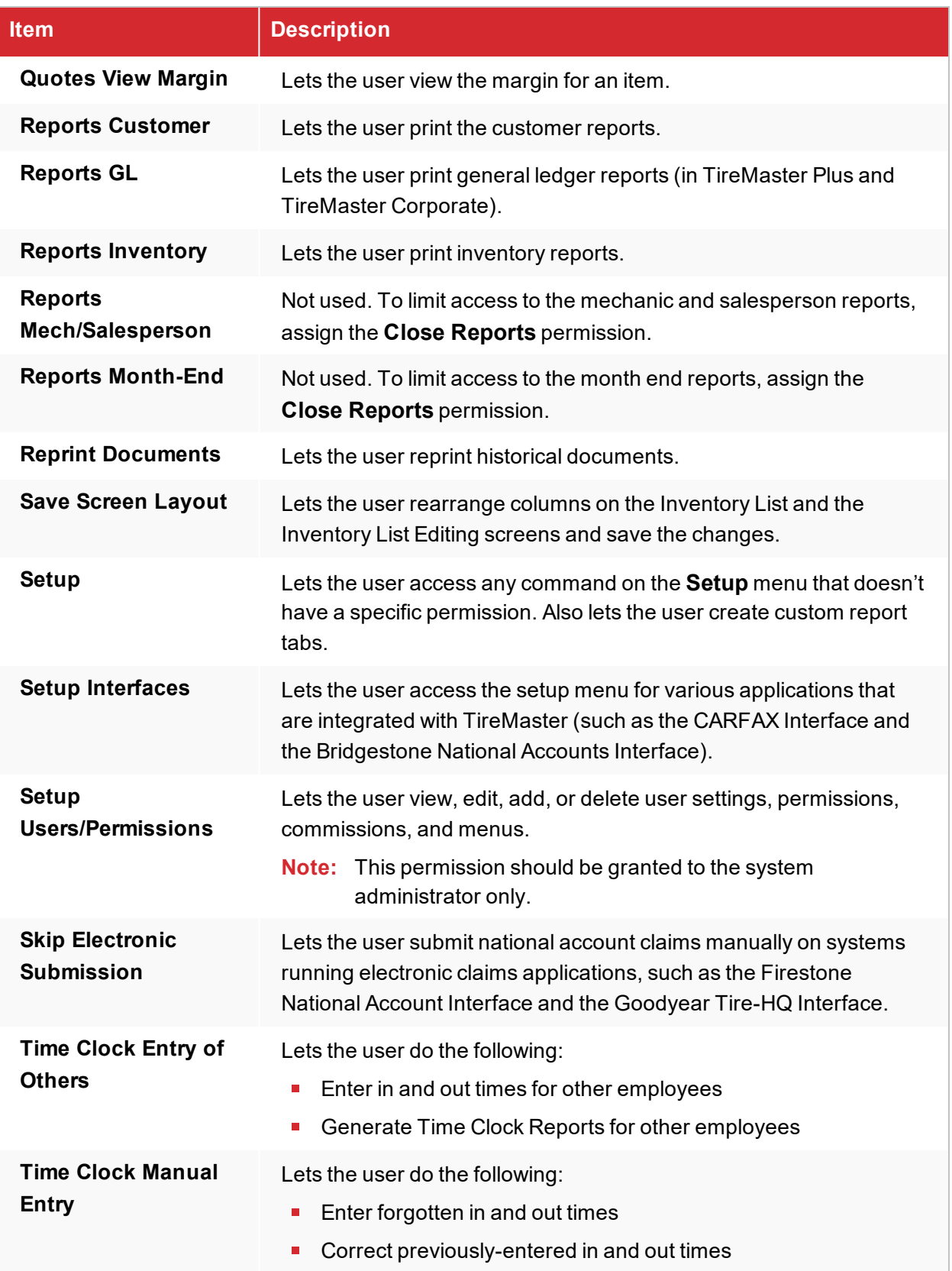

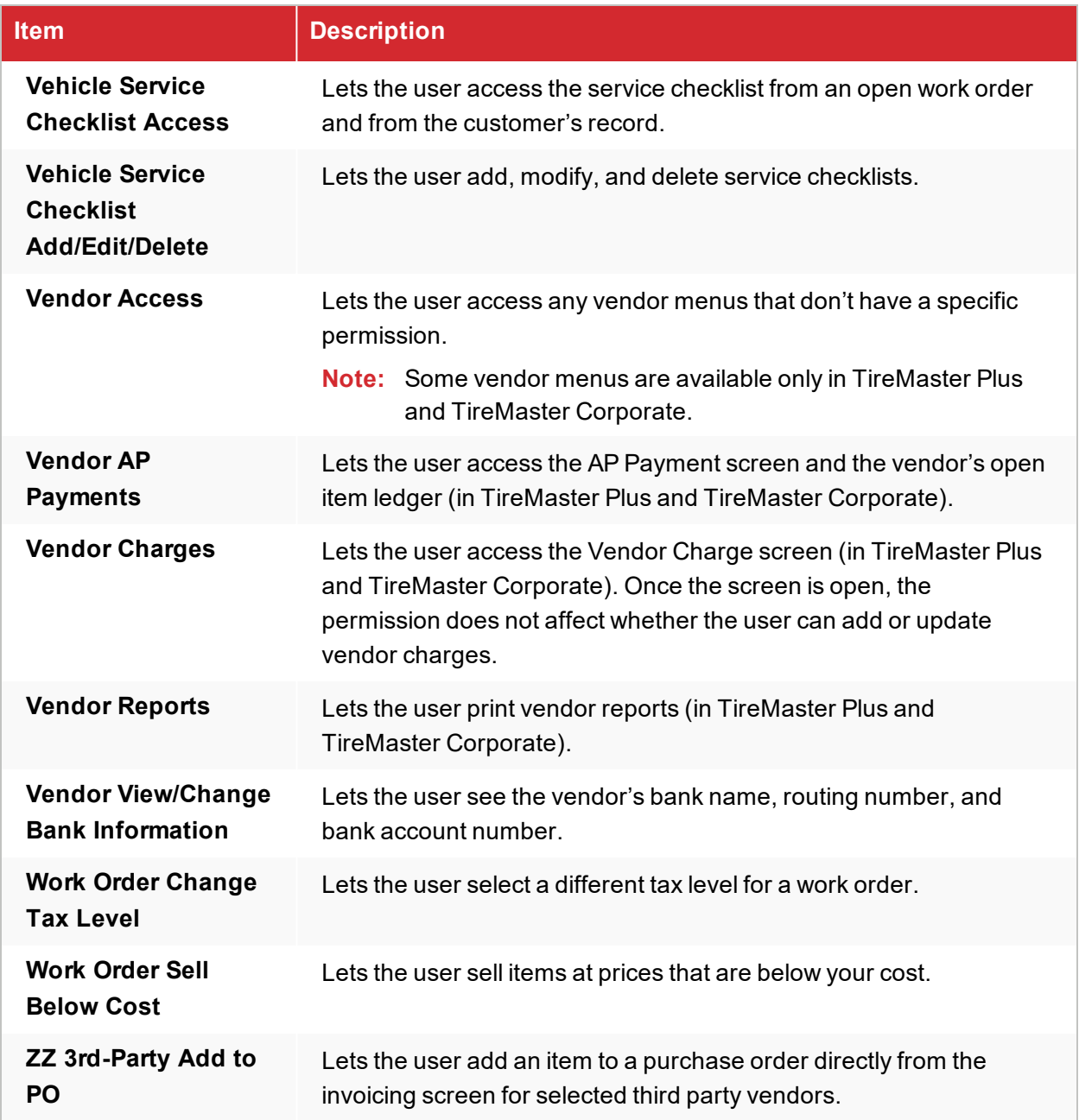

*User Guide*

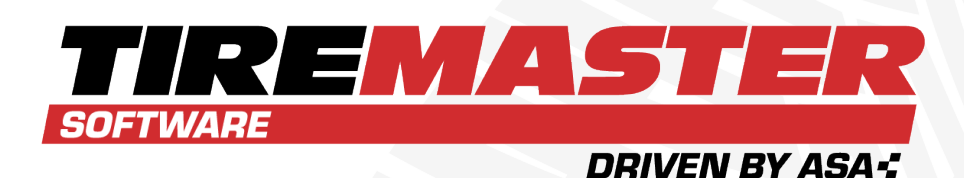

#### **APPENDIX B**

# **SYSTEM CONTROLS**

By setting system controls, you can define many default settings for your TireMaster system. The controls are available on a series of tabs, organized by program areas. This appendix includes the following sections:

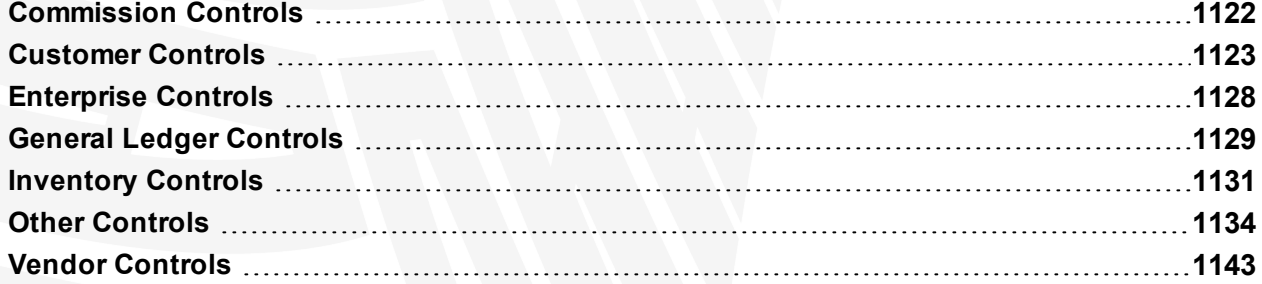

### <span id="page-1131-0"></span>**COMMISSION CONTROLS**

#### *Table B-1: TireMaster's Commission Controls*

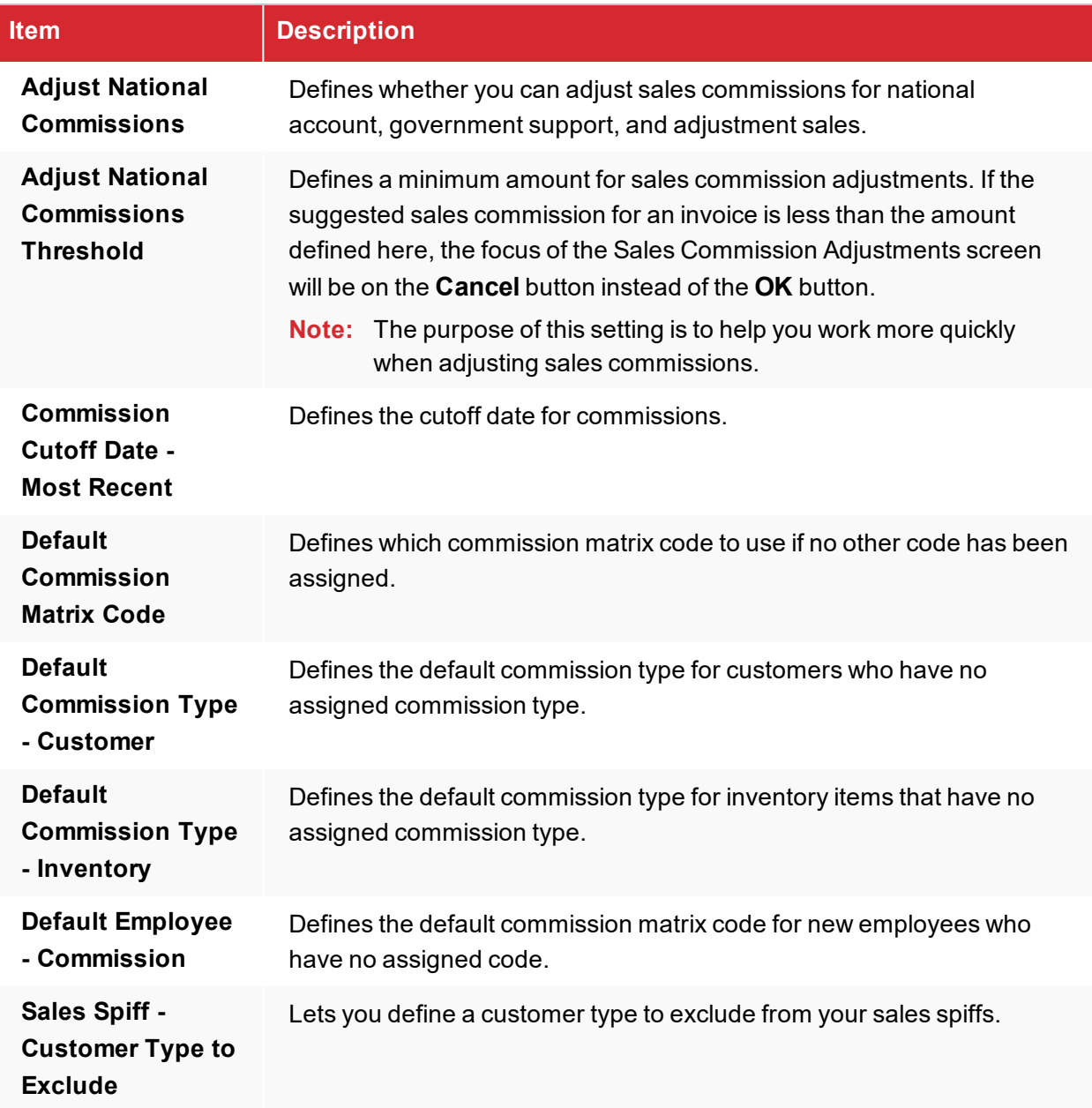

### <span id="page-1132-0"></span>**CUSTOMER CONTROLS**

#### *Table B-2: TireMaster's Customer Controls*

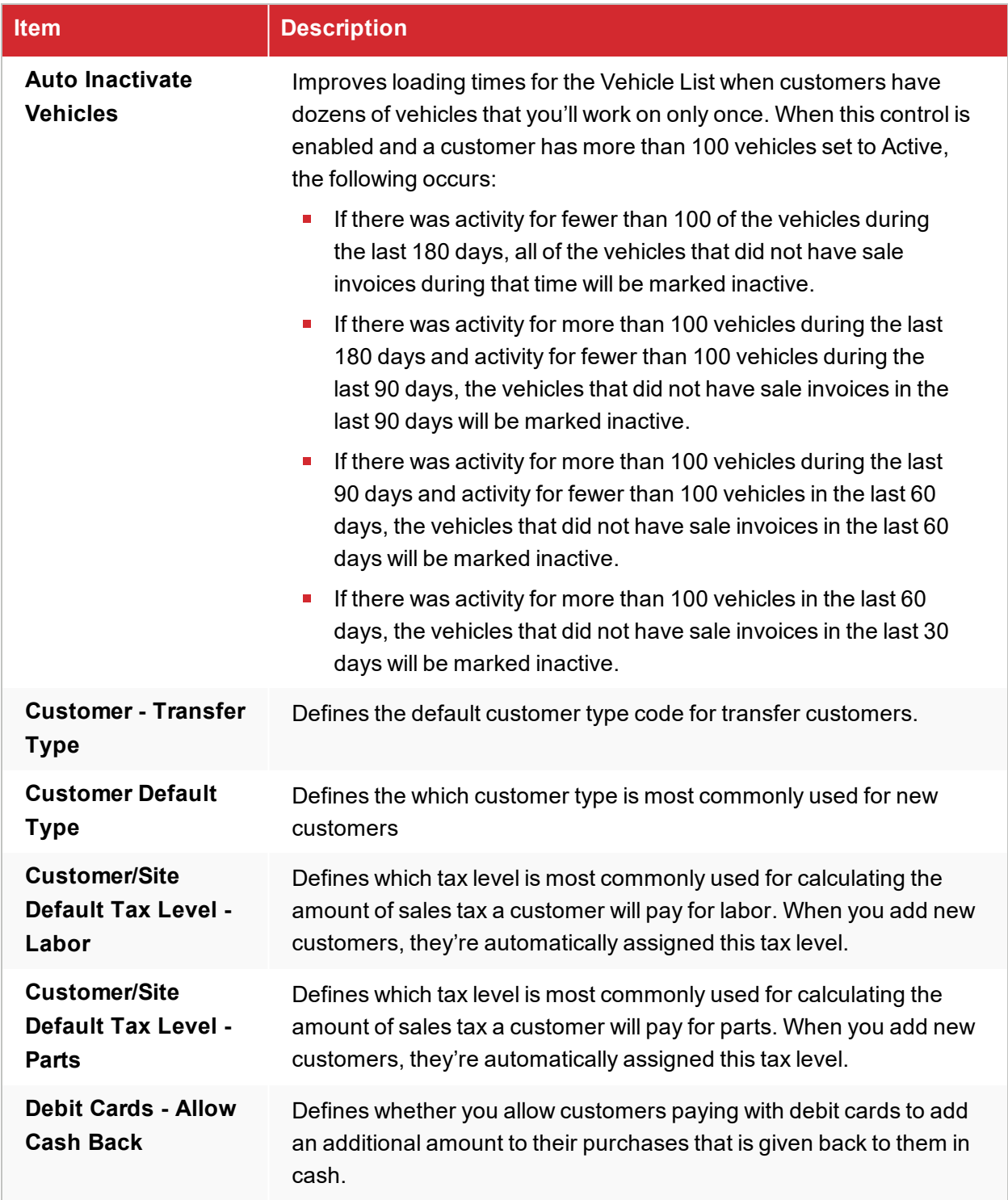

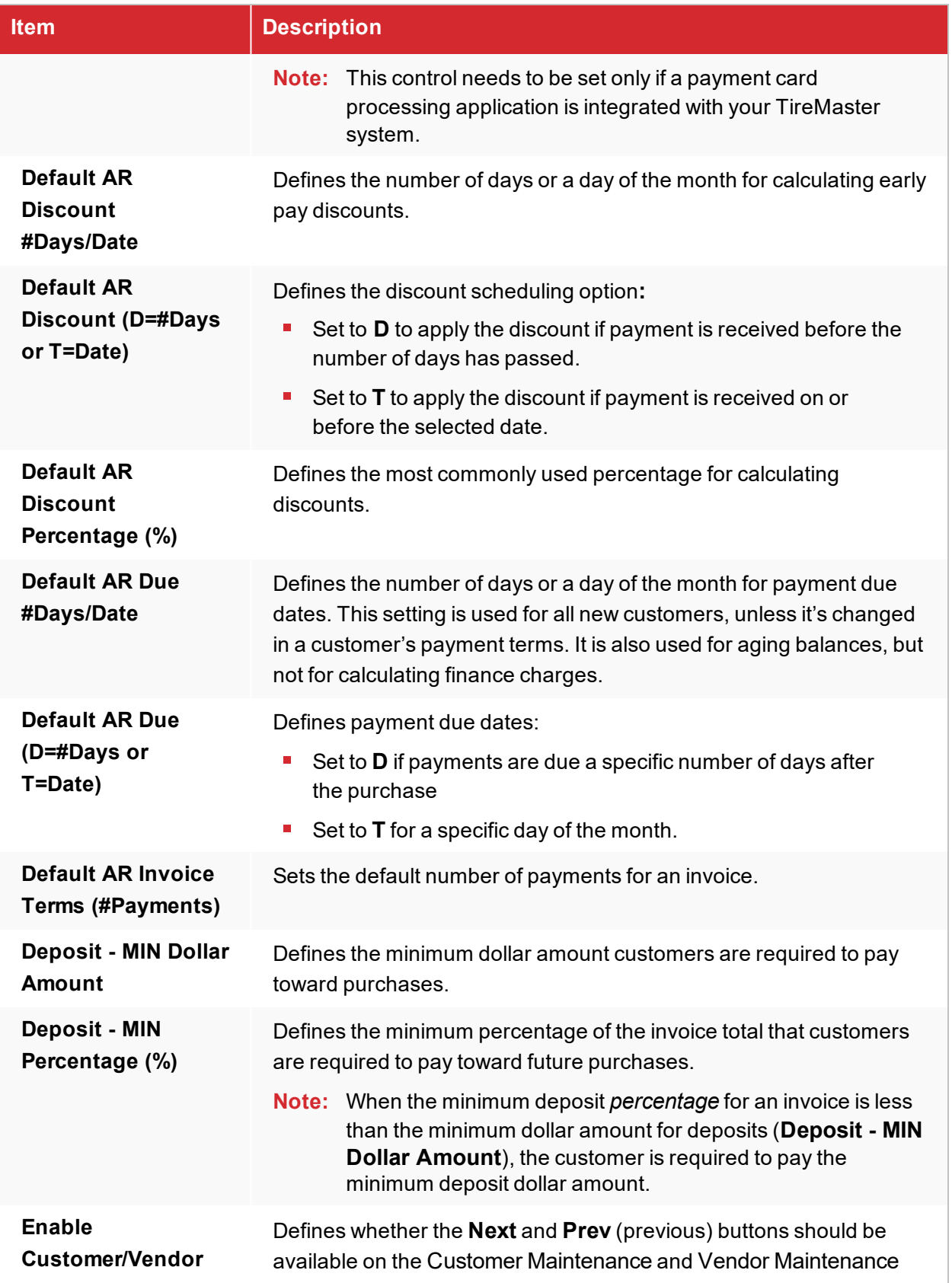

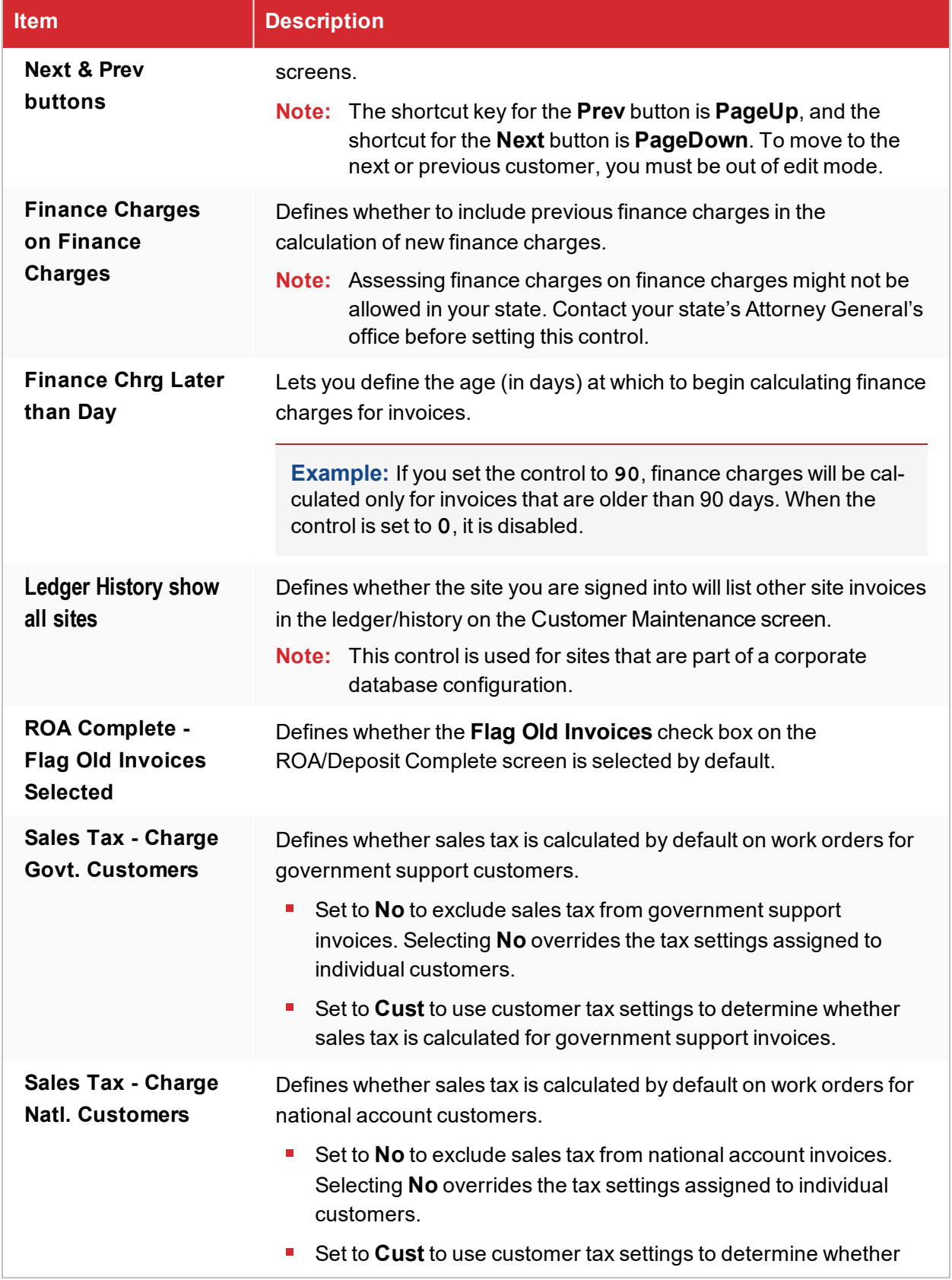

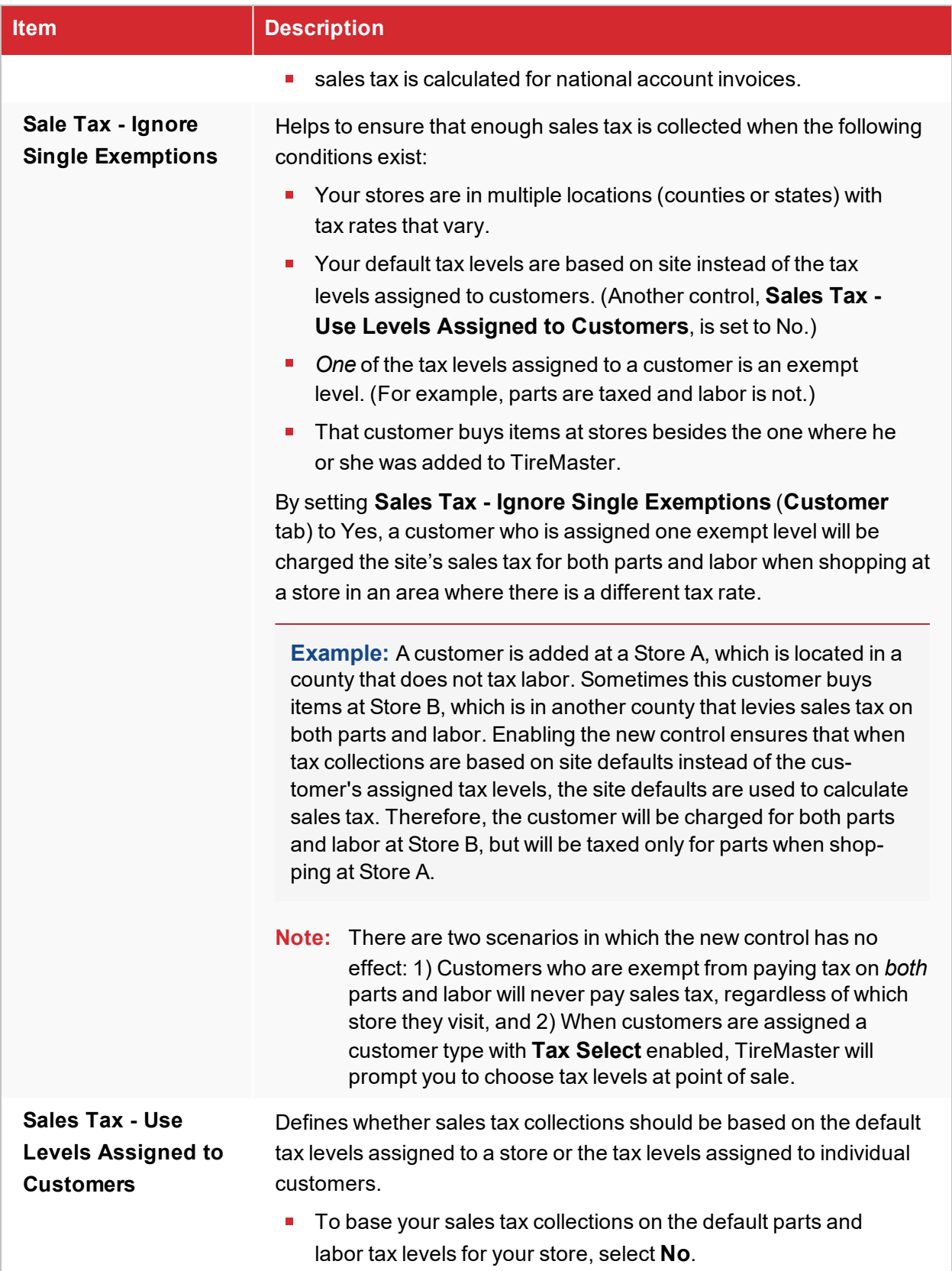

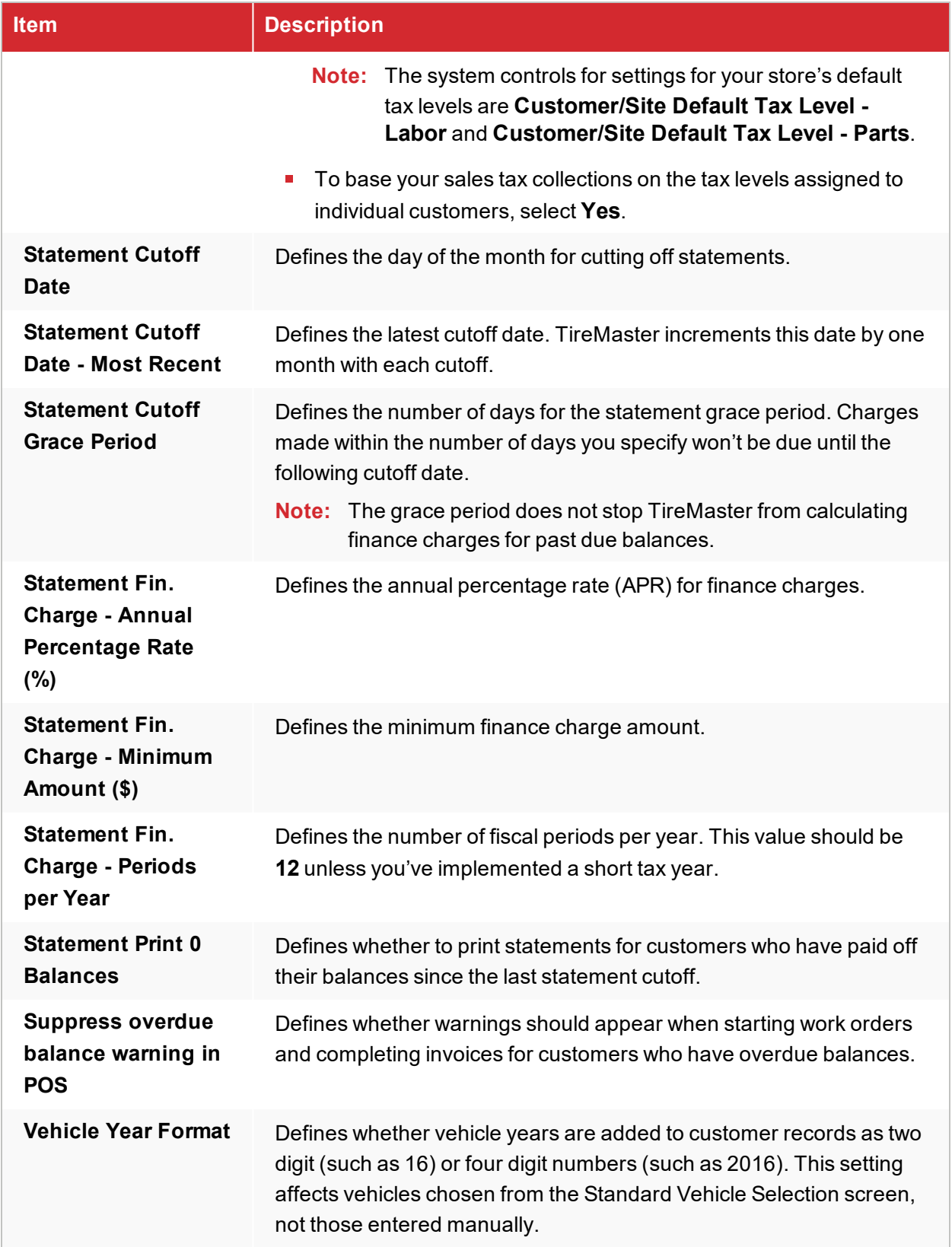

### <span id="page-1137-0"></span>**ENTERPRISE CONTROLS**

#### *Table B-3: TireMaster's Enterprise Controls*

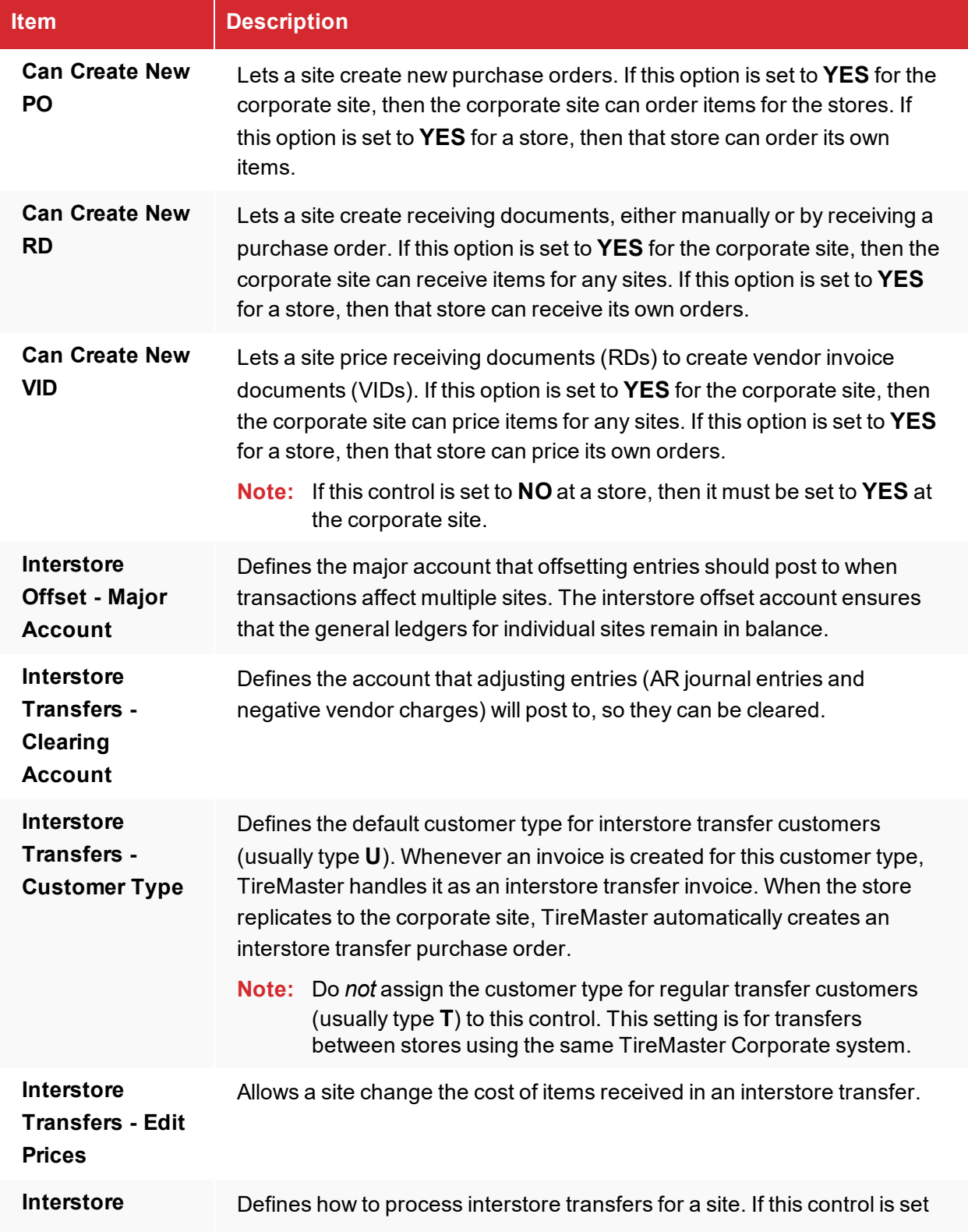

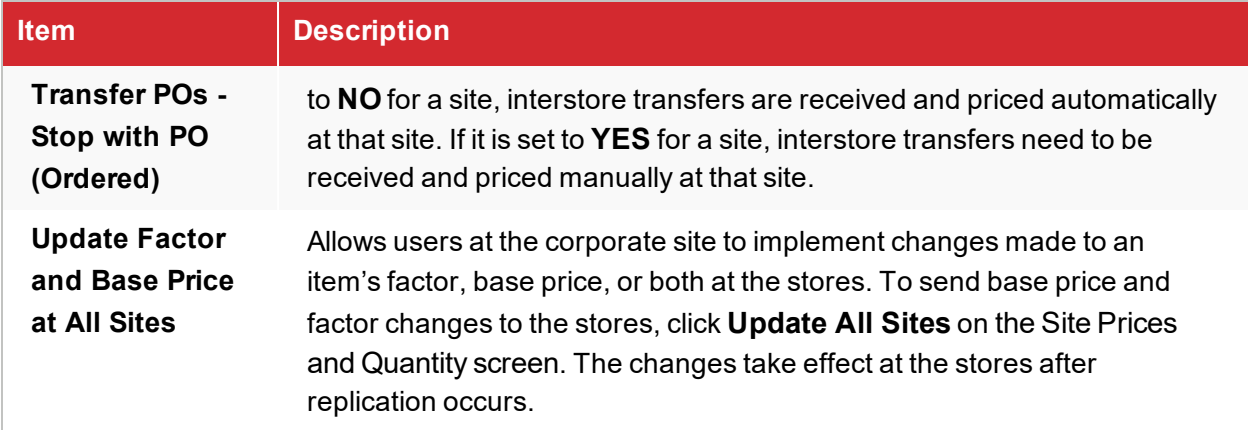

### <span id="page-1138-0"></span>**GENERAL LEDGER CONTROLS**

#### *Table B-4: TireMaster's General Ledger Controls*

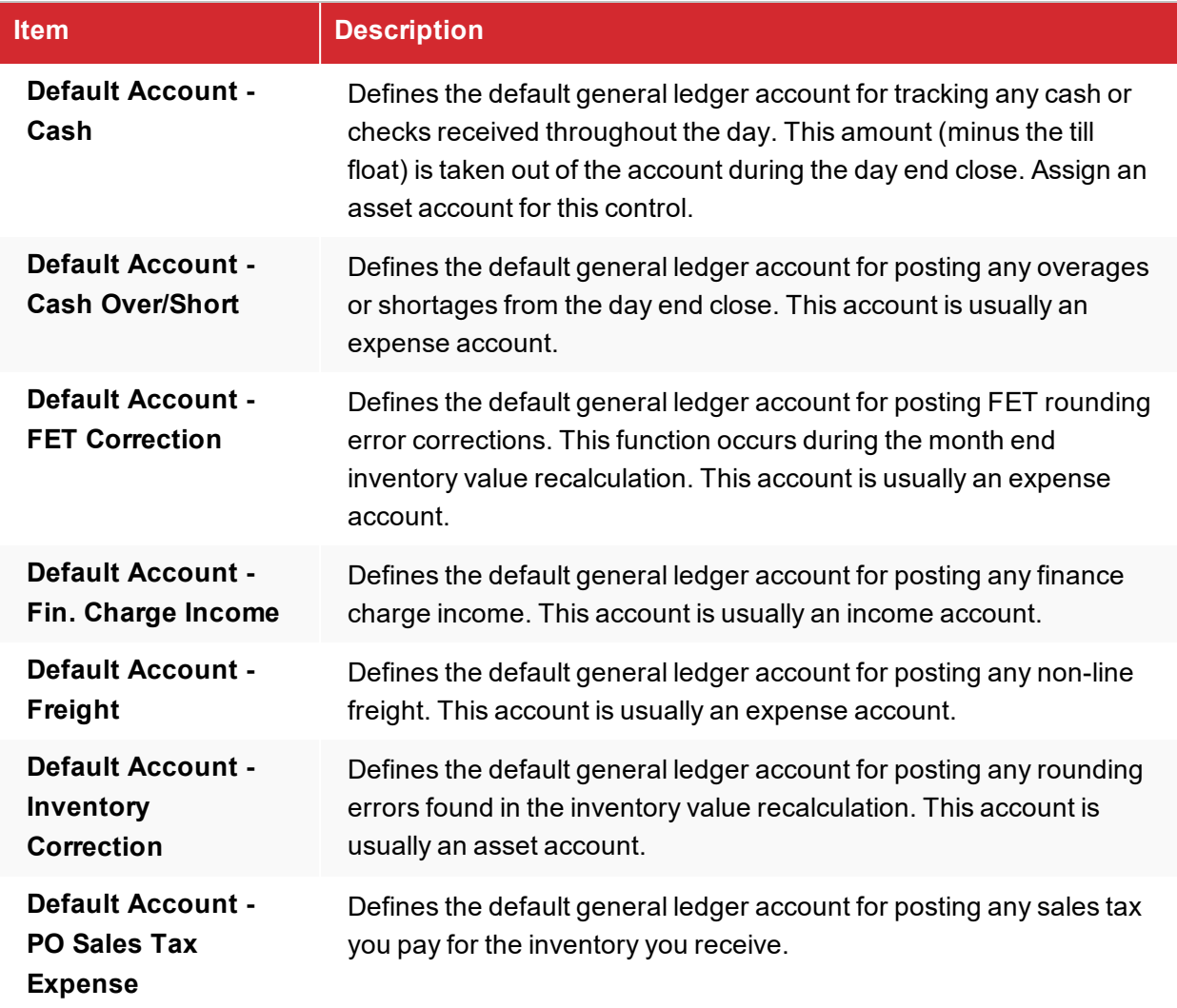

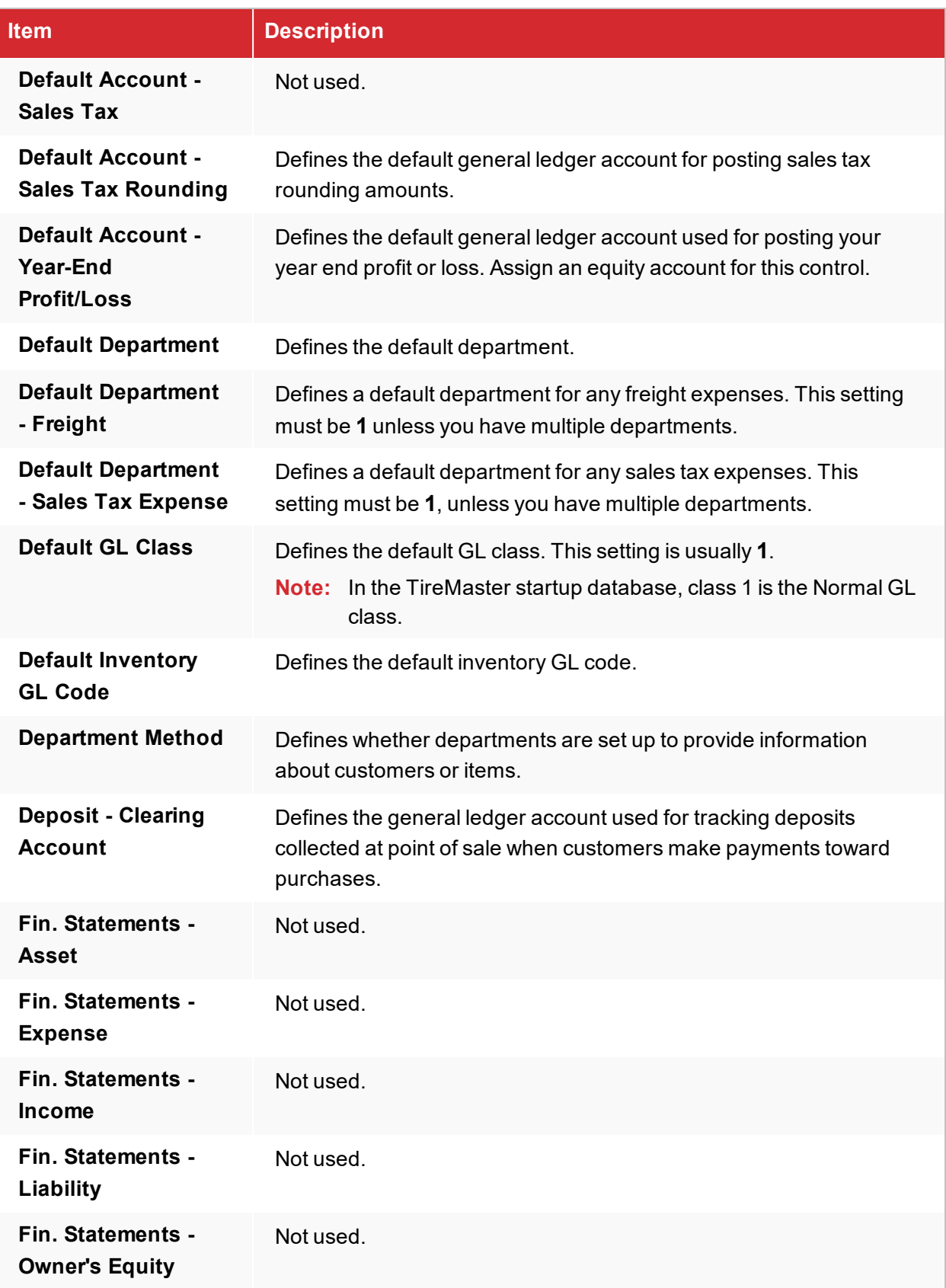

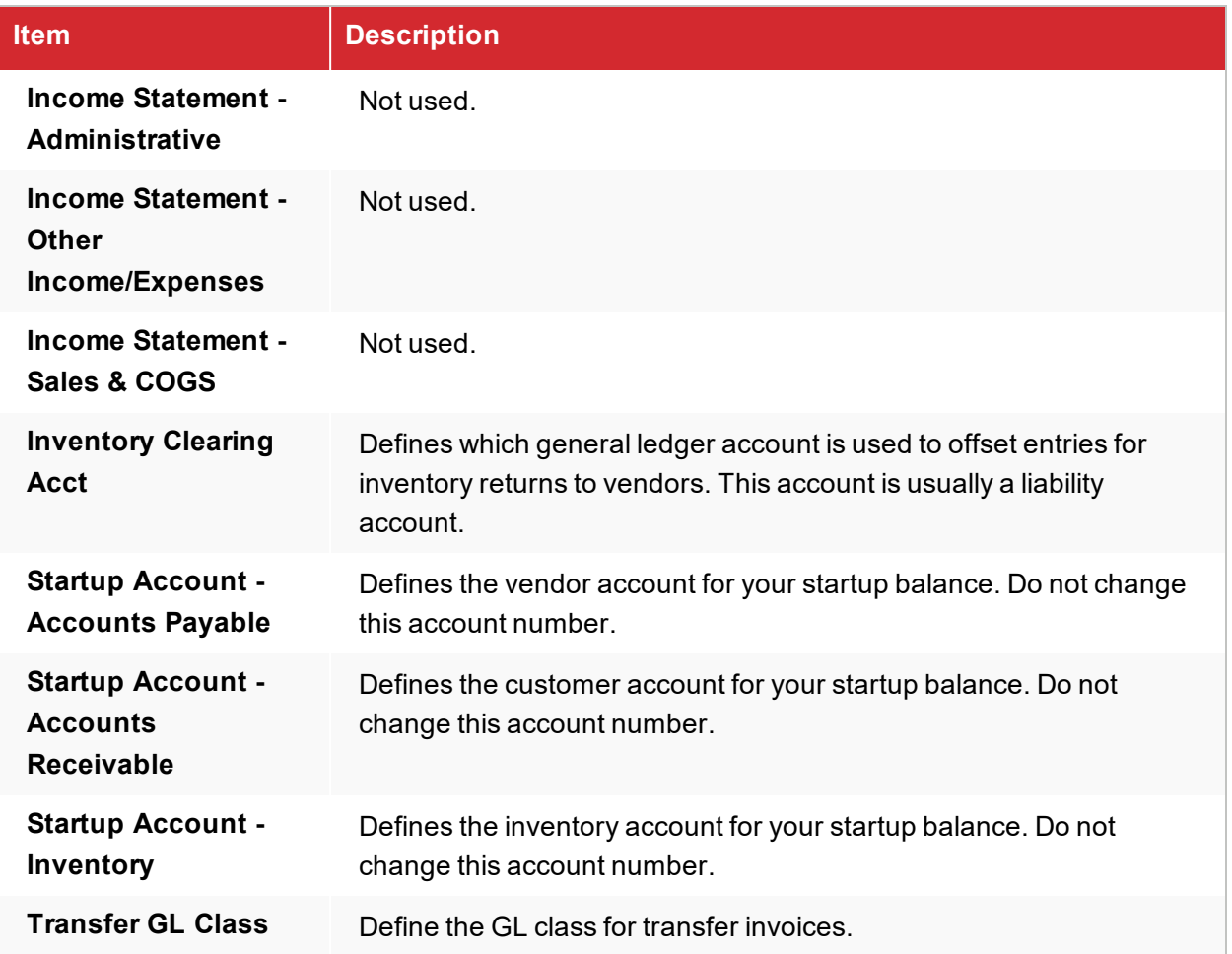

## <span id="page-1140-0"></span>**INVENTORY CONTROLS**

#### *Table B-5: TireMaster's Inventory Controls*

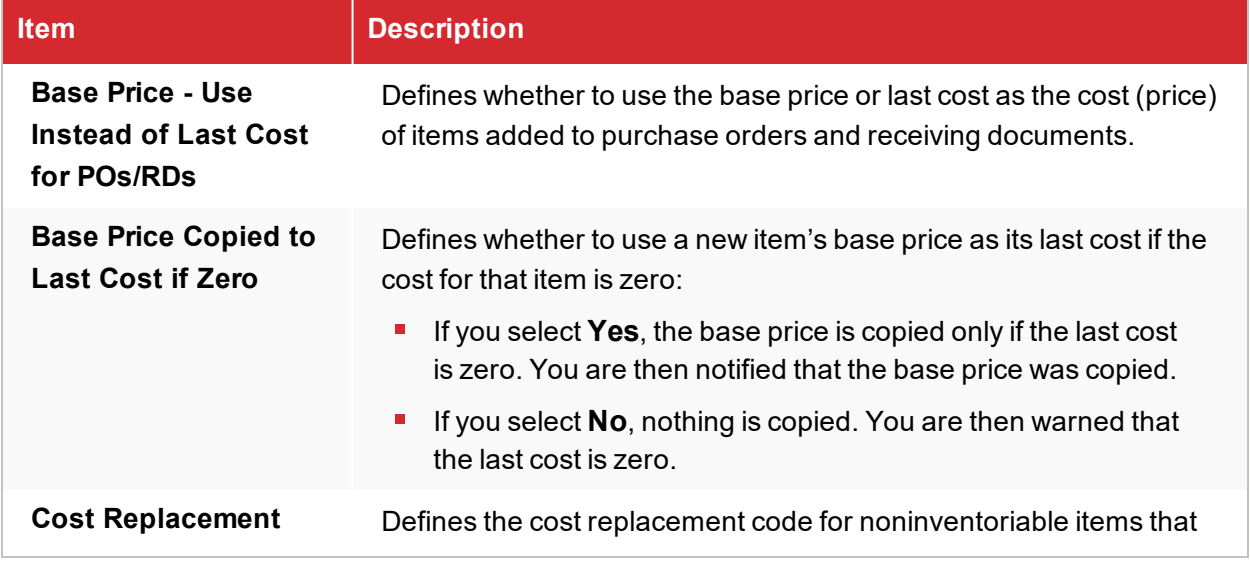

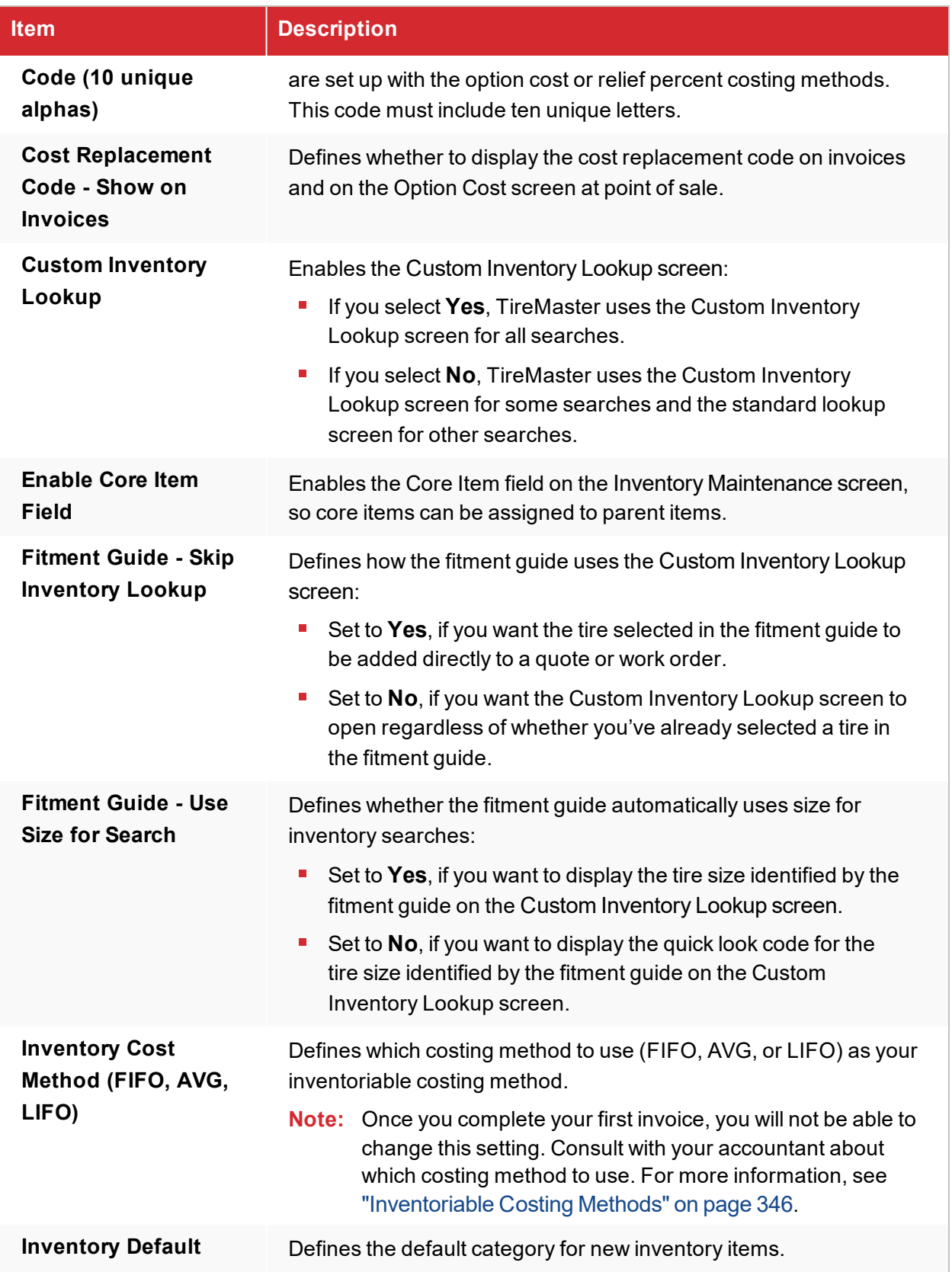

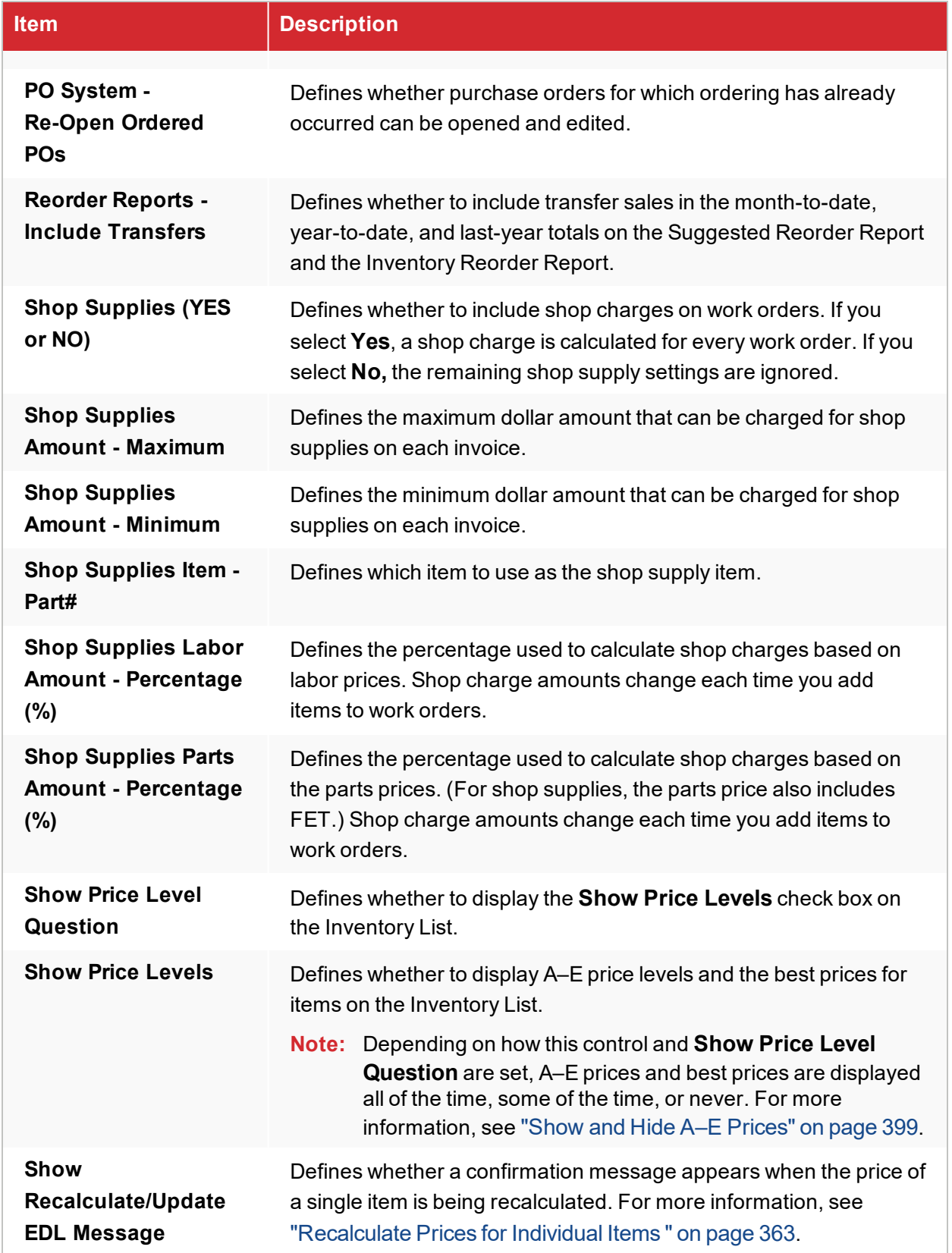

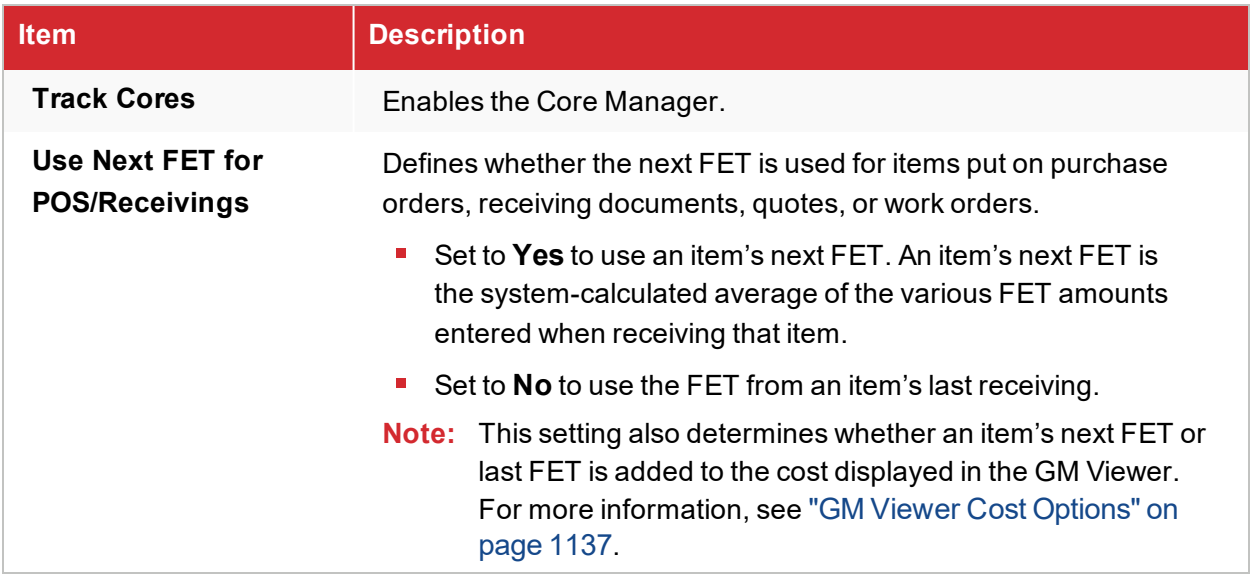

### <span id="page-1143-0"></span>**OTHER CONTROLS**

#### *Table B-6: TireMaster's Other Controls*

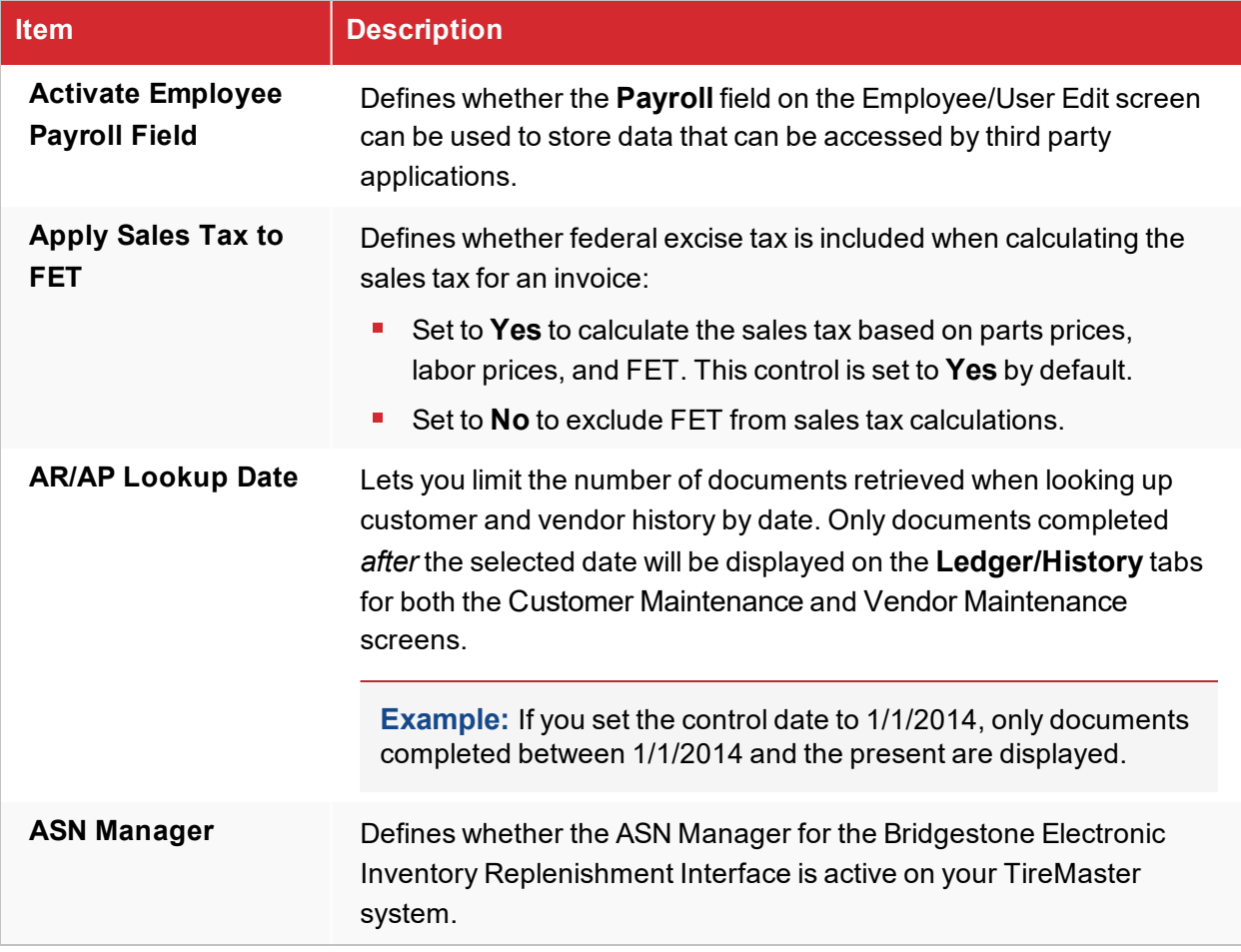

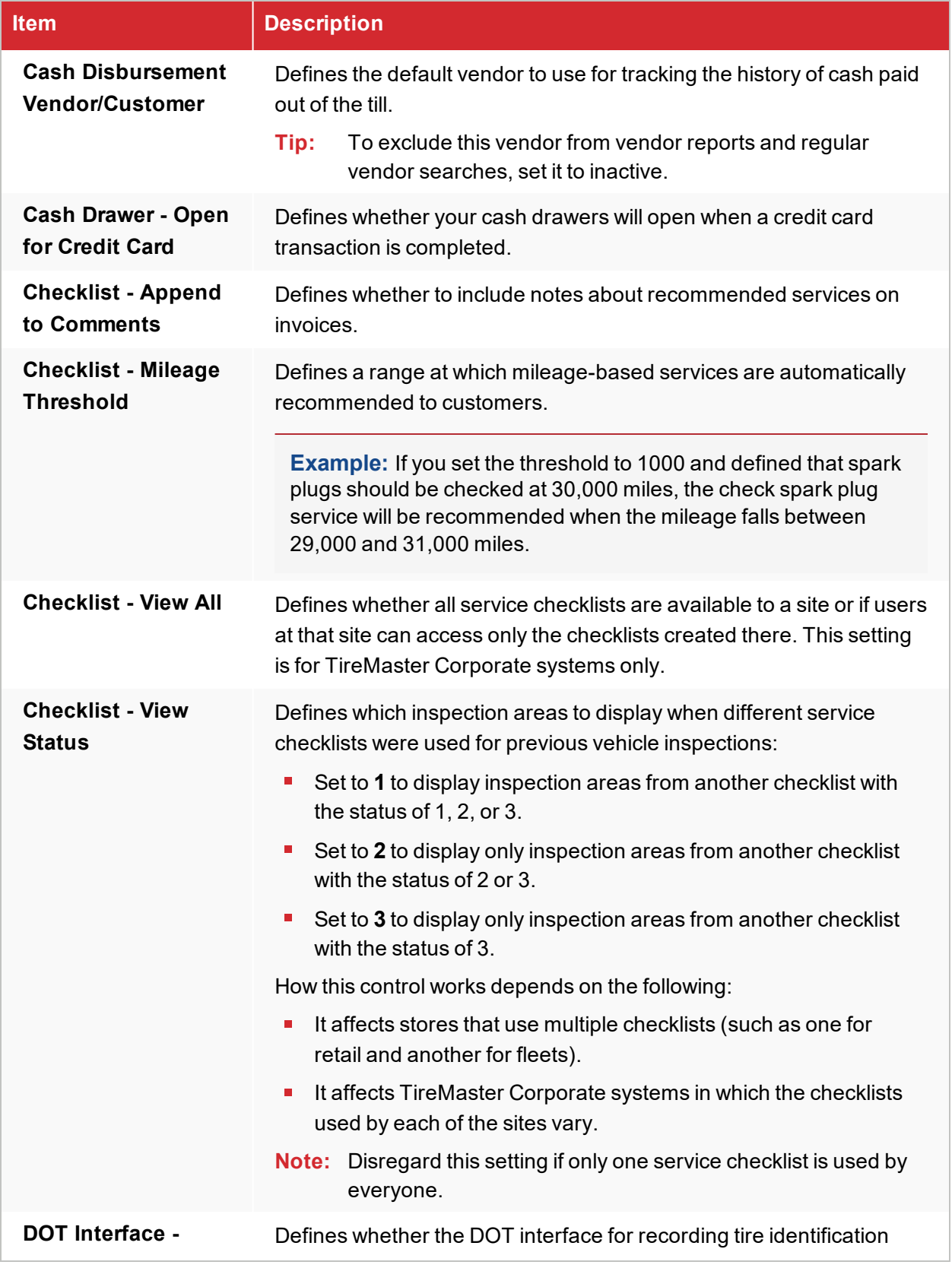

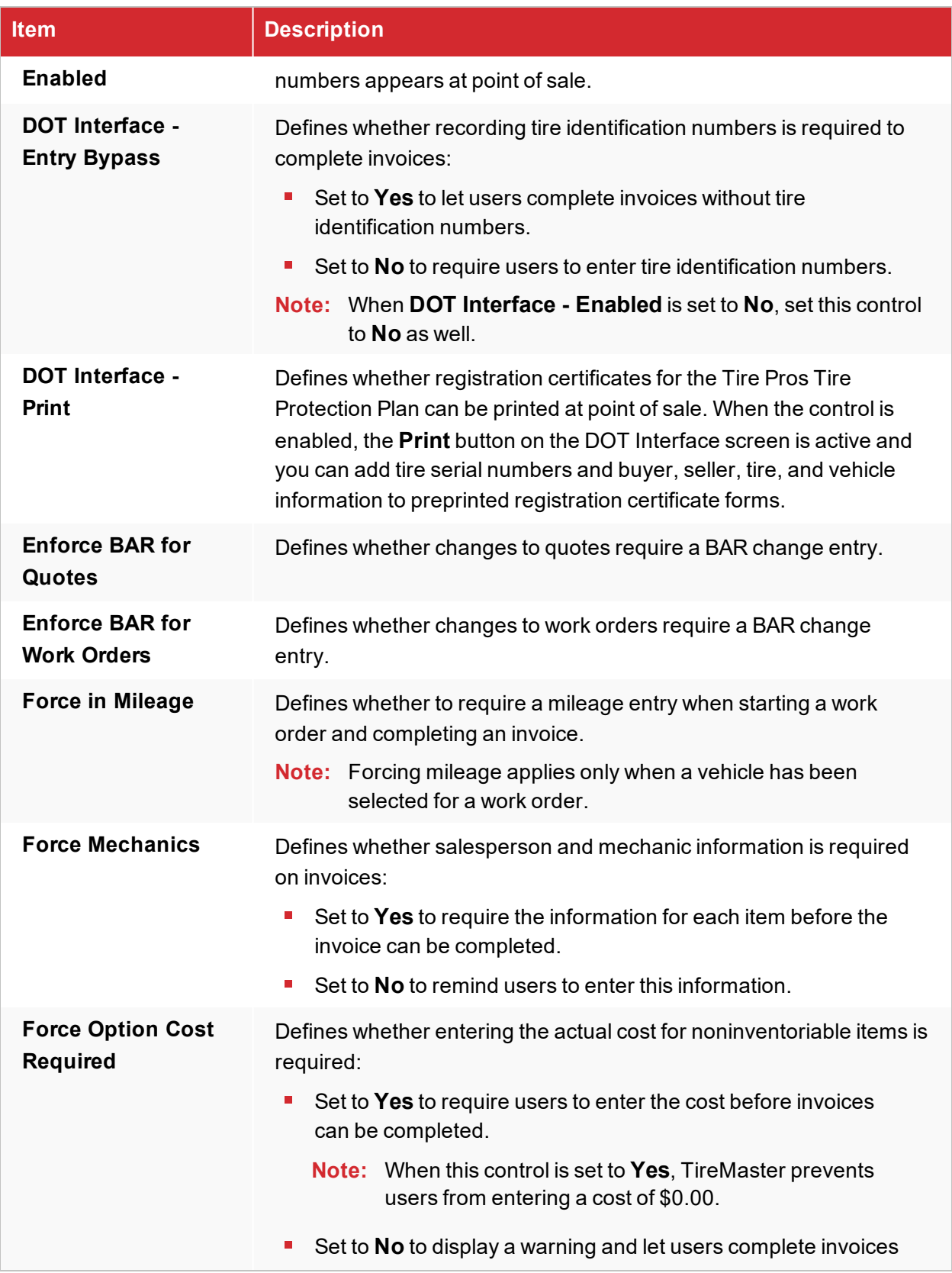

<span id="page-1146-0"></span>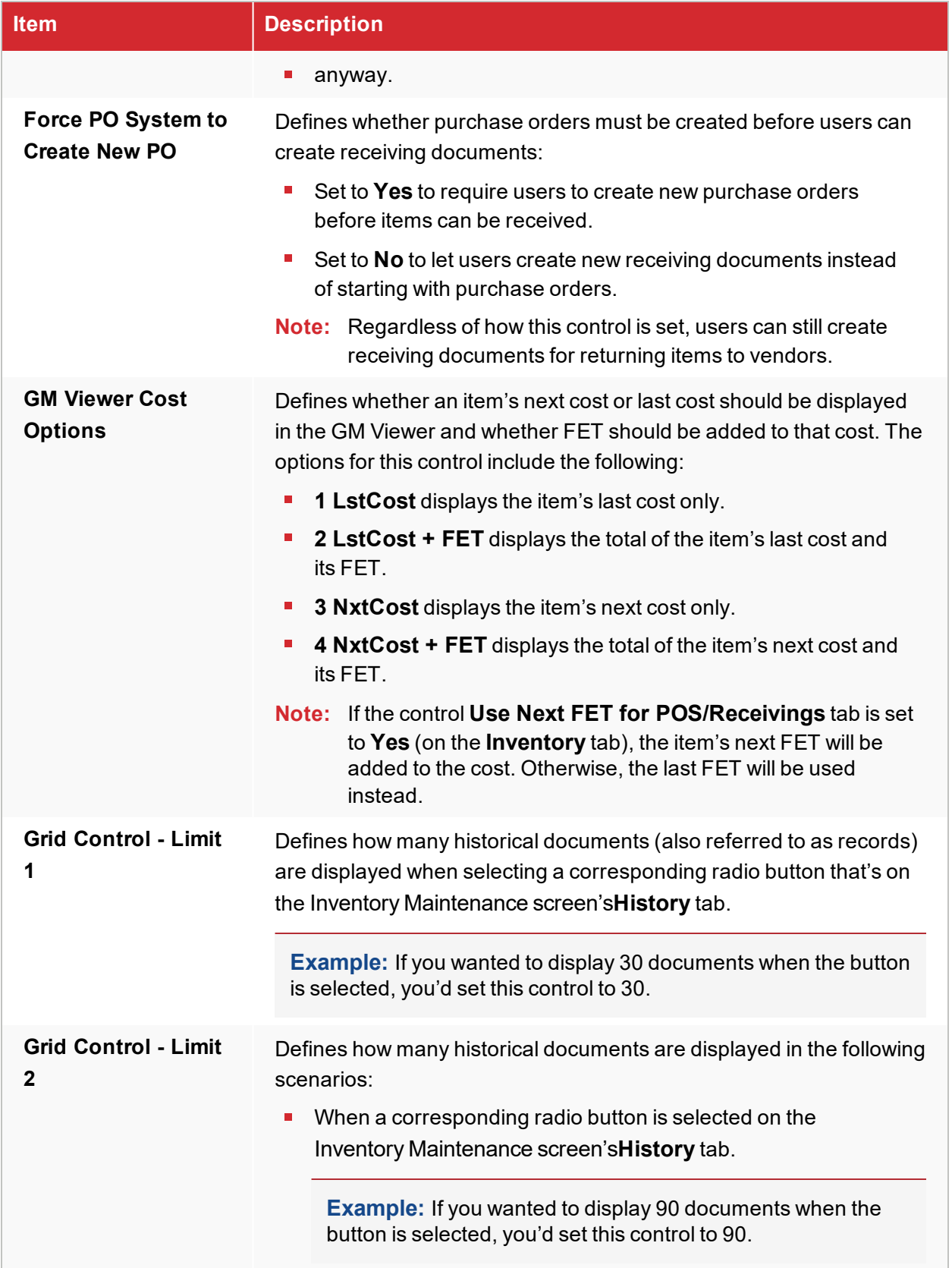

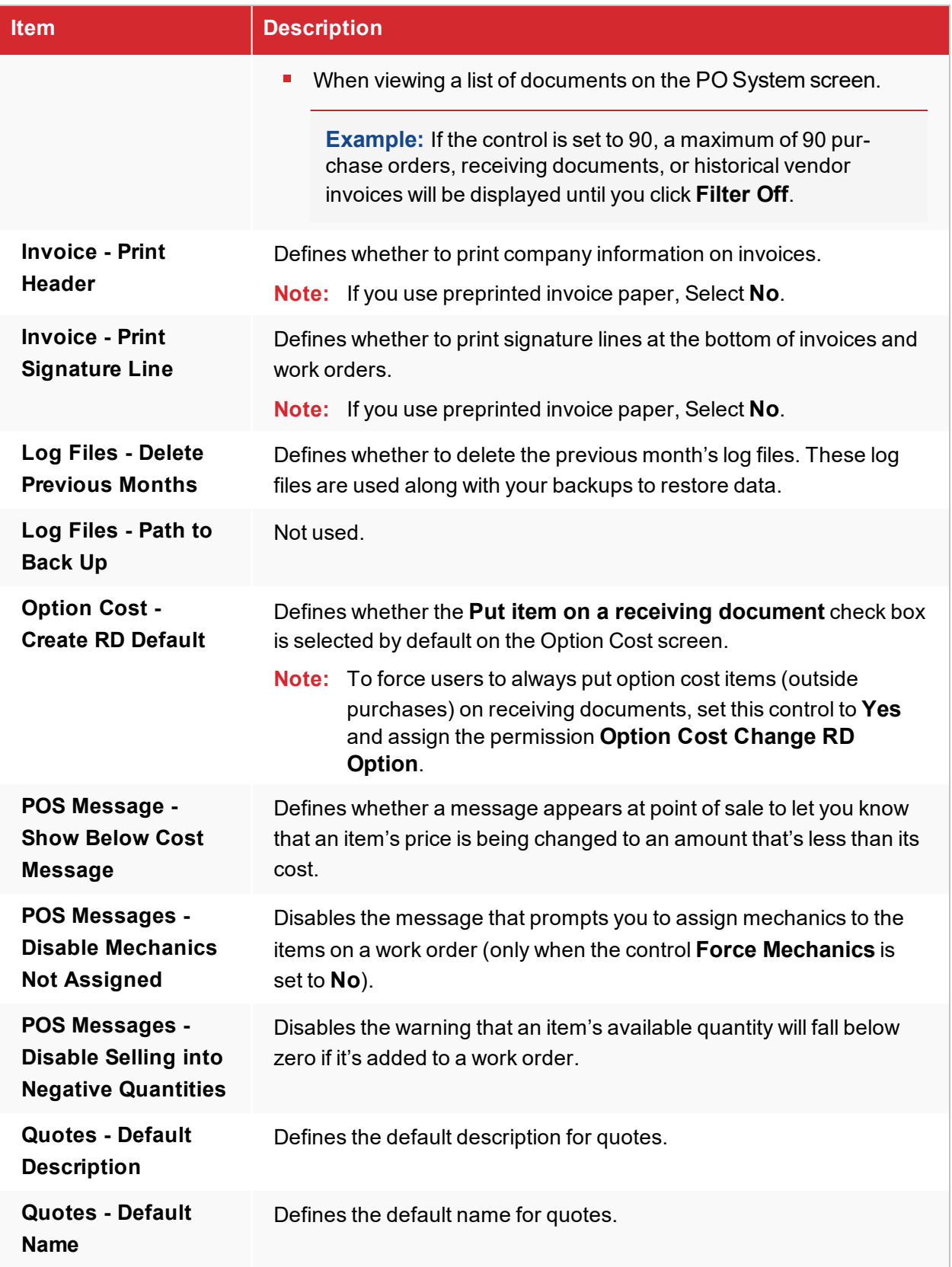

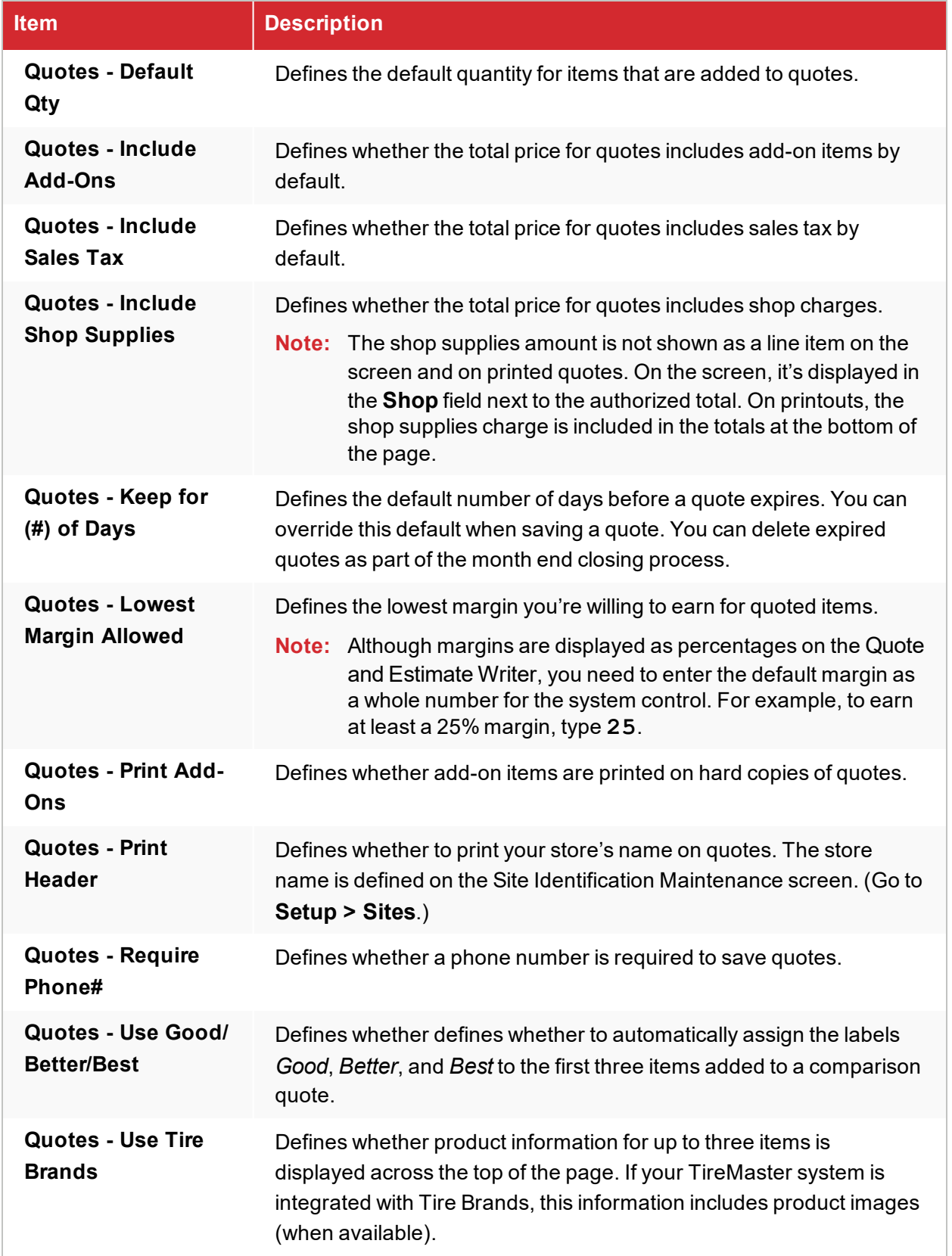

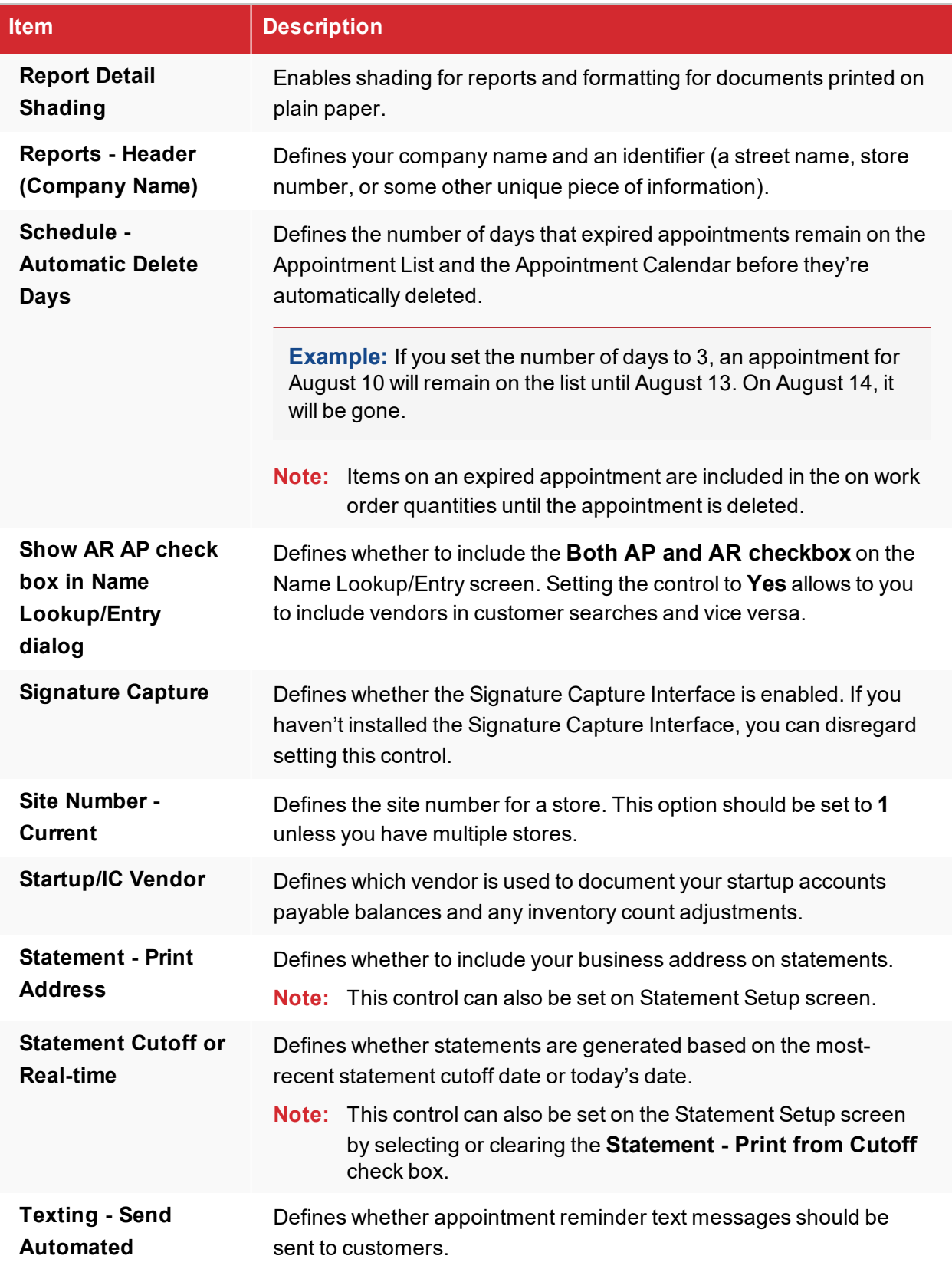

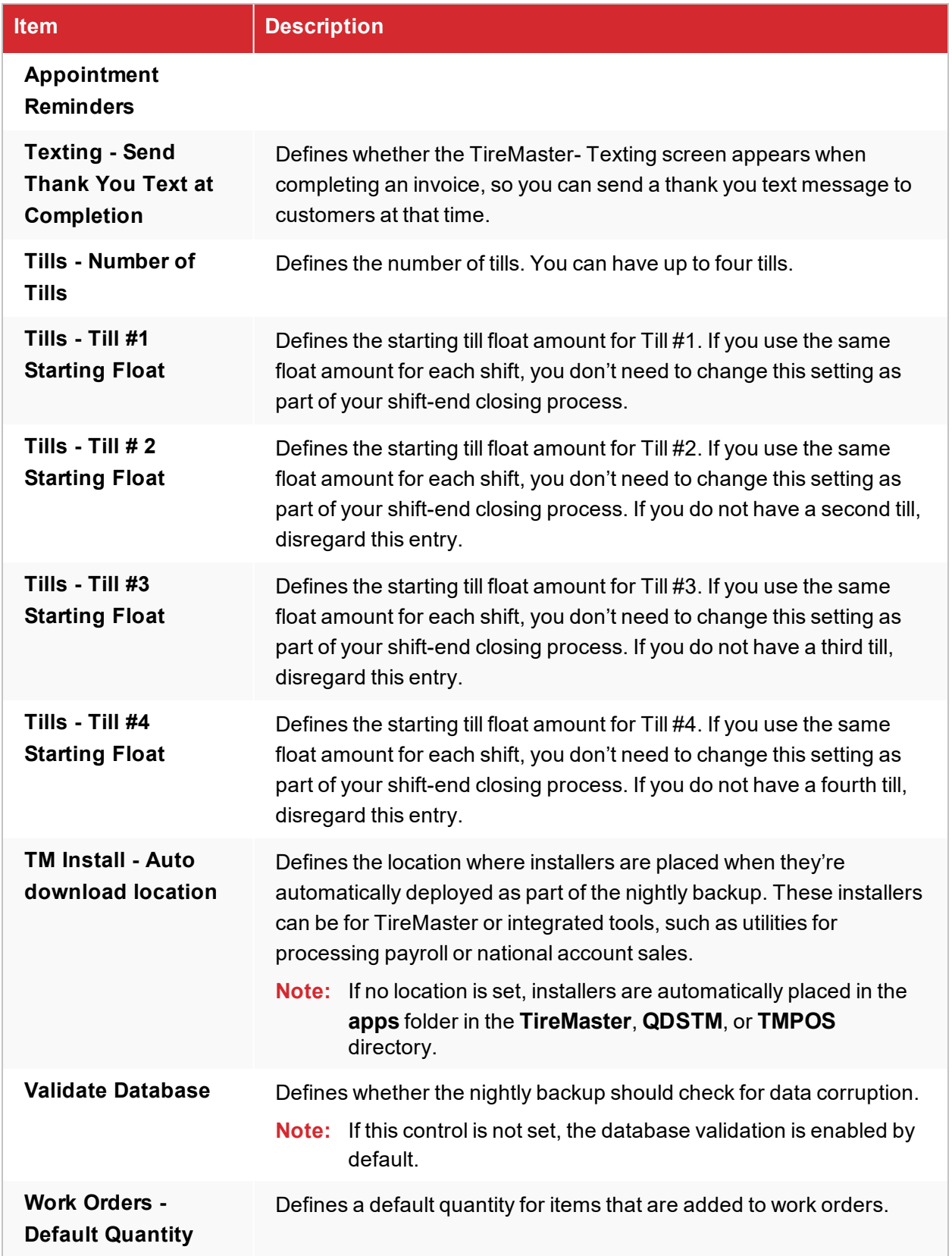

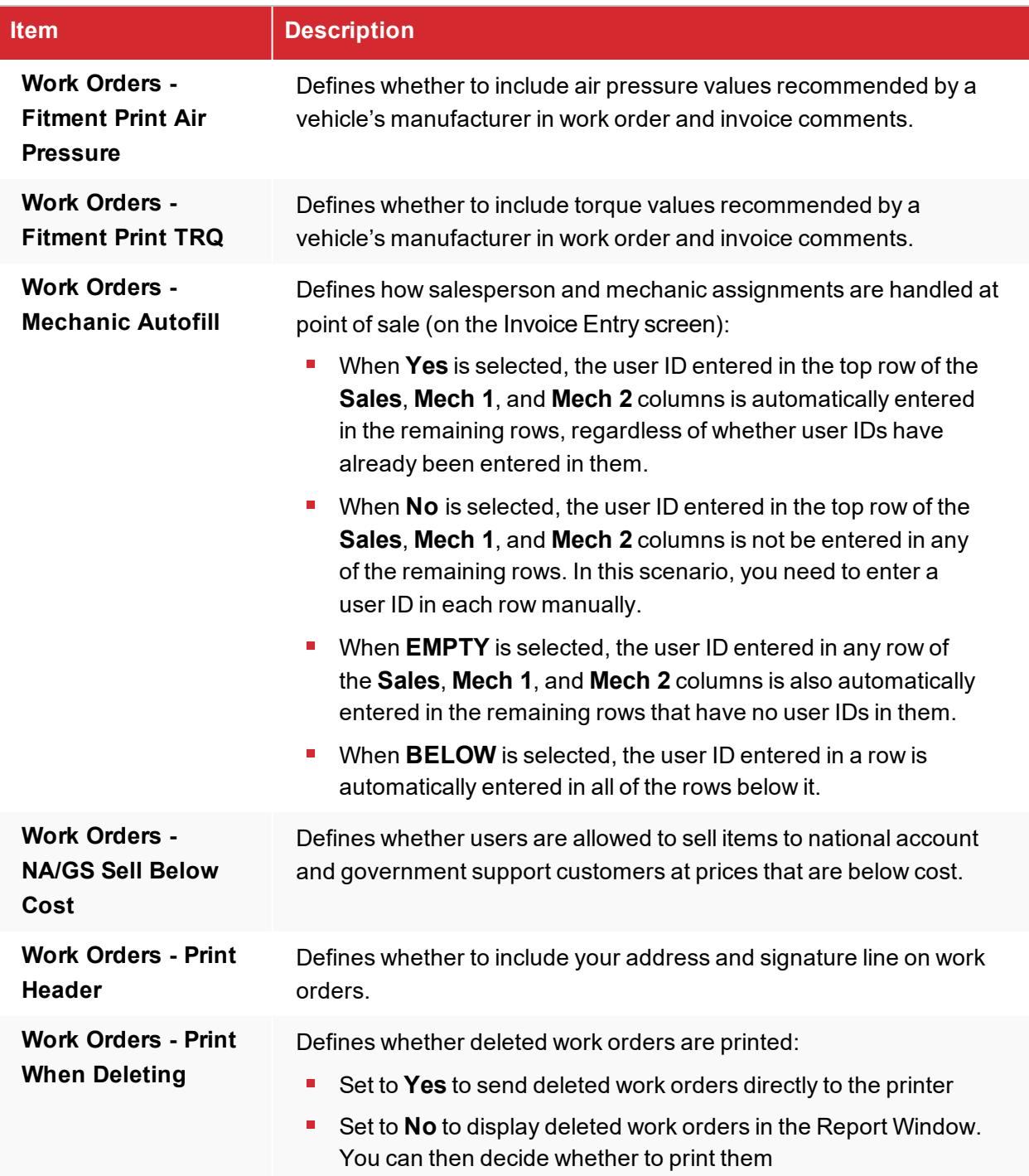
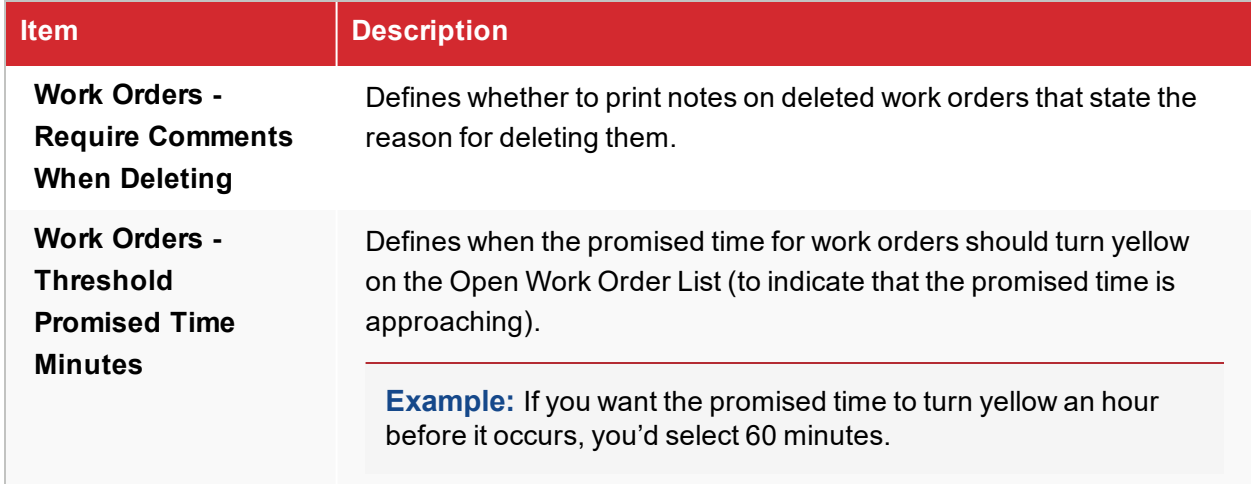

## **VENDOR CONTROLS**

#### *Table B-7: TireMaster's Vendor Controls*

<span id="page-1152-0"></span>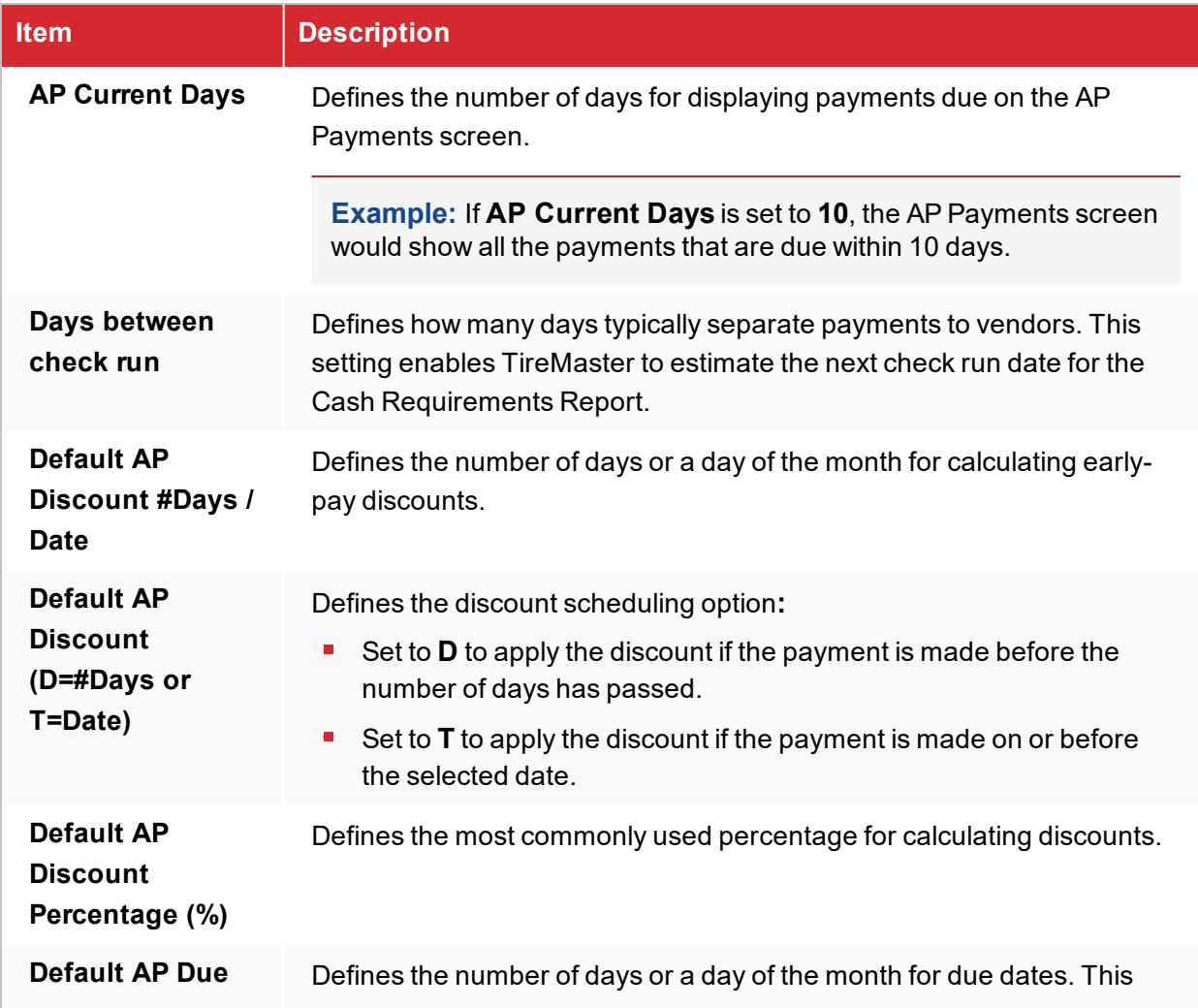

<span id="page-1153-1"></span><span id="page-1153-0"></span>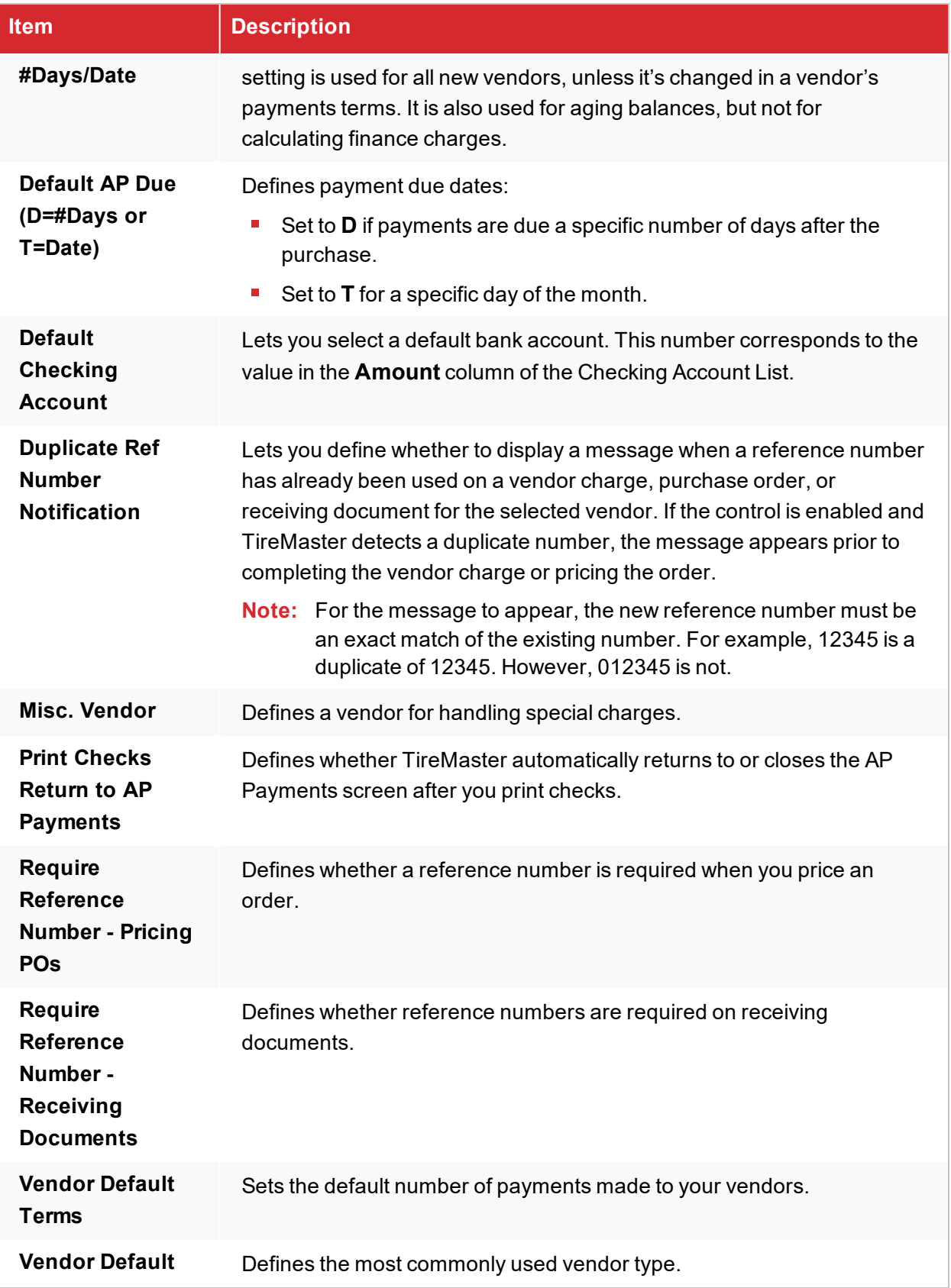

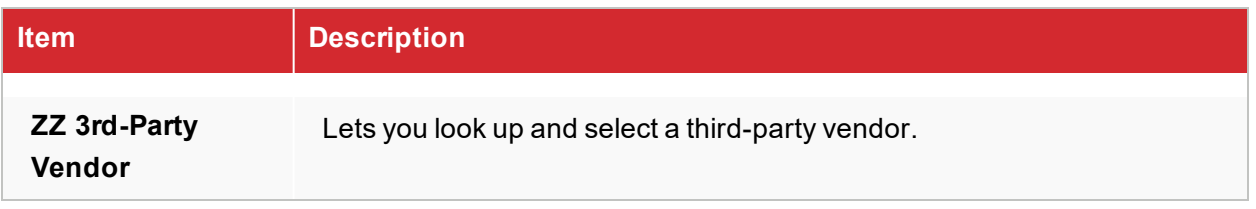

*User Guide*

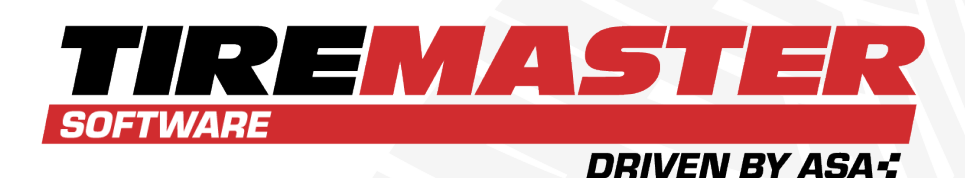

## **APPENDIX C**

# **VALIDATION MESSAGES**

When the data validation detects uncompleted settings, TireMaster displays errors, warnings, or both. This appendix lists the troubleshooting messages that provide information to help you resolve setup and configuration issues.

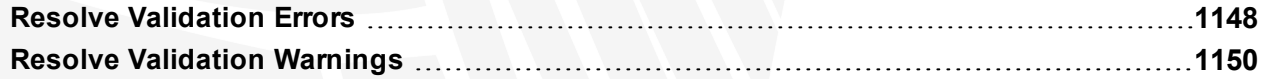

## <span id="page-1157-0"></span>**RESOLVE VALIDATION ERRORS**

The following information describes errors generated during the validation process. You need to complete the settings identified in validation errors.

- **Note:** You can disregard validation messages referring to GL codes, general ledger accounts, checking accounts, departments, reconciliation codes, the fiscal calendar, and TireMaster Enterprise. These items pertain only to TireMaster Plus and TireMaster Corporate.
- **System Control Corporate** checks the corporate-site control for TireMaster Corporate systems. To change this setting, call ASA Support.
- **System Control: Enterprise** checks the Enterprise setting. To change this setting, call ASA Support.
- **System Control (GL): Default Department** checks the default department setting in System Controls. If the validation generates an error, make sure the department set in the **General Ledger** tab exists in the Department Listing screen.
- **System Control (GL): Default GL Class** checks the default GL class setting in System Controls. This option is set in the System Controls and cannot be changed.
- **System Control (Inventory): Inventory Cost Method** checks whether an inventory costing method has been set in the System Controls. If the validation generates an error, select a costing method in the **Inventory** tab.
- **System Control (Vendor): Default Checking Account** checks whether a default checking account has been set. If the validation generates an error, make sure the checking account set in the **Vendor** tab exists in the Checking Account List.
- **System Control (GL): Default Account - Cash** checks the default general ledger account setting for cash. If the validation generates an error, make sure the account set in the **General ledger** tab in System Controls exists in the chart of accounts.
- **System Control (GL): Default Account - Freight** checks the default general ledger account setting for freight. If the validation generates an error, make sure the account set in the **General ledger** tab in System Controls exists in the chart of accounts.
- **System Control (GL): Default Account - Sales Tax** checks the default general ledger account setting for sales tax. If the validation generates an error, make sure the account set in the **General ledger** tab in System Controls exists in the chart of accounts.
- **System Control (GL): Default Account - Fin Charge Income** checks the default general ledger account setting for finance charge income. If the validation generates an error, make sure the account set in the **General ledger** tab in System Controls exists in the chart of accounts.
- **System Control (GL): Default Account - Year-end Profit/Loss** checks the default general ledger account setting for year end profit or loss. If the validation generates an error,

make sure the account set in the **General ledger** tab in System Controls exists in the chart of accounts.

- **System Control (GL): Default Account - Over & Short** checks the default general ledger account setting for posting overages and shortages. If the validation generates an error, make sure the account set in the **General ledger** tab in System Controls exists in the chart of accounts.
- **System Control (GL): Default Account - Inventory Correction** checks the default general ledger account setting for rounding errors in inventory calculations. If the validation generates an error, make sure the account set in the **General ledger** tab in System Controls exists in the chart of accounts.
- **System Control (GL): Default Account - Inventory Clearing Account** checks the general ledger account setting for the inventory clearing account. If the validation generates an error, make sure the account number for your inventory clearing account has been set in the **General ledger** tab in System Controls. If this setting has been completed, then verify that the general ledger account is valid.
- **System Control (GL): Default Account - FET Correction** checks the default general ledger account for FET rounding error corrections. If the validation generates an error, make sure the account set in the **General ledger** tab in System Controls exists in the chart of accounts.
- **System Control (GL): Startup Account - Accounts Receivable** checks the default general ledger account for the accounts receivable startup account. If the validation generates an error, make sure the account set in the **General ledger** tab in System Controls exists in the chart of accounts.
- **System Control (GL): Startup Account - Accounts Payable** checks the default general ledger account for the accounts payable startup account. If the validation generates an error, make sure the account set in the **General ledger** tab in System Controls exists in the chart of accounts.
- **System Control (GL): Startup Account - Inventory** checks the default general ledger account for the inventory startup account. If the validation generates an error, make sure the account set in the **General ledger** tab in System Controls exists in the chart of accounts.
- **System Control (Other): Startup/IC Vendor** checks the vendor designated for documenting startup accounts payable balances and any inventory count adjustments. If the validation generates an error, make sure there is a vendor record for the vendor named in the **Other** tab in System Controls.
- **General Ledger: Fiscal Calendar (Year and Period)** checks the fiscal calendar for the current date. If the validation generates an error, add the period with today's date to the fiscal calendar.
- **System Control (Customer): Statement Cutoff Date - Most Recent** checks whether the date set for your last statement cutoff is valid. If the validation generates an error, define the

date when you last cut off statements. If you don't generate customer statements, enter any date in the past except the default date.

- **Customer/Vendor Types: Type (GL Accounts and Dept)** checks whether any customer and vendor types are set up and if the settings used in those types are valid. If the validation generates an error, make sure that you have at least one customer or vendor type set up and that the GL accounts and departments used in it exist.
- **Customer/Vendor Maintenance: Customers/Vendors (Type)** checks whether any customers and vendors are set up and that the type assigned to them exists in the Customer/Vendor Type List. If the validation generates an error, check customer and vendor records to see whether an invalid customer or vendor type has been assigned.
- **System: System User Messages** checks whether all user messages are present in the system. If the validation generates an error, call ASA Support.
- **Inventory Maintenance: Inventory (GL Code)** checks whether any inventory items are set up and that the GL codes assigned to items are valid. If the validation generates an error, make sure the GL codes assigned to items exist.
- **System Control (Enterprise): Interstore Offset - Major Account** checks whether an interstore offset account has been set for Enterprise systems. If the validation generates an error, create an interstore offset account in the chart of accounts. Then define the number for the new account in the **Interstore Offset - Major Account** field in the **Enterprise** tab in System Controls.
- **System: GL Accounts in Use (Active Only)** checks whether valid general ledger accounts are used in program settings. If the validation indicates that a general ledger account is invalid or does not exist, make sure the account is included in the chart of accounts and is marked as active.

## <span id="page-1159-0"></span>**RESOLVE VALIDATION WARNINGS**

The following information describes warnings generated during the validation process. You are not required to complete the settings identified in validation warnings.

- **System Control (Inventory): Shop Supplies Item** checks whether a shop supplies item has been set in System Controls. If the validation generates a warning and you charge a shop supplies fee, consider setting this control in the **Inventory** tab.
- **Setup: Inventory GL Codes (GL Accounts and Dept)** checks whether any GL codes are set up. To eliminate a warning, you might want to create at least one GL code.
- **Vendors: Nat'l Recon Codes (GL Accounts and Dept)** checks whether any reconciliation codes are set up. To eliminate a warning, create at least one reconciliation code.
- **Setup: Checking Accounts (GL Account)** checks whether any checking accounts are set up. To eliminate a warning, create at least one checking account.
- **Setup: Credit Cards (GL Account)** checks whether any credit cards are set up. To eliminate a warning, create at least one credit card.
- **Customer/Vendor Maintenance: Customers/Vendors (Type)** checks whether any customers and vendors are set up and that the type assigned to them exists in the Customer/Vendor Type List. To eliminate a warning, create at least one customer and one vendor.
- **Inventory Maintenance: Inventory (GL Code)** checks whether any inventory items are set up and that the GL codes assigned to items are valid. To eliminate a warning, add items to the system.
- **System Control (Commission): Default Commission Matrix Code** checks whether a default commission matrix code has been set. If the validation generates a warning and you pay sales commissions, make sure that a default matrix code is set in the **Commission** tab in System Controls and that the code exists in the Commission Codes List.
- **System Control (Commission): Default Commission Type - Customer** checks whether a default customer commission type has been set. If the validation generates a warning and you pay sales commissions, make sure that a default customer commission type code is set in the **Commission** tab in System Controls and that the code exists in the Customer Commission Types screen.
- **System Control (Commission): Default Employee Commission Matrix** checks whether a default commission matrix has been set. If the validation generates a warning and you pay sales commissions, make sure that a default employee commission matrix is set in System Controls.
- **System Control (Commission): Default Commission Type - Inventory** checks whether a default inventory commission type has been set. If the validation generates a warning and you pay sales commissions, make sure that a default inventory commission type code is set in the **Commission** tab in System Controls and that the code exists in the Inventory Commission Types screen.

*User Guide*

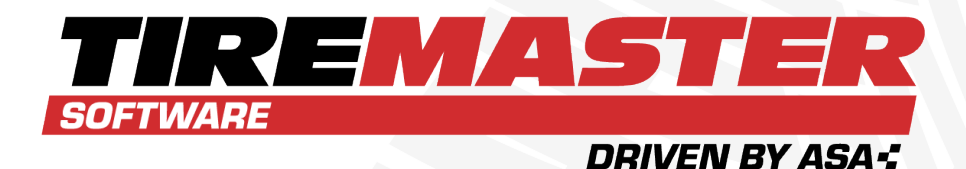

# **APPENDIX D**

# **DOCUMENT TYPES**

When transactions are completed, a variety of documents are produced in TireMaster. This appendix provides information about each available document type.

# <span id="page-1162-0"></span>**DOCUMENT TYPE CODES**

A document type code identifies the type of document that resulted from a transaction. In some areas of TireMaster, the document type code is called a keymod or MOD. The document type code is typically displayed to the left of the document number.

#### *Table D-1: Document Type Codes*

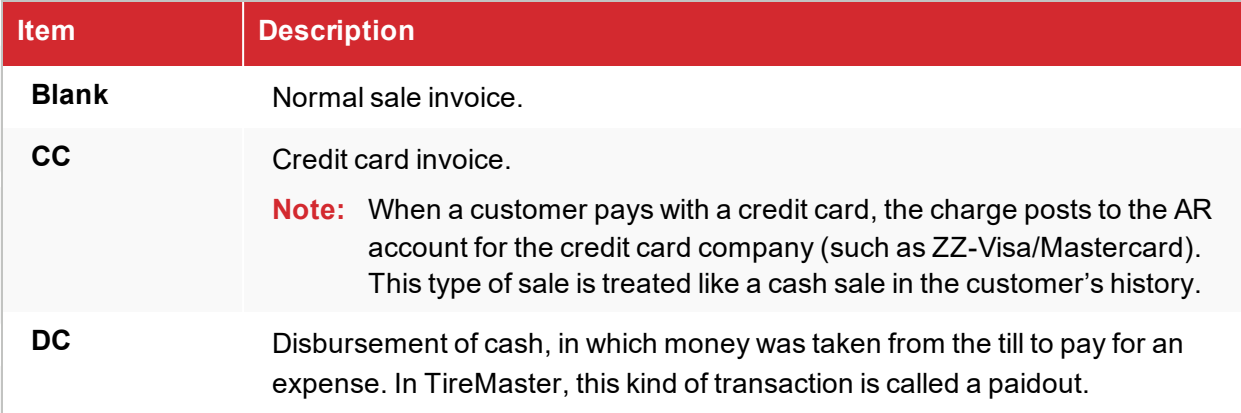

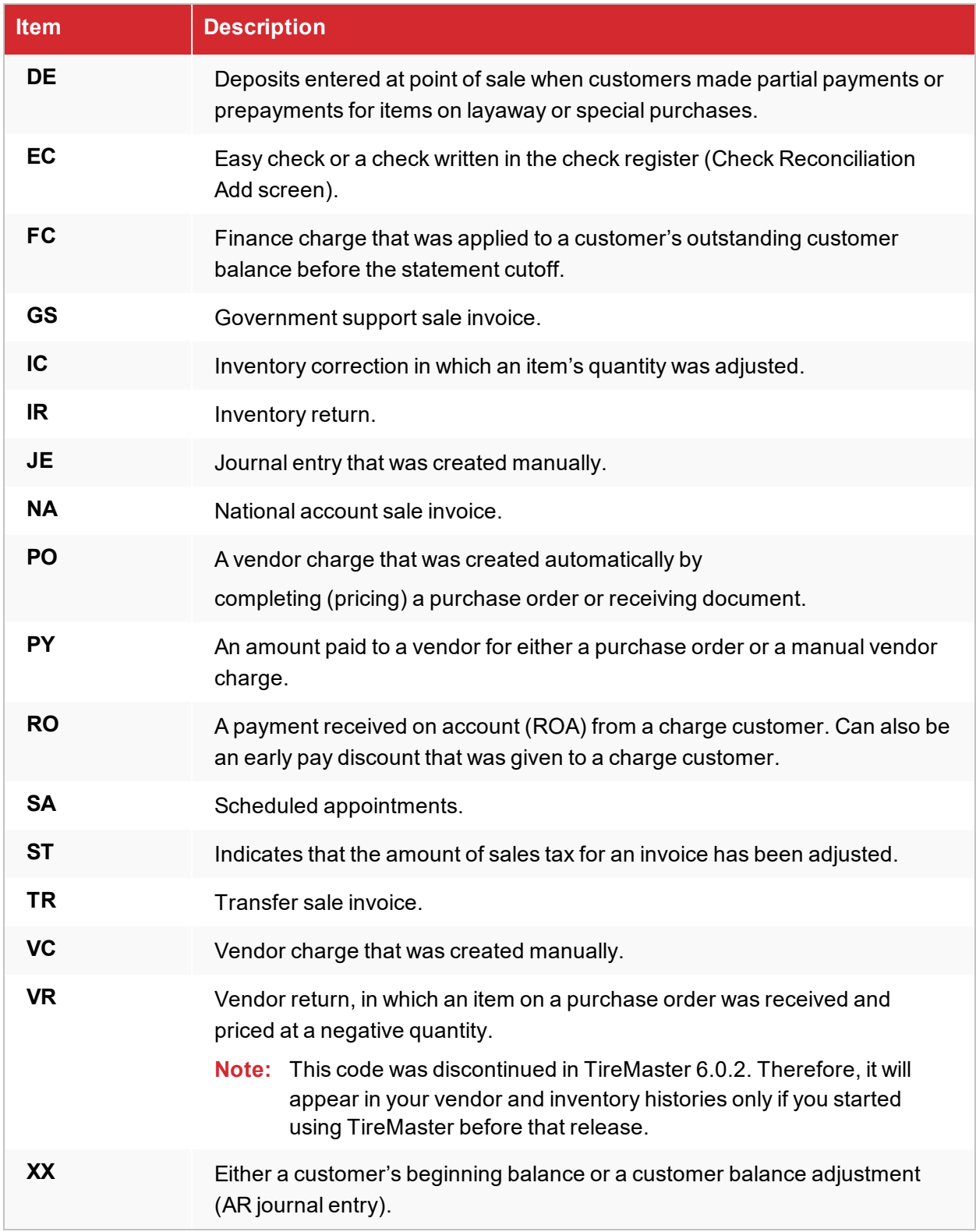

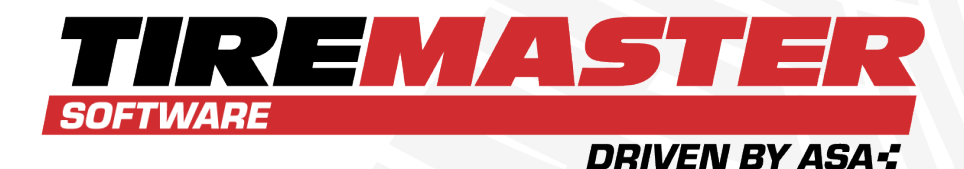

### **APPENDIX E**

# **CASING MANAGER SETUP RECOMMENDATIONS**

<span id="page-1164-0"></span>ASA recommends that you add general ledger accounts, GL codes, inventory categories, and inventory items (in that order) that will be used only by the Casing Manager. The benefit of these settings is that they help to simply research and reconciliation of general ledger activity for the retreading process. This appendix includes the following sections:

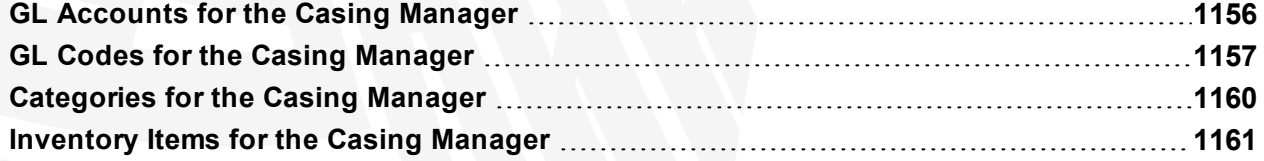

## <span id="page-1165-0"></span>**GL ACCOUNTS FOR THE CASING MANAGER**

The general ledger accounts for the Casing Manager include a set of inventory accounts, sales accounts, and expense accounts.

**Note:** Depending on the structure of your chart of accounts, you might need to use account numbers, names, or both that are different from the examples shown in this appendix.

#### <span id="page-1165-2"></span>**CASING MANAGER INVENTORY ACCOUNTS**

If you plan to use the Casing Manager, ASA recommends adding the following inventory accounts to your chart of accounts.

**Note:** Depending on the structure of your chart of accounts, you might need to use account numbers that are different from the examples shown below ([Table](#page-1165-1) E-1). For the Casing Manager inventory accounts, ASA recommends using a major account number that falls within the GL range for inventory accounts. To view your GL ranges, select **Setup > GL Ranges** from the menu.

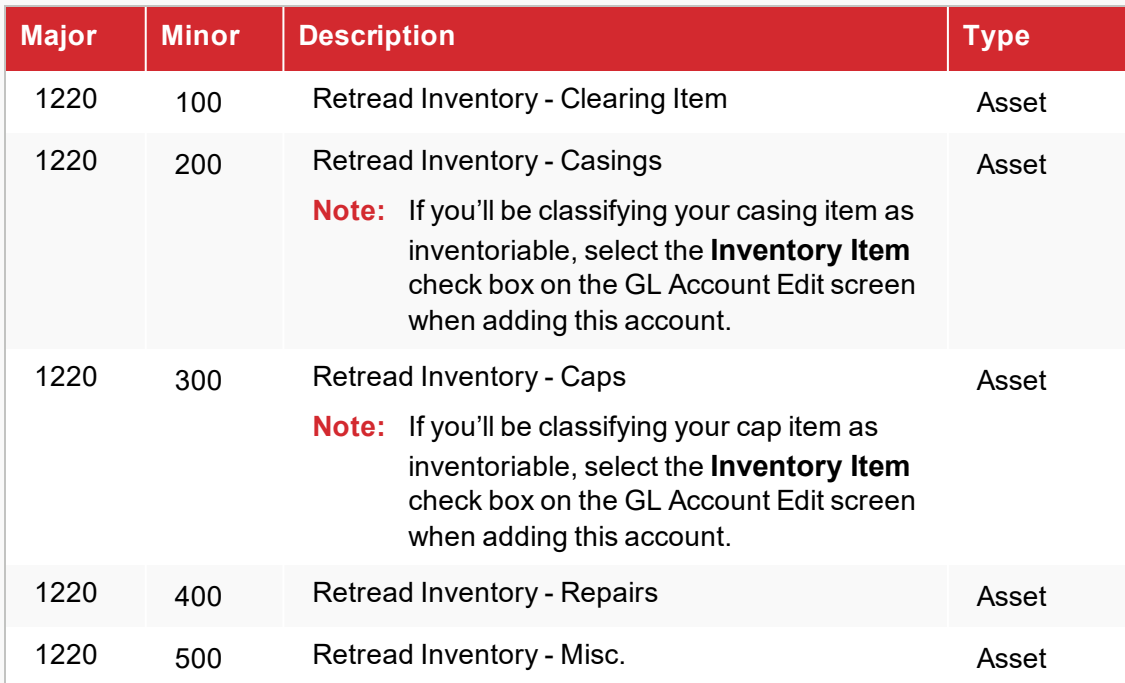

#### <span id="page-1165-1"></span>*Table E-1: Casing Manager Inventory Accounts*

#### <span id="page-1165-3"></span>**CASING MANAGER SALES ACCOUNTS**

If you plan to use the Casing Manager, ASA recommends adding the following sales accounts to your chart of accounts.

**Note:** Depending on the structure of your chart of accounts, you might need to use account numbers that are different than the examples shown below ([Table](#page-1166-1) E-2.

| <b>Major</b> | <b>Minor</b> | <b>Description</b>             | <b>Type</b> |
|--------------|--------------|--------------------------------|-------------|
| 4220         | 100          | <b>Retread Sales</b>           | Income      |
| 4220         | 200          | <b>Retread Sales - Casings</b> | Income      |
| 4220         | 300          | <b>Retread Sales - Caps</b>    | Income      |
| 4220         | 400          | <b>Retread Sales - Repairs</b> | Income      |
| 4220         | 500          | Refread Sales - Misc           | Income      |

<span id="page-1166-1"></span>*Table E-2: Casing Manager Sales Accounts*

#### <span id="page-1166-3"></span>**CASING MANAGER EXPENSE ACCOUNTS**

If you plan to use the Casing Manager, ASA recommends adding the following expense accounts to your chart of accounts.

**Note:** Depending on the structure of your chart of accounts, you might need to use account numbers that are different than the examples shown below ([Table](#page-1166-2) E-3).

<span id="page-1166-2"></span>*Table E-3: Casing Manager Expense Accounts*

| <b>Major</b> | <b>Minor</b> | <b>Description</b>        | Type    |
|--------------|--------------|---------------------------|---------|
| 5220         | 100          | <b>Retread Expense</b>    | Expense |
| 5220         | 200          | Retread Expense - Casings | Expense |
| 5220         | 300          | Retread Expense - Caps    | Expense |
| 5220         | 400          | Retread Expense - Repairs | Expense |
| 5220         | 500          | Retread Expense - Misc.   | Expense |

### <span id="page-1166-0"></span>**GL CODES FOR THE CASING MANAGER**

Once you've established the general ledger accounts for the Casing Manager, set up five GL codes. These GL codes will be assigned to the inventory items for tracking retread activity.

#### <span id="page-1167-3"></span>**GL CODE RTRD**

The purpose of the GL code RTRD is to define how the retread clearing item will post to the general ledger. Use the following image ([Figure](#page-1167-0) E-1) as a guide to set up this GL code.

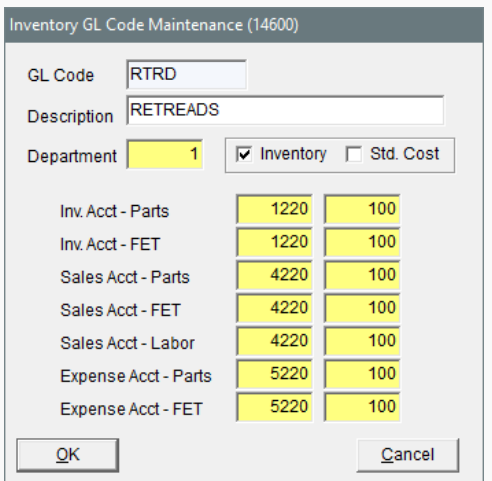

<span id="page-1167-0"></span>*Figure E-1: Settings for the GL Code RTRD*

#### <span id="page-1167-2"></span>**GL CODE RTCS**

The purpose of the GL code RTCS is to define how the retread casing item will post to the general ledger. Use the following image ([Figure](#page-1167-1) E-2) as a guide to set up this GL code.

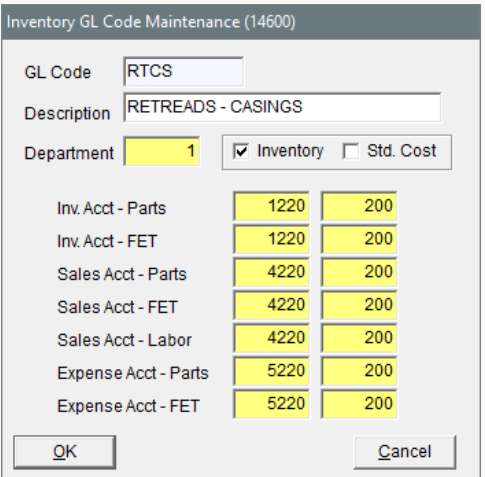

<span id="page-1167-1"></span>*Figure E-2: Settings for the GL Code RTCS*

**Note:** If your retread casing item will be classified as inventoriable, select the **Inventory** check box when setting up this GL code.

#### <span id="page-1168-2"></span>**GL CODE RTCP**

The purpose of the GL code RTCP is to define how the retread cap item will post to the general ledger. Use the following image ([Figure](#page-1168-0) E-3) as a guide to set up this GL code.

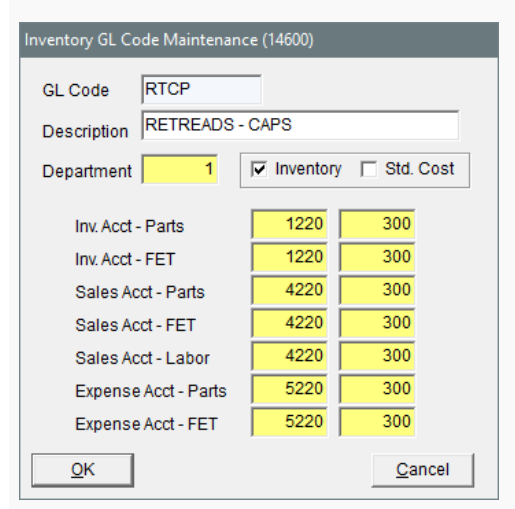

*Figure E-3: Settings for the GL Code RTCP*

<span id="page-1168-0"></span>**Note:** If your retread cap item will be classified as inventoriable, select the **Inventory** check box when setting up this GL code.

#### <span id="page-1168-3"></span>**GL CODE RTRP**

The purpose of the GL code RTRP is to define how the retread repair item will post to the general ledger. Use the following image ([Figure](#page-1168-1) E-4) as a guide to set up this GL code.

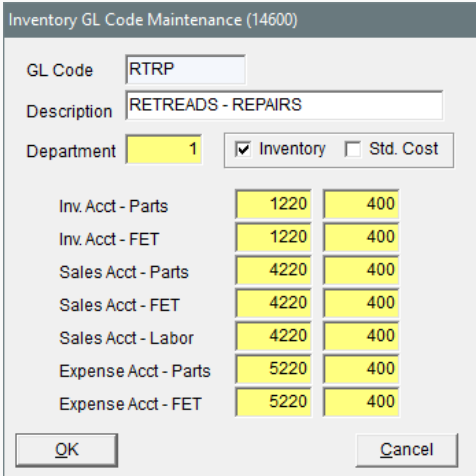

<span id="page-1168-1"></span>*Figure E-4: Settings for the GL Code RTRP*

#### <span id="page-1169-4"></span>**GL CODE RTMS**

The purpose of the GL code RTMS is to define how the miscellaneous retread item will post to the general ledger. Use the following image ([Figure](#page-1169-1) E-5) as a guide to set up this GL code.

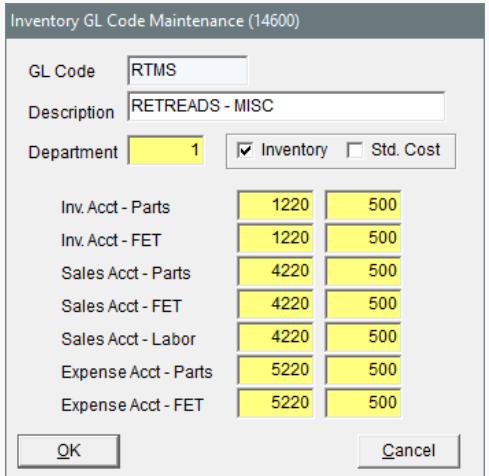

<span id="page-1169-1"></span>*Figure E-5: Settings for the GL Code RTMS*

### <span id="page-1169-0"></span>**CATEGORIES FOR THE CASING MANAGER**

Before you set up the inventory items that will be used for tracking Casing Manager activity, create a set of inventory categories that can be assigned to those items. The categories will affect how information about the Casing Manager items is organized on reports.

#### <span id="page-1169-3"></span>**CATEGORY RTCS**

Use the following image ([Figure](#page-1169-2) E-6) as a guide to add the category RTCS to your TireMaster system. This category will be assigned to the retread casing item.

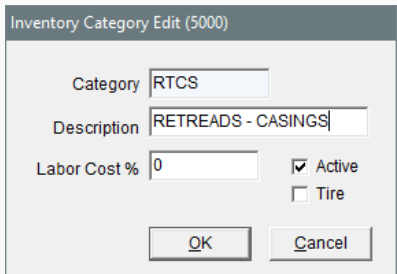

<span id="page-1169-2"></span>*Figure E-6: Settings for the Category RTCS*

#### <span id="page-1170-4"></span>**CATEGORY RTCP**

Use the following image ([Figure](#page-1170-1) E-7) as a guide to add the category RTCP to your TireMaster system. This category will be assigned to the retread cap item.

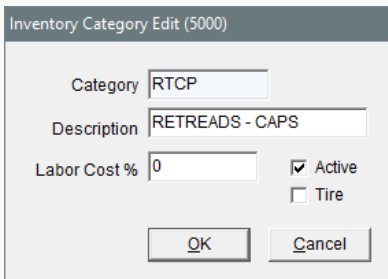

<span id="page-1170-1"></span>*Figure E-7: Settings for the Category RTCP*

#### <span id="page-1170-5"></span>**CATEGORY RTZZ**

Use the following image ([Figure](#page-1170-2) E-8) as a guide to add the category RTZZ to your TireMaster system. This category will be assigned to the retread clearing, repair, and miscellaneous items.

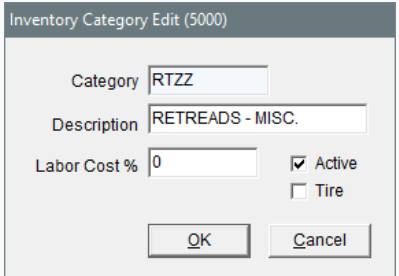

<span id="page-1170-2"></span><span id="page-1170-0"></span>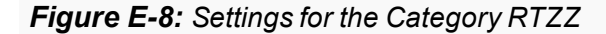

### **INVENTORY ITEMS FOR THE CASING MANAGER**

When you set up the Casing Manager, you need to define which inventory items will be used to track caps, casings, repairs, and other items consumed during the retreading process. The Casing Manager setups also require a clearing item, which is used to make adjusting entries when finished retreads are received.

#### <span id="page-1170-3"></span>**CLEARING ITEM**

Use the following image ([Figure](#page-1171-0) E-9) as a guide to add the retread clearing item to your TireMaster system.

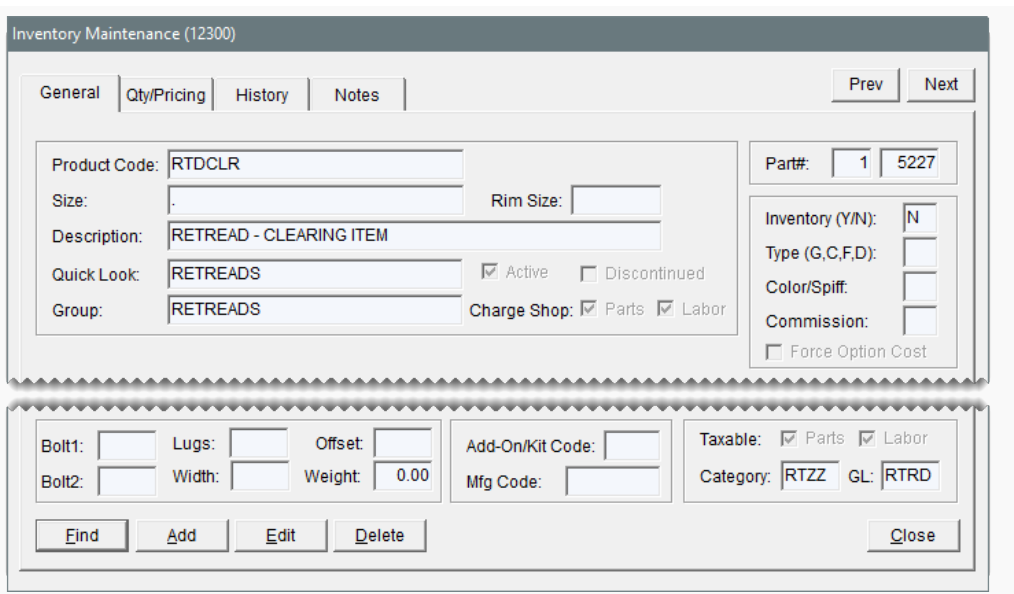

<span id="page-1171-0"></span>*Figure E-9: Casing Manager Clearing Item*

#### <span id="page-1171-3"></span>**CASING ITEM**

Use the following image ([Figure](#page-1171-1) E-10) as a guide to add the retread casing item to your TireMaster system.

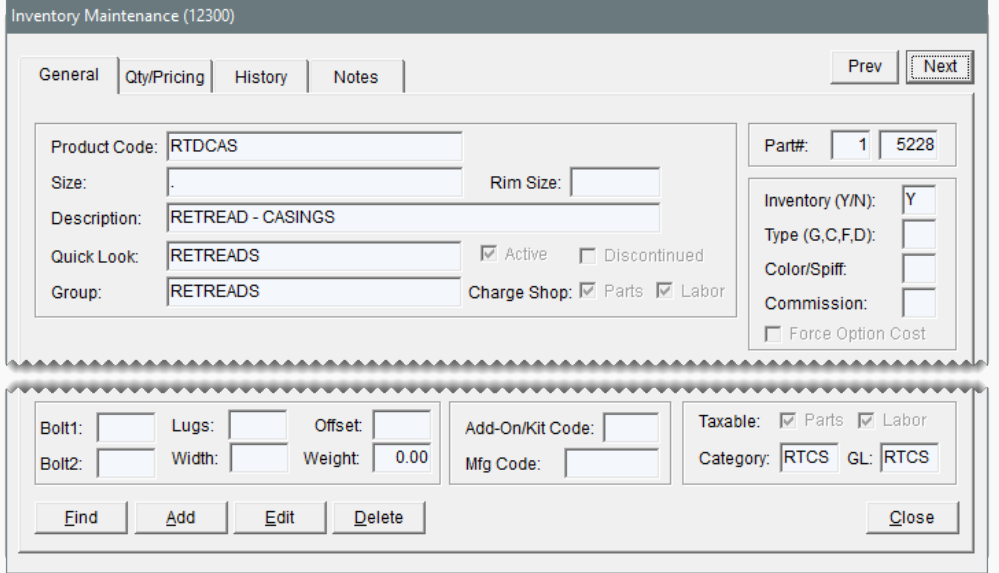

<span id="page-1171-1"></span>*Figure E-10: Casing Manager Casing Item*

#### <span id="page-1171-2"></span>**CAP ITEM**

Use the following image ([Figure](#page-1172-0) E-11) as a guide to add the retread cap item to your

#### TireMaster system.

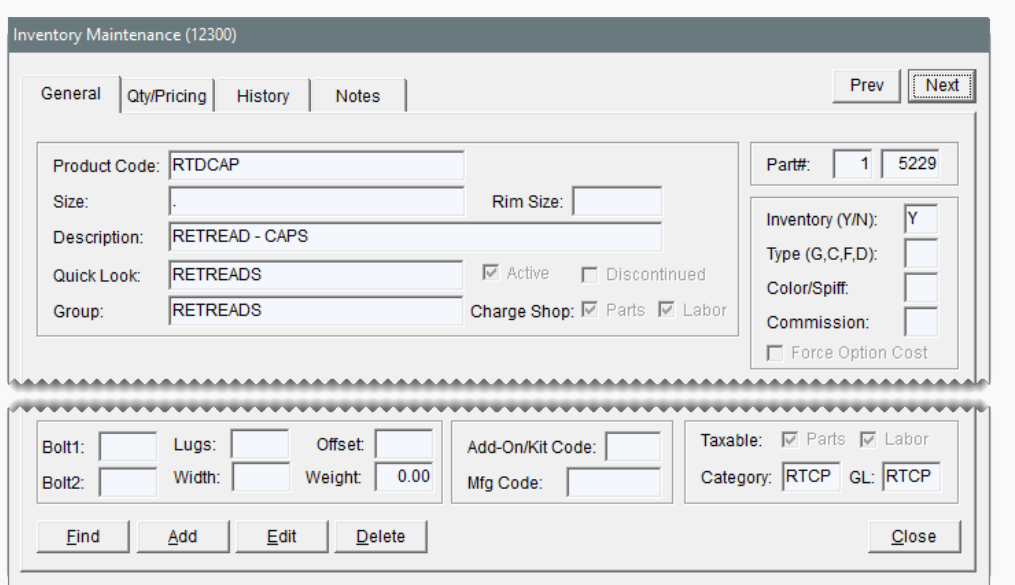

<span id="page-1172-0"></span>*Figure E-11: Casing Manager Cap Item*

#### <span id="page-1172-2"></span>**REPAIR ITEM**

Use the following image ([Figure](#page-1172-1) E-12) as a guide to add the retread repair item to your TireMaster system.

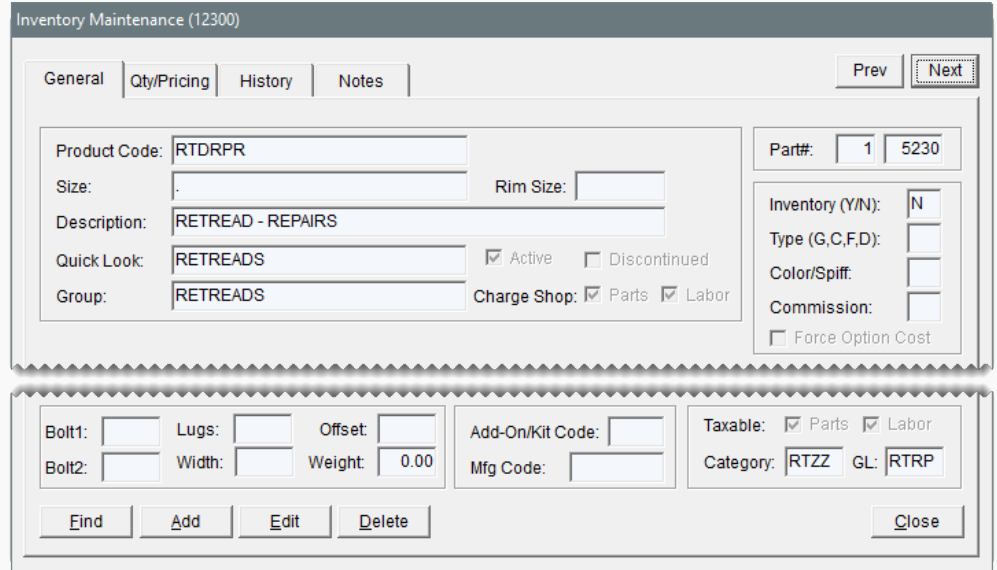

<span id="page-1172-1"></span>*Figure E-12: Casing Manager Repair Item*

#### <span id="page-1173-1"></span>**MISCELLANEOUS ITEM**

Use the following image ([Figure](#page-1173-0) E-13) as a guide to add the miscellaneous retread item to your TireMaster system.

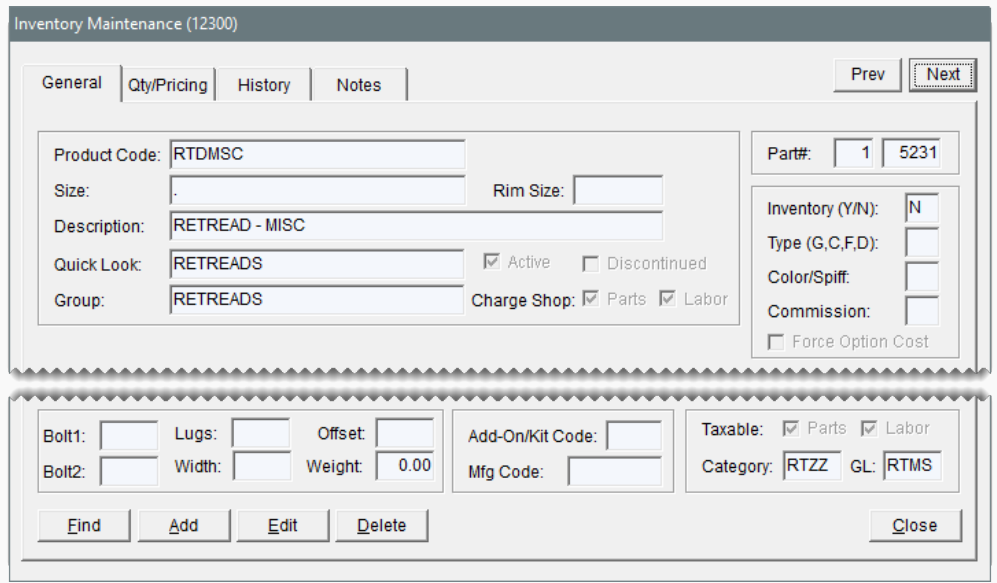

<span id="page-1173-0"></span>*Figure E-13: Casing Manager Miscellaneous Item*

# **INDEX**

### **A**

A-E price levels assigning to customers [399](#page-408-0) overview [394](#page-403-0) price level discounts [398](#page-407-0) showing and hiding [399](#page-408-1) updating [397](#page-406-0) A-E prices, viewing [399](#page-408-2) accent/tilde key [9](#page-18-0) account balances customer [88](#page-97-0) vendor [178](#page-187-0) account history customer [85](#page-94-0) vendor [176](#page-185-0) account number components [626](#page-635-0) account registration, Autotask [12](#page-21-0) account types [626](#page-635-1) accountant's security group [54](#page-63-0) accounts assets, setting up [628](#page-637-0) credit [627](#page-636-0) debit [627](#page-636-0) deleting [635](#page-644-0) equity, setting up [630](#page-639-0) expense, setting up [632](#page-641-0) general ledger [626](#page-635-2) inactivating [634](#page-643-0) income, setting up [631](#page-640-0) liability, setting up [629](#page-638-0) new users [48](#page-57-0) accounts receivable reports [907](#page-916-0) ACH payments generating payment list [755](#page-764-0) overview [754](#page-763-0) preparation [754](#page-763-1)

recording [755](#page-764-1) active postcards [567](#page-576-0) user accounts [52](#page-61-0) add-on codes associating items [243](#page-252-0) creating [240](#page-249-0) deleting [242](#page-251-0) removing add-on items [245](#page-254-0) updating [241](#page-250-0) add-on items, updating [244](#page-253-0) add-on packages components [239](#page-248-0) overview [239](#page-248-1) adding accounts, asset [628](#page-637-0) accounts, equity [630](#page-639-0) accounts, expense [632](#page-641-0) accounts, income [631](#page-640-0) accounts, liability [629](#page-638-0) bank accounts [724](#page-733-0) casings to Casing Manager [861](#page-870-0) codes, color/spiff [835](#page-844-0) codes, commission [848](#page-857-0) codes, credit card [775](#page-784-0) codes, customer color [101](#page-110-0) codes, GL [327](#page-336-0) codes, manufacturer [321](#page-330-0) codes, reconciliation [782](#page-791-0) contact types [152-153](#page-161-0) core charges from Core Manager screen [889](#page-898-0) core charges from Process Cores screen [890](#page-899-0) customer email addresses [155](#page-164-0) customer information tab content [75](#page-84-0) customer phone numbers [155](#page-164-0)

customers [66](#page-75-0) customers, AR [68](#page-77-0) customers, cash [66](#page-75-1) customers, transfer [456](#page-465-0) departments [661](#page-670-0) fiscal periods [655](#page-664-0) fiscal years [655](#page-664-0) GL classes [653](#page-662-0) government support customers [801](#page-810-0) inflation values to work orders [523](#page-532-0) inventory categories [314](#page-323-0) inventory items [191](#page-200-0) items [191](#page-200-1) items to inventory and receivings [274](#page-283-0) menus [28](#page-37-0) missing core charges [889](#page-898-1) multi-store user accounts [881](#page-890-0) national account customers [793](#page-802-0) payment accounts [724](#page-733-0) postcard filters [568](#page-577-0) predefined text messages [125](#page-134-0) price level codes [385](#page-394-0) price level discounts [389](#page-398-0) psi to work orders [523](#page-532-0) security groups [54](#page-63-1) service checklists [505](#page-514-0) shipping addresses [74](#page-83-0) shop charges to items [342](#page-351-0) shop supplies item [339](#page-348-0) sites [659](#page-668-0) statement logos [685](#page-694-0) tax levels [597](#page-606-0) tax rates [589](#page-598-0) torque to work orders [523](#page-532-0) types, customer [95](#page-104-0) types, customer commission [843](#page-852-0) types, inventory commission [845](#page-854-0) user accounts [48](#page-57-0) vehicles [108](#page-117-0) vehicles, commercial [119](#page-128-0)

vendor charges to a batch [710](#page-719-0) vendor email addresses [155](#page-164-0) vendor phone numbers [155](#page-164-0) vendor types [180](#page-189-0) vendors [168](#page-177-0) work order statuses [551](#page-560-0) adding and ordering items simultaneously [252](#page-261-0) adjusting customer balances [673](#page-682-0) inventory quantities [236](#page-245-0) quoted item margins [481](#page-490-0) sales commissions [815-816](#page-824-0), [818](#page-827-0), [820](#page-829-0) sales tax collected [605](#page-614-0) adjustment sales example [807](#page-816-0) overview [806](#page-815-0) process [807](#page-816-1) requirements [807](#page-816-2) work orders [809](#page-818-0) Adjustments Report [959](#page-968-0) administrator security group [54](#page-63-0) aged balances customer [88](#page-97-0) vendor [178](#page-187-0) aging customer balances [695](#page-704-0) air pressure controls [523](#page-532-1) recommendations [523](#page-532-2) AP easy checks voiding [759](#page-768-0) writing [740](#page-749-0) AP Payment checks, generating [713](#page-722-0) AP Payments overview [713](#page-722-1) AP Payments screen [718](#page-727-0) applying credits to vendor balances [716](#page-725-0) finance charges [1102](#page-1111-0) payments to vendor balances [716](#page-725-0) ROAs [670](#page-679-0)

Appointment Report [549](#page-558-0), [1101](#page-1110-0) appointments canceling [549](#page-558-1) changing mechanics [544](#page-553-0) changing service bays [545](#page-554-0) deleting [549](#page-558-1) printing a list [549](#page-558-0) rescheduling [541](#page-550-0), [547](#page-556-0) resources [532](#page-541-0) scheduling [536](#page-545-0) scheduling quoted work [498](#page-507-0) scheduling recommended services [500](#page-509-0) sending text reminders [139](#page-148-0) text reminder activation [125](#page-134-1) turning into work orders [550](#page-559-0) updating [547](#page-556-0) AR balances, adjusting [673](#page-682-0) AR Collections Report [960](#page-969-0) AR customers [68](#page-77-0) AR Detail - by Customer [1026](#page-1035-0) AR easy checks voiding [761](#page-770-0) writing [742](#page-751-0) AR journal entries [673](#page-682-0) AR or AP Aging [1062](#page-1071-0) AR or AP Payments [1063](#page-1072-0) archiving data [8](#page-17-0) ASA Support [11](#page-20-0) asset accounts creating [628](#page-637-0) definition [626](#page-635-1) assigning A-E price levels, customers [399](#page-408-0) A-E prices, multiple items [396](#page-405-0) A-E prices, overview [395](#page-404-0) A-E prices, single item [395](#page-404-1) codes, add-on [246](#page-255-0) codes, color/spiff [838](#page-847-0) codes, commission matrix [852](#page-861-0) codes, customer color [103](#page-112-0)

core cost amounts [892](#page-901-0) factor for multiple items [361](#page-370-0) menus [32](#page-41-0) passwords, multi-store systems [882](#page-891-0) permissions, security groups [54](#page-63-0) price matrix to items [405](#page-414-0) primary contact method [165](#page-174-0) tax levels to customers [602](#page-611-0) types, customer [97](#page-106-0) types, customer commission [844](#page-853-0) types, inventory commission [846](#page-855-0) types, transfer customer [456](#page-465-0) associating postcards, invoices [574](#page-583-0) postcards, service checklists [575](#page-584-0) at-a-glance sales history [423](#page-432-0) automated appointment reminders [139](#page-148-0) automatic backups [6](#page-15-0) Autotask account registration [12](#page-21-0) average costing method (AVG) [346](#page-355-0) AVG [346](#page-355-0)

### **B**

back ordering items all quantities [270](#page-279-0) overview [268](#page-277-0) partial quantities [268](#page-277-1) backup media [8](#page-17-0) backups automatic [6](#page-15-0) daily [7](#page-16-0) manual [7](#page-16-1) month end [8](#page-17-0) overview [6](#page-15-1) redundant [6](#page-15-0) year end [8](#page-17-1) Balance Sheet [1066](#page-1075-0) Balance Sheet - Month to Date [1067](#page-1076-0) balance sheets, organizing [41-42](#page-50-0)

balances previous system [700](#page-709-0) vendor [178](#page-187-0) bank accounts adding [724](#page-733-0) deleting [727](#page-736-0) deposits [730](#page-739-0) fees [732](#page-741-0) making payments [727](#page-736-1) overview [724](#page-733-1) payments from [727](#page-736-1) transferring money [735](#page-744-0) updating [726](#page-735-0) withdrawing money [733](#page-742-0) bank activity, managing [727](#page-736-2) bank fees recording [732](#page-741-0) returned checks [751](#page-760-0) BAR change entries [421](#page-430-0) bar codes assigning [322](#page-331-0) entering, purchase orders [325](#page-334-0) entering, quotes [325](#page-334-1) entering, receiving documents [325](#page-334-0) entering, work orders [325](#page-334-2) inventory searches [221](#page-230-0) overview [322](#page-331-1) scanner requirements [322](#page-331-1) scanner set up [322](#page-331-0) search option setting [322](#page-331-0) bay list setting up [533](#page-542-0) updating settings [534](#page-543-0) bays, deleting [534](#page-543-1) beginning balances, customers [700](#page-709-0) billing addresses, storing [85](#page-94-1) blank postcards [580](#page-589-0) bounced checks [746](#page-755-0) breaking gas links [337](#page-346-0) Bureau of Automotive Repair [421](#page-430-0)

buying casings from customers [859](#page-868-0) consignment items [332](#page-341-0)

### **C**

Calc and Post [902](#page-911-0) calculating factor based prices [359](#page-368-0) margins [359-360](#page-368-0) markups [359](#page-368-1) mechanic productivity [833](#page-842-0) per unit cost [255](#page-264-0) sales commission [855](#page-864-0) canceling appointments [549](#page-558-1) items from POs [256](#page-265-0) ordered items [256](#page-265-0) purchase orders [261](#page-270-0) cap item, Casing Manager [1162](#page-1171-2) CARFAX overview [116](#page-125-0) setting up interface [118](#page-127-0) submitting service information [117](#page-126-0) vehicle history [117](#page-126-1) vehicle lookup [116](#page-125-1) cash customers [66](#page-75-1) cash drawers [37](#page-46-0) Cash In Report [961](#page-970-0) Cash Out Report [962](#page-971-0) cash reimbursements [676](#page-685-0) Cash Requirements Report [1086](#page-1095-0) casing credits dual [876](#page-885-0) issuing [873](#page-882-0) overview [873](#page-882-1) casing item, Casing Manager [1162](#page-1171-3) Casing Manager adding casings [861](#page-870-0) buying casings [859](#page-868-0)

Cap item [1162](#page-1171-2) casing item [1162](#page-1171-3) categories [1160](#page-1169-0) clearing item [1161](#page-1170-3) defective casings [869](#page-878-0) dual credits [876](#page-885-0) expense accounts [1157](#page-1166-3) GL accounts [1156](#page-1165-0) GL codes [1157](#page-1166-0) inventory accounts [1156](#page-1165-2) inventory items [1161](#page-1170-0) issuing credits [873](#page-882-0) miscellaneous item [1164](#page-1173-1) repair item [1163](#page-1172-2) reports [878](#page-887-0) retread cap category [1161](#page-1170-4) retread cap GL code [1159](#page-1168-2) retread casing category [1160](#page-1169-3) retread casing GL code [1158](#page-1167-2) retread clearing GL code [1158](#page-1167-3) retread facilitation [858](#page-867-0) retread miscellaneous category [1161](#page-1170-5) retread miscellaneous GL code [1160](#page-1169-4) retread repairs GL code [1159](#page-1168-3) retread service fees [871](#page-880-0) sales accounts [1156](#page-1165-3) selling casings [860](#page-869-0) sending casings to retreader [863](#page-872-0) setting up [865](#page-874-0) setup recommendations [1155](#page-1164-0) use scenarios [858](#page-867-1) Casing Manager Report [1101](#page-1110-1) casings adding to Casing Manager [861](#page-870-0) buying from customers [859](#page-868-0) defective [869](#page-878-0) dual credits [873](#page-882-0) generating list [1101](#page-1110-1) selling to retreaders [860](#page-869-0) sending to retreaders [863](#page-872-0)

categories Casing Manager [1160](#page-1169-0) inventory [314](#page-323-1) retread caps [1161](#page-1170-4) retread casings [1160](#page-1169-3) retread miscellaneous items [1161](#page-1170-5) Cbal utility [700](#page-709-0) certificates sales tax exemption [604](#page-613-0) Tire Pros Tire Protection Plan [529](#page-538-0) changing add-on item settings [244](#page-253-0) departments at point of sale [666](#page-675-0) fiscal calendar [656](#page-665-0) GL code settings [330](#page-339-0) item settings [371](#page-380-0) reconciliation codes on work orders [786](#page-795-0) security groups [54](#page-63-1) selling prices [371](#page-380-0) tax levels at point of sale [612](#page-621-0) tax rate settings [592](#page-601-0) vehicle job status [554](#page-563-0) vendor prices (your cost) [371](#page-380-0) vendor types [183](#page-192-0) Charge Edit Report [1101](#page-1110-2) charging retread service fees [871](#page-880-0) returned check fees [749](#page-758-0) chart of accounts defined [626](#page-635-2) updating [628](#page-637-1) Chart of Accounts Listing [1069](#page-1078-0) Check Edit Report [1101](#page-1110-3) Check History Report [1027](#page-1036-0) check register entries, merchant fees [770](#page-779-0) entries, returned checks [746](#page-755-1) Check Register Report [1070](#page-1079-0) checking accounts adding [724](#page-733-0)

deleting [727](#page-736-0) reconciling [738](#page-747-0) updating [726](#page-735-0) checks NSF [746](#page-755-0) returned [746](#page-755-0) voiding [737](#page-746-0), [757](#page-766-0), [763](#page-772-0) voiding AP easy [759](#page-768-0) voiding AR easy [761](#page-770-0) CIMS credentials [528](#page-537-0) clearing account, interstore transfer [1128](#page-1137-0) clearing item, Casing Manager [1161](#page-1170-3) client portal, support [12](#page-21-1) Close tab, reports [959](#page-968-1) closing day end [899](#page-908-0) fiscal periods [901](#page-910-0) fiscal year [905](#page-914-0) month end [901](#page-910-1) reports [906](#page-915-0) shifts [898](#page-907-0) year end [905](#page-914-0) closing reports Adjustments [959](#page-968-0) Cash In [961](#page-970-0) Cash Out [962](#page-971-0) Commission Report [963](#page-972-0) Credit Card List for Date Range [965](#page-974-0) Customer Balance Report by Salesperson [966](#page-975-0) Daily Transaction Report [968](#page-977-0) Day End Comparison Report [968](#page-977-1) Day End Daily Sales Report [969](#page-978-0) Day End Daily Till Detail [971](#page-980-0) Day End Till Totals Report [972](#page-981-0) Day End Transaction Report [973](#page-982-0) Declined Services [975](#page-984-0) Deleted Work Order [977](#page-986-0) Direct Deposit [978](#page-987-0) Employee Customer Type List [979](#page-988-0)

Employee/User List [980](#page-989-0) Government Support Invoices [981](#page-990-0) GS & Adjustment Checkup Report [982](#page-991-0) Historical Option Cost Sales [982](#page-991-1) Historical Sales [983](#page-992-0) Historical Sales by Zip Code [984](#page-993-0) Invoice Averages by Date [986](#page-995-0) Invoice Detail [987](#page-996-0) Mechanic Flat Rate Report [988](#page-997-0) Mechanic Report [990](#page-999-0) National Account Invoices [992](#page-1001-0) National Account Recon. Report [993](#page-1002-0) Negative Option Cost Totals [994](#page-1003-0) NonInventory Sales [995](#page-1004-0) Null Salesperson Report [996](#page-1005-0) Open Quote [996](#page-1005-1) Open Work Order - Item List [998](#page-1007-0) Open Work Order - Qty [999](#page-1008-0) Open Work Order Deposits [999](#page-1008-1) Open Work Order Report [1000](#page-1009-0) Over Short Report [1001](#page-1010-0) overview [959](#page-968-1) PaidOut List for Date Range [1002](#page-1011-0) Post Error Report [1003](#page-1012-0), [1083](#page-1092-0) Purchase Order Report [1003](#page-1012-1) Sales Analysis Report [1004](#page-1013-0) Sales Person Report [1020](#page-1029-0) Sales Tax by Rate [1013](#page-1022-0) Sales Tax Report [1016](#page-1025-0) Sales Tax Setup Report [1016](#page-1025-1) Sales Trend Report [1017](#page-1026-0) Service Checklist Setup [1022](#page-1031-0) Site Setup Report [1023](#page-1032-0) Spiff Sales Person Report [1024](#page-1033-0) Transfer Invoices [1025](#page-1034-0) Closing Reports AR Collections [960](#page-969-0) Sales Comparison [1007](#page-1016-0) Sales Information [1010](#page-1019-0) Sales Tax Ledger [1014](#page-1023-0)

codes add-on, associating with items [243](#page-252-0) add-on, creating [240](#page-249-0) add-on, deleting [242](#page-251-0) add-on, removing items [245](#page-254-0) add-on, updating [241](#page-250-0) assigning to commission matrix [849](#page-858-0) color/spiff, adding [835](#page-844-0) color/spiff, deleting [838](#page-847-1) color/spiff, overview [834](#page-843-0) color/spiff, updating [835](#page-844-0), [837](#page-846-0) commission rate [848](#page-857-0) commission, overview [847](#page-856-0) cost replacement [353](#page-362-0) credit card, creating [775](#page-784-0) customer color, assigning [103](#page-112-0) customer color, creating [101](#page-110-0) customer color, deleting [103](#page-112-1) customer color, overview [101](#page-110-1) customer color, removing [104](#page-113-0) customer color, updating [102](#page-111-0) document type [1153](#page-1162-0) GL, creating [327](#page-336-0) GL, deleting [330](#page-339-1) GL, designing [325](#page-334-3) GL, overview [325](#page-334-4) GL, setting default [329](#page-338-0) GL, updating [330](#page-339-0) manufacturer [321](#page-330-1) manufacturer, adding and updating [321](#page-330-0) manufacturer, deleting [322](#page-331-2) manufacturer, overview [321](#page-330-1) manufacturer, updating [321](#page-330-2) postcard [560](#page-569-0) price level, creating [385](#page-394-0) reconciliation, adding [782](#page-791-0) reconciliation, changing on a work order [786](#page-795-0) reconciliation, deleting [785](#page-794-0) reconciliation, overview [782](#page-791-1)

reconciliation, updating [784](#page-793-0) spiff, adding [835](#page-844-0) collecting sales tax multiple states [611](#page-620-0) parts price and labor prices [611](#page-620-1) parts price only [610](#page-619-0) color codes assigning, customers [103](#page-112-0) creating [101](#page-110-0) customer overview [101](#page-110-1) deleting from customer records [103](#page-112-1) removing from customer [104](#page-113-0) setting up [835](#page-844-0) updating, customer [102](#page-111-0) color coding customers [101](#page-110-1) promised time [556](#page-565-0) color/spiff codes assigning one code, group of items [840](#page-849-0) assigning various, group of items [839](#page-848-0) assigning, single item [838](#page-847-2) deleting [838](#page-847-1) overview [834](#page-843-0) updating [377](#page-386-0) columns, rearranging in tables [10](#page-19-0) combining customer records [76](#page-85-0) inventory returns and receivings [308](#page-317-0) vehicles [111](#page-120-0) commercial vehicles adding [119](#page-128-0) overview [119](#page-128-1) commission codes creating [848](#page-857-0) overview [842](#page-851-0), [847](#page-856-0) commission controls [1122](#page-1131-0) commission matrix overview [851](#page-860-0) setting up [852](#page-861-0) Commission Report [963](#page-972-0)

commission types assigning to customers [844](#page-853-0) assigning to inventory items [846](#page-855-0) customer, adding [843](#page-852-0) inventory, adding [845](#page-854-0) commissions adjusting, national account sale [815](#page-824-0) calculating [855](#page-864-0) codes, assigning [849](#page-858-0) locking [963](#page-972-0) overview [842](#page-851-0) rates [847](#page-856-0) report [963](#page-972-0) types, customer [843](#page-852-1) types, inventory [845](#page-854-1) comparison quotes [472](#page-481-0) completing BAR change entries [421](#page-430-0) invoices [424](#page-433-0) sales [424](#page-433-0) work orders [424](#page-433-0) Consignment Inventory [916](#page-925-0) consignment items buying from vendors [332](#page-341-0) selling [332](#page-341-0) setting up [332](#page-341-1) consignments, defining [332](#page-341-2) contact information customers [78](#page-87-0) global ordering [162](#page-171-0) ordering for individuals [163](#page-172-0) organizing [161](#page-170-0) overview [151](#page-160-0), [155](#page-164-1) vendors [174](#page-183-0) contact methods, assigning primary [165](#page-174-0) contact types adding [152-153](#page-161-0) defined [152](#page-161-1) deleting [155](#page-164-2) removing [155](#page-164-2)

updating [152-153](#page-161-0) control settings commission [849](#page-858-1) force option cost [352](#page-361-0) service checklist [513](#page-522-0) torque and psi [523](#page-532-1) transfer sales [455](#page-464-0) copying another user's commission matrix [852](#page-861-0) commission matrix templates [852](#page-861-0) inventory tax adjustment groups [617](#page-626-0) oil change invoice lines [414](#page-423-0) price matrix [404](#page-413-0) core charges adding from Core Manager screen [889](#page-898-0) adding from Process Cores screen [890](#page-899-0) managing [886](#page-895-0) missing [889](#page-898-1) recording [886](#page-895-1) refunding [891](#page-900-0) updating [889](#page-898-2) core cost assignments [892](#page-901-0) overview [892](#page-901-1) core credit processing [887](#page-896-0) core items invoicing [885](#page-894-0) overview [884](#page-893-0) receiving [885](#page-894-0) setting up [884](#page-893-1) Core Manager reports [892](#page-901-2) core tracking scenarios [884](#page-893-2) setting up [885](#page-894-1) cost replacement codes [353](#page-362-0) costing methods average (AVG) [346](#page-355-1) first in, first out (FIFO) [346](#page-355-2) inventoriable [346](#page-355-1) last in, first out (LIFO) [346](#page-355-3)

noninventoriable [347](#page-356-0) standard cost [355](#page-364-0) counting inventory items [235](#page-244-0) creating accounts, asset [628](#page-637-0) accounts, equity [630](#page-639-0) accounts, income [631](#page-640-0) accounts, liability [629](#page-638-0) basic tire quotes [469](#page-478-0) bay list [533](#page-542-0) codes, add-on [240](#page-249-0) codes, commission [848](#page-857-0) codes, credit card [775](#page-784-0) codes, customer color [101](#page-110-0) codes, GL [327](#page-336-0) codes, price level [385](#page-394-0) custom settings for financial statements [1106](#page-1115-0) customers, AR [68](#page-77-0) customers, cash [66](#page-75-1) departments [661](#page-670-0) expense accounts [632](#page-641-0) GL classes [653](#page-662-0) global messages [43](#page-52-0) inventory tax-adjustment groups [614](#page-623-0) job list [533](#page-542-0) oil change work orders [414](#page-423-0) passwords [50](#page-59-0) postcard filters [568](#page-577-0) price level discounts [389](#page-398-0) purchase orders [250](#page-259-0) receiving documents from scratch [272](#page-281-0) service checklists [505](#page-514-0) tax-exemption certificates [604](#page-613-1) tax levels [597](#page-606-0) tax rate adjustments [618](#page-627-0) tax rates [589](#page-598-0) templates, commission matrix [853](#page-862-0) types, customer commission [843](#page-852-0) types, inventory commission [845](#page-854-0)

vendor charges, batches [706](#page-715-0) vendor records [168](#page-177-0) work orders [410](#page-419-0) credit accounts [627](#page-636-0) credit and debit card processing [768](#page-777-0) credit card company payments, recording [770](#page-779-0) subledger accounts [774](#page-783-0) Credit Card List for Date Range [965](#page-974-0) credit cards codes, adding [775](#page-784-0) customer type [774](#page-783-1) payment reversals [677](#page-686-0) prefixes [777](#page-786-0) reversing invoices [770](#page-779-1) sales [768](#page-777-1) setting up [773](#page-782-0) credit limit customers [78](#page-87-0) vendors [174](#page-183-0) credit memos [675](#page-684-0) credit reconciliation overview [811](#page-820-0) credits applying to vendor accounts [716](#page-725-0) reconciling vendor [811](#page-820-0) unapplying in vendor subledgers [717](#page-726-0) Custom Inventory Lookup screen enabling [229](#page-238-0) overview [225](#page-234-0) properties [226](#page-235-0) setting up [228](#page-237-0) custom settings, financial statements [1106](#page-1115-1) customer color codes [101](#page-110-0) department method [663](#page-672-0) list editing [72](#page-81-0) customer accounts adjusting balances [673](#page-682-0) finance charges [677](#page-686-1), [694](#page-703-0) Customer Balance by Current Date [1029](#page-1038-0)

Customer Balance for Previous Period Report [1031](#page-1040-0) Customer Balance Report [1032](#page-1041-0) Customer Balance Report by Salesperson [966](#page-975-0) Customer Category List [1034](#page-1043-0) customer color codes assigning [103](#page-112-0) creating [101](#page-110-0) deleting [103](#page-112-1) overview [101](#page-110-1) removing [104](#page-113-0) updating [102](#page-111-0) customer commission types adding [843](#page-852-0) assigning [844](#page-853-0) default setting [849](#page-858-1) overview [843](#page-852-1) Customer Contact List [1035](#page-1044-0) customer controls [1123](#page-1132-0) Customer Credit Report [1036](#page-1045-0) Customer GPM Report [1037](#page-1046-0) customer history TireMaster DOS [105](#page-114-0) TireMaster Lite [105](#page-114-0) Customer History Report [1039](#page-1048-0) customer information updating, multiple customers [72](#page-81-0) updating, one customer [71](#page-80-0) customer information tab [75](#page-84-0) Customer List by Type [1040](#page-1049-0) Customer Maintenance screen Aging tab [88](#page-97-0) General tab [78](#page-87-0) Information tab [89](#page-98-0) Ledger/History tab [85](#page-94-0) overview [78](#page-87-1) ShipTo tab [85](#page-94-1) Vehicle tab [83](#page-92-0) Customer Master List [1042](#page-1051-0)

Customer Overdue Balance Report [1043](#page-1052-0) Customer Overdue by Current Date [1045](#page-1054-0) customer payments applying to invoices [670](#page-679-0) overview [668](#page-677-0) processing [668](#page-677-1) unapplying [672](#page-681-0) Customer Recon Codes Report [1048](#page-1057-0) customer refund checks [677](#page-686-2) customer reports AR Detail - by Customer [1026](#page-1035-0) Check History Report [1027](#page-1036-0) Customer Balance by Current Date [1029](#page-1038-0) Customer Balance for Previous Period [1031](#page-1040-0) Customer Balance Report [1032](#page-1041-0) Customer Category List [1034](#page-1043-0) Customer Contact List [1035](#page-1044-0) Customer Credit Report [1036](#page-1045-0) Customer GPM Report [1037](#page-1046-0) Customer History Report [1039](#page-1048-0) Customer List by Type [1040](#page-1049-0) Customer Master List [1042](#page-1051-0) Customer Overdue Balance Report [1043](#page-1052-0) Customer Overdue by Current Date [1045](#page-1054-0) Customer Recon Codes Report [1048](#page-1057-0) Customer Sales Report [1049](#page-1058-0) overview [1026](#page-1035-1) Real-Time Statements [1052](#page-1061-0) Sent E-mail/Text List [1021](#page-1030-0) Unapplied Credit Report [1055](#page-1064-0) Unapplied Open Item Report [1056](#page-1065-0) Unpaid Finance Charge Report [1057](#page-1066-0) Vehicle [1059](#page-1068-0) Vehicle Expense Report [1060](#page-1069-0) Customer Sales Report [1049](#page-1058-0) customer statements [680](#page-689-0) Customer tab, reports [1026](#page-1035-1)

customer transactions, overview [410](#page-419-1) customer turnaround [532](#page-541-1) customer types adding [95](#page-104-0) assigning [97](#page-106-0) credit card [774](#page-783-1) default [96](#page-105-0) deleting [98](#page-107-0) managing [99](#page-108-0) overview [95](#page-104-1) transfer sales [454](#page-463-0) updating [98](#page-107-1) customers A-E price level assignments [399](#page-408-0) adding [66](#page-75-0) adding, AR [68](#page-77-0) adding, cash [66](#page-75-1) additional information [75](#page-84-0), [89](#page-98-0) addresses, delivery [74](#page-83-0) addresses, shipping [74](#page-83-0) aging balances [695](#page-704-0) aging information [88](#page-97-0) beginning balances, entering [700](#page-709-1) beginning balances, overview [700](#page-709-0) color codes [101-102](#page-110-1) combining records [76](#page-85-0) contact information [78](#page-87-0) credit card company [774](#page-783-0) credit limit [78](#page-87-0) deleting [78](#page-87-2) finding [89](#page-98-1) government support [801](#page-810-0) history [85](#page-94-0) inactive [77](#page-86-0) looking up [89](#page-98-1) maintaining [66](#page-75-0) national account [793](#page-802-0) payment settings [78](#page-87-0) payment terms, overview [90](#page-99-0) payment terms, setting [93](#page-102-0)

price level assignments [392](#page-401-0) reimbursement overview [676](#page-685-1) searches [89](#page-98-1) subledger [85](#page-94-0) tax level assignments [602](#page-611-0) tax settings [78](#page-87-0) tax settings overview [610](#page-619-1) text messages [133](#page-142-0) vehicle listing [83](#page-92-0) customizable menu overview [28](#page-37-1) cut off, month end [904](#page-913-0) cutting off, customer statements [695](#page-704-0)

### **D**

daily backups [7](#page-16-0) Daily Invoice Report [1102](#page-1111-1) Daily Sales Report [1102](#page-1111-2) Daily Till Detail Report [1102](#page-1111-3) Daily Transaction Report [968](#page-977-0) Dashboard setting goals [910](#page-919-0) viewing [912](#page-921-0) data archive [8](#page-17-0) data backups [6](#page-15-1) Data validation [4](#page-13-0) databases maintaining [4](#page-13-1) validating [4](#page-13-1) day end closing overages and shortages [901](#page-910-2) overview [899](#page-908-0) procedures [899](#page-908-1) Day End Comparison Report [968](#page-977-1) Day End Daily Sales Report [969](#page-978-0) Day End Daily Till Detail [971](#page-980-0) day end reports Day End Comparison Report [968](#page-977-1) Day End Daily Sales Report [969](#page-978-0) Day End Daily Till Detail [971](#page-980-0)

Day End Transaction Report [973](#page-982-0) Day End Till Totals Report [972](#page-981-0) Day End Transaction Report [973](#page-982-0), [1102](#page-1111-4) debit accounts [627](#page-636-0) debit card sales [768](#page-777-1) setting up [777](#page-786-1) declined services follow-ups [504](#page-513-0) postcards [574](#page-583-0) declined services postcards [575](#page-584-0) Declined Services Report [975](#page-984-0) default account, checking [1144](#page-1153-0) accounts, general ledger [633](#page-642-0), [1129](#page-1138-0) AP discount settings [184](#page-193-0) AR discount settings [1124](#page-1133-0) checking account, setting [725](#page-734-0) code, commission matrix [849](#page-858-2) code, GL [329](#page-338-0), [1130](#page-1139-0) commission matrix code [1122](#page-1131-1) department [662](#page-671-0), [1130](#page-1139-1) GL class [653](#page-662-1), [1130](#page-1139-2) GL Ranges [636](#page-645-0) inventory category [316](#page-325-0), [1132](#page-1141-0) service checklist [506](#page-515-0) tax levels [602](#page-611-1), [1123](#page-1132-1) terms, customer [90](#page-99-1) till float [1141](#page-1150-0) type, customer [96](#page-105-0), [1123](#page-1132-2) type, customer commission [845](#page-854-2), [1122](#page-1131-2) type, inventory commission [847](#page-856-1), [849](#page-858-1), [1122](#page-1131-3) type, vendor [1144](#page-1153-1) types, commission [849](#page-858-1) vendor discount settings [1143](#page-1152-0) vendor payment terms [184](#page-193-0) default vendor type, setting [182](#page-191-0) defective casings [869](#page-878-0)

defining mechanics [532](#page-541-2) number of tills [896](#page-905-0) recommended service mileage [515](#page-524-0) statement delivery method [692](#page-701-0) statement print options [688](#page-697-0) till floats [896](#page-905-1) workstation till number [897](#page-906-0) Deleted Work Orders [977](#page-986-0) deleting accounts, general ledger [635](#page-644-0) appointments [549](#page-558-1) bank accounts [727](#page-736-0) bays [534](#page-543-1) checking accounts [727](#page-736-0) codes, add-on [242](#page-251-0) codes, customer color [103](#page-112-1) codes, GL [330](#page-339-1) codes, manufacturer [322](#page-331-2) codes, reconciliation [785](#page-794-0) codes, spiff [838](#page-847-1) contact types [155](#page-164-2) customer e-mail addresses [161](#page-170-1) customer phone numbers [161](#page-170-1) customers [78](#page-87-2) estimates [495](#page-504-0) expired appointments [535](#page-544-0) financial statement account groups [43](#page-52-1) GL classes [654](#page-663-0) inventory categories [318](#page-327-0) inventory groups [320](#page-329-0) inventory items [206](#page-215-0) inventory tax adjustment groups [617](#page-626-1) job types [534](#page-543-1) menu assignments [33](#page-42-0) postcard filters [573](#page-582-0) price matrix [405](#page-414-1) Pricing Wizard Configurations [381](#page-390-0) purchase order items [252](#page-261-1) purchase orders [261](#page-270-0)

quotes [495](#page-504-0) quotes, expired [903](#page-912-0) savings accounts [727](#page-736-0) service checklists [513](#page-522-1) tax rates [597](#page-606-1) types, customer [98](#page-107-0) types, vendor [183](#page-192-1) uncompleted core charges [890](#page-899-1) vehicles [113](#page-122-0) vendor charge batches [712](#page-721-0) vendor email addresses [161](#page-170-1) vendor phone numbers [161](#page-170-1) vendors [174](#page-183-1) work order statuses [554](#page-563-1) work orders [422](#page-431-0) delivery addresses [74](#page-83-0) delivery method for statements [692](#page-701-0) department methods customer [663](#page-672-0) inventory [664](#page-673-0) overview [663](#page-672-1) departments adding [661](#page-670-0) changing at point of sale [666](#page-675-0) maintaining [661](#page-670-1) overview [660](#page-669-0) renaming [666](#page-675-1) deposits bank account [730](#page-739-0) point of sale overview [436](#page-445-0) processing at point of sale [437](#page-446-0) refunding point of sale [438](#page-447-0) setups for point of sale [436](#page-445-1) designing financial statements [41](#page-50-0) GL codes [325](#page-334-3) income statements, detailed [652](#page-661-0) invoices [40](#page-49-0) service checklists [505](#page-514-1) statements [685](#page-694-0), [688](#page-697-0)

work orders [40](#page-49-0) dimensions label [582](#page-591-0) postcards [560](#page-569-1) Direct Deposit [978](#page-987-0) disabling GL ranges [638](#page-647-0) Discontinued Inventory List [917](#page-926-0) discontinued items [205](#page-214-0) discounts overview [337](#page-346-1) setting up [338](#page-347-0) document email body text [142](#page-151-0) overview [145](#page-154-0) subject lines [142](#page-151-0) document searches [650](#page-659-0) document type codes [1153](#page-1162-0) document types, printer selection [37](#page-46-0) documents designing [40](#page-49-0) emailing historical invoices [147](#page-156-0) emailing newly-completed [145](#page-154-1) setting up [38](#page-47-0) DOT Interface CIMS registration [528](#page-537-0) defining availability [527](#page-536-0) enabling and disabling [527](#page-536-0) overview [526](#page-535-0) protection plan certificates [529](#page-538-0) recording DOT numbers [528](#page-537-1) setting up [527](#page-536-1) tire category settings [527](#page-536-2) down-arrow lookup method settings [228](#page-237-0) using [10](#page-19-1) dual casing credits [876](#page-885-0)

### **E**

Easy Check Detail Report [1102](#page-1111-5)

easy checks AP [740](#page-749-0) AR [742](#page-751-0) detail report [1102](#page-1111-5) miscellaneous (other) [744](#page-753-0) overview [740](#page-749-1) writing miscellaneous [744](#page-753-0) editing support requests [18](#page-27-0) tax rates [592](#page-601-0) EDL, setting [358](#page-367-0) email overview [145](#page-154-0) server setups [142](#page-151-0) statement configuration [690](#page-699-0) support requests [17](#page-26-0) email addresses adding for customers [155](#page-164-0) adding for vendors [155](#page-164-0) deleting for customers [161](#page-170-1) deleting for vendors [161](#page-170-1) updating for customers [158](#page-167-0) updating for vendors [158](#page-167-0) emailing documents historical invoices [147](#page-156-0) newly completed [145](#page-154-1) emailing statements [696](#page-705-0) employee commission matrix, setting up [852](#page-861-0) Employee Customer Type List [979](#page-988-0) employee email addresses [142](#page-151-0) Employee/User Edit screen [46](#page-55-0) Employee/User List [980](#page-989-0) employees user accounts, adding [48](#page-57-0) user accounts, inactivating [51](#page-60-0) enabling Custom Inventory Lookup screen [229](#page-238-0) item tracking [281](#page-290-0) enhancement requests [25](#page-34-0)

entering bar codes on purchase orders [325](#page-334-0) bar codes on quotes [325](#page-334-1) bar codes on receiving documents [325](#page-334-0) bar codes on work orders [325](#page-334-2) bar codes, overview [324](#page-333-0) customer balances [700](#page-709-1) customer beginning balances [700](#page-709-0) option cost [352](#page-361-1) vendor invoices [704](#page-713-0) work times for others [823](#page-832-0) work times for yourself [822](#page-831-0) work times manually [826](#page-835-0) Enterprise System Controls [1128](#page-1137-1) Epicor Integrated Service Estimator [490](#page-499-0) equity accounts creating [630](#page-639-0) definition [626](#page-635-1) errors, validation [5](#page-14-0), [1148](#page-1157-0) estimates customer follow-ups [504](#page-513-0) deleting [495](#page-504-0) Integrated Service Estimator [490](#page-499-0) preparing [488](#page-497-0) preparing with ISE [490](#page-499-0) printing [494](#page-503-0) retrieving [492](#page-501-0) turn into work orders [502](#page-511-0) unlocking [495](#page-504-1) updating [493](#page-502-0) everyday low price settings [367](#page-376-0) examples, tax rates and levels [588](#page-597-0) EXE version [11](#page-20-1) expense accounts Casing Manager [1157](#page-1166-3) creating [632](#page-641-0) definition [626](#page-635-1) expense costing method [347](#page-356-1) expense method items returns, tracked [450](#page-459-0)
returns, untracked [451](#page-460-0) expired quotes [903](#page-912-0) tax rates and levels [603](#page-612-0) expired appointments, deleting [535](#page-544-0) exporting reports [1105](#page-1114-0) External History TireMaster DOS customer [105](#page-114-0) TireMaster DOS vehicle [106](#page-115-0) TireMaster Lite customer [105](#page-114-0) TireMaster Lite Vehicle [106](#page-115-0) External History Viewer [105](#page-114-1)

#### **F**

F keys [9](#page-18-0) factor based prices margins [360](#page-369-0) markups [359](#page-368-0) overview [359](#page-368-1) recalculating [363](#page-372-0) factors assigning to group of items [361](#page-370-0) updating [376](#page-385-0) federal excise tax excluding from sales tax [609](#page-618-0) handling cost [300](#page-309-0) settings [367](#page-376-0) fees charged by banks [732](#page-741-0) overview [338](#page-347-0) retread services [871](#page-880-0) returned checks [749](#page-758-0) setting up [338](#page-347-1) FET cost, handling [300](#page-309-0) FIFO [346](#page-355-0) filters created on-the-fly [568](#page-577-0) customer [568](#page-577-0) mailing labels [582](#page-591-0)

managing postcard [568](#page-577-1) mileage [568](#page-577-0) postcard [568](#page-577-0) product [568](#page-577-0) reusable [568](#page-577-0) sales [568](#page-577-0) selecting reusable [577](#page-586-0) updating [572](#page-581-0) Finance Charge Edit Report [1102](#page-1111-0) finance charges applying to customer accounts [677](#page-686-0), [694](#page-703-0) report [1102](#page-1111-0) reversing [677-678](#page-686-1) financial statement account groups deleting [43](#page-52-0) updating [42](#page-51-0) financial statements custom settings [1106](#page-1115-0) designing [41](#page-50-0) inactivating settings [1108](#page-1117-0) finding customers [89](#page-98-0) inventory items [10](#page-19-0) vendors [179](#page-188-0) first in, first out costing method [346](#page-355-0) fiscal calendar changing [656](#page-665-0) overview [654](#page-663-0) setting up [655](#page-664-0) short year [656](#page-665-0) updating [655](#page-664-0) fiscal periods closing [901](#page-910-0) locking [904](#page-913-0) fitment guide F7 access [520](#page-529-0) inventory lookup settings [522](#page-531-0) overview [520](#page-529-1) quote access [521](#page-530-0) recommended air pressure [523](#page-532-0)

recommended torque [523](#page-532-0) screen overview [524](#page-533-0) staggered fitments [522](#page-531-1) work order access [521](#page-530-0) fixed prices, setting [358](#page-367-0) flat rates calculating productivity [833](#page-842-0) overview [832](#page-841-0) setting for items [832](#page-841-1) follow-ups, quotes [498](#page-507-0) former employee user accounts [51](#page-60-0) forms preprinted [38](#page-47-0) text length [38](#page-47-0) front tire size [522](#page-531-1) function keys [9](#page-18-0)

## **G**

gas items linking [334](#page-343-0) viewing links [336](#page-345-0) Gas Link Maintenance screen [333](#page-342-0) gas links breaking [337](#page-346-0) overview [333](#page-342-1) settings [333](#page-342-0) gasoline adding to work orders [337](#page-346-1) overview [333](#page-342-2) selling [337](#page-346-1) setting up [333](#page-342-3) general ledger account list [626](#page-635-0) account numbers [626](#page-635-1) entries [639](#page-648-0) system controls [1129](#page-1138-0) general ledger accounts credit [627](#page-636-0) debit [627](#page-636-0)

default settings [633](#page-642-0) deleting [635](#page-644-0) inactivating [634](#page-643-0) inventory clearing [302](#page-311-0) sales tax rounding [609](#page-618-1) types [626](#page-635-2) general ledger reports AR or AP Aging [1062](#page-1071-0) AR or AP Payments [1063](#page-1072-0) Balance Sheet [1066-1067](#page-1075-0) Chart of Accounts Listing [1069](#page-1078-0) Check Register Report [1070](#page-1079-0) closing [906](#page-915-0) GL Inactive Account Detail [1072](#page-1081-0) GL Summary [1073](#page-1082-0) GL Temp Report [1075](#page-1084-0) GL Transaction Details [1076](#page-1085-0) Income Statement [1077](#page-1086-0) Income Statement Summary [1079](#page-1088-0) Interstore Balance Report [1080](#page-1089-0) Long Form [1081](#page-1090-0) overview [1062](#page-1071-1) Short Form [1084](#page-1093-0) Trial Balance [1085](#page-1094-0) generating AP Payment checks [713](#page-722-0) customer statements [680](#page-689-0) mass mailing postcards [577](#page-586-0) Time Clock Report [830](#page-839-0) generic postcards [580](#page-589-0) GL accounts debit [627](#page-636-0) inventory clearing [302](#page-311-0) GL accounts for Casing Manager [1156](#page-1165-0) GL classes adding [653](#page-662-0) creating [653](#page-662-0) default [653](#page-662-1) deleting [654](#page-663-1) overview [651](#page-660-0)

setting up [653](#page-662-0) GL codes adding [327](#page-336-0) Casing Manager [1157](#page-1166-0) default [329](#page-338-0) deleting [330](#page-339-0) designing [325](#page-334-0) overview [325](#page-334-1) report [1103](#page-1112-0) retread cap [1159](#page-1168-0) retread casing [1158](#page-1167-0) retread clearing [1158](#page-1167-1) retread miscellaneous [1160](#page-1169-0) retread repairs [1159](#page-1168-1) updating [330](#page-339-1) GL Codes Report [1103](#page-1112-0) GL Inactive Account Detail [1072](#page-1081-0) GL ranges default [636](#page-645-0) disabling [638](#page-647-0) overview [636](#page-645-1) updating [637](#page-646-0) GL settings [326](#page-335-0) GL Summary [1073](#page-1082-0) GL tab, reports [1062](#page-1071-1) GL Temp Report [1075](#page-1084-0) GL Transaction Details [1076](#page-1085-0) GL Transaction View List [1103](#page-1112-1) global messages, creating [43](#page-52-1) global price levels, using [393](#page-402-0) GM Viewer [418](#page-427-0) good, better, best quotes [472](#page-481-0) government support customers adding [801](#page-810-0) price levels [806](#page-815-0) Government Support Invoices [981](#page-990-0) government support sales example [800](#page-809-0) overview [798](#page-807-0) requirements [799](#page-808-0)

gross profit invoices [910](#page-919-0) work orders [910](#page-919-0) group user accounts [49](#page-58-0) groups inventory [314](#page-323-0), [318](#page-327-0) security [53-54](#page-62-0) GS & Adjustment Checkup Report [982](#page-991-0) guidelines, printer selection [37](#page-46-0)

#### **H**

handling FET cost [300](#page-309-0) overages, day end close [901](#page-910-1) returned checks [746](#page-755-0) shortages, day end close [901](#page-910-1) historical document searches [650](#page-659-0) historical ledger customers [85](#page-94-0) vendors [176](#page-185-0) Historical Option Cost Sales [982](#page-991-1) Historical Qty Adjustment Report [918](#page-927-0) Historical Sales [983](#page-992-0) Historical Sales by Zip Code [984](#page-993-0) history customer [85](#page-94-0) items, overview [230](#page-239-0) text messages [140](#page-149-0) vendor [176](#page-185-0) hot keys [9](#page-18-1) hours worked list [830](#page-839-0) hours worked, calculating [833](#page-842-0)

### **I**

inactivating customers [76](#page-85-0) general ledger accounts [634](#page-643-0) tax rate adjustments [622](#page-631-0) user accounts [51](#page-60-0)

inactive customers [77](#page-86-0) items [205](#page-214-0) postcards [566](#page-575-0) predefined text messages [130](#page-139-0) reconciliation codes [785](#page-794-0) vehicles [113](#page-122-0) vendors [173](#page-182-0) income accounts creating [631](#page-640-0) definition [626](#page-635-2) Income Statement [1077](#page-1086-0) Income Statement Summary [1079](#page-1088-0) income statements detail, controlling [652](#page-661-0) GL class effects [652](#page-661-0) organizing [41-42](#page-50-0) inspection areas associating postcards [575](#page-584-0) creating [507](#page-516-0) updating [511](#page-520-0) installing patches and updates [2](#page-11-0) Integrated Service Estimator [490](#page-499-0) Interstore Balance Report [1080](#page-1089-0) interstore offset account [1128](#page-1137-0) interstore transfer clearing account [1128](#page-1137-0) Interstore Trasfer Report [1103](#page-1112-2) inventoriable costing methods average (AVG) [346](#page-355-1) defined [346](#page-355-2) first in, first out (FIFO) [346](#page-355-0) last in, last out (LIFO) [346](#page-355-3) setting [346](#page-355-4) standard cost [355](#page-364-0) inventoriable items overview [190](#page-199-0) returning to vendors [302](#page-311-1) inventory adding [191](#page-200-0) department method [664](#page-673-0)

history, overview [230](#page-239-0) linking to photos [215](#page-224-0) linking to web sites [215](#page-224-0) note settings [215](#page-224-0) price settings [367](#page-376-0) receiving from vendors [262](#page-271-0) required settings [191](#page-200-0) searches [216](#page-225-0) specifications settings [215](#page-224-0) system controls [1131](#page-1140-0) tax settings, overview [610](#page-619-0) transfer receivings [457](#page-466-0) transferring to other stores [454](#page-463-0) updating [195](#page-204-0) inventory accounts for Casing Manager [1156](#page-1165-1) Inventory Add-On Codes [919](#page-928-0) Inventory Bar Codes [920](#page-929-0) Inventory Calculation Report [922](#page-931-0) inventory categories adding [314](#page-323-1) deleting [318](#page-327-1) overview [314](#page-323-0) updating [317](#page-326-0) Inventory Category List [923](#page-932-0) inventory category, default [316](#page-325-0) Inventory Check-Up Report [924](#page-933-0) inventory clearing account [302](#page-311-0) inventory commission types adding [845](#page-854-0) assigning [846](#page-855-0) overview [845](#page-854-1) Inventory Cost Listing Report [925](#page-934-0) inventory cost settings [367](#page-376-0) Inventory Counting Deck printed from Quantity Adjustment Wizard [233](#page-242-0) printed from Report List [926](#page-935-0) Inventory Counting Deck w/ QTY [927](#page-936-0) inventory counts overview [233](#page-242-1) resetting [904](#page-913-1) Inventory Flat Rate Report [928](#page-937-0) Inventory GL Code Detail [929](#page-938-0) Inventory GL Code List [930](#page-939-0) Inventory GL Code Maintenance screen [326](#page-335-0) Inventory Group List [931](#page-940-0) inventory groups adding [318](#page-327-0) deleting [320](#page-329-0) overview [314](#page-323-0) updating [319](#page-328-0) inventory history looking up [230](#page-239-1), [232](#page-241-0) viewing, Inventory List [232](#page-241-0) viewing, item records [230](#page-239-1) inventory items adding and receiving simultaneously [274](#page-283-0) Casing Manager [1161](#page-1170-0) commission types [842](#page-851-0) counting [235](#page-244-0) gasoline [333](#page-342-3) history [212](#page-221-0) looking up [10](#page-19-0) ordering [250](#page-259-0) product details [206](#page-215-0) quantity and price information [211](#page-220-0) reordering [259](#page-268-0) resetting noninventoriable quantities [904](#page-913-1) Inventory Label Report [932](#page-941-0) Inventory List item history, accessing [232](#page-241-0) layout, changing [229](#page-238-0) overview [229](#page-238-1) sorting items [230](#page-239-2) Inventory List - Negative [933](#page-942-0)

Inventory List - Not Zero [934](#page-943-0) Inventory List Editing [197](#page-206-0) Inventory List Editing Report [1103](#page-1112-3) Inventory Listing by Manufacturer [935](#page-944-0) Inventory Maintenance Screen General tab [206](#page-215-0) History tab [212](#page-221-0) overview [206](#page-215-1) Qty/Pricing tab [211](#page-220-0) Inventory Master List [936](#page-945-0) Inventory Min/Max Qty List [937](#page-946-0) Inventory Monthly Moving Report [938](#page-947-0) Inventory Moving Report [939](#page-948-0) Inventory Non-Inventory List [941](#page-950-0) Inventory Not Moving Report [942](#page-951-0) Inventory On Order Report [943](#page-952-0) Inventory Price Level Report [945](#page-954-0) inventory quantities, adjusting [236](#page-245-0) Inventory Quantity Adjustment Wizard [236](#page-245-0) inventory receipts [262](#page-271-1) Inventory Reconciliation Report [946](#page-955-0) Inventory Reorder Report [948](#page-957-0) inventory reports closing [908](#page-917-0) Consignment Inventory [916](#page-925-0) Discontinued Inventory List [917](#page-926-0) Historical Qty Adjustment Report [918](#page-927-0) Inventory Add-On Codes [919](#page-928-0) Inventory Bar Codes [920](#page-929-0) Inventory Calculation Report [922](#page-931-0) Inventory Category List [923](#page-932-0) Inventory Check-Up Report [924](#page-933-0) Inventory Cost Listing [925](#page-934-0) Inventory Counting Deck [926](#page-935-0) Inventory Counting Deck w/ QTY [927](#page-936-0) Inventory Flat Rate Report [928](#page-937-0) Inventory GL Code Detail [929](#page-938-0) Inventory GL Code List [930](#page-939-0) Inventory Group List [931](#page-940-0) Inventory Label [932](#page-941-0)

Inventory List - Negative [933](#page-942-0) Inventory List - Not Zero [934](#page-943-0) Inventory Listing by Manufacturer [935](#page-944-0) Inventory Master List [936](#page-945-0) Inventory Min/Max Qty List [937](#page-946-0) Inventory Moving [939](#page-948-0) Inventory Non-Inventory List [941](#page-950-0) Inventory Not Moving Report [942](#page-951-0) Inventory On Order [943](#page-952-0) Inventory Price Level Report [945](#page-954-0) Inventory Reconciliation Report [946](#page-955-0) Inventory Reorder Report [948](#page-957-0) Inventory Slow Moving Report [948](#page-957-1) Inventory Spiff Report [950](#page-959-0) Inventory Value Report [951](#page-960-0) Inventory Zero Cost & Zero Min Report [952](#page-961-0) Items on Sale [953](#page-962-0) monthly moving [938](#page-947-0) overview [916](#page-925-1) Price Level Reports [954](#page-963-0) Receiving History by Product Report [956](#page-965-0) Vendor Part Number List [957](#page-966-0) Work Order Qty [958](#page-967-0) inventory returns combined with receivings [308](#page-317-0) inventoriable items [302](#page-311-1) noninventoriable items [305](#page-314-0) overview [301](#page-310-0) process [301](#page-310-1) tracking account [302](#page-311-0) inventory searches bar codes [221](#page-230-0) item ranges [219](#page-228-0) manufacturer codes [217](#page-226-0) multiple codes [224](#page-233-0) quick look codes [216](#page-225-1) staggered fitment tires [222](#page-231-0) Inventory Slow Moving Report [948](#page-957-1)

Inventory Spiff Report [950](#page-959-0) Inventory tab, reports [916](#page-925-1) Inventory Value Report [951](#page-960-0) inventory value, recalculating [902](#page-911-0) Inventory Zero Cost & Zero Min Report [952](#page-961-0) Invoice Averages by Date [986](#page-995-0) invoice completion text messages [138](#page-147-0) Invoice Detail [987](#page-996-0) Invoice Entry screen [432](#page-441-0) invoices adjustment sale [809](#page-818-0) changing departments at point of sale [666](#page-675-0) completing [424](#page-433-0) global messages [43](#page-52-1) government support sale [804](#page-813-0) gross profit [910](#page-919-0) looking up [650](#page-659-0) national account sale [797](#page-806-0) reversing [426](#page-435-0) text length settings [38](#page-47-0) invoicing core items [885](#page-894-0) ISE estimates [490](#page-499-0) issuing casing credits [873](#page-882-0) duel casing credits [876](#page-885-0) item ranges, inventory searches [219](#page-228-0) item tracking expense method items [282](#page-291-0) how it works [280](#page-289-0) option cost items [283](#page-292-0) overview [280](#page-289-1) previously-received option cost [285](#page-294-0) relief percent items [282](#page-291-0) setup [281](#page-290-0) unknown receiving document [282](#page-291-0) verify returns [286](#page-295-0) Item Tracking Report [1103](#page-1112-4) items A-E price assignments [395-396](#page-404-0)

add-on codes, removing [245](#page-254-0) adding and receiving simultaneously [274](#page-283-0) assigning add-on codes [246](#page-255-0) assigning price matrix [405](#page-414-0) associating with add-on codes [243](#page-252-0) consignment [332](#page-341-0) core cost assignments [892](#page-901-0) deleting [206](#page-215-2) discontinuing [205](#page-214-1) history, overview [230](#page-239-0) inventoriable [190](#page-199-0) looking up [216](#page-225-0) make inactive, automatically [205](#page-214-0) make inactive, manually [205](#page-214-0) noninventoriable [190](#page-199-1) nonstock [190](#page-199-2) ordering [250](#page-259-1) price matrix assignments [405-406](#page-414-0) putting on sale [377](#page-386-0) receiving from vendors [262](#page-271-0) stock [190](#page-199-2) updating individual [196](#page-205-0) updating multiple [197](#page-206-0) upselling [239](#page-248-0) Items on Sale Report [953](#page-962-0)

#### **J**

JE Edit Report [1103](#page-1112-5) job status [554](#page-563-0) job type list, setting up [533](#page-542-0) job types, deleting [534](#page-543-0) journal entries AR [673](#page-682-0) looking up [647](#page-656-0) manual [639](#page-648-1) overview [639](#page-648-0) recurring [640](#page-649-0) researching [647](#page-656-1) reversing [644](#page-653-0)

viewing [647](#page-656-0) Journal Entries screen [645](#page-654-0)

### **K**

keymod [1153](#page-1162-0) keys, function [9](#page-18-0)

#### **L**

labels dimensions [582](#page-591-1) mailing [582](#page-591-2) printing [582](#page-591-0) last in, first out costing method (LIFO) [346](#page-355-3) ledgers customer [85](#page-94-0) vendor [176](#page-185-0) liability accounts creating [629](#page-638-0) definition [626](#page-635-2) LIFO [346](#page-355-3) linking gas items [334](#page-343-0) list editing customer [72](#page-81-0) inventory [197](#page-206-0) List Editing Report [72](#page-81-0), [1103](#page-1112-6) list of sent emails [149](#page-158-0) lists permissions [1111](#page-1120-0) reports [915](#page-924-0) local users, multi-store systems [882](#page-891-0) locked quotes [495](#page-504-0) locking fiscal periods [904](#page-913-0) month [904](#page-913-0) locking commissions [963](#page-972-0) logging in, TireMaster [8](#page-17-0) logins, overview [46](#page-55-0) logos, statements [685](#page-694-0) Long Form [1081](#page-1090-0)

looking up customers [89](#page-98-0) documents, transaction [650](#page-659-0) estimates [492](#page-501-0) historical vendor invoices [278](#page-287-0) history, inventory [230](#page-239-1), [232](#page-241-0) history, TireMaster DOS customer [105](#page-114-0) history, TireMaster DOS vehicle [106](#page-115-0) history, TireMaster Lite customer [105](#page-114-0) history, TireMaster Lite vehicle [106](#page-115-0) history, vehicle [115](#page-124-0) inventory items [216](#page-225-0) journal entries [647](#page-656-0) purchase history [278](#page-287-0) quotes [492](#page-501-0) staggered tire fitments [522](#page-531-1) tire sizes at point of sale [521](#page-530-0) tire sizes with fitment guide [520](#page-529-0) vehicles with CARFAX [116](#page-125-0) vendors [179](#page-188-0) wheel information [520](#page-529-0)

## **M**

mailing labels [582](#page-591-2) mailings mass [577](#page-586-0) point of sale [574](#page-583-0) maintaining customers [66](#page-75-0) departments [661](#page-670-0) making bank account deposits [730](#page-739-0) journal entries, manual [639](#page-648-1) sales tax adjustments [605](#page-614-0) vendors inactive [173](#page-182-0) making active, predefined text messages [131](#page-140-0) making inactive GL accounts [634](#page-643-0) predefined text messages [130](#page-139-0)

managing bank activity [727](#page-736-0) core charges [886](#page-895-0) customer turnaround [532](#page-541-0) customer types [99](#page-108-0) items [191](#page-200-1) postcard filters [568](#page-577-1) postcards [560](#page-569-0) quotes and estimates [492](#page-501-1) service checklists [505](#page-514-0) tills [896](#page-905-0) vendor records [174](#page-183-0) manual backups [7](#page-16-0) manual journal entries [639](#page-648-1) manufacturer codes adding [321](#page-330-0) deleting [322](#page-331-0) inventory searches [217](#page-226-0) updating [321](#page-330-1) margins adjusting on quotes [481](#page-490-0) calculating [360](#page-369-0) recalculating [363](#page-372-0) settings [367](#page-376-0) Marketing Module active postcards [567](#page-576-0) associating invoices [574](#page-583-1) blank postcards [580](#page-589-0) creating filters [568](#page-577-0) declined services [574-575](#page-583-1) deleting filters [573](#page-582-0) inactive postcards [566](#page-575-0) label dimensions [582](#page-591-1) laying out postcards [560](#page-569-1) making labels [582](#page-591-2) mass mailing postcards [577](#page-586-0) modifying postcards [564](#page-573-0) point of sale mailings [574](#page-583-0) point of sale postcards [576](#page-585-0) printing labels [582](#page-591-0)

target mailings [577](#page-586-0) text files [582](#page-591-2), [584](#page-593-0) updating filters [572](#page-581-0) marking pending voids [737](#page-746-0) markups calculating [359](#page-368-0) recalculating [363](#page-372-0) settings [367](#page-376-0) maximum stocking levels, Pricing Wizard [202](#page-211-0) Mechanic Flat Rate Report [988](#page-997-0) mechanic productivity, calculating [833](#page-842-0) Mechanic Report [990](#page-999-0) mechanics defining for Scheduler [532](#page-541-1) rescheduling appointments [544](#page-553-0) menus adding [28](#page-37-0) assigning [32](#page-41-0) deleting [31](#page-40-0) deleting assignments [33](#page-42-0) setup overview [27-28](#page-36-0), [30](#page-39-0) updating [30](#page-39-1) merchant fees [770](#page-779-0) merging customer records [76](#page-85-0) message center [3](#page-12-0) messages, validation [5](#page-14-0) mileage intervals [568](#page-577-0) threshold [514](#page-523-0) mileage based services indicating mileage [515](#page-524-0) overview [514](#page-523-1) recommended service range [514](#page-523-0) minimum stocking levels, Pricing Wizard [202](#page-211-0) miscellaneous easy checks [744](#page-753-0) miscellaneous item, Casing Manager [1164](#page-1173-0) month end backups [8](#page-17-1)

cutoff [205](#page-214-0) lock [904](#page-913-0) procedures [901](#page-910-2) moving Inventory List columns [229](#page-238-0) Open Work Order List columns [431](#page-440-0) table columns [10](#page-19-1) multi-store systems site access [882](#page-891-0) site access restrictions [882](#page-891-1) user account setup [881](#page-890-0) user accounts [881](#page-890-1) user logins [882](#page-891-1) multiple codes, inventory searches [224](#page-233-0) myCARFAX registration [117](#page-126-0)

### **N**

naming tax rates [591](#page-600-0) National Account Invoices [992](#page-1001-0) National Account Recon. Report [993](#page-1002-0) national account sales commission adjustments [815](#page-824-0) customer price levels [798](#page-807-1) customers [793](#page-802-0) example [791](#page-800-0) not selling at cost [798](#page-807-1) process [790](#page-799-0) requirements [791](#page-800-1) National Credits screen [813](#page-822-0) National Recon Code Edit screen [787](#page-796-0) National Sales Commission List [816](#page-825-0), [818](#page-827-0) Negative Option Cost Totals [994](#page-1003-0) negative vendor charge [704](#page-713-0) new feature requests [25](#page-34-0) noninventoriable costing methods defined [347](#page-356-0) expense method [347](#page-356-1) option cost method [350](#page-359-0) relief percent method [349](#page-358-0)

noninventoriable items overview [190](#page-199-1) resetting counts [904](#page-913-1) returning to vendors [305](#page-314-0) noninventoriable returns, verifying [286](#page-295-0) NonInventory Sales [995](#page-1004-0) nonstock items [190](#page-199-2) normal sale work orders [410](#page-419-0) Notes Tab, Inventory Maintenance [215](#page-224-0) notifications [3](#page-12-0) NSF checks bank fees [751](#page-760-0) charging customers fees [749](#page-758-0) overview [746](#page-755-0) recording in register [746](#page-755-1) Null Salesperson Report [996](#page-1005-0)

# **O**

oil change item setups [343](#page-352-0) items examples [344](#page-353-0) work orders [414](#page-423-0) open item ledger, applying payments [670](#page-679-0) open item ledger, vendor [720](#page-729-0) Open Quote Report [996](#page-1005-1) Open Work Order - Item List [998](#page-1007-0) Open Work Order - Qty [999](#page-1008-0) Open Work Order Deposits [999](#page-1008-1) Open Work Order List changing layout [431](#page-440-0) overview [428](#page-437-0) properties [428](#page-437-1) sorting [430](#page-439-0) Open Work Order Report [1000](#page-1009-0) operation, Pricing Wizard [374](#page-383-0) option cost entering [352](#page-361-0) forcing [352](#page-361-1) method [350](#page-359-0)

option cost item returns, untracked [445](#page-454-0) ordering contact information globally [162](#page-171-0) individually [163](#page-172-0) ordering items [250](#page-259-0) organizing balance sheets [41-42](#page-50-0) income statements [41-42](#page-50-0) organizing contact information [161](#page-170-0) other (miscellaneous) controls [1134](#page-1143-0) other easy checks [744](#page-753-0) outgoing server setups [142](#page-151-0) outside purchases overview [294](#page-303-0) performing [295](#page-304-0) requirements [294](#page-303-1) tracked items [295](#page-304-0) untracked items [297](#page-306-0) Over Short Report [1001](#page-1010-0) owner security group [54](#page-63-0) user accounts [49](#page-58-1) owner's equity accounts, defined [626](#page-635-2)

#### **P**

PaidOut List for Date Range [1002](#page-1011-0) Paidout Report [1104](#page-1113-0) parent items [246](#page-255-0) passwords, multi-store systems [882](#page-891-0) passwords, user account [50](#page-59-0) patches, TireMaster [2](#page-11-0) paying vendors [713](#page-722-1) payment accounts adding [724](#page-733-0) overview [724](#page-733-1) updating [726](#page-735-0) Payment Detail Report [1104](#page-1113-1) Payment Editing screen [720](#page-729-0) payment settings for customers [78](#page-87-0)

payment terms customer [90](#page-99-0), [93](#page-102-0) customer default [90](#page-99-1) default vendor [184](#page-193-0) vendor [186](#page-195-0) vendors [183](#page-192-0) payments applying to vendor accounts [716](#page-725-0) check writing [727](#page-736-1) credit card [768](#page-777-0) debit cards [768](#page-777-0) electronic [727](#page-736-1) voiding AP [757](#page-766-0) voiding, check register [759](#page-768-0) pending voids [737](#page-746-0) per unit cost calculation [255](#page-264-0) performing the day-end close [899](#page-908-0) permissions assigning [55](#page-64-0) list [1111](#page-1120-0) overriding [63](#page-72-0) removing assignments [62](#page-71-0) viewing assignments [60](#page-69-0) phone numbers adding for customers [155](#page-164-0) adding for vendors [155](#page-164-0) deleting for customers [161](#page-170-1) deleting for vendors [161](#page-170-1) updating for customers [158](#page-167-0) updating for vendors [158](#page-167-0) physical counts [233](#page-242-1) Physical Inventory Count Report [1104](#page-1113-2) PO charges [713](#page-722-2) point of sale deposit processing [437](#page-446-0) deposits overview [436](#page-445-0) fitment guide access [521](#page-530-0) mailings [574](#page-583-0), [576](#page-585-0) POs creating [250](#page-259-1)

overview [250](#page-259-0) Post Error Report [1003](#page-1012-0), [1083](#page-1092-0) postcard filters created on-the-fly [568](#page-577-0) creating [568](#page-577-0) reusable [568](#page-577-0) updating [572](#page-581-0) postcards active [567](#page-576-0) assigning filters [560](#page-569-1) associating invoices [574](#page-583-1) associating service checklists [575](#page-584-0) blank [580](#page-589-0) dimensions [560](#page-569-2) generic [580](#page-589-0) gutter correction [560](#page-569-1) inactive [566](#page-575-0) layout [560](#page-569-1) making active [567](#page-576-0) making inactive [566](#page-575-0) managing [560](#page-569-0) managing filters [568](#page-577-1) mass mailing [577](#page-586-0) messages [564](#page-573-0) modifying [564](#page-573-0) positioning text boxes [560](#page-569-1) printing point of sale [576](#page-585-0) printing test pages [560](#page-569-1) target mailing [577](#page-586-0) posting checks to customer subledgers [742](#page-751-0) checks to vendor subledgers [740](#page-749-0) journal entries, manual [639](#page-648-1) journal entries, recurring [642](#page-651-0) potential profits, viewing [418](#page-427-0) predefined text messages active [131](#page-140-0) adding [125](#page-134-0) inactive [130](#page-139-0) overview [125](#page-134-1)

updating [128](#page-137-0) prefixes, credit card [777](#page-786-0) preparing estimates [488](#page-497-0) estimates with Epicor ISE [490](#page-499-0) preprinted forms [38](#page-47-0) previous system balances [700](#page-709-0) price comparison quotes [477](#page-486-0) price level codes, setting up [385](#page-394-0) Price Level Discount Edit screen [386](#page-395-0) price level discounts A-E price levels [398](#page-407-0) setting up [389](#page-398-0) settings [386](#page-395-0) price level discounts, creating [389](#page-398-1) Price Level Reports [954](#page-963-0) price levels A-E overview [394](#page-403-0) adding price level codes [385](#page-394-0) adding price level discounts [389](#page-398-0) assigning to customers [392](#page-401-0) government support settings [806](#page-815-0) national account settings [798](#page-807-1) overview [385](#page-394-1) selecting at point of sale [393](#page-402-0) price matrix assigning [376](#page-385-1), [405](#page-414-0) assigning group of items [406](#page-415-0) assigning single item [405](#page-414-1) copying [404](#page-413-0) deleting [405](#page-414-2) overview [401](#page-410-0) setting up [401](#page-410-1) updating [403](#page-412-0) updating prices [408](#page-417-0) price settings, inventory [367](#page-376-0) price updates, XML spreadsheets [199](#page-208-0) prices calculated with factors [359](#page-368-1) recalculating with factors [363](#page-372-0)

pricing items received from vendors [265](#page-274-0) pricing items setting fixed prices [358](#page-367-0) using factor based calculations [359](#page-368-1) pricing screen [367](#page-376-0) Pricing Wizard configuration overview [380](#page-389-0) configuration removal [381](#page-390-0) configuration reuse [380](#page-389-1) configuration saving [380](#page-389-2) cost changes [371](#page-380-0) deleting configurations [381](#page-390-0) item setting changes [371](#page-380-0) multiple changes to same items [374](#page-383-0) operations [374](#page-383-0) overview [371](#page-380-1) recalculating prices [363](#page-372-0) reusing configurations [380](#page-389-1) sales, setting up [377](#page-386-0) saving configurations [380](#page-389-2) selling price changes [371](#page-380-0) setting stocking levels [202](#page-211-0) Pricing Wizard Report [1104](#page-1113-3) Pricing Wizard screen [381](#page-390-1) primary contact method assigning [165](#page-174-0) overview [165](#page-174-1) print options, statements [688](#page-697-0) printers document assignments [36](#page-45-0) document type guidelines [37](#page-46-0) setting up [36](#page-45-1) printing appointment lists [549](#page-558-0) estimates [494](#page-503-0) mass-mailing postcards [577](#page-586-0) point of sale postcards [576](#page-585-0) quotes [494](#page-503-0) service checklists [483](#page-492-0)

statements [696](#page-705-0) tax exemption certificates [605](#page-614-1) Time Clock Report [830](#page-839-0) processing core credits [887](#page-896-0) credit cards [768](#page-777-1) customer payments [668](#page-677-0) debit cards [768](#page-777-1) deposits at point of sale [437](#page-446-0) multiple vendor charges [706](#page-715-0) returns [440](#page-449-0) ROAs [668](#page-677-0) trade-ins [440](#page-449-0) vendor charge batches [706](#page-715-0) product photos [215](#page-224-0) product web sites [215](#page-224-0) productivity, calculating mechanic [833](#page-842-0) promised time color coding [556](#page-565-0) setting [555](#page-564-0) Promised Time Indicator [555](#page-564-1) Purchase Order Report [1003](#page-1012-1) purchase orders add and order simultaneously [252](#page-261-0) canceling [261](#page-270-0) canceling ordered items [256](#page-265-0) creating [250](#page-259-1) deleting [261](#page-270-0) deleting items [252](#page-261-1) down-arrow lookup [10](#page-19-0) looking up [650](#page-659-0) overview [250](#page-259-0) re-opening and updating [257](#page-266-0) removing items [252](#page-261-1) suggested reorder [259](#page-268-0) updating, open [254](#page-263-0) updating, reopened [257](#page-266-0)

#### **Q**

quick look codes, inventory searches [216](#page-225-1) quick quotes [517](#page-526-0) Quote and Estimate List [496](#page-505-0) Quote and Estimate Writer [460](#page-469-0) quotes adjusting item margins [481](#page-490-0) comparison [472](#page-481-0) convert to sales [498](#page-507-1) creating basic tire [469](#page-478-0) customer follow-ups [504](#page-513-0) deleting [495](#page-504-1) deleting expired [903](#page-912-0) following up [498](#page-507-0) global messages [43](#page-52-1) good, better, best [472](#page-481-0) including trade-ins [482](#page-491-0) locked [495](#page-504-0) overview [468](#page-477-0) price comparison [477](#page-486-0) printing [494](#page-503-0) quick [517](#page-526-0) retrieving [492](#page-501-0) scheduling appointments [498](#page-507-2) starting options [481](#page-490-1) turning into work orders [499](#page-508-0) unlocking [495](#page-504-0) updating [493](#page-502-0)

### **R**

Real-Time Statements [1052](#page-1061-0) rear tire size [522](#page-531-1) rearranging Inventory List columns [229](#page-238-0) Open Work Order List columns [431](#page-440-0) table columns [10](#page-19-1) rebooting your system [11](#page-20-0) recalculating factor based prices, group of items [365](#page-374-0)

factor based prices, individual items [363](#page-372-1) factor based prices, overview [363](#page-372-0) inventory value [902](#page-911-0) receiving core items [885](#page-894-0) inventory items [262](#page-271-0) ordered items [262](#page-271-1) transferred inventory [457](#page-466-0) receiving documents back ordering all quantities [270](#page-279-0) back ordering partial quantities [268](#page-277-0) created from purchase orders [262](#page-271-0) creating [272](#page-281-0) down-arrow lookup [10](#page-19-0) including inventory returns [308](#page-317-0) pricing items [265](#page-274-0) reversing [277](#page-286-0) Receiving History by Product Report [956](#page-965-0) receiving inventory without an order [272](#page-281-0) recommended services follow-ups [504](#page-513-0) mileage based recommendation [515](#page-524-0) scheduling appointments [500](#page-509-0) reconciliation codes adding [782](#page-791-0) changing, point of sale [786](#page-795-0) deleting [785](#page-794-1) GL settings [782](#page-791-1) inactive [785](#page-794-0) overview [782](#page-791-2) settings [787](#page-796-0) updating [784](#page-793-0) reconciling adjustment sale credits [811](#page-820-0) checking accounts [738](#page-747-0) government support sale credits [811](#page-820-0) national account sale credits [811](#page-820-0) recording ACH payments [755](#page-764-0)

bank fees [732](#page-741-0) core charges [886](#page-895-1) credit card payments [770](#page-779-0) returned checks [746](#page-755-1) tire ID numbers [528](#page-537-0) vehicle inspection results [484](#page-493-0) recurring journal entries overview [640](#page-649-0) posting [642](#page-651-0) setting up [641](#page-650-0) redundant backups [6](#page-15-0) reference numbers on statements [38](#page-47-0) refreshing report data [1105](#page-1114-0) refunds cash [676](#page-685-0) core charges [891](#page-900-0) credit memos [675](#page-684-0) customer [676](#page-685-1) issuing checks [677](#page-686-2) overview [676](#page-685-1) point of sale deposits [438](#page-447-0) store credits [676](#page-685-2) registrations Autotask support portal [12](#page-21-0) myCARFAX [117](#page-126-0) TireMaster [2](#page-11-1) reimbursing customers cash refunds [676](#page-685-0) check refunds [677](#page-686-2), [742](#page-751-0) credit card reversals [677](#page-686-3) issuing credit memos [675](#page-684-0) issuing store credits [676](#page-685-2) overview [676](#page-685-1) relief percent method [349](#page-358-0) remote desktop application [23](#page-32-0) removing color codes from customer [104](#page-113-0) contact types [155](#page-164-1) customers [78](#page-87-1) items from add-on codes [245](#page-254-0)

items from purchase orders [252](#page-261-1) renaming departments [666](#page-675-1) reopening purchase orders [257](#page-266-0) reordering inventory [259](#page-268-0) repair item, Casing Manager [1163](#page-1172-0) report assignment removal [62](#page-71-0) assignments [60](#page-69-0) settings for financial statements [1108](#page-1117-0) Report List [915](#page-924-0) report tabs Close [959](#page-968-0) Customer [1026](#page-1035-0) GL [1062](#page-1071-1) Inventory [916](#page-925-1) Vendor [1086](#page-1095-0) Report Window overview [1105](#page-1114-0) reports accounts receivable [907](#page-916-0) assigning, security groups [57](#page-66-0) casing manager [878](#page-887-0) closing [906](#page-915-1), [959](#page-968-0) Core Manager [892](#page-901-1) customer [1026](#page-1035-0) data search [1105](#page-1114-0) exporting, other formats [1105](#page-1114-0) general ledger [906](#page-915-0), [1062](#page-1071-1) inventory [908](#page-917-0), [916](#page-925-1) refreshing data [1105](#page-1114-0) unlisted [1101](#page-1110-0) vendor [1086](#page-1095-0) reprint statements [699](#page-708-0) request support email [17](#page-26-0) portal [12](#page-21-1) requesting TireMaster improvements [25](#page-34-0) requirements adjustment sales [807](#page-816-0) government support sales [799](#page-808-0) national account sales [791](#page-800-1)

outside purchases [294](#page-303-1) XML pricing spreadsheets [200](#page-209-0) rescheduling appointments [541](#page-550-0), [547](#page-556-0) researching journal entries [647](#page-656-1) purchase history [278](#page-287-0) resending statements [699](#page-708-0) resetting inventory counts [904](#page-913-1) resizing Inventory List columns [229](#page-238-0) Open Work Order List columns [431](#page-440-0) screens [10](#page-19-2) resources, appointment [532](#page-541-2) restricting site access [882](#page-891-1) retread service fees [871](#page-880-0) retreaders, sending casings to [863](#page-872-0) retrieving estimates [492](#page-501-0) quotes [492](#page-501-0) vendor charge batches [708](#page-717-0) work orders [419](#page-428-0) return sales [440](#page-449-0) returned checks bank fees [751](#page-760-0) customer fees [749](#page-758-0) overview [746](#page-755-0) recording in check register [746](#page-755-1) returning inventoriable items to vendors [302](#page-311-1) items to vendors [301](#page-310-0) noninventoriable items to vendors [305](#page-314-0) returns expense method items, tracked [450](#page-459-0) expense method items, untracked [451](#page-460-0) inventoriable items [440](#page-449-1) noninventoriable items [442](#page-451-0) option cost items, tracked [442](#page-451-1) tracked expense method items [293](#page-302-0) tracked option cost items [290](#page-299-0), [442](#page-451-1) tracked outside purchase items [290](#page-299-0)

tracked relief percent items [293](#page-302-0) untracked option cost items [445](#page-454-0) reusing Pricing Wizard Configurations [380](#page-389-1) reversing credit card invoices [770](#page-779-1) credit card payments [677](#page-686-3) finance charges [677-678](#page-686-1) invoices [426](#page-435-0) journal entries [644](#page-653-0) receiving documents [277](#page-286-0) reviewing support requests [18](#page-27-0) roadside work orders [417](#page-426-0) ROAs applying to invoices [670](#page-679-0) credit card payments [770](#page-779-0) overview [668](#page-677-1) processing [668](#page-677-0) text length [38](#page-47-0)

## **S**

unapplying [672](#page-681-0)

sale prices, setting for multiple items [377](#page-386-0) sales commissions [842](#page-851-0) completing invoices [424](#page-433-0) credit card [768](#page-777-0) debit card [768](#page-777-0) defect adjustment, performing [809](#page-818-0) government support, performing [804](#page-813-0) national account, performing [797](#page-806-0) report options [1110](#page-1119-0) transfer [457](#page-466-1) sales accounts, Casing Manager [1156](#page-1165-2) Sales Analysis Report [1004](#page-1013-0) sales commission adjustments enabling [815](#page-824-0) overview [815](#page-824-1), [820](#page-829-0) performing [816](#page-825-0), [818](#page-827-0), [820](#page-829-0) Sales Commission Adjustments screen [820](#page-829-0)

Sales Comparison Report [1007](#page-1016-0) sales cycle defect adjustment [807](#page-816-1) government support [799](#page-808-1) national account [790](#page-799-1) sales history, at a glance viewing [423](#page-432-0) Sales Information Report [1010](#page-1019-0) Sales Person Report [1020](#page-1029-0) sales security group [54](#page-63-0) sales tax adjustments [605](#page-614-0) collection methods [607](#page-616-0) default rounding account [609](#page-618-1) deleting rates [597](#page-606-0) excluding FET [609](#page-618-0) overview [588](#page-597-0) rate change preparations [593](#page-602-0) setting up rates [589](#page-598-0) Sales Tax by Rate Report [1013](#page-1022-0) sales tax collections multiple states [611](#page-620-0) parts and labor prices [611](#page-620-1) parts price only [610](#page-619-1) Sales Tax Ledger Report [1014](#page-1023-0) Sales Tax Report [1016](#page-1025-0) Sales Tax Setup Report [1016](#page-1025-1) Sales Trend Report [1017](#page-1026-0) sample statement [680](#page-689-1) Saturday support policy [20](#page-29-0) saving Pricing Wizard Configurations [380](#page-389-2) savings accounts adding [724](#page-733-0) deleting [727](#page-736-2) updating' [726](#page-735-0) scanner (bar code) requirements [322](#page-331-1) Scheduler setups adding bays [533](#page-542-0) adding job types [533](#page-542-0) defining mechanics [532](#page-541-1) expired appointment control [535](#page-544-0)

scheduling another mechanic [544](#page-553-0) another service bay [545](#page-554-0) appointments [536](#page-545-0) recommended services [500](#page-509-0) work quoted items [498](#page-507-2) screen AP Payments [718](#page-727-0) Custom Inventory Lookup [225](#page-234-0) Customer Maintenance [78](#page-87-2) Customer Type Edit [99](#page-108-0) Inventory GL Code Maintenance [326](#page-335-0) Inventory List [229](#page-238-1) Inventory Maintenance [206](#page-215-1) Invoice Entry [432](#page-441-0) Journal Entries [645](#page-654-0) National Credits [813](#page-822-0) National Recon Code Edit [787](#page-796-0) National Sales Commission List [818](#page-827-0) Open Item Ledger (vendor) [720](#page-729-0) Open Work Order List [428](#page-437-0) Payment Editing [720](#page-729-0) Price Level Discount Edit [386](#page-395-0) Pricing Wizard [381](#page-390-1) Quote and Estimate List [496](#page-505-0) Quote and Estimate Writer [460](#page-469-0) Report List [915](#page-924-0) Report Window [1105](#page-1114-0) Sales Commission Adjustments [820](#page-829-0) Site Prices and Quantity [367](#page-376-0) statements [682](#page-691-0) Vendor Maintenance [174](#page-183-0) screen resizing [10](#page-19-2) searches customer [89](#page-98-0) documents, historical [650](#page-659-0) inventory items [216](#page-225-0) journal entries [647](#page-656-0) Security Assignments Report [60](#page-69-0), [1104](#page-1113-4)

security groups adding [54](#page-63-1) assigning permissions [55](#page-64-0) assigning reports [57](#page-66-0) assigning users [58](#page-67-0) assignments [60](#page-69-0) overview [53](#page-62-0) removing assignments [62](#page-71-0) renaming [54](#page-63-1) security permissions, overriding [63](#page-72-0) selling consignment items [332](#page-341-1) gasoline [337](#page-346-1) vehicles [112](#page-121-0) selling price updates [371](#page-380-0) sending appointment reminders [139](#page-148-0) completed invoice texts [138](#page-147-0) customer text messages [133](#page-142-0) vendor text messages [135](#page-144-0) work order status change texts [136](#page-145-0) sending statements [696](#page-705-0) Sent E-mail/Text List [1021](#page-1030-0) service bays, rescheduling [545](#page-554-0) service call work orders [417](#page-426-0) service checklist controls [513](#page-522-0) default [506](#page-515-0) Service Checklist [1104](#page-1113-5) Service Checklist Setup Report [1022](#page-1031-0) service checklists associating postcards [575](#page-584-0) creating [505](#page-514-1) creating estimates [488](#page-497-0) deleting [513](#page-522-1) inspection areas [507](#page-516-0) overview [505](#page-514-0) printing [483](#page-492-0) recommending repairs [484](#page-493-0) setting up [505](#page-514-2)

updating [510](#page-519-0) service intervals [568](#page-577-0) service pack information [11](#page-20-1) services, recommending [484](#page-493-0) setting air pressure controls [523](#page-532-1) commission controls [849](#page-858-0) customer payment terms [93](#page-102-0) default accounts, general ledger [633](#page-642-0) default checking account [725](#page-734-0) default commission codes [849](#page-858-0), [1122](#page-1131-0) default commission matrix code [849](#page-858-1) default commission types [1122](#page-1131-0) default customer commission type [845](#page-854-2) default customer type [96](#page-105-0), [1123](#page-1132-0) default department [662](#page-671-0), [1130](#page-1139-0) default general ledger accounts [1129](#page-1138-0) default GL class [653](#page-662-1), [1130](#page-1139-1) default GL code [329](#page-338-0) default inventory category [316](#page-325-0), [1132](#page-1141-0) default inventory commission type [847](#page-856-0) default payment terms [90](#page-99-1) default service checklist [506](#page-515-0) default tax levels [602](#page-611-0), [1123](#page-1132-1) default till float [1141](#page-1150-0) default vendor discount controls [1143](#page-1152-0) default vendor type [182](#page-191-0), [1144](#page-1153-0) FET cost handling [300](#page-309-0) fiscal calendar [655](#page-664-0) flat rates [832](#page-841-1) inventoriable costing methods [346](#page-355-4) option cost controls [352](#page-361-1) promised time [555](#page-564-0) recommended service range [514](#page-523-0) sales report options [1110](#page-1119-0) shop suppoes control [340](#page-349-0) torque controls [523](#page-532-1) vehicle job status [554](#page-563-0) vendor payment terms [186](#page-195-0) setting fixed inventory prices [358](#page-367-0)

setting up accounts equity [630](#page-639-0) accounts, asset [628](#page-637-0) accounts, expense [632](#page-641-0) accounts, income [631](#page-640-0) accounts, liability [629](#page-638-0) ACH payments [754](#page-763-0) bank accounts [724](#page-733-0) bar codes [322](#page-331-2) bay list [533](#page-542-0) CARFAX Interface [118](#page-127-0) CIMS credentials [528](#page-537-1) codes reconciliation [782](#page-791-0) codes, add-on [240](#page-249-0) codes, color/spiff [835](#page-844-0) codes, commission [848](#page-857-0) codes, customer color [101](#page-110-0) codes, GL [327](#page-336-0) codes, price level [385](#page-394-0) commission matrix [852](#page-861-0) commission matrix templates [853](#page-862-0) core tracking [885](#page-894-1) cost replacement codes [353](#page-362-0) costing method, expense [347](#page-356-1) costing method, option cost [350](#page-359-0) costing method, relief percent [349](#page-358-0) costing method, standard cost [355](#page-364-1) credit cards [773](#page-782-0) Custom Inventory Lookup screen [228](#page-237-0) customers, AR [68](#page-77-0) customers, cash [66](#page-75-1) debit cards [777](#page-786-1) departments [661](#page-670-1) departments by customer [663](#page-672-0) departments by inventory [664](#page-673-0) discounts [338](#page-347-2) documents [38](#page-47-1) DOT Interface [527](#page-536-0) email body text [142](#page-151-0) email outgoing servers [142](#page-151-0)

email subject lines [142](#page-151-0) employee email addresses [142](#page-151-0) fees [338](#page-347-1) gas links [334](#page-343-0) GL classes [653](#page-662-0) global messages [43](#page-52-1) groups, inventory [318](#page-327-0) groups, inventory tax-adjustment [614](#page-623-0) inspection areas [507](#page-516-0) inventory categories [314](#page-323-1) item tracking [281](#page-290-0) items, consignment [332](#page-341-2) items, gasoline [333](#page-342-3) items, inventory [191](#page-200-0) job type list [533](#page-542-0) journal entries, recurring [641](#page-650-0) margins [360](#page-369-0) markups [359](#page-368-0) mileage based services [514-515](#page-523-1) oil change items [343](#page-352-0) point of sale deposits [436](#page-445-1) price level discounts [389](#page-398-0) price matrix [401](#page-410-1) printers [36](#page-45-1) sale prices, multiple items [377](#page-386-0) Scheduler [532](#page-541-3) service checklist inspection areas [507](#page-516-0) service checklists [505](#page-514-2) shipping addresses [74](#page-83-0) shop supplies [339](#page-348-0) sites [659](#page-668-0) tax levels [597](#page-606-1) tax rate adjustments [618](#page-627-0) tax rates [589](#page-598-0) tire categories for DOT [527](#page-536-1) TMText [122](#page-131-0) types, customer [95](#page-104-0) types, customer commission [843](#page-852-0) types, inventory commission [845](#page-854-0) user accounts, multi-store systems [881](#page-890-0)

vehicles [108](#page-117-0) settings down-arrow lookup method [228](#page-237-0) GL codes [326](#page-335-0) inventoriable item type [190](#page-199-0) noninventoriable item type [190](#page-199-1) price level discount [386](#page-395-0) shift end closing [898](#page-907-0) shipping addresses adding [74](#page-83-0) storing [85](#page-94-1) shop supplies adding item [339](#page-348-1) adding to items [342](#page-351-0) control [340](#page-349-0) overview [339](#page-348-2) setting up [339](#page-348-0) short fiscal year [656](#page-665-0) Short Form [1084](#page-1093-0) shortcut keys [9](#page-18-1) site access allowing [882](#page-891-0) restricting [882](#page-891-1) Site Prices and Quantity screen [367](#page-376-0) Site Setup Report [1023](#page-1032-0) sites overview [659](#page-668-1) setting up [659](#page-668-0) sorting inventory search results [230](#page-239-2) special tax requirements, overview [613](#page-622-0) spiff codes deleting [838](#page-847-0) overview [834](#page-843-0) setting up [835](#page-844-0) updating [377](#page-386-1) Spiff Sales Person Report [1024](#page-1033-0) SQL user IDs [46](#page-55-1) staggered fitments inventory searches [222](#page-231-0) quotes and work orders [522](#page-531-1)

standard cost defined [355](#page-364-0) GL code settings [326](#page-335-0) setting up [355](#page-364-1) starting quotes [481](#page-490-1) TireMaster [8](#page-17-0) statements customer delivery method [692](#page-701-0) cut off [695](#page-704-0) define body text [690](#page-699-0) define delivery method [692](#page-701-0) define from email address [690](#page-699-0) designing [40](#page-49-0) email configuration [690](#page-699-0) emailing [696](#page-705-0) generating [680](#page-689-0) global messages [43](#page-52-1) logos [685](#page-694-0) print options [688](#page-697-0) printing [696](#page-705-0) properties [680](#page-689-1) real-time [1052](#page-1061-0) reference numbers [38](#page-47-0) reprinting [699](#page-708-0) resending [696](#page-705-0), [699](#page-708-0) sample [680](#page-689-1) screen [682](#page-691-0) status indicator for work orders [554](#page-563-0) status, text messages [140](#page-149-1) stock items [190](#page-199-2) stocking levels assigning, Pricing Wizard [202](#page-211-0) settings for [367](#page-376-0) updating [376](#page-385-2) store credits, reimbursements [676](#page-685-2) storing backups [7](#page-16-1) subledgers customer [85](#page-94-0) individual balances [636](#page-645-2)

overview [636](#page-645-3) vendor [176](#page-185-0) submissions, CARFAX [117](#page-126-1) suggested purchase order [259](#page-268-0) Suggested Reorder Report [259](#page-268-0), [1104](#page-1113-6) support [11](#page-20-2) client portal [12](#page-21-2) priority levels [21](#page-30-0) remote access [23](#page-32-0) request overview [12](#page-21-2) Saturday coverage [20](#page-29-0) troubleshooting tips [11](#page-20-0) support requests by email [17](#page-26-0) by portal [12](#page-21-1) information to include [11](#page-20-3) reviewing and editing [18](#page-27-0) submitting [12](#page-21-3) system administrator accounts [49](#page-58-1) system controls commission [1122](#page-1131-0) customer [1123](#page-1132-2) Enterprise [1128](#page-1137-1) general ledger [1129](#page-1138-0) inventory [1131](#page-1140-0) other [1134](#page-1143-0) vendor [1143](#page-1152-1)

#### **T**

target mailing [577](#page-586-0) tax adjustment groups copying [617](#page-626-0) creating [614](#page-623-0) deleting [617](#page-626-1) overview [613](#page-622-1) updating [615](#page-624-0) tax exempt customers [602](#page-611-1) tax exemption certificates creating [604](#page-613-0)

overview [604](#page-613-1) printing [605](#page-614-1) tax levels changing at point of sale [612](#page-621-0) creating [597](#page-606-1) defined [588](#page-597-0) examples [588](#page-597-1) expired [603](#page-612-0) overview [597](#page-606-2) setting defaults [602](#page-611-0) updating [600](#page-609-0) tax rate adjustments inactivating [622](#page-631-0) overview [613](#page-622-0), [618](#page-627-1) updating [621](#page-630-0) tax rates changing settings [592](#page-601-0) creating [589](#page-598-0) defined [588](#page-597-0) deleting [597](#page-606-0) editing [592](#page-601-0) examples [588](#page-597-1) expired [603](#page-612-0) naming [591](#page-600-0) overview [589](#page-598-1) preparing to change [593](#page-602-0) replacement rates [593](#page-602-0) tax settings customer [78](#page-87-0) customers [610](#page-619-0) inventory [610](#page-619-0) technical support [11](#page-20-2) templates, commission matrix [853](#page-862-0) text files [584](#page-593-0) text messages completed invoices [138](#page-147-0) history [140](#page-149-0) sending [133](#page-142-1) sending to customers [133](#page-142-0) status [140](#page-149-1)

work order status changes [136](#page-145-0) texting customers [133](#page-142-0) enable appointment reminders [125](#page-134-2) enable for completed invoices [124](#page-133-0) enable for work order status changes [123](#page-132-0) phone number [122](#page-131-1) predefined messages [125](#page-134-1) vendors [135](#page-144-0) till floats [896](#page-905-1) tills defining how many [896](#page-905-2) managing [896](#page-905-0) starting float amounts [896](#page-905-1) workstation assignments [897](#page-906-0) time clock manual entry [826](#page-835-0) overview [822](#page-831-0) recording times for others [823](#page-832-0) recording times for yourself [822](#page-831-1) Time Clock Report [830](#page-839-0), [1105](#page-1114-1) Tire Guide and Vehicle Information screen [524](#page-533-0) tire ID numbers, recording [528](#page-537-0) Tire Pros Tire Protection Plan certificates [529](#page-538-0) tire tax fees [338](#page-347-0) TireMaster Corporate site access [882](#page-891-0) user account setup [881](#page-890-0) user accounts [881](#page-890-1) user logins [882](#page-891-1) TireMaster Dashboard [910](#page-919-0) TireMaster version [11](#page-20-4) TMText setup [122](#page-131-0) source number [122](#page-131-1) torque controls [523](#page-532-1) torque recommendations [523](#page-532-0)

tracked items, outside purchases [295](#page-304-0) tracked items, previously-received option cost [285](#page-294-0) tracking inventory costs [190](#page-199-3) inventory quantities [190](#page-199-3) outside purchases [295](#page-304-1) tracking cores processing credits [887](#page-896-0) updating charges [889](#page-898-0) trade-ins adding to quotes [482](#page-491-0) adding to work orders [453](#page-462-0) transaction details, viewing [647](#page-656-0) transactions document searches [650](#page-659-0) GL entries [647](#page-656-0) transfer customer type [454](#page-463-1) transfer customers, adding [456](#page-465-0) Transfer Invoices [1025](#page-1034-0) transfer sales control settings [455](#page-464-0) overview [454](#page-463-0) performing [457](#page-466-1) transferred inventory, receiving [457](#page-466-0) transferring money to another bank account [735](#page-744-0) vehicles to another customer [112](#page-121-0) Trial Balance [1085](#page-1094-0) troubleshooting tips [11](#page-20-0) turnaround, customer [532](#page-541-0) turning estimates into sales [500](#page-509-1) types customer [95](#page-104-1) general-ledger accounts [626](#page-635-2)

## **U**

Unapplied Credit Report [1055](#page-1064-0) Unapplied Open Item Report [1056](#page-1065-0) unapplying items in vendor subledgers [717](#page-726-0) ROAs [672](#page-681-0) unauthorized access, preventing [49](#page-58-1) uncompleted core charge deletions [890](#page-899-0) unlisted reports Appointment Report [1101](#page-1110-1) Casing Manager Report [1101](#page-1110-2) Charge Edit Report [1101](#page-1110-3) Check Edit Report [1101](#page-1110-4) Daily Invoice Report [1102](#page-1111-1) Daily Sales Report [1102](#page-1111-2) Daily Till Detail Report [1102](#page-1111-3) Day End Transaction Report [1102](#page-1111-4) Easy Check Detail Report [1102](#page-1111-5) Finance Charge Edit Report [1102](#page-1111-0) GL Codes Report [1103](#page-1112-0) GL Transaction View List [1103](#page-1112-1) Interstore Tranfer [1103](#page-1112-2) Inventory List Editing [1103](#page-1112-3) Item Tracking [1103](#page-1112-4) JE Edit Report [1103](#page-1112-5) List Editing Report [1103](#page-1112-6) overview [1101](#page-1110-0) Paidout Report [1104](#page-1113-0) Payment Detail Report [1104](#page-1113-1) Physical Inventory Count Report [1104](#page-1113-2) Pricing Wizard Report [1104](#page-1113-3) Security Assignments Report [1104](#page-1113-4) Service Checklist [1104](#page-1113-5) Suggested Reorder Report [1104](#page-1113-6) Time Clock [830](#page-839-0), [1105](#page-1114-1) unlocking estimates [495](#page-504-0) quotes [495](#page-504-0) Unpaid Finance Charge Report [1057](#page-1066-0) untracked items, outside purchases [297](#page-306-0) updating [371](#page-380-0) A-E price levels [397](#page-406-0) appointments [547](#page-556-0)

bank accounts [726](#page-735-0) bay list settings [534](#page-543-1) chart of accounts [628](#page-637-1) checking accounts [726](#page-735-0) codes, add-on [241](#page-250-0) codes, color/spiff [837](#page-846-0) codes, customer color [102](#page-111-0) codes, manufacturer [321](#page-330-1) codes, postcards [564](#page-573-0) codes, reconciliation [784](#page-793-0) color/spiff codes [377](#page-386-1) contact types [152-153](#page-161-0) customer e-mail addresses [158](#page-167-0) customer phone numbers [158](#page-167-0) customer records, multiple [72](#page-81-0) customer records, single [71](#page-80-0) customer types [98](#page-107-0) department names [666](#page-675-1) estimates [493](#page-502-0) factor for multiple items [361](#page-370-0) factors [376](#page-385-0) financial statement account groups [42](#page-51-0) fiscal calendar [655](#page-664-0) GL codes [330](#page-339-1) GL ranges [637](#page-646-0) inspection areas [511](#page-520-0) inventory categories [317](#page-326-0) inventory groups [319](#page-328-0) inventory items, multiple [197](#page-206-0) inventory items, single [196](#page-205-0) inventory quantities [236](#page-245-0) inventory tax adjustment groups [615](#page-624-0) item core costs [892](#page-901-2) item settings [371](#page-380-0) items, add-on [244](#page-253-0) job type settings [534](#page-543-1) menus [30](#page-39-1) payment accounts [726](#page-735-0) postcard filter assignments [564](#page-573-0) postcard filters [572](#page-581-0)

postcard settings [564](#page-573-0) predefined text messages [128](#page-137-0) price matrix [376](#page-385-1), [403](#page-412-0) prices with matrix [408](#page-417-0) prices with XML spreadsheets [199](#page-208-0) primary contact method [165](#page-174-0) purchase orders, open [254](#page-263-0) purchase orders, reopened [257](#page-266-0) quotes [493](#page-502-0) sales report options [1110](#page-1119-0) sales tax rates [593](#page-602-0) savings accounts [726](#page-735-0) selling prices [371](#page-380-0) service checklists [510](#page-519-0) stocking levels [376](#page-385-2) tax levels [600](#page-609-0) tax rate adjustments [621](#page-630-0) TireMaster [2](#page-11-0) vehicle information [110](#page-119-0) vendor charge batches [709](#page-718-0) vendor email addresses [158](#page-167-0) vendor phone numbers [158](#page-167-0) vendor records, multiple [171](#page-180-0) vendor records, single [171](#page-180-1) vendor types [183](#page-192-1) work order statuses [553](#page-562-0) work orders [419](#page-428-1) updating tire categories [527](#page-536-1) upselling items [239](#page-248-0) user accounts adding [48](#page-57-0) adding multi-store [881](#page-890-0) former employees [51](#page-60-0) group users [49](#page-58-1) high security [49](#page-58-1) inactivating [51](#page-60-0) low security [49](#page-58-1) making active [52](#page-61-0) making inactive [51](#page-60-0) multi-store systems [881](#page-890-1)

overview [46](#page-55-0) properties [46](#page-55-1) TireMaster Corporate [881](#page-890-1) user assignments reviewing [60](#page-69-0) security group removal [62](#page-71-0) security groups [58](#page-67-0) user IDs [46](#page-55-1) using global price levels [393](#page-402-0)

#### **V**

validating TireMaster data [4](#page-13-0) validation errors [5](#page-14-1), [1148](#page-1157-0) messages [5](#page-14-0) overview [4](#page-13-1) warnings [6](#page-15-1), [1150](#page-1159-0) Vehicle Expense Report [1060](#page-1069-0) vehicle inspections overview [483](#page-492-1) recording results [484](#page-493-0) Vehicle Report [1059](#page-1068-0) vehicles adding [108](#page-117-0) CARFAX history [117](#page-126-2) combining [111](#page-120-0) commercial [119](#page-128-0) deleting [113](#page-122-1) history [115](#page-124-0) inactive [113](#page-122-0) job status [554](#page-563-0) managing [110](#page-119-1) retail customer [108](#page-117-0) selling [112](#page-121-0) TireMaster DOS history [106](#page-115-0) TireMaster Lite history [106](#page-115-0) transferring to another customer [112](#page-121-0) updating information [110](#page-119-0)

vendor ledger [176](#page-185-0) open item ledger [720](#page-729-0) subledger [720](#page-729-0) system controls [1143](#page-1152-1) Vendor 1099 Report [1088](#page-1097-0) Vendor Activity Report [1098](#page-1107-0) Vendor Balance Report [1090](#page-1099-0) vendor charge batches deleting [712](#page-721-0) overview [706](#page-715-0) retrieving [708](#page-717-0) viewing [711](#page-720-0) vendor charges adding to a batch [710](#page-719-0) automatic [713](#page-722-2) creating batches [706](#page-715-1) entering [704](#page-713-1) manual overview [704](#page-713-0) updating batches [709](#page-718-0) Vendor Contact List [1092](#page-1101-0) vendor credit reconciliation overview [811](#page-820-1) vendor credits applying to account balances [716](#page-725-0) negative vendor charge [704](#page-713-0) reconciliation settings [813](#page-822-0) reconciling [811](#page-820-0) Vendor History Report [1093](#page-1102-0) vendor invoice documents searches [278](#page-287-0) vendor invoices entering [704](#page-713-1) overview [704](#page-713-0) vendor invoices, entering [265](#page-274-0) Vendor Maintenance screen Aging Tab [178](#page-187-0) General Tab [174](#page-183-1) Ledger/History tab [176](#page-185-0) overview [174](#page-183-0) Vendor Master List [1094](#page-1103-0) Vendor Part Number List [957](#page-966-0)

Vendor Payment History Report [1095](#page-1104-0) vendor payments setting terms [186](#page-195-0) vendor price (cost) updates [371](#page-380-0) vendor prices (your cost) [371](#page-380-0) vendor reports Cash Requirements [1086](#page-1095-1) overview [1086](#page-1095-0) Vendor 1099 Report [1088](#page-1097-0) Vendor Activity Report [1098](#page-1107-0) Vendor Balance Report [1090](#page-1099-0) Vendor Contact List [1092](#page-1101-0) Vendor History Report [1093](#page-1102-0) Vendor Master List [1094](#page-1103-0) Vendor Payment History Report [1095](#page-1104-0) Vendor Statement Report [1099](#page-1108-0) vendor returns combining with receivings [308](#page-317-0) inventoriable items [302](#page-311-1) noninventoriable items [305](#page-314-0) overview [301](#page-310-0) Vendor Statement Report [1099](#page-1108-0) vendor subledgers, unapplying items [717](#page-726-0) vendor types adding [180](#page-189-0) deleting [183](#page-192-2) overview [180](#page-189-1) updating [183](#page-192-1) vendors account balances [178](#page-187-0) adding [168](#page-177-0) addresses [174](#page-183-1) contact information [174](#page-183-1) deleting [174](#page-183-2) finding [179](#page-188-0) inactive [173](#page-182-0) looking up [179](#page-188-0) managing [170](#page-179-0), [174](#page-183-0) overview [168](#page-177-1) payment terms [183](#page-192-0)

payments [713](#page-722-1) phone numbers [174](#page-183-1) searches [179](#page-188-0) setting default payment terms [184](#page-193-0) text messages [135](#page-144-0) updating information for multiple [171](#page-180-0) updating information for one [171](#page-180-1) verify noninventoriable returns [286](#page-295-0) version TireMaster EXE [11](#page-20-4) Windows [11](#page-20-1) viewing A-E prices [399](#page-408-0) at-a-glance sales history [423](#page-432-0) DOS customer history [105](#page-114-0) DOS vehicle history [106](#page-115-0) gas links [336](#page-345-0) history, Inventory List [232](#page-241-0) history, item records [230](#page-239-1) inventory history, overview [230](#page-239-0) item history, overview [230](#page-239-0) journal entries [647](#page-656-0) ledger history [176](#page-185-0) Lite customer history [105](#page-114-0) Lite vehicle history [106](#page-115-0) permission assignments [60](#page-69-0) report assignments [60](#page-69-0) security group assignments [60](#page-69-0) subledger balances [636](#page-645-2) text message history [140](#page-149-0) user assignments [60](#page-69-0) vendor charge batches [711](#page-720-0) work order profit margins [418](#page-427-0) voiding AP easy checks [759](#page-768-1) AP payments [757](#page-766-0) AR easy checks [761](#page-770-0) miscellaneous easy checks [763](#page-772-0) payments [757](#page-766-1), [759](#page-768-0)

voiding checks pending void [737](#page-746-0)

#### **W**

warnings, validation [6](#page-15-1), [1150](#page-1159-0) Windows service pack information [11](#page-20-1) version [11](#page-20-1) withdrawals from bank accounts [733](#page-742-0) Work Order Qty [958](#page-967-0) Work Order Status Indicator [551](#page-560-0), [554](#page-563-0) work order statuses adding [551](#page-560-1) deleting [554](#page-563-1) enable texting [123](#page-132-0) sending text messages [136](#page-145-0) updating [553](#page-562-0) work orders adding gasoline [337](#page-346-1) adjustment [809](#page-818-0) BAR change notification [421](#page-430-0) changing reconciliation codes [786](#page-795-0) completing [424](#page-433-0) created from estimates [502](#page-511-0) creating from appointments [550](#page-559-0) creating regular [410](#page-419-0) deleting [422](#page-431-0) designing [40](#page-49-0) down-arrow lookup [10](#page-19-0) generating from quotes [499](#page-508-0) global messages [43](#page-52-1) government support [804](#page-813-0) gross profit [910](#page-919-0) gross profit margin viewer [418](#page-427-0) including inflation values [523](#page-532-2) including temporary addresses [417](#page-426-0) including torque values [523](#page-532-2) manage existing [419](#page-428-2) national account [797](#page-806-0)

oil change [414](#page-423-0) retrieving [419](#page-428-0) service calls [417](#page-426-0) text length [38](#page-47-0) trade-ins [453](#page-462-0) updating [419](#page-428-1) work time list [830](#page-839-0) writing AP easy checks [740](#page-749-0) AP Payment checks [713](#page-722-0) AR easy checks [742](#page-751-0) estimates [488](#page-497-0) miscellaneous easy checks [744](#page-753-0) writing quotes basic tire [469](#page-478-0) comparison [472](#page-481-0) good better best [472](#page-481-0)

# **X**

XML spreadsheets requirements [200](#page-209-0) updating prices [199](#page-208-0)

## **Y**

year end backups [8](#page-17-2) yellow fields [9](#page-18-1)